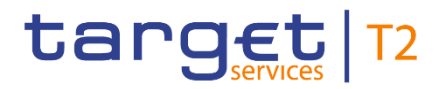

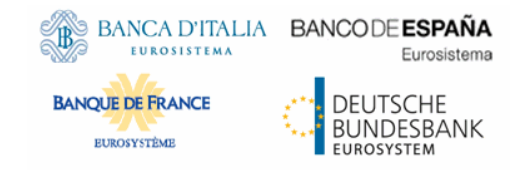

# **Real-Time Gross Settlement**

#### **User Handbook**

Author 4CB

Version R2024.JUN

Date 22 February 2024

All rights reserved.

# target T2

#### **Table of Contents**

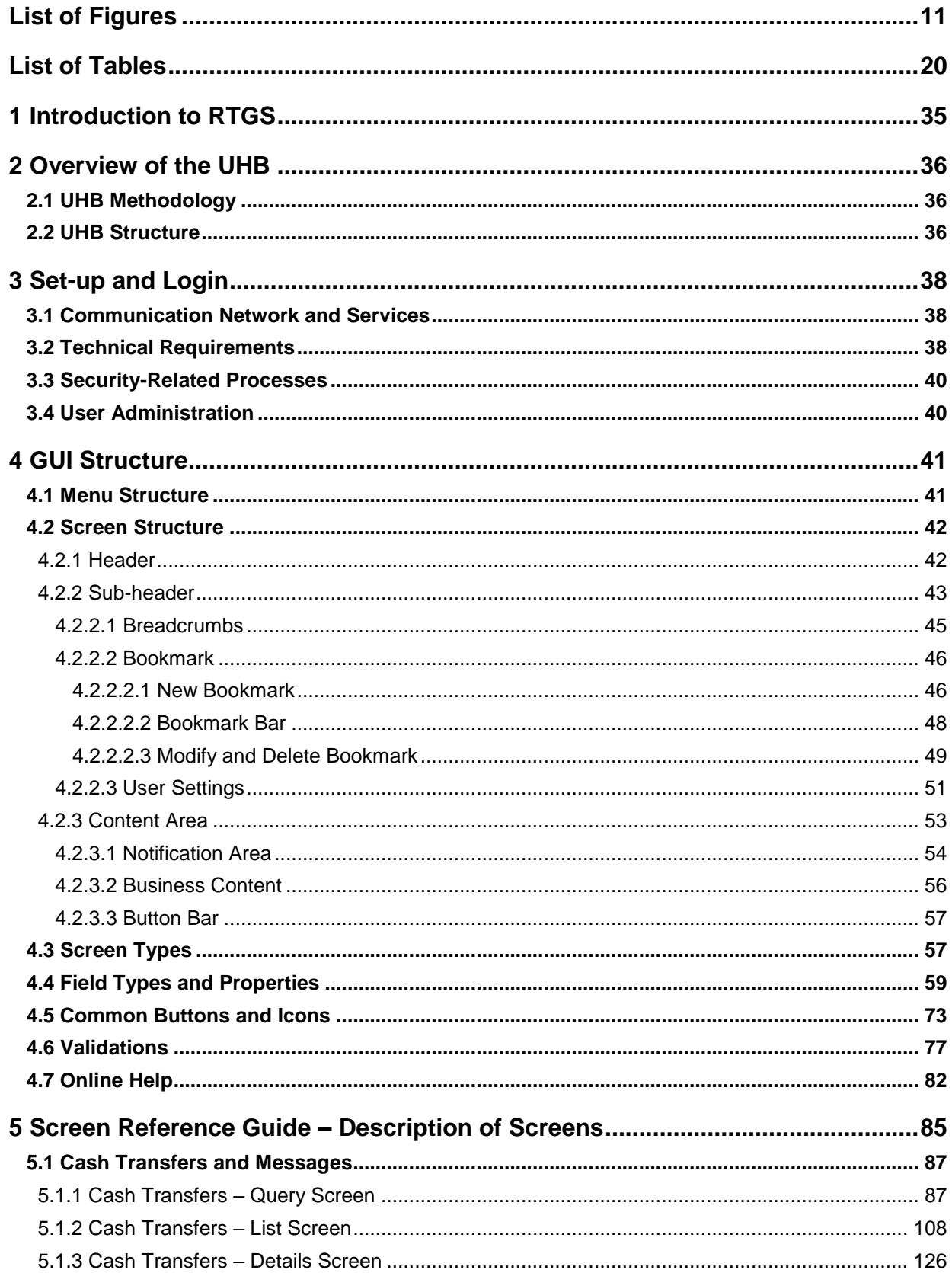

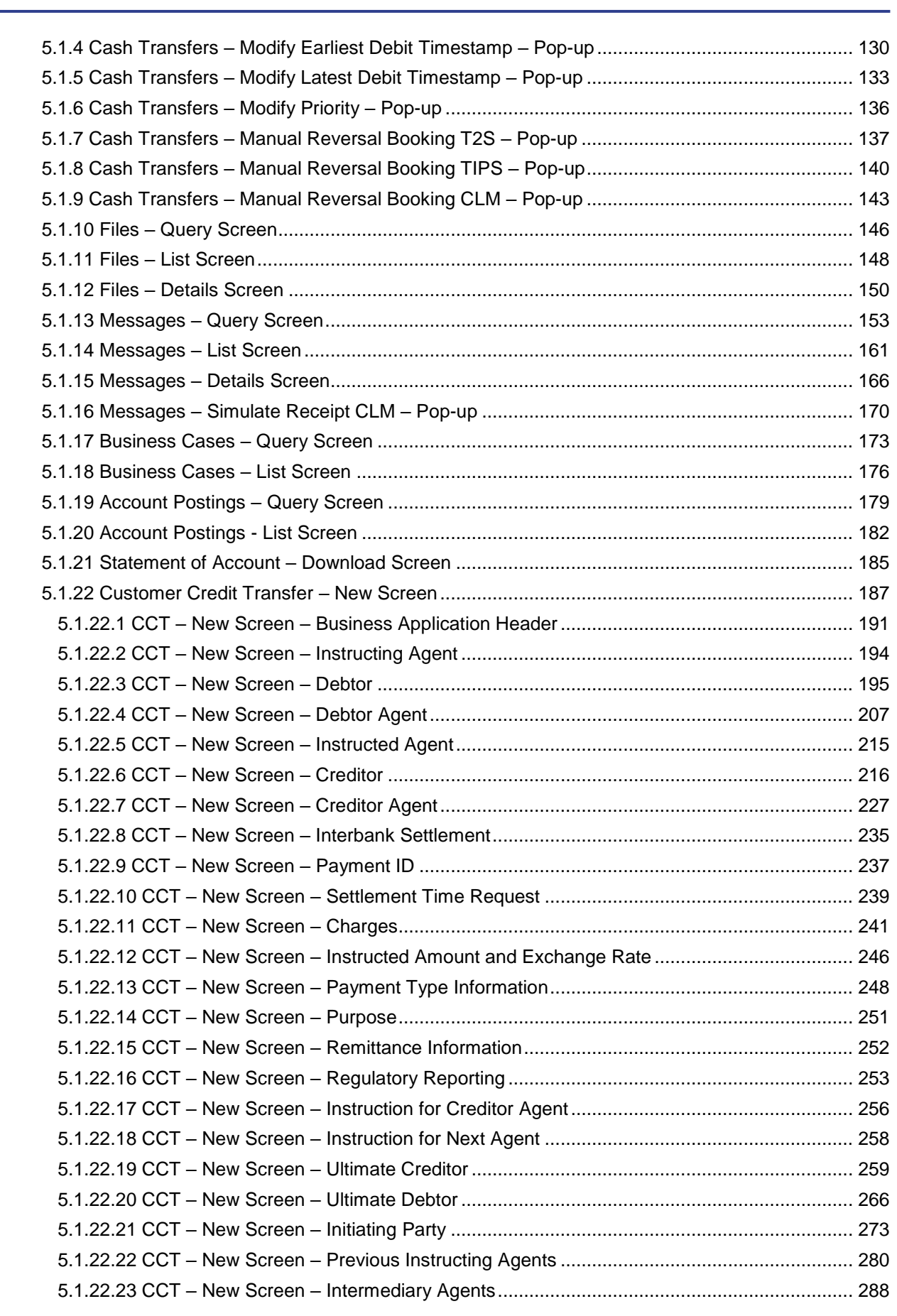

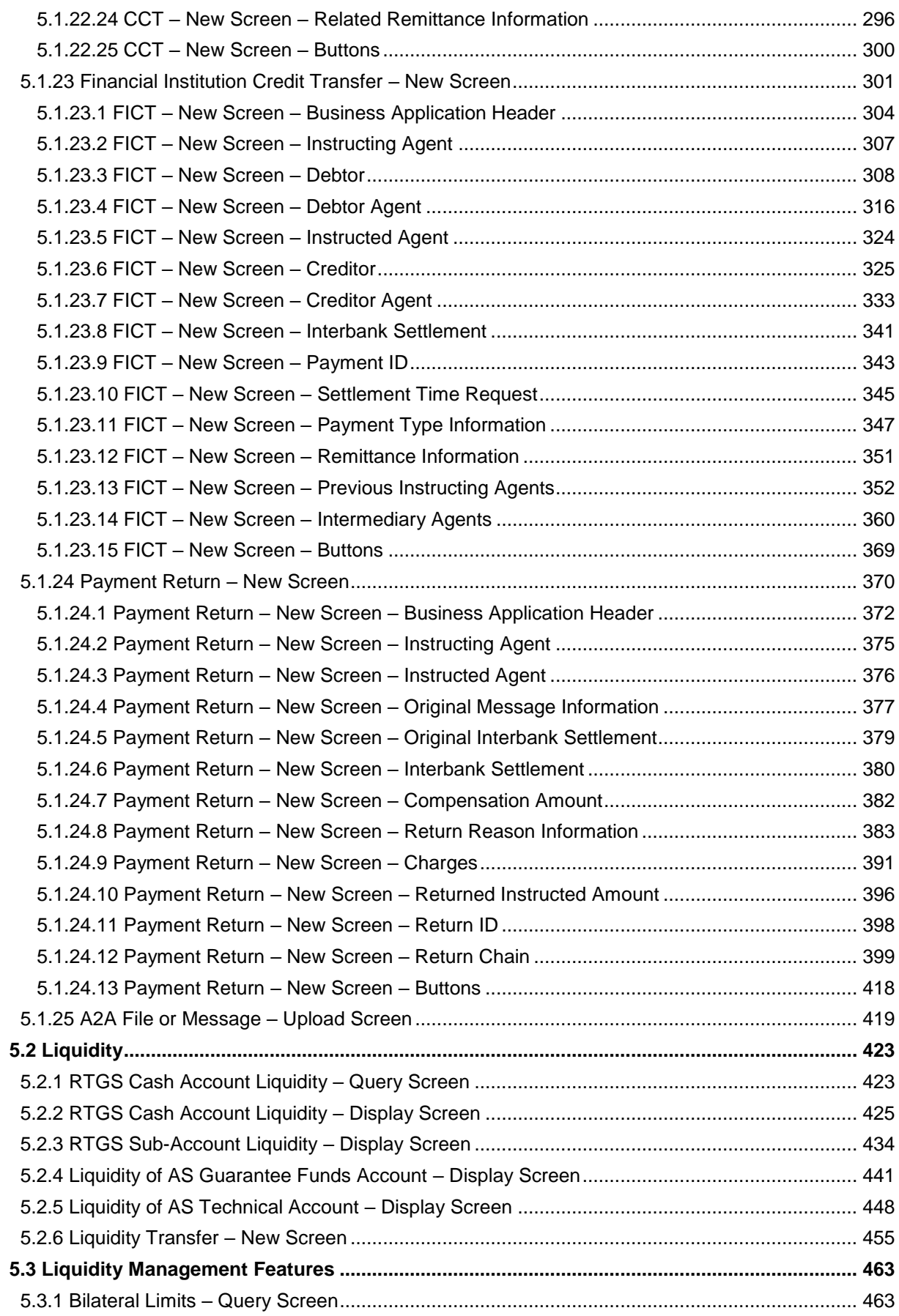

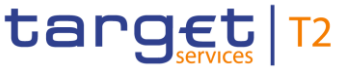

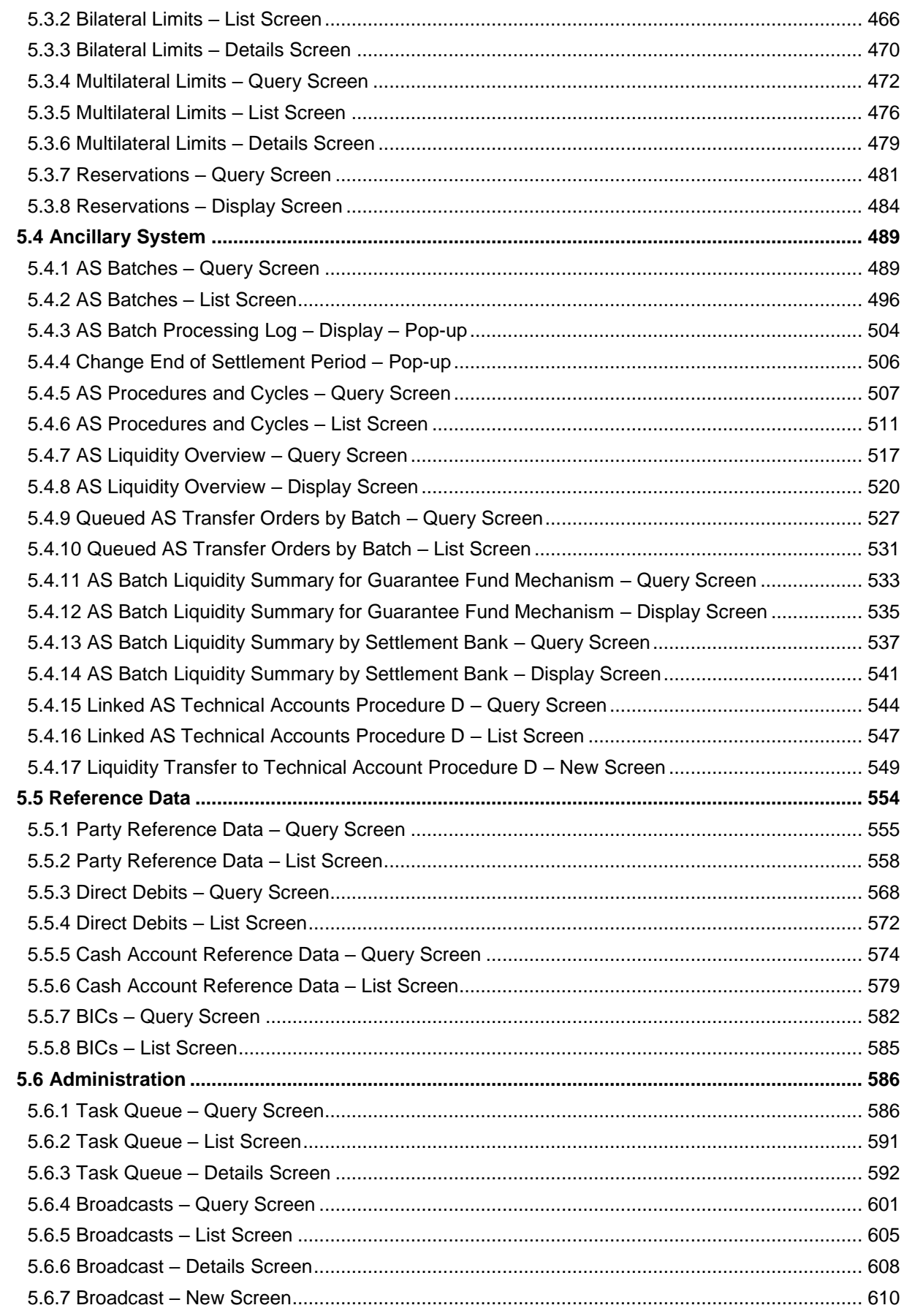

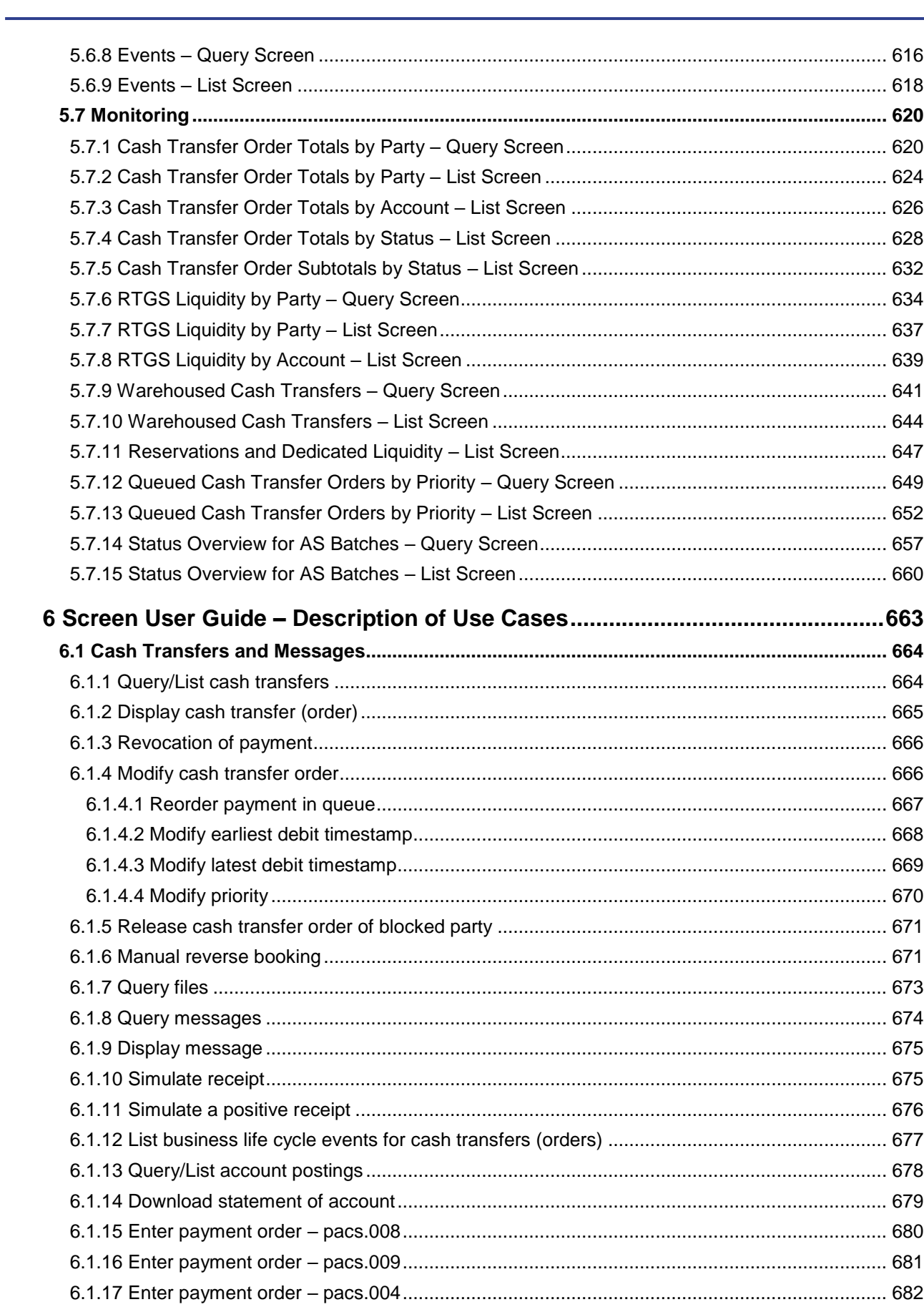

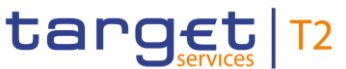

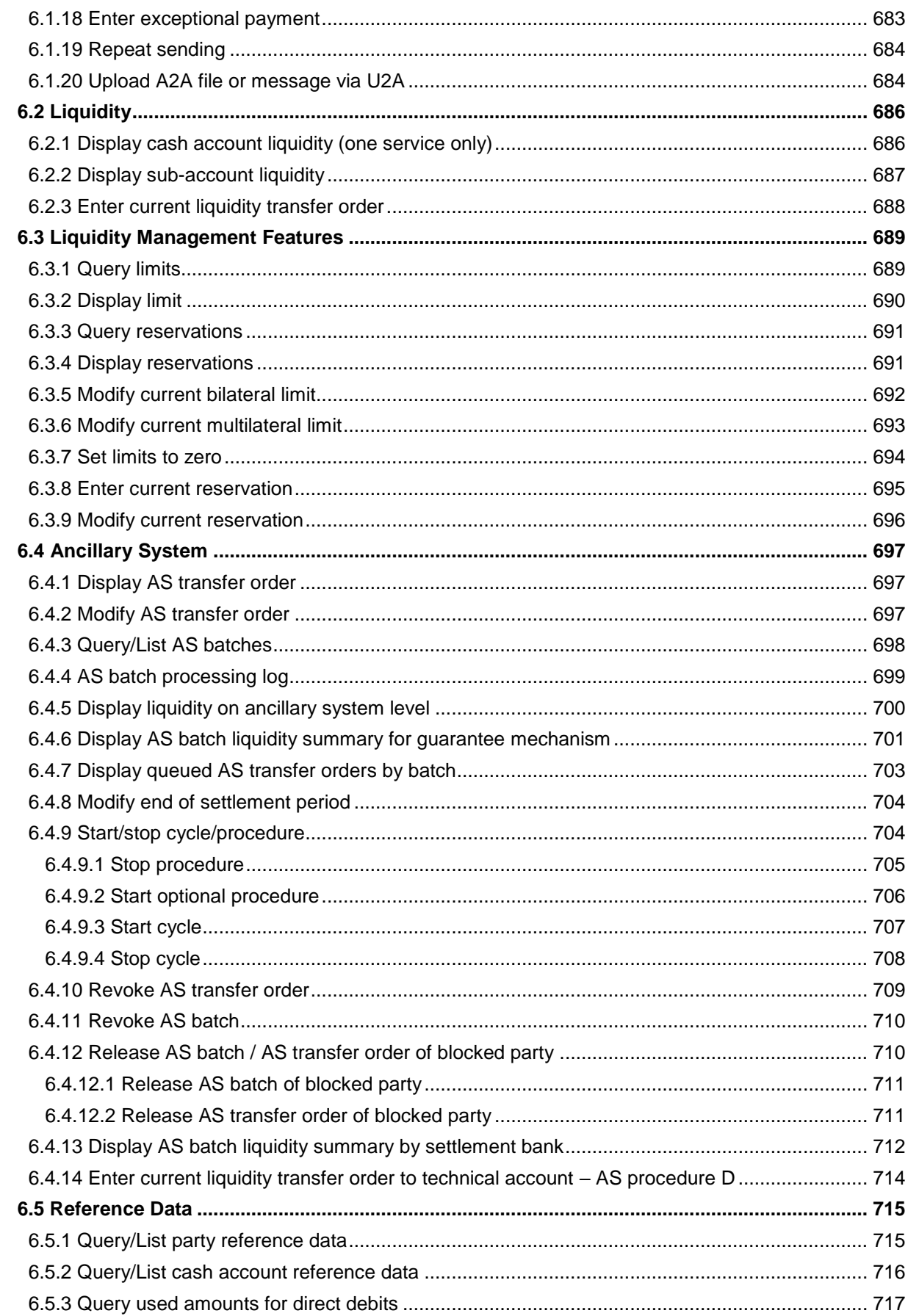

# target T2

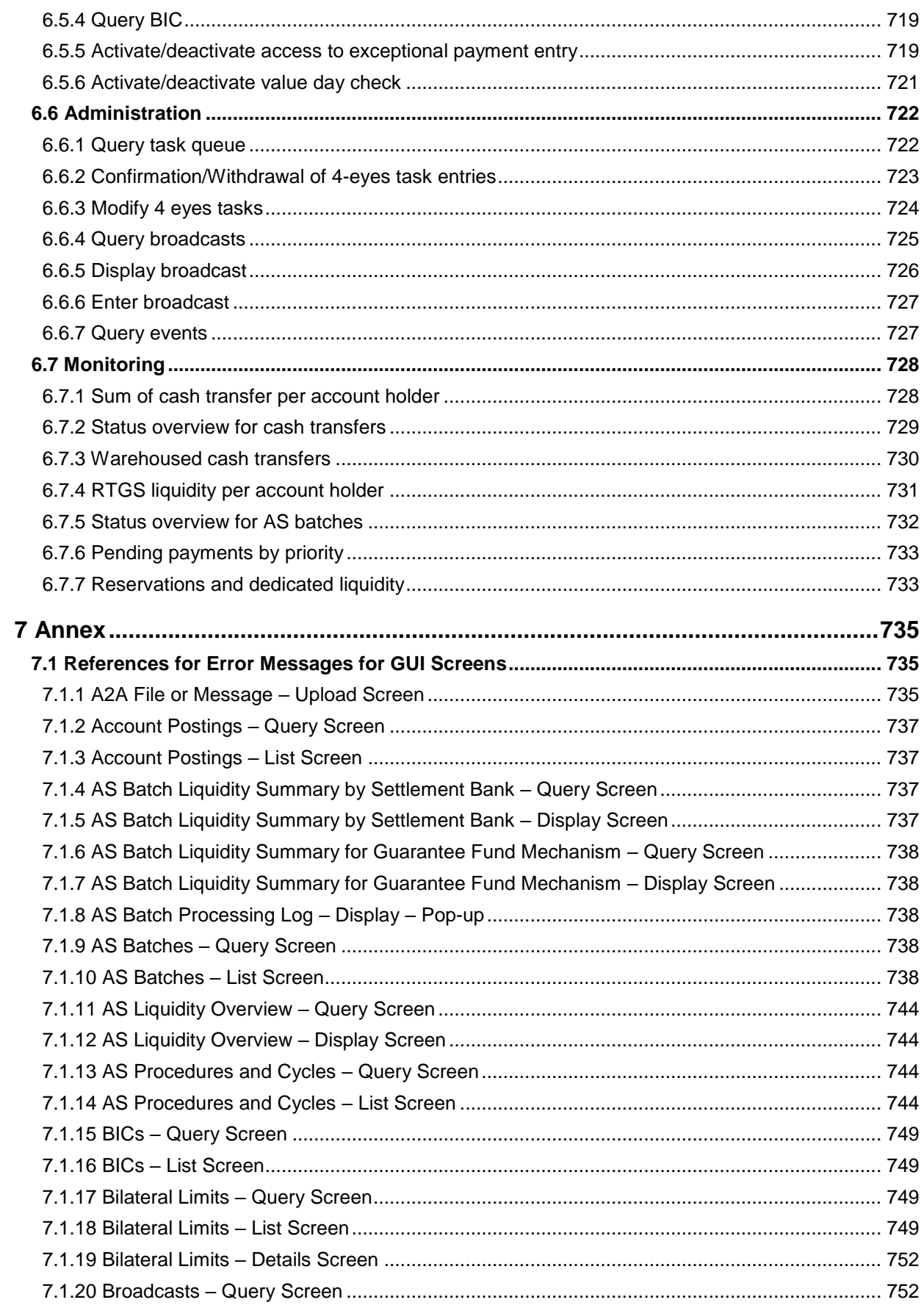

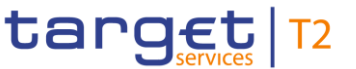

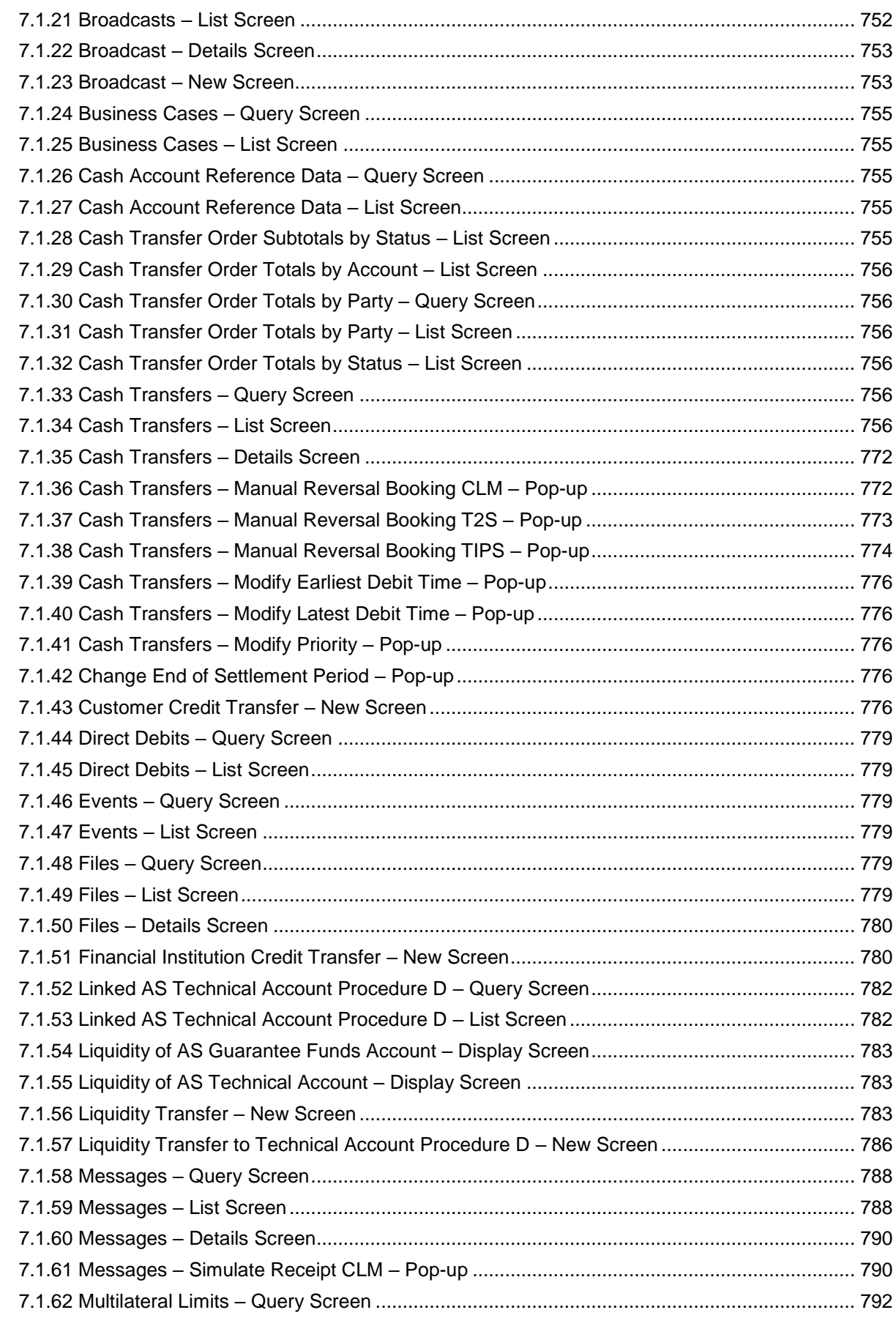

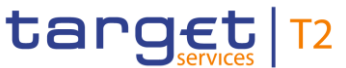

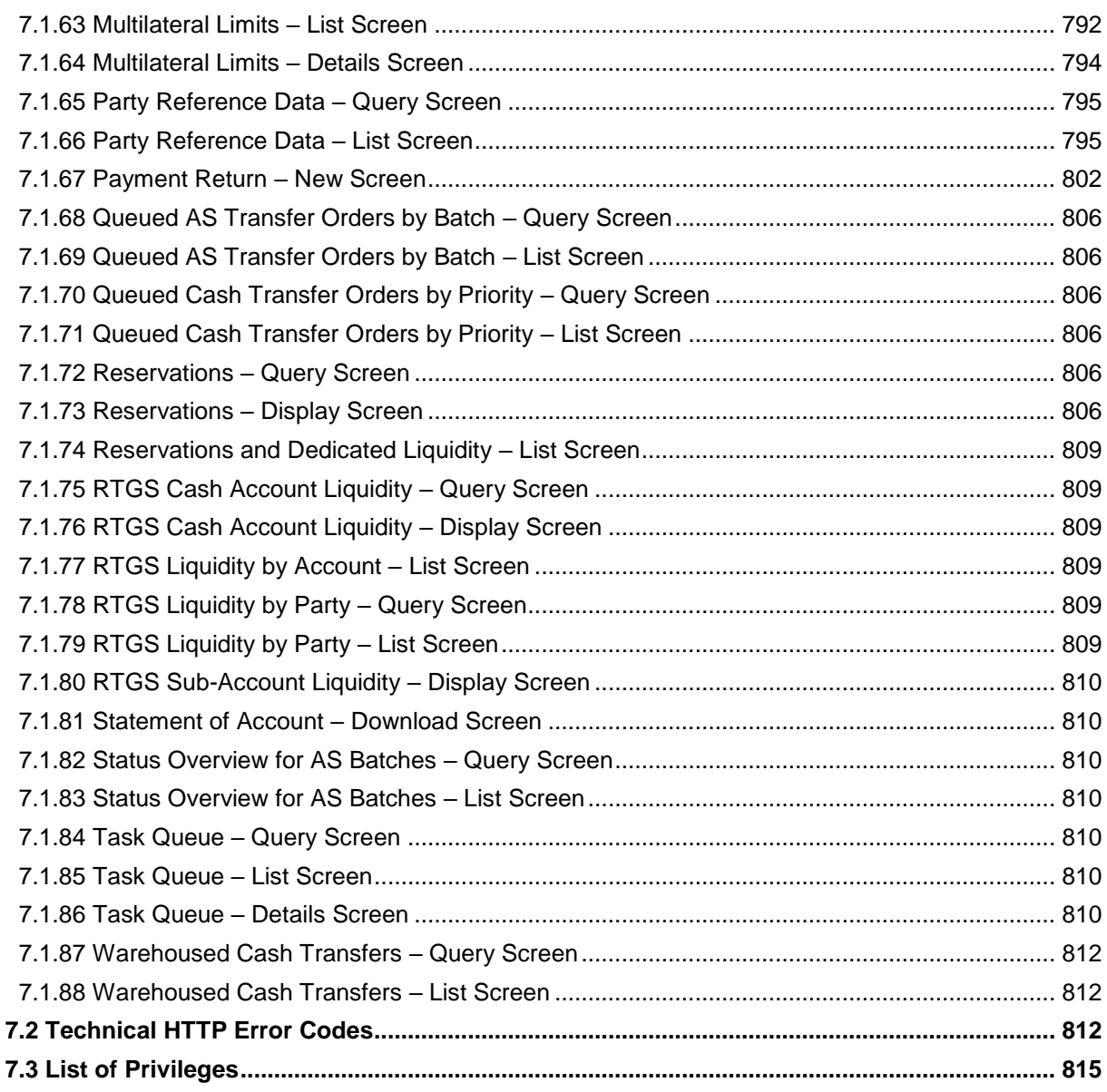

#### <span id="page-10-0"></span>**List of Figures**

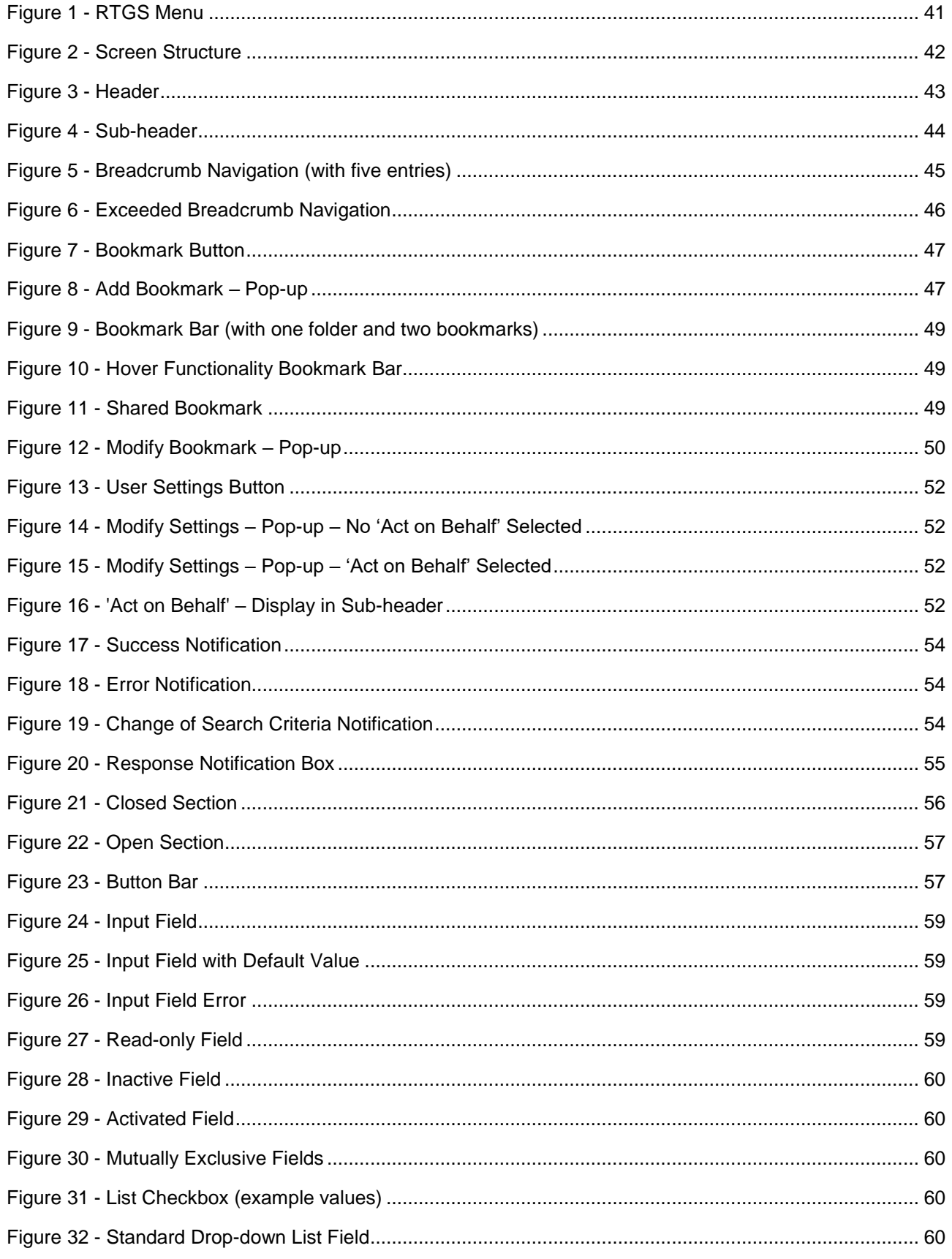

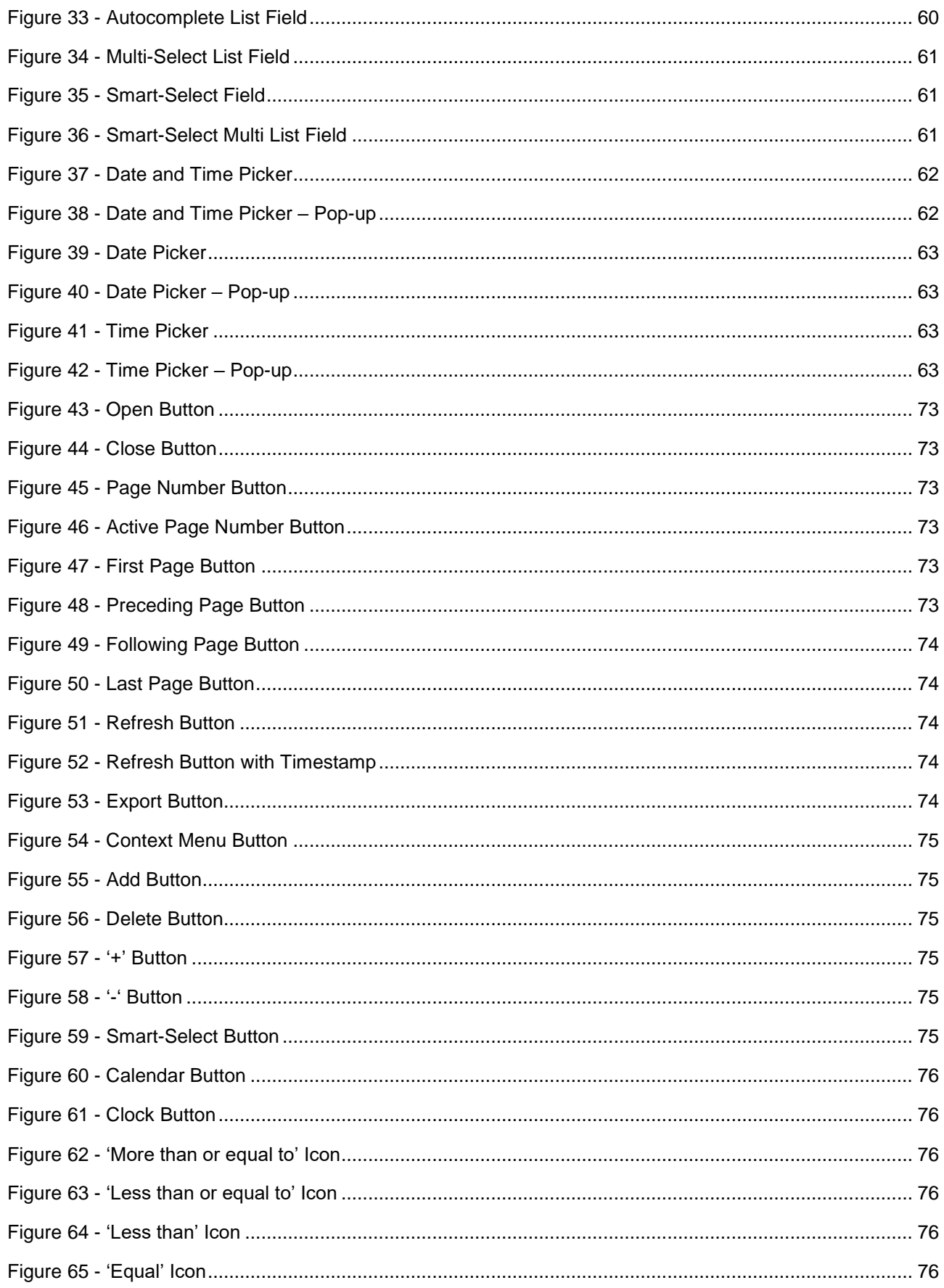

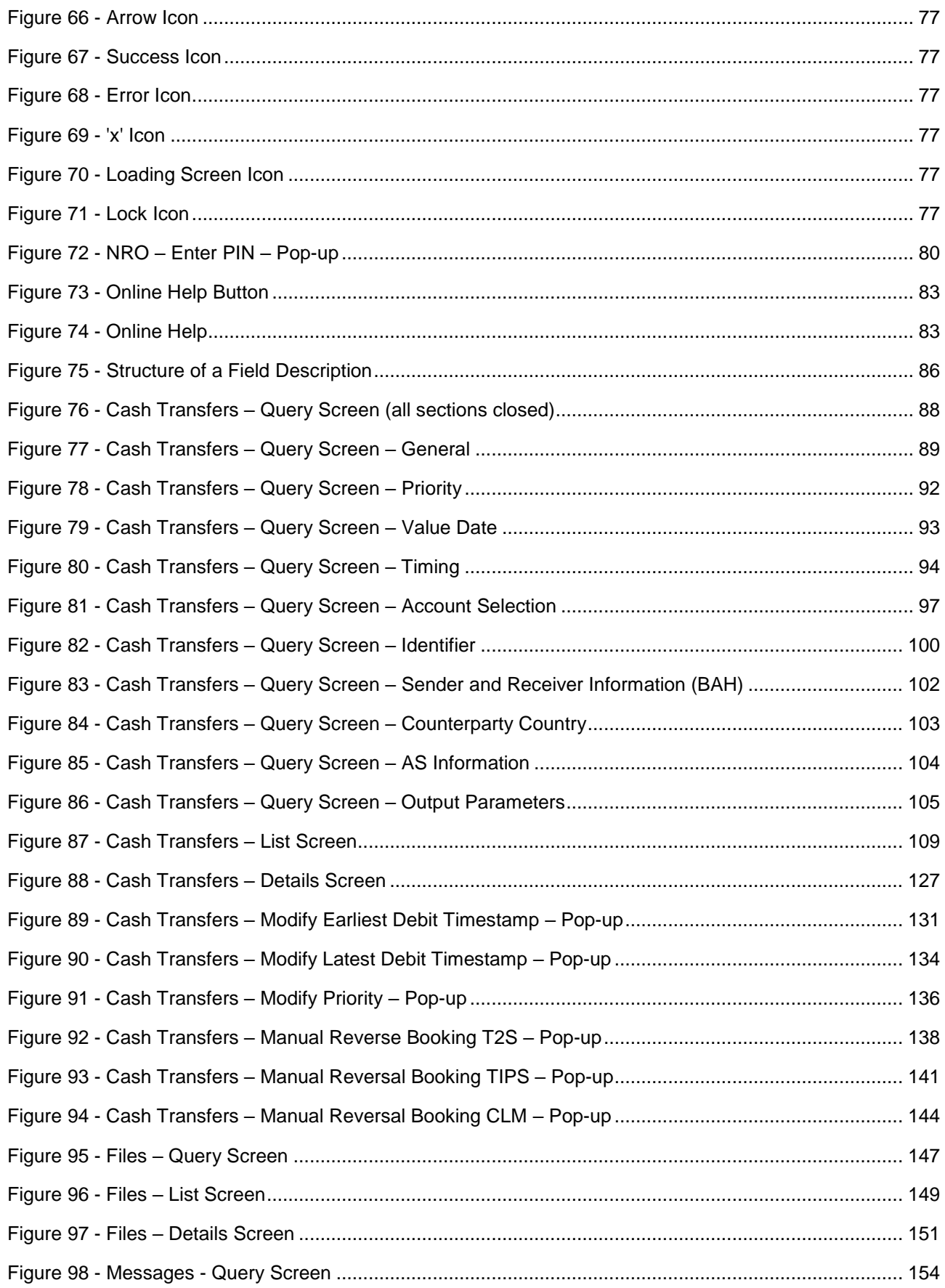

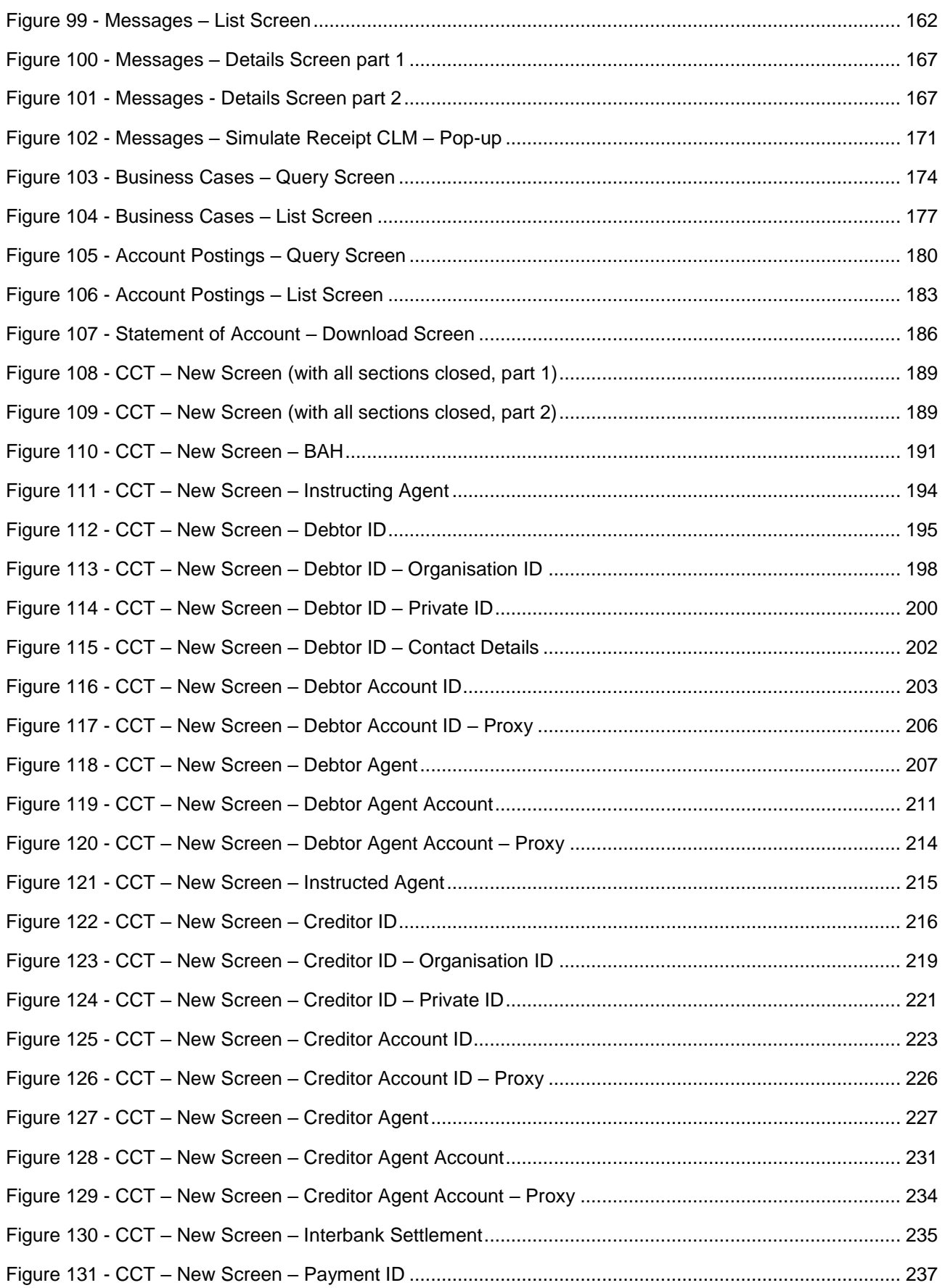

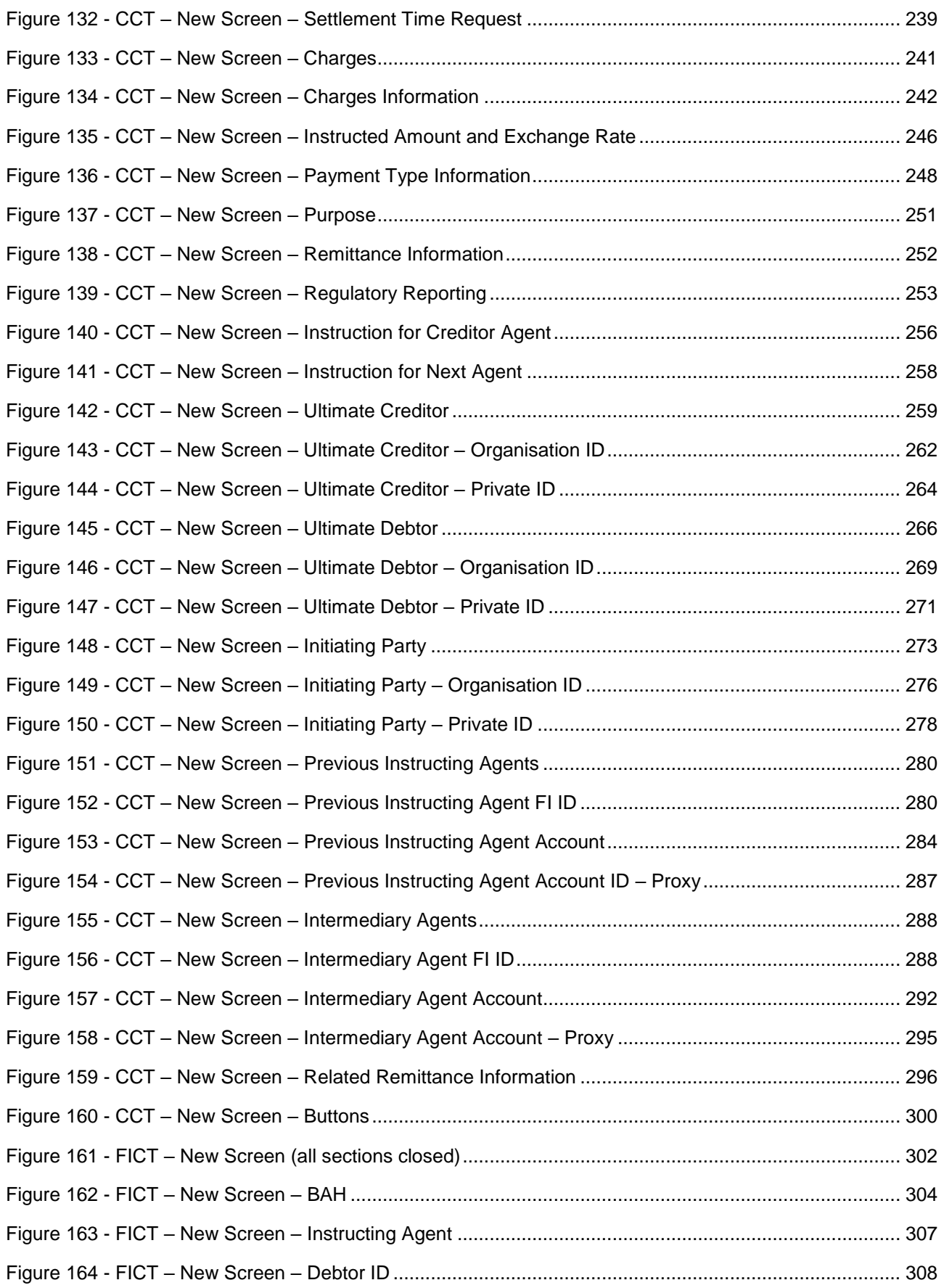

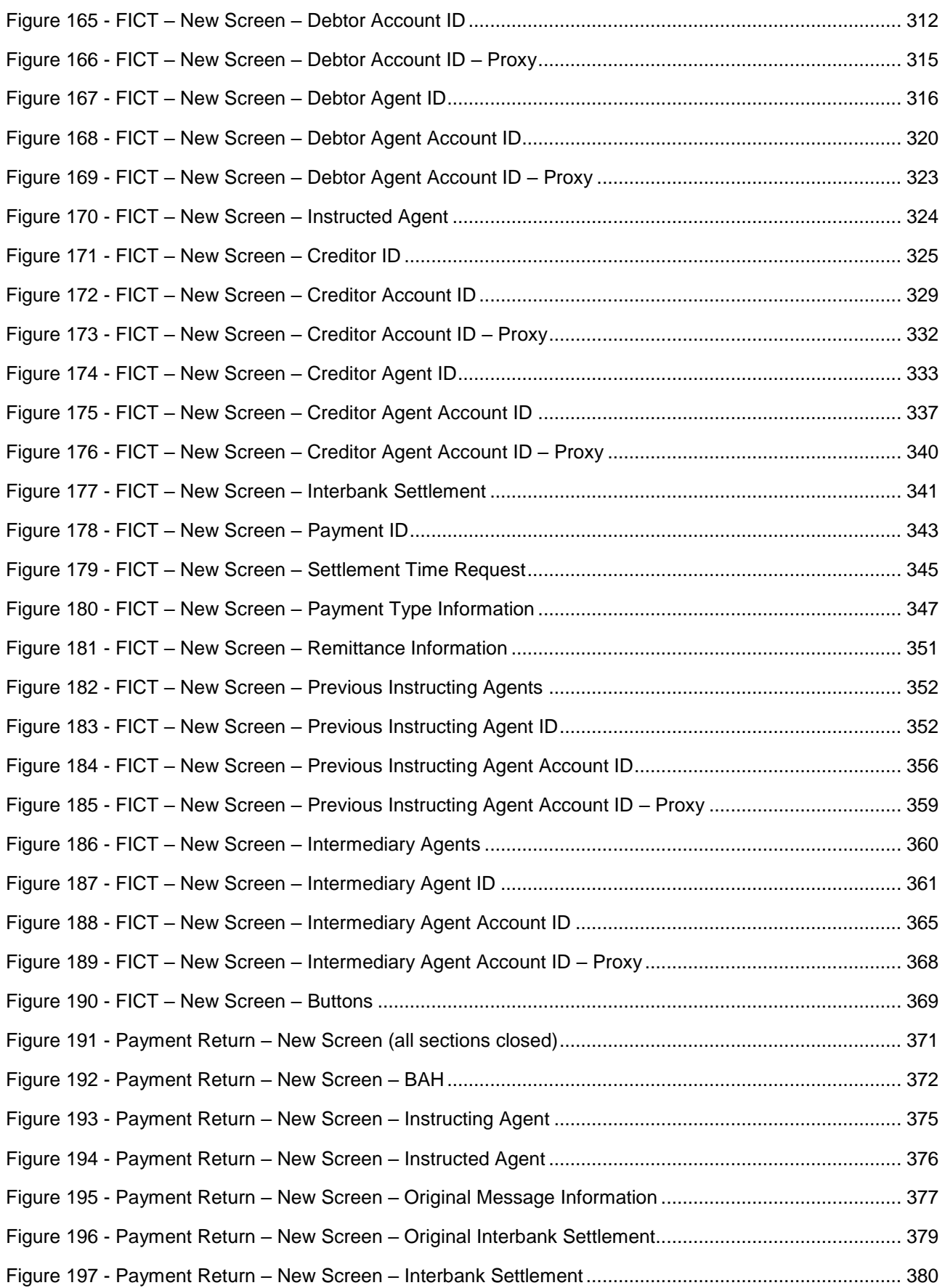

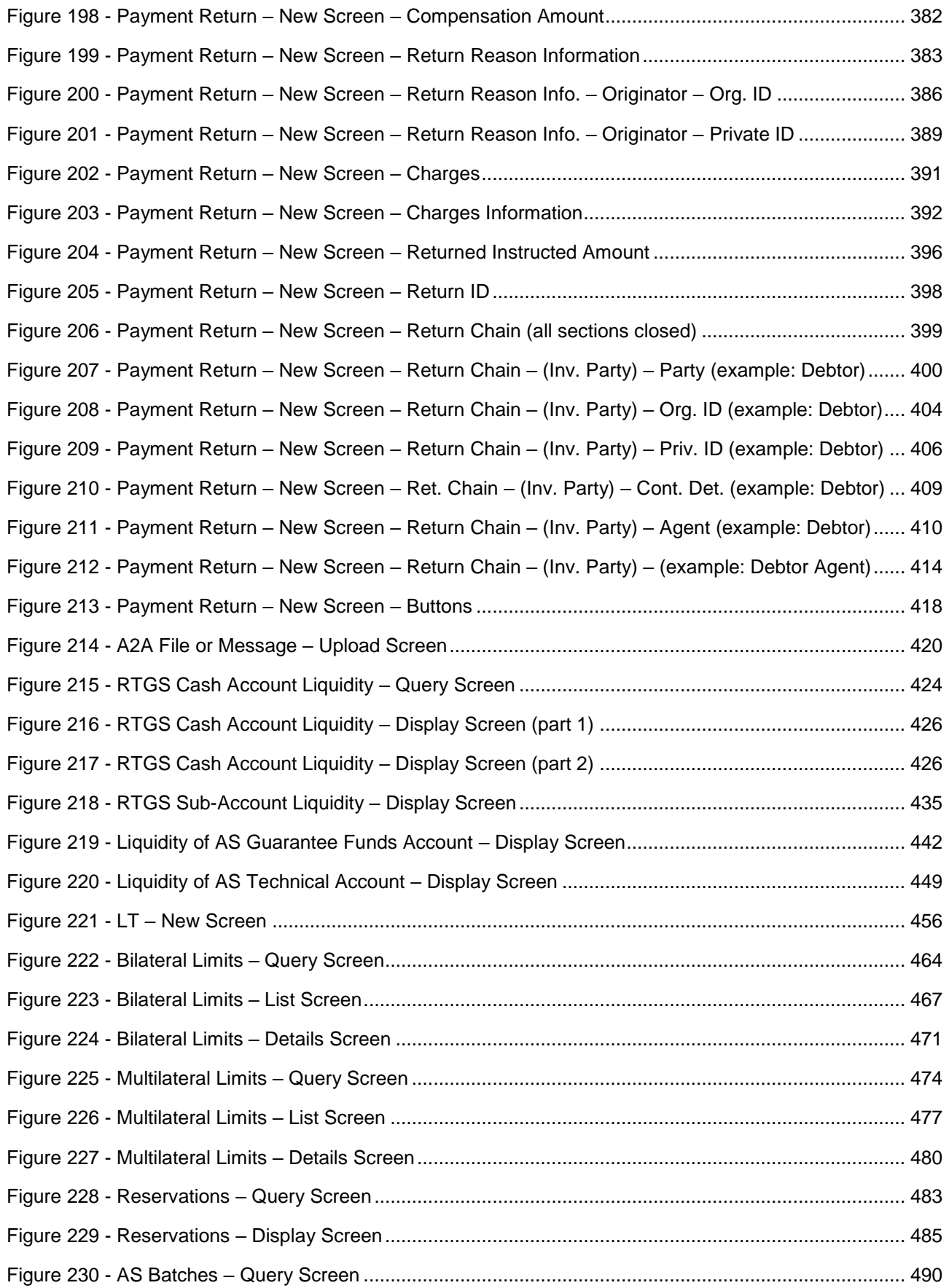

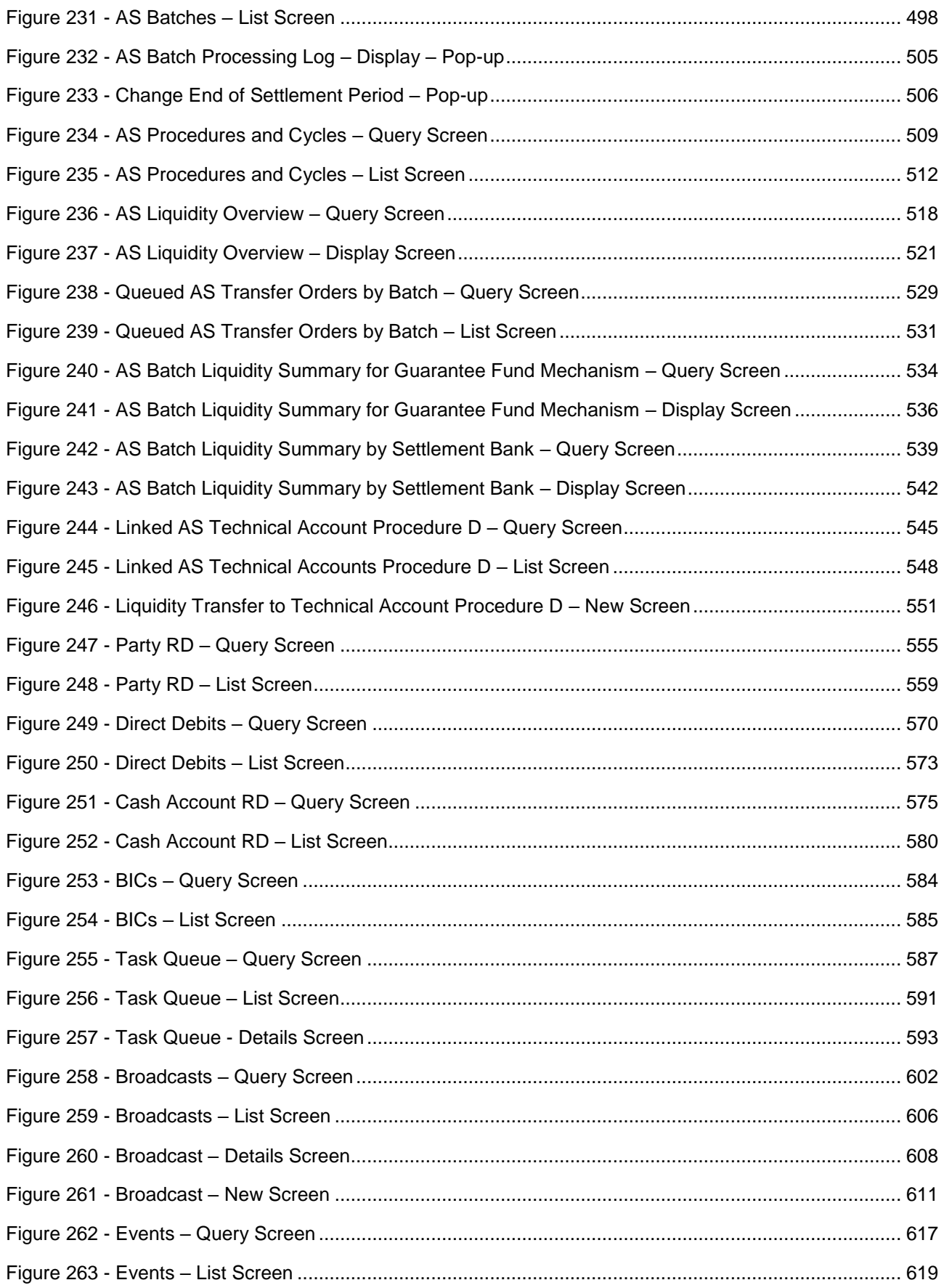

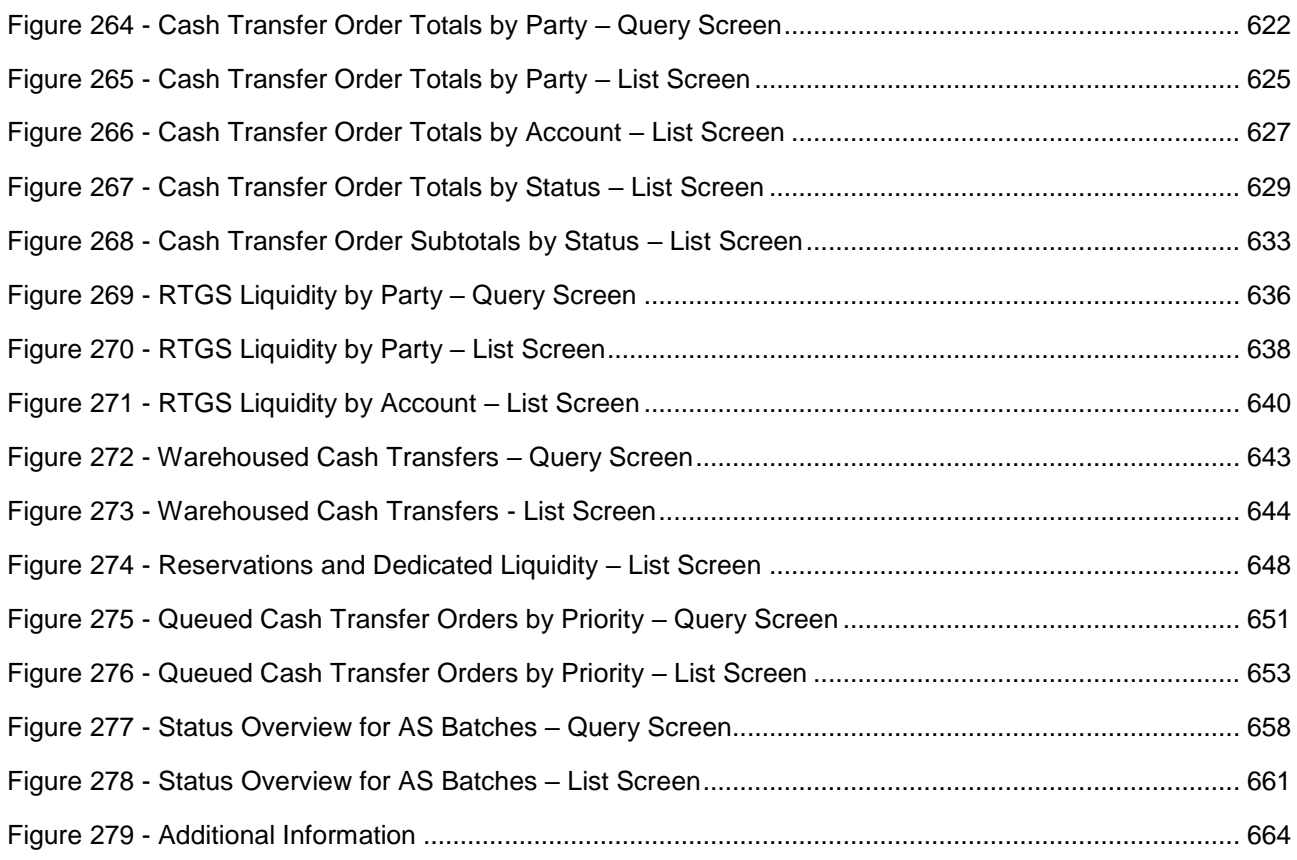

# target T2

#### <span id="page-19-0"></span>List of Tables

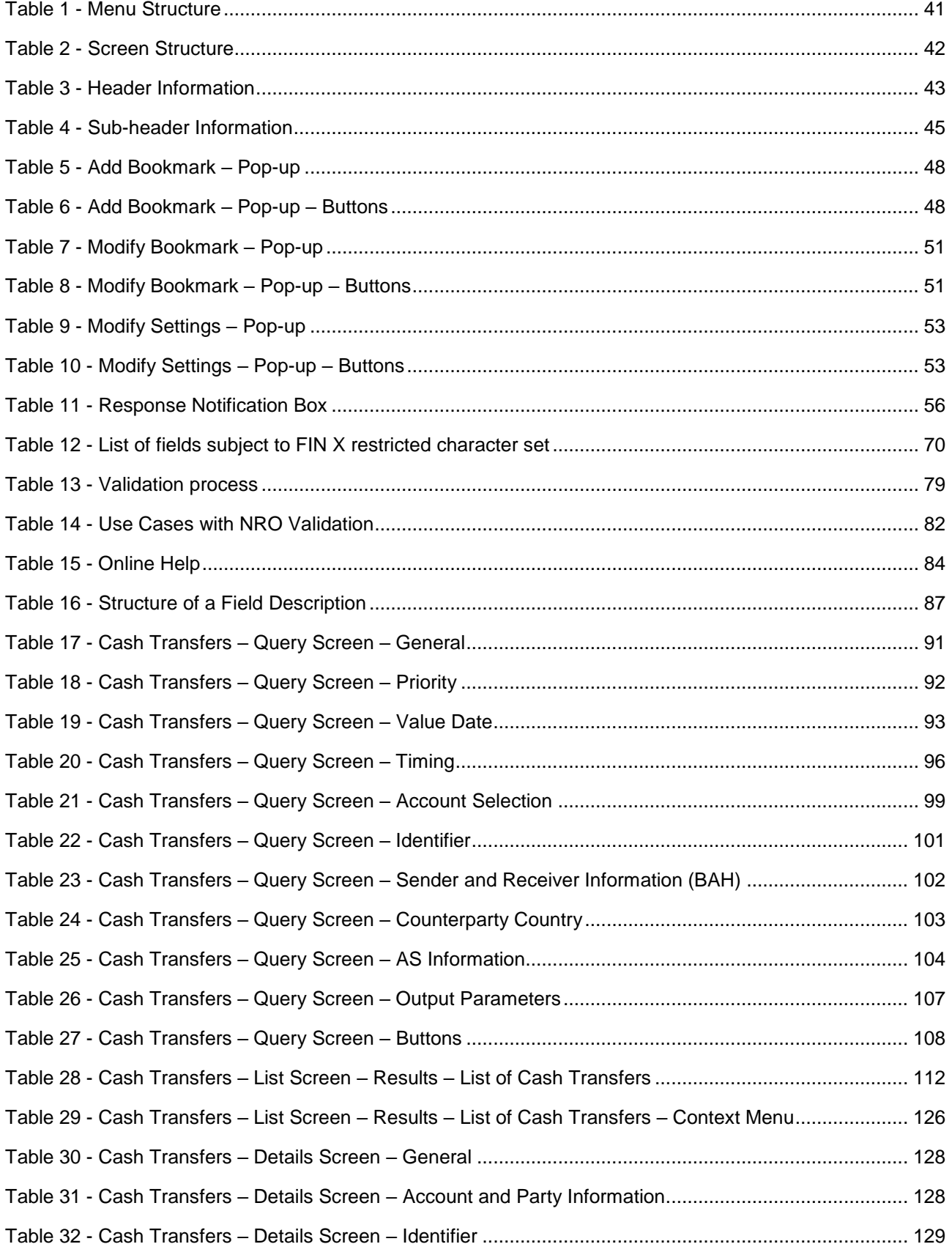

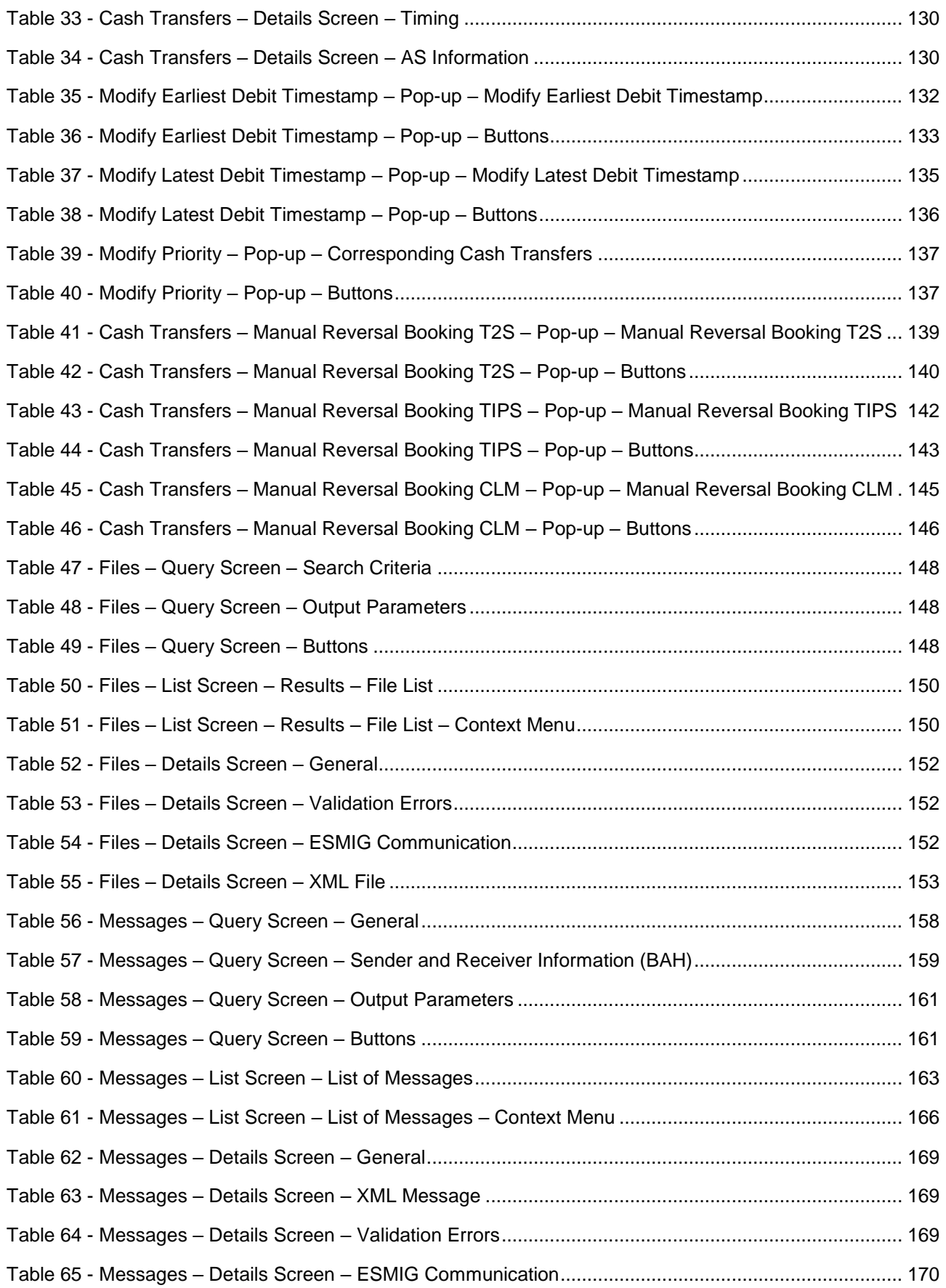

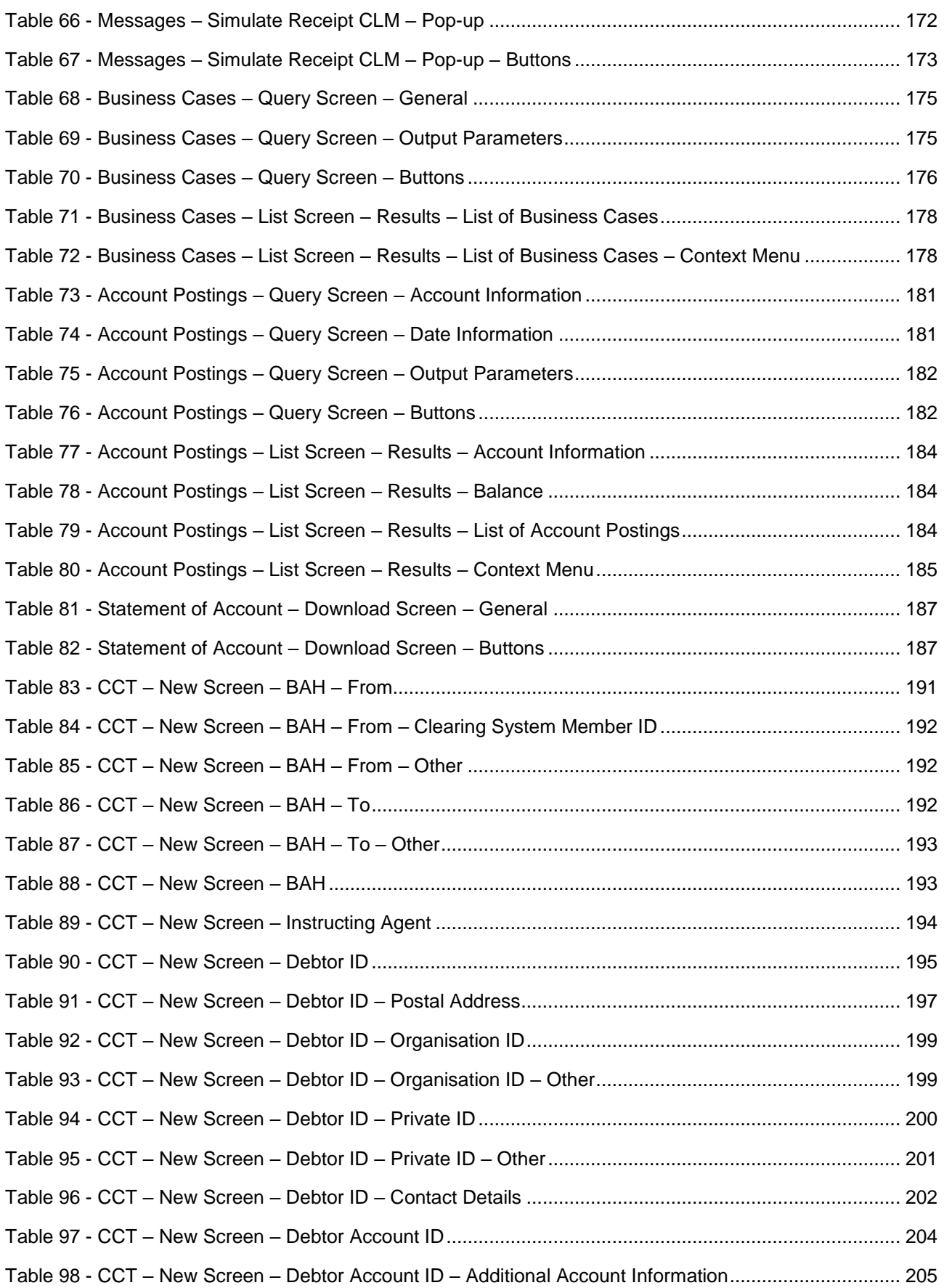

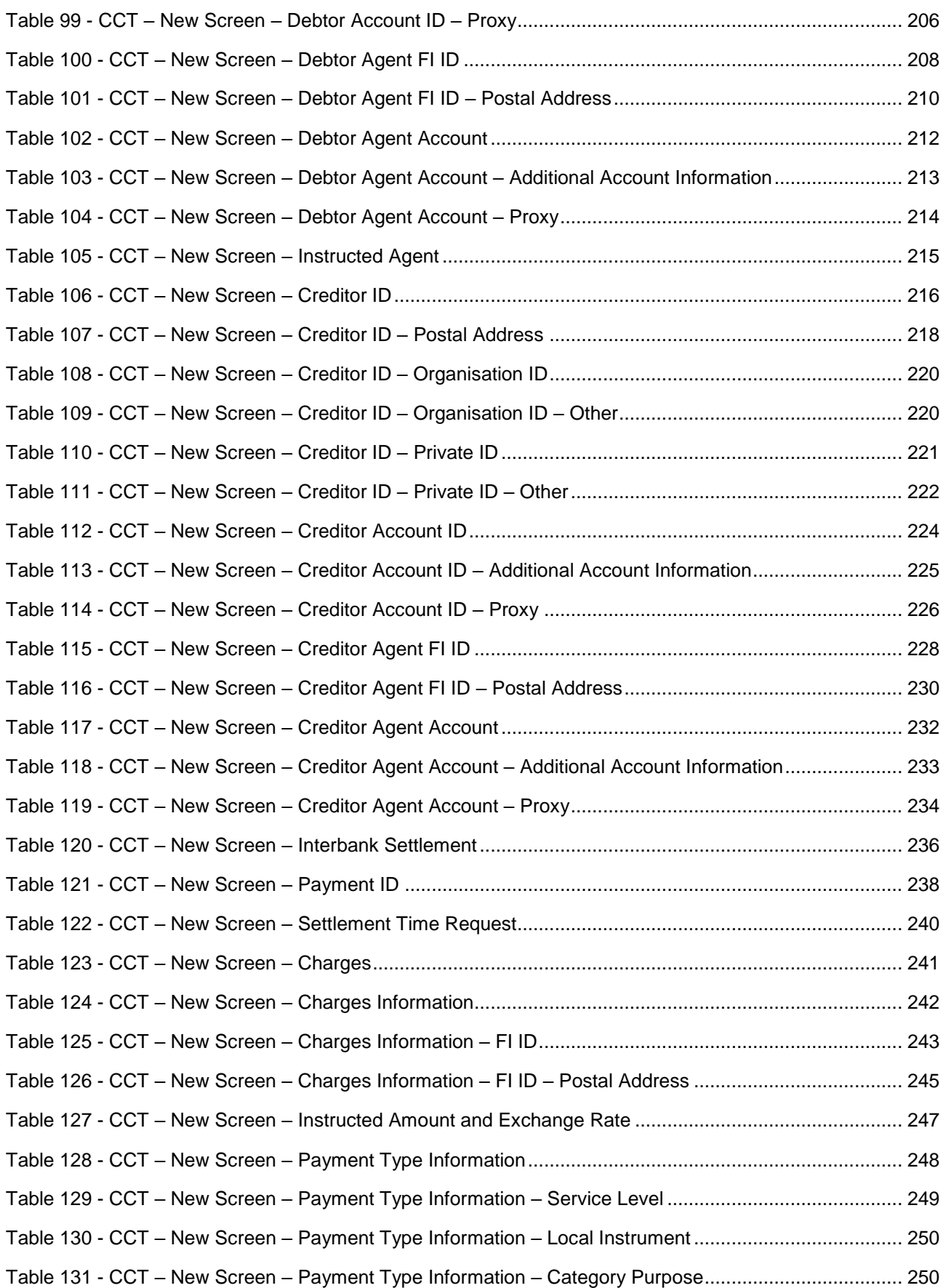

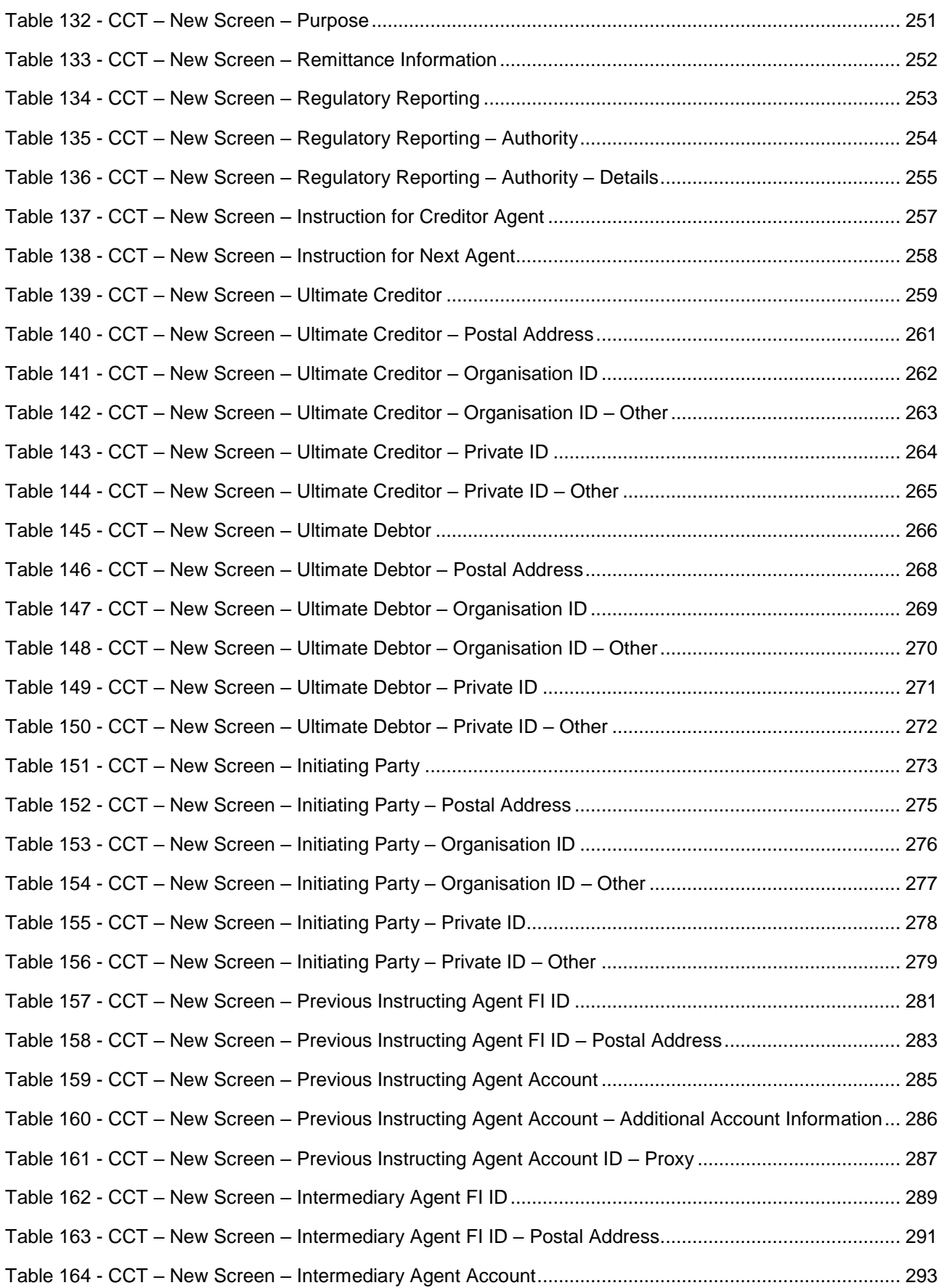

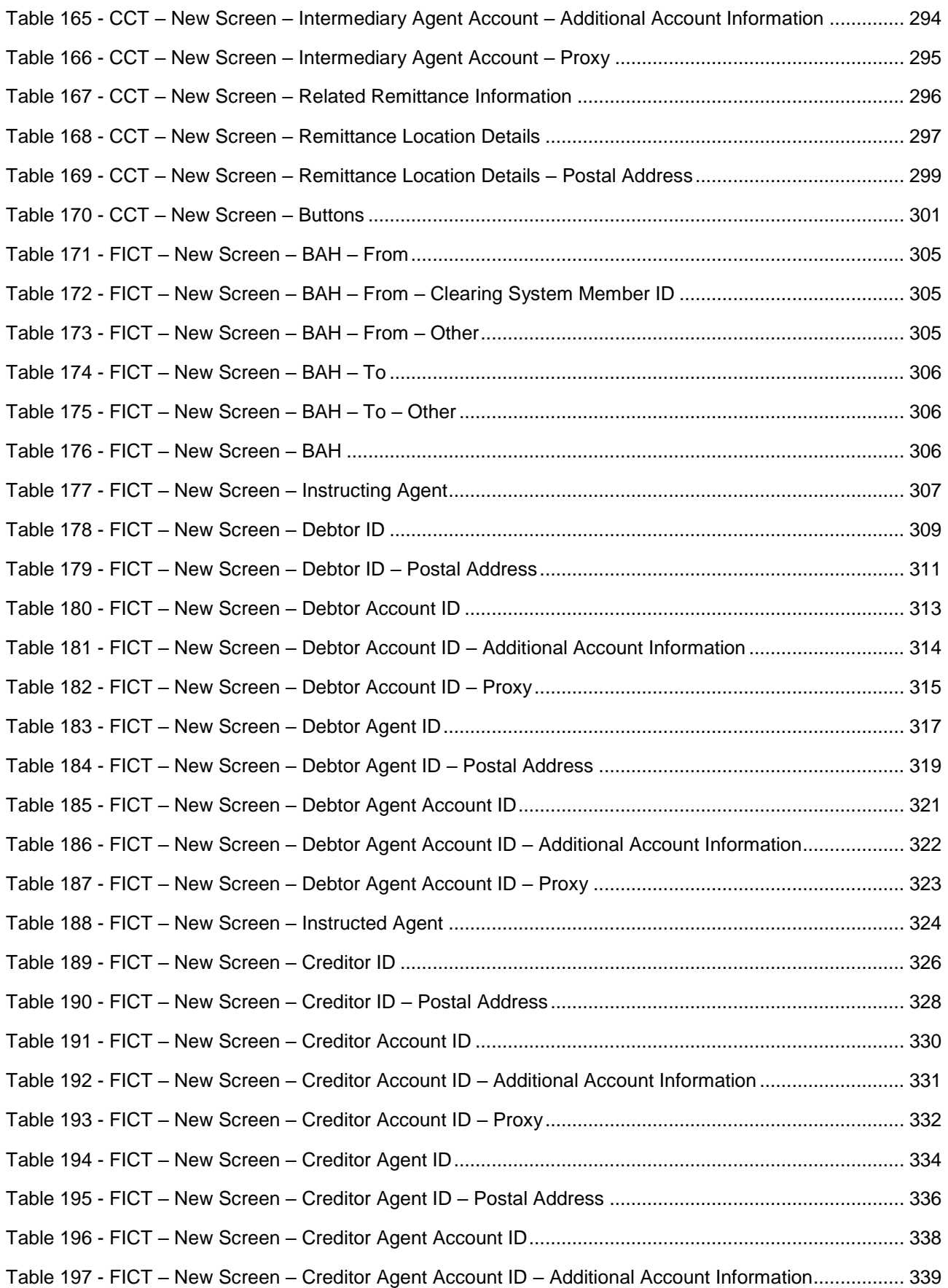

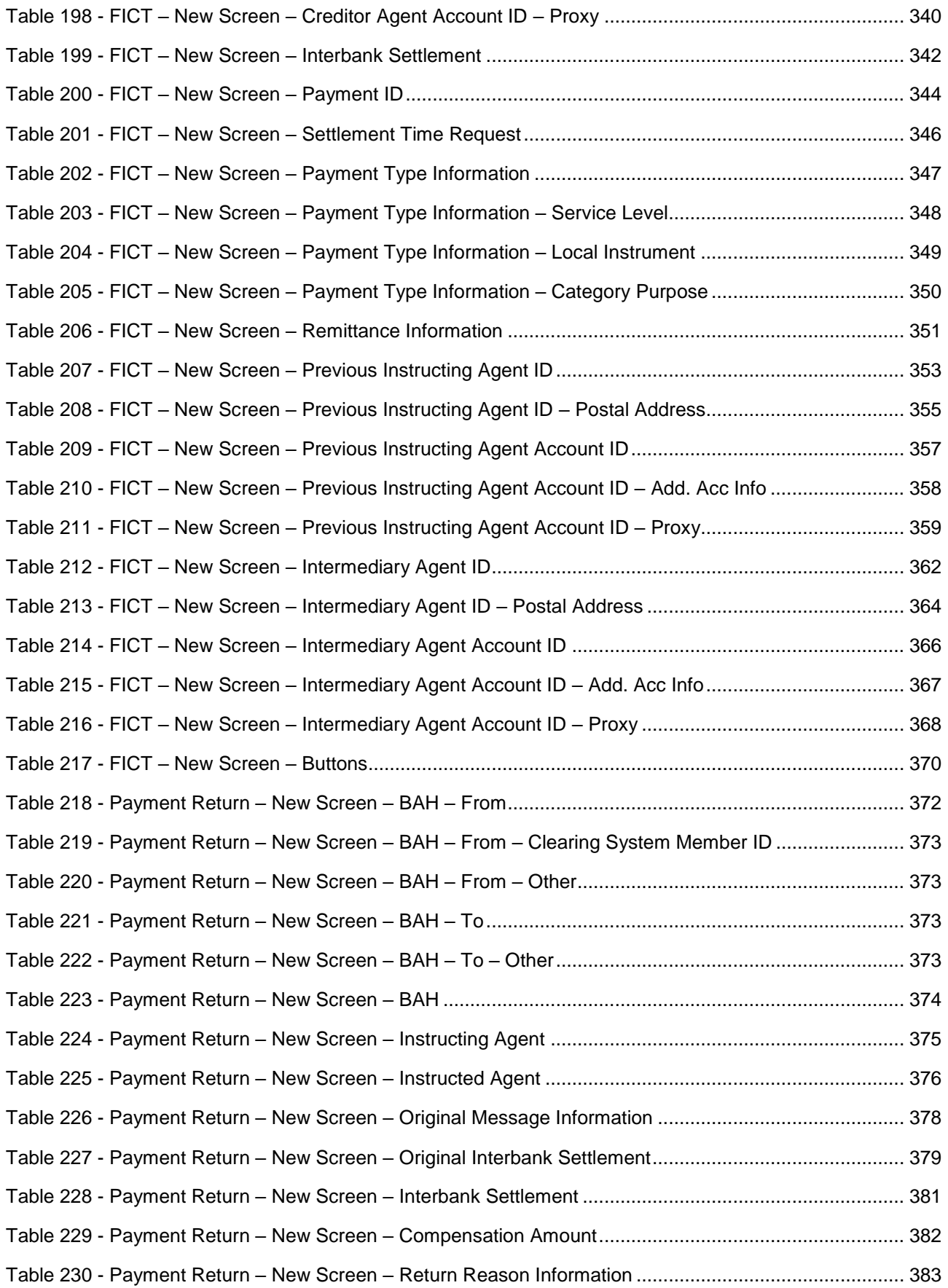

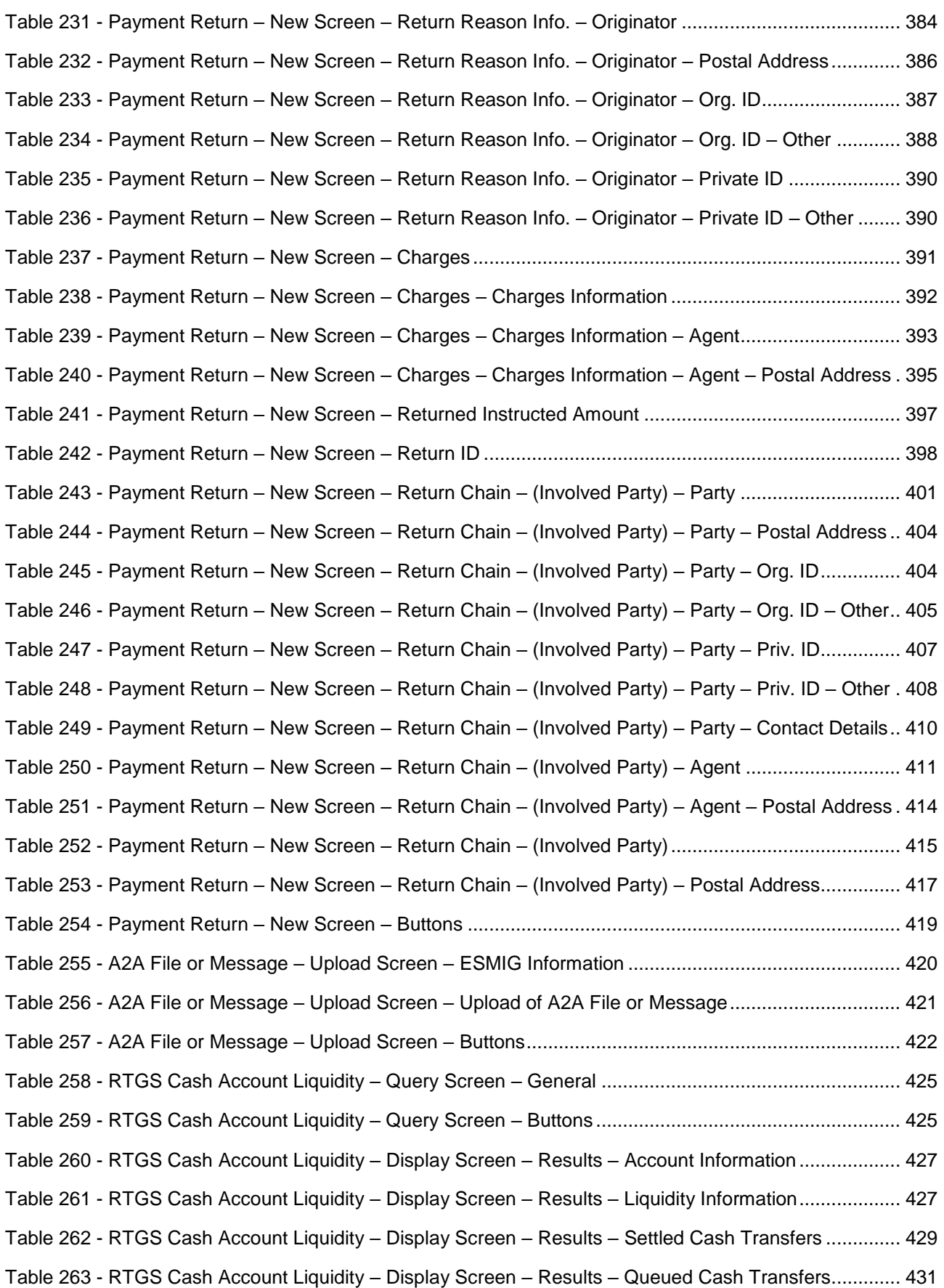

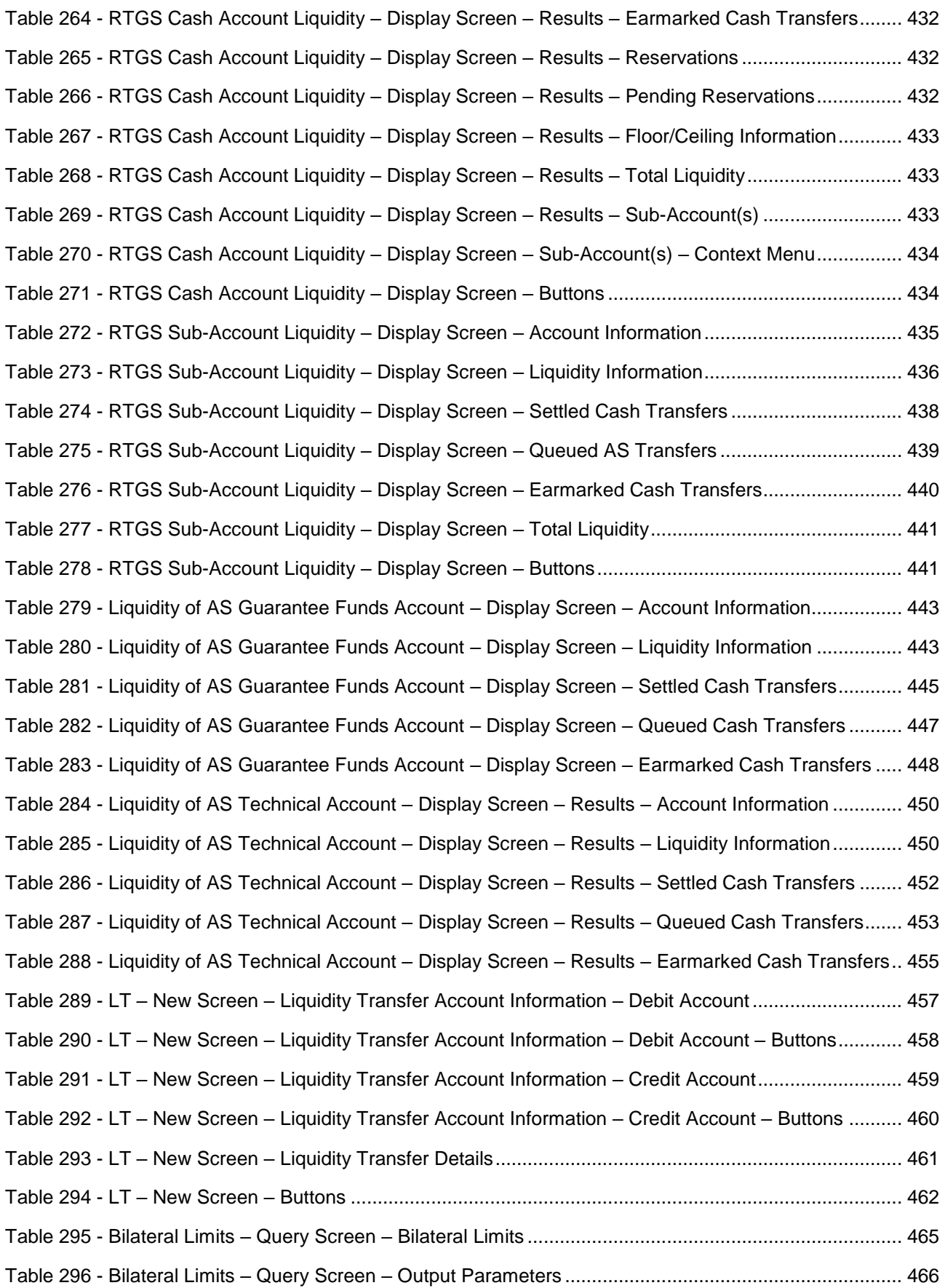

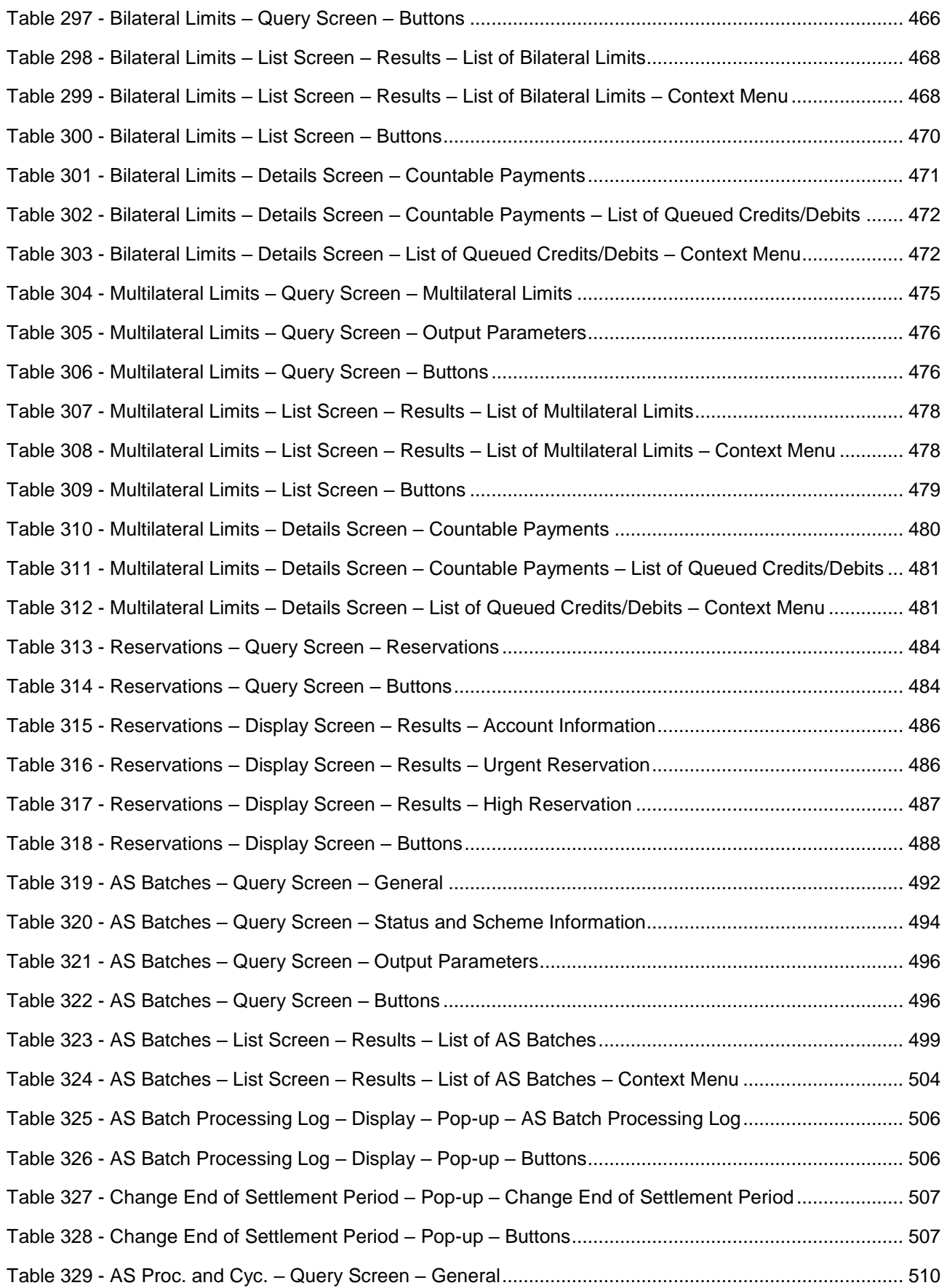

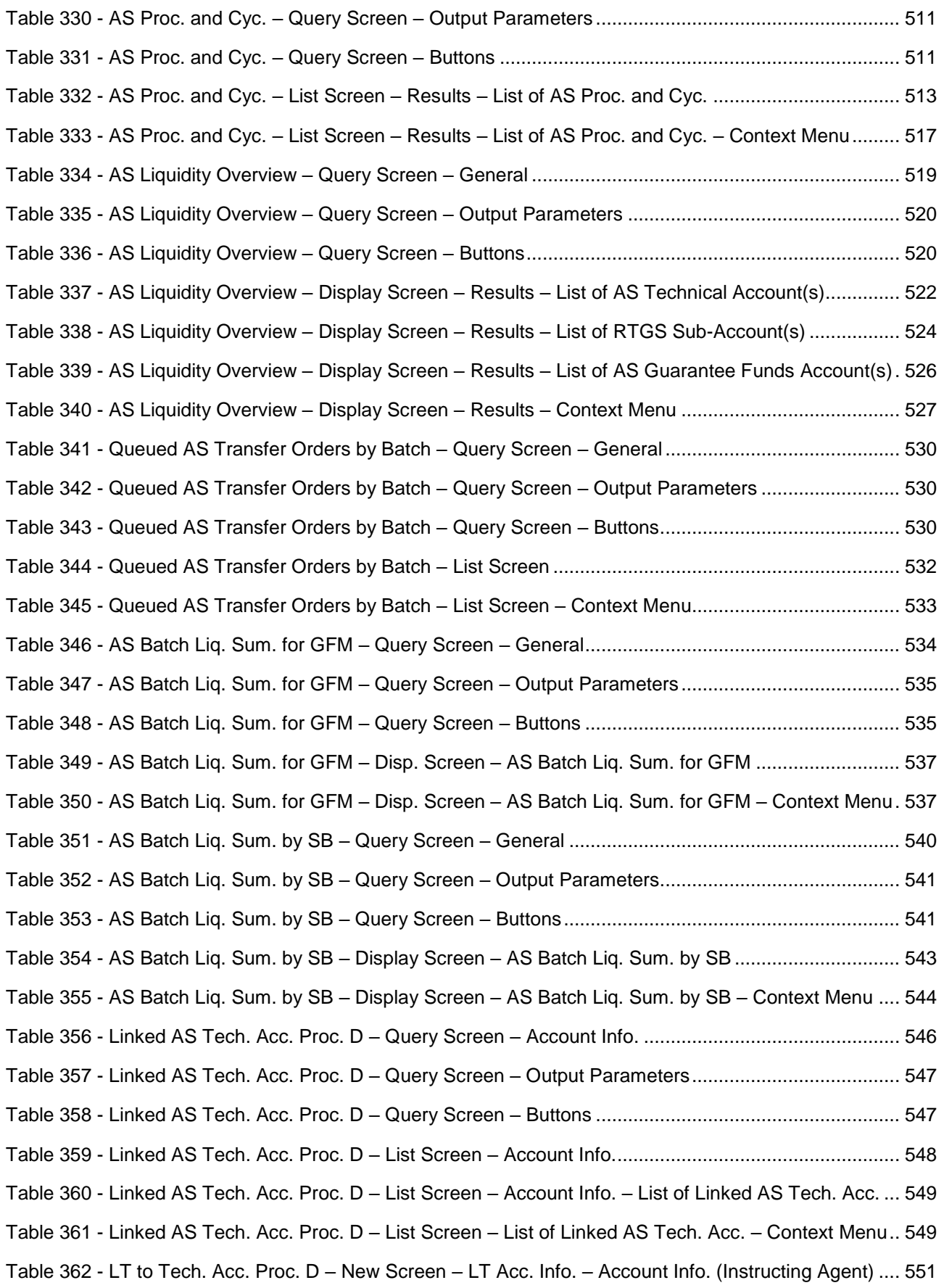

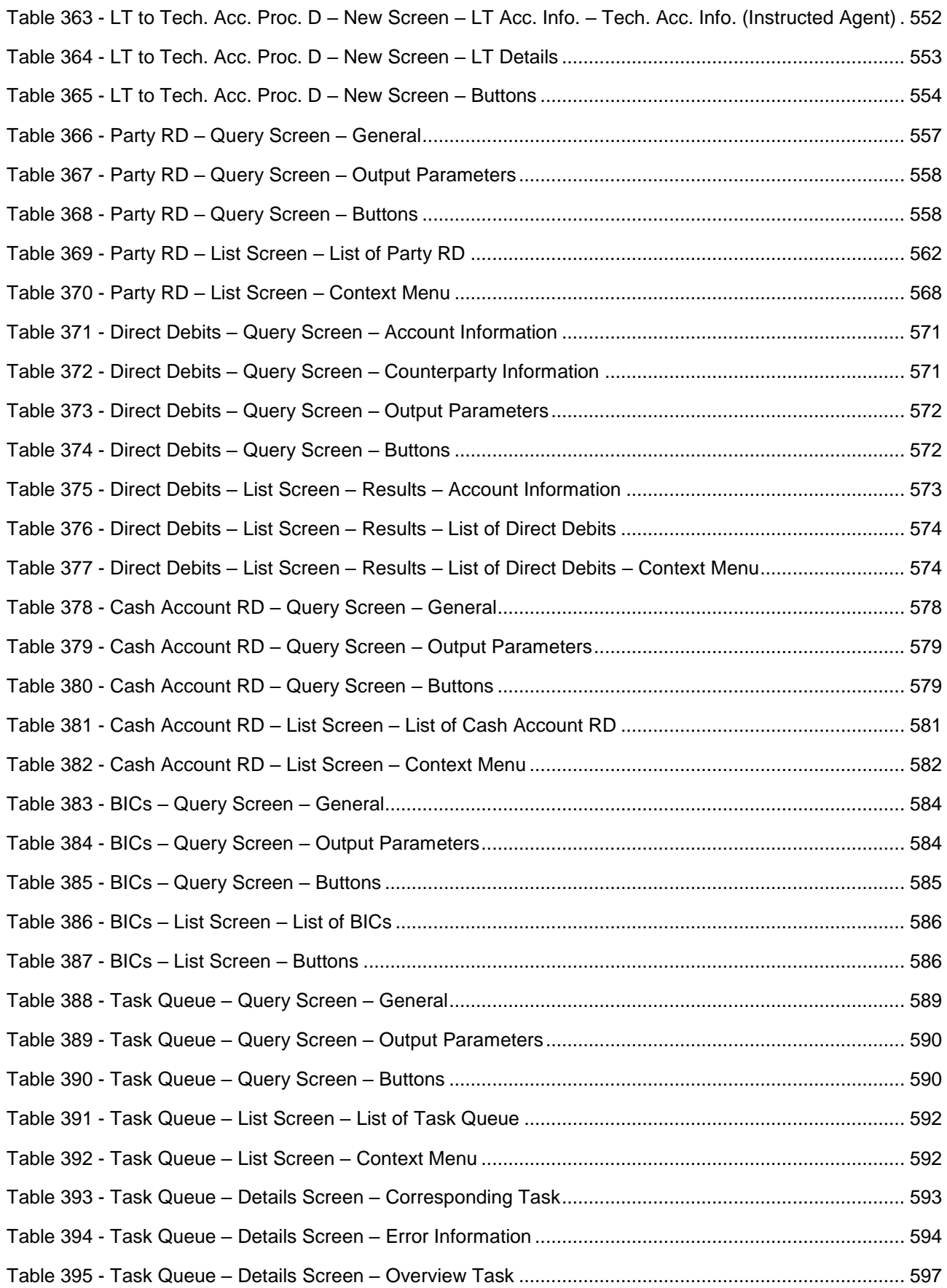

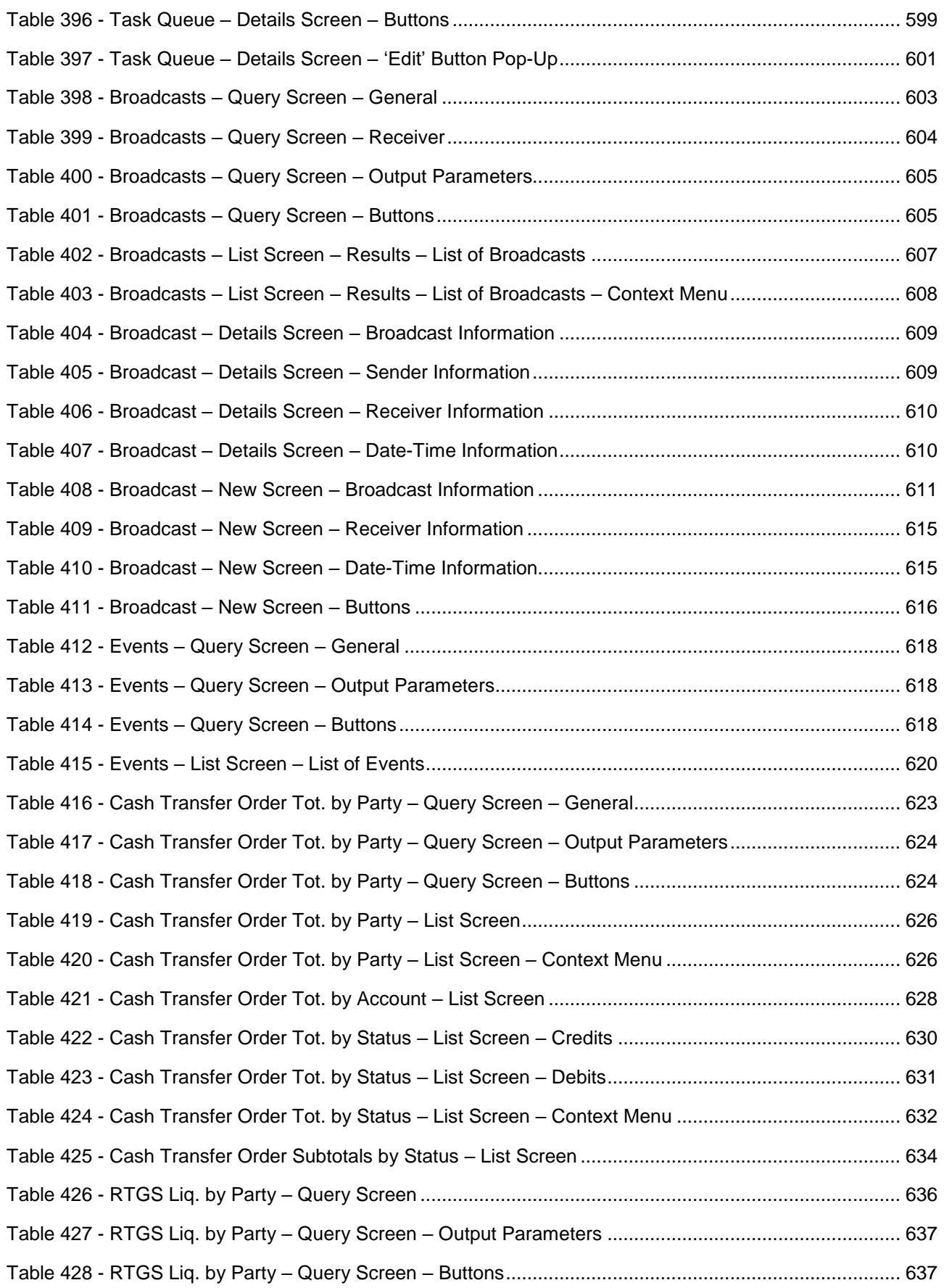

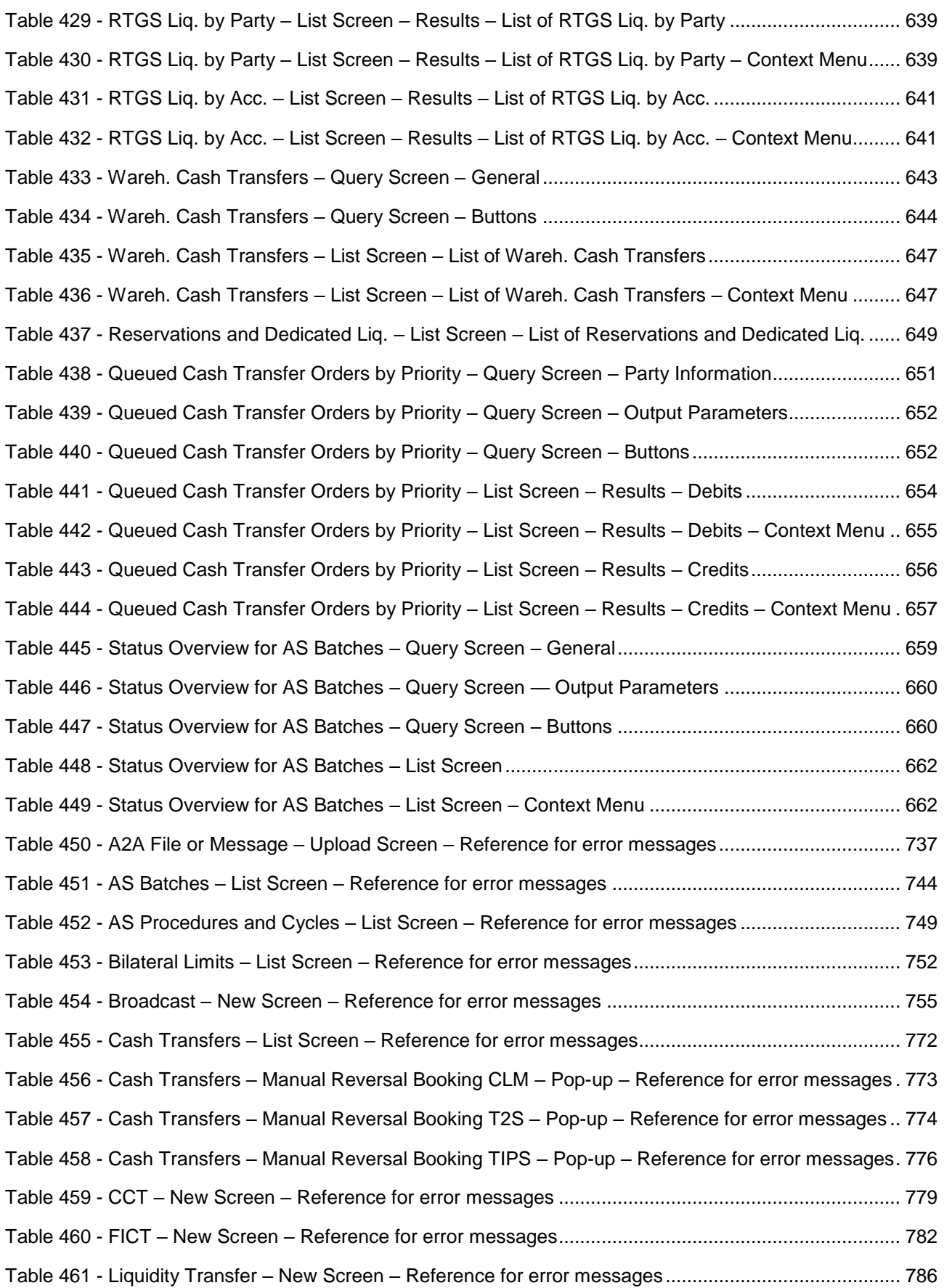

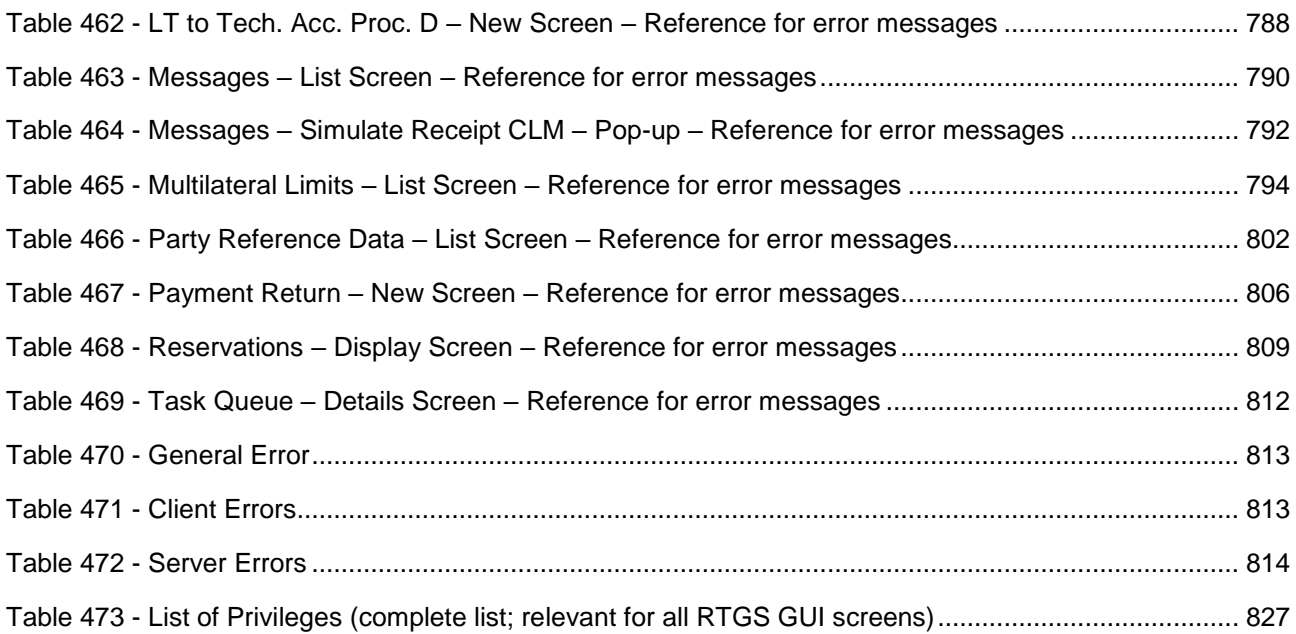

#### <span id="page-34-0"></span>1 Introduction to RTGS

The Eurosystem provides market infrastructure services for payment and securities settlement called TARGET Services. To settle real-time interbank and customer payments and ancillary system (AS) transfers, the Eurosystem offers the T2 Service and, within this service, the Real-Time Gross Settlement (RTGS) component.

RTGS provides a wide range of features to settle real-time payment orders and AS transfer orders, e.g. reservation of liquidity, priorities, limits and optimisation algorithms. RTGS also features dedicated cash accounts (DCAs). These DCAs operate on a credit balance basis. As the central source of liquidity, main cash accounts (MCAs) are held in the central liquidity management (CLM) component of the T2 Service.

RTGS is a multi-currency system designed to carry out settlement in euro and non-euro central bank (CB) money.

Communication with RTGS occurs in an application-to-application (A2A) mode between RTGS actors and RTGS and on a user-to-application (U2A) basis via the graphical user interface (GUI).

RTGS interacts with the following other common T2 components:

- **l** The Eurosystem Single Market Infrastructure Gateway (ESMIG), featuring central authentication, authorisation and user management
- **l** Common Reference Data Management (CRDM), which allows authorised users to set up, maintain and query all reference data (RD) that T2 Services share for their processing activities
- **l** Data Warehouse (DWH), which either provides queries or reports the data for historical, statistical and regulatory reporting
- **l** Business Day Management (BDM), which shows the schedule and calendar for all components and currencies

#### 2 Overview of the UHB

<span id="page-35-0"></span>target T2

The RTGS User Handbook, hereinafter referred to as UHB, aims to facilitate the use of the RTGS GUI. It is intended for all GUI users, regardless of the focus of their activity and outlines the full range of functionalities available in U2A mode. The UHB provides detailed reference information on all GUI screens and step-by-step instructions for typical workflows, referred to as use cases.

The target audience of this UHB consists mainly of central banks as well as payment banks and ancillary systems. By referring to the table of contents, each reader can identify the relevant parts. **Target audience**

> There is a separate UHB describing the operator functionality. For this reason, those functions that are exclusively relevant for the operator are not described within this UHB. However, if a function is available for multiple audiences (e.g. for operators and central banks), this is still indicated.

> The UHB is part of the functional documentation and complements the general, technical and detailed specification of the user detailed functional specifications (UDFS), which can be found on the ECB's website. Although the UDFS focuses mainly on the A2A, specific sections/chapters contain detailed descriptions of the business concepts used in RTGS, which are also relevant when using the GUI. In addition, the RTGS UHB provides helpful information on the design and implementation of the GUI.

#### <span id="page-35-1"></span>2.1 UHB Methodology

Several symbols and methodological elements are used throughout the RTGS UHB to help readers keep an overview and find the desired information quickly. All pages of the main UHB chapters have a similar page layout. The reader can find four different elements:

- **l** The header, indicating the chapter and sub-chapter title
- **l** The margin column on the left side of each page, which is used for sub-headings and information signs
- **l** The text column, containing key information, tables and screenshots
- **l** The footer, displaying the document's name and version as well as the page number

#### 2.2 UHB Structure

The UHB is divided into seven chapters:

<span id="page-35-2"></span>The chapter **Introduction to RTGS** provides the reader with a general overview of the RTGS design and features. **Chapter 1**
# target T2

- The chapter **Overview of the UHB** explains the content and approach of both the document and the GUI. While the first section explains the methodology of the UHB, the second section outlines its general structure. **Chapter 2**
- The chapter **Set-up and Login** provides the reader with general guidance on the communication network and services, explaining the technical requirements, the securityrelated processes and the user administration required to use the RTGS GUI. **Chapter 3**
- The chapter **GUI Structure** explains the basic elements of the RTGS GUI structure, i.e. menu and screen structure. It helps users navigate the system easily by using different screen types. This chapter of the UHB provides more details on the general structure of the GUI such as common buttons and icons. An online help facility can also be found within the chapter. **Chapter 4**
- The chapter **Screen Reference Guide – Description of Screens** provides users with a complete overview of different possible screens on payments, liquidity, liquidity management features, ancillary system functionalities, reference data, administrationinteraction, administration-monitoring and smart-select screens. Moreover, users will find all screen descriptions including information on context of usage, screen access, privileges, references and the descriptions of fields and buttons on the respective screens. **Chapter 5**
- The chapter **Screen User Guide – Description of Use Cases** provides step-by-step instructions on how users can carry out actions in the GUI. It gives users valuable information on how to complete the use case successfully and helps them verify the results. In addition, users can obtain detailed information on how to query relevant information, execute payment orders, use liquidity management features, carry out ancillary system settlement and obtain more information on administration and central bank functions. **Chapter 6**
- The chapter **Annex** provides users with information on: **Chapter 7**
	- **l** Error messages and error codes in the context of using the GUI screens
	- **l** U2A privileges

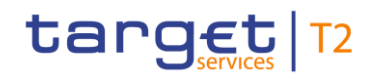

# 3 Set-up and Login

# 3.1 Communication Network and Services

Refer to the Connectivity Guide specified in the ESMIG UDFS document, current version available, for details on the communication network and services.

# 3.2 Technical Requirements

Before entering the GUI, make sure to implement all necessary preparations described below.

Such preparations may be subject to periodical review/update to comply with changing technical/regulatory scenarios.

Please refer to the *"*ESMIG *U2A Qualified Configuration*s*"* annex of the ESMIG UDFS. **{CR-136} Supported Web-browsers** 

**and Settings**

The complete redefinition of the qualified browsers' set and their related versions and the full replacement of the applet technology will be, then, defined in the context of the Eurosystem Single Market Infrastructure Gateway (ESMIG).

> JavaScript is used for validations on the client side therefore 'JavaScript' has to be set to 'enabled'.

The required minimum screen resolution is 1366 x 768 pixel. Screen resolutions below this requirement are not supported and can lead to a deviating appearance and functionality of the GUI. **Supported Screen Resolution and** 

Even if the screen resolution fulfils the requirement defined above, it is important to note that scaling options provided by the operating system and the browser (e.g. 125% or 150%) may cause a deviating appearance and functionality of the GUI. If this is the case, the usage of scaling options is not supported. **Scaling**

Users are directed to an initial page named ESMIG portal that ensures proper routing to the web applications the user has been granted to enter. **GUI Access**

During the maintenance window it is not possible to access the RTGS GUI.

During the end of day beginning with the close of service the access to RTGS GUI is not possible.

During the non-optional and optional maintenance windows, GUI access is generally possible, but the functionality can be restricted. The following principles apply during the maintenance windows:

**l** The GUI does not determine upfront whether all required infrastructure components are available. This is only determined during runtime where the user is informed via an error message.

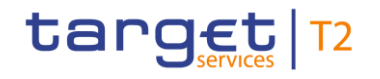

- **l** U2A queries: If all infrastructure components are available, U2A queries can be executed as normal. If infrastructure components are unavailable, new sessions or application reloads fail to initialize. Pre-existing sessions display error messages depending on background actions or actions undertaken by the user.
- **l** U2A instructions: Even if all infrastructure components are available, U2A instructions are rejected with the error code 503 by the backend. If infrastructure components are unavailable, new sessions or application reloads fail to initialize. Preexisting sessions display various error messages based on background actions or actions undertaken by the user. **{CR-136}**

Non-Repudiation of Origin (NRO) serves as a proof of the origin of actions. Via a digital signature, it provides legal evidence that a user effectively sent a message or, in the case of U2A, entered an instruction. **NRO Specific Requirements**

> In order to perform a digital signature, the user needs a private key associated with a public certificate stored in a device accessible by entering a PIN code. For details on the devices see TARGET Services Connectivity Guide. The same PIN code is used for the signing of selected instructions initiated by the user.

> The private key of the user is used to sign the instruction. This signed request is attached to the U2A action. On the server side, the application must verify the signature in order to process the request.

> To use the token on a working station or laptop the most recent versions of the following software has to be installed in advance:

**l** Ascertia Go>Sign Desktop

It may be necessary to remove other certificates like batches or tokens before plugging in the NRO token.

For details on the required configurations see ESMIG U2A Qualified Configurations document.

The user will be asked to enter the PIN code for signature purposes whenever an instruction is submitted on a screen that is subject to NRO (see chapter [Validations](#page-76-0) [\[](#page-76-0) [77\],](#page-76-0) section 'Digital Signature – NRO').

In the context of the NRO implementation, T2 sends XAdES-C data to Legal Archiving instead of replicating the approach used in TARGET2.

# 3.3 Security-Related Processes

In order to guarantee a secure and safe handling of the information and to protect customer data provided via the GUI, various security elements have been put into place:

- **l** Each action requires system or human [validation](#page-76-0) as described in the validation [chapter](#page-76-0)  $[$  [77\]](#page-76-0)
- **l** The scope of available data and functions is controlled via the management of access rights
- **l** The security features provided by the network providers and described in their respective user documentation prevent unauthorised access

# 3.4 User Administration

### Prior to the first GUI access, for each CB, PB and AS a system administrator has to be created. The respective system administrator creates the users which can subsequently access the GUI. Only registered users have access to the RTGS GUI. The Registration Guide provides information on how to fill in Registration Forms properly. **Registration**

The system administrator can only assign predefined sets of access rights and roles to its users, single privileges cannot be assigned. For more information on access rights see the latest version of CRDM UDFS, chapter *'Access rights management'*.

# target T2

# 4 GUI Structure

This chapter explains the basic elements of the RTGS GUI structure (i.e. structure of the menu and the screens), helping the user to navigate through the system and to use it quickly and efficiently.

The chapter 'Menu Structure' explains the menu structure where screens are grouped functionally. The chapter 'Screen Structure' explains the layout structure common to all screens. The following sub-sections provide details on the different screen types and on recurring elements, such as common field types or buttons and icons.

# 4.1 Menu Structure

The RTGS menu is accessible by clicking on the menu button. The menu is structured into main menu and sub-menu entries. By selecting one of the main menu entries, the corresponding sub-menu entries open to the right. By clicking on a sub-menu entry, a screen will open.

The RTGS menu provides access to all available business functionalities. The menu only displays those entries for which the user has the appropriate access rights.

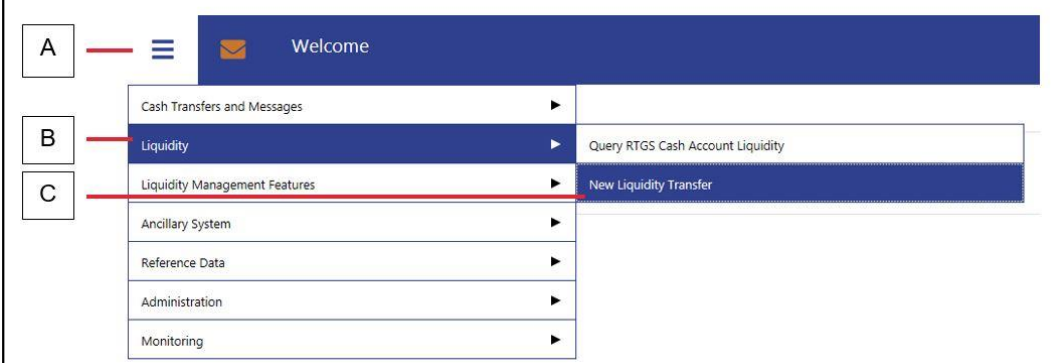

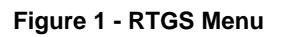

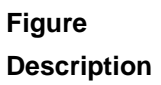

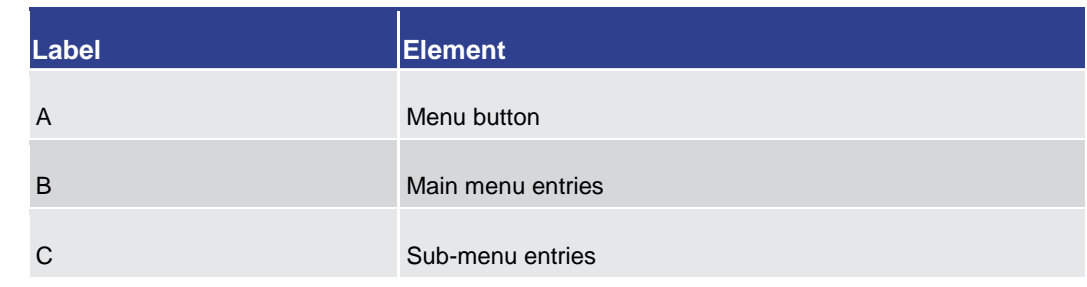

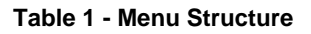

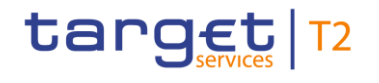

# 4.2 Screen Structure

All screens of the RTGS GUI follow a standard layout consisting of the following elements:

- **l** Header
- **l** Sub-header
- **l** Content area

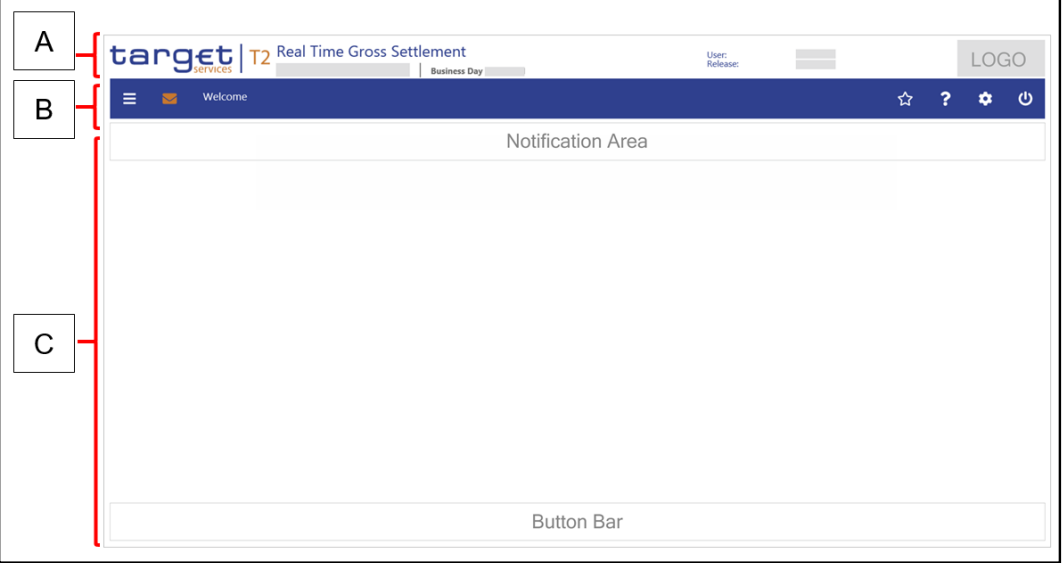

**Figure 2 - Screen Structure**

| Label          | <b>Element</b> |  |
|----------------|----------------|--|
| $\overline{A}$ | Header         |  |
| B              | Sub-header     |  |
| $\sim$<br>U    | Content area   |  |

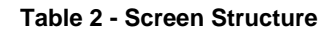

# 4.2.1 Header

The header appears at the top of every screen. The content and format of the header is common for all screens of the RTGS user interface. The header displays the following information to the user:

**Figure Description**

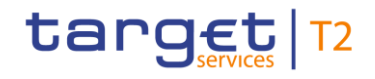

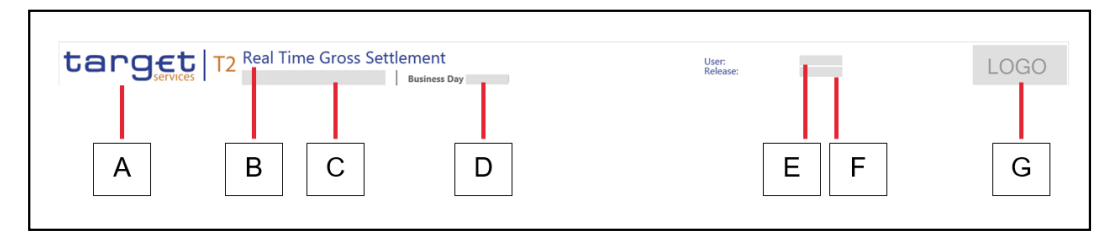

#### **Figure 3 - Header**

# **Figure Description**

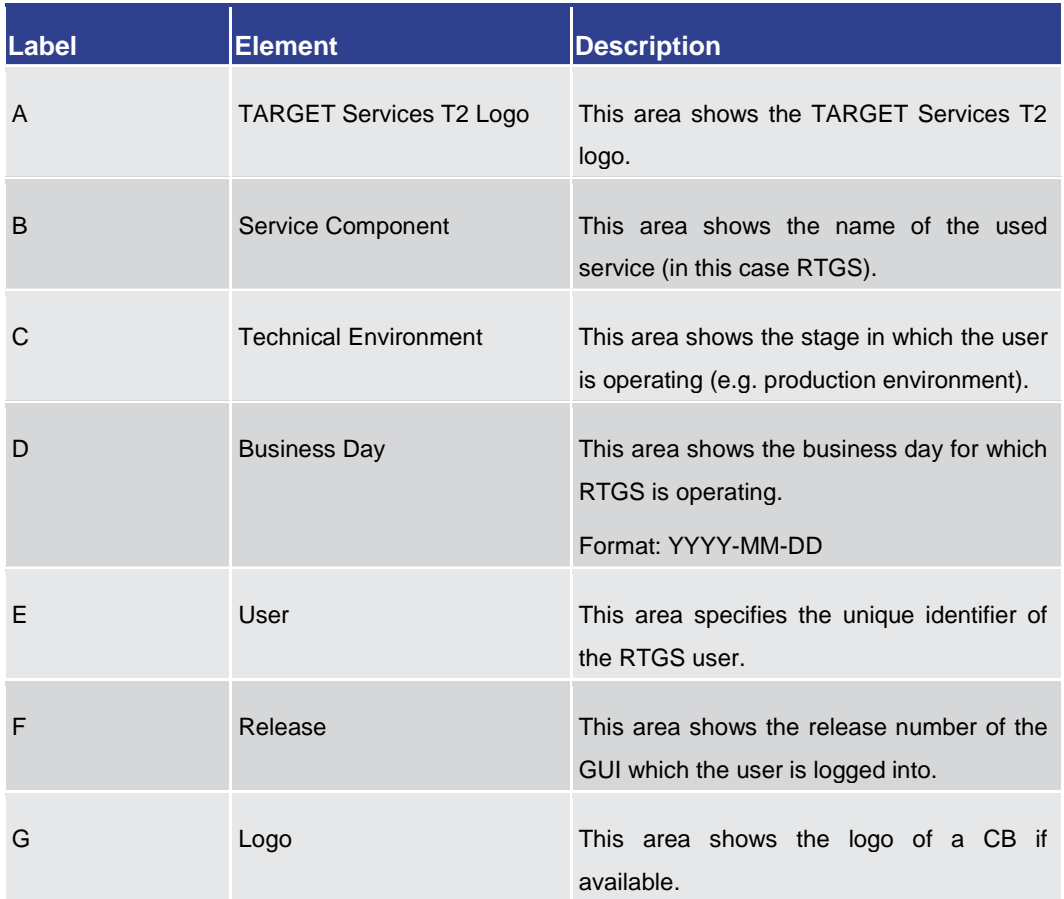

#### **Table 3 - Header Information**

## 4.2.2 Sub-header

The sub-header appears below the header of every screen. The content and format of the sub-header are common for all screens of the RTGS GUI and display the following information:

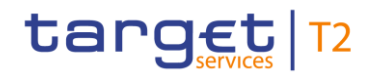

GUI Structure Screen Structure

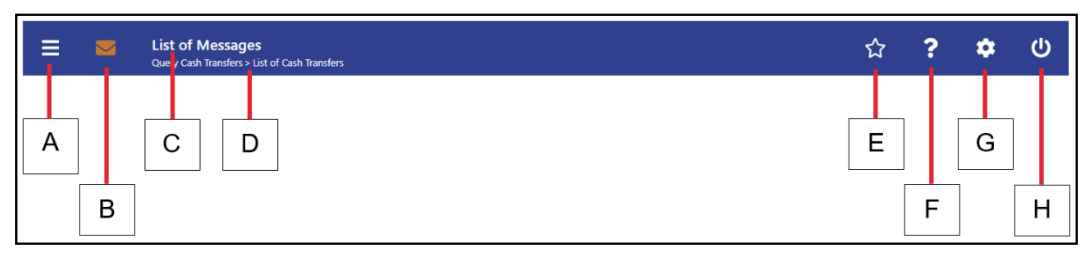

**Figure 4 - Sub-header**

**Figure Description**

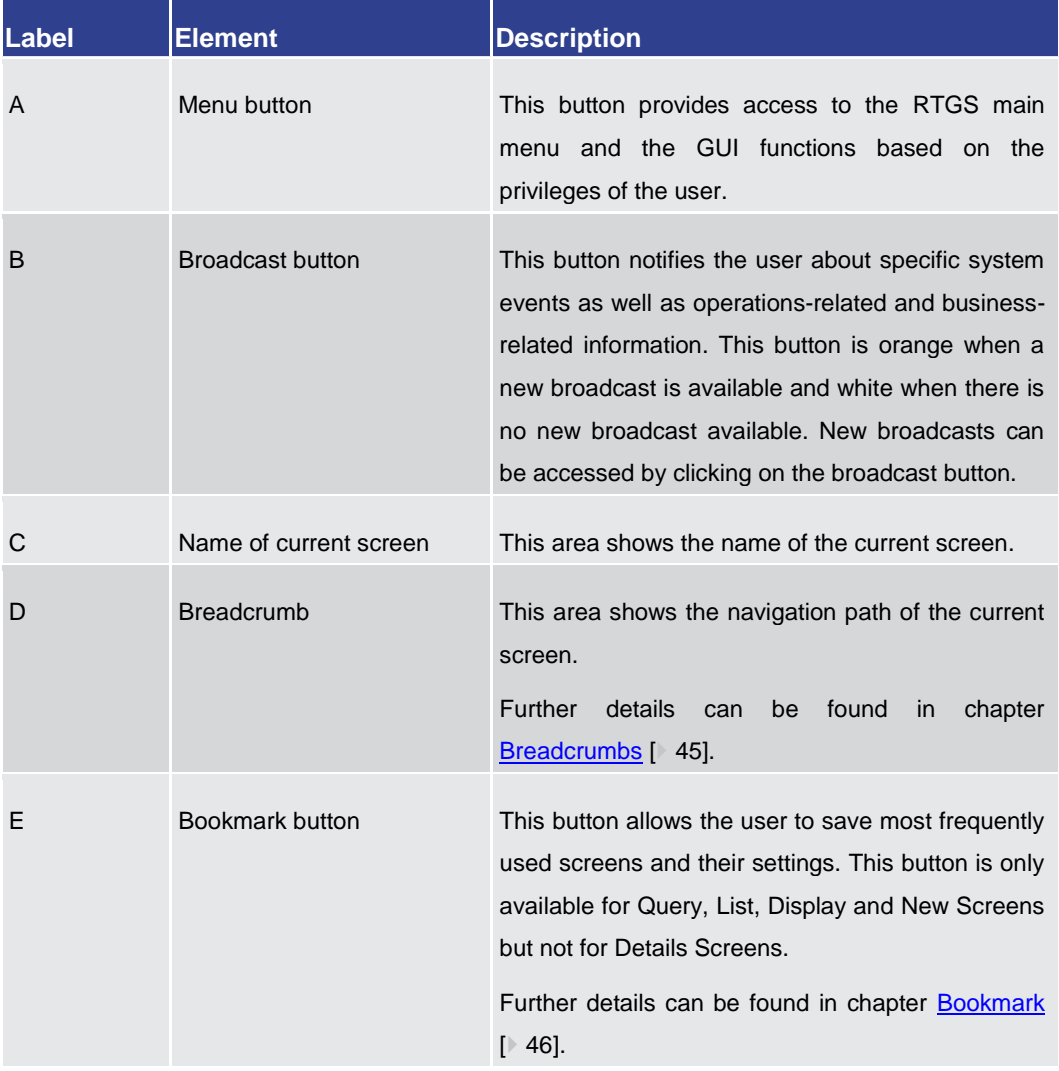

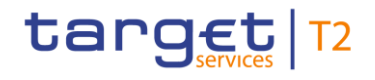

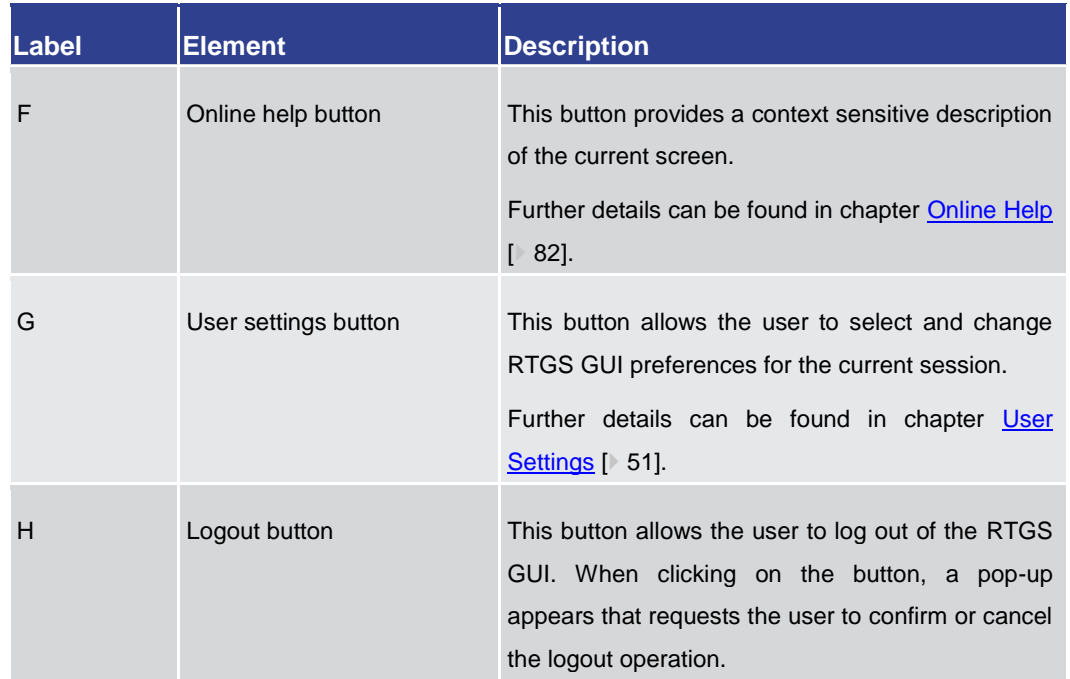

#### <span id="page-44-0"></span>**Table 4 - Sub-header Information**

## 4.2.2.1 Breadcrumbs

The GUI uses breadcrumbs to visualize the window navigation path that the user has used. This navigation path provides an easy option to navigate to previously visited screens.

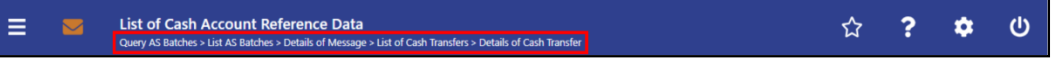

#### **Figure 5 - Breadcrumb Navigation (with five entries)**

The user can click on the listed entries in the navigation path below the screen name in order to return to the respective screen. The screen history (e.g. result set) remains stored.

If the entries of the breadcrumb navigation exceed the available display width, only the first and the last entries are shown, displaying '…' in between representing the other available elements. The user can click on '…' opening a menu which displays all available elements, including the first and the last entry.

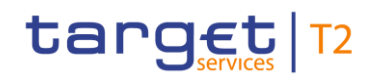

| Ξ                     | $\overline{\mathbf{z}}$               | <b>Details of Cash Transfer</b>                                         |  |                     | List of Cash Transfers's Details of Cash Transfer's List of Business Cases   List of Messages   List of Cash Transfers   Details of Cash Transfers   List of Sushess Cases   List of Messages   List of Messages   List of Mes |                      |                       |                       |                                                  |                          |                        |                           |                         | $\overline{P}$          | ۰ | ා |  |
|-----------------------|---------------------------------------|-------------------------------------------------------------------------|--|---------------------|----------------------------------------------------------------------------------------------------|----------------------|-----------------------|-----------------------|--------------------------------------------------|--------------------------|------------------------|---------------------------|-------------------------|-------------------------|---|---|--|
|                       | Corresponding Cash Transfer           |                                                                         |  |                     |                                                                                                    |                      |                       |                       |                                                  |                          |                        |                           |                         |                         |   |   |  |
|                       | <b>Jueue Position</b>                 | Instruction ID<br>End to End ID<br>8110910923326302<br>E110910323326302 |  | <b>Message Type</b> |                                                                                                    | <b>Debit Account</b> | <b>Credit Account</b> | dimensional in        | <b>Cash Transfer Status</b>                      | Earliest Debit Timestamp | Latest Debit Timestamp |                           | Settlement Timestamp    | <b>Entry Timestamp</b>  |   |   |  |
|                       |                                       |                                                                         |  |                     | Financial Institution Credit Transfer (Recs.000)                                                                                                    | CHOORLODGYX          | PEASPLCOOTX           | 10.00 EUR Settled     |                                                  |                          |                        |                           | 2022-11-09 10:33:20 CET | 2022-11-09 10:33:20 CET |   |   |  |
| General               |                                       |                                                                         |  |                     |                                                                                                    |                      |                       |                       |                                                  |                          |                        |                           |                         |                         |   |   |  |
| <b>Queue Position</b> |                                       |                                                                         |  |                     | Amount                                                                                                    |                      |                       | Value Date            |                                                  |                          | Cash Transfer Status   |                           |                         |                         |   |   |  |
|                       |                                       |                                                                         |  |                     | 10.00 EUR                                                                                                    |                      |                       | 2022-11-09            |                                                  |                          | Settled                |                           |                         |                         |   |   |  |
|                       | Cash Transfer Type                    |                                                                         |  |                     | Cash Transfer Category                                                                                                    |                      |                       |                       | Message Type                                     |                          | Counterparty Country   |                           |                         |                         |   |   |  |
|                       | Payment                               |                                                                         |  |                     | OCEO Other CEOL                                                                                                    |                      |                       |                       | Financial Institution Credit Transfer (Pacs.009) |                          |                        |                           | le.                     |                         |   |   |  |
|                       | Account and Party Information         |                                                                         |  |                     |                                                                                                    |                      |                       |                       |                                                  |                          |                        |                           |                         |                         |   |   |  |
| Debit Account         |                                       |                                                                         |  | Debit Account Type  |                                                                                                    |                      |                       | <b>Credit Account</b> |                                                  | Credit Account Type      |                        |                           |                         |                         |   |   |  |
| CRXXPLC001X           |                                       |                                                                         |  |                     | CLM CR Account                                                                                                    |                      |                       | PRASPUCCONX           |                                                  |                          |                        | MCA                       |                         |                         |   |   |  |
| From BIC (BAH)        |                                       |                                                                         |  |                     | To BIC (BAH)                                                                                                    |                      |                       |                       |                                                  |                          |                        |                           |                         |                         |   |   |  |
| catoor police         |                                       |                                                                         |  |                     | TROTALTTOLM                                                                                                    |                      |                       |                       |                                                  |                          |                        |                           |                         |                         |   |   |  |
| <b>Identifier</b>     |                                       |                                                                         |  |                     |                                                                                                    |                      |                       |                       |                                                  |                          |                        |                           |                         |                         |   |   |  |
| Instruction ID        |                                       |                                                                         |  |                     | End to End ID                                                                                                    |                      |                       | Sushern Case ID       |                                                  |                          |                        | Clearing System Reference |                         |                         |   |   |  |
|                       | 8110910323326302                      |                                                                         |  |                     | E110910323326302                                                                                                    |                      |                       | 8945543               |                                                  |                          |                        | 6686718                   |                         |                         |   |   |  |
| UETR                  |                                       |                                                                         |  |                     |                                                                                                    |                      |                       |                       |                                                  |                          |                        |                           |                         |                         |   |   |  |
|                       | 207ccells-2fe9-4f17-6000-c068600c3783 |                                                                         |  |                     |                                                                                                    |                      |                       |                       |                                                  |                          |                        |                           |                         |                         |   |   |  |
| Debtor BIC            |                                       |                                                                         |  |                     | Creditor BIC                                                                                                    |                      |                       |                       |                                                  |                          |                        |                           |                         |                         |   |   |  |
| CROSPLDDISOR          |                                       |                                                                         |  |                     | <b>PBASPLDEXXX</b>                                                                                                    |                      |                       |                       |                                                  |                          |                        |                           |                         |                         |   |   |  |
| Timing                |                                       |                                                                         |  |                     |                                                                                                    |                      |                       |                       |                                                  |                          |                        |                           |                         |                         |   |   |  |
|                       | Earliest Debit Timestamp              |                                                                         |  |                     | Latest Debit Timestamp                                                                                                    |                      |                       | Settlement Timestamp  |                                                  |                          |                        | <b>Brey Timestamp</b>     |                         |                         |   |   |  |
|                       |                                       |                                                                         |  |                     |                                                                                                    |                      |                       |                       | 2022-11-09 10:33:20 CET                          |                          |                        | 2022-11-09 10:33:20 CET   |                         |                         |   |   |  |

**Figure 6 - Exceeded Breadcrumb Navigation** 

A maximum of 12 entries can be stored in the breadcrumb navigation. If this amount of entries is exceeded, the oldest entry on the left will be removed making space for the newest entry on the right.

When returning to a previously visited screen via breadcrumb navigation, all subsequent entries, following the entry the user navigated to, are cleared.

<span id="page-45-0"></span>Each external navigation (e.g. a different entry point from the main menu) clears the breadcrumbs.

# 4.2.2.2 Bookmark

Bookmarks enable the user to save the currently opened screen including all previously entered data on the respective screen. The bookmark function includes adding new bookmarks, organising them in a bookmark bar, modifying and deleting bookmarks.

Detailed information on these functions can be found in the following chapters:

- **l** [New Bookmark](#page-45-1) [\[](#page-45-1) [46\]](#page-45-1)
- **l** [Bookmark Bar](#page-47-0) [\[](#page-47-0) [48\]](#page-47-0)
- **l** [Modify and Delete Bookmark](#page-48-0) [\[](#page-48-0) [49\]](#page-48-0)

## 4.2.2.2.1 New Bookmark

<span id="page-45-1"></span>The user can click on the 'Bookmark Button' to open the 'Add Bookmark – Pop-up' allowing the user to customize a new bookmark for the currently opened screen. **Context of Usage**

> This function is only available for Query/List, Query/Display and New Screens. Bookmarking a List or Display Screen that follows a Query Screen only saves the respective Query Screen.

This pop-up can be reached in the following way: **Access**

**l** Sub-header >> [Bookmark button]

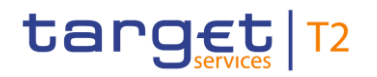

### **Screenshot**

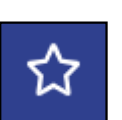

## **Figure 7 - Bookmark Button**

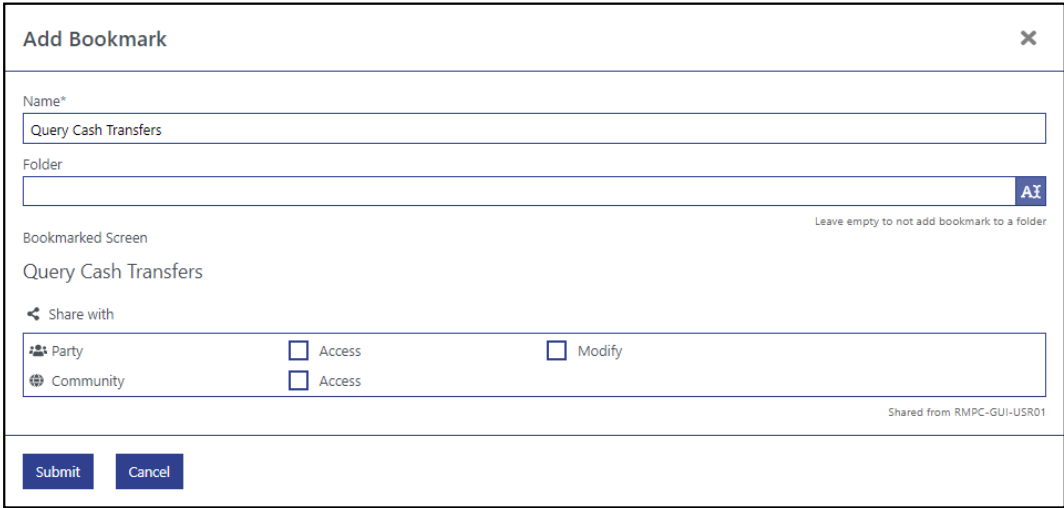

#### **Figure 8 - Add Bookmark – Pop-up**

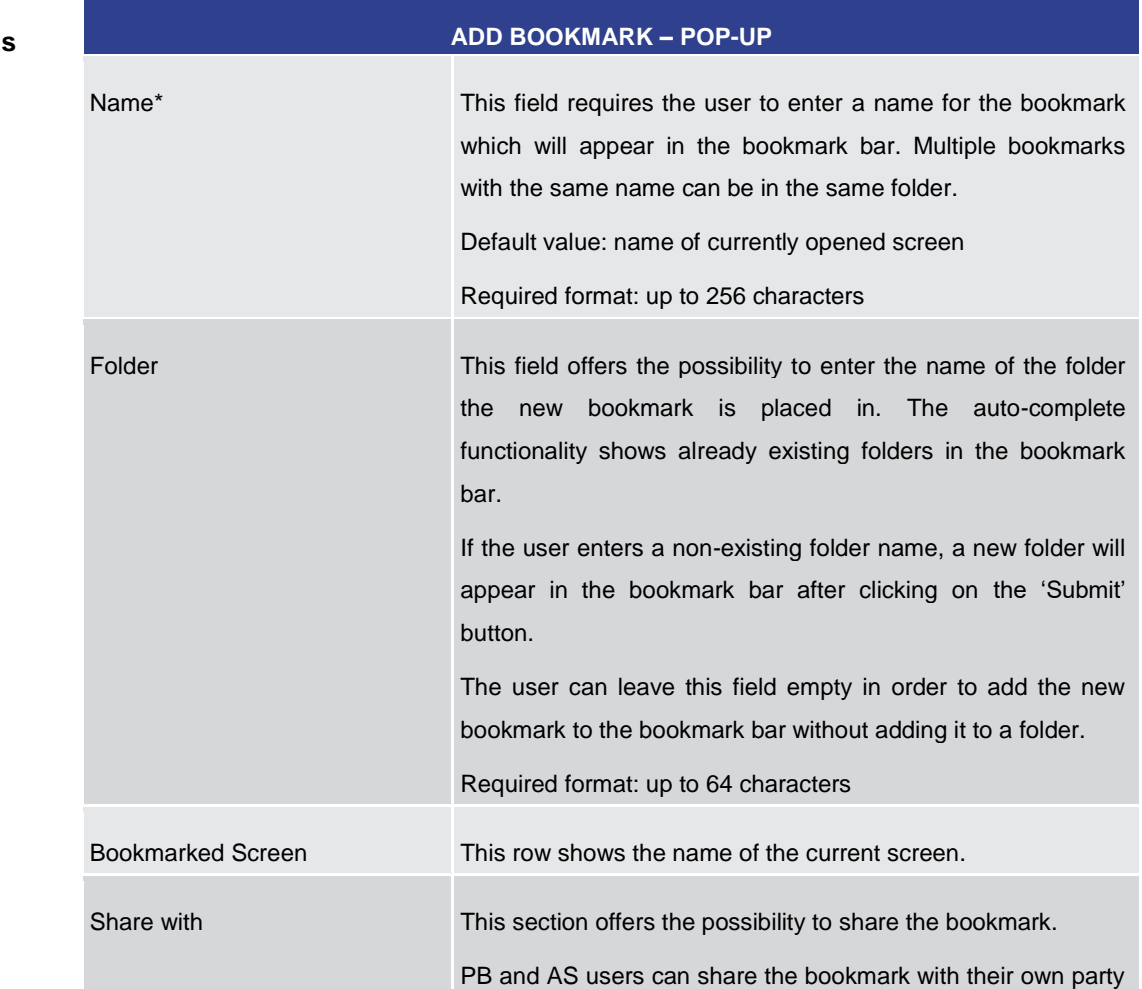

# **Field Descriptions**

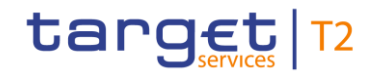

#### **ADD BOOKMARK – POP-UP**

('Access', 'Modify'), CB users and operators can additionally share the bookmark with their community ('Access').

Clicking on the checkbox 'Modify' in the row 'Party' automatically activates the checkbox 'Access' in that same row. It further makes the checkbox 'Access' non-modifiable.

Clicking on the checkbox 'Access' in the row 'Community' automatically activates the checkbox 'Access' in the row 'Party'. It further makes the checkbox 'Access' non-modifiable.

A shared bookmark which is modified by a user of a party will be updated for all users of this bookmark.

#### **Table 5 - Add Bookmark – Pop-up**

#### **Buttons**

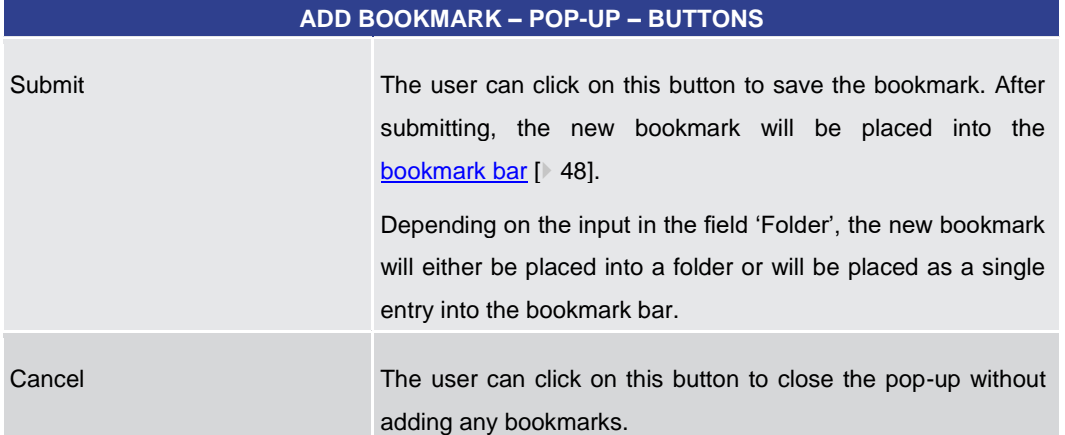

**Table 6 - Add Bookmark – Pop-up – Buttons**

# 4.2.2.2.2 Bookmark Bar

<span id="page-47-0"></span>The bookmark bar shows the current bookmarks as configured by the user. It shows all bookmarks and folders in alphabetical order, starting with folders. **Context of Usage**

> As soon as the user adds a bookmark, the bookmark bar appears above the header in the GUI. The folders and entries remain saved across sessions in the GUI. If no bookmarks are available or all entries are deleted by the user, the bookmark bar is not displayed.

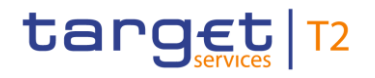

#### **Screenshot**

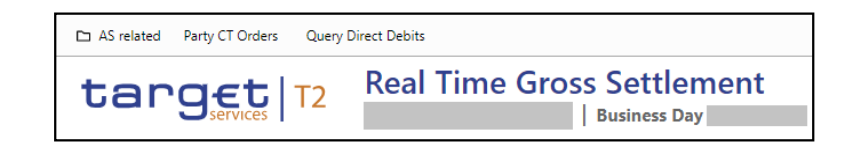

**Figure 9 - Bookmark Bar (with one folder and two bookmarks)**

The user can click on a bookmark in order to access the bookmarked screen with all entered data. Clicking on a folder opens a drop-down list with all bookmarks within this folder. **Functionalities**

> The user can hover over a bookmark to see the full name of the bookmark and the bookmarked screen. While hovering, he can also see the 'Modify' icon which appears to the right of the entry. Clicking on the 'Modify' icon opens the 'Modify Bookmark – Pop-up' which is described in chapter [Modify and Delete Bookmark](#page-48-0) [\[](#page-48-0) $\blacktriangleright$  [49\].](#page-48-0)

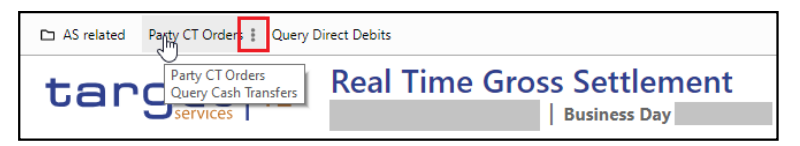

#### **Figure 10 - Hover Functionality Bookmark Bar**

A share icon in front of a bookmark entry indicates if a bookmark was shared with the user's party or community.

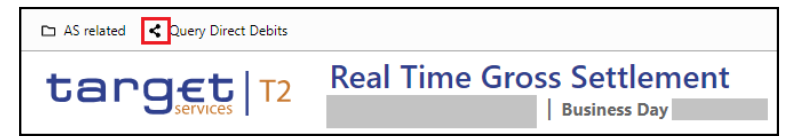

#### **Figure 11 - Shared Bookmark**

4.2.2.2.3 Modify and Delete Bookmark

<span id="page-48-0"></span>The 'Modify Bookmark – Pop-up' offers the possibility to modify or delete an existing bookmark which was selected on the [bookmark bar](#page-47-0) [\[](#page-47-0) [48\].](#page-47-0) **Context of Usage**

If the user that created the bookmarks is deleted, the bookmarks are deleted as well.

The popup to display a bookmark is opened by clicking on the modify icon next to the bookmark. If the bookmark was shared with the user without the option to modify, the user can only select 'Display Bookmark'. The title of the popup is set to 'Display Bookmark'. The content area of the popup has almost the same content as the 'New Bookmark' pop-up content area, whereas the only change is the bookmark name that is displayed in a text area instead of a text field. All fields are disabled allowing the user to only read information. The button bar has no buttons and therefore is not visible.

#### The pop-up can be reached in the following way: **Access**

**l** Bookmark Bar >> hover over bookmark the user wants to modify >> [Modify Icon]

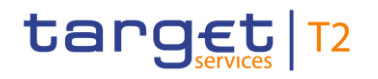

### **Screenshot**

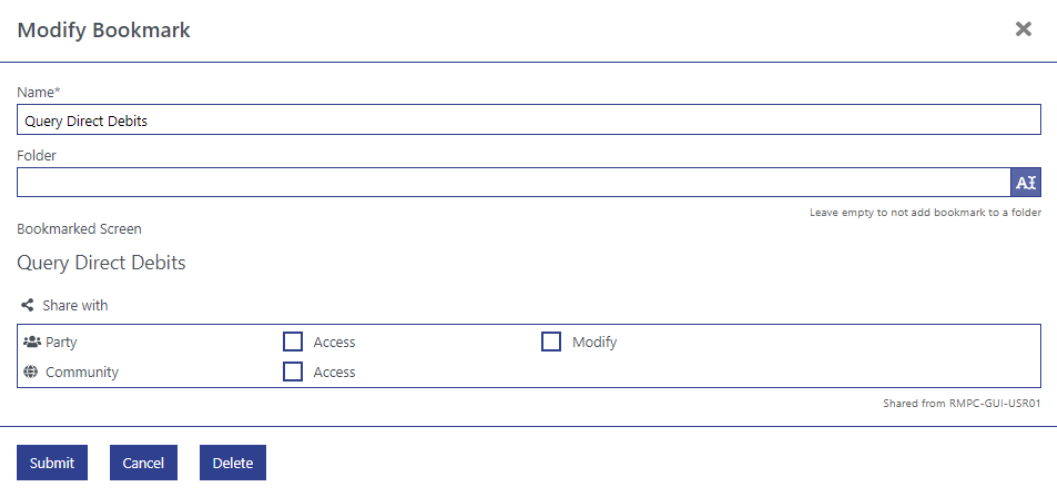

# **Figure 12 - Modify Bookmark – Pop-up**

**Field Descriptions**

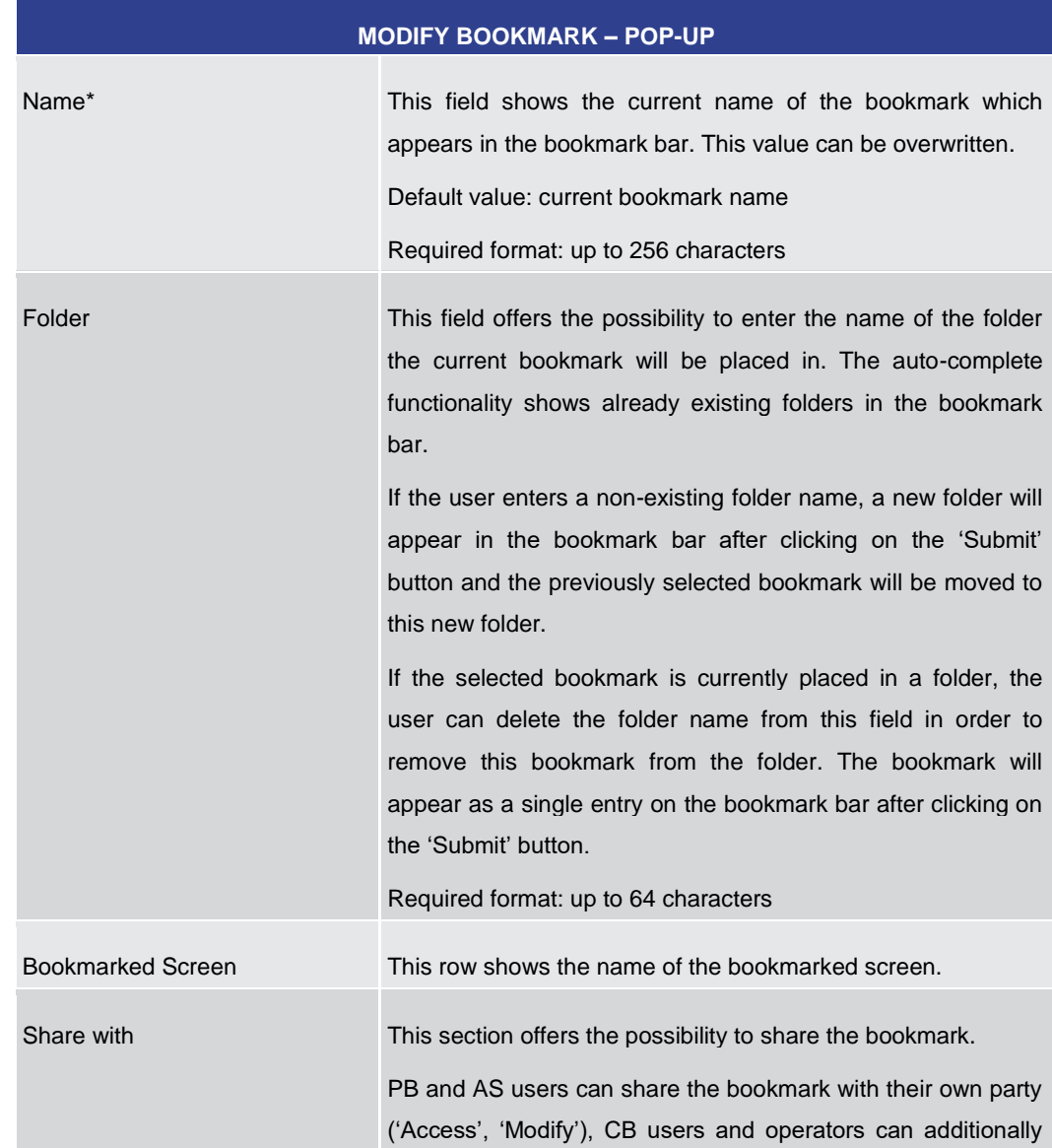

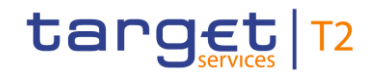

#### **MODIFY BOOKMARK – POP-UP**

share the bookmark with their community ('Access').

Clicking on the checkbox 'Modify' in the row 'Party' automatically activates the checkbox 'Access' in that same row. It further makes the checkbox 'Access' non-modifiable.

Clicking on the checkbox 'Access' in the row 'Community' automatically activates the checkbox 'Access' in the row 'Party'. It further makes the checkbox 'Access' non-modifiable.

A shared bookmark which is modified by a user of a party will be updated for all users of this bookmark.

#### **Table 7 - Modify Bookmark – Pop-up**

#### **Buttons**

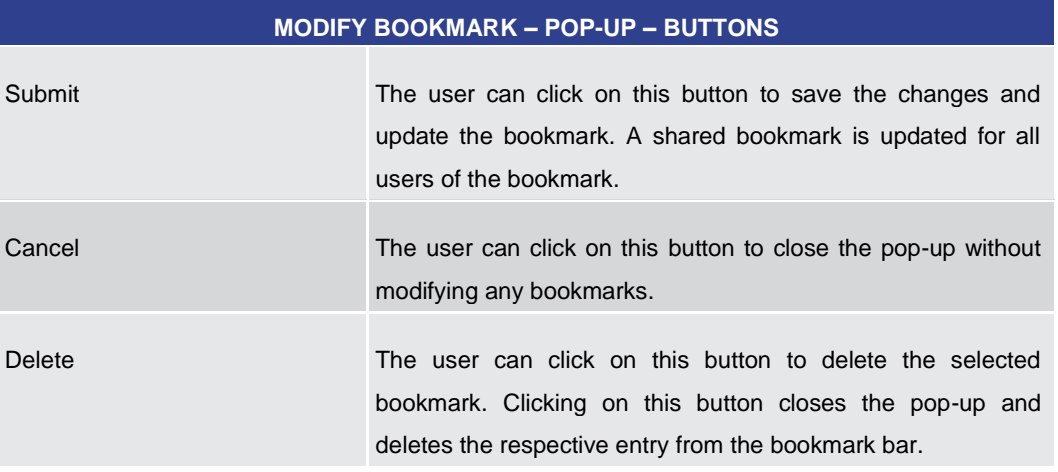

#### **Table 8 - Modify Bookmark – Pop-up – Buttons**

#### 4.2.2.3 User Settings

<span id="page-50-0"></span>The user can click on the 'User Settings Button' to open the 'Modify Settings – Pop-up' allowing the user to specify GUI settings for the current session. The specified settings are not stored across sessions. After changing the user settings for the current session, the user is redirected to the 'Welcome Screen' of the RTGS GUI. The pop-up can be reached in the following way: **Context of Usage Access**

**l** Sub-header >> [User settings button]

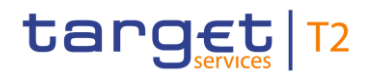

#### **Screenshot**

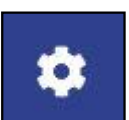

# **Figure 13 - User Settings Button**

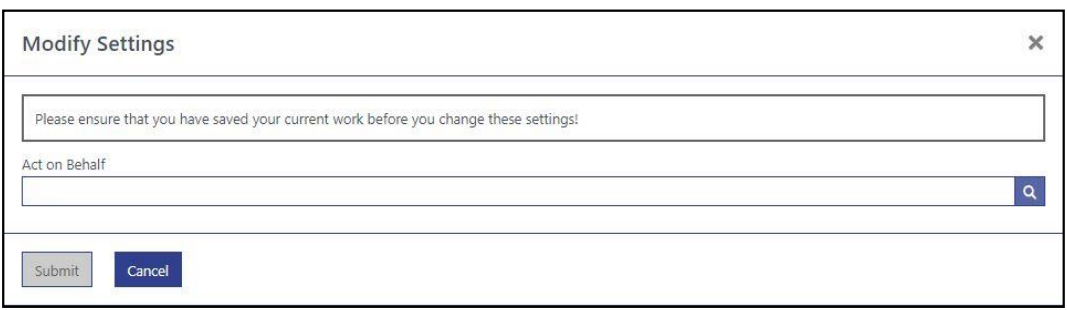

#### **Figure 14 - Modify Settings – Pop-up – No 'Act on Behalf' Selected**

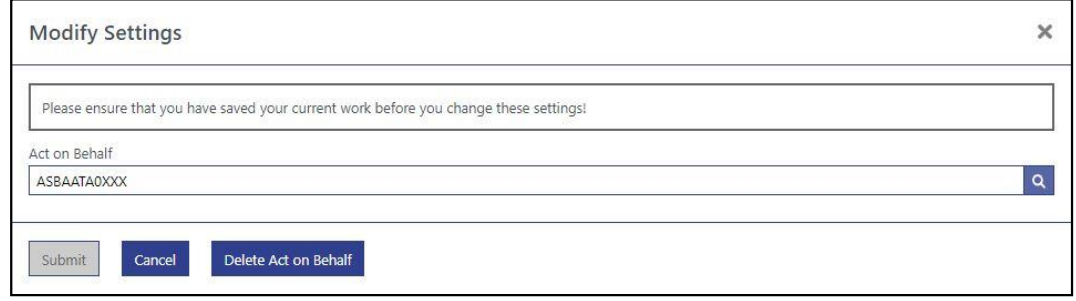

#### **Figure 15 - Modify Settings – Pop-up – 'Act on Behalf' Selected**

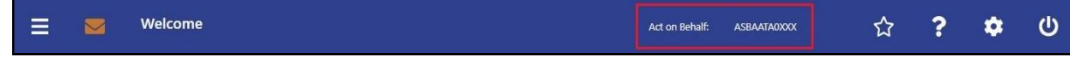

#### **Figure 16 - 'Act on Behalf' – Display in Sub-header**

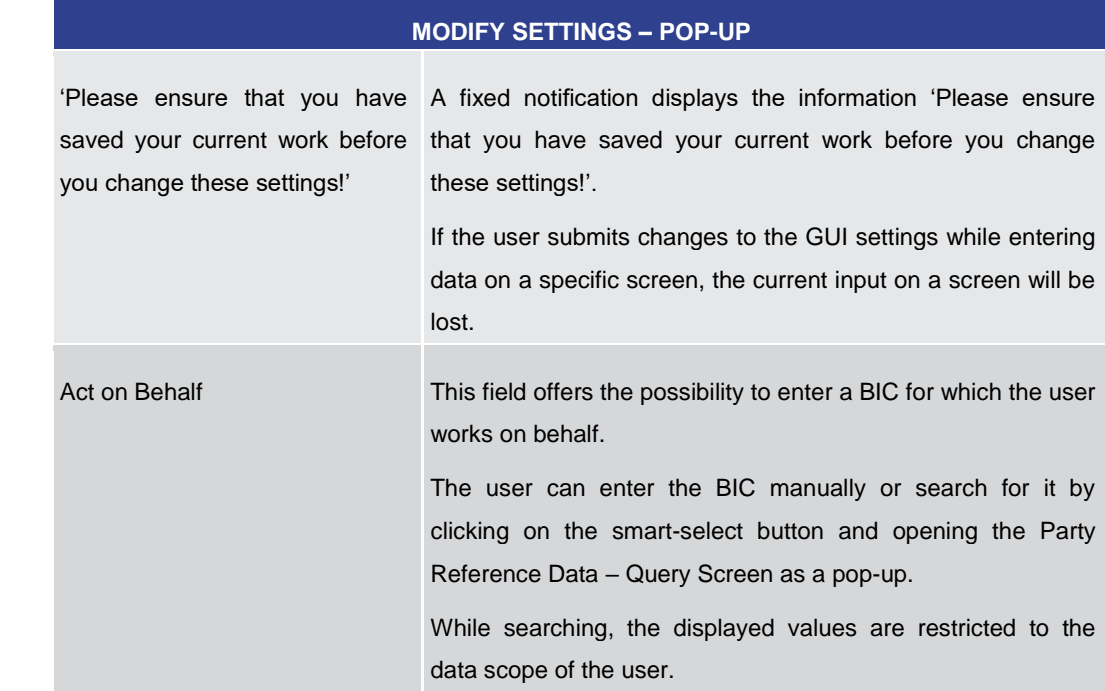

# **Field Descriptions**

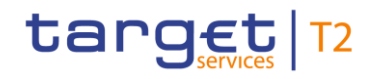

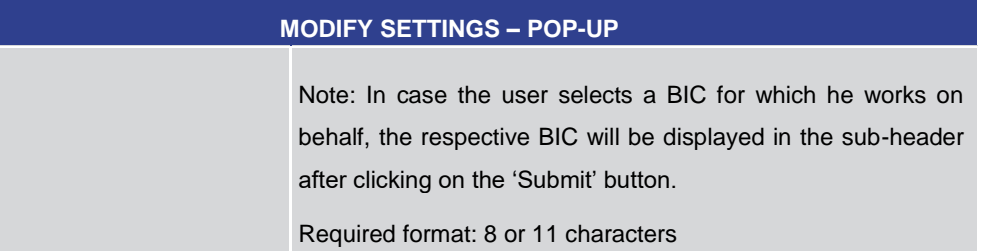

#### **Table 9 - Modify Settings – Pop-up**

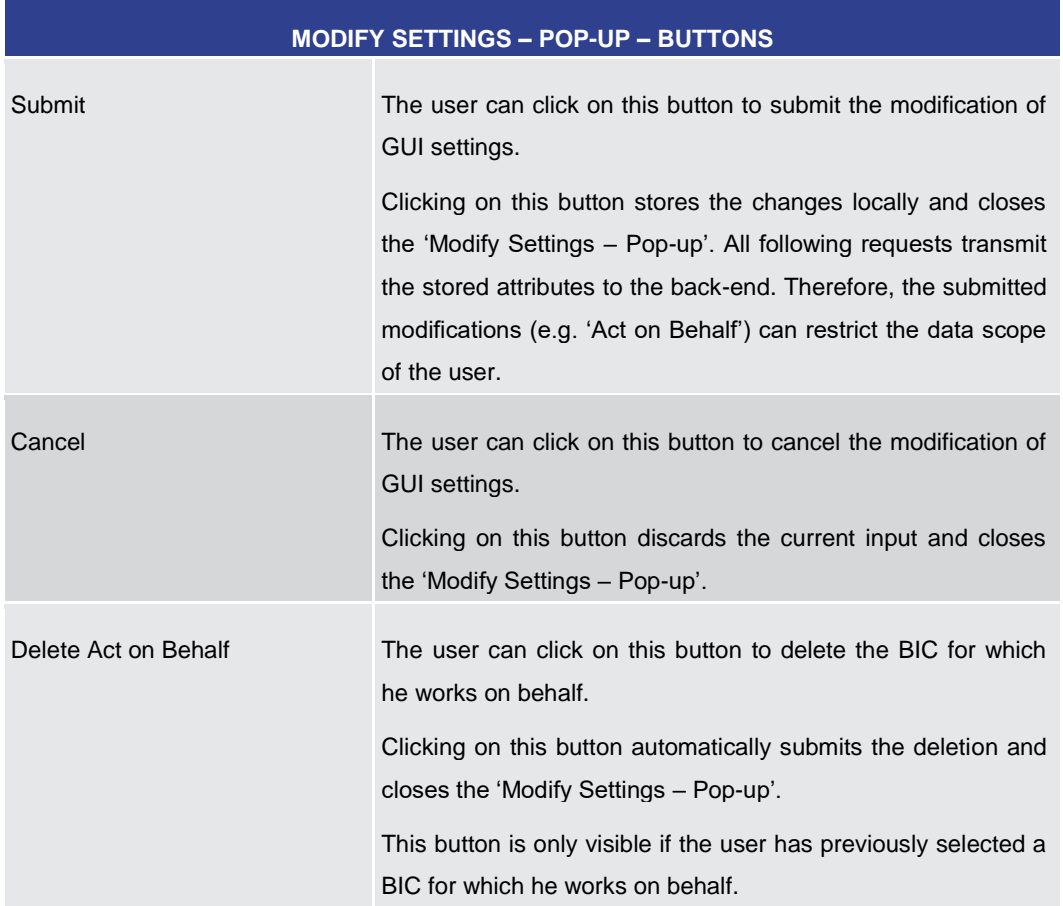

#### **Table 10 - Modify Settings – Pop-up – Buttons**

## 4.2.3 Content Area

The content area is the section of the screen in which the GUI shows functional and business data, input elements or other application-related content. It consists of the notification area, the business content and the button bar. Scrolling is only possible in the content area. The notification area and the button bar always remain visible where they are required within a screen.

### **Buttons**

# 4.2.3.1 Notification Area

The notification area displays confirmation and error notifications related to the current screen. It can also inform the user about a change of search criteria.

Success notifications are displayed in green and error notifications are highlighted in red.

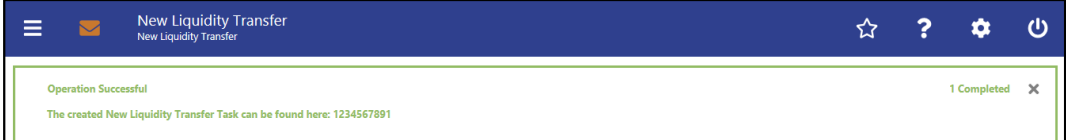

#### **Figure 17 - Success Notification**

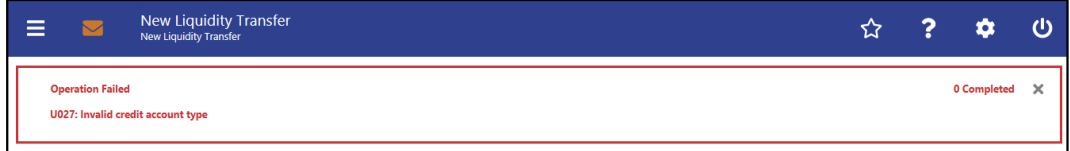

#### **Figure 18 - Error Notification**

Notifications regarding the task queue are produced after data submission and show if the data submission was successful or if technical errors occurred inside the application.

In case the user adjusts the search criteria on a list screen after a query has been performed, the notification area indicates the change.

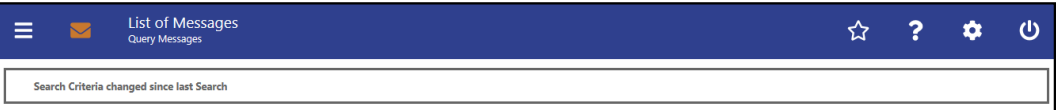

#### **Figure 19 - Change of Search Criteria Notification**

**Response Notification** 

**Box**

The response notification box can appear in the notification area showing functional requests with a table visualizing the list entries picked for an action.

The response notification box is also used to notify in case the liquidity information query for at least one account located in TIPS or T2S fails. In this case, the response notification box shows the error code and the error description returned by TIPS or T2S respectively and the service (TIPS or T2S) sending this response. The response notifications are included in a box, containing a table of response notifications and a headline at the top.

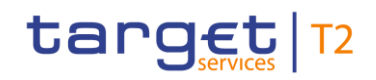

|        |   |                                       |                                                                         |                                                                                      |                                            |                                        |                                                 | D |                              | E        |
|--------|---|---------------------------------------|-------------------------------------------------------------------------|--------------------------------------------------------------------------------------|--------------------------------------------|----------------------------------------|-------------------------------------------------|---|------------------------------|----------|
|        | Ξ |                                       | <b>List of Cash Transfers</b><br><b>Query Cash Transfers</b>            |                                                                                      |                                            |                                        |                                                 |   |                              |          |
| A      |   | <b>Operation Partially Successful</b> |                                                                         |                                                                                      |                                            |                                        | 1 of 2 Completed                                |   | <b>Restore Notifications</b> | $\times$ |
|        |   |                                       | Queue Position Priority   Instruction ID   End to End ID   Message Type |                                                                                      | <b>Debit Account Credit Account Amount</b> |                                        | Cash Transfer Status   Earliest Debit Timestamp |   |                              |          |
|        |   |                                       |                                                                         | Normal TestinstriD45721 TestE2EID45721 FinancialInstitutionCreditTransfer (pacs.009) | PBAAGRATXR1 PBACGRATXR1                    | 15,000,000.00 EUR queued               |                                                 |   |                              |          |
| B      |   | $\rightarrow$ Task ID: 2113           |                                                                         |                                                                                      |                                            |                                        |                                                 |   |                              |          |
|        |   |                                       |                                                                         | Normal TestinstriD56790 TestE2EID56790 FinancialInstitutionDirectDebit (pacs.010)    |                                            | PBAAGRATXR1 PBACGRATXR1 800,000.00 EUR | revoked                                         |   |                              |          |
| ⌒<br>U |   | $\rightarrow$ U002                    |                                                                         | Modification not possible due to final payment status                                |                                            |                                        |                                                 |   |                              |          |
|        |   |                                       |                                                                         |                                                                                      |                                            |                                        |                                                 |   |                              |          |

**Figure 20 - Response Notification Box** 

# **Figure Description**

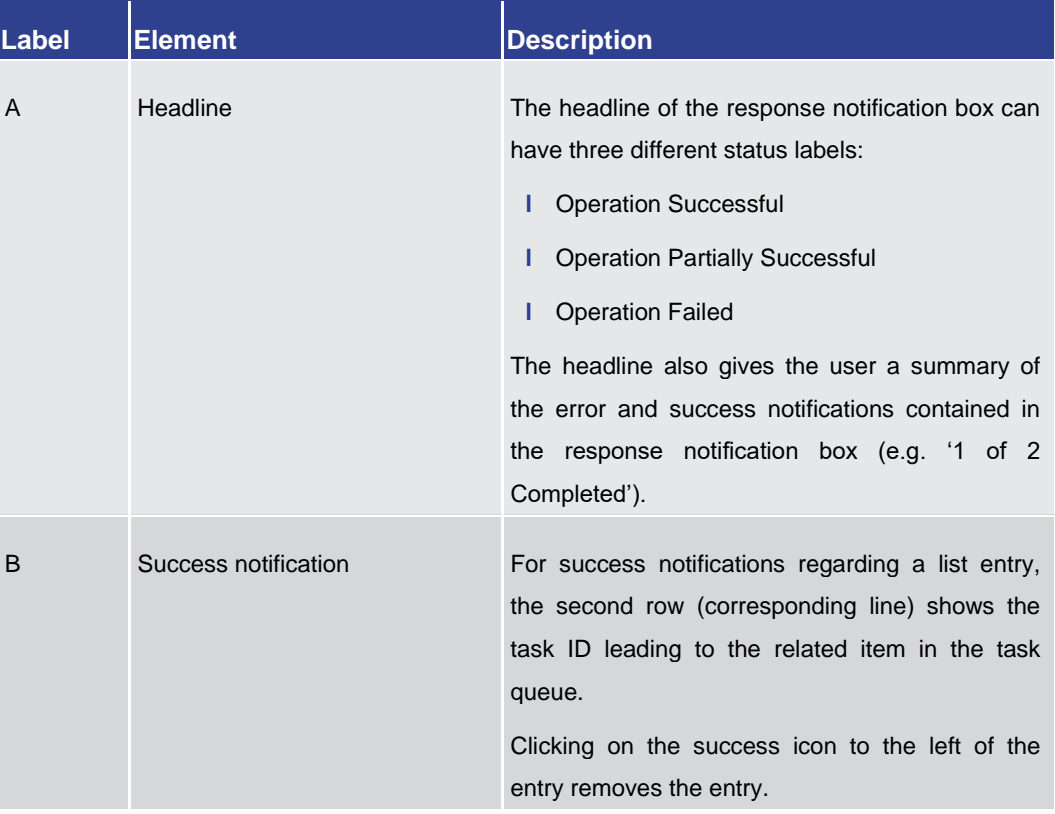

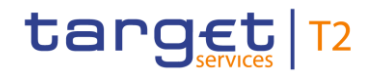

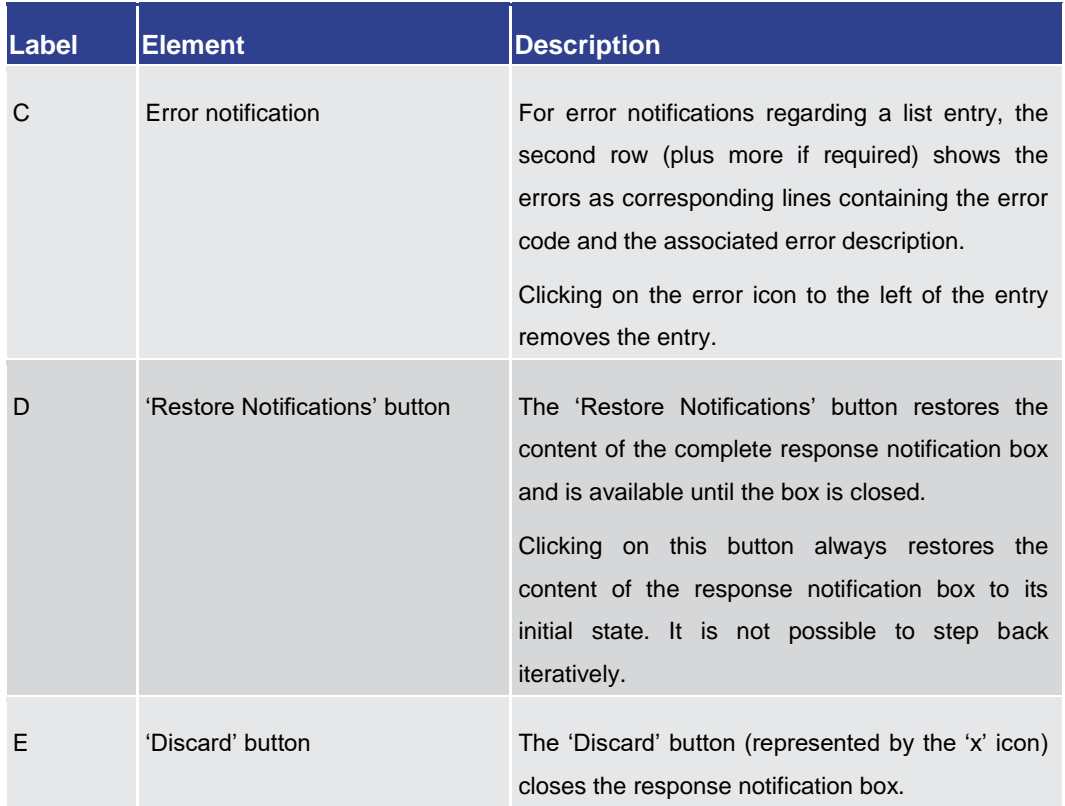

#### **Table 11 - Response Notification Box**

### 4.2.3.2 Business Content

The business content is the part of the GUI where the user can trigger all business actions. Depending on the screen, it consists of one or multiple sections with different types of input, output or selection options.

A section can be opened by clicking on the expand button next to the section divider. A section can contain multiple sub-sections with further input options. All sections and subsections are separated by a divider or a headline.

The user can open the currently closed section under the divider by clicking on the open button (+) to the left of the section title. **Closed section**

#### ÷ **Priority**

#### **Figure 21 - Closed Section**

The user can close the currently open section under the divider by clicking on the close button (-) to the left of the section title. **Open section**

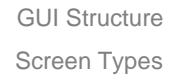

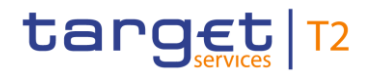

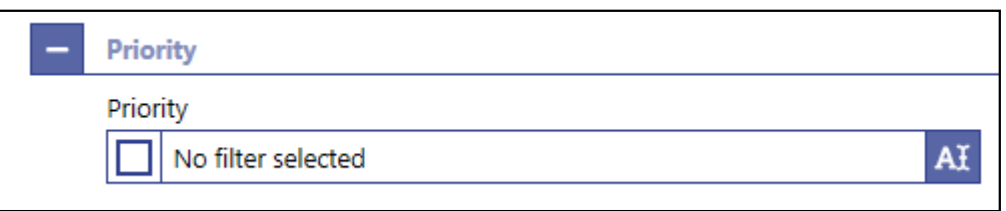

**Figure 22 - Open Section**

## 4.2.3.3 Button Bar

The button bar is a fixed element at the bottom of the content area that remains in place even when the screen has a scrollable content area. The fixed positioning of the button bar allows the user to execute the standard functions associated with the screen without the need to scroll to the bottom of a screen. The buttons in the button bar can vary depending on the selected screen.

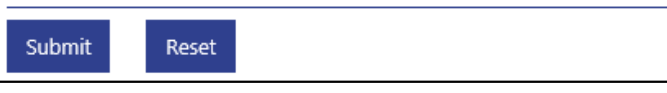

**Figure 23 - Button Bar**

# 4.3 Screen Types

The RTGS GUI consists of different types of screens, each serving a specific function. The user can find all possible ways of accessing a screen in the respective screen description within the Screen Reference Guide.

- <span id="page-56-0"></span>Query screens allow the user to query a result set by applying query criteria that the user can define. The user can also specify the sorting order of the result list on this screen. After executing a query, the list screen or display screen corresponding to the query opens. Query screens can be accessed via the menu. The result set that the user can query is restricted to the data scope of the user. When there are no mandatory fields on the screen, the user can leave all fields empty to query his whole data scope. The data scope is a restriction definition to enforce limits in data exposure. **Query Screen**
- List screens are displayed after executing a query via a query screen or after clicking on a context menu entry. List screens show a table of data records matching the query criteria. The table lists the total amount of data records in the footer and can show a maximum of 100 entries per result page. **List Screen**

To ensure proper load and response times for the GUI a limit of 2,000 records is available at most. For result sets smaller or equal to 2,000 the real amount of results the query has produced is shown. For result sets larger than 2,000 records, only the first 2,000 records are shown plus the information that the result set is larger than 2,000. With this information the user can determine whether he adjusts the filter criteria (in order to further reduce the result list) or takes a look into the result list produced (with the first 2,000 entries).

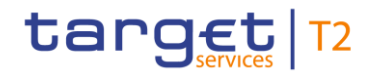

The shown data records can usually be right-clicked on which results in opening a context menu with further navigation options. The list of data records can also be exported by clicking on the export button. When using the export functionality, the complete result of the query will be exported regardless of whether the entries are shown in the result list or whether they are not shown because of the limitation to 2,000 records in the GUI.

On list screens, the user also has access to the section 'Search Criteria' in order to modify the values of the previously executed query and refresh the screen accordingly. If only a single data record matches the entered criteria on the query screen and a related details screen exists, the list screen is skipped and the details screen is shown immediately.

- On certain list screens, bulk actions are possible. The user can click on the list checkboxes next to the respective data records in order to select multiple entries. By right-clicking on one of the selected data records, a context menu opens. This context menu entry only shows those options that can be executed for all selected entries. When the user clicks on a context menu option, the respective action will be performed for all data records individually. After the execution of a bulk action, the results for all selected data records are shown individually in the notification area. **List Screen – Bulk Actions**
- Details screens provide the user with in-depth information of a previously selected data record that appeared on a list screen. Details screens can be accessed via other screens, e.g. via a context menu on a list screen. **Details Screen**

Details screens can also be accessed if the user queries for a single data record on a query screen.

- Display screens show in-depth information on certain topics such as liquidity. Depending on the screen, they can either be accessed via a query screen, via a button on a related screen or be accessed directly via the menu. **Display Screen**
- New screens allow the user to enter new data in predefined fields, e.g. in order to enter a payment order or a liquidity transfer (LT) order. New screens can be accessed via the menu or via a button on certain related screens. **New Screen**
- There are different types of pop-up screens that can be opened by clicking on buttons or context menu entries on other screens. Some pop-up screens are used to modify or display certain values or attributes and some pop-up screens require the user to confirm an action. **Pop-Up Screen**
- Smart-select screens can be opened as a pop-up by clicking on the smart-select button next to certain input fields. Smart-select screens usually open a combination of query and the subsequent list screen on which the user can specify search criteria to find the desired option in a result list, e.g. for the input of Business Identifier Codes (BICs). The displayed list allows the user to select and transmit a value to the input field of the screen from which the smart-select screen was opened. **Smart-Select Screen**

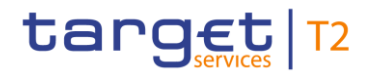

Furthermore, there are upload and download screens that can be accessed via the menu. **Download and** 

A download screen allows the user to define a set of search criteria, similar to a query screen, and immediately download the respective result set as a file. An upload screen allows the user to upload a file while specifying information related to this file. **Upload Screen**

# 4.4 Field Types and Properties

Fields appear on all types of screens and allow the user to enter or display information depending on the type of field. The following field types are used:

In input fields, the user can enter alphanumeric values. The user has to make sure to comply with the format requirements of the fields which are listed in the Screen Reference Guide. **Input Field** 

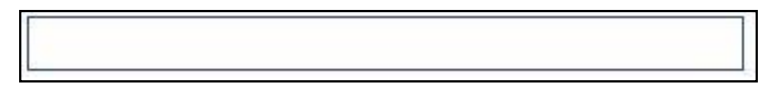

#### **Figure 24 - Input Field**

Input fields can be pre-filled with a default value. The default value can be overwritten.

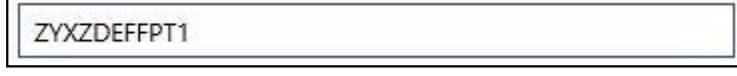

#### **Figure 25 - Input Field with Default Value**

When the validation of the screen content (e.g. format requirements) returns an error for an input field, the input field with the erroneous value is outlined in red colour. Additionally, a red error icon is shown to the left of the field (see [Common Buttons and](#page-72-0)   $lcons$   $[$  [73\]\)](#page-72-0). The user has to make sure to make a valid entry in order to be able to proceed. **Input Field Error**

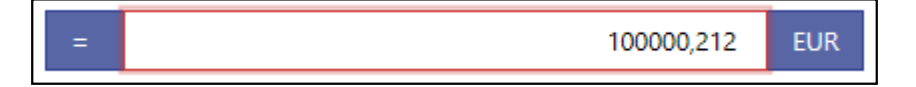

#### **Figure 26 - Input Field Error**

Read-only fields are pre-filled and display non-modifiable values. Read-only fields are indicated by grey colour. **Read-only Field**

ACCOUNTID34X

### **Figure 27 - Read-only Field**

The user cannot interact with an inactive field until it is activated by a selection made in a previous field. When the field is inactive, it is coloured in grey. As soon as it becomes active, it is coloured in white. **Inactive Field**

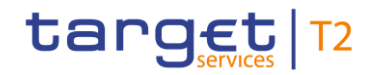

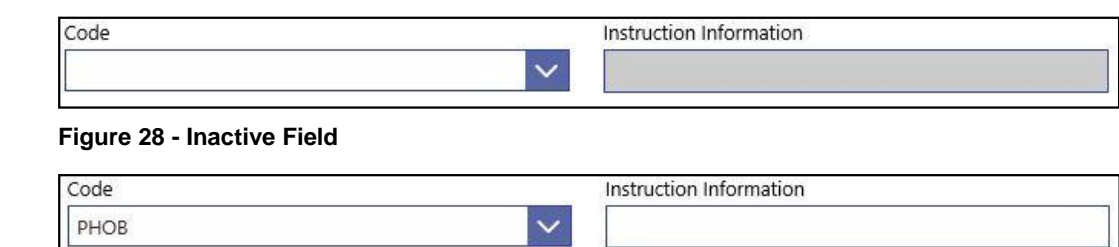

#### **Figure 29 - Activated Field**

Some input fields are mutually exclusive. This means that as soon as one of the mutually exclusive fields is filled with a value, the other field becomes inactive and coloured in grey. As a result, no more input will be possible. **Mutually Exclusive Fields**

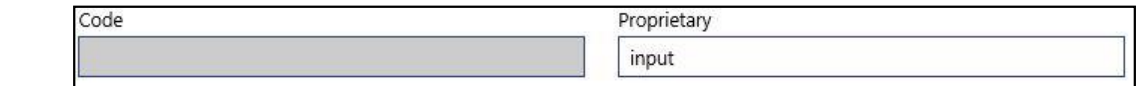

#### **Figure 30 - Mutually Exclusive Fields**

The list checkbox can occur in the first column on a list or smart-select screen. The user can click on the checkbox in order to select or deselect entries from the list. The list checkbox is used when performing bulk actions (see chapter  $S$ creen Types [\[](#page-56-0) $\triangleright$  [57\],](#page-56-0) section 'List Screen – Bulk Actions'). **List Checkbox**

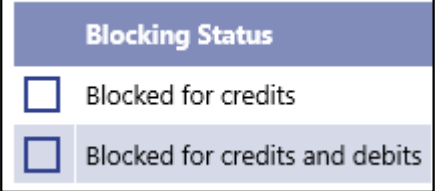

#### **Figure 31 - List Checkbox (example values)**

A standard drop-down list allows the user to select one entry from a pre-defined list of possible values. **Standard Dropdown List Field**

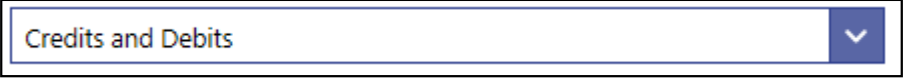

#### **Figure 32 - Standard Drop-down List Field**

In an autocomplete list, the user can enter characters that the field uses to filter among the available options in the list. **Autocomplete List Field**

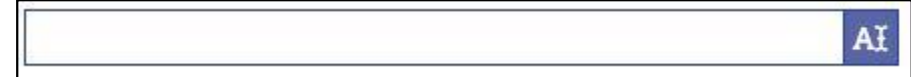

#### **Figure 33 - Autocomplete List Field**

A multi-select list allows the user to select multiple possible values for one field by clicking in the field and activating the checkbox next to the respective list entries. After finishing the selection, the field indicates how many items have been selected. It also offers the possibility to select or deselect all list items by clicking on the checkbox to the left of the **Multi-Select List Field**

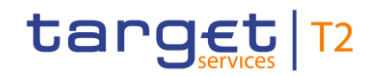

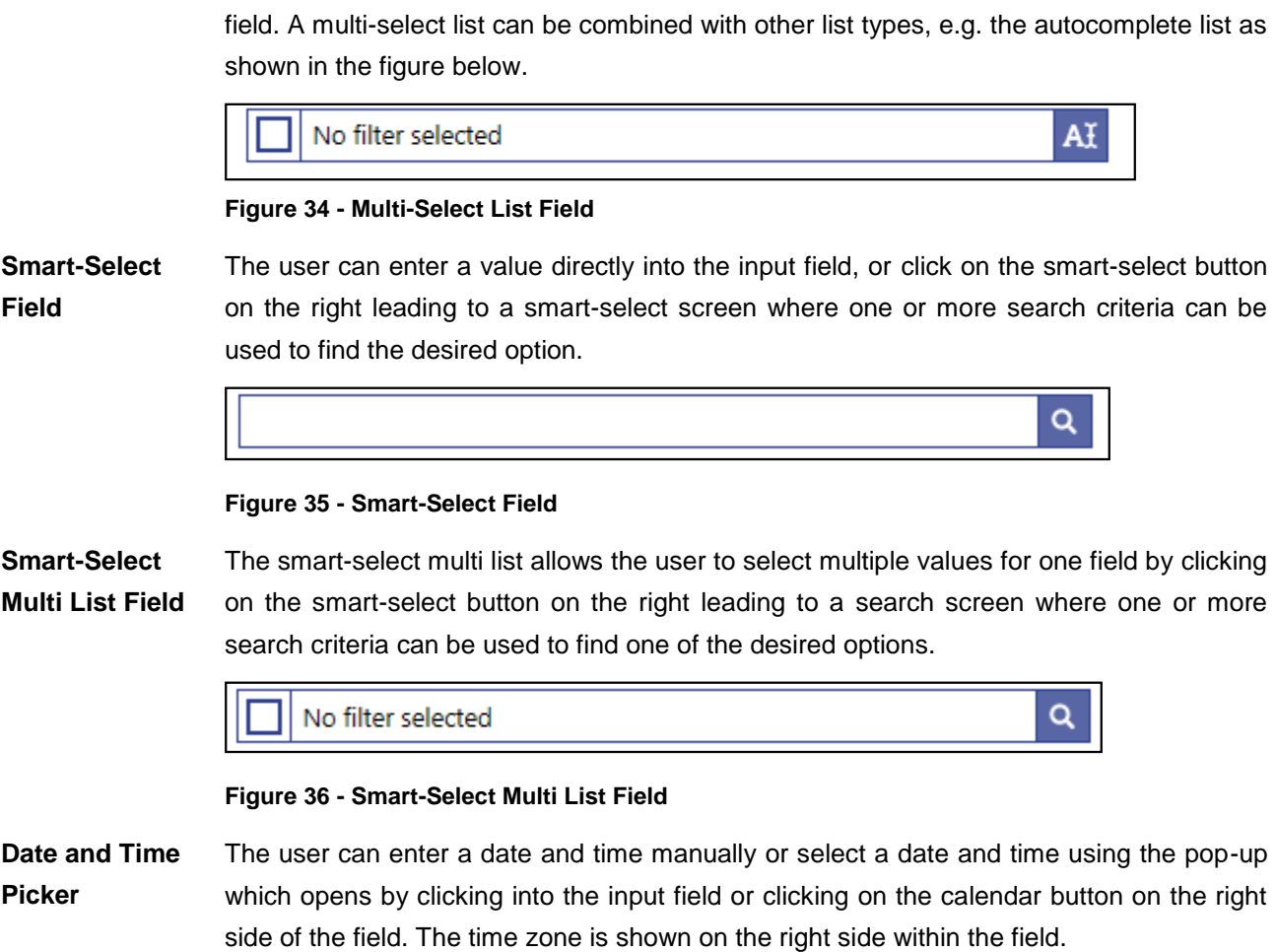

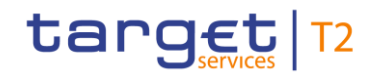

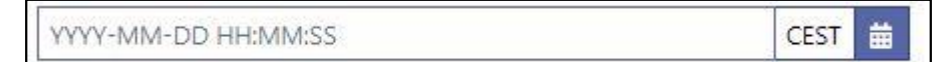

#### **Figure 37 - Date and Time Picker**

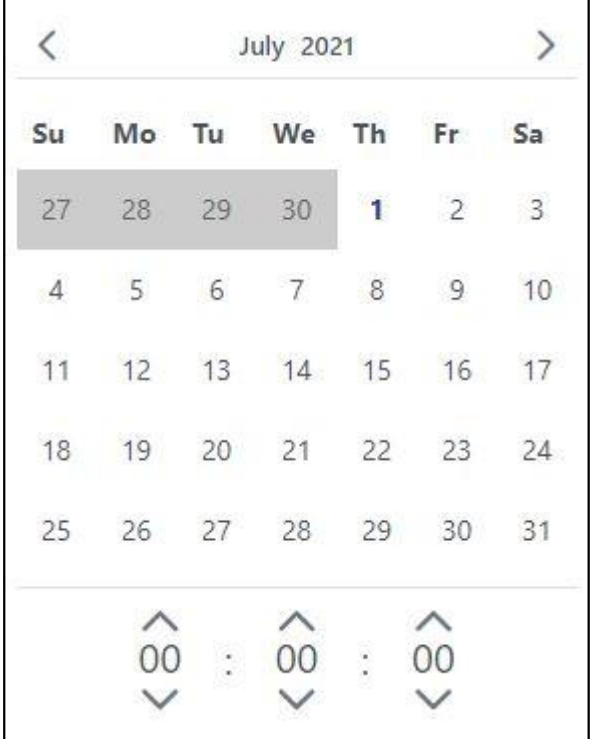

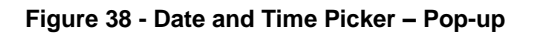

## **Date Picker**

The user can enter a date manually or select a date using the pop-up which opens by clicking into the input field or clicking on the calendar button on the left side of the field. The pop-up only allows the selection of dates which are allowed for the respective field.

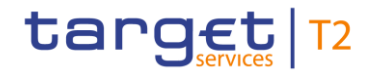

2020-08-03 曲

#### **Figure 39 - Date Picker**

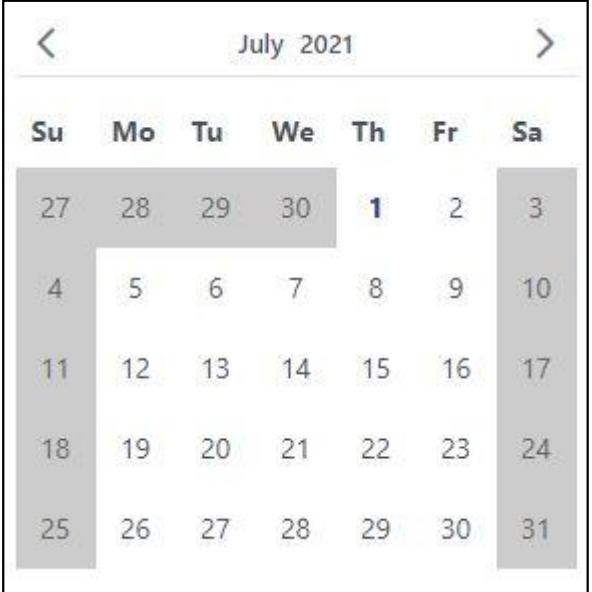

**Figure 40 - Date Picker – Pop-up**

**Time Picker** 

The user can enter a time manually or select a time using the pop-up which opens by clicking into the input field or clicking on the clock button on the right side of the field. The time zone is shown on the right side within the field.

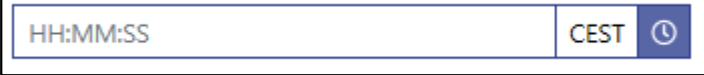

**Figure 41 - Time Picker**

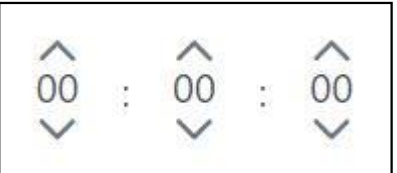

**Figure 42 - Time Picker – Pop-up**

#### **Field Properties**

**Data Scope of a** The data scope of a user determines the set of data this user is allowed to inspect and to act on. **User**

> The data scope is depending on the hierarchy of parties (see chapter *'Data scope'* and *'Configuration of users'* in the CRDM UDFS) and the types of groups (see chapter *'Common Reference Data Objects'* and *'Cash aAccount data management Configuration'* in the CRDM UDFS and usage description in chapter *'Types of groups'* in the RTGS UDFS). **{CR-136}**

# target T2

Every user is assigned the data scope of the party the respective user is directly linked to.

When performing a query with certain search criteria, the result set the user can see on the subsequent list or details screen is determined as an overlap of the following two principles: the entered search criteria on the one hand and the data within his data scope on the other hand.

For queries of reference data, one or more specific values of a result set can be masked due to restrictions in the data scope. Fields that contain values to be masked are overlaid by a lock icon.

With regard to transaction data, the data scope of a user is derived from the data scope of the related reference data. For example a cash transfer is within the data scope of the user when the credit account or debit account included in the cash transfer is within the data scope of the user.

There can be restrictions placed on some actions for certain elements within the data scope of the user. For example a user is not allowed to increase the queue position of a cash transfer payment order where the credit account is owned by this party and the debit account is owned by another party. If a context menu is only available for a subset of the elements within the data scope of the user then this is explicitly mentioned in the description of the respective context menu.**{CR-136}**

**Characters**

In the field description of the Screen Reference Guide, the required character format for input fields is listed.

RTGS operates in British English and uses the UTF-8 character set to enter data. Furthermore, there is a validation for input fields to make sure that the input is compliant with the FIN X extended character set. However, some input fields are limited to the FIN X restricted character set. For the relevant fields, this is validated during data input.

 $\bf\Omega$ 

## **Fields with FIN X extended character set**

Ensure a given maximum length

Only allow the special characters:  $/ \backslash - ?$ : ().,  $+ 1 \# \$ \% \$ * = \wedge \check{\land}$  {  $| \} \sim " ; < > \mathcal{Q}$  [ ] Do neither start nor end with a blank

 $\bf\Omega$ 

### **Fields with FIN X restricted character set**

Ensure a given maximum length

Only allow the special characters: / - ? : ( ) . , ' +

Do neither start nor end with a blank

The following table lists the fields that are limited to the FIN X restricted character set. It also lists the screen on which the field appears. If the column 'Section' is filled it means

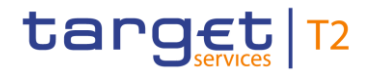

**FIN X restricted fields**

that the restriction only applies to the field in this specific section of the respective screen. If the column is empty, the restriction applies to all occurrences of this field on the respective screen.

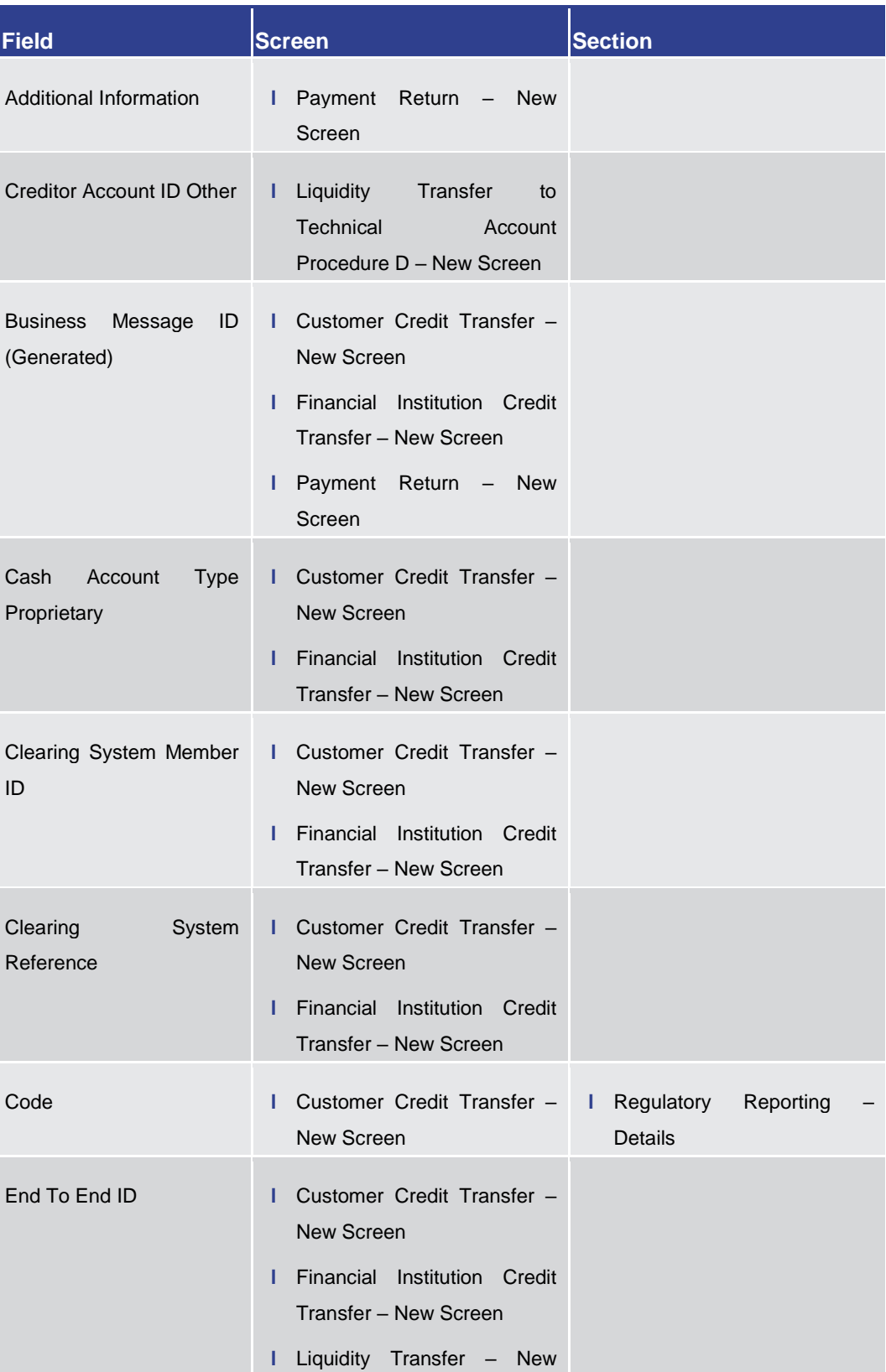

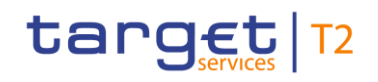

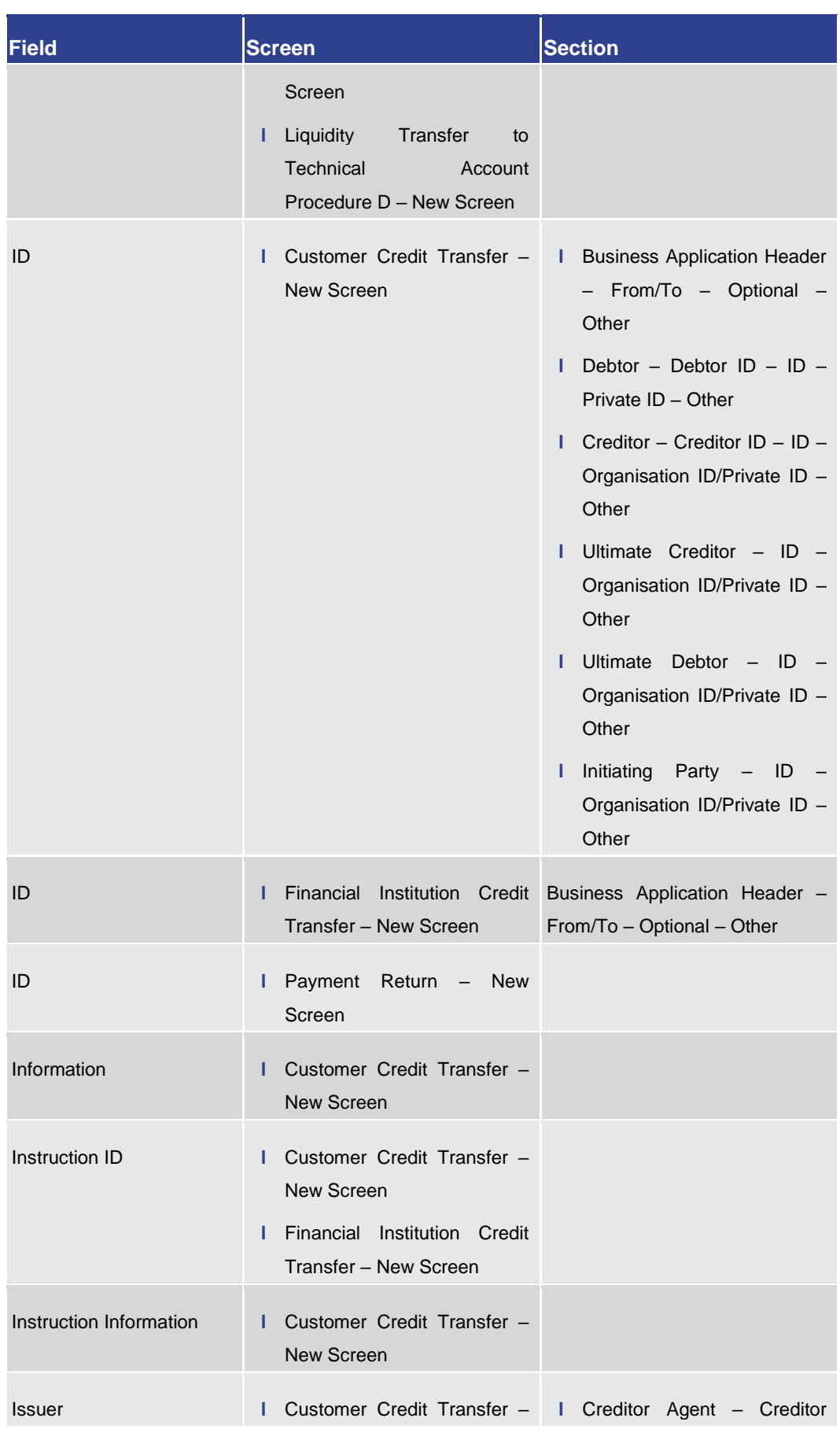

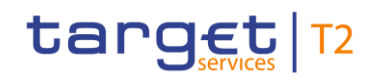

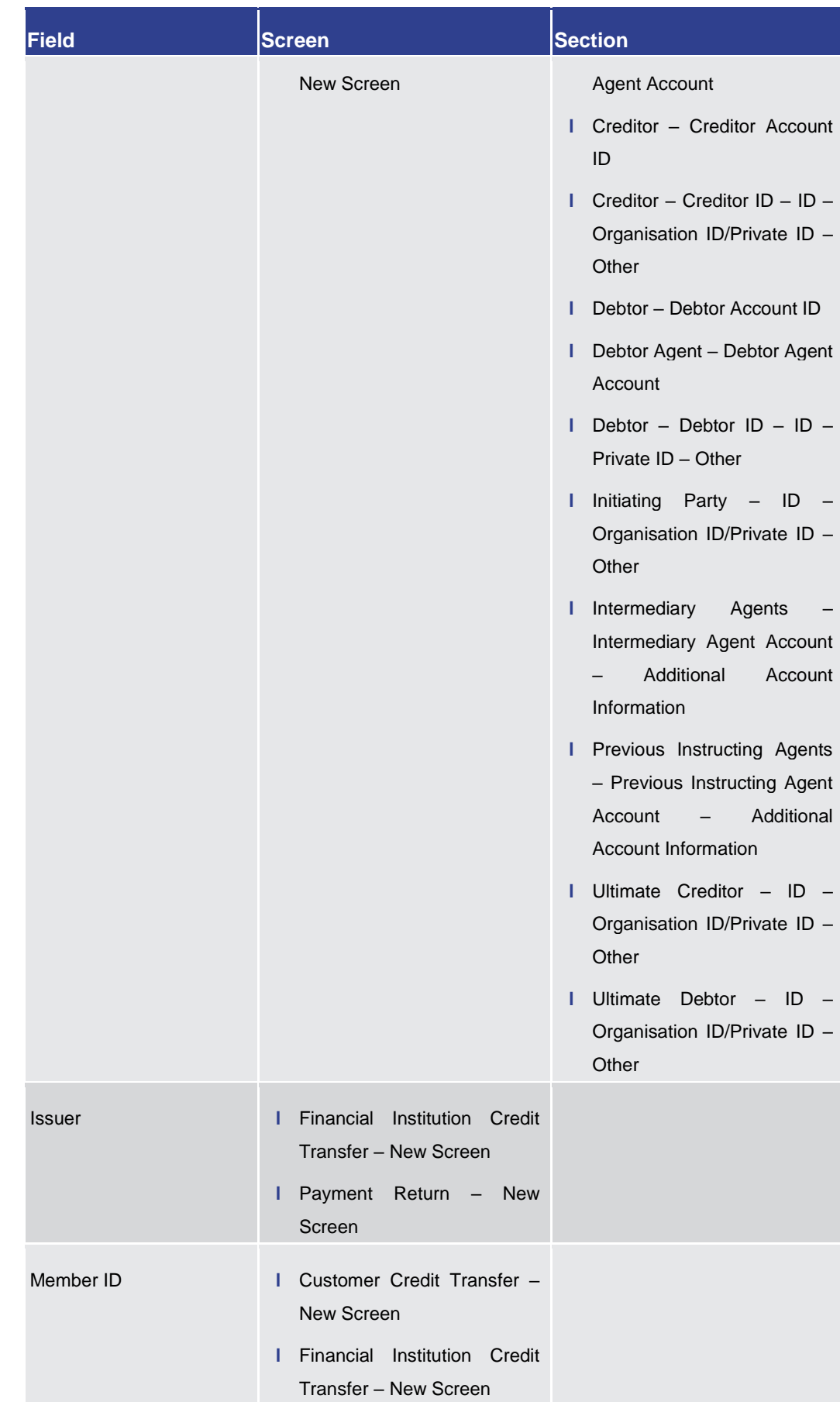

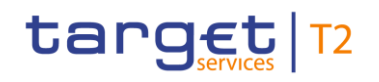

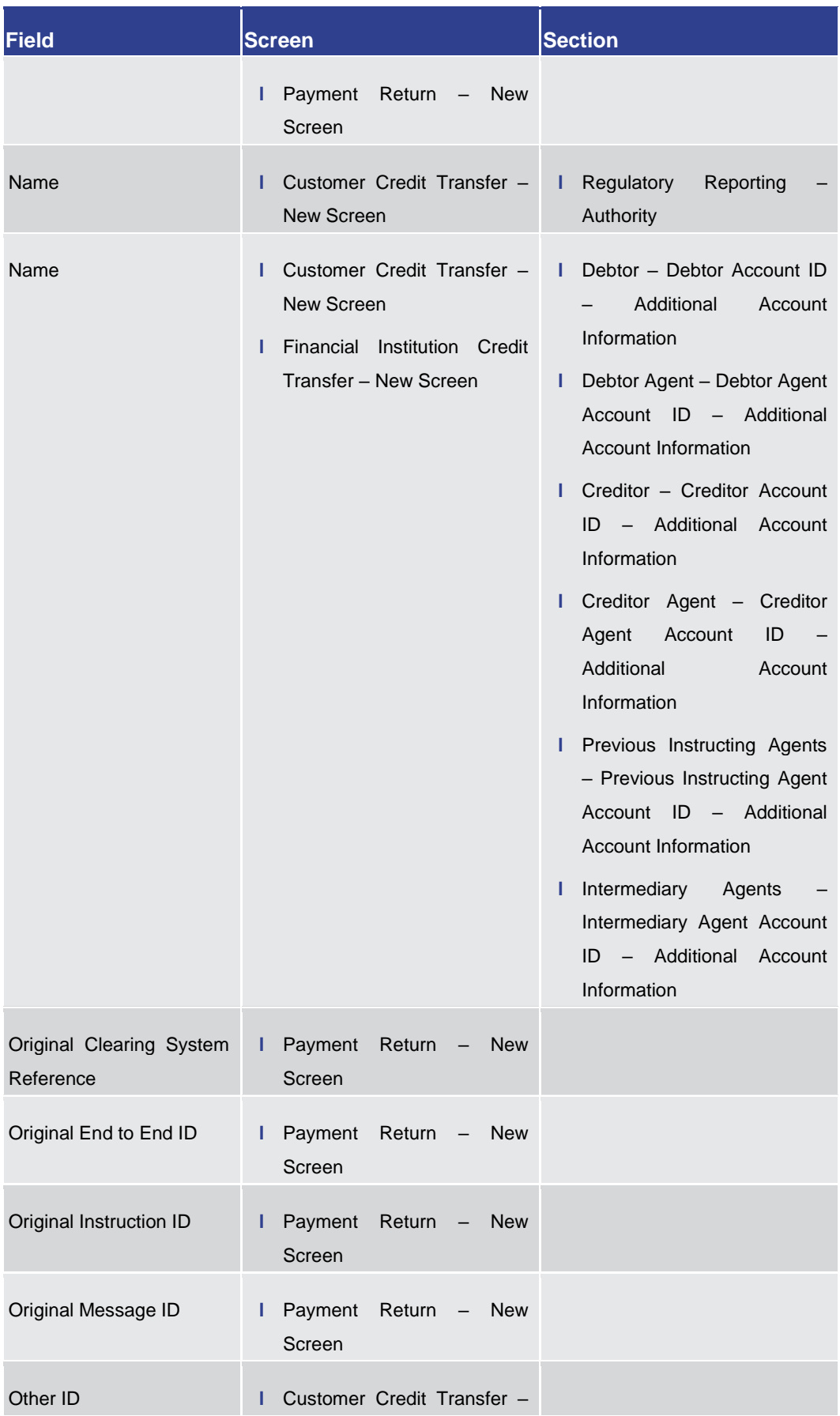

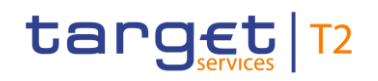

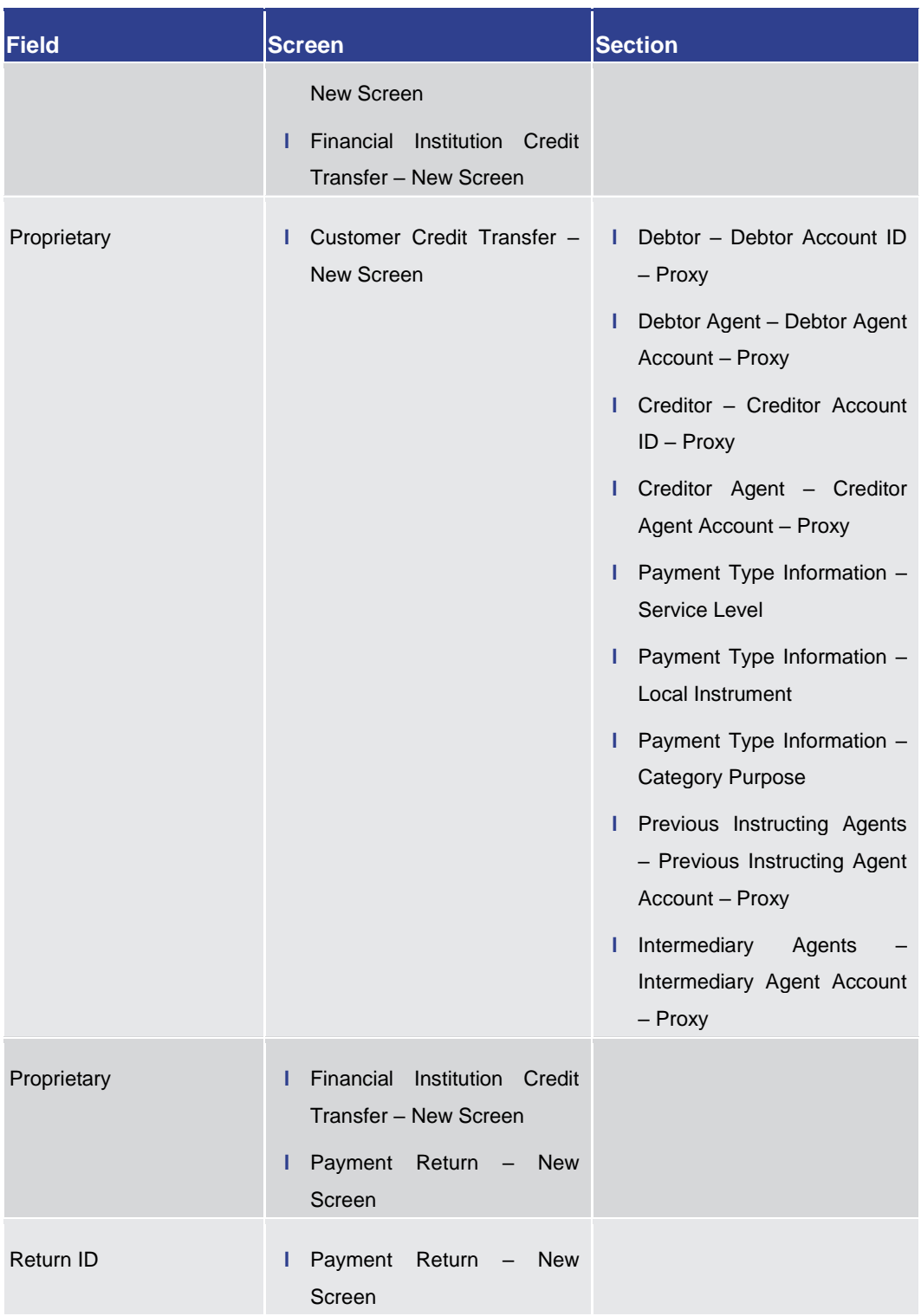

# target T2

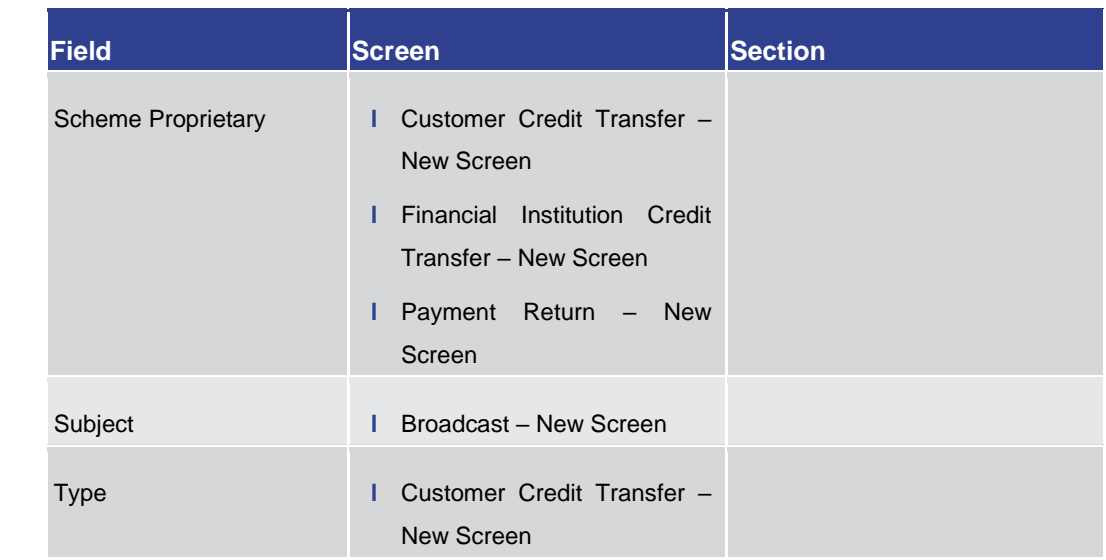

#### **Table 12 - List of fields subject to FIN X restricted character set**

- The GUI uses a validator for fields that require the input of a BIC. The input can either be eight or eleven characters. In case the user enters eight characters, the entry will automatically be completed with three 'XXX' at the end (BIC8+XXX). Fields that use the BIC validator are indicated by the description 'Required format: 8 or 11 characters'. **BIC Validator**
- The GUI uses a validator for fields that require the input of an IBAN. The validator checks for the correct pattern of the characters in the input field. It also validates the checksum. **IBAN Validator**
- Amounts are displayed with a full stop as decimal separator and with a comma as thousands separator. While negative amounts are displayed in red and marked with a '-', the user can only type amounts that are greater than or equal to zero into input fields. **Amounts**
- The GUI is case sensitive and differentiates between upper and lower case in terms of data input for input fields. Fields that are only filled with blanks are not processed by RTGS. When a field entry starts or ends with a blank, those blanks are deleted automatically. **Case Sensitivity**
- When entering amounts into input fields, the GUI does not add fractional digits automatically. If the user wishes to enter fractional digits, he has to use a decimal point (.) to separate the digits in front of the decimal point from the fractional digits. **Amount Entries**

For better readability, the GUI does however automatically add thousands separators (,) when the user enters amounts.

#### To facilitate a quicker input, the user can enter the following characters in fields that require the input of amounts: **Quick Input Entries**

- **l** The character T represents thousands, thereby allowing the user to enter three zeros directly
- **l** The character M represents millions, thereby allowing the user to enter six zeros directly

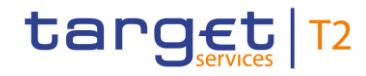

**l** The character B represents billions, thereby allowing the user to enter nine zeros directly

The input of the respective character immediately converts the entry into a value with the corresponding number of zeros.

For quick input entries the GUI is not case sensitive.

Certain input fields require the entry of country codes by the user. Country codes have to be entered according to the alpha-2 code specified in ISO 3166-1. **Country Codes**

Certain input fields require the entry of currency codes by the user. Currency codes have to be entered according to the 3-digit code specified in ISO 4217. **Currency Codes**

The ISO 20022 messages use external code sets that can be entered in certain input fields. **External Code Sets**

> Unlike other ISO 20022 code sets, the codes listed in the external code sets are not included in the relevant message scheme. The purpose of externalising these codes is to be able to update the code sets (e.g. add new codes) without impacting the messages themselves and, hence, without requiring the development of a new version of the messages that use these code sets.

> The external code sets can be downloaded from the following ISO 20022 page: [https://www.iso20022.org/external\\_code\\_list.page](https://www.iso20022.org/external_code_list.page)

> As the external code sets will be updated by the International Organization for Standardization (ISO) roughly every three months, the values of these sets are in general not included in the UHB. Please consider that in cases when the values are explicitly listed in the UHB, the current external code sets published by ISO will be leading.

A wildcard is a placeholder for one or more characters that can be used to broaden a search and its results. The user can enter a wildcard character in specific input fields when searching for data. **Wildcards**

> When an input field allows the usage of wildcards, this is indicated by the suffix '(wildcards allowed)' in the label of the field.

There are two characters that can be used for a wildcard search:

- **l** The asterisk (\*) to specify any number of characters
- **l** The question mark (?) to specify exactly one unknown character

The wildcard search requires the input of at least two characters prior to the asterisk and question mark. The wildcard characters can only be used at the end of the search expression, not in the beginning or in the middle.

In the GUI, mandatory fields are marked with an asterisk (\*) in the label. On some screens, whole sections and not just single fields are marked as mandatory. This is because the sections have to include certain information that however can be provided by

# target T2

different input fields. An asterisk next to the section divider indicates mandatory sections. All mandatory fields and sections have to be filled in before the user can proceed. The user can navigate the GUI with the keyboard for a more effective workflow. The following general principles apply to the keyboard navigation: **Mandatory Content Keyboard Navigation**

- **l** All interaction elements are reachable via keyboard. Interaction elements are elements that are used to trigger an action or modify data.
- **l** Elements that are currently in focus via keyboard navigation are visually highlighted.
- **l** When opening or reloading a screen or pop-up, the focused element is the first section divider. If the screen or pop-up does not have a divider, the focus is positioned on the first interaction element.
- **l** Each screen and interaction element is navigated from left to right and from top to bottom.

The user can utilise the following keys and shortcuts while navigating via keyboard:

- **l** The 'Tab' key navigates to the next interaction element.
- **l** The 'Shift + Tab' shortcut navigates to the previous interaction element.
- **l** The 'Up' and 'Down' arrow keys move the cursor within a scrollable or paging element (e.g. a list or a menu).
- **l** The 'Left' and 'Right' arrow keys navigate between the menu hierarchy.
- **l** The 'Enter' key triggers an action for the element in focus.
- **l** The 'Esc' key triggers an action to dismiss.
- **l** The 'Ctrl + M' shortcut opens the main menu.
- **l** The 'Ctrl + Y' shortcut opens the context menu related to the item in focus. The context menu can also be opened via the context menu button described in chapter [Common Buttons and Icons](#page-72-0) [\[](#page-72-0) $\triangleright$  [73\]](#page-72-0) or the menu key on the keyboard.

# **Wording**

**T** 

For elements such as buttons, links or context menu entries the UHB uses the phrasing 'to click on', even though the user can also trigger these elements via keyboard navigation.

## **Mouse-over Function**

For certain columns on list screens, there is a mouse-over function that allows the user to see additional information for specific list entries. In order to use this function, the user has to hover the mouse over the specific list entry for which the additional information is to be shown.

The respective field description in the Screen Reference Guide indicates if the mouseover function is available for a specific column.
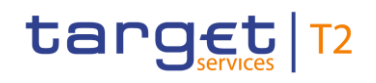

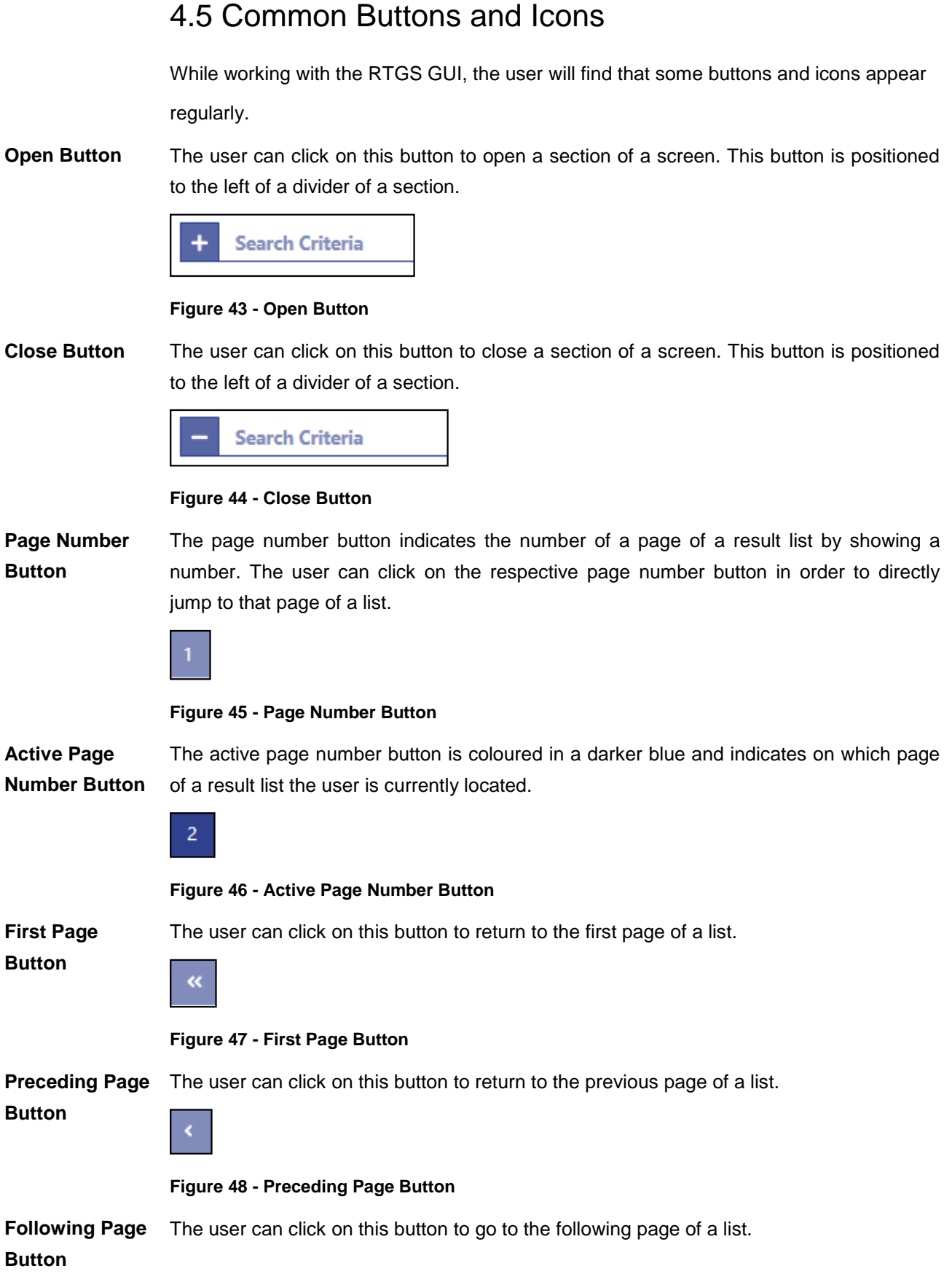

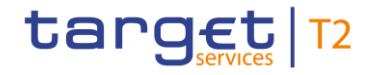

**Figure 49 - Following Page Button** The user can click on this button to go to the last page of a list. **Figure 50 - Last Page Button** The refresh button is positioned in the top right of the results divider on list screens. The user can click on this button to reload the content inside the results divider with the previously used search criteria. **Last Page Button Refresh Button**

Refresh

#### **Figure 51 - Refresh Button**

The last refresh of the results set is indicated by a timestamp to the left of the refresh button.

Last Refresh: 2021-06-28 13:04:43 CEST Refresh

#### **Figure 52 - Refresh Button with Timestamp**

The user can click on this button to export all data that the executed query has delivered. The complete result set will be exported, not only the visible rows limited to 2,000 entries in the GUI. Upon clicking on this button, the download starts immediately. **Export Button**

> The format of the downloaded file is CSV and the name of the file includes the component name, the screen name, the name of the table header and a timestamp.

> The exported file is structured into a header and a body. The header is separated from the body by a double slash ('//').

> The header of the exported file includes the component name, the screen name, the name of the table header, the name of the user and a timestamp. In the row below, the used search criteria are contained.

> The body of the file includes the data of the query in a CSV file – using semicolons as field delimiters. For amounts displayed in the GUI, the corresponding currency will be contained in a separate column in the exported file.

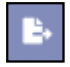

#### **Figure 53 - Export Button**

The user can click on this button to open the available context menu options of the list entries. This button is equivalent to a right-click with the mouse while using a touchpad or

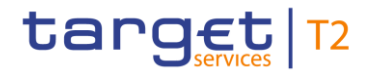

**Context Menu** 

entries. **Button**  $...$ **Figure 54 - Context Menu Button Add Button** The add button can appear to the right next to the divider of a section that contains reoccurring groups. The user can click on this button in order to add a new sub-section to the divider. Add **Figure 55 - Add Button Delete Button** The delete button can appear to the right next to the divider of a section that contains reoccurring groups. The user can click on this button in order to remove a sub-section from the divider. Delete **Figure 56 - Delete Button '+' Button** This button can appear to the left of certain input fields. The user can click on this button in order to add new lines to an input field. ٠ **Figure 57 - '+' Button '-' Button** This button can appear to the left of certain input fields. The user can click on this button in order to remove lines from an input field. **Figure 58 - '-' Button Smart-Select**  This button can appear within input fields that have a smart-select option. It opens a **Button** smart-select screen where one or more search criteria can be used to find the desired option. **Figure 59 - Smart-Select Button Calendar**  This button can appear within input fields that allow the user to select a date. It opens a **Button**date picker as a pop-up.

keyboard navigation. The button is positioned at the very right of the respective list

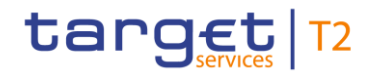

蔮

### **Figure 60 - Calendar Button Clock Button** This button can appear within input fields that allow the user to select a time. It opens a time picker as a pop-up.  $^{\circ}$ **Figure 61 - Clock Button Screen-Specific**  The button bar contains a certain set of screen-specific buttons such as the 'Submit' **Buttons** button or the 'Reset' button. The buttons in the button bar can vary depending on the screen and are described for each screen individually in the Screen Reference Guide. If the user enters data that does not pass the front-end validation, the 'Submit' button in the button bar is disabled. **'More than or**  This icon can appear to the left of fields that require the input of a date, time or amount. **equal to' Icon** When entering an amount, this icon indicates 'more than or equal to'. When entering a date/time, this icon indicates 'after or equal to'.  $\geq$ **Figure 62 - 'More than or equal to' Icon 'Less than or**  This icon can appear to the left of fields that require the input of a date, time or amount. **equal to' Icon** When entering an amount, this icon indicates 'less than or equal to'. When entering a date/time, this icon indicates 'before or equal to'. **Figure 63 - 'Less than or equal to' Icon 'Less than' Icon** This icon can appear to the left of fields that require the input of a date, time or amount. When entering an amount, this icon indicates 'less than'. When entering a date/time, this icon indicates 'before'. **Figure 64 - 'Less than' Icon 'Equal' Icon** This icon can appear next to an input field that requires the input of a date, time or amount to be used as a filter criteria which needs to be matched exactly. **Figure 65 - 'Equal' Icon**

This icon can appear on specific screens. Upon clicking on this icon, the user is redirected to certain screens while transmitting the values of the current screen. **Arrow Icon**

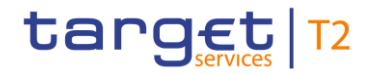

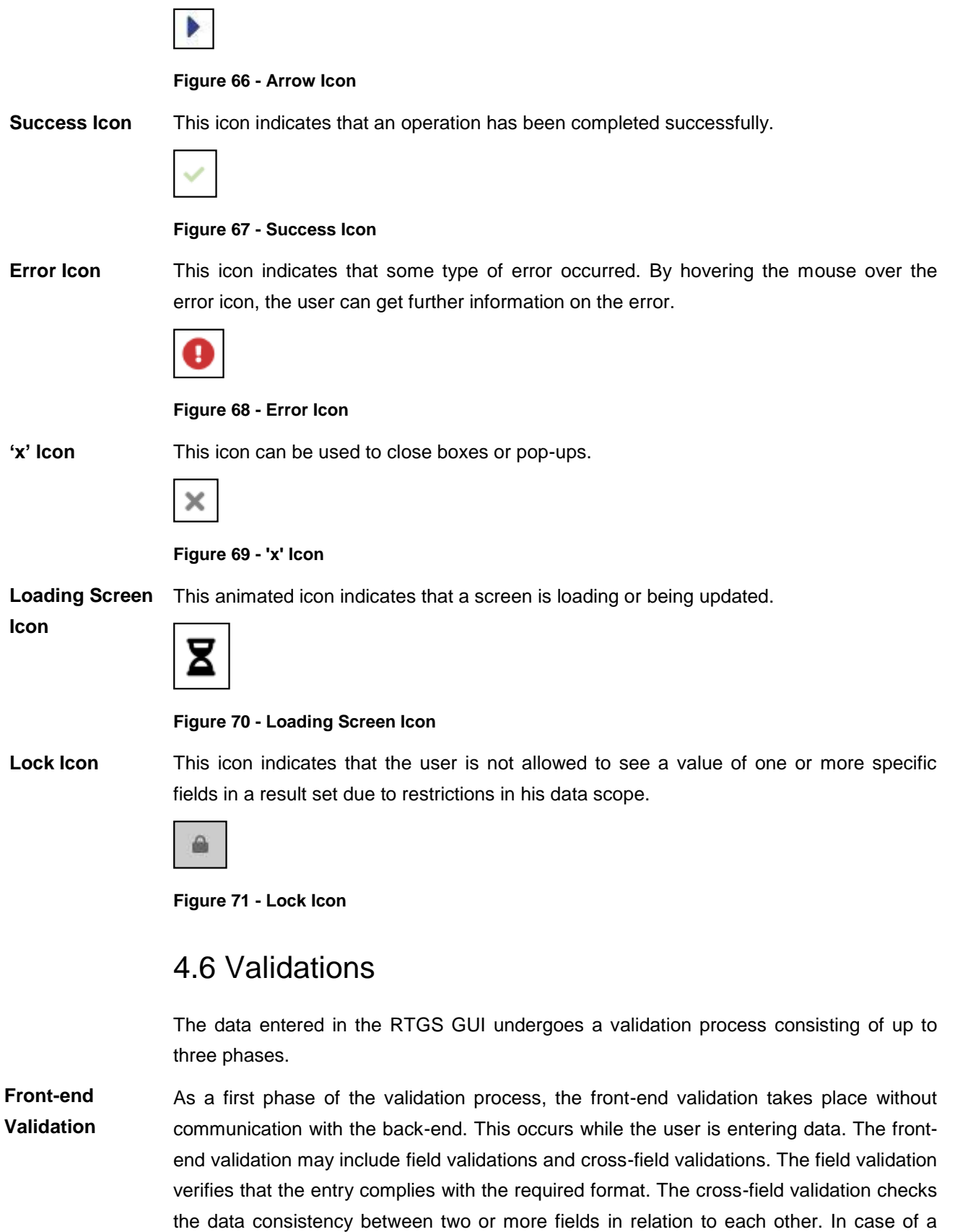

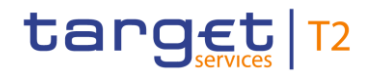

By hovering the mouse over the error icon, the user can get further information on the error.

The front-end validation assists the user in detecting erroneous data as early as possible.

After a successful front-end validation, the user can submit data by clicking on the relevant button. **Synchronous Back-end** 

Data submitted to query information is subject to consistency checks in the back-end (e.g. regarding mandatory information needed to execute the query). The user is informed in the notification area if a consistency check fails. **Validation**

> Data submitted for further processing is subject to immediate business validations in the backend. The user is informed about the result of these validations in the notification area. There are two different message types available, the error notification and the success notification.

> The chapter References for Error Messages for GUI Screens contains the error codes that may appear in the notification area if the synchronous back-end validation fails.

> After the successful synchronous back-end validation of a GUI instruction a task is created to asynchronously process the data entered or modified in the GUI. The processing of such a task encompasses the asynchronous back-end validation. In contrast to GUI instructions no tasks are created for GUI queries.

Due to the asynchronous processing of tasks in the task queue, the result of this validation phase will not be available immediately and it will not be displayed within the screen on which the data has been entered. The user can query the 'Task Queue – Query Screen' for further information. **Asynchronous Back-end Validation**

> The error messages resulting from the asynchronous back-end validation are not in the scope of the UHB. For details on these error messages see RTGS UDFS, chapter *'Index of validation rules and error codes'*.

With regard to **General** 

**remarks**

- **l** the creation of payment cash transfer orders in the GUI and
- **l** the contingency upload of A2A files and messages in U2A,

only a subset of business validations is included in the synchronous back-end validation.**{CR-136}** The remaining business validations are part of the subsequent asynchronous back-end validation.

For all other GUI instructions the whole set of business validations is part of the synchronous back-end validation.

The execution validations are irrespective of the kind of GUI instruction included in the asynchronous back-end validation.

The following table gives an overview of the validation process:

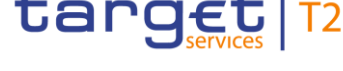

|                                        |                                                    | <b>U2A ACTIONS</b>            |                                                                                                    |                                                |  |
|----------------------------------------|----------------------------------------------------|-------------------------------|----------------------------------------------------------------------------------------------------|------------------------------------------------|--|
| <b>Type of</b><br>validation           | <b>Check result Queries</b><br>shown in<br>the GUI |                               | Creation of payment cash All other GUI<br>transfer orders in the GUI, instructions<br>contingency upload of<br>A2A files and<br>messages{CR-136} |                                                |  |
| Front-end<br>validation                | yes                                                | Data<br>consistency<br>checks | Data consistency checks                                                                                                    | Data<br>consistency<br>checks                  |  |
| Synchronous<br>back-end<br>validation  | <b>ves</b>                                         | Data<br>consistency<br>checks | Initial business validations,<br>NRO validation                                                                                                  | All business<br>validations,<br>NRO validation |  |
| Asynchronous<br>back-end<br>validation | no                                                 | n.a.                          | Subsequent<br>business<br>validations,<br>execution<br>validations                                                                               | Execution<br>validations                       |  |

**Table 13 - Validation process**

Depending on the access rights setup, the user can operate the RTGS GUI in 2-eyes or in 4-eyes mode. The 2-eyes mode and the 4-eyes mode apply for the set-up, the modification and for any kind of deletion of data. If the 4-eyes mode is used, the actions have to be confirmed by a second user in order to be processed. **4-Eyes Mode**

> A party can decide via allocation of roles (i.e. a dedicated set of privileges including privileges in 2- and 4-eyes mode) whether a specific task can be done in 2-eyes or 4 eyes mode in U2A. This allocation is relevant for all users of the respective party. It is not possible to choose the same privilege in both modes.

- In 4-eyes mode the initial user enters, changes or deletes the data on a screen and afterwards submits the action by clicking on the submit button in the button bar. The success notification appearing after successful validation includes a task ID. For the final execution, a second user is needed to confirm the action in the 'Task Queue – Details Screen'. **Initial User**
- After the initial user has entered, changed or deleted the data, a second user (with the required privilege) has to confirm or withdraw the action in the 'Task Queue – Details Screen'. <sup>1</sup> As soon as the data changes are confirmed, RTGS marks them as confirmed and forwards them for further processing. If a task is altered, the original task is revoked **Second User**

\_\_\_\_\_\_\_\_\_\_\_\_\_\_\_\_\_\_\_\_\_\_\_\_\_

In case of a modification, technically the original task is deleted and a new task with the modified values is created.

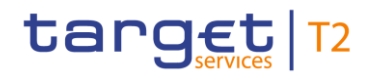

and the new task is waiting for approval, if the altering user also only has 4-eyes mode privileges.

In order to ensure NRO for critical transactions, the use of a digital signature has been implemented for specific screens. The user will be asked to enter a PIN code for signature purposes whenever an instruction is initiated. With the entry of the PIN code, a digital signature is attached to the instruction. **Digital Signature – NRO**

> After the user clicks on the relevant button, e.g. 'Submit' on the screen, the Ascertia Go>Sign Desktop client is called from the GUI opening a pop-up. This pop-up will handle the PIN code entry and validation against the signature stored on the device. The pop-up offers the possibility to confirm the PIN entry ('OK') or to cancel the PIN entry ('Cancel') and return to the previous screen.

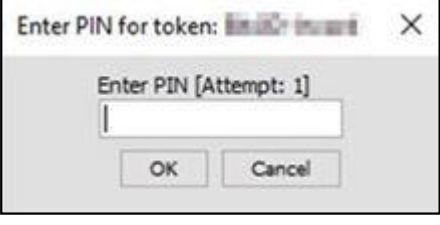

#### **Figure 72 - NRO – Enter PIN – Pop-up**

The following principles apply to the digital signature:

- **l** The acceptance of the signature is not a confirmation of the execution of the GUI instruction in the back-end. The user signature is only used to confirm that the user authorised an entry. In case the back-end validation returns an error, the signature process has to be repeated after the correction of data.
- **l** Generally, only one instruction at a time can be signed. There are, however, specific use cases which can be processed via bulk action. This allows the user to initiate and therefore sign more than one instruction of the same use case at the same time.
- **l** In case of 4-eyes mode, the user who initiates the instruction and the user confirming the instruction both have to sign individually using their respective certificates.
- **l** The PIN is blocked when it is entered five times in a wrong way.

#### **Use case Bulk action possible**

This table lists the use cases for which the NRO feature is implemented. It further shows if a processing via bulk action is possible.

[Activate/deactivate access to exceptional payment entry](#page-718-0) [\[](#page-718-0) [719\]](#page-718-0)

[Activate/deactivate value day check](#page-720-0) [\[](#page-720-0) [721\]](#page-720-0)

[Confirmation/Withdrawal of 4-eyes task entries](#page-722-0) [ [723\]](#page-722-0)

[Enter broadcast](#page-726-0) [\[](#page-726-0) [727\]](#page-726-0)

# target T2

GUI Structure

Validations

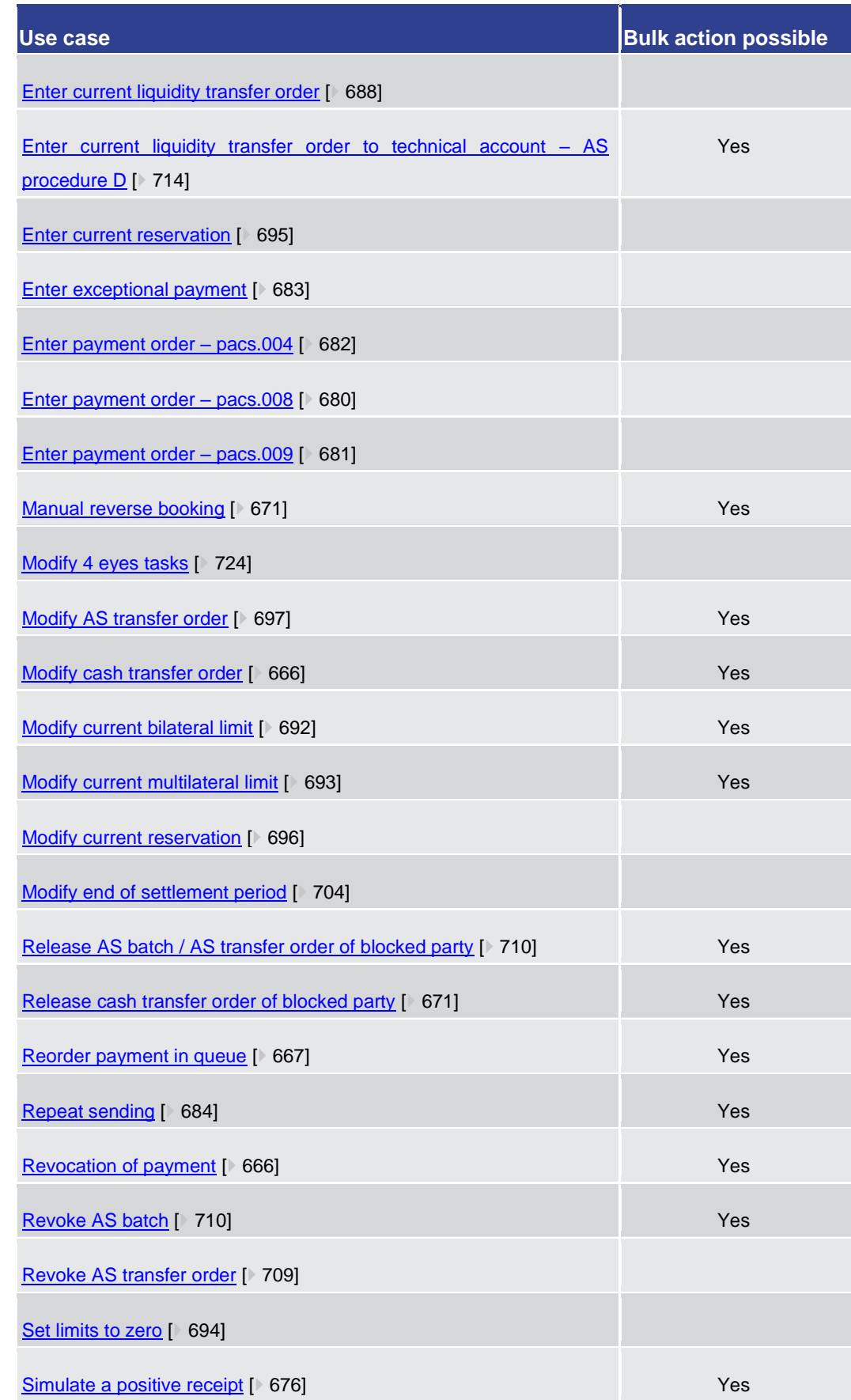

# target T2

| <b>IUse case</b>                          | <b>Bulk action possible</b> |
|-------------------------------------------|-----------------------------|
| Simulate receipt [ 675]                   | Yes                         |
| Start/stop cycle/procedure [ 704]         |                             |
| Upload A2A file or message via U2A [ 684] |                             |

**Table 14 - Use Cases with NRO Validation**

## 4.7 Online Help

The online help is a context sensitive display of the content of the UHB. It can be accessed from the RTGS GUI by clicking on the online help button which opens the screen description corresponding to the current screen in a new tab.

The table of contents on the left side offers the possibility to navigate to other parts of the online help.

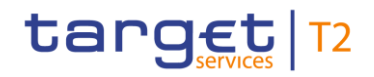

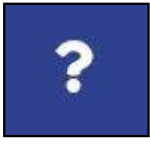

#### **Figure 73 - Online Help Button**

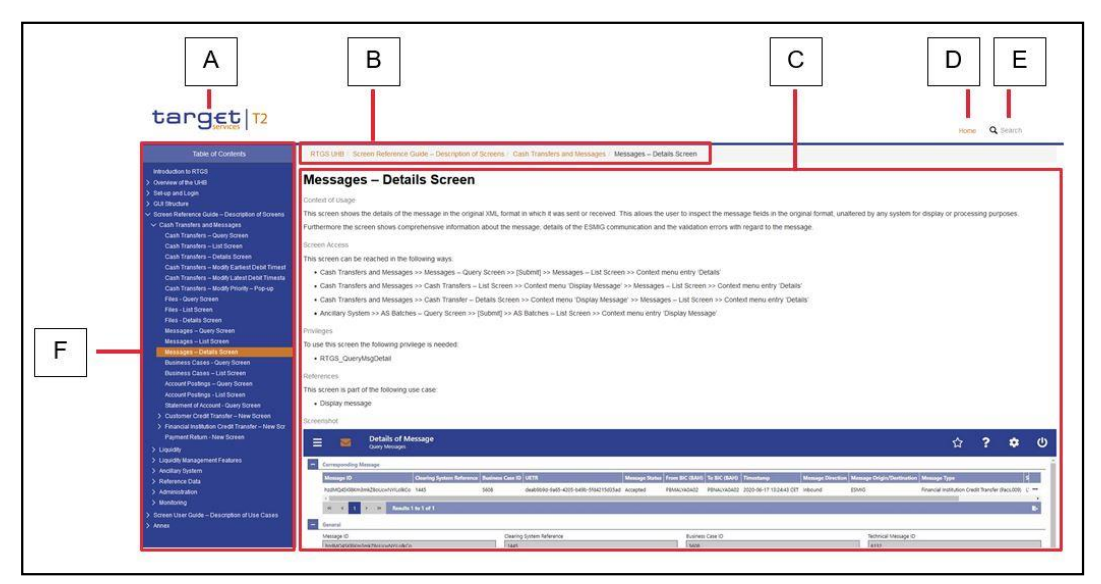

**Figure 74 - Online Help**

**Figure Description**

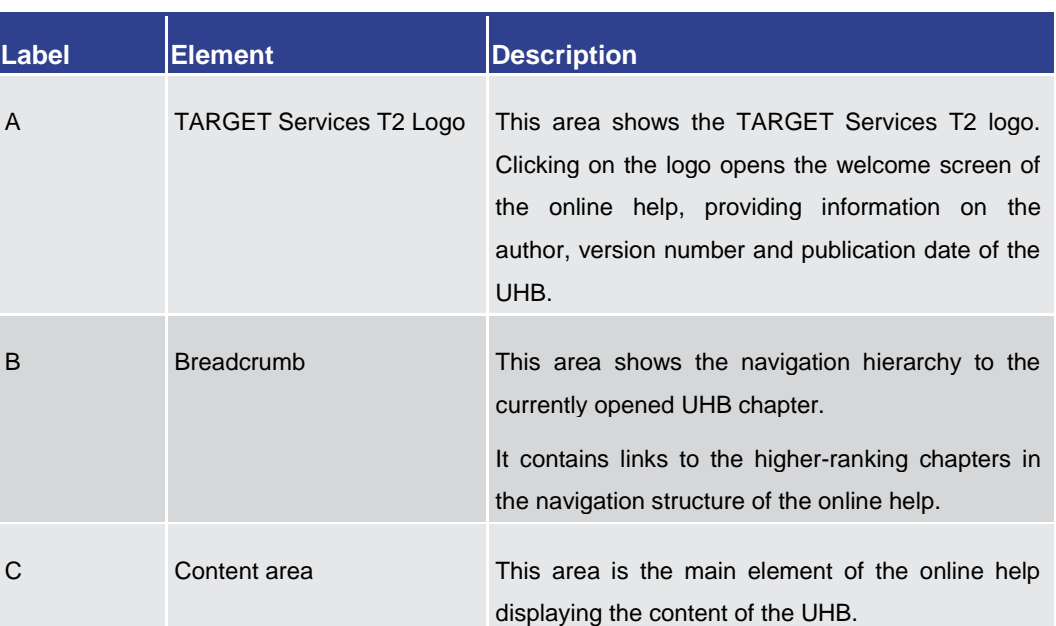

# target | T2

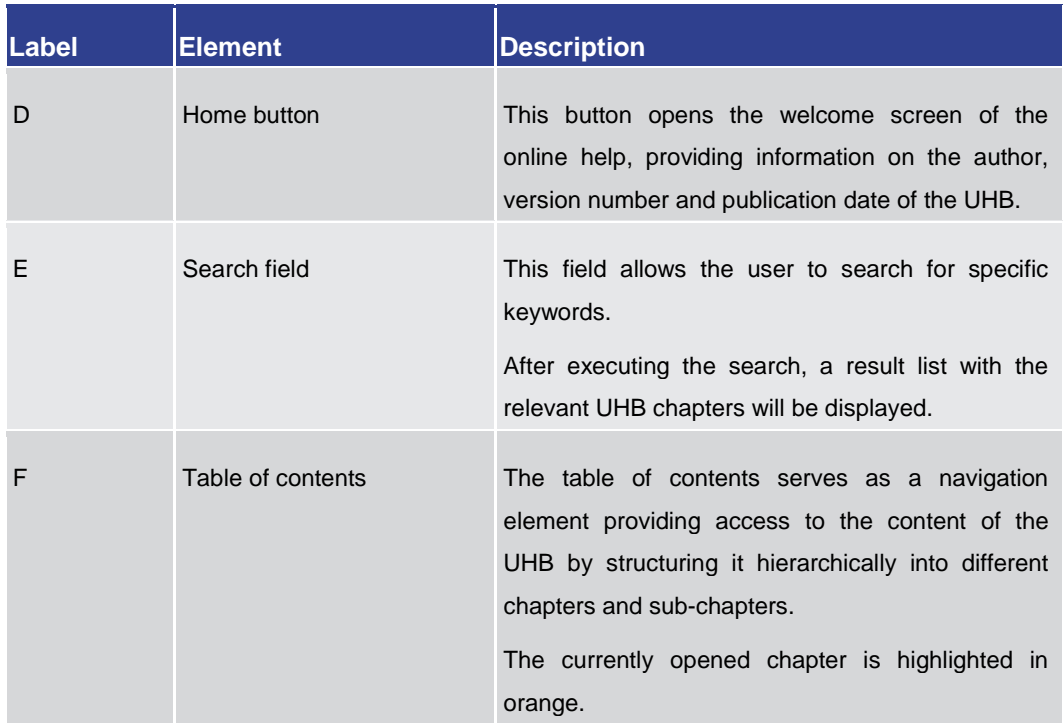

**Table 15 - Online Help**

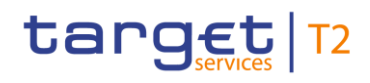

# 5 Screen Reference Guide – Description of Screens

The screen reference guide offers an overview of all RTGS GUI screens that are available in U2A mode. Each screen description focuses on a specific screen and describes the elements (e.g. fields or buttons) that it contains. The structure for each screen description follows the same principle and contains the following elements.

- The context of usage describes the content and functions of the screen and the possible actions that can be performed. It also describes special features or restrictions of the screen and the relations to other screens of the GUI. **Context of Usage**
- The screen access section lists every possible way to access a screen. This includes navigation via the menu, via other screens as well as navigation via context menus and buttons. Menu entries that have to be clicked on are indicated by '>>' in the respective order. Buttons that have to be clicked on are indicated by '[Button Name]' and context menu entries that have to be clicked on are referred to as shown in the example below. Context menu entries can be accessed by right-clicking on a list entry on a list or details screen. **Screen Access**
	- $\bf\Omega$

#### **Example**

**Navigation via the menu**:

Cash Transfers and Messages >> Messages – Query Screen

#### **Navigation via other screens**:

Cash Transfers and Messages >> Messages – Query Screen >> [Submit]

#### **Navigation via context menu**:

Cash Transfers and Messages >> Messages – Query Screen >> [Submit] >> Context menu entry 'Details'

- The privileges section lists all necessary privileges in order to access a screen and to use its main functions. Privileges that are only necessary to use a specific function of the screen are listed in the description of the respective button, context menu entry or field. **Privileges**
- The references section lists all use cases of the Screen User Guide that include the respective screen. The use cases are linked so that the user can jump to the necessary information in order to complete common workflows. **References**
- A screenshot of the respective screen is provided in order to serve as orientation when working with the GUI. All screenshots are based on the maximum of access rights, so deviations are possible if the user does not own all privileges which are necessary to use the screen to its full extent. In addition, deviations between the screenshot and the field/button descriptions are possible in a case of mutually exclusive functions or based **Screenshot**

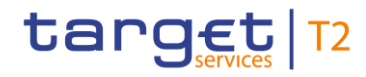

on a specific selection the user has made. Values shown on the screenshot may also deviate from the default values indicated in the description.

**Field Descriptions**

The field descriptions section provides the relevant information related to a respective field such as field function, possible values, mandatory content (\*) or required format for the input of data.

The field descriptions are structured in table format with a separate table for each section of the screen. The title cell of each table serves as a navigation element that contains the section of the screen in which the described fields appear. The following figure explains the structure of a field description.

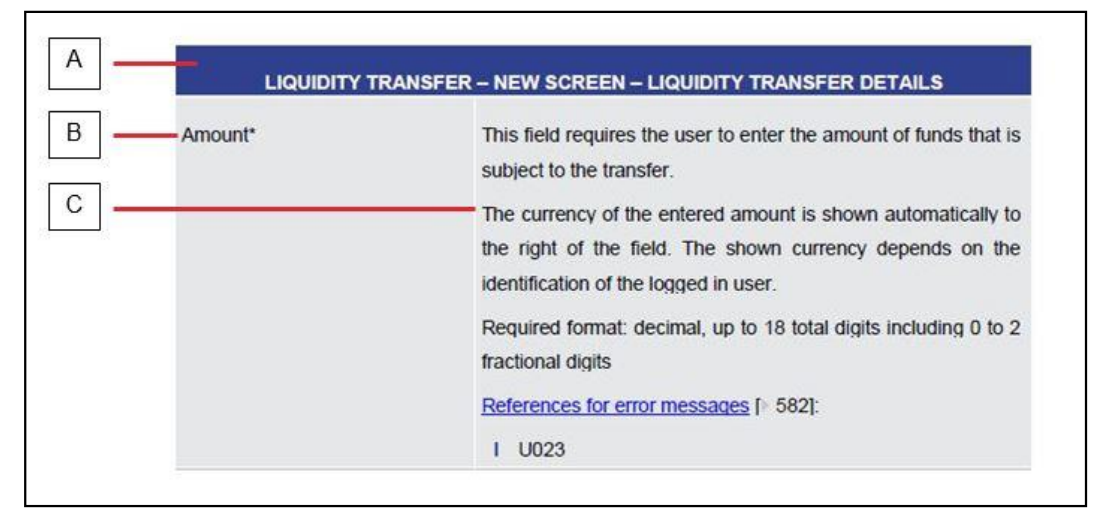

#### **Figure 75 - Structure of a Field Description**

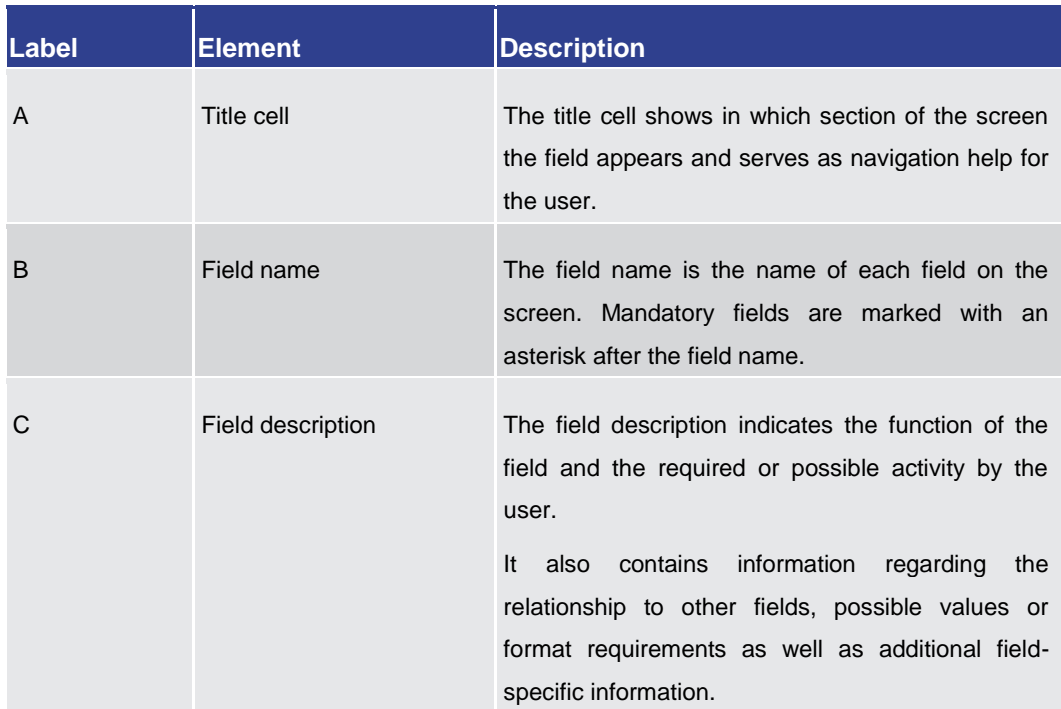

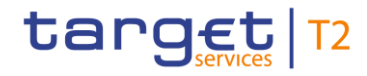

#### **Table 16 - Structure of a Field Description**

- All buttons specific to the screen are listed and described in a table. The buttons of the button bar are listed at the end of each screen description. On some screens, buttons can appear in the business content part of the content area. In this case, they are listed and described at the position of the screen at which they appear. Therefore, tables that describe fields and tables that describe buttons can alternate. The word 'Buttons' in the title cell of a table indicates that a table describes a button. **Buttons**
- All context menu entries that are available on a specific screen are listed and described in a table at the position of the screen at which they appear. Therefore, tables that describe fields and tables that describe context menu entries can alternate. The word 'Context Menu' in the title cell of a table indicates that a table describes a context menu. **Context Menu**

#### $\mathbf \Omega$

#### **Wording**

Screens involving a cash transfer do not differentiate between a cash transfer order and a cash transfer (settled cash transfer order). Accordingly, the UHB only differentiates between cash transfers and cash transfer orders if relevant for a specific function. In all other functions a cash transfer also means a cash transfer order.

## 5.1 Cash Transfers and Messages

#### 5.1.1 Cash Transfers – Query Screen

<span id="page-86-0"></span>This screen offers the possibility to query cash transfers in RTGS. It is possible to query intra-service and inter-service cash transfers that include an RTGS account. **Context of Usage**

> The result list can be filtered by different attributes given on this screen and will be sorted by the values of a selected output parameter. The default setting is sorting by 'Priority' in ascending order.

> The cash transfers matching the data of the search fields are shown in the [Cash](#page-107-0)  [Transfers –](#page-107-0) List Screen [\[](#page-107-0) $\triangleright$  [108\].](#page-107-0)

- This screen can be reached in the following way: **Screen Access**
	- **l** Cash Transfers and Messages >> Cash Transfers Query Screen

To use this screen the following privilege is needed: **Privileges**

**l** RTGS\_QueryCashTrans

This screen is part of the following use case: **References**

**l** [Query/List cash transfers](#page-663-0) [\[](#page-663-0) [664\]](#page-663-0)

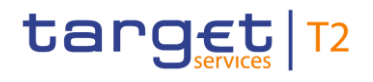

|                   | Search Criteria                       |  |  |
|-------------------|---------------------------------------|--|--|
| + General         |                                       |  |  |
| <b>D</b> Priority |                                       |  |  |
|                   | + Value Date                          |  |  |
| $+$ Timing        |                                       |  |  |
|                   | <b>Ca</b> Account Selection           |  |  |
| $\pm$             | Identifier                            |  |  |
|                   | Sender and Receiver Information (BAH) |  |  |
| $+$               | Counterparty Country                  |  |  |
|                   | $\leftarrow$ AS Information           |  |  |
|                   | <b>Dutput Parameters</b>              |  |  |

**Figure 76 - Cash Transfers – Query Screen (all sections closed)**

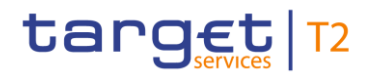

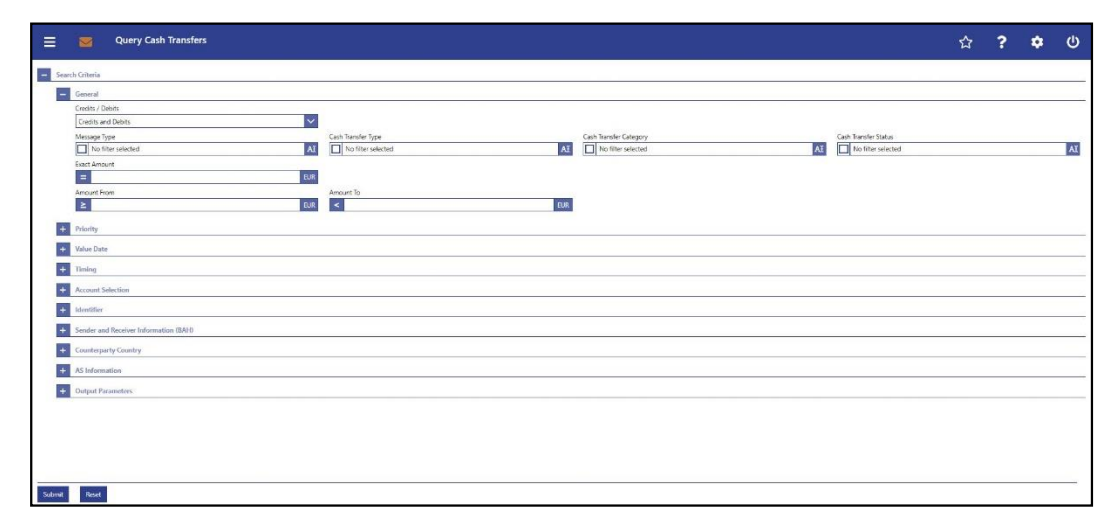

#### **Figure 77 - Cash Transfers – Query Screen – General**

**Field Descriptions**

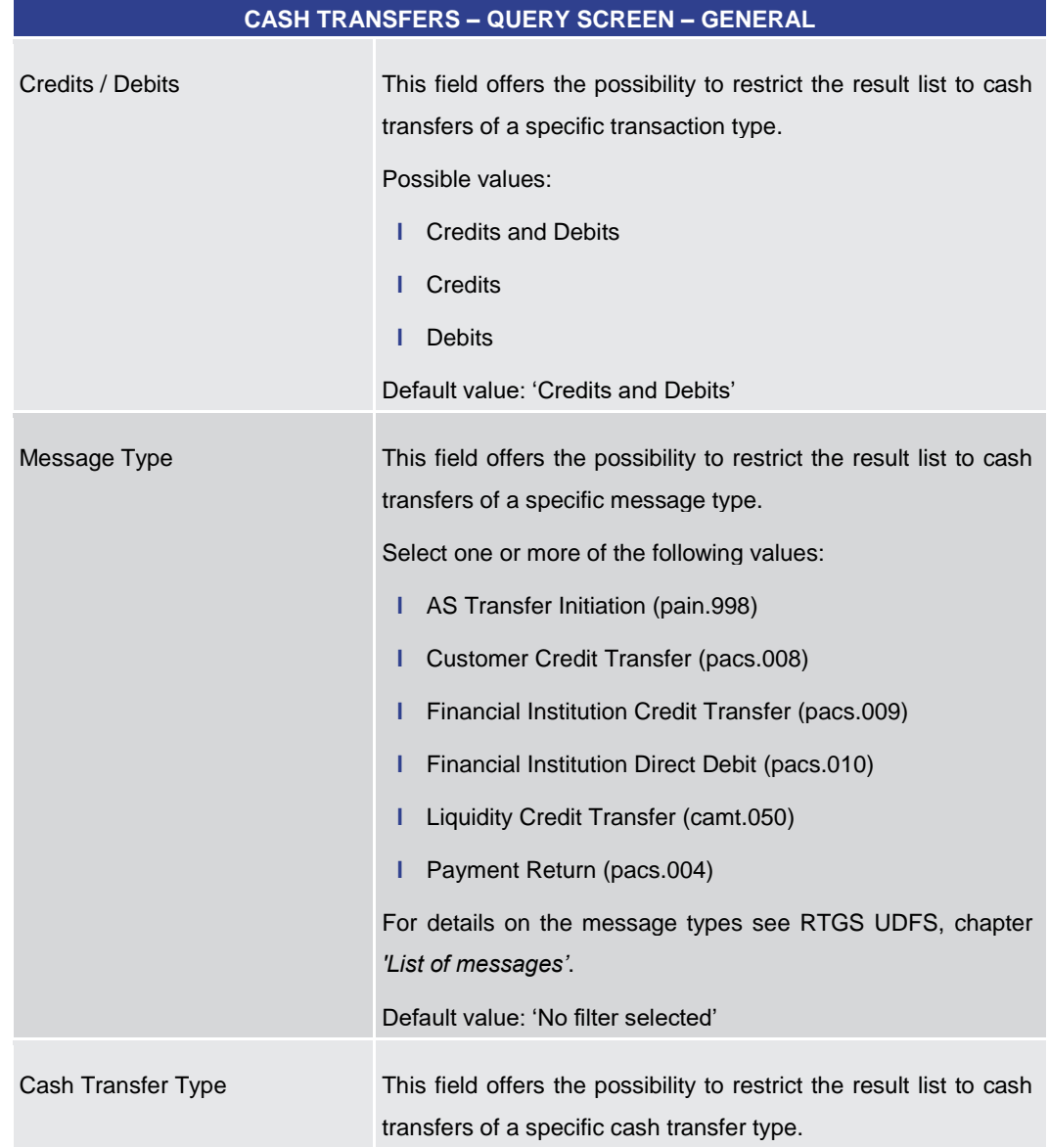

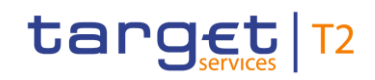

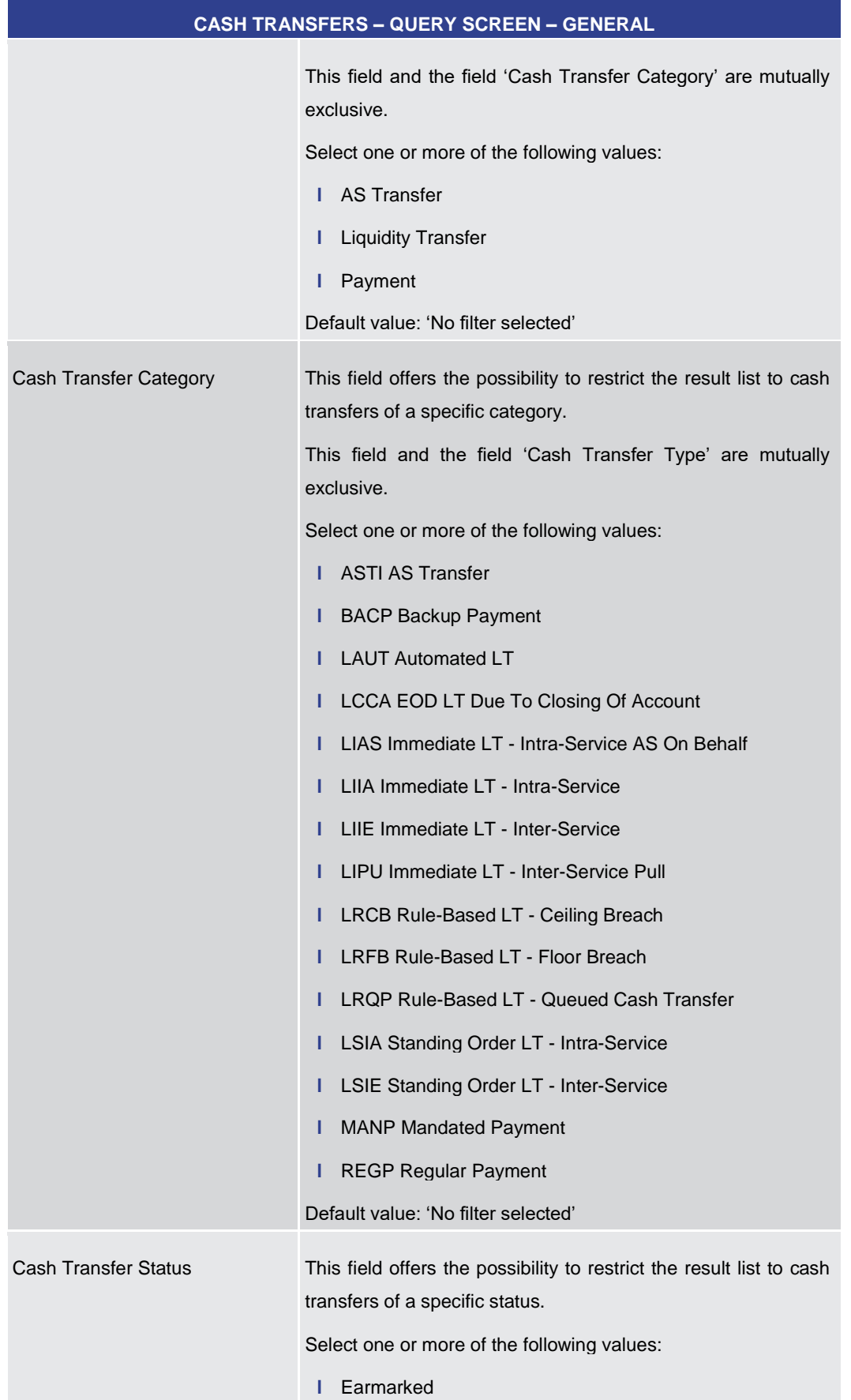

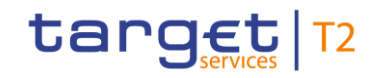

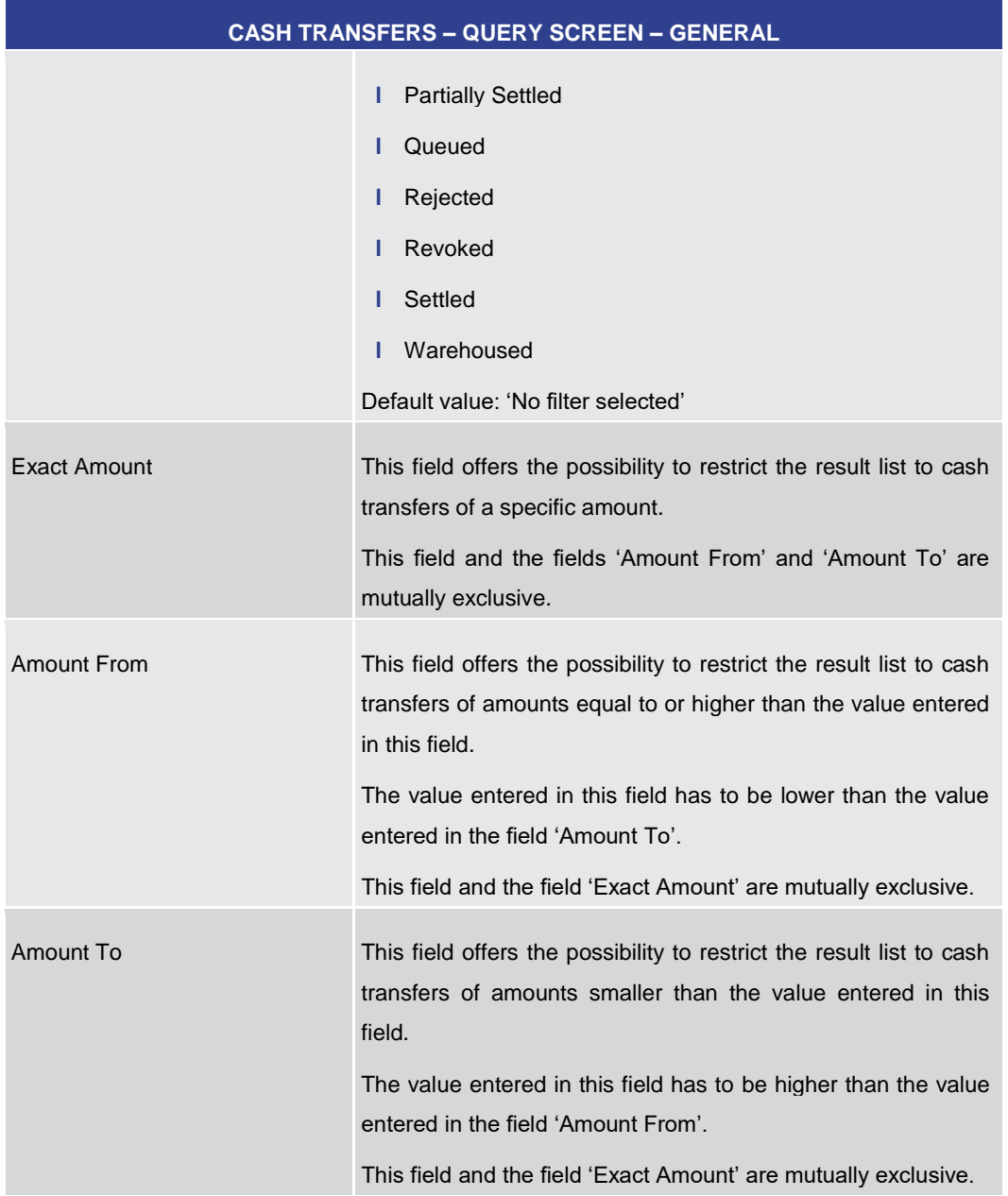

**Table 17 - Cash Transfers – Query Screen – General**

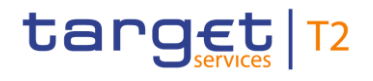

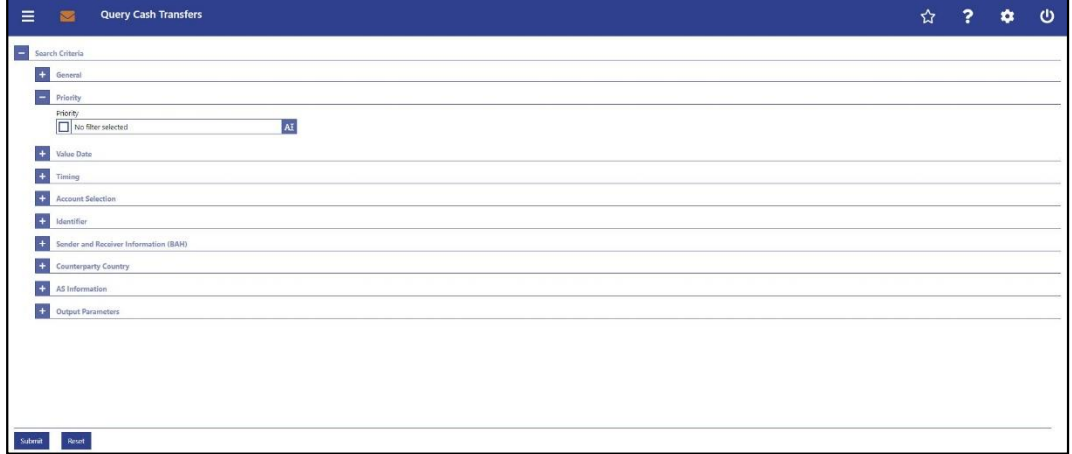

#### **Figure 78 - Cash Transfers – Query Screen – Priority**

#### **Field Descriptions**

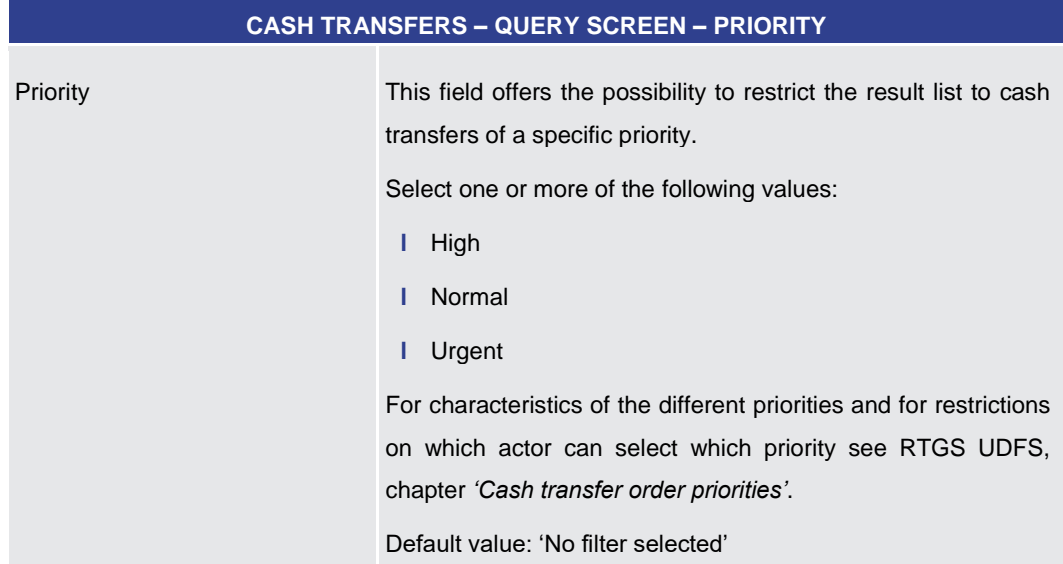

**Table 18 - Cash Transfers – Query Screen – Priority**

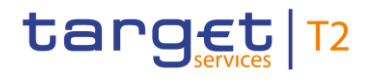

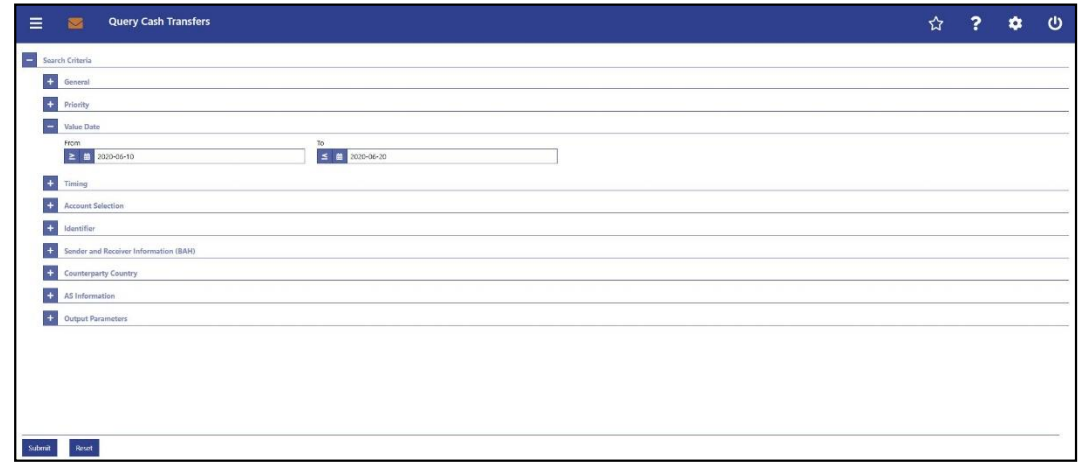

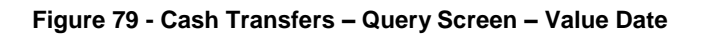

### **Field Descriptions**

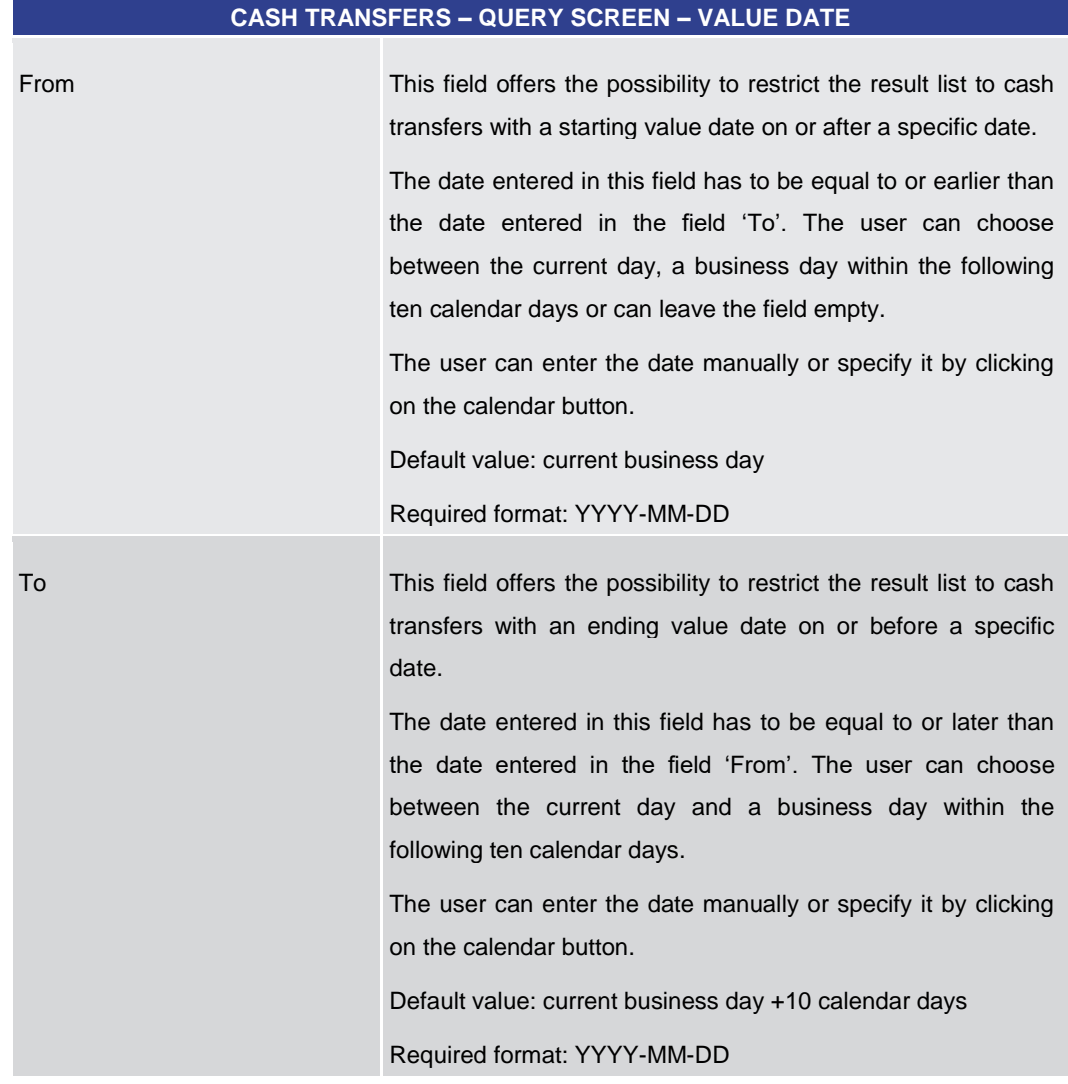

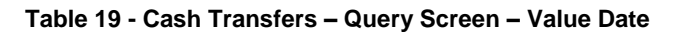

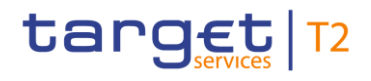

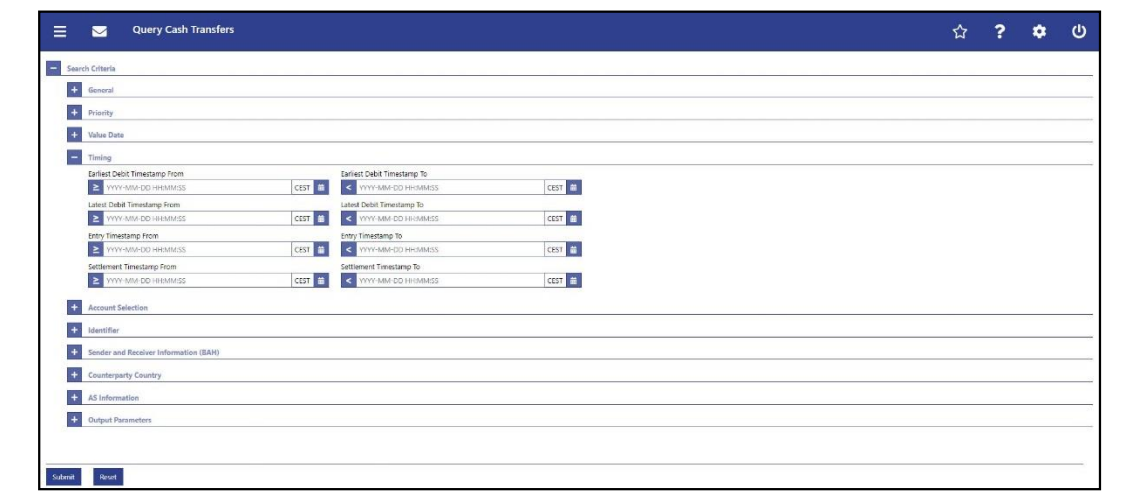

#### **Figure 80 - Cash Transfers – Query Screen – Timing**

#### **Field Descriptions**

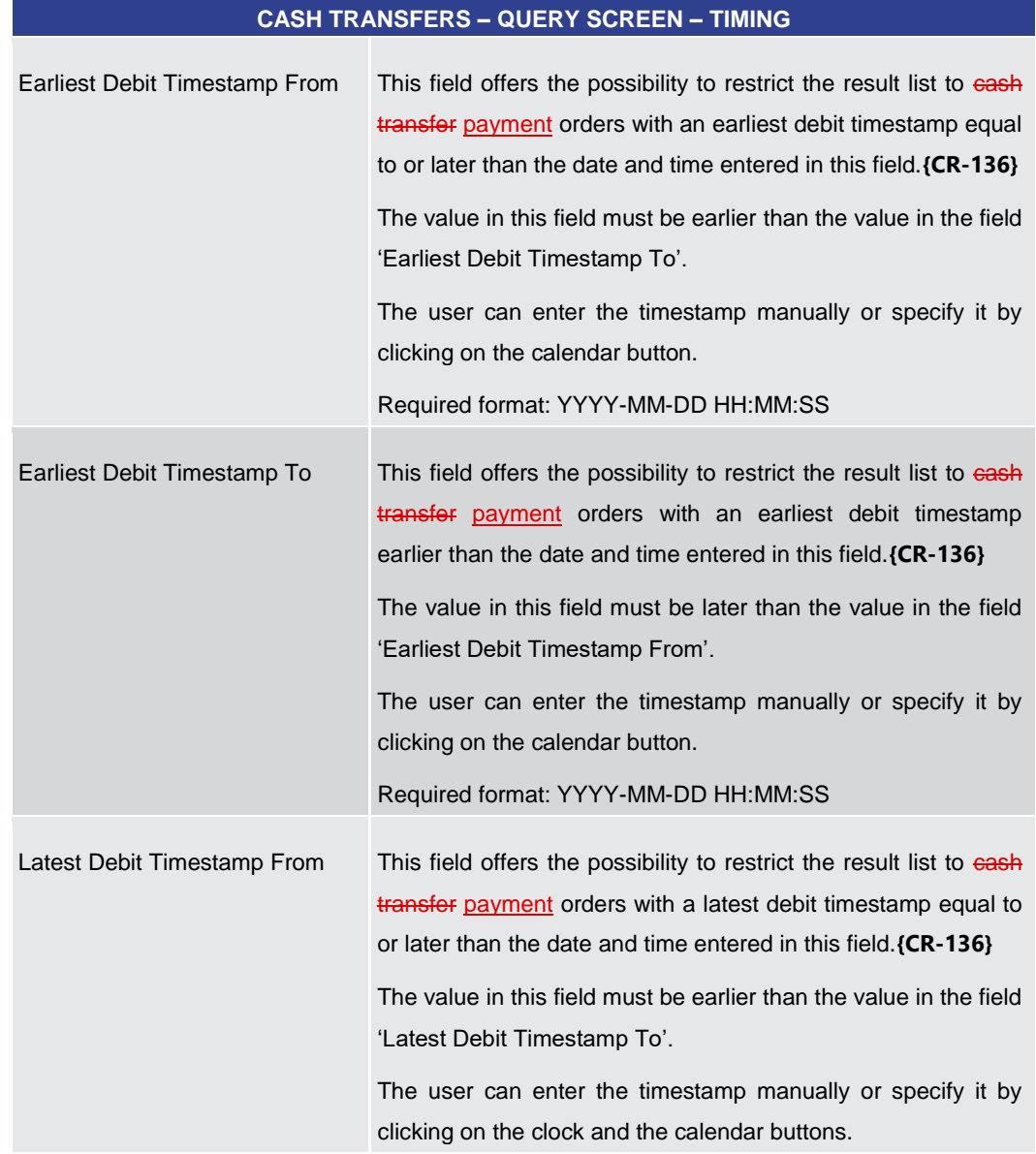

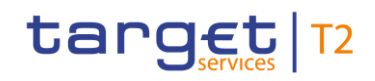

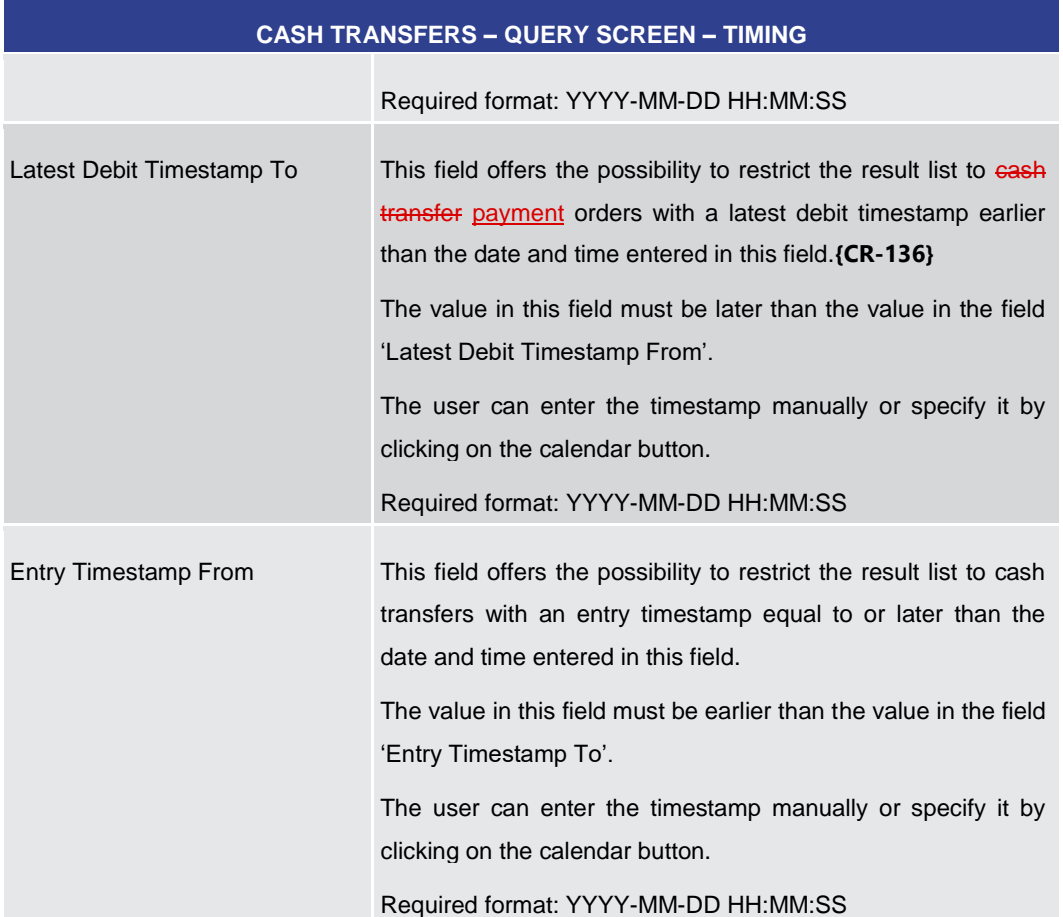

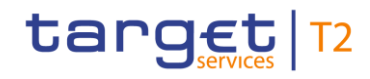

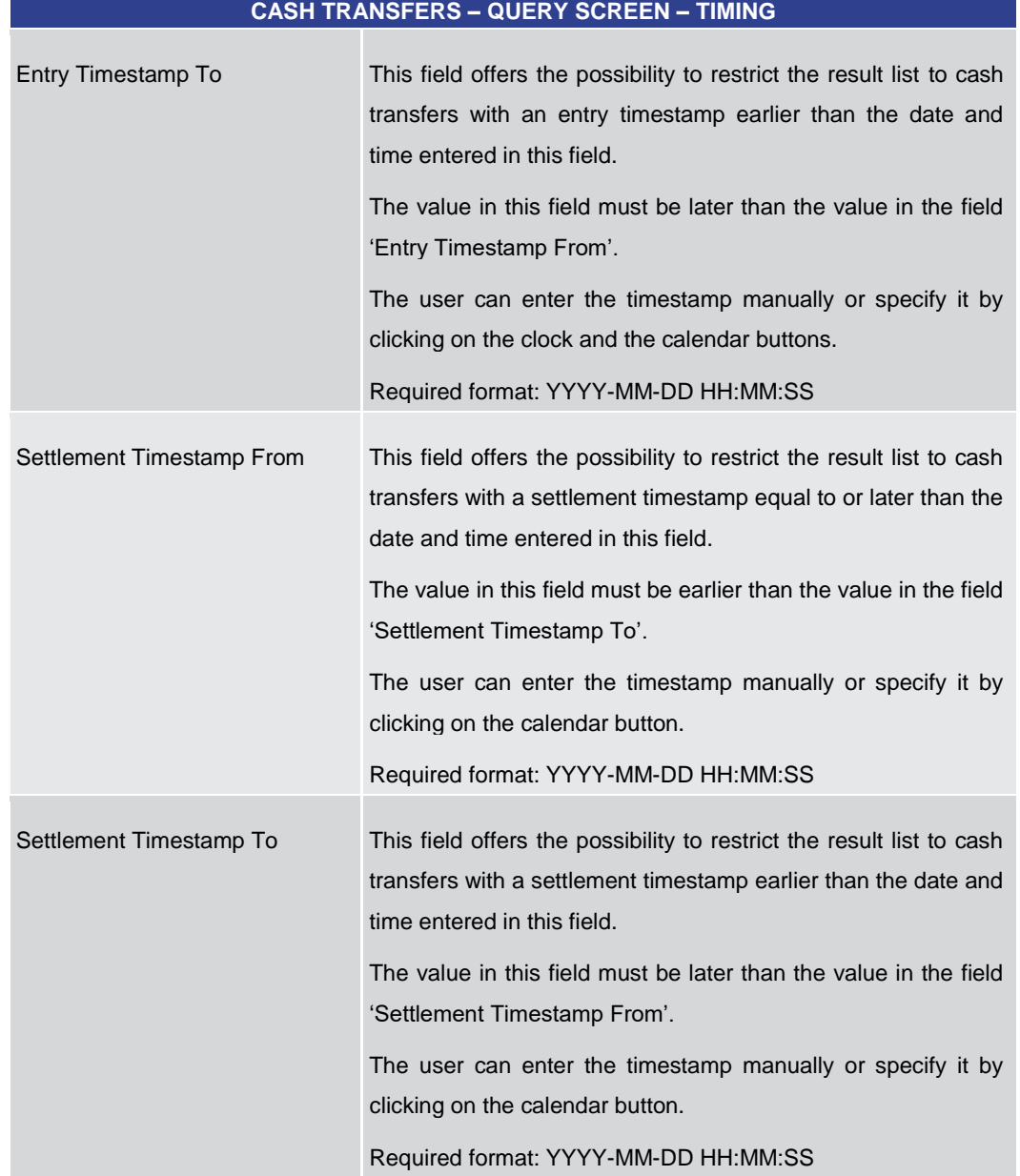

**Table 20 - Cash Transfers – Query Screen – Timing**

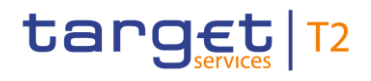

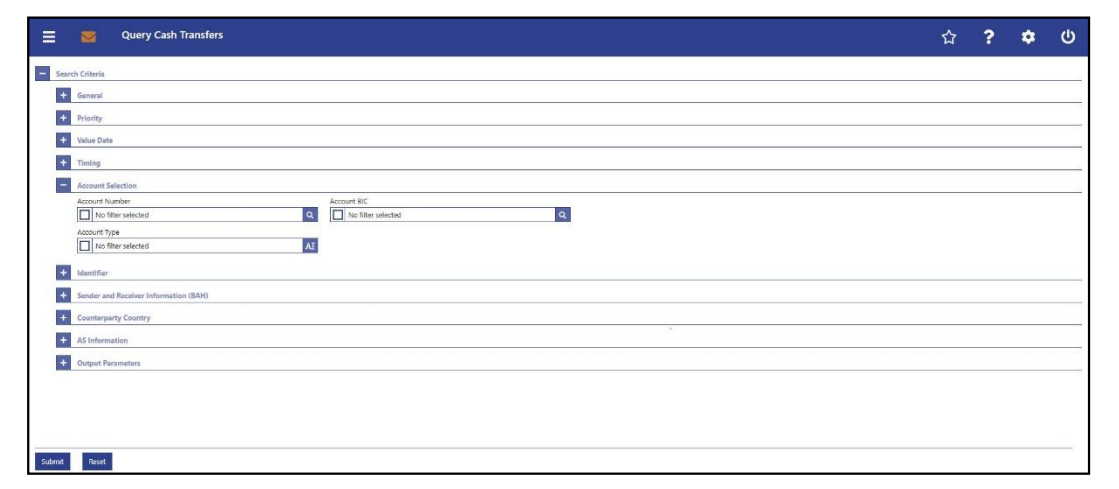

**Figure 81 - Cash Transfers – Query Screen – Account Selection**

#### **Field Descriptions**

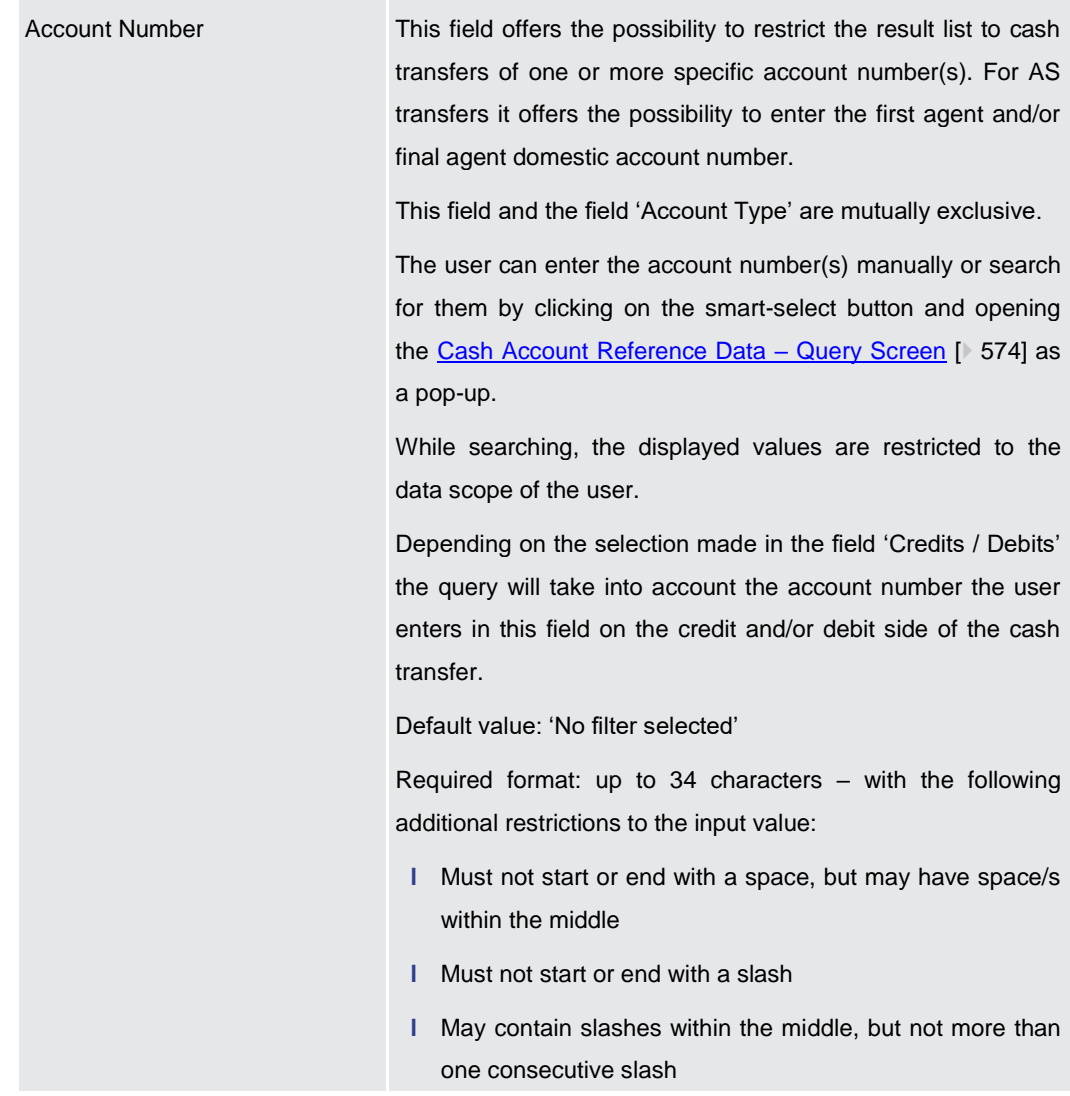

#### **CASH TRANSFERS – QUERY SCREEN – ACCOUNT SELECTION**

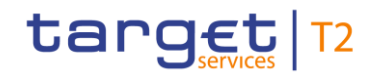

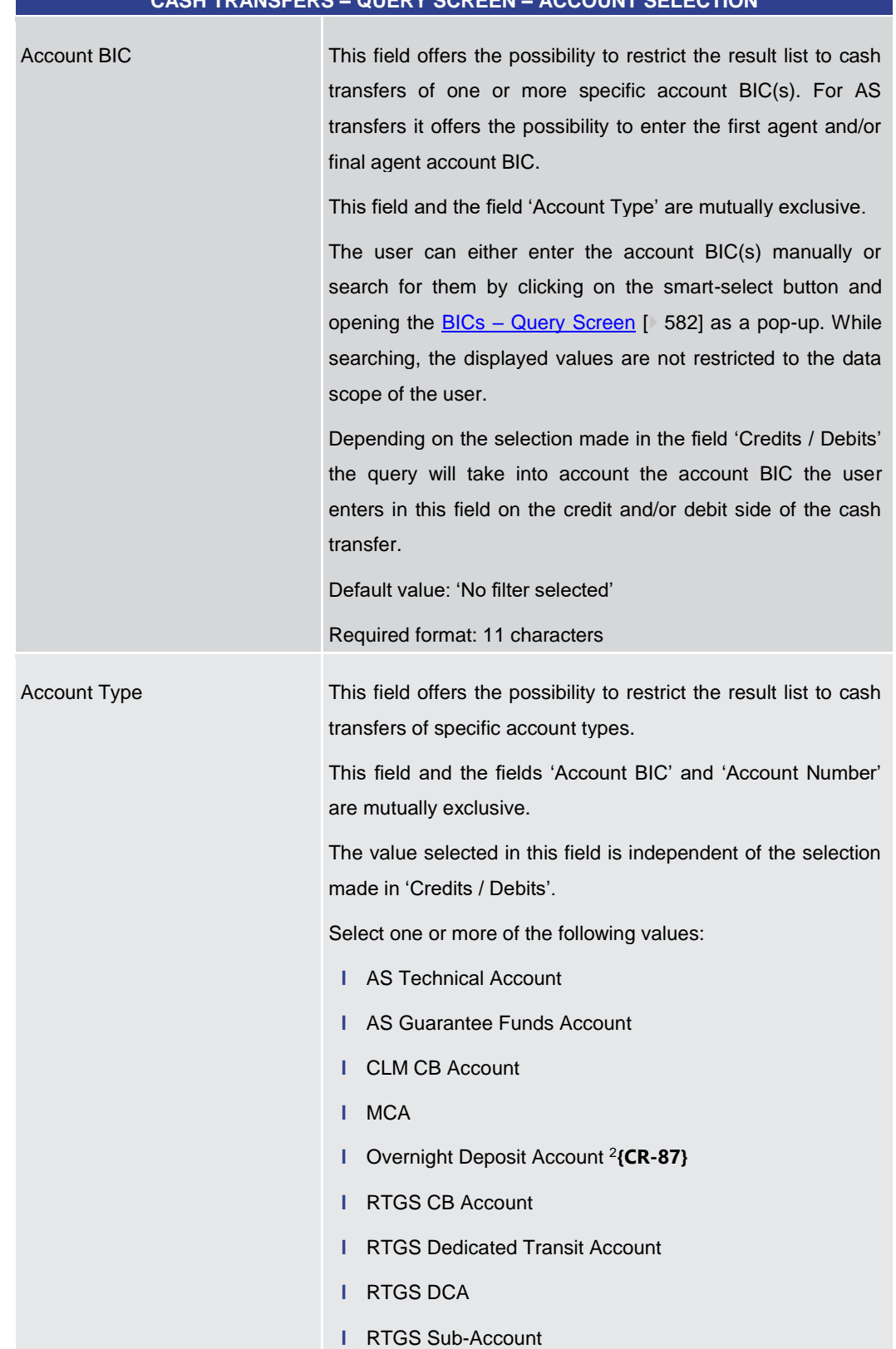

#### **CASH TRANSFERS – QUERY SCREEN – ACCOUNT SELECTION**

\_\_\_\_\_\_\_\_\_\_\_\_\_\_\_\_\_\_\_\_\_\_\_\_\_

<sup>2</sup> Account type only relevant for users with party operating in EUR**{CR-87}**

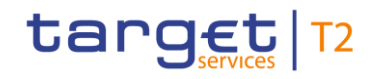

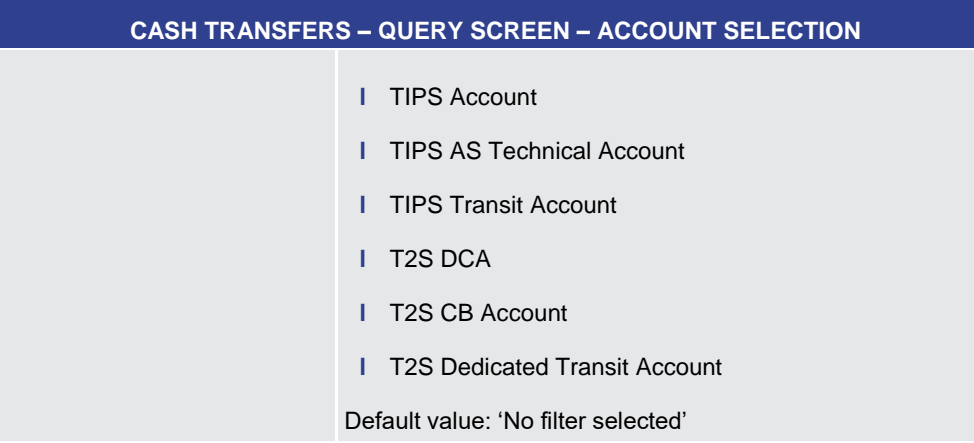

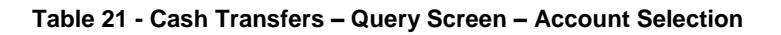

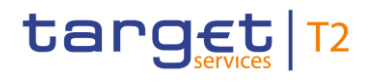

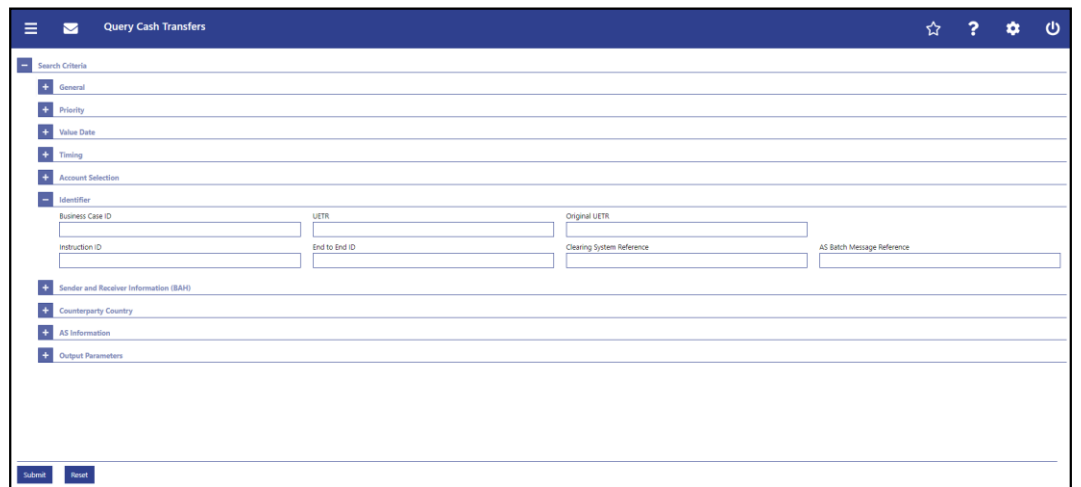

#### **Figure 82 - Cash Transfers – Query Screen – Identifier**

### **Field Descriptions**

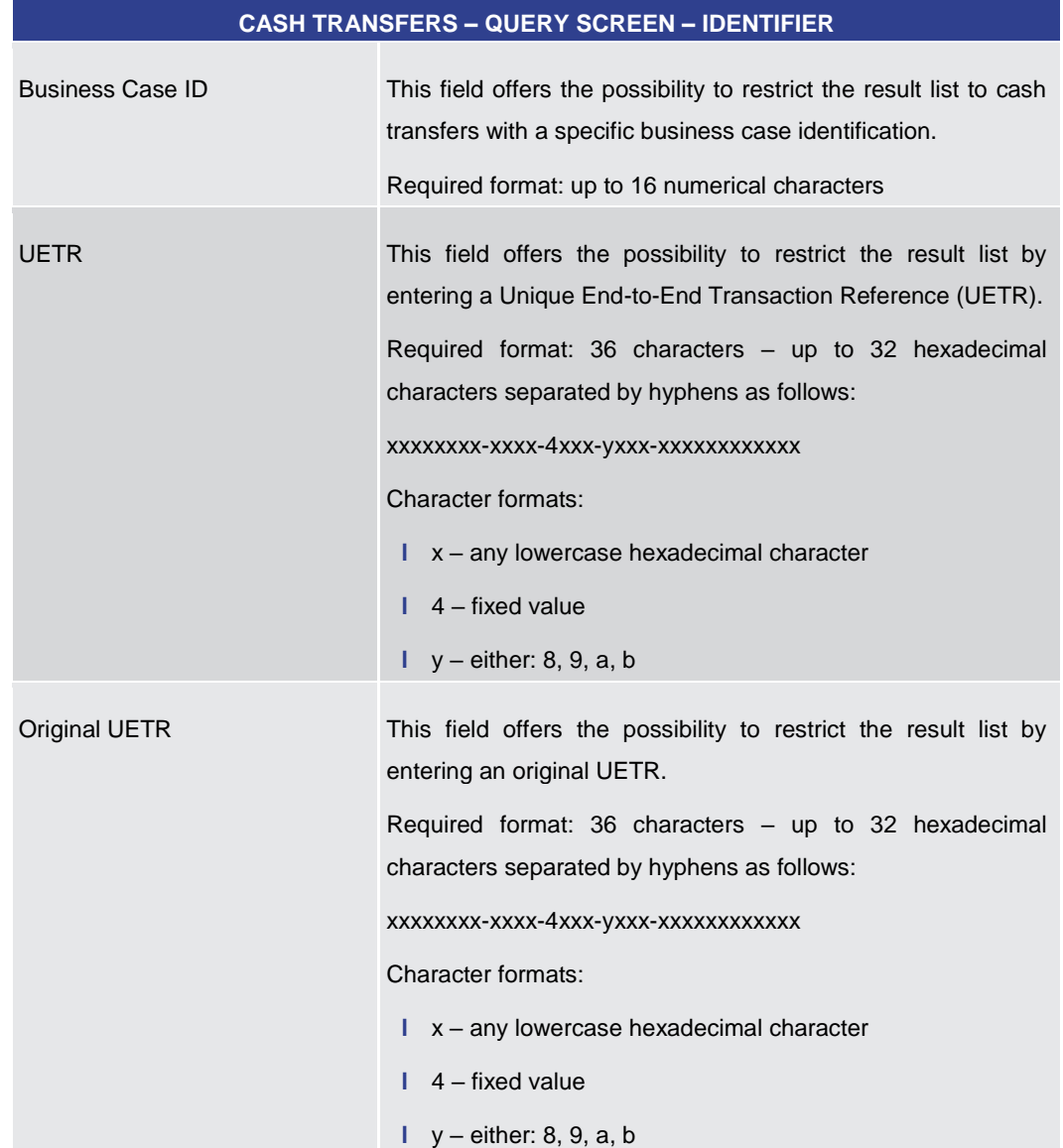

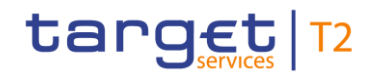

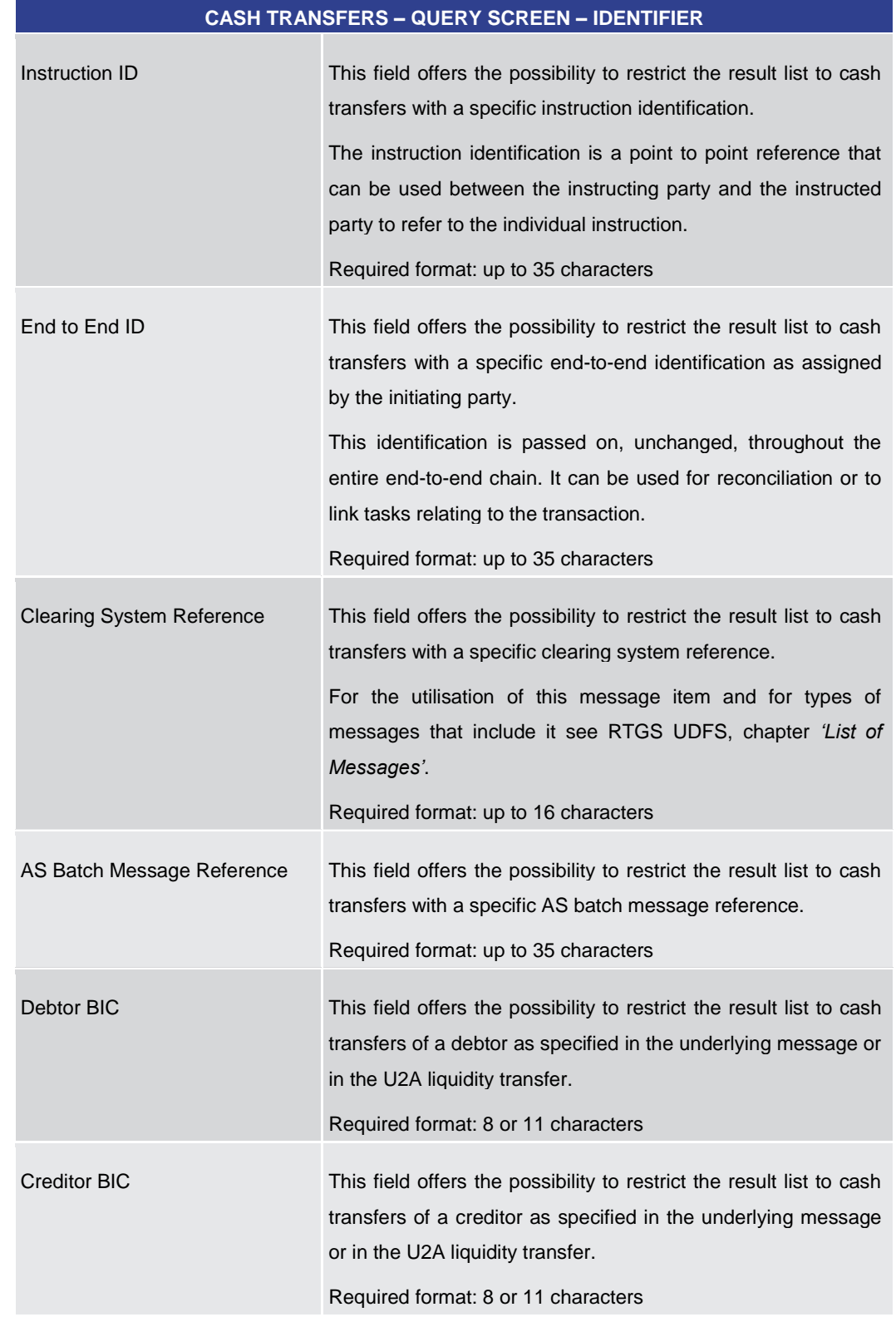

**Table 22 - Cash Transfers – Query Screen – Identifier**

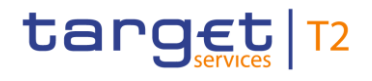

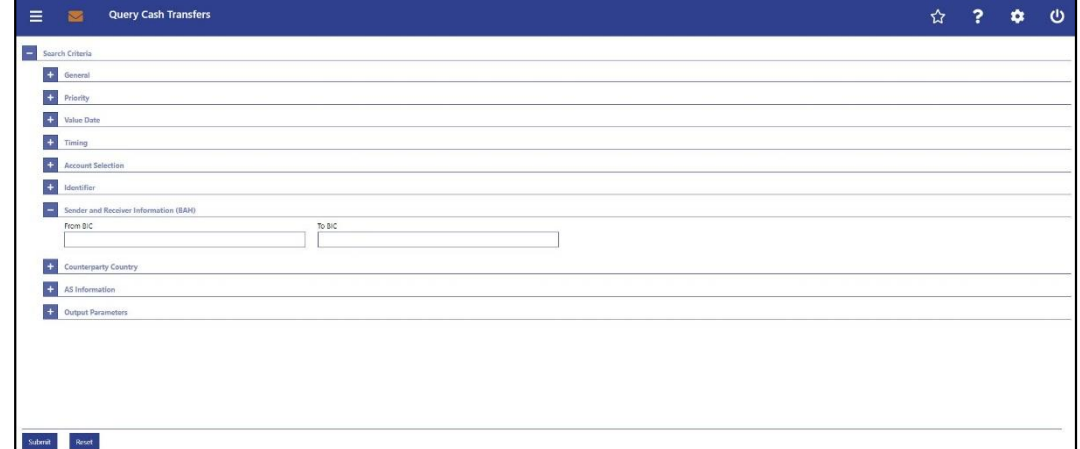

**Figure 83 - Cash Transfers – Query Screen – Sender and Receiver Information (BAH)**

#### **Field Descriptions**

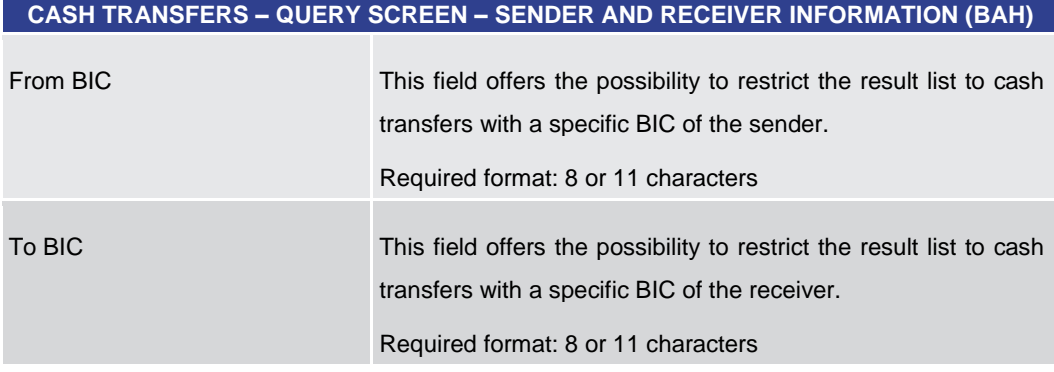

#### **Table 23 - Cash Transfers – Query Screen – Sender and Receiver Information (BAH)**

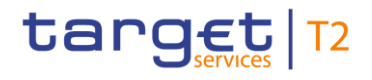

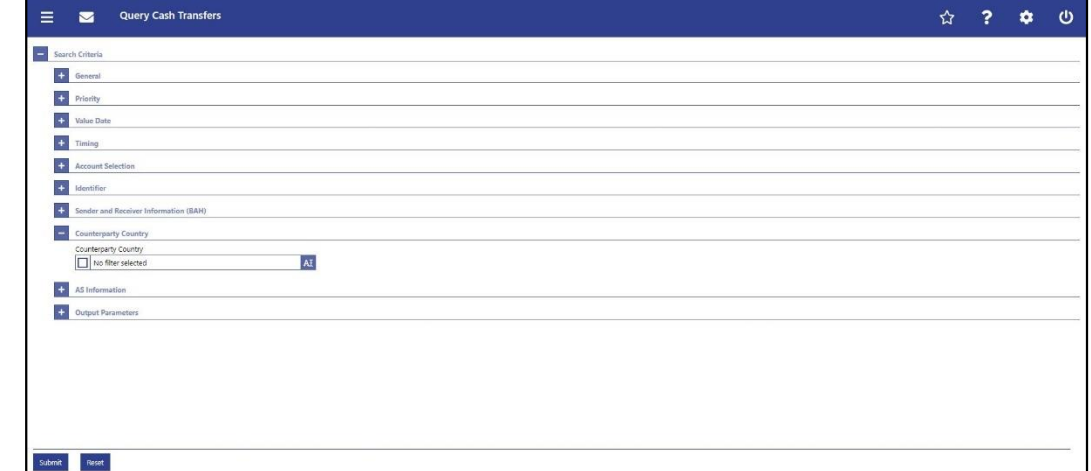

#### **Figure 84 - Cash Transfers – Query Screen – Counterparty Country**

### **Field Descriptions**

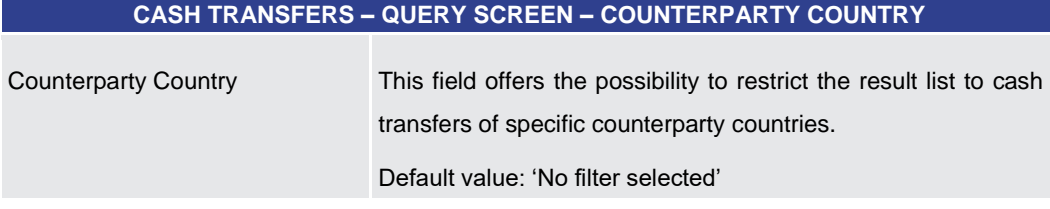

#### **Table 24 - Cash Transfers – Query Screen – Counterparty Country**

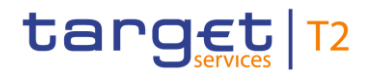

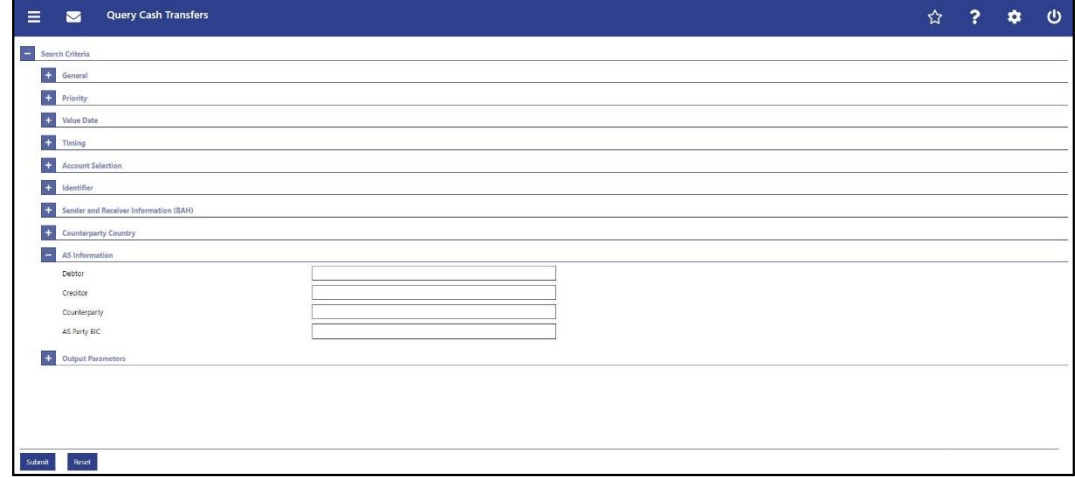

#### **Figure 85 - Cash Transfers – Query Screen – AS Information**

#### **Field Descriptions**

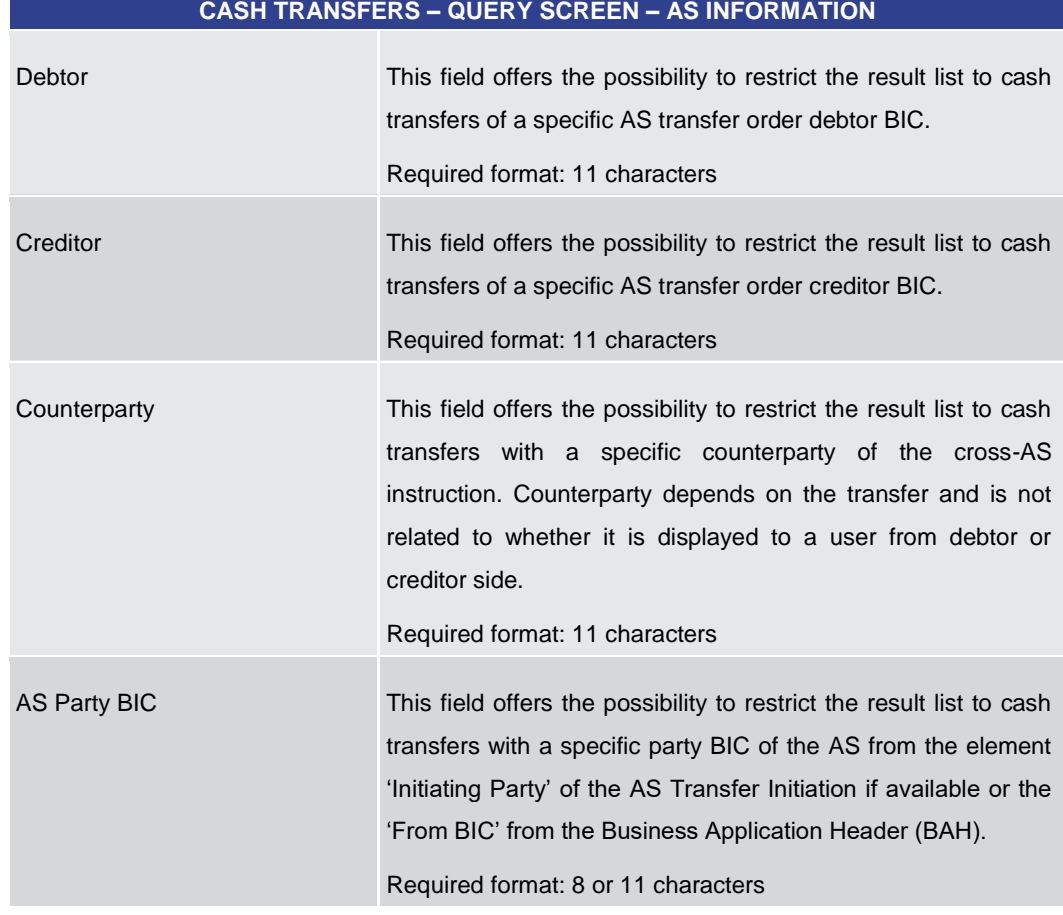

#### **Table 25 - Cash Transfers – Query Screen – AS Information**

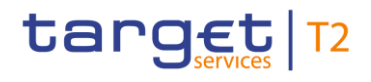

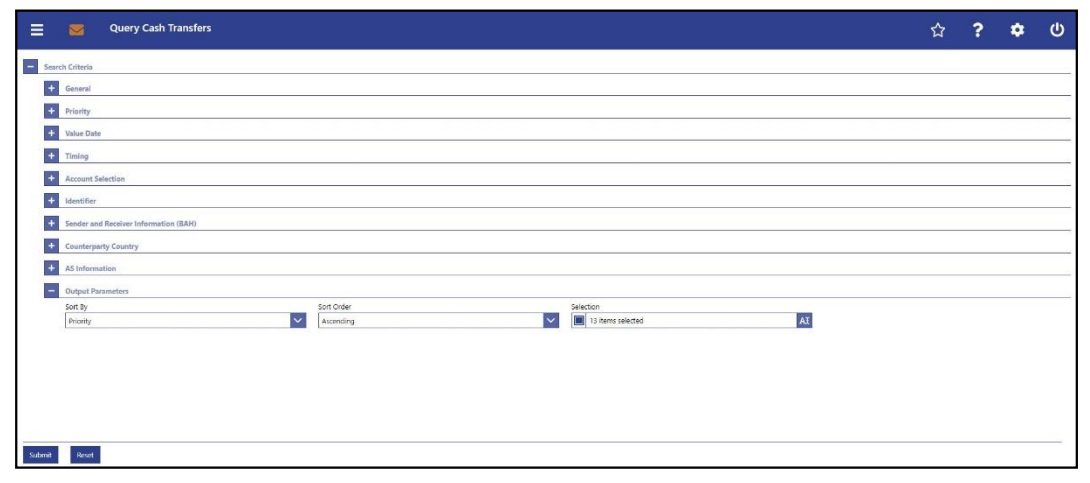

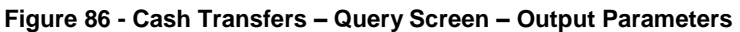

#### **Field Descriptions**

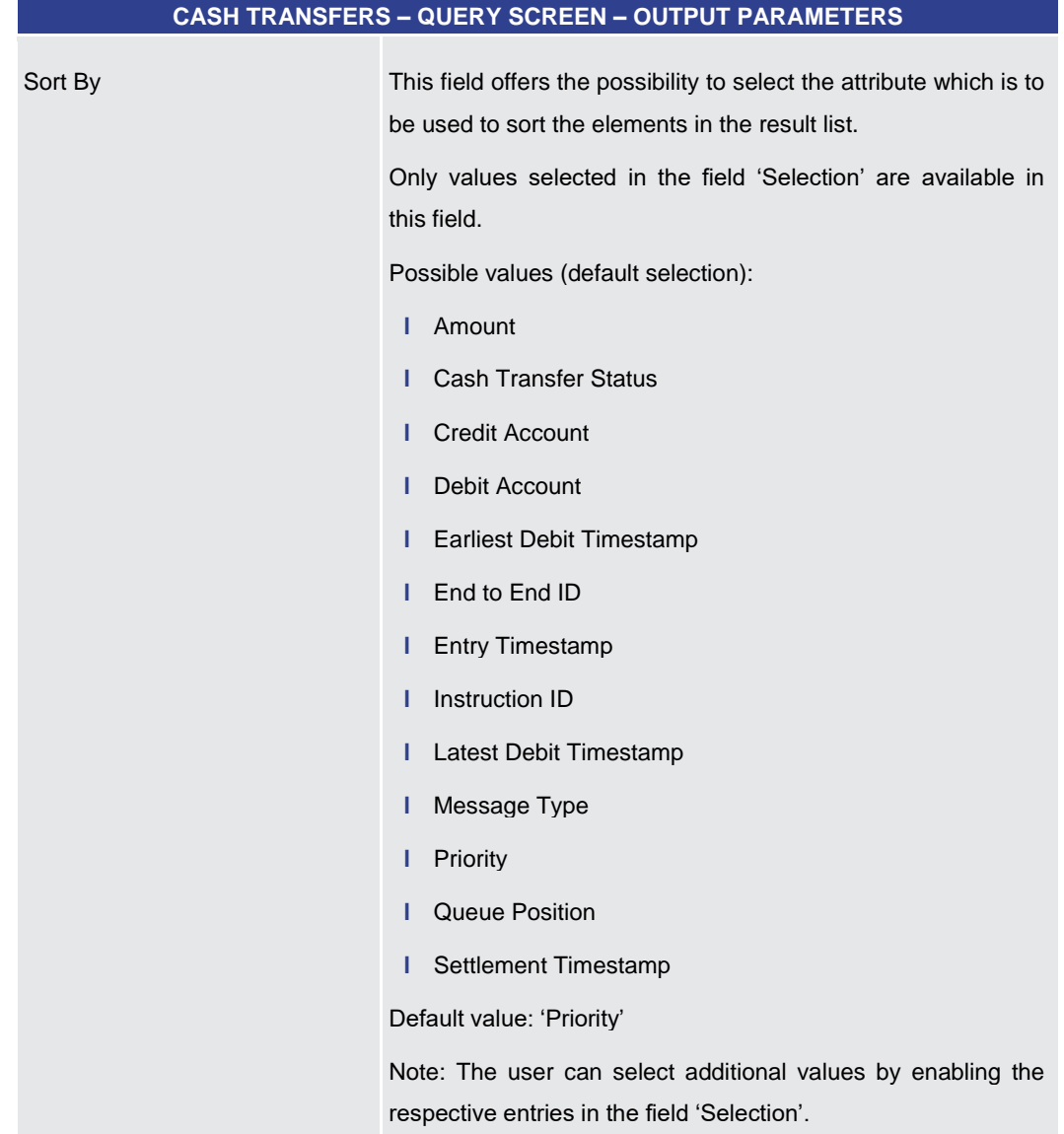

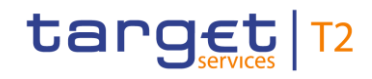

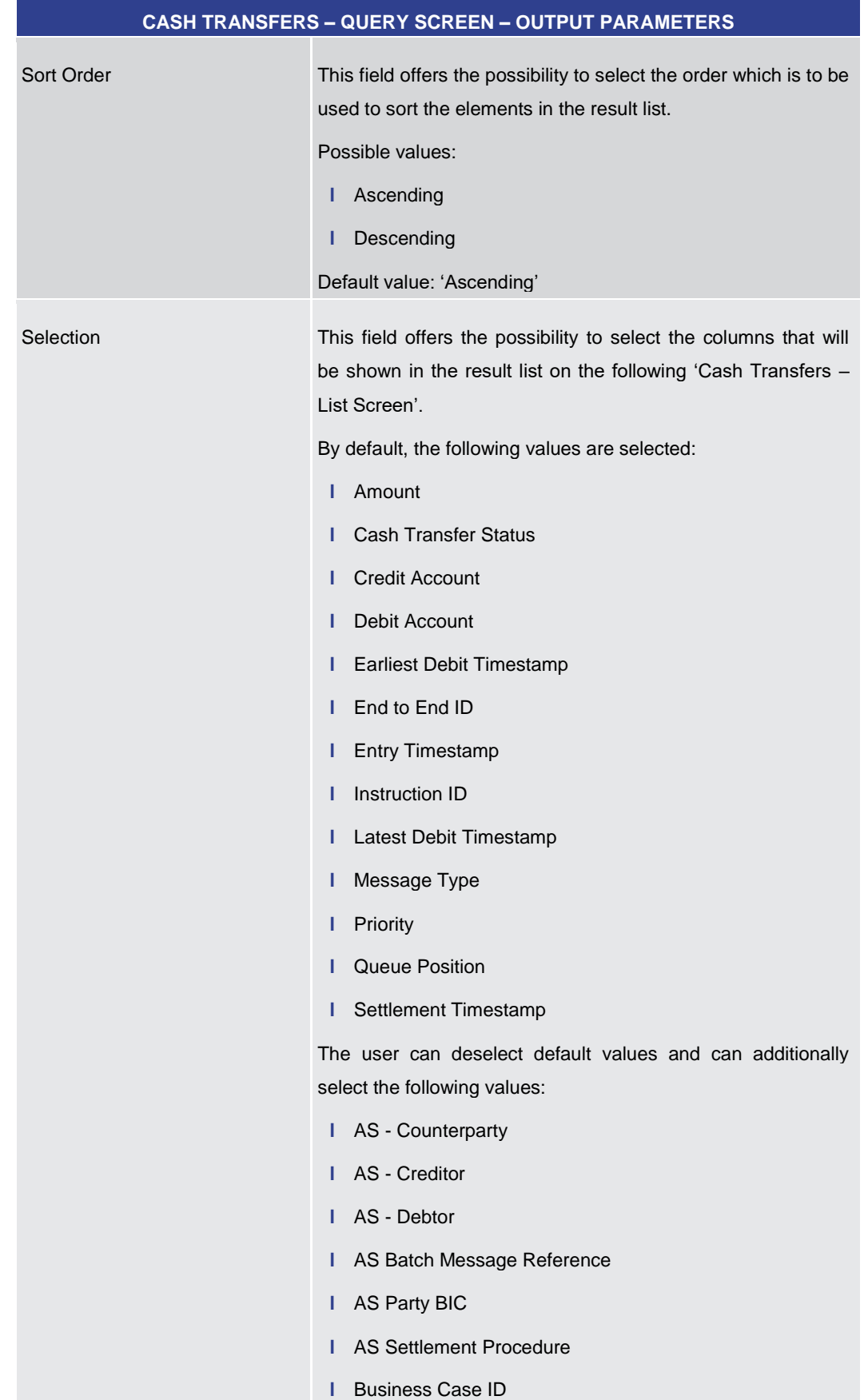

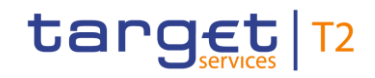

| <b>CASH TRANSFERS - QUERY SCREEN - OUTPUT PARAMETERS</b> |                                       |  |  |  |
|----------------------------------------------------------|---------------------------------------|--|--|--|
|                                                          | <b>I</b> Cash Transfer Category       |  |  |  |
|                                                          | <b>I</b> Cash Transfer Type           |  |  |  |
|                                                          | <b>Clearing System Reference</b><br>L |  |  |  |
|                                                          | <b>Counterparty Country</b><br>г      |  |  |  |
|                                                          | Credit Account Type<br>L              |  |  |  |
|                                                          | Debit Account Type<br>ı               |  |  |  |
|                                                          | From BIC (BAH)<br>L                   |  |  |  |
|                                                          | Origin UETR<br>L                      |  |  |  |
|                                                          | To BIC (BAH)<br>L                     |  |  |  |
|                                                          | <b>UETR</b><br>ı                      |  |  |  |
|                                                          | Value Date<br>н                       |  |  |  |

**Table 26 - Cash Transfers – Query Screen – Output Parameters**

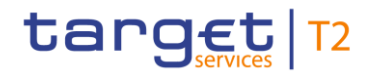

#### **Buttons**

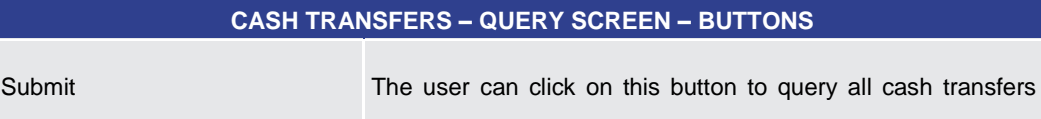

matching the entered criteria. The result list will be displayed in the  $Cash$  Transfers  $-$  List [Screen](#page-107-0) [\[](#page-107-0) [108\].](#page-107-0) Reset The user can click on this button to reset all fields to their default values.

#### **Table 27 - Cash Transfers – Query Screen – Buttons**

5.1.2 Cash Transfers – List Screen

#### <span id="page-107-0"></span>This screen lists all cash transfers meeting a defined set of criteria. **Context of**

#### These criteria were either defined on the [Cash Transfers –](#page-86-0) Query Screen  $[$  [87\]](#page-86-0) or implicitly defined when opening this screen via a context menu. **Usage**

#### This screen is selectable in screens displaying entries related to cash transfers (e.g. messages, account postings, AS batches) via context menu entry (e.g. 'Display Cash Transfer'). **Screen Access**

It can further be reached in the following way:

- **l** Cash Transfers and Messages >> Cash Transfers Query Screen >> [Submit]
- To use this screen the following privilege is needed: **Privileges**
	- **l** RTGS\_QueryCashTrans

This screen is part of the following use cases: **References**

- **l** [Query/List cash transfers](#page-663-0) [\[](#page-663-0) [664\]](#page-663-0)
- **l** [Revocation of payment](#page-665-1) [ [666\]](#page-665-1)
- **l** [Reorder payment in queue](#page-666-0) [\[](#page-666-0)▶ [667\]](#page-666-0)
- **l** [Modify earliest debit timestamp](#page-667-0) [\[](#page-667-0) [668\]](#page-667-0)
- **l** [Modify latest debit timestamp](#page-668-0) [\[](#page-668-0) $\geq 669$ ]
- **l** [Modify priority](#page-669-0) [\[](#page-669-0) [670\]](#page-669-0)
- **l** [Release cash transfer order of blocked party](#page-670-1) [\[](#page-670-1) $\ge$  [671\]](#page-670-1)
- **l** [Manual reverse booking](#page-670-0) [\[](#page-670-0) [671\]](#page-670-0)
- **l** [Simulate a positive receipt](#page-675-0) [\[](#page-675-0) $\geq 676$ ]
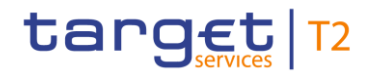

#### **Screenshot**

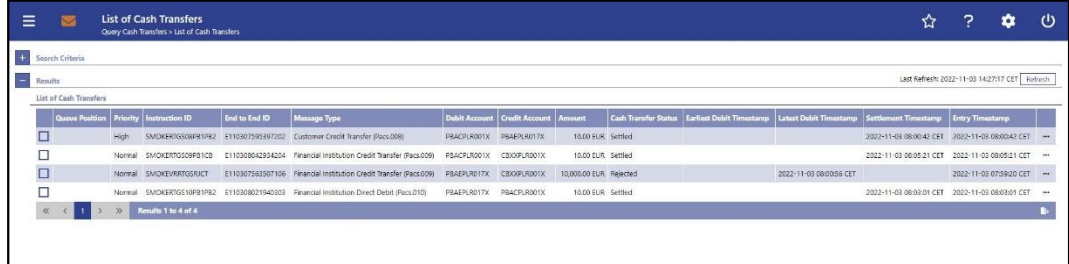

#### **Figure 87 - Cash Transfers – List Screen**

## **Field Descriptions**

Note: For the description of the attributes and their respective values in the 'Search Criteria' section see chapter Cash Transfers - Query Screen [\[](#page-86-0) [87\].](#page-86-0) The columns displayed in the result list depend on the values selected in the field 'Selection' on the 'Cash Transfers – Query Screen'.

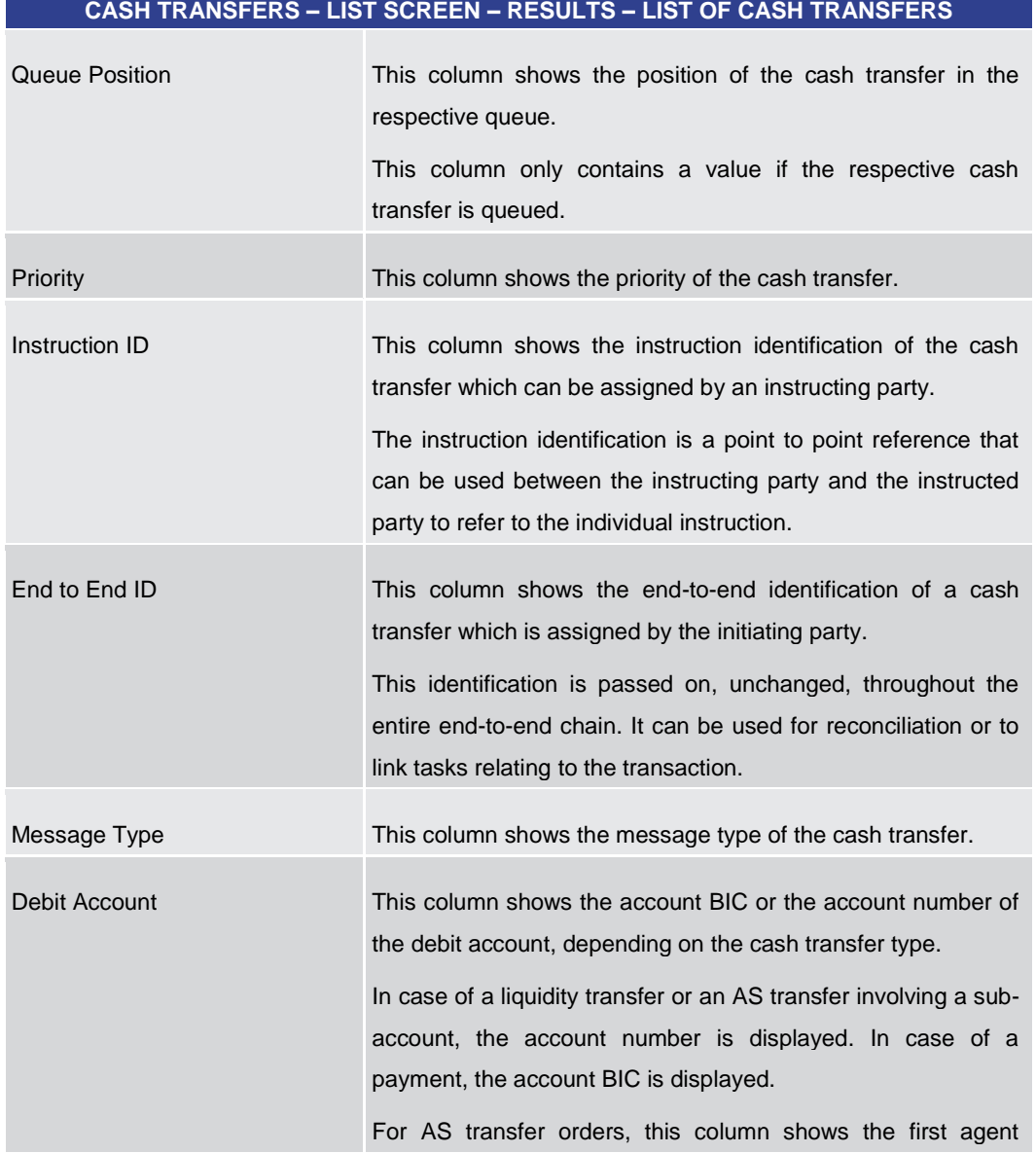

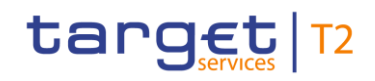

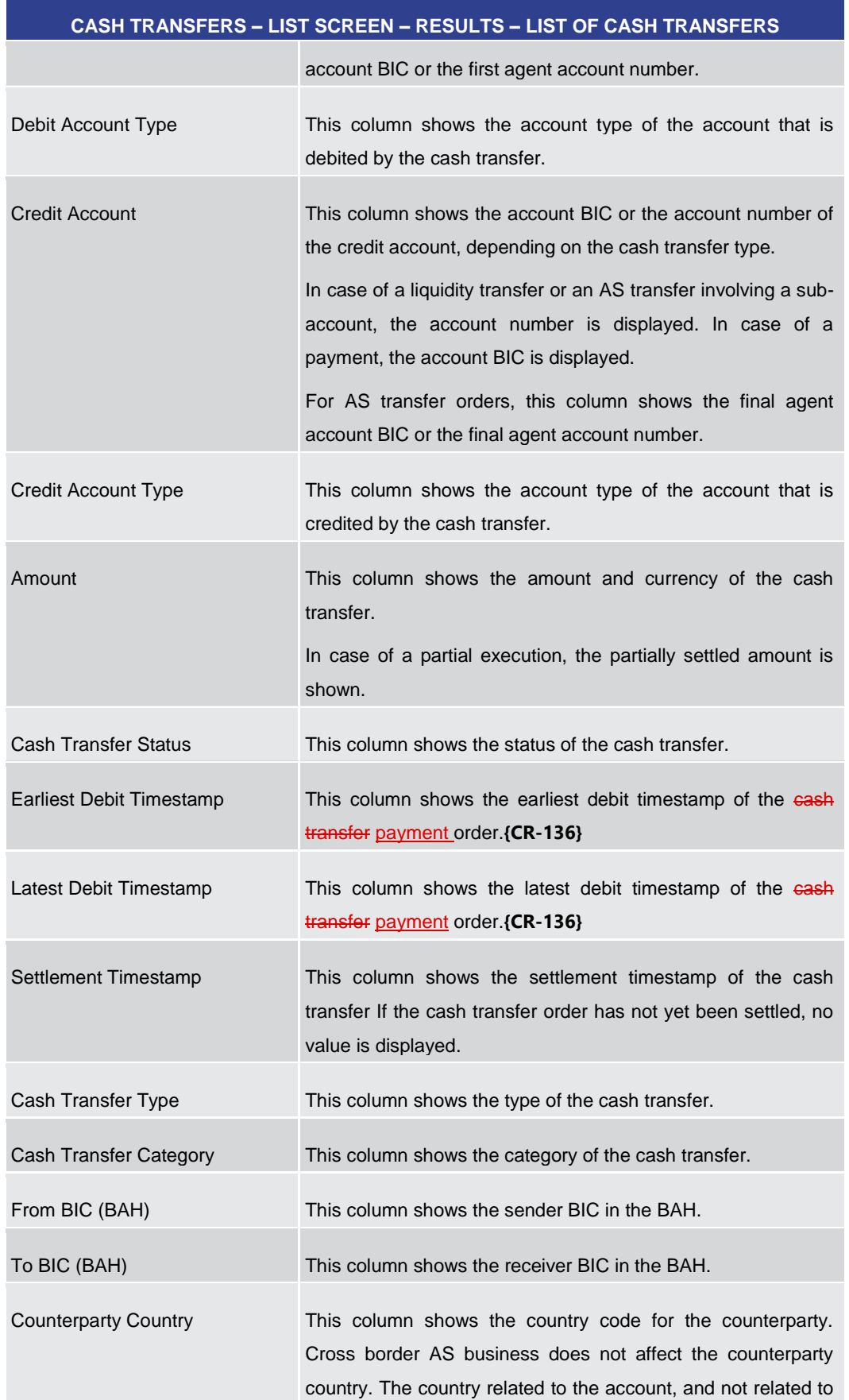

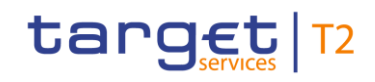

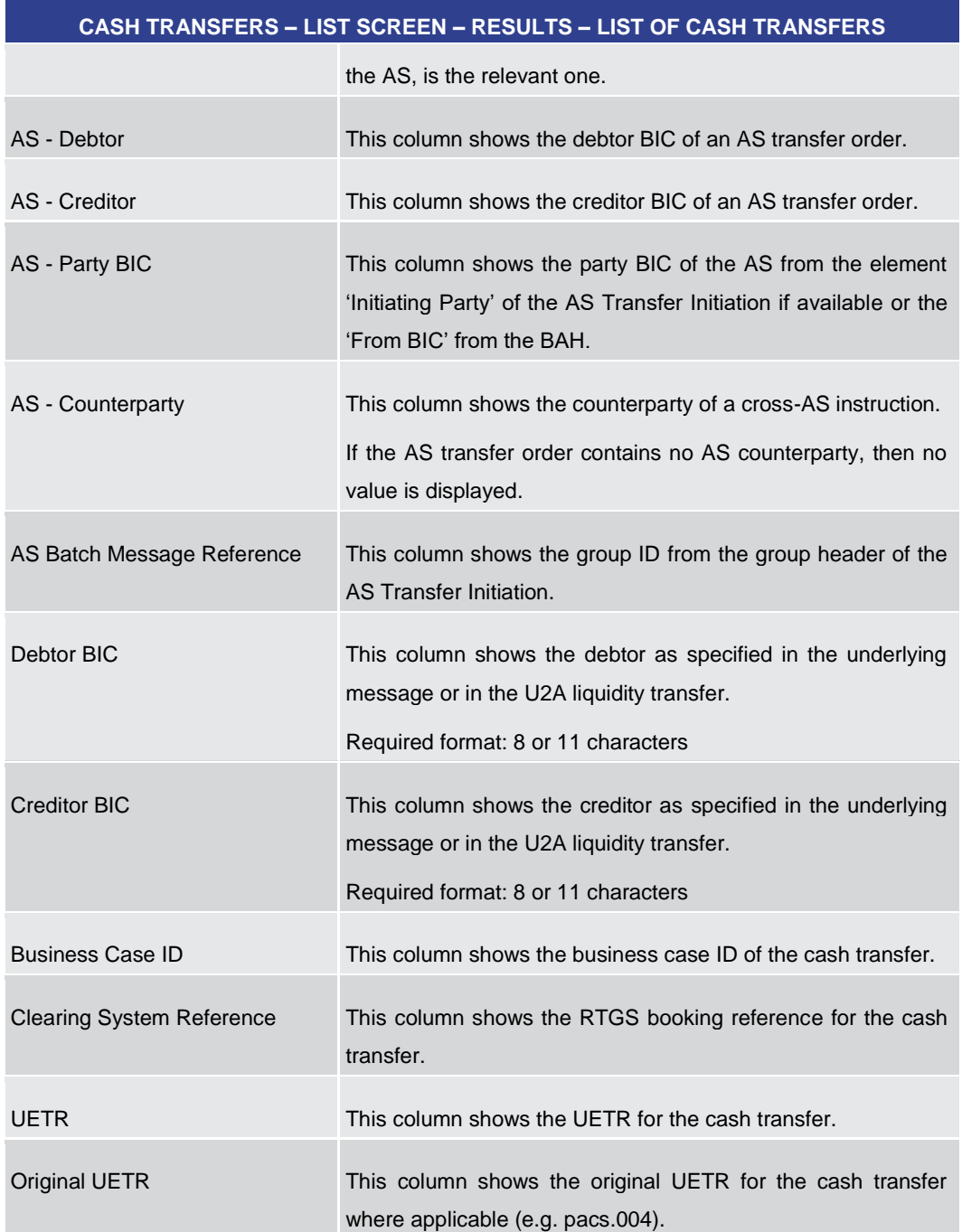

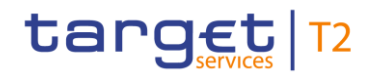

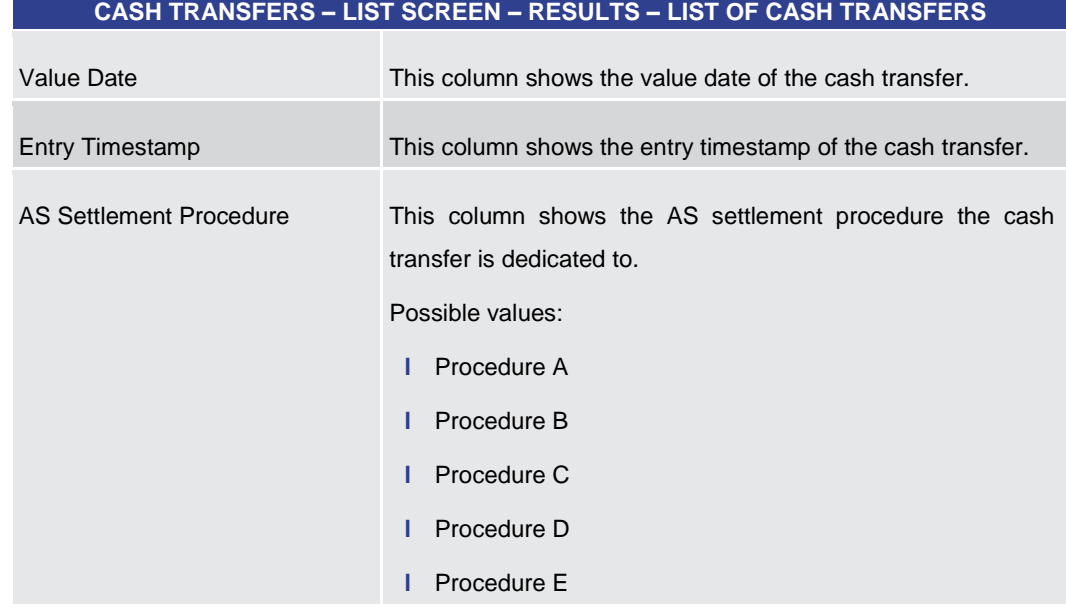

### **Table 28 - Cash Transfers – List Screen – Results – List of Cash Transfers**

### **Context Menu**

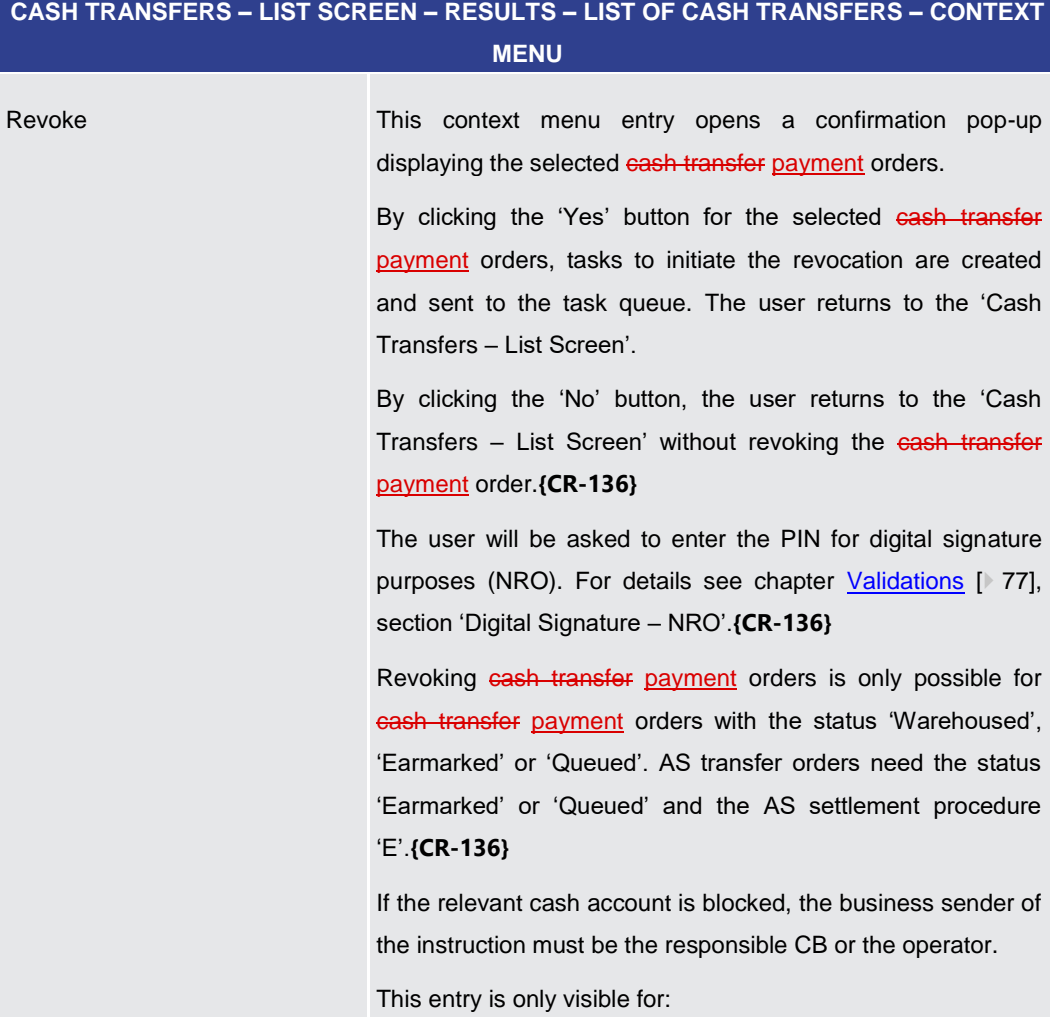

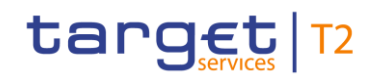

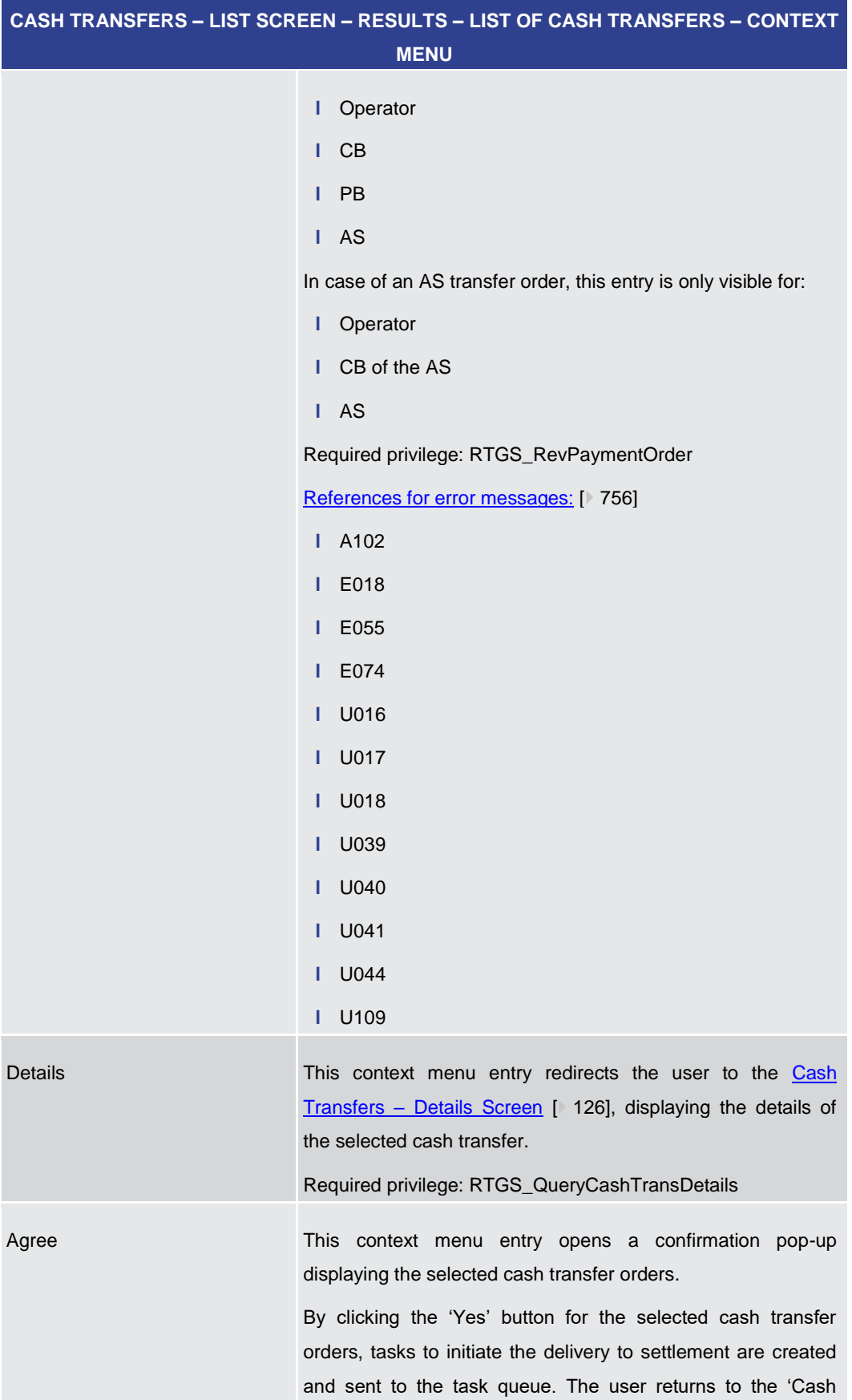

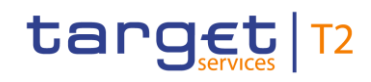

Ξ

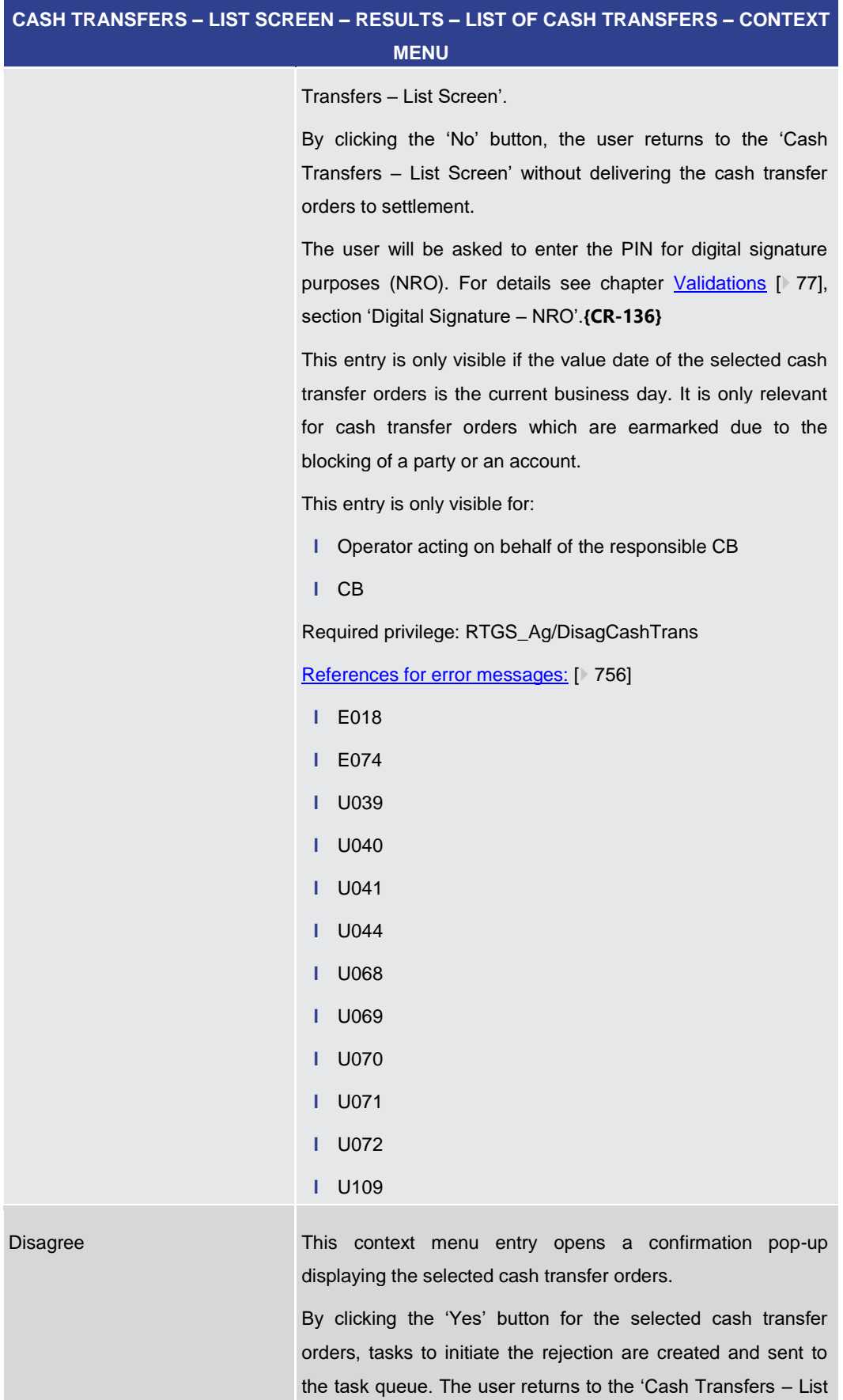

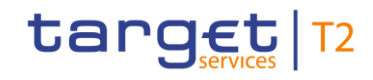

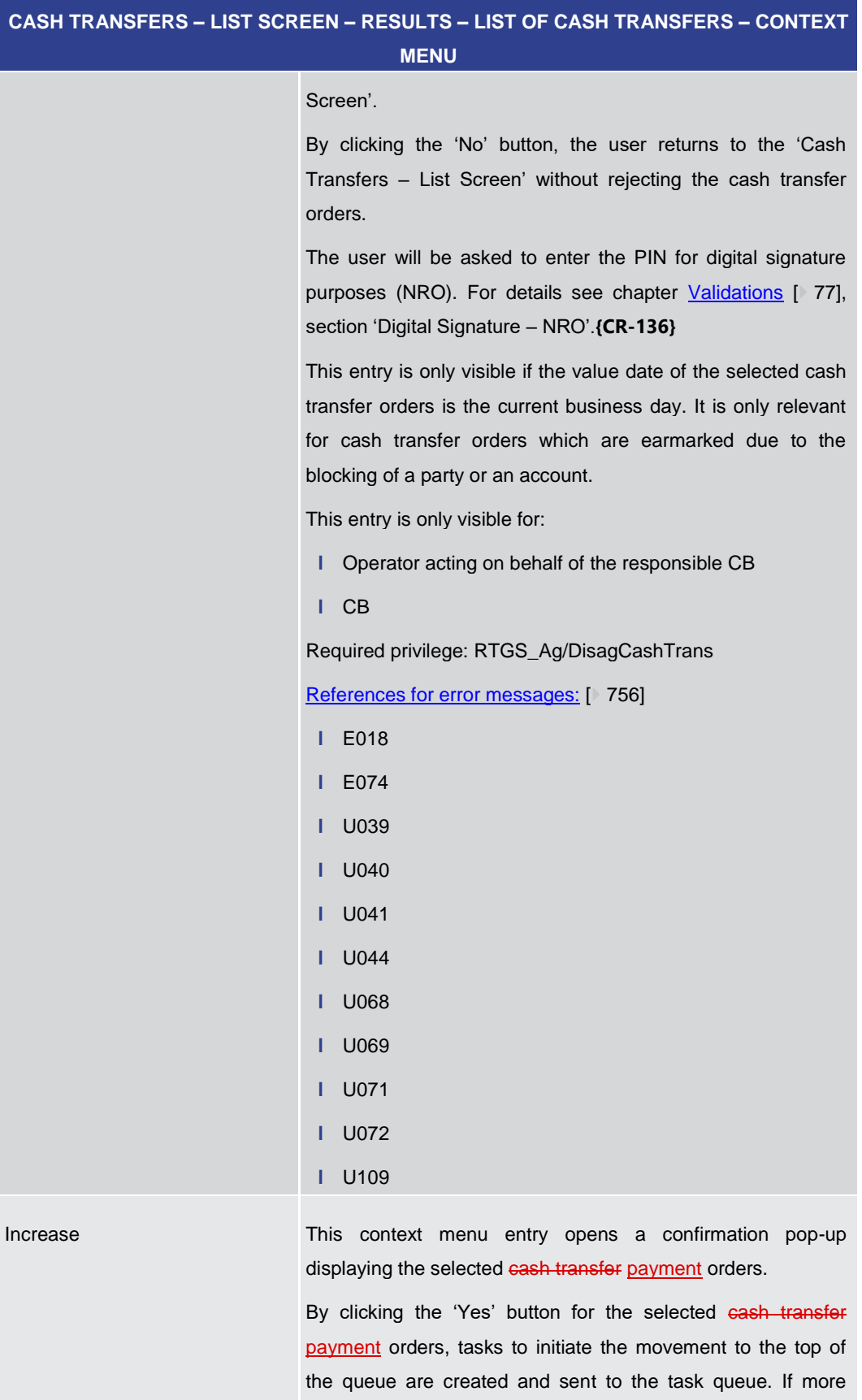

than one cash transfer payment order is increased via bulk

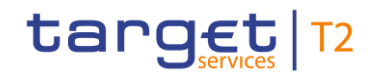

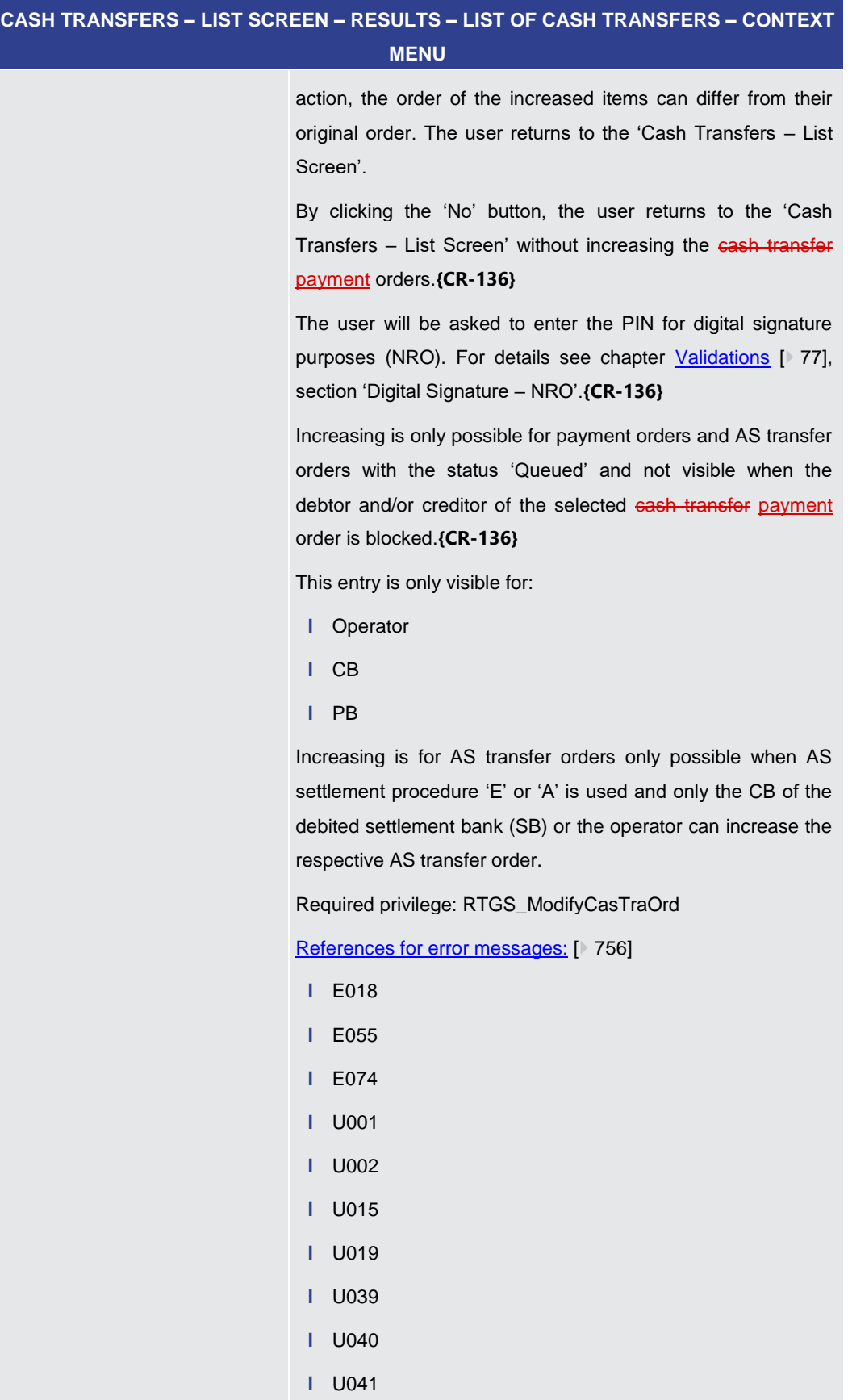

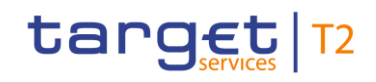

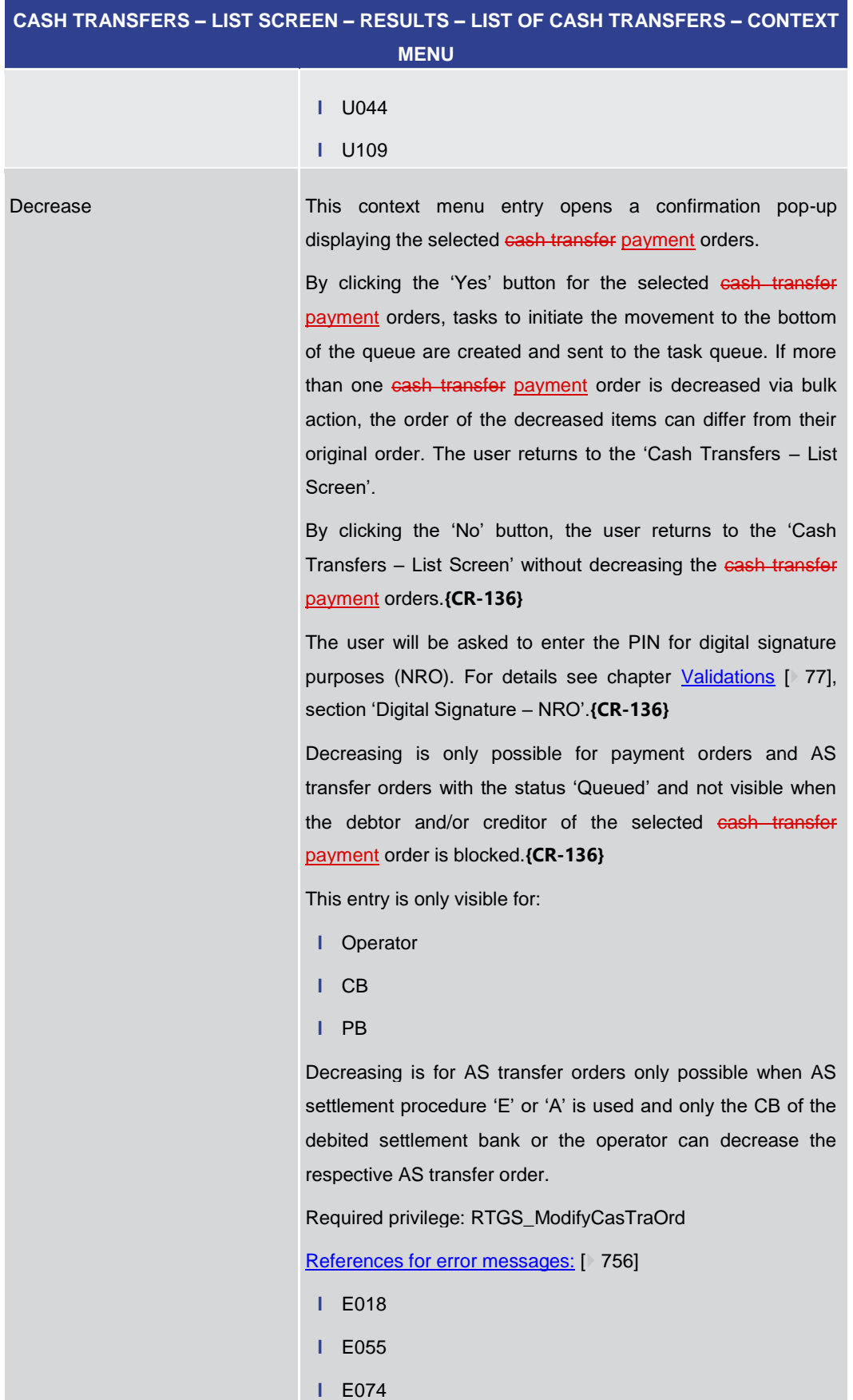

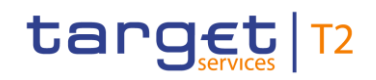

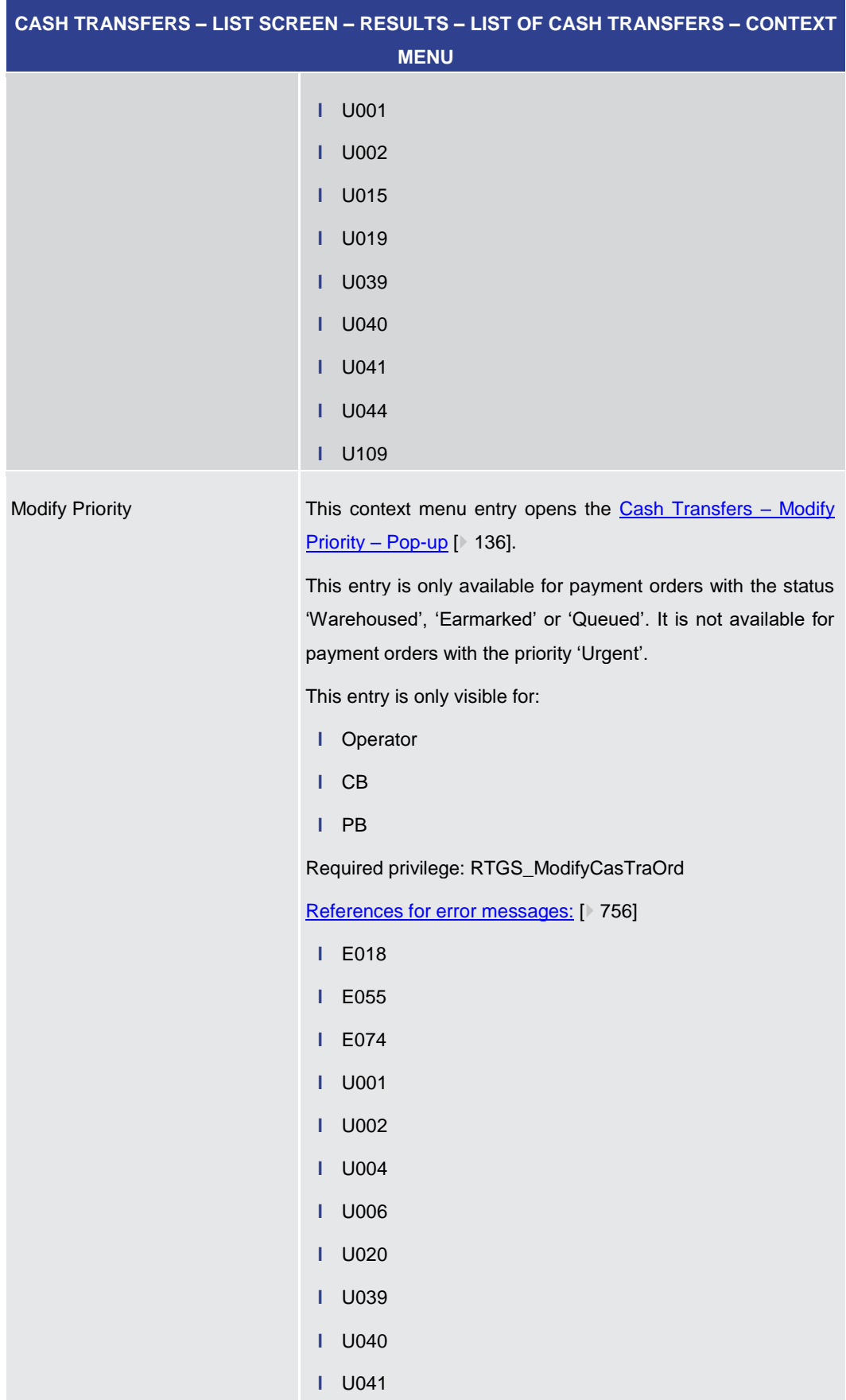

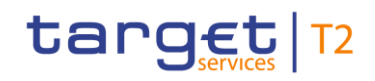

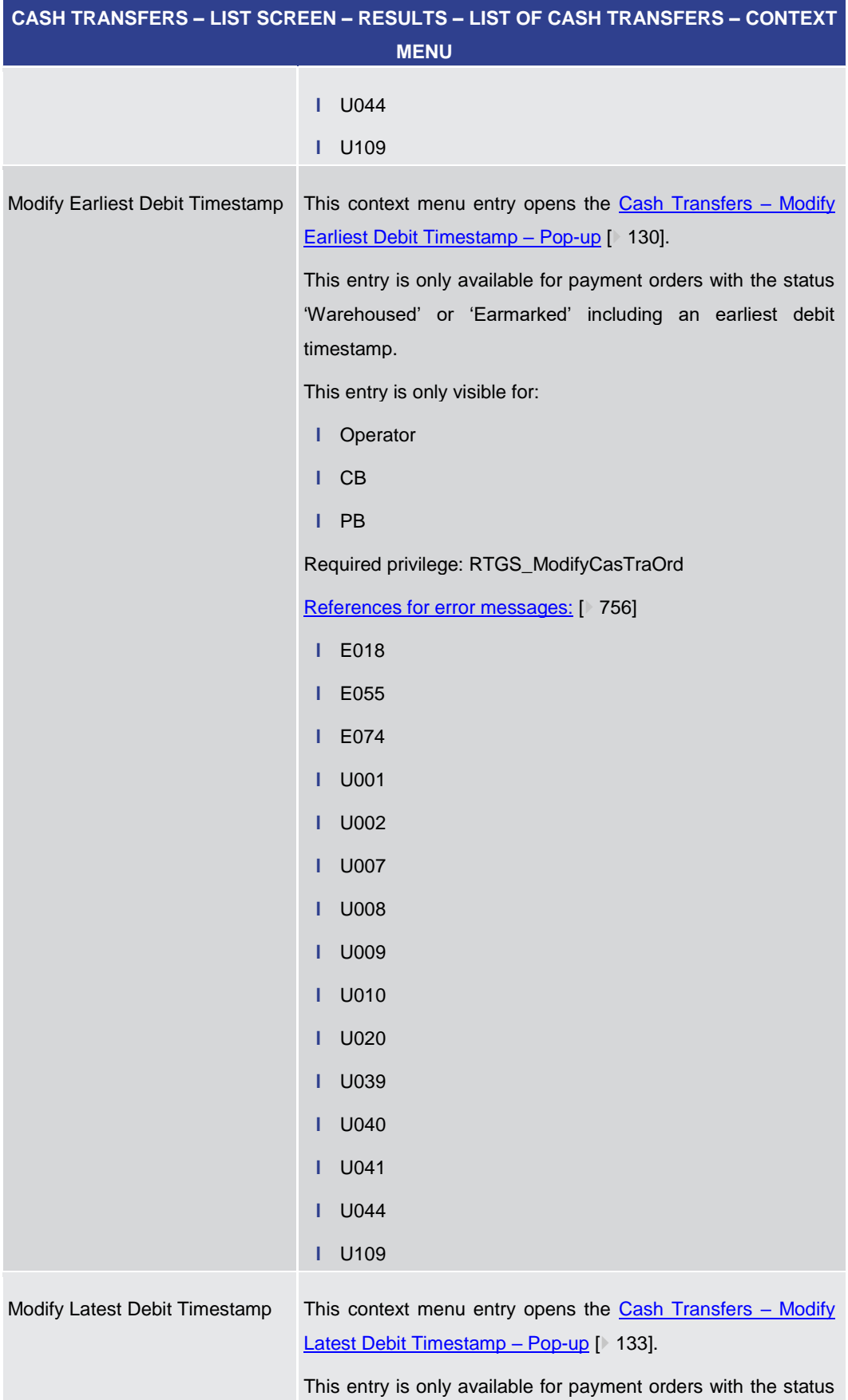

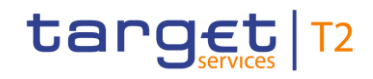

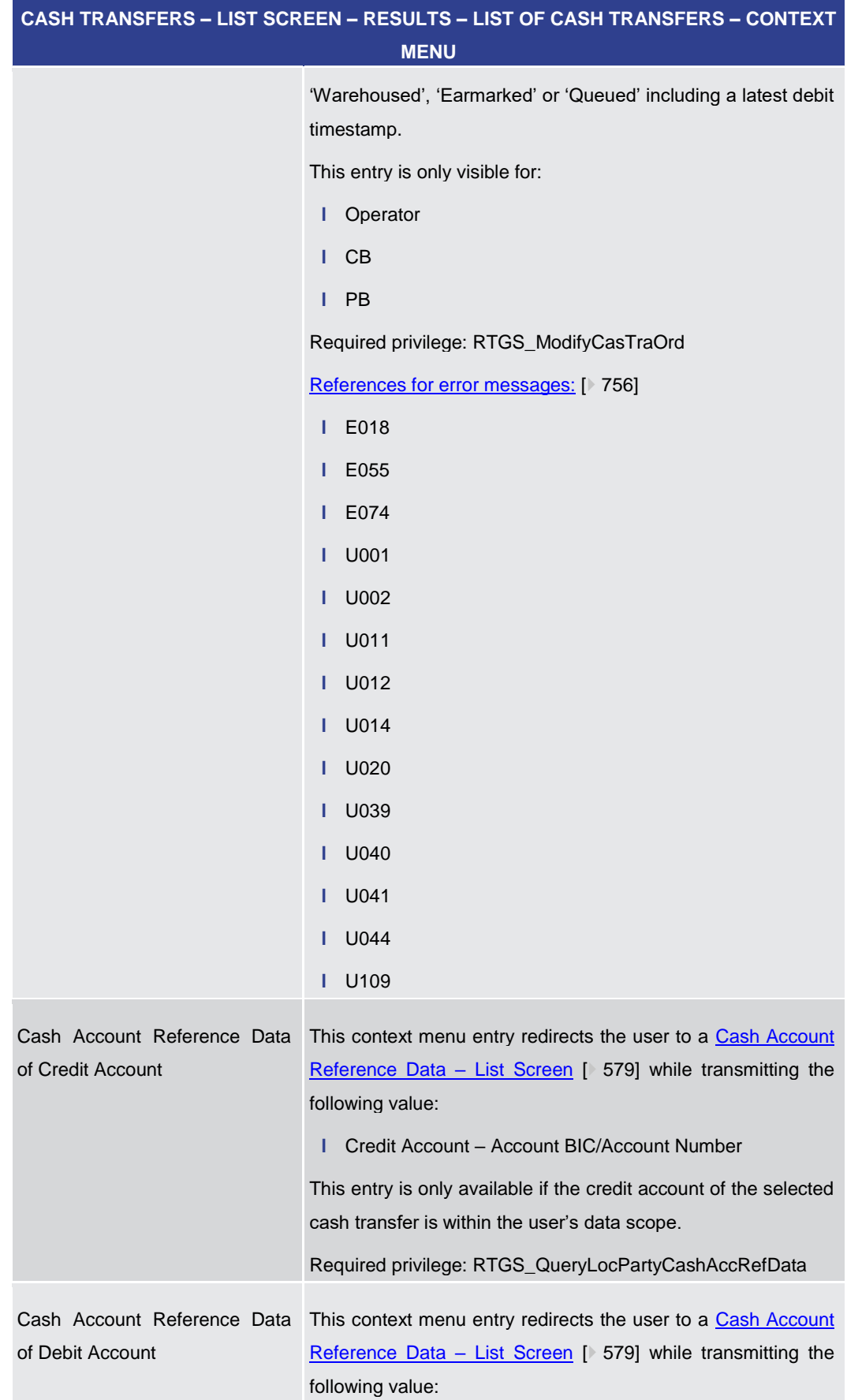

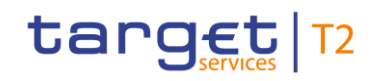

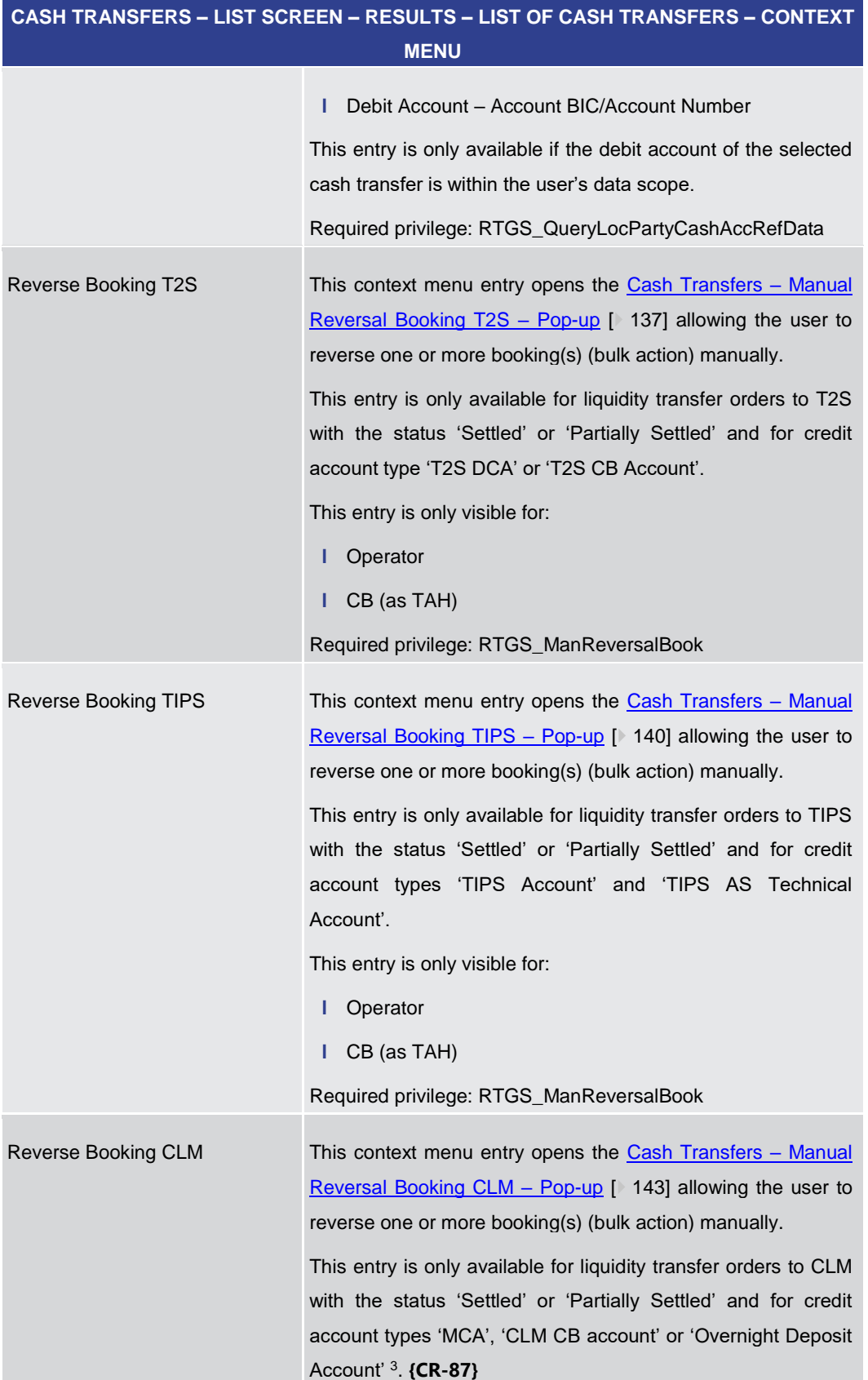

\_\_\_\_\_\_\_\_\_\_\_\_\_\_\_\_\_\_\_\_\_\_\_\_\_

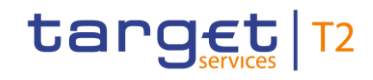

| <b>CASH TRANSFERS - LIST SCREEN - RESULTS - LIST OF CASH TRANSFERS - CONTEXT</b><br><b>MENU</b> |                                                                                                    |
|-------------------------------------------------------------------------------------------------|----------------------------------------------------------------------------------------------------|
|                                                                                                 | This entry is only visible for:<br>Operator<br>г<br>CB (as TAH)<br>L<br>Required privilege: RTGS_ManReversalBook                                                                                                    |
| Simulate Positive Receipt T2S                                                                   | This context menu entry is used for simulating positive<br>receipt(s) (camt.025) in order to finalise open business cases.<br>The entry is only available for liquidity transfers with status<br>'Settled' or 'Partially Settled' and for credit account types 'T2S<br>DCA' or 'T2S CB Account'. When the function is used as bulk<br>action, then all account types of the related cash transfers<br>must be related to T2S.<br>When the user clicks on this context menu entry, a<br>confirmation pop-up opens, asking the user if he wants to<br>proceed. |
|                                                                                                 | By clicking on the 'Yes' button, a related task is created and<br>sent to the task queue. The user returns to the 'Cash<br>Transfers - List Screen'.                                                                                                    |
|                                                                                                 | By clicking on the 'No' button, the user returns to the 'Cash<br>Transfers - List Screen' without creating any task.                                                                                                    |
|                                                                                                 | The user will be asked to enter the PIN for digital signature<br>purposes (NRO). For details see chapter <i>Validations</i> [ 77],<br>section 'Digital Signature - NRO'. {CR-136}                                                                                                    |
|                                                                                                 | This entry is only visible for:                                                                                                    |
|                                                                                                 | Operator<br>L                                                                                                    |
|                                                                                                 | CB (as TAH)<br>L                                                                                                    |
|                                                                                                 | Required privilege: RTGS_SimReceipt                                                                                                    |
|                                                                                                 | References for error messages: [ 756]                                                                                                    |
|                                                                                                 | E018<br>T                                                                                                    |
|                                                                                                 | E074<br>L<br>U039<br>н                                                                                                    |
|                                                                                                 | U040                                                                                                    |

<sup>3</sup> Account type only relevant for users with party operating in EUR**{CR-87}**

\_\_\_\_\_\_\_\_\_\_\_\_\_\_\_\_\_\_\_\_\_\_\_\_\_

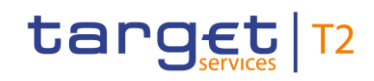

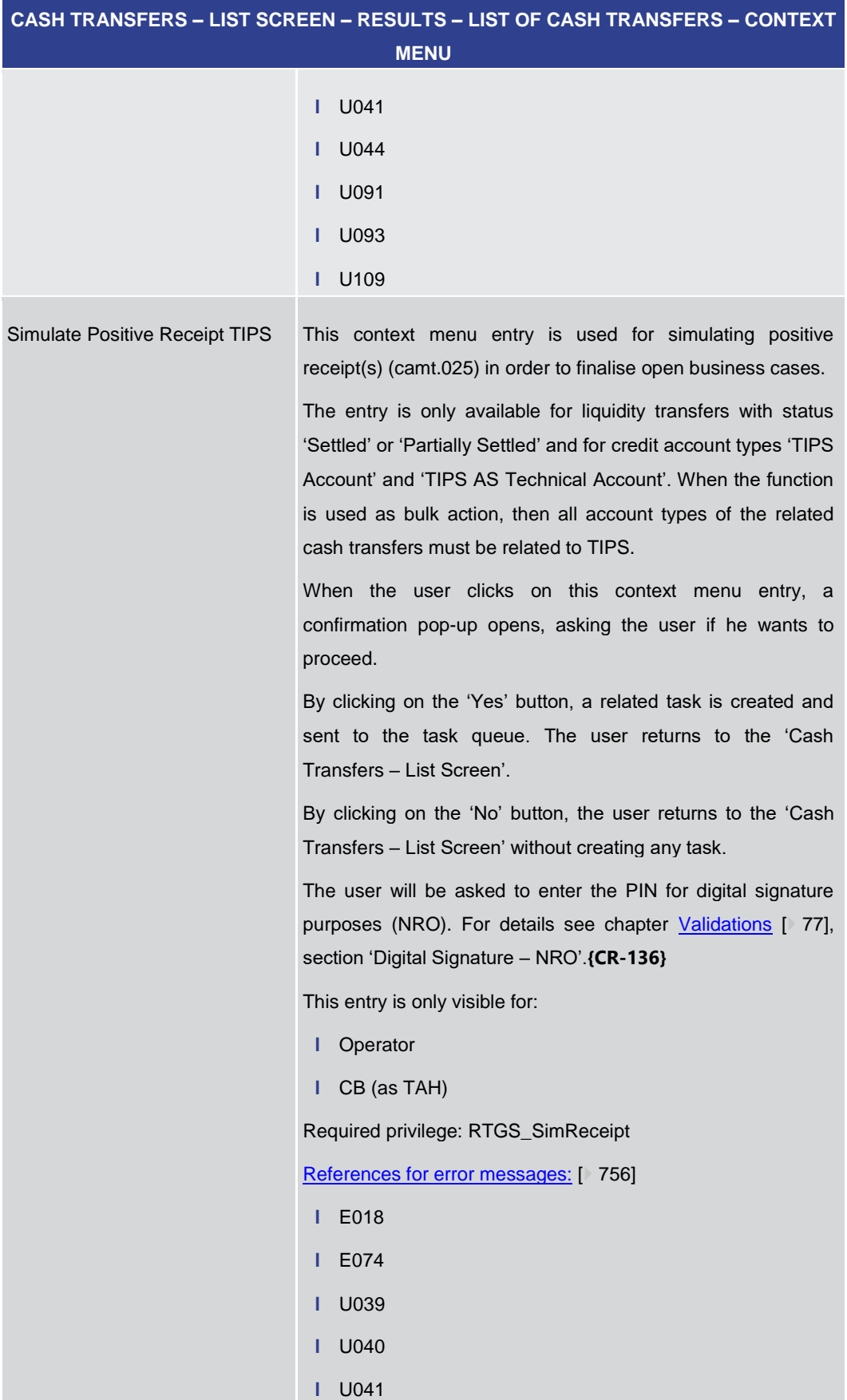

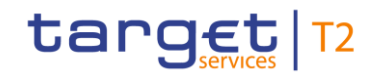

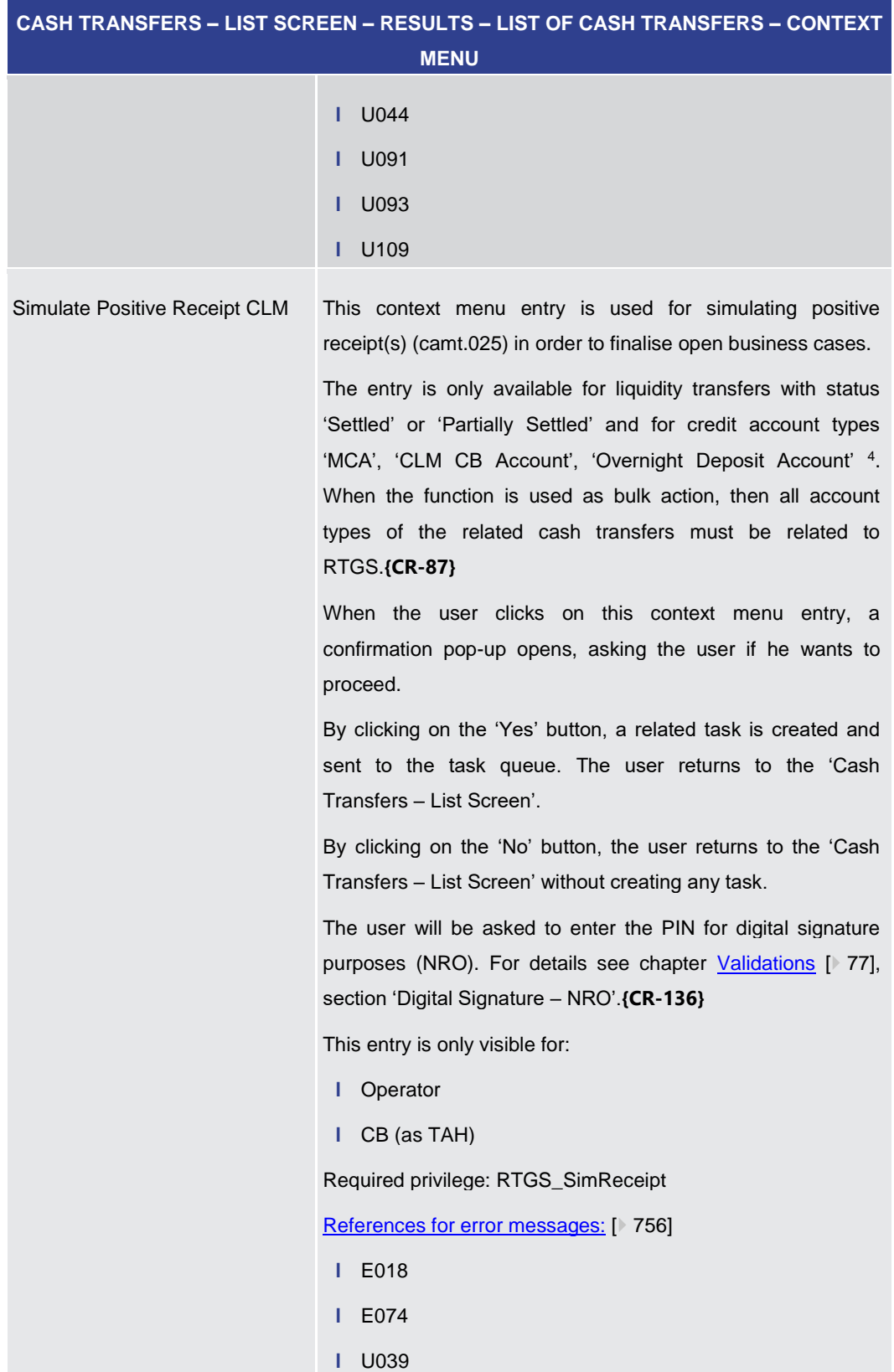

\_\_\_\_\_\_\_\_\_\_\_\_\_\_\_\_\_\_\_\_\_\_\_\_\_

<sup>4</sup> Account type only relevant for users with party operating in EUR**{CR-87}**

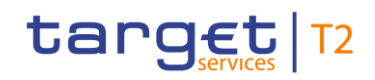

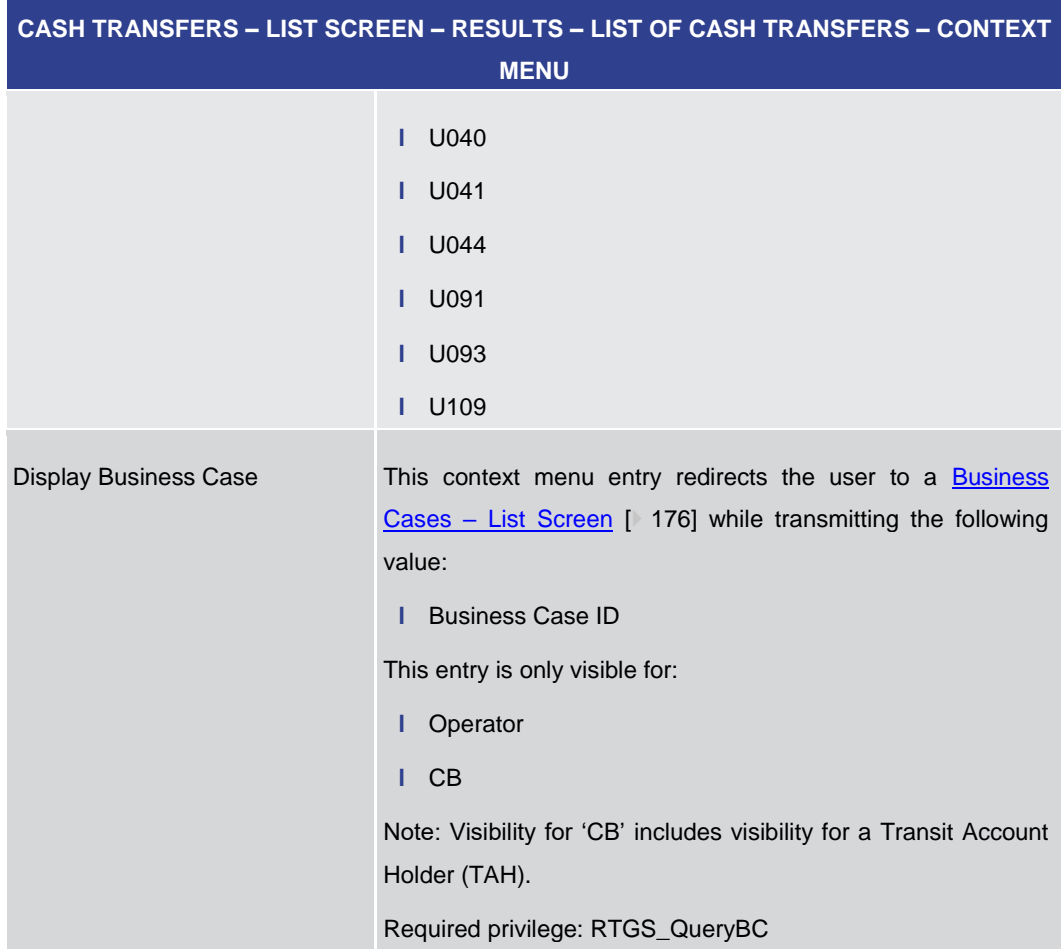

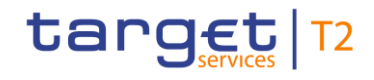

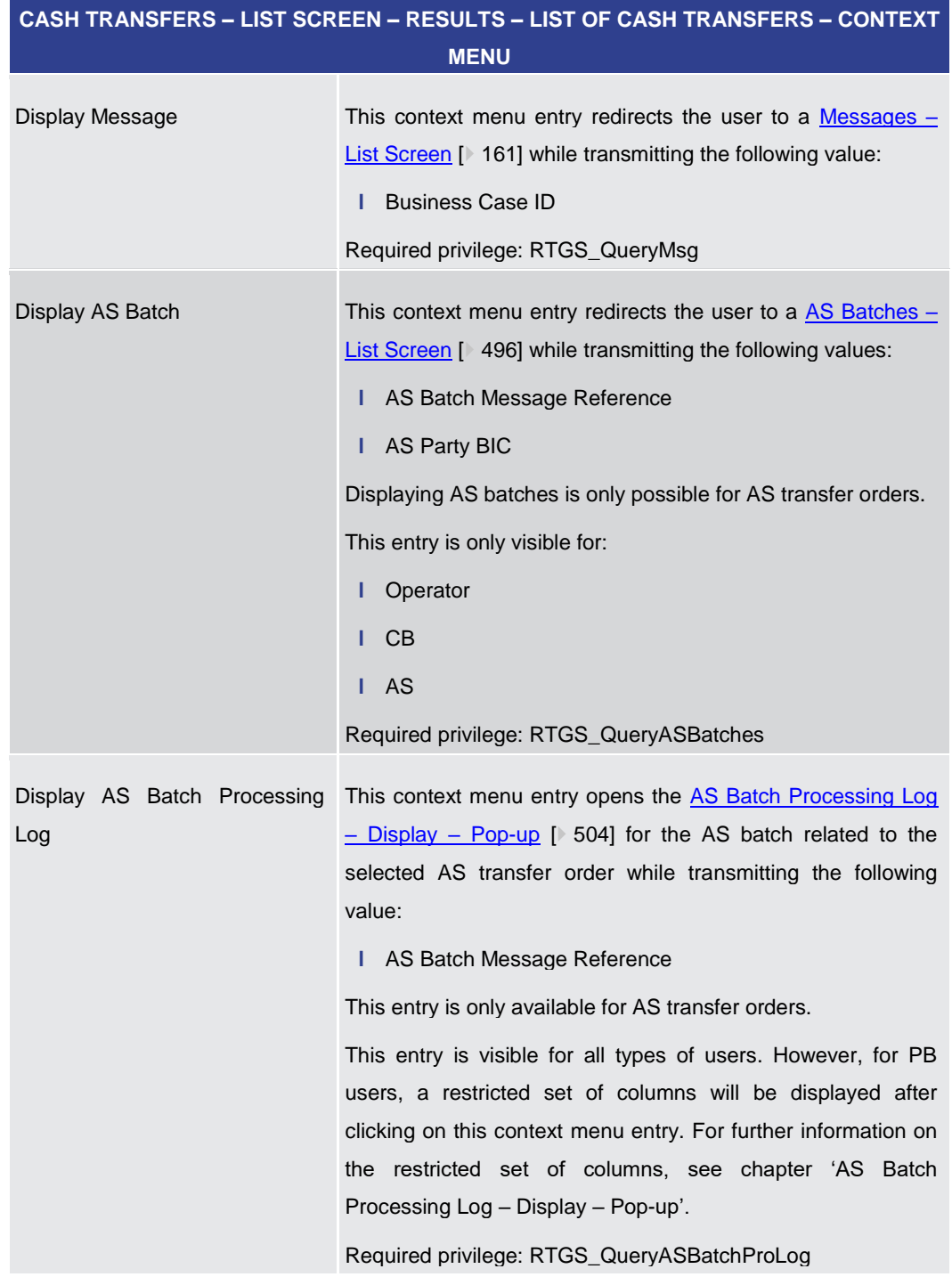

#### **Table 29 - Cash Transfers – List Screen – Results – List of Cash Transfers – Context Menu**

5.1.3 Cash Transfers – Details Screen

<span id="page-125-0"></span>**Context of** This screen shows the details of a selected cash transfer.

**Usage**

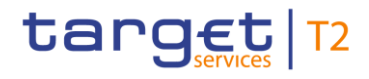

This screen is selectable in screens displaying entries related to cash transfers (e.g. messages, account postings, AS batches) via context menu entry (e.g. 'Display Cash Transfer'). **Screen Access**

It can further be reached in the following way:

**l** Cash Transfers and Messages >> Cash Transfers – Query Screen >> [Submit] >> Cash Transfers – List Screen >> Context menu entry 'Details'

To use this screen the following privilege is needed: **Privileges**

**l** RTGS\_QueryCashTransDetails

This screen is part of the following use case: **References**

**l** [Display cash transfer \(order\)](#page-664-0) [\[](#page-664-0) [665\]](#page-664-0)

#### **Screenshot**

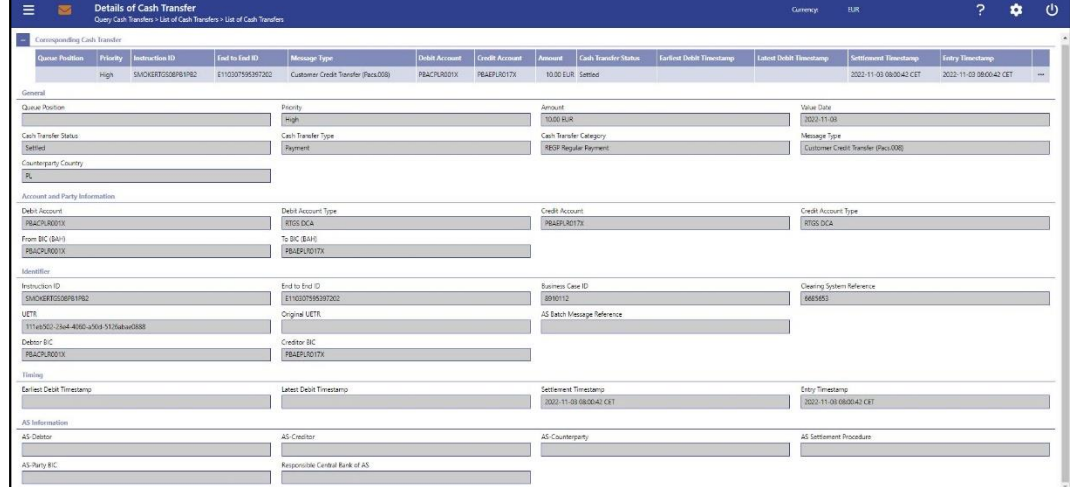

#### **Figure 88 - Cash Transfers – Details Screen**

**Field Descriptions** Note: For the description of the attributes and the available context menu entries in the 'Corresponding Cash Transfer' section see chapter Cash Transfers - List Screen [\[](#page-107-0) [108\].](#page-107-0)

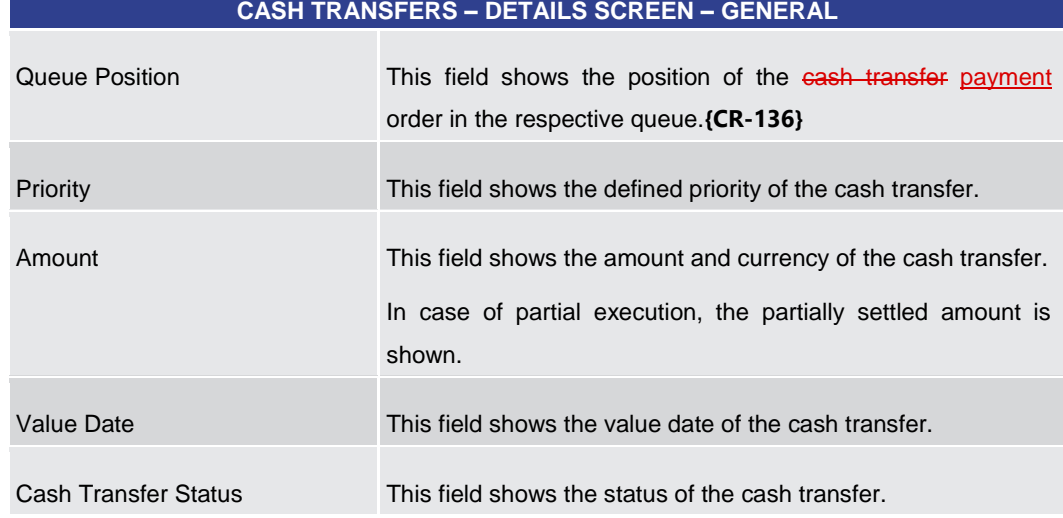

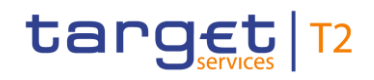

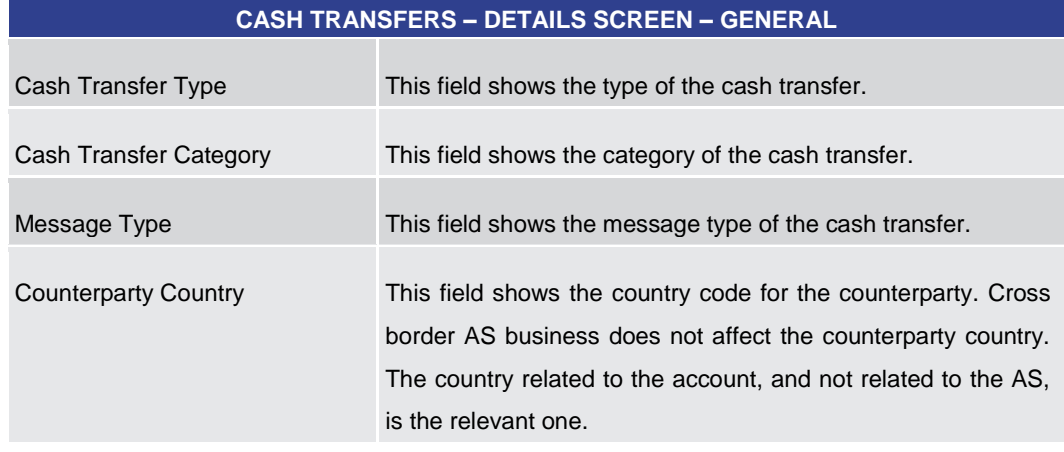

#### **Table 30 - Cash Transfers – Details Screen – General**

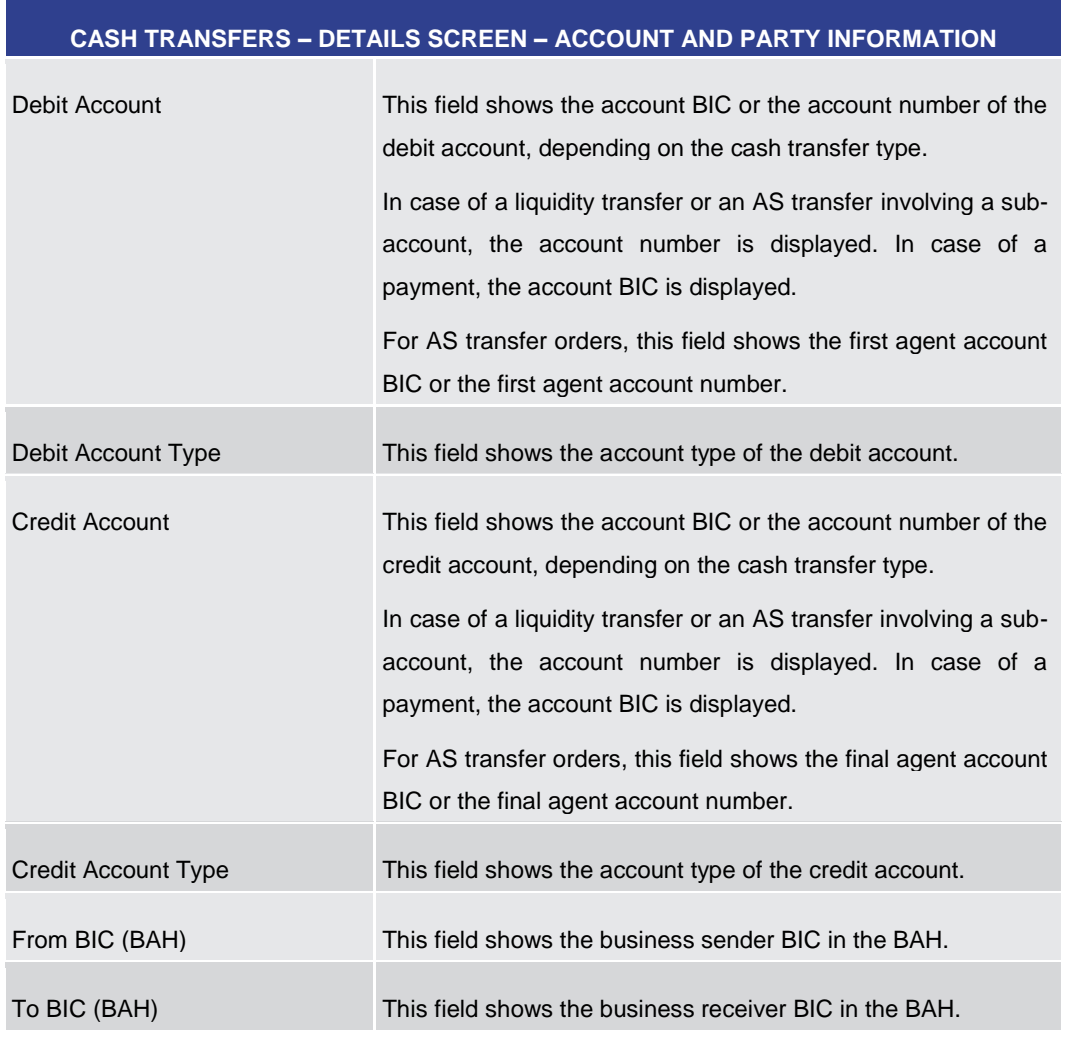

#### **Table 31 - Cash Transfers – Details Screen – Account and Party Information**

#### **CASH TRANSFERS – DETAILS SCREEN – IDENTIFIER**

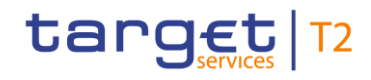

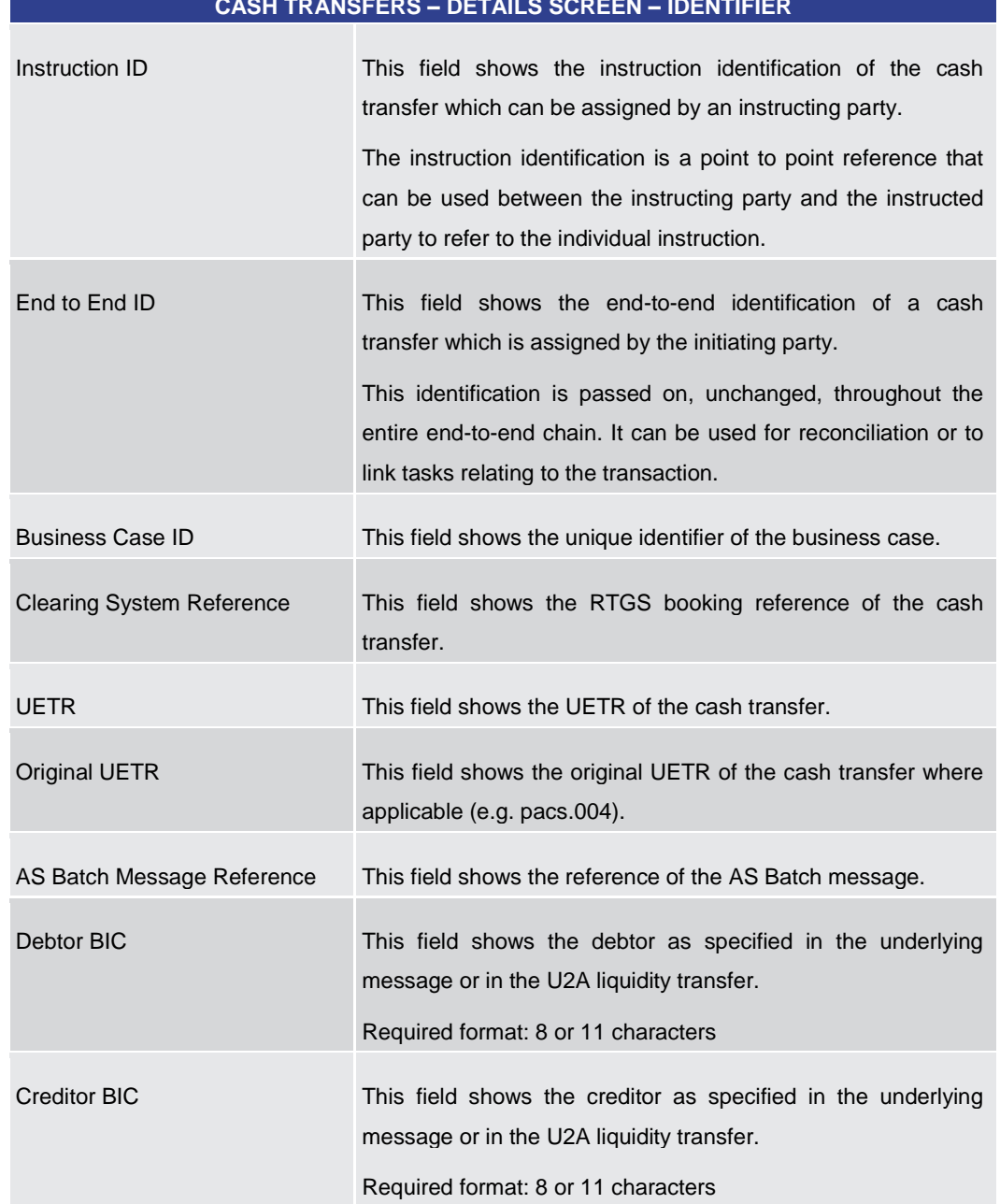

### **CASH TRANSFERS – DETAILS SCREEN – IDENTIFIER**

#### **Table 32 - Cash Transfers – Details Screen – Identifier**

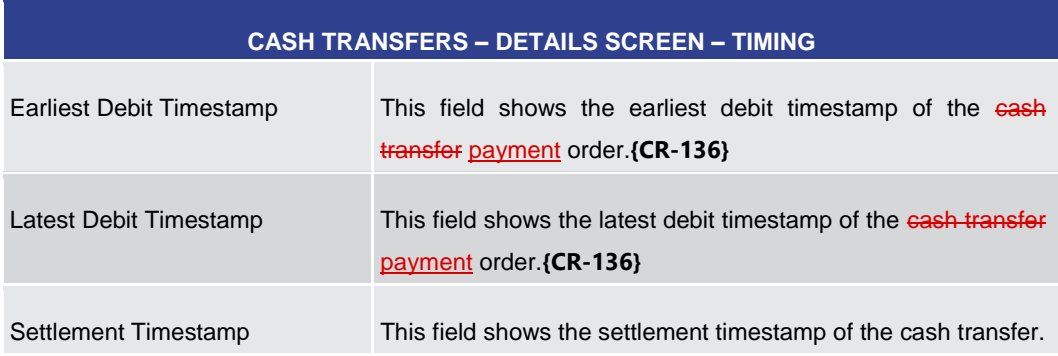

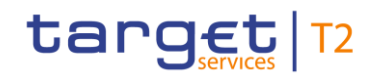

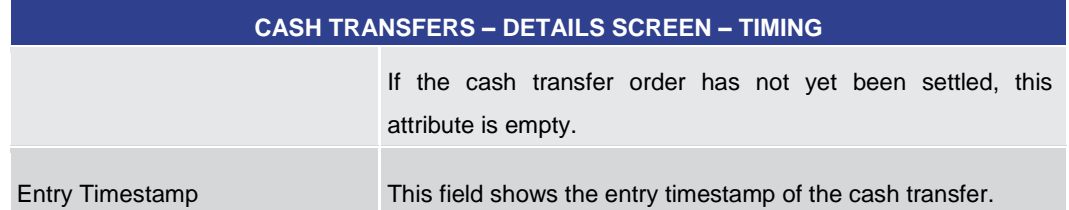

#### **Table 33 - Cash Transfers – Details Screen – Timing**

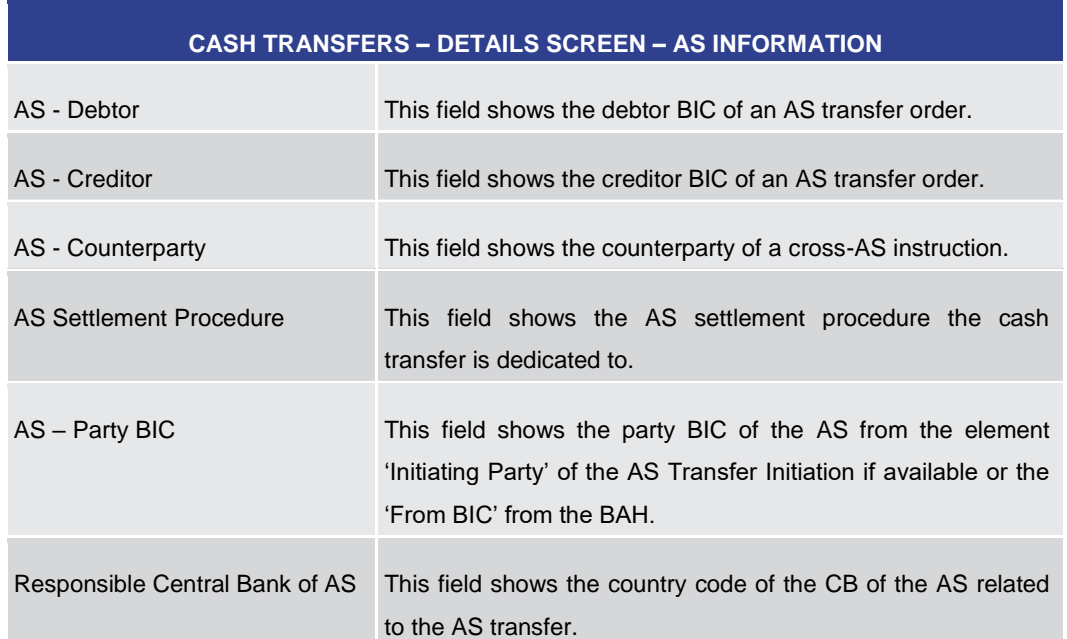

#### **Table 34 - Cash Transfers – Details Screen – AS Information**

5.1.4 Cash Transfers – Modify Earliest Debit Timestamp – Pop-up

<span id="page-129-0"></span>This pop-up screen offers the possibility to modify the earliest debit timestamp of a selected cash transfer payment order.**{CR-136} Context of Usage**

This pop-up screen can be reached in the following ways: **Screen Access**

- **l** Cash Transfers List Screen >> Context menu entry 'Modify Earliest Debit Timestamp'
- **l** Cash Transfers Details Screen >> Context menu entry 'Modify Earliest Debit Timestamp'
- To use this screen the following privilege is needed: **Privileges** 
	- **l** RTGS\_ModifyCasTraOrd

This screen is part of the following use case: **References**

**l** Modify earliest [debit timestamp](#page-667-0) [\[](#page-667-0) $\geq 668$ ]

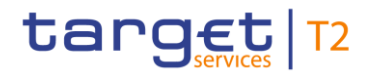

#### **Screenshot**

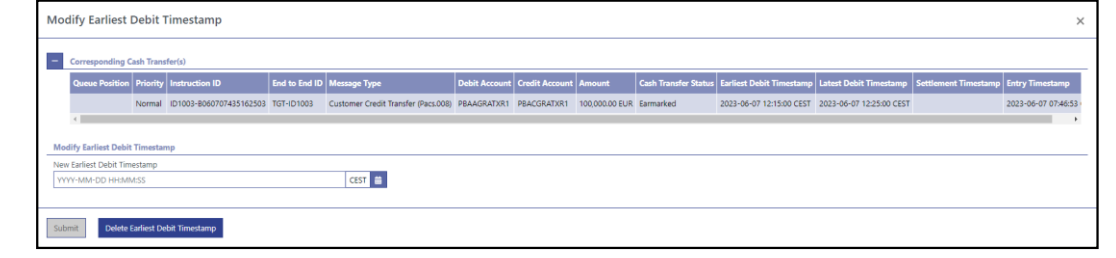

**Figure 89 - Cash Transfers – Modify Earliest Debit Timestamp – Pop-up** 

**Field Descriptions** The section 'Corresponding Cash Transfers' displays the cash transfer payment orders listed on the previous screen that will be affected by the modification. For the detailed field descriptions of this table, see Cash Transfers - List Screen [\[](#page-107-0) $\triangleright$  [108\].](#page-107-0) **{CR-136}** 

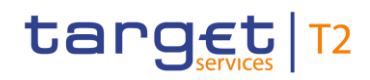

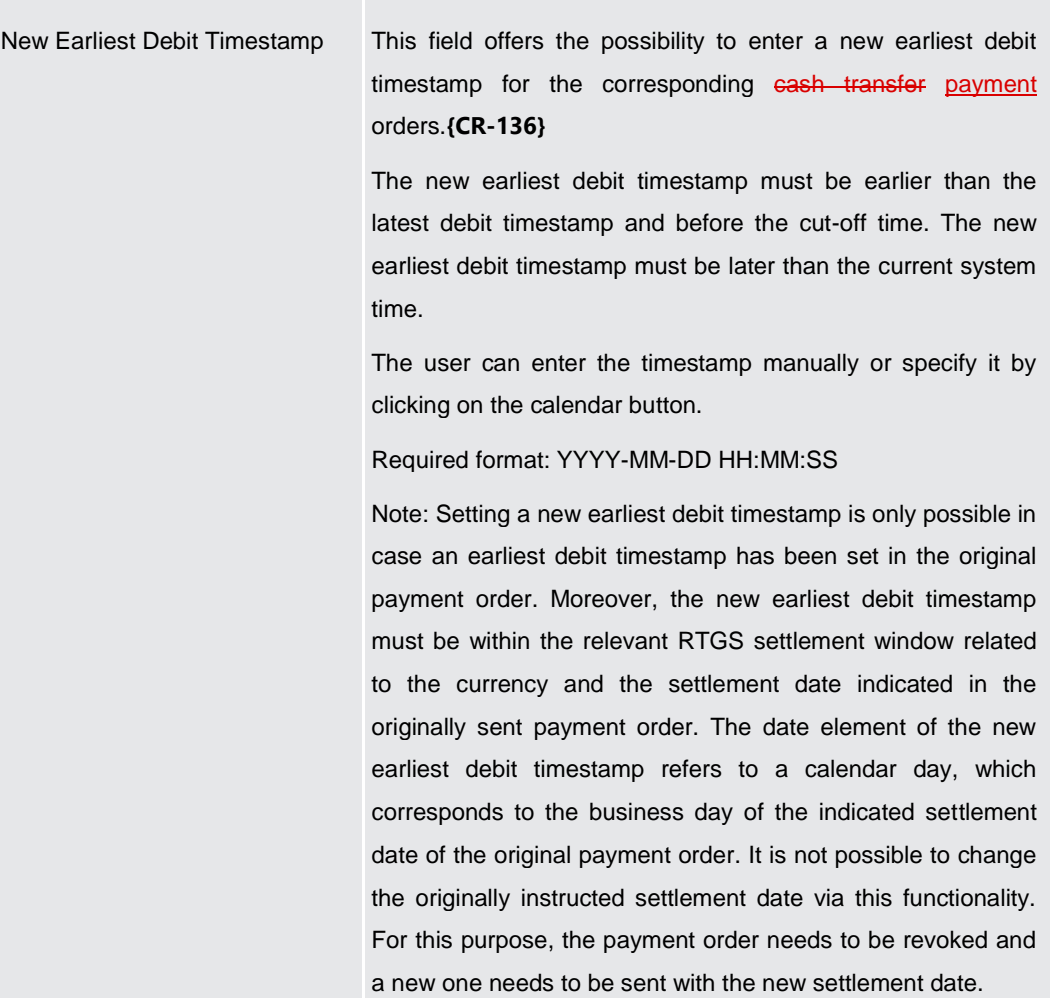

#### **MODIFY EARLIEST DEBIT TIMESTAMP – POP-UP – MODIFY EARLIEST DEBIT TIMESTAMP**

**Table 35 - Modify Earliest Debit Timestamp – Pop-up – Modify Earliest Debit Timestamp**

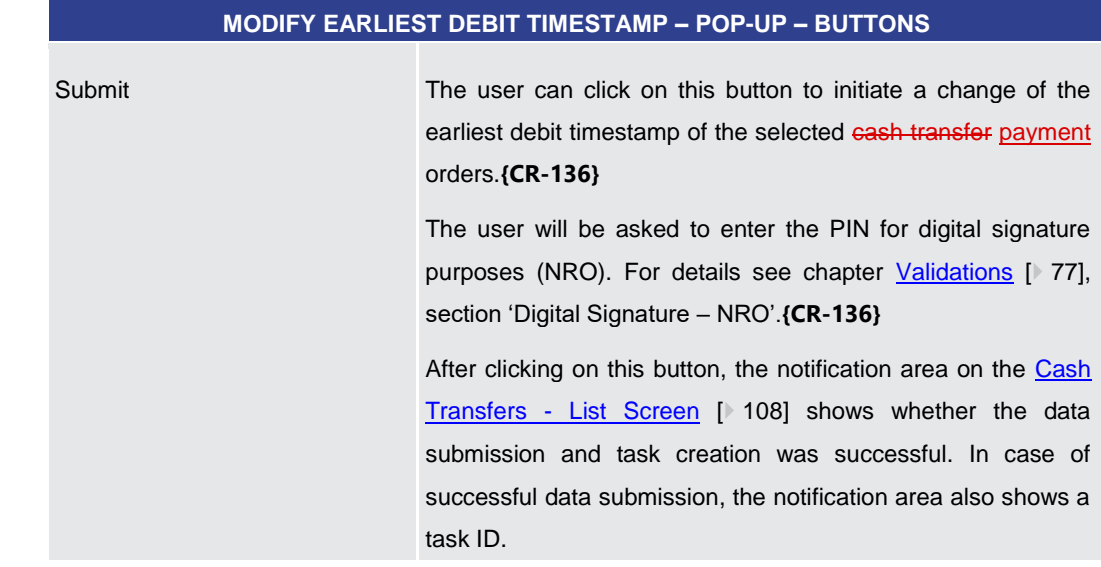

## **Buttons**

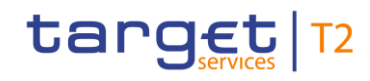

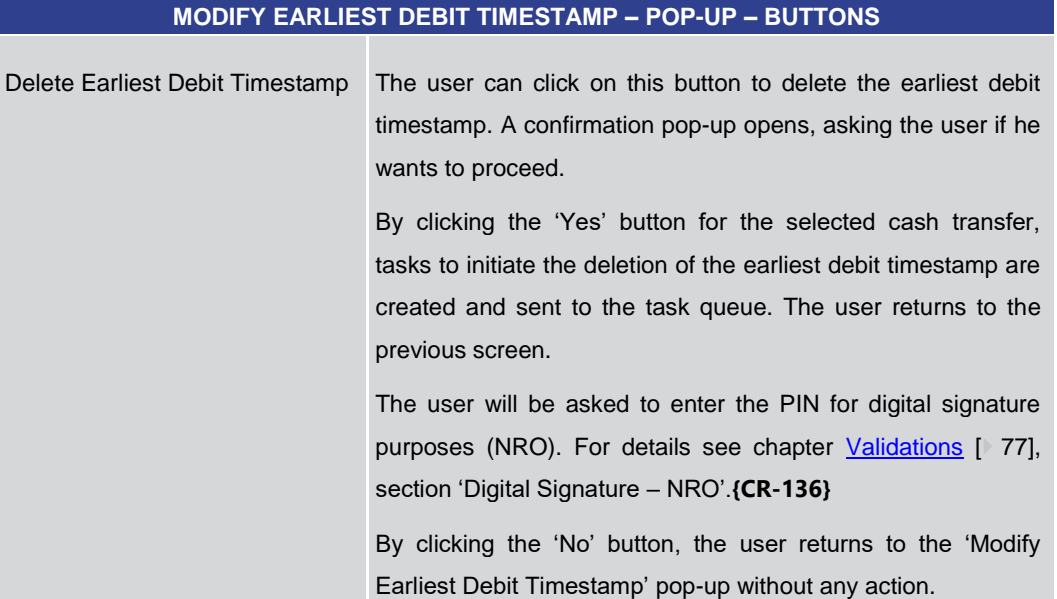

#### **Table 36 - Modify Earliest Debit Timestamp – Pop-up – Buttons**

5.1.5 Cash Transfers – Modify Latest Debit Timestamp – Pop-up

<span id="page-132-0"></span>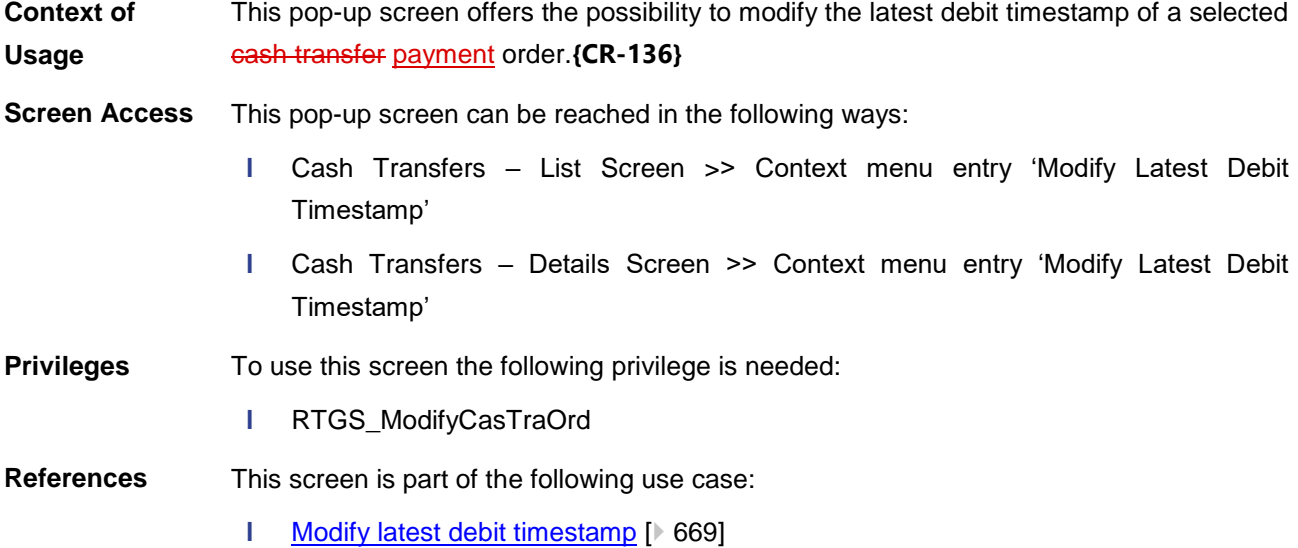

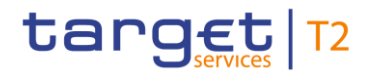

#### **Screenshot**

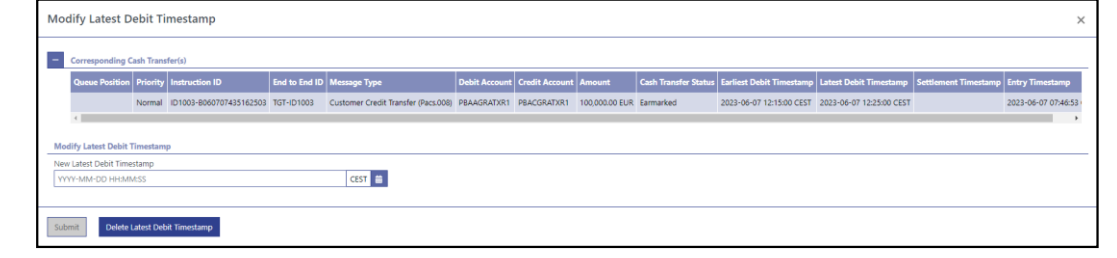

**Figure 90 - Cash Transfers – Modify Latest Debit Timestamp – Pop-up** 

**Field Descriptions** The section 'Corresponding Cash Transfers' displays the cash transfer payment orders listed on the previous screen that will be affected by the modification. For the detailed field descriptions of this table, see Cash Transfers - List Screen [\[](#page-107-0) $\triangleright$  [108\].](#page-107-0) **{CR-136}** 

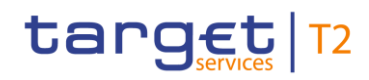

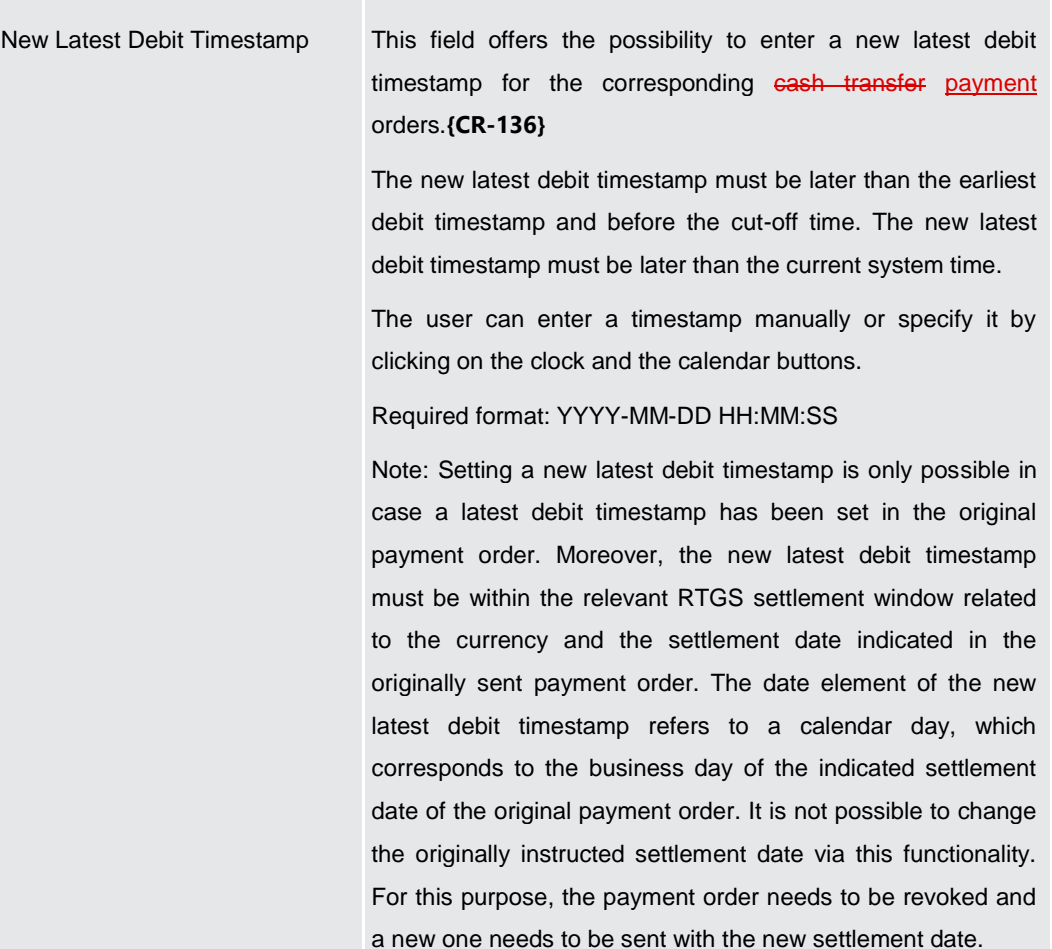

#### **MODIFY LATEST DEBIT TIMESTAMP – POP-UP – MODIFY LATEST DEBIT TIMESTAMP**

**Table 37 - Modify Latest Debit Timestamp – Pop-up – Modify Latest Debit Timestamp**

# **MODIFY LATEST DEBIT TIMESTAMP – POP-UP – BUTTONS** Submit The user can click on this button to initiate a change of the latest debit timestamp of the selected eash transfer payment orders.**{CR-136}** The user will be asked to enter the PIN for digital signature purposes (NRO). For details see chapter [Validations](#page-76-0) [ [77\],](#page-76-0) section 'Digital Signature – NRO'.**{CR-136}** After clicking on this button, the notification area on the Cash Transfers - [List Screen](#page-107-0) [\[](#page-107-0) [108\]](#page-107-0) shows whether the data submission and task creation was successful. In case of successful data submission, the notification area also shows a task ID. Delete Latest Debit Timestamp The user can click on this button to delete the latest debit

#### **Buttons**

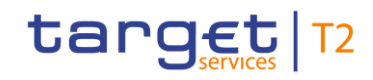

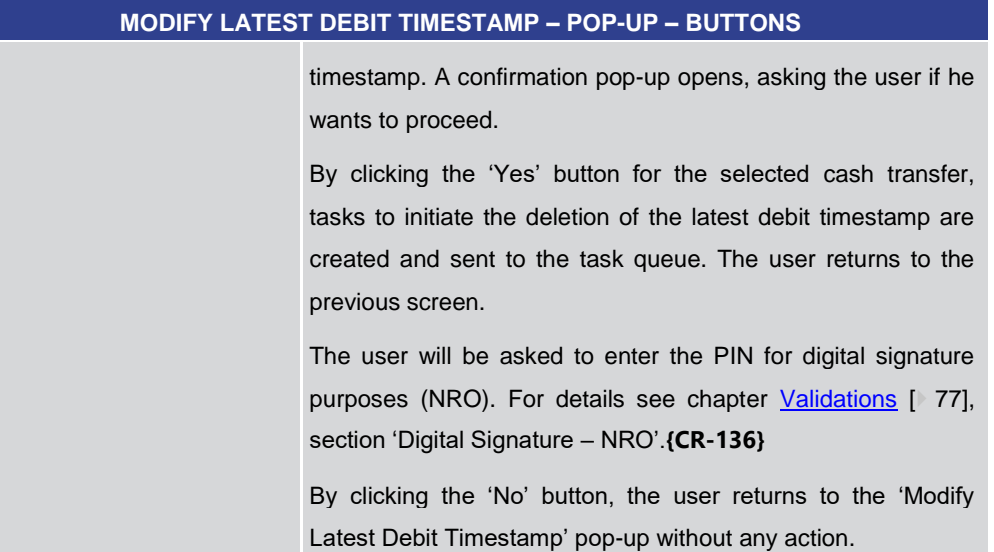

#### **Table 38 - Modify Latest Debit Timestamp – Pop-up – Buttons**

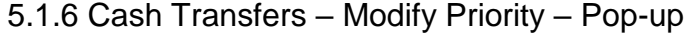

<span id="page-135-0"></span>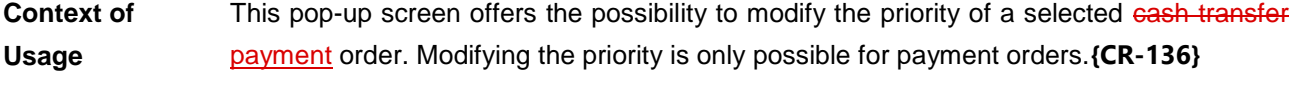

#### This pop-up screen can be reached in the following ways: **Screen Access**

- **l** Cash Transfers List Screen >> Context menu entry 'Modify Priority'
- **l** Cash Transfers Details Screen >> Context menu entry 'Modify Priority'
- To use this screen the following privilege is needed: **Privileges** 
	- **l** RTGS\_ModifyCasTraOrd

This screen is part of the following use case: **References**

**l** [Modify priority](#page-669-0) [\[](#page-669-0) [670\]](#page-669-0)

## **Screenshot**

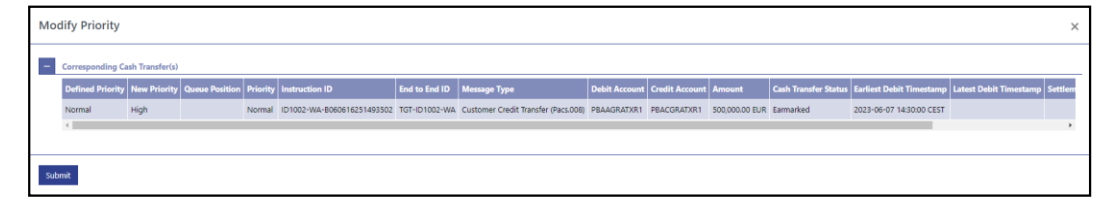

#### **Figure 91 - Cash Transfers – Modify Priority – Pop-up**

The section 'Corresponding Cash Transfers' displays the eash transfer payment orders listed on the previous screen that will be affected by the modification. With exception of the first two fields described below, the fields of the table correspond to the fields of the previous screen. For the detailed field descriptions of this table, see Cash Transfers - List [Screen](#page-107-0) [\[](#page-107-0) [108\].](#page-107-0) **{CR-136} Field Descriptions**

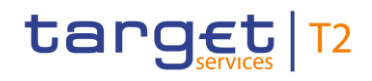

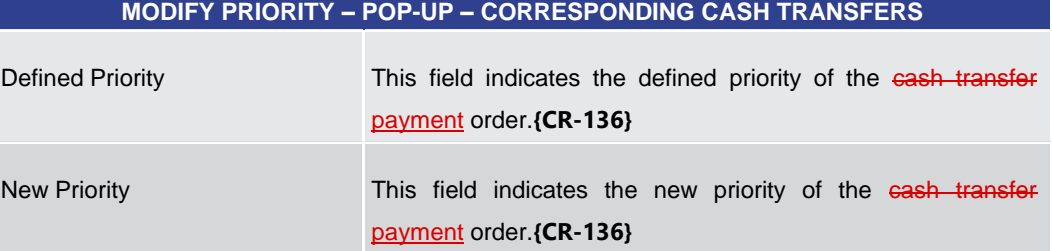

#### **Table 39 - Modify Priority – Pop-up – Corresponding Cash Transfers**

# **MODIFY PRIORITY – POP-UP – BUTTONS** Submit The user can click on this button to initiate a change of the priority of the selected cash transfer payment orders.**{CR-136}** The user will be asked to enter the PIN for digital signature purposes (NRO). For details see chapter [Validations](#page-76-0) [ [77\],](#page-76-0) section 'Digital Signature – NRO'.**{CR-136}** After clicking on this button, the notification area on the [Cash](#page-107-0)  Transfers - [List Screen](#page-107-0) [\[](#page-107-0) [108\]](#page-107-0) shows whether the data submission and task creation was successful. In case of successful data submission, the notification area also shows a task ID.

**Table 40 - Modify Priority – Pop-up – Buttons**

5.1.7 Cash Transfers – Manual Reversal Booking T2S – Pop-up

<span id="page-136-0"></span>This pop-up screen offers the possibility to reverse one or more booking(s) manually. **Context of** 

This screen is only available for operators and the Transit Account Holder of the specific currency. **Usage**

This screen can be reached in the following ways: **Screen Access**

- **l** Cash Transfers List Screen >> Context menu entry 'Reverse Booking T2S'
- **l** Cash Transfers Details Screen >> Context menu entry 'Reverse Booking T2S'

To use this screen the following privilege is needed: **Privileges**

**l** RTGS ManReversalBook

This screen is part of the following use case: **References**

**l** [Manual reverse booking](#page-670-0) [\[](#page-670-0) [671\]](#page-670-0)

#### **Buttons**

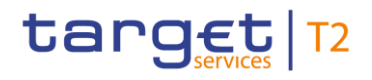

г

#### **Screenshot**

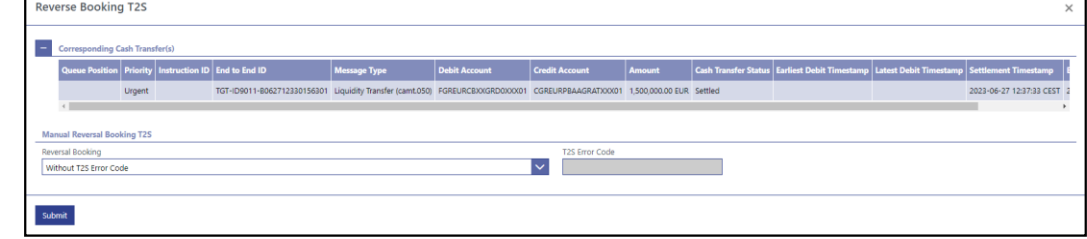

**Figure 92 - Cash Transfers – Manual Reverse Booking T2S – Pop-up** 

**Field Descriptions**

The section 'Corresponding Cash Transfer(s)' displays the cash transfer orders listed on the previous screen that will be affected by the modification. For the detailed field descriptions of this table see Cash Transfers - List Screen [\[](#page-107-0) $\triangleright$  [108\].](#page-107-0)

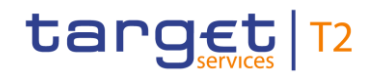

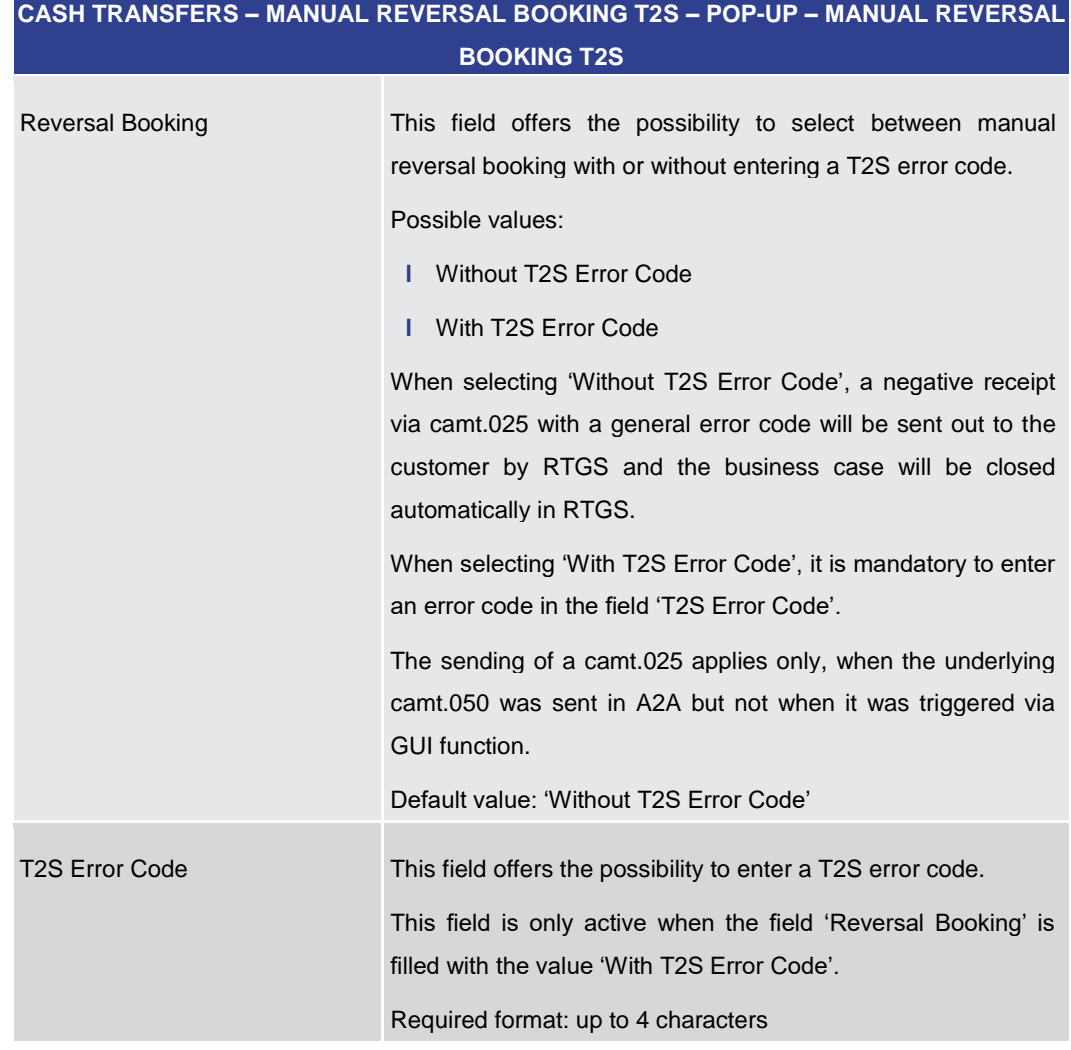

**Table 41 - Cash Transfers – Manual Reversal Booking T2S – Pop-up – Manual Reversal Booking T2S**

**CASH TRANSFERS – MANUAL REVERSAL BOOKING T2S – POP-UP – BUTTONS**

#### **Buttons**

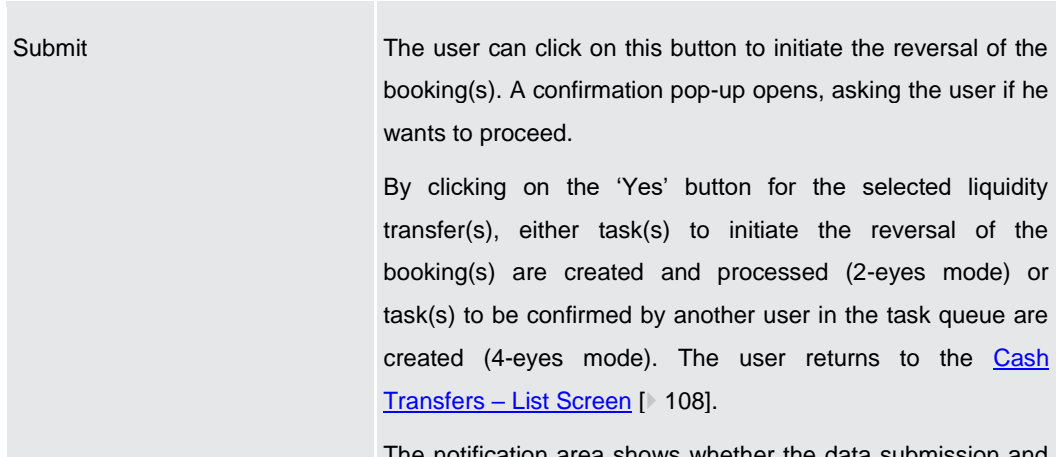

The notification area shows whether the data submission  $\alpha$ task creation were successful. In case of successful data

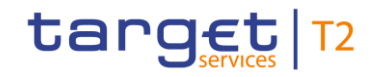

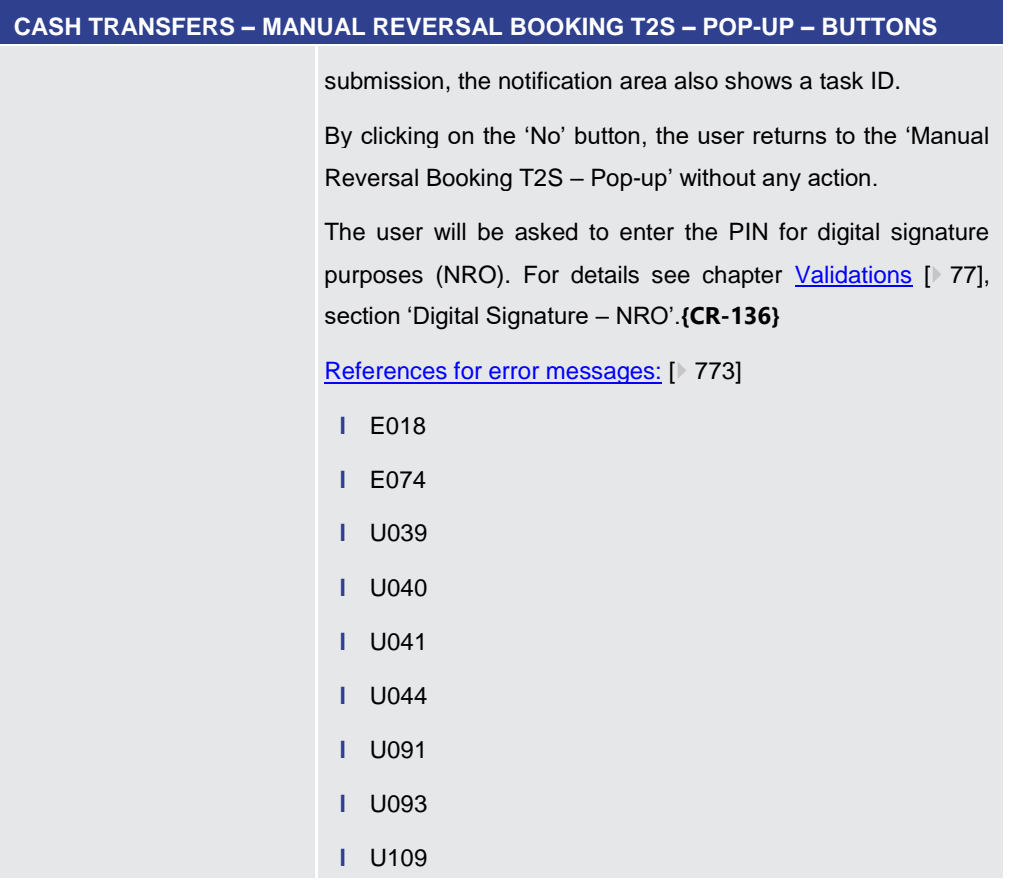

**Table 42 - Cash Transfers – Manual Reversal Booking T2S – Pop-up – Buttons**

5.1.8 Cash Transfers – Manual Reversal Booking TIPS – Pop-up

<span id="page-139-0"></span>This pop-up screen offers the possibility to reverse one or more booking(s) manually. This screen is only available for operators and the Transit Account Holder of the specific currency. **Context of Usage**

This screen can be reached in the following ways: **Screen Access**

- **l** Cash Transfers List Screen >> Context menu entry 'Reverse Booking TIPS'
- **l** Cash Transfers Details Screen >> Context menu entry 'Reverse Booking TIPS'
- To use this screen the following privilege is needed: **Privileges**
	- **l** RTGS ManReversalBook
- This screen is part of the following use case: **References**
	- **l** [Manual reverse booking](#page-670-0) [\[](#page-670-0) [671\]](#page-670-0)

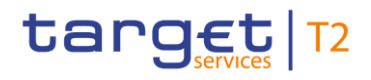

г

#### **Screenshot**

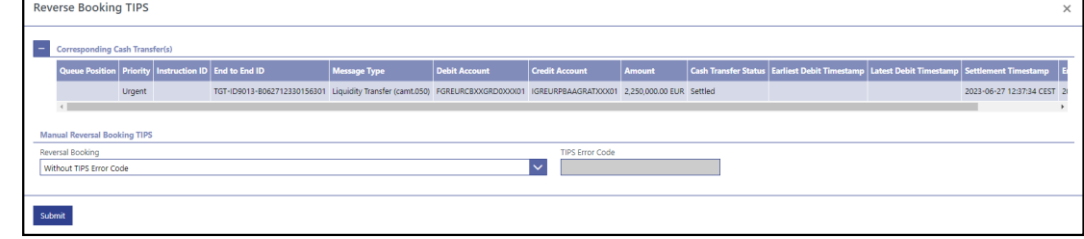

**Figure 93 - Cash Transfers – Manual Reversal Booking TIPS – Pop-up** 

**Field Descriptions**

The section 'Corresponding Cash Transfer(s)' displays the cash transfer orders listed on the previous screen that will be affected by the modification. For the detailed field descriptions of this table see Cash Transfers - List Screen [\[](#page-107-0) $\triangleright$  [108\].](#page-107-0)

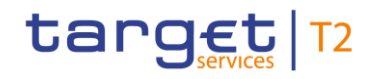

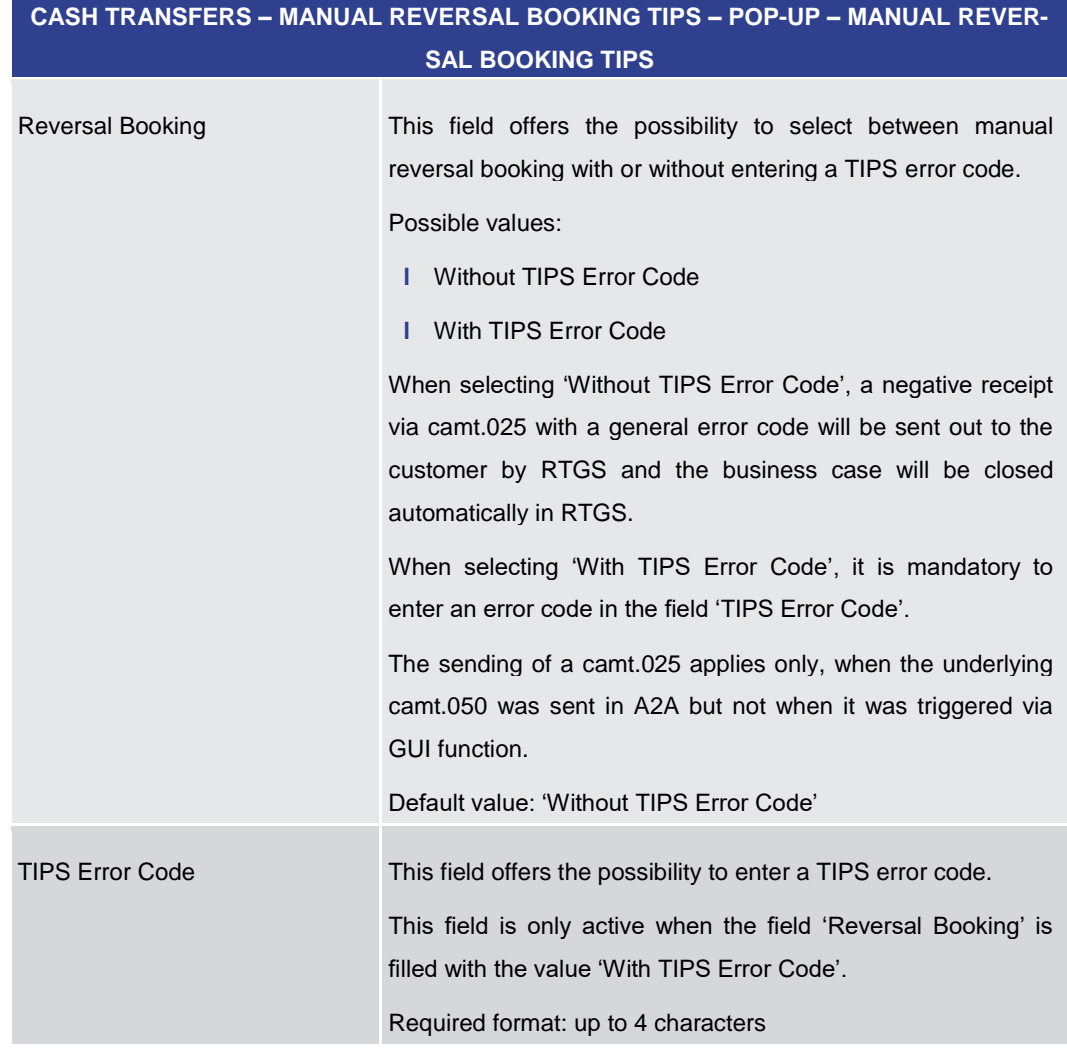

**Table 43 - Cash Transfers – Manual Reversal Booking TIPS – Pop-up – Manual Reversal Booking TIPS**

#### **Buttons**

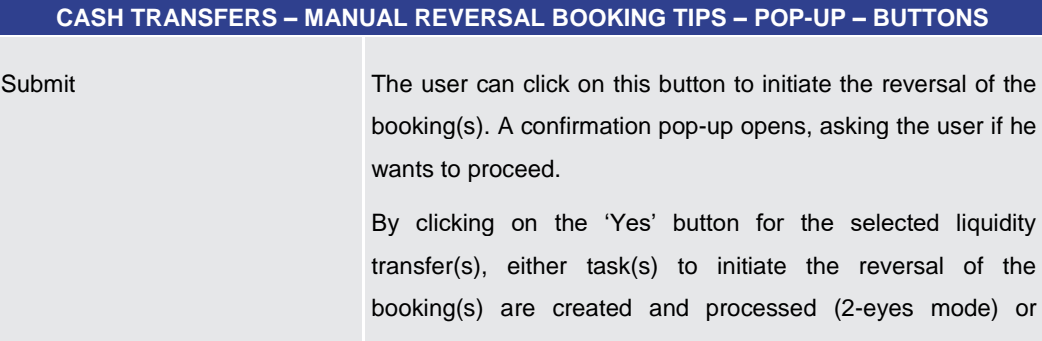

task(s) to be confirmed by another user in the task queue are created (4-eyes mode). The user returns to the Cash [Transfers –](#page-107-0) List Scree[n](#page-107-0) [ [108\].](#page-107-0)

The notification area shows whether the data submission and task creation were successful. In case of successful data

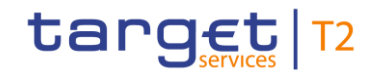

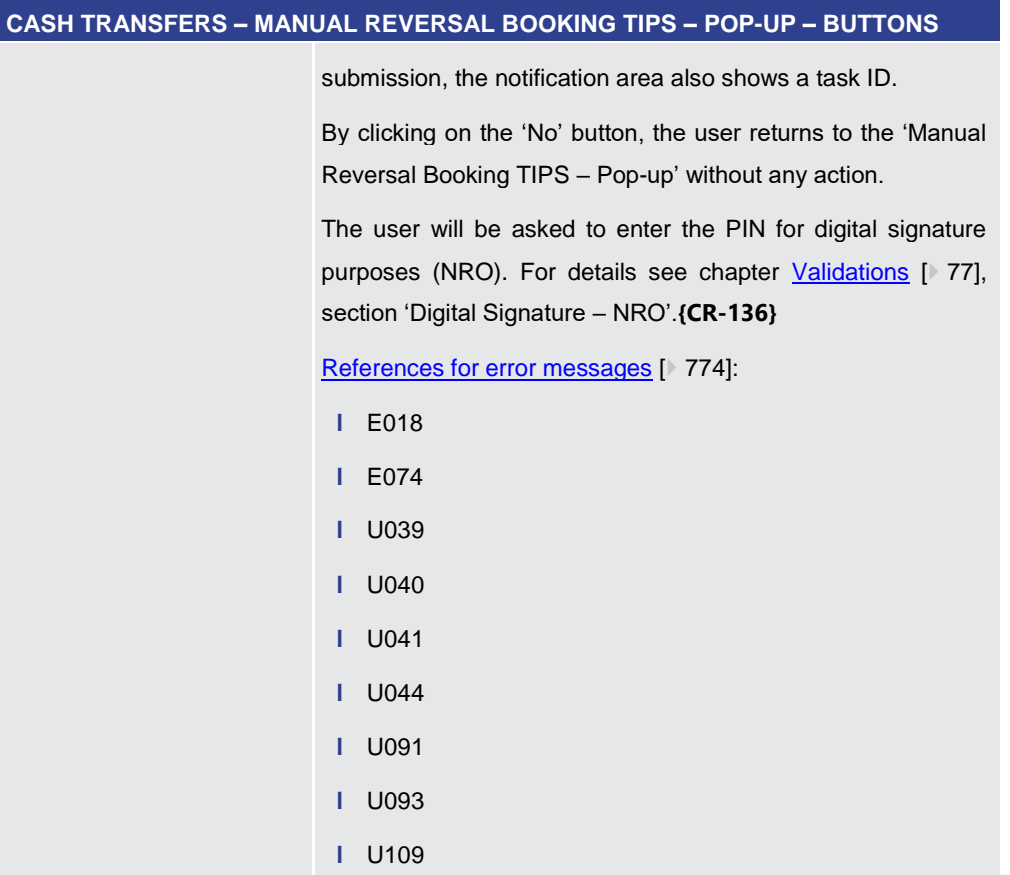

### **Table 44 - Cash Transfers – Manual Reversal Booking TIPS – Pop-up – Buttons**

5.1.9 Cash Transfers – Manual Reversal Booking CLM – Pop-up

<span id="page-142-0"></span>This pop-up screen offers the possibility to reverse one or more booking(s) manually. This screen is only available for operators and the Transit Account Holder of the specific currency. **Context of Usage**

This screen can be reached in the following ways: **Screen Access**

- **l** Cash Transfers List Screen >> Context menu entry 'Reverse Booking CLM'
- **l** Cash Transfers Details Screen >> Context menu entry 'Reverse Booking CLM'
- To use this screen the following privilege is needed: **Privileges**
	- **l** RTGS ManReversalBook
- This screen is part of the following use case: **References**
	- **l** [Manual reverse booking](#page-670-0) [\[](#page-670-0) [671\]](#page-670-0)

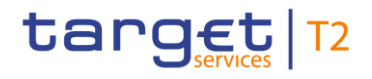

F

#### **Screenshot**

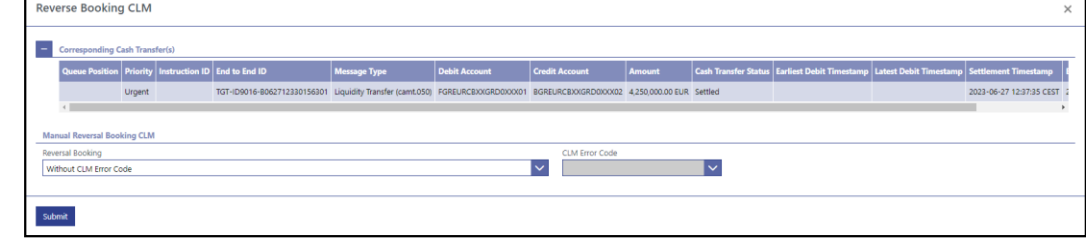

**Figure 94 - Cash Transfers – Manual Reversal Booking CLM – Pop-up** 

**Field Descriptions**

The section 'Corresponding Cash Transfer(s)' displays the cash transfer orders listed on the previous screen that will be affected by the modification. For the detailed field descriptions of this table see Cash Transfers - List Screen [\[](#page-107-0) $\triangleright$  [108\].](#page-107-0)
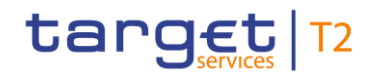

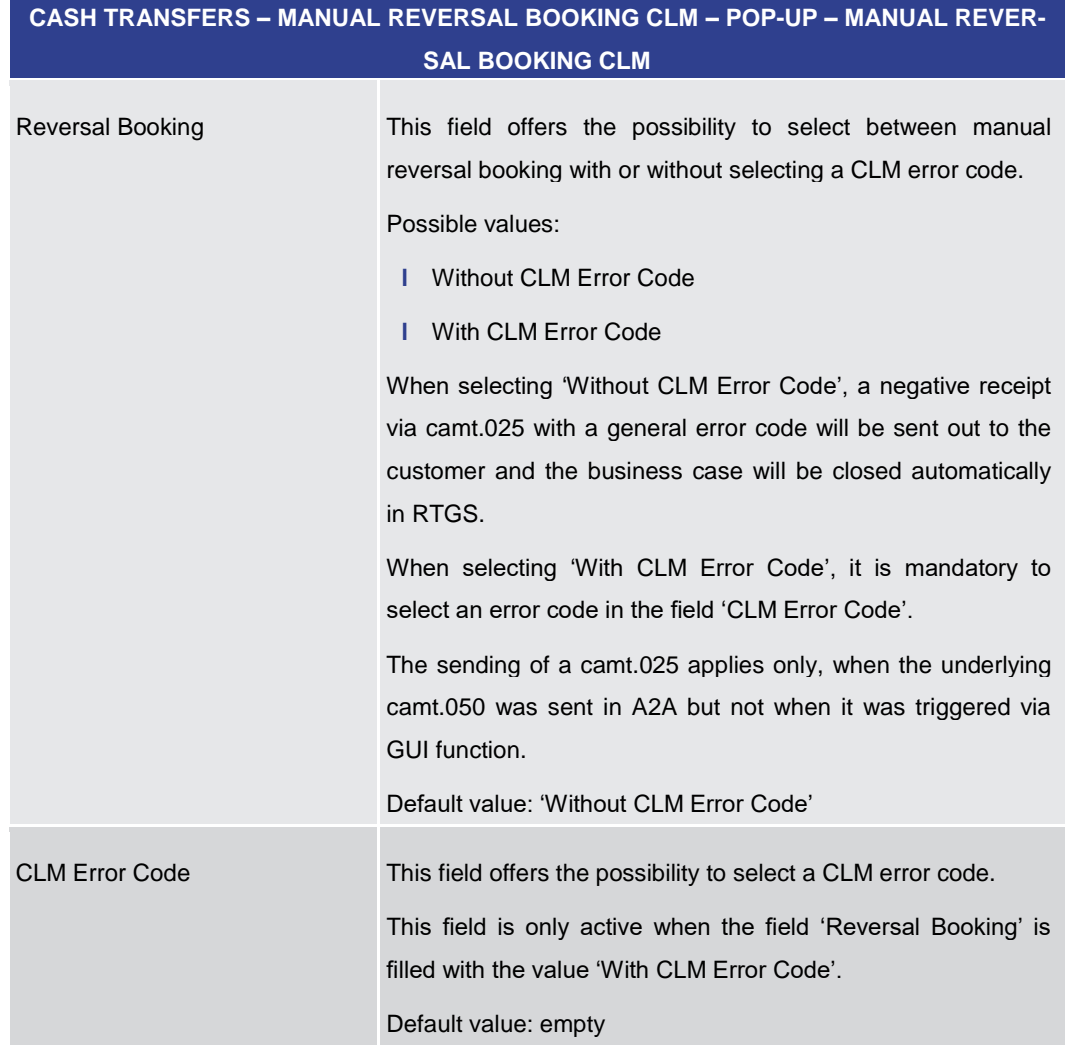

**Table 45 - Cash Transfers – Manual Reversal Booking CLM – Pop-up – Manual Reversal Booking CLM**

**CASH TRANSFERS – MANUAL REVERSAL BOOKING CLM – POP-UP – BUTTONS**

### **Buttons**

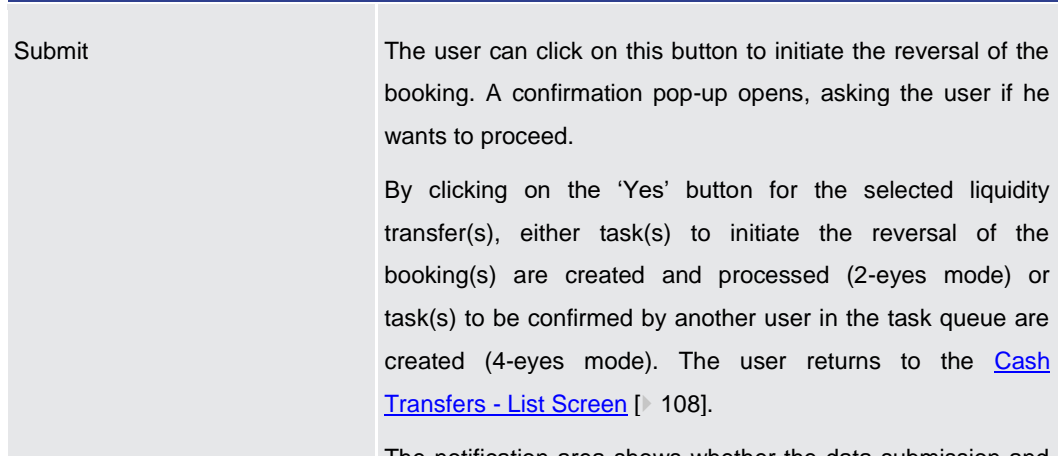

The notification area shows whether the data submission and task creation were successful. In case of successful data

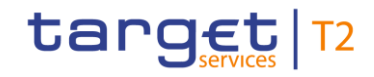

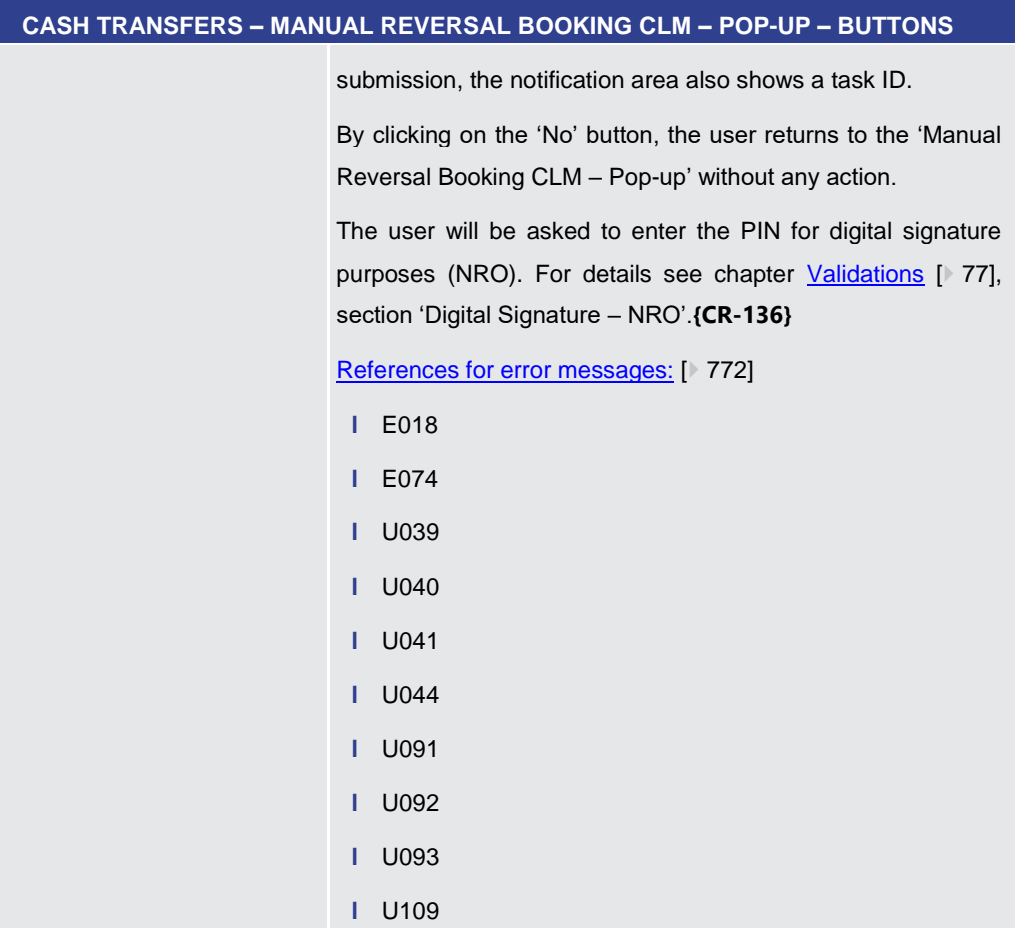

# **Table 46 - Cash Transfers – Manual Reversal Booking CLM – Pop-up – Buttons**

5.1.10 Files – Query Screen

<span id="page-145-0"></span>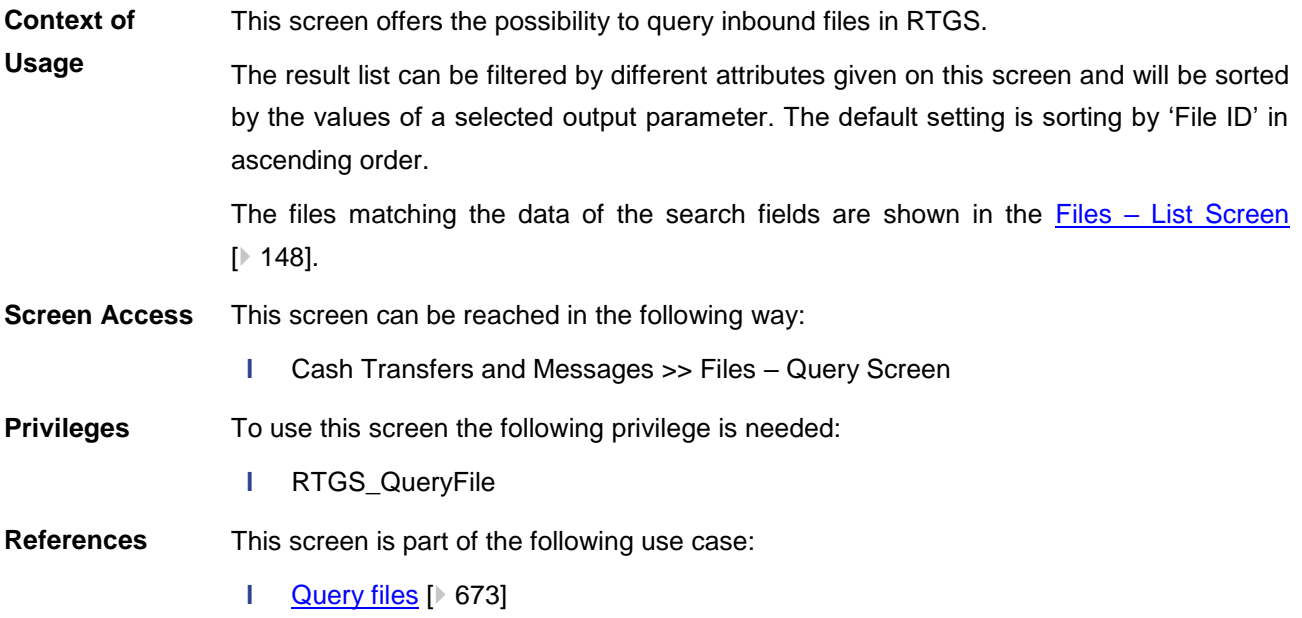

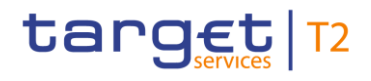

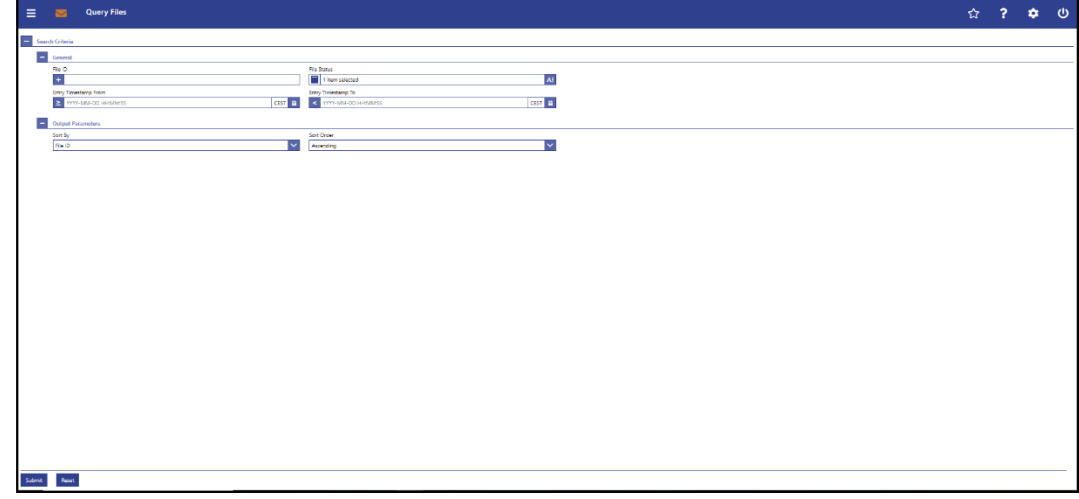

# **Figure 95 - Files – Query Screen**

# **Field Descriptions**

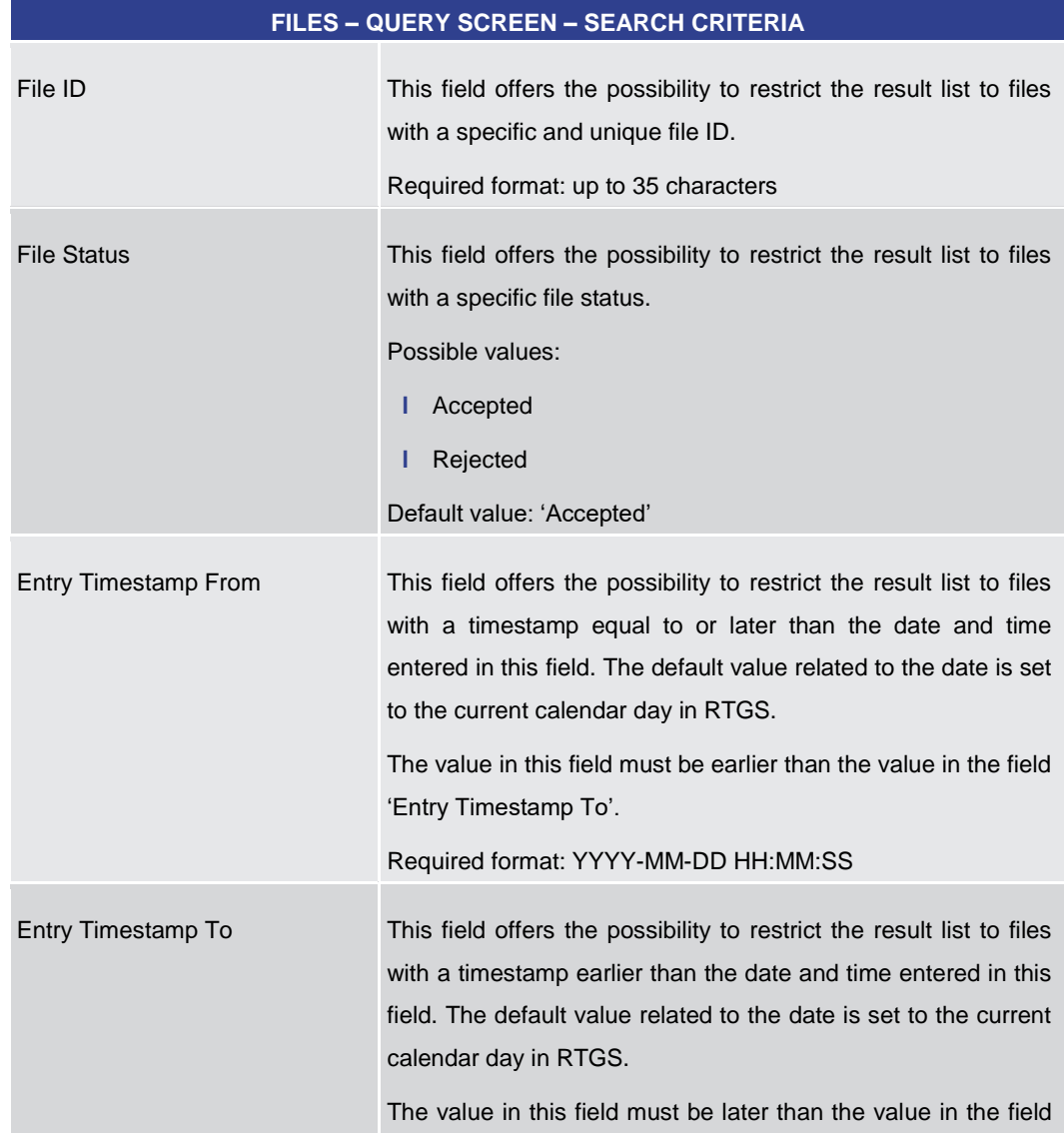

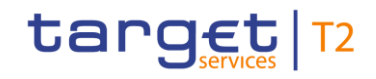

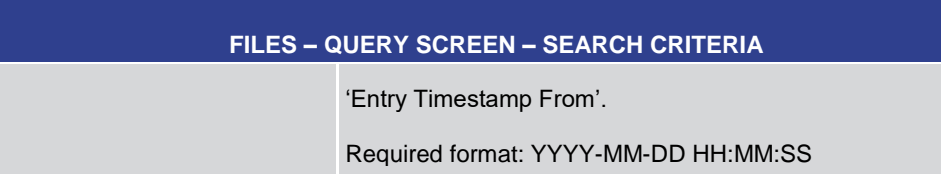

# **Table 47 - Files – Query Screen – Search Criteria**

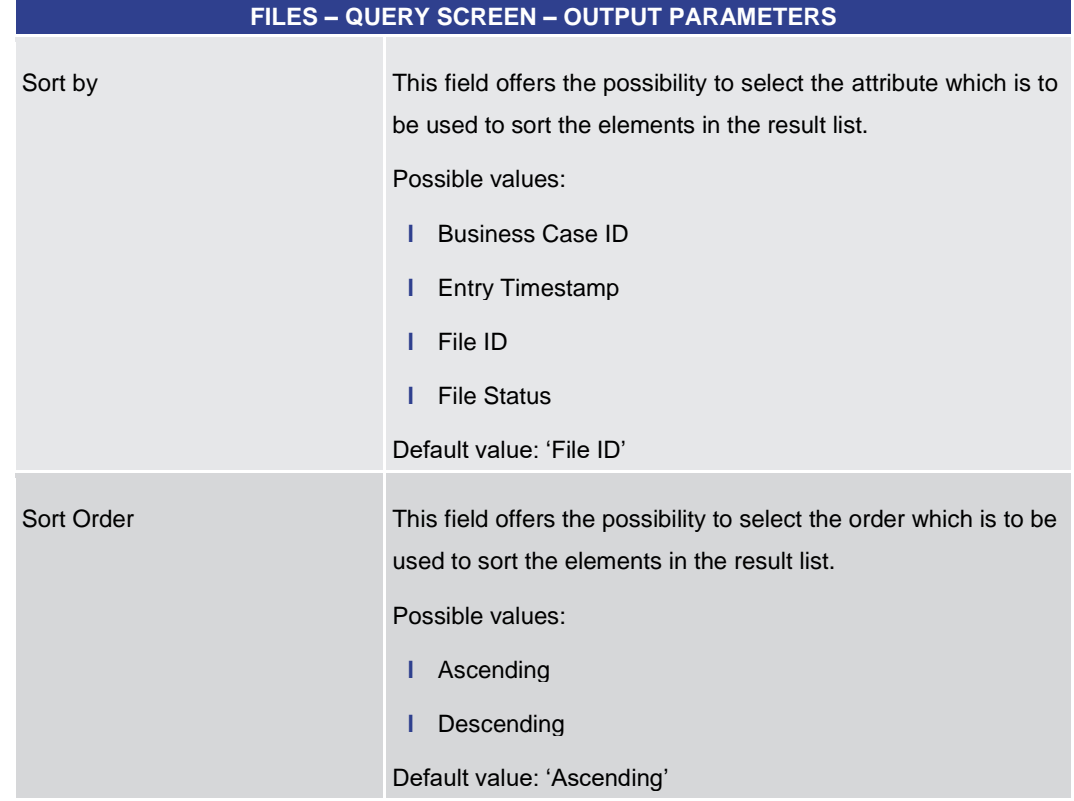

### **Table 48 - Files – Query Screen – Output Parameters**

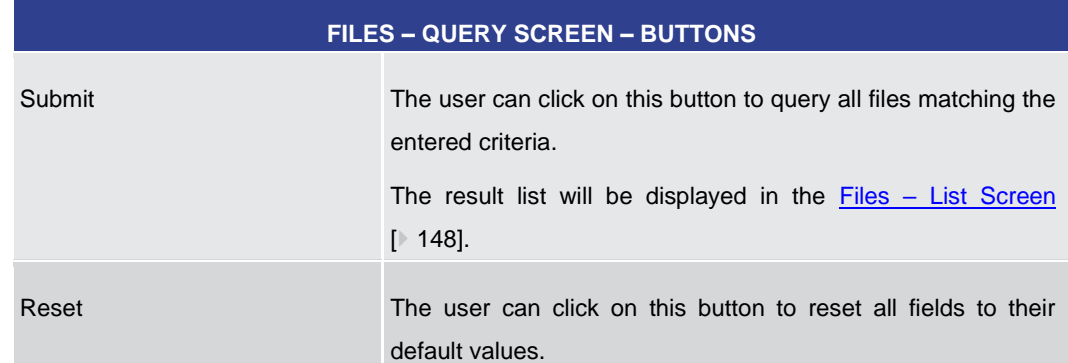

# **Table 49 - Files – Query Screen – Buttons**

# 5.1.11 Files – List Screen

<span id="page-147-0"></span>All rights reserved. The RTGS UHB R2024.JUN Page 148 of 827 This screen lists all inbound files meeting a defined set of criteria. **Context of Usage**

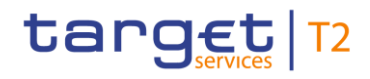

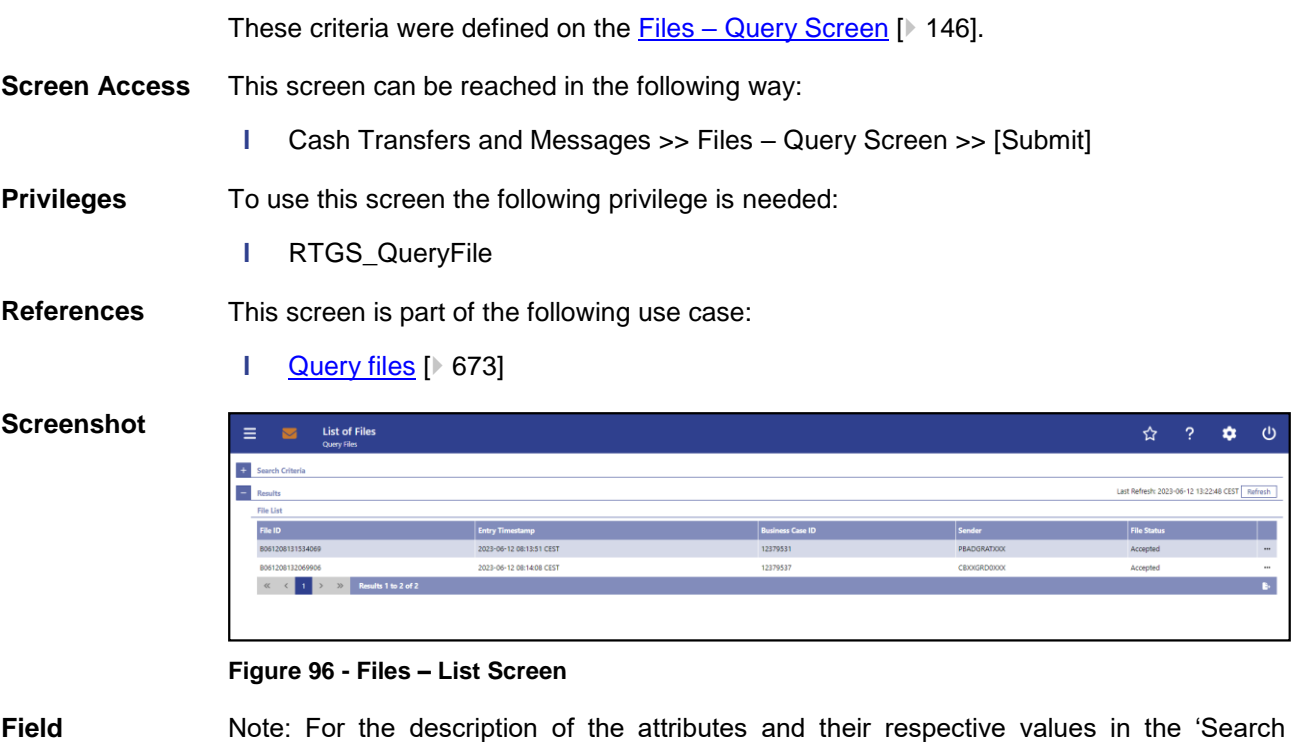

Criteria' section see chapter **Files** – [Query Screen](#page-145-0) [\[](#page-145-0) [146\].](#page-145-0) **Descriptions**

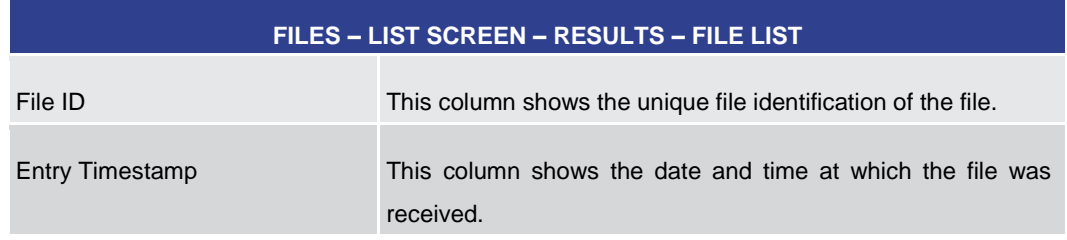

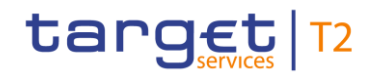

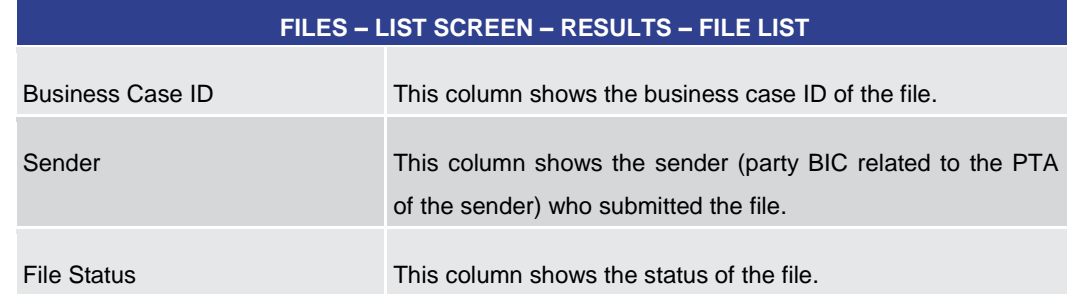

#### **Table 50 - Files – List Screen – Results – File List**

#### **Context Menu**

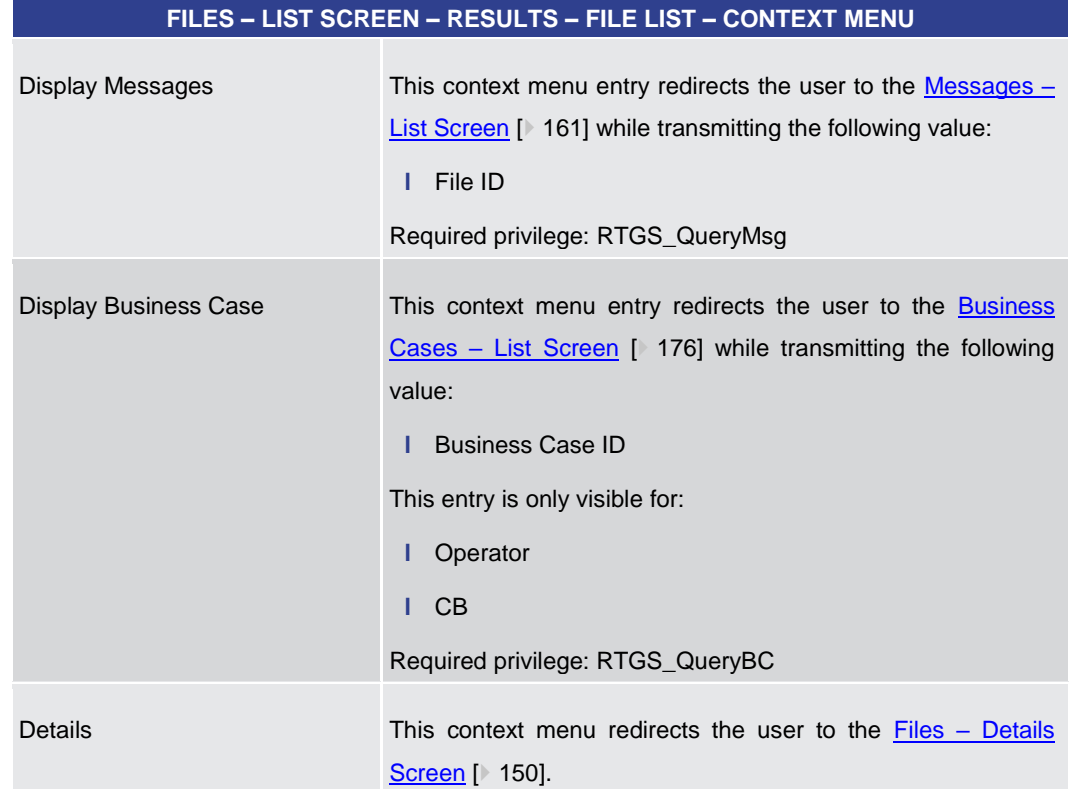

# **Table 51 - Files – List Screen – Results – File List – Context Menu**

# 5.1.12 Files – Details Screen

<span id="page-149-0"></span>This screen shows the details of a specific inbound file in the original Extensible Markup Language (XML) format. This allows the user to inspect the file fields in the original format, unaltered by any system. **Context of Usage**

This screen can be reached in the following way: **Screen Access**

> **l** Cash Transfers and Messages >> Files – Query Screen >> [Submit] >> Files – List Screen >> Context menu entry 'Details'

#### To use this screen the following privilege is needed: **Privileges**

**l** RTGS\_QueryFile

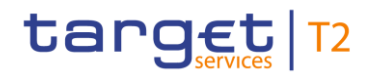

ം

**References**

This screen is part of the following use case:

**l** [Query files](#page-672-0) [\[](#page-672-0) [673\]](#page-672-0) **Screenshot Details of File**  $\overline{?}$  $\equiv$  $\overline{\phantom{a}}$  $\overline{\phantom{0}}$ Ħ ESMIG Entry Timestamp  $\overline{a}$  XML File **Figure 97 - Files – Details Screen** 

Note: For the description of the attributes and their respective values in the 'Corresponding File' section see chapter Files - [List Screen](#page-147-0) [\[](#page-147-0) [148\].](#page-147-0) **Field Descriptions**

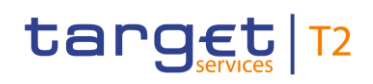

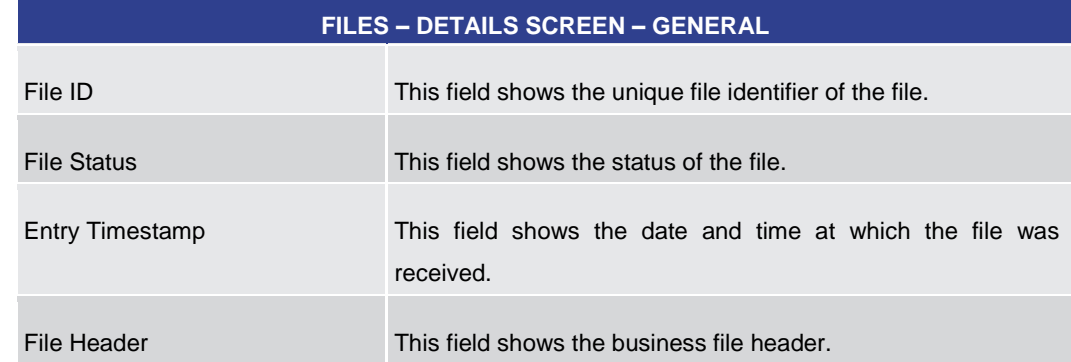

# **Table 52 - Files – Details Screen – General**

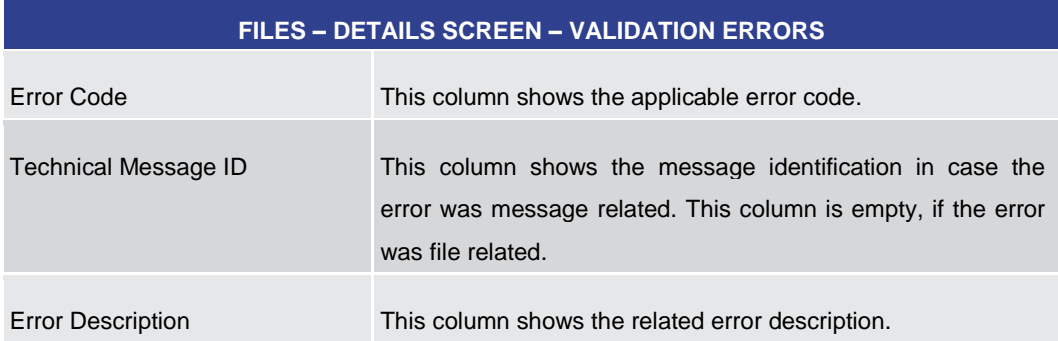

#### **Table 53 - Files – Details Screen – Validation Errors**

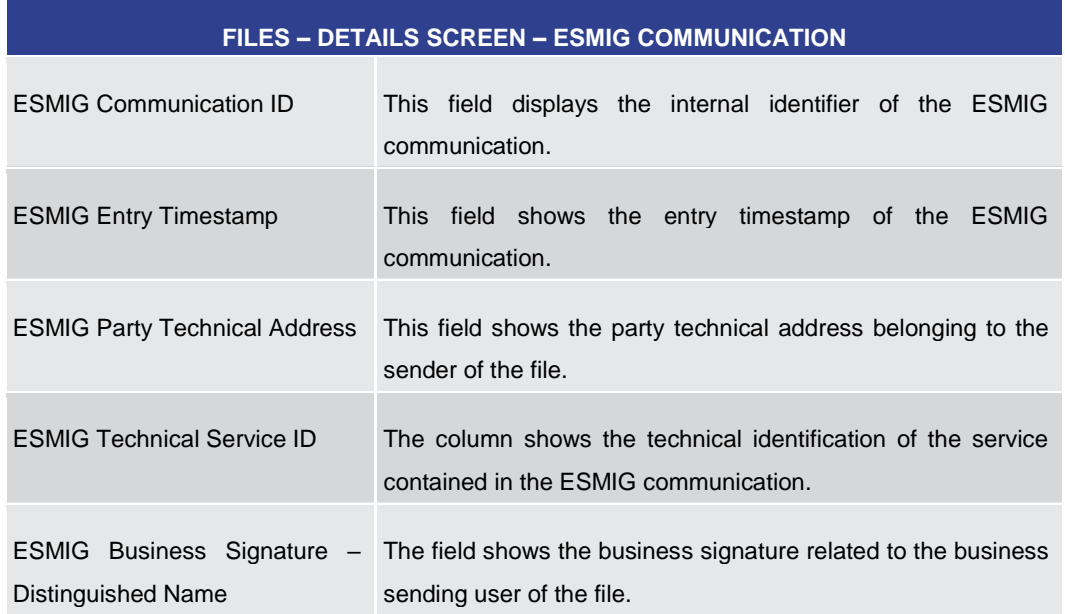

# **Table 54 - Files – Details Screen – ESMIG Communication**

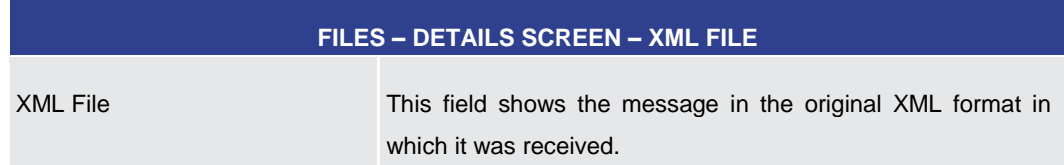

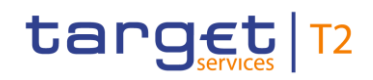

<span id="page-152-0"></span>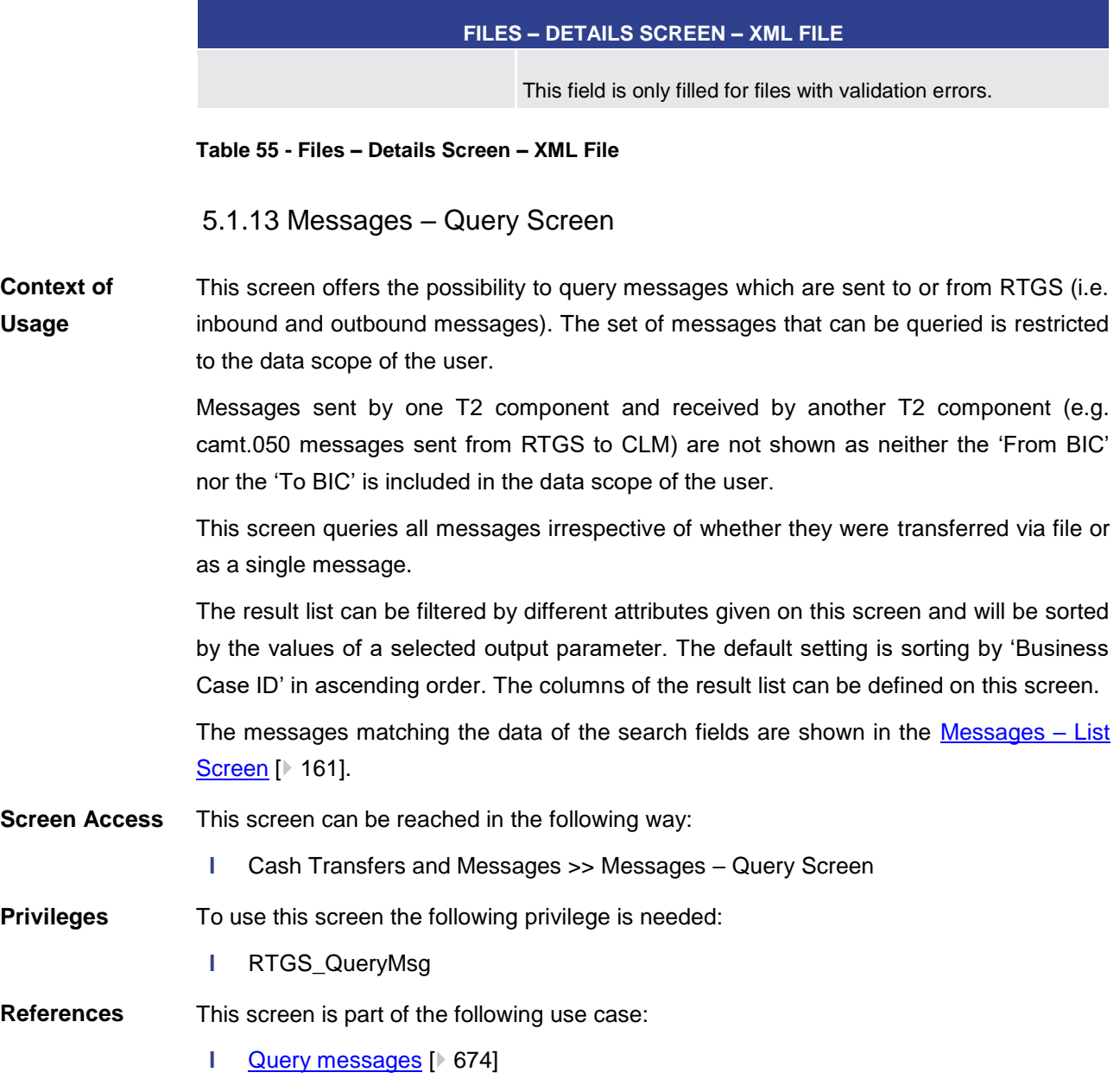

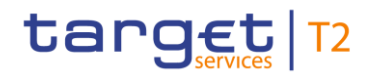

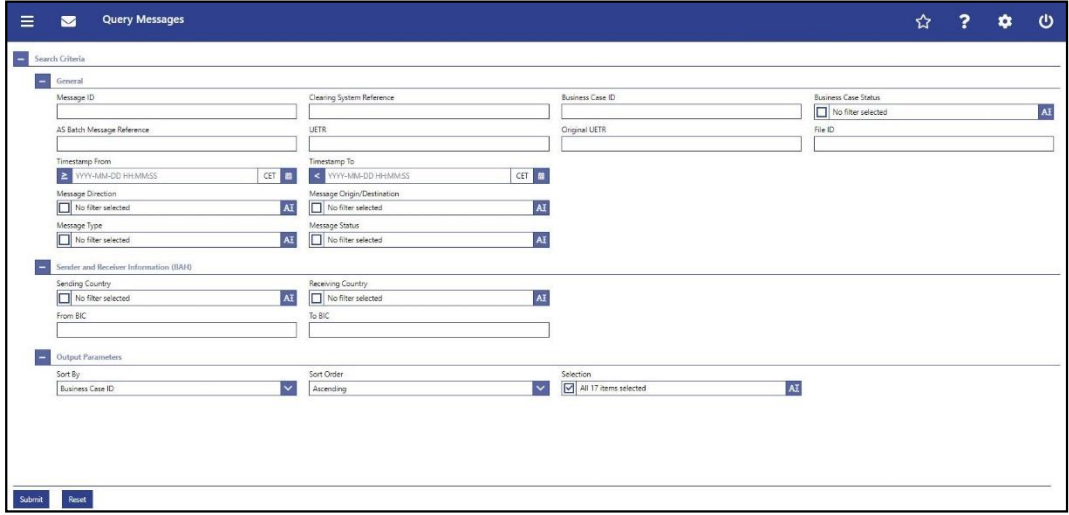

# **Figure 98 - Messages - Query Screen**

# **Field Descriptions**

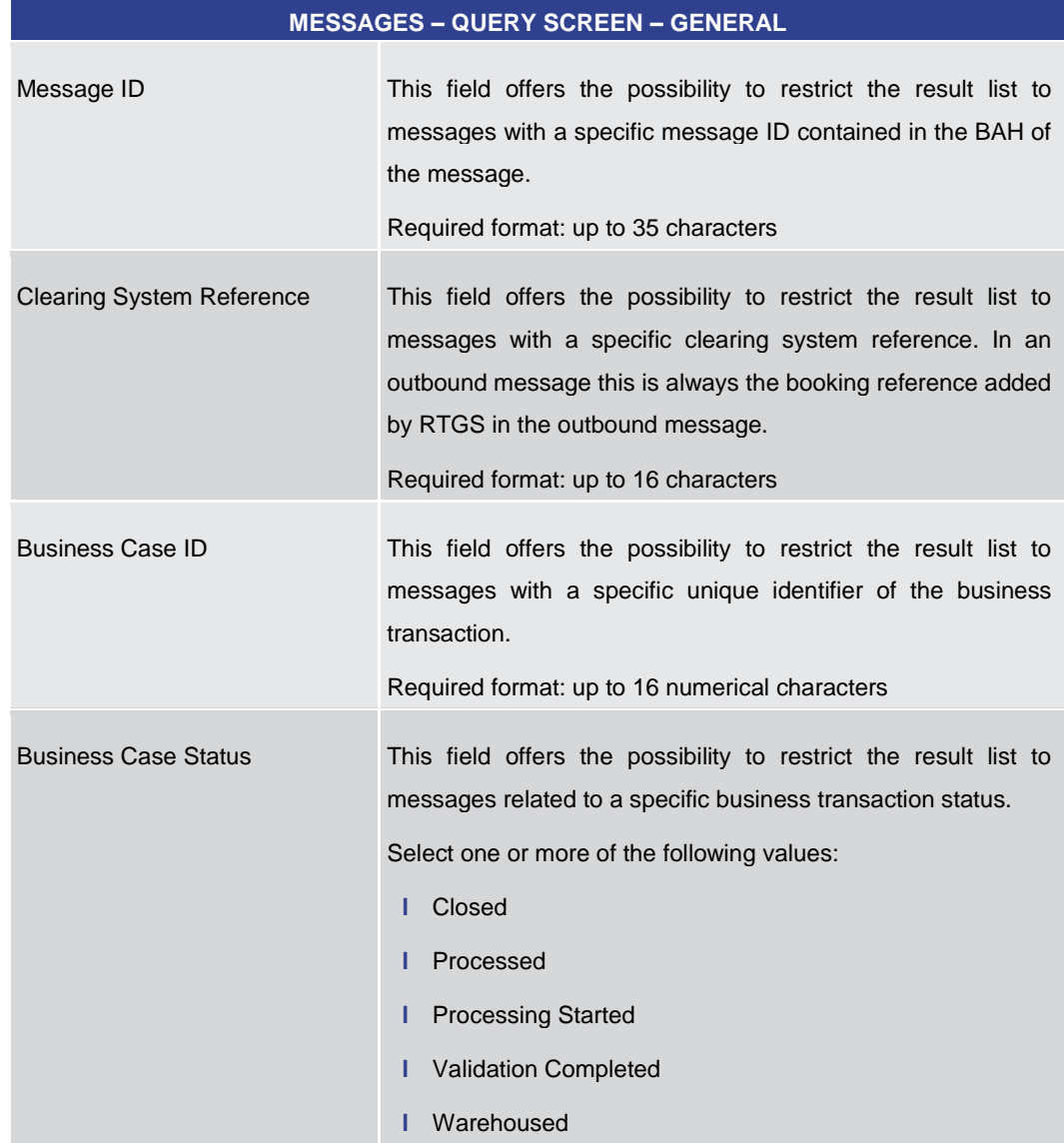

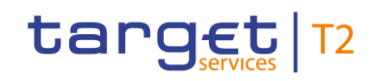

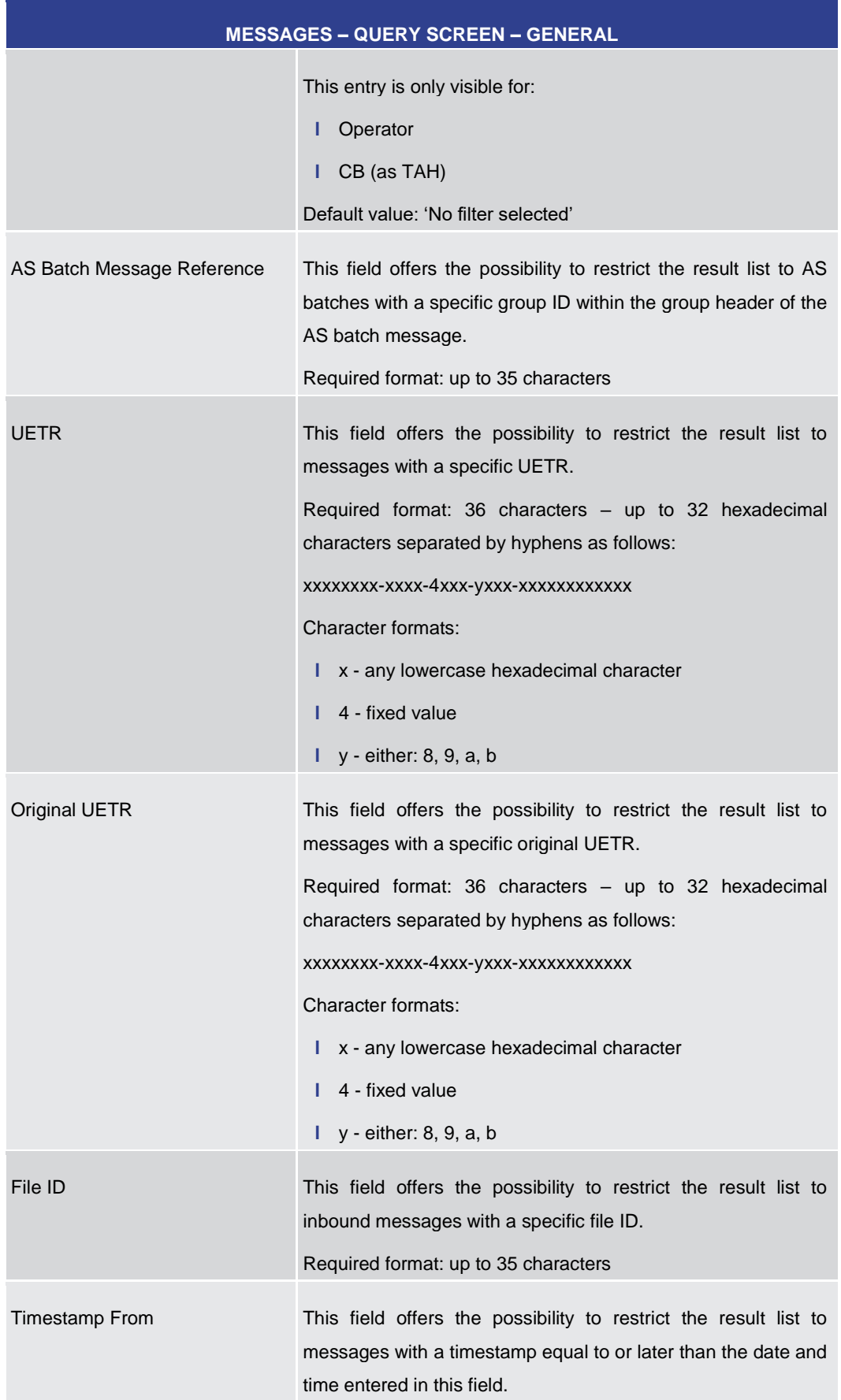

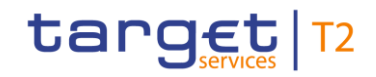

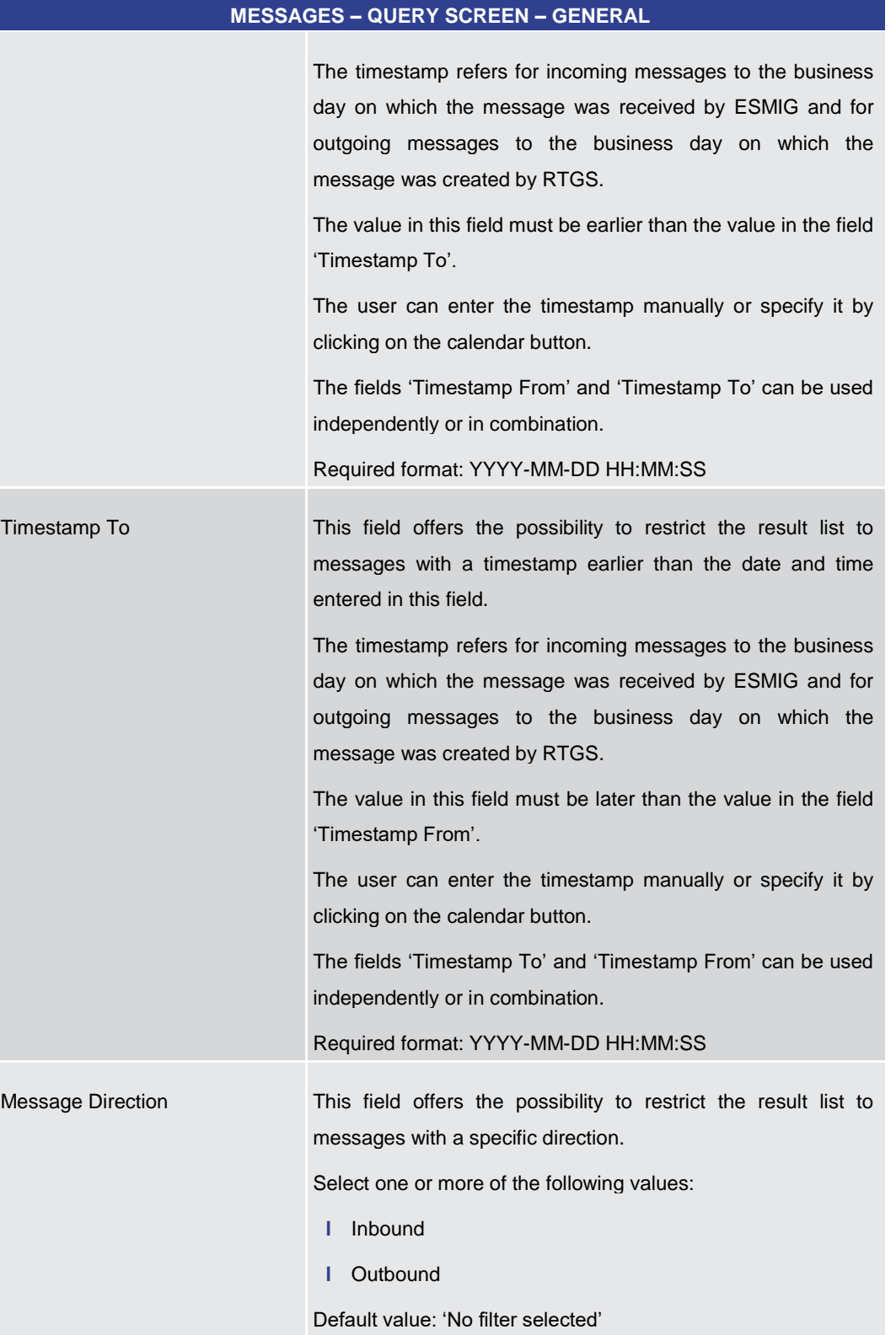

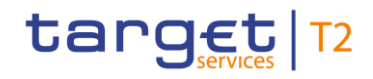

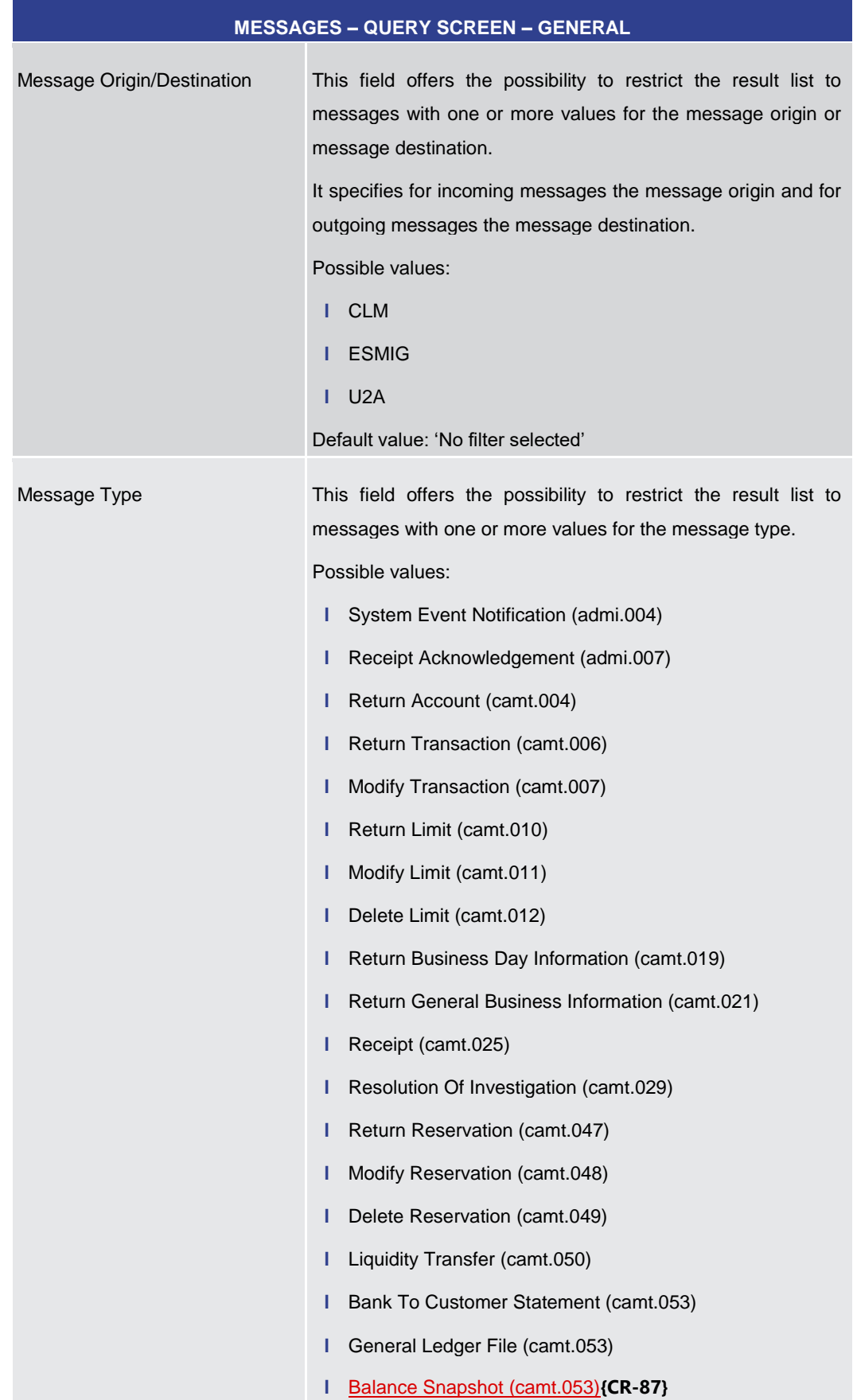

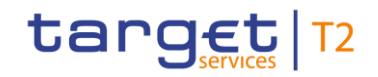

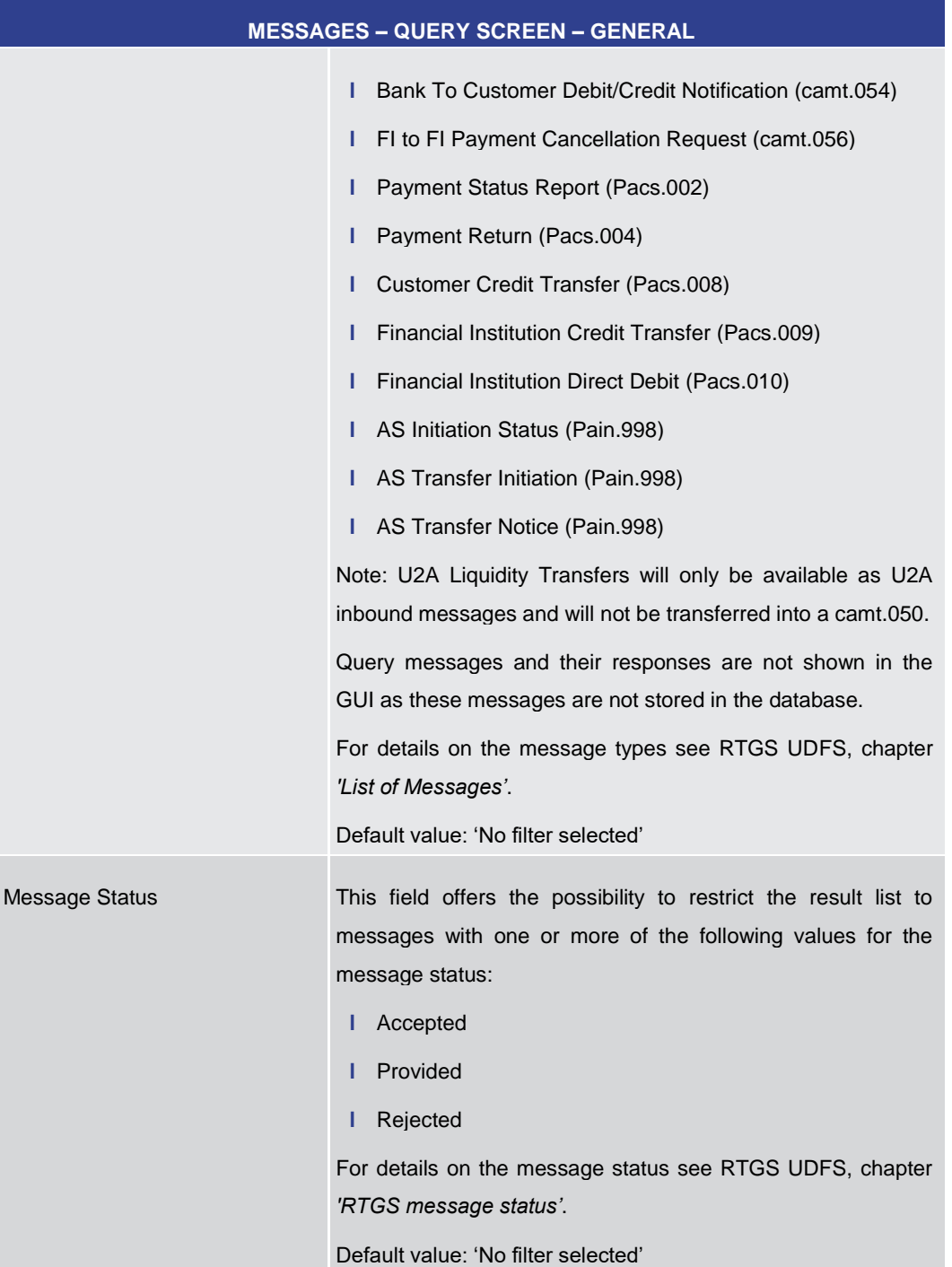

**Table 56 - Messages – Query Screen – General**

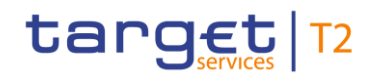

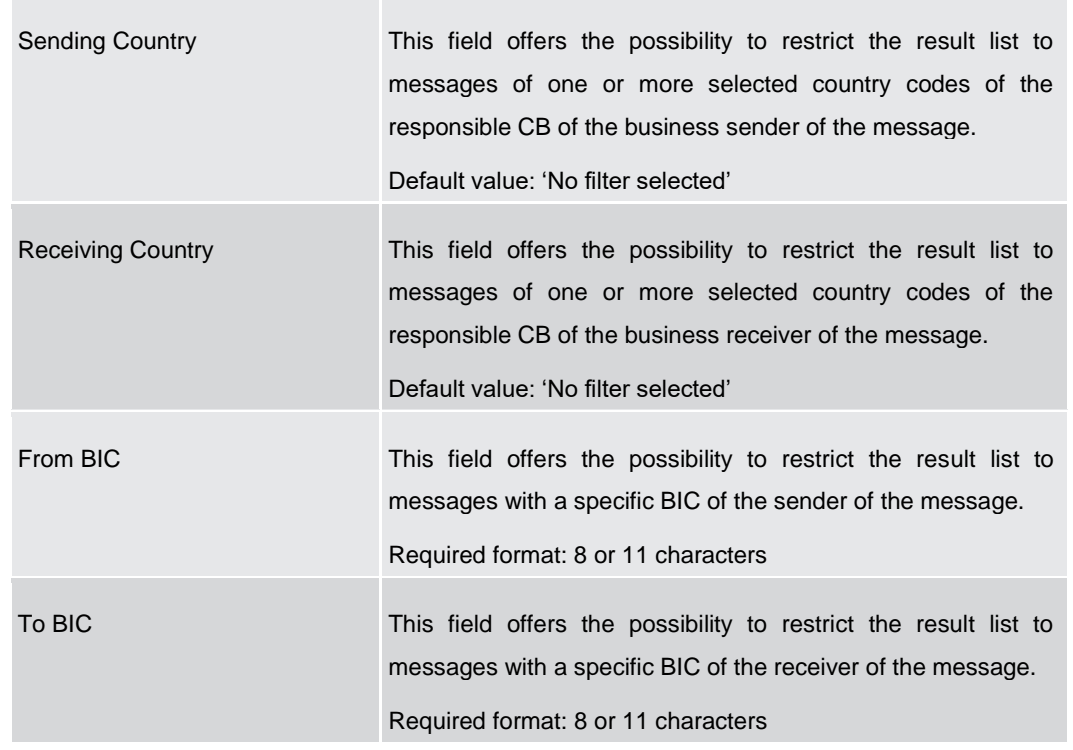

# **MESSAGES – QUERY SCREEN – SENDER AND RECEIVER INFORMATION (BAH)**

**Table 57 - Messages – Query Screen – Sender and Receiver Information (BAH)**

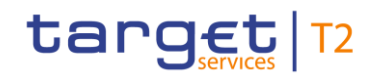

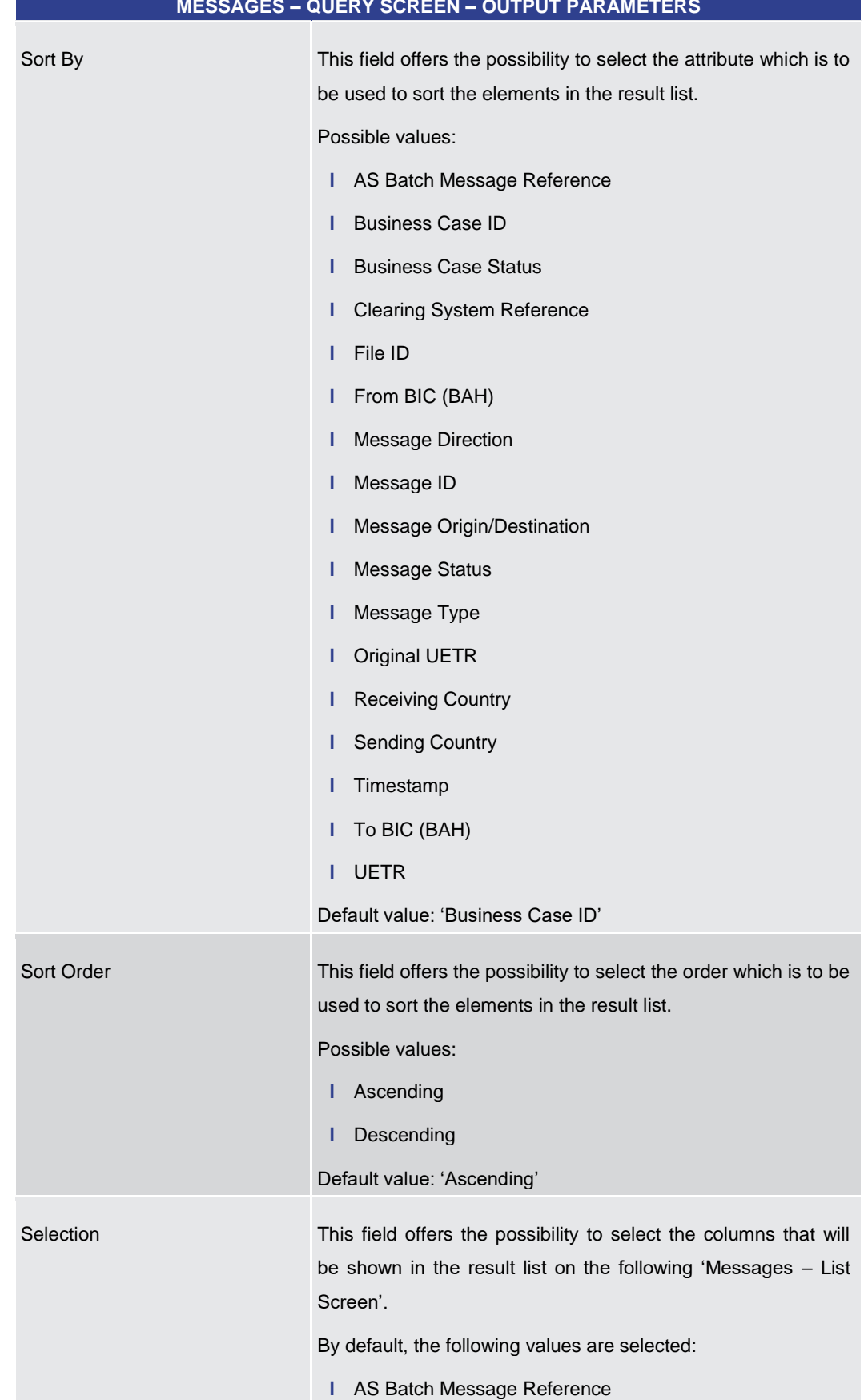

#### **MESSAGES – QUERY SCREEN – OUTPUT PARAMETERS**

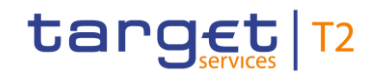

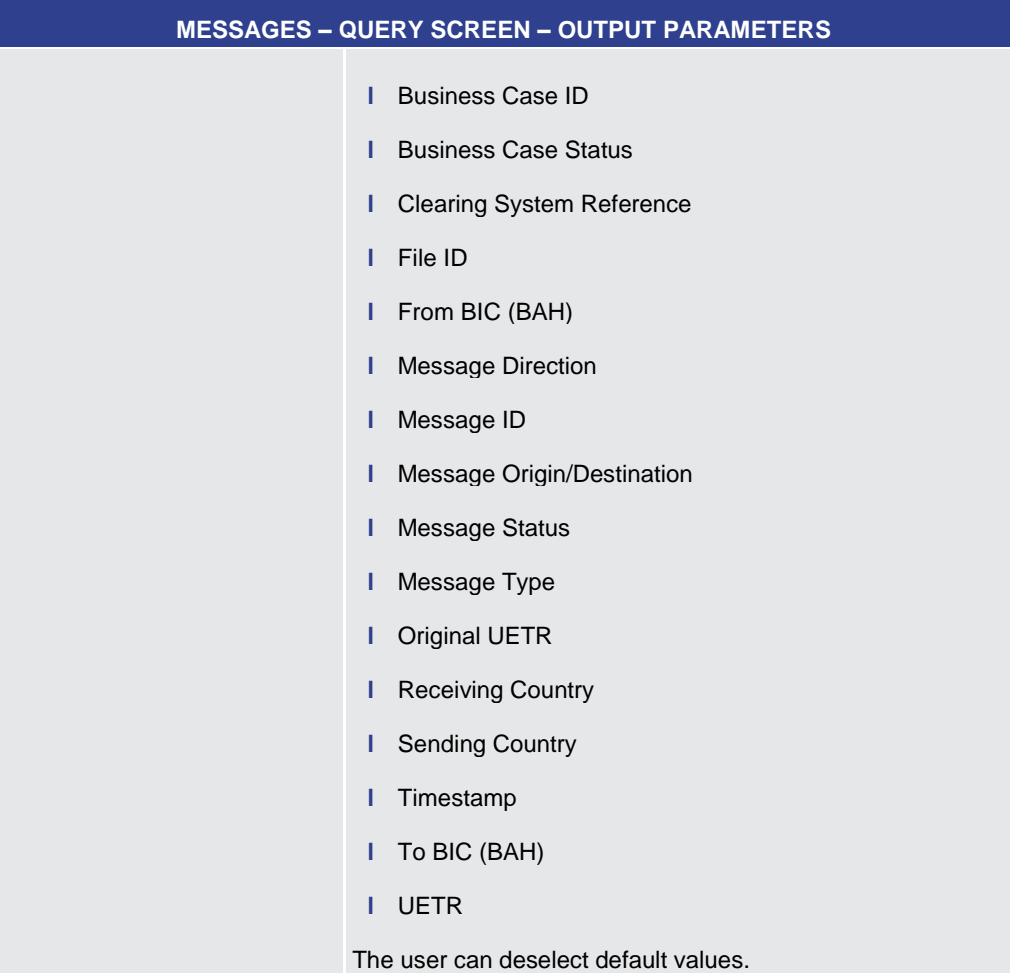

# **Table 58 - Messages – Query Screen – Output Parameters**

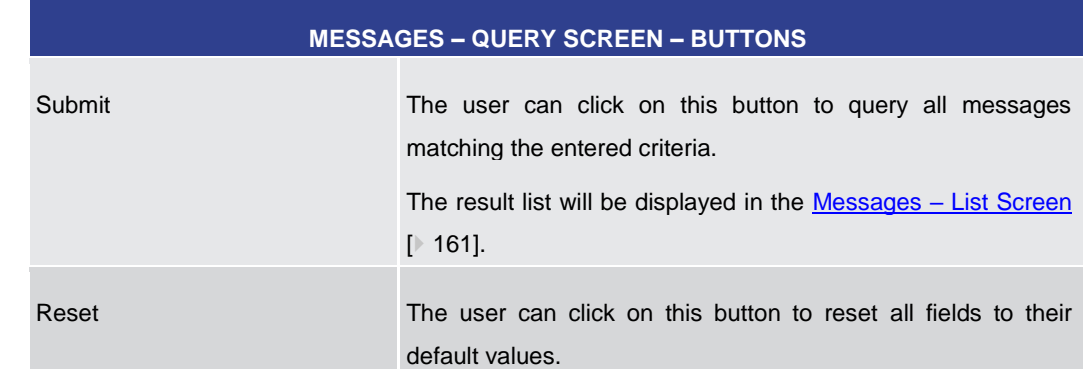

# **Table 59 - Messages – Query Screen – Buttons**

# 5.1.14 Messages – List Screen

<span id="page-160-0"></span>This screen lists all messages meeting a defined set of criteria. These criteria were either defined on the  $Messages - Query Screen$  $Messages - Query Screen$  $Messages - Query Screen$  [\[](#page-152-0) $\mid$  [153\]](#page-152-0) or implicitly</u> defined when opening this screen via a context menu. **Context of Usage**

# **Buttons**

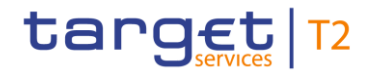

This screen can be reached in the following ways: **Screen Access**

- **l** Cash Transfers and Messages >> Messages Query Screen >> [Submit]
- **l** Cash Transfers and Messages >> Cash Transfers Query Screen >> [Submit] >> Cash Transfers – List Screen >> Context menu entry 'Display Message'
- **l** Cash Transfers and Messages >> Cash Transfers Query Screen >> [Submit] >> Cash Transfers – List Screen >> Cash Transfers – Details Screen >> Context menu entry 'Display Message'
- **l** Ancillary System >> AS Batches Query Screen >> [Submit] >> AS Batches List Screen >> Context menu entry 'Display Message'

To use this screen the following privilege is needed: **Privileges**

**l** RTGS\_QueryMsg

This screen is part of the following use case: **References**

**l** [Query messages](#page-673-0) [\[](#page-673-0) [674\]](#page-673-0)

# **Screenshot**

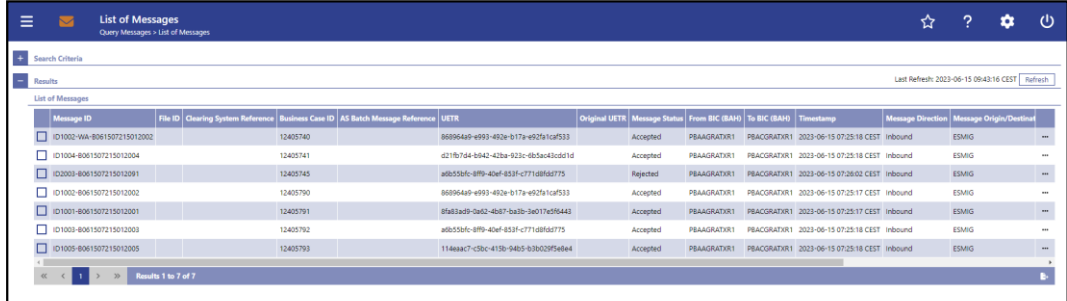

#### **Figure 99 - Messages – List Screen**

**Field Descriptions**

Note: For the description of the attributes and their respective values in the 'Search Criteria' section see chapter  $Messages - Query Screen [  $\triangleright$  153]. The columns displayed in$  $Messages - Query Screen [  $\triangleright$  153]. The columns displayed in$  $Messages - Query Screen [  $\triangleright$  153]. The columns displayed in$  $Messages - Query Screen [  $\triangleright$  153]. The columns displayed in$  $Messages - Query Screen [  $\triangleright$  153]. The columns displayed in$  $Messages - Query Screen [  $\triangleright$  153]. The columns displayed in$  $Messages - Query Screen [  $\triangleright$  153]. The columns displayed in$ </u> the result list depend on the values selected in the field 'Selection' on the 'Messages – Query Screen'.

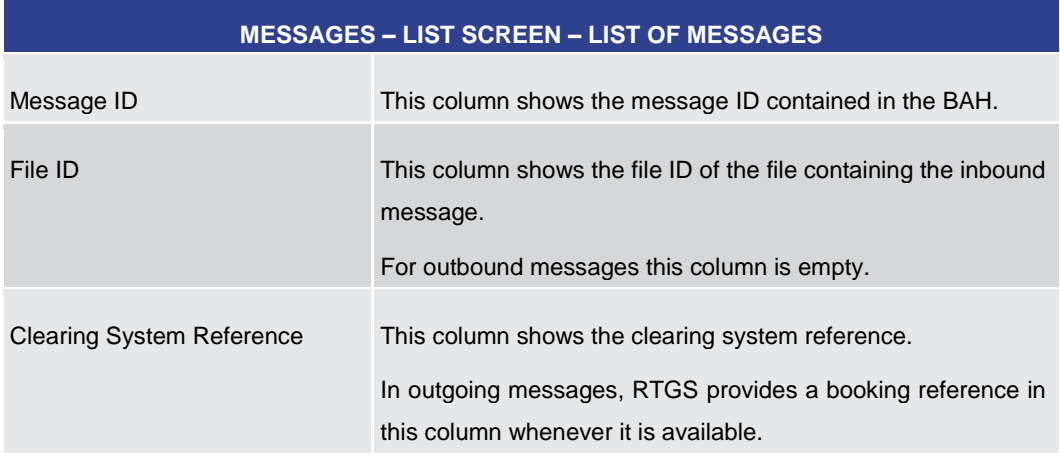

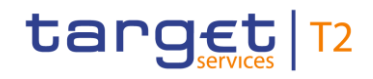

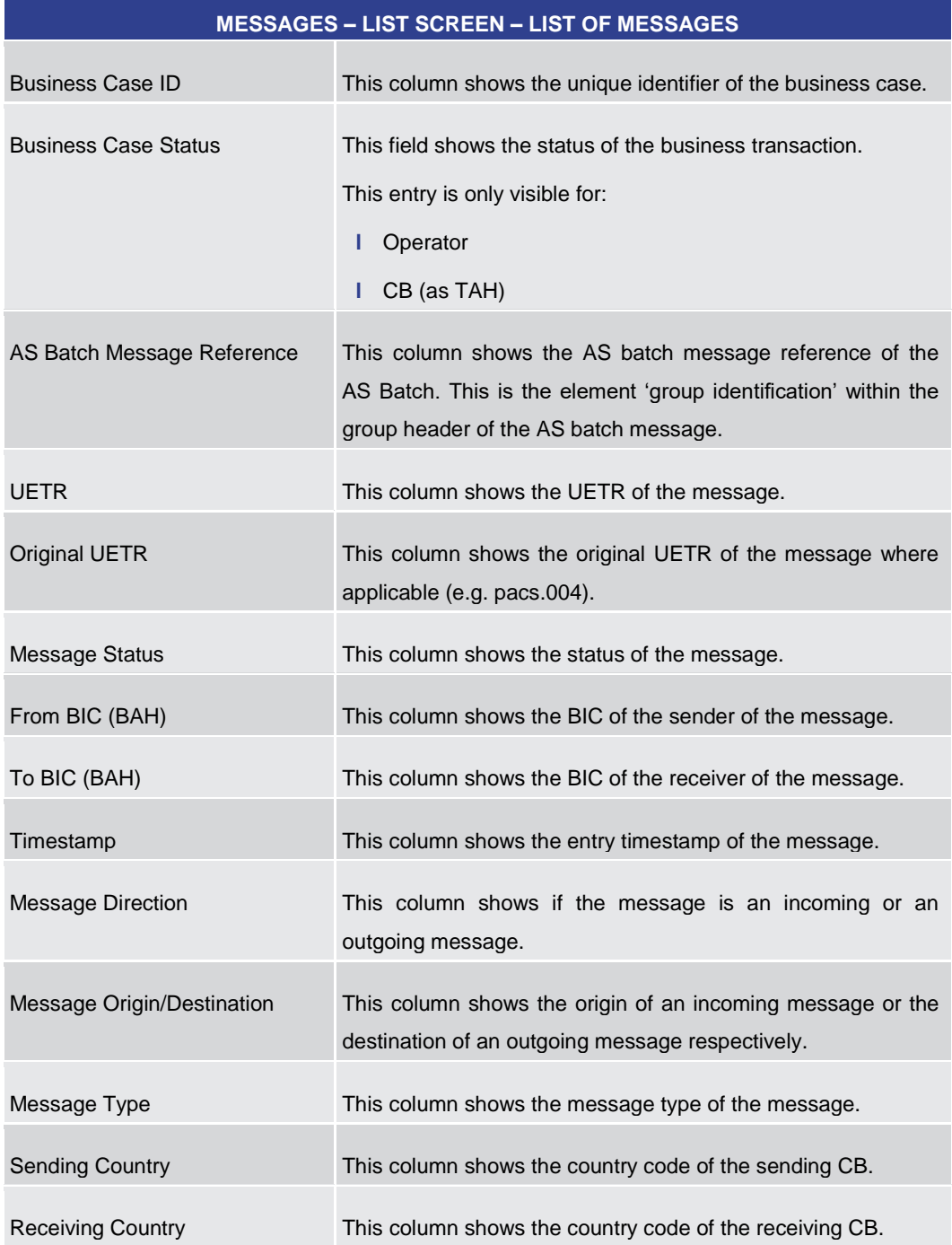

# **Table 60 - Messages – List Screen – List of Messages**

# **Context Menu**

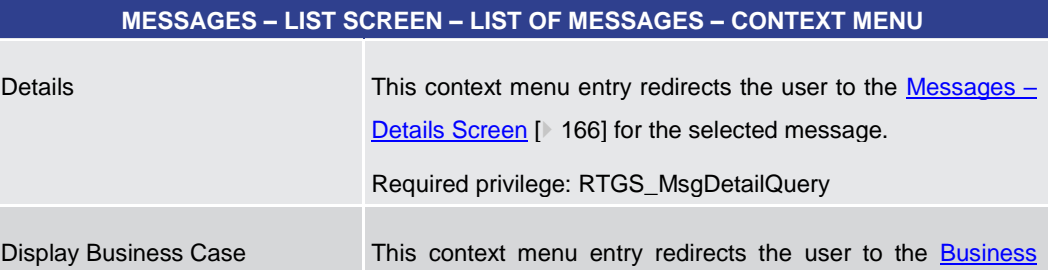

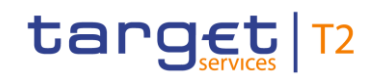

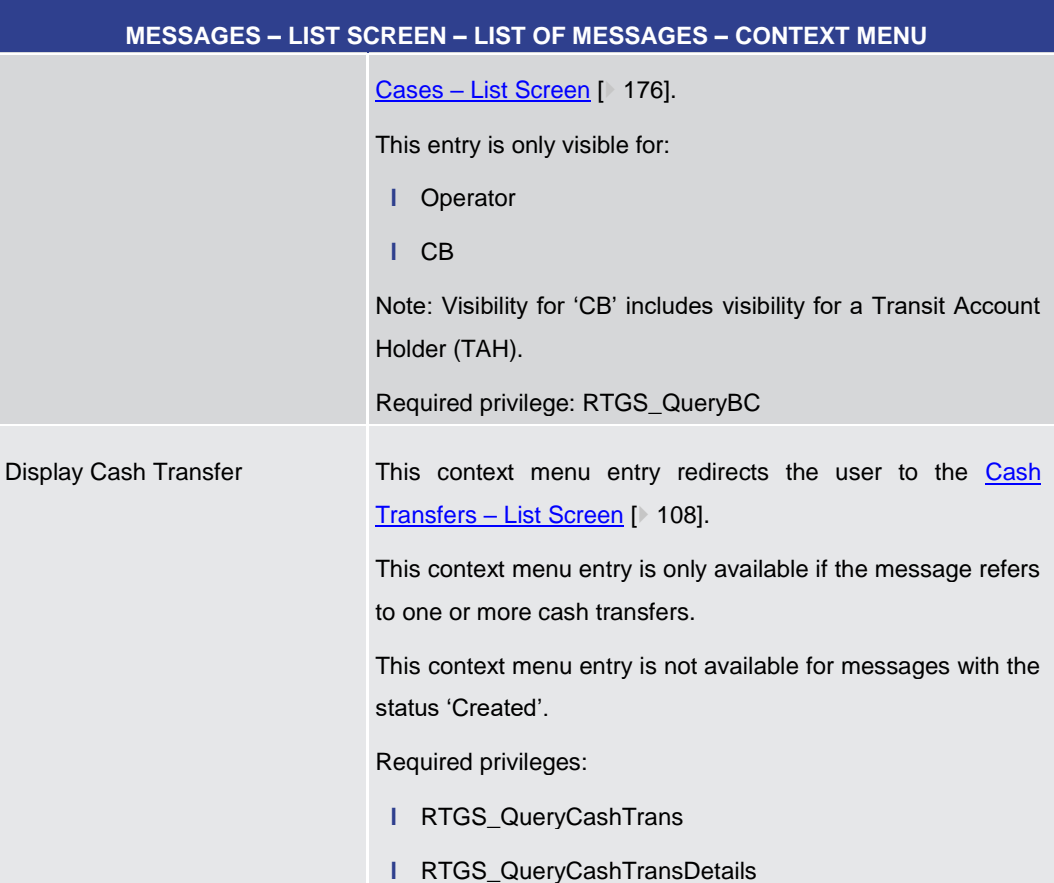

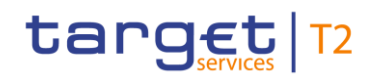

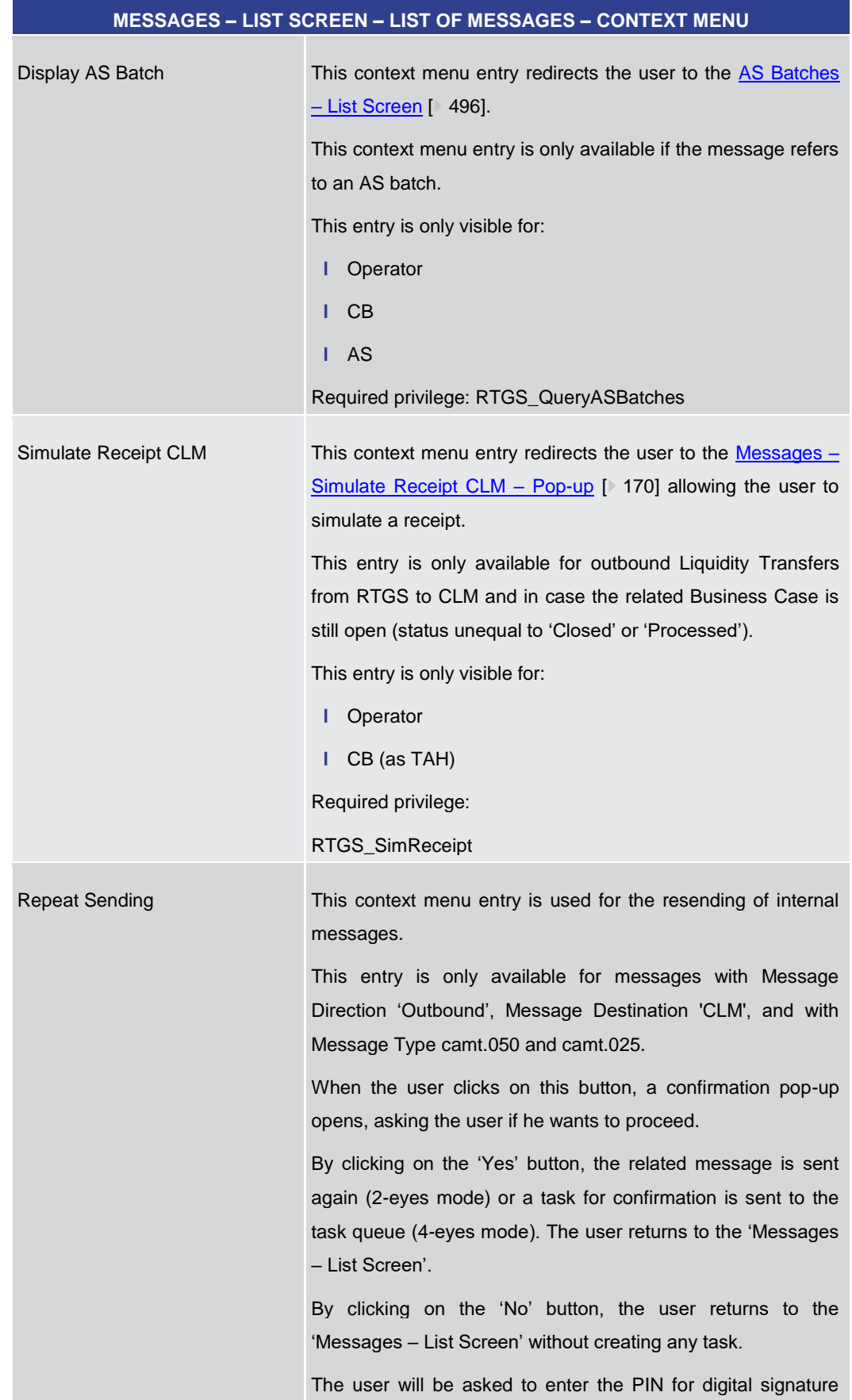

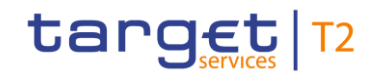

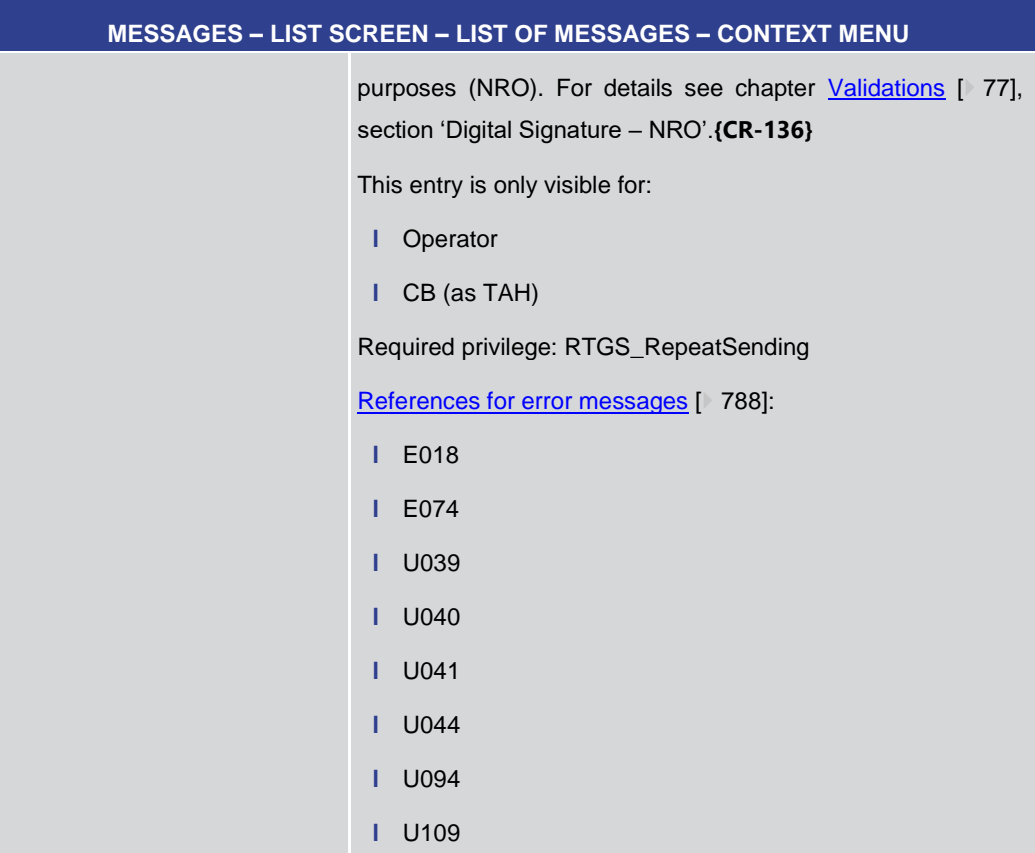

**Table 61 - Messages – List Screen – List of Messages – Context Menu**

5.1.15 Messages – Details Screen

<span id="page-165-0"></span>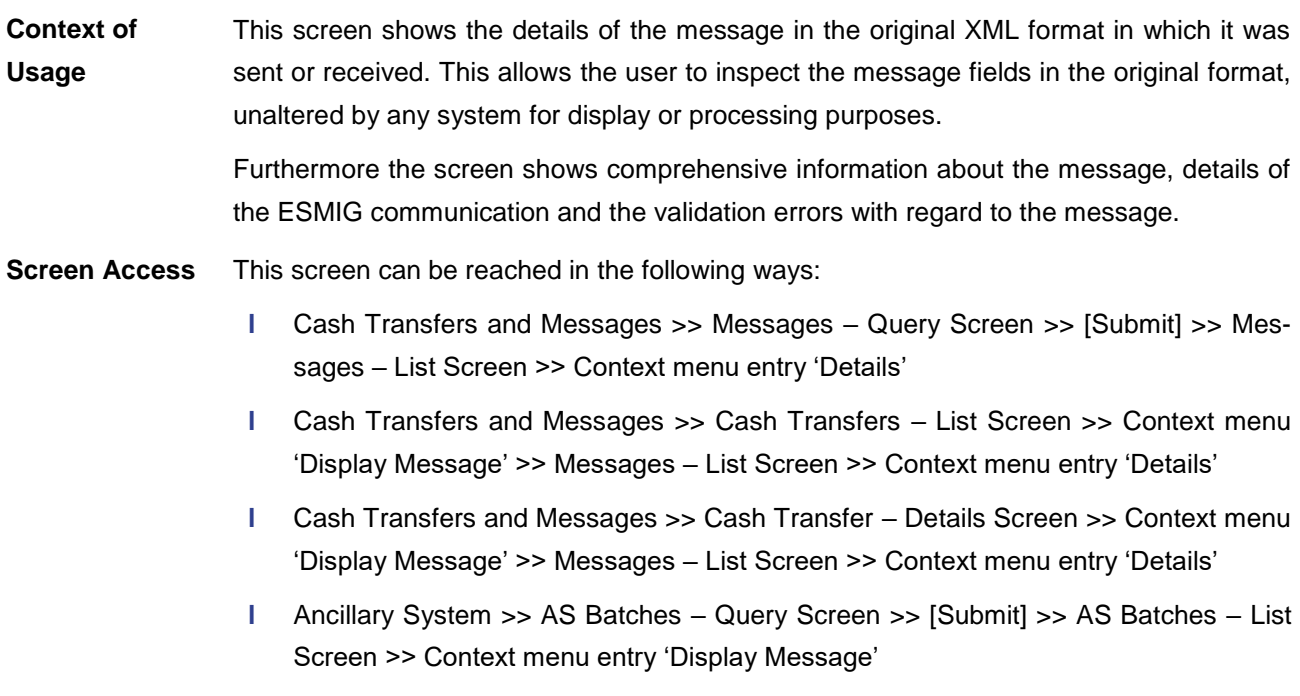

#### To use this screen the following privilege is needed: **Privileges**

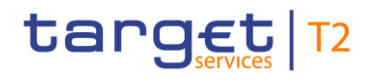

**l** RTGS\_QueryMsgDetail

#### **References**

This screen is part of the following use case:

**l** [Display message](#page-674-0) [\[](#page-674-0) [675\]](#page-674-0)

# **Screenshot**

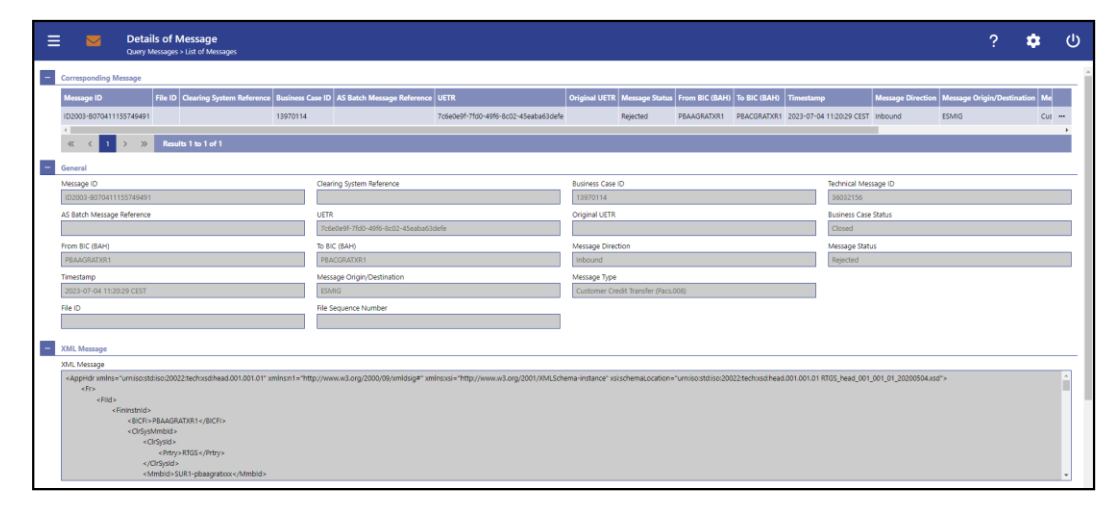

#### **Figure 100 - Messages – Details Screen part 1**

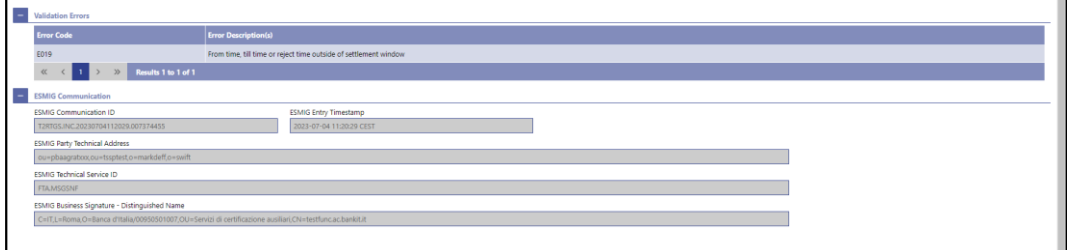

# **Figure 101 - Messages - Details Screen part 2**

# **Field Descriptions**

Note: For the description of the attributes and the available context menu entries in the 'Corresponding Message' section, see chapter Messages - List Screen [\[](#page-160-0) [161\].](#page-160-0)

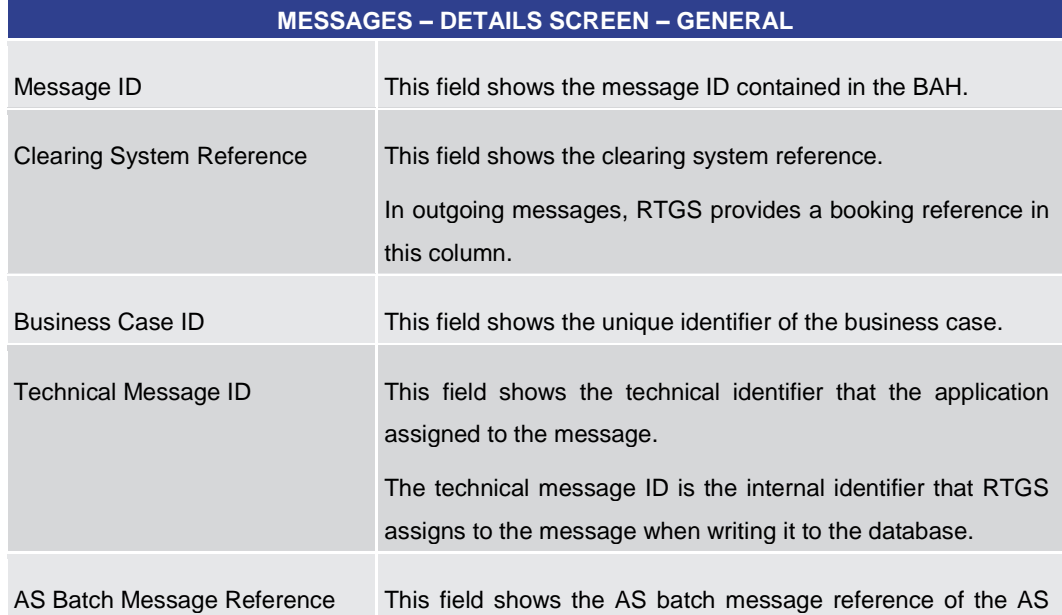

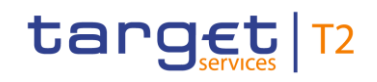

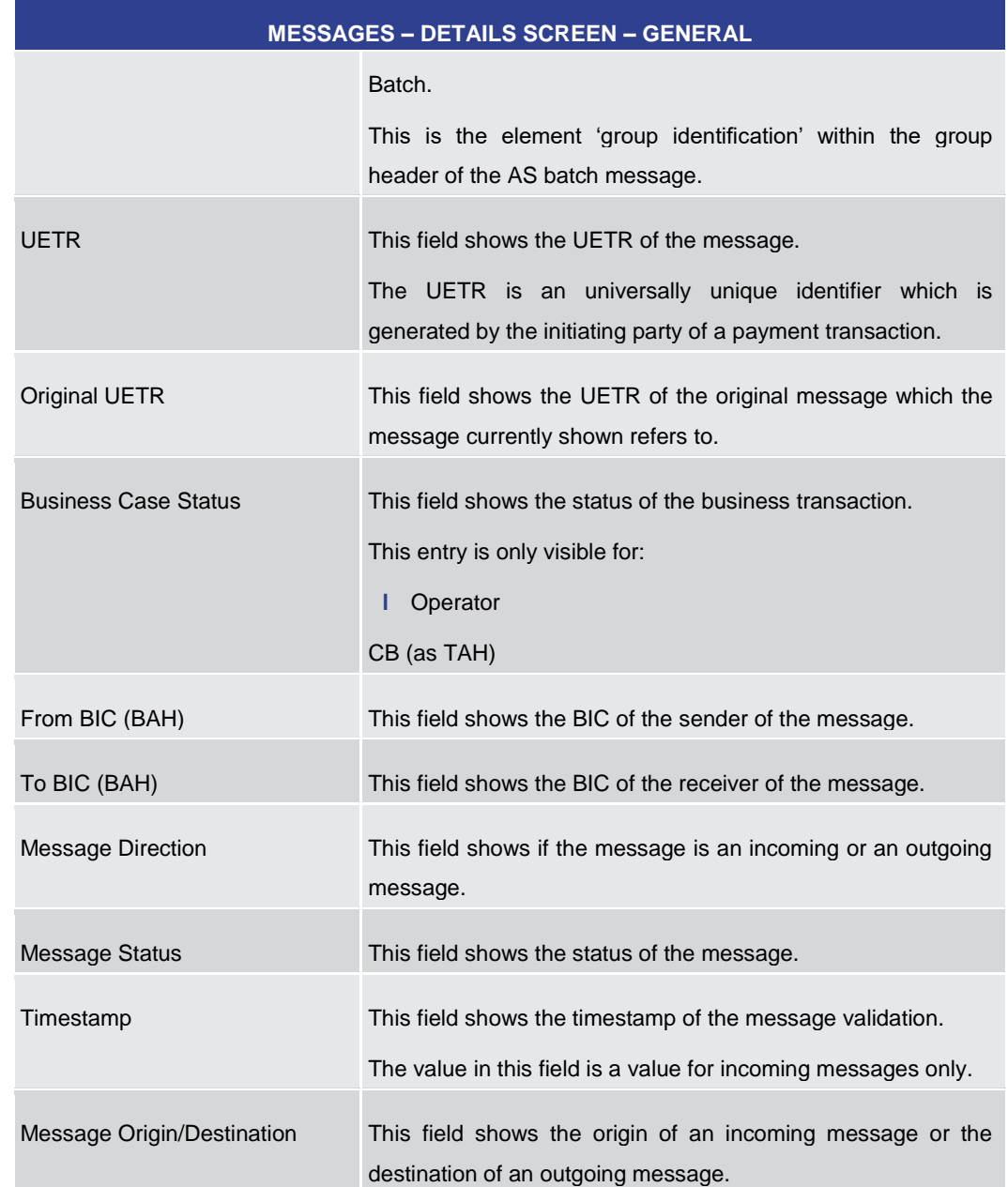

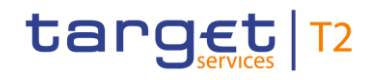

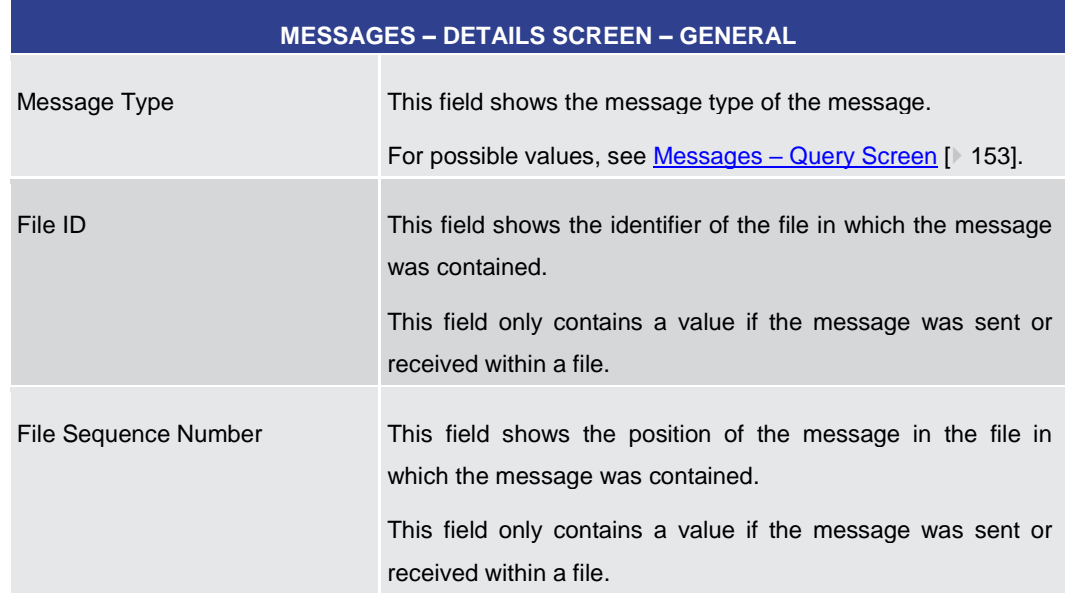

**Table 62 - Messages – Details Screen – General**

# **MESSAGES – DETAILS SCREEN – XML MESSAGE**

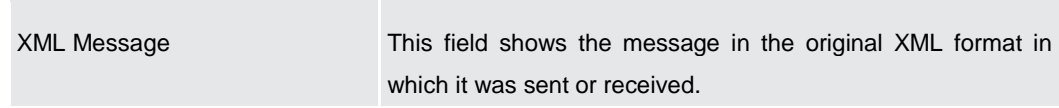

### **Table 63 - Messages – Details Screen – XML Message**

**Field Descriptions**

#### **MESSAGES – DETAILS SCREEN – VALIDATION ERRORS**

This section is only visible if an error occurs in the message.

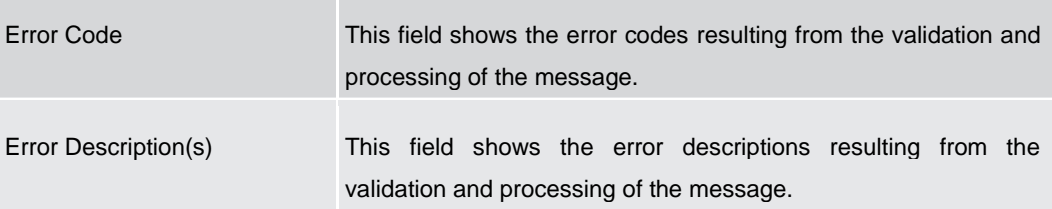

# **Table 64 - Messages – Details Screen – Validation Errors**

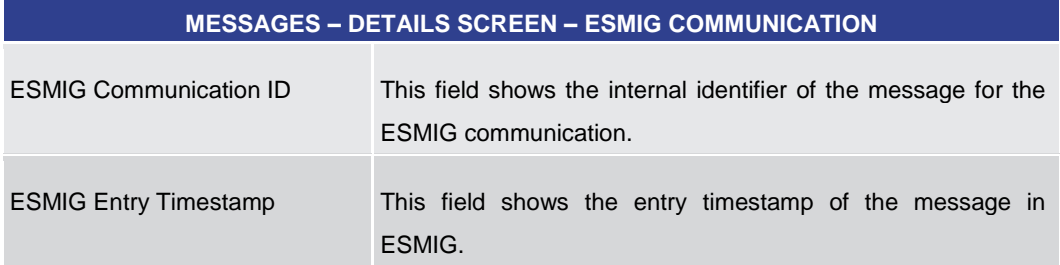

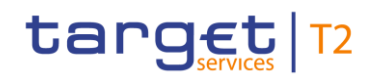

<span id="page-169-0"></span>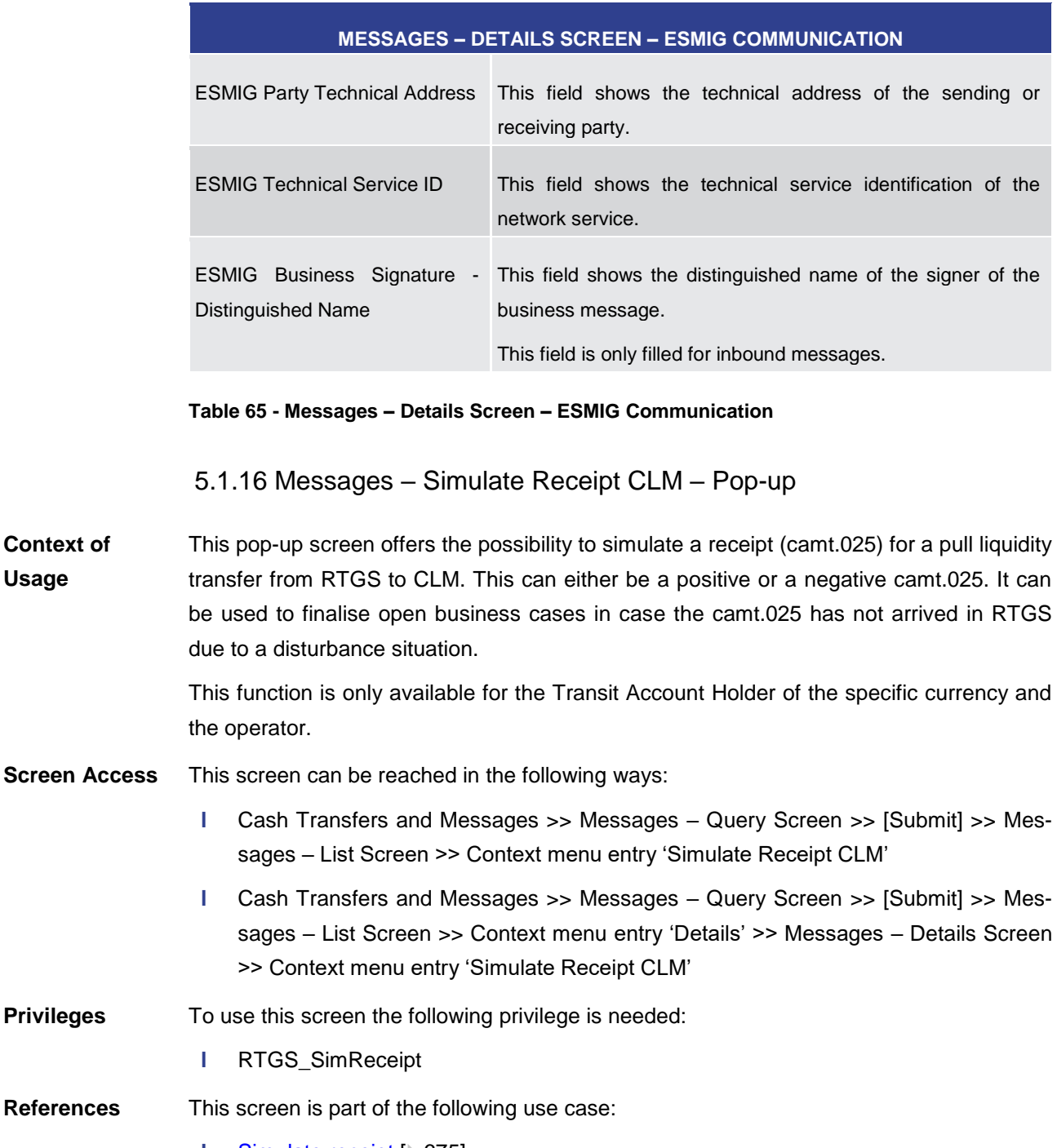

**l** [Simulate receipt](#page-674-1) [\[](#page-674-1) [675\]](#page-674-1)

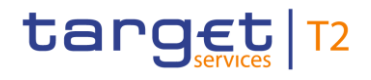

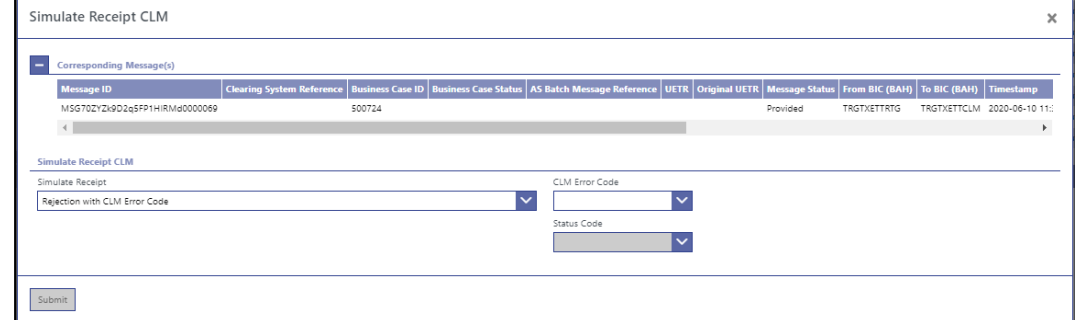

# **Figure 102 - Messages – Simulate Receipt CLM – Pop-up**

Note: For the description of the attributes and the available context menu entries in the 'Corresponding Message(s)' section, see chapter Messages - List Screen [\[](#page-160-0) [161\].](#page-160-0) **Field Descriptions**

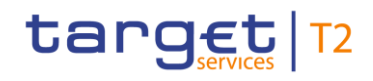

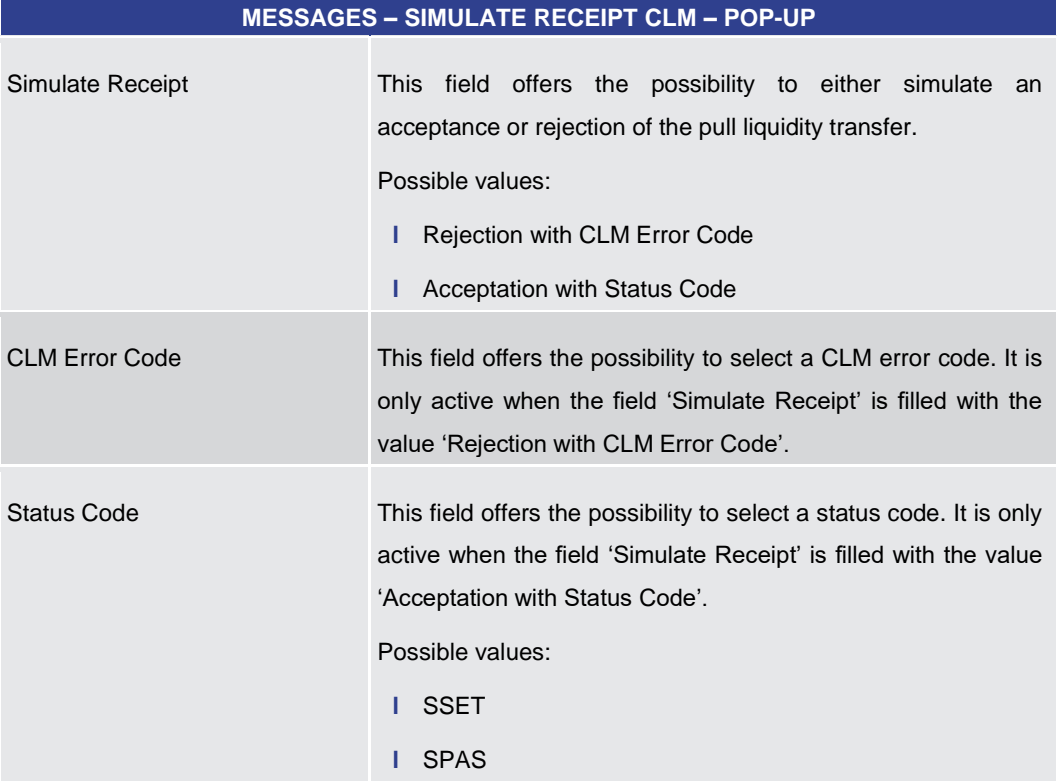

# **Table 66 - Messages – Simulate Receipt CLM – Pop-up**

# **Buttons**

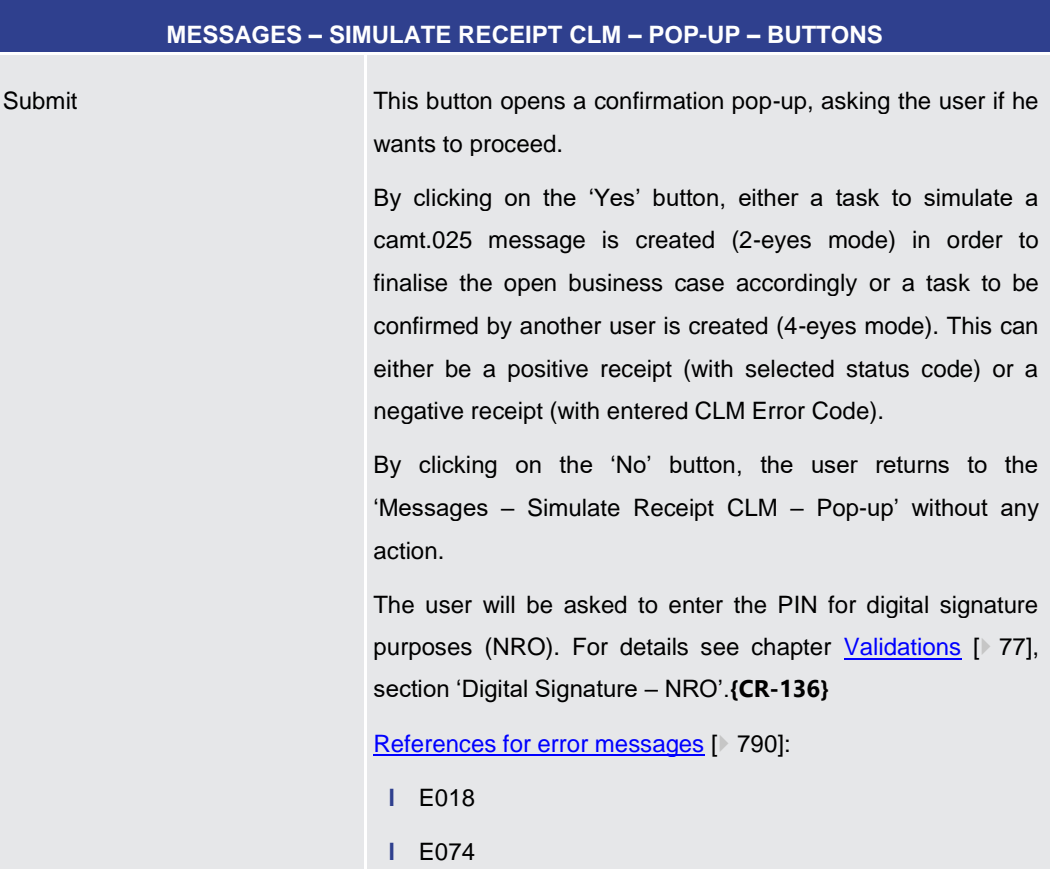

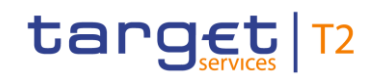

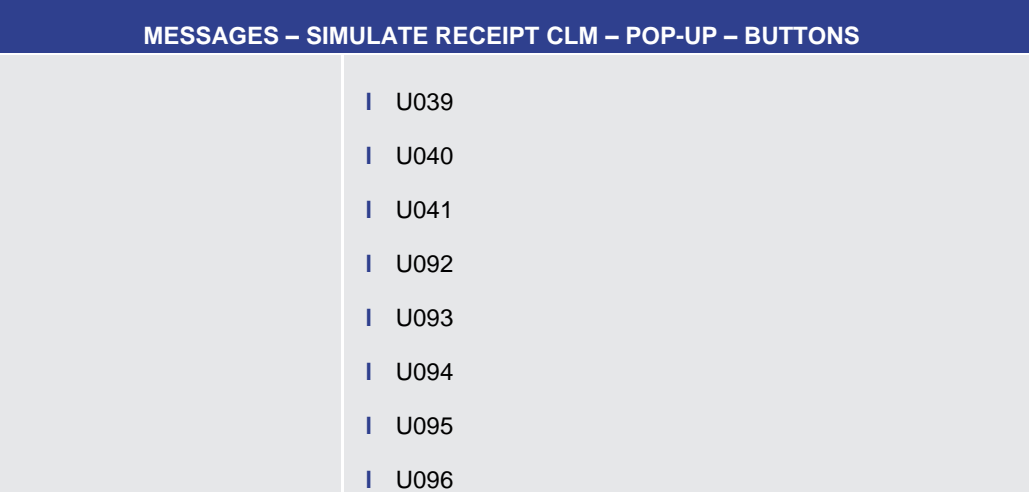

### **Table 67 - Messages – Simulate Receipt CLM – Pop-up – Buttons**

5.1.17 Business Cases – Query Screen

<span id="page-172-0"></span>This screen offers the possibility to query business cases in RTGS. **Context of** 

The result list can be filtered by different attributes given on this screen and will be sorted by the values of a selected output parameter. The default setting is sorting by 'Entry Timestamp' in descending order. **Usage**

> The business cases matching the data of the search fields are shown in the **Business** Cases – [List Screen](#page-175-0) [\[](#page-175-0) $\triangleright$  [176\].](#page-175-0)

This screen is only available for operators and central bank users.

- This screen can be reached in the following way: **Screen Access**
	- **l** Cash Transfers and Messages >> Business Cases Query Screen
- To use this screen the following privilege is needed: **Privileges**
	- **l** RTGS\_QueryBC

This screen is part of the following use case: **References**

**l** [List business life cycle events for cash transfers \(orders\)](#page-676-0) [\[](#page-676-0) [677\]](#page-676-0)

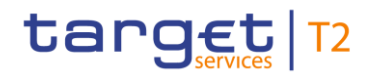

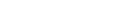

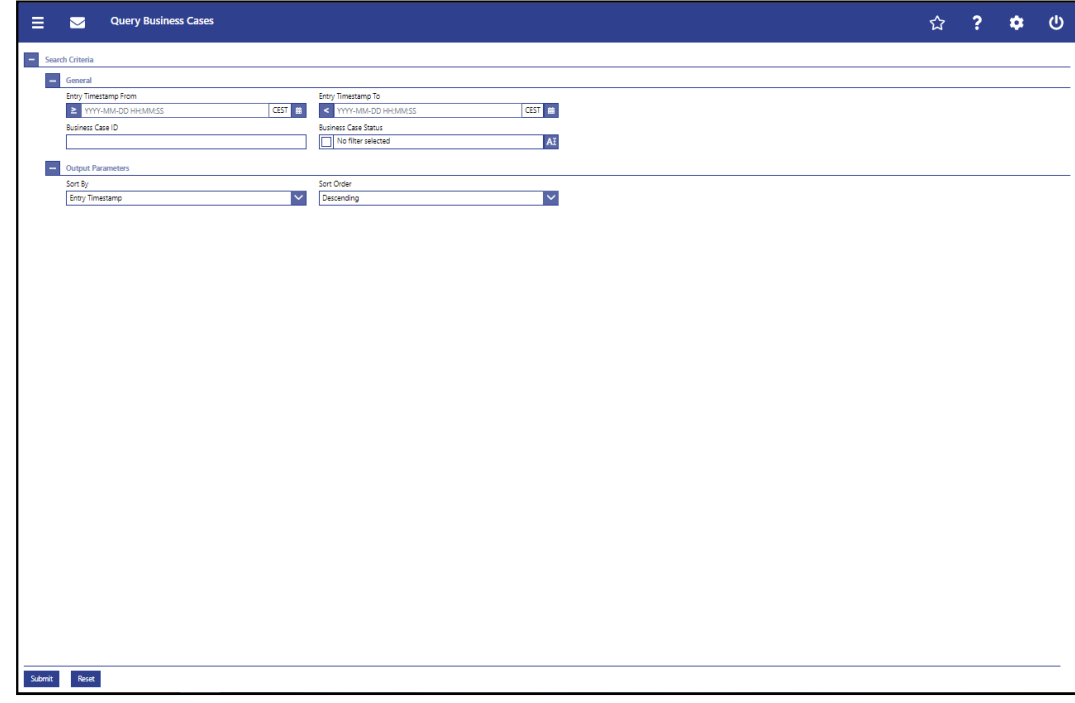

# **Figure 103 - Business Cases – Query Screen**

# **Field Description**

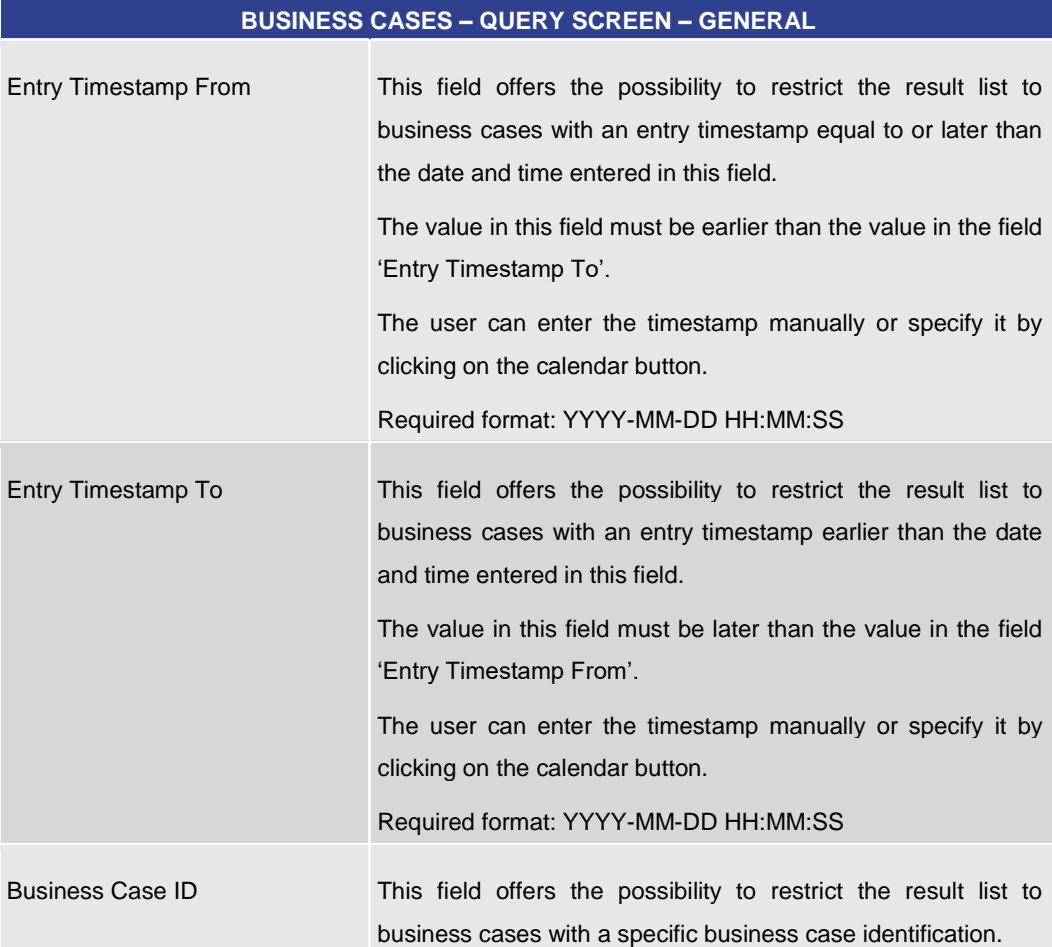

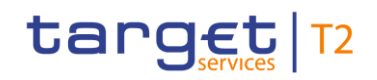

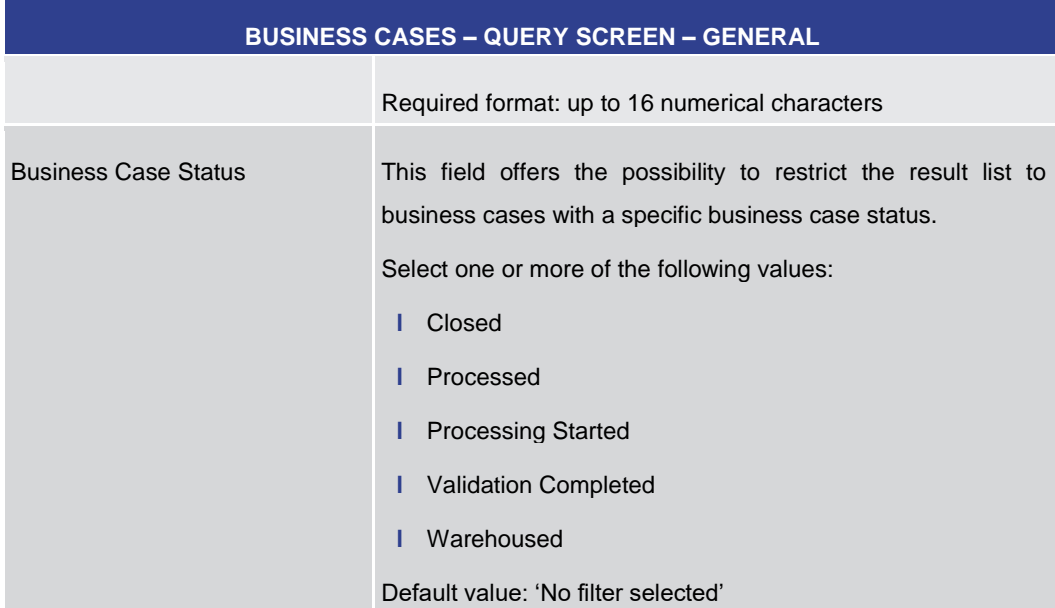

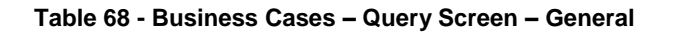

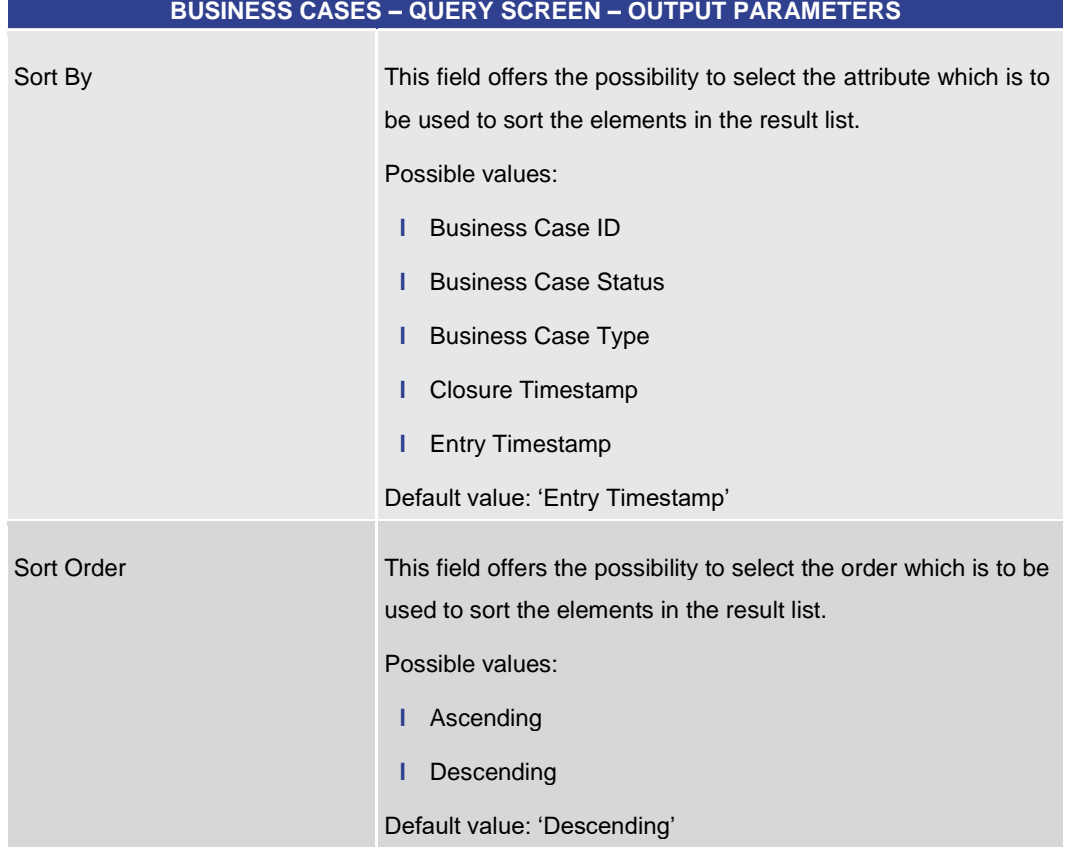

#### **Table 69 - Business Cases – Query Screen – Output Parameters**

# **Buttons**

# **BUSINESS CASES – QUERY SCREEN – BUTTONS**

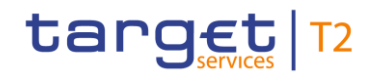

<span id="page-175-0"></span>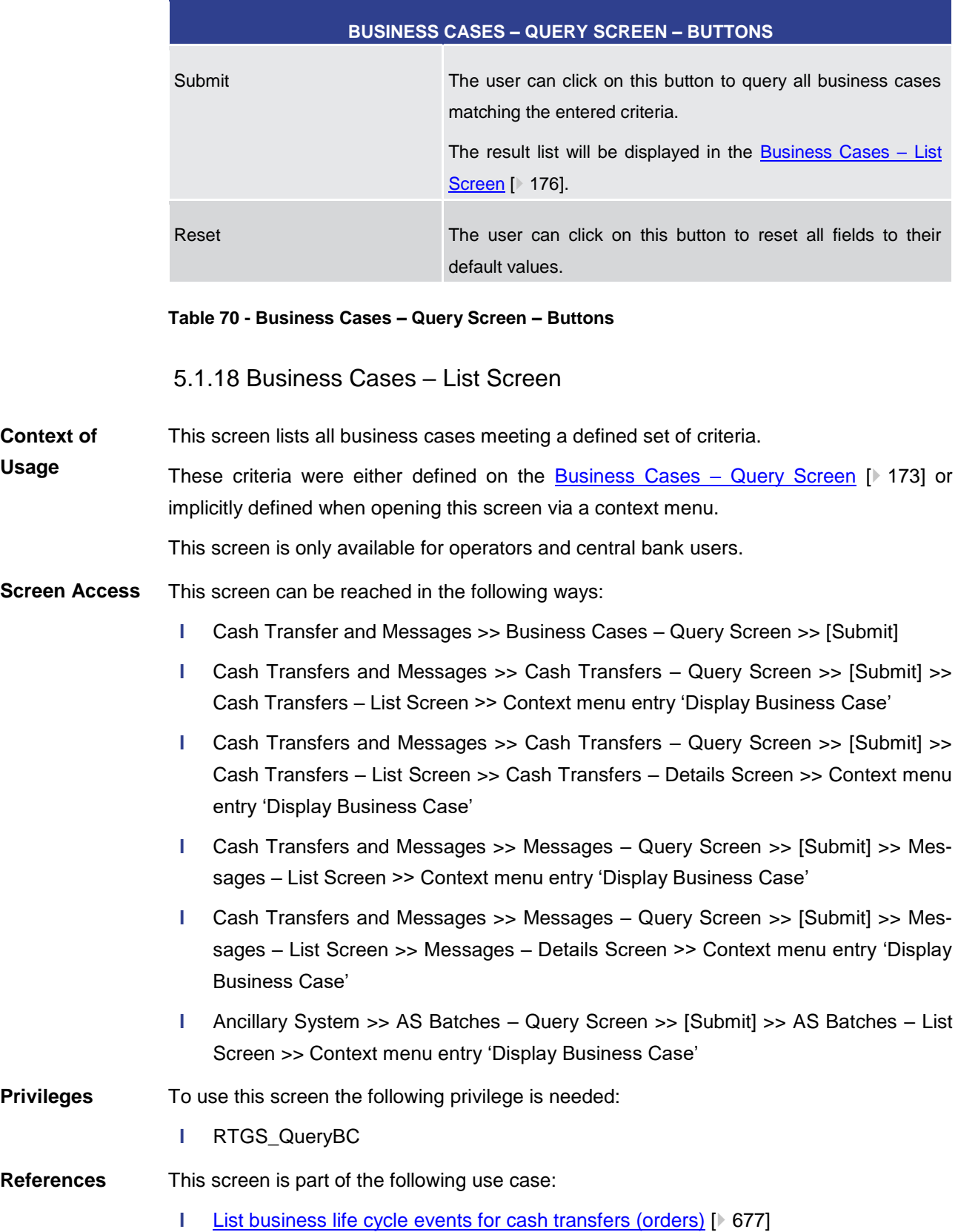

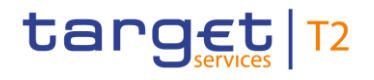

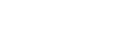

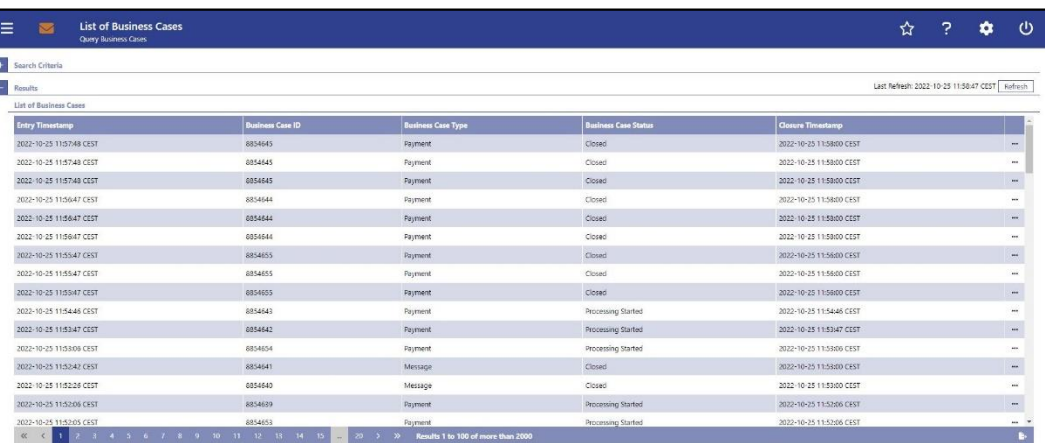

# **Figure 104 - Business Cases – List Screen**

**Field Descriptions** Note: For the description of the attributes in the 'Search Criteria' section see chapter [Business Cases –](#page-172-0) Query Screen [\[](#page-172-0) $\triangleright$  [173\].](#page-172-0)

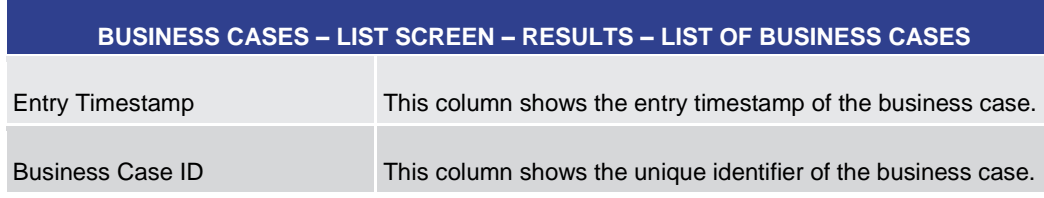

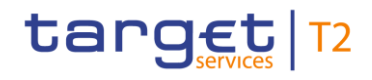

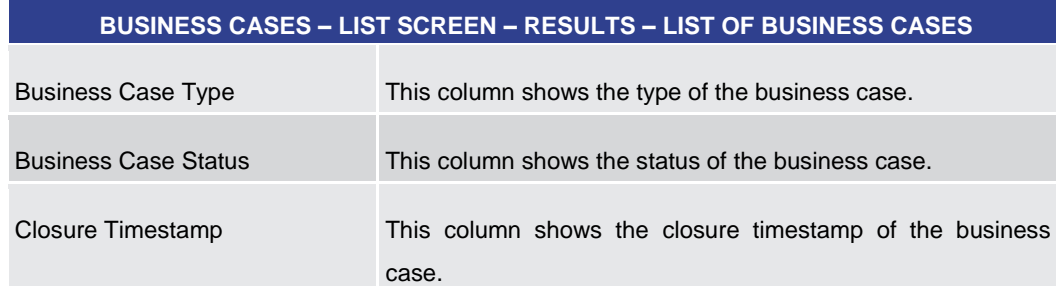

# **Table 71 - Business Cases – List Screen – Results – List of Business Cases**

### **Context Menu**

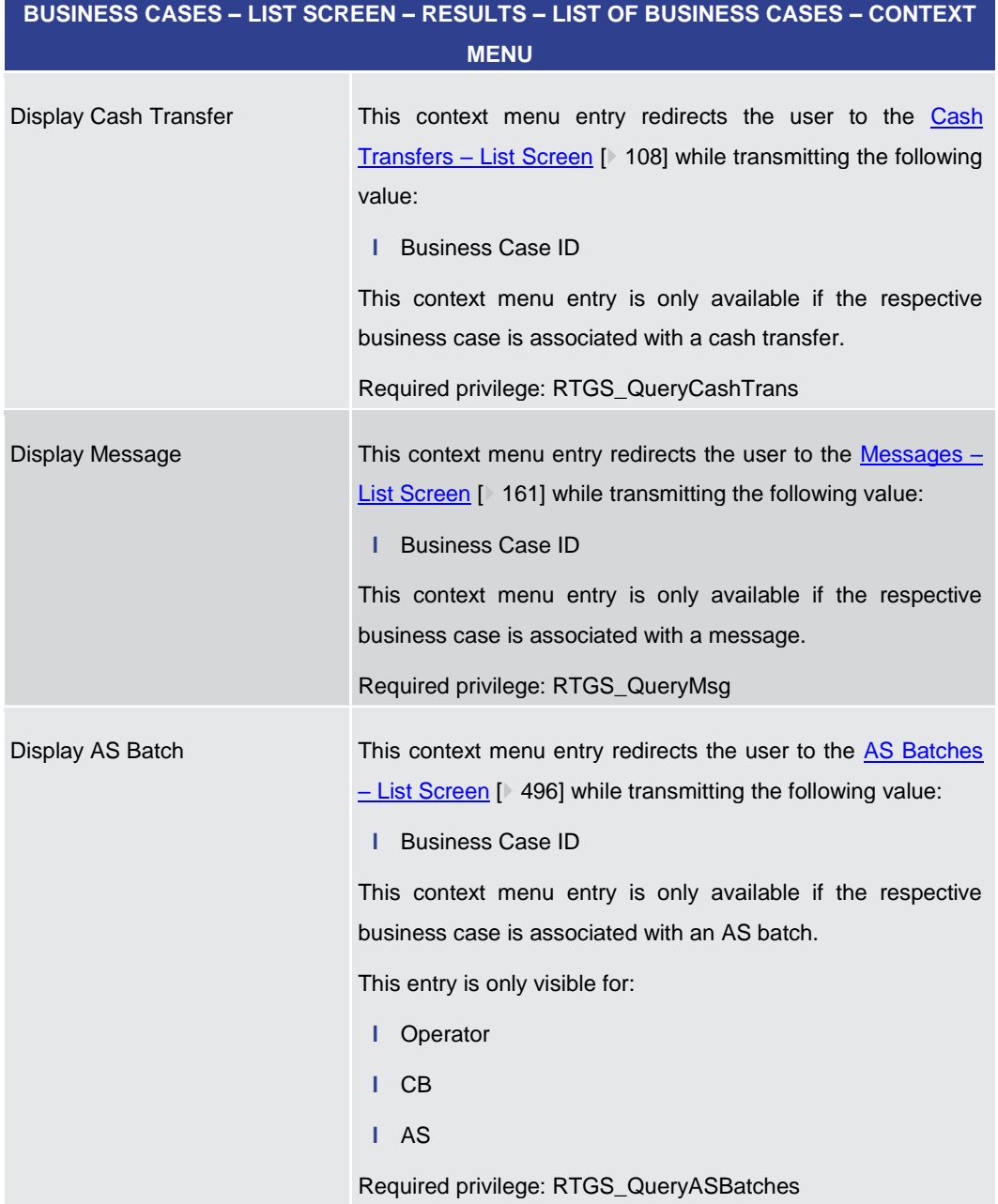

**Table 72 - Business Cases – List Screen – Results – List of Business Cases – Context Menu**

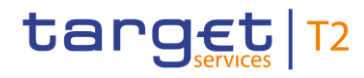

# 5.1.19 Account Postings – Query Screen

This screen offers the possibility to query postings of an account in the order of their settlement to see the starting balance and the current balance of the account. It also offers the possibility to see the transactions of the account. **Context of Usage**

> The result list can be filtered by different attributes given on this screen and will be sorted by the values of a selected output parameter. The default setting is sorting by 'Calendar Date' in ascending order.

> The account postings matching the data of the search fields are shown in the **Account** Postings - [List Screen](#page-181-0) [\[](#page-181-0) $\triangleright$  [182\].](#page-181-0)

This screen can be reached in the following way: **Screen Access**

**l** Cash Transfers and Messages >> Account Postings – Query Screen

- To use this screen the following privilege is needed: **Privileges**
	- **l** RTGS\_QueryCashTrans
- This screen is part of the following use case: **References**
	- **l** [Query/List account postings](#page-677-0) [\[](#page-677-0) [678\]](#page-677-0)

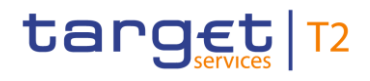

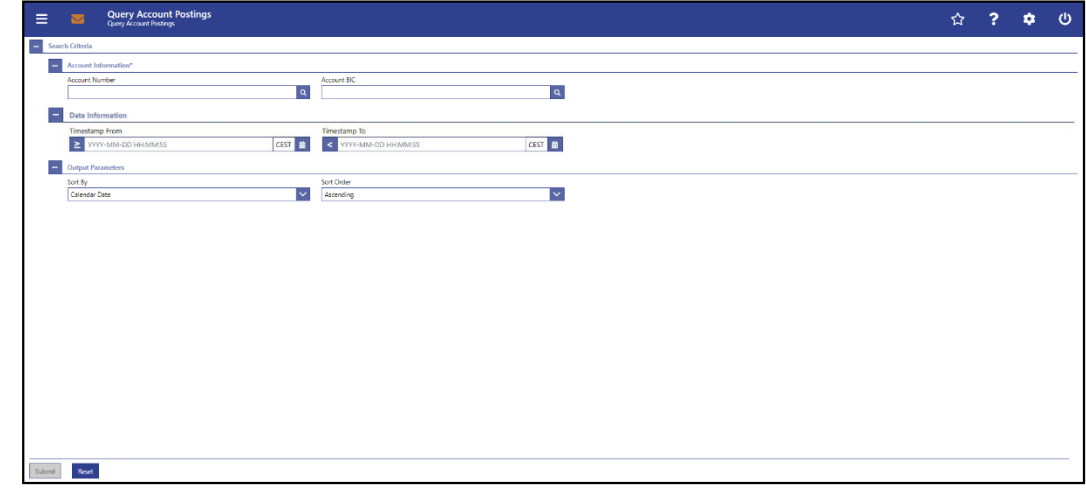

# **Figure 105 - Account Postings – Query Screen**

**Field Descriptions**

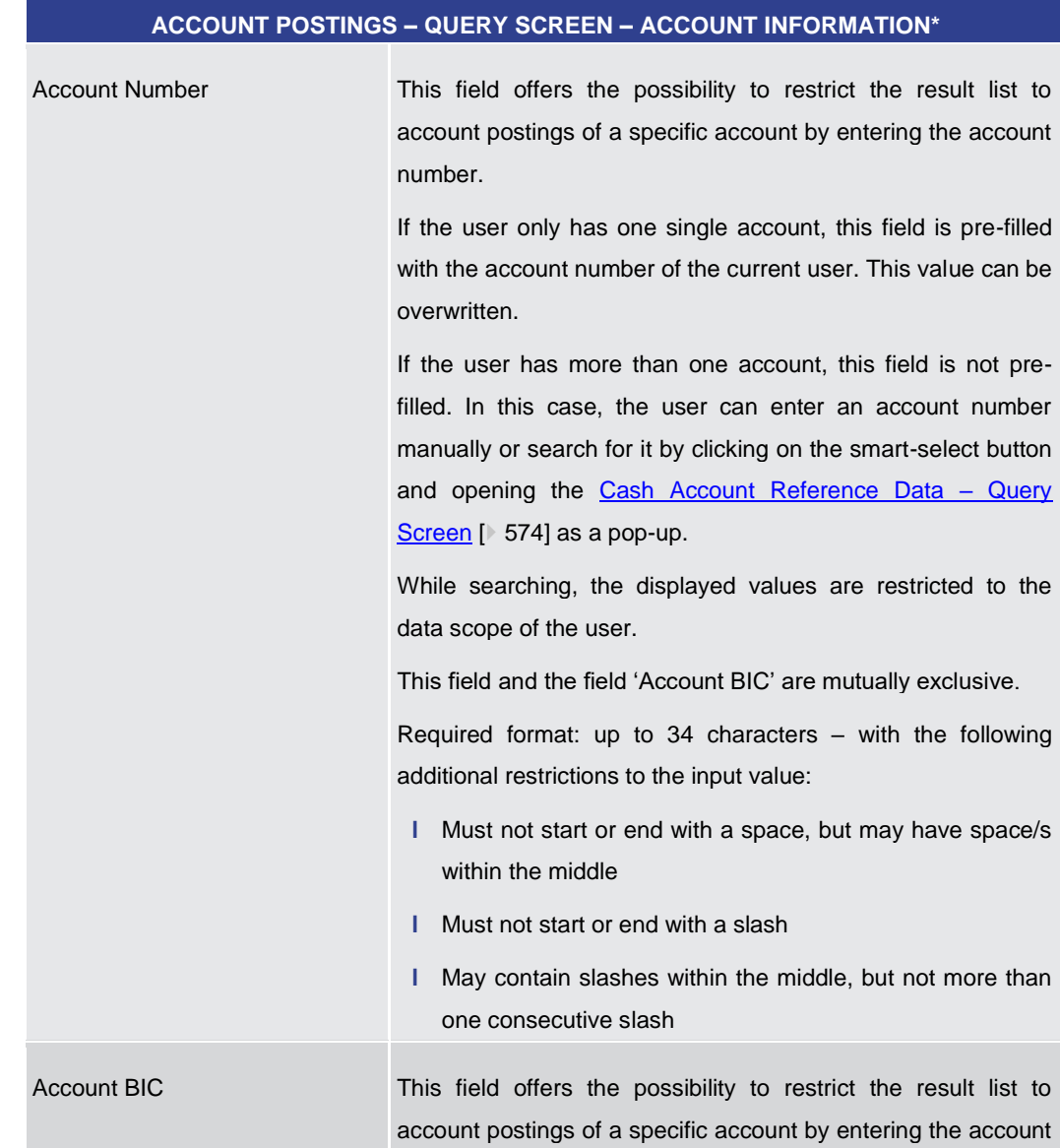
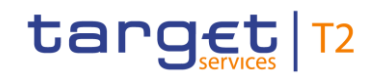

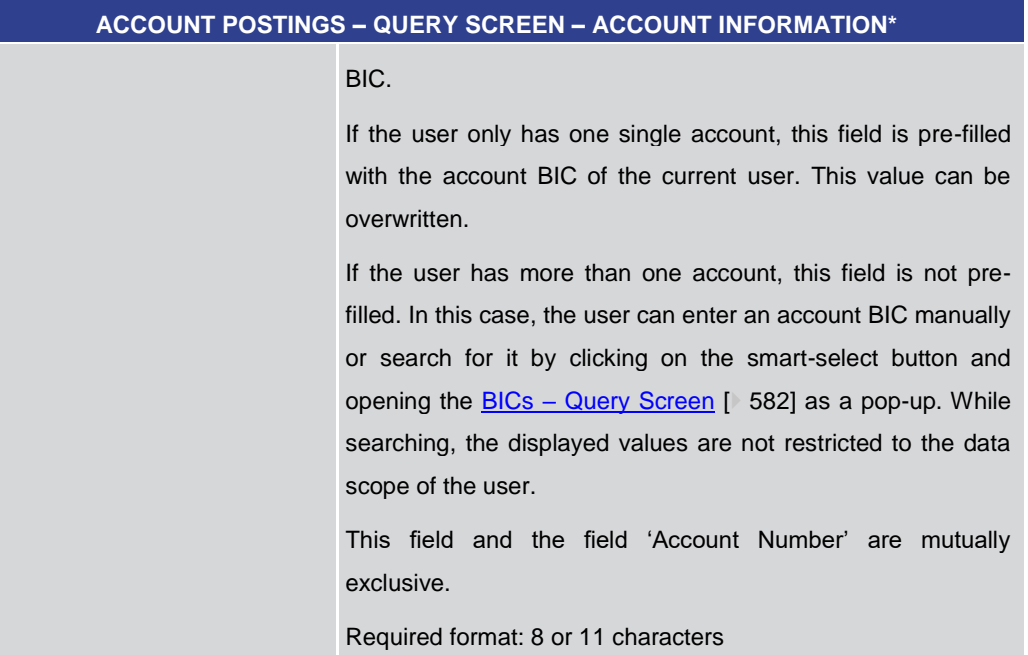

#### **Table 73 - Account Postings – Query Screen – Account Information**

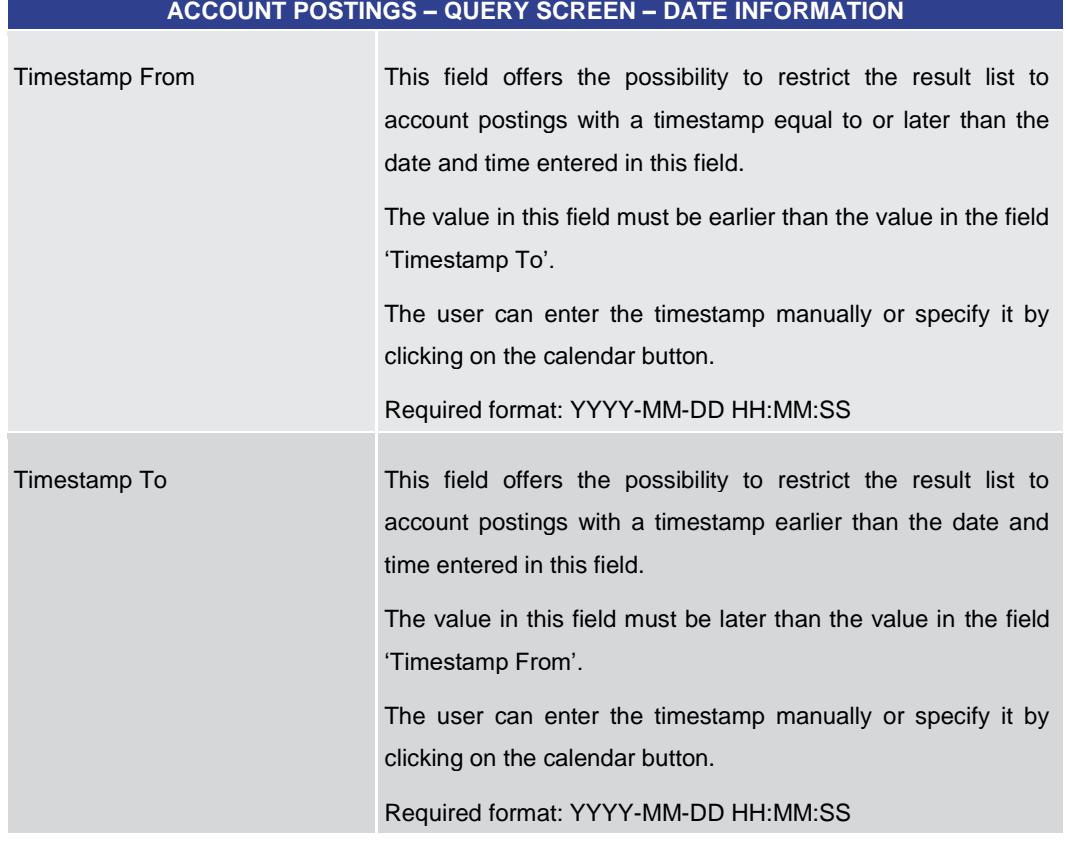

#### **Table 74 - Account Postings – Query Screen – Date Information**

#### **ACCOUNT POSTINGS – QUERY SCREEN – OUTPUT PARAMETERS**

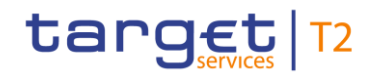

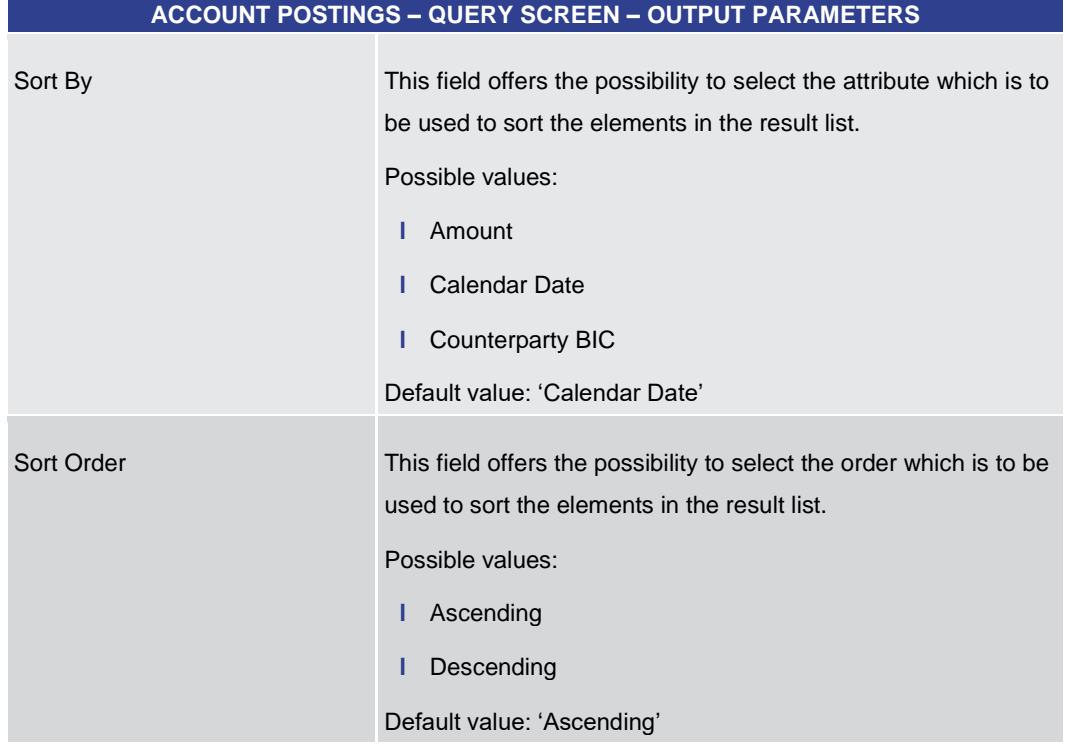

#### **Table 75 - Account Postings – Query Screen – Output Parameters**

<span id="page-181-0"></span>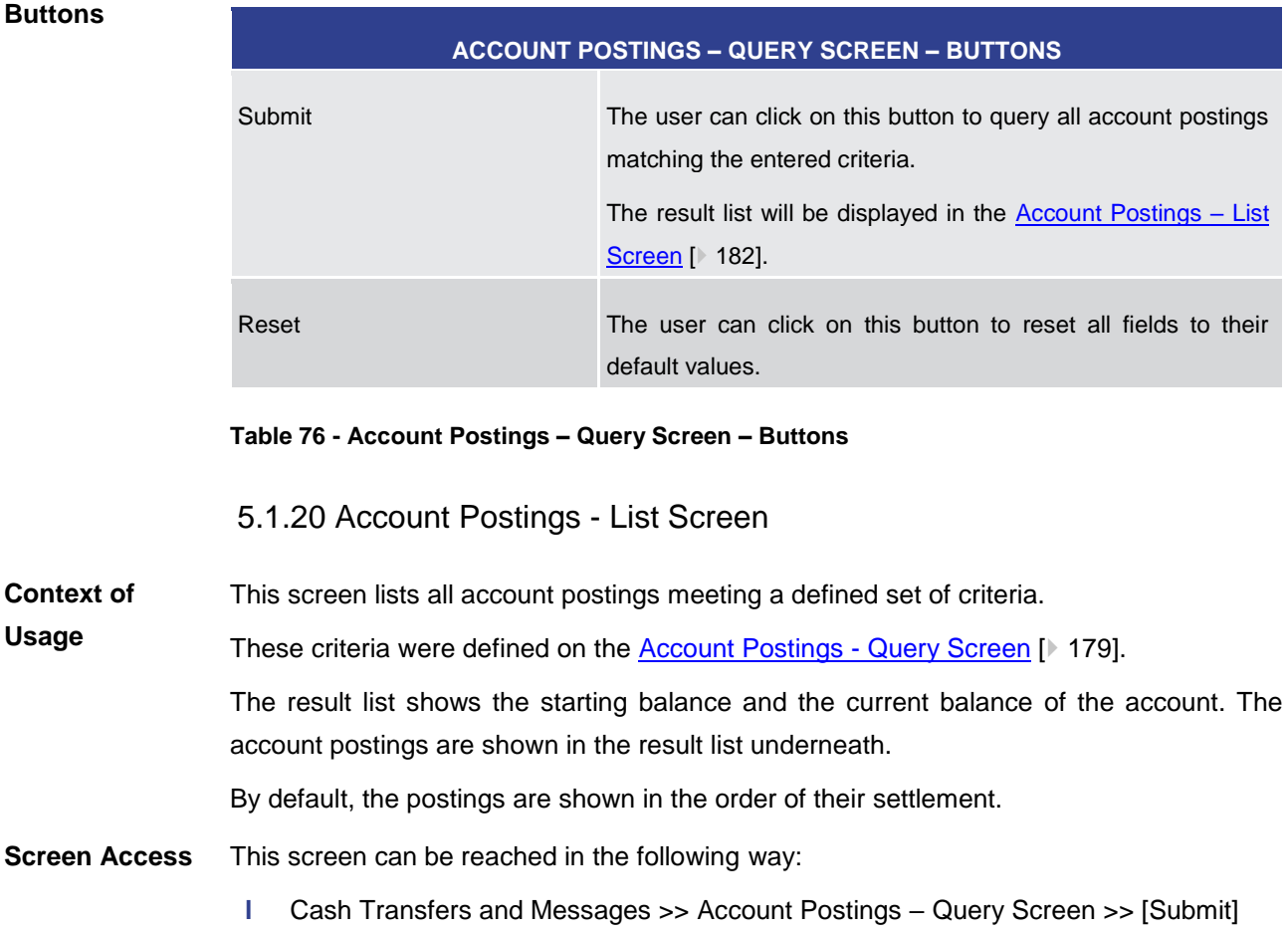

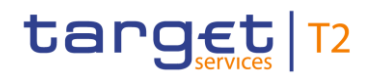

To use this screen the following privilege is needed: **Privileges**

**l** RTGS\_QueryCashTrans

This screen is part of the following use cases: **References**

**l** [Query/List account postings](#page-677-0) [\[](#page-677-0) [678\]](#page-677-0)

#### **Screenshot**

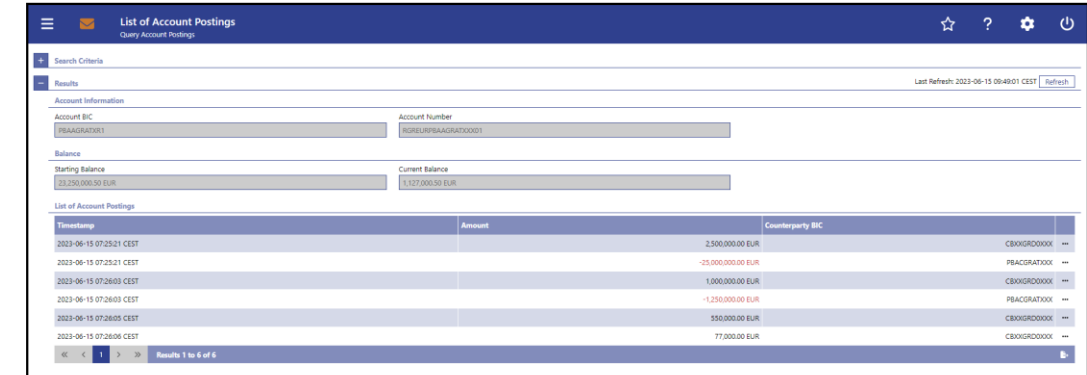

#### **Figure 106 - Account Postings – List Screen**

Note: For the description of the attributes in the 'Search Criteria' section see chapter [Account Postings –](#page-178-0) Query Screen [\[](#page-178-0) $\ge$  [179\].](#page-178-0) **Field Descriptions**

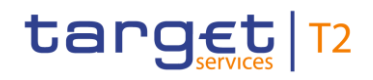

#### **ACCOUNT POSTINGS – LIST SCREEN – RESULTS – ACCOUNT INFORMATION**

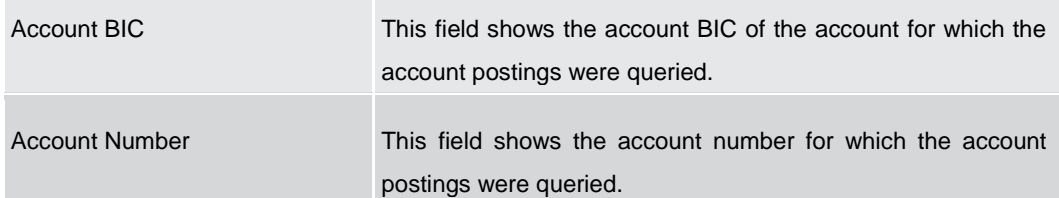

#### **Table 77 - Account Postings – List Screen – Results – Account Information**

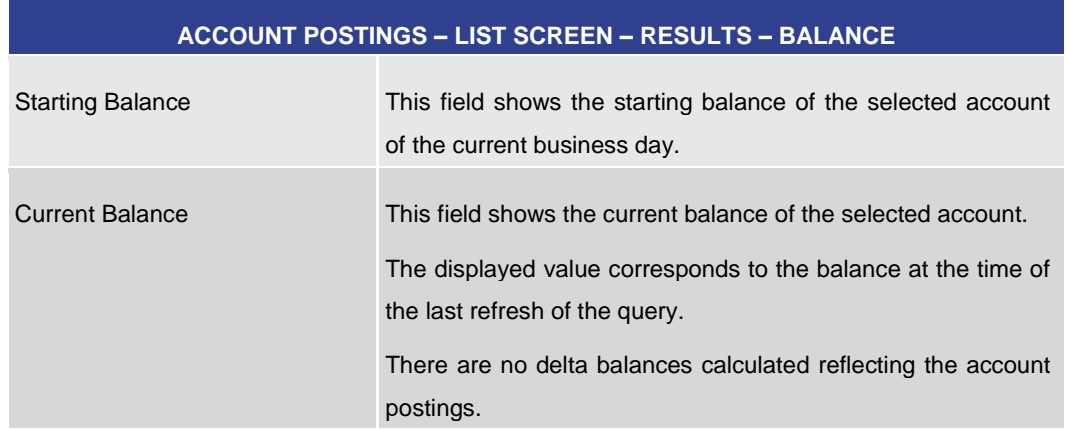

#### **Table 78 - Account Postings – List Screen – Results – Balance**

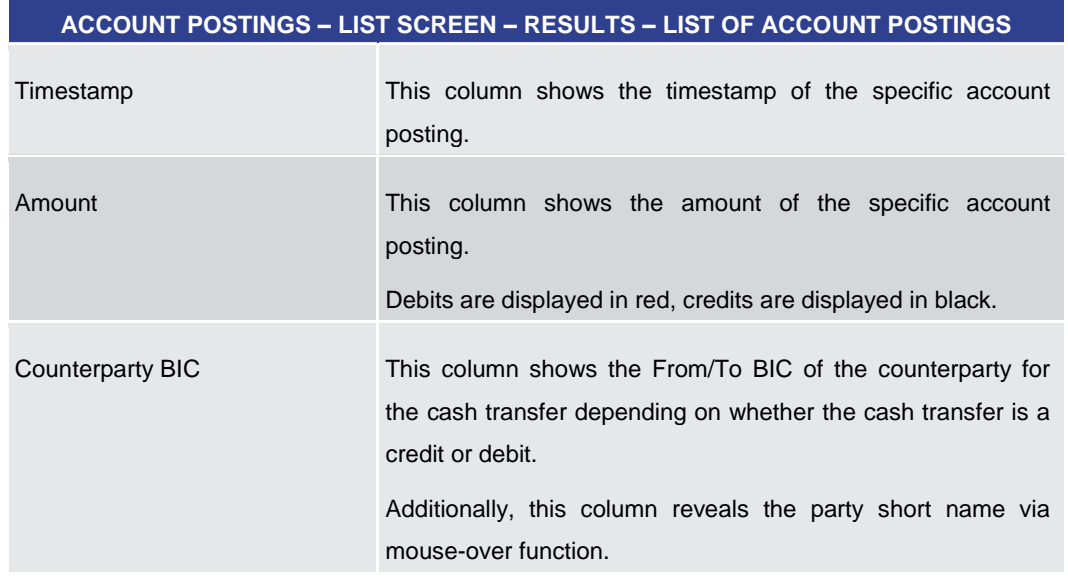

#### **Table 79 - Account Postings – List Screen – Results – List of Account Postings**

#### **Context Menu**

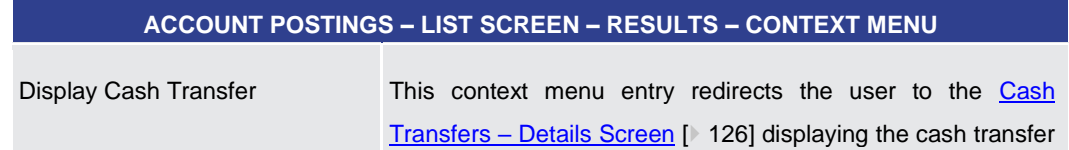

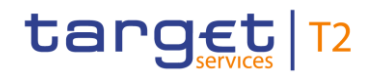

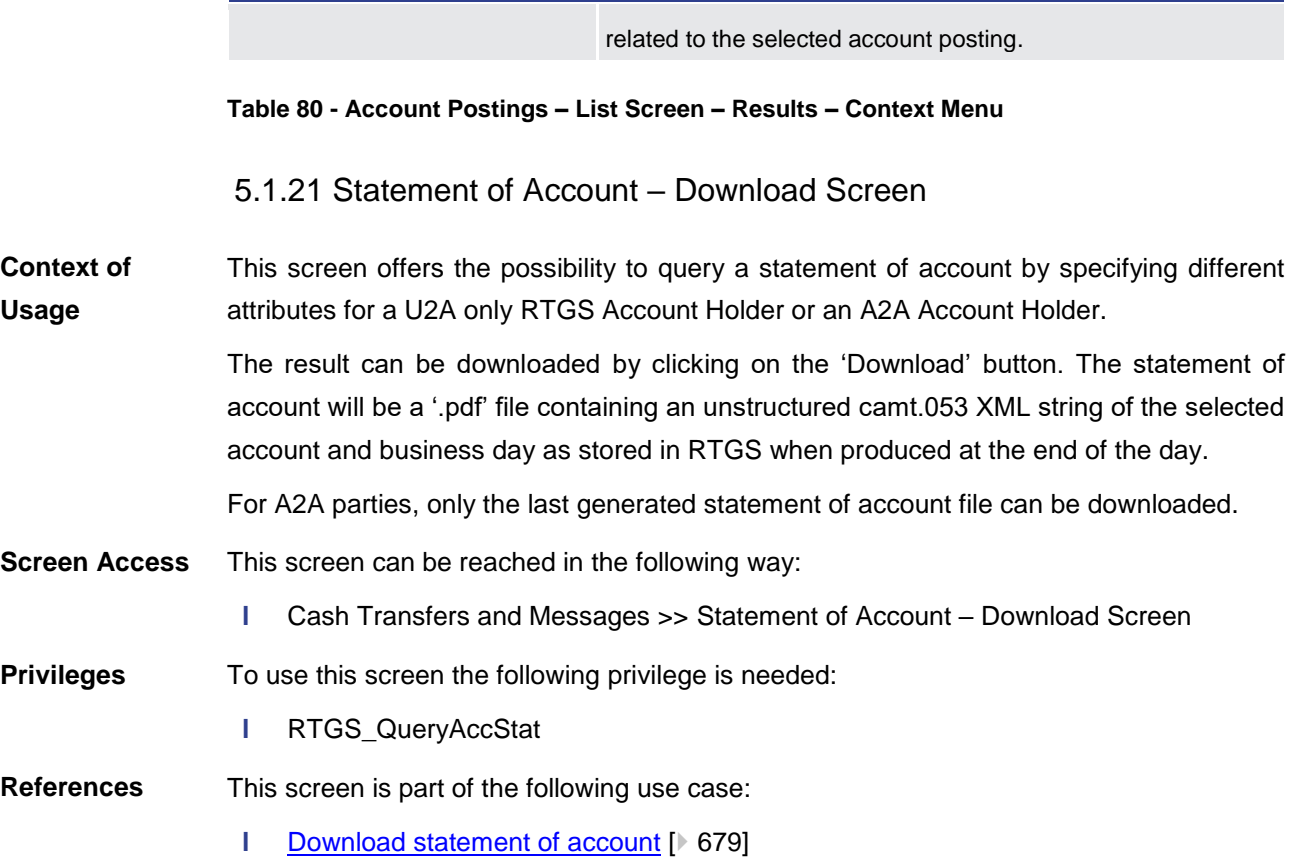

**ACCOUNT POSTINGS – LIST SCREEN – RESULTS – CONTEXT MENU**

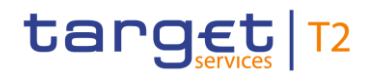

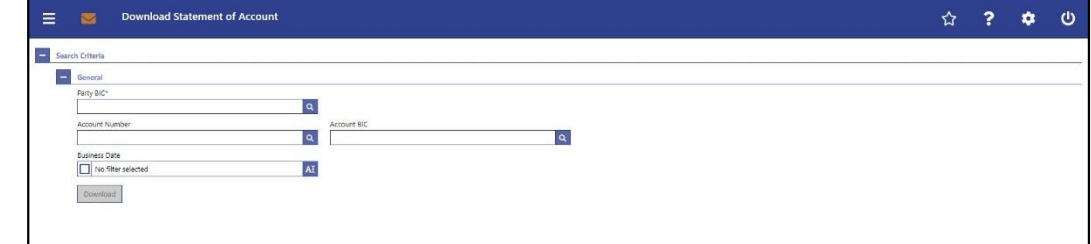

#### **Figure 107 - Statement of Account – Download Screen**

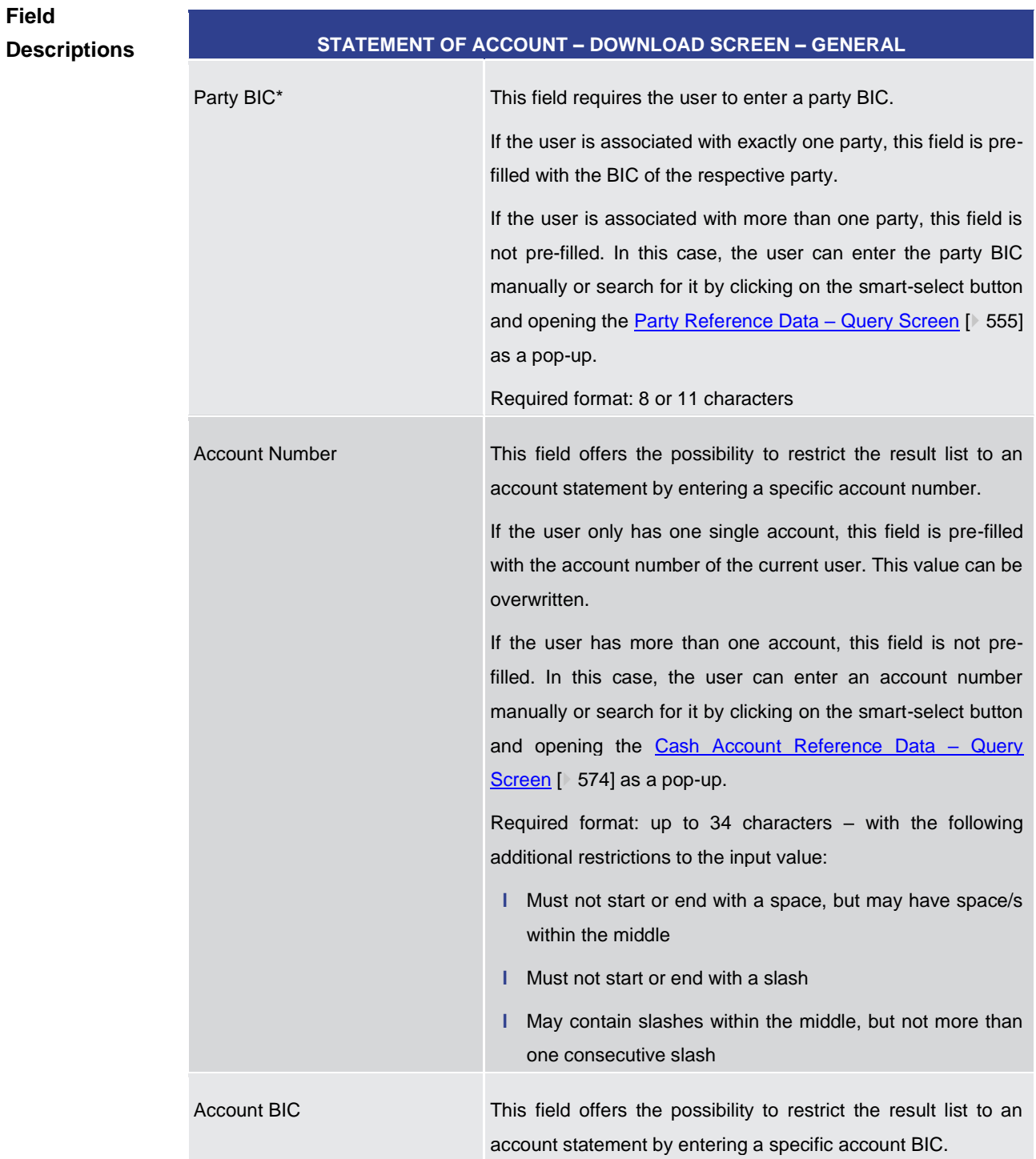

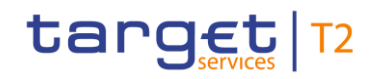

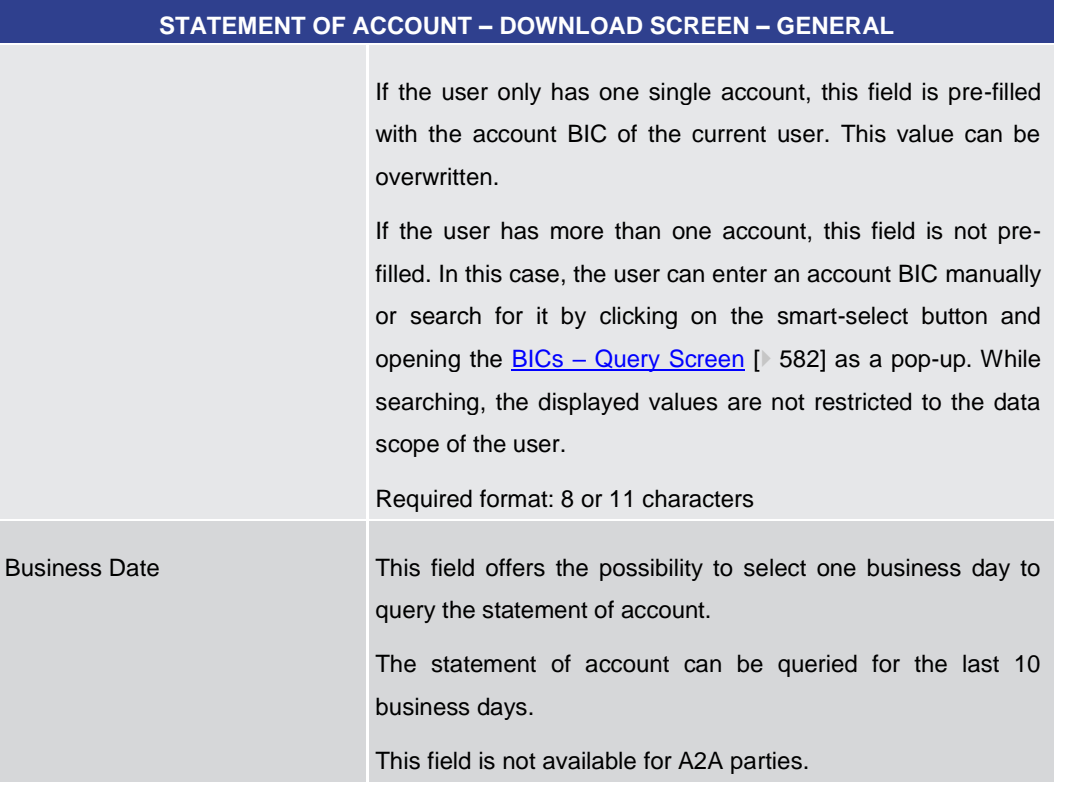

#### **Table 81 - Statement of Account – Download Screen – General**

#### **Buttons**

#### **STATEMENT OF ACCOUNT – DOWNLOAD SCREEN – BUTTONS**

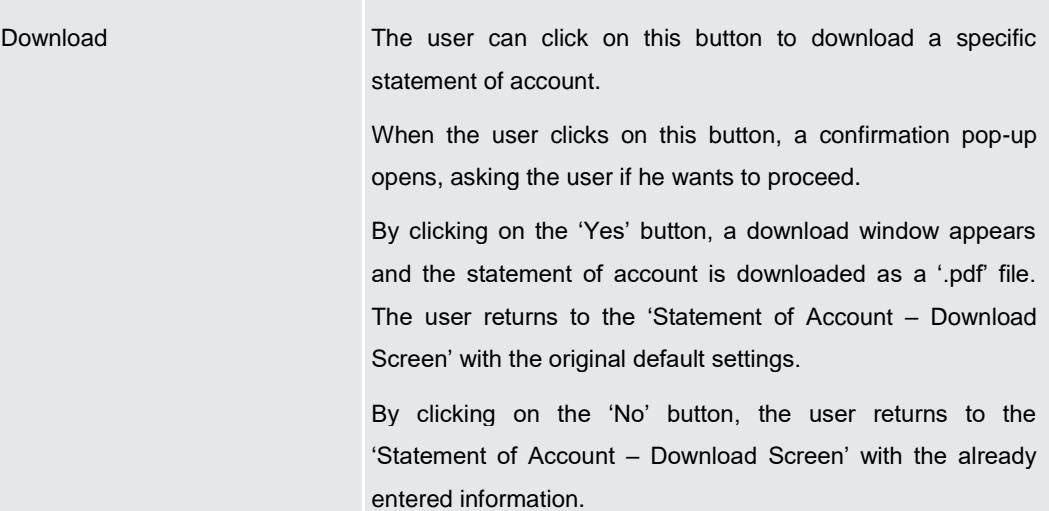

#### **Table 82 - Statement of Account – Download Screen – Buttons**

## 5.1.22 Customer Credit Transfer – New Screen

This screen offers the possibility to enter a new customer credit transfer (CCT) order. **Context of Usage**

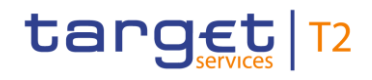

This input screen is used to submit a credit transfer order when the debtor, the creditor or both are non-financial institutions.

The CCT may be entered by the following entities:

- **l** RTGS Account Holder
- **l** Multi-addressee
- **l** Central bank

The credited and debited RTGS Accounts must be denominated in the same currency.

This screen can also be used for A2A RTGS Account Holders to manually enter exceptional payments via the GUI, when the functionality is activated by their responsible central bank in advance.

This screen can be reached in the following way: **Screen Access**

- **l** Cash Transfers and Messages >> Customer Credit Transfer New Screen
- To use this screen the following privileges are needed: **Privileges**
	- **l** RTGS\_EnterCustCredTrans
	- **l** RTGS\_SenMandPay (This privilege is only required in order to be able to initiate a mandated payment.)
	- **l** RTGS\_EnterExceptCustCredTrans (The screen can be reached with this privilege if the payment bank decides to use the screen only in contingency situations for exceptional payments. If the exceptional case is not activated by the responsible central bank, the screen can be reached to save bookmarks. Only the submit button is deactivated in this case.)
- This screen is part of the following use cases: **References**
	- **l** [Enter Payment order -](#page-679-0) pacs.008 [\[](#page-679-0) [680\]](#page-679-0)
	- **l** [Enter exceptional payment](#page-682-0) [\[](#page-682-0) [683\]](#page-682-0)

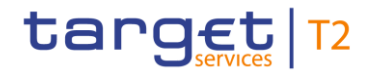

| <b>New Customer Credit Transfer</b><br>Ξ<br>$\overline{\phantom{a}}$<br>New Customer Credit Transfer | ☆   | ? | ۰ | ്ധ |
|----------------------------------------------------------------------------------------------------|-----|---|---|----|
| <b>E.</b> Business Application Header*                                                               |     |   |   |    |
| FI To FI Customer Credit Transfer*<br>$-1$                                                           |     |   |   |    |
| Credit Transfer Transaction Information*                                                             |     |   |   |    |
| <b>C</b> Instructing Agent*                                                                          |     |   |   |    |
| Debtor*                                                                                              |     |   |   |    |
| <b>C</b> Debtor Agent*                                                                               |     |   |   |    |
| <sup>4</sup> Instructed Agent <sup>*</sup>                                                           |     |   |   |    |
| Creditor*                                                                                            |     |   |   |    |
| Creditor Agent <sup>*</sup>                                                                          |     |   |   |    |
| <b>El Interbank Settlement</b> *                                                                     |     |   |   |    |
| + Payment ID*                                                                                        |     |   |   |    |
| <sup>+</sup> Settlement Time Request                                                                 |     |   |   |    |
| <sup>+</sup> Charges                                                                                 |     |   |   |    |
| <b>Instructed Amount and Exchange Rate</b><br>$+1$                                                   |     |   |   |    |
| Payment Type Information                                                                             |     |   |   |    |
| + Purpose                                                                                            |     |   |   |    |
| <b>Remittance Information</b><br>$+$                                                                 |     |   |   |    |
| <b>E</b> Regulatory Reporting                                                                        | Add |   |   |    |
| <b>Collapse All</b><br><b>Display Errors</b><br>Expand All<br>Submit<br>Reset                        |     |   |   |    |

**Figure 108 - CCT – New Screen (with all sections closed, part 1)**

| Ξ      | $\overline{\phantom{a}}$ | <b>New Customer Credit Transfer</b><br>New Customer Credit Transfer | ☆   | ? | ۰ | $\boldsymbol{\omega}$ |
|--------|--------------------------|---------------------------------------------------------------------|-----|---|---|-----------------------|
|        |                          | Creditor Agent*                                                     |     |   |   |                       |
|        |                          | <b>TE</b> Interbank Settlement*                                     |     |   |   |                       |
|        |                          | <sup>2</sup> Payment ID*                                            |     |   |   |                       |
|        |                          | Settlement Time Request                                             |     |   |   |                       |
|        |                          | <b>Charges</b>                                                      |     |   |   |                       |
|        |                          | <b>E.</b> Instructed Amount and Exchange Rate                       |     |   |   |                       |
|        |                          | Payment Type Information                                            |     |   |   |                       |
|        |                          | <b>El Purpose</b>                                                   |     |   |   |                       |
|        |                          | <b>ED</b> Remittance Information                                    |     |   |   |                       |
|        |                          | <b>C</b> Regulatory Reporting                                       | Add |   |   |                       |
|        |                          | $+$<br><b>Instruction for Creditor Agent</b>                        | Add |   |   |                       |
|        |                          | <b>Instruction for Next Agent</b>                                   | Add |   |   |                       |
|        |                          | <b>Ultimate Creditor</b><br>$+$                                     |     |   |   |                       |
|        |                          | <b>Ultimate Debtor</b><br>$+$                                       |     |   |   |                       |
|        |                          | <b>Ca</b> Initiating Party                                          |     |   |   |                       |
|        |                          | <b>CP</b> Previous Instructing Agents                               |     |   |   |                       |
|        |                          | <b>Intermediary Agents</b>                                          |     |   |   |                       |
|        |                          | <b>C3</b> Related Remittance Information                            |     |   |   |                       |
|        |                          |                                                                     |     |   |   |                       |
| Submit | Reset                    | Expand All<br><b>Display Errors</b><br>Collapse All                 |     |   |   |                       |

**Figure 109 - CCT – New Screen (with all sections closed, part 2)**

This screen consists of several sections that contain fields the user can fill. By default, all sections are closed. The fields of the respective sections are described individually in the following sub-chapters: **Descriptions**

- **l** CCT New Screen [Business Application Header](#page-190-0) [\[](#page-190-0) [191\]](#page-190-0)
- **l** CCT New Screen [Instructing Agent](#page-193-0) [<sup>b</sup> [194\]](#page-193-0)
- **l** CCT [New Screen –](#page-194-0) Debtor [\[](#page-194-0)▶ [195\]](#page-194-0)
- **l** CCT [New Screen –](#page-206-0) Debtor Agent [\[](#page-206-0) [207\]](#page-206-0)
- **l** CCT New Screen [Instructed Agent](#page-214-0) [\[](#page-214-0)<sup>1</sup> [215\]](#page-214-0)
- **l** CCT [New Screen –](#page-215-0) Creditor [\[](#page-215-0) [216\]](#page-215-0)
- **l** CCT New Screen [Creditor Agent](#page-226-0) [\[](#page-226-0) [227\]](#page-226-0)
- **l** CCT New Screen [Interbank Settlement](#page-234-0) [\[](#page-234-0)<sup>1</sup> [235\]](#page-234-0)
- **l** CCT [New Screen –](#page-236-0) Payment **ID** [\[](#page-236-0) [237\]](#page-236-0)
- **l** CCT New Screen [Settlement Time Request](#page-238-0) [\[](#page-238-0) [239\]](#page-238-0)

**Field** 

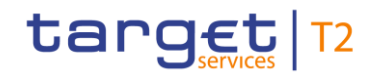

- **l** CCT [New Screen –](#page-240-0) Charges [\[](#page-240-0) [241\]](#page-240-0)
- **l** CCT New Screen [Instructed Amount and Exchange Rate](#page-245-0) [\[](#page-245-0) [246\]](#page-245-0)
- **l** CCT New Screen [Payment Type Information](#page-247-0) [\[](#page-247-0) [248\]](#page-247-0)
- **l** CCT [New Screen –](#page-250-0) Purpose [\[](#page-250-0) $\ge 251$ ]
- **l** CCT New Screen [Remittance Information](#page-251-0) [\[](#page-251-0) [252\]](#page-251-0)
- **l** CCT New Screen [Regulatory Reporting](#page-252-0) [\[](#page-252-0)▶ [253\]](#page-252-0)
- **l** CCT New Screen [Instruction for Creditor Agent](#page-255-0) [\[](#page-255-0) [256\]](#page-255-0)
- **l** CCT [New Screen –](#page-257-0) Instruction for Next Agent [\[](#page-257-0) $\ge$  [258\]](#page-257-0)
- **l** CCT New Screen [Ultimate Creditor](#page-258-0) [ [259\]](#page-258-0)
- **l** CCT New Screen [Ultimate Debtor](#page-265-0) [\[](#page-265-0) [266\]](#page-265-0)
- **l** CCT New Screen [Initiating Party](#page-272-0) [\[](#page-272-0) $\ge$  [273\]](#page-272-0)
- **l** CCT New Screen [Previous Instructing Agents](#page-279-0) [\[](#page-279-0) [280\]](#page-279-0)
- **l** CCT New Screen [Intermediary Agents](#page-287-0) [\[](#page-287-0) $\ge$  [288\]](#page-287-0)
- **l** CCT New Screen [Related Remittance Information](#page-295-0) [\[](#page-295-0) [296\]](#page-295-0)
- **l** CCT [New Screen –](#page-299-0) Buttons [\[](#page-299-0)▶ [300\]](#page-299-0)

Note: On this screen, entire sections are marked as mandatory. The user can provide the mandatory information for a section via a number of different input fields. The GUI indicates which fields are mandatory when the user starts to enter information in a specific input field. An asterisk in the title cell indicates a mandatory section.

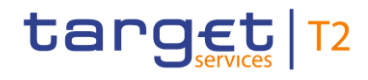

<span id="page-190-0"></span>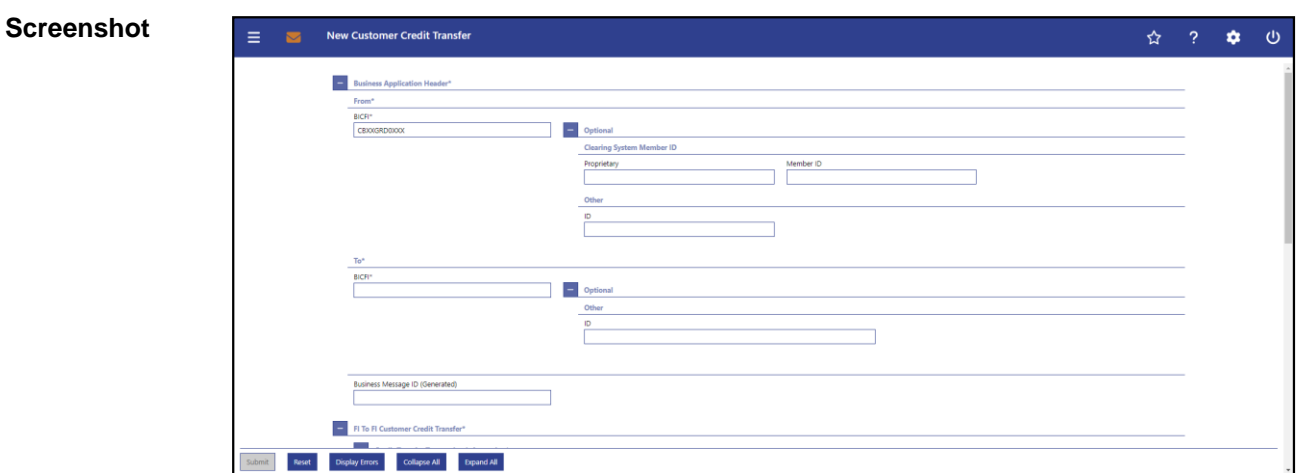

## 5.1.22.1 CCT – New Screen – Business Application Header

**Figure 110 - CCT – New Screen – BAH** 

## **Field Descriptions**

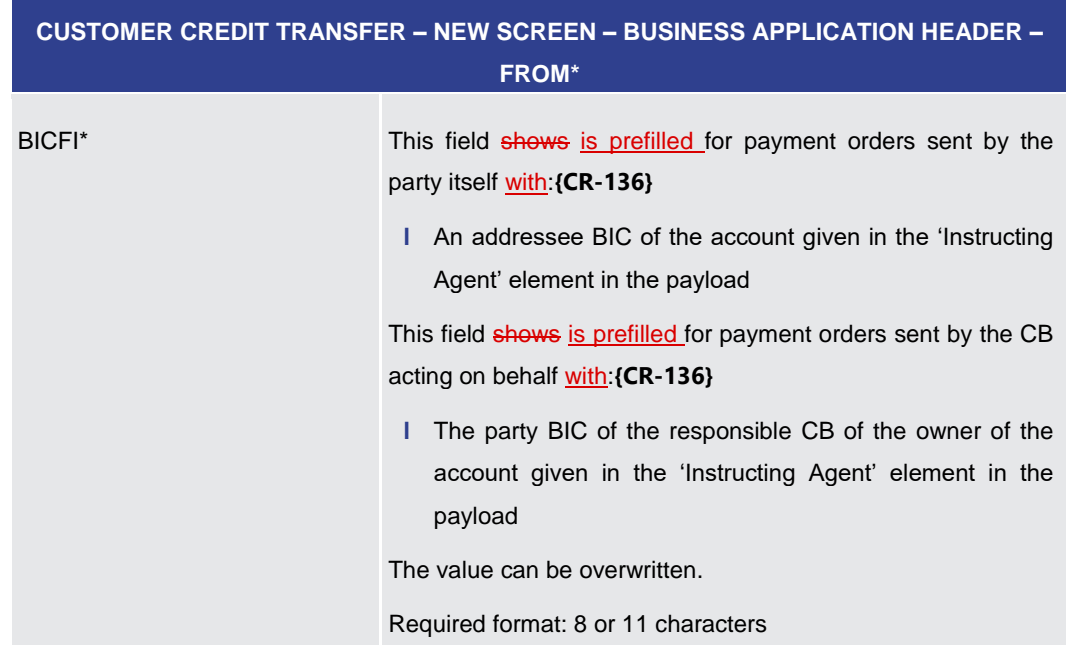

#### **Table 83 - CCT – New Screen – BAH – From**

**CUSTOMER CREDIT TRANSFER – NEW SCREEN – BUSINESS APPLICATION HEADER – FROM\* – OPTIONAL – CLEARING SYSTEM MEMBER ID** The fields of the section 'Clearing System Member ID' can be filled, but are not relevant for the processing in RTGS. Proprietary This field offers the possibility to enter a non-standardized identification for the clearing system.

If the field 'Proprietary' is filled, then the field 'Member ID' has to

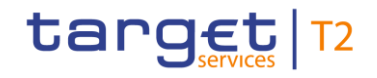

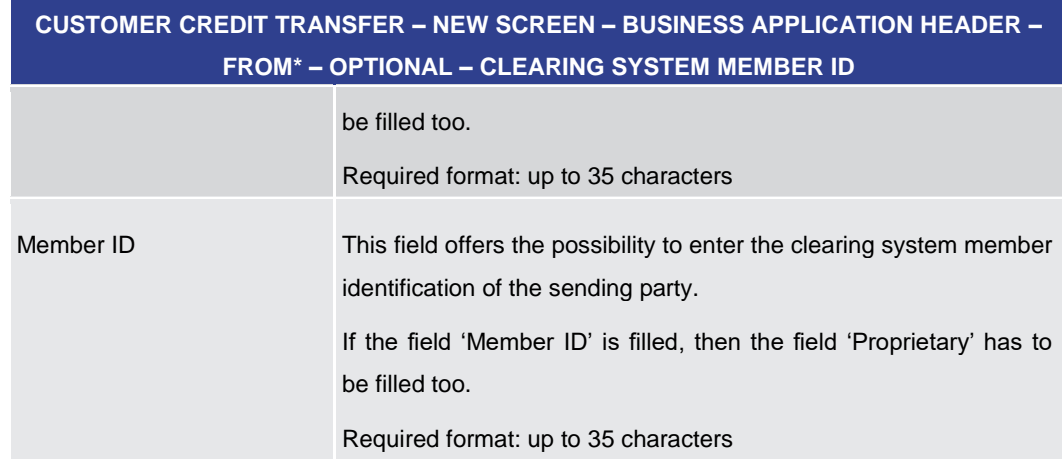

**Table 84 - CCT – New Screen – BAH – From – Clearing System Member ID**

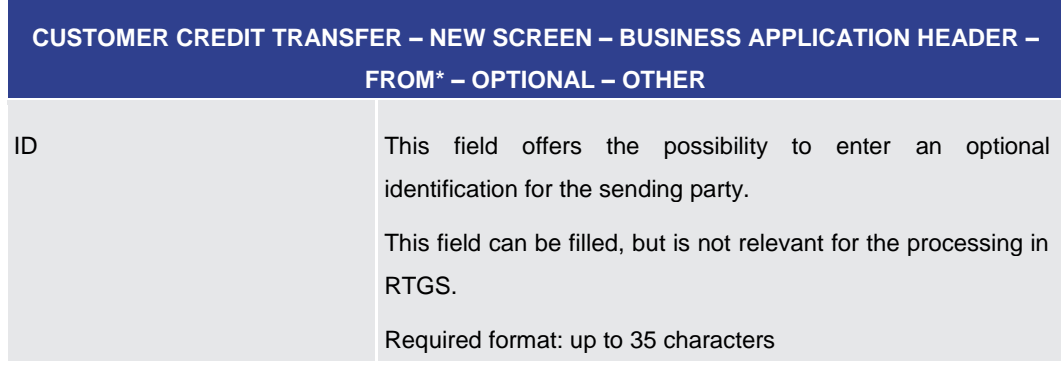

**Table 85 - CCT – New Screen – BAH – From – Other**

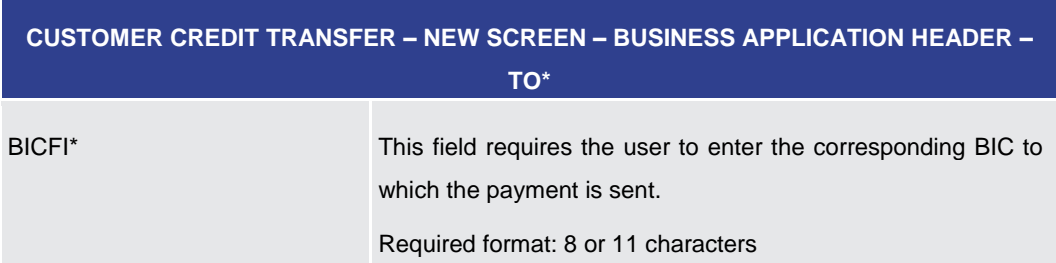

**Table 86 - CCT – New Screen – BAH – To**

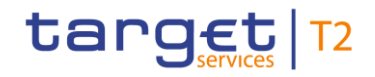

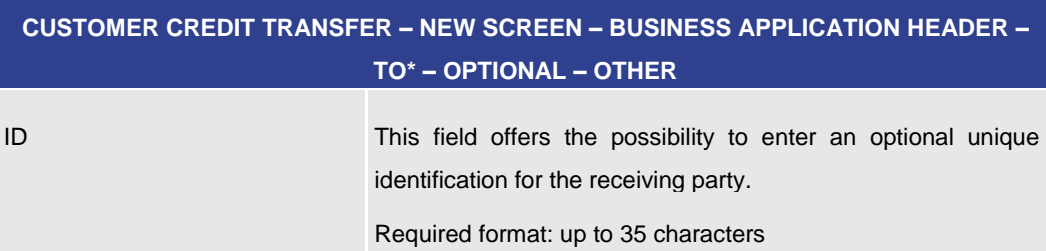

#### **Table 87 - CCT – New Screen – BAH – To – Other**

#### **CUSTOMER CREDIT TRANSFER – NEW SCREEN – BUSINESS APPLICATION HEADER\***

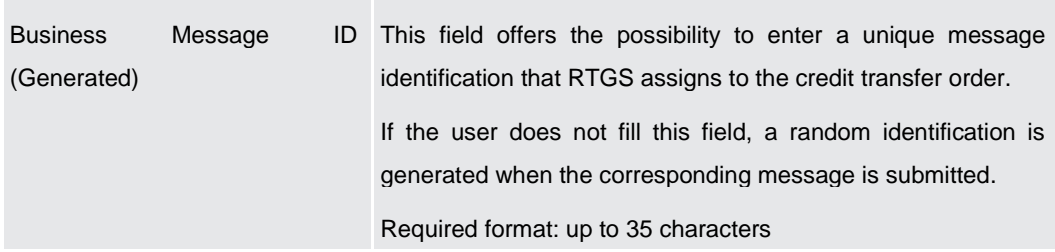

**Table 88 - CCT – New Screen – BAH**

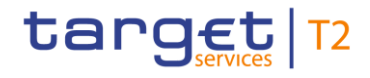

#### <span id="page-193-0"></span>**Screenshot**  $\Xi$  New Customer Credit Transfer  $\leftarrow$  Business Application He -<br>- Fi To Fi Customer Credit Transfer\*<br>- Credit Transfer Transaction Inf  $\begin{array}{|c|c|} \hline \multicolumn{1}{|c|}{\mathbf{.}} & \multicolumn{1}{|c|}{\mathbf{.}} \end{array}$  $\overline{+}$  Debtor Agent<sup>\*</sup>  $\begin{array}{|c|} \hline \textbf{+} & \textbf{Instructed Agent} \end{array}$  $\left\| \cdot \right\|$  Creditor<sup>s</sup>  $\left| \frac{1}{2} \right|$  Creditor Agent\* **+** Interbank Settler  $\overline{+}$  Payment ID\* **+** Settlement Time Request  $\leftarrow$  Charges  $\left| \cdot \right|$  Instructed Amount and Exchange Rate **CF** Payment Type Inform **D**<br>Purpose Masset Bisplay Errors Collapse All Bispand All

## 5.1.22.2 CCT – New Screen – Instructing Agent

#### **Figure 111 - CCT – New Screen – Instructing Agent**

## **Field Descriptions**

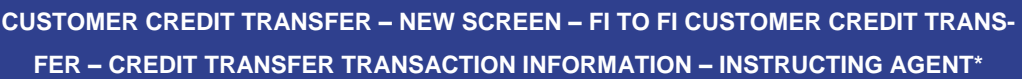

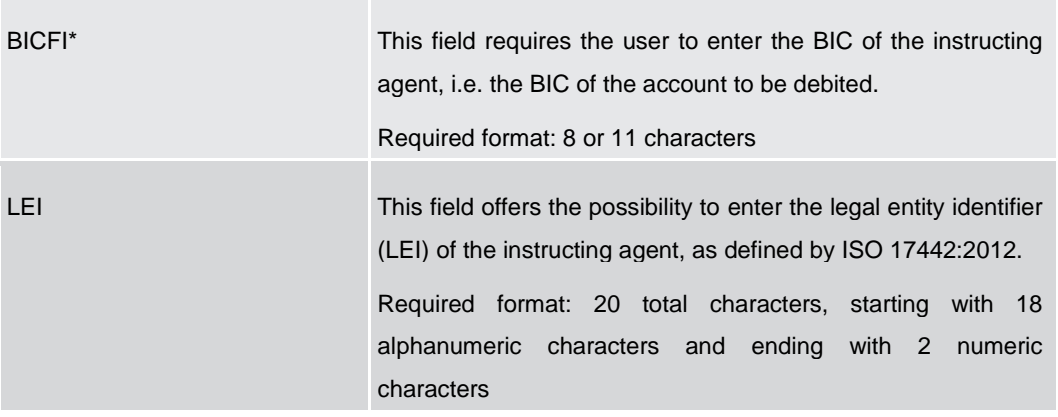

**Table 89 - CCT – New Screen – Instructing Agent**

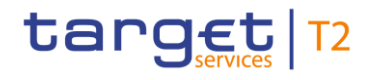

<span id="page-194-0"></span>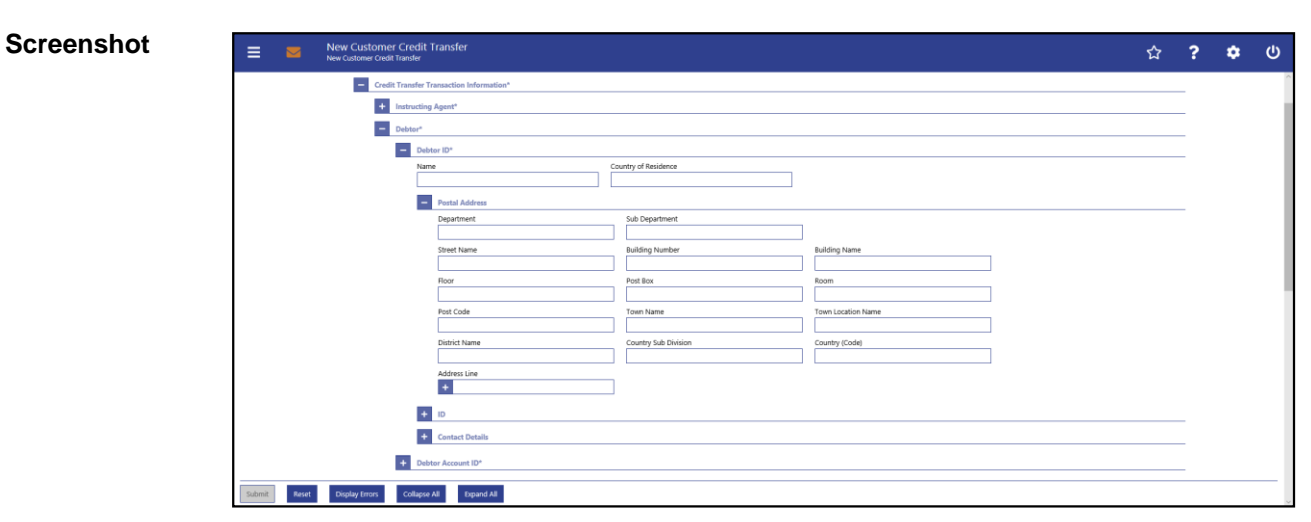

## 5.1.22.3 CCT – New Screen – Debtor

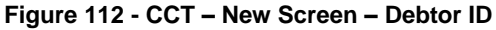

## **Field Descriptions**

## **CUSTOMER CREDIT TRANSFER – NEW SCREEN – FI TO FI CUSTOMER CREDIT TRANS-FER – CREDIT TRANSFER TRANSACTION INFORMATION – DEBTOR – DEBTOR ID\***

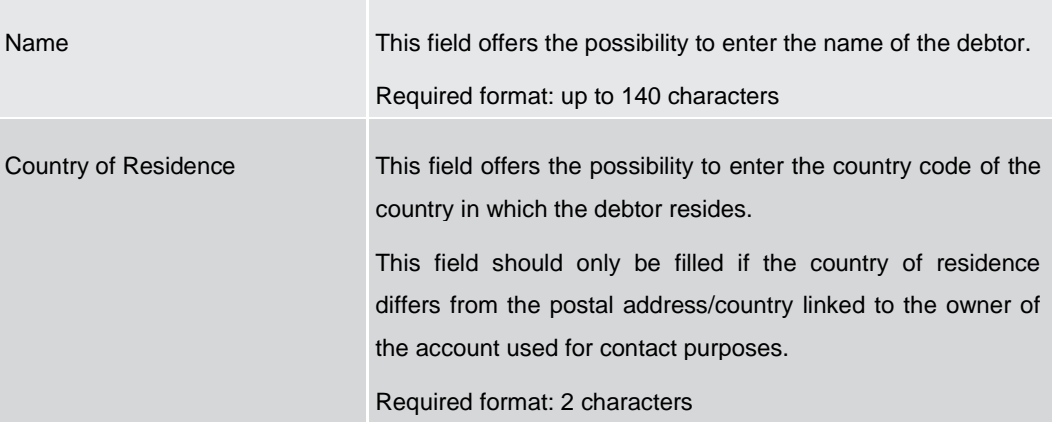

**Table 90 - CCT – New Screen – Debtor ID**

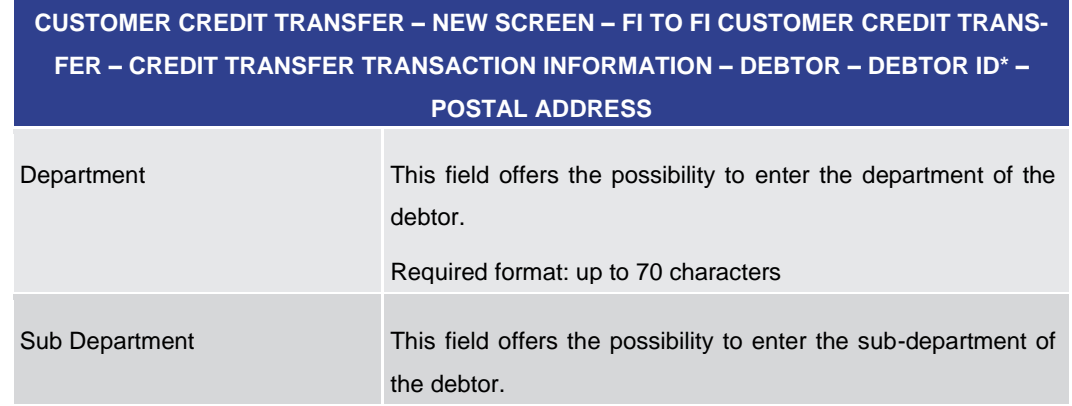

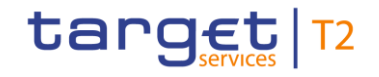

# **CUSTOMER CREDIT TRANSFER – NEW SCREEN – FI TO FI CUSTOMER CREDIT TRANS-FER – CREDIT TRANSFER TRANSACTION INFORMATION – DEBTOR – DEBTOR ID\* – POSTAL ADDRESS** Required format: up to 70 characters Street Name This field offers the possibility to enter the name of the street of the debtor. Required format: up to 70 characters Building Number This field offers the possibility to enter the building number of the debtor. Required format: up to 16 characters Building Name This field offers the possibility to enter the building name of the debtor. Required format: up to 35 characters Floor This field offers the possibility to enter the floor number of the debtor. Required format: up to 70 characters Post Box This field offers the possibility to enter the post box of the debtor. Required format: up to 16 characters Room This field offers the possibility to enter the room number of the debtor. Required format: up to 70 characters Post Code This field offers the possibility to enter the post code of the debtor. Required format: up to 16 characters Town Name This field offers the possibility to enter the town name of the debtor. Required format: up to 35 characters Town Location Name This field offers the possibility to enter the town location name of the debtor. Required format: up to 35 characters District Name This field offers the possibility to enter the district name of the

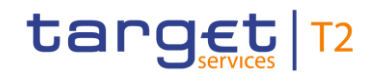

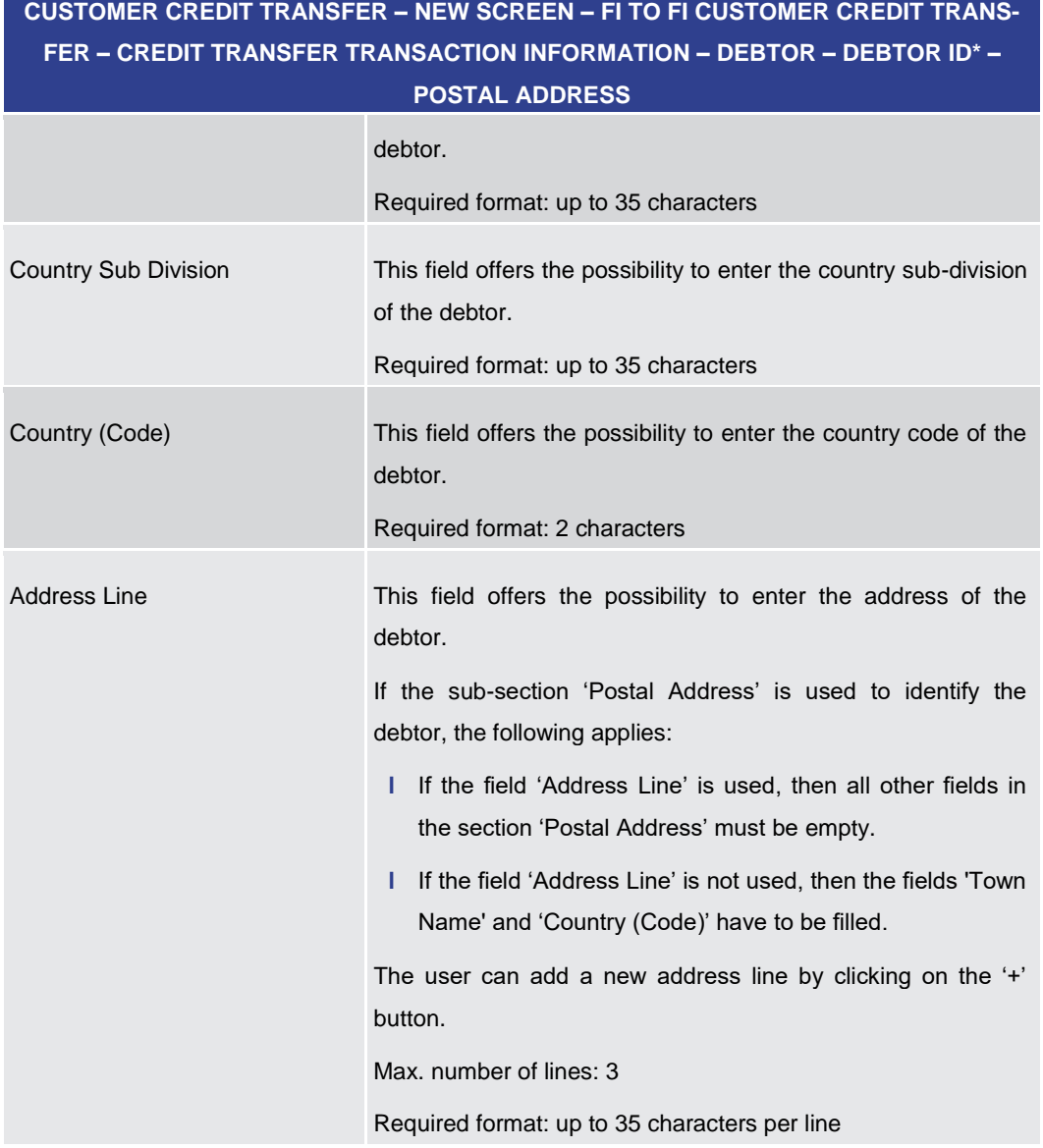

### **Table 91 - CCT – New Screen – Debtor ID – Postal Address**

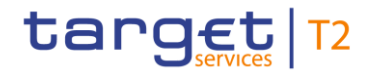

| $\rightarrow$<br>Debtor ID*<br>Country of Residence     |                  |
|---------------------------------------------------------|------------------|
| Name                                                    |                  |
|                                                         |                  |
| <b>Postal Address</b>                                   |                  |
| $= 10$                                                  |                  |
| Organisation ID                                         |                  |
| BIC.<br>LEI.                                            |                  |
|                                                         |                  |
| $\Box$ Other                                            | Add              |
| Other 1<br>$\overline{a}$                               | Defete           |
| ID.<br>Other Optional<br>Scheme Code                    |                  |
| Issuer                                                  |                  |
|                                                         |                  |
|                                                         |                  |
| Private ID                                              |                  |
| <b>Birth Date</b><br>Province of Birth<br>City of Birth | Country of Birth |
| <b>D</b> WWW.DD                                         |                  |
| t other                                                 | Add              |
|                                                         |                  |
| <b>Contact Details</b>                                  |                  |

**Figure 113 - CCT – New Screen – Debtor ID – Organisation ID**

## **Field Descriptions**

## **CUSTOMER CREDIT TRANSFER – NEW SCREEN – FI TO FI CUSTOMER CREDIT TRANS-FER – CREDIT TRANSFER TRANSACTION INFORMATION – DEBTOR – DEBTOR ID\* – ID – ORGANISATION ID**

It is mandatory to fill either the section 'Organisation ID' or the section 'Private ID'.

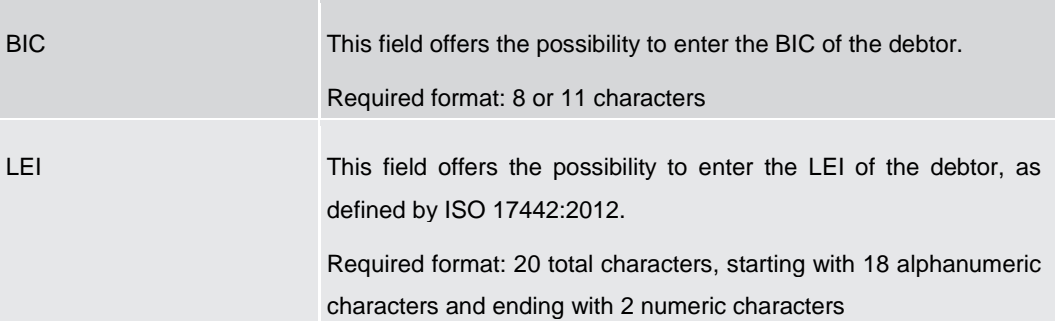

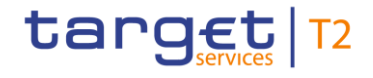

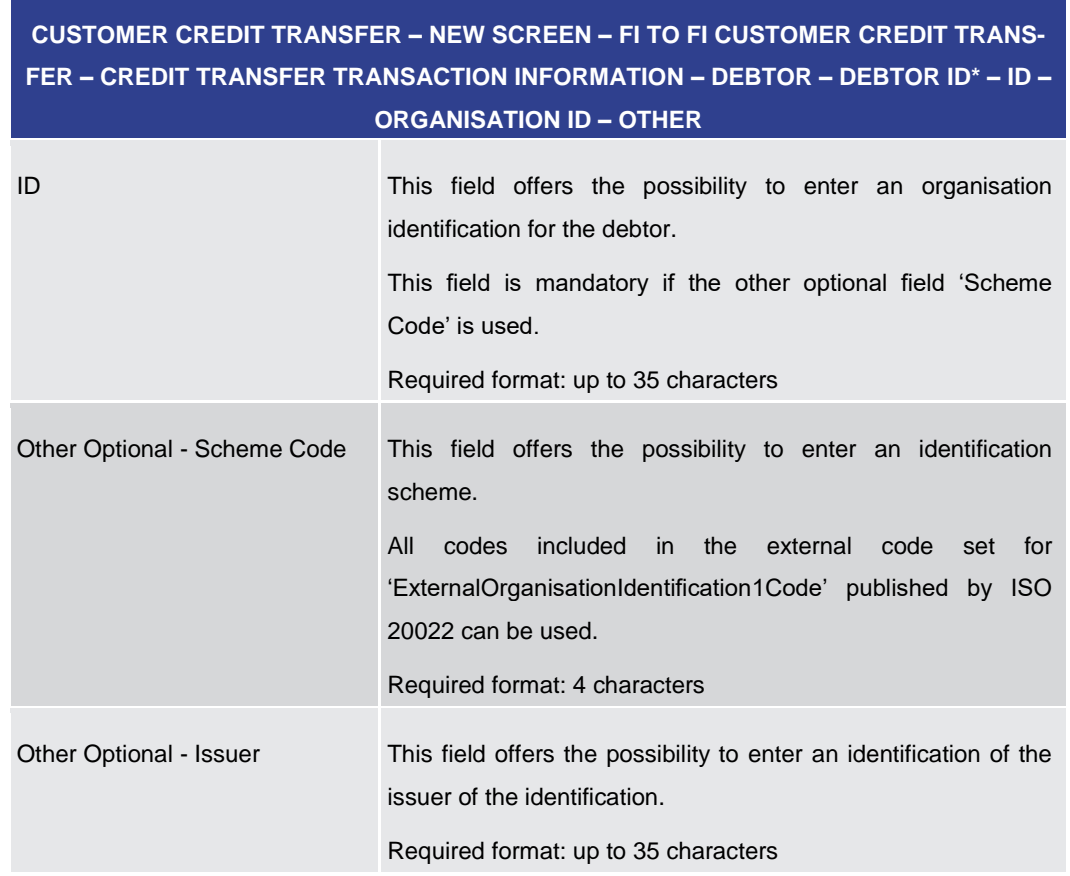

#### **Table 92 - CCT – New Screen – Debtor ID – Organisation ID**

**Table 93 - CCT – New Screen – Debtor ID – Organisation ID – Other**

Note: The user can click on the 'Add' button next to the divider of the 'Other' section in order to add new sub-sections with new input fields to the 'Other' section. The maximum number of sub-sections is 2. The user can click on the 'Delete' button to delete a subsection.

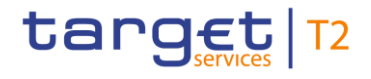

#### **Screensh**

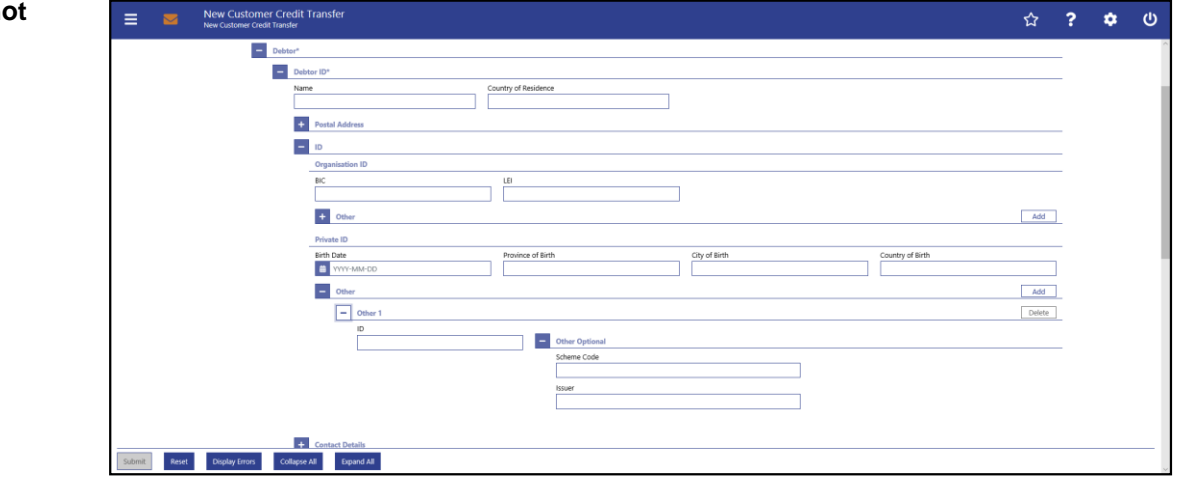

**Figure 114 - CCT – New Screen – Debtor ID – Private ID**

## **Field Descriptions**

**CUSTOMER CREDIT TRANSFER – NEW SCREEN – FI TO FI CUSTOMER CREDIT TRANS-FER – CREDIT TRANSFER TRANSACTION INFORMATION – DEBTOR – DEBTOR ID\* – ID – PRIVATE ID**

It is mandatory to fill either the section 'Organisation ID' or the section 'Private ID'.

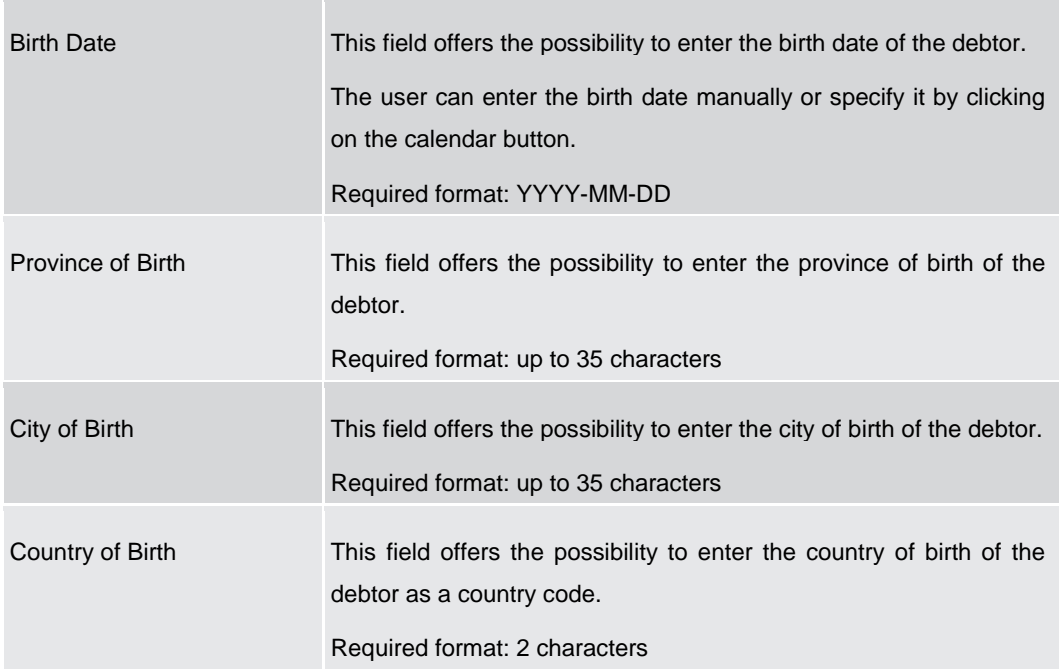

#### **Table 94 - CCT – New Screen – Debtor ID – Private ID**

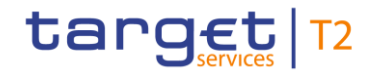

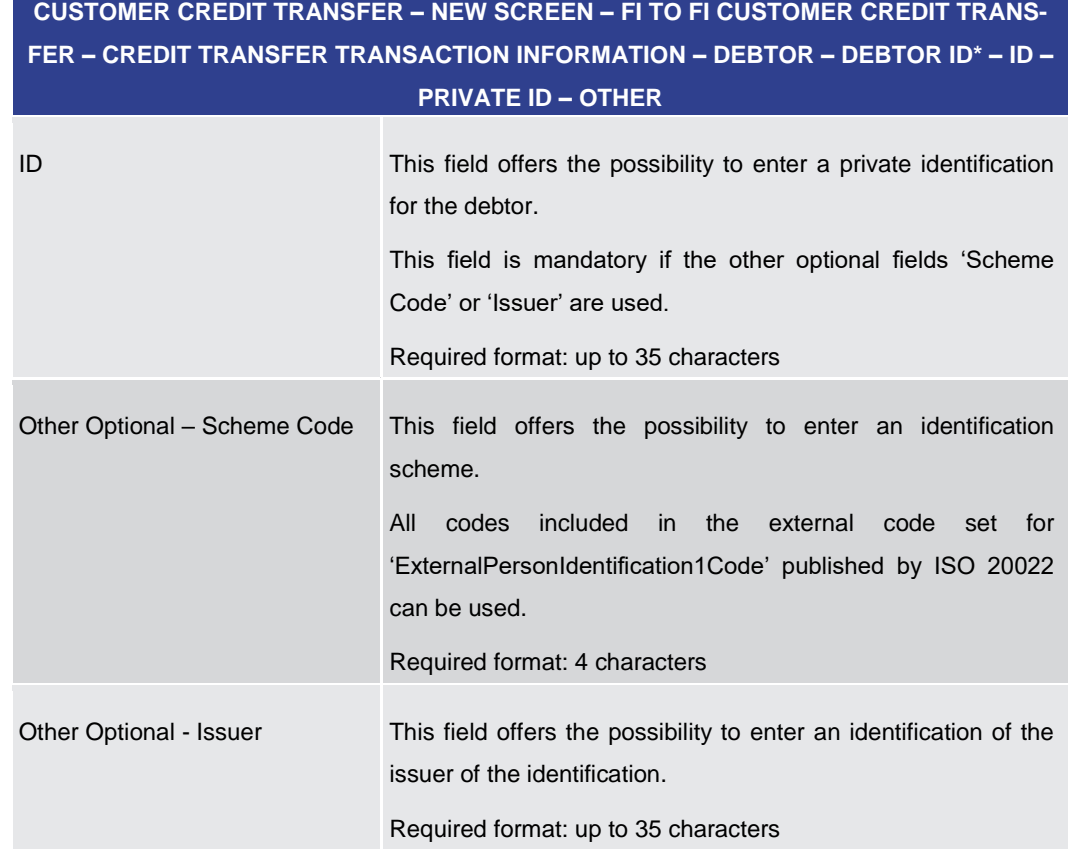

#### **Table 95 - CCT – New Screen – Debtor ID – Private ID – Other**

Note: The user can click on the 'Add' button next to the divider of the 'Other' section in order to add new sub-sections with new input fields to the 'Other' section. The maximum number of sub-sections is 2. The user can click on the 'Delete' button to delete a subsection.

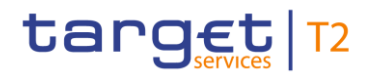

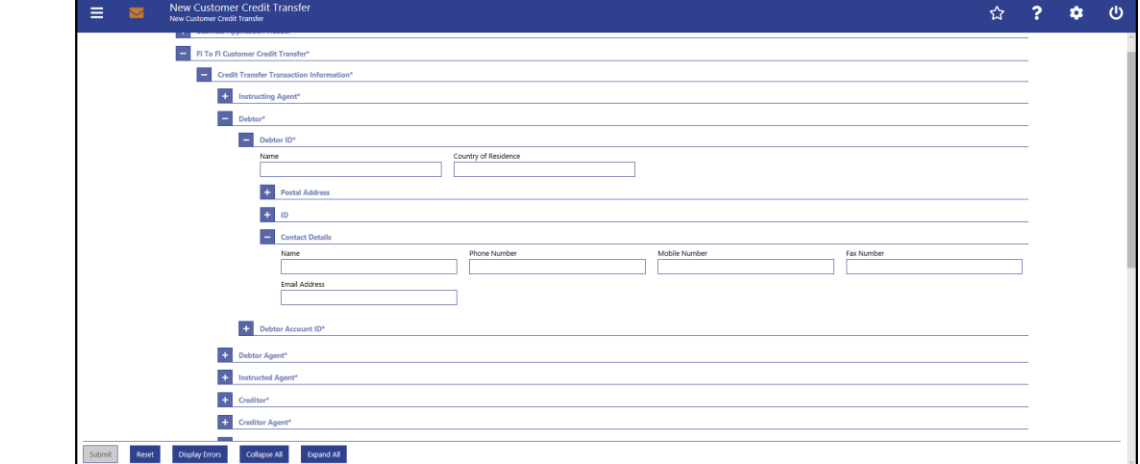

**Figure 115 - CCT – New Screen – Debtor ID – Contact Details**

## **Field Descriptions**

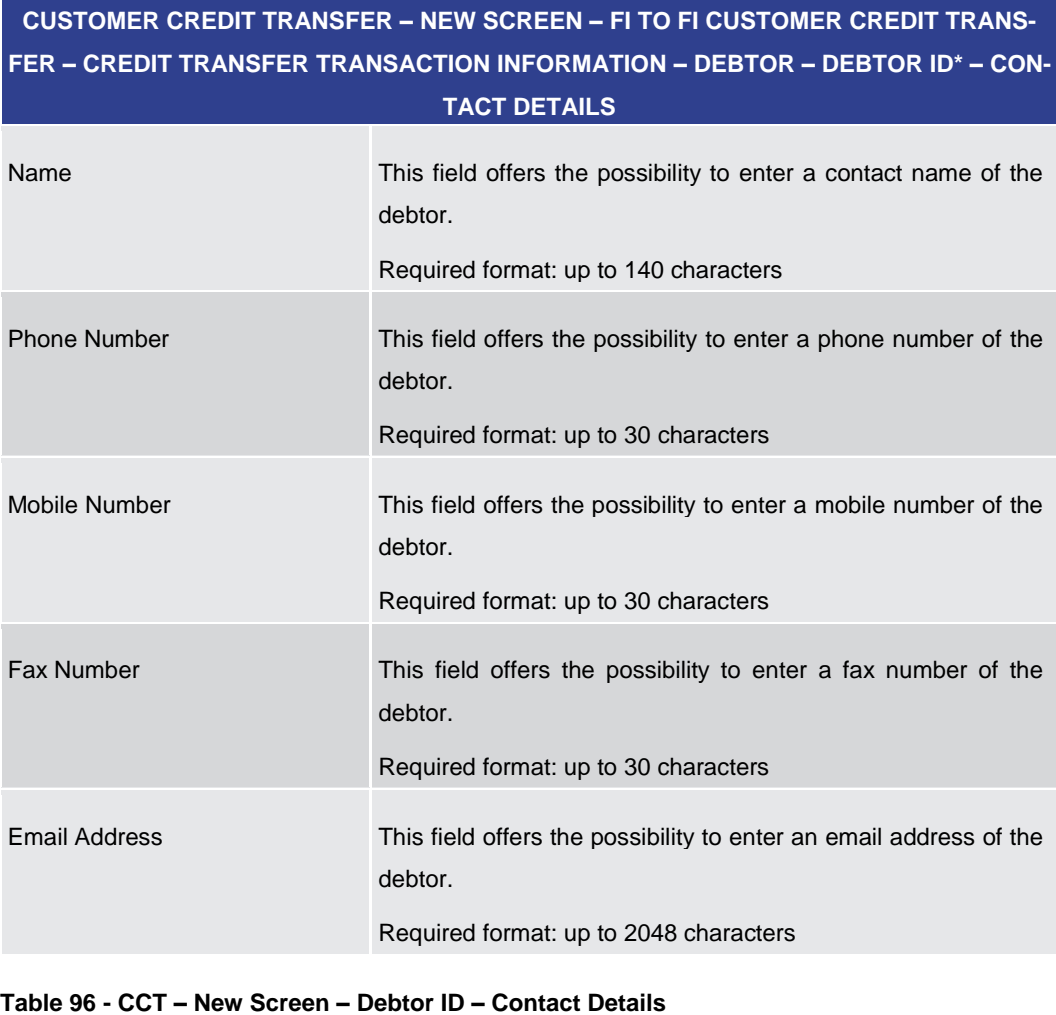

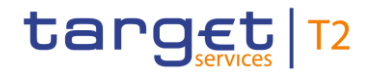

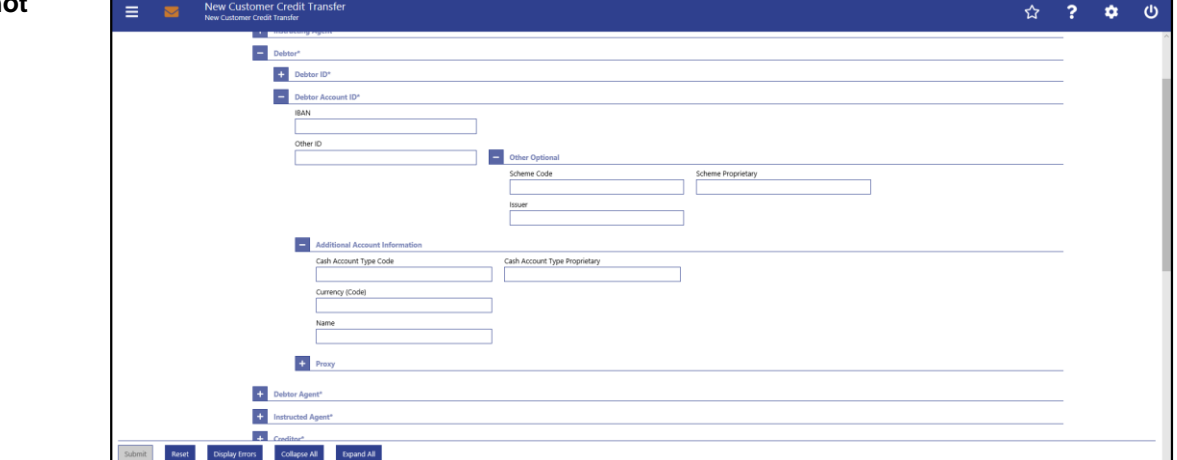

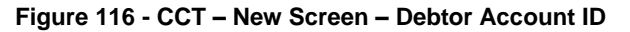

## **Field Descriptions**

**CUSTOMER CREDIT TRANSFER – NEW SCREEN – FI TO FI CUSTOMER CREDIT TRANS-FER – CREDIT TRANSFER TRANSACTION INFORMATION – DEBTOR – DEBTOR ACCOUNT** 

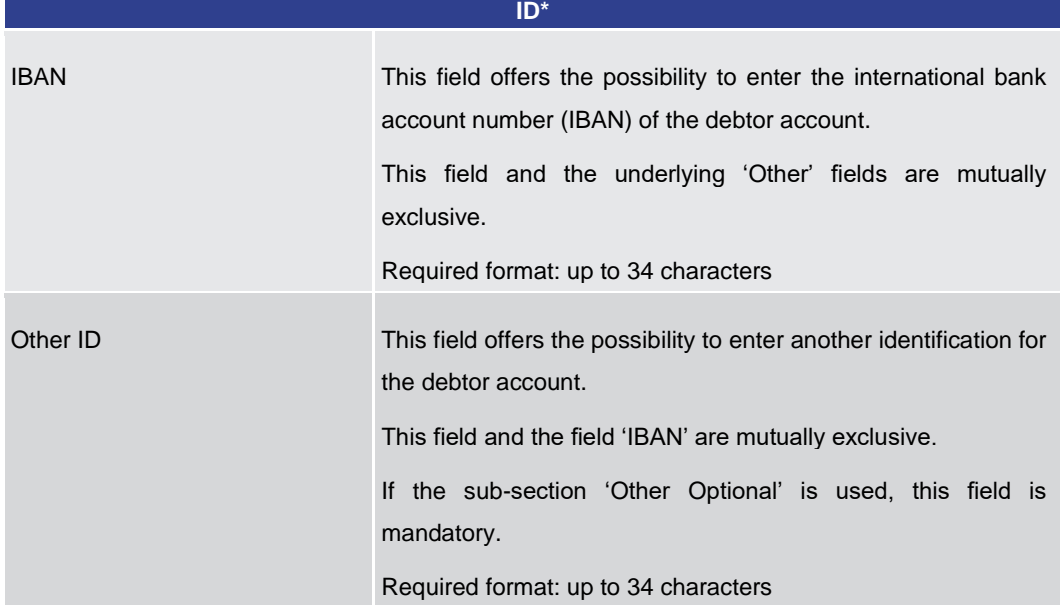

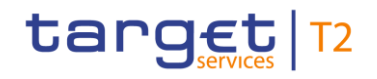

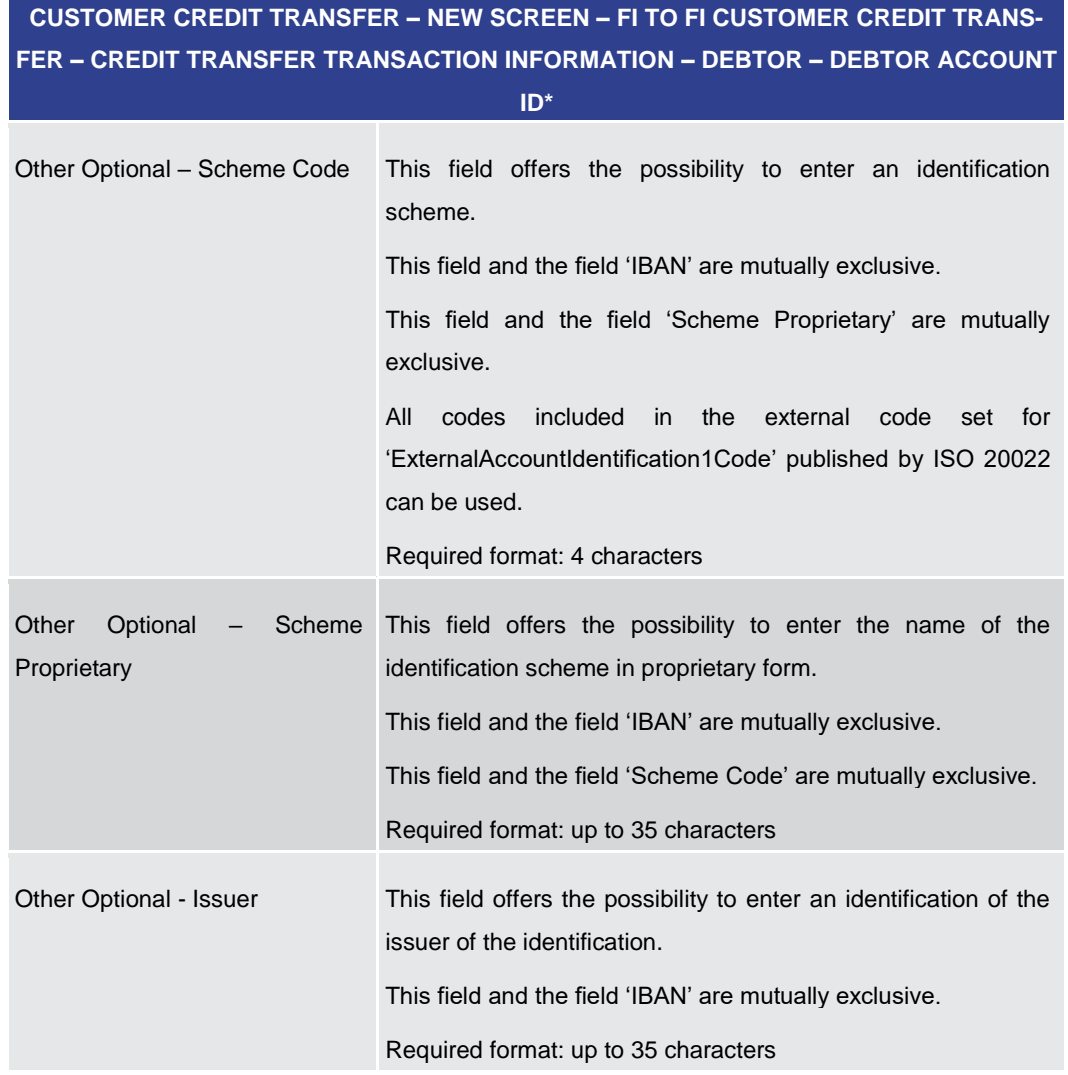

**Table 97 - CCT – New Screen – Debtor Account ID**

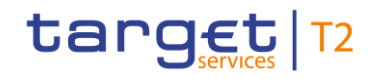

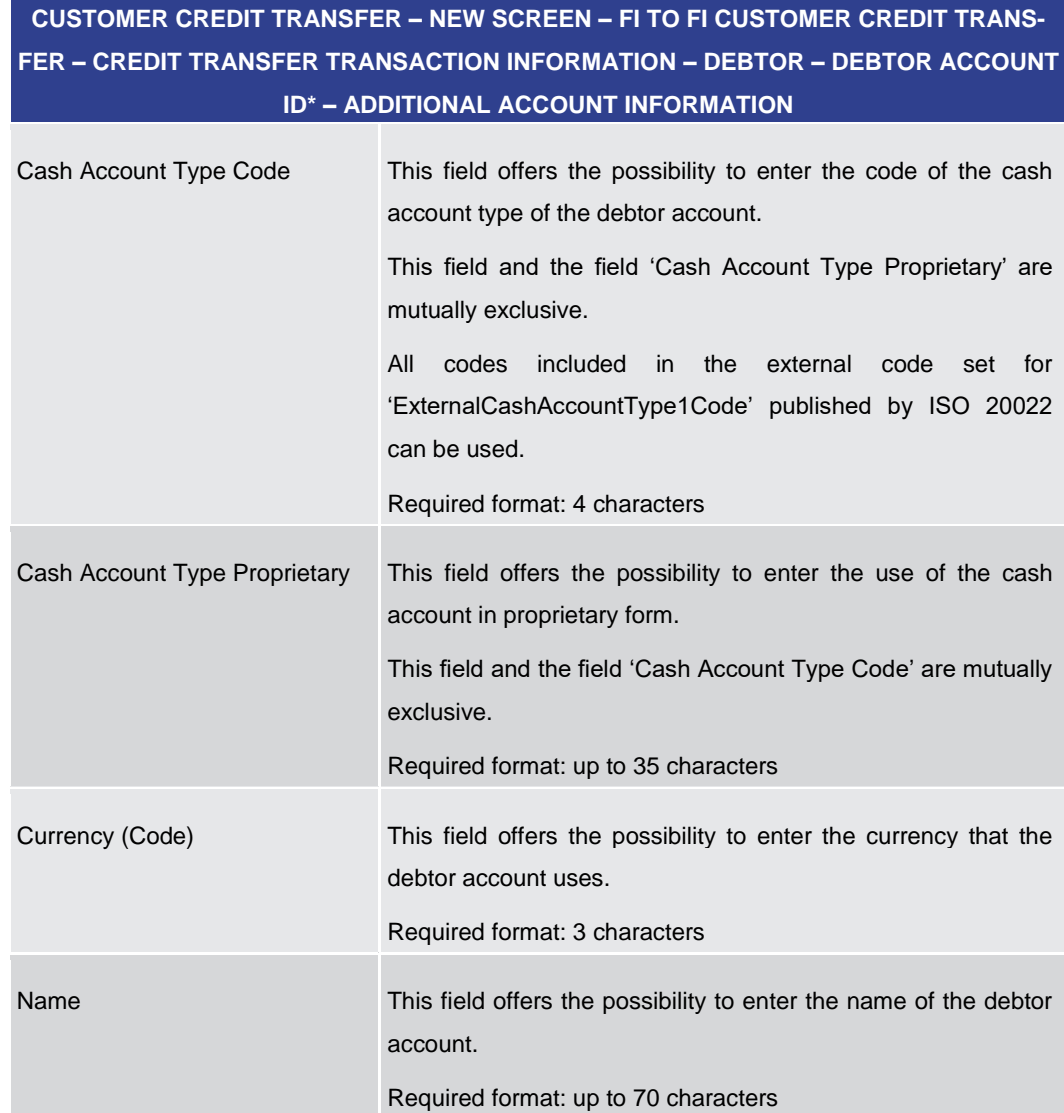

#### **Table 98 - CCT – New Screen – Debtor Account ID – Additional Account Information**

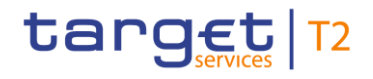

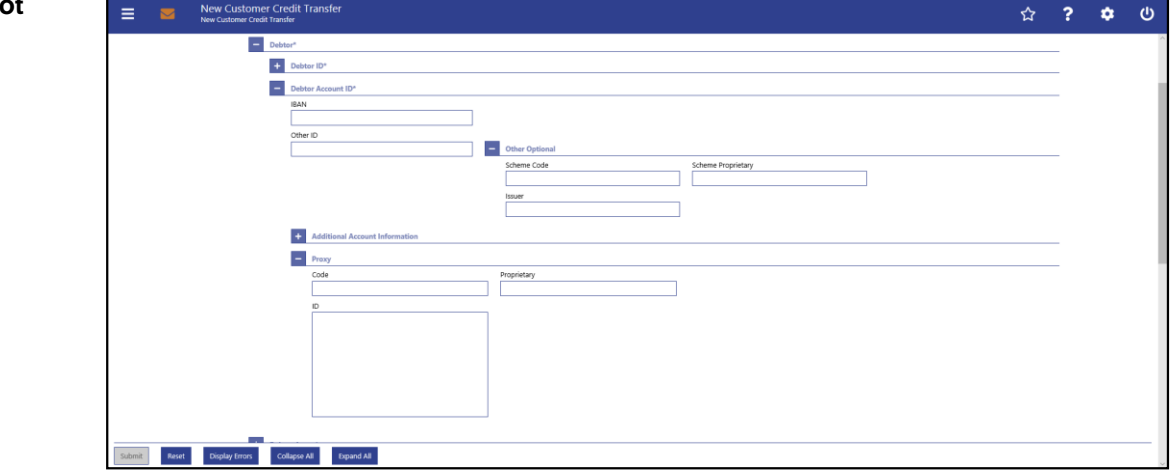

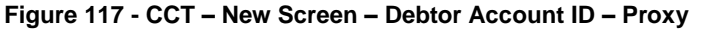

## **Field Descriptions**

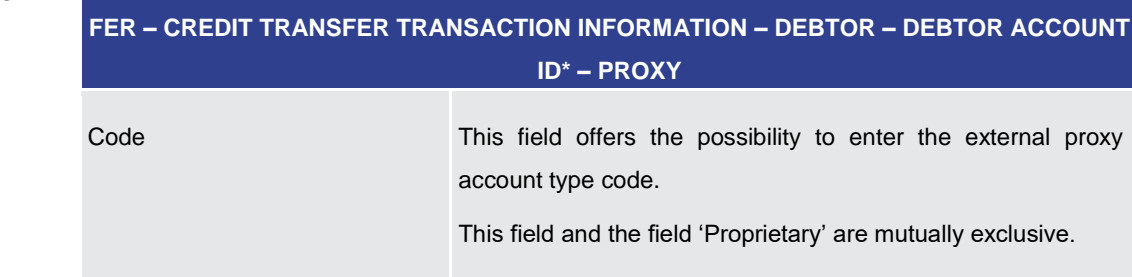

All codes included in the external code set for 'ExternalProxyAccountType1Code' published by ISO 20022 can be used.

Required format: 4 characters

**CUSTOMER CREDIT TRANSFER – NEW SCREEN – FI TO FI CUSTOMER CREDIT TRANS-**

Proprietary This field offers the possibility to enter the name of the identification scheme in proprietary form.

This field and the field 'Code' are mutually exclusive.

Required format: up to 35 characters

ID This field offers the possibility to enter an identification used to indicate the account identification under another specified name.

This field is mandatory if the sub-section 'Proxy' is used.

Required format: up to 320 characters

#### **Table 99 - CCT – New Screen – Debtor Account ID – Proxy**

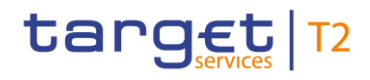

<span id="page-206-0"></span>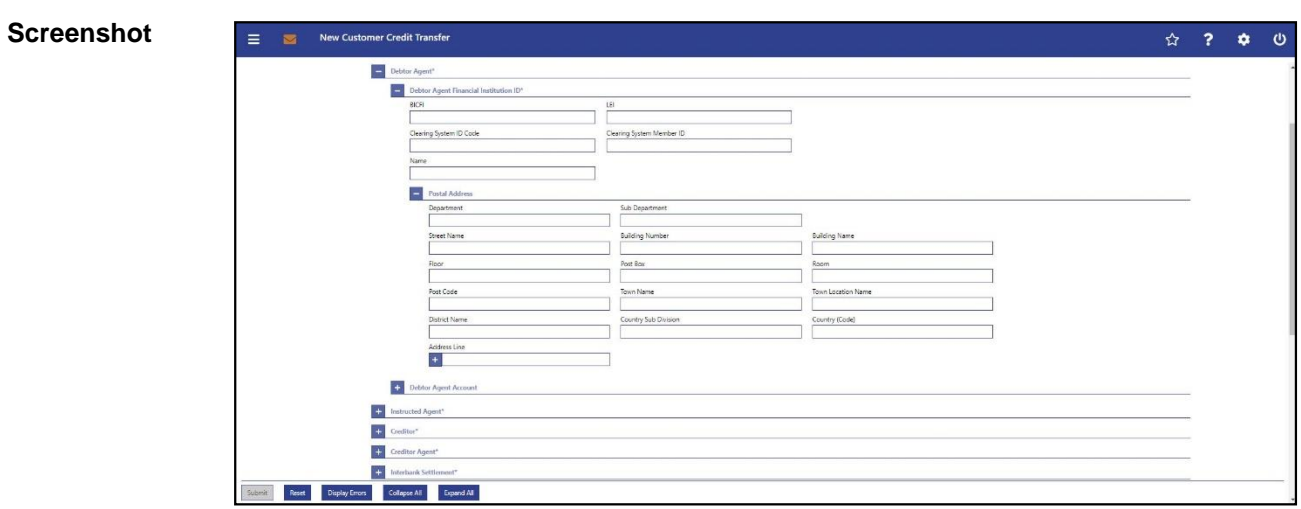

## 5.1.22.4 CCT – New Screen – Debtor Agent

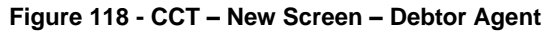

## **Field Descriptions**

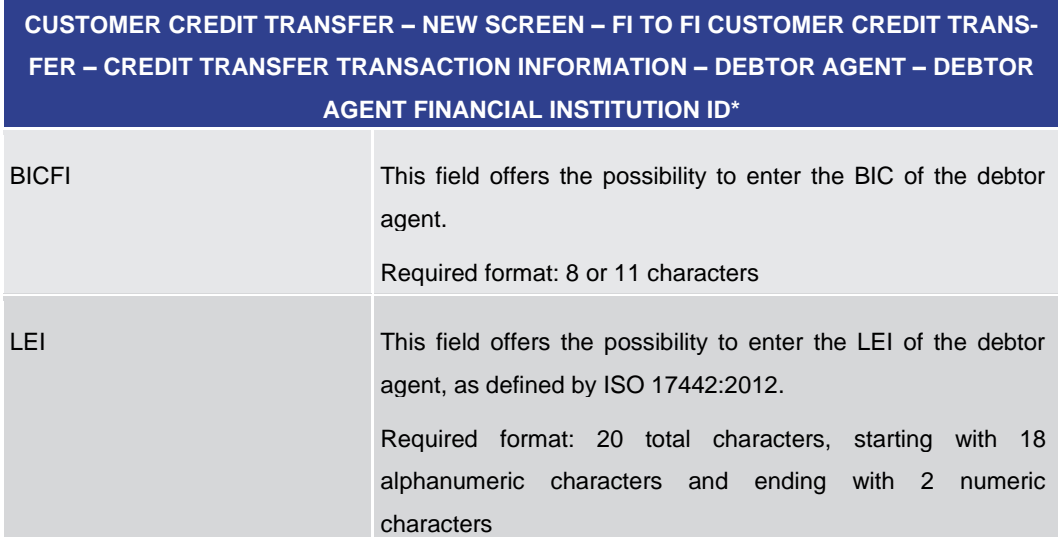

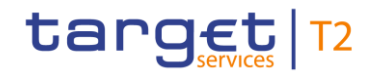

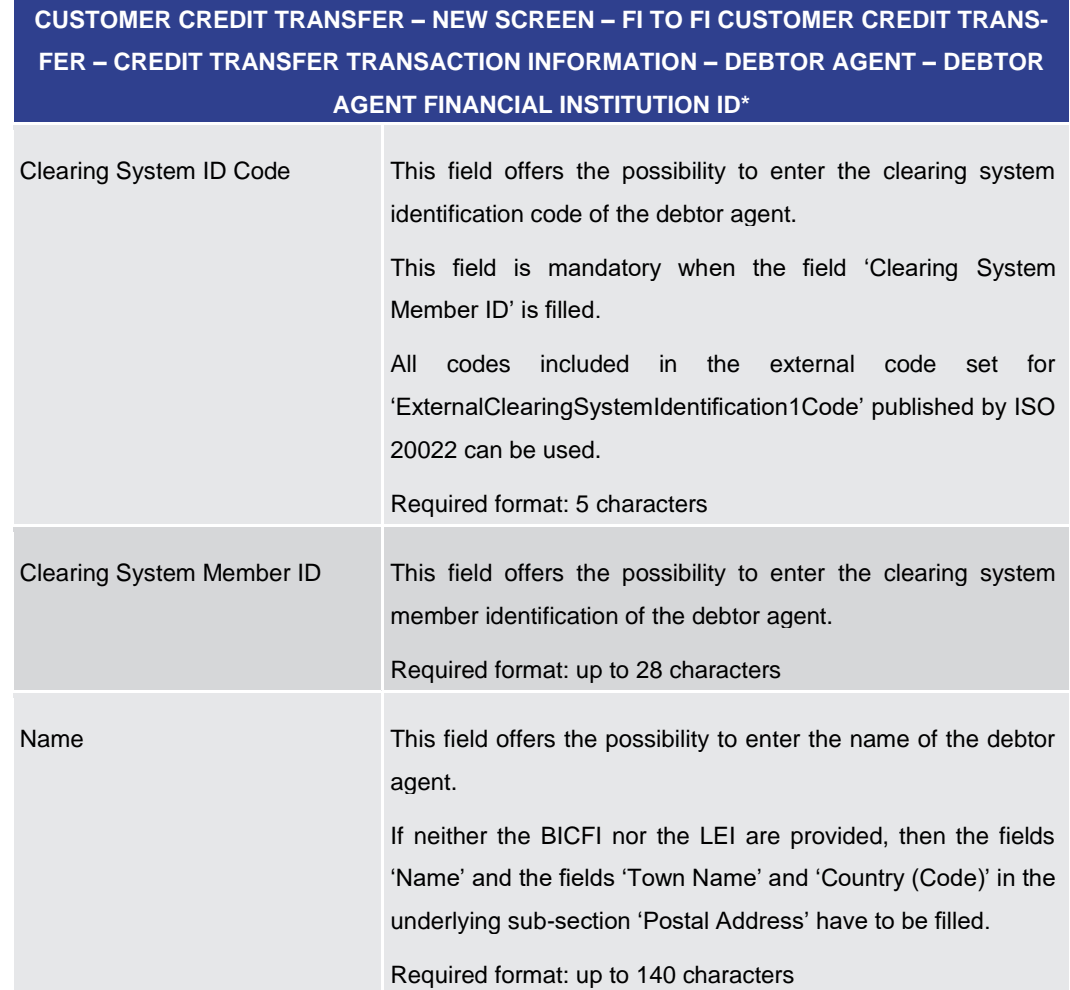

#### **Table 100 - CCT – New Screen – Debtor Agent FI ID**

**CUSTOMER CREDIT TRANSFER – NEW SCREEN – FI TO FI CUSTOMER CREDIT TRANS-FER – CREDIT TRANSFER TRANSACTION INFORMATION – DEBTOR AGENT – DEBTOR AGENT FINANCIAL INSTITUTION ID\* – POSTAL ADDRESS**

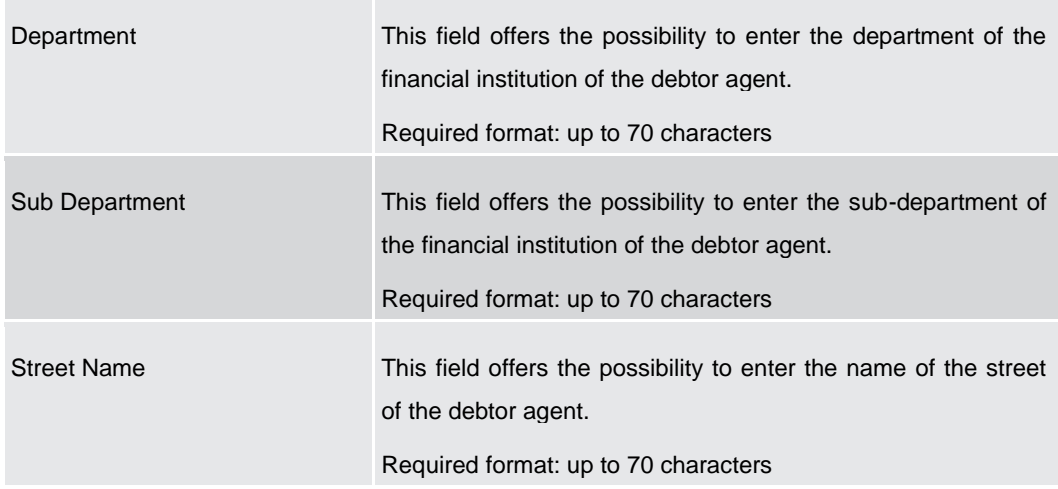

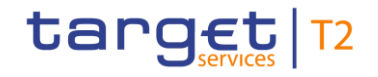

## **CUSTOMER CREDIT TRANSFER – NEW SCREEN – FI TO FI CUSTOMER CREDIT TRANS-FER – CREDIT TRANSFER TRANSACTION INFORMATION – DEBTOR AGENT – DEBTOR AGENT FINANCIAL INSTITUTION ID\* – POSTAL ADDRESS**

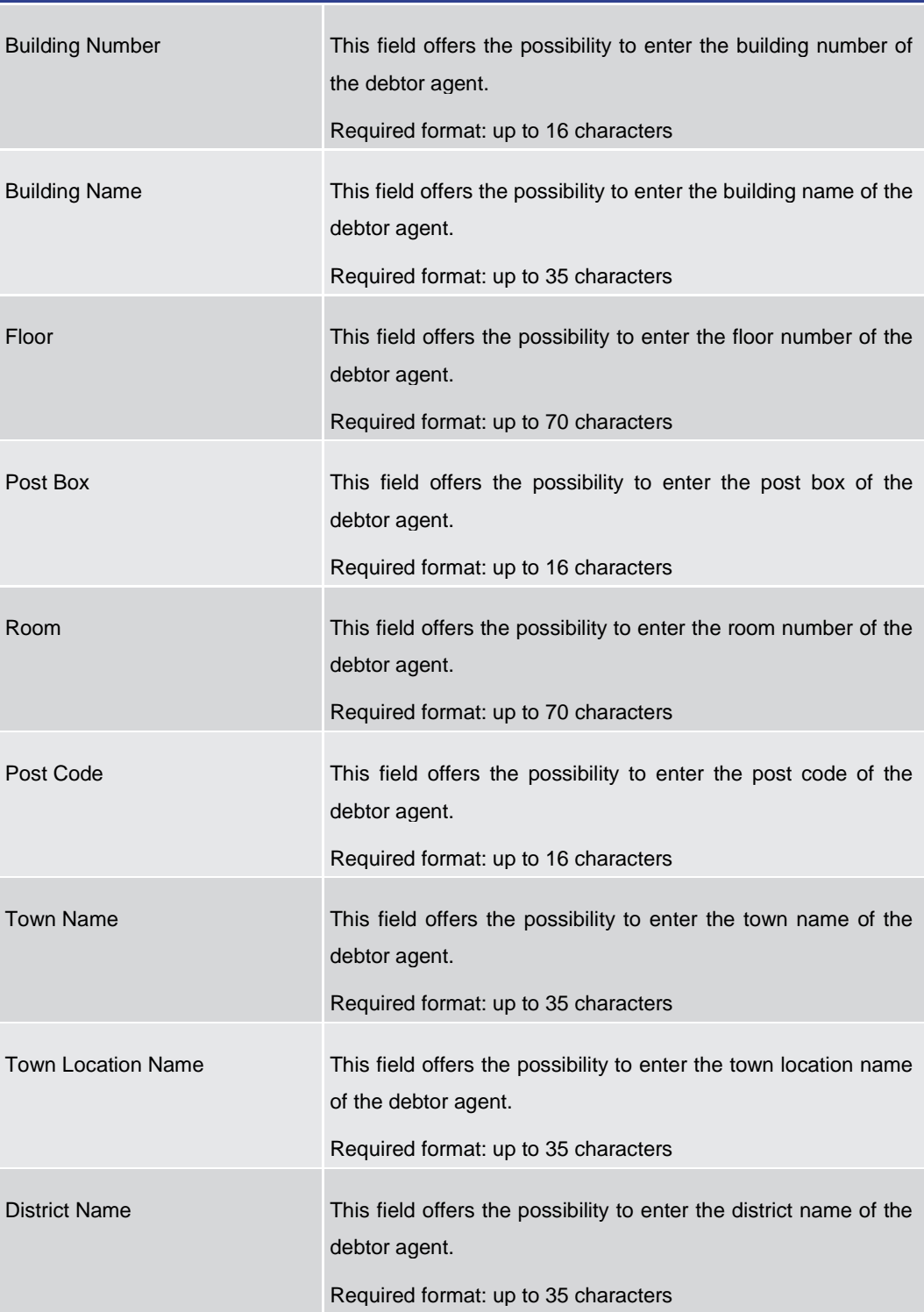

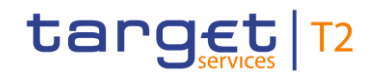

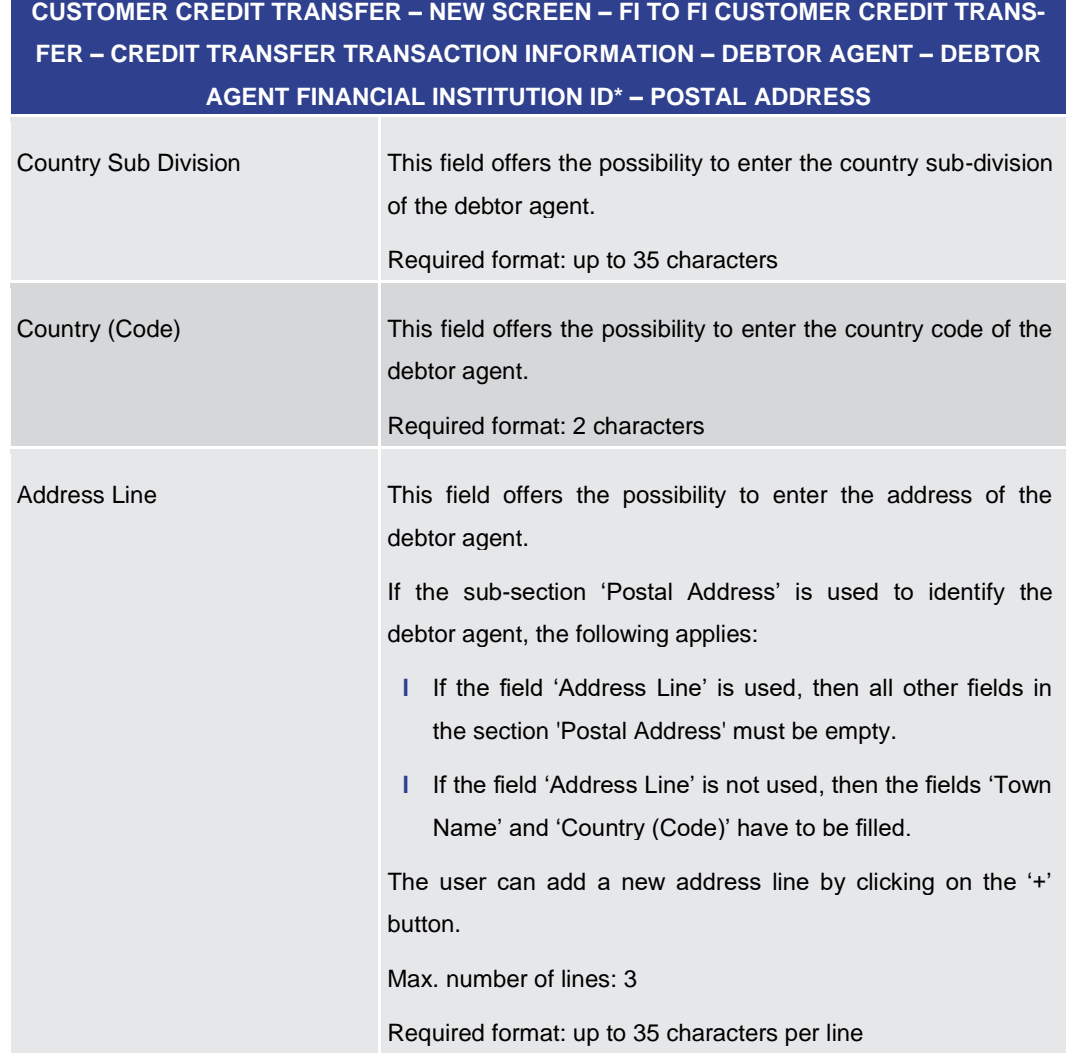

**Table 101 - CCT – New Screen – Debtor Agent FI ID – Postal Address**

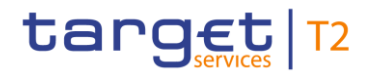

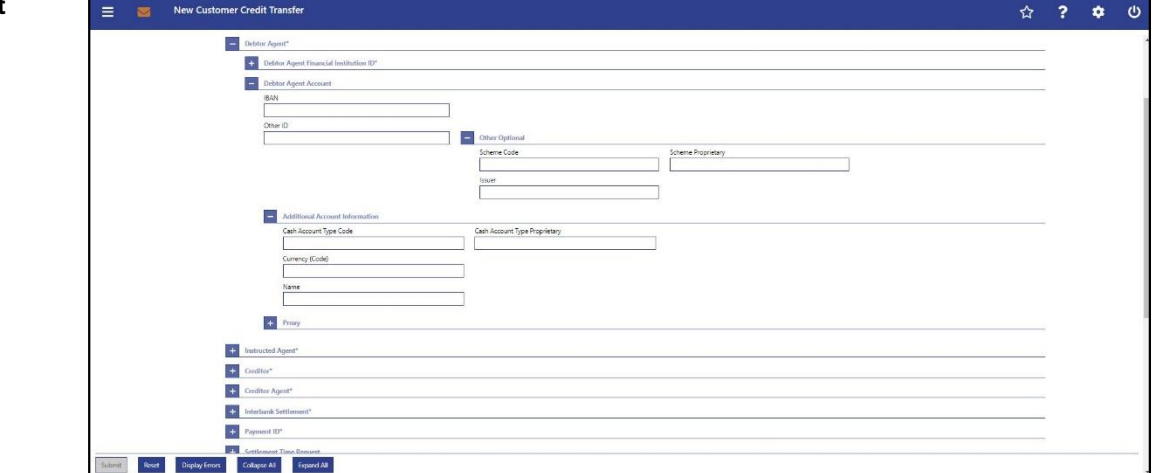

**Figure 119 - CCT – New Screen – Debtor Agent Account**

## **Field Descriptions**

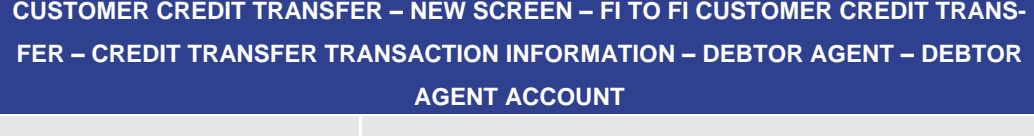

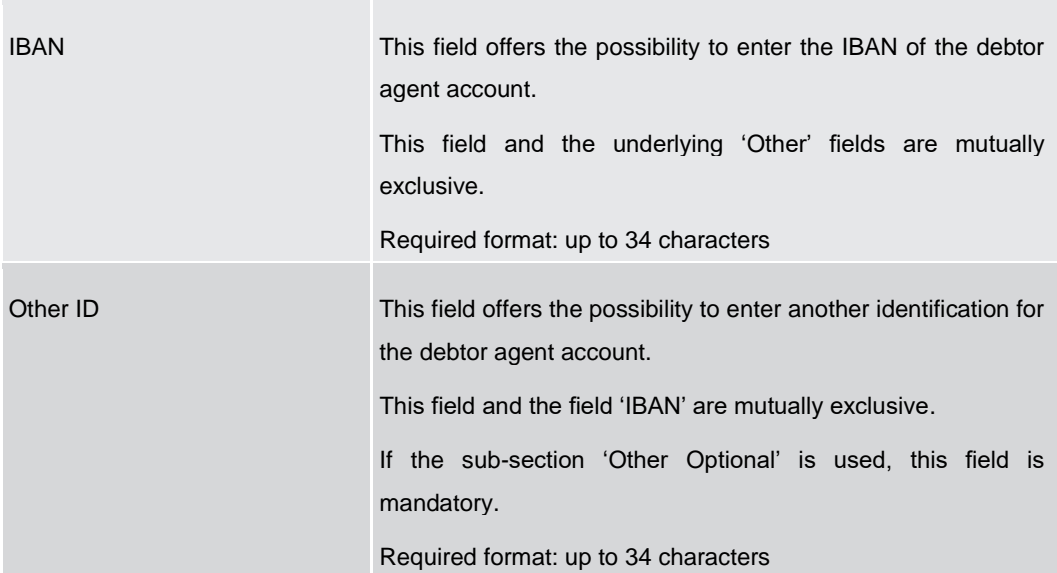

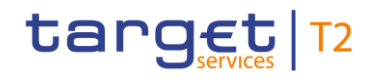

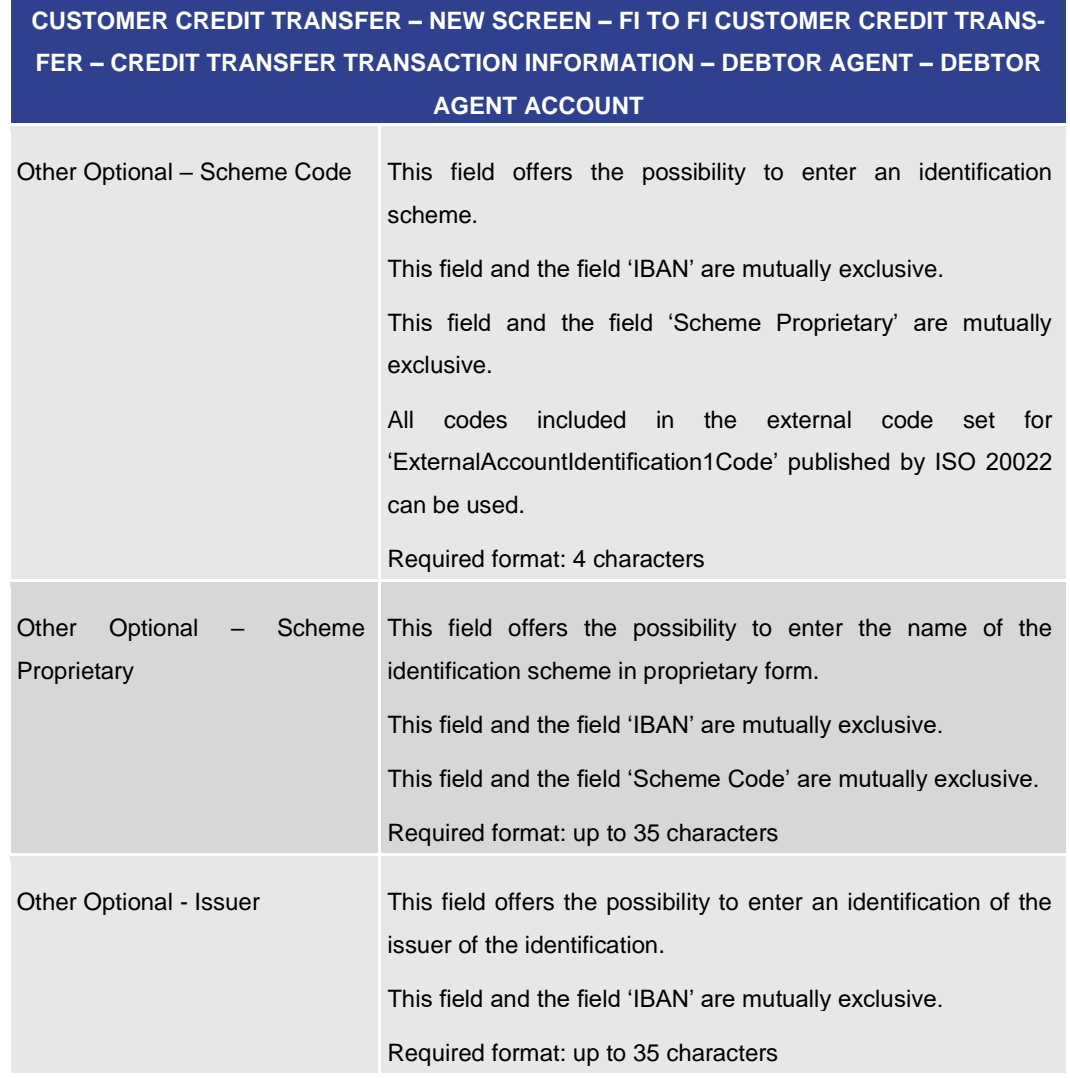

#### **Table 102 - CCT – New Screen – Debtor Agent Account**

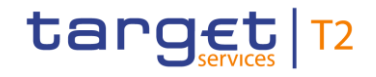

# **CUSTOMER CREDIT TRANSFER – NEW SCREEN – FI TO FI CUSTOMER CREDIT TRANS-FER – CREDIT TRANSFER TRANSACTION INFORMATION – DEBTOR AGENT – DEBTOR AGENT ACCOUNT – ADDITIONAL ACCOUNT INFORMATION**  Cash Account Type Code This field offers the possibility to enter the code of the cash account type of the debtor agent account. This field and the field 'Cash Account Type Proprietary' are mutually exclusive. All codes included in the external code set for 'ExternalCashAccountType1Code' published by ISO 20022 can be used. Required format: 4 characters Cash Account Type Proprietary This field offers the possibility to enter the use of the cash account in proprietary form. This field and the field 'Cash Account Type Code' are mutually exclusive. Required format: up to 35 characters Currency (Code) This field offers the possibility to enter the currency that the debtor agent account uses. Required format: 3 characters Name This field offers the possibility to enter the name of the debtor agent account. Required format: up to 70 characters

**Table 103 - CCT – New Screen – Debtor Agent Account – Additional Account Information**

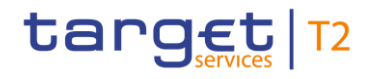

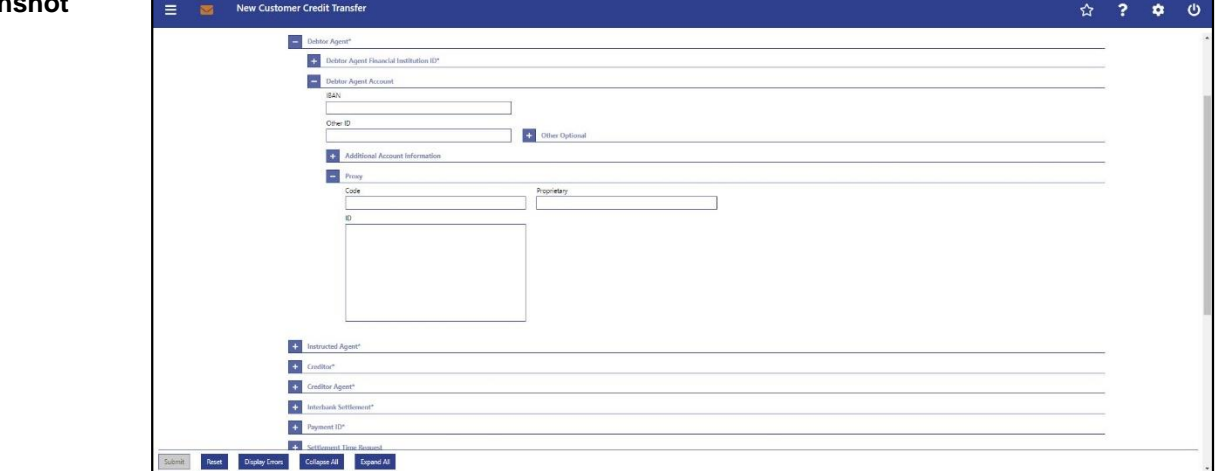

**Figure 120 - CCT – New Screen – Debtor Agent Account – Proxy**

## **Field Descri**

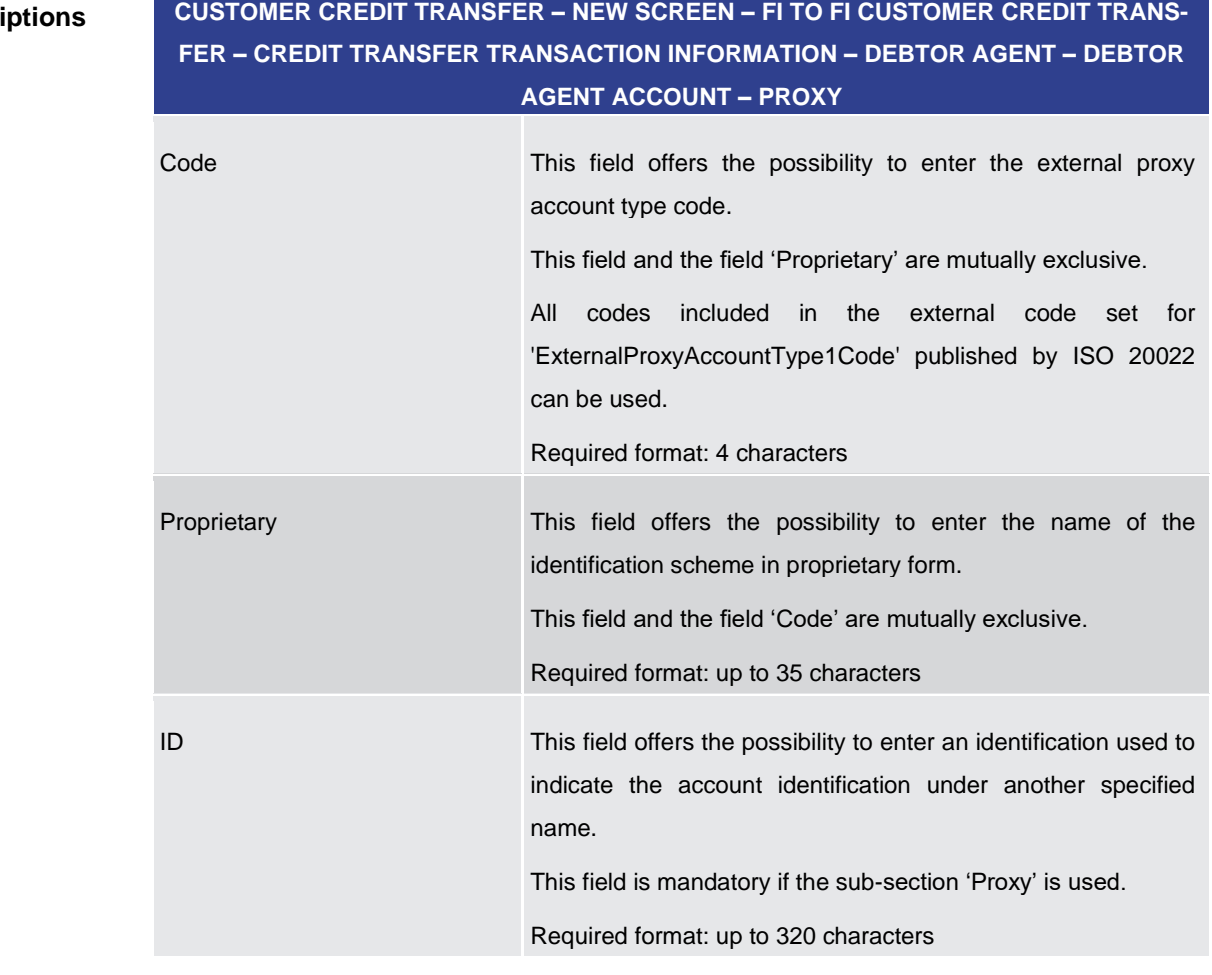

#### **Table 104 - CCT – New Screen – Debtor Agent Account – Proxy**

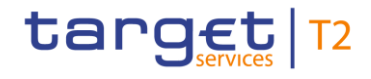

<span id="page-214-0"></span>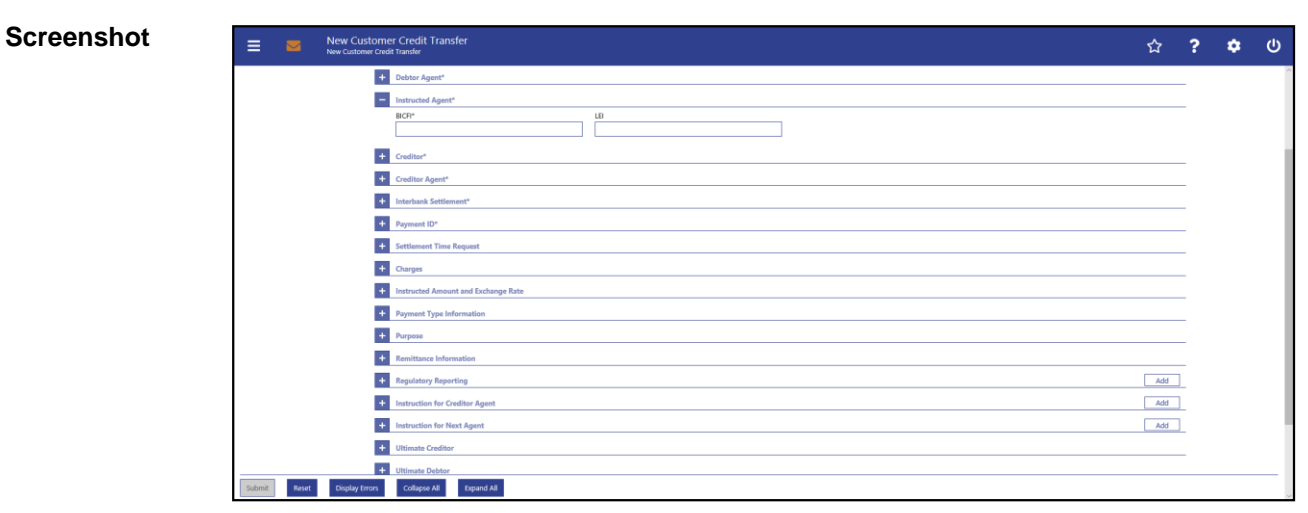

## 5.1.22.5 CCT – New Screen – Instructed Agent

#### **Figure 121 - CCT – New Screen – Instructed Agent**

## **Field Descriptions**

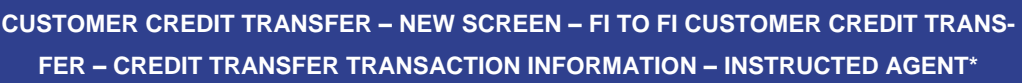

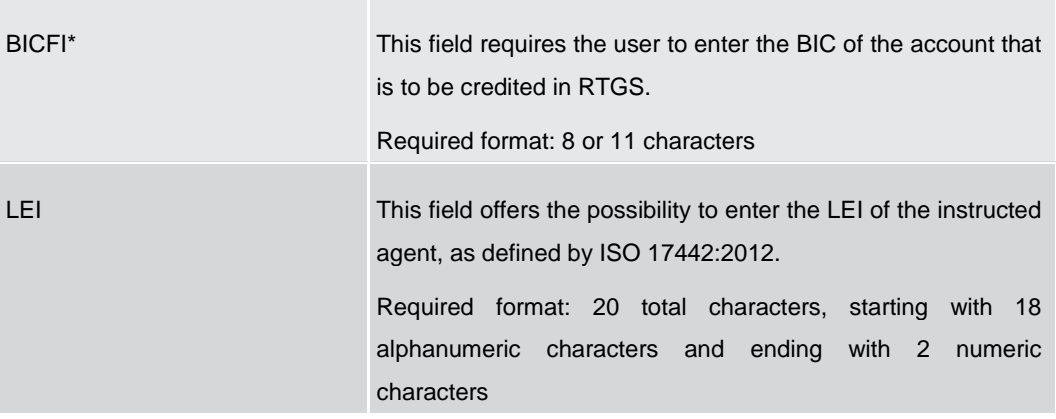

**Table 105 - CCT – New Screen – Instructed Agent**

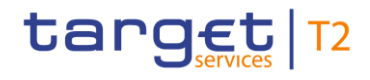

<span id="page-215-0"></span>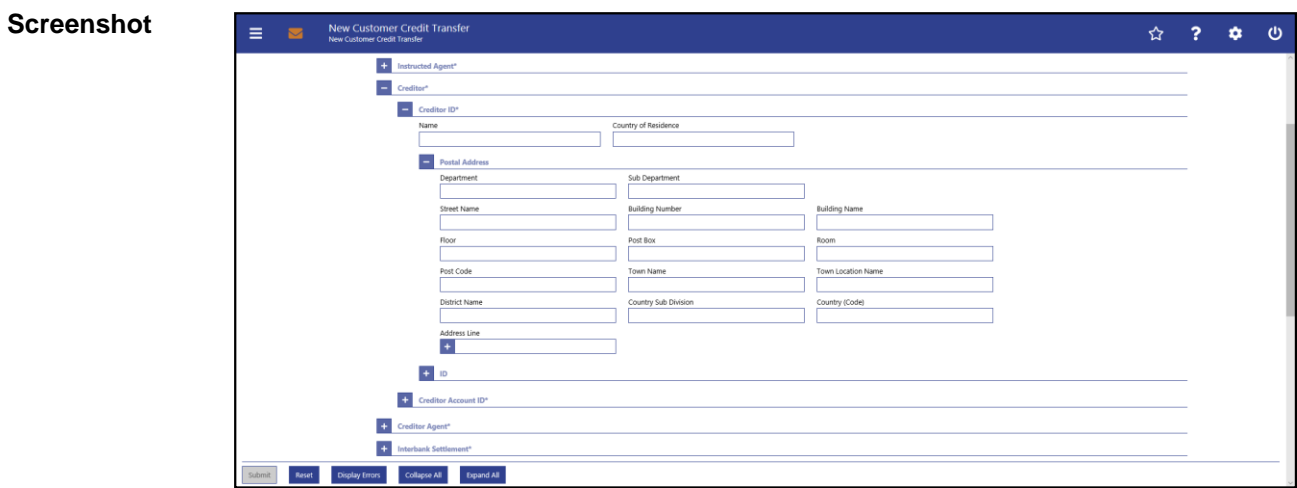

## 5.1.22.6 CCT – New Screen – Creditor

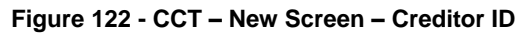

## **Field Descriptions**

## **CUSTOMER CREDIT TRANSFER – NEW SCREEN – FI TO FI CUSTOMER CREDIT TRANS-FER – CREDIT TRANSFER TRANSACTION INFORMATION – CREDITOR – CREDITOR ID\***

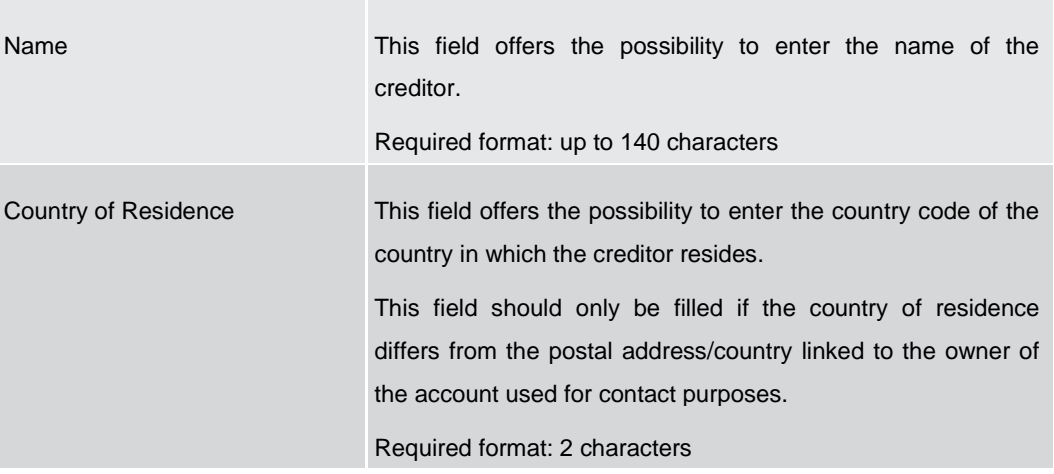

**Table 106 - CCT – New Screen – Creditor ID**

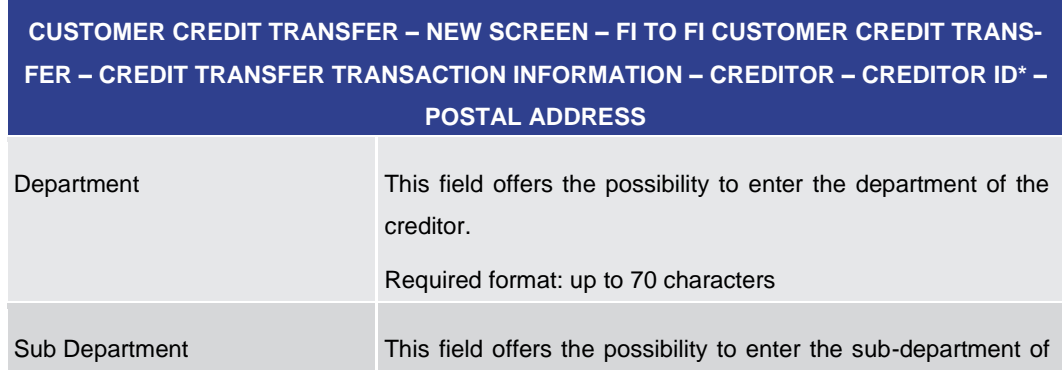
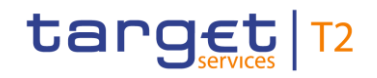

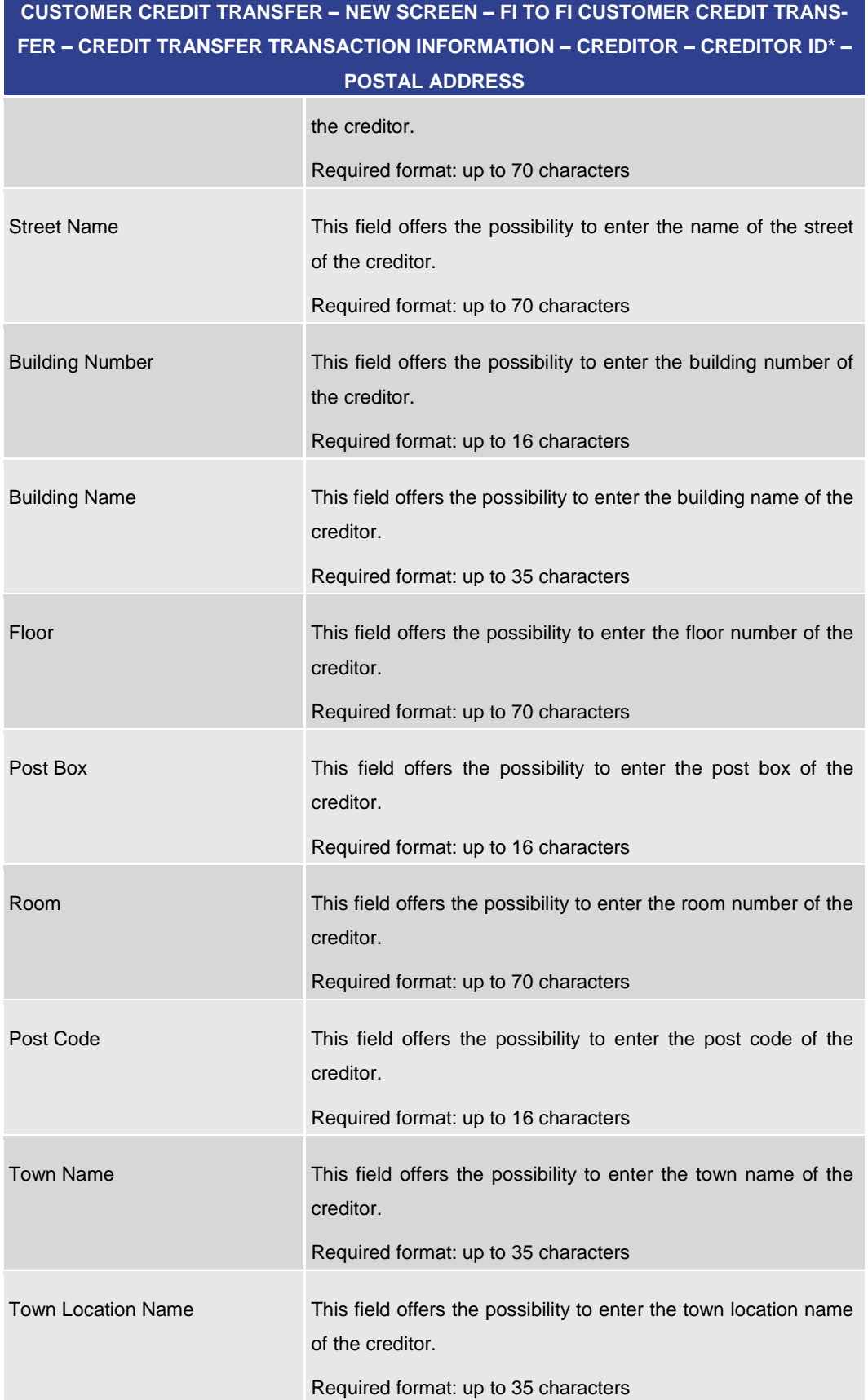

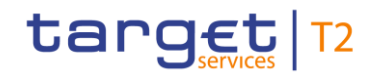

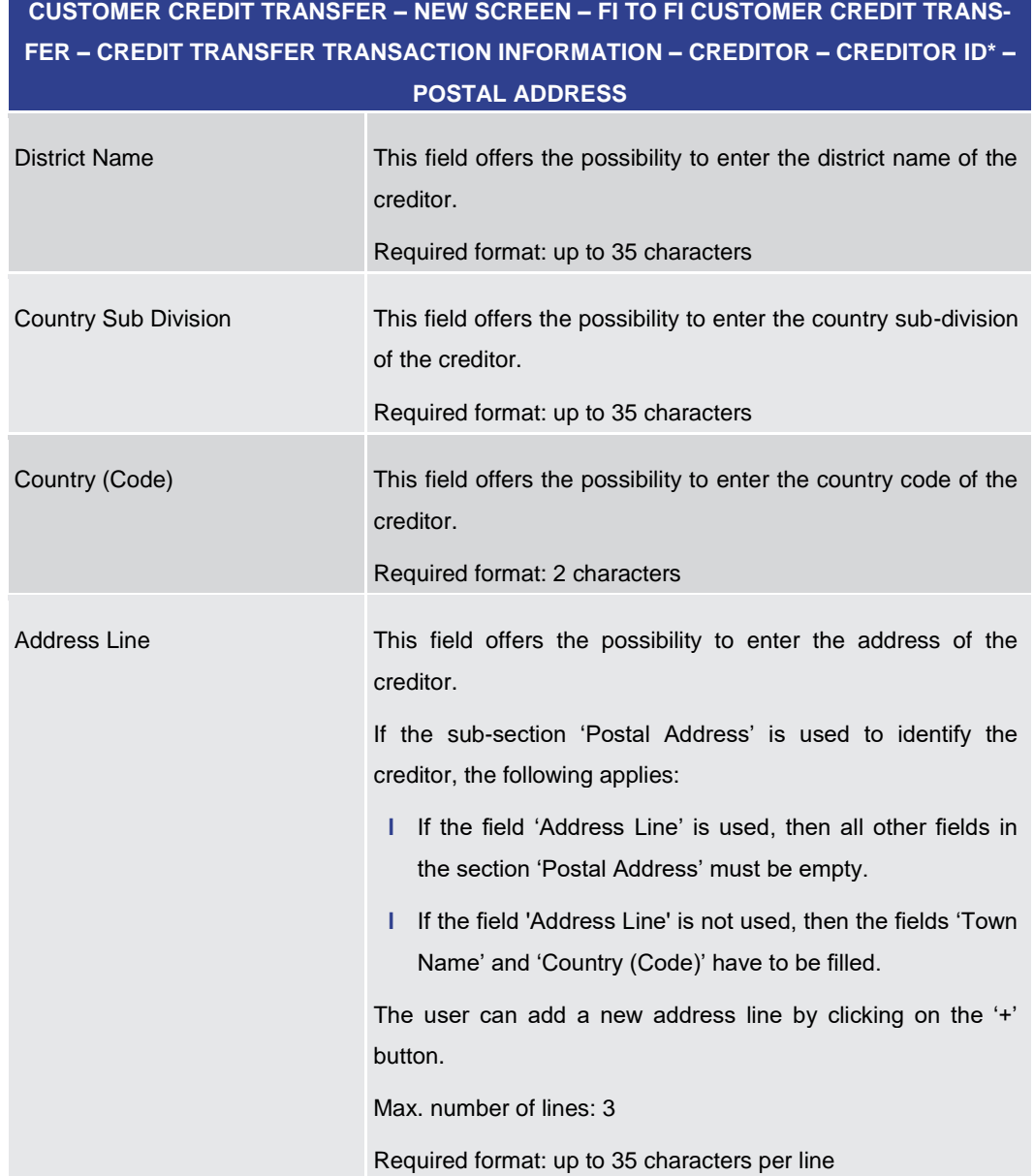

#### **Table 107 - CCT – New Screen – Creditor ID – Postal Address**

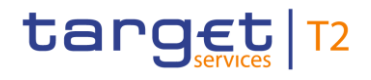

#### **Screenshot**

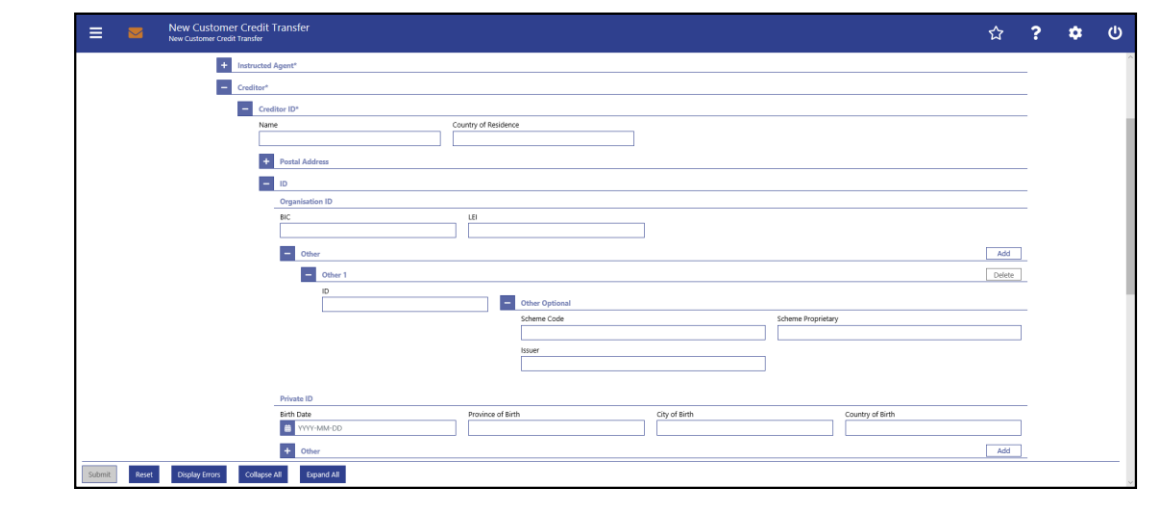

**Figure 123 - CCT – New Screen – Creditor ID – Organisation ID**

#### **Field Descriptions**

### **CUSTOMER CREDIT TRANSFER – NEW SCREEN – FI TO FI CUSTOMER CREDIT TRANS-FER – CREDIT TRANSFER TRANSACTION INFORMATION – CREDITOR – CREDITOR ID\* – ID – ORGANISATION ID**

It is mandatory to fill either the section 'Organisation ID' or the section 'Private ID'.

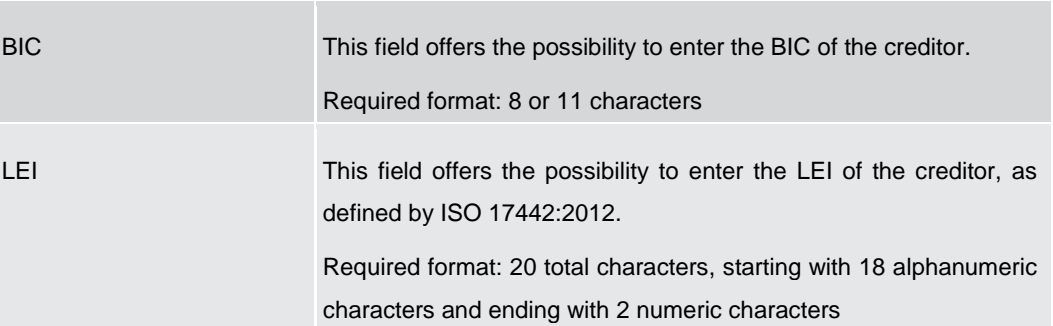

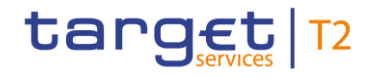

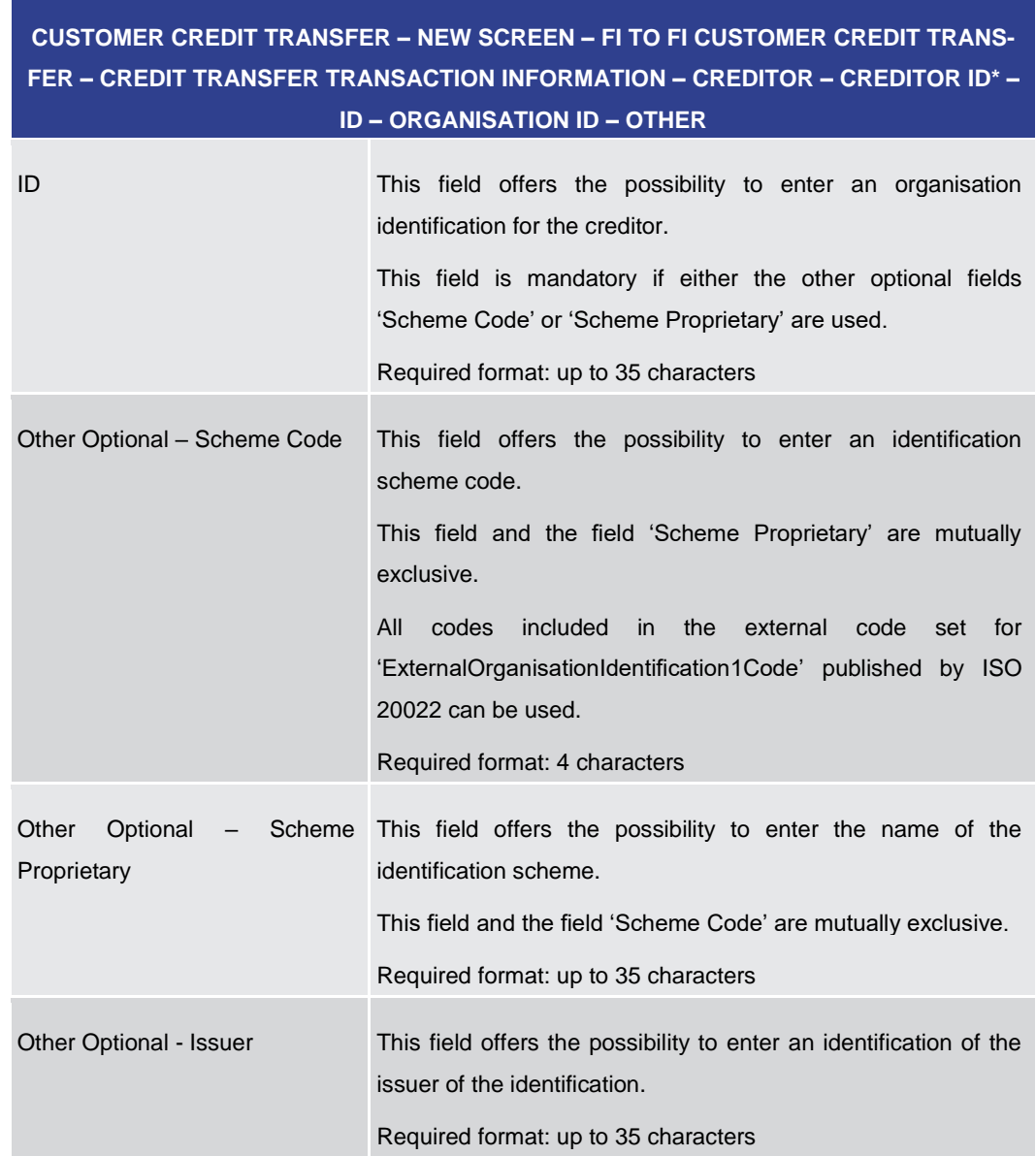

#### **Table 108 - CCT – New Screen – Creditor ID – Organisation ID**

#### **Table 109 - CCT – New Screen – Creditor ID – Organisation ID – Other**

Note: The user can click on the 'Add' button next to the divider of the 'Other' section in order to add new sub-sections with new input fields to the 'Other' section. The maximum number of sub-sections is 2. The user can click on the 'Delete' button to delete a subsection.

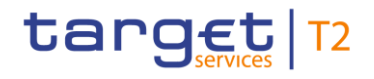

#### **Screenshot**

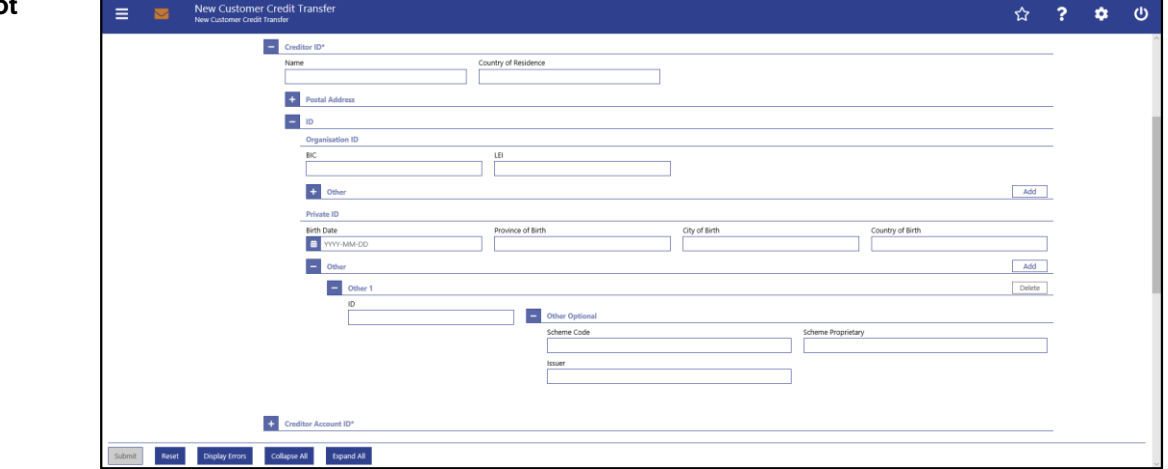

**Figure 124 - CCT – New Screen – Creditor ID – Private ID**

#### **Field Descriptions**

**CUSTOMER CREDIT TRANSFER – NEW SCREEN – FI TO FI CUSTOMER CREDIT TRANS-FER – CREDIT TRANSFER TRANSACTION INFORMATION – CREDITOR – CREDITOR ID\* – ID – PRIVATE ID**

It is mandatory to fill either the section 'Organisation ID' or the section 'Private ID'.

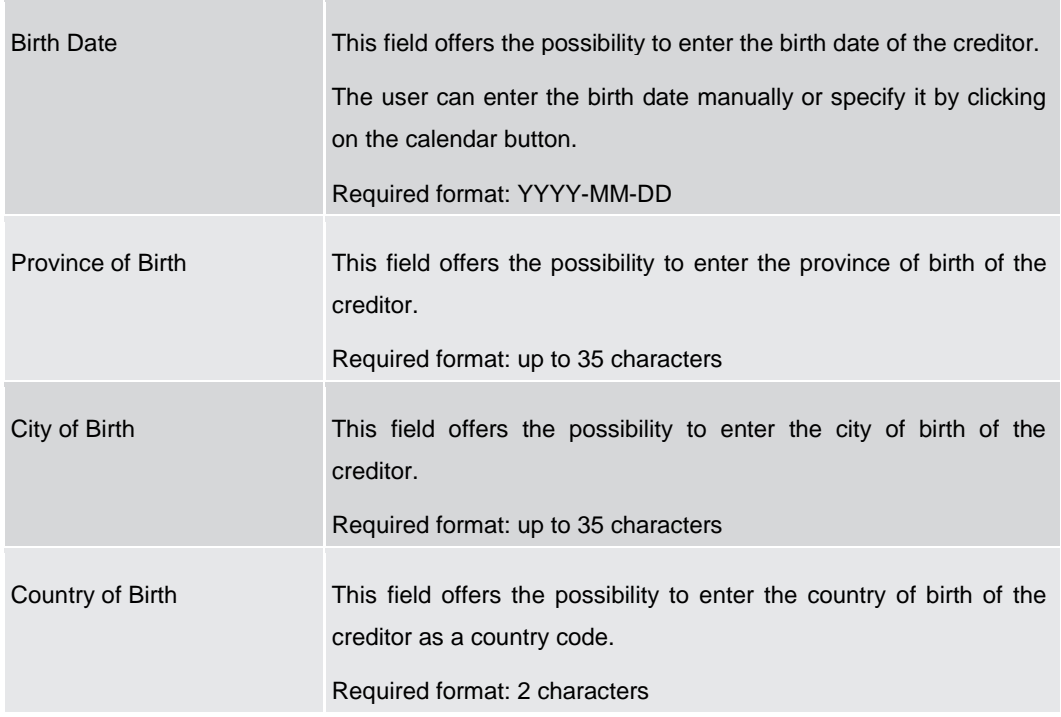

#### **Table 110 - CCT – New Screen – Creditor ID – Private ID**

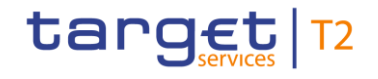

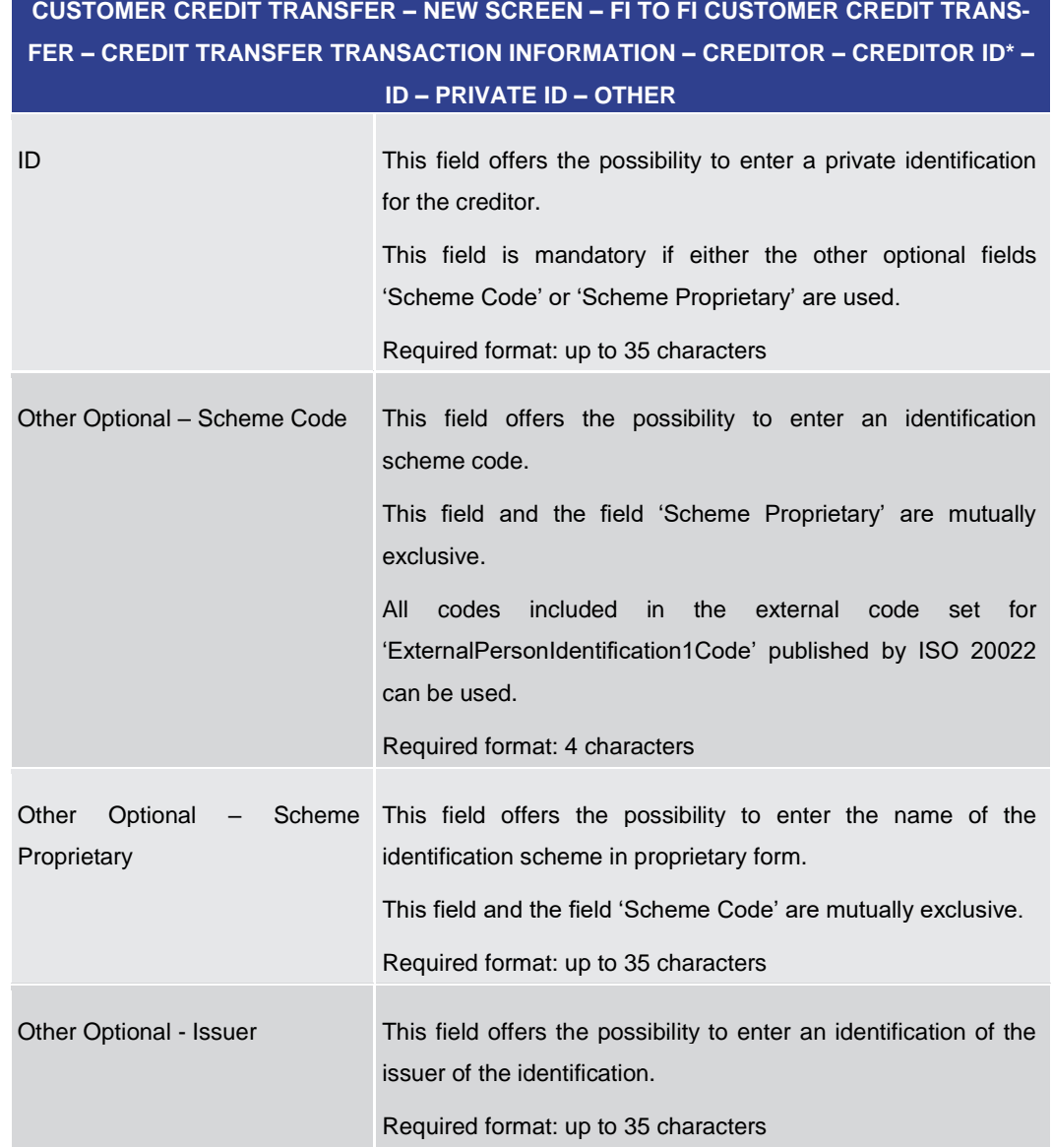

#### **Table 111 - CCT – New Screen – Creditor ID – Private ID – Other**

Note: The user can click on the 'Add' button next to the divider of the 'Other' section in order to add new sub-sections with new input fields to the 'Other' section. The maximum number of sub-sections is 2. The user can click on the 'Delete' button to delete a subsection.

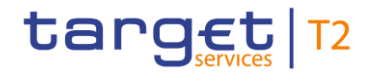

#### **Screenshot**

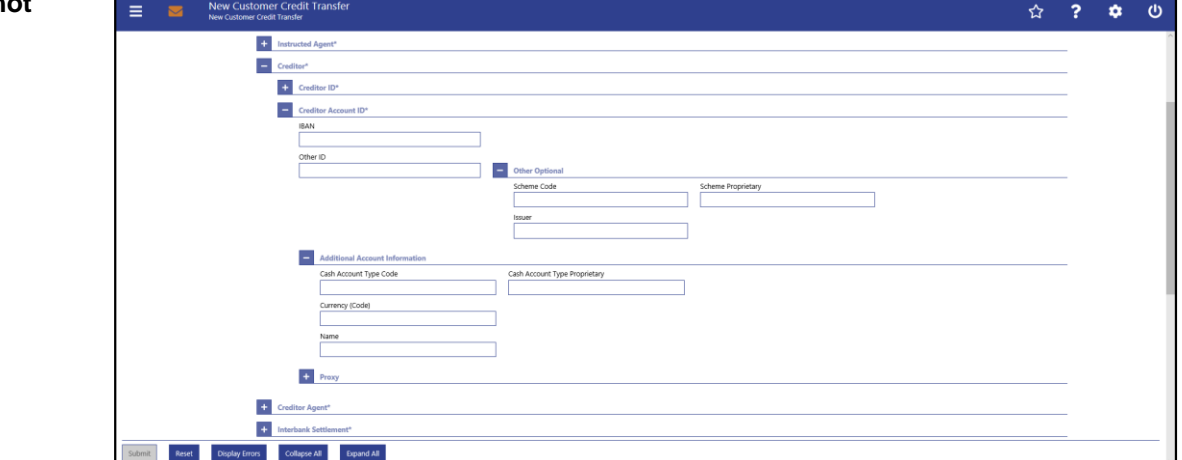

**Figure 125 - CCT – New Screen – Creditor Account ID**

### **Field Descriptions**

**CUSTOMER CREDIT TRANSFER – NEW SCREEN – FI TO FI CUSTOMER CREDIT TRANS-FER – CREDIT TRANSFER TRANSACTION INFORMATION – CREDITOR – CREDITOR AC-COUNT ID\*** 

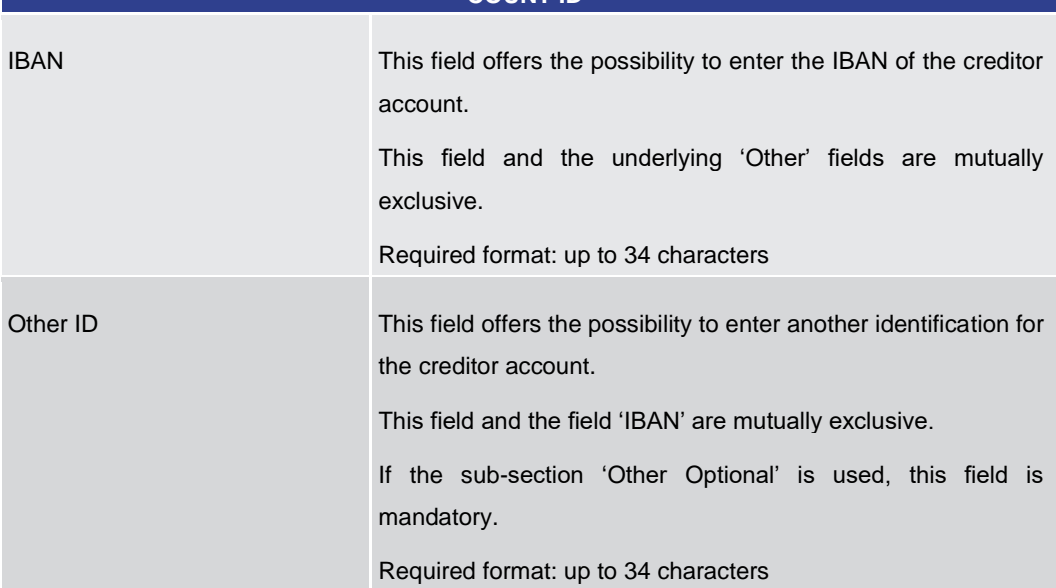

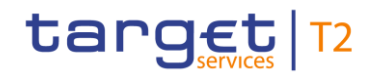

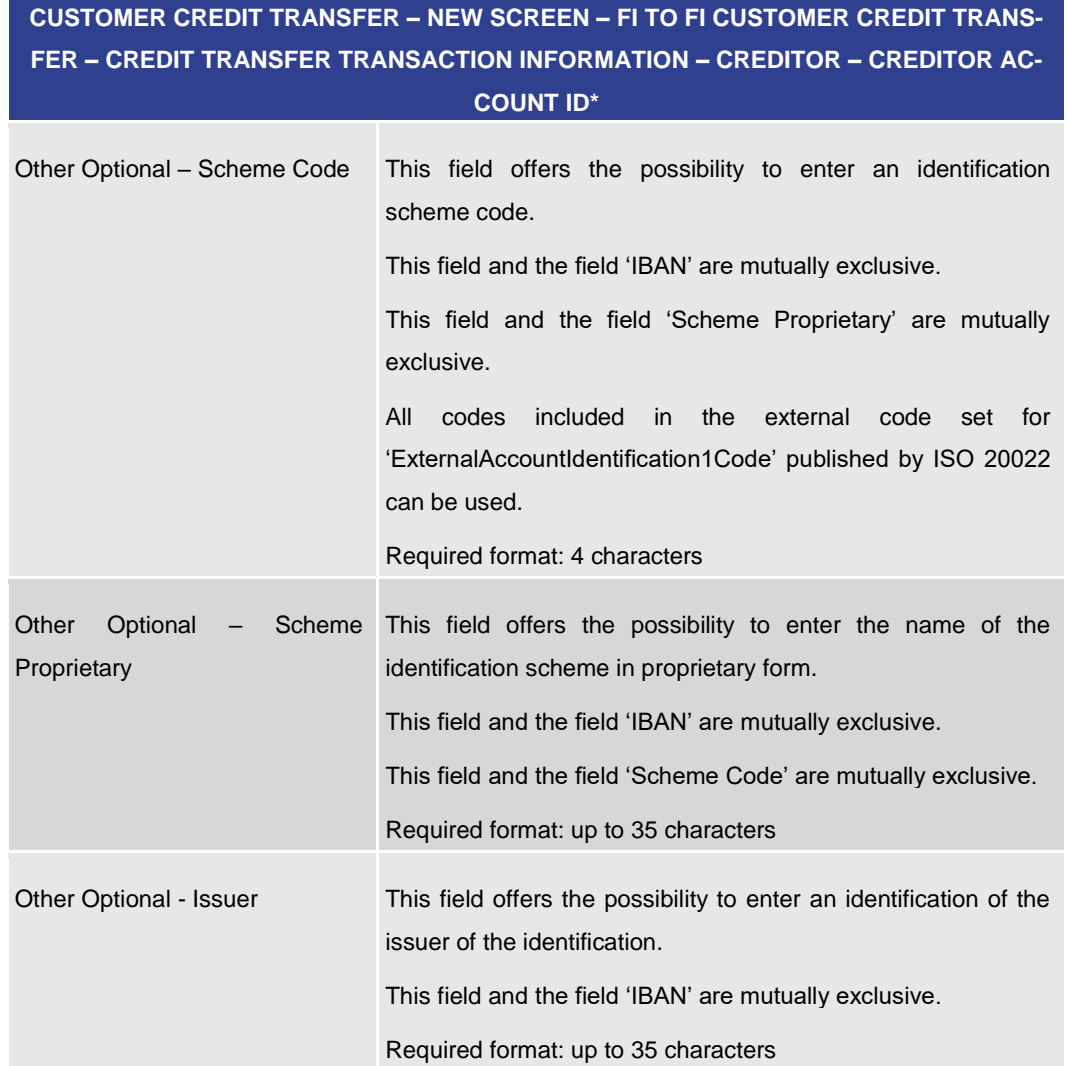

#### **Table 112 - CCT – New Screen – Creditor Account ID**

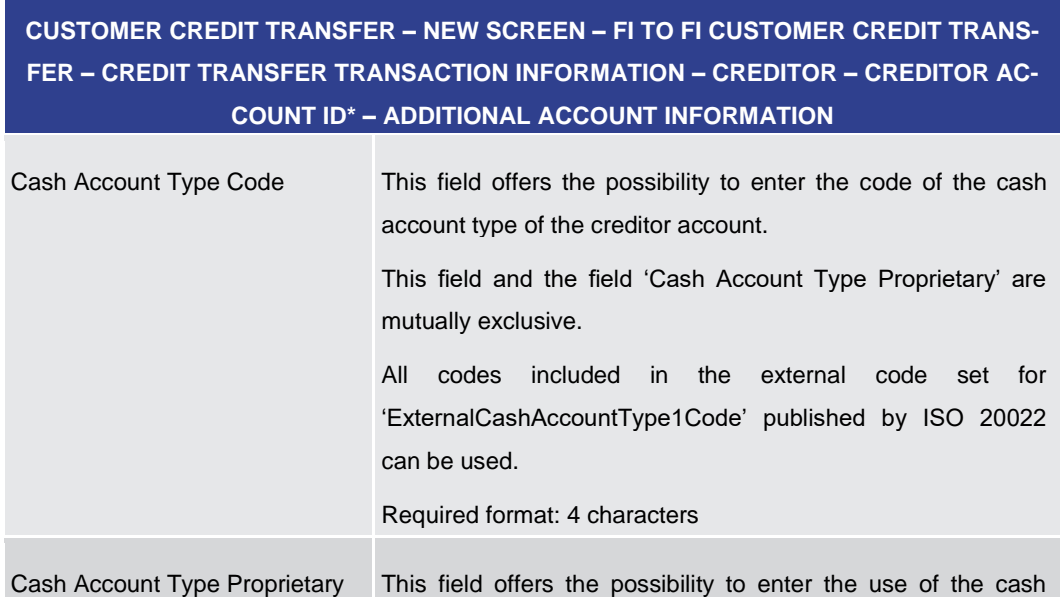

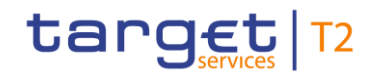

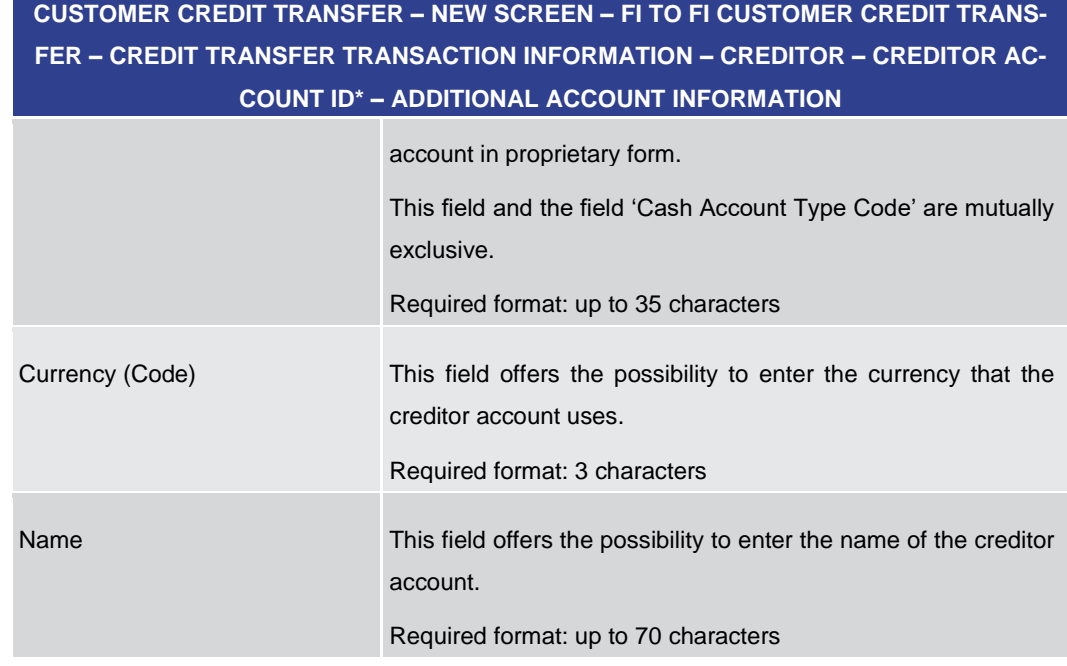

**Table 113 - CCT – New Screen – Creditor Account ID – Additional Account Information**

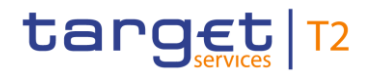

#### **Screenshot**

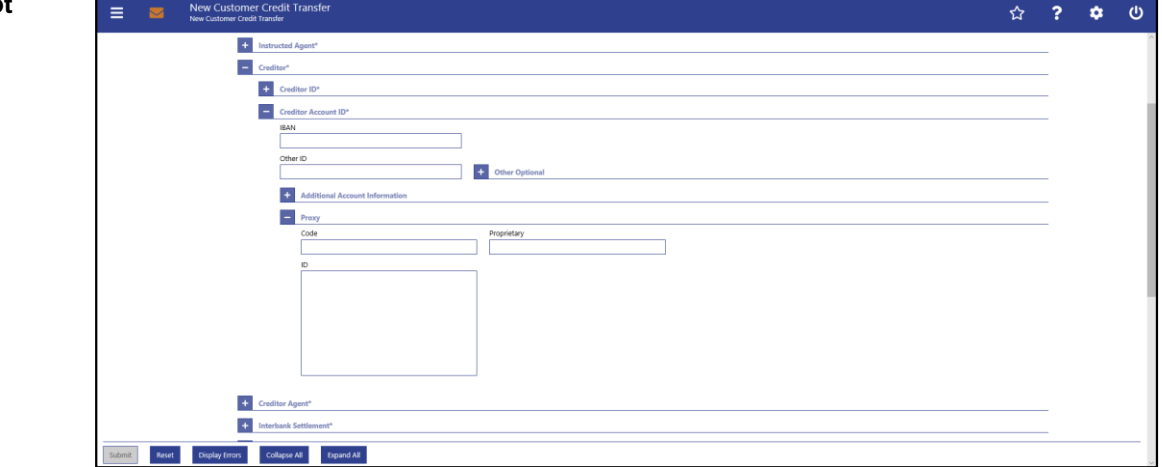

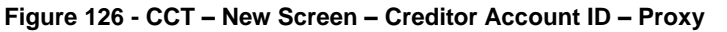

### **Field Descriptions**

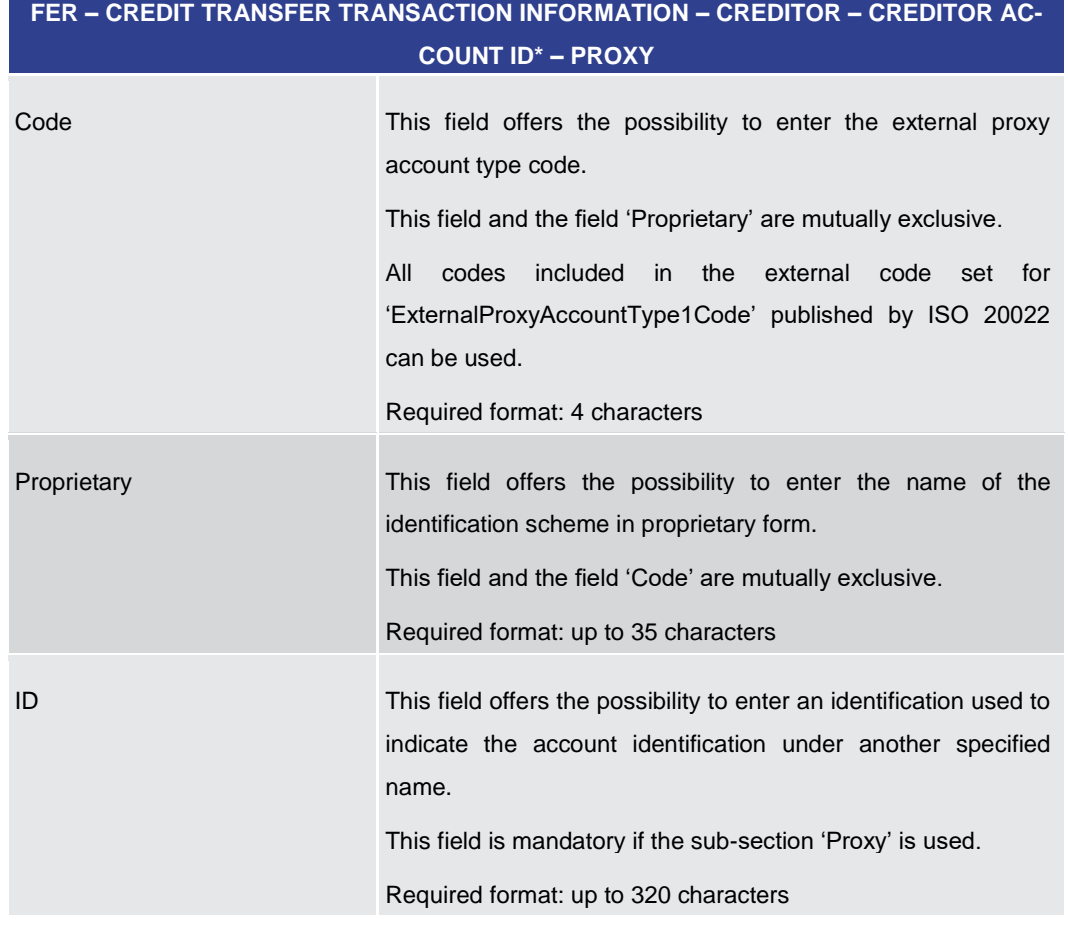

**CUSTOMER CREDIT TRANSFER – NEW SCREEN – FI TO FI CUSTOMER CREDIT TRANS-**

#### **Table 114 - CCT – New Screen – Creditor Account ID – Proxy**

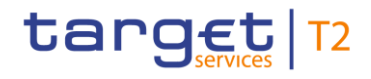

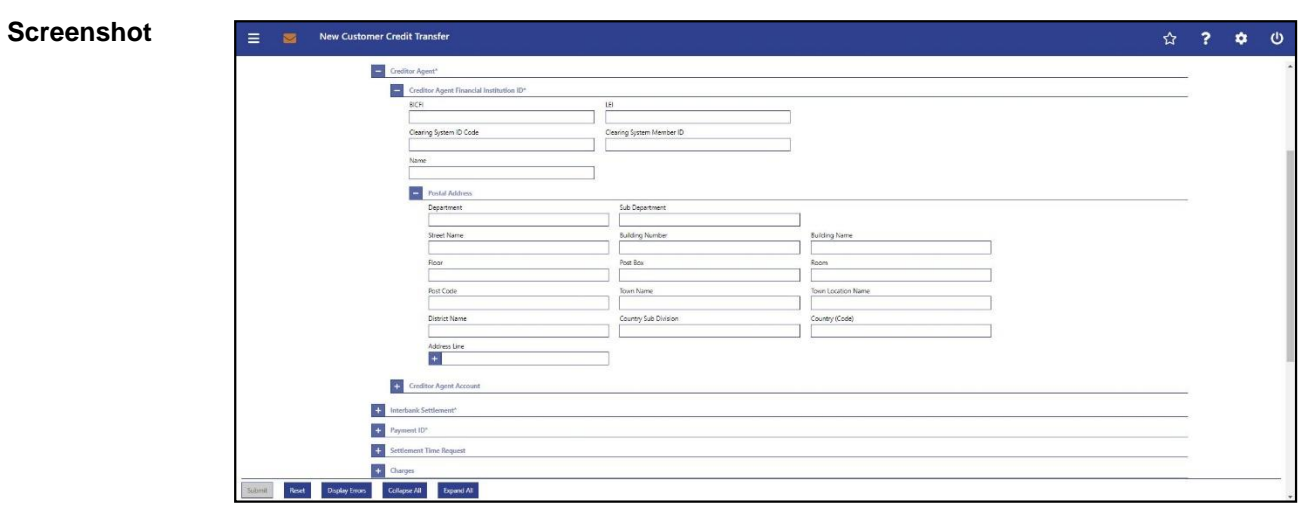

### 5.1.22.7 CCT – New Screen – Creditor Agent

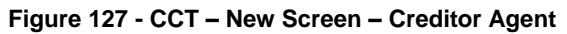

### **Field Descriptions**

**CUSTOMER CREDIT TRANSFER – NEW SCREEN – FI TO FI CUSTOMER CREDIT TRANS-FER – CREDIT TRANSFER TRANSACTION INFORMATION – CREDITOR AGENT – CREDI-TOR AGENT FINANCIAL INSTITUTION ID\***

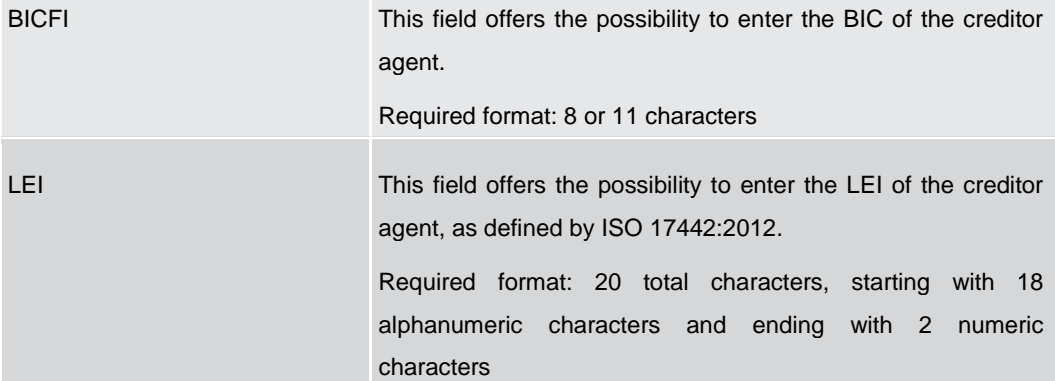

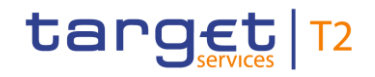

# **CUSTOMER CREDIT TRANSFER – NEW SCREEN – FI TO FI CUSTOMER CREDIT TRANS-FER – CREDIT TRANSFER TRANSACTION INFORMATION – CREDITOR AGENT – CREDI-TOR AGENT FINANCIAL INSTITUTION ID\*** Clearing System ID Code This field offers the possibility to enter the clearing system identification code of the creditor agent. This field is mandatory when the field 'Clearing System Member ID' is filled. All codes included in the external code set for 'ExternalClearingSystemIdentification1Code' published by ISO 20022 can be used. Required format: 5 characters Clearing System Member ID This field offers the possibility to enter the clearing system member identification of the creditor agent. Required format: up to 28 characters Name This field offers the possibility to enter the name of the creditor agent. If neither the BICFI nor the LEI are provided, then the fields 'Name' and the fields 'Town Name' and 'Country (Code)' in the underlying sub-section 'Postal Address' have to be filled. Required format: up to 140 characters

#### **Table 115 - CCT – New Screen – Creditor Agent FI ID**

**CUSTOMER CREDIT TRANSFER – NEW SCREEN – FI TO FI CUSTOMER CREDIT TRANS-FER – CREDIT TRANSFER TRANSACTION INFORMATION – CREDITOR AGENT – CREDI-TOR AGENT FINANCIAL INSTITUTION ID\* – POSTAL ADDRESS**

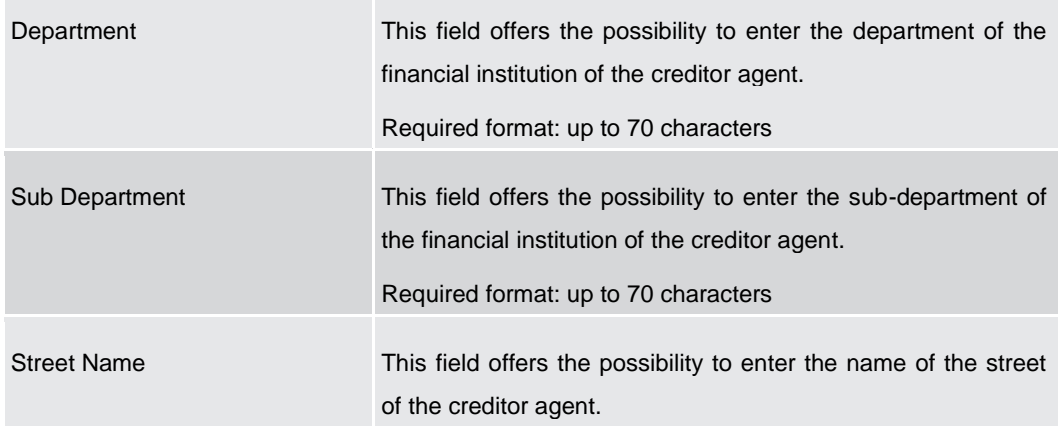

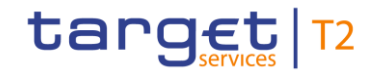

### **CUSTOMER CREDIT TRANSFER – NEW SCREEN – FI TO FI CUSTOMER CREDIT TRANS-FER – CREDIT TRANSFER TRANSACTION INFORMATION – CREDITOR AGENT – CREDI-TOR AGENT FINANCIAL INSTITUTION ID\* – POSTAL ADDRESS**

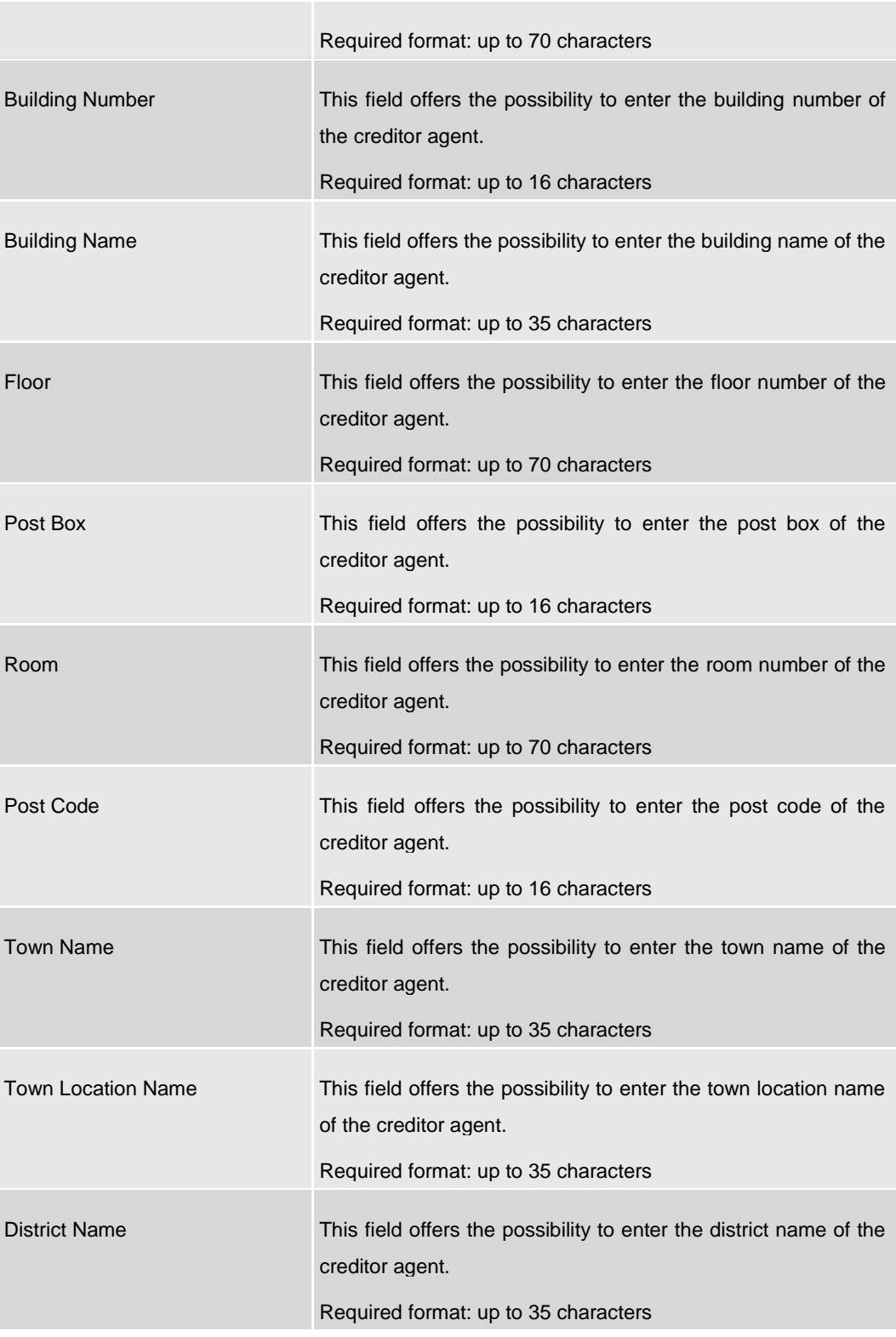

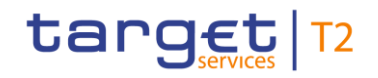

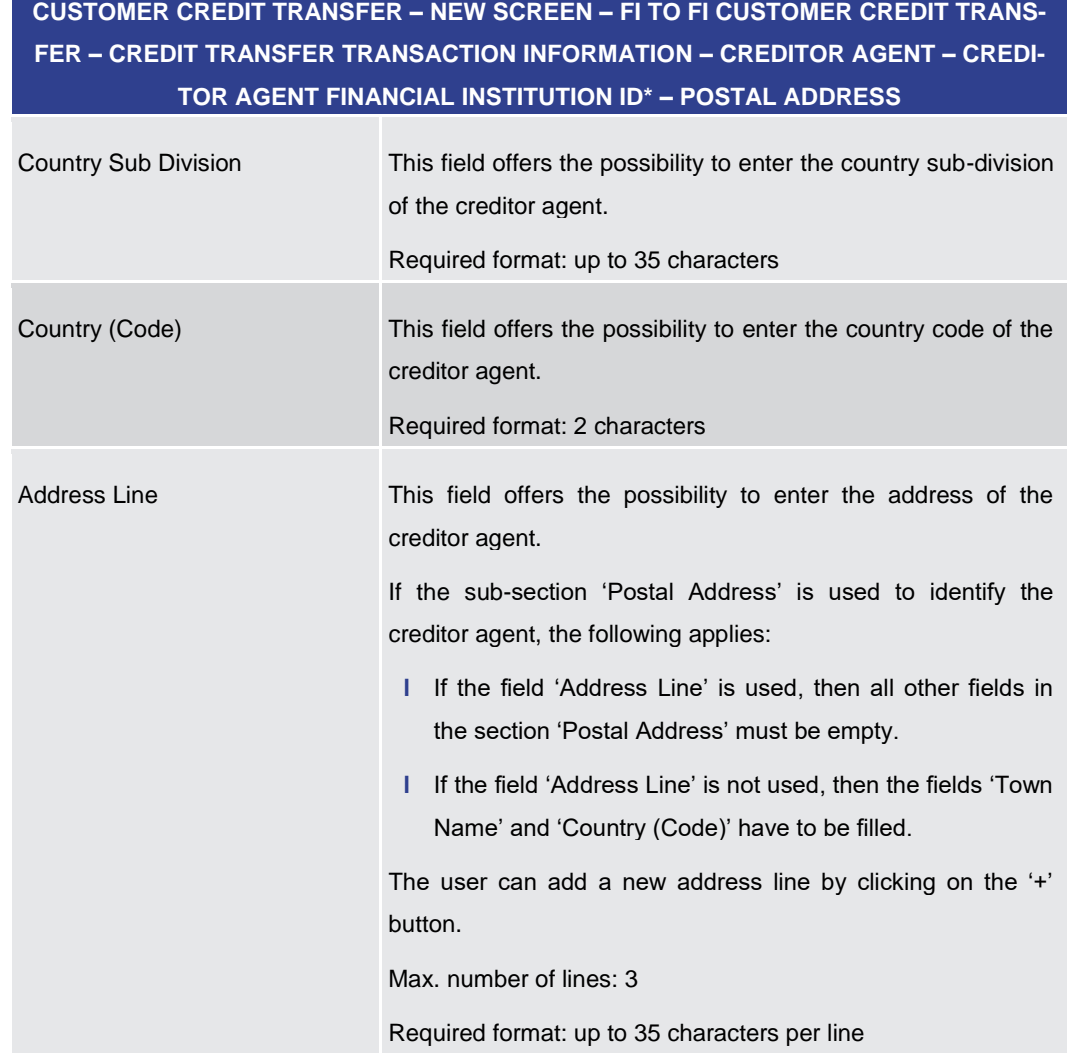

**Table 116 - CCT – New Screen – Creditor Agent FI ID – Postal Address**

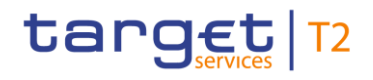

#### **Screenshot**

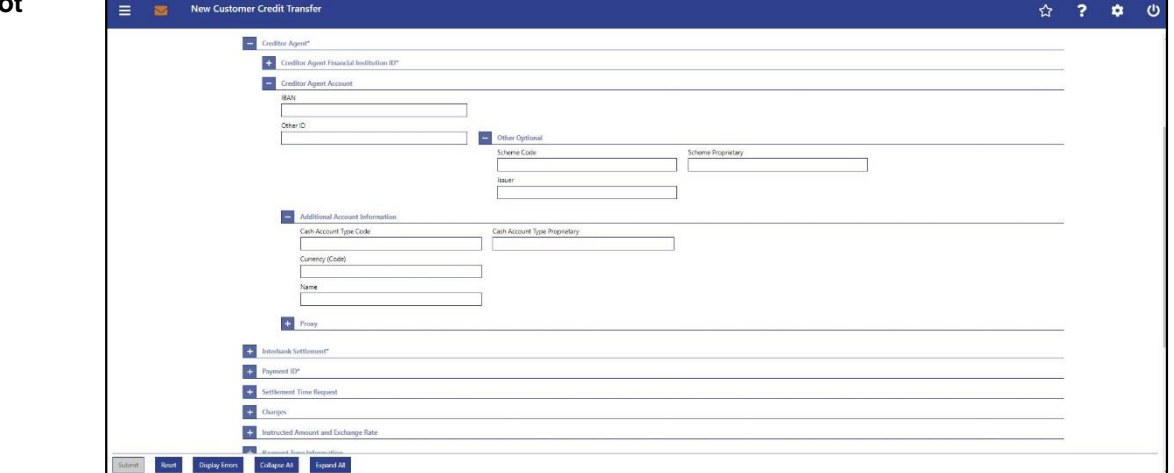

**Figure 128 - CCT – New Screen – Creditor Agent Account**

### **Field Descriptions**

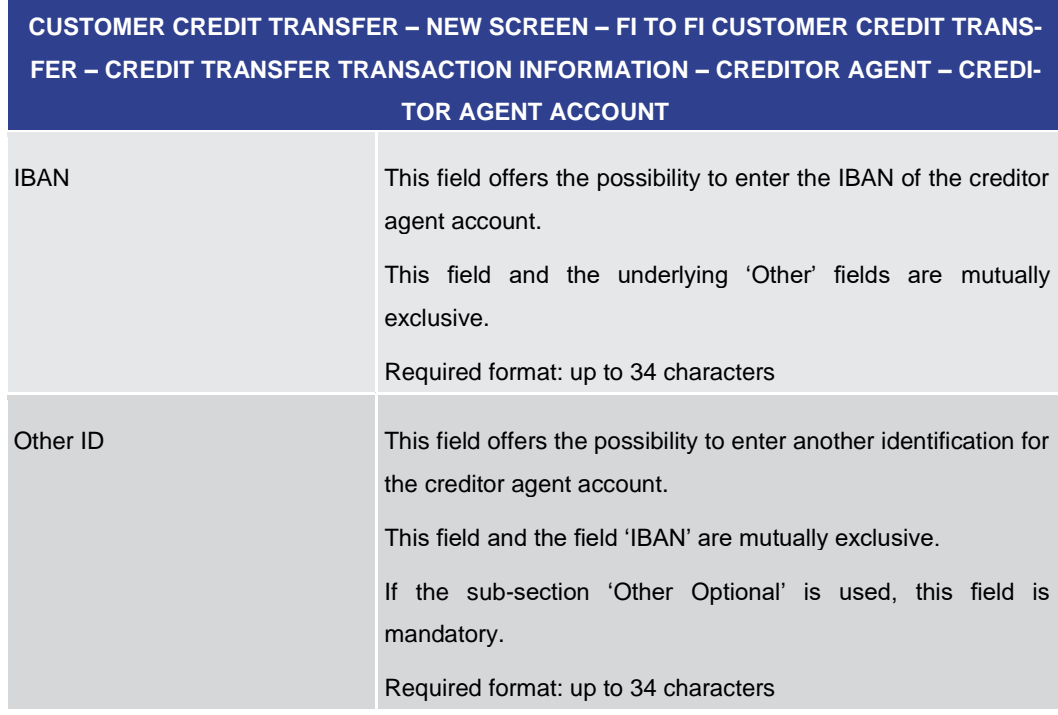

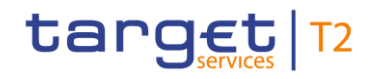

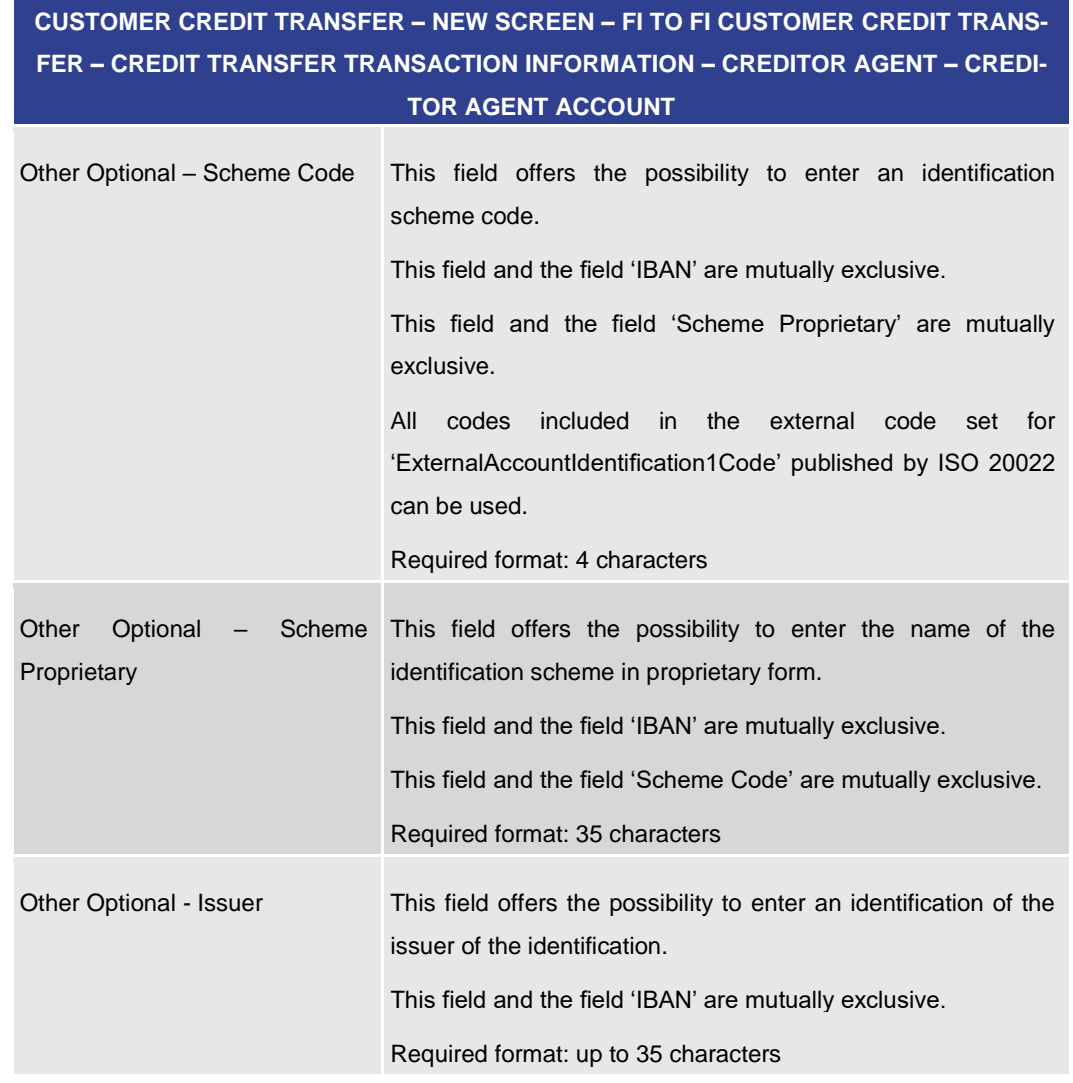

#### **Table 117 - CCT – New Screen – Creditor Agent Account**

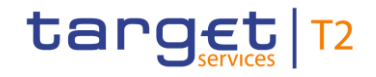

## **CUSTOMER CREDIT TRANSFER – NEW SCREEN – FI TO FI CUSTOMER CREDIT TRANS-FER – CREDIT TRANSFER TRANSACTION INFORMATION – CREDITOR AGENT – CREDI-TOR AGENT ACCOUNT – ADDITIONAL ACCOUNT INFORMATION**

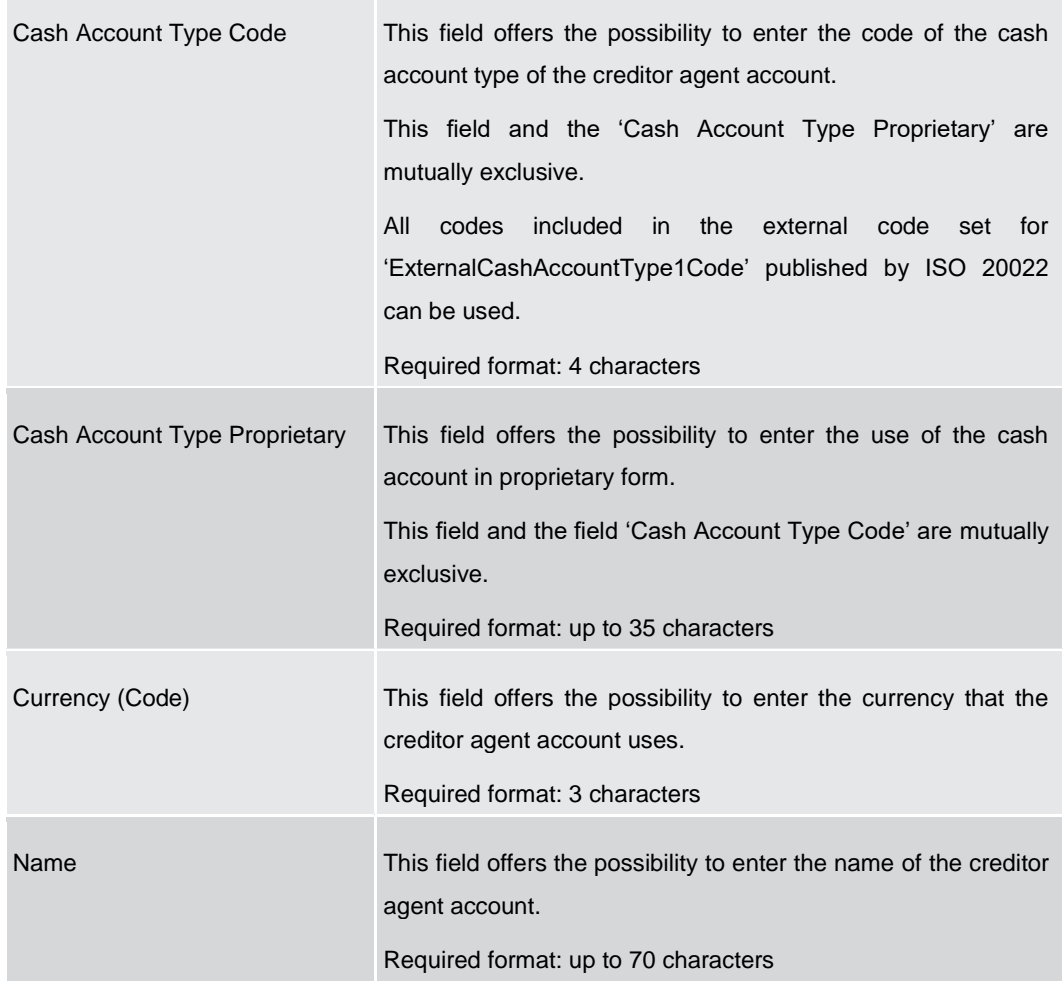

**Table 118 - CCT – New Screen – Creditor Agent Account – Additional Account Information**

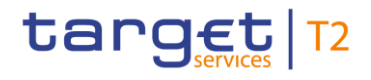

#### **Screenshot**

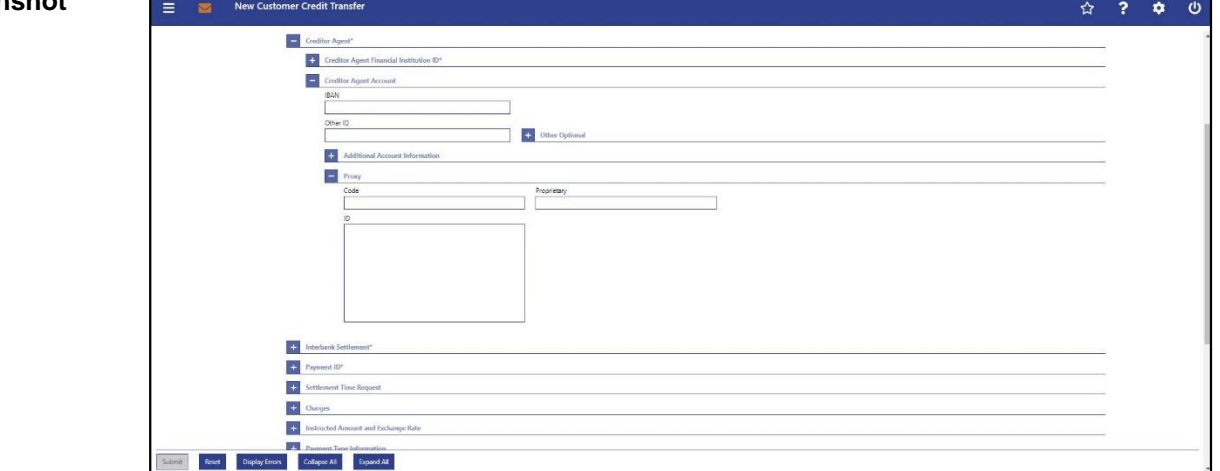

**Figure 129 - CCT – New Screen – Creditor Agent Account – Proxy**

### **Field Descriptions**

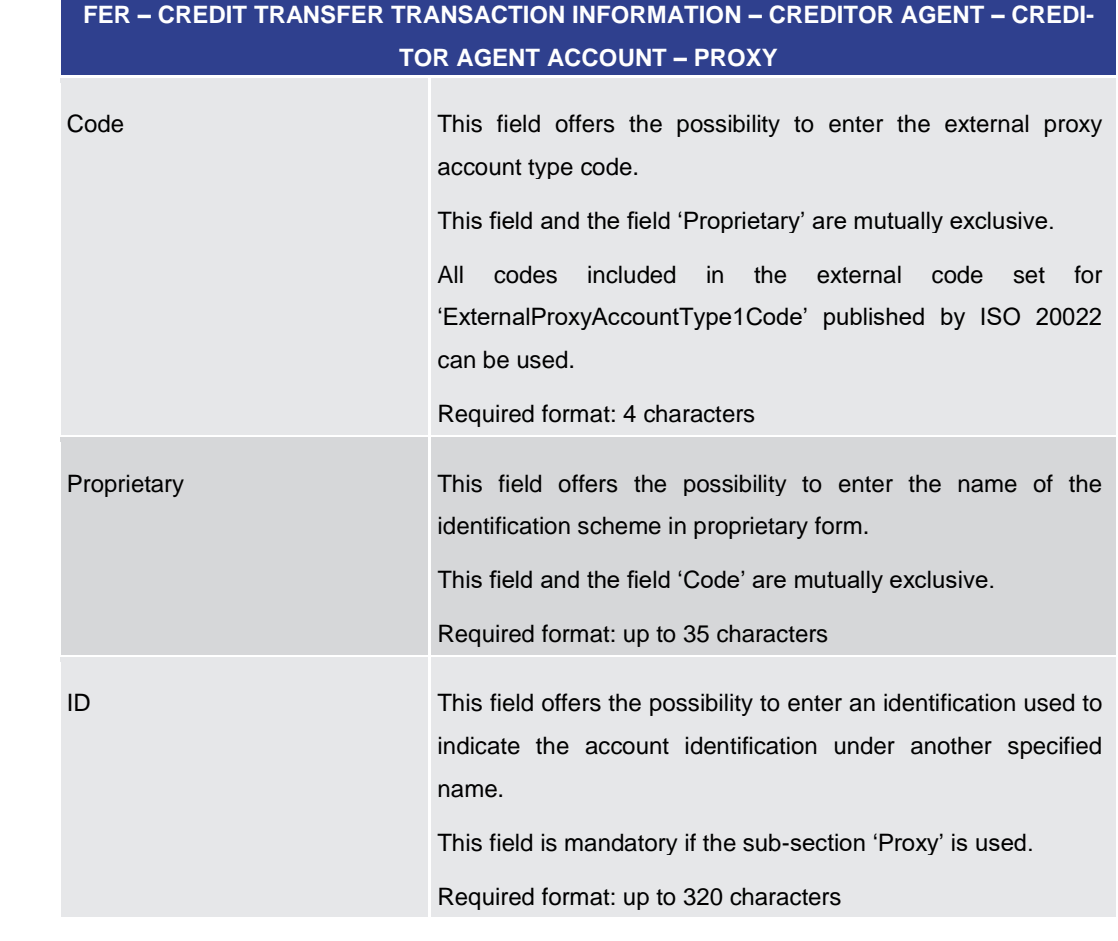

**CUSTOMER CREDIT TRANSFER – NEW SCREEN – FI TO FI CUSTOMER CREDIT TRANS-**

#### **Table 119 - CCT – New Screen – Creditor Agent Account – Proxy**

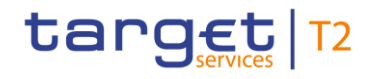

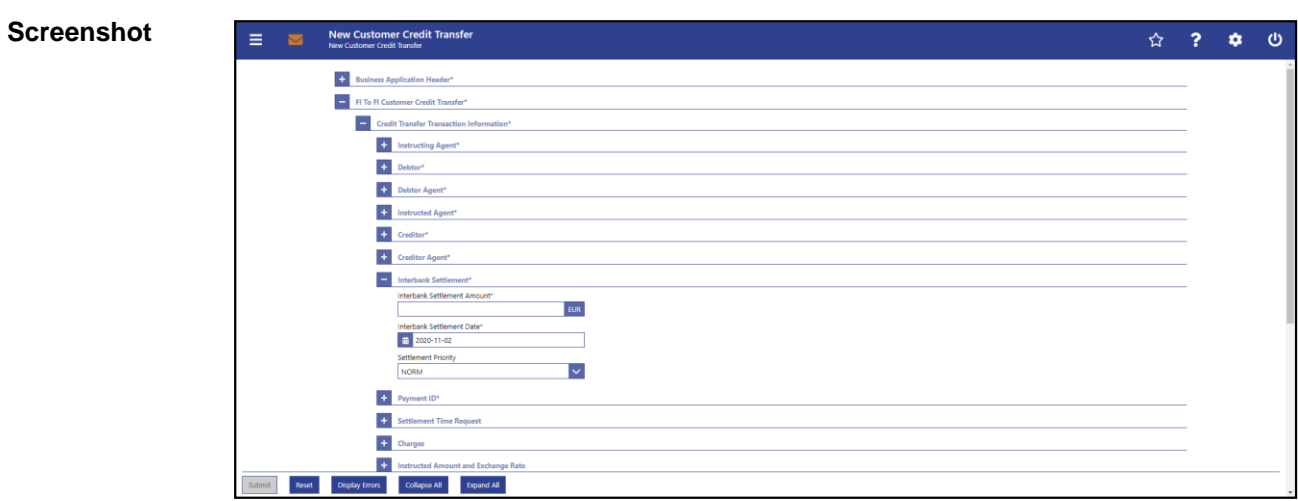

#### 5.1.22.8 CCT – New Screen – Interbank Settlement

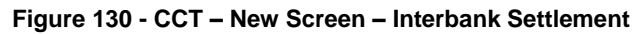

### **Field Descriptions**

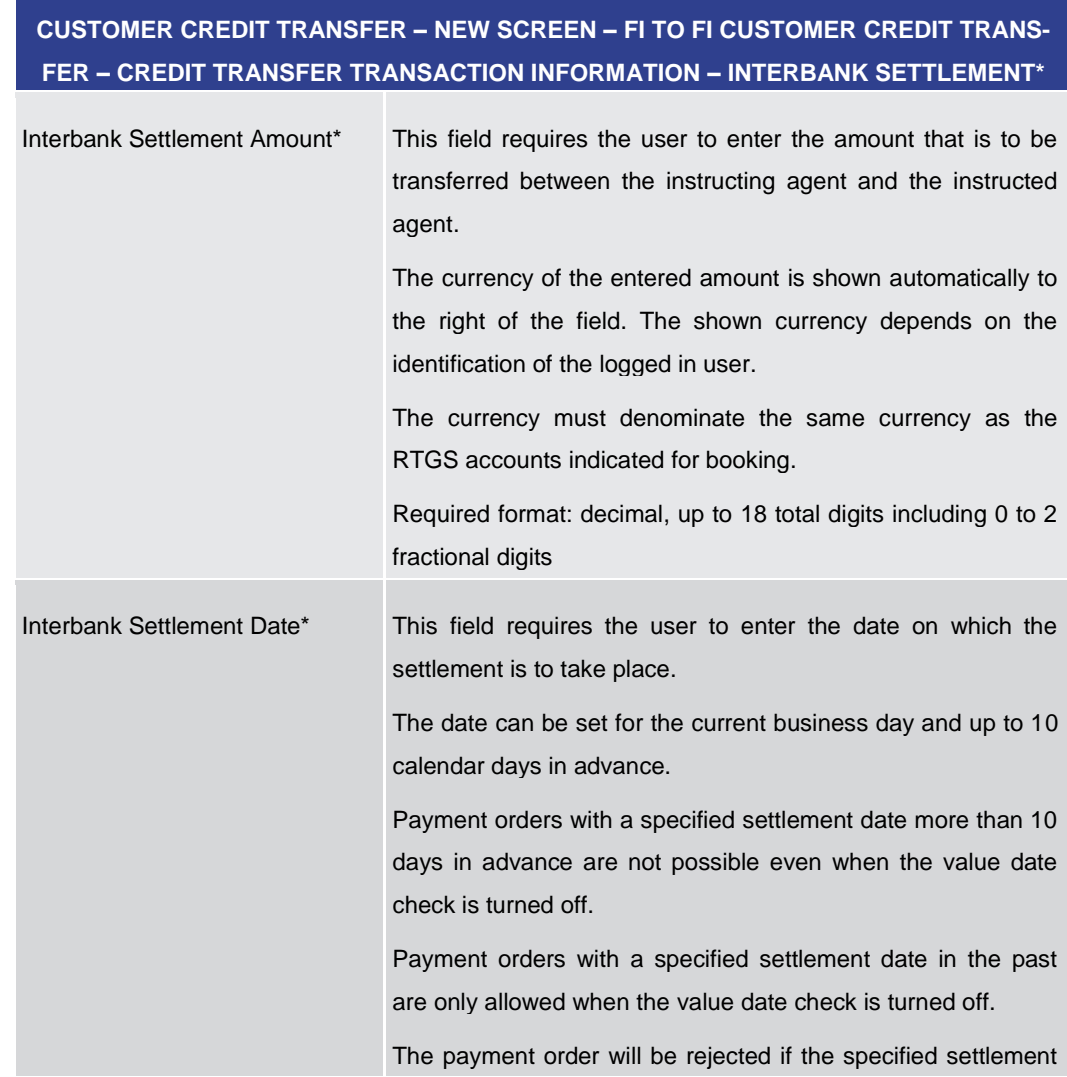

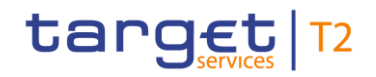

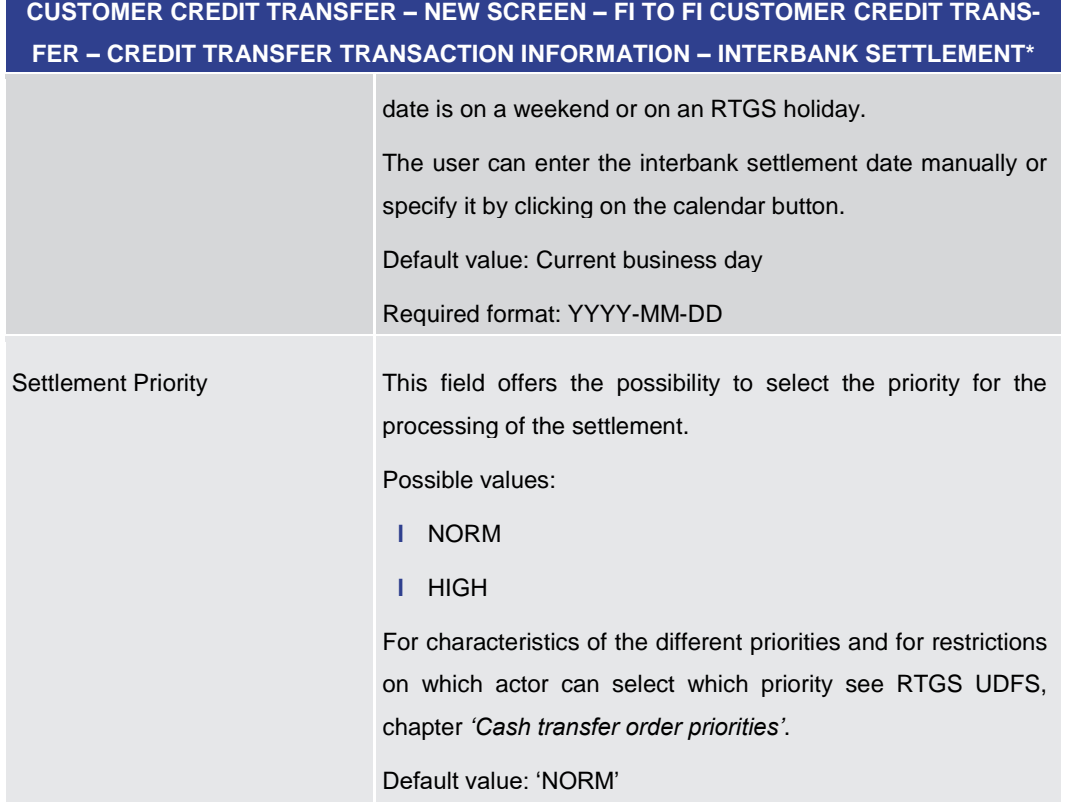

**Table 120 - CCT – New Screen – Interbank Settlement**

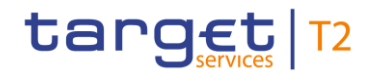

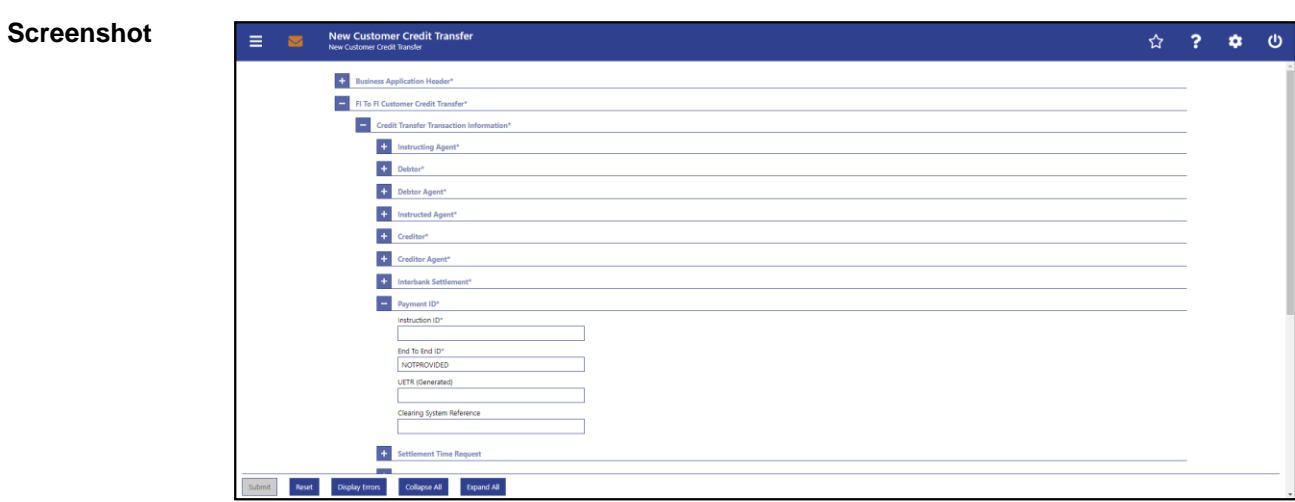

## 5.1.22.9 CCT – New Screen – Payment ID

#### **Figure 131 - CCT – New Screen – Payment ID**

### **Field Descriptions**

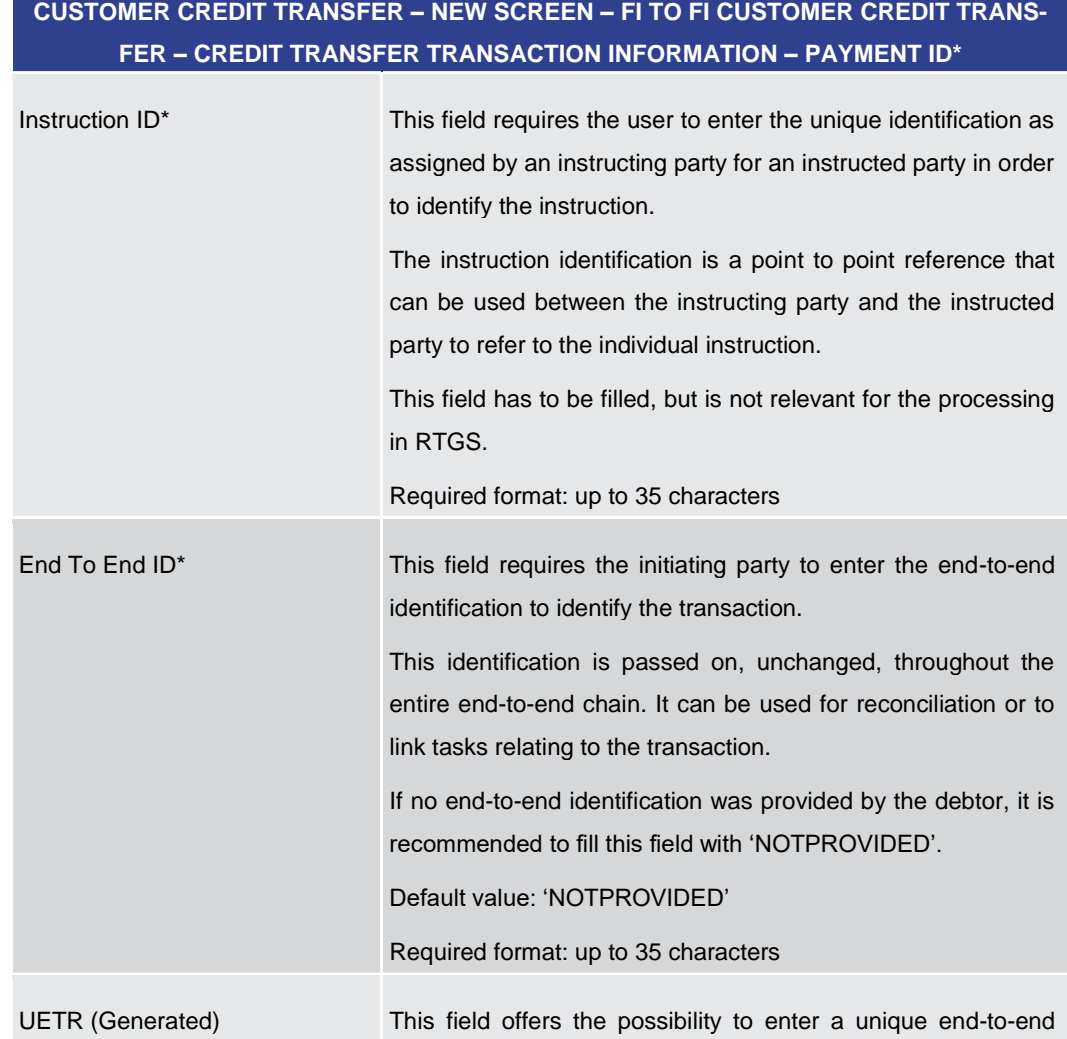

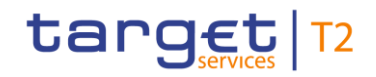

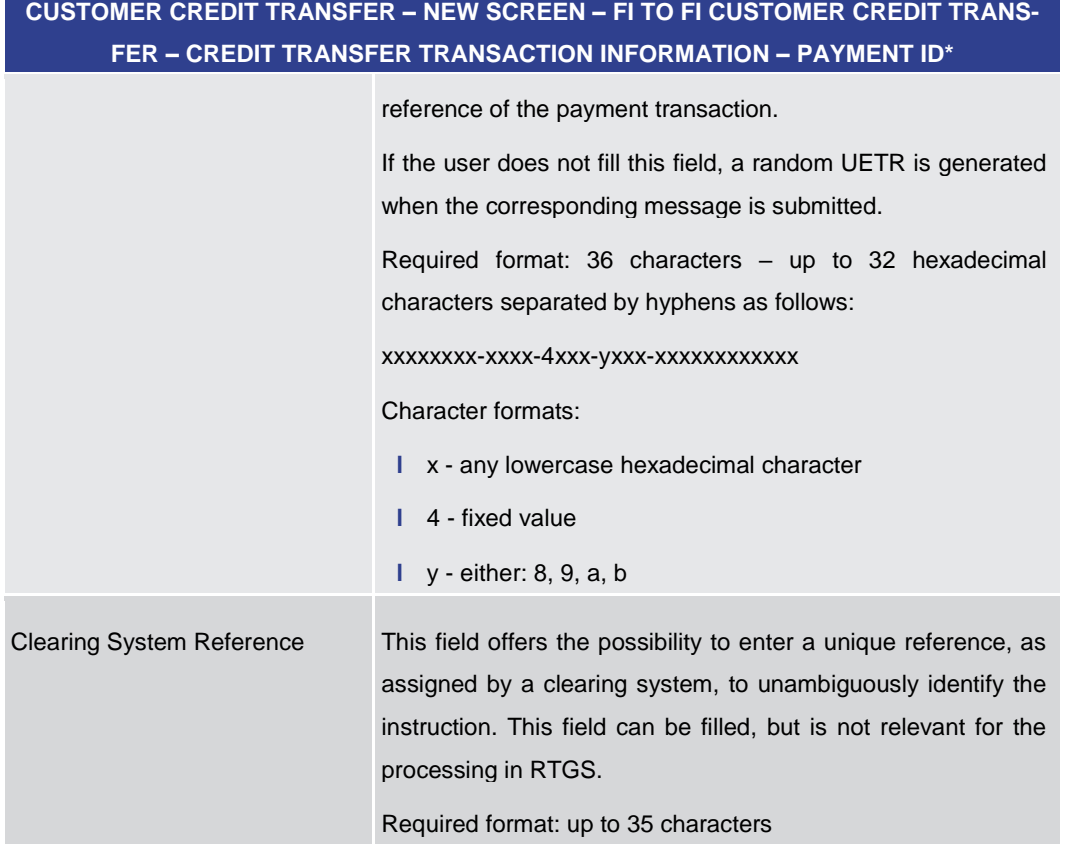

**Table 121 - CCT – New Screen – Payment ID**

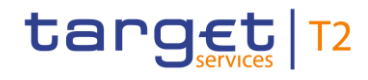

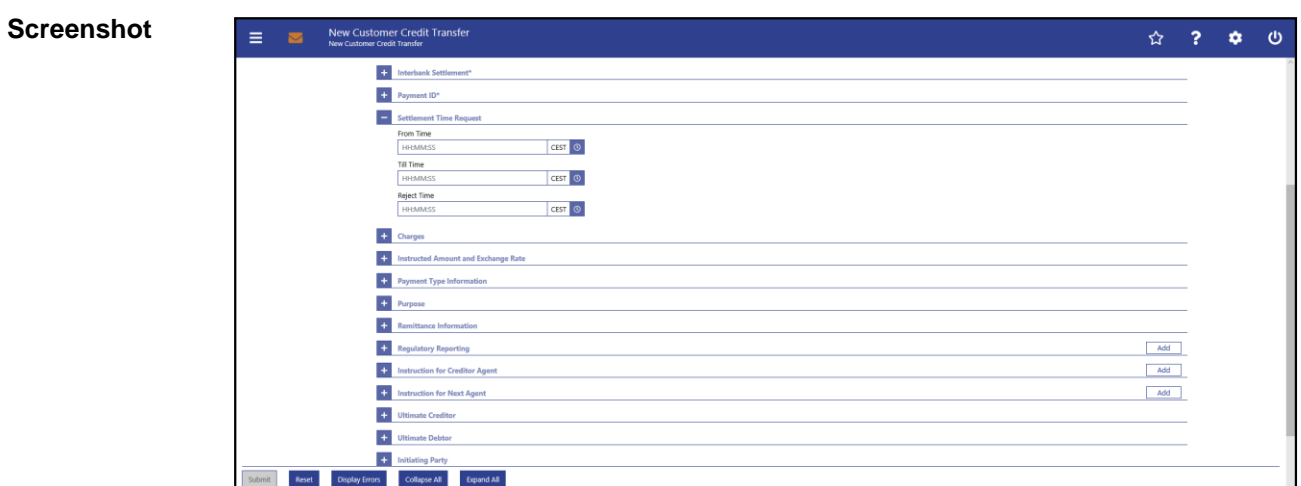

### 5.1.22.10 CCT – New Screen – Settlement Time Request

#### **Figure 132 - CCT – New Screen – Settlement Time Request**

### **Field Descriptions**

**CUSTOMER CREDIT TRANSFER – NEW SCREEN – FI TO FI CUSTOMER CREDIT TRANS-FER – CREDIT TRANSFER TRANSACTION INFORMATION – SETTLEMENT TIME REQUEST**

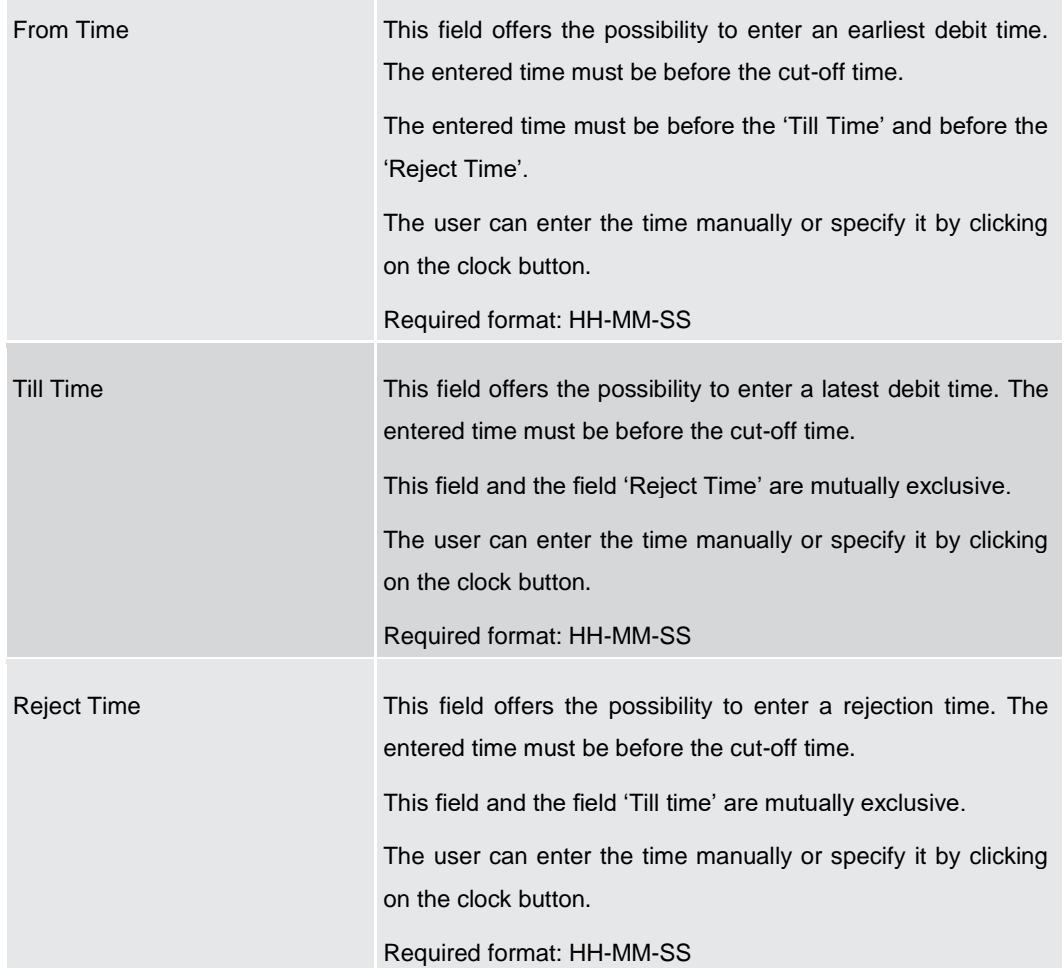

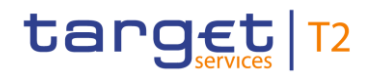

**Table 122 - CCT – New Screen – Settlement Time Request**

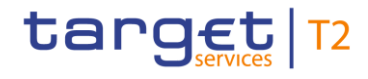

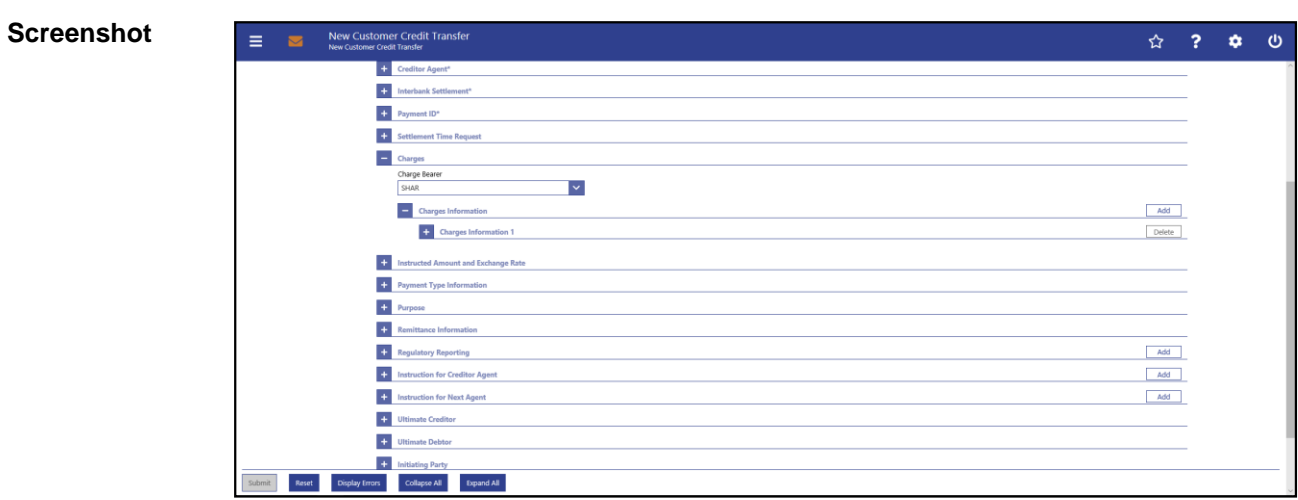

### 5.1.22.11 CCT – New Screen – Charges

#### **Figure 133 - CCT – New Screen – Charges**

### **Field Descriptions**

### **CUSTOMER CREDIT TRANSFER – NEW SCREEN – FI TO FI CUSTOMER CREDIT TRANS-FER – CREDIT TRANSFER TRANSACTION INFORMATION – CHARGES**

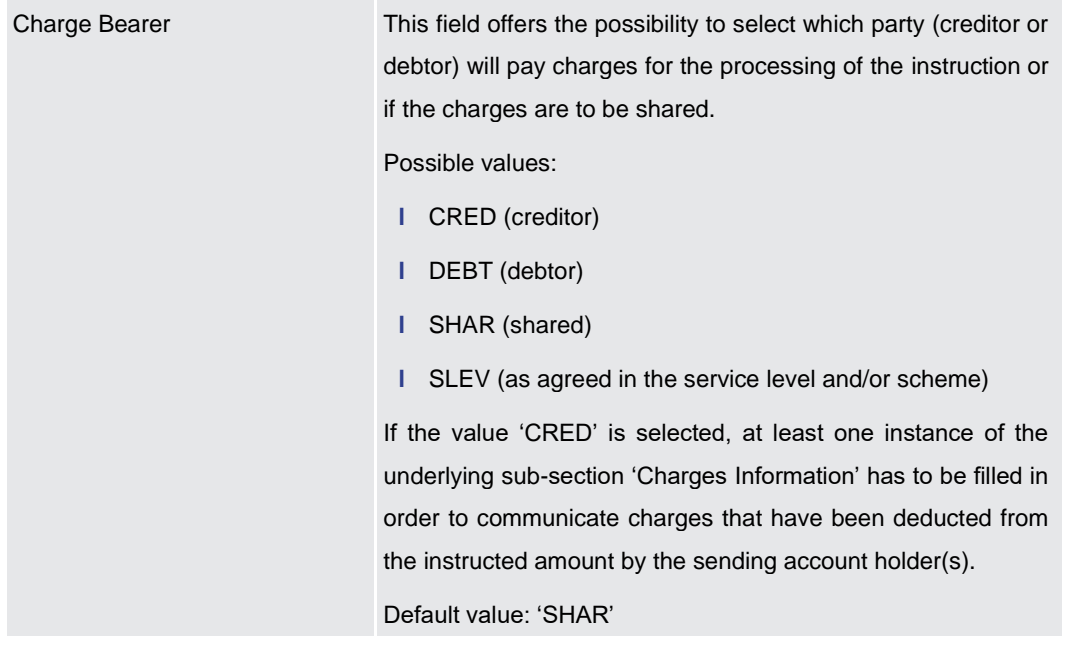

#### **Table 123 - CCT – New Screen – Charges**

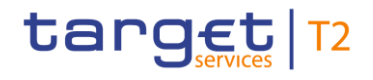

п

#### **Screenshot**

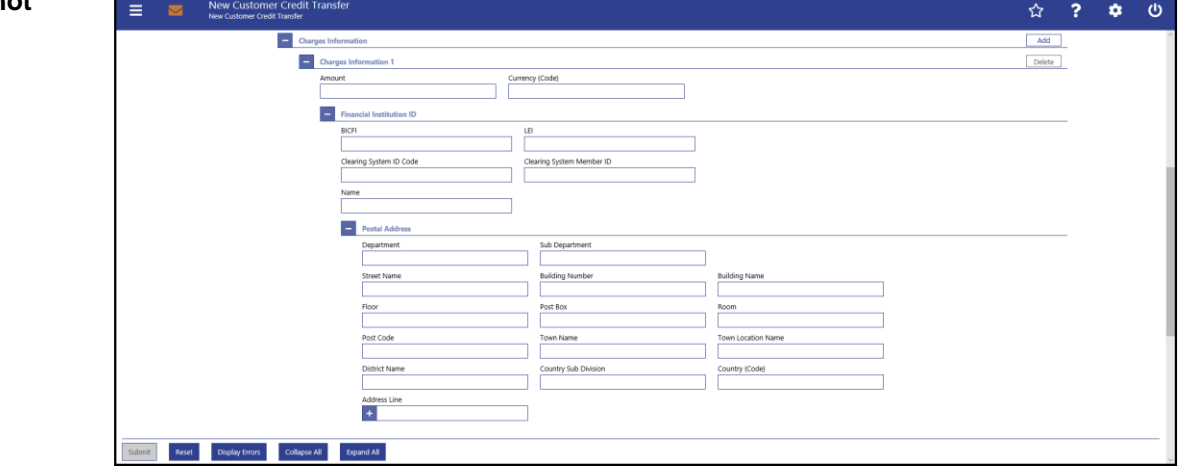

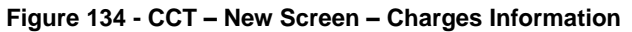

### **Field Descriptions**

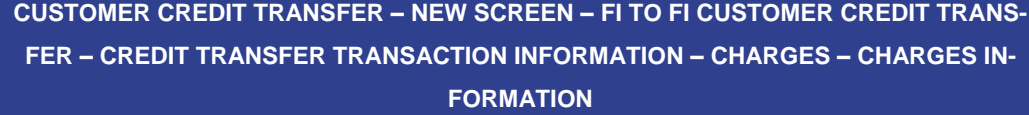

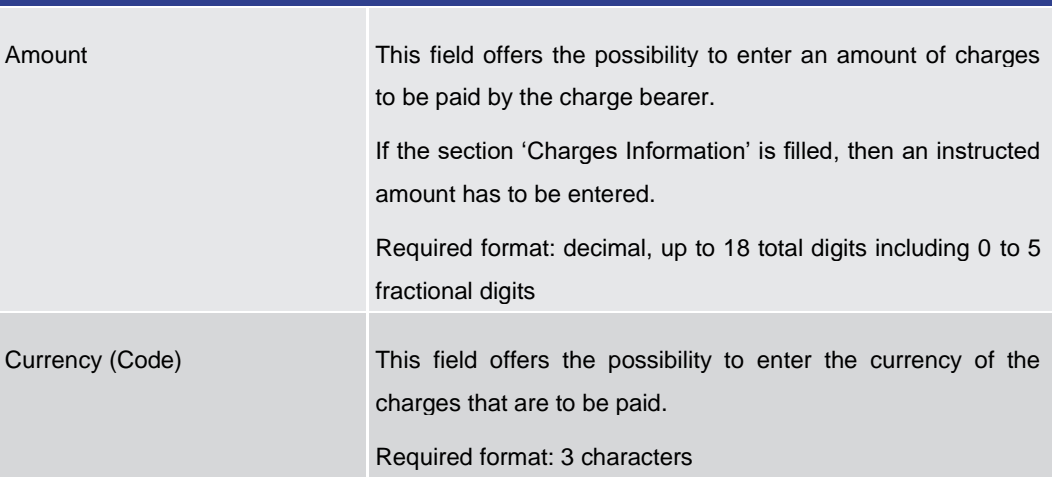

#### **Table 124 - CCT – New Screen – Charges Information**

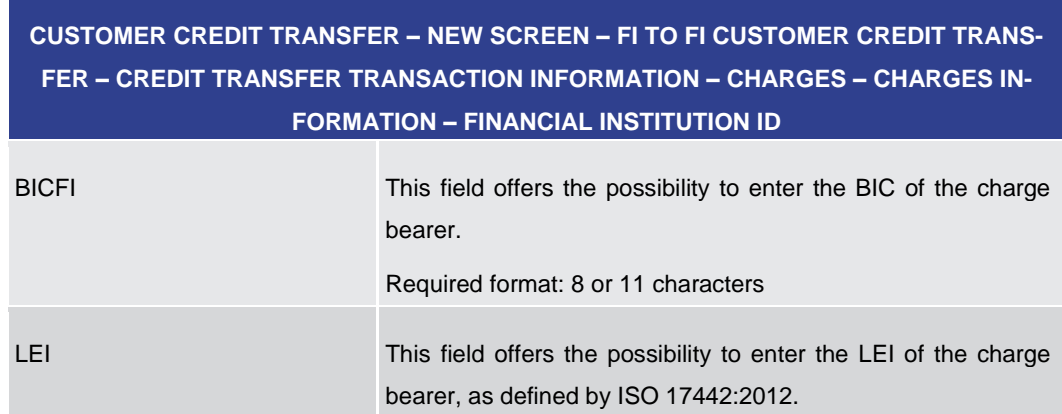

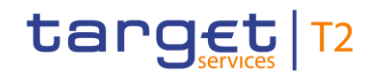

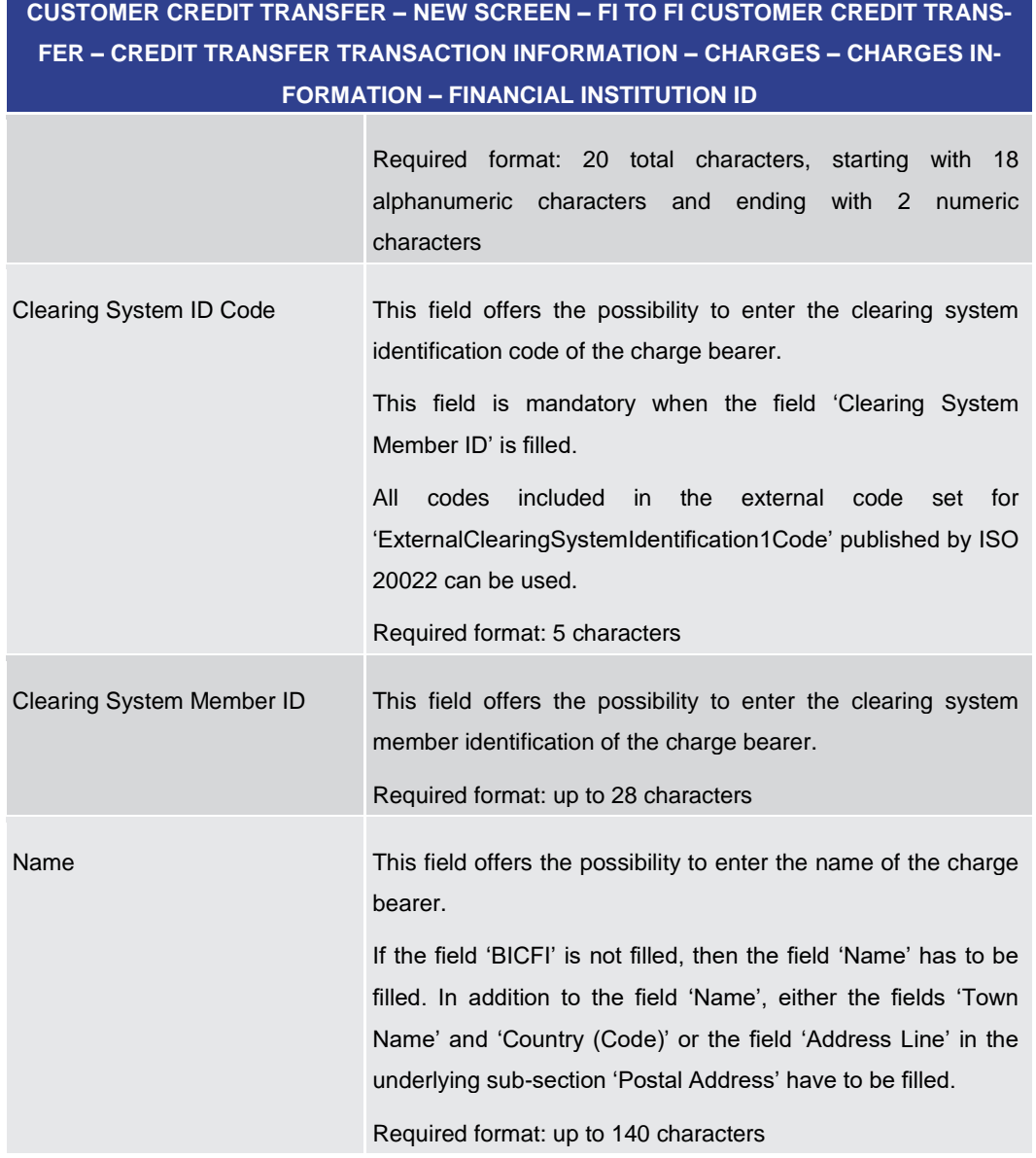

**Table 125 - CCT – New Screen – Charges Information – FI ID**

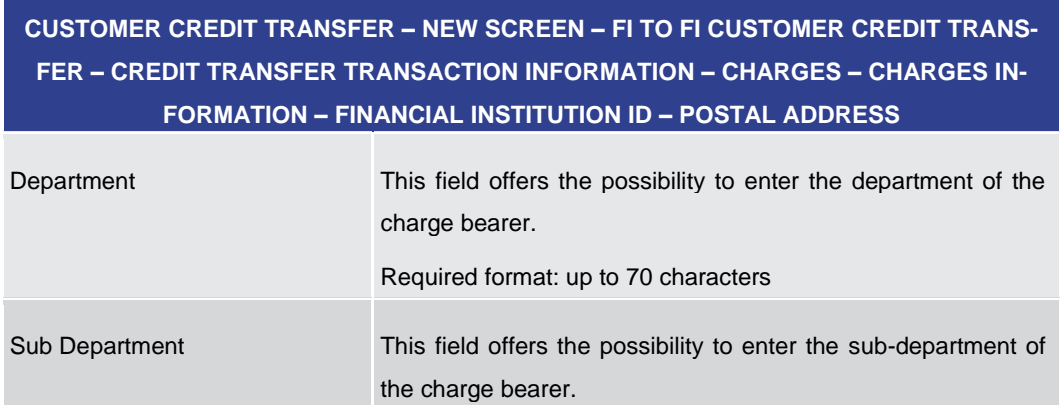

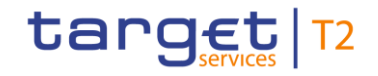

### **CUSTOMER CREDIT TRANSFER – NEW SCREEN – FI TO FI CUSTOMER CREDIT TRANS-FER – CREDIT TRANSFER TRANSACTION INFORMATION – CHARGES – CHARGES IN-FORMATION – FINANCIAL INSTITUTION ID – POSTAL ADDRESS**

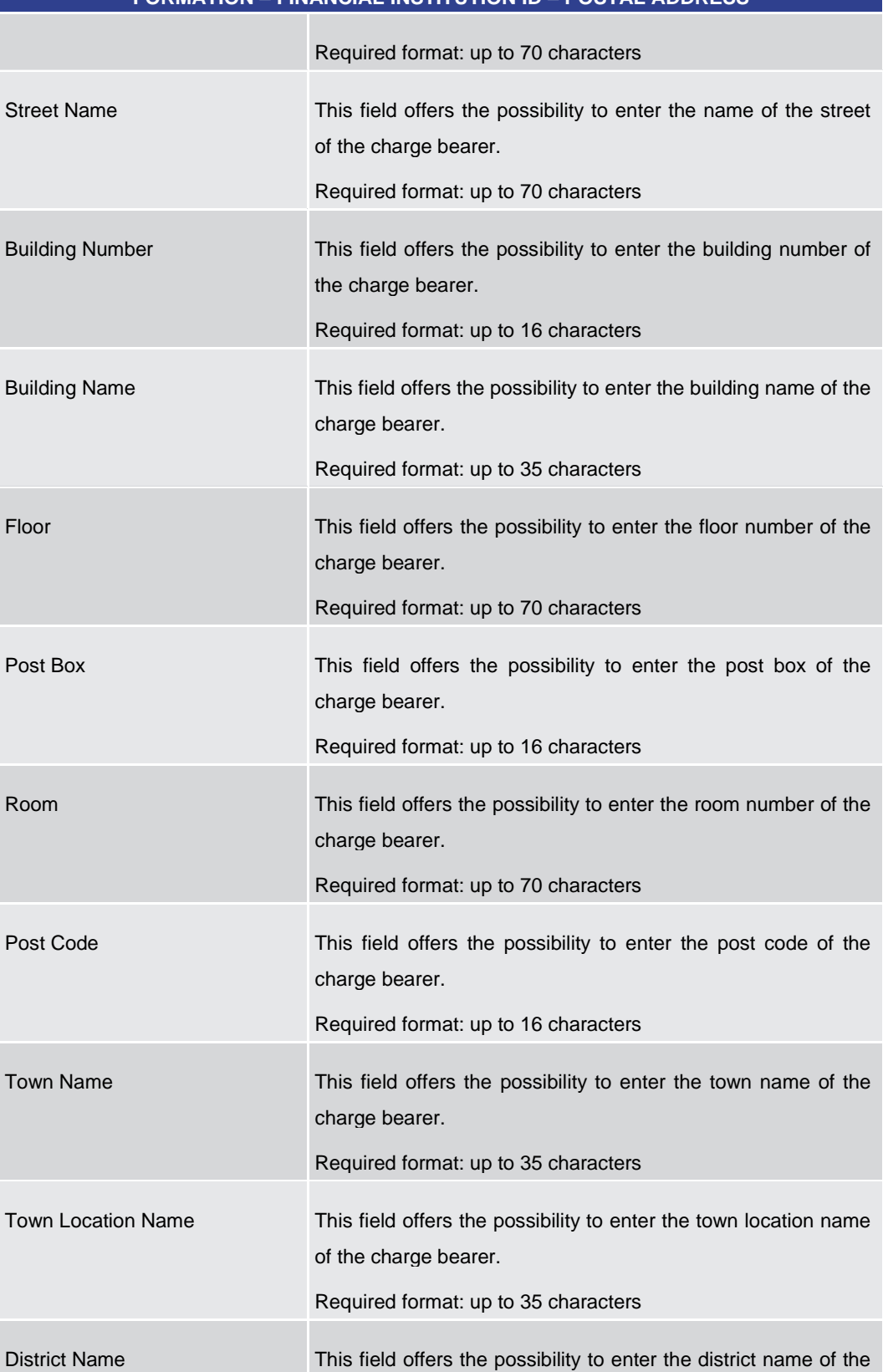

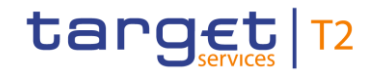

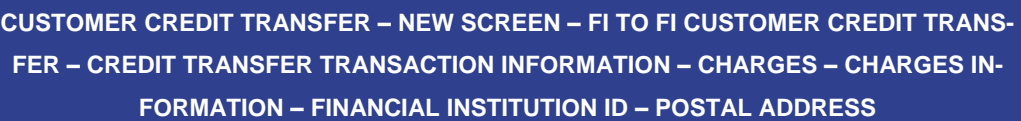

|                             | charge bearer.<br>Required format: up to 35 characters                                                                                                    |
|-----------------------------|----------------------------------------------------------------------------------------------------|
| <b>Country Sub Division</b> | This field offers the possibility to enter the country sub-division<br>of the charge bearer.<br>Required format: up to 35 characters                                                                                                    |
| Country (Code)              | This field offers the possibility to enter the country code of the<br>charge bearer.<br>Required format: 2 characters                                                                                                    |
| Address Line                | This field offers the possibility to enter the address of the<br>charge bearer.<br>If the sub-section 'Postal Address' is used to identify the<br>charge bearer, the following applies:<br>If the field 'Address Line' is used, then all other fields in<br>ı.<br>the section 'Postal Address' must be empty.<br>If the field 'Address Line' is not used, then the fields 'Town<br>I.<br>Name' and 'Country (Code)' have to be filled.<br>The user can add a new address line by clicking on the '+'<br>button.<br>Max, number of lines: 3<br>Required format: up to 35 characters per line |

**Table 126 - CCT – New Screen – Charges Information – FI ID – Postal Address**

Note: The user can click on the 'Add' button next to the divider of the 'Charges Information' section in order to add new sub-sections with new input fields to the 'Charges Information' section. The maximum number of sub-sections is 12. The user can click on the 'Delete' button to delete a sub-section.

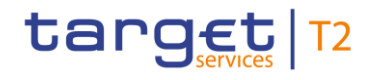

#### **Screenshot**  $\Xi$  New Customer Credit Transfer ☆ ? ☆ ① **T** Interbank Settlem  $\overline{+}$  Payment ID\* **Changes**<br>
Settlement Time Reques + Charges - Instructed Amount and Exchange Rate<br>Instructed Amount<br>Eschange Rate<br>Eschange Rate ٦ Exchange Rate<br>Exchange Rate  $\overline{\phantom{0}}$  $\leftarrow$  Payment Type Information  $+$  Purpose + Remittance Inform **+** Regulatory Reporting  $Add$ + Instruction for Creditor Agent  $\boxed{\hspace{.7cm} \text{Add} \hspace{.7cm} }$  $\pm$  Instruction for Next Agent  $Add$ + Ultimate Creditor + Ultimate Debtor  $\left\vert \frac{1}{2}\right\vert$  Initiating Party  $\left| \frac{1}{2} \right|$  Previous Instruc ting Agents Reset Display Errors Collapse All Expand All

### 5.1.22.12 CCT – New Screen – Instructed Amount and Exchange Rate

#### **Figure 135 - CCT – New Screen – Instructed Amount and Exchange Rate**

#### **Field Descriptions**

**CUSTOMER CREDIT TRANSFER – NEW SCREEN – FI TO FI CUSTOMER CREDIT TRANS-FER – CREDIT TRANSFER TRANSACTION INFORMATION – INSTRUCTED AMOUNT AND EXCHANGE RATE**

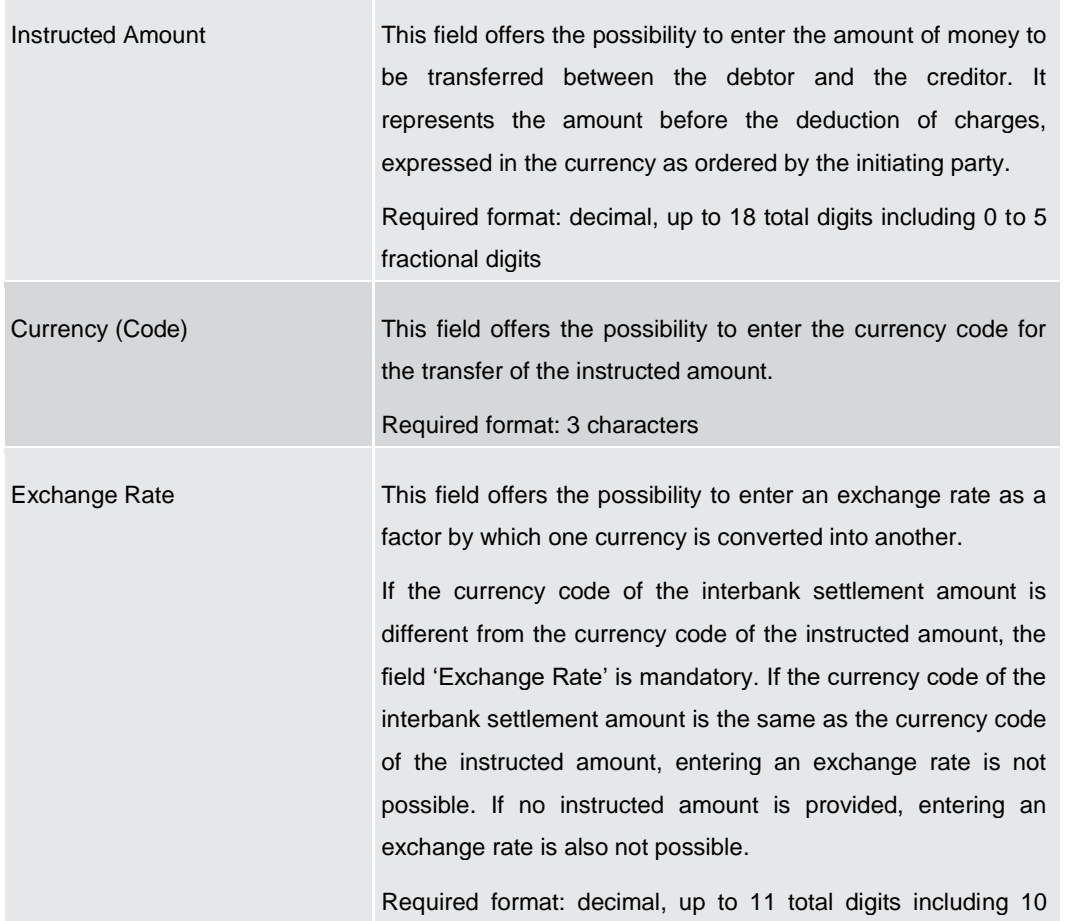

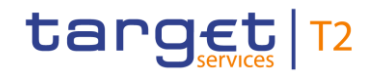

### **CUSTOMER CREDIT TRANSFER – NEW SCREEN – FI TO FI CUSTOMER CREDIT TRANS-FER – CREDIT TRANSFER TRANSACTION INFORMATION – INSTRUCTED AMOUNT AND EXCHANGE RATE**

fractional digits

**Table 127 - CCT – New Screen – Instructed Amount and Exchange Rate**

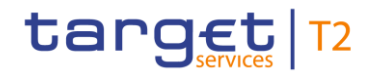

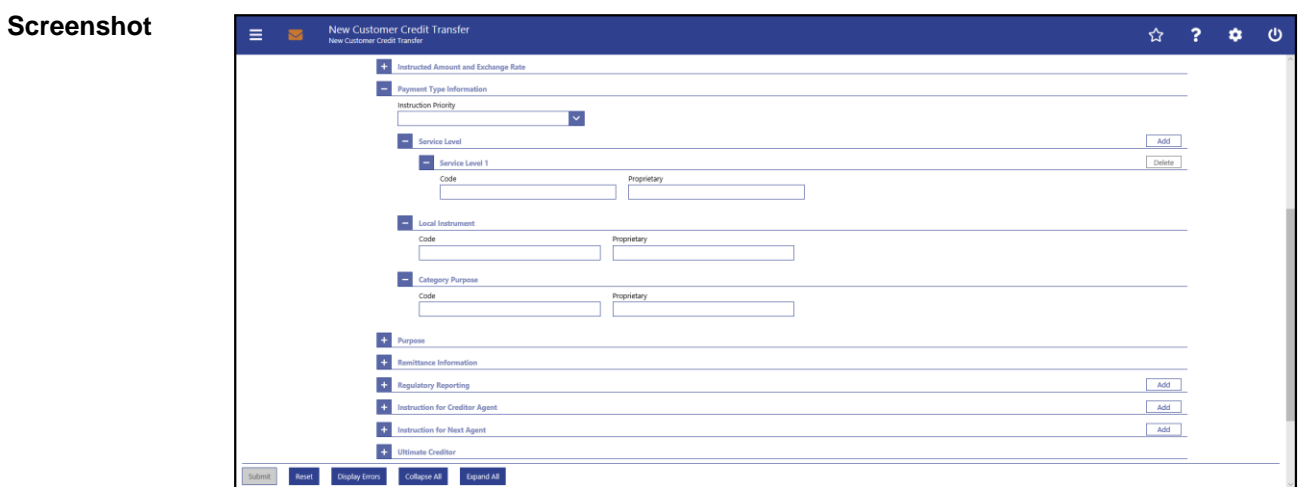

### 5.1.22.13 CCT – New Screen – Payment Type Information

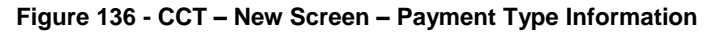

### **Field Descriptions**

**CUSTOMER CREDIT TRANSFER – NEW SCREEN – FI TO FI CUSTOMER CREDIT TRANS-FER – CREDIT TRANSFER TRANSACTION INFORMATION – PAYMENT TYPE INFORMATION**

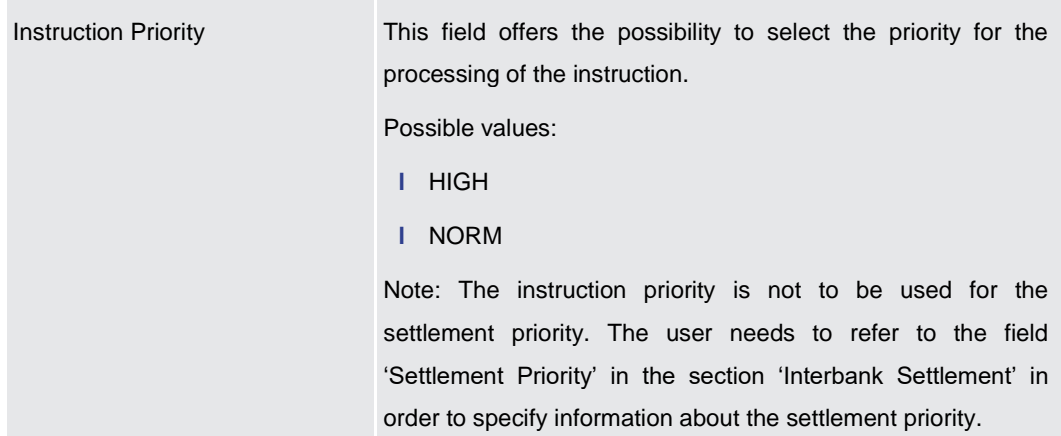

**Table 128 - CCT – New Screen – Payment Type Information**

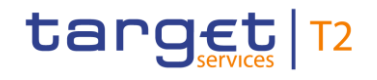

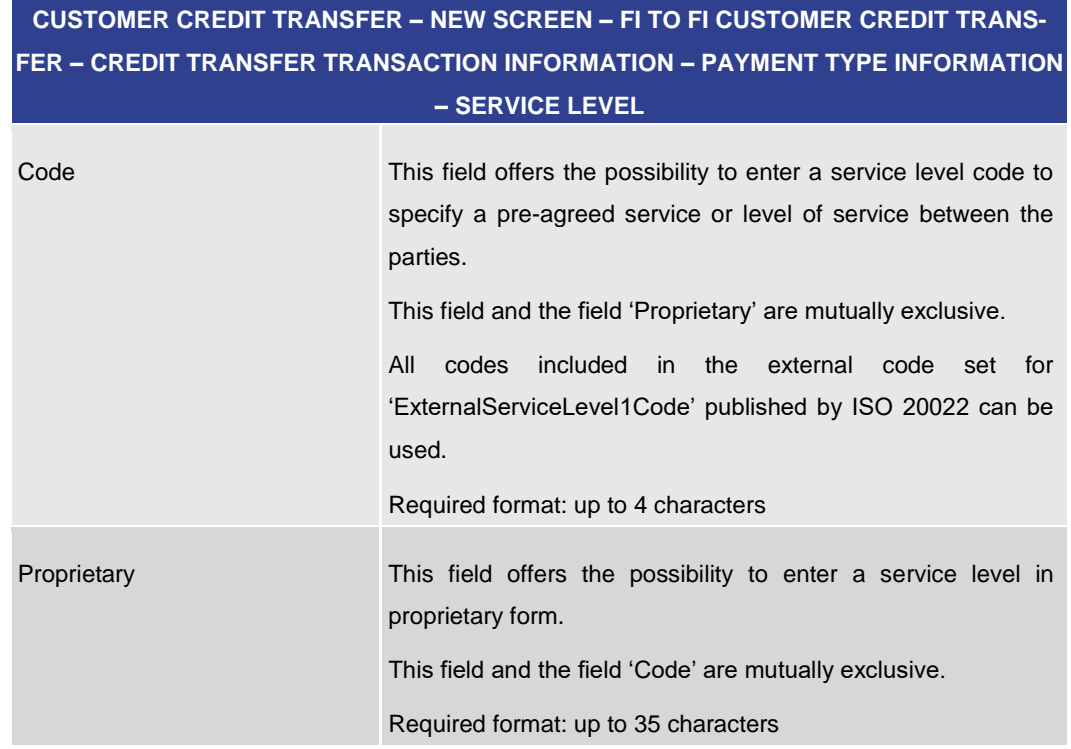

#### **Table 129 - CCT – New Screen – Payment Type Information – Service Level**

The user can click on the 'Add' button next to the divider of the 'Service Level' section in order to add new sub-sections with new input fields to the 'Service Level' section. The maximum number of sub-sections is 3. The user can click on the 'Delete' button to delete a sub-section.

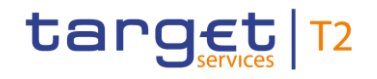

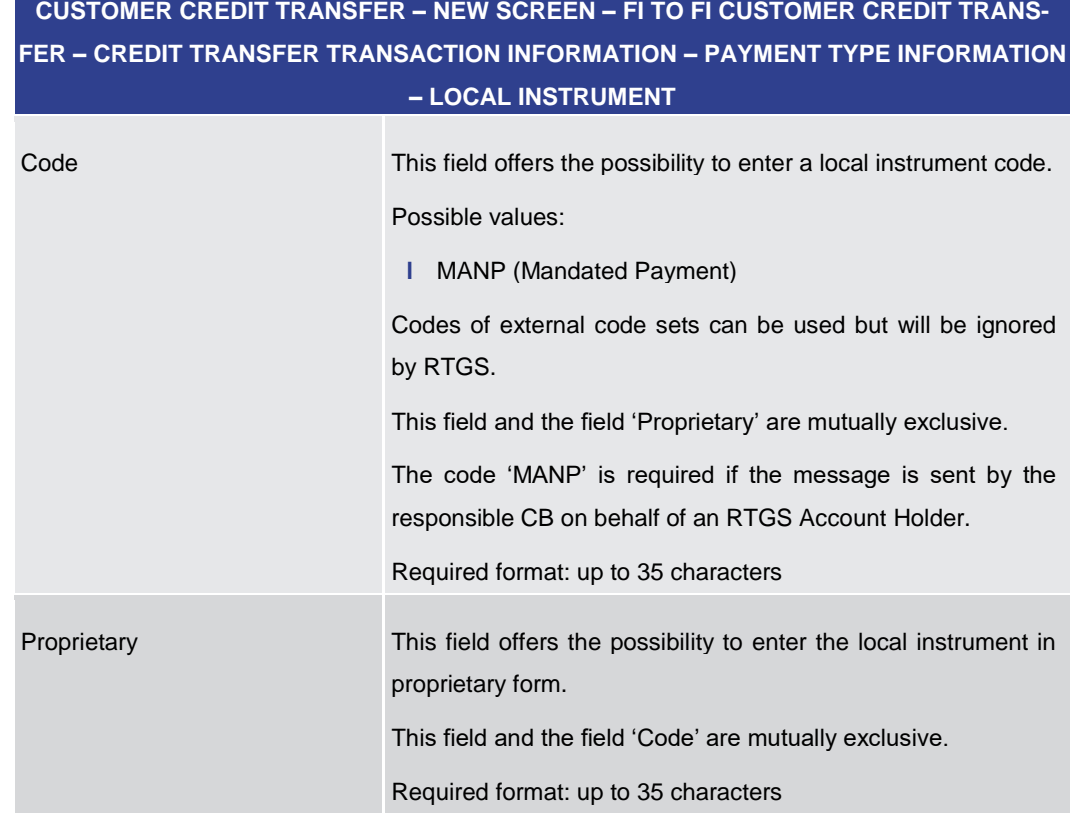

#### **Table 130 - CCT – New Screen – Payment Type Information – Local Instrument**

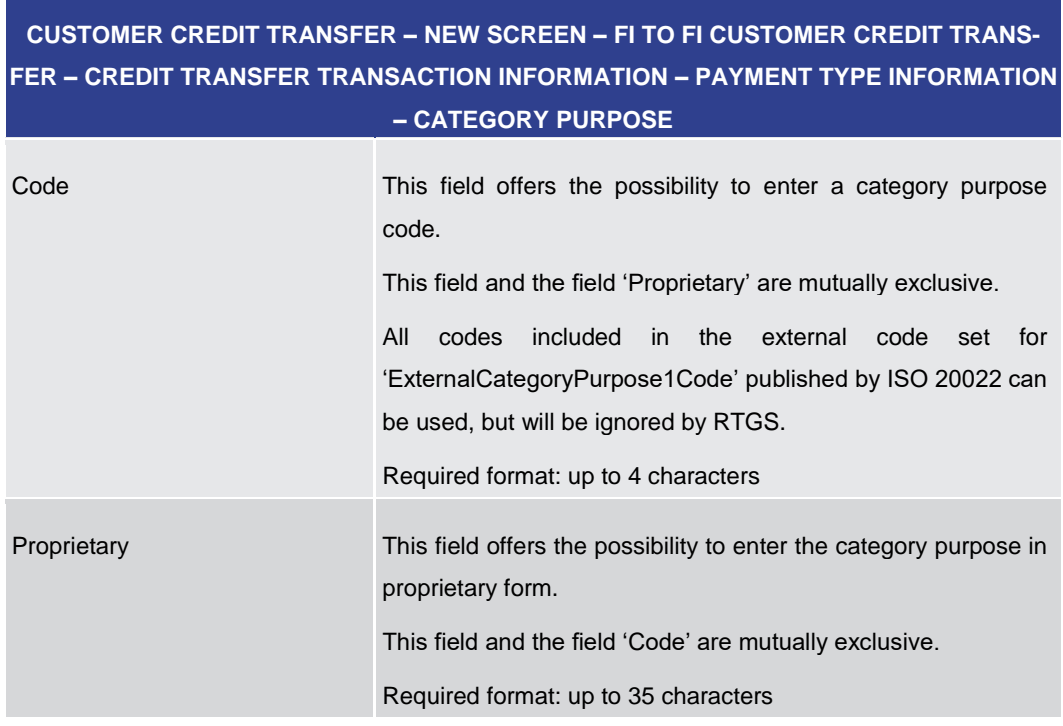

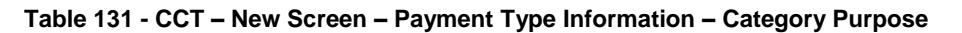

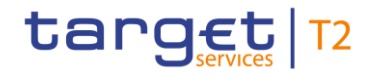

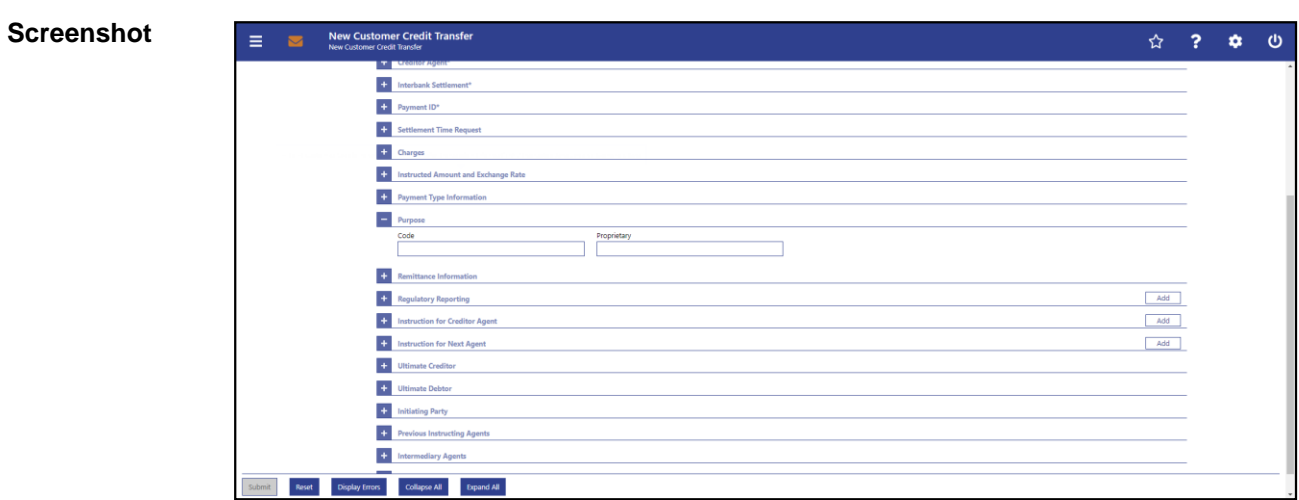

### 5.1.22.14 CCT – New Screen – Purpose

### **Figure 137 - CCT – New Screen – Purpose**

### **Field Descriptions**

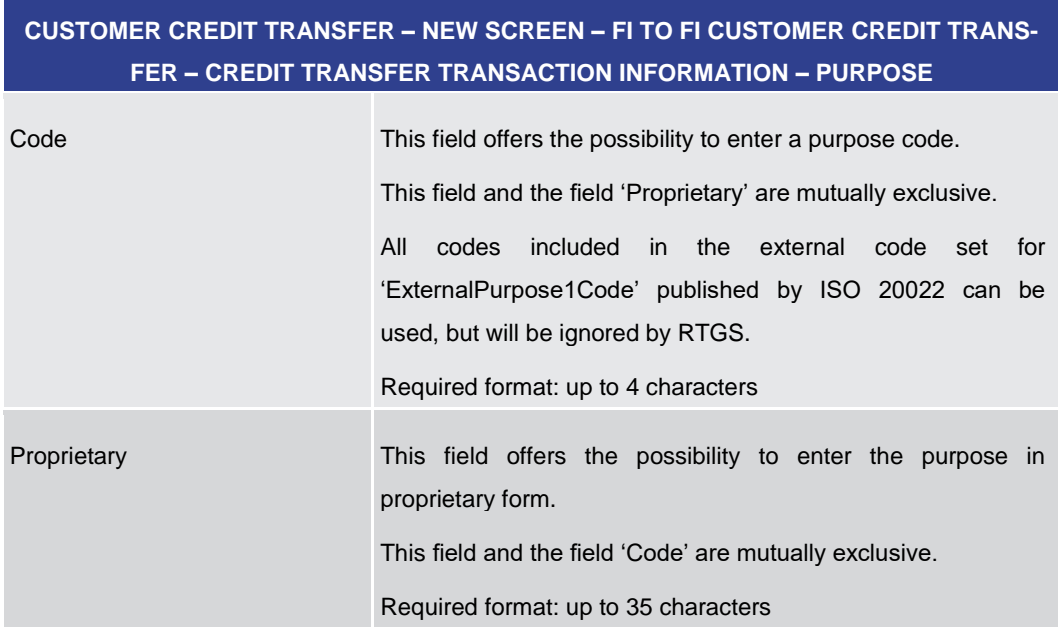

#### **Table 132 - CCT – New Screen – Purpose**

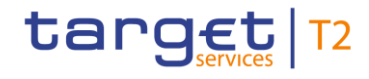

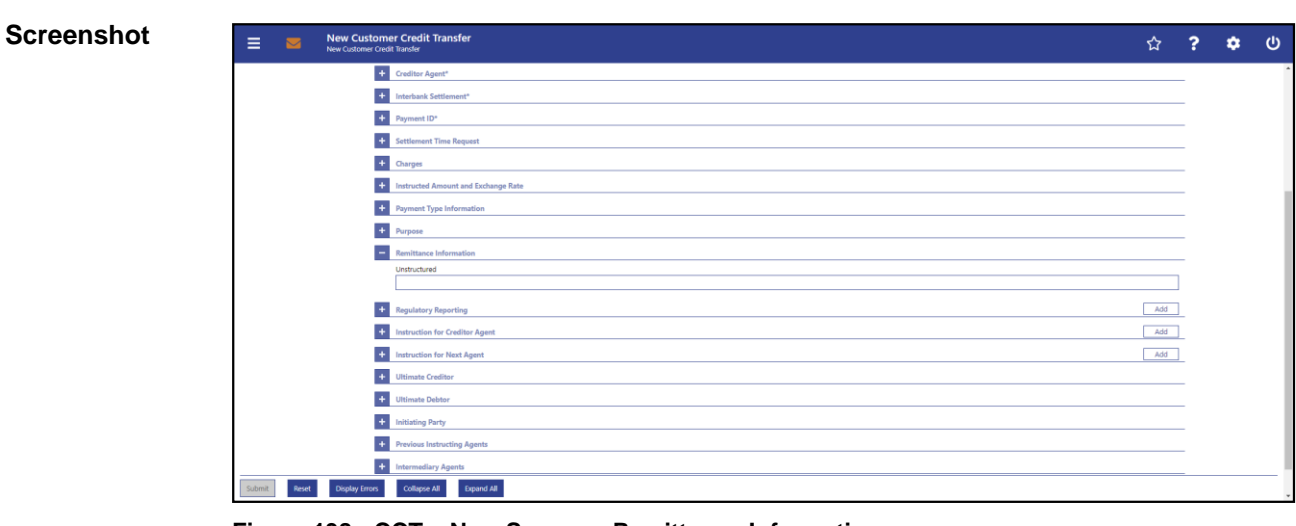

### 5.1.22.15 CCT – New Screen – Remittance Information

#### **Figure 138 - CCT – New Screen – Remittance Information**

### **CUSTOMER CREDIT TRANSFER – NEW SCREEN – FI TO FI CUSTOMER CREDIT TRANS-FER – CREDIT TRANSFER TRANSACTION INFORMATION – REMITTANCE INFORMATION** Unstructured This field offers the possibility to enter unstructured remittance information to enable the matching of an entry with the items that the payment order is intended to settle. **Field Descriptions**

Required format: up to 140 characters

**Table 133 - CCT – New Screen – Remittance Information**
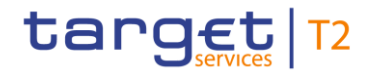

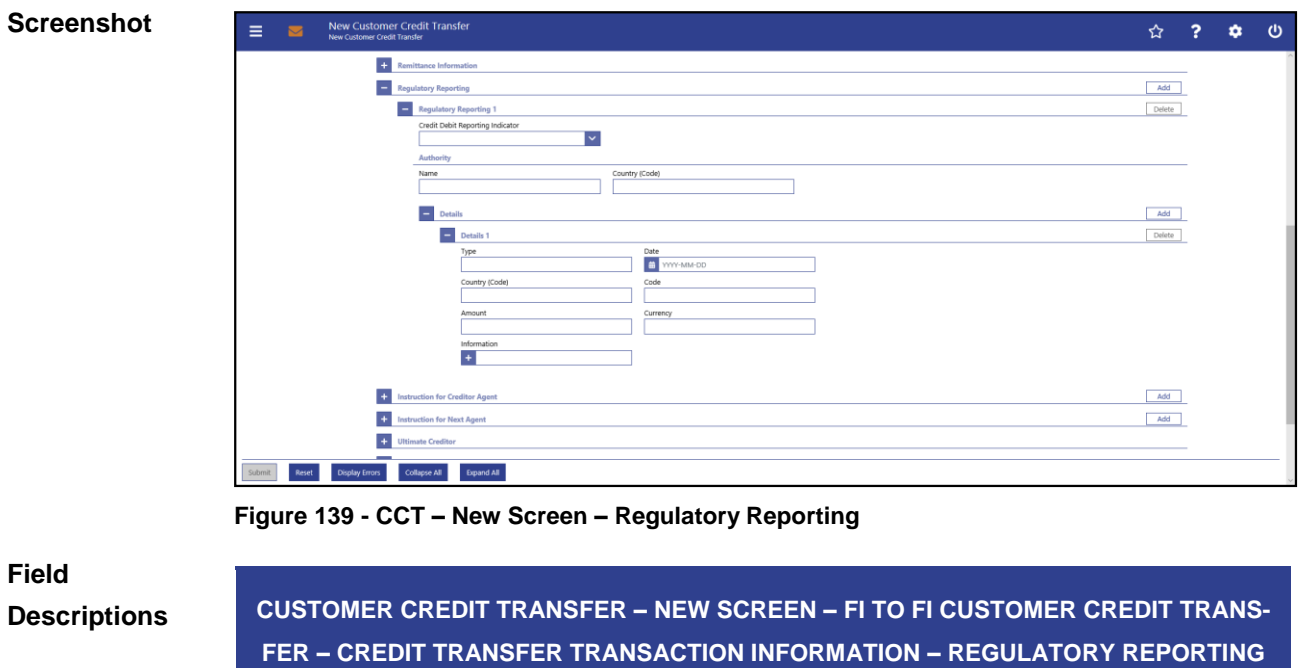

## 5.1.22.16 CCT – New Screen – Regulatory Reporting

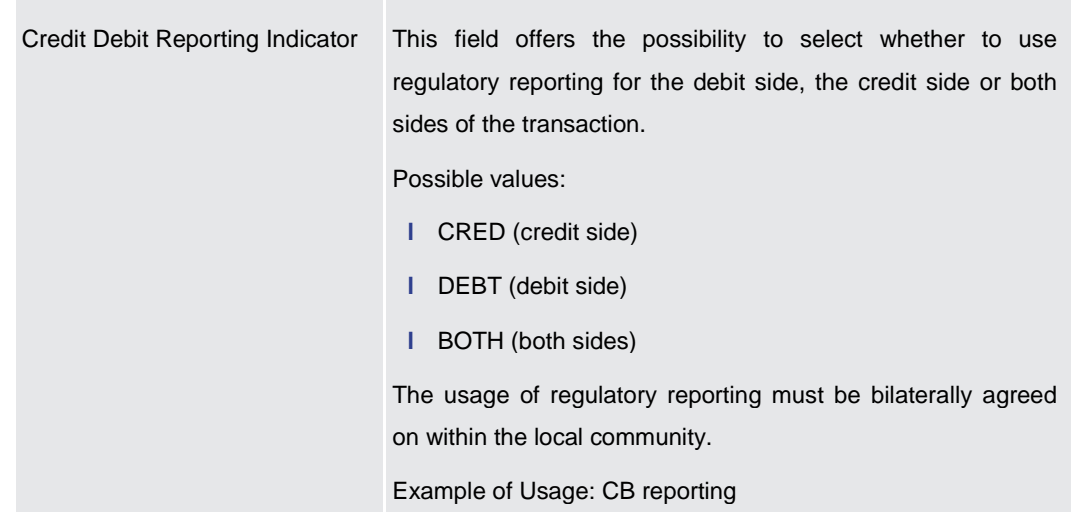

#### **Table 134 - CCT – New Screen – Regulatory Reporting**

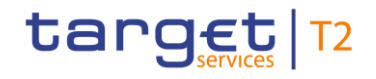

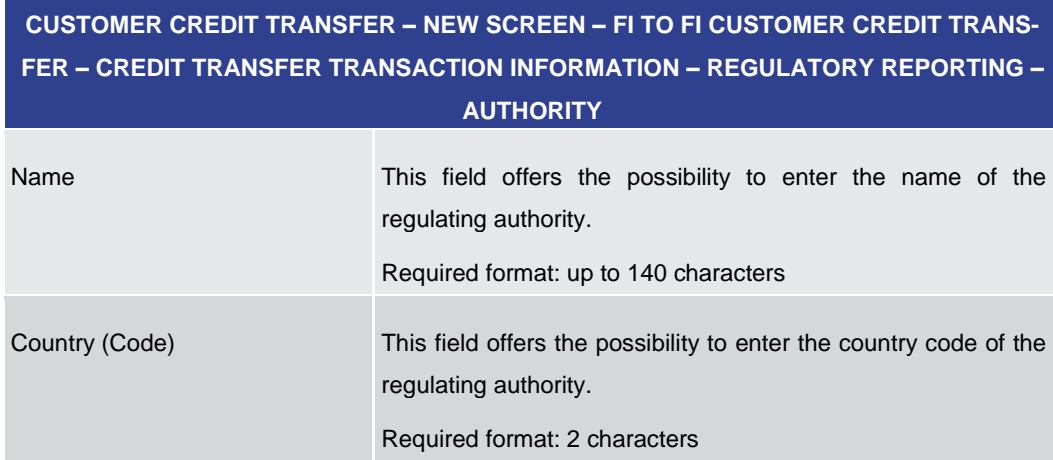

#### **Table 135 - CCT – New Screen – Regulatory Reporting – Authority**

Note: The user can click on the 'Add' button next to the divider of the 'Regulatory Reporting' section in order to add new sub-sections for another regulating authority to the 'Regulatory Reporting' section. The maximum number of sub-sections is 10. The user can click on the 'Delete' button to delete a sub-section.

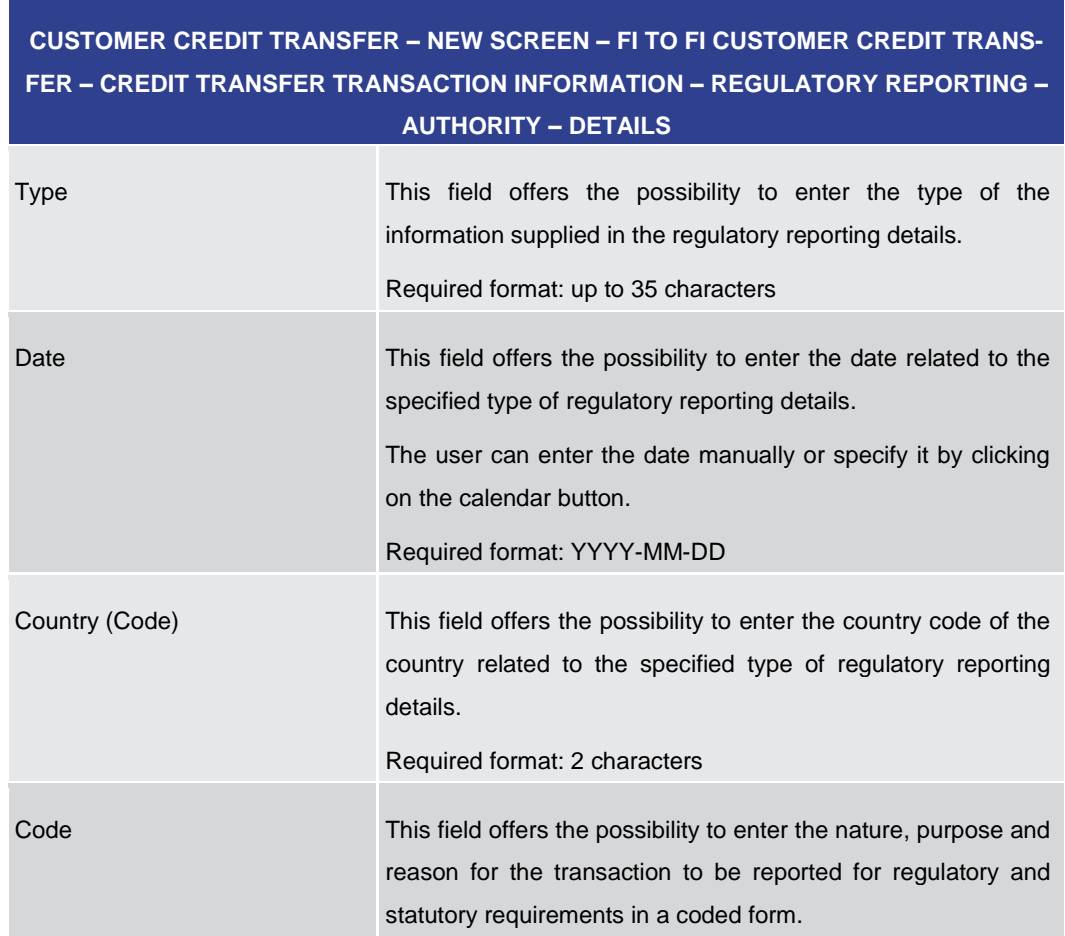

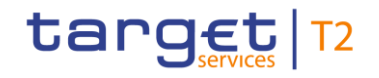

# **CUSTOMER CREDIT TRANSFER – NEW SCREEN – FI TO FI CUSTOMER CREDIT TRANS-FER – CREDIT TRANSFER TRANSACTION INFORMATION – REGULATORY REPORTING – AUTHORITY – DETAILS**

|             | Required format: up to 10 characters                                                                                                    |
|-------------|----------------------------------------------------------------------------------------------------|
| Amount      | This field offers the possibility to enter the amount of money to<br>be reported for regulatory and statutory requirements.<br>Required format: decimal, up to 18 total digits including 5<br>fractional digits                                                                |
| Currency    | This field offers the possibility to enter a currency code for the<br>amount.<br>Required format: 3 characters                                                                                                    |
| Information | This field offers the possibility to enter additional details that<br>cater for specific domestic regulatory requirements.<br>The user can add a new line to provide additional information<br>by clicking on the '+' button.<br>Required format: up to 35 characters per line |

**Table 136 - CCT – New Screen – Regulatory Reporting – Authority – Details**

Note: The user can click on the 'Add' button next to the divider of the 'Details' section in order to add more sub-sections to the 'Details' section. The maximum number of subsections is 12. The user can click on the 'Delete' button to delete a sub-section.

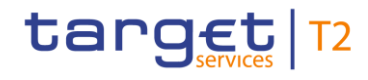

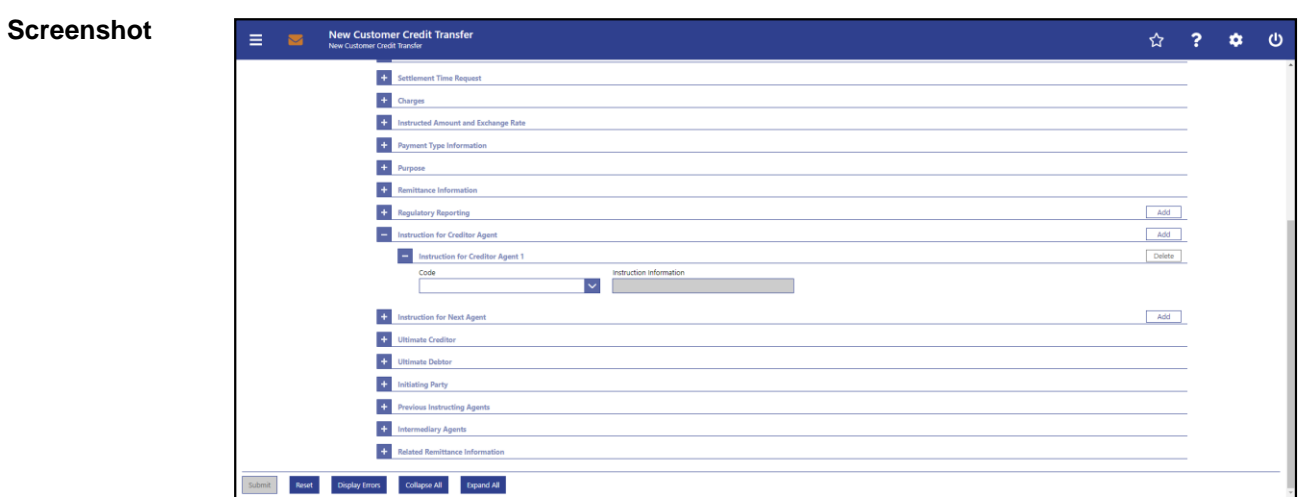

## 5.1.22.17 CCT – New Screen – Instruction for Creditor Agent

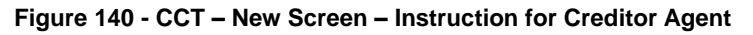

## **Field Descriptions**

**CUSTOMER CREDIT TRANSFER – NEW SCREEN – FI TO FI CUSTOMER CREDIT TRANS-FER – CREDIT TRANSFER TRANSACTION INFORMATION – INSTRUCTION FOR CREDITOR AGENT**

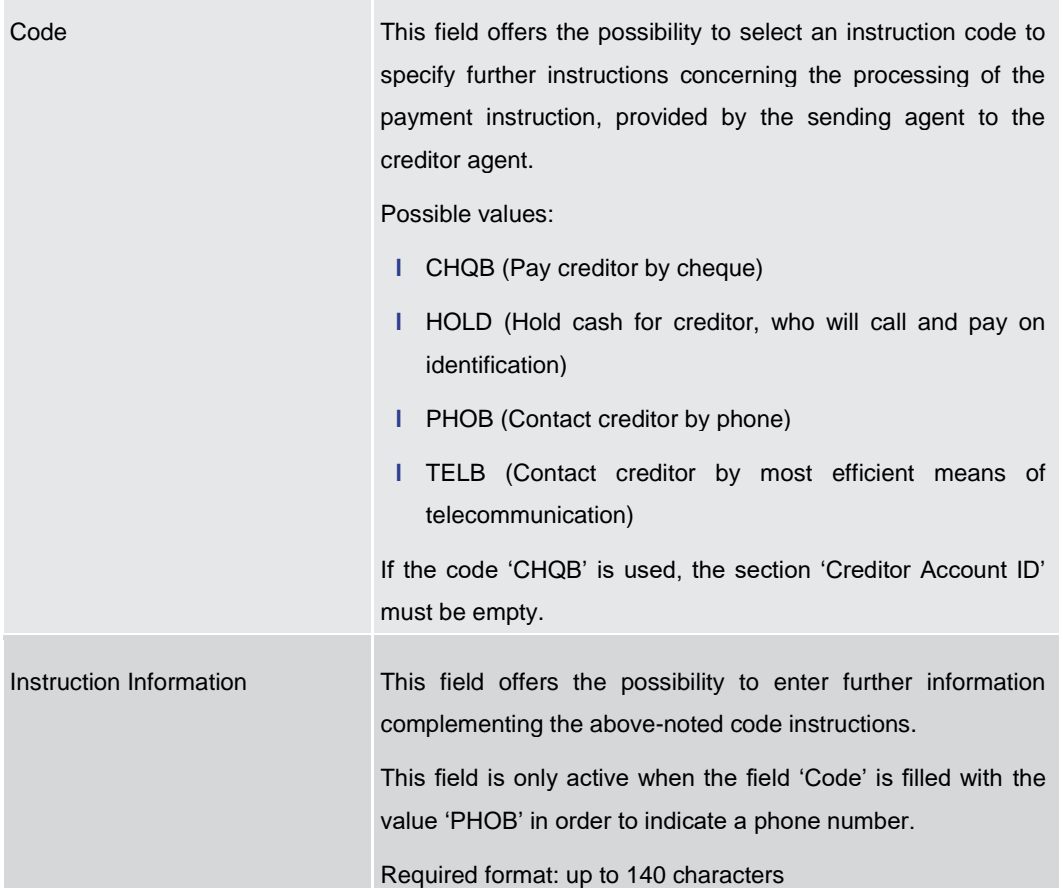

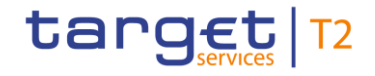

#### **Table 137 - CCT – New Screen – Instruction for Creditor Agent**

Note: The user can click on the 'Add' button next to the divider of the 'Instruction for Creditor Agent' section in order to add more sub-sections to the 'Instruction for Creditor Agent' section. The maximum number of sub-sections is 2. The user can click on the 'Delete' button to delete a sub-section.

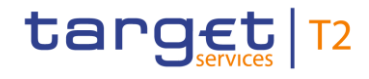

#### **Screenshot** ☆ ? ☆ ①  $\equiv$ New Customer Credit Transfer Creditor Agent **Executive Contracts ES** Payment ID **CE** Settlement Time R **Charges** <sup>1</sup> Instructed Amount and Exchange Rate **12** Payment Type Information **ET Purpose H** Remittance Info **Conservation** Add **12** Instruction for Creditor Agent Add Add Instruction for Next Agent  $\Box$  Instruction for Next Agent 1 Delete **Inviting Information**  $+$  UH + Ultimate Debtor <sup>1</sup> Initiating Party  $\overline{+}$ ors<br>Collapse All Expand All

## 5.1.22.18 CCT – New Screen – Instruction for Next Agent

#### **Figure 141 - CCT – New Screen – Instruction for Next Agent**

## **Field Descriptions**

**CUSTOMER CREDIT TRANSFER – NEW SCREEN – FI TO FI CUSTOMER CREDIT TRANS-FER – CREDIT TRANSFER TRANSACTION INFORMATION – INSTRUCTION FOR NEXT AGENT**

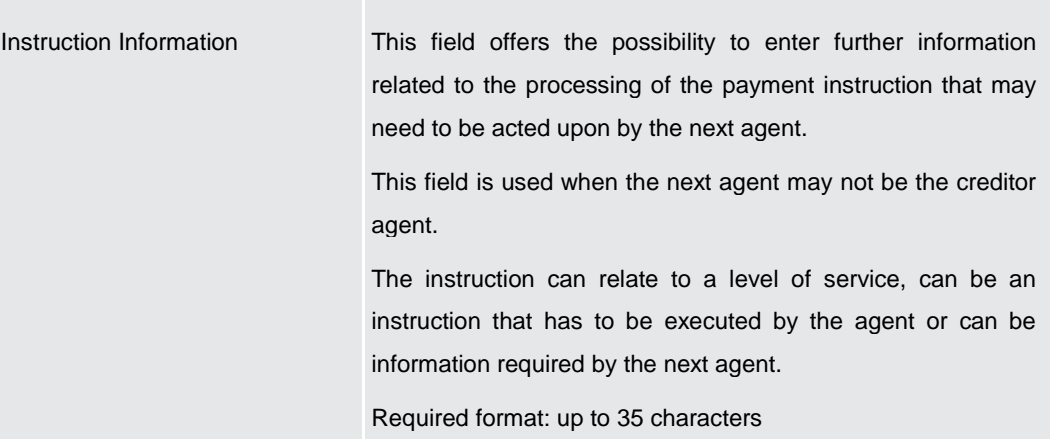

#### **Table 138 - CCT – New Screen – Instruction for Next Agent**

Note: The user can click on the 'Add' button next to the divider of the 'Instruction for Next Agent' section in order to add more sub-sections to the 'Instruction for Next Agent' section. The maximum number of sub-sections is 6. The user can click on the 'Delete' button to delete a sub-section.

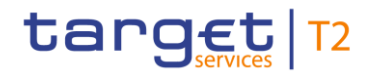

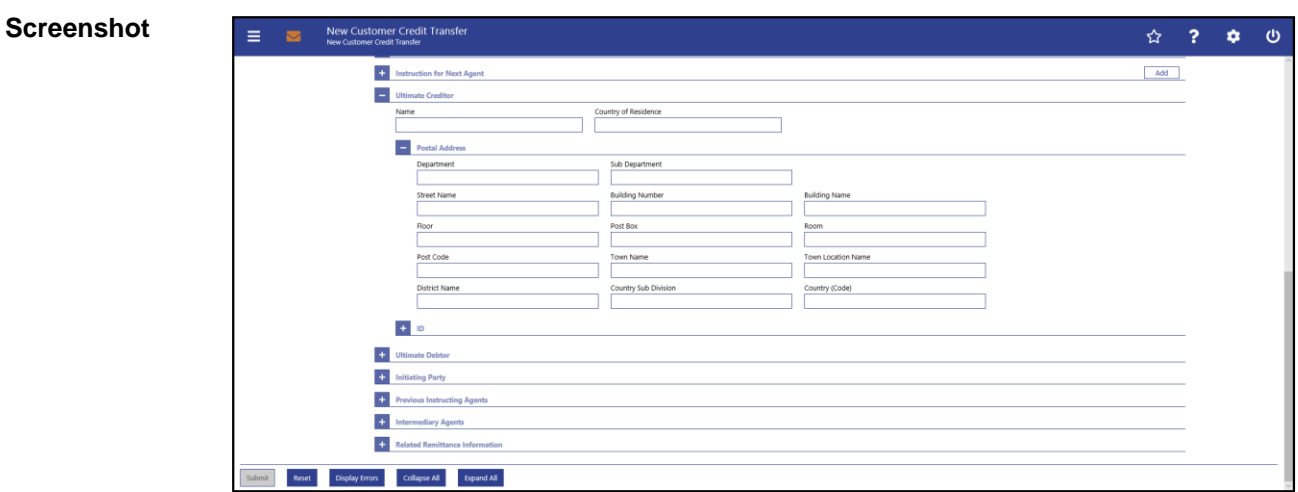

## 5.1.22.19 CCT – New Screen – Ultimate Creditor

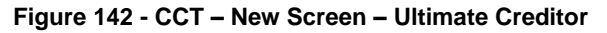

## **Field Descriptions**

## **CUSTOMER CREDIT TRANSFER – NEW SCREEN – FI TO FI CUSTOMER CREDIT TRANS-FER – CREDIT TRANSFER TRANSACTION INFORMATION – ULTIMATE CREDITOR**

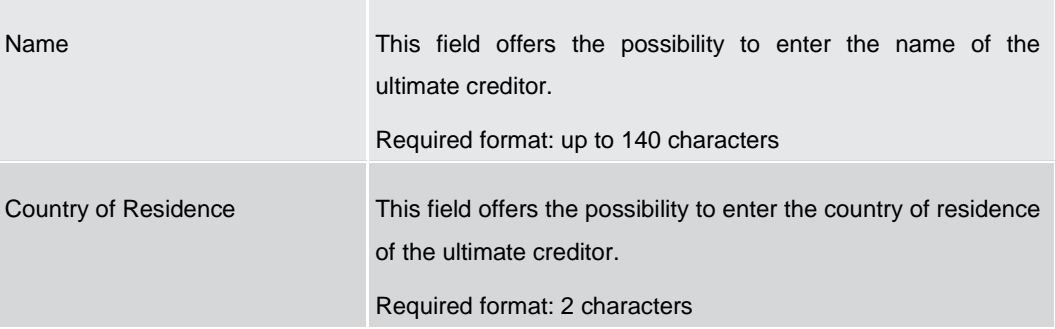

**Table 139 - CCT – New Screen – Ultimate Creditor**

# **CUSTOMER CREDIT TRANSFER – NEW SCREEN – FI TO FI CUSTOMER CREDIT TRANS-FER – CREDIT TRANSFER TRANSACTION INFORMATION – ULTIMATE CREDITOR – POST-AL ADDRESS**

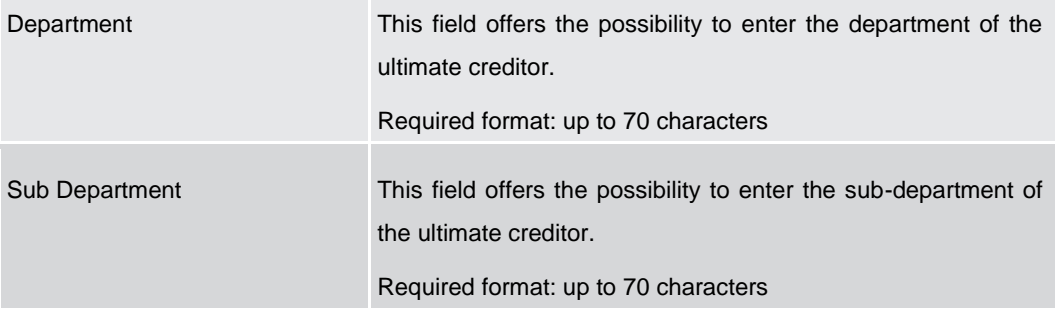

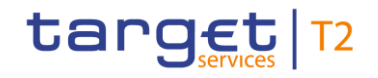

# **CUSTOMER CREDIT TRANSFER – NEW SCREEN – FI TO FI CUSTOMER CREDIT TRANS-FER – CREDIT TRANSFER TRANSACTION INFORMATION – ULTIMATE CREDITOR – POST-AL ADDRESS** Street Name This field offers the possibility to enter the name of the street of the ultimate creditor. Required format: up to 70 characters Building Number This field offers the possibility to enter the building number of the ultimate creditor. Required format: up to 16 characters Building Name This field offers the possibility to enter the building name of the ultimate creditor. Required format: up to 35 characters Floor This field offers the possibility to enter the floor number of the ultimate creditor. Required format: up to 70 characters Post Box This field offers the possibility to enter the post box of the ultimate creditor. Required format: up to 16 characters Room This field offers the possibility to enter the room number of the ultimate creditor. Required format: up to 70 characters Post Code This field offers the possibility to enter the post code of the ultimate creditor. Required format: up to 16 characters Town Name This field offers the possibility to enter the town name of the ultimate creditor. Required format: up to 35 characters Town Location Name This field offers the possibility to enter the town location name of the ultimate creditor.

Required format: up to 35 characters

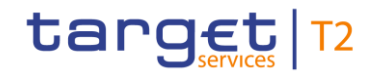

# **CUSTOMER CREDIT TRANSFER – NEW SCREEN – FI TO FI CUSTOMER CREDIT TRANS-FER – CREDIT TRANSFER TRANSACTION INFORMATION – ULTIMATE CREDITOR – POST-**

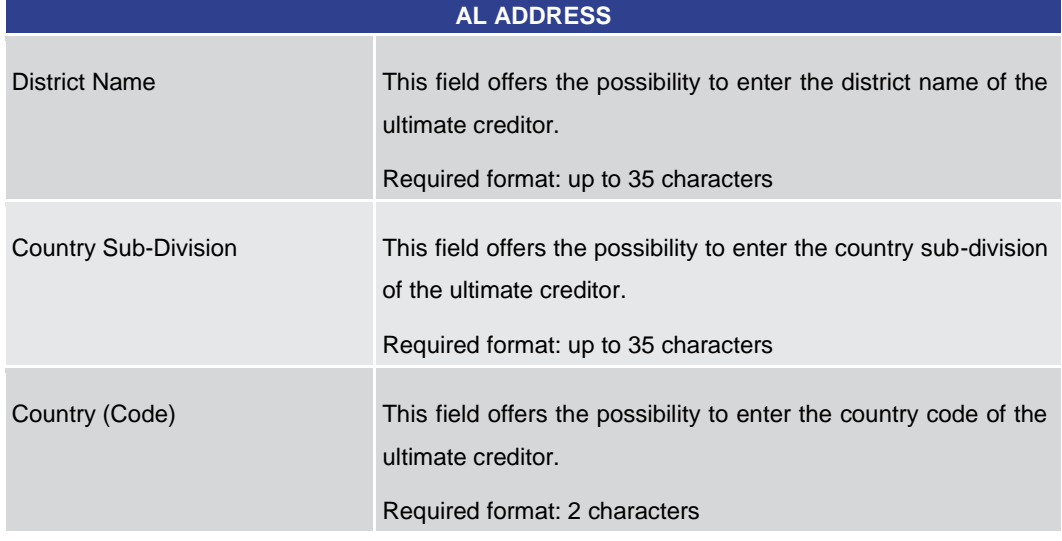

**Table 140 - CCT – New Screen – Ultimate Creditor – Postal Address**

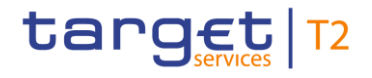

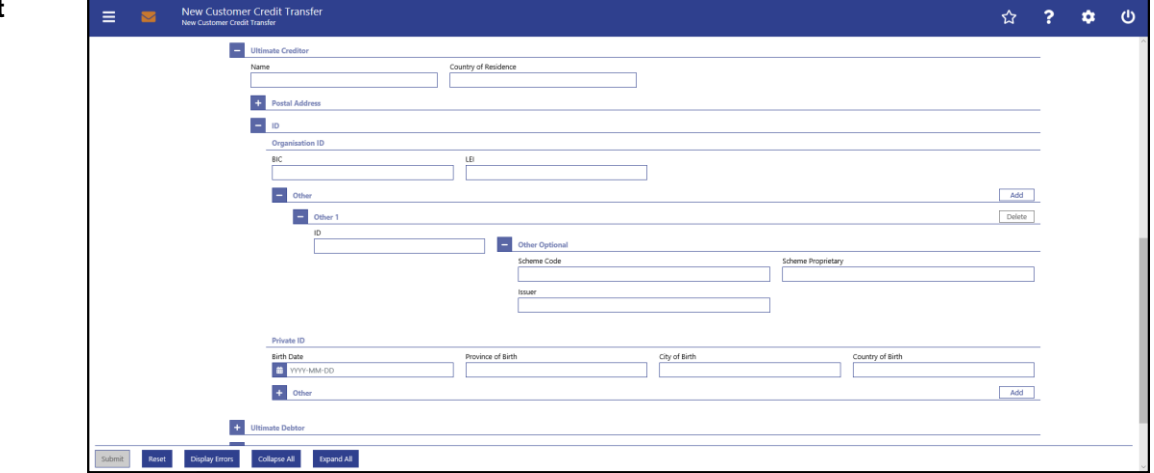

**Figure 143 - CCT – New Screen – Ultimate Creditor – Organisation ID**

## **Field Descriptions**

## **CUSTOMER CREDIT TRANSFER – NEW SCREEN – FI TO FI CUSTOMER CREDIT TRANS-FER – CREDIT TRANSFER TRANSACTION INFORMATION – ULTIMATE CREDITOR – ID – ORGANISATION ID**

It is mandatory to fill either the section 'Organisation ID' or the section 'Private ID'.

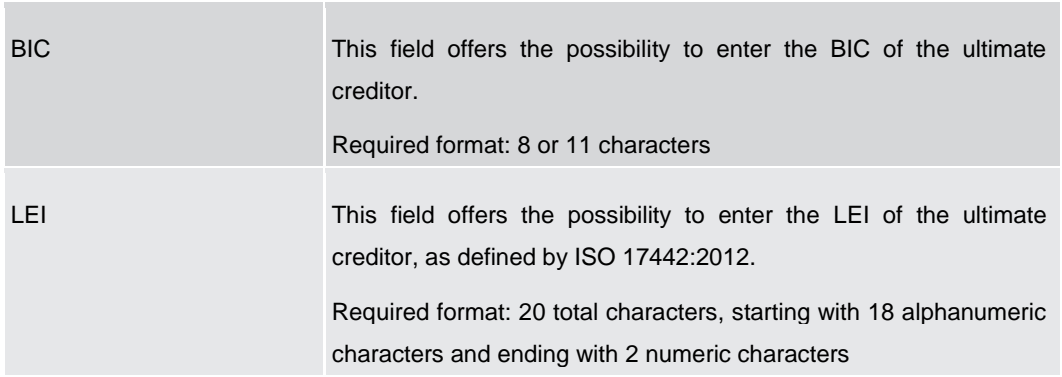

**Table 141 - CCT – New Screen – Ultimate Creditor – Organisation ID**

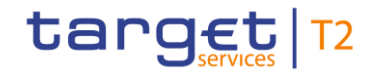

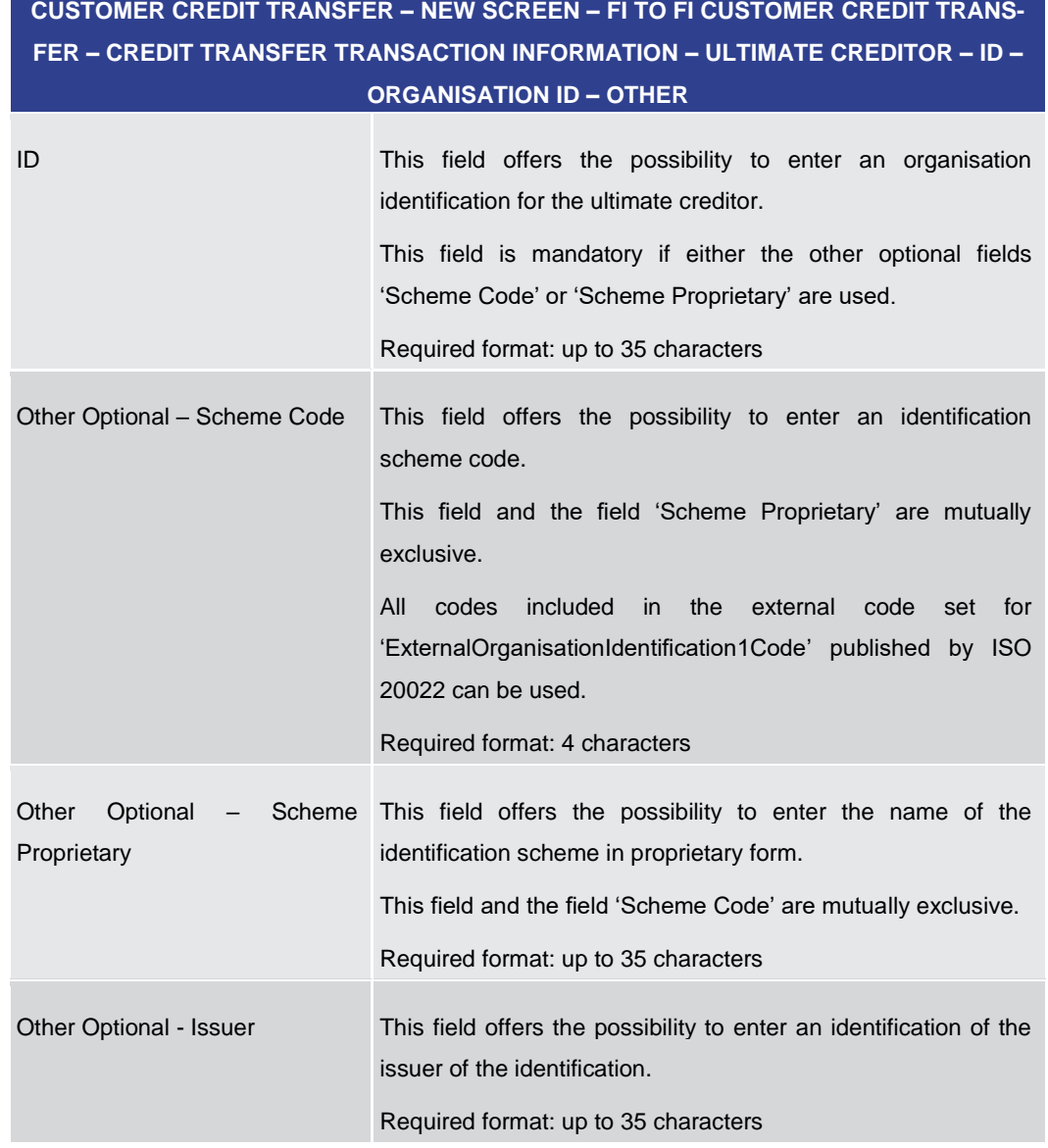

#### **Table 142 - CCT – New Screen – Ultimate Creditor – Organisation ID – Other**

Note: The user can click on the 'Add' button next to the divider of the 'Other' section in order to add new sub-sections with new input fields to the 'Other' section. The maximum number of sections is 2. The user can click on the 'Delete' button to delete a sub-section.

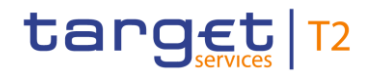

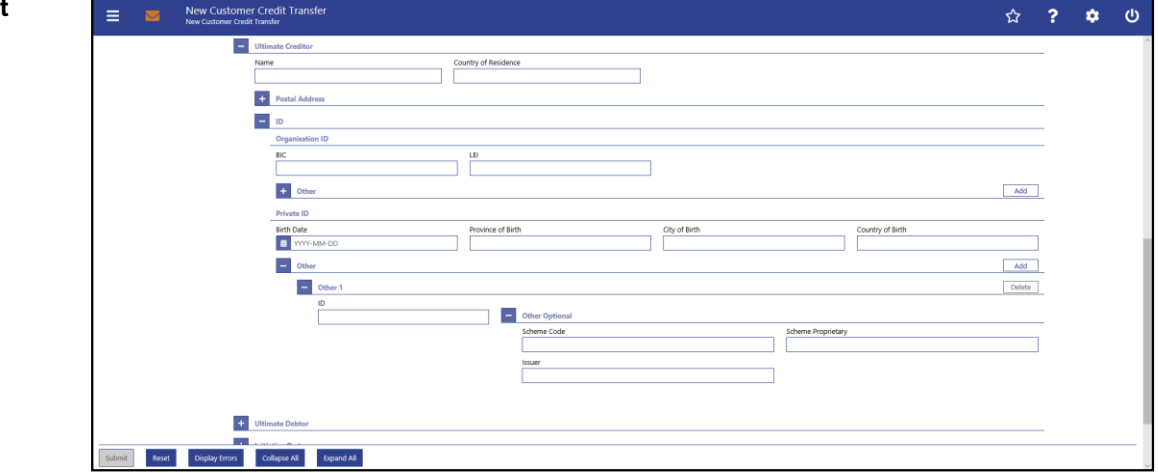

**Figure 144 - CCT – New Screen – Ultimate Creditor – Private ID**

## **Field Descriptions**

**CUSTOMER CREDIT TRANSFER – NEW SCREEN – FI TO FI CUSTOMER CREDIT TRANS-FER – CREDIT TRANSFER TRANSACTION INFORMATION – ULTIMATE CREDITOR – ID – PRIVATE ID**

It is mandatory to fill either the section 'Organisation ID' or the section 'Private ID'.

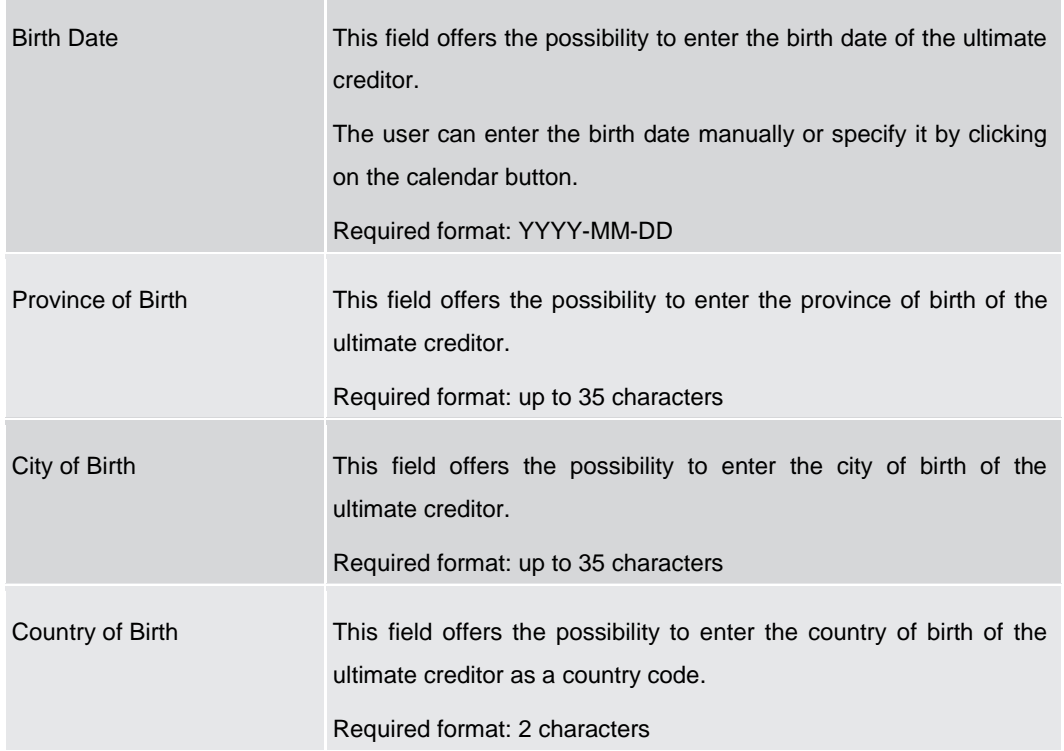

#### **Table 143 - CCT – New Screen – Ultimate Creditor – Private ID**

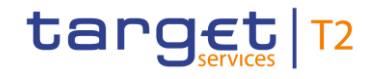

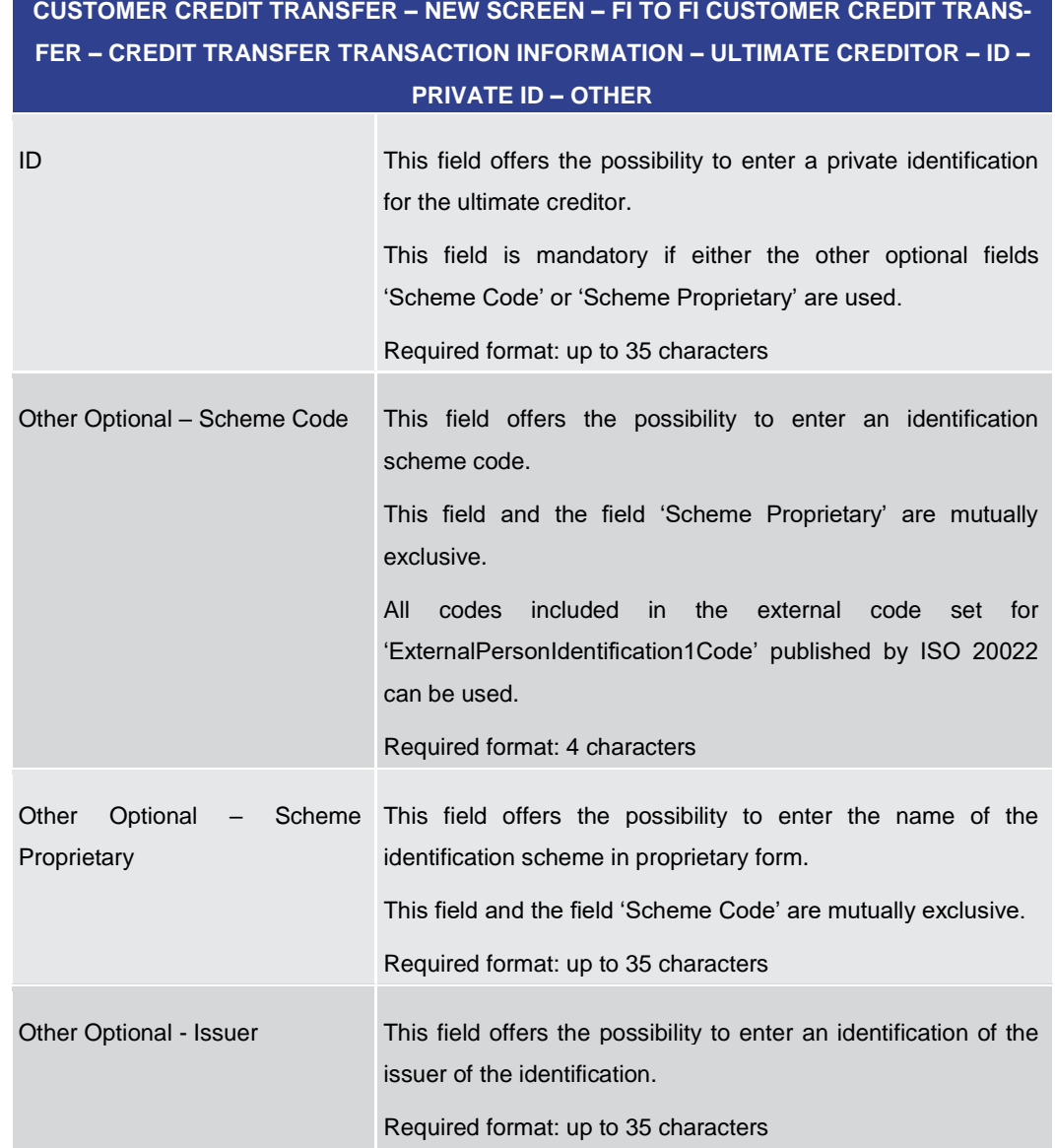

#### **Table 144 - CCT – New Screen – Ultimate Creditor – Private ID – Other**

Note: The user can click on the 'Add' button next to the divider of the 'Other' section in order to add new sub-sections with new input fields to the 'Other' section. The maximum number of sub-sections is 2. The user can click on the 'Delete' button to delete a subsection.

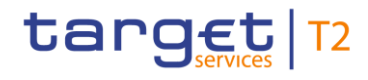

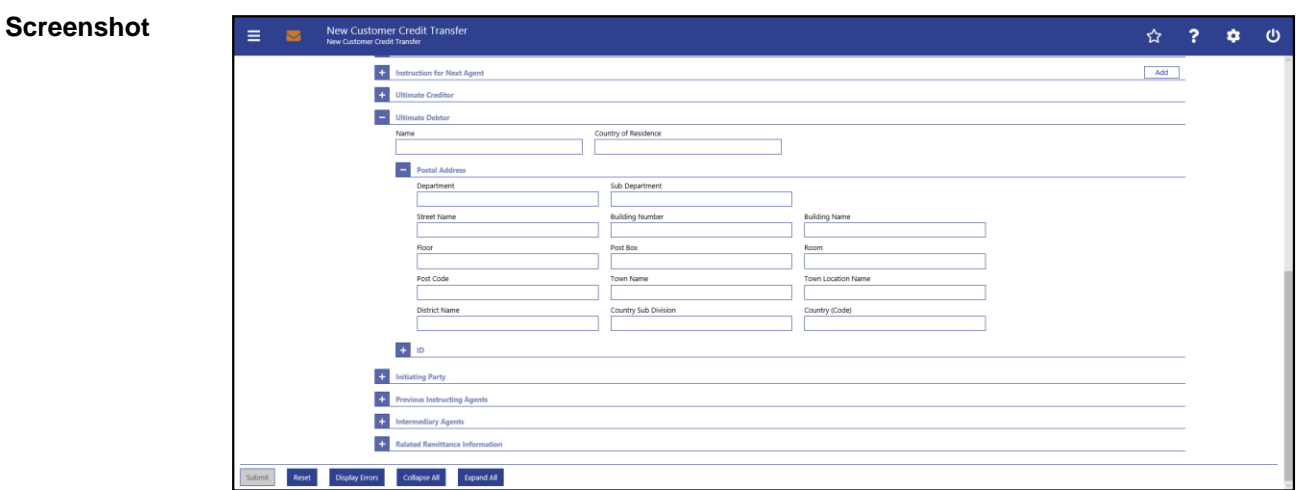

### 5.1.22.20 CCT – New Screen – Ultimate Debtor

#### **Figure 145 - CCT – New Screen – Ultimate Debtor**

## **Field Descriptions**

## **CUSTOMER CREDIT TRANSFER – NEW SCREEN – FI TO FI CUSTOMER CREDIT TRANS-FER – CREDIT TRANSFER TRANSACTION INFORMATION – ULTIMATE DEBTOR**

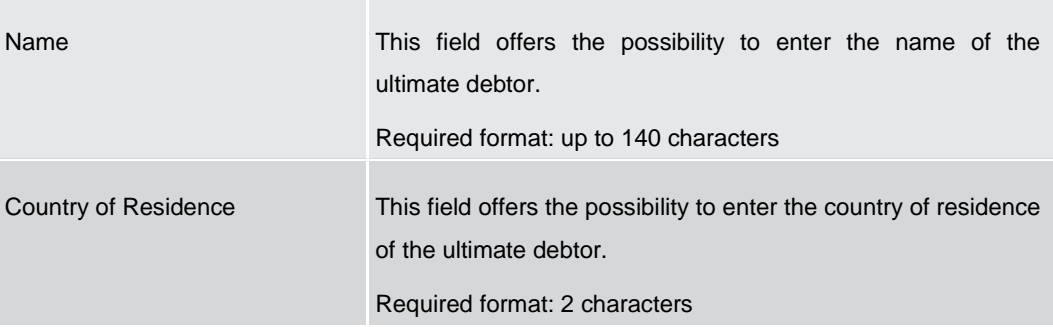

**Table 145 - CCT – New Screen – Ultimate Debtor**

# **CUSTOMER CREDIT TRANSFER – NEW SCREEN – FI TO FI CUSTOMER CREDIT TRANS-FER – CREDIT TRANSFER TRANSACTION INFORMATION – ULTIMATE DEBTOR – POSTAL ADDRESS**

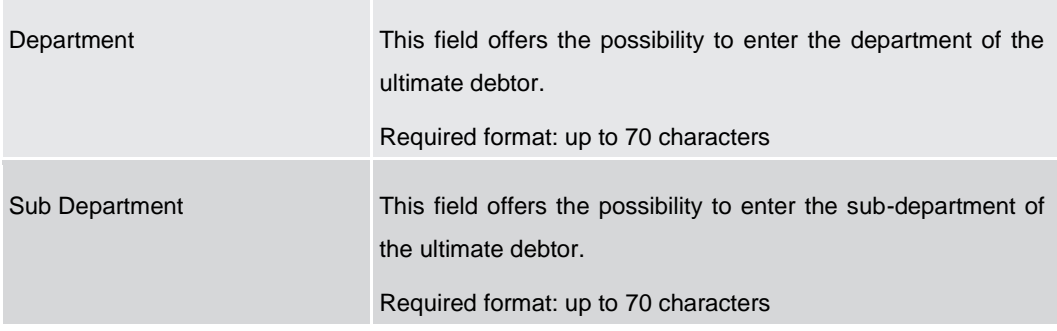

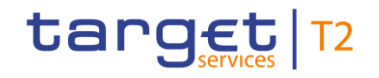

# **CUSTOMER CREDIT TRANSFER – NEW SCREEN – FI TO FI CUSTOMER CREDIT TRANS-FER – CREDIT TRANSFER TRANSACTION INFORMATION – ULTIMATE DEBTOR – POSTAL ADDRESS** Street Name This field offers the possibility to enter the name of the street of the ultimate debtor. Required format: up to 70 characters Building Number This field offers the possibility to enter the building number of the ultimate debtor. Required format: up to 16 characters Building Name This field offers the possibility to enter the building name of the ultimate debtor. Required format: up to 35 characters Floor This field offers the possibility to enter the floor number of the ultimate debtor. Required format: up to 70 characters Post Box This field offers the possibility to enter the post box of the ultimate debtor. Required format: up to 16 characters Room This field offers the possibility to enter the room number of the ultimate debtor. Required format: up to 70 characters Post Code This field offers the possibility to enter the post code of the ultimate debtor. Required format: up to 16 characters Town Name This field offers the possibility to enter the town name of the ultimate debtor. Required format: up to 35 characters Town Location Name This field offers the possibility to enter the town location name of the ultimate debtor. Required format: up to 35 characters

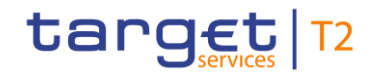

# **CUSTOMER CREDIT TRANSFER – NEW SCREEN – FI TO FI CUSTOMER CREDIT TRANS-FER – CREDIT TRANSFER TRANSACTION INFORMATION – ULTIMATE DEBTOR – POSTAL**

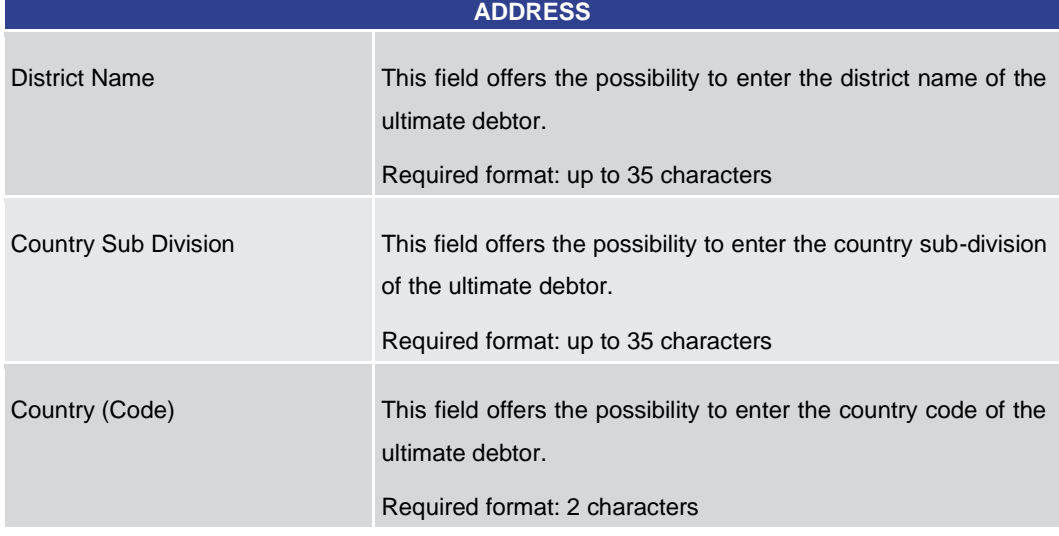

**Table 146 - CCT – New Screen – Ultimate Debtor – Postal Address**

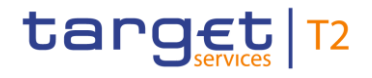

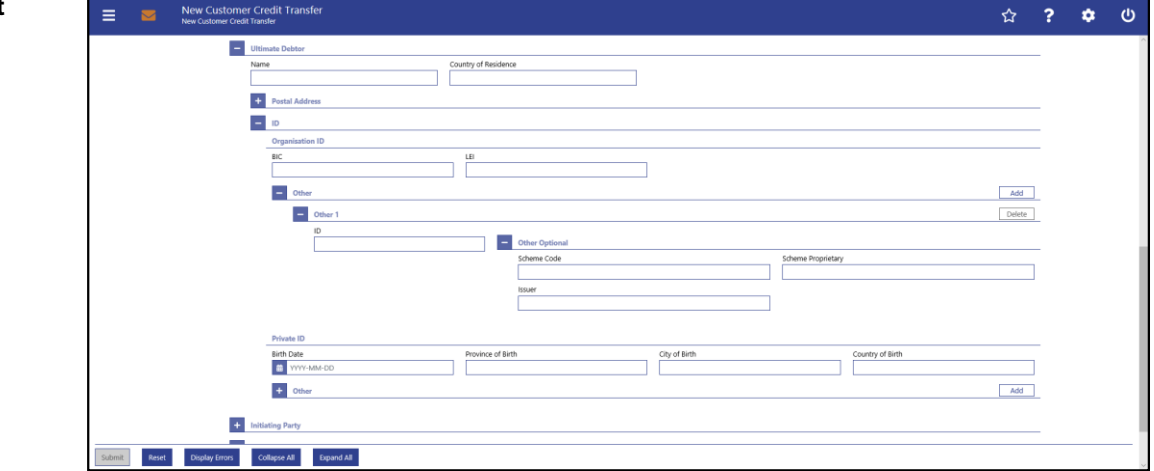

**Figure 146 - CCT – New Screen – Ultimate Debtor – Organisation ID**

## **Field Descriptions**

**CUSTOMER CREDIT TRANSFER – NEW SCREEN – FI TO FI CUSTOMER CREDIT TRANS-FER – CREDIT TRANSFER TRANSACTION INFORMATION – ULTIMATE DEBTOR – ID – OR-GANISATION ID**

It is mandatory to fill either the section 'Organisation ID' or the section 'Private ID'.

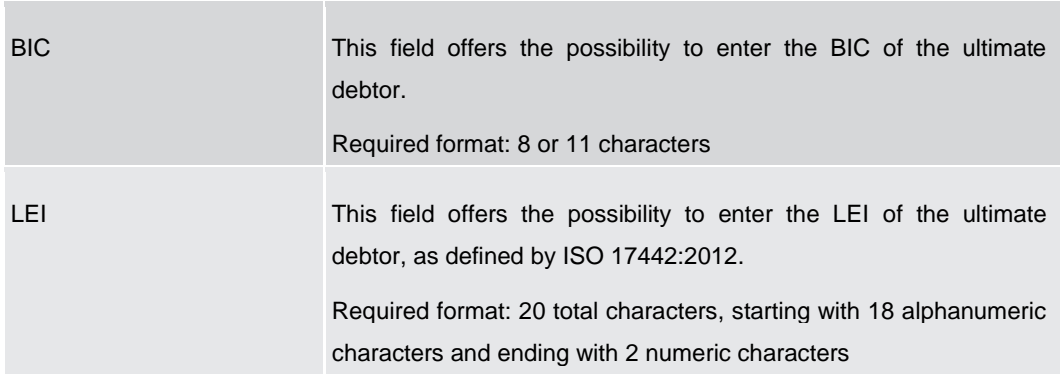

**Table 147 - CCT – New Screen – Ultimate Debtor – Organisation ID**

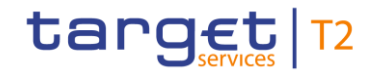

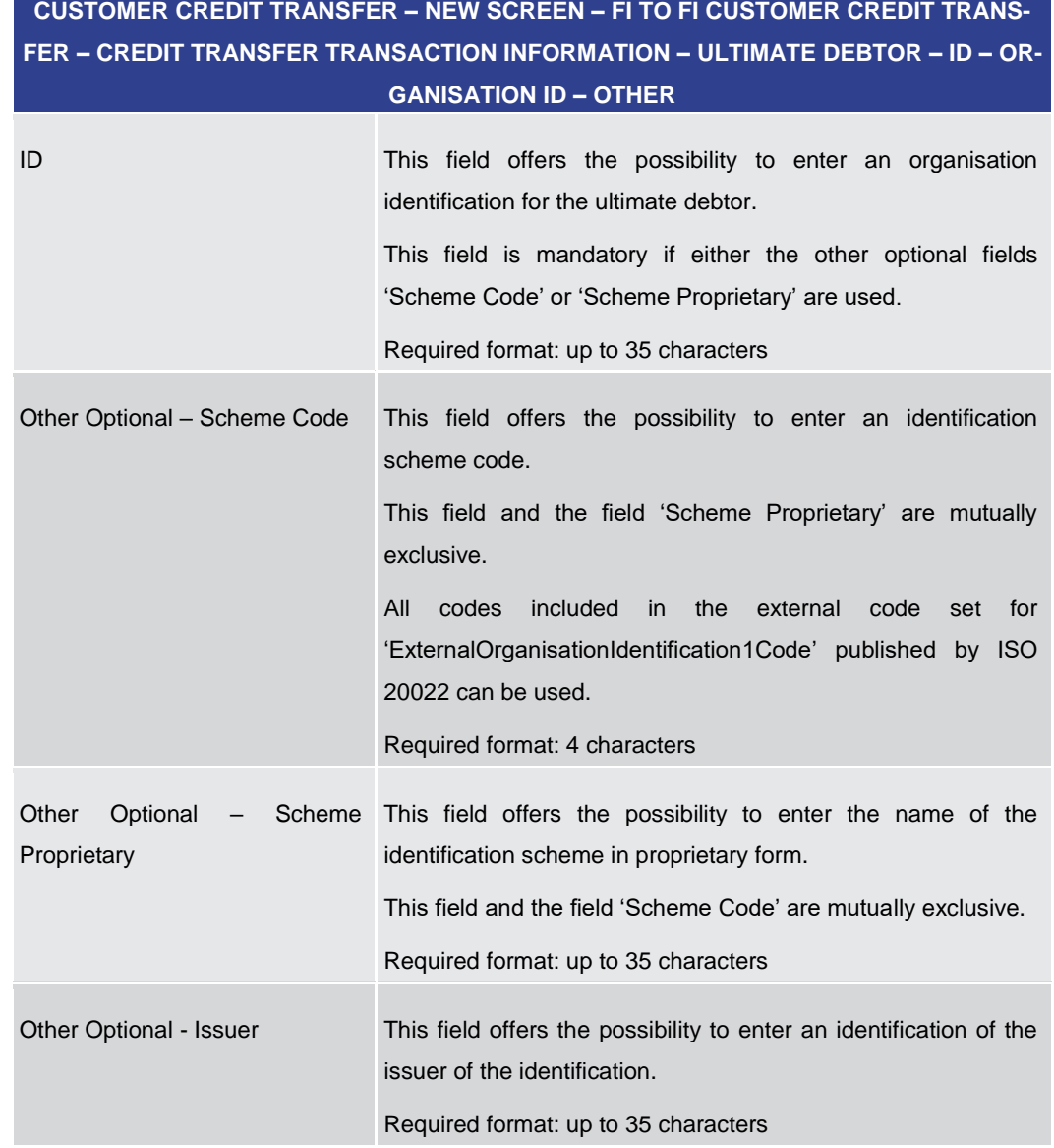

#### **Table 148 - CCT – New Screen – Ultimate Debtor – Organisation ID – Other**

Note: The user can click on the 'Add' button next to the divider of the 'Other' section in order to add new sub-sections with new input fields to the 'Other' section. The maximum number of sub-sections is 2. The user can click on the 'Delete' button to delete a subsection.

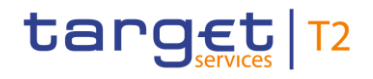

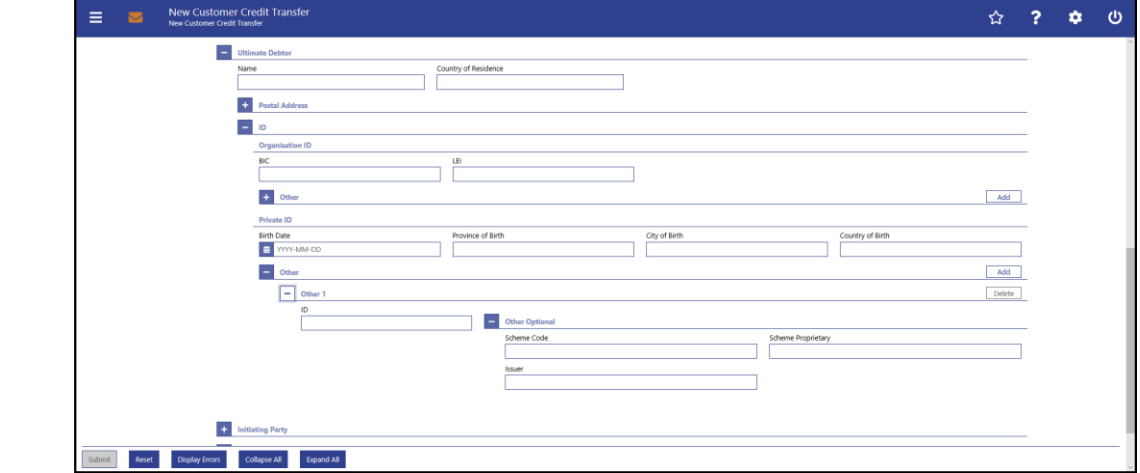

**Figure 147 - CCT – New Screen – Ultimate Debtor – Private ID**

## **Field Descriptions**

**CUSTOMER CREDIT TRANSFER – NEW SCREEN – FI TO FI CUSTOMER CREDIT TRANS-FER – CREDIT TRANSFER TRANSACTION INFORMATION – ULTIMATE DEBTOR – ID – PRI-VATE ID**

It is mandatory to fill either the section 'Organisation ID' or the section 'Private ID'.

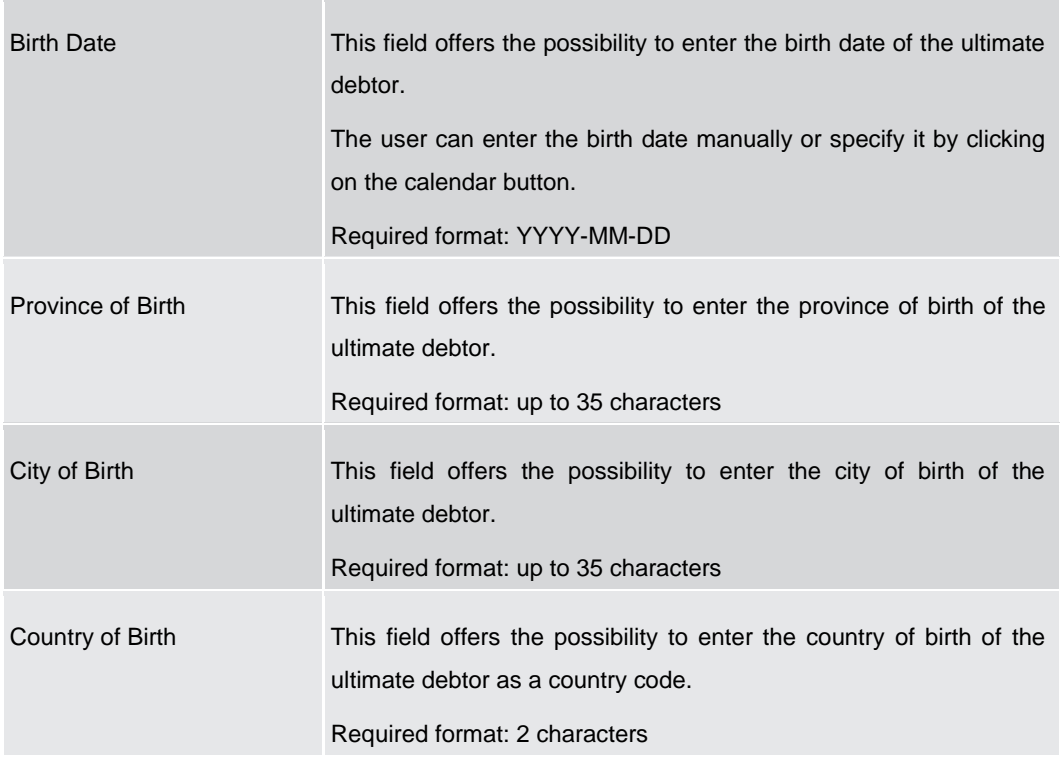

#### **Table 149 - CCT – New Screen – Ultimate Debtor – Private ID**

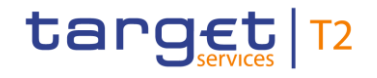

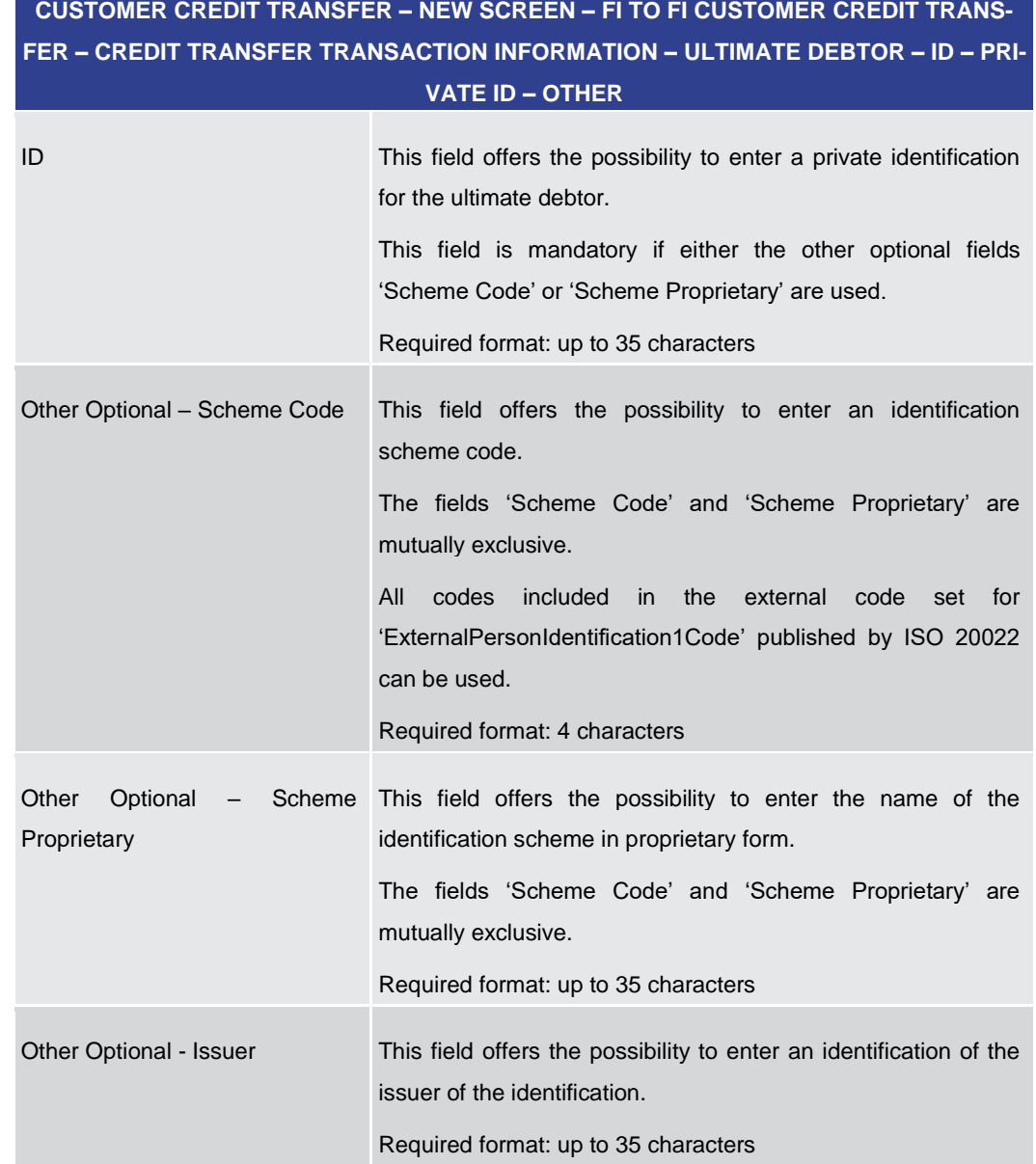

# **Table 150 - CCT – New Screen – Ultimate Debtor – Private ID – Other**

Note: The user can click on the 'Add' button next to the divider of the 'Other' section in order to add new sub-sections with new input fields to the 'Other' section. The maximum number of sub-sections is 2. The user can click on the 'Delete' button to delete a subsection.

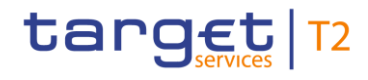

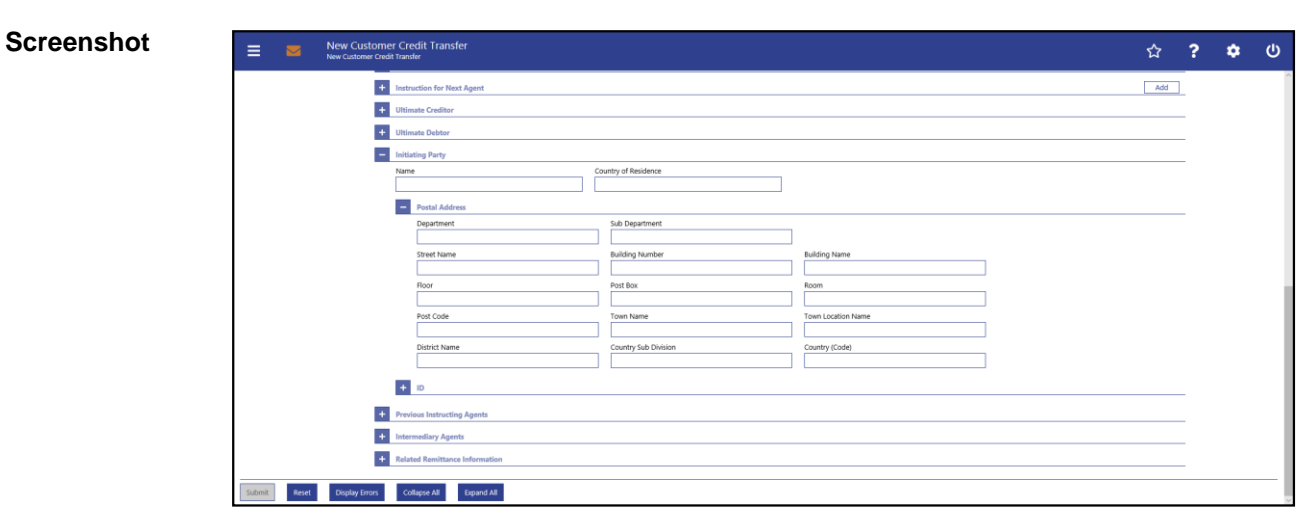

## 5.1.22.21 CCT – New Screen – Initiating Party

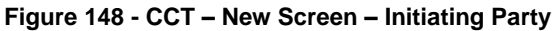

## **Field Descriptions**

## **CUSTOMER CREDIT TRANSFER – NEW SCREEN – FI TO FI CUSTOMER CREDIT TRANS-FER – CREDIT TRANSFER TRANSACTION INFORMATION – INITIATING PARTY**

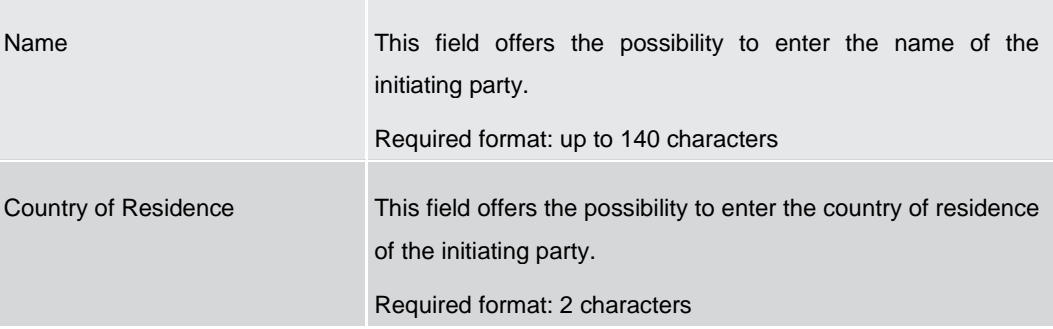

**Table 151 - CCT – New Screen – Initiating Party**

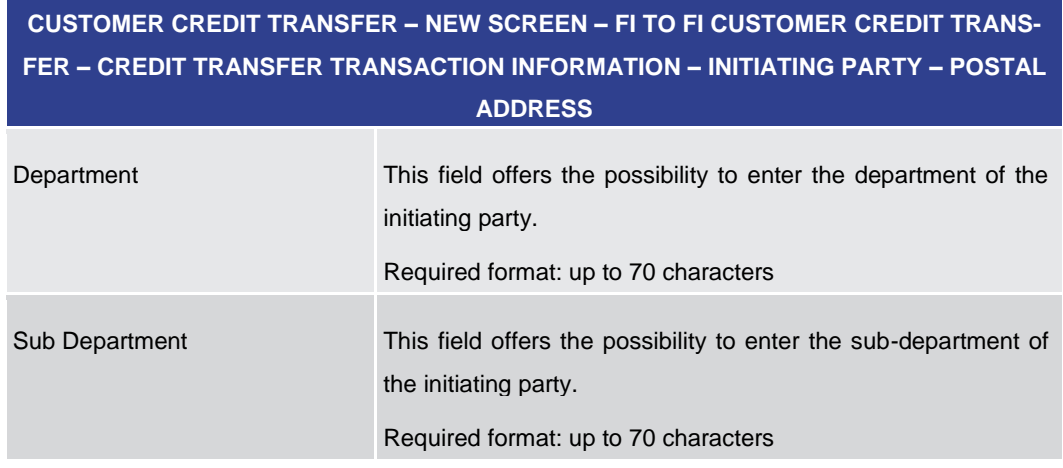

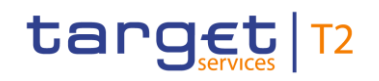

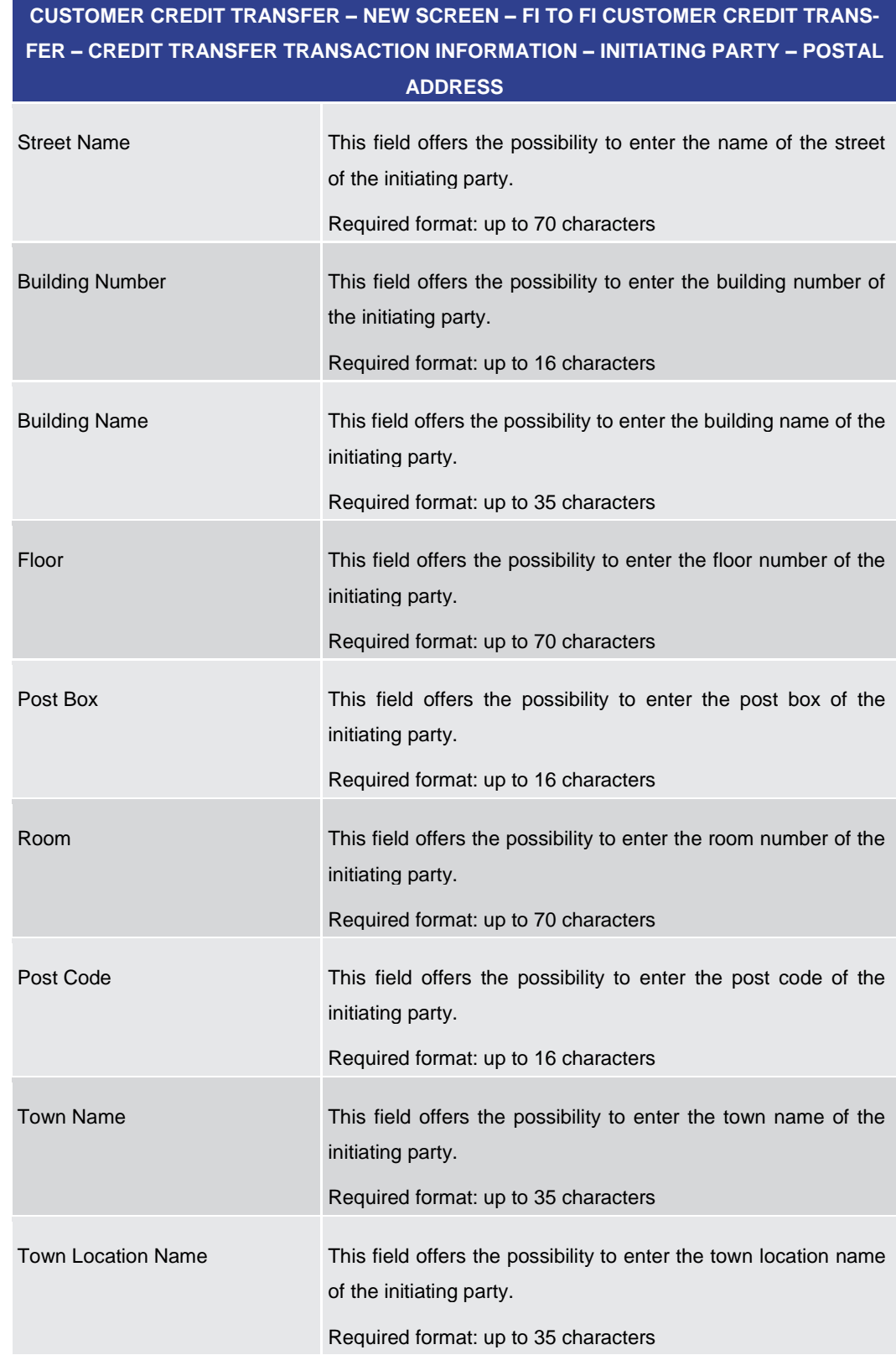

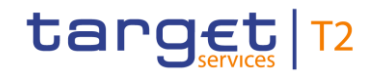

# **CUSTOMER CREDIT TRANSFER – NEW SCREEN – FI TO FI CUSTOMER CREDIT TRANS-FER – CREDIT TRANSFER TRANSACTION INFORMATION – INITIATING PARTY – POSTAL**

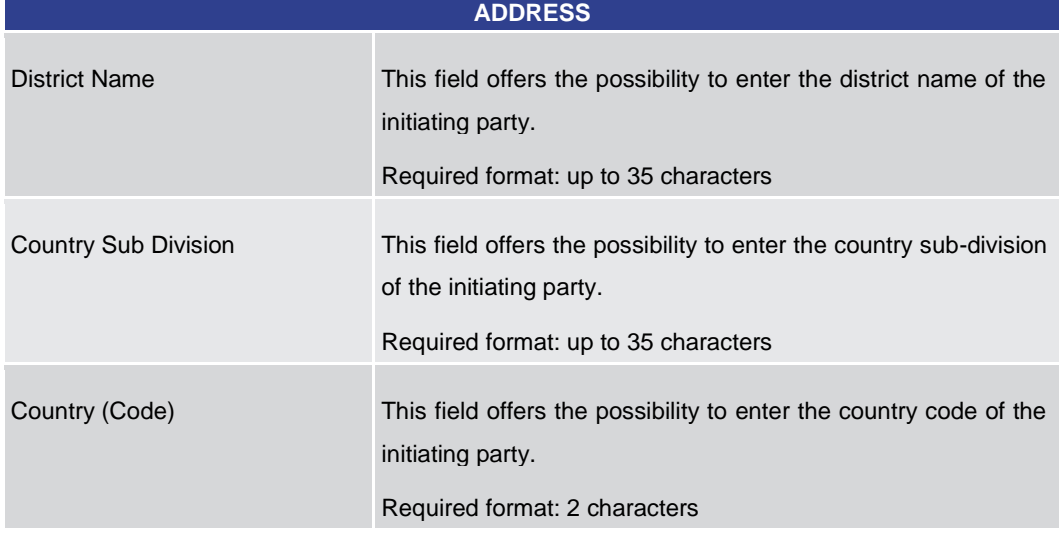

**Table 152 - CCT – New Screen – Initiating Party – Postal Address**

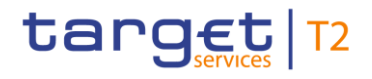

| Initiating Party<br>Name                  | Country of Residence                              |               |                    |        |
|-------------------------------------------|---------------------------------------------------|---------------|--------------------|--------|
|                                           |                                                   |               |                    |        |
| $+$<br><b>Postal Address</b>              |                                                   |               |                    |        |
| ID                                        |                                                   |               |                    |        |
| <b>Organisation ID</b>                    |                                                   |               |                    |        |
| BIC                                       | LEI                                               |               |                    |        |
|                                           |                                                   |               |                    |        |
| <b>D</b> Other                            |                                                   |               |                    | Add    |
| $-$<br>Other 1                            |                                                   |               |                    | Delete |
| ID                                        | $\overline{\phantom{a}}$<br><b>Other Optional</b> |               |                    |        |
|                                           | Scheme Code                                       |               | Scheme Proprietary |        |
|                                           | Issuer                                            |               |                    |        |
|                                           |                                                   |               |                    |        |
| Private ID                                |                                                   |               |                    |        |
| <b>Birth Date</b><br><b>E</b> WWW.MM-DD   | Province of Birth                                 | City of Birth | Country of Birth   |        |
|                                           |                                                   |               |                    |        |
| <b>D</b> Other                            |                                                   |               |                    | Add    |
| $+$<br><b>Previous Instructing Agents</b> |                                                   |               |                    |        |

**Figure 149 - CCT – New Screen – Initiating Party – Organisation ID**

## **Field Descriptions**

**CUSTOMER CREDIT TRANSFER – NEW SCREEN – FI TO FI CUSTOMER CREDIT TRANS-FER – CREDIT TRANSFER TRANSACTION INFORMATION – INITIATING PARTY – ID – OR-GANISATION ID**

It is mandatory to fill either the section 'Organisation ID' or the section 'Private ID'.

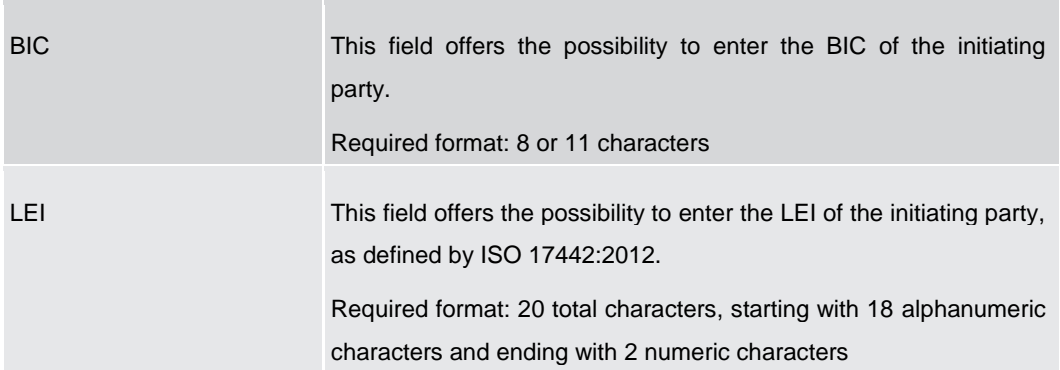

**Table 153 - CCT – New Screen – Initiating Party – Organisation ID**

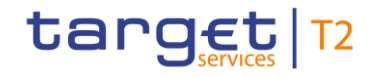

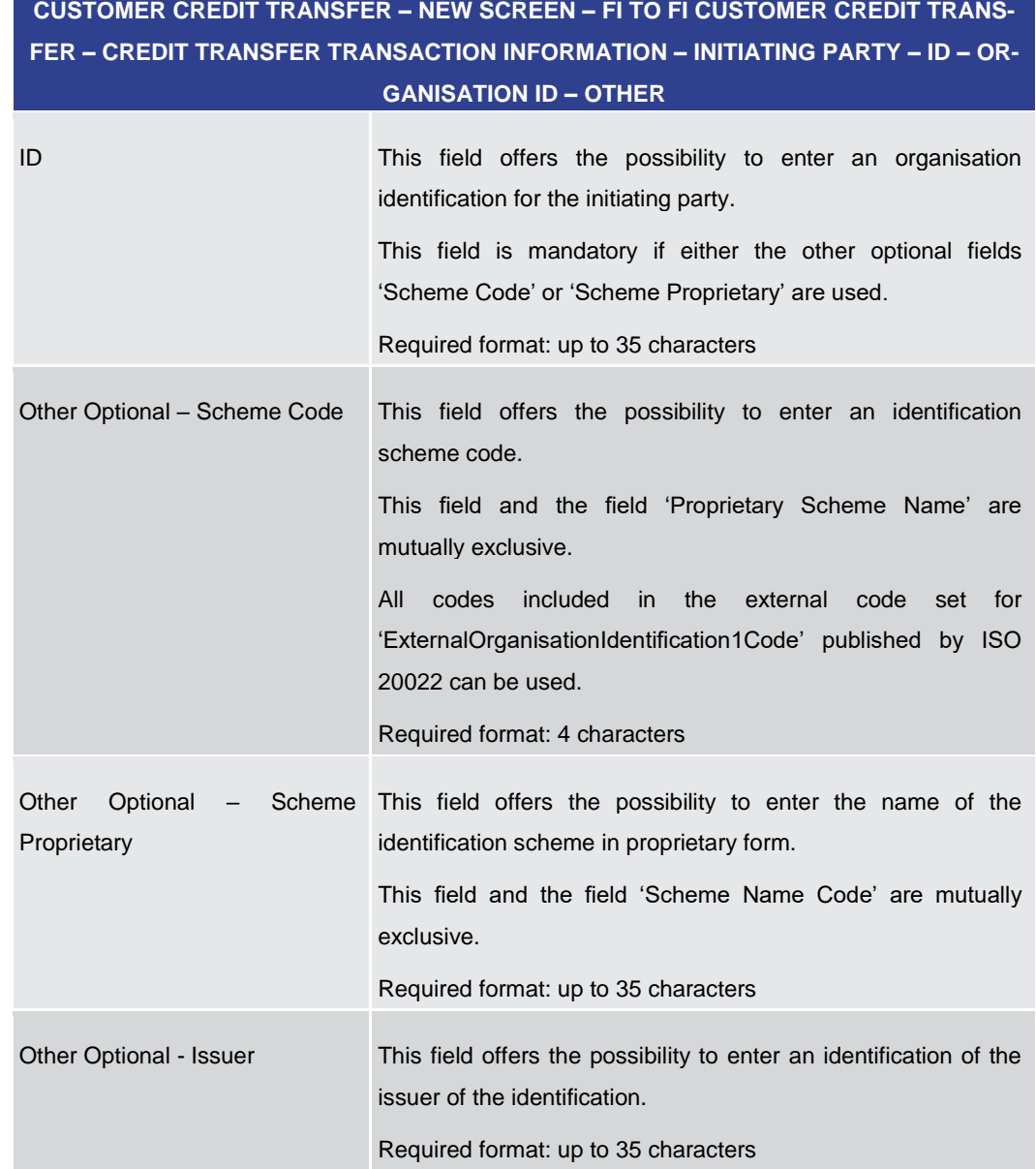

#### **Table 154 - CCT – New Screen – Initiating Party – Organisation ID – Other**

Note: The user can click on the 'Add' button next to the divider of the 'Other' section in order to add new sub-sections with new input fields to the 'Other' section. The maximum number of sub-sections is 2. The user can click on the 'Delete' button to delete a subsection.

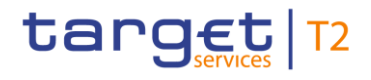

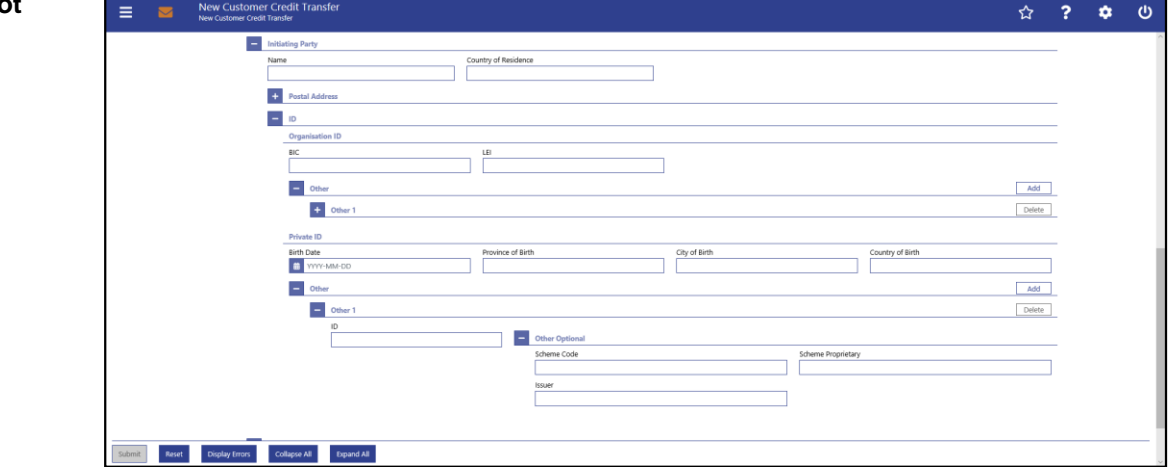

**Figure 150 - CCT – New Screen – Initiating Party – Private ID**

## **Field Descriptions**

**CUSTOMER CREDIT TRANSFER – NEW SCREEN – FI TO FI CUSTOMER CREDIT TRANS-FER – CREDIT TRANSFER TRANSACTION INFORMATION – INITIATING PARTY – ID – PRI-VATE ID**

It is mandatory to fill either the section 'Organisation ID' or the section 'Private ID'.

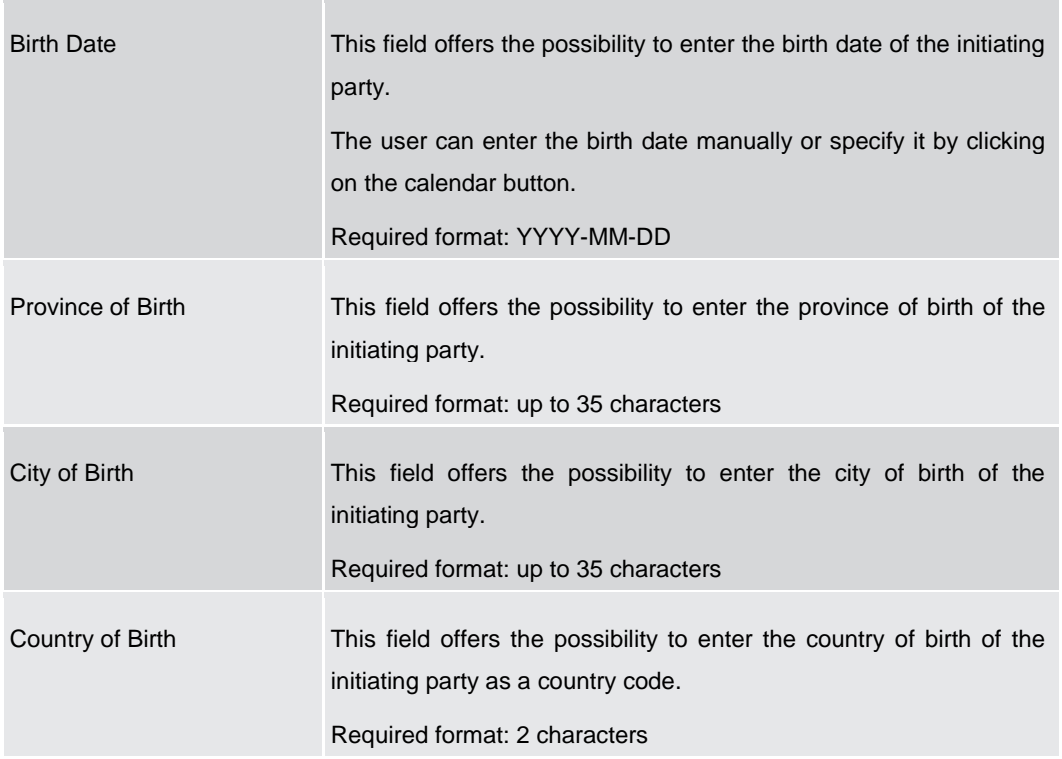

#### **Table 155 - CCT – New Screen – Initiating Party – Private ID**

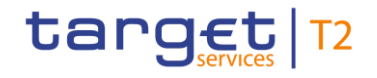

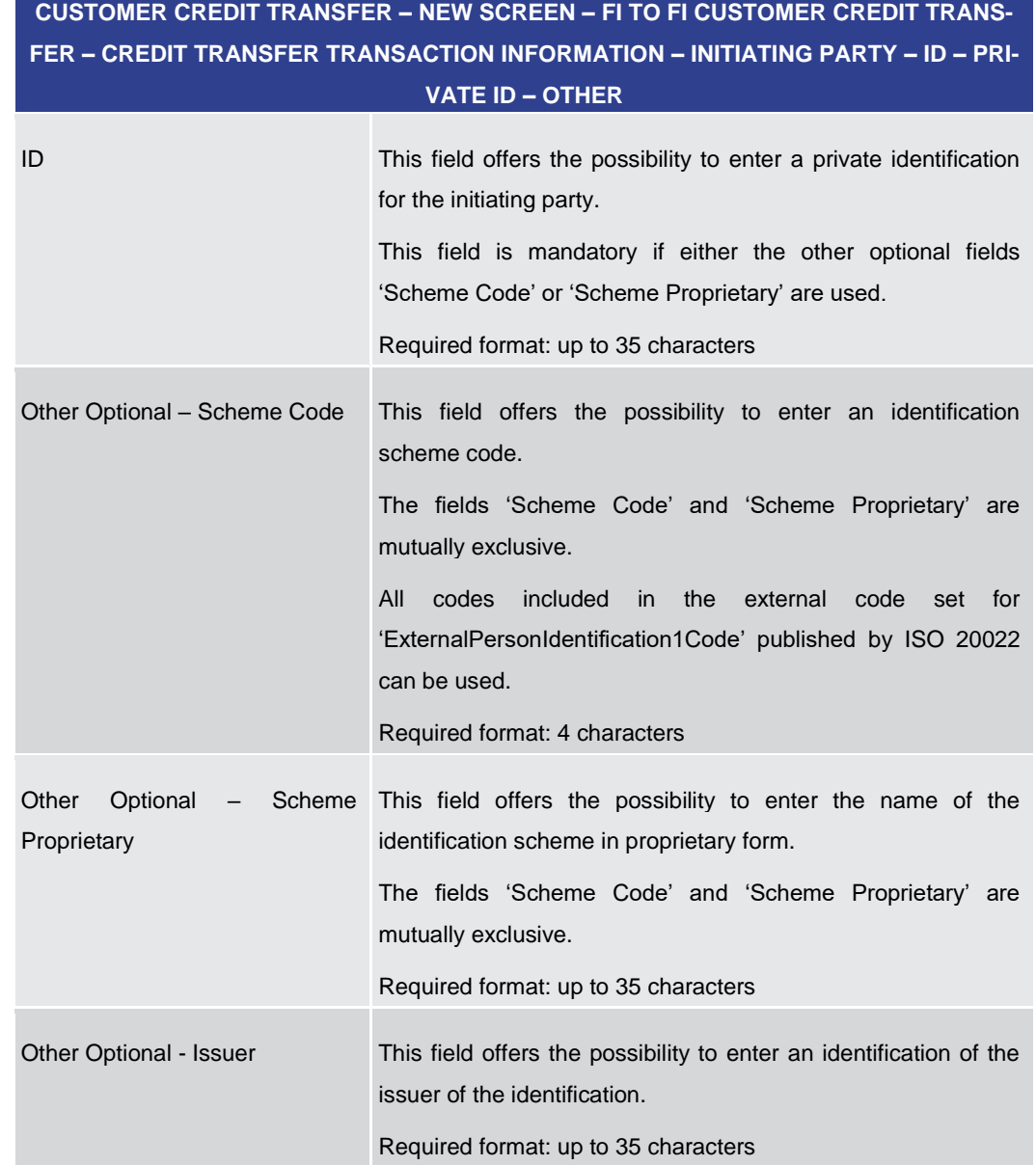

## **Table 156 - CCT – New Screen – Initiating Party – Private ID – Other**

Note: The user can click on the 'Add' button next to the divider of the 'Other' section in order to add new sub-sections with new input fields to the 'Other' section. The maximum number of sub-sections is 2. The user can click on the 'Delete' button to delete a subsection.

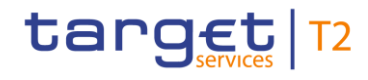

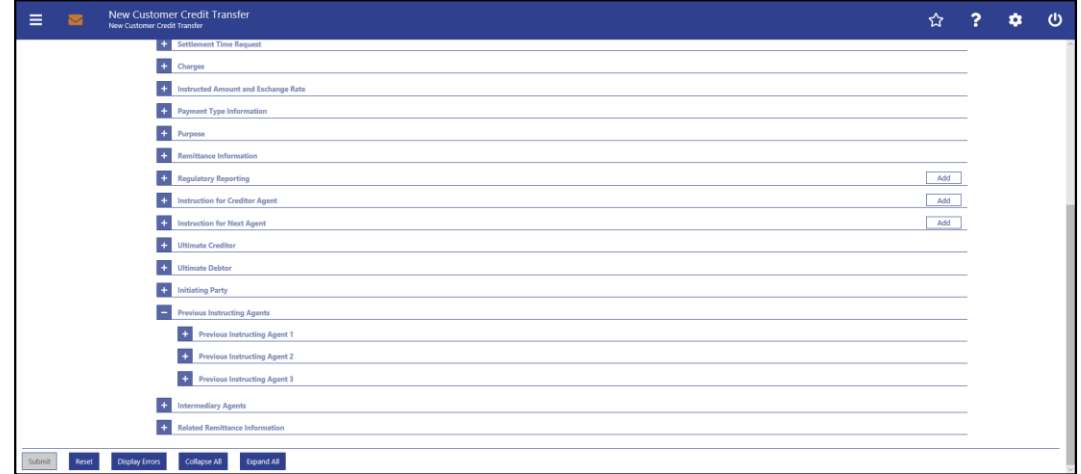

## 5.1.22.22 CCT – New Screen – Previous Instructing Agents

#### **Figure 151 - CCT – New Screen – Previous Instructing Agents**

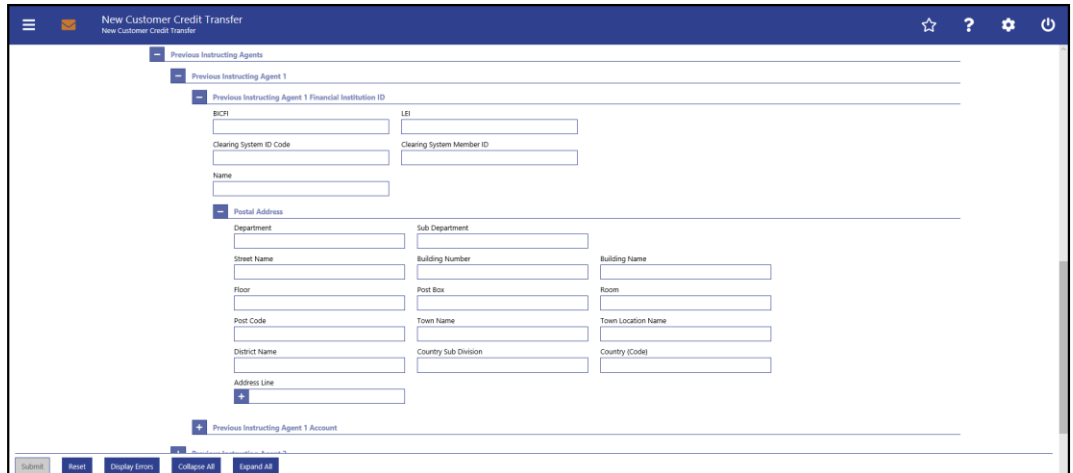

**Figure 152 - CCT – New Screen – Previous Instructing Agent FI ID**

## **Field Descriptions**

## **CUSTOMER CREDIT TRANSFER – NEW SCREEN – FI TO FI CUSTOMER CREDIT TRANS-FER – CREDIT TRANSFER TRANSACTION INFORMATION – PREVIOUS INSTRUCTING AGENTS – PREVIOUS INSTRUCTING AGENT FINANCIAL INSTITUTION ID**

The user can enter up to 3 previous instructing agents with respective accounts. The previous instructing agent is the agent prior to the instructing agent in the payment chain. There is a separate sub-section for each previous instructing agent. The fields for all previous instructing agents are identical according to the field description below except for the field 'Address Line' in the section 'Postal Address' which is only available for previous instructing agent 1. It is impossible to enter an account without entering an agent. If the user enters data for previous instructing agents 2 and 3 respectively, the data for the prior agent has to be filled. Otherwise, the credit transfer order cannot be submitted.

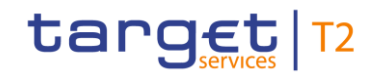

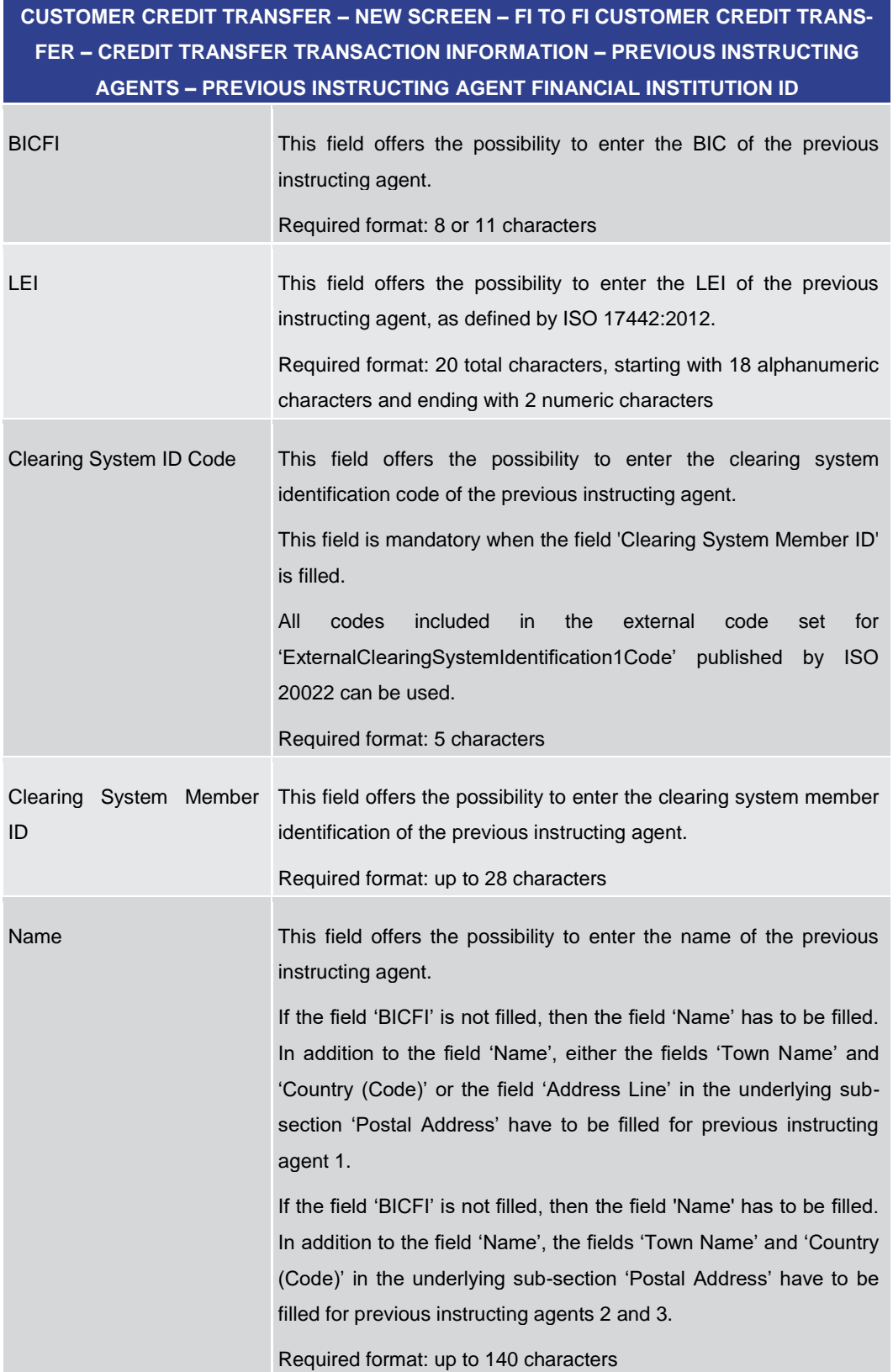

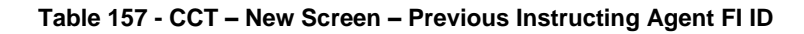

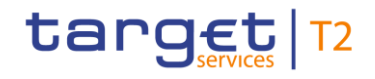

## **CUSTOMER CREDIT TRANSFER – NEW SCREEN – FI TO FI CUSTOMER CREDIT TRANS-FER – CREDIT TRANSFER TRANSACTION INFORMATION – PREVIOUS INSTRUCTING AGENTS – PREVIOUS INSTRUCTING AGENT FINANCIAL INSTITUTION ID – POSTAL AD-**

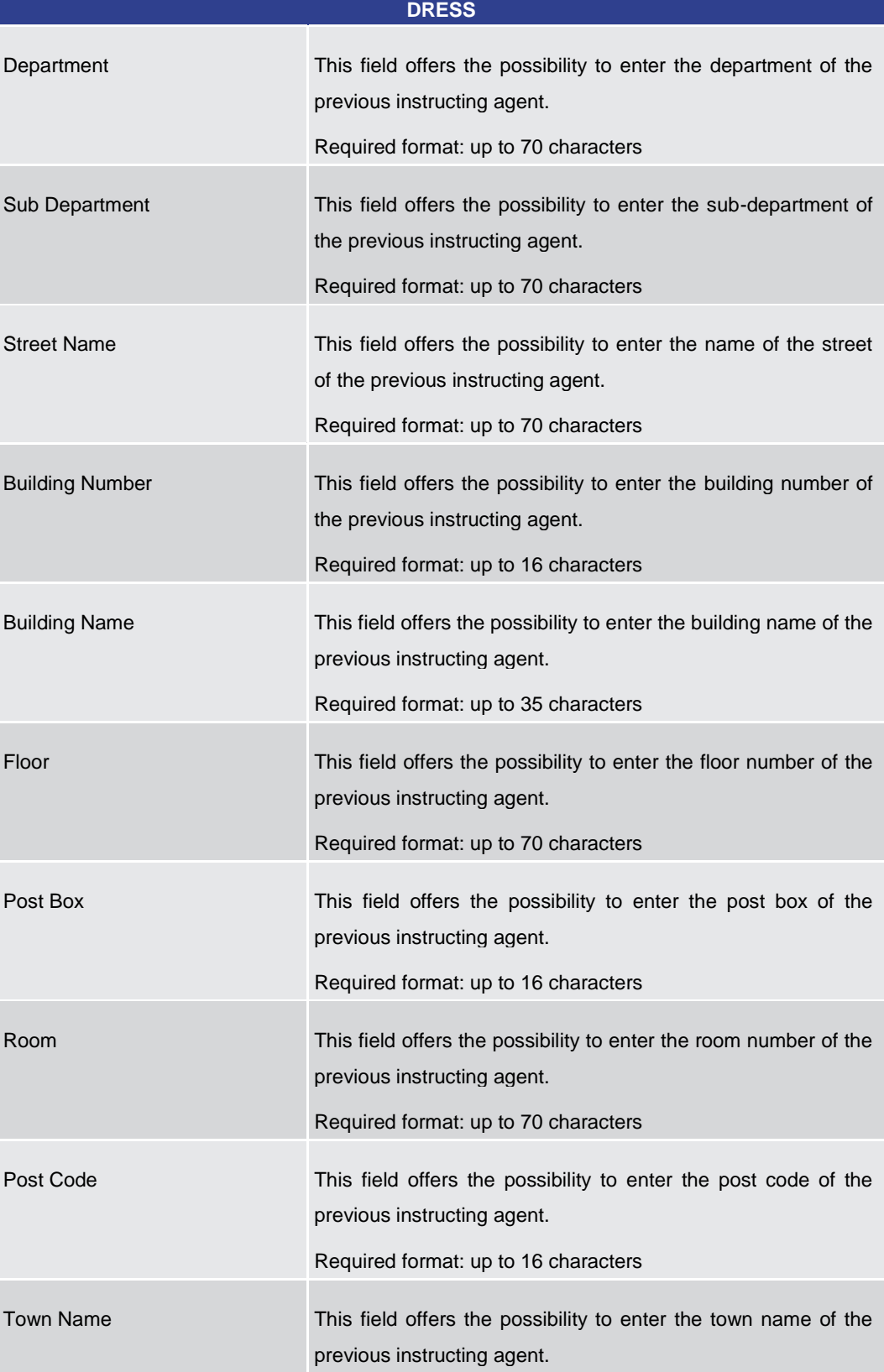

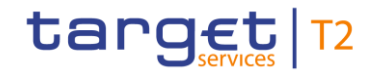

# **CUSTOMER CREDIT TRANSFER – NEW SCREEN – FI TO FI CUSTOMER CREDIT TRANS-FER – CREDIT TRANSFER TRANSACTION INFORMATION – PREVIOUS INSTRUCTING AGENTS – PREVIOUS INSTRUCTING AGENT FINANCIAL INSTITUTION ID – POSTAL AD-**

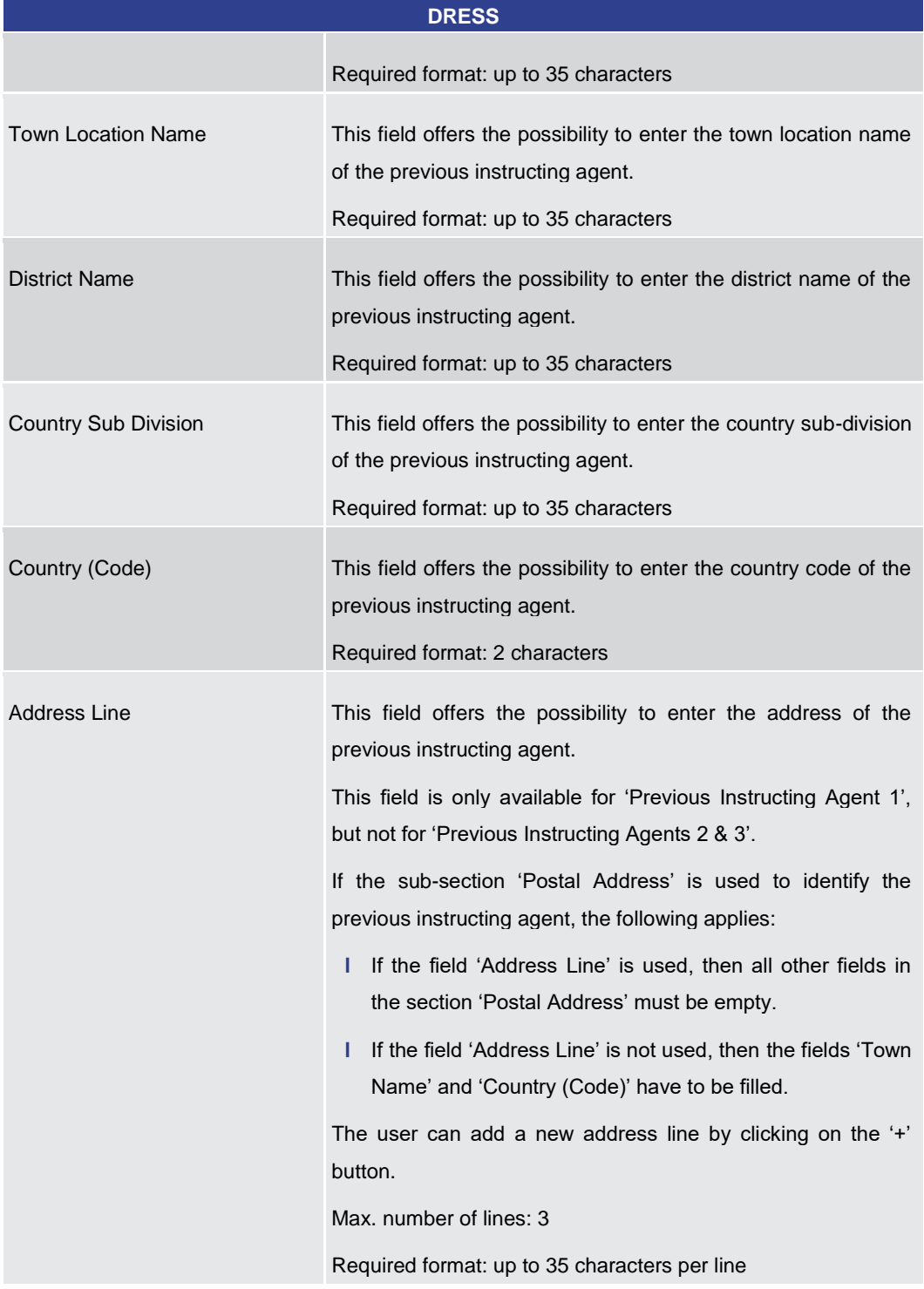

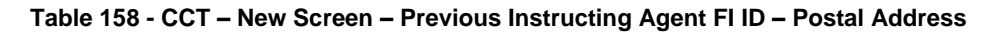

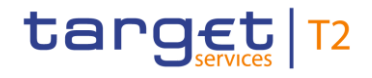

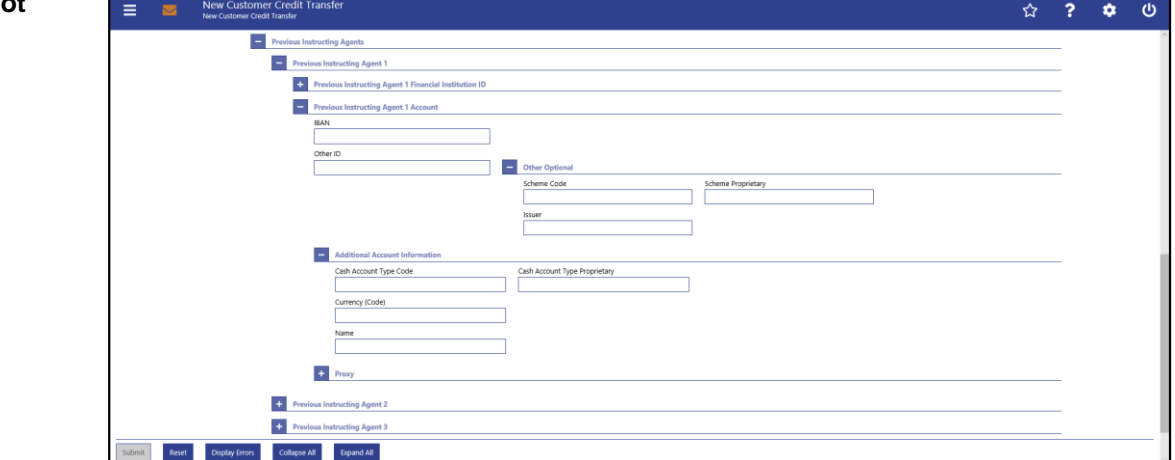

**Figure 153 - CCT – New Screen – Previous Instructing Agent Account**

# **Field**

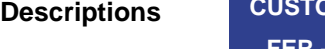

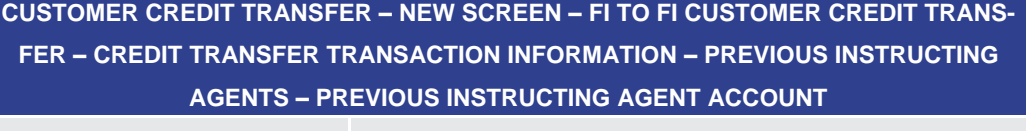

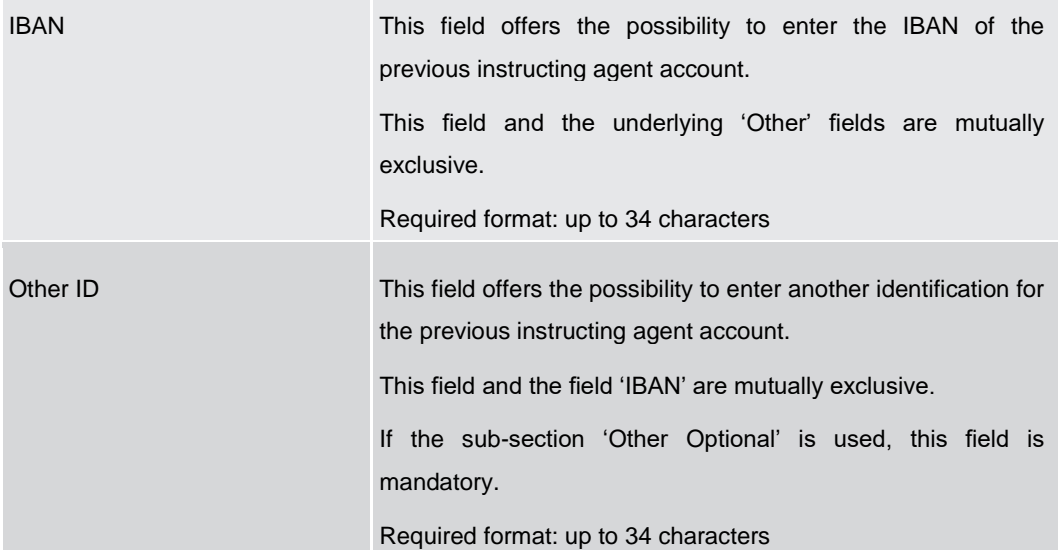

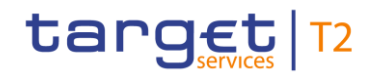

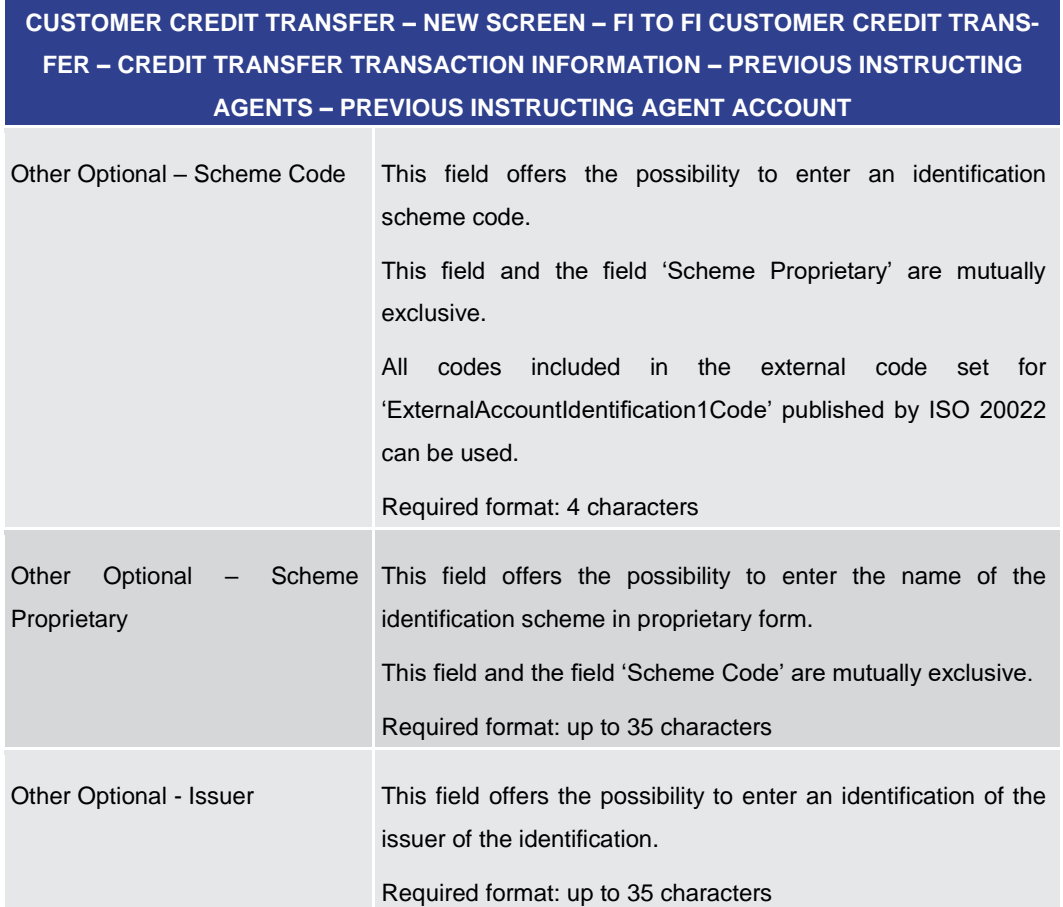

**Table 159 - CCT – New Screen – Previous Instructing Agent Account**

## **CUSTOMER CREDIT TRANSFER – NEW SCREEN – FI TO FI CUSTOMER CREDIT TRANS-FER – CREDIT TRANSFER TRANSACTION INFORMATION – PREVIOUS INSTRUCTING AGENTS – PREVIOUS INSTRUCTING AGENT ACCOUNT – ADDITIONAL ACCOUNT INFOR-MATION**

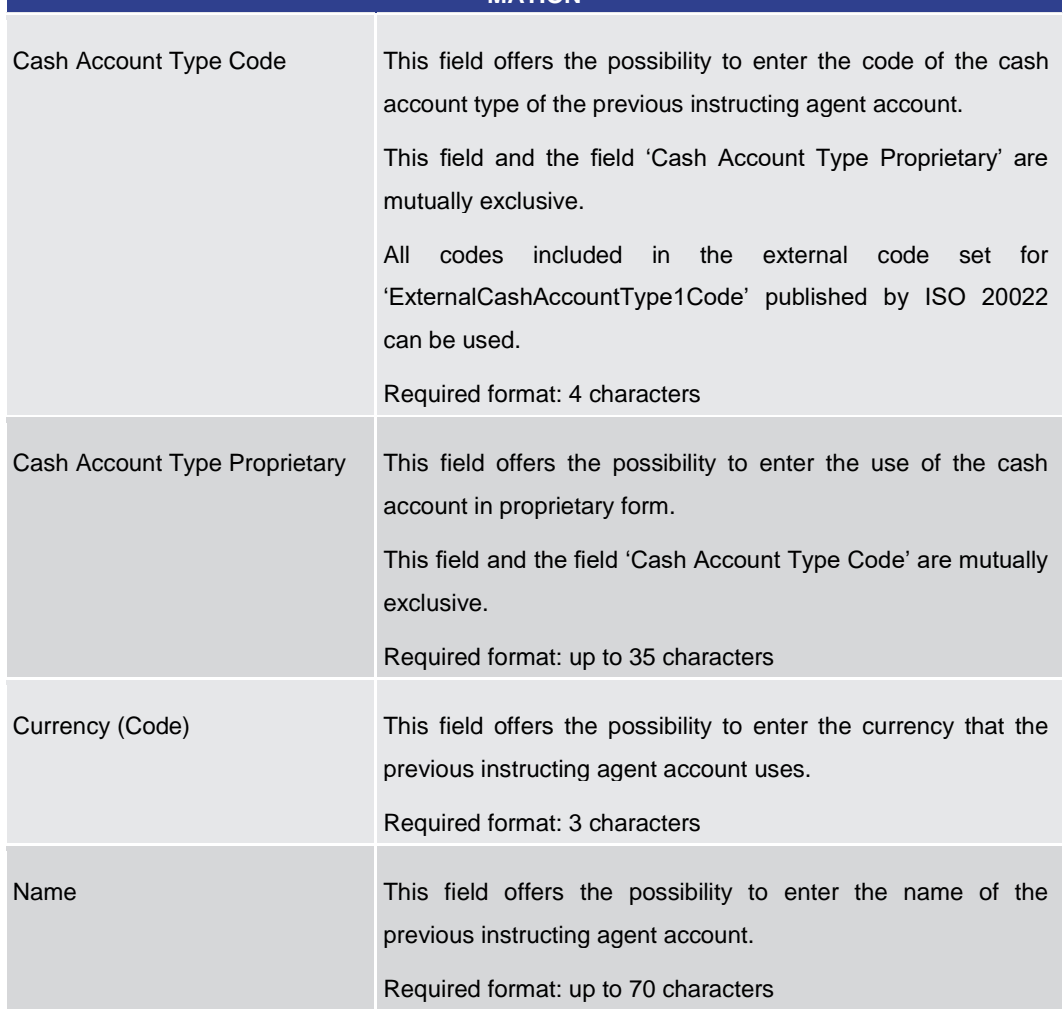

**Table 160 - CCT – New Screen – Previous Instructing Agent Account – Additional Account Information**

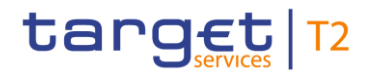

п

#### **Screenshot**

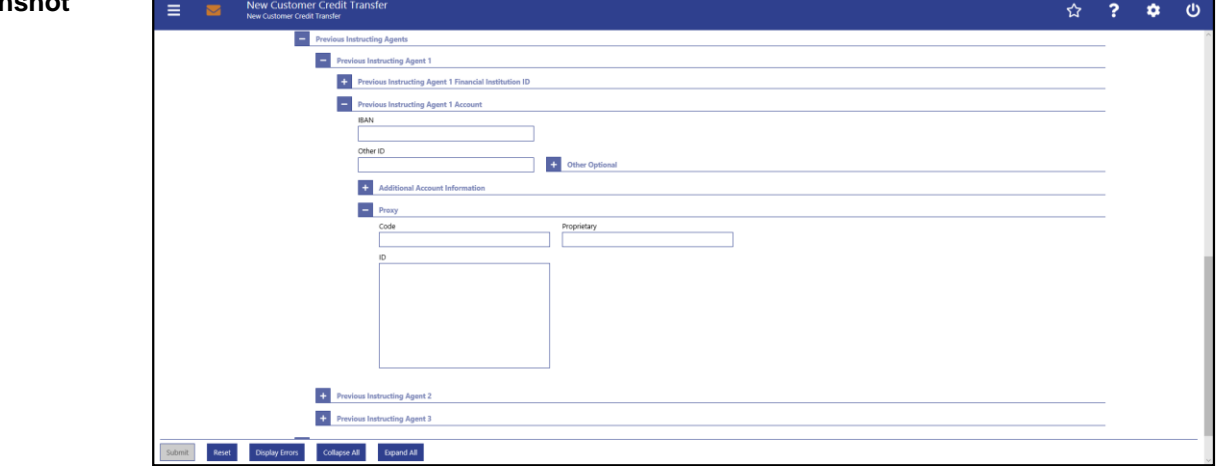

**Figure 154 - CCT – New Screen – Previous Instructing Agent Account ID – Proxy**

## **Field Descriptions**

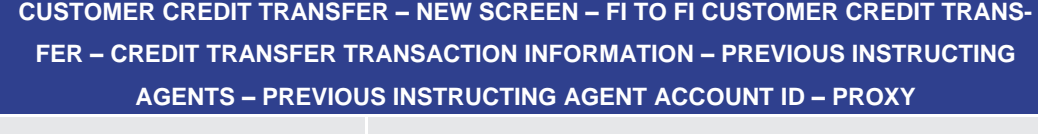

| Code        | This field offers the possibility to enter the external proxy<br>account type code.                                                                                                    |  |  |  |
|-------------|----------------------------------------------------------------------------------------------------|--|--|--|
|             | This field and the field 'Proprietary' are mutually exclusive.                                                                                                    |  |  |  |
|             | codes<br>included<br>All<br>in the<br>external<br>code<br>set for<br>'ExternalProxyAccountType1Code' published by ISO 20022<br>can be used.                                                                 |  |  |  |
|             | Required format: 4 characters                                                                                                    |  |  |  |
| Proprietary | This field offers the possibility to enter the name of the<br>identification scheme in proprietary form.<br>This field and the field 'Code' are mutually exclusive.<br>Required format: up to 35 characters |  |  |  |
| ID          | This field offers the possibility to enter an identification used to<br>indicate the account identification under another specified<br>name.                                                                |  |  |  |
|             | This field is mandatory if the sub-section 'Proxy' is used.                                                                                                    |  |  |  |
|             | Required format: up to 320 characters                                                                                                    |  |  |  |

**Table 161 - CCT – New Screen – Previous Instructing Agent Account ID – Proxy**

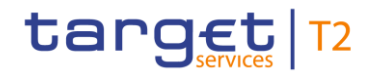

#### New Cust ☆ ? ☆  $\phi$  $\equiv$  $\mathbf{m}$ **EL** Owner **The Instructed Amount and Eve** Payment Type Informat  $+$  Purpose **Remittance Info Ex.** Regulatory Red **Add Table 12** Instruction for Creditor Agen Add **TT** Instruction for Next Agent Add **TT** Ultimate Credito **Ca** Ultimate Debtor **Ex Initiating Party T** Previous Instructing Agent  $\Box$  Inte **Tal Intermediary Agent 1 Ex Intermediary Agent 2 C** Intermediary Agent 3  $+$   $R$ Reset Displa ors Collapse All Bigand All

## 5.1.22.23 CCT – New Screen – Intermediary Agents

#### **Figure 155 - CCT – New Screen – Intermediary Agents**

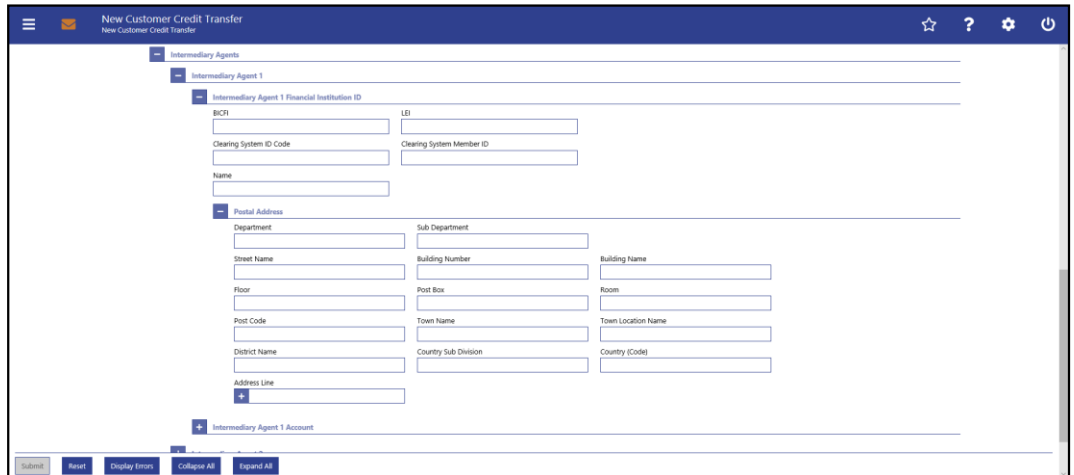

**Figure 156 - CCT – New Screen – Intermediary Agent FI ID**

## **Field Descriptions**

## **CUSTOMER CREDIT TRANSFER – NEW SCREEN – FI TO FI CUSTOMER CREDIT TRANS-FER – CREDIT TRANSFER TRANSACTION INFORMATION – INTERMEDIARY AGENTS – INTERMEDIARY AGENT FINANCIAL INSTITUTION ID**

The user can enter up to 3 intermediary agents with respective accounts. The intermediary agent is the agent between the debtor's agent and the creditor's agent. There is a separate sub-section for each intermediary agent. The fields for all intermediary agents are identical according to the field description below except for the field 'Address Line' in the section 'Postal Address' which is only available for intermediary agent 1. It is impossible to enter an account without entering an agent. If the user enters data for intermediary agents 2 and 3 respectively, the data for the prior agent has to be filled. Otherwise, the credit transfer order cannot be submitted.

BICFI This field offers the possibility to enter the BIC of the intermediary
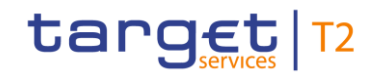

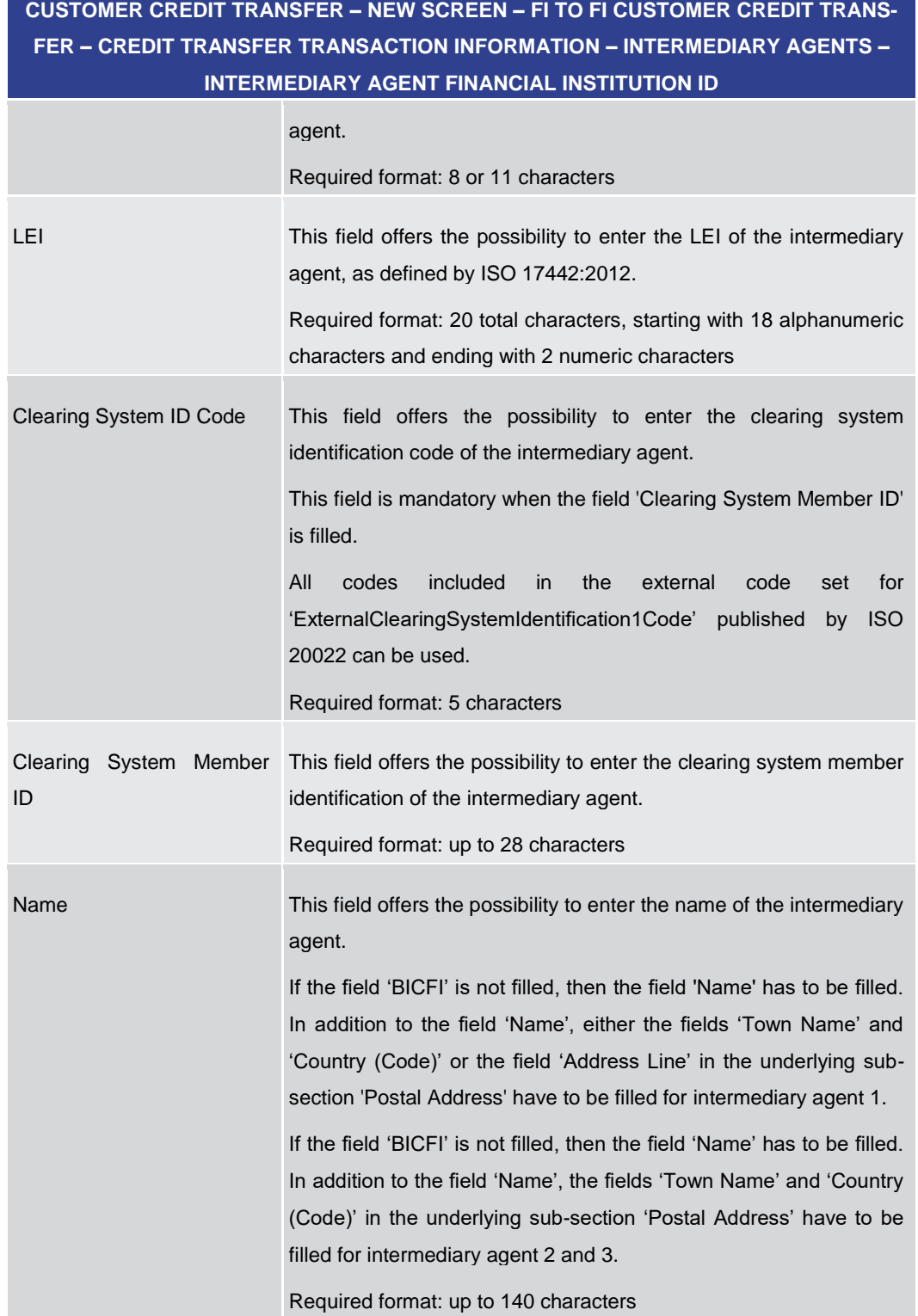

#### **Table 162 - CCT – New Screen – Intermediary Agent FI ID**

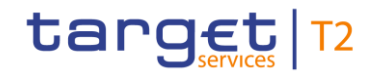

## **CUSTOMER CREDIT TRANSFER – NEW SCREEN – FI TO FI CUSTOMER CREDIT TRANS-FER – CREDIT TRANSFER TRANSACTION INFORMATION – INTERMEDIARY AGENTS – INTERMEDIARY AGENT FINANCIAL INSTITUTION ID – POSTAL ADDRESS**

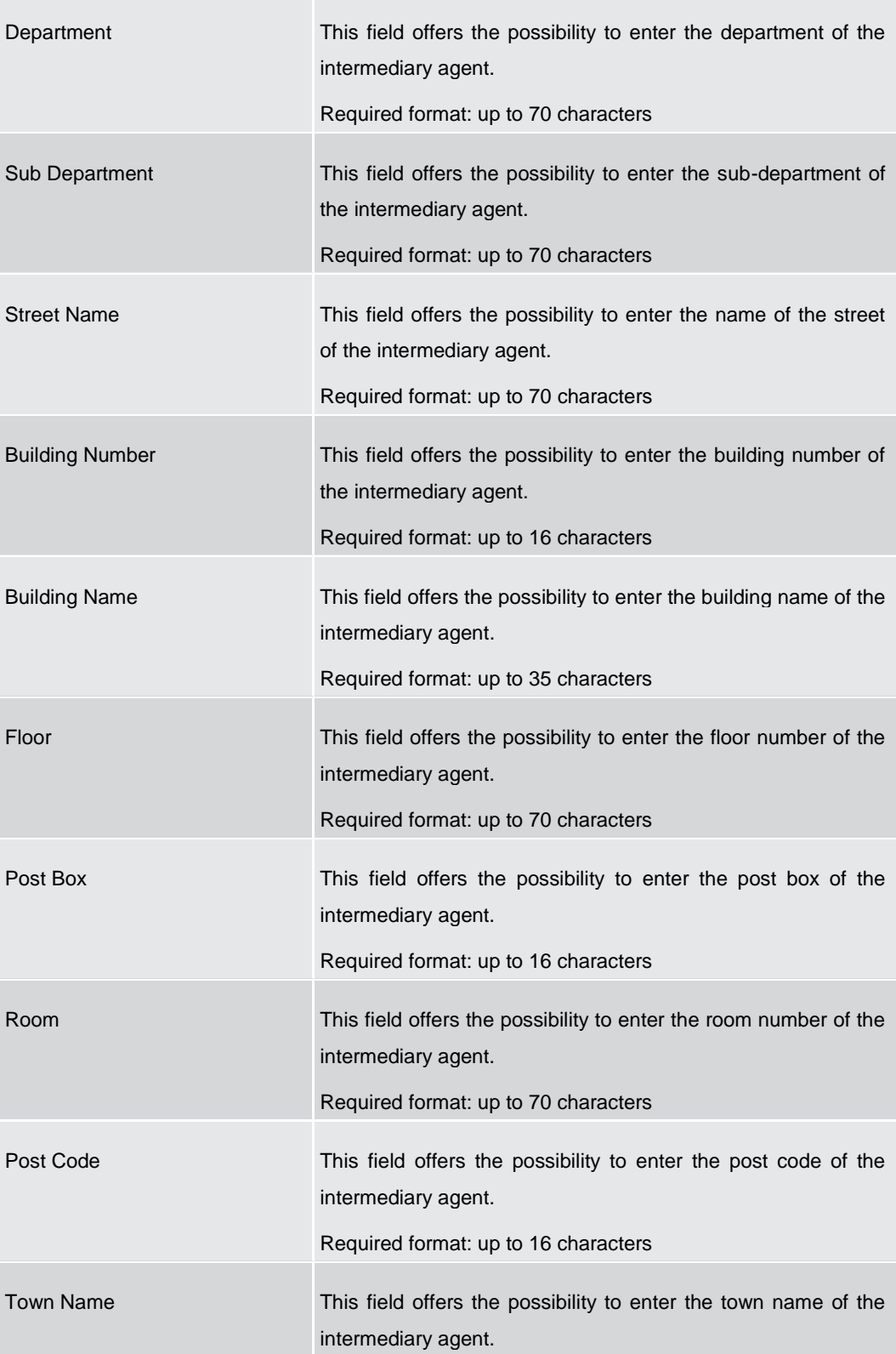

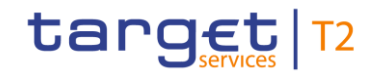

## **CUSTOMER CREDIT TRANSFER – NEW SCREEN – FI TO FI CUSTOMER CREDIT TRANS-FER – CREDIT TRANSFER TRANSACTION INFORMATION – INTERMEDIARY AGENTS – INTERMEDIARY AGENT FINANCIAL INSTITUTION ID – POSTAL ADDRESS**

|                             | Required format: up to 35 characters                                                                                                    |
|-----------------------------|----------------------------------------------------------------------------------------------------|
| <b>Town Location Name</b>   | This field offers the possibility to enter the town location name<br>of the intermediary agent.<br>Required format: up to 35 characters                                                                                                    |
| <b>District Name</b>        | This field offers the possibility to enter the district name of the<br>intermediary agent.<br>Required format: up to 35 characters                                                                                                    |
| <b>Country Sub Division</b> | This field offers the possibility to enter the country sub-division<br>of the intermediary agent.<br>Required format: up to 35 characters                                                                                                    |
| Country (Code)              | This field offers the possibility to enter the country code of the<br>intermediary agent.<br>Required format: 2 characters                                                                                                    |
| <b>Address Line</b>         | This field offers the possibility to enter the address of the<br>intermediary agent.<br>This field is only available for 'Intermediary Agent 1', but not<br>for 'Intermediary Agents 2 & 3'.<br>If the sub-section 'Postal Address' is used to identify the<br>intermediary agent, the following applies:<br>If the field 'Address Line' is used, then all other fields in<br>L<br>the section 'Postal Address' must be empty.<br>If the field 'Address Line' is not used, then the fields 'Town<br>Name' and 'Country (Code)' have to be filled.<br>The user can add a new address line by clicking on the '+'<br>button.<br>Max. number of lines: 3<br>Required format: up to 35 characters per line |

**Table 163 - CCT – New Screen – Intermediary Agent FI ID – Postal Address**

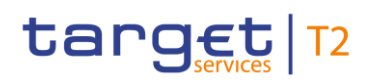

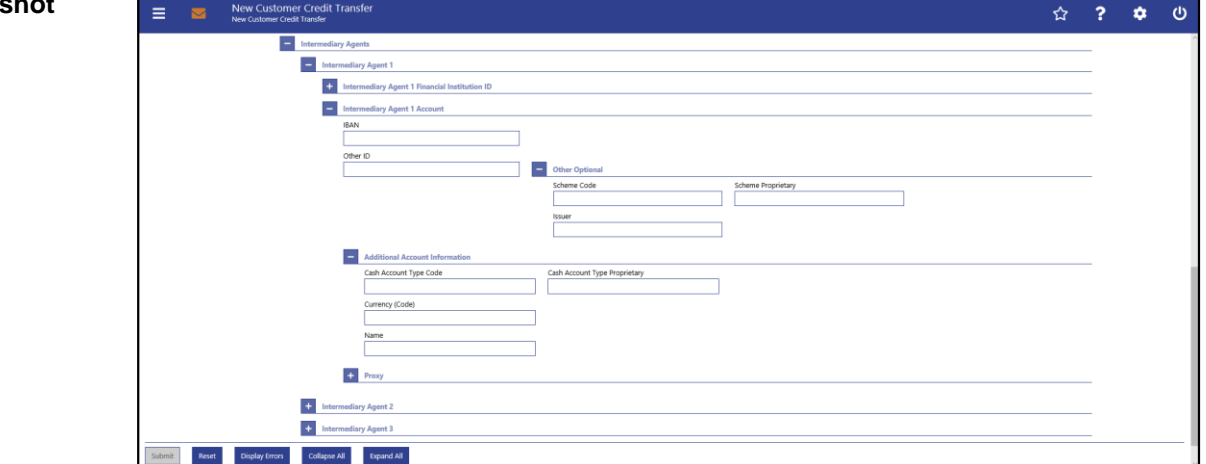

**Figure 157 - CCT – New Screen – Intermediary Agent Account**

## **Field Descriptions**

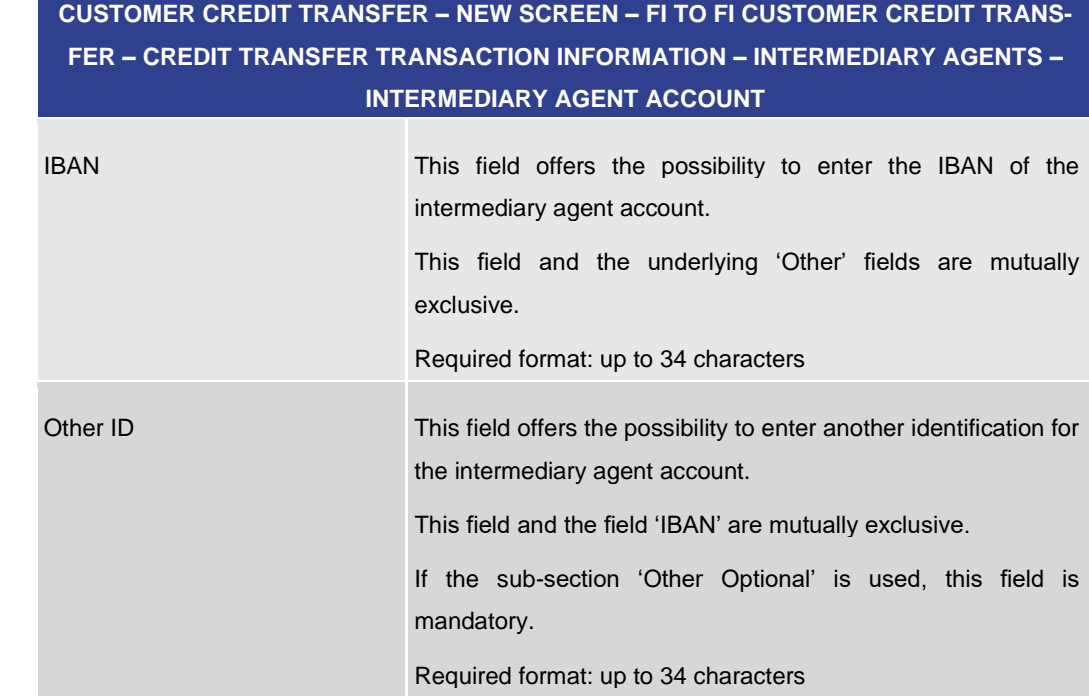

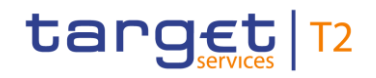

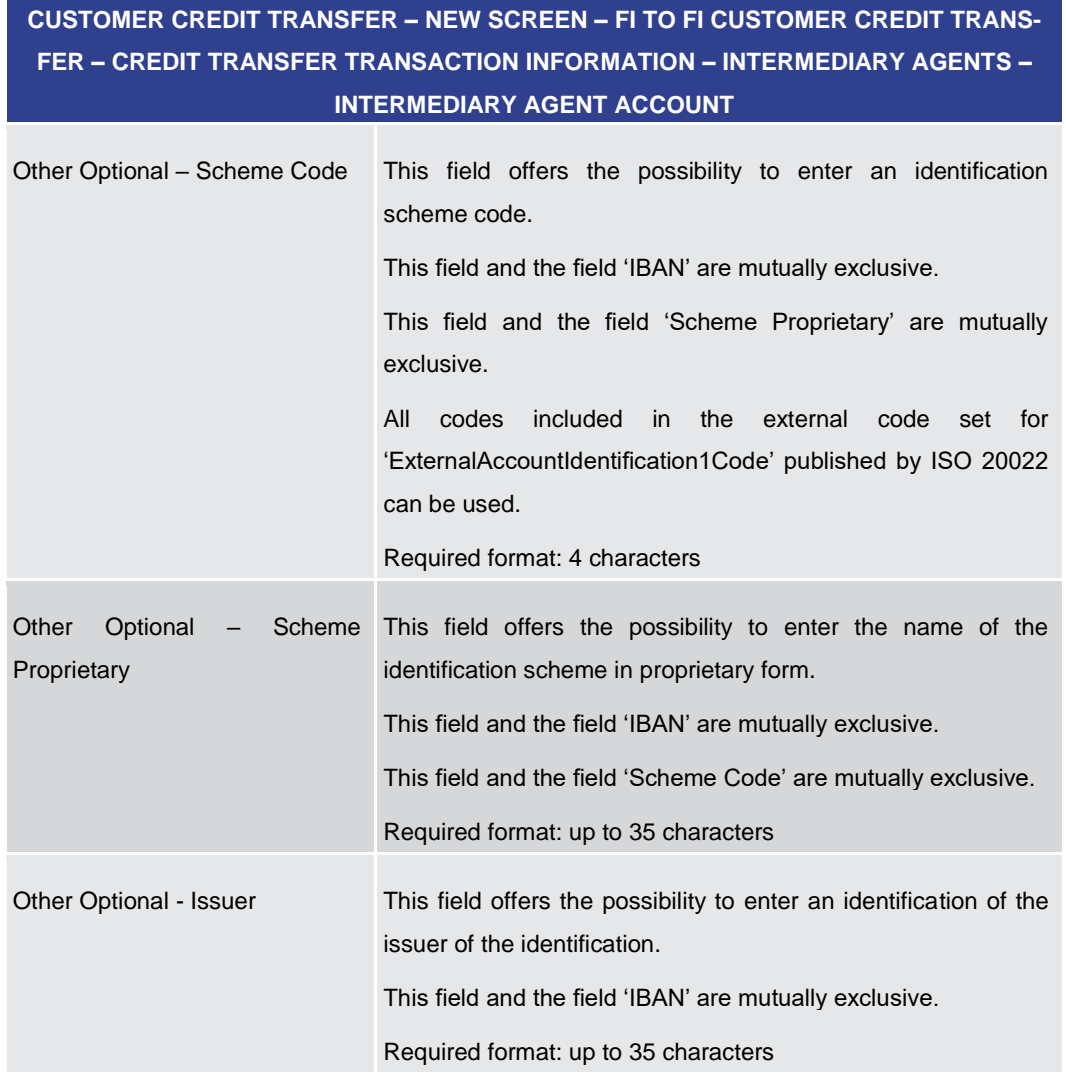

#### **Table 164 - CCT – New Screen – Intermediary Agent Account**

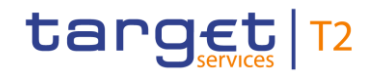

## **CUSTOMER CREDIT TRANSFER – NEW SCREEN – FI TO FI CUSTOMER CREDIT TRANS-FER – CREDIT TRANSFER TRANSACTION INFORMATION – INTERMEDIARY AGENTS – INTERMEDIARY AGENT ACCOUNT – ADDITIONAL ACCOUNT INFORMATION**

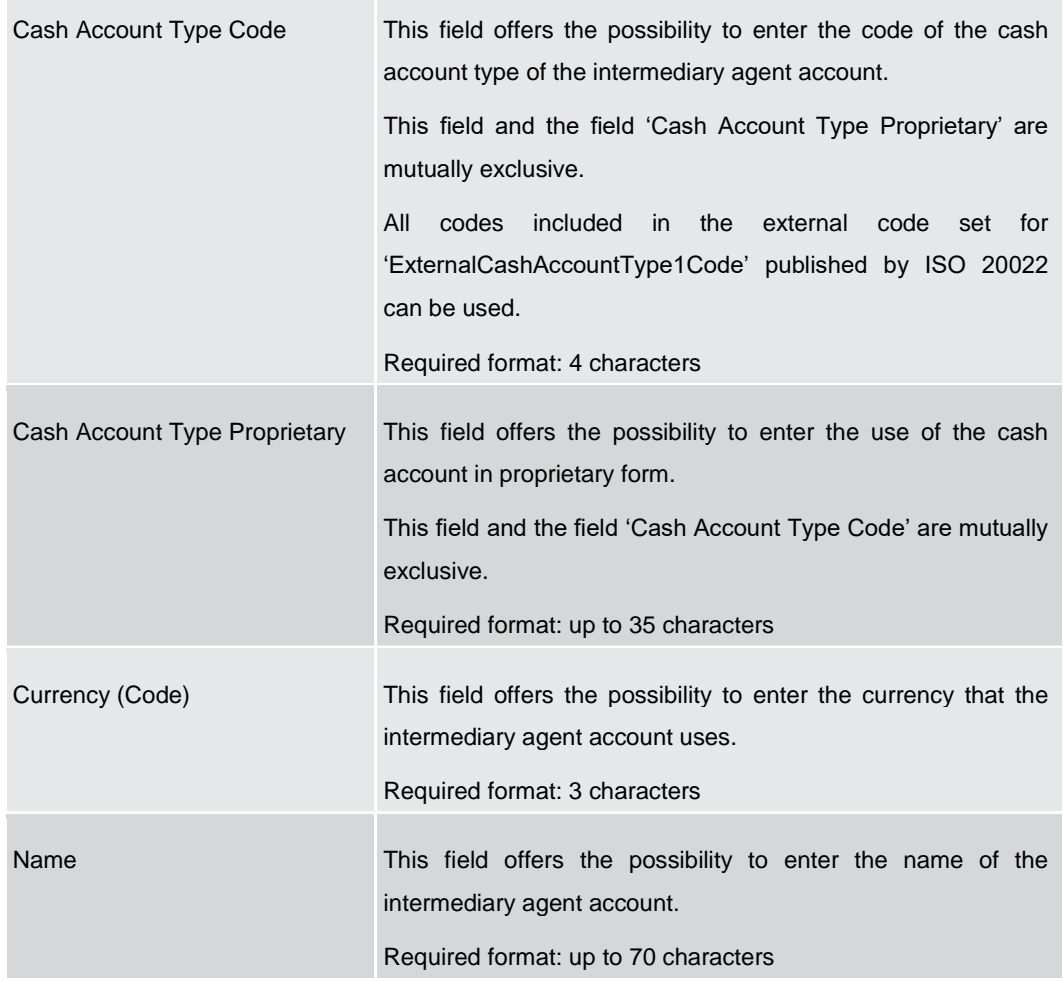

**Table 165 - CCT – New Screen – Intermediary Agent Account – Additional Account Information**

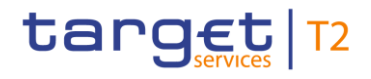

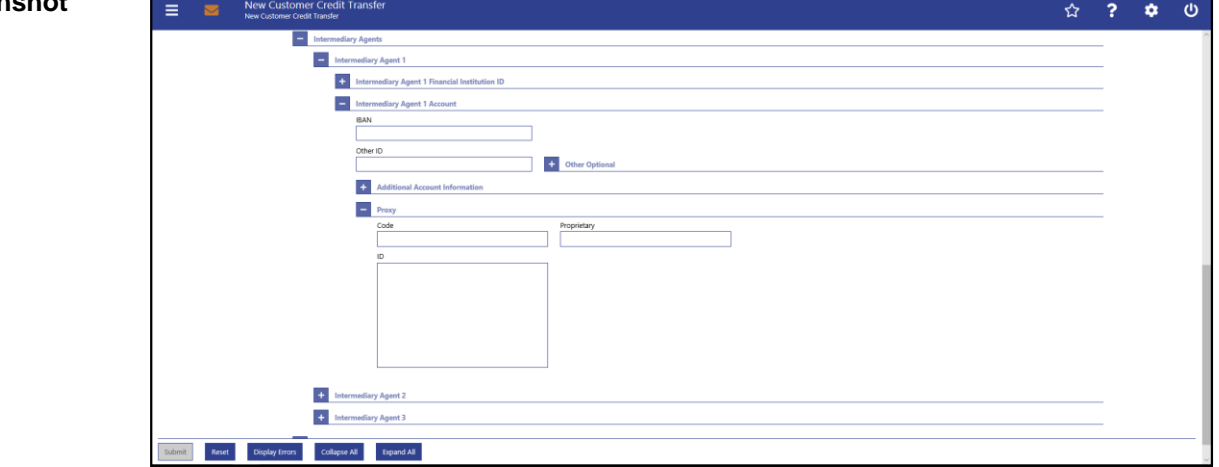

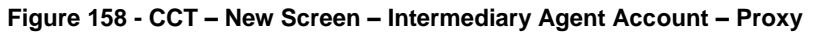

#### **Field Descriptions**

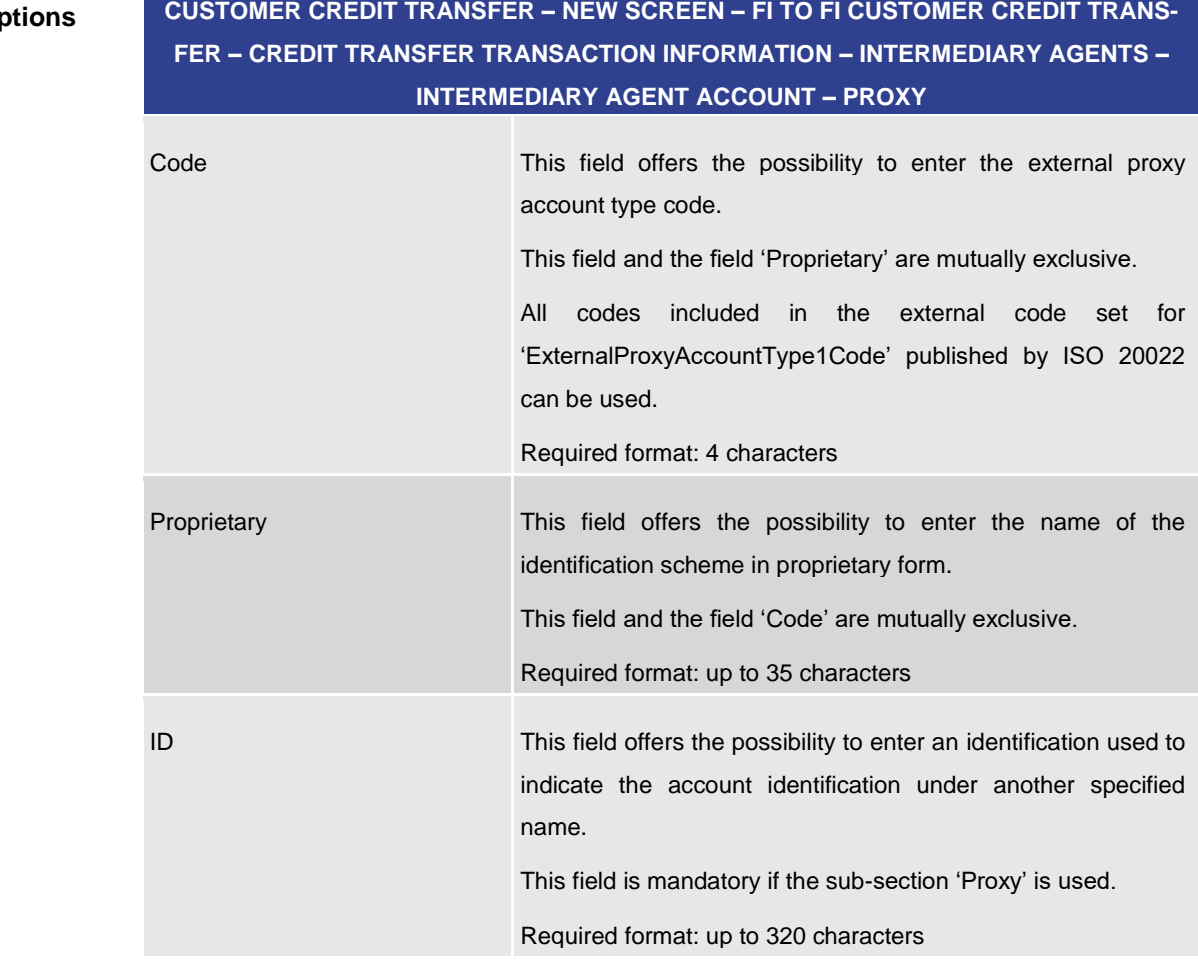

#### **Table 166 - CCT – New Screen – Intermediary Agent Account – Proxy**

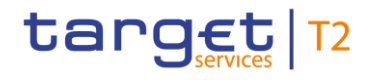

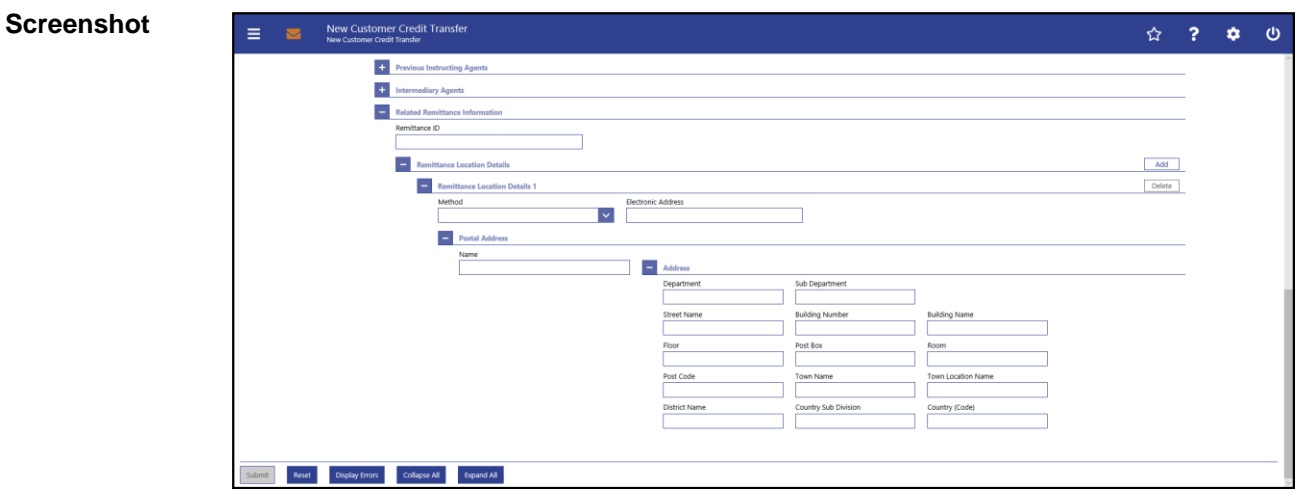

## 5.1.22.24 CCT – New Screen – Related Remittance Information

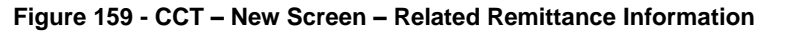

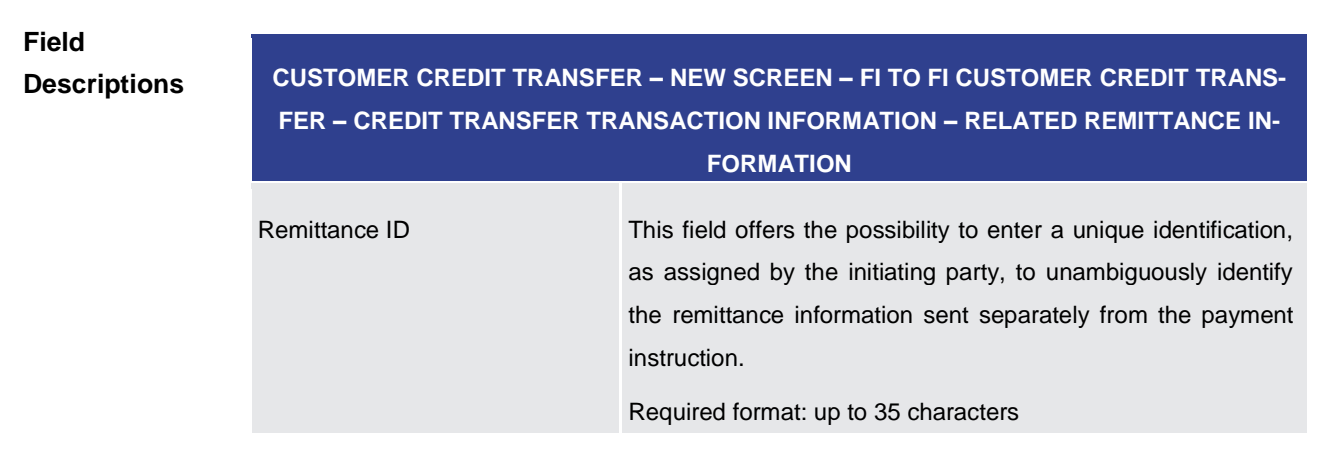

**Table 167 - CCT – New Screen – Related Remittance Information**

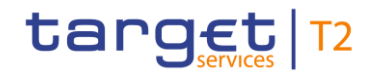

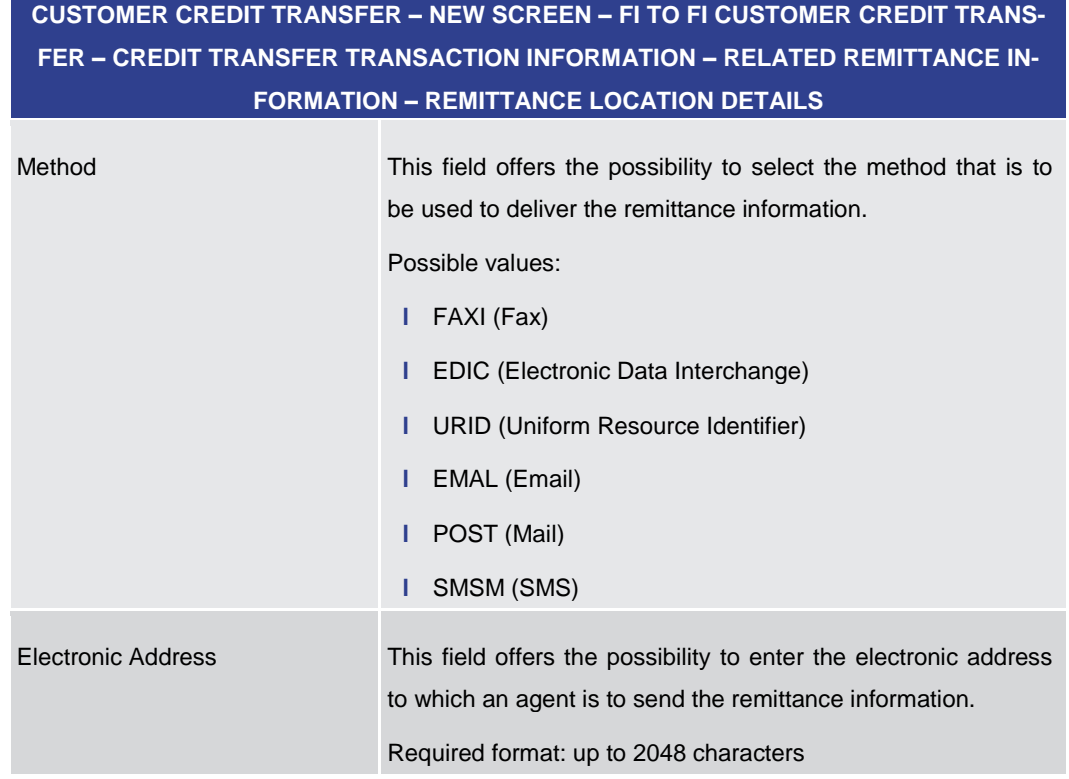

**Table 168 - CCT – New Screen – Remittance Location Details**

## **CUSTOMER CREDIT TRANSFER – NEW SCREEN – FI TO FI CUSTOMER CREDIT TRANS-FER – CREDIT TRANSFER TRANSACTION INFORMATION – RELATED REMITTANCE IN-FORMATION – REMITTANCE LOCATION DETAILS – POSTAL ADDRESS**

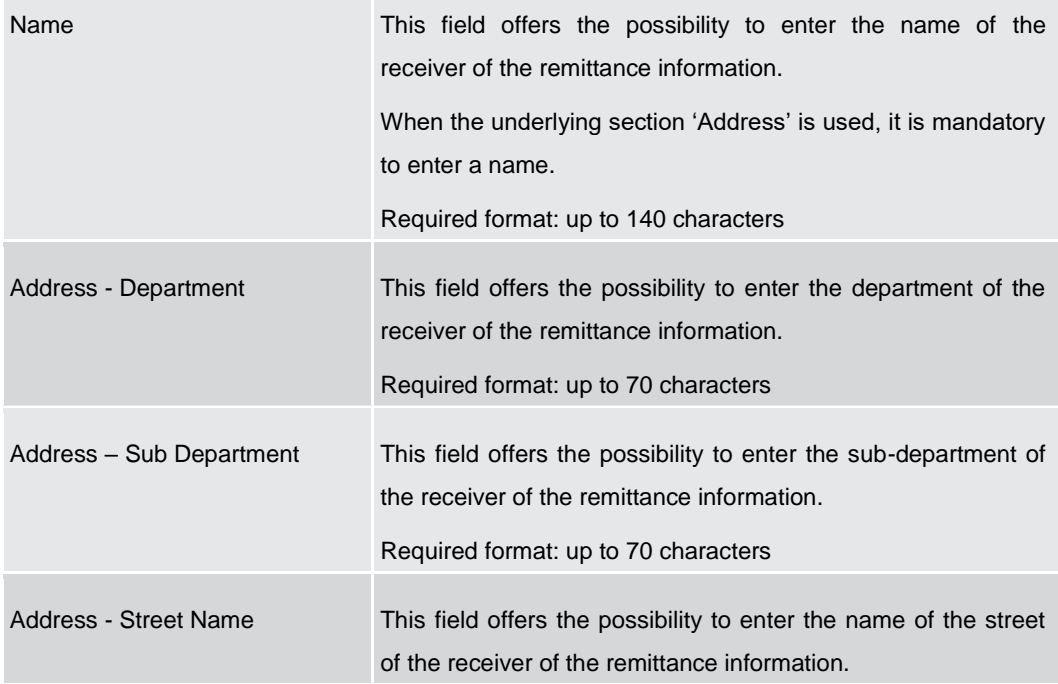

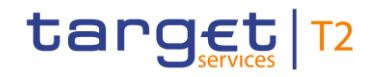

## **CUSTOMER CREDIT TRANSFER – NEW SCREEN – FI TO FI CUSTOMER CREDIT TRANS-FER – CREDIT TRANSFER TRANSACTION INFORMATION – RELATED REMITTANCE IN-FORMATION – REMITTANCE LOCATION DETAILS – POSTAL ADDRESS**

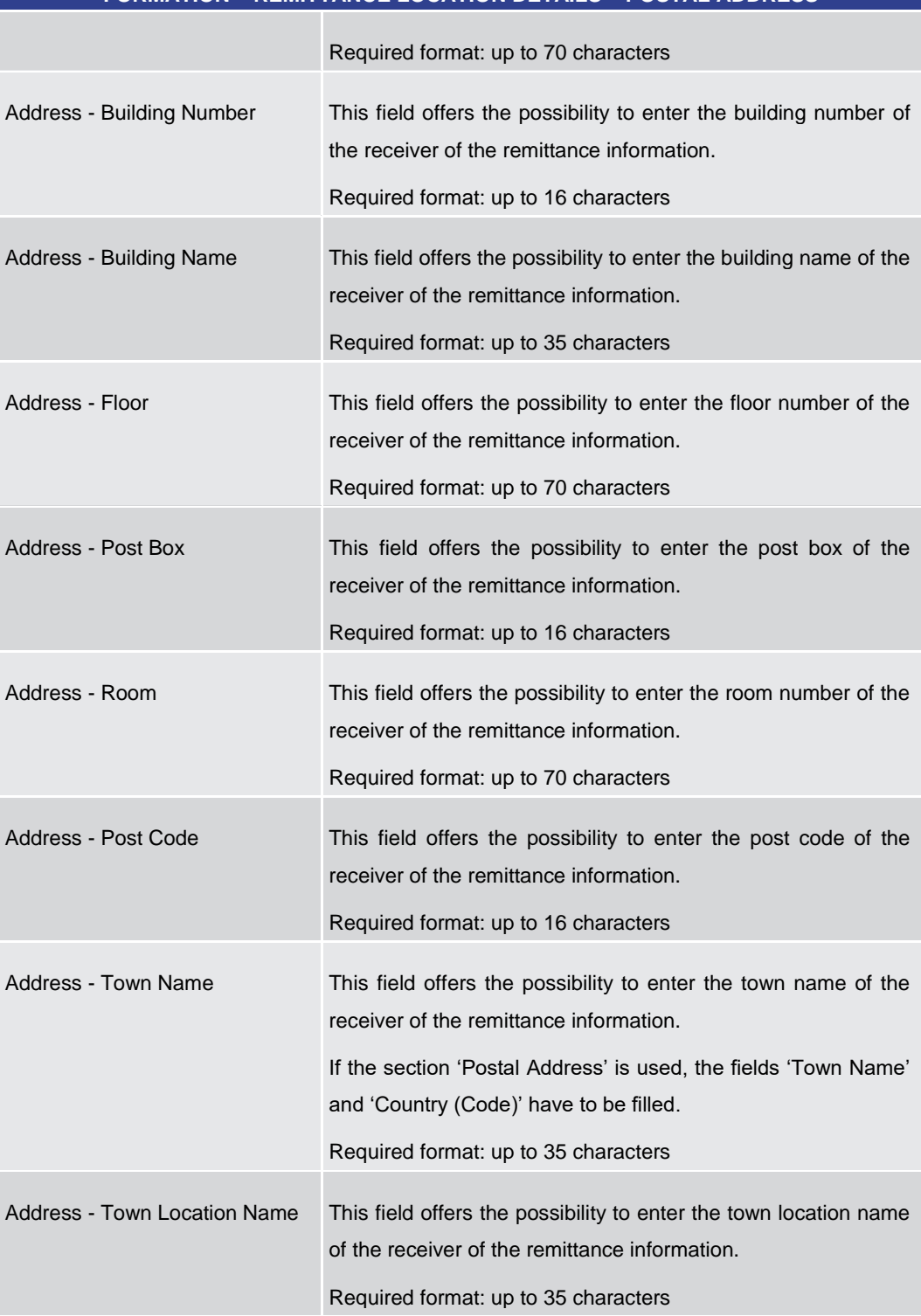

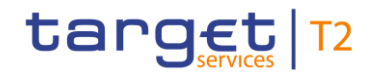

## **CUSTOMER CREDIT TRANSFER – NEW SCREEN – FI TO FI CUSTOMER CREDIT TRANS-FER – CREDIT TRANSFER TRANSACTION INFORMATION – RELATED REMITTANCE IN-FORMATION – REMITTANCE LOCATION DETAILS – POSTAL ADDRESS**

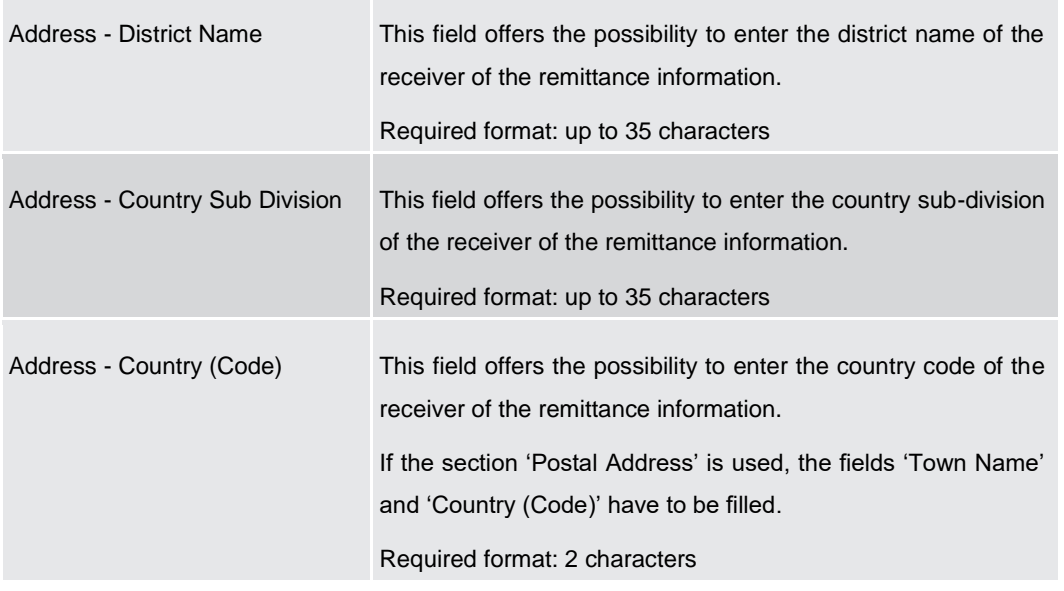

#### **Table 169 - CCT – New Screen – Remittance Location Details – Postal Address**

Note: The user can click on the 'Add' button next to the divider of the 'Remittance Location Details' section in order to add new sub-sections with new input fields to the 'Remittance Location Details' section. The maximum number of sub-sections is 12. The user can click on the 'Delete' button to delete a sub-section.

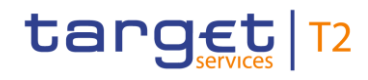

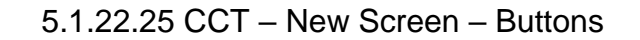

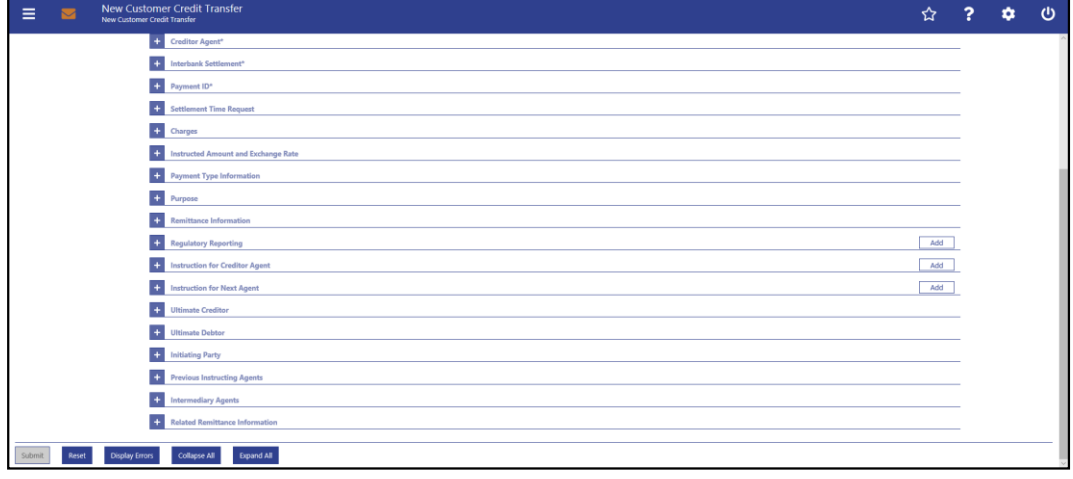

**Figure 160 - CCT – New Screen – Buttons**

#### **Buttons**

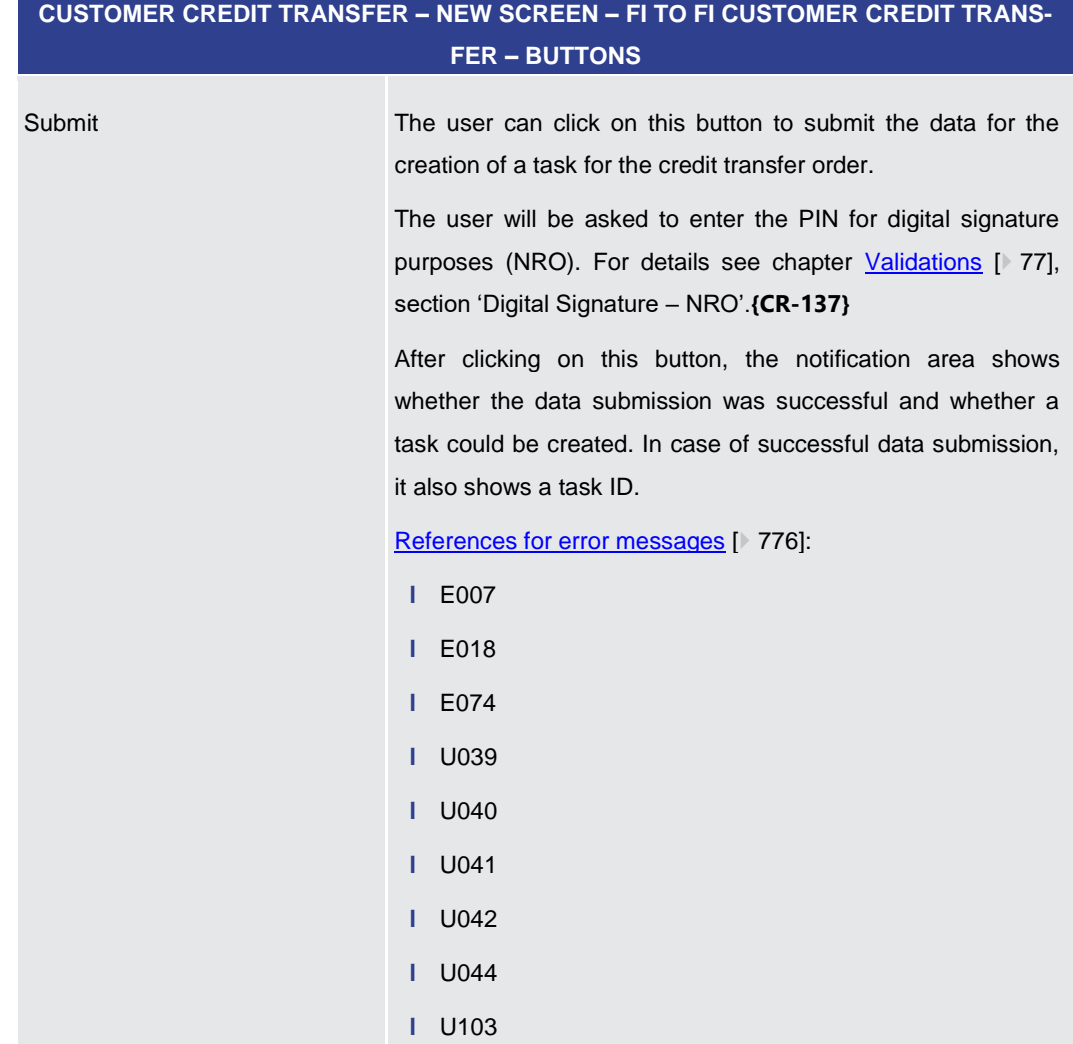

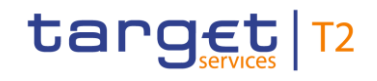

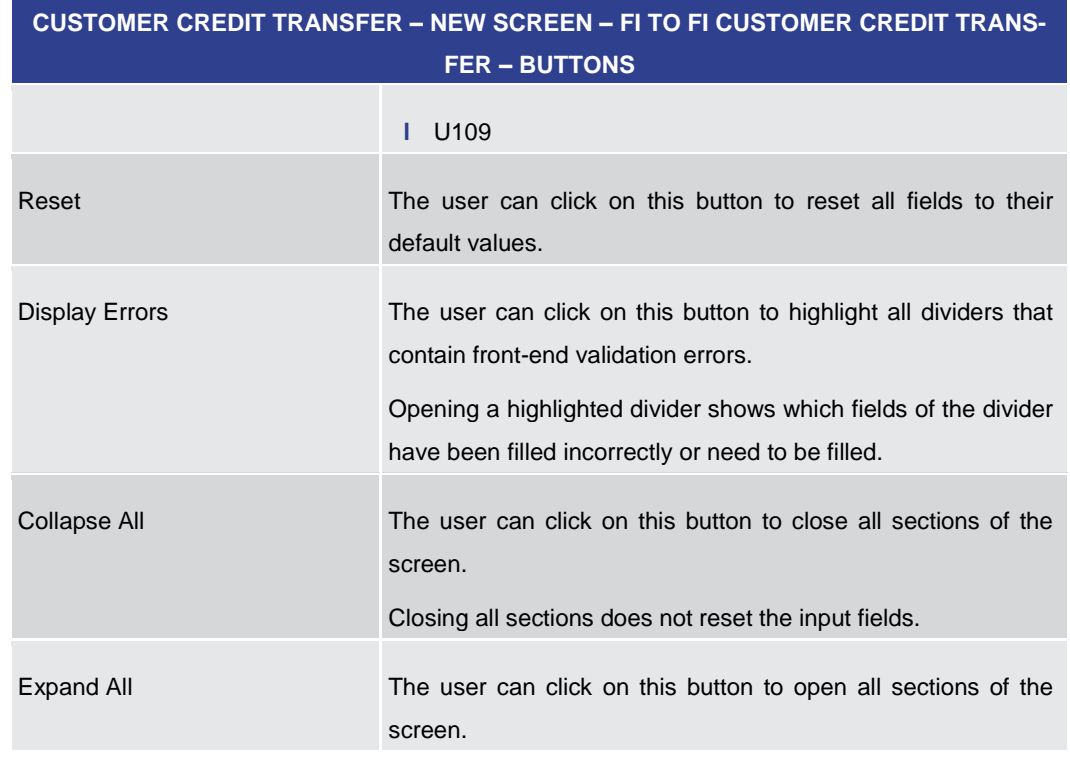

#### **Table 170 - CCT – New Screen – Buttons**

#### 5.1.23 Financial Institution Credit Transfer – New Screen

#### This screen offers the possibility to enter a new financial institution credit transfer (FICT) order by generating a pacs.009 CORE message. **Context of Usage**

The FICT may be entered by the following entities:

- **l** RTGS Account Holder
- **l** Multi-addressee
- **l** Central bank

This screen can also be used for exceptional payments (including ones using BACP code word) initiated manually in the system via the GUI, if the exceptional functionality for Financial Institution Credit Transfers is activated by the responsible central bank.

Furthermore it can be used for a liquidity transfer order from an RTGS account to an AS technical account (AS settlement procedure D).

The credited and debited RTGS accounts must be denominated in the same currency.

- This screen can be reached in the following way: **Screen Access**
	- **l** Cash Transfers and Messages >> Financial Institution Credit Transfer New Screen

To use this screen the following privileges are needed: **Privileges**

**l** RTGS\_EnterFinInstCredTransfer

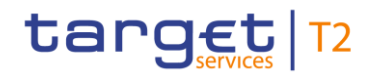

- **l** RTGS EnterExceptFinInstCredTrans (The screen can be reached with this privilege if the payment bank decides to use the screen only in exceptional situations. If the exceptional case is not activated by the responsible central bank, the screen can be reached to save bookmarks. Only the 'Submit' button is deactivated in this case.)
- **l** RTGS\_SenMandPay (This privilege is only required in order to be able to initiate a mandated payment.)
- **l** RTGS\_LiquiAdjustment (This privilege is only required in order to be able to initiate a liquidity transfer order from an RTGS account to an AS technical account when using the code 'SBTI'.)

**References**

This screen is part of the following use cases:

- **l** [Enter Payment order -](#page-680-0) pacs.009 [\[](#page-680-0) [681\]](#page-680-0)
- **l** [Enter exceptional payment](#page-682-0) [\[](#page-682-0) [683\]](#page-682-0)

**Screenshot**

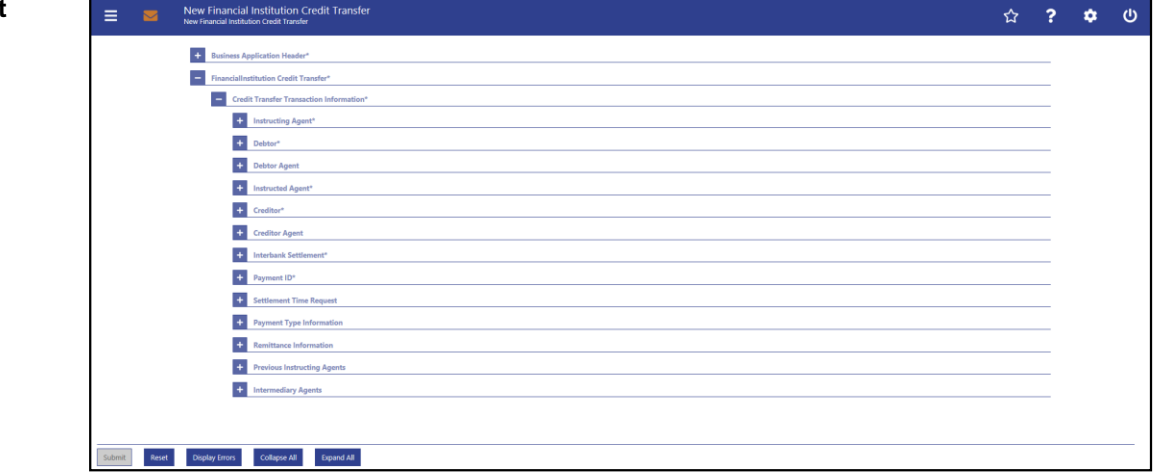

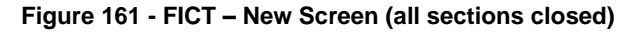

This screen consists of several sections that contain fields the user can fill. By default, all sections are closed. The fields of the respective sections are described individually in the following sub-chapters: **Field Descriptions**

- **l** FICT New Screen [Business Application Header](#page-303-0) [\[](#page-303-0) [304\]](#page-303-0)
- **l** FICT New Screen [Instructing Agent](#page-306-0) [\[](#page-306-0) $\ge$  [307\]](#page-306-0)
- **l** FICT [New Screen –](#page-307-0) Debtor [\[](#page-307-0) $\triangleright$  [308\]](#page-307-0)
- **l** FICT [New Screen –](#page-315-0) Debtor Agent [\[](#page-315-0) [316\]](#page-315-0)
- **l** FICT New Screen [Instructed Agent](#page-323-0) [\[](#page-323-0) $\ge$  [324\]](#page-323-0)
- **l** FICT [New Screen –](#page-324-0) Creditor [\[](#page-324-0) [325\]](#page-324-0)
- **l** FICT New Screen [Creditor Agent](#page-332-0) [\[](#page-332-0) [333\]](#page-332-0)
- **l** FICT New Screen [Interbank Settlement](#page-340-0) [\[](#page-340-0) $\triangleright$  [341\]](#page-340-0)
- **l** FICT [New Screen –](#page-342-0) Payment ID [\[](#page-342-0) [343\]](#page-342-0)

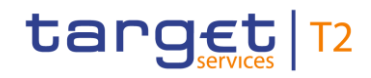

- **l** FICT New Screen [Settlement Time Request](#page-344-0) [\[](#page-344-0) [345\]](#page-344-0)
- **l** FICT New Screen [Payment Type Information](#page-346-0) [\[](#page-346-0) [347\]](#page-346-0)
- **l** FICT New Screen [Remittance Information](#page-350-0) [\[](#page-350-0) [351\]](#page-350-0)
- **l** FICT New Screen [Previous Instructing Agents](#page-351-0) [\[](#page-351-0) [352\]](#page-351-0)
- **l** FICT New Screen [Intermediary Agents](#page-359-0) [\[](#page-359-0) [360\]](#page-359-0)
- **l** FICT New [Screen –](#page-368-0) Buttons [\[](#page-368-0) [369\]](#page-368-0)

Note: On this screen, entire sections are marked as mandatory. The user can provide the mandatory information for a section via a number of different input fields. The GUI indicates which fields are mandatory when the user starts to enter information in a specific input field. An asterisk in the title cell indicates a mandatory section.

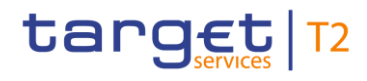

## 5.1.23.1 FICT – New Screen – Business Application Header

#### <span id="page-303-0"></span>**Screenshot**

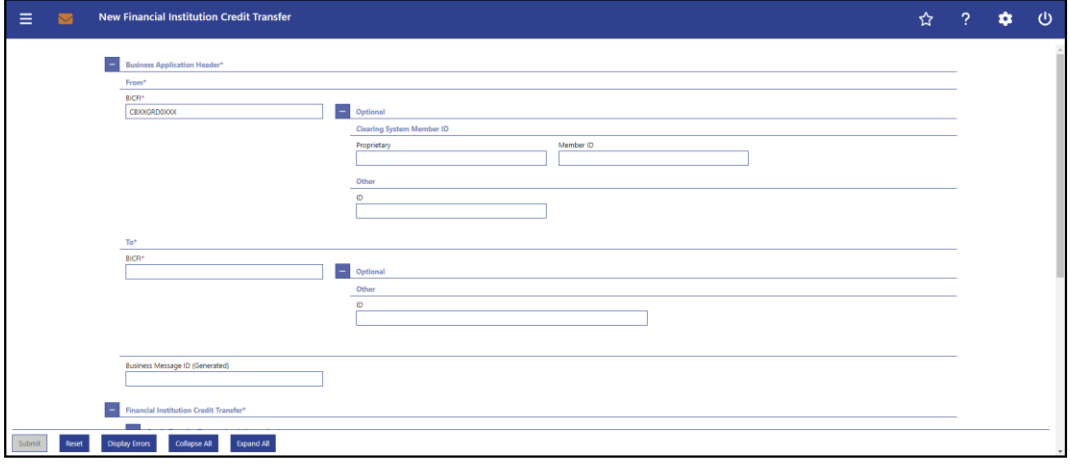

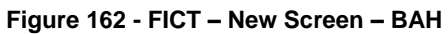

**Field Descriptions**

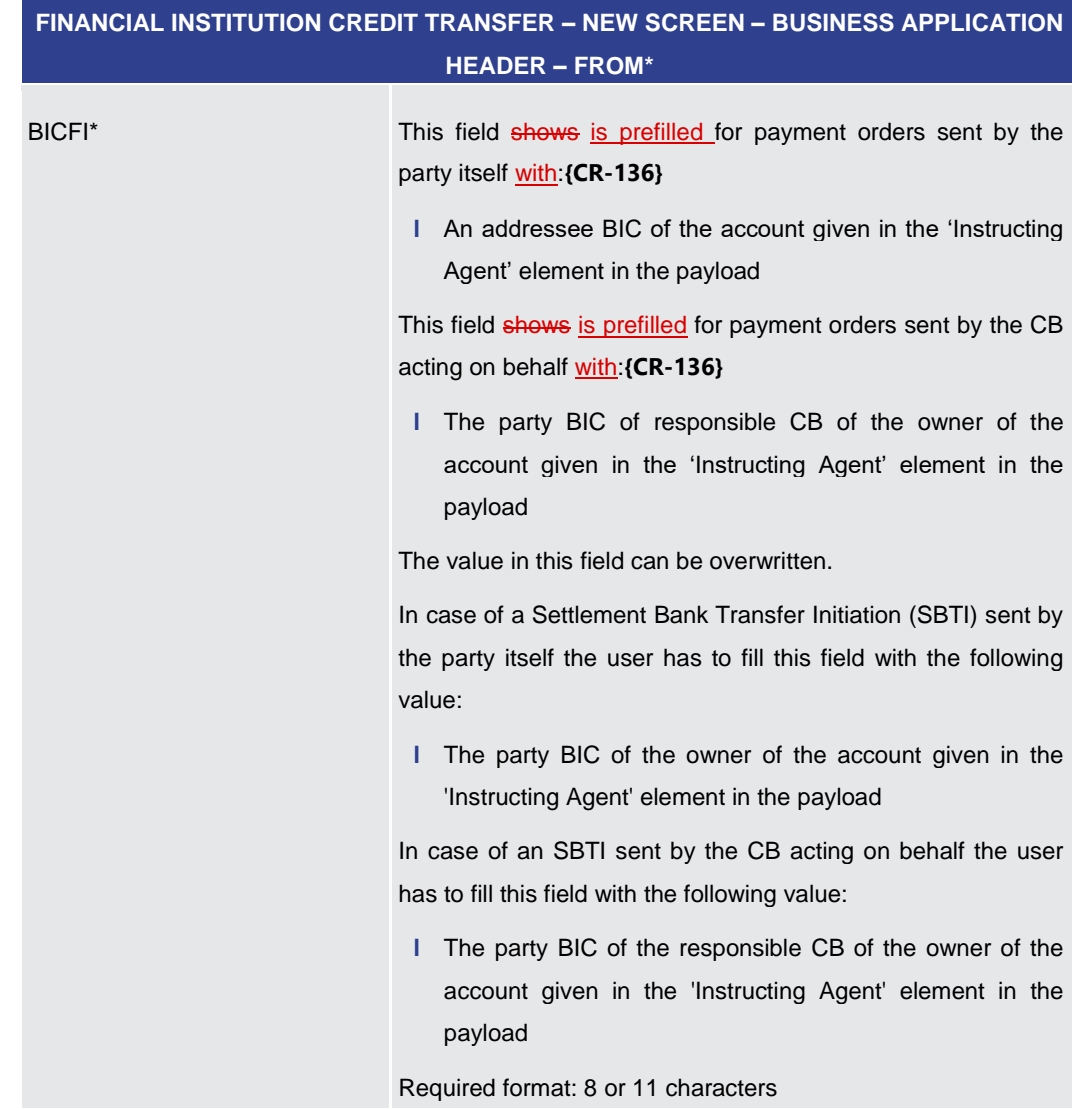

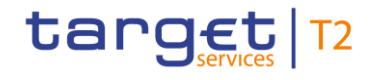

#### **Table 171 - FICT – New Screen – BAH – From**

## **FINANCIAL INSTITUTION CREDIT TRANSFER – NEW SCREEN – BUSINESS APPLICATION HEADER – FROM\* – OPTIONAL – CLEARING SYSTEM MEMBER ID**

The fields of the section 'Clearing System Member ID' can be filled, but are not relevant for the processing in RTGS.

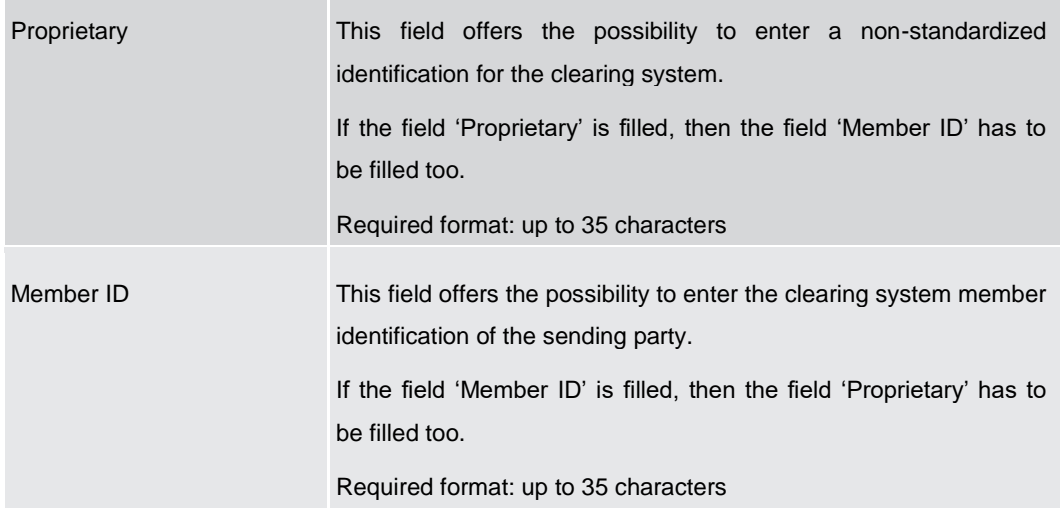

**Table 172 - FICT – New Screen – BAH – From – Clearing System Member ID**

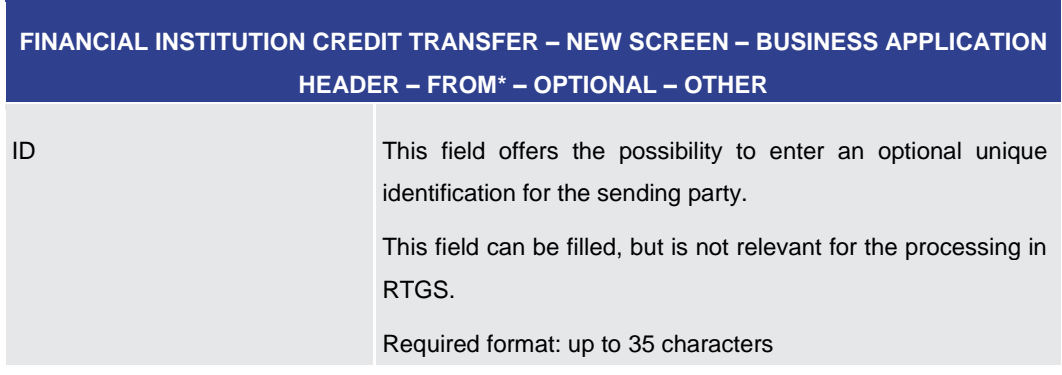

**Table 173 - FICT – New Screen – BAH – From – Other**

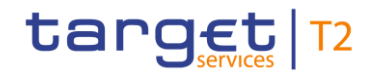

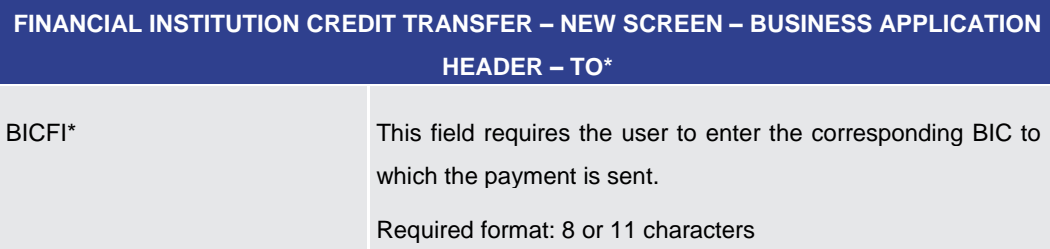

**Table 174 - FICT – New Screen – BAH – To**

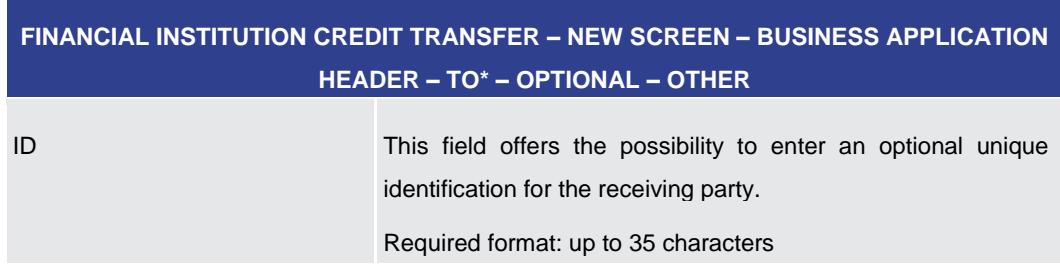

**Table 175 - FICT – New Screen – BAH – To – Other**

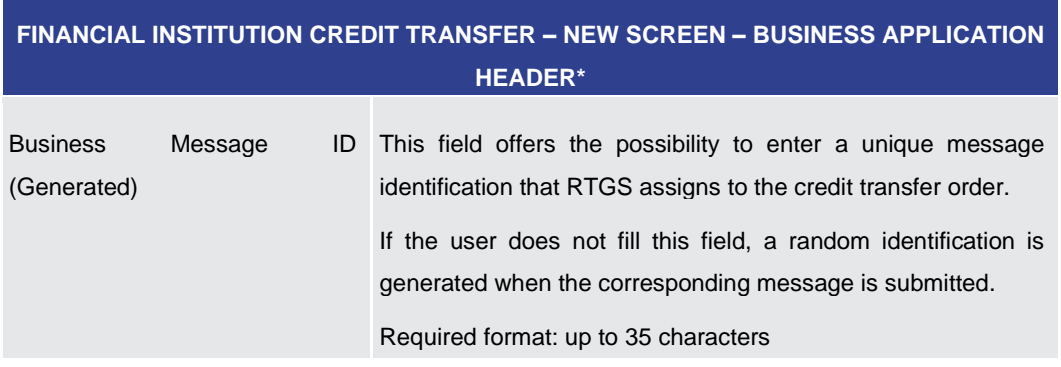

**Table 176 - FICT – New Screen – BAH**

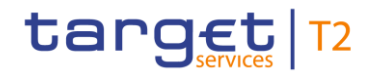

# 5.1.23.2 FICT – New Screen – Instructing Agent

## <span id="page-306-0"></span>**Screenshot**

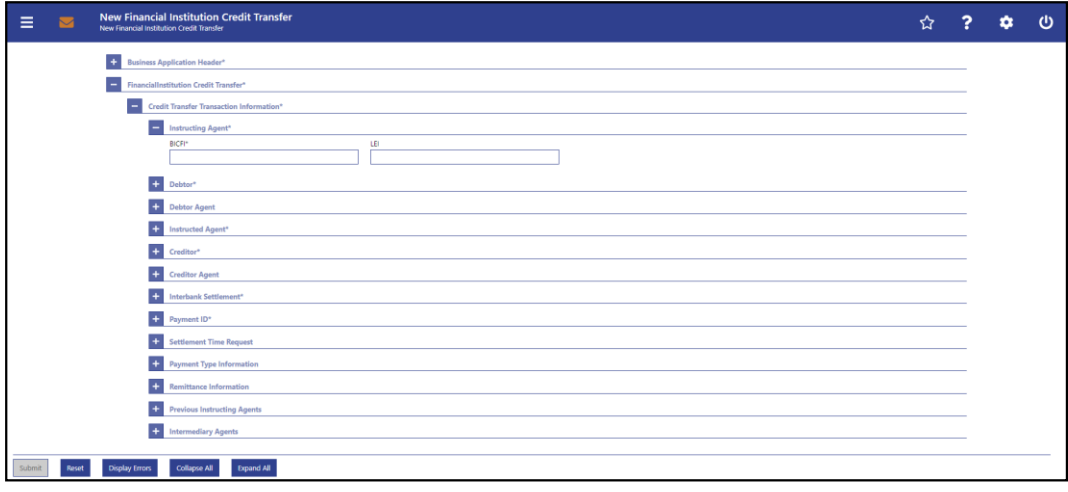

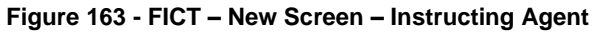

## **Field Descriptions**

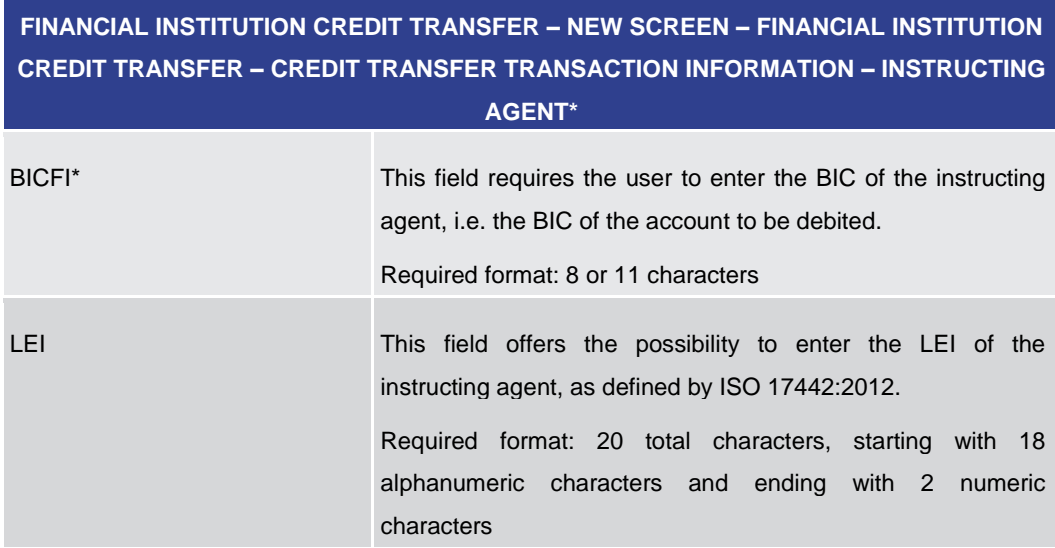

**Table 177 - FICT – New Screen – Instructing Agent**

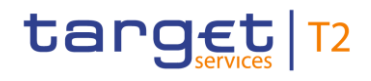

<span id="page-307-0"></span>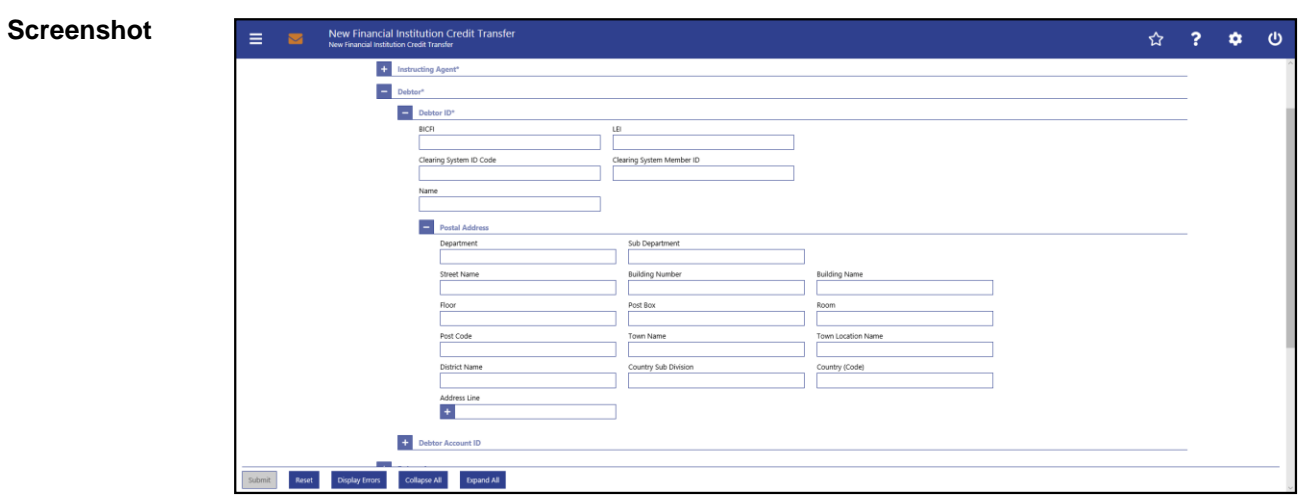

5.1.23.3 FICT – New Screen – Debtor

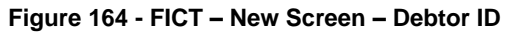

## **Field Descriptions**

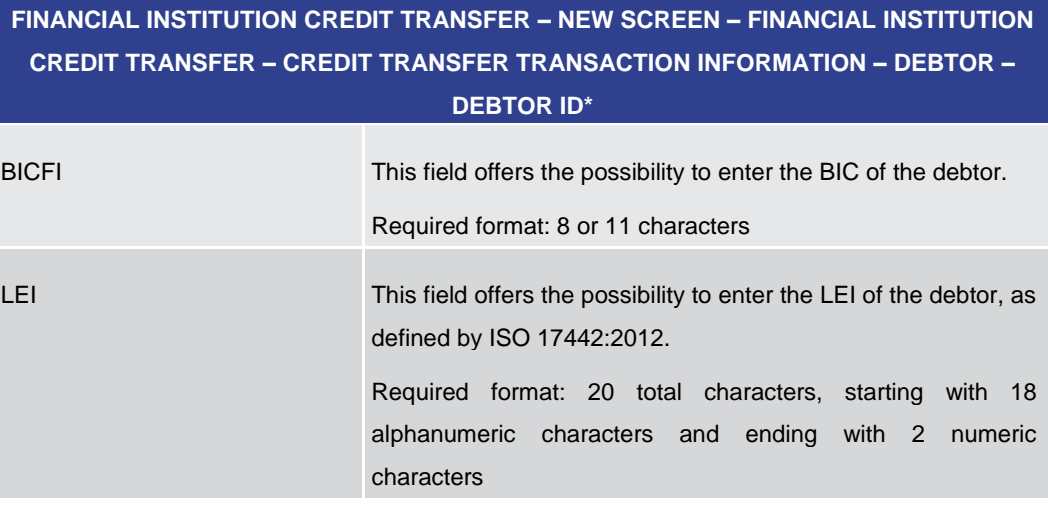

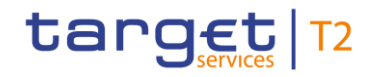

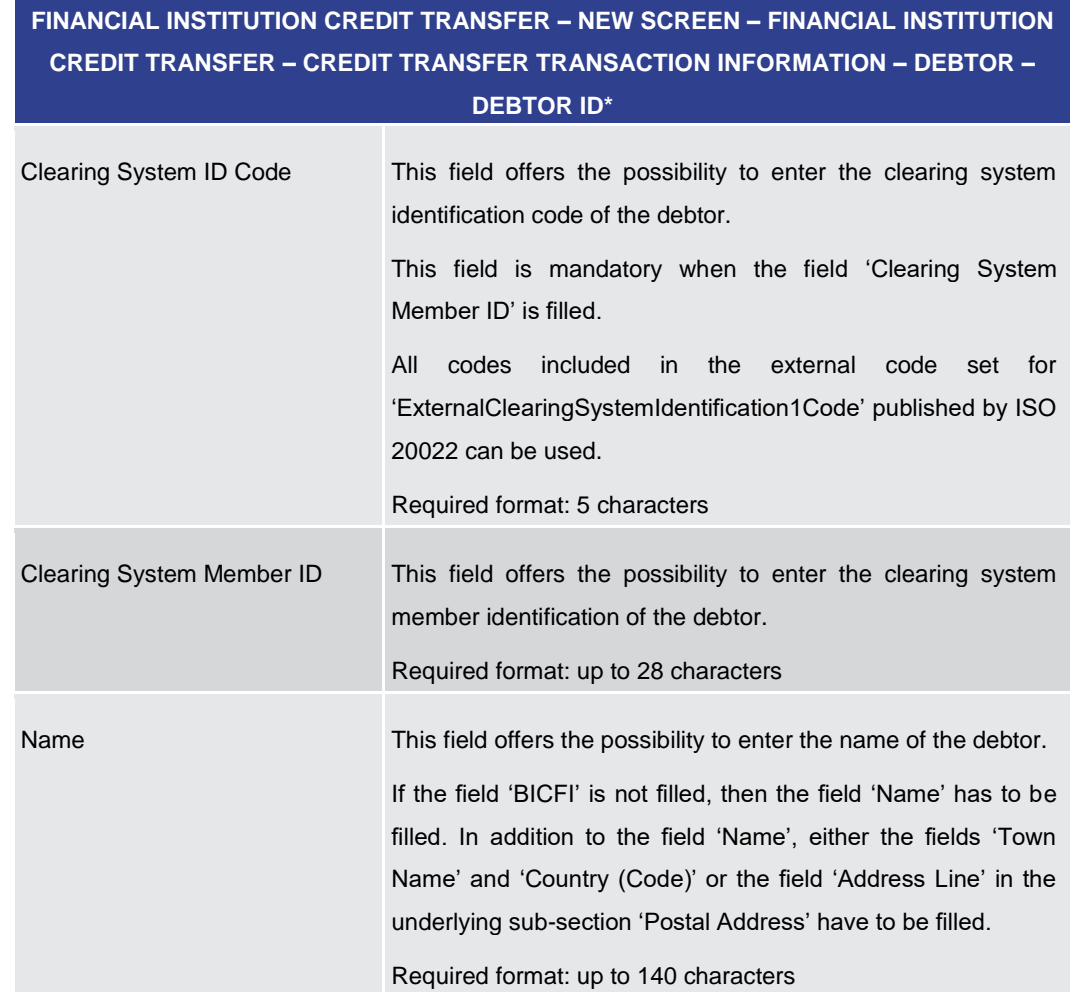

#### **Table 178 - FICT – New Screen – Debtor ID**

## **FINANCIAL INSTITUTION CREDIT TRANSFER – NEW SCREEN – FINANCIAL INSTITUTION CREDIT TRANSFER – CREDIT TRANSFER TRANSACTION INFORMATION – DEBTOR – DEBTOR ID\* – POSTAL ADDRESS**

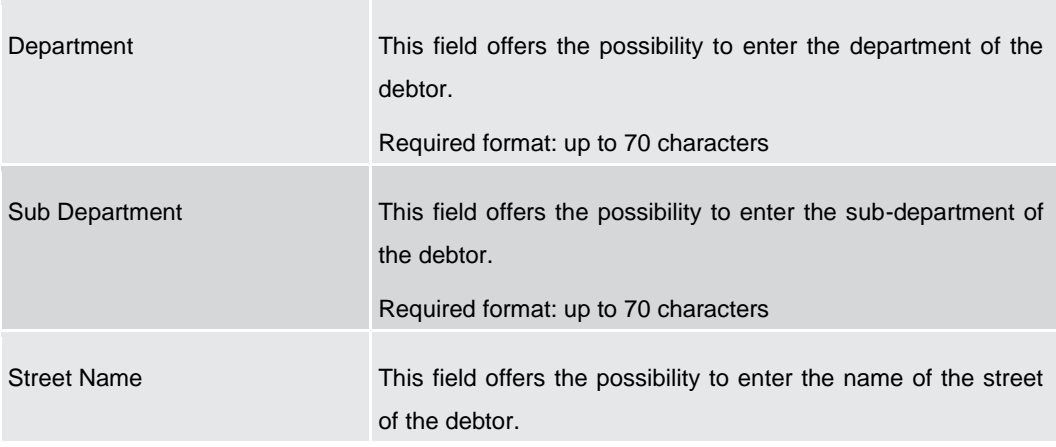

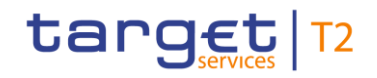

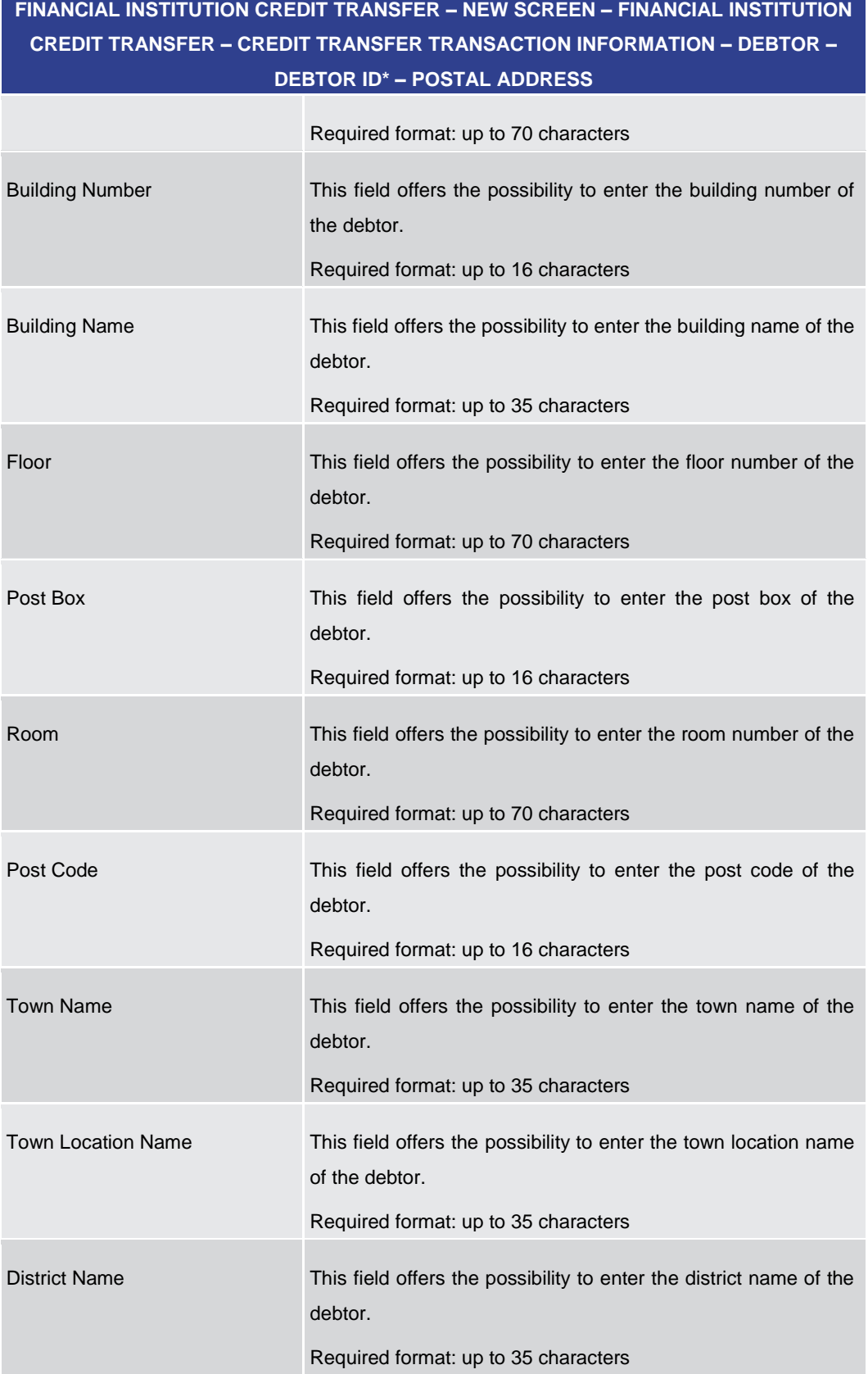

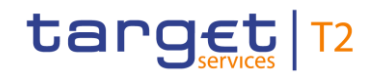

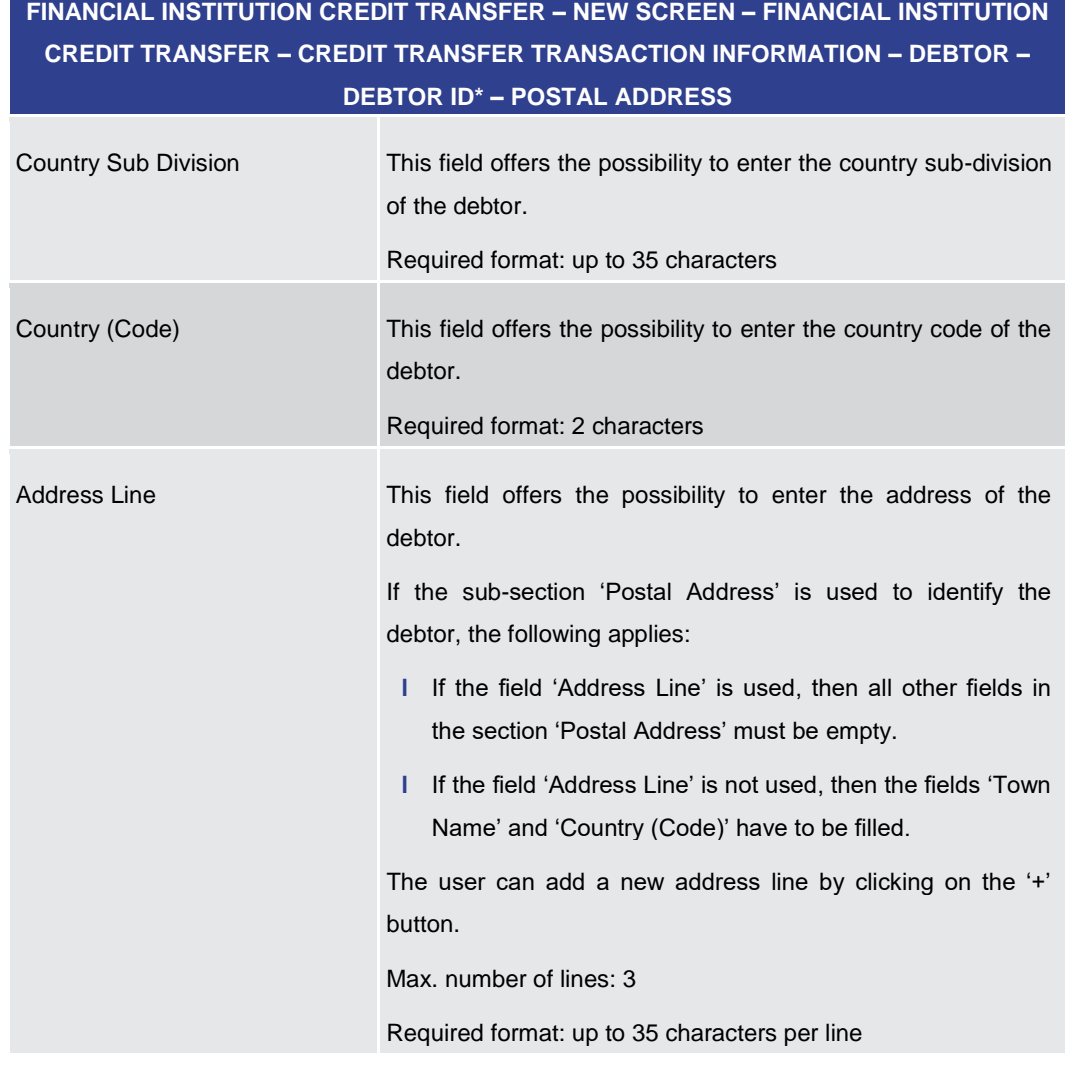

#### **Table 179 - FICT – New Screen – Debtor ID – Postal Address**

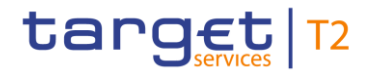

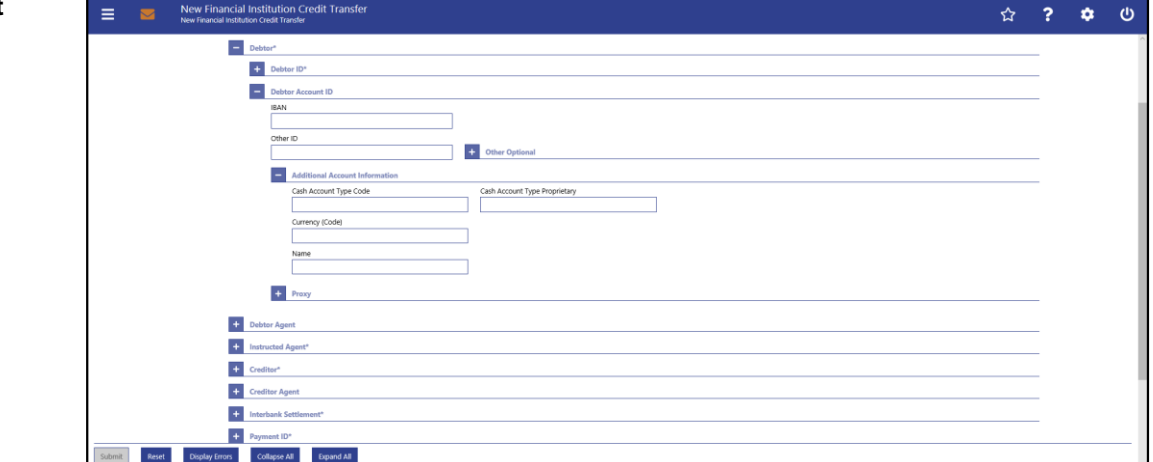

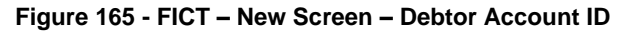

## **Field Descriptions**

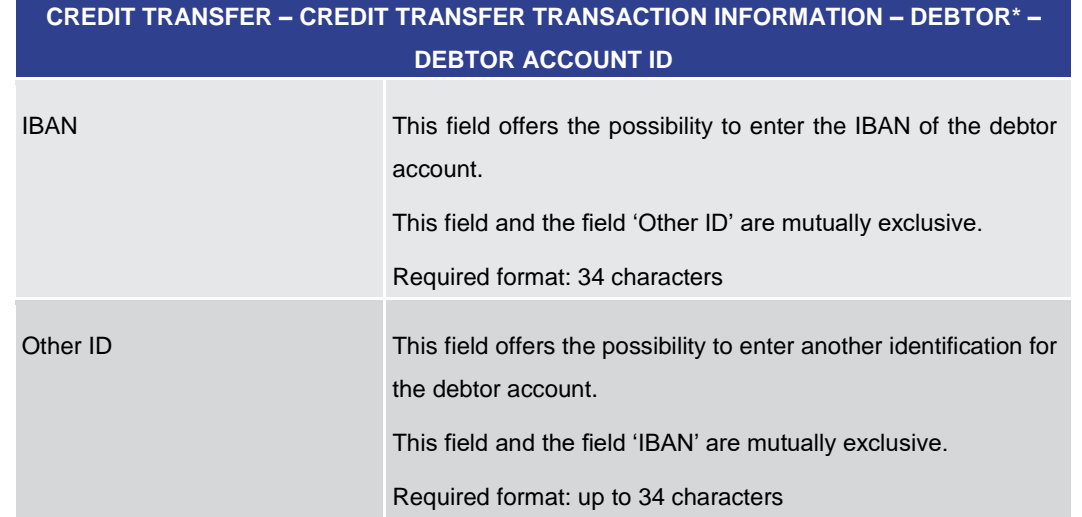

**FINANCIAL INSTITUTION CREDIT TRANSFER – NEW SCREEN – FINANCIAL INSTITUTION** 

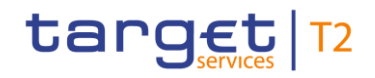

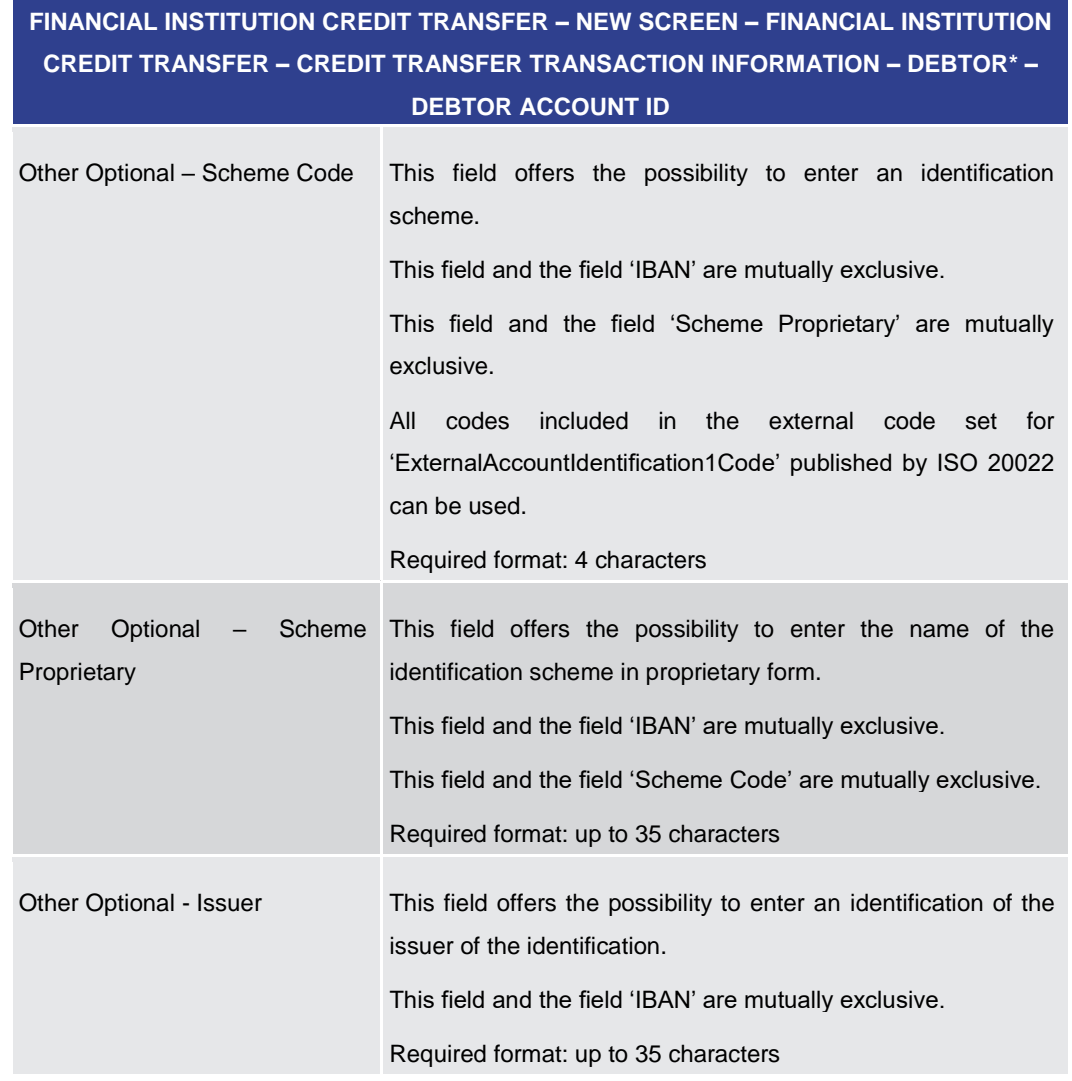

**Table 180 - FICT – New Screen – Debtor Account ID**

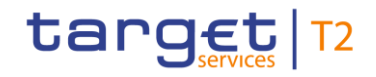

## **FINANCIAL INSTITUTION CREDIT TRANSFER – NEW SCREEN – FINANCIAL INSTITUTION CREDIT TRANSFER – CREDIT TRANSFER TRANSACTION INFORMATION – DEBTOR\* – DEBTOR ACCOUNT ID – ADDITIONAL ACCOUNT INFORMATION** Cash Account Type Code This field offers the possibility to enter the code of the cash account type of the debtor account. This field and the field 'Cash Account Type Proprietary' are mutually exclusive. All codes included in the external code set for 'ExternalCashAccountType1Code' published by ISO 20022 can be used. Required format: 4 characters Cash Account Type Proprietary This field offers the possibility to enter the use of the cash account in proprietary form. This field and the field 'Cash Account Type Code' are mutually exclusive. Required format: up to 35 characters Currency (Code) This field offers the possibility to enter the currency that the debtor account uses. Required format: 3 characters Name This field offers the possibility to enter the name of the debtor account. Required format: up to 140 characters

**Table 181 - FICT – New Screen – Debtor Account ID – Additional Account Information**

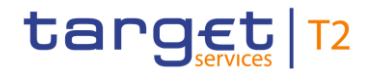

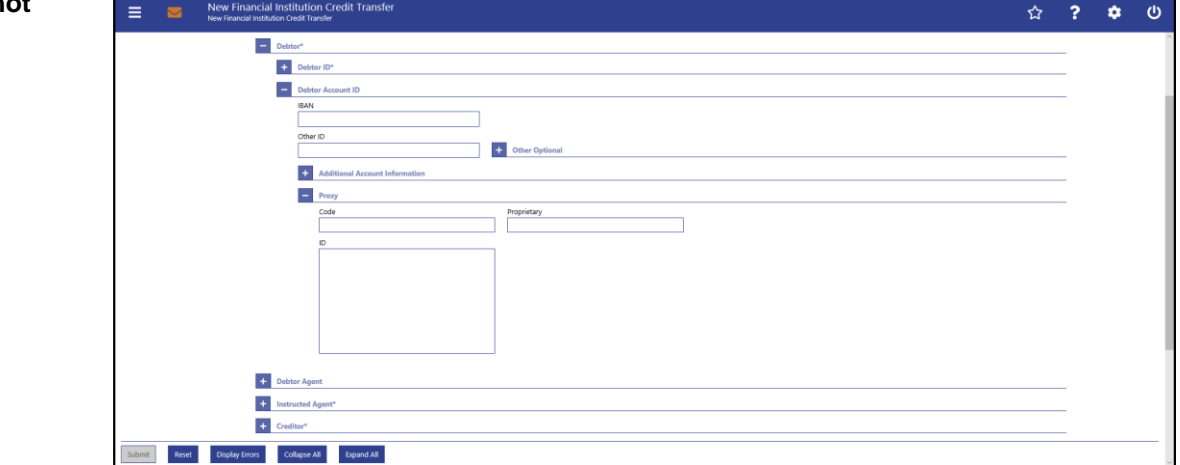

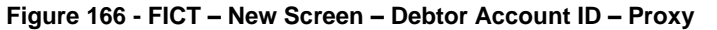

## **Field Descriptions**

**FINANCIAL INSTITUTION CREDIT TRANSFER – NEW SCREEN – FINANCIAL INSTITUTION CREDIT TRANSFER – CREDIT TRANSFER TRANSACTION INFORMATION – DEBTOR\* – DEBTOR ACCOUNT ID – PROXY**

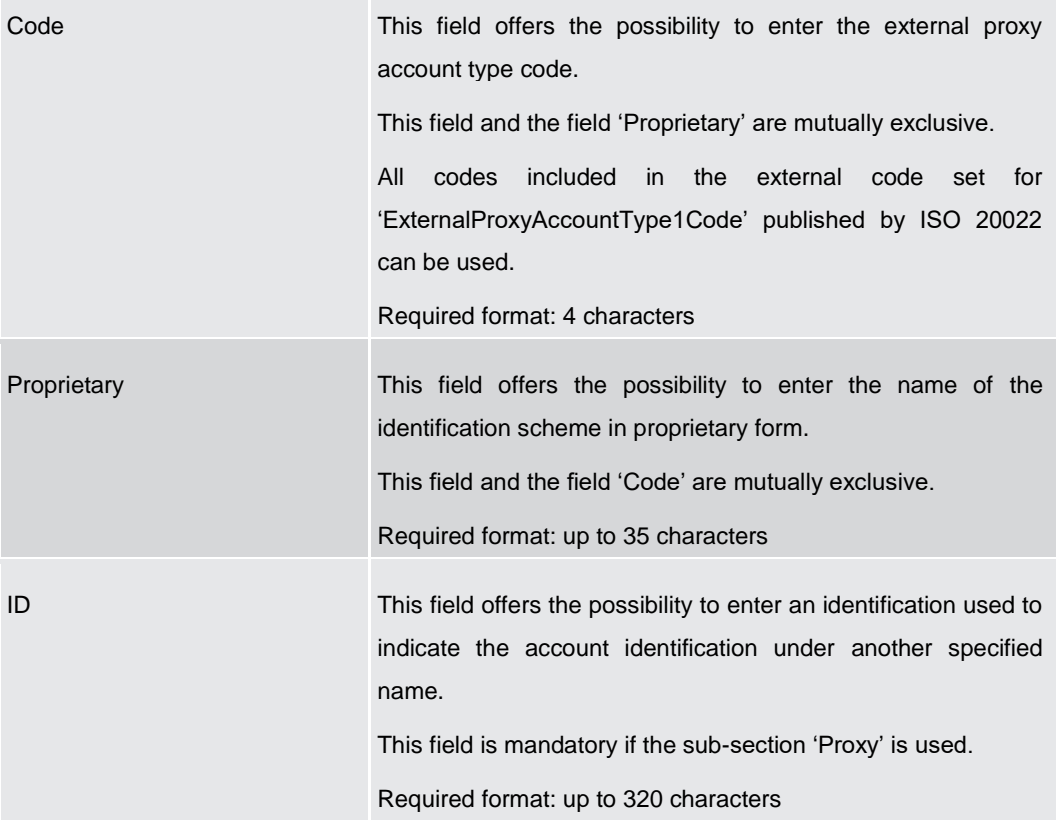

#### **Table 182 - FICT – New Screen – Debtor Account ID – Proxy**

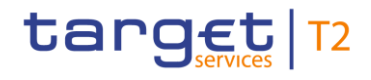

<span id="page-315-0"></span>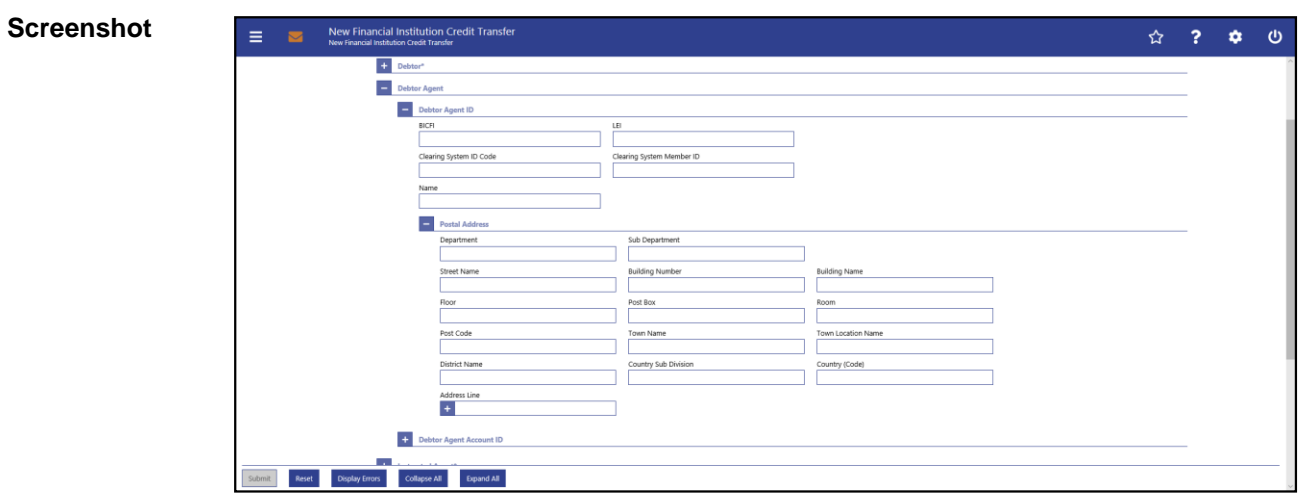

## 5.1.23.4 FICT – New Screen – Debtor Agent

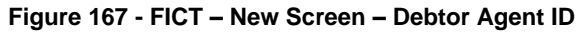

## **Field Descriptions**

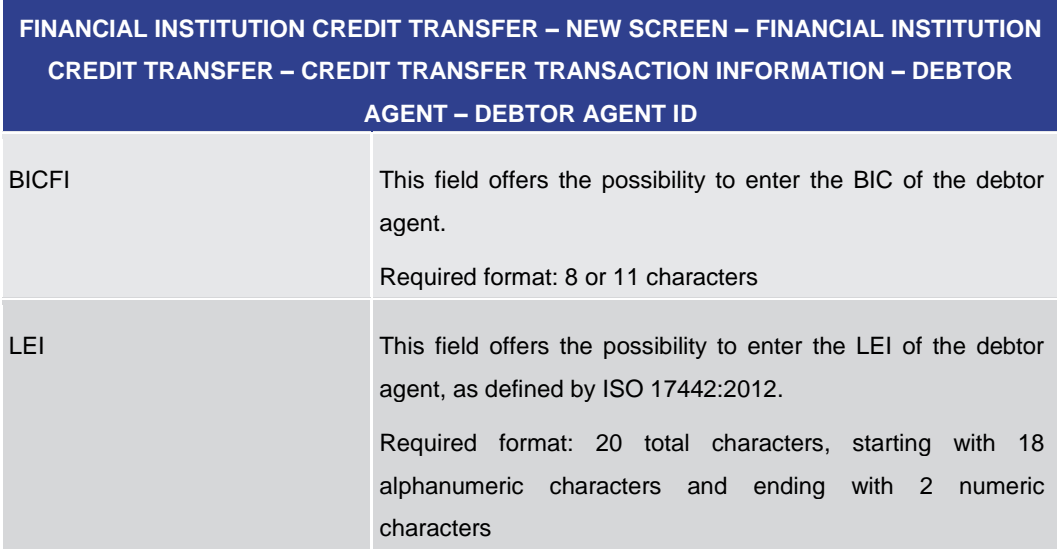

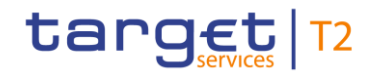

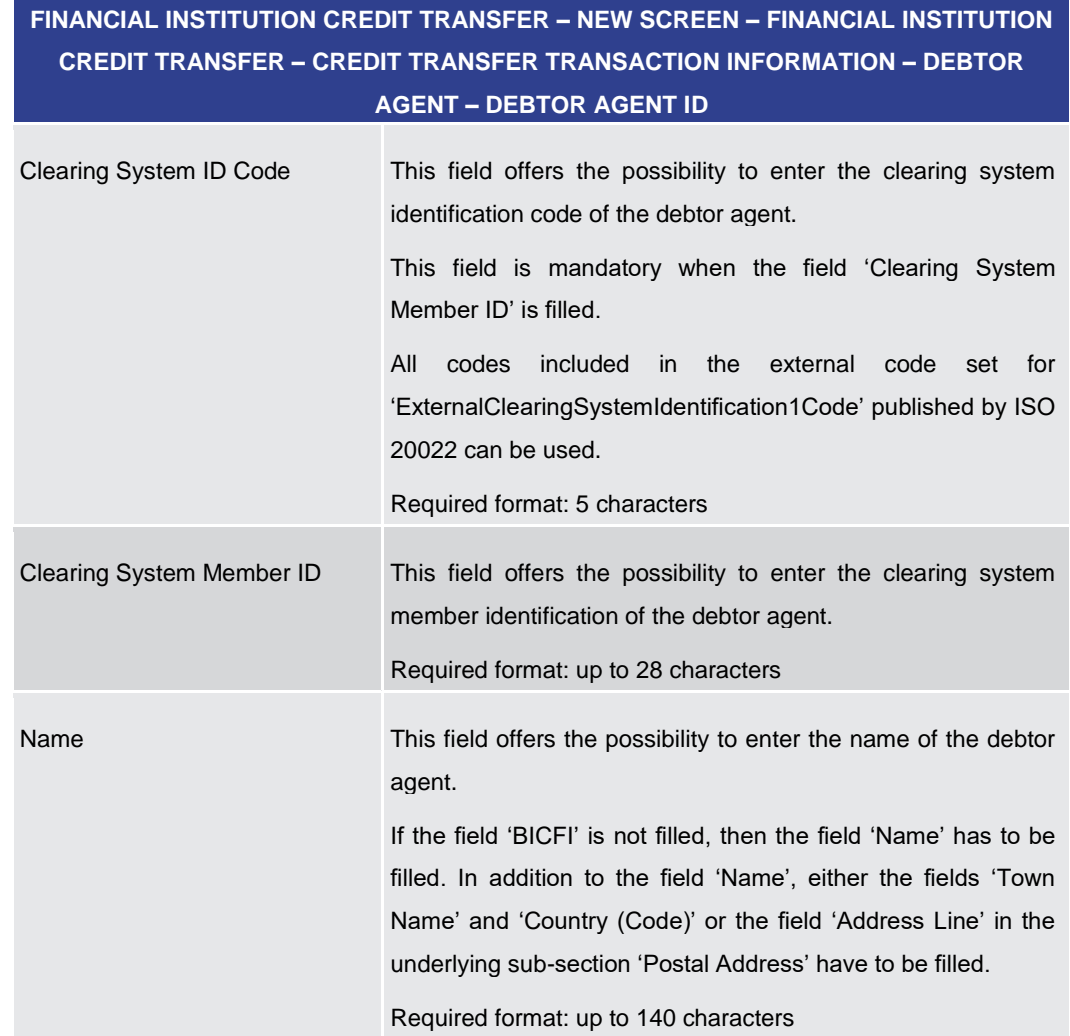

**Table 183 - FICT – New Screen – Debtor Agent ID**

## **FINANCIAL INSTITUTION CREDIT TRANSFER – NEW SCREEN – FINANCIAL INSTITUTION CREDIT TRANSFER – CREDIT TRANSFER TRANSACTION INFORMATION – DEBTOR AGENT – DEBTOR AGENT ID – POSTAL ADDRESS**

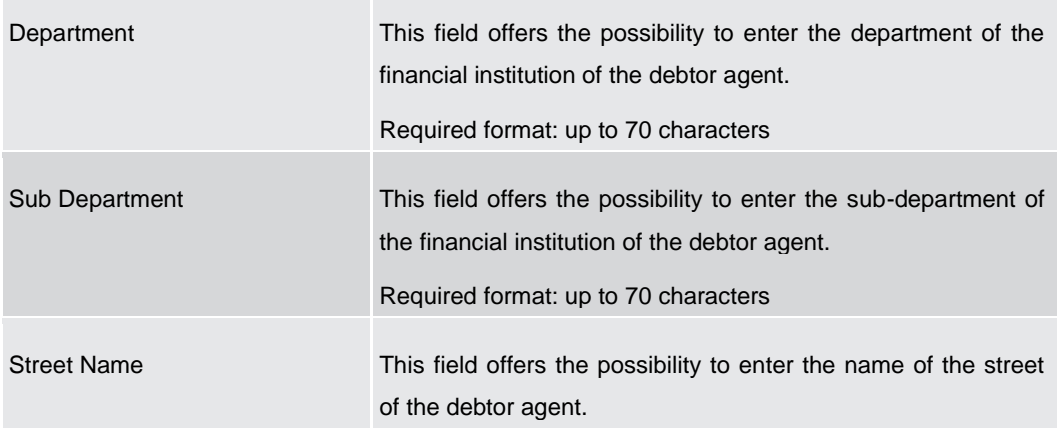

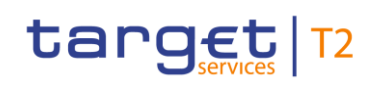

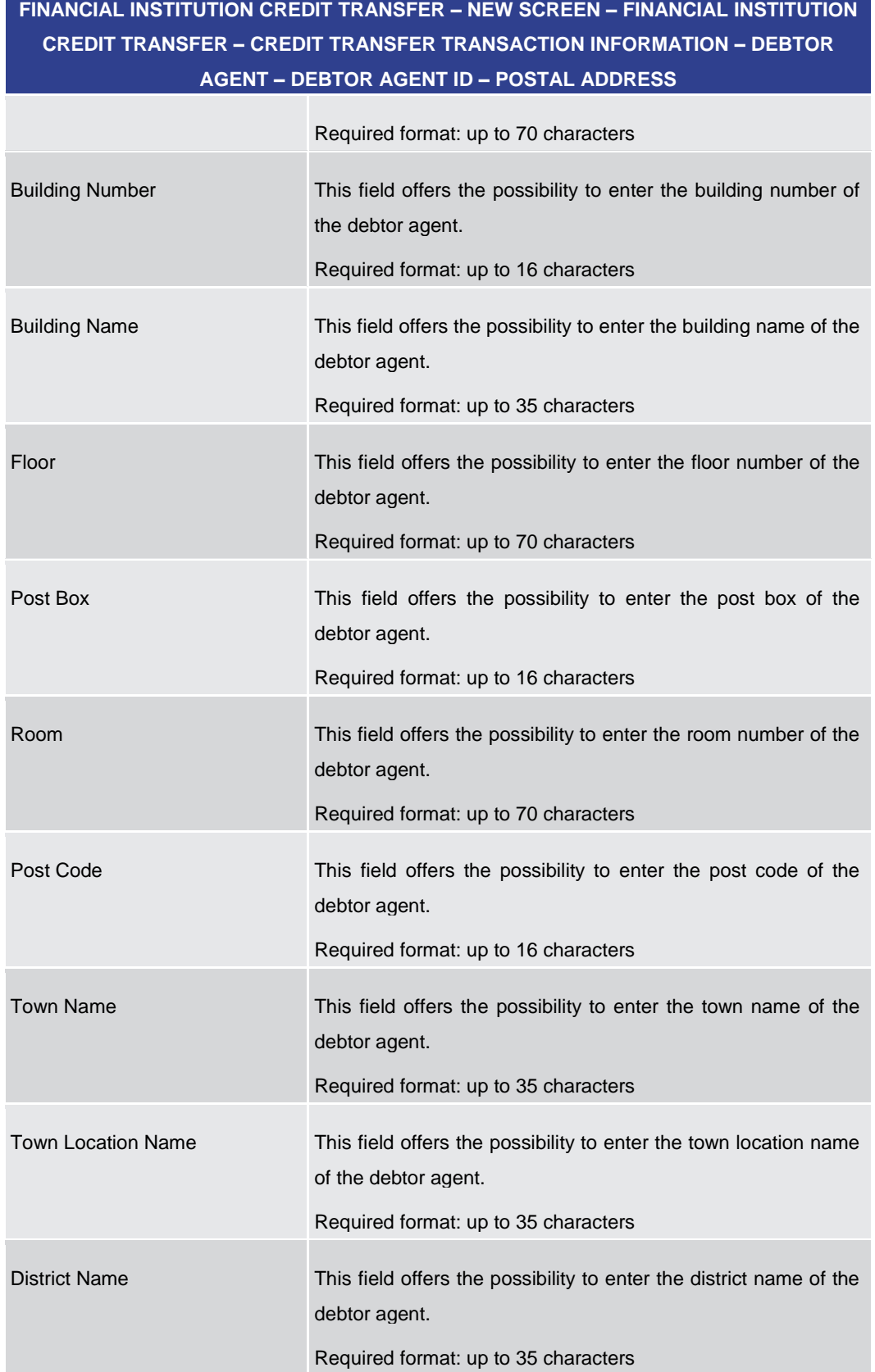

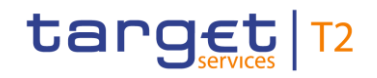

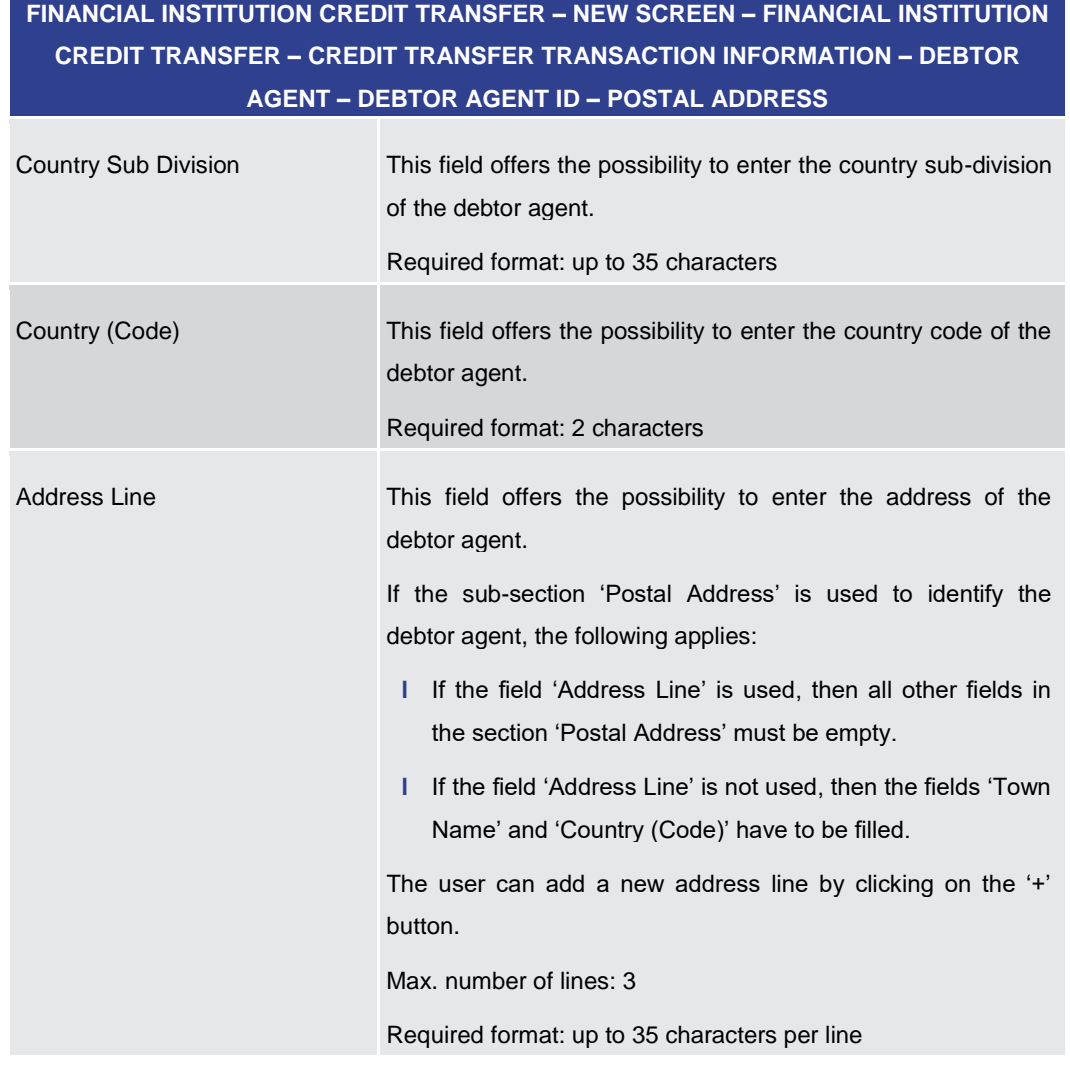

#### **Table 184 - FICT – New Screen – Debtor Agent ID – Postal Address**

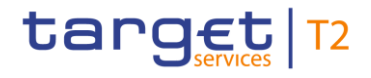

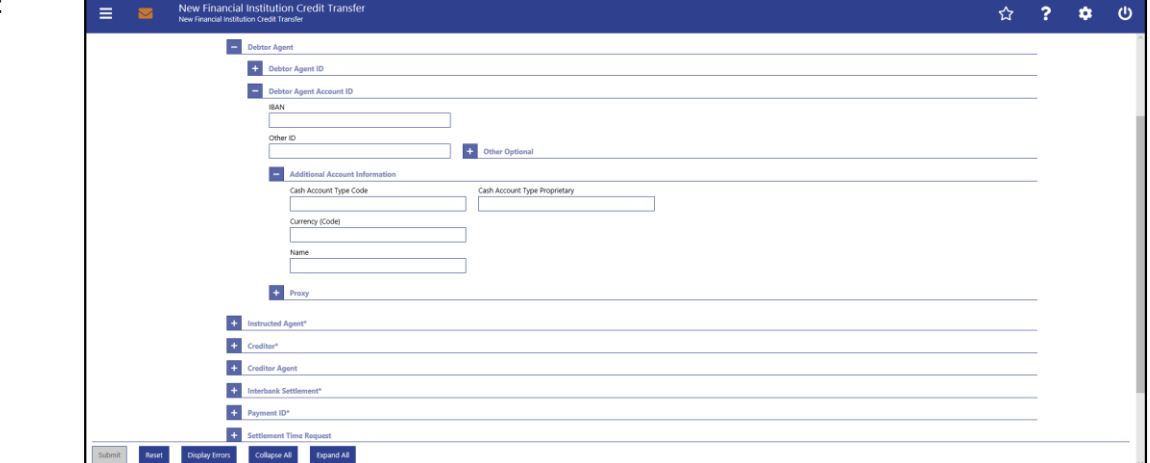

**Figure 168 - FICT – New Screen – Debtor Agent Account ID**

## **Field Descriptions**

**FINANCIAL INSTITUTION CREDIT TRANSFER – NEW SCREEN – FINANCIAL INSTITUTION CREDIT TRANSFER – CREDIT TRANSFER TRANSACTION INFORMATION – DEBTOR AGENT – DEBTOR AGENT ACCOUNT ID**

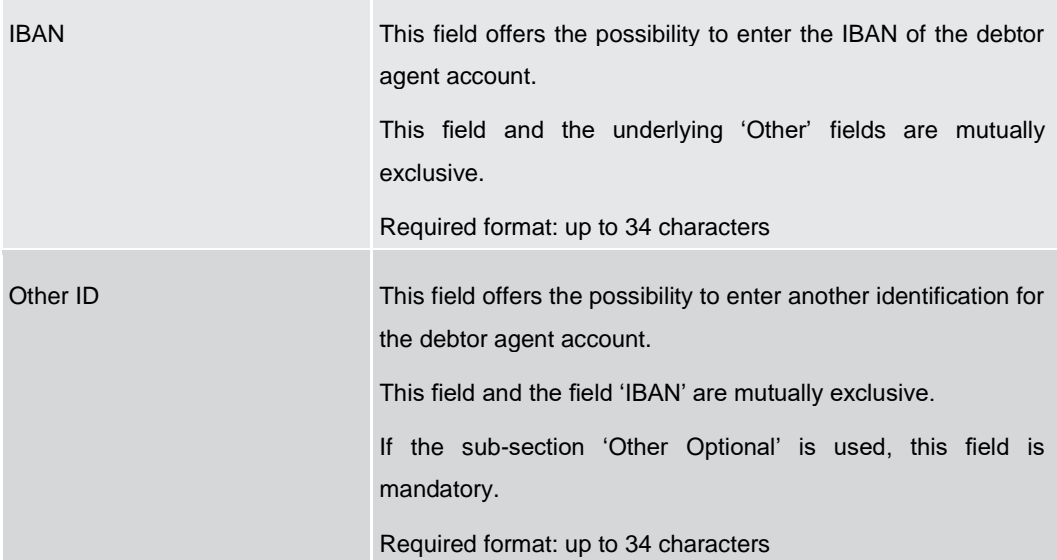

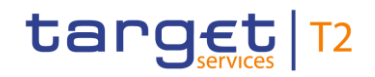

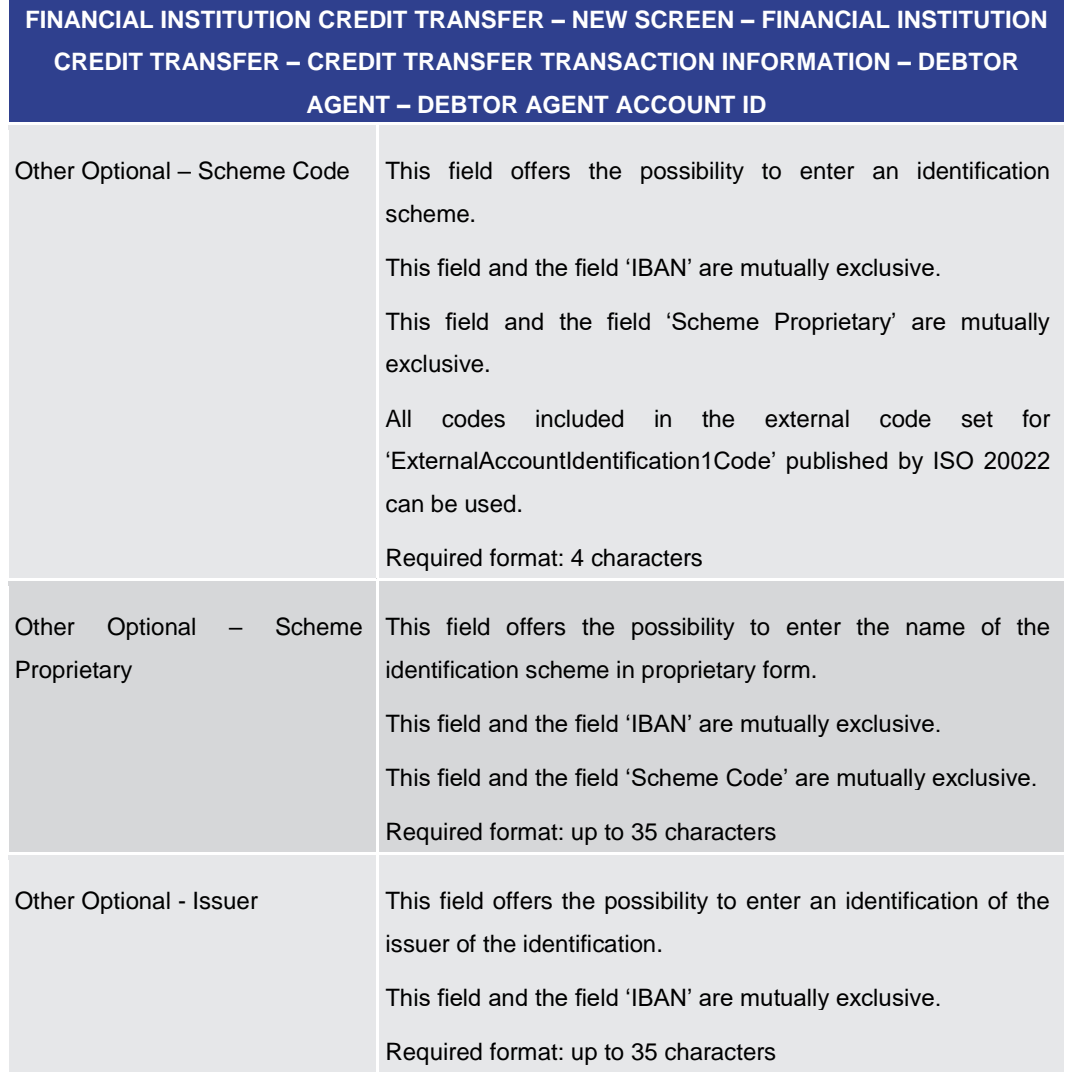

#### **Table 185 - FICT – New Screen – Debtor Agent Account ID**

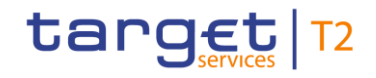

## **FINANCIAL INSTITUTION CREDIT TRANSFER – NEW SCREEN – FINANCIAL INSTITUTION CREDIT TRANSFER – CREDIT TRANSFER TRANSACTION INFORMATION – DEBTOR AGENT – DEBTOR AGENT ACCOUNT ID – ADDITIONAL ACCOUNT INFORMATION** Cash Account Type Code This field offers the possibility to enter the code of the cash account type of the debtor agent account. This field and the field 'Cash Account Type Proprietary' are mutually exclusive. All codes included in the external code set for 'ExternalCashAccountType1Code' published by ISO 20022 can be used. Required format: 4 characters Cash Account Type Proprietary This field offers the possibility to enter the use of the cash account in proprietary form. This field and the field 'Cash Account Type Code' are mutually exclusive. Required format: up to 35 characters Currency (Code) This field offers the possibility to enter the currency that the debtor agent account uses. Required format: 3 characters

agent account.

Required format: up to 140 characters

**Table 186 - FICT – New Screen – Debtor Agent Account ID – Additional Account Information**

Name This field offers the possibility to enter the name of the debtor

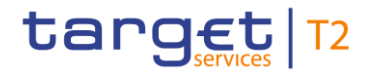

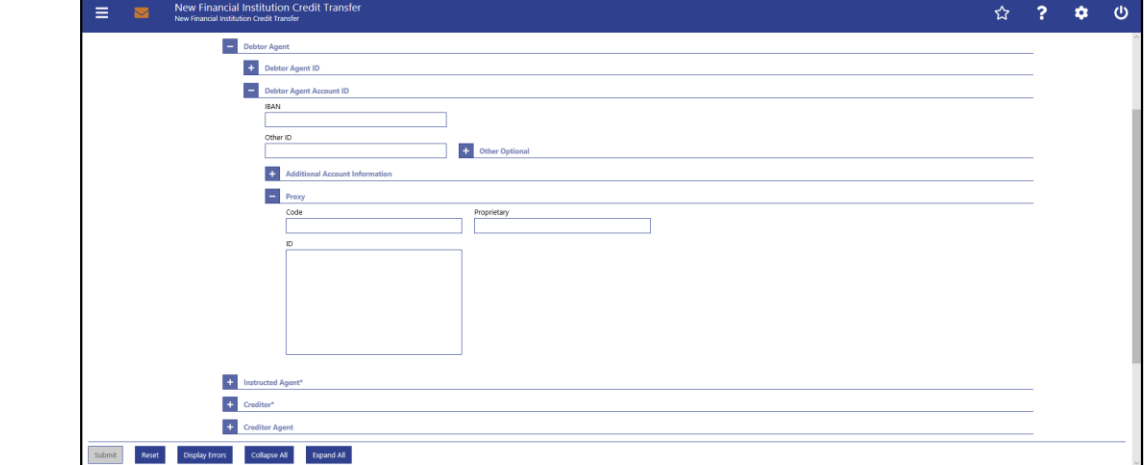

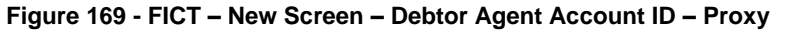

# **Field**

**Descriptions**

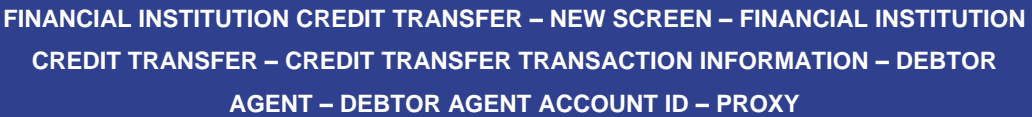

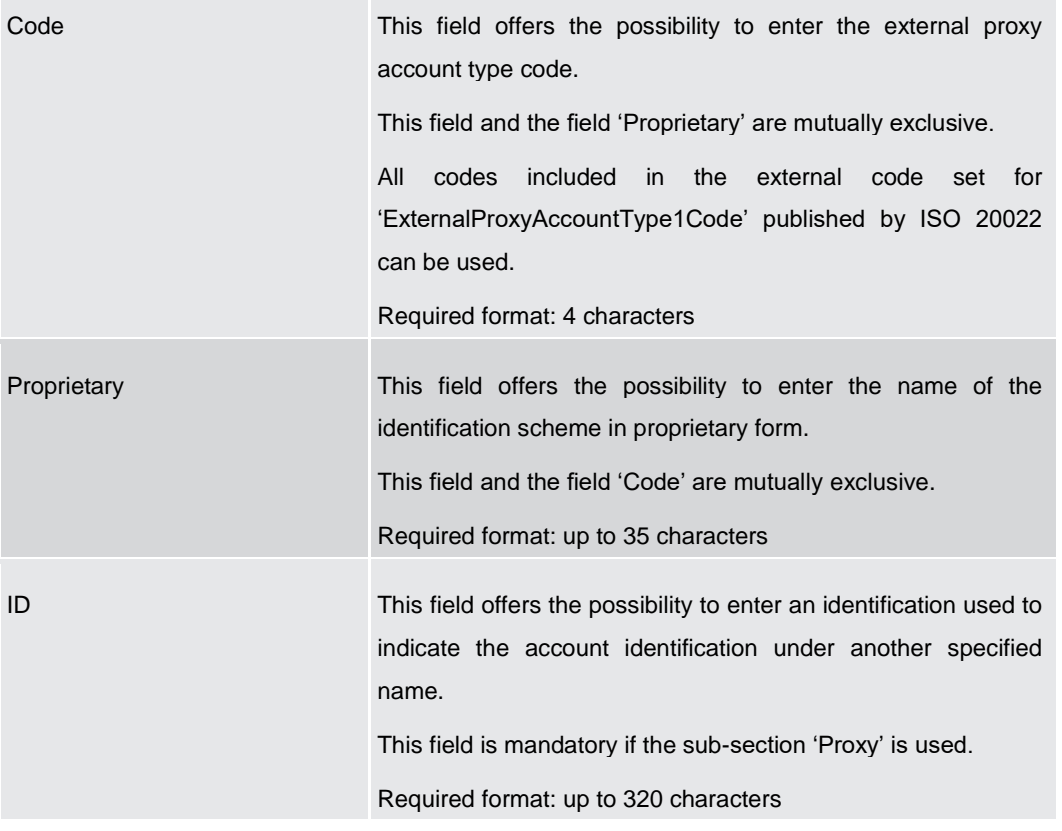

#### **Table 187 - FICT – New Screen – Debtor Agent Account ID – Proxy**

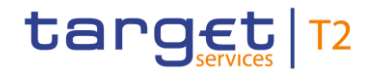

#### <span id="page-323-0"></span>**Screenshot** New Financial Institution Credit Transfer<br>New Financial Institution Credit Transfer ☆ ? ☆ ①  $\begin{array}{|c|c|} \hline \textbf{+} & \textbf{Business Appli} \end{array}$ FinancialInstitution Credit Transfer **Credit Transfer Transaction In** <sup>1</sup> Instructing Agent<sup>\*</sup> **EX** Debtor\* Debtor Agent  $\Box$  Instructed Agent\*  $\begin{array}{|c|c|} \hline \multicolumn{1}{|c|}{\mathbf{.}} & \multicolumn{1}{|c|}{\mathbf{.}} \end{array}$ **Creditor Agent** + Interbank Settleme  $\leftarrow$  Payment ID\* + Settlement Time Red Payment Type Info  $\pm$  R  $\left| \frac{1}{2} \right|$  Previous Ins ling Agents  $\overline{D}$  is Reset Display Errors Collapse All Expand All

## 5.1.23.5 FICT – New Screen – Instructed Agent

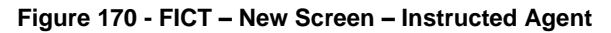

#### **Field Descriptions**

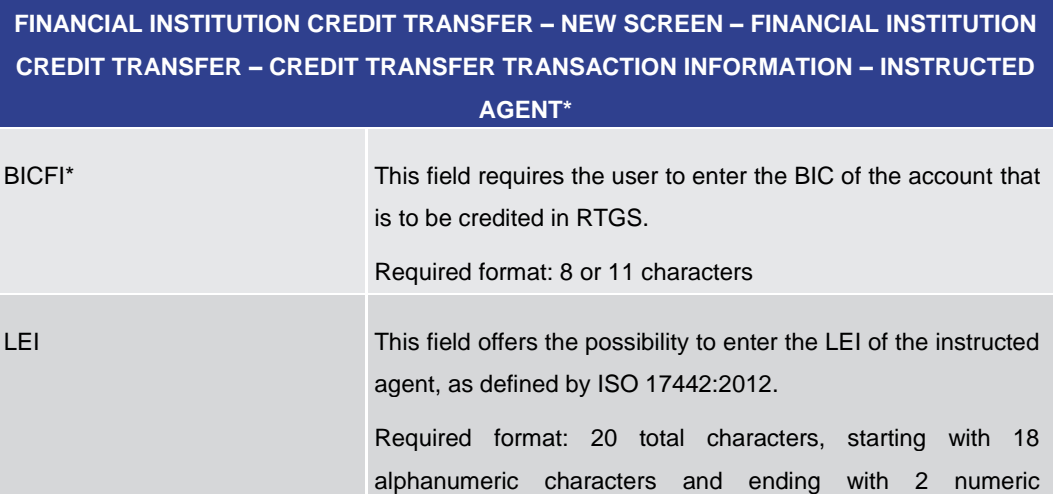

**Table 188 - FICT – New Screen – Instructed Agent**

characters
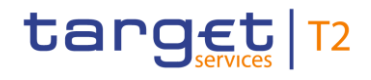

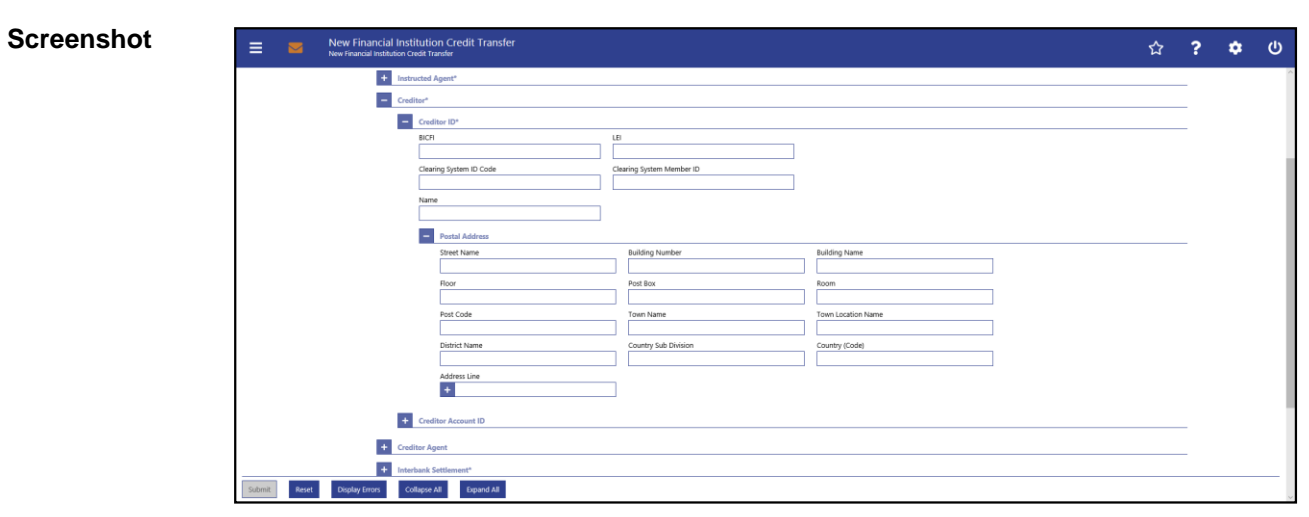

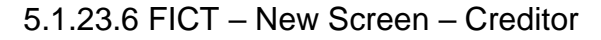

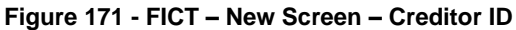

### **Field Descriptions**

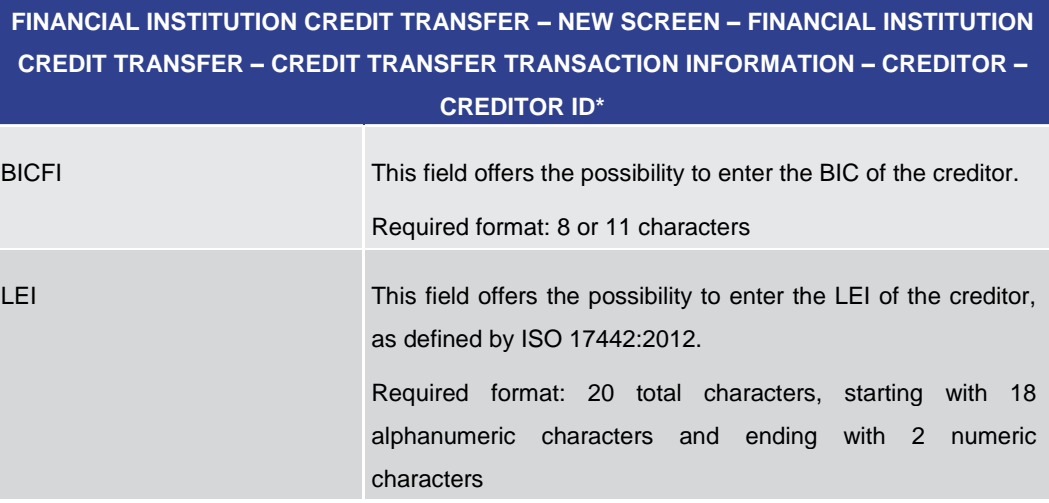

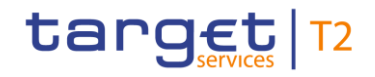

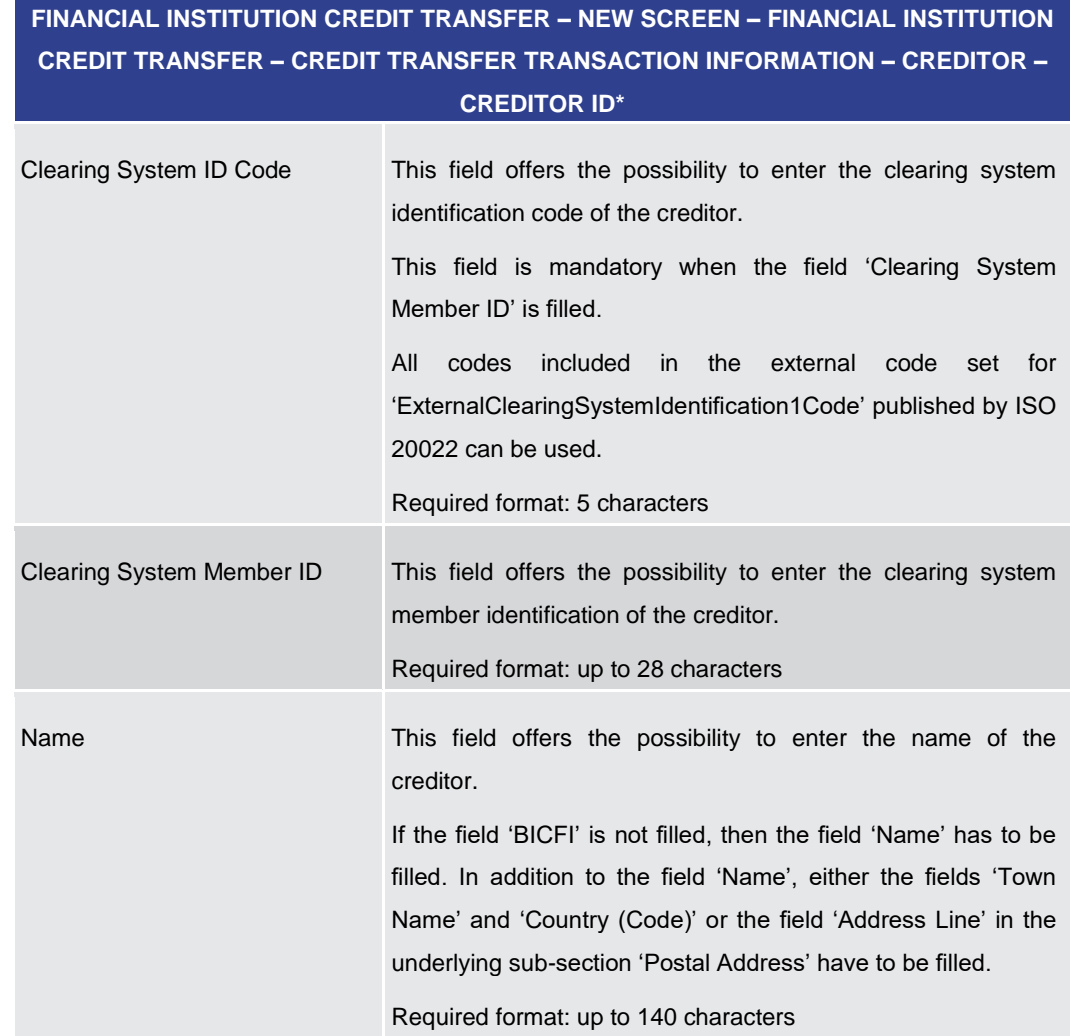

**Table 189 - FICT – New Screen – Creditor ID**

## **FINANCIAL INSTITUTION CREDIT TRANSFER – NEW SCREEN – FINANCIAL INSTITUTION CREDIT TRANSFER – CREDIT TRANSFER TRANSACTION INFORMATION – CREDITOR – CREDITOR ID\* – POSTAL ADDRESS**

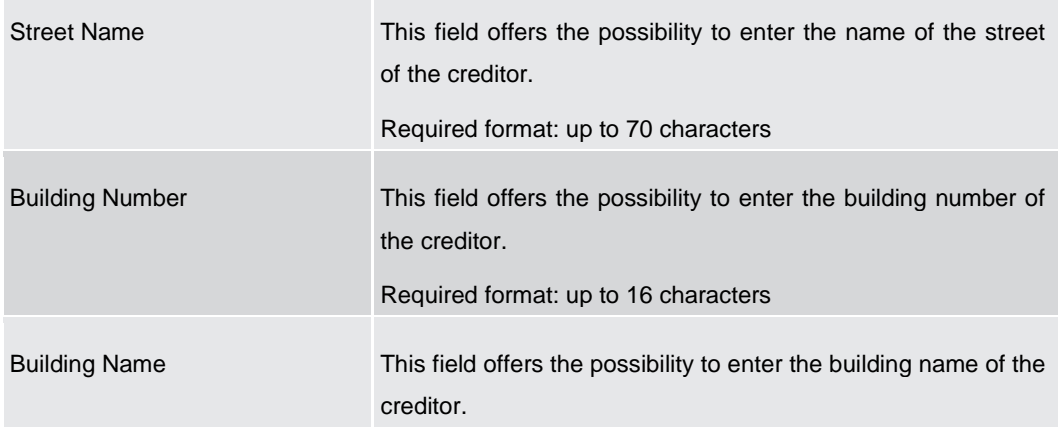

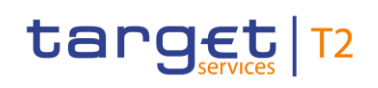

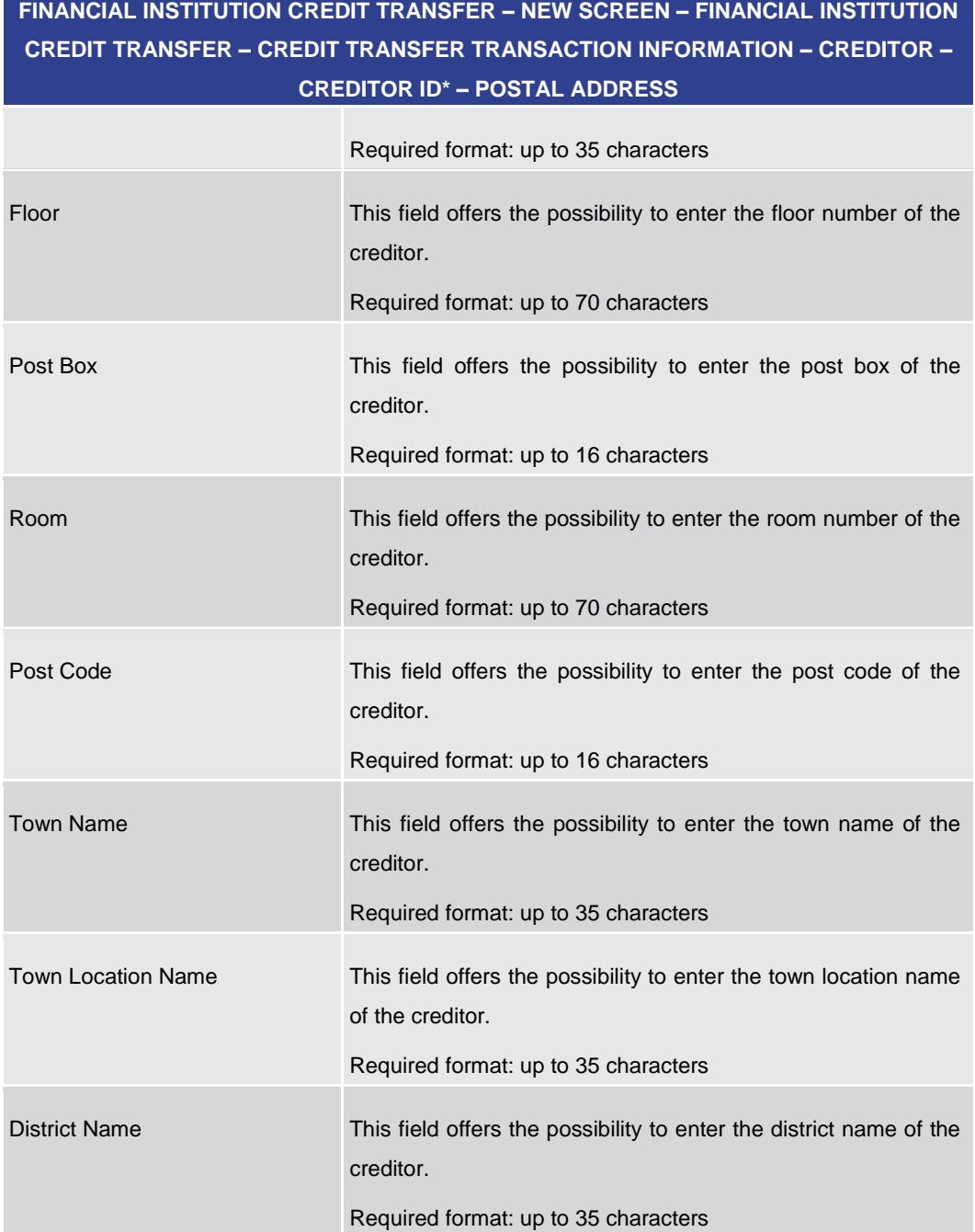

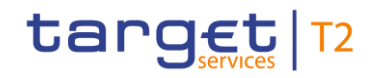

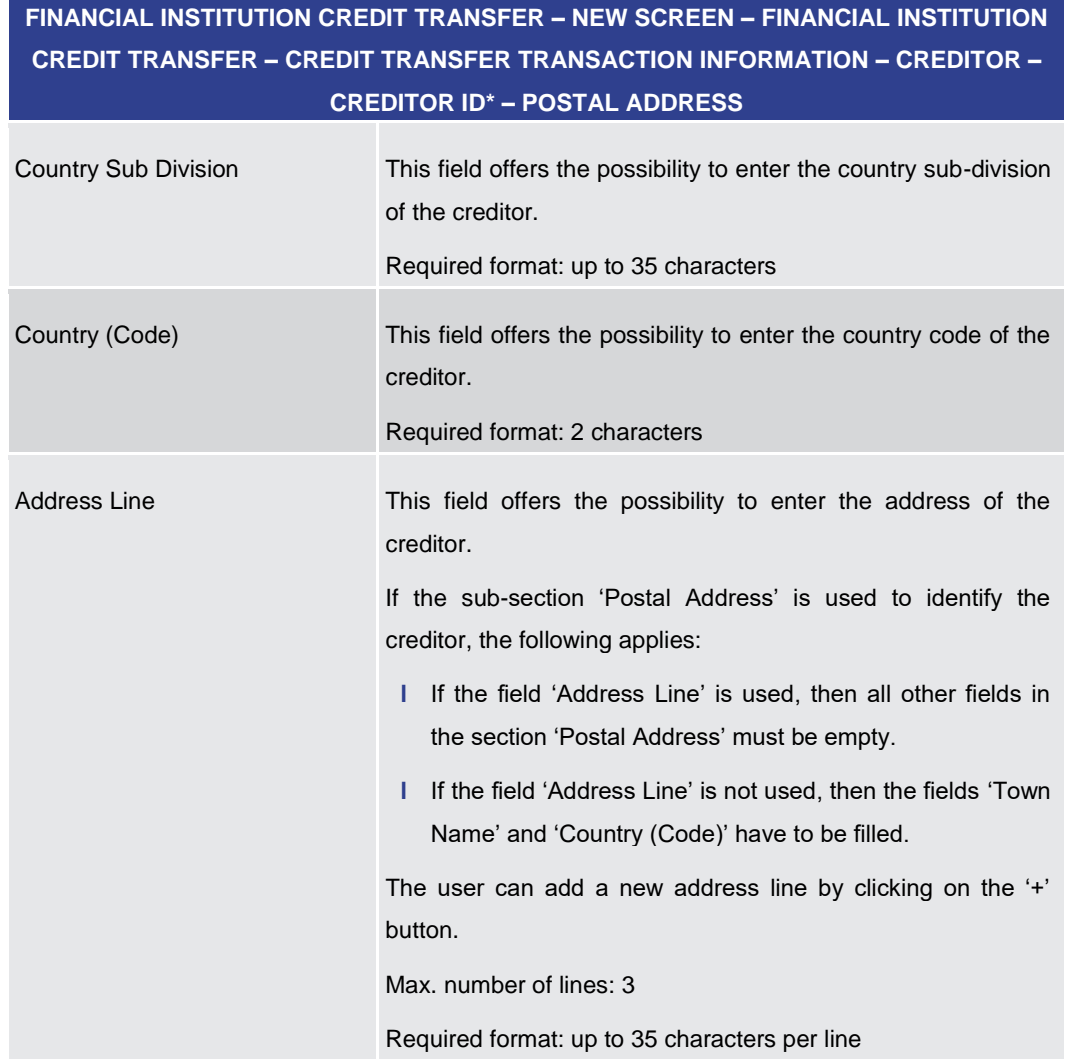

### **Table 190 - FICT – New Screen – Creditor ID – Postal Address**

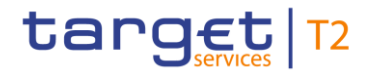

#### **Screenshot**

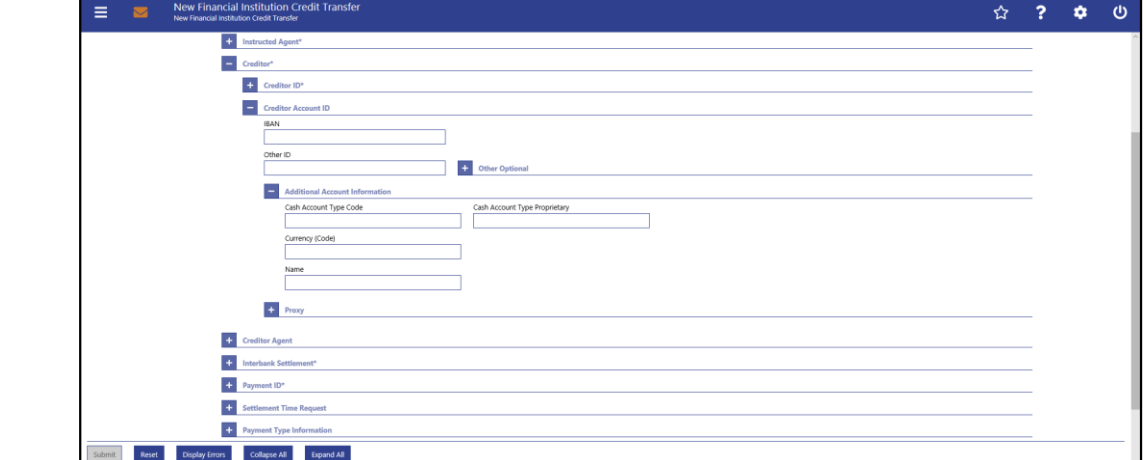

**Figure 172 - FICT – New Screen – Creditor Account ID**

### **Field**  Descriptions **Description**

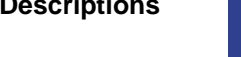

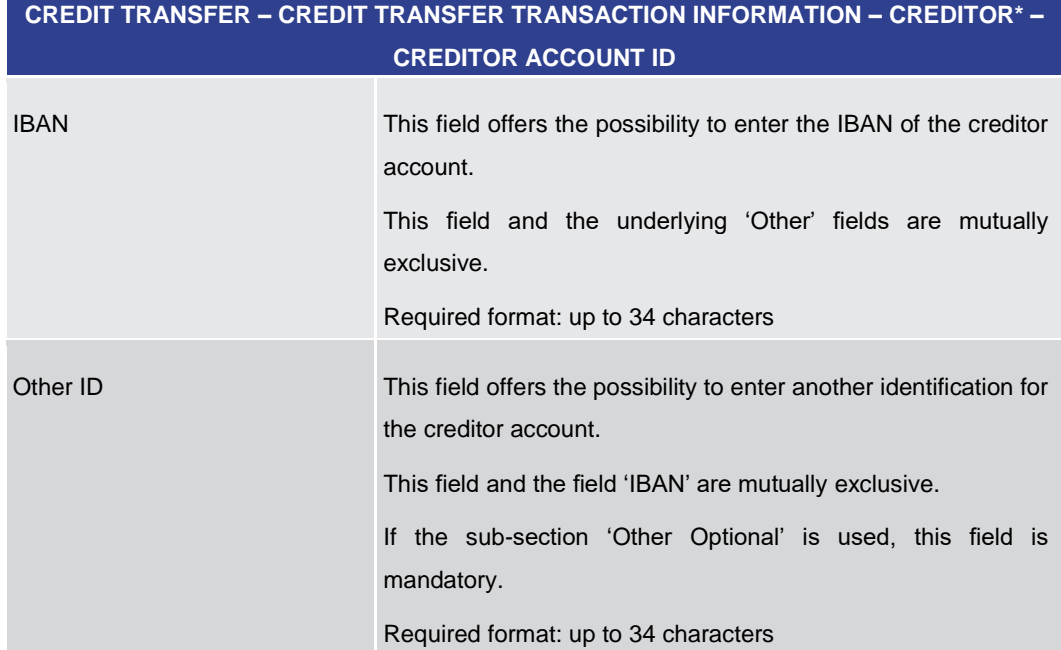

**FINANCIAL INSTITUTION CREDIT TRANSFER – NEW SCREEN – FINANCIAL INSTITUTION** 

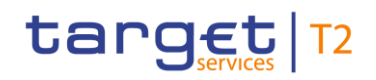

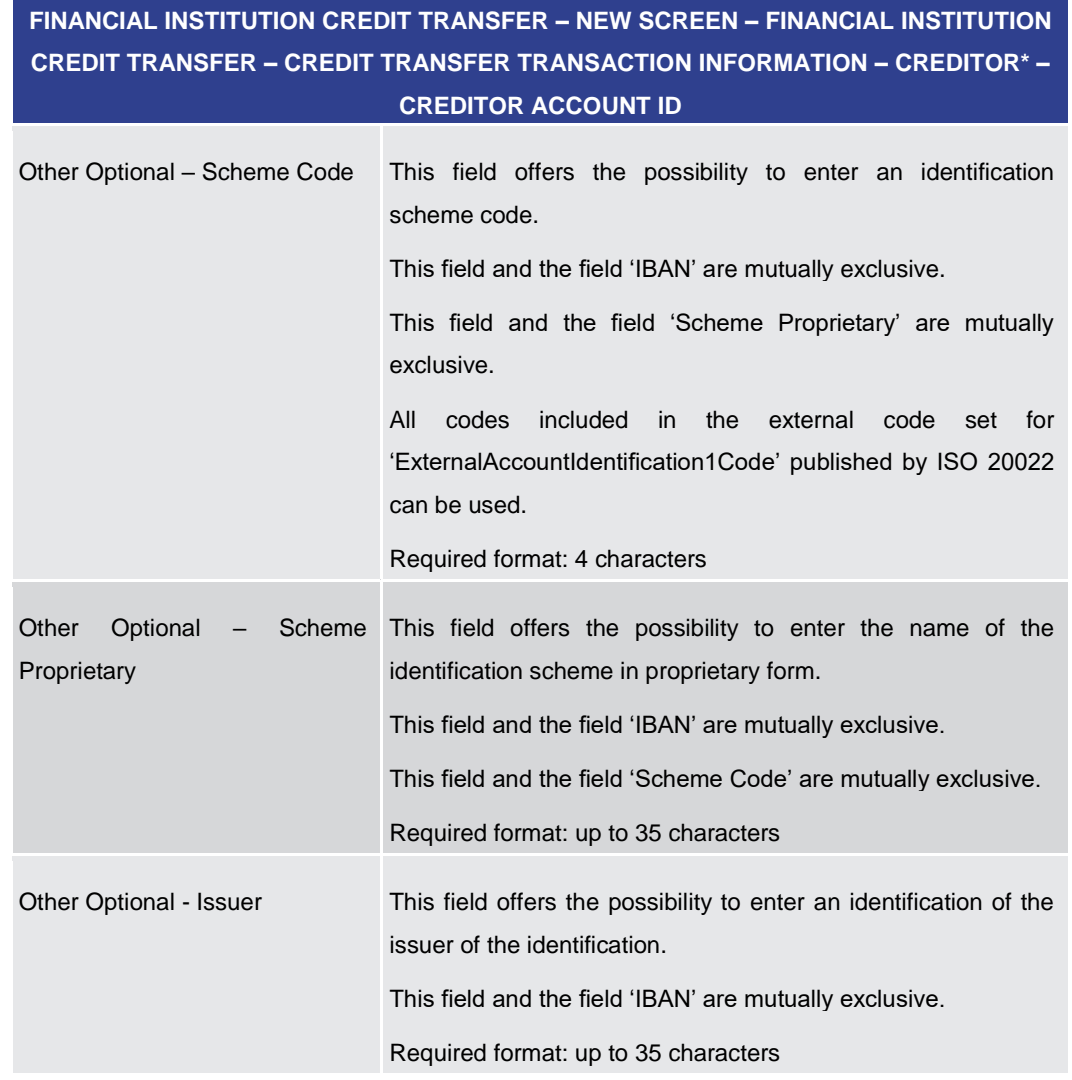

### **Table 191 - FICT – New Screen – Creditor Account ID**

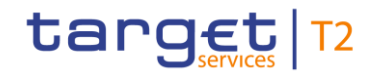

# **FINANCIAL INSTITUTION CREDIT TRANSFER – NEW SCREEN – FINANCIAL INSTITUTION CREDIT TRANSFER – CREDIT TRANSFER TRANSACTION INFORMATION – CREDITOR\* – CREDITOR ACCOUNT ID – ADDITIONAL ACCOUNT INFORMATION**

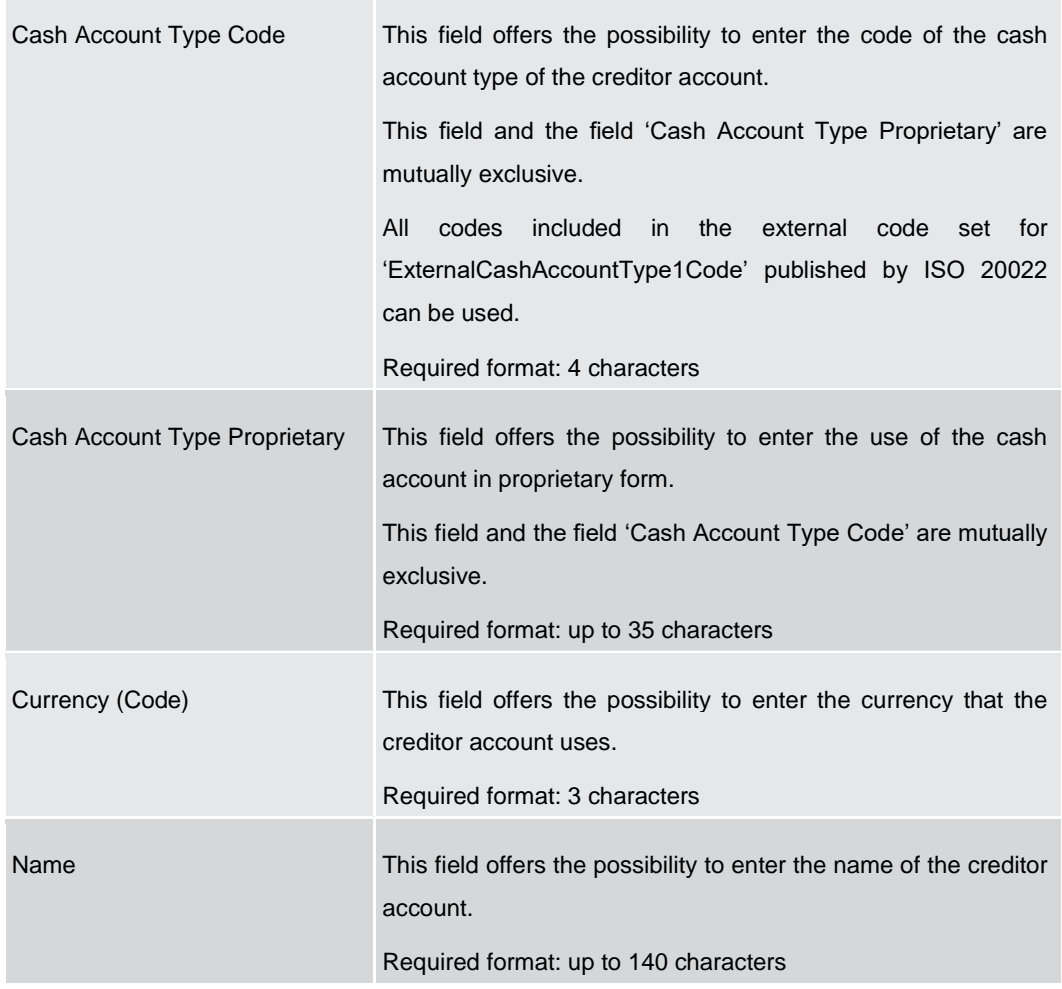

**Table 192 - FICT – New Screen – Creditor Account ID – Additional Account Information**

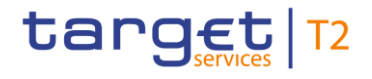

#### **Screenshot**

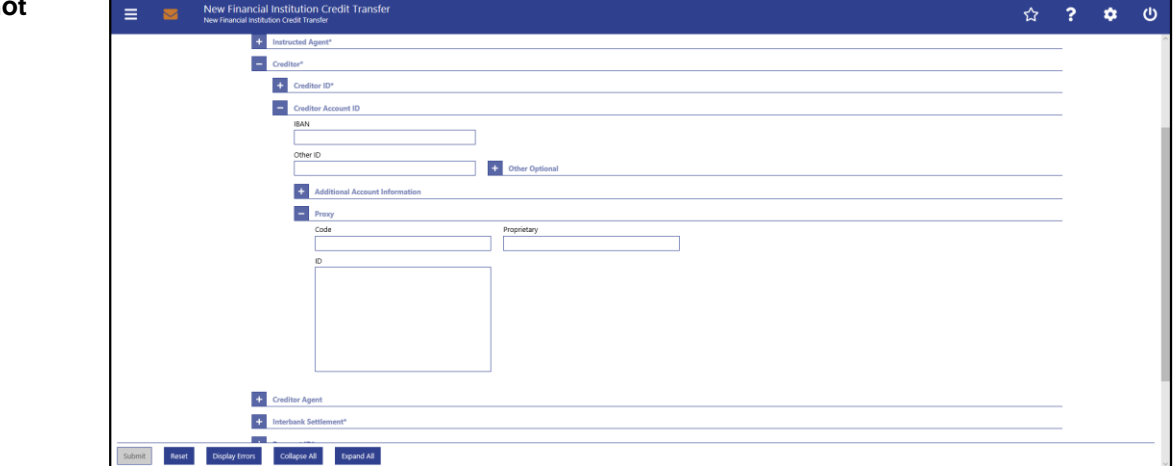

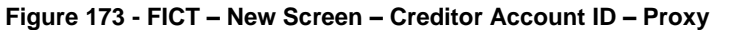

### **Field Descriptions**

**FINANCIAL INSTITUTION CREDIT TRANSFER – NEW SCREEN – FINANCIAL INSTITUTION CREDIT TRANSFER – CREDIT TRANSFER TRANSACTION INFORMATION – CREDITOR\* – CREDITOR ACCOUNT ID – PROXY**

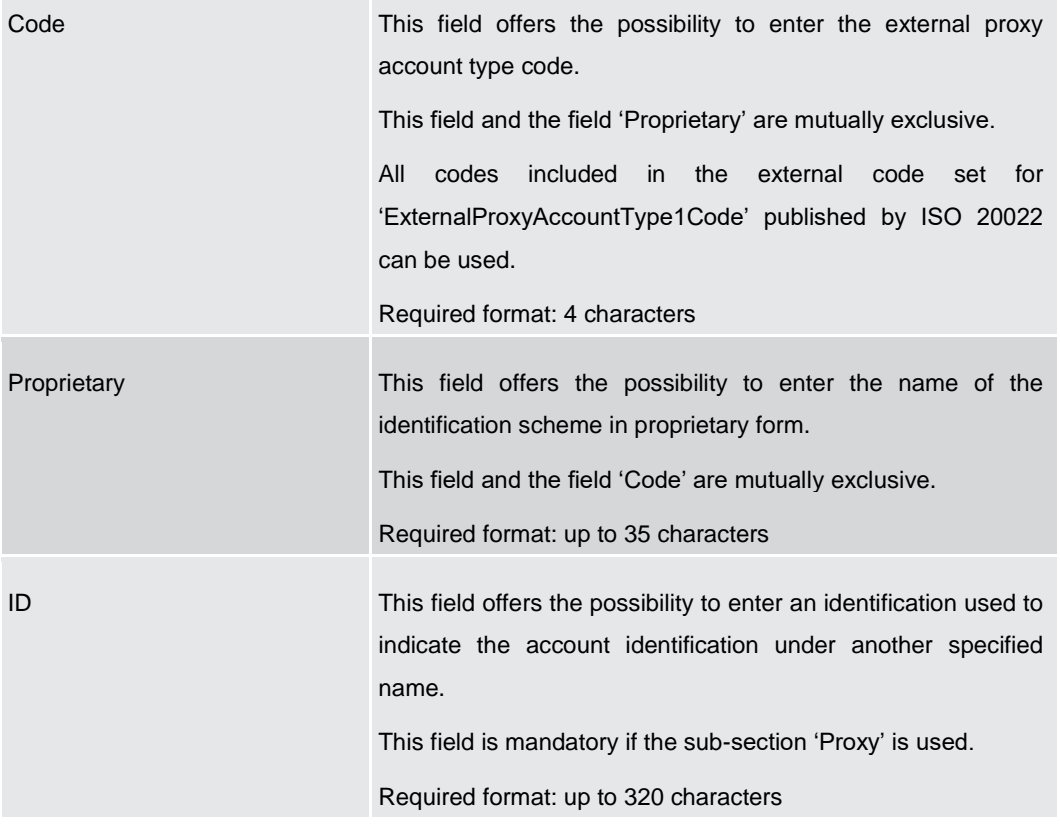

### **Table 193 - FICT – New Screen – Creditor Account ID – Proxy**

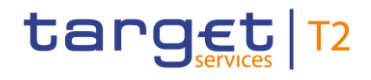

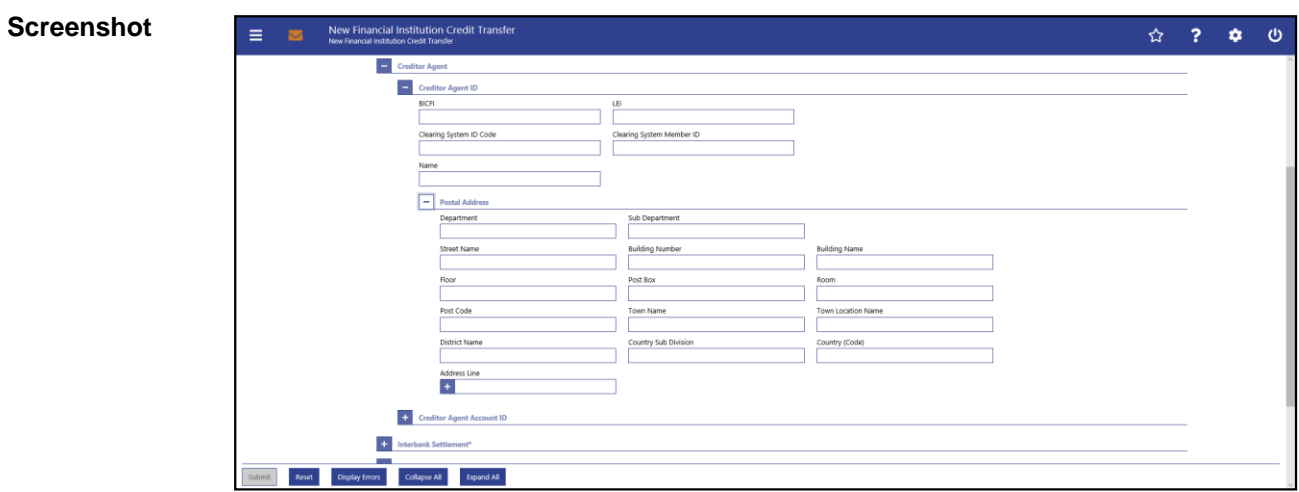

### 5.1.23.7 FICT – New Screen – Creditor Agent

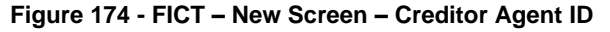

### **Field Descriptions**

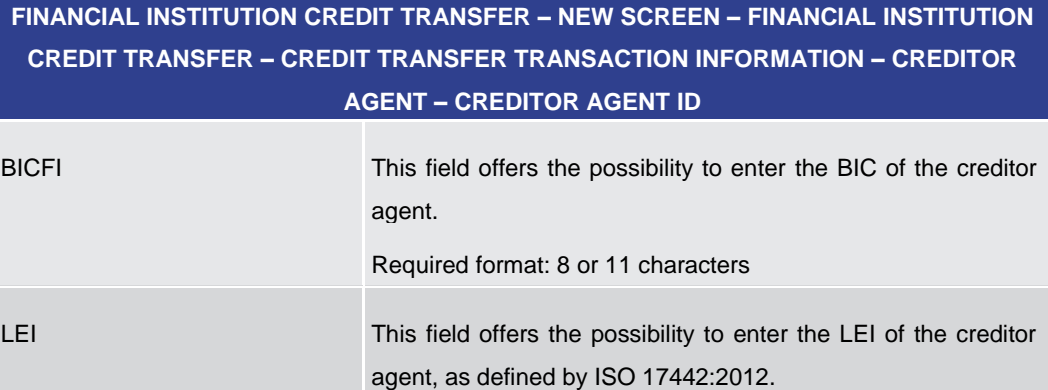

Required format: 20 total characters, starting with 18 alphanumeric characters and ending with 2 numeric

characters

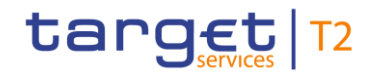

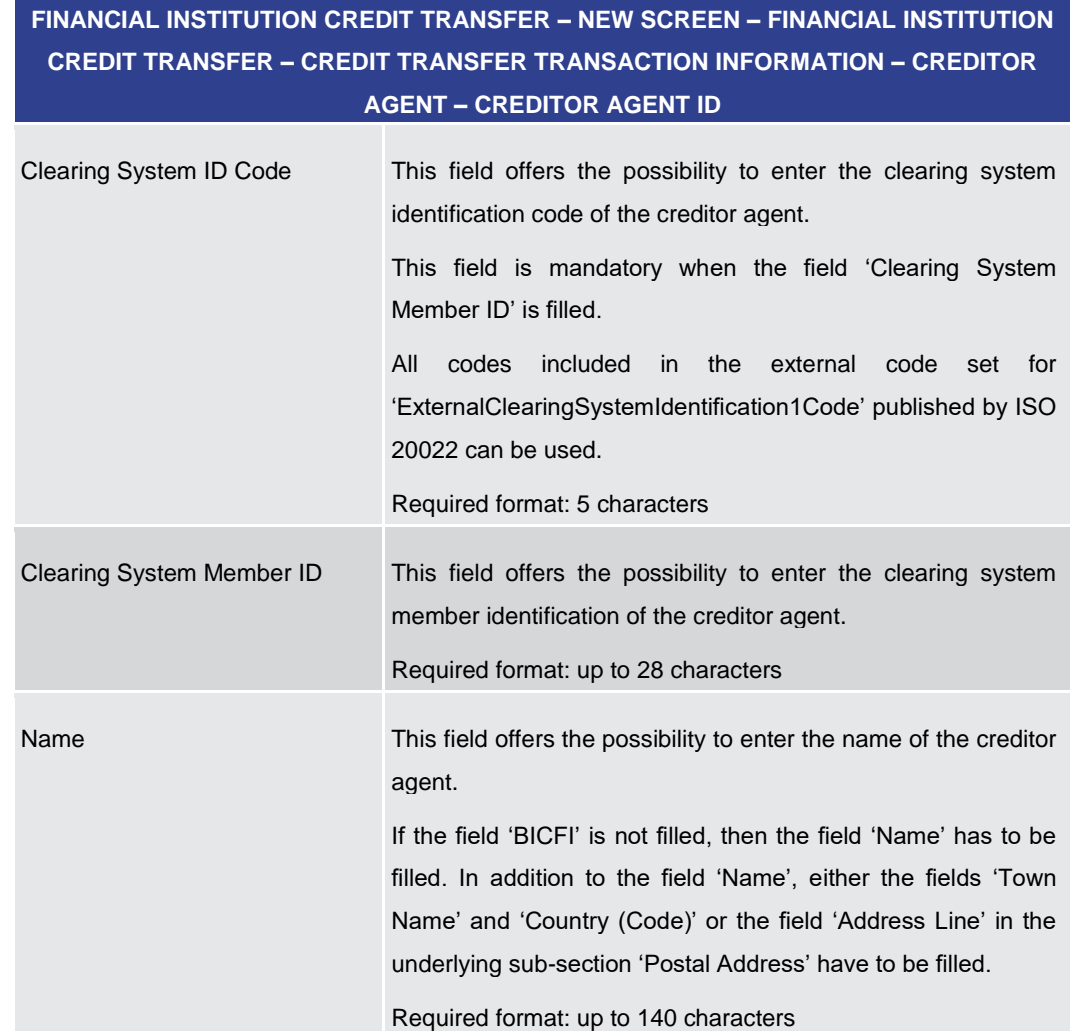

### **Table 194 - FICT – New Screen – Creditor Agent ID**

**FINANCIAL INSTITUTION CREDIT TRANSFER – NEW SCREEN – FINANCIAL INSTITUTION CREDIT TRANSFER – CREDIT TRANSFER TRANSACTION INFORMATION – CREDITOR AGENT – CREDITOR AGENT ID – POSTAL ADDRESS**

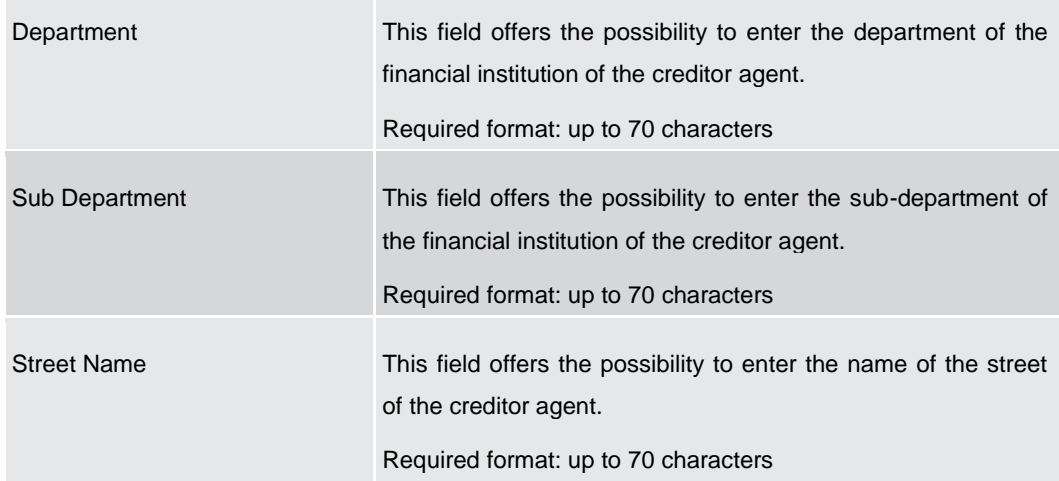

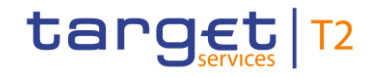

# **FINANCIAL INSTITUTION CREDIT TRANSFER – NEW SCREEN – FINANCIAL INSTITUTION CREDIT TRANSFER – CREDIT TRANSFER TRANSACTION INFORMATION – CREDITOR AGENT – CREDITOR AGENT ID – POSTAL ADDRESS**

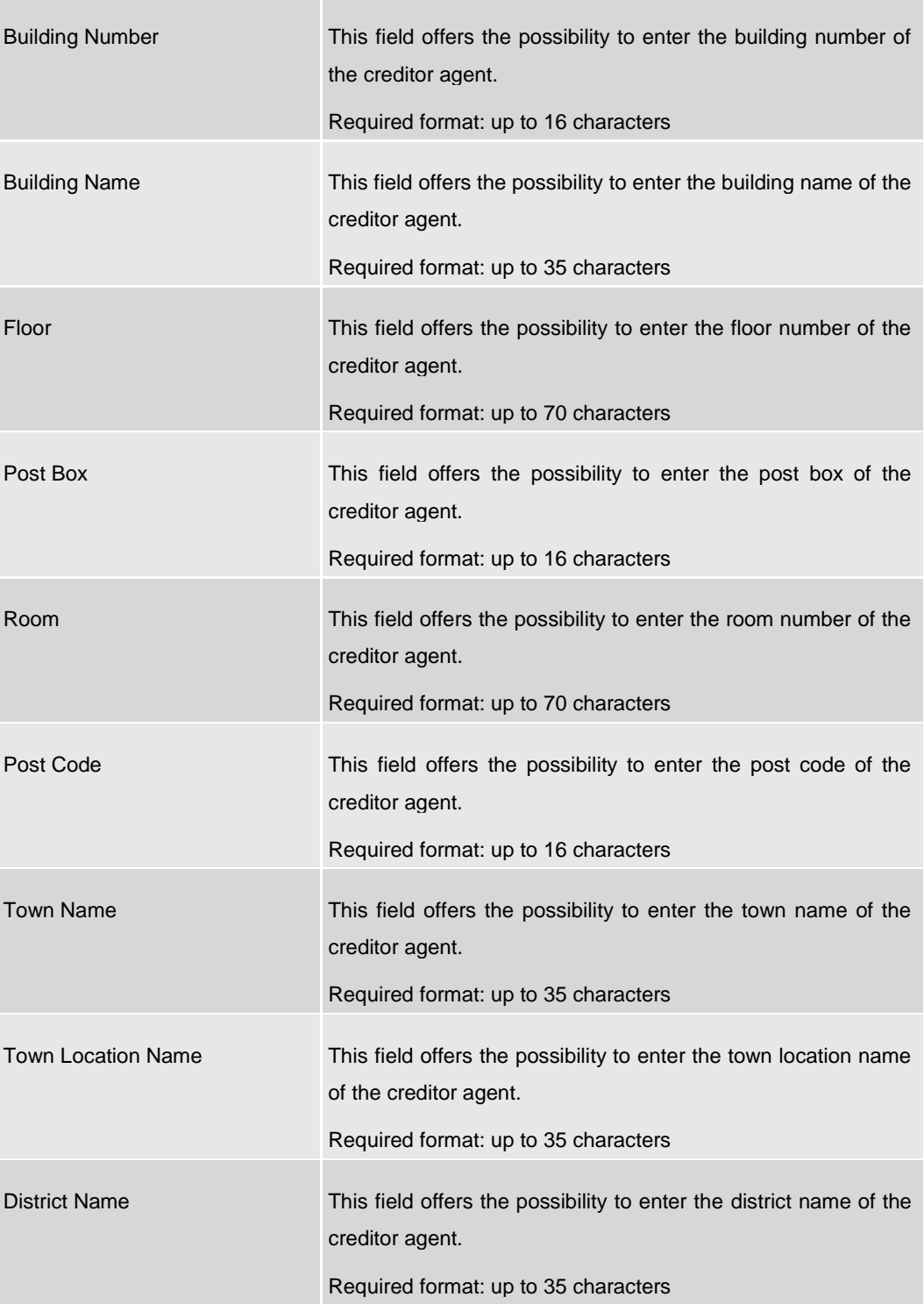

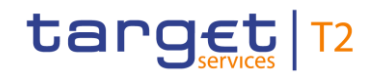

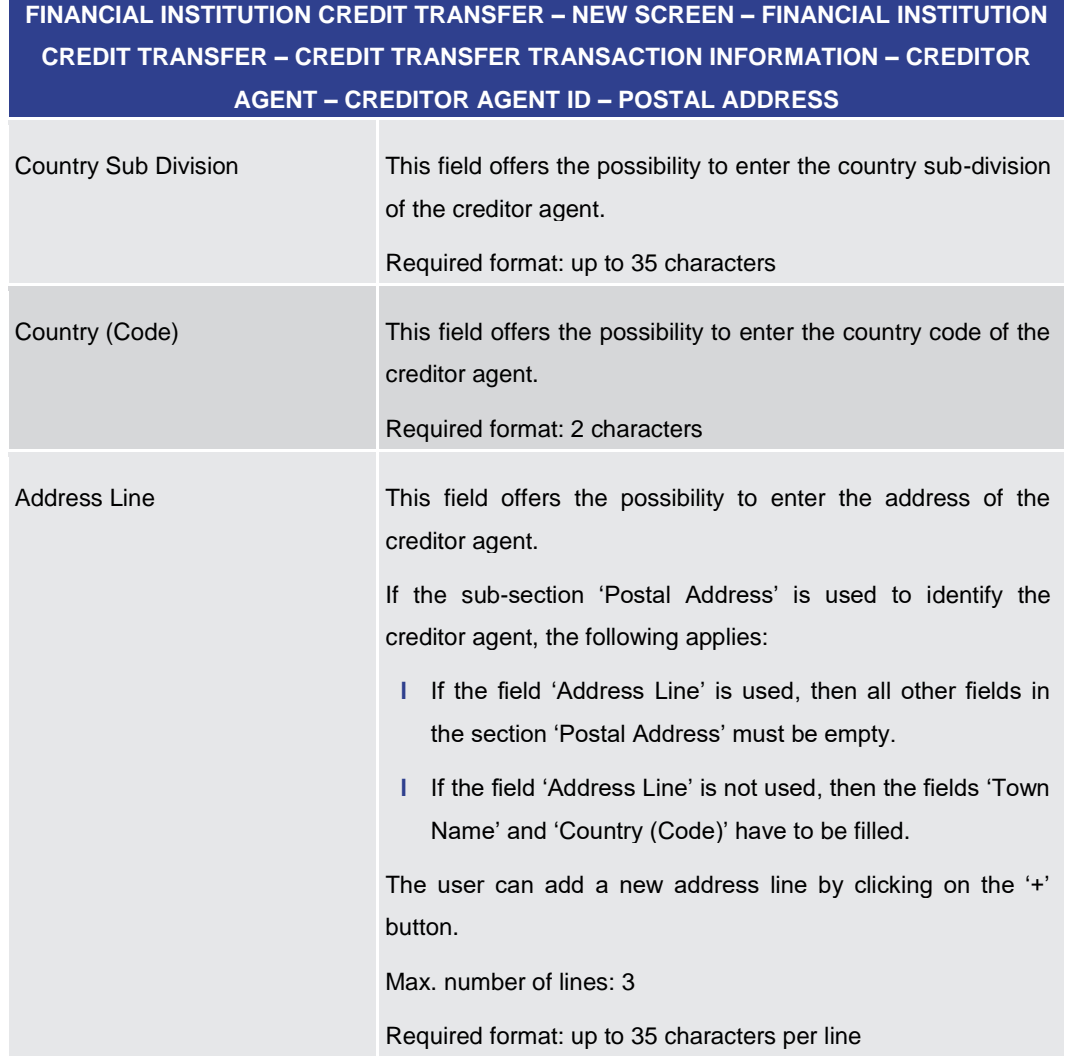

**Table 195 - FICT – New Screen – Creditor Agent ID – Postal Address**

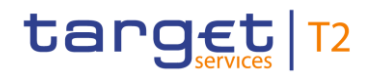

### **Screenshot**

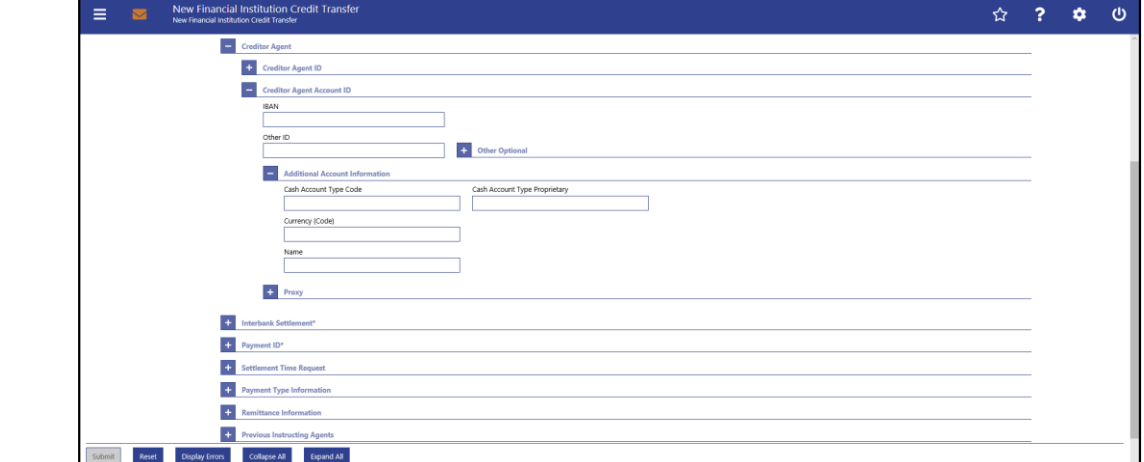

**Figure 175 - FICT – New Screen – Creditor Agent Account ID**

### **Field Descriptions**

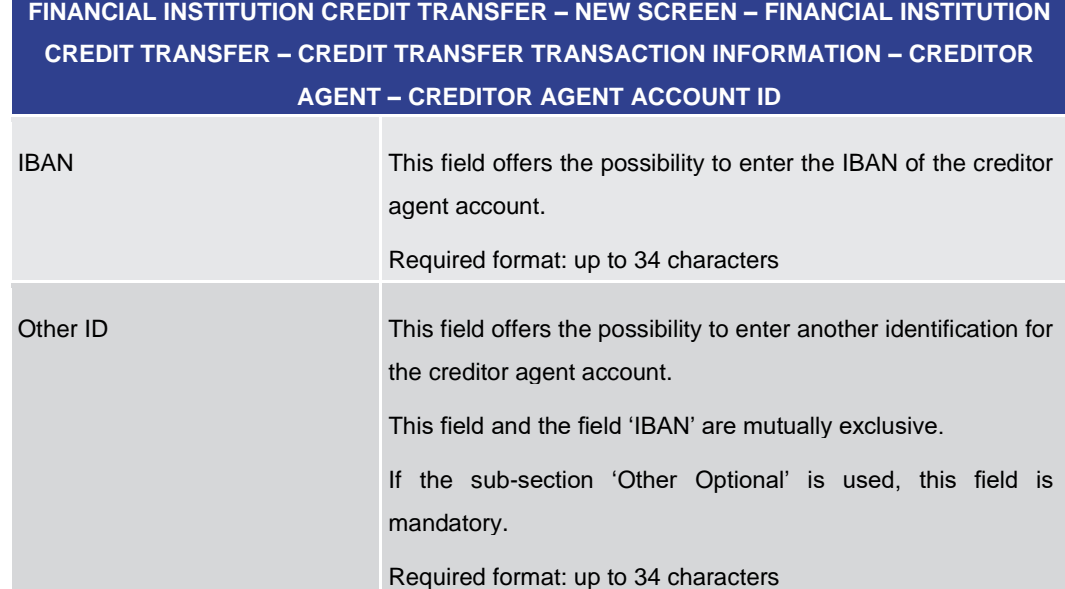

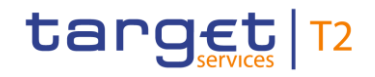

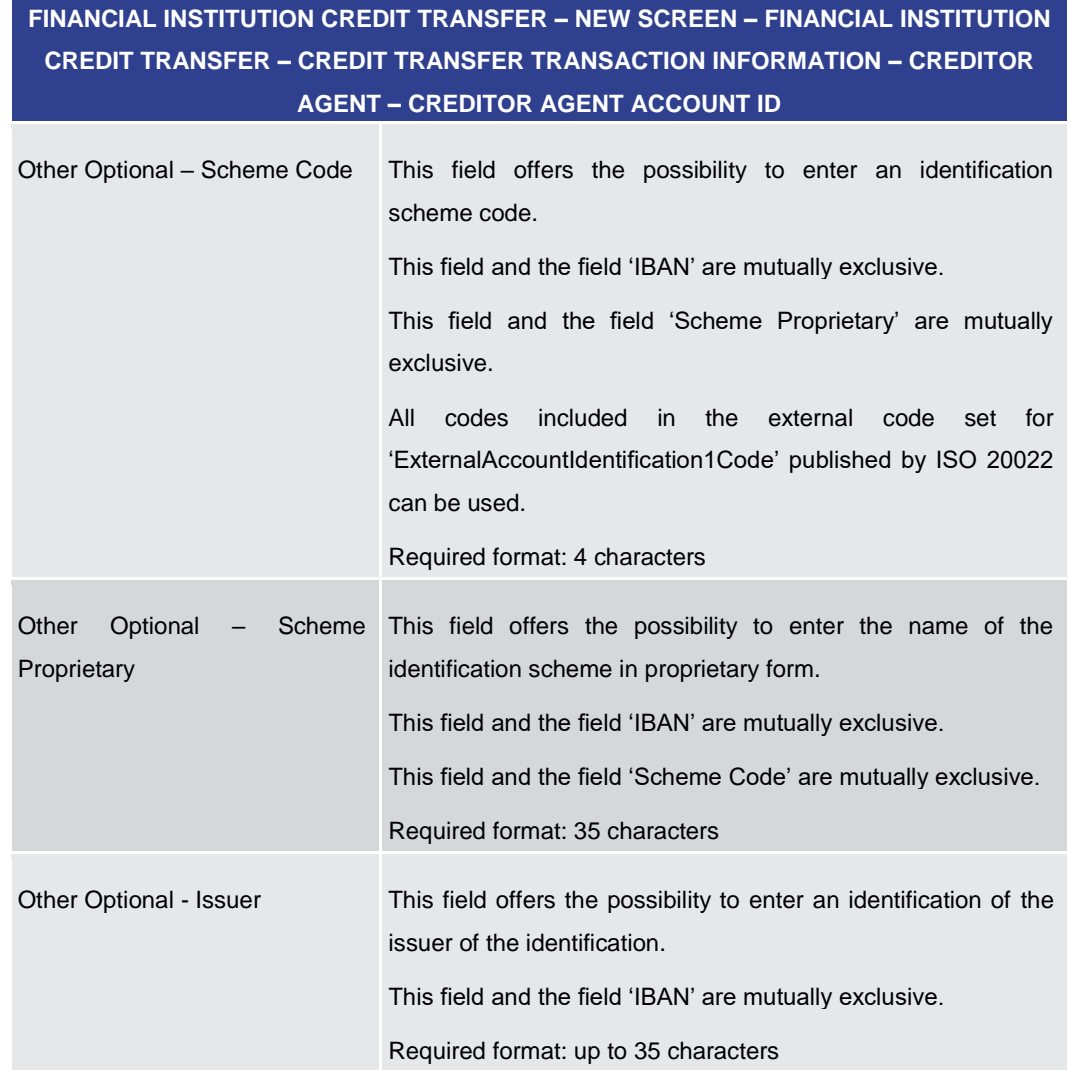

#### **Table 196 - FICT – New Screen – Creditor Agent Account ID**

**FINANCIAL INSTITUTION CREDIT TRANSFER – NEW SCREEN – FINANCIAL INSTITUTION CREDIT TRANSFER – CREDIT TRANSFER TRANSACTION INFORMATION – CREDITOR AGENT – CREDITOR AGENT ACCOUNT ID – ADDITIONAL ACCOUNT INFORMATION**

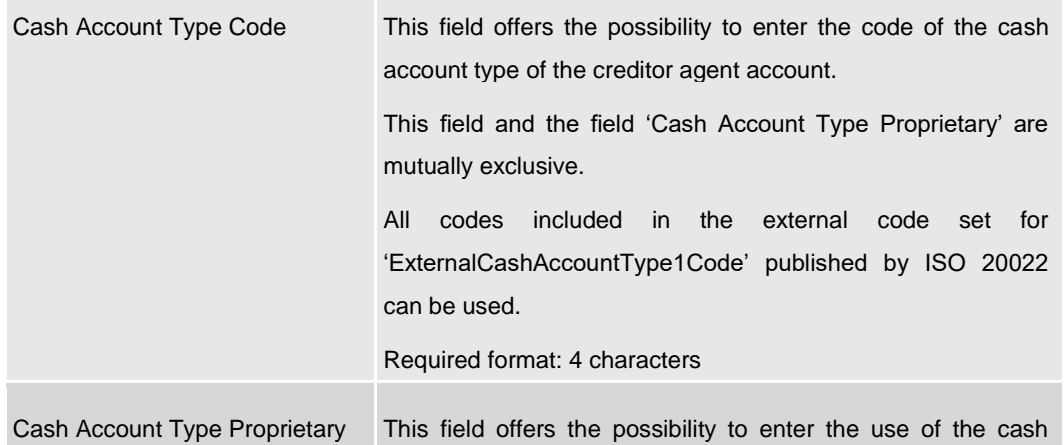

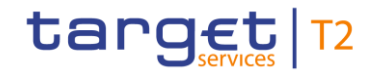

## **FINANCIAL INSTITUTION CREDIT TRANSFER – NEW SCREEN – FINANCIAL INSTITUTION CREDIT TRANSFER – CREDIT TRANSFER TRANSACTION INFORMATION – CREDITOR AGENT – CREDITOR AGENT ACCOUNT ID – ADDITIONAL ACCOUNT INFORMATION**

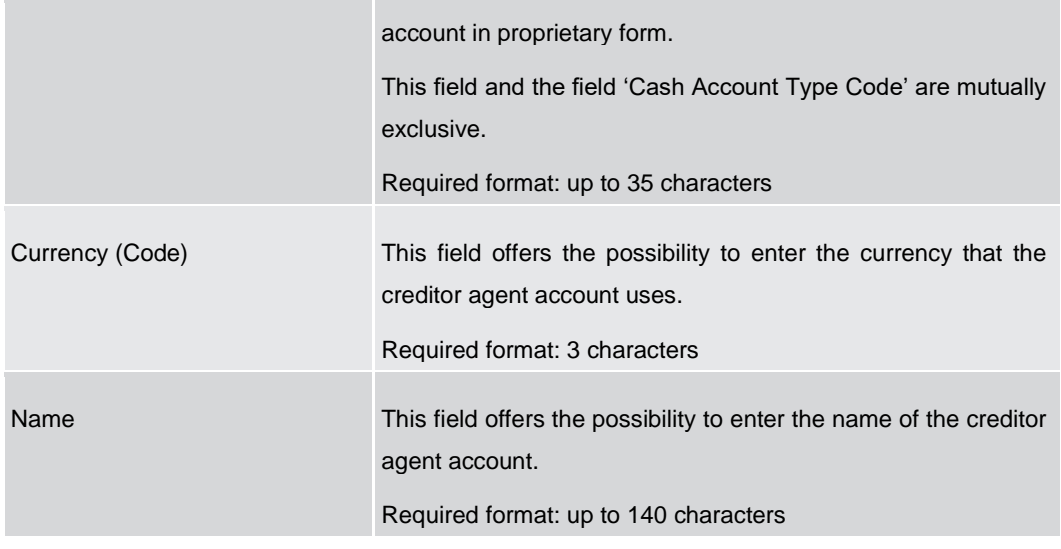

**Table 197 - FICT – New Screen – Creditor Agent Account ID – Additional Account Information**

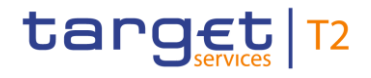

#### **Screenshot**

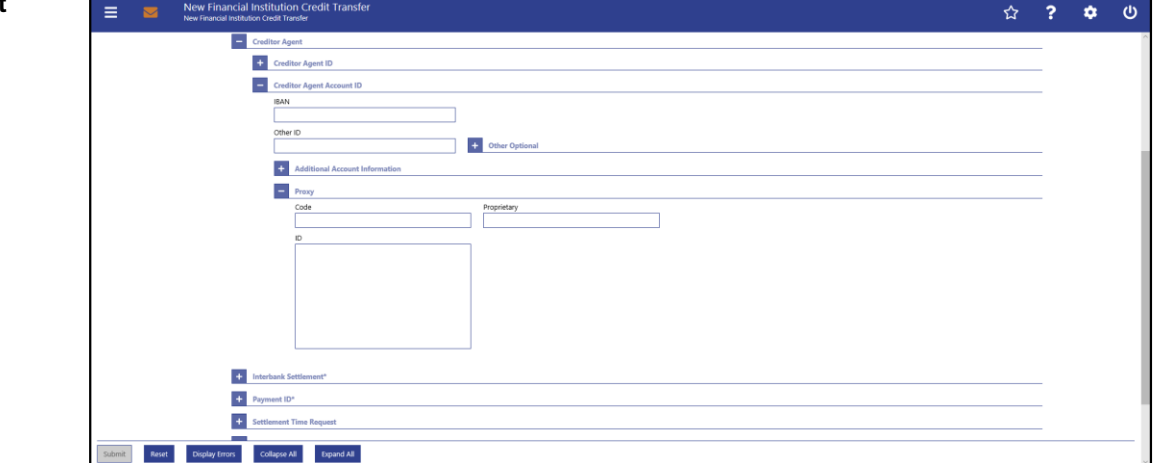

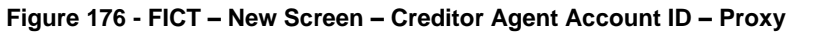

### **Field Descriptions**

**FINANCIAL INSTITUTION CREDIT TRANSFER – NEW SCREEN – FINANCIAL INSTITUTION CREDIT TRANSFER – CREDIT TRANSFER TRANSACTION INFORMATION – CREDITOR AGENT – CREDITOR AGENT ACCOUNT ID – PROXY**

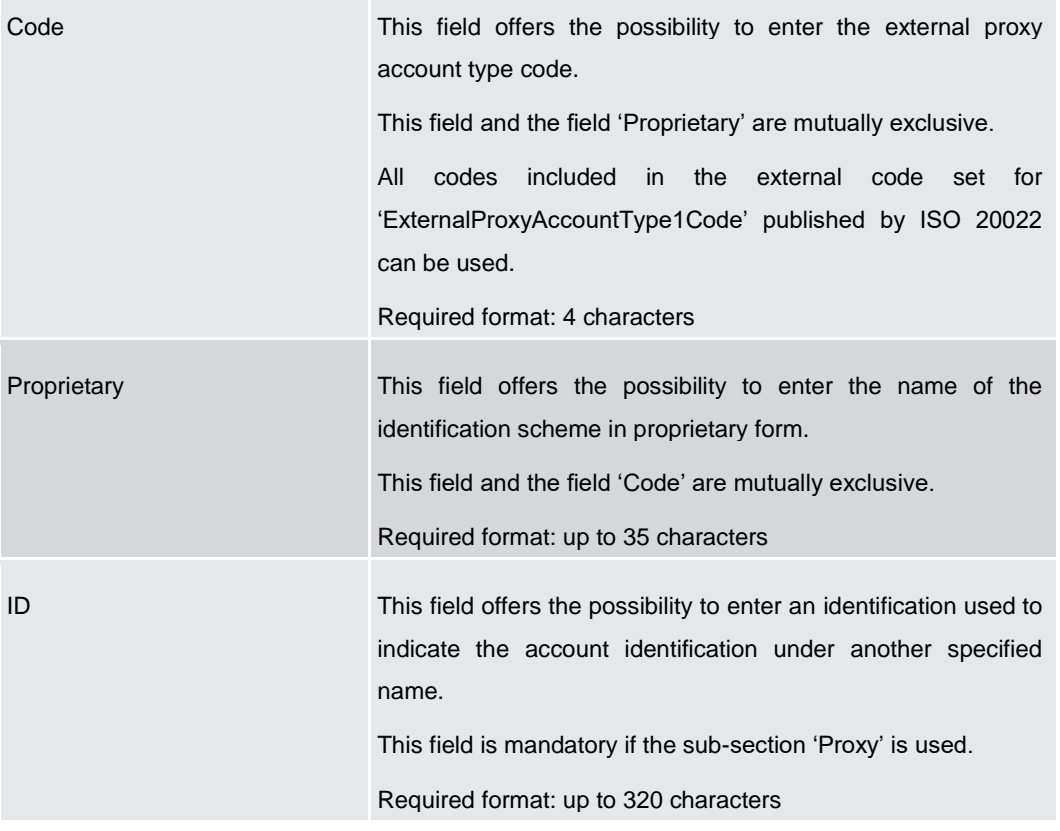

### **Table 198 - FICT – New Screen – Creditor Agent Account ID – Proxy**

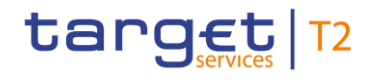

## 5.1.23.8 FICT – New Screen – Interbank Settlement

#### **Screenshot**

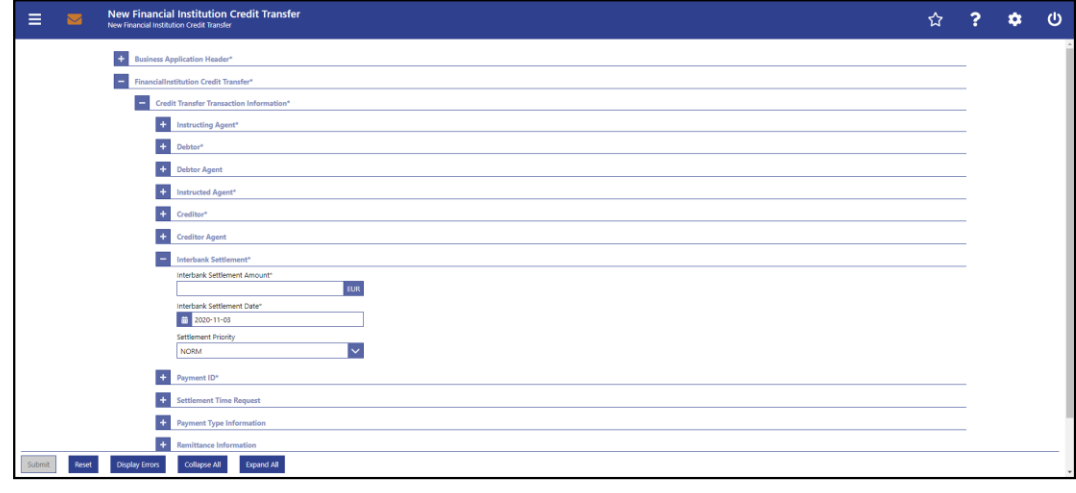

#### **Figure 177 - FICT – New Screen – Interbank Settlement**

### **Field Descriptions**

**FINANCIAL INSTITUTION CREDIT TRANSFER – NEW SCREEN – FINANCIAL INSTITUTION CREDIT TRANSFER – CREDIT TRANSFER TRANSACTION INFORMATION – INTERBANK SETTLEMENT\***

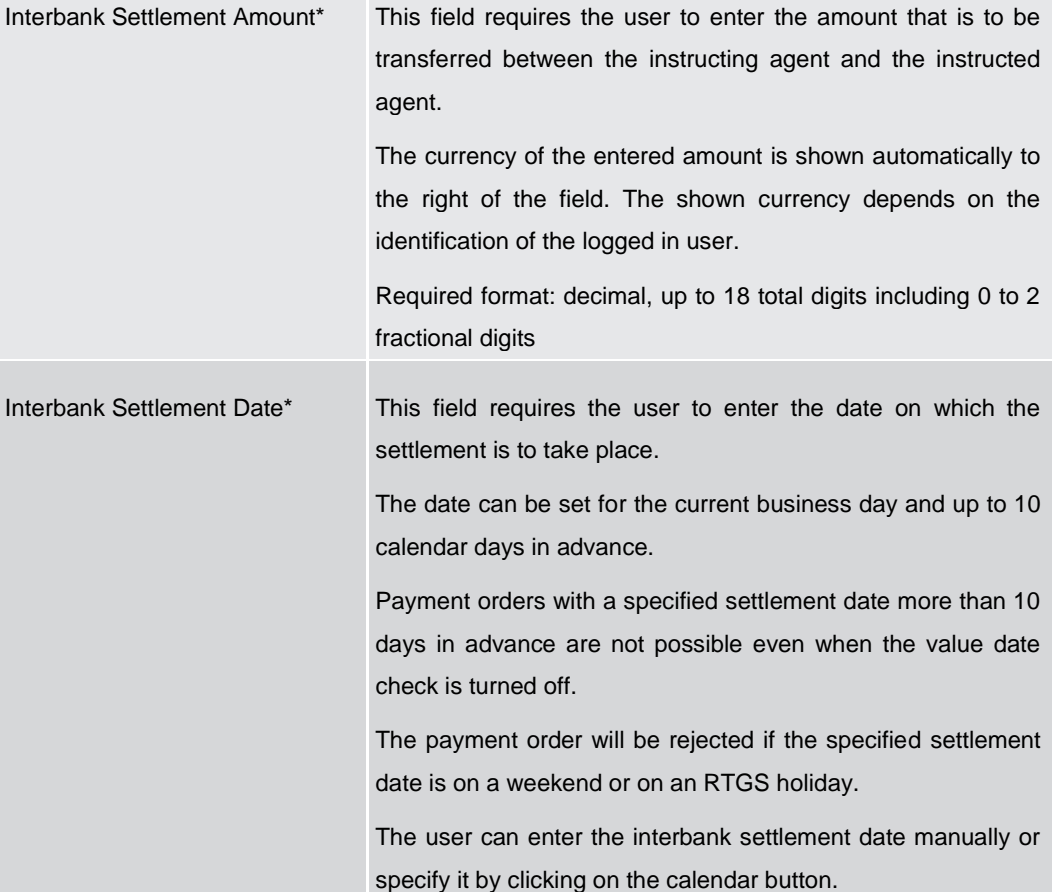

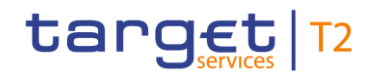

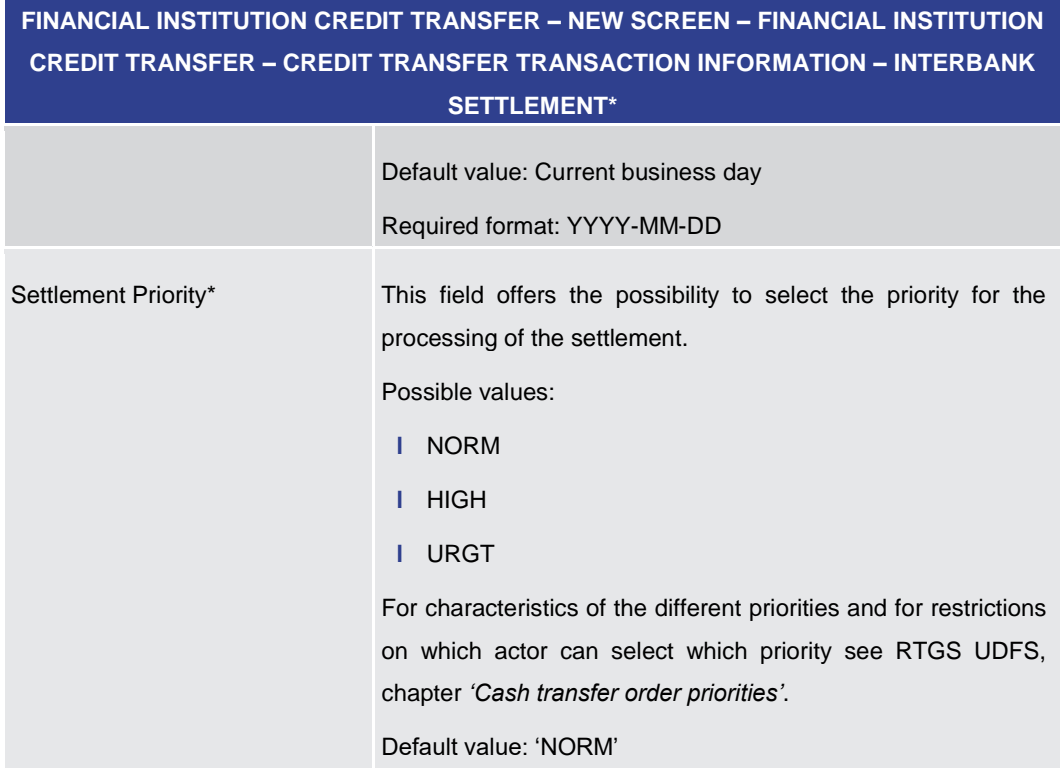

**Table 199 - FICT – New Screen – Interbank Settlement**

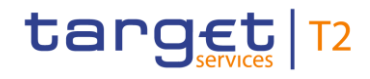

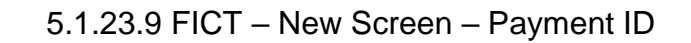

#### **Screenshot**

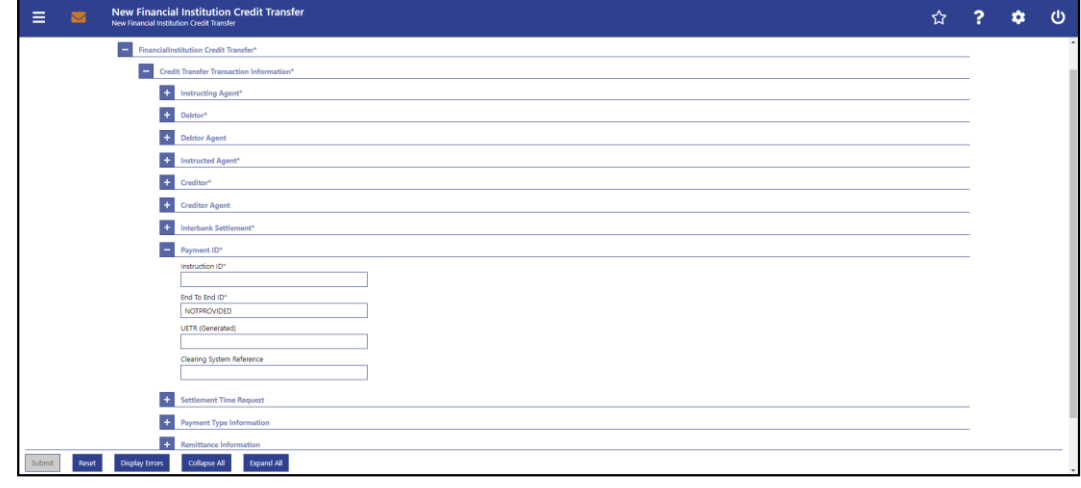

### **Figure 178 - FICT – New Screen – Payment ID**

### **Field Descriptions**

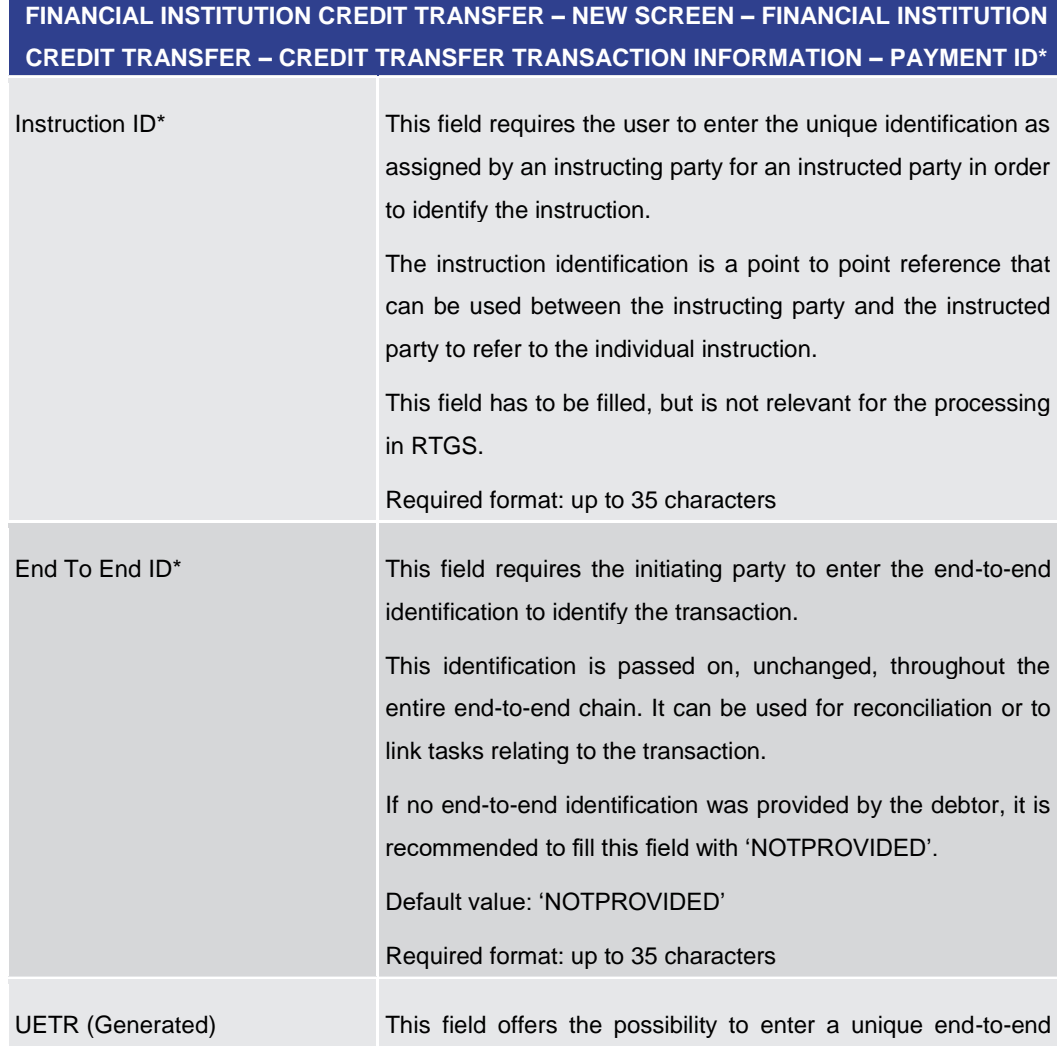

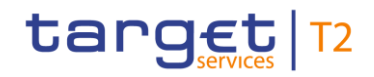

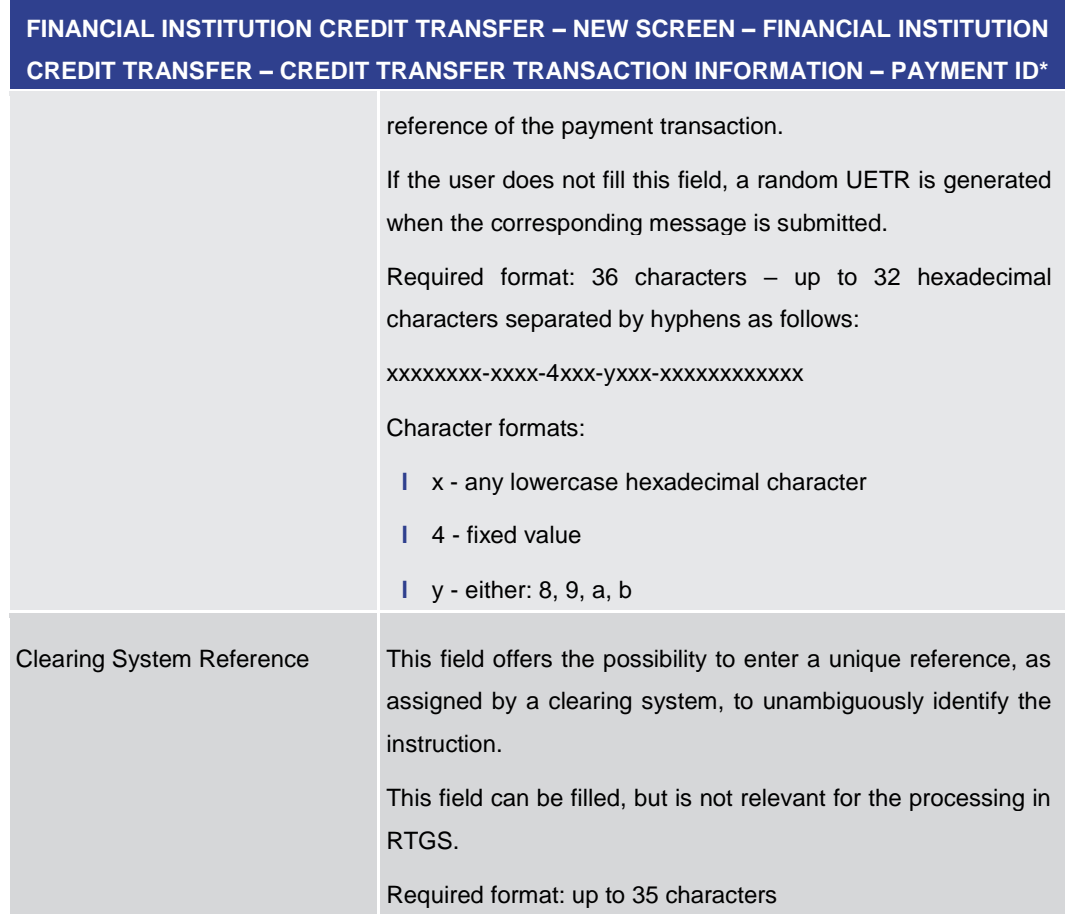

**Table 200 - FICT – New Screen – Payment ID**

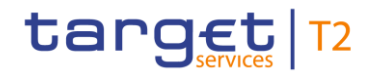

## 5.1.23.10 FICT – New Screen – Settlement Time Request

#### **Screenshot**

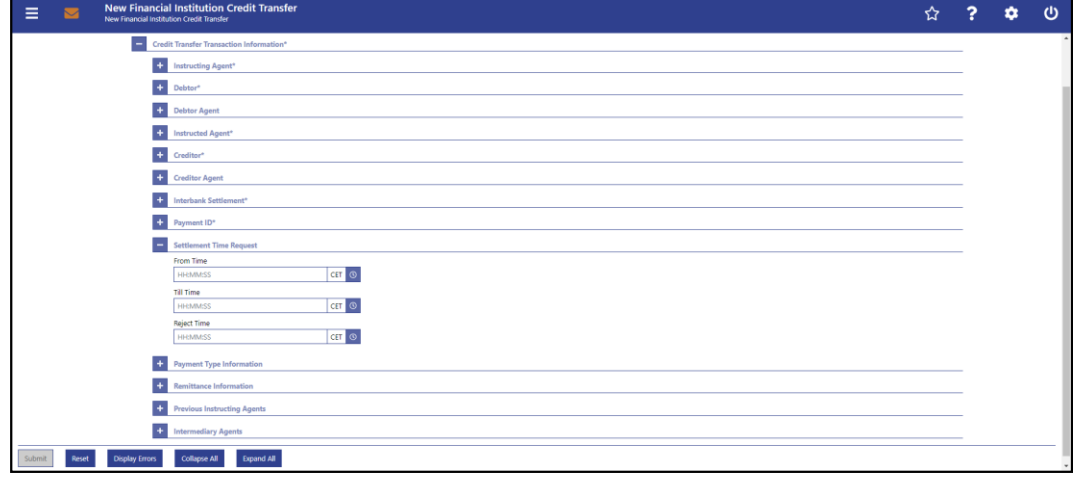

#### **Figure 179 - FICT – New Screen – Settlement Time Request**

### **Field Descriptions**

**FINANCIAL INSTITUTION CREDIT TRANSFER – NEW SCREEN – FINANCIAL INSTITUTION CREDIT TRANSFER – CREDIT TRANSFER TRANSACTION INFORMATION – SETTLEMENT TIME REQUEST**

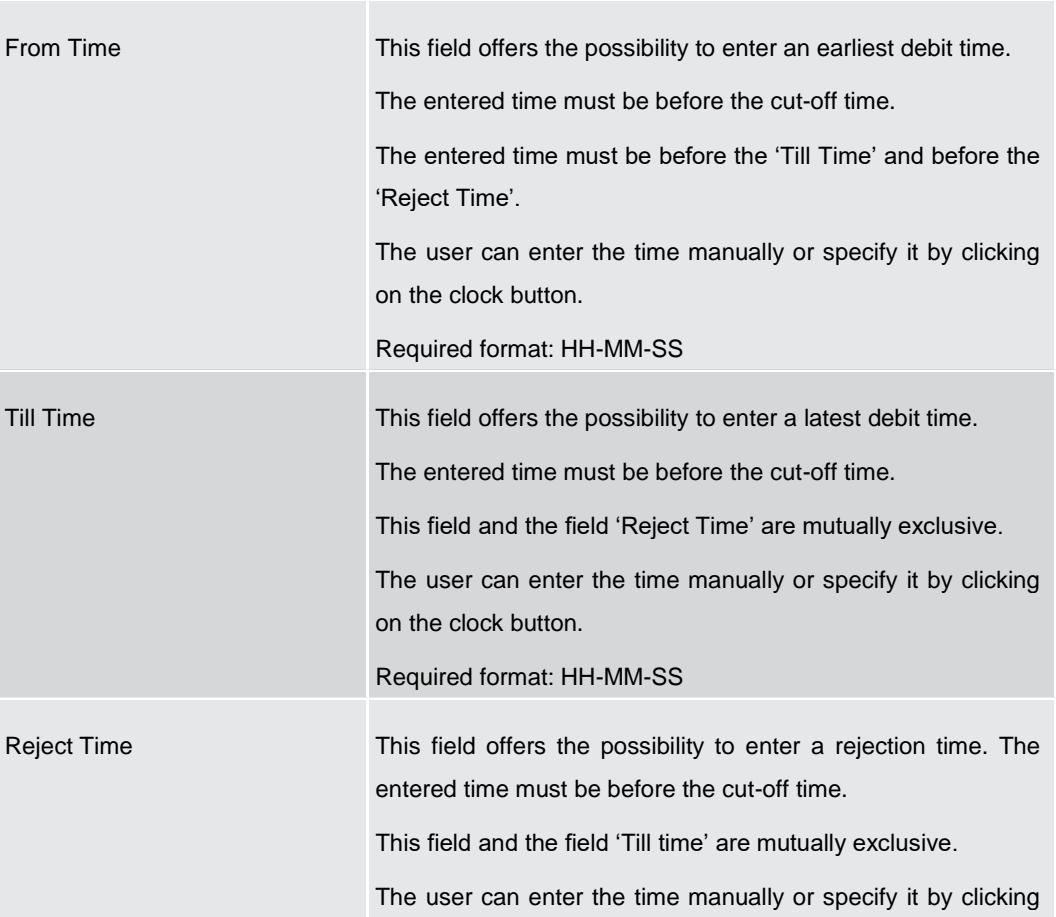

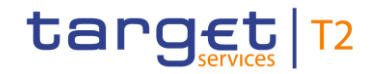

## **FINANCIAL INSTITUTION CREDIT TRANSFER – NEW SCREEN – FINANCIAL INSTITUTION CREDIT TRANSFER – CREDIT TRANSFER TRANSACTION INFORMATION – SETTLEMENT TIME REQUEST**

on the clock button.

Required format: HH-MM-SS

**Table 201 - FICT – New Screen – Settlement Time Request**

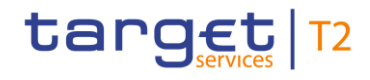

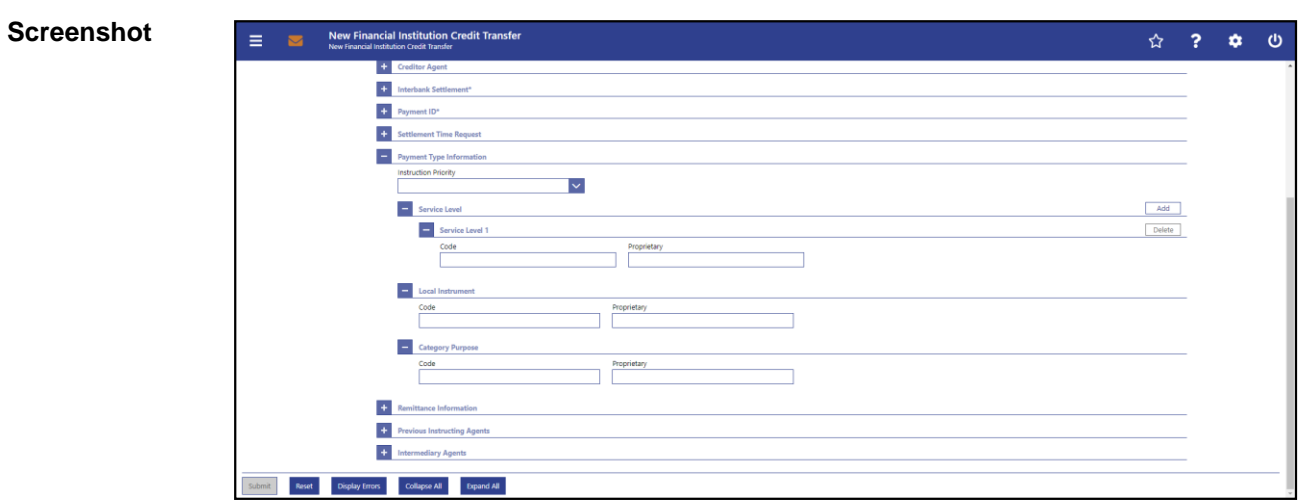

## 5.1.23.11 FICT – New Screen – Payment Type Information

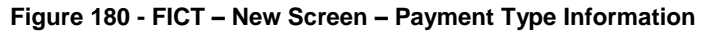

## **Field Descriptions**

**FINANCIAL INSTITUTION CREDIT TRANSFER – NEW SCREEN – FINANCIAL INSTITUTION CREDIT TRANSFER – CREDIT TRANSFER TRANSACTION INFORMATION – PAYMENT TYPE INFORMATION**

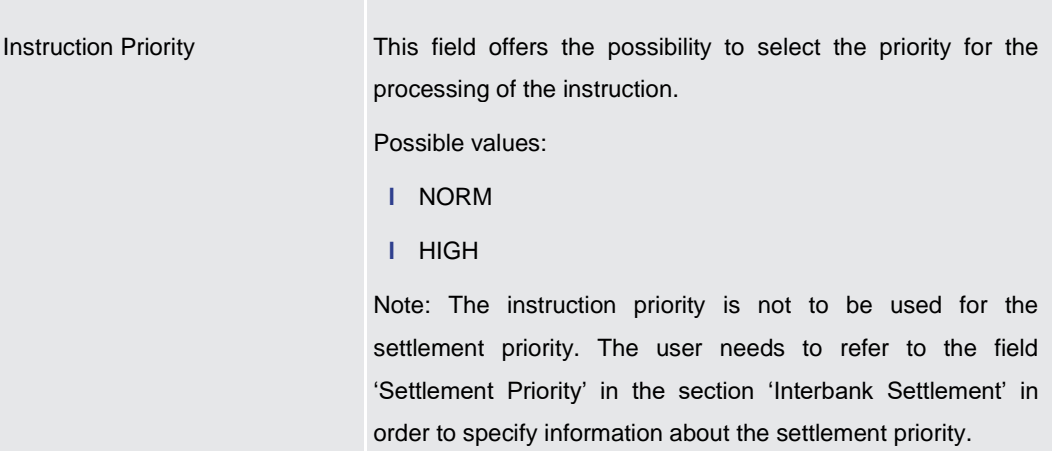

#### **Table 202 - FICT – New Screen – Payment Type Information**

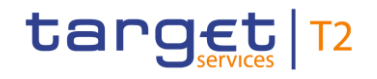

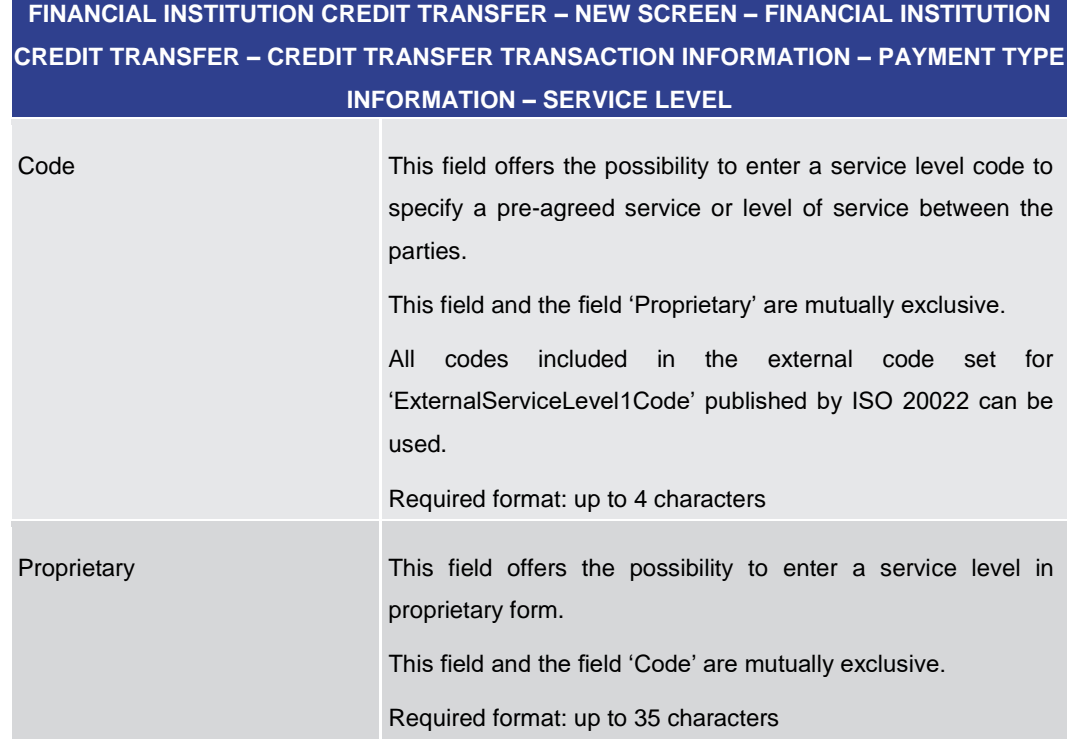

### **Table 203 - FICT – New Screen – Payment Type Information – Service Level**

The user can click on the 'Add' button next to the divider of the 'Service Level' section in order to add new sub-sections with new input fields to the 'Service Level' section. The maximum number of sub-sections is 3. The user can click on the 'Delete' button to delete a sub-section.

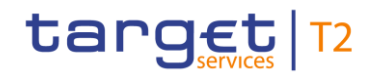

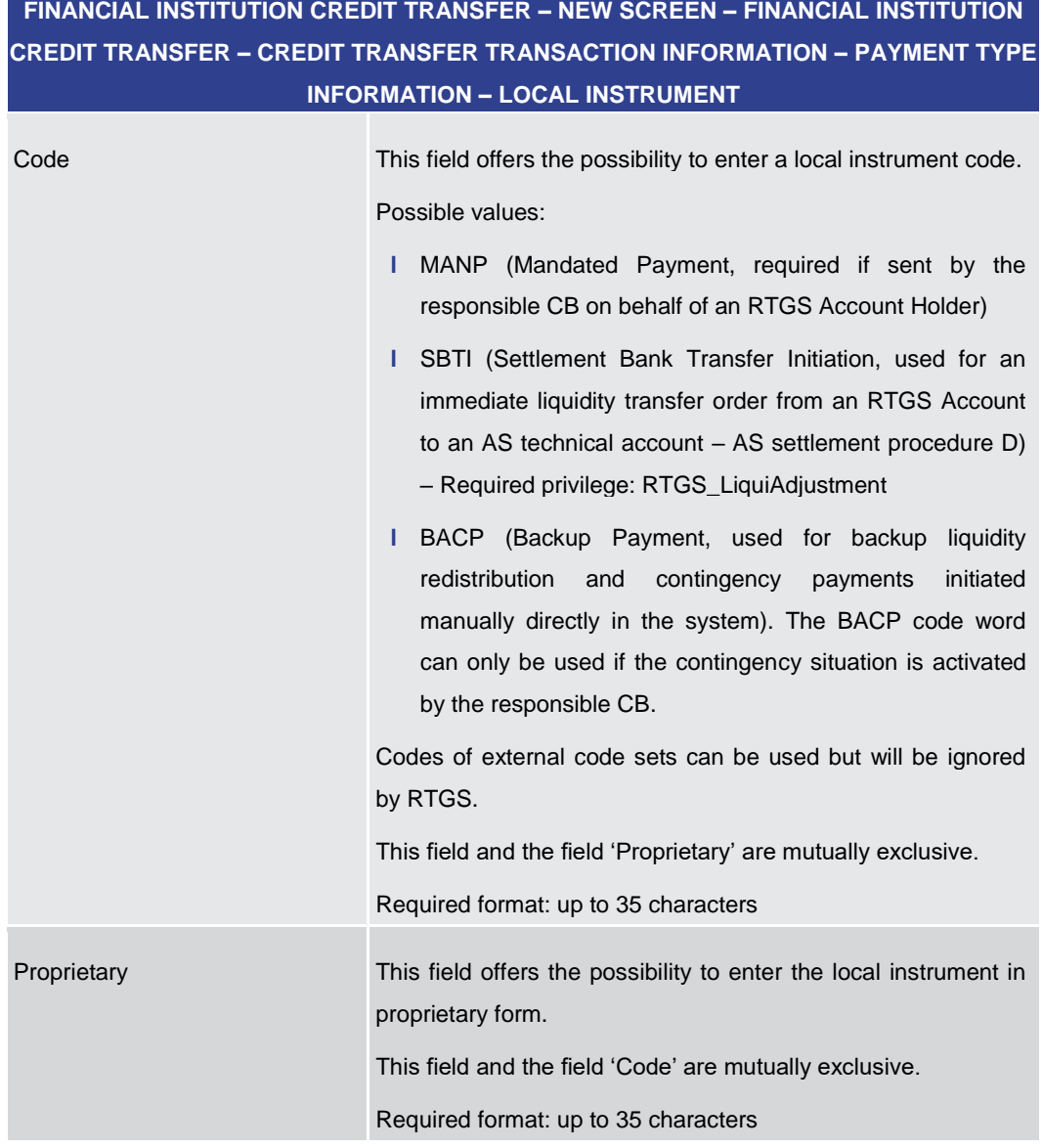

### **Table 204 - FICT – New Screen – Payment Type Information – Local Instrument**

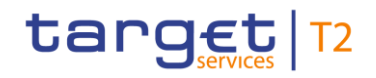

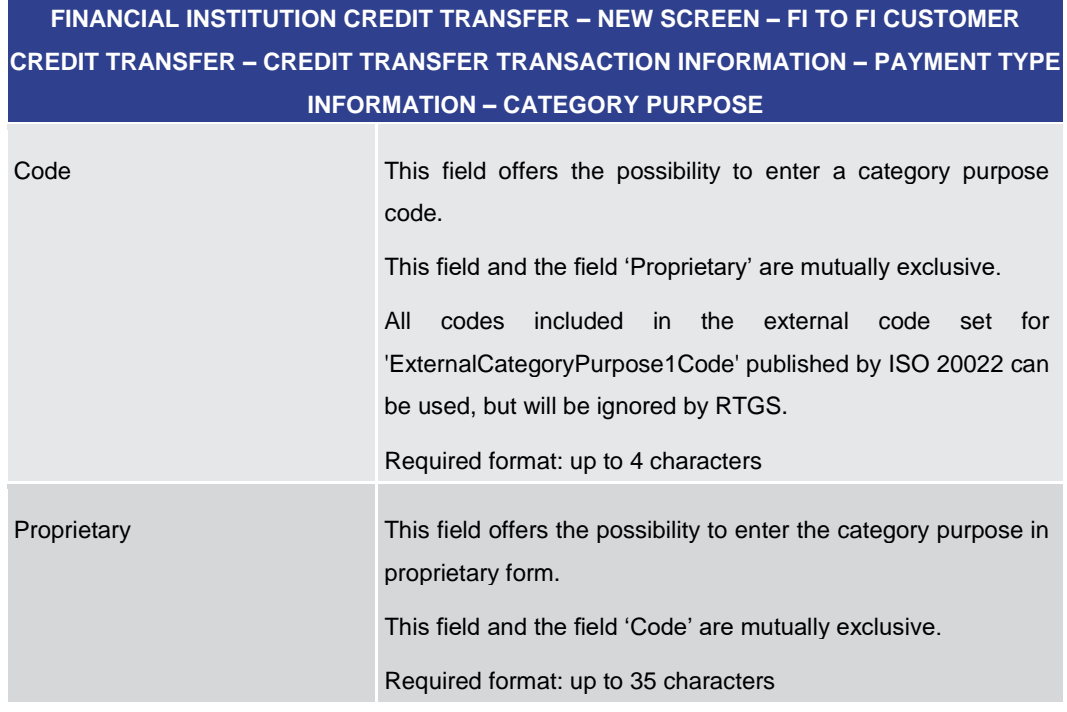

**Table 205 - FICT – New Screen – Payment Type Information – Category Purpose**

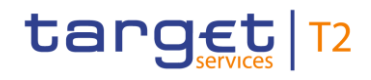

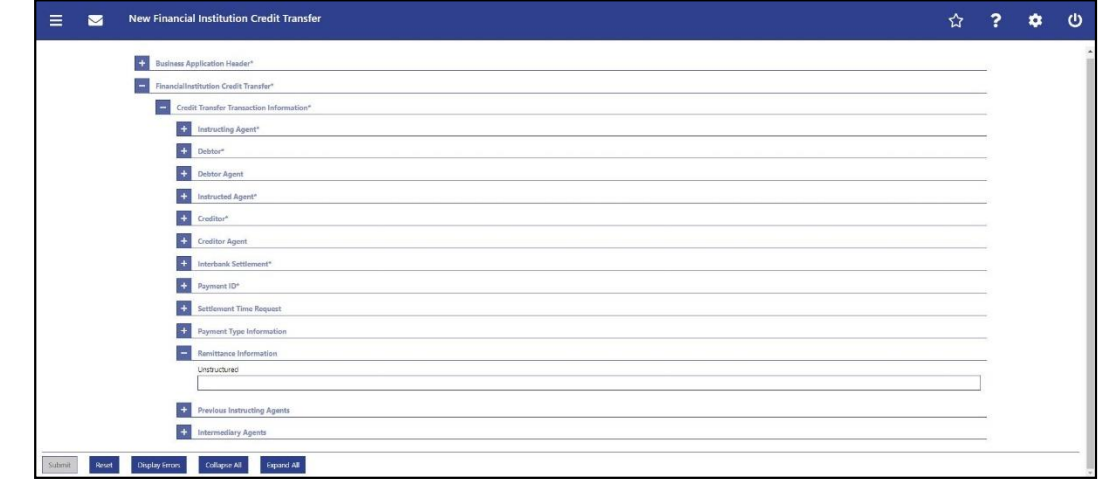

## 5.1.23.12 FICT – New Screen – Remittance Information

**Screenshot**

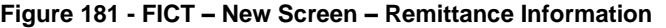

## **Field Descriptions**

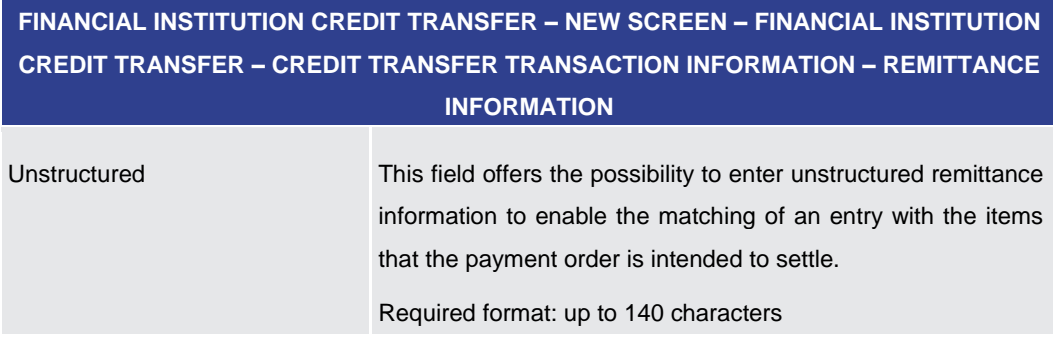

**Table 206 - FICT – New Screen – Remittance Information**

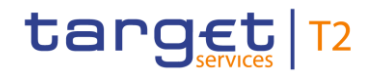

**Screenshot**

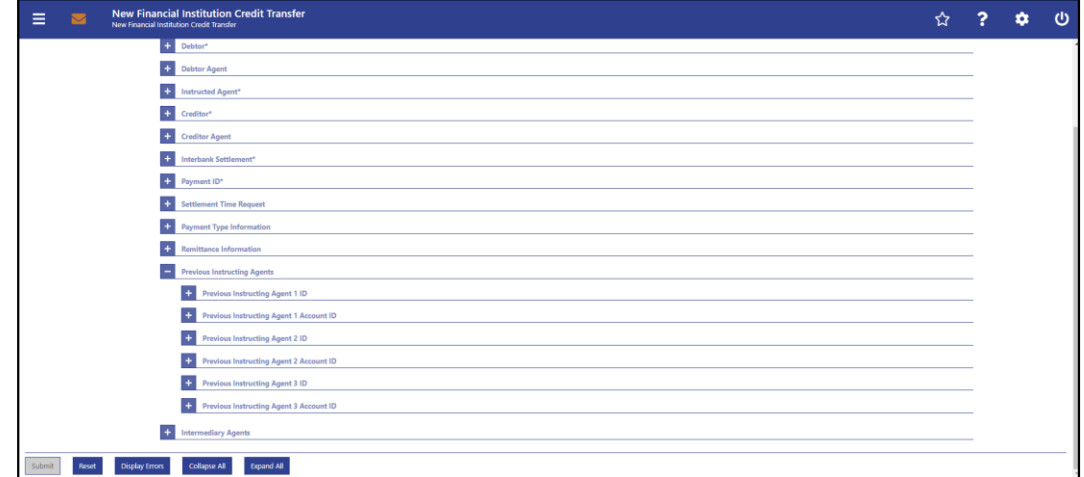

### 5.1.23.13 FICT – New Screen – Previous Instructing Agents

#### **Figure 182 - FICT – New Screen – Previous Instructing Agents**

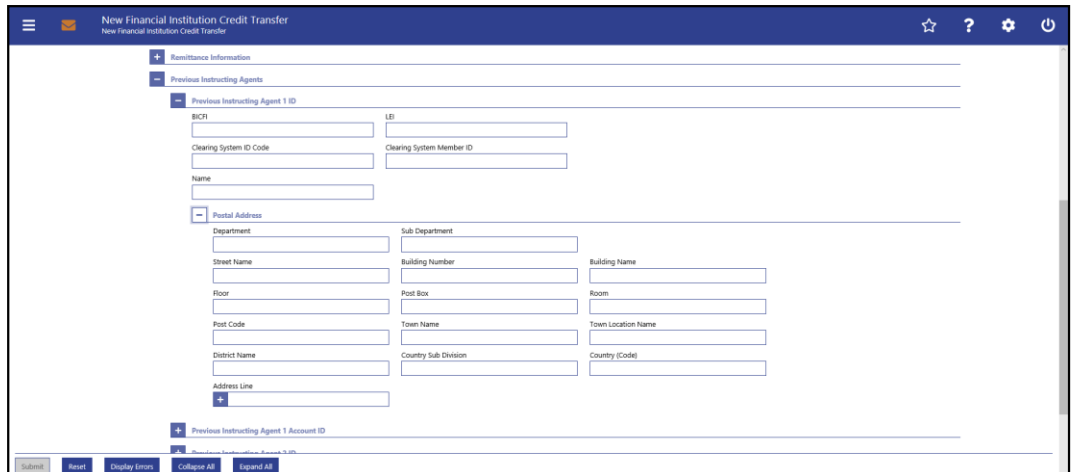

**Figure 183 - FICT – New Screen – Previous Instructing Agent ID**

### **Field Descriptions**

## **FINANCIAL INSTITUTION CREDIT TRANSFER – NEW SCREEN – FINANCIAL INSTITUTION CREDIT TRANSFER – CREDIT TRANSFER TRANSACTION INFORMATION – PREVIOUS INSTRUCTING AGENTS – PREVIOUS INSTRUCTING AGENT ID**

The user can enter up to 3 previous instructing agents with respective accounts. The previous instructing agent is the agent prior to the instructing agent in the payment chain. There is a separate sub-section for each previous instructing agent. The fields for all previous instructing agents are identical according to the field description below except for the field 'Address Line' in the section 'Postal Address' which is only available for previous instructing agent 1. It is impossible to enter an account without entering an agent. If the user enters data for previous instructing agents 2 and 3 respectively, the data for the prior agent has to be filled. Otherwise, the credit transfer order cannot be submitted.

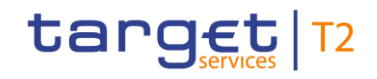

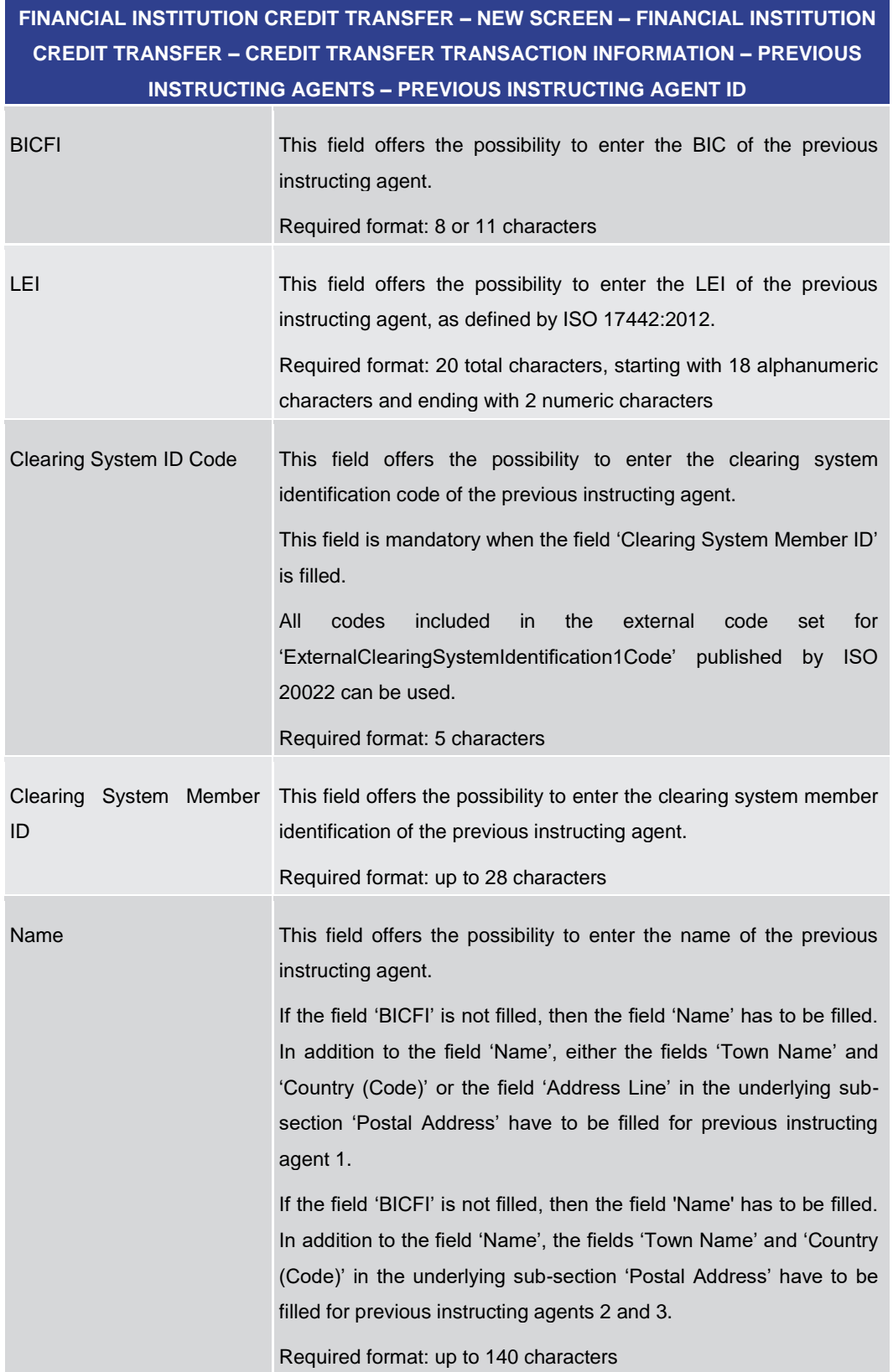

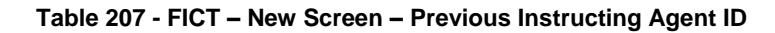

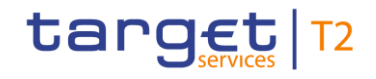

### **FINANCIAL INSTITUTION CREDIT TRANSFER – NEW SCREEN – FINANCIAL INSTITUTION CREDIT TRANSFER – CREDIT TRANSFER TRANSACTION INFORMATION – PREVIOUS INSTRUCTING AGENTS – PREVIOUS INSTRUCTING AGENT ID – POSTAL ADDRESS**

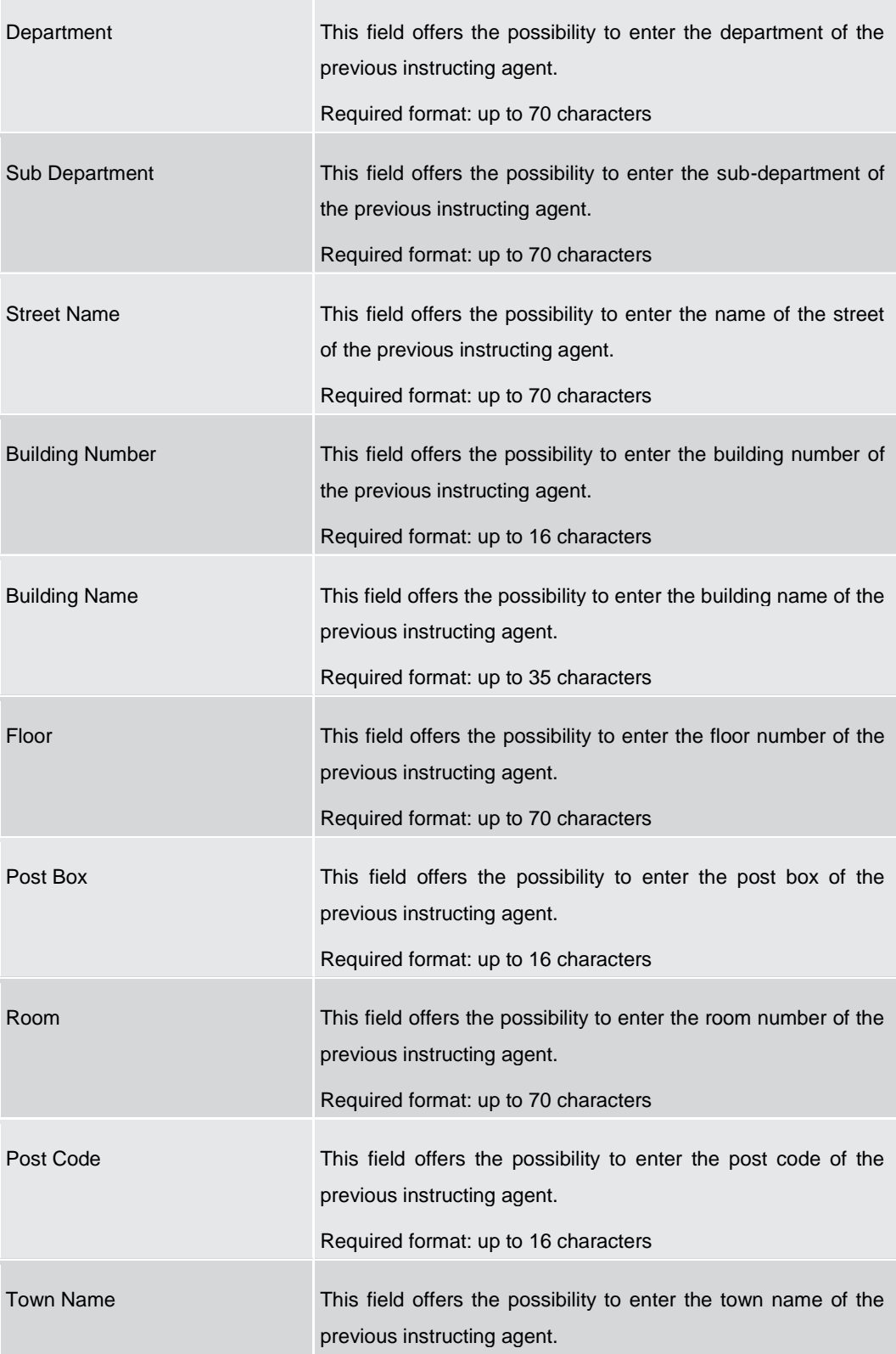

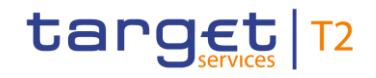

## **FINANCIAL INSTITUTION CREDIT TRANSFER – NEW SCREEN – FINANCIAL INSTITUTION CREDIT TRANSFER – CREDIT TRANSFER TRANSACTION INFORMATION – PREVIOUS INSTRUCTING AGENTS – PREVIOUS INSTRUCTING AGENT ID – POSTAL ADDRESS**

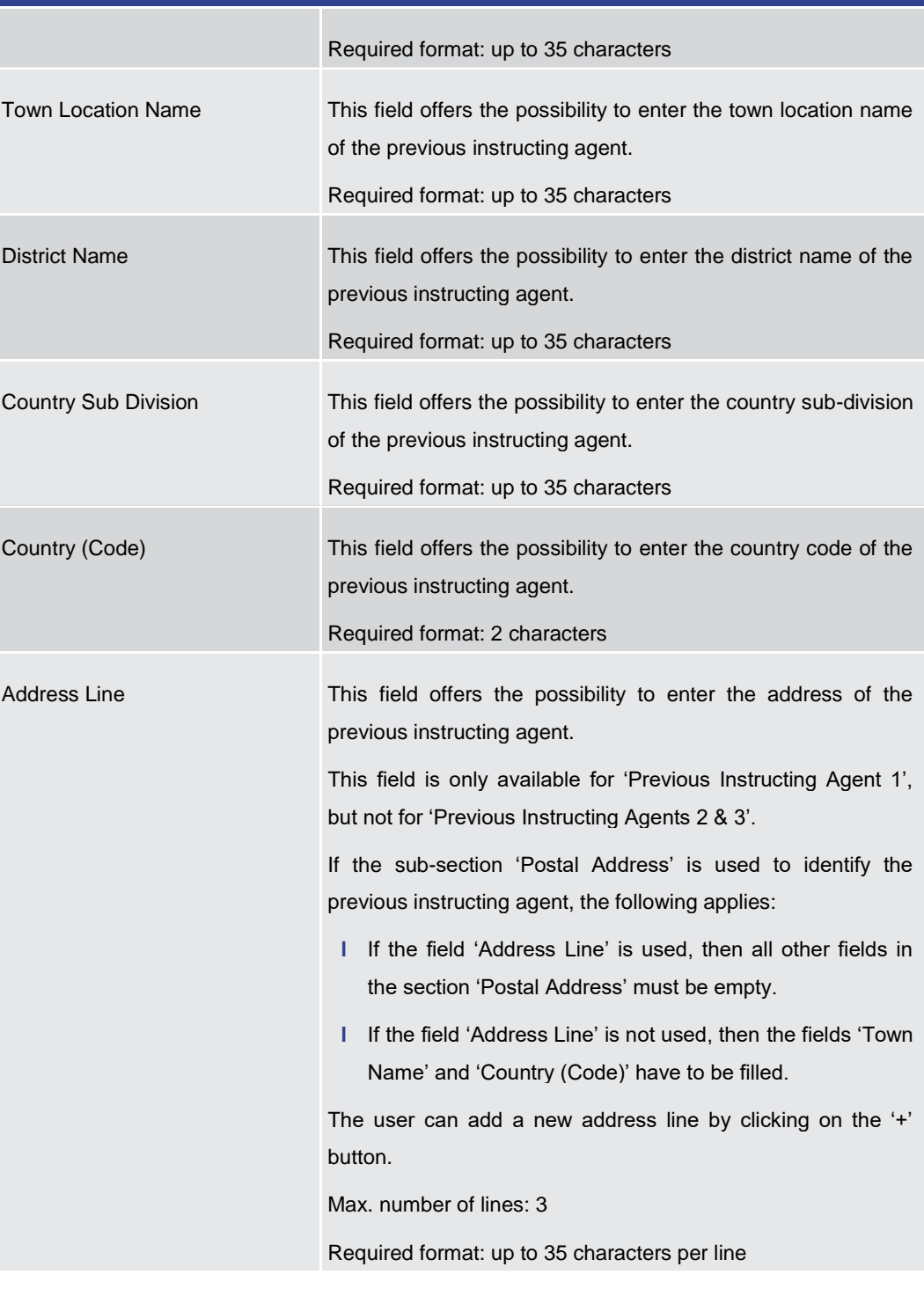

### **Table 208 - FICT – New Screen – Previous Instructing Agent ID – Postal Address**

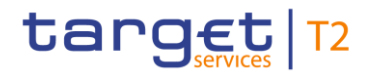

#### **Screensh**

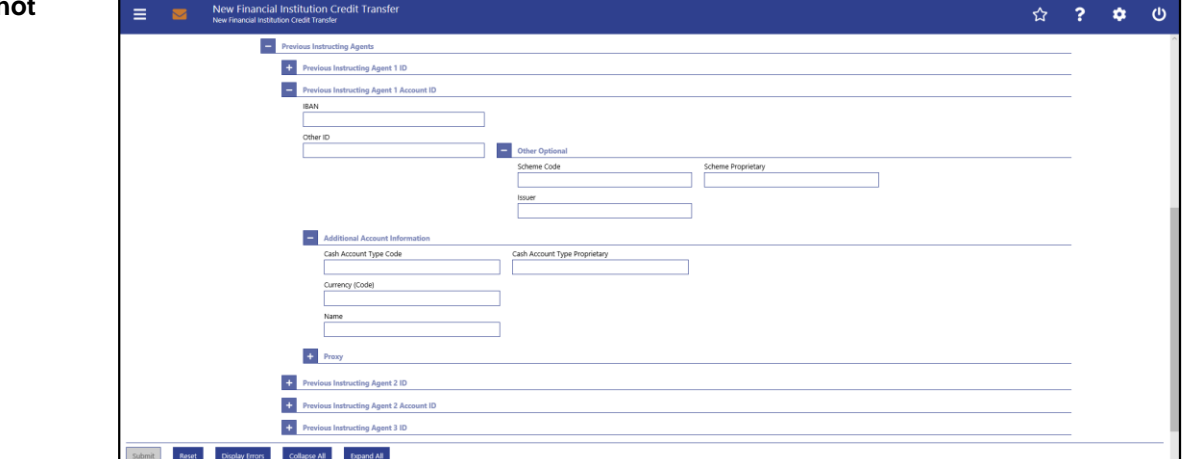

**Figure 184 - FICT – New Screen – Previous Instructing Agent Account ID**

# **FINANCIAL INSTITUTION CREDIT TRANSFER – NEW SCREEN – FINANCIAL INSTITUTION CREDIT TRANSFER – CREDIT TRANSFER TRANSACTION INFORMATION – PREVIOUS INSTRUCTING AGENTS – PREVIOUS INSTRUCTING AGENT ACCOUNT ID** IBAN This field offers the possibility to enter the IBAN of the previous instructing agent account. Required format: 34 characters Other ID This field offers the possibility to enter another identification for the previous instructing agent account. Required format: up to 34 characters **Field Descriptions**

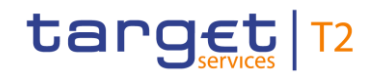

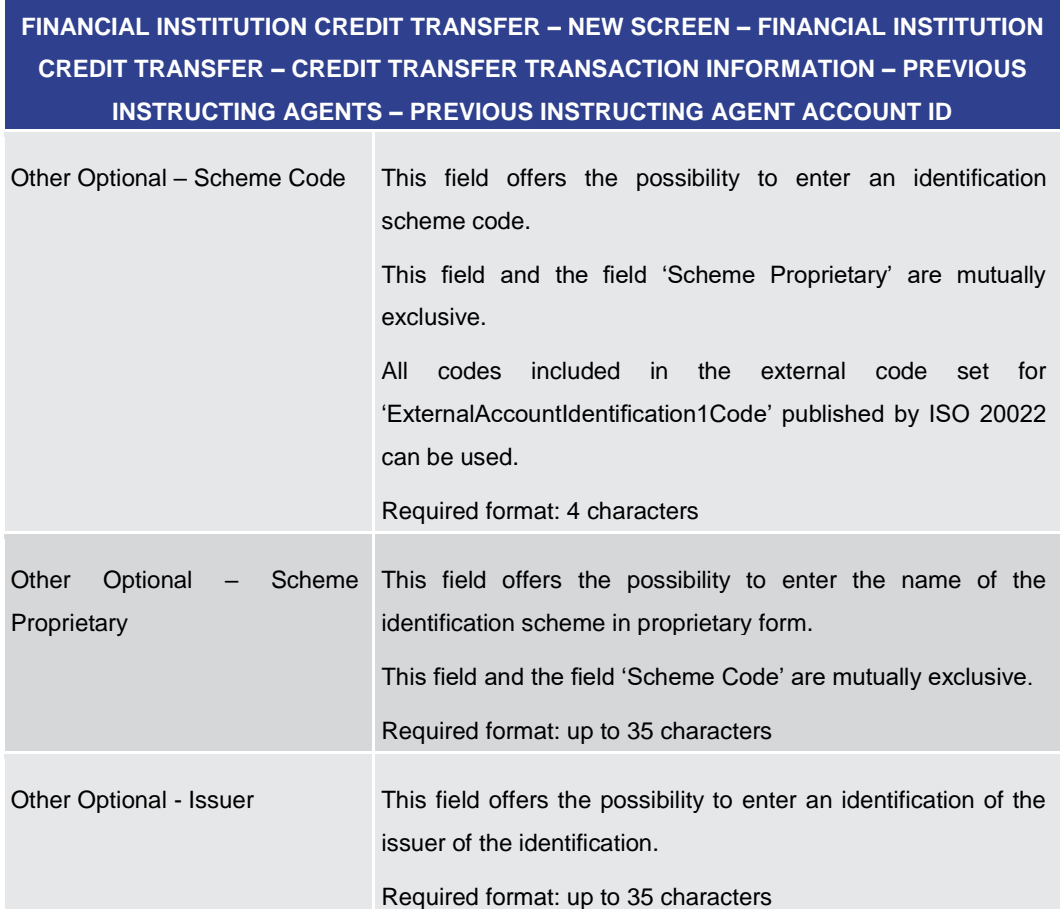

**Table 209 - FICT – New Screen – Previous Instructing Agent Account ID**

### **FINANCIAL INSTITUTION CREDIT TRANSFER – NEW SCREEN – FINANCIAL INSTITUTION CREDIT TRANSFER – CREDIT TRANSFER TRANSACTION INFORMATION – PREVIOUS INSTRUCTING AGENTS – PREVIOUS INSTRUCTING AGENT ACCOUNT ID – ADDITIONAL ACCOUNT INFORMATION**

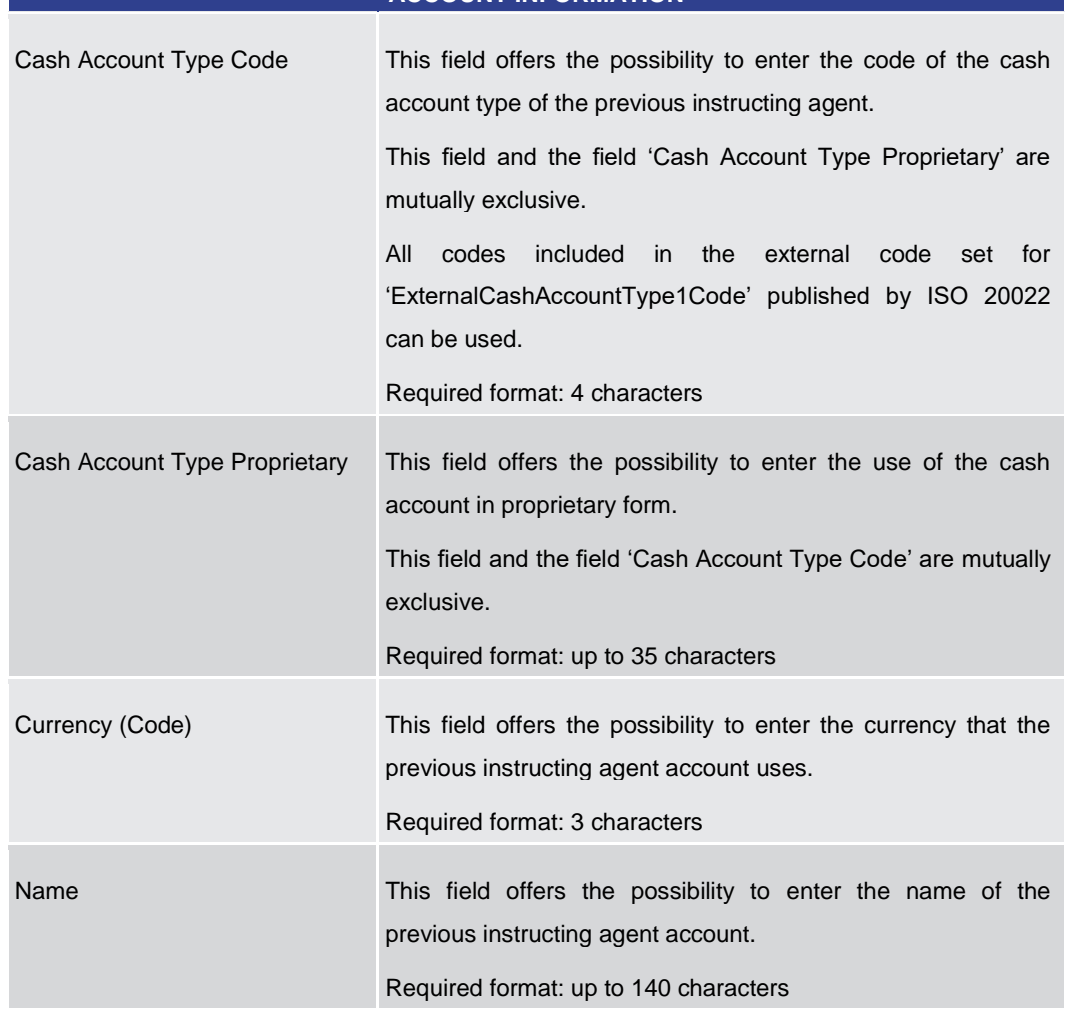

**Table 210 - FICT – New Screen – Previous Instructing Agent Account ID – Add. Acc Info**

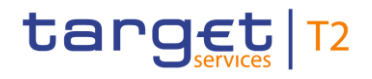

#### **Screensho**

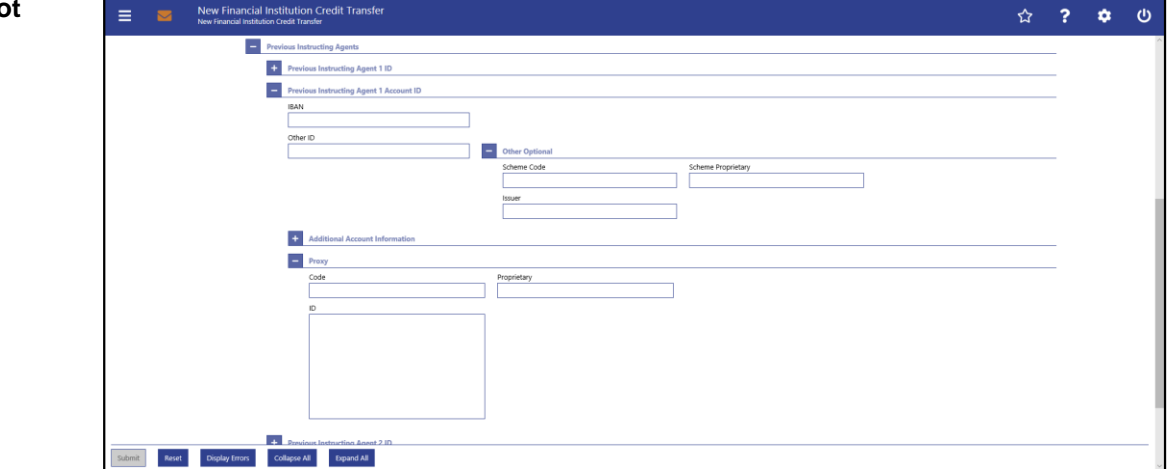

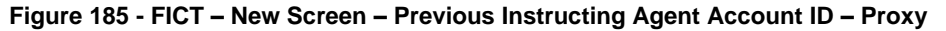

### **Field Descriptions**

**FINANCIAL INSTITUTION CREDIT TRANSFER – NEW SCREEN – FINANCIAL INSTITUTION CREDIT TRANSFER – CREDIT TRANSFER TRANSACTION INFORMATION – PREVIOUS INSTRUCTING AGENTS – PREVIOUS INSTRUCTING AGENT ACCOUNT ID – PROXY**

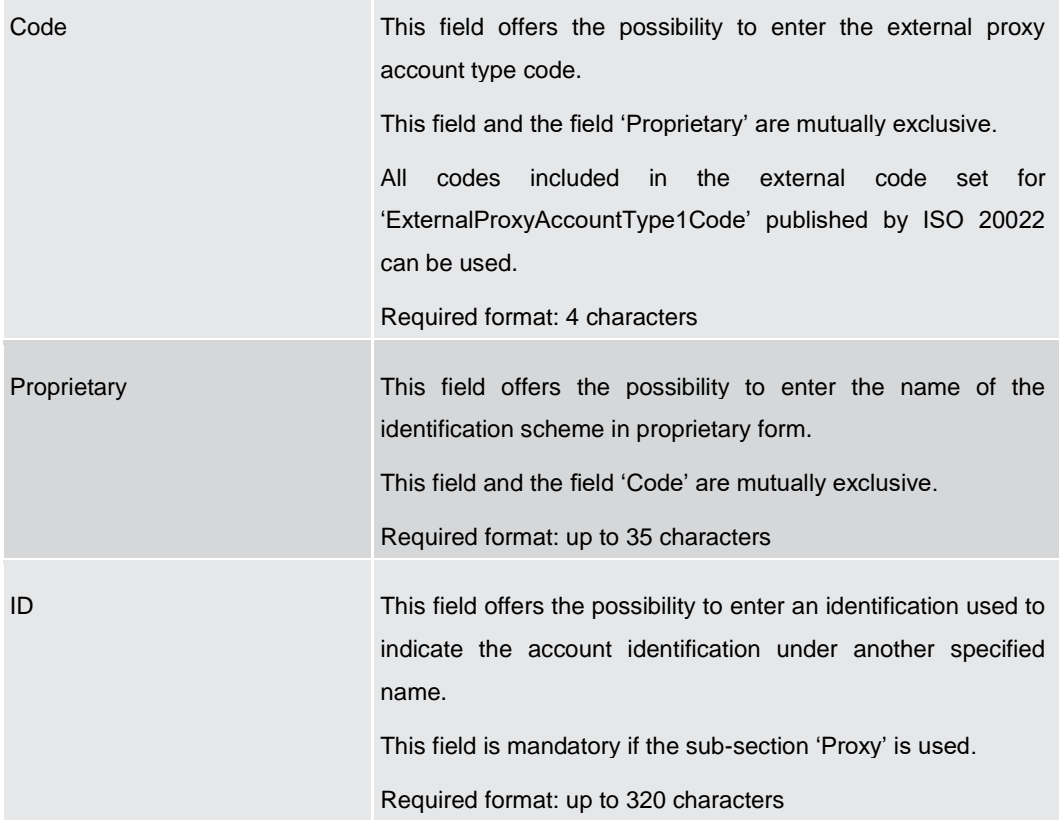

### **Table 211 - FICT – New Screen – Previous Instructing Agent Account ID – Proxy**

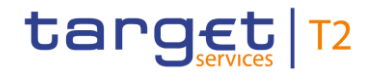

## 5.1.23.14 FICT – New Screen – Intermediary Agents

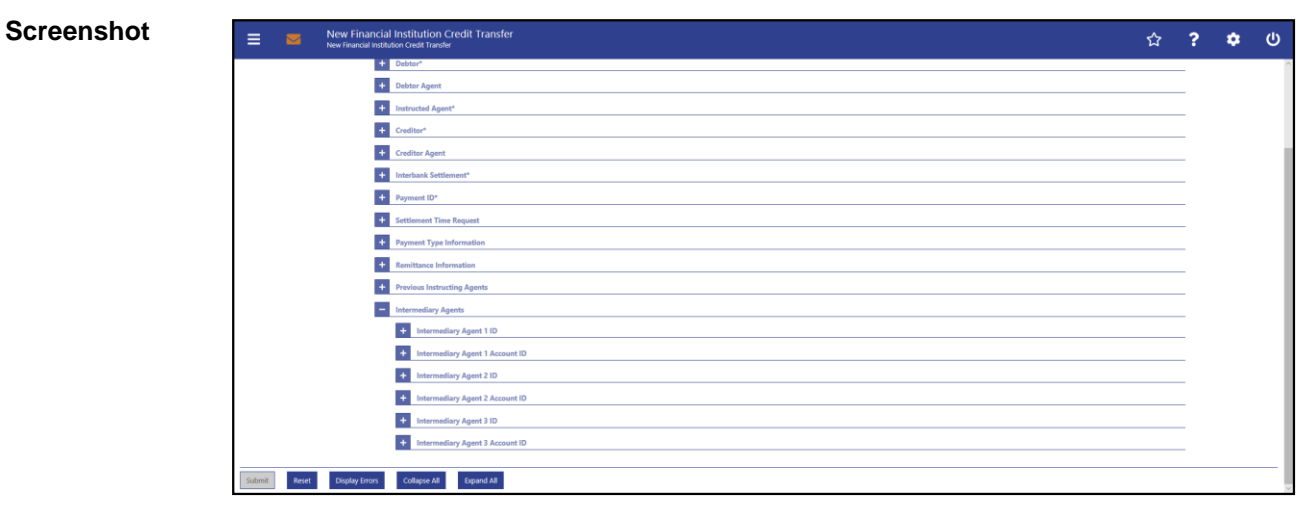

**Figure 186 - FICT – New Screen – Intermediary Agents**
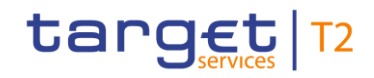

Screen Reference Guide – Description of Screens

Cash Transfers and Messages

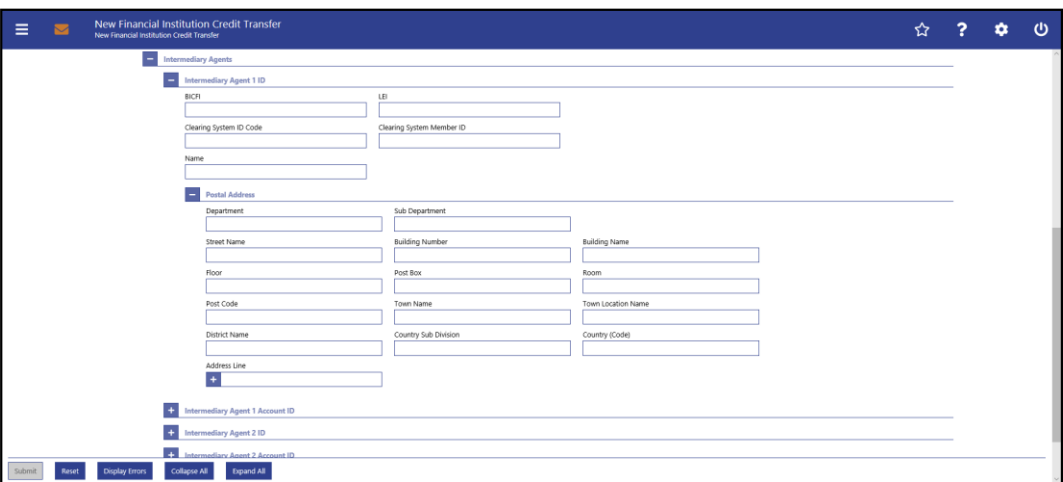

**Figure 187 - FICT – New Screen – Intermediary Agent ID**

## **Field Descriptions**

## **FINANCIAL INSTITUTION CREDIT TRANSFER – NEW SCREEN – FINANCIAL INSTITUTION CREDIT TRANSFER – CREDIT TRANSFER TRANSACTION INFORMATION – INTERMEDIARY AGENTS – INTERMEDIARY AGENT ID**

The user can enter up to 3 intermediary agents with respective accounts. The intermediary agent is the agent between the debtor's agent and the creditor's agent. There is a separate sub-section for each intermediary agent. The fields for all intermediary agents are identical according to the field description below except for the field 'Address Line' in the section 'Postal Address' which is only available for intermediary agent 1. It is impossible to enter an account without entering an agent. If the user enters data for intermediary agents 2 and 3 respectively, the data for the prior agent has to be filled. Otherwise, the credit transfer order cannot be submitted.

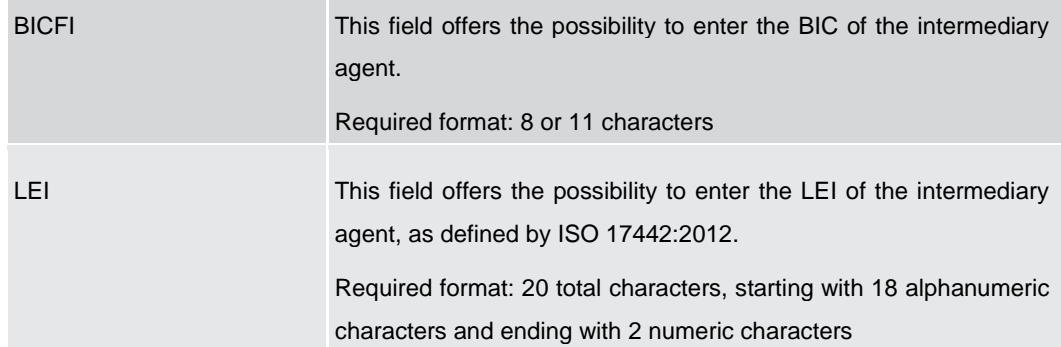

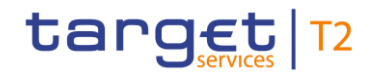

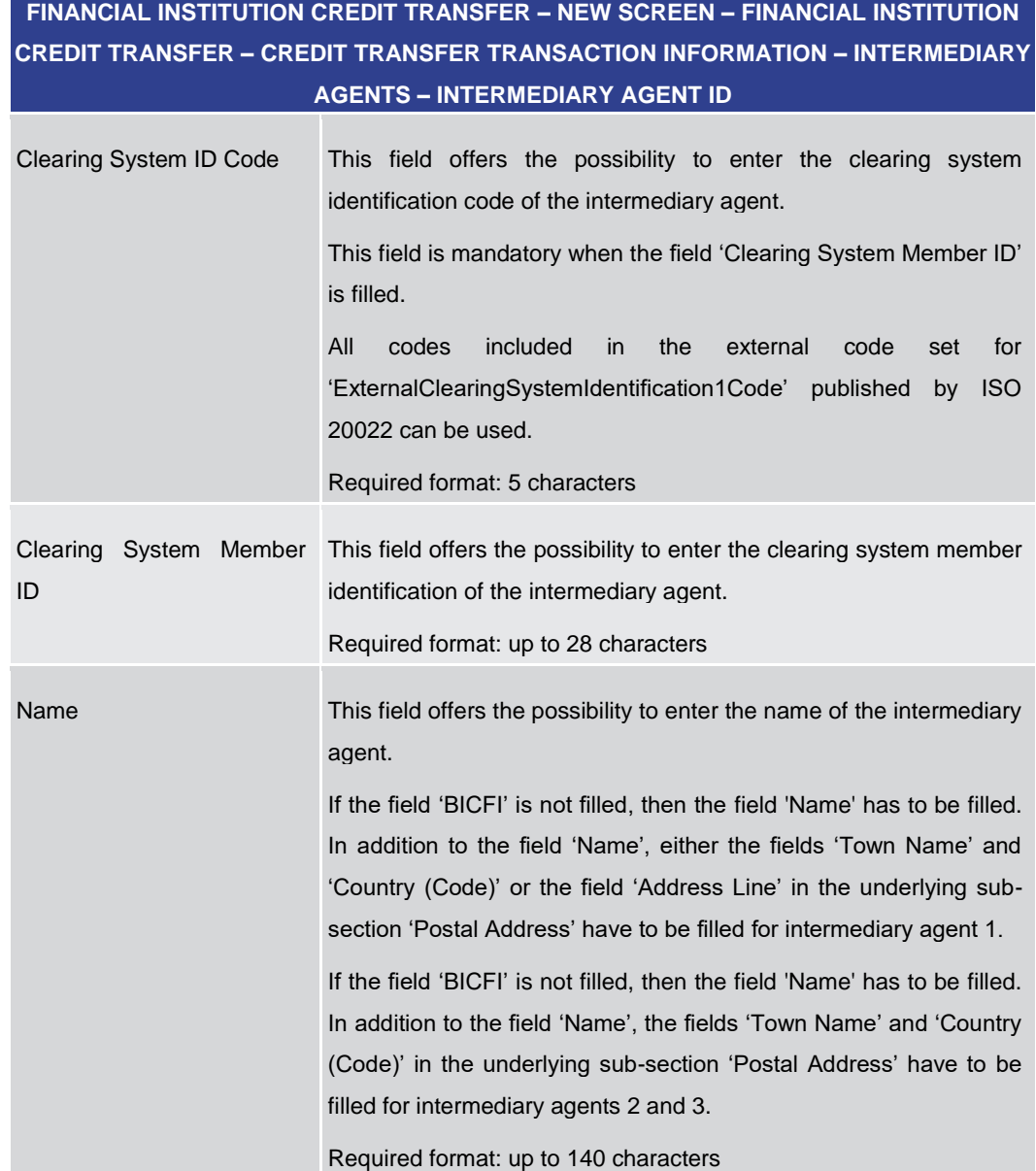

## **Table 212 - FICT – New Screen – Intermediary Agent ID**

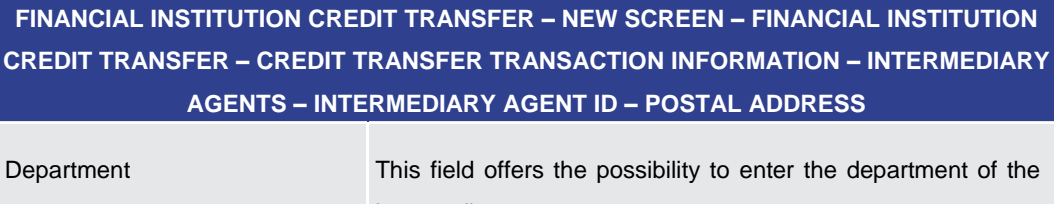

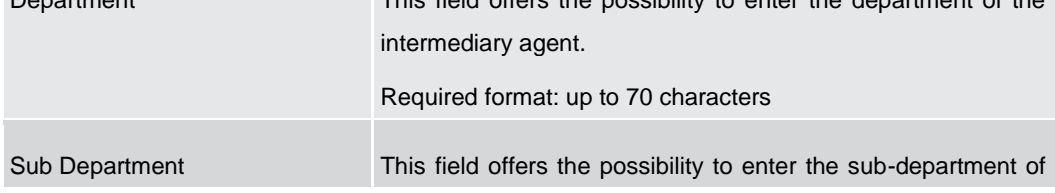

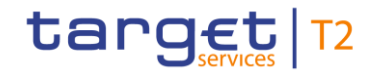

## **FINANCIAL INSTITUTION CREDIT TRANSFER – NEW SCREEN – FINANCIAL INSTITUTION CREDIT TRANSFER – CREDIT TRANSFER TRANSACTION INFORMATION – INTERMEDIARY AGENTS – INTERMEDIARY AGENT ID – POSTAL ADDRESS**

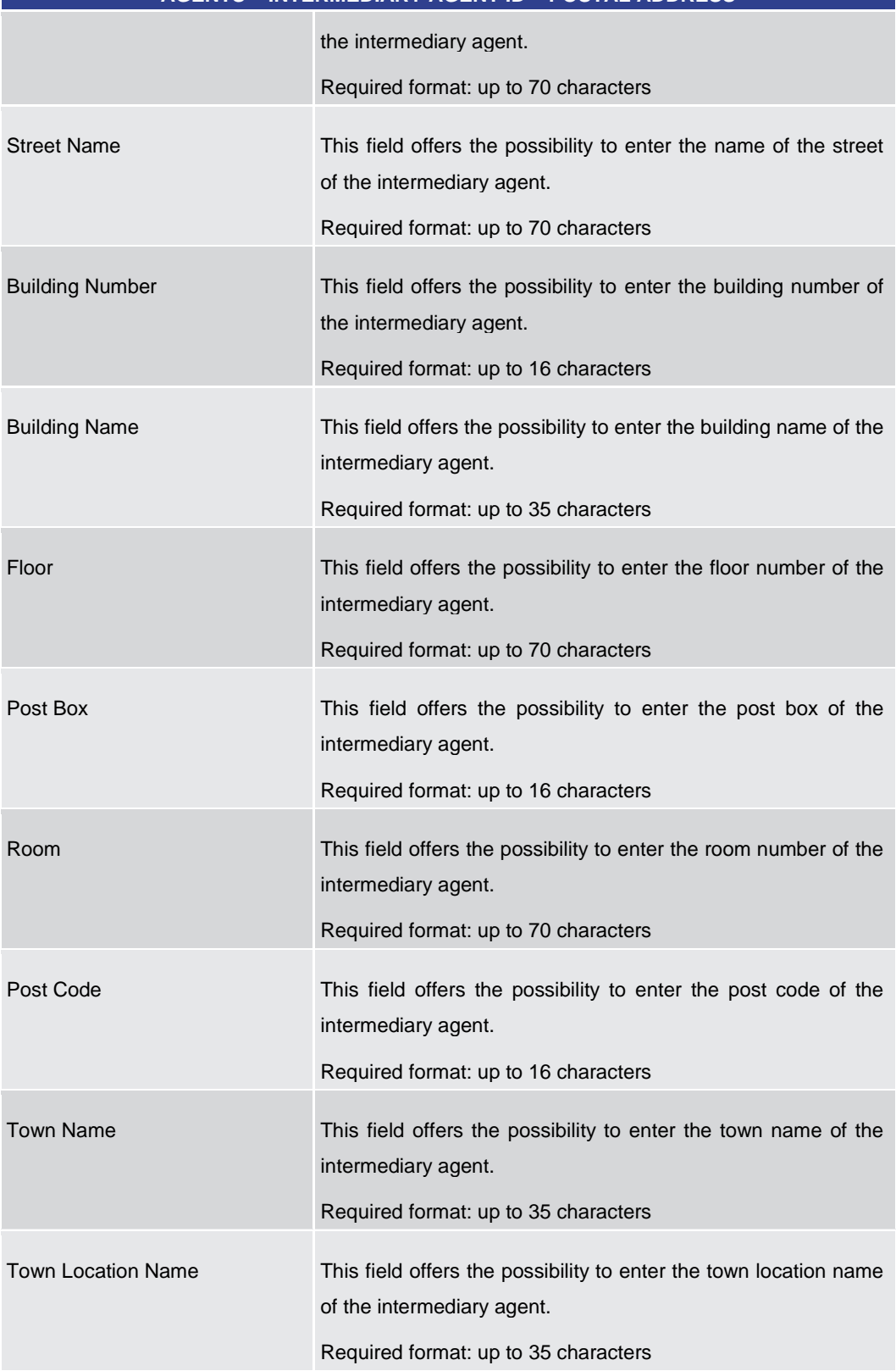

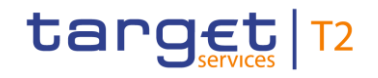

## **FINANCIAL INSTITUTION CREDIT TRANSFER – NEW SCREEN – FINANCIAL INSTITUTION CREDIT TRANSFER – CREDIT TRANSFER TRANSACTION INFORMATION – INTERMEDIARY AGENTS – INTERMEDIARY AGENT ID – POSTAL ADDRESS**

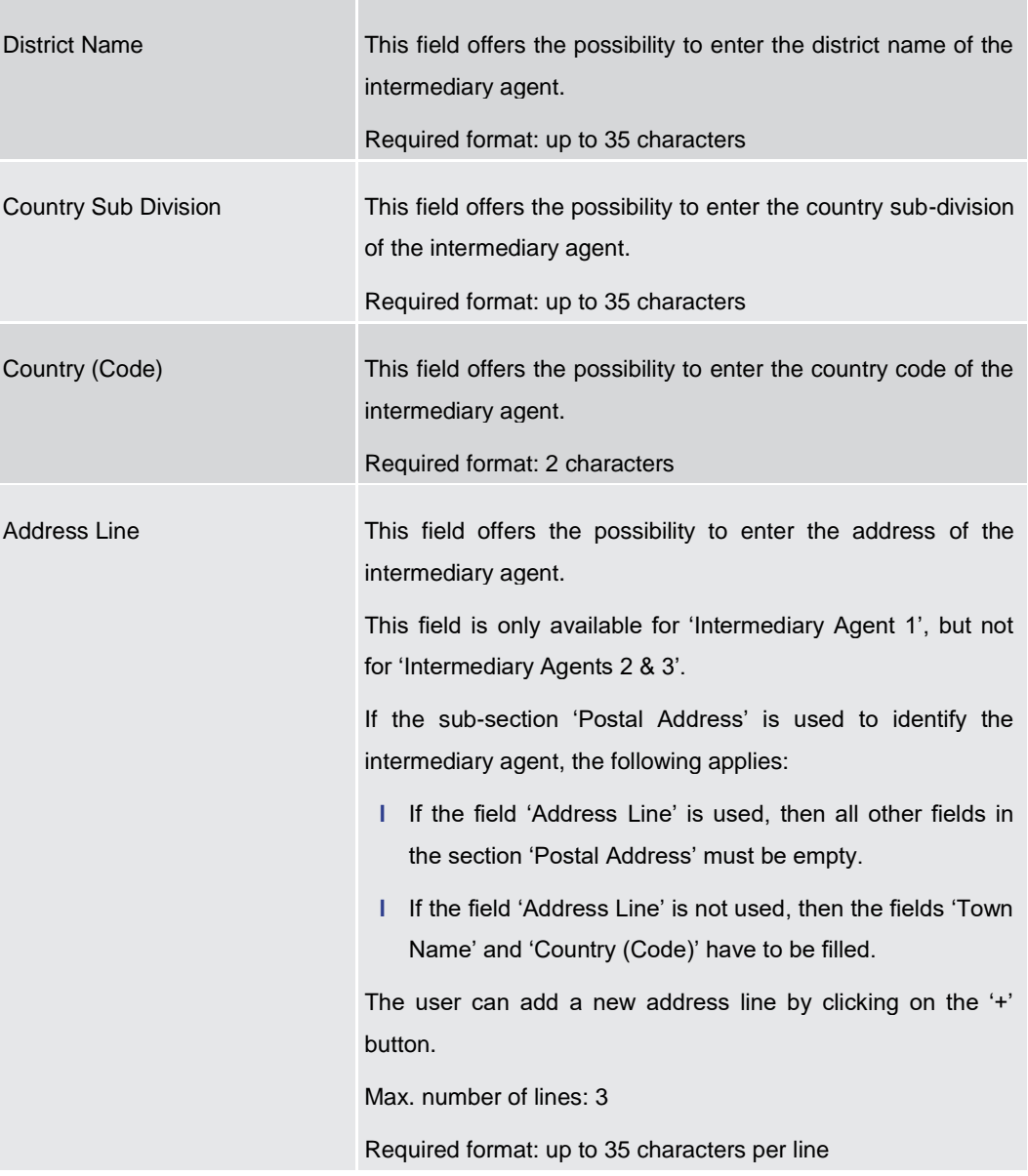

#### **Table 213 - FICT – New Screen – Intermediary Agent ID – Postal Address**

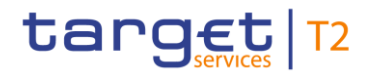

#### **Screensho**

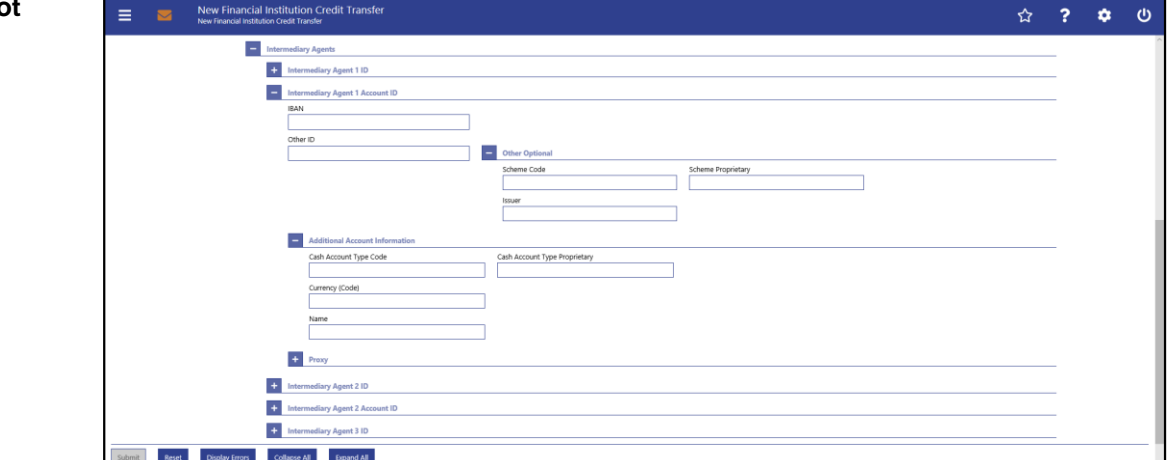

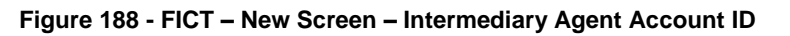

## **Field**

**Descriptions**

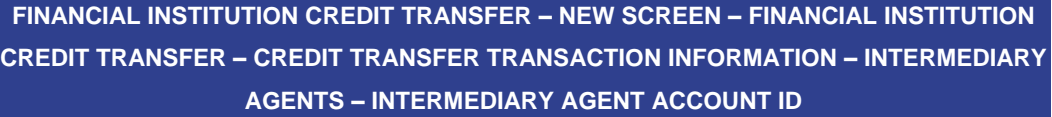

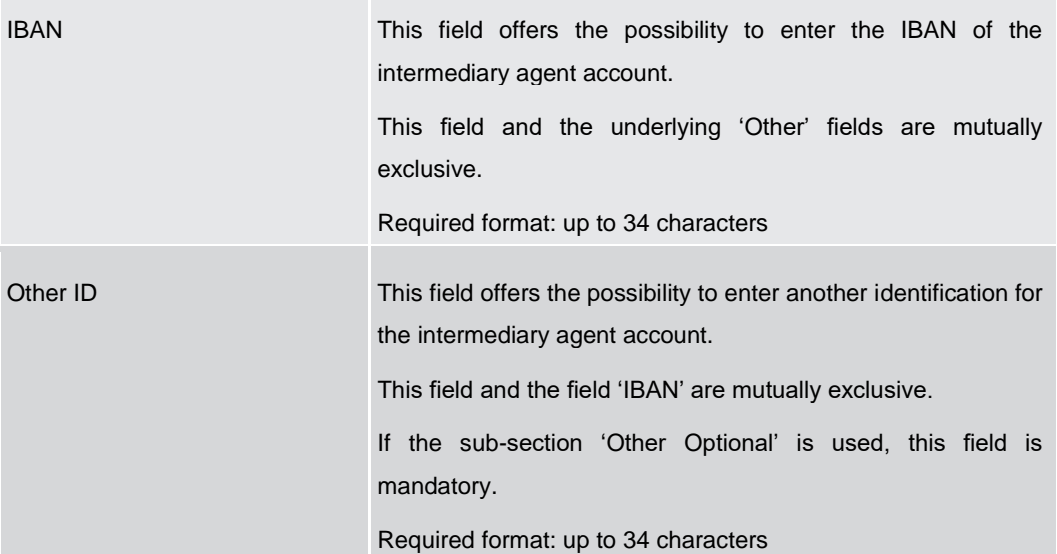

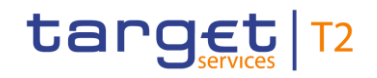

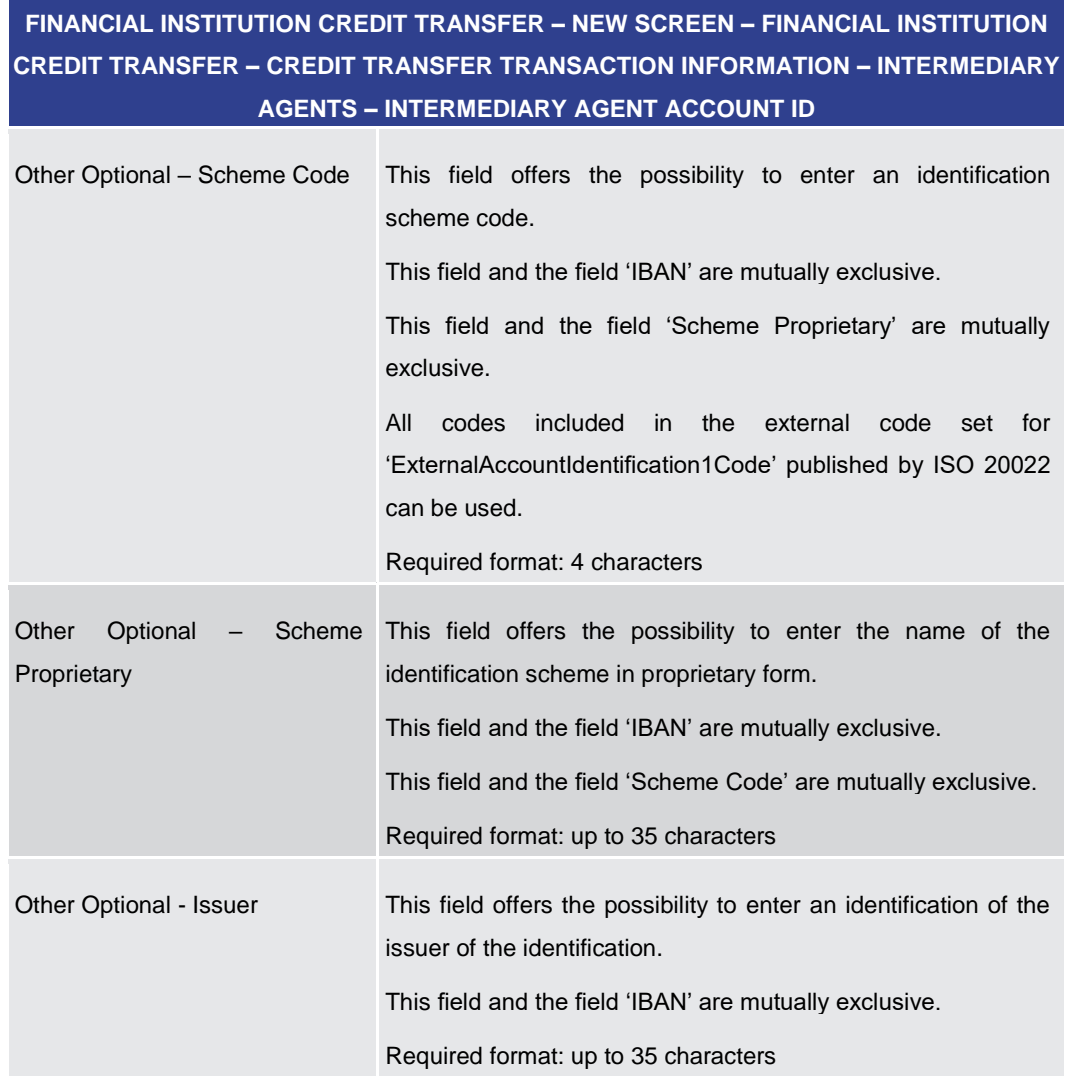

#### **Table 214 - FICT – New Screen – Intermediary Agent Account ID**

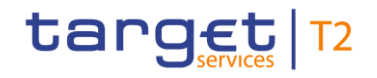

## **FINANCIAL INSTITUTION CREDIT TRANSFER – NEW SCREEN – FINANCIAL INSTITUTION CREDIT TRANSFER – CREDIT TRANSFER TRANSACTION INFORMATION – INTERMEDIARY AGENTS – INTERMEDIARY AGENT ACCOUNT ID – ADDITIONAL ACCOUNT INFORMATION**

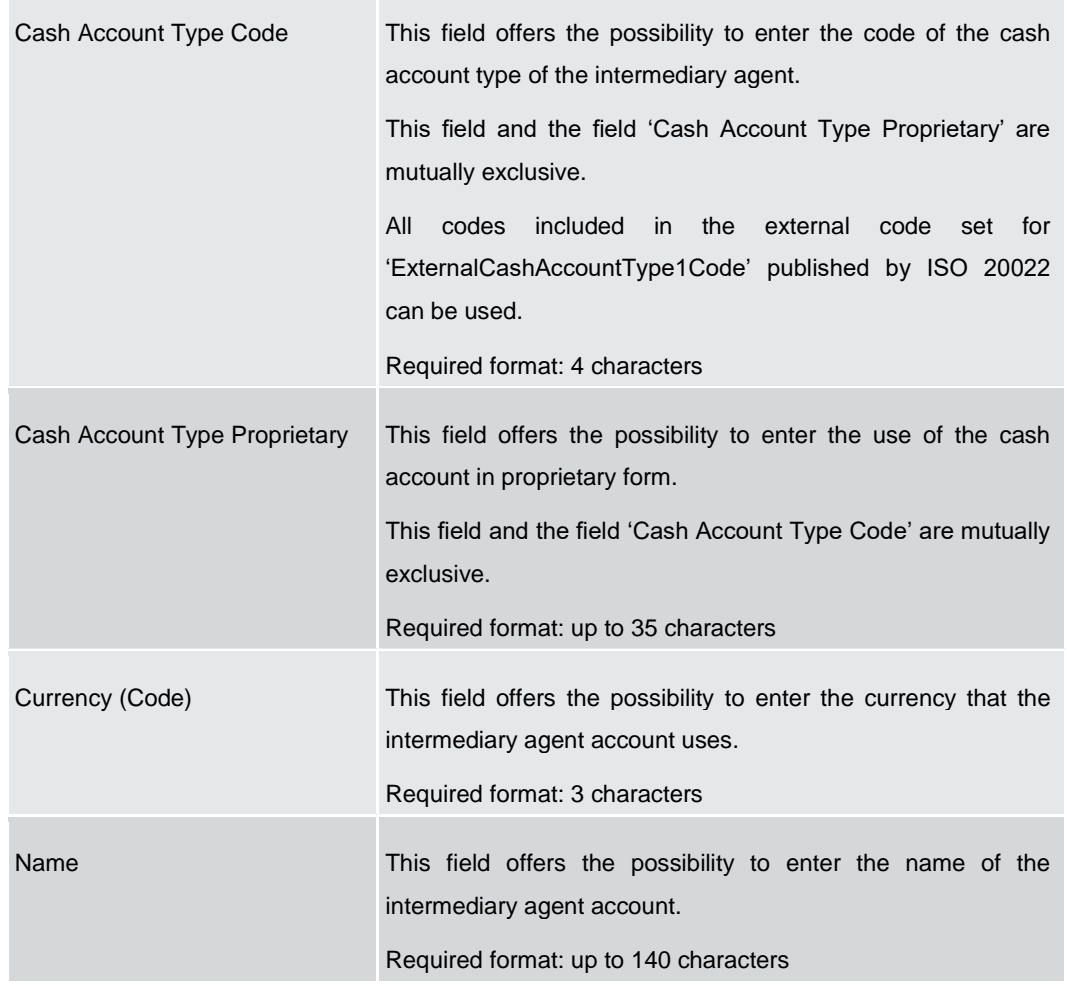

**Table 215 - FICT – New Screen – Intermediary Agent Account ID – Add. Acc Info**

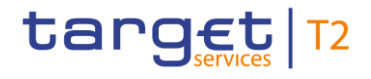

#### **Screenshot**

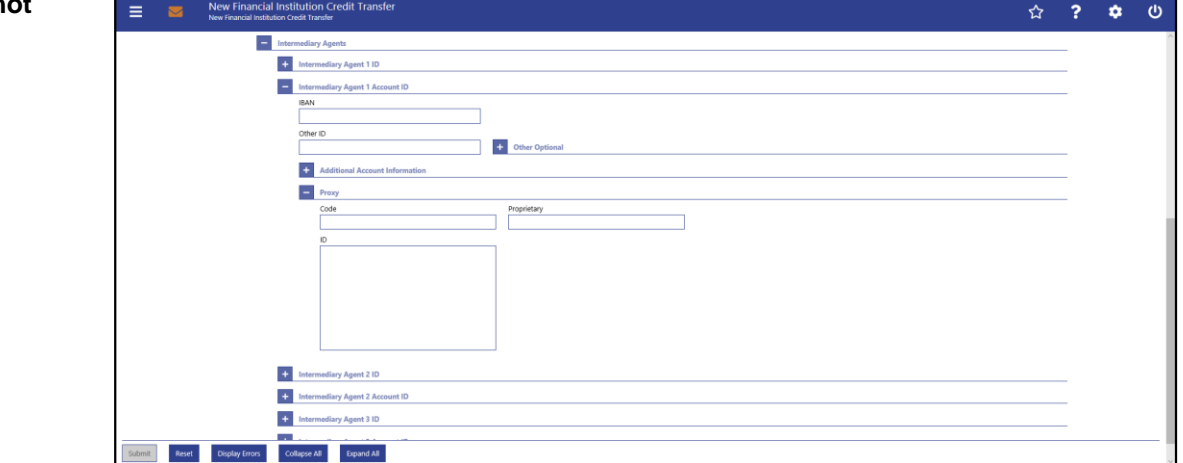

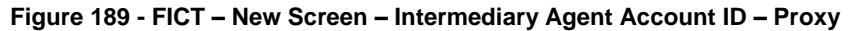

## **Field Descriptions**

**FINANCIAL INSTITUTION CREDIT TRANSFER – NEW SCREEN – FINANCIAL INSTITUTION CREDIT TRANSFER – CREDIT TRANSFER TRANSACTION INFORMATION – INTERMEDIARY AGENTS – INTERMEDIARY AGENT ACCOUNT ID – PROXY**

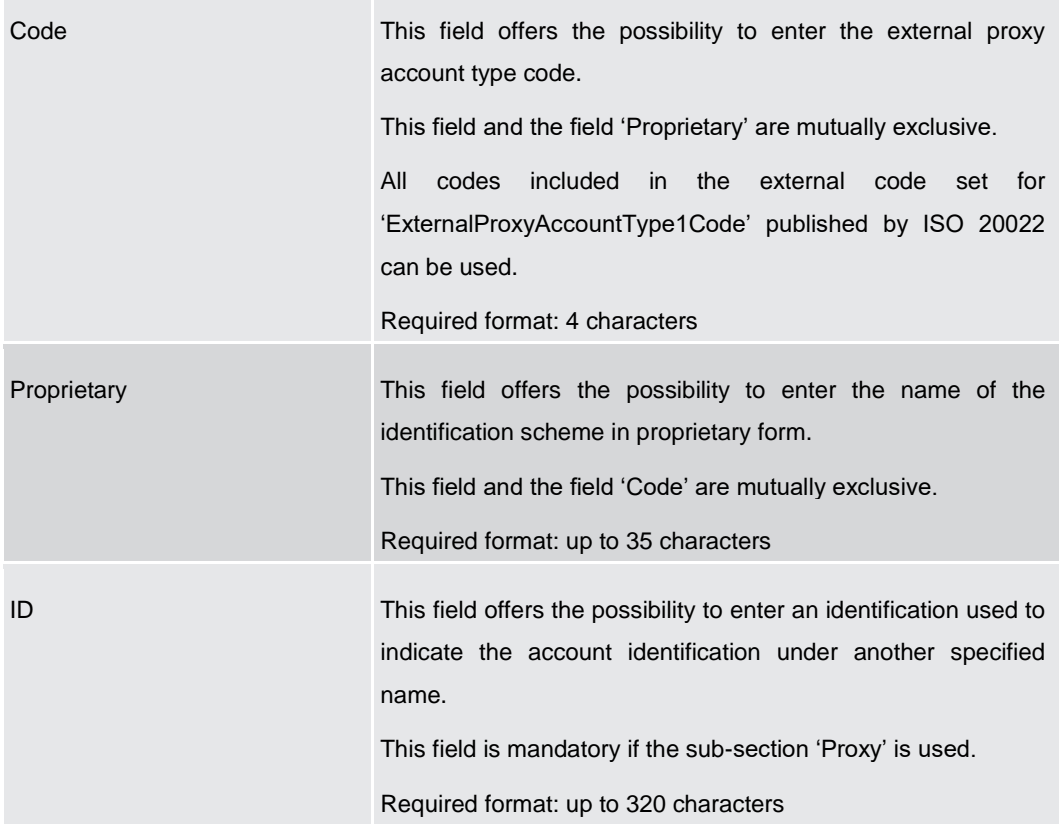

#### **Table 216 - FICT – New Screen – Intermediary Agent Account ID – Proxy**

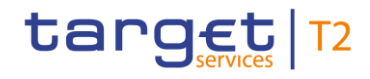

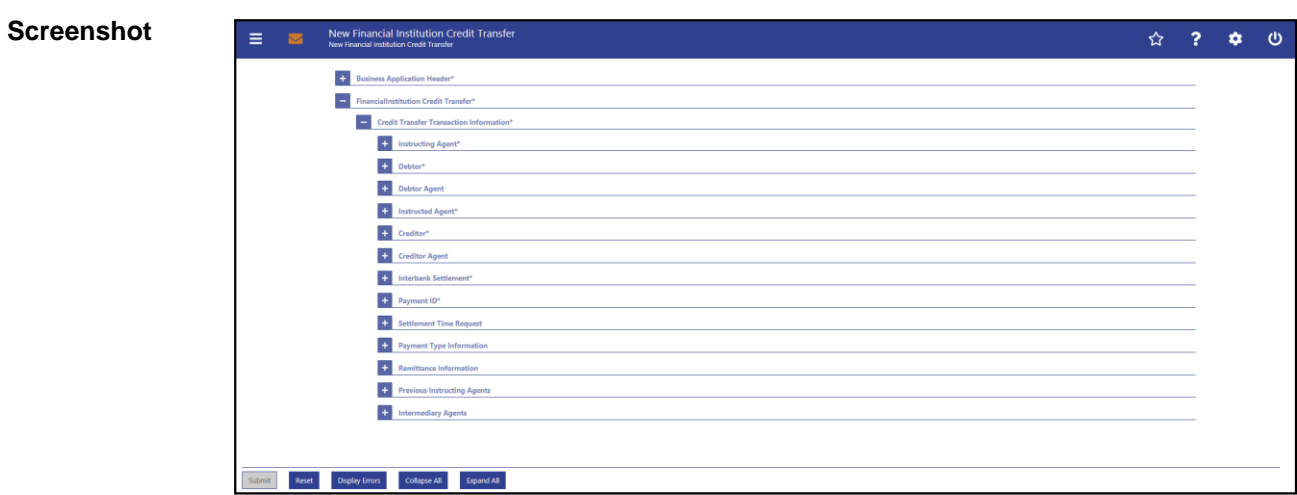

## 5.1.23.15 FICT – New Screen – Buttons

#### **Figure 190 - FICT – New Screen – Buttons**

#### **Buttons**

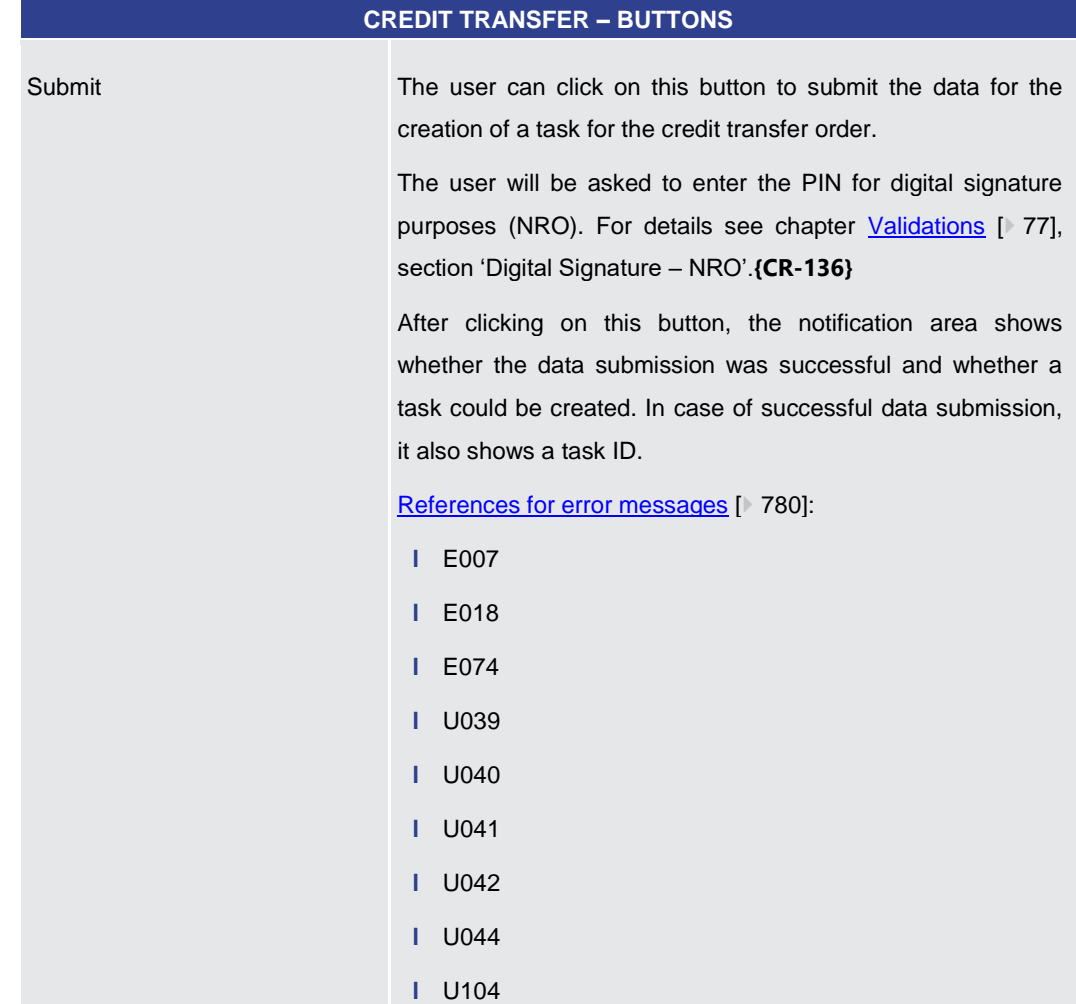

**FINANCIAL INSTITUTION CREDIT TRANSFER – NEW SCREEN – FINANCIAL INSTITUTION** 

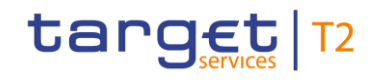

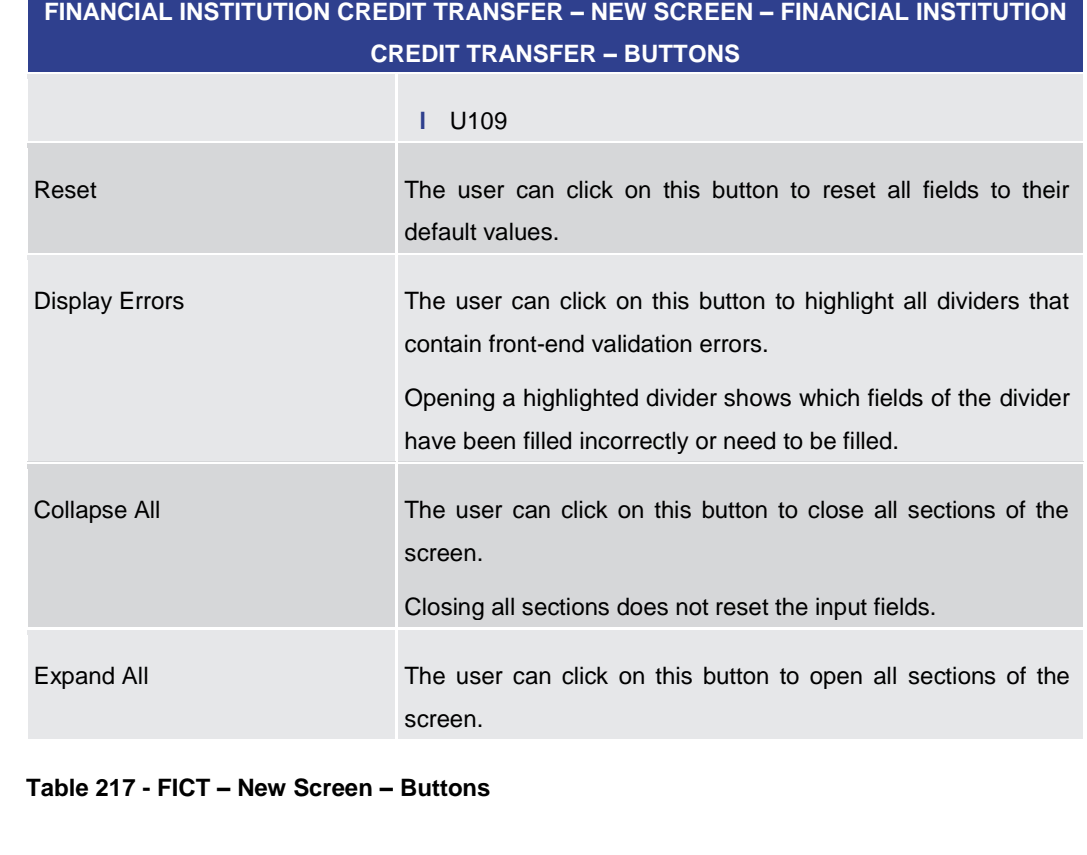

### 5.1.24 Payment Return – New Screen

#### This screen offers the possibility to enter a new return payment order by generating a pacs.004 message. **Context of Usage**

This message type can be sent by an RTGS actor in order to reverse a previously settled payment order message (pacs.008 or pacs.009). The generated payment return message concerns only one payment.

The payment return may be entered by the following entities:

- **l** RTGS Account Holder
- **l** Multi-addressee
- **l** Central bank

The credited and debited RTGS Accounts must be denominated in the same currency.

This screen can be reached in the following way: **Screen Access**

**l** Cash Transfers and Messages >> Payment Return – New Screen

To use this screen the following privilege is needed: **Privileges**

**l** RTGS\_IniPayReturn

This screen is part of the following use case: **References**

**l** [Enter Payment order –](#page-681-0) pacs.004 [\[](#page-681-0) [682\]](#page-681-0)

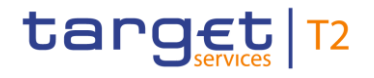

#### **Screenshot**

| <b>Business Application Header</b> *<br>Payment Return*<br>۰. |  |  |
|---------------------------------------------------------------|--|--|
| Transaction Information*<br>$\overline{\phantom{a}}$          |  |  |
| + Instructing Agent*                                          |  |  |
| Instructed Agent*<br>$+$                                      |  |  |
| Original Message Information*<br>$+$                          |  |  |
| Criginal Interbank Settlement                                 |  |  |
| Interbank Settlement*<br>$+$                                  |  |  |
| Componsation Amount<br>$+$                                    |  |  |
| + Return Reason Information*                                  |  |  |
| + Charges                                                     |  |  |
| Returned Instructed Amount                                    |  |  |
| E Return ID                                                   |  |  |
| <b>D</b> Return Chain*                                        |  |  |
|                                                               |  |  |

**Figure 191 - Payment Return – New Screen (all sections closed)** 

### **Field Descriptions**

This screen consists of several sections that contain fields the user can fill. By default, all sections are closed. The fields of the respective sections are described individually in the following sub-chapters:

- **l** Payment Return New Screen [Business Application Header](#page-371-0) [\[](#page-371-0) [372\]](#page-371-0)
- **l** [Payment Return –](#page-374-0) New Screen Instructing Agent [\[](#page-374-0) $\frac{375}{ }$ ]
- **l** [Payment Return –](#page-375-0) New Screen Instructed Agent [\[](#page-375-0) [376\]](#page-375-0)
- **l** Payment Return New Screen [Original Message Information](#page-376-0) [\[](#page-376-0) [377\]](#page-376-0)
- **l** Payment Return New Screen [Original Interbank Settlement](#page-378-0) [\[](#page-378-0) [379\]](#page-378-0)
- **l** Payment Return New Screen [Interbank Settlement](#page-379-0) [\[](#page-379-0) [380\]](#page-379-0)
- **l** Payment Return New Screen [Compensation Amount](#page-381-0) [\[](#page-381-0) [382\]](#page-381-0)
- **l** Payment Return New Screen [Return Reason Information](#page-382-0) [\[](#page-382-0) [383\]](#page-382-0)
- **l** [Payment Return –](#page-390-0) New Screen Charges [\[](#page-390-0) [391\]](#page-390-0)
- **l** Payment Return New Screen [Returned Instructed Amount](#page-395-0) [\[](#page-395-0) [396\]](#page-395-0)
- **l** [Payment Return –](#page-397-0) New Screen Return ID [\[](#page-397-0) [398\]](#page-397-0)
- **l** [Payment Return –](#page-398-0) New Screen Return Chain [\[](#page-398-0) [399\]](#page-398-0)
- **l** [Payment Return –](#page-417-0) New Screen Buttons [\[](#page-417-0) $\triangleright$  [418\]](#page-417-0)

Note: On this screen, entire sections are marked as mandatory. The user can provide the mandatory information for a section via a number of different input fields. The GUI indicates which fields are mandatory when the user starts to enter information in a specific input field. An asterisk in the title cell indicates a mandatory section.

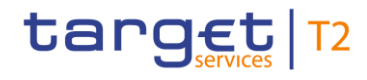

## 5.1.24.1 Payment Return – New Screen – Business Application Header

<span id="page-371-0"></span>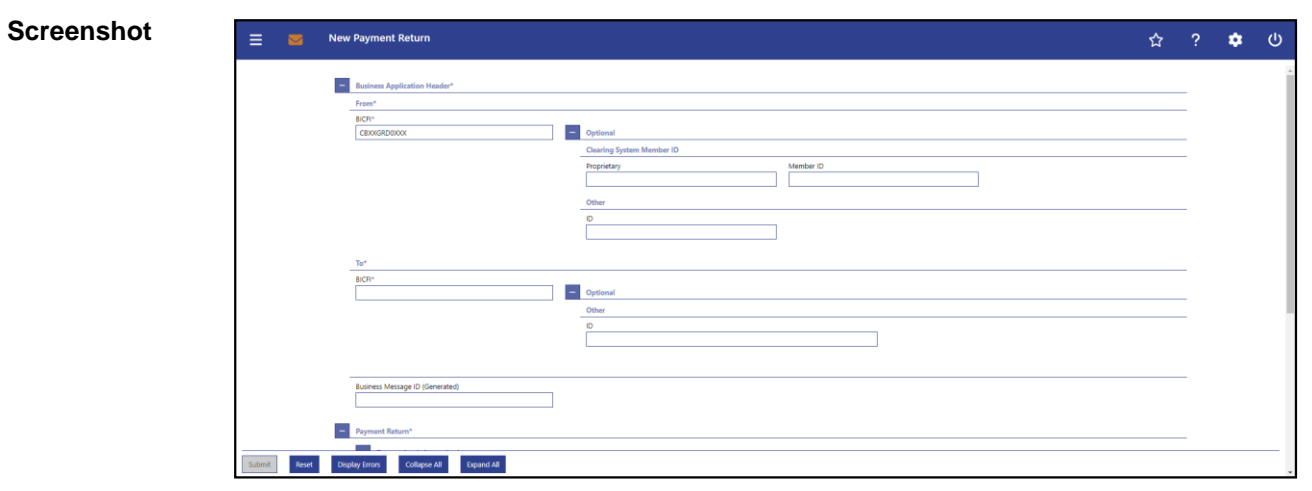

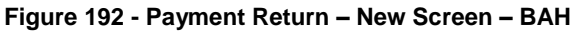

## **Field Descriptions**

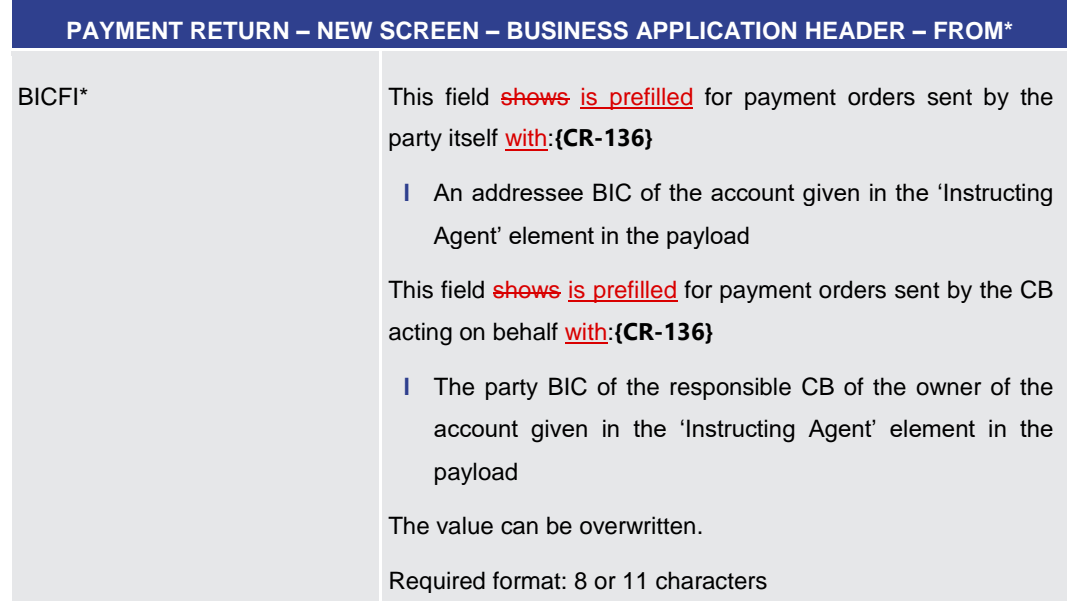

#### **Table 218 - Payment Return – New Screen – BAH – From**

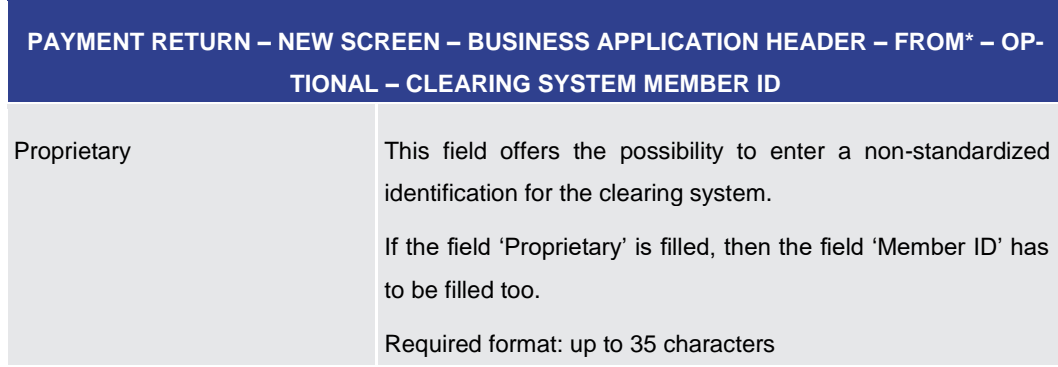

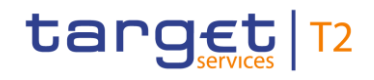

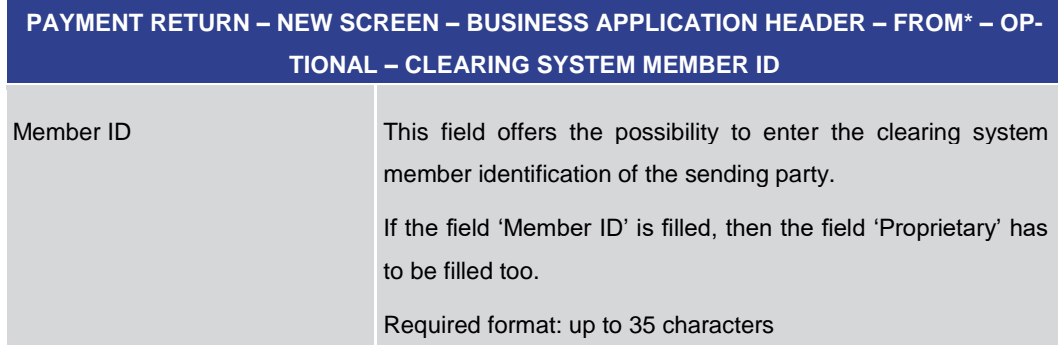

#### **Table 219 - Payment Return – New Screen – BAH – From – Clearing System Member ID**

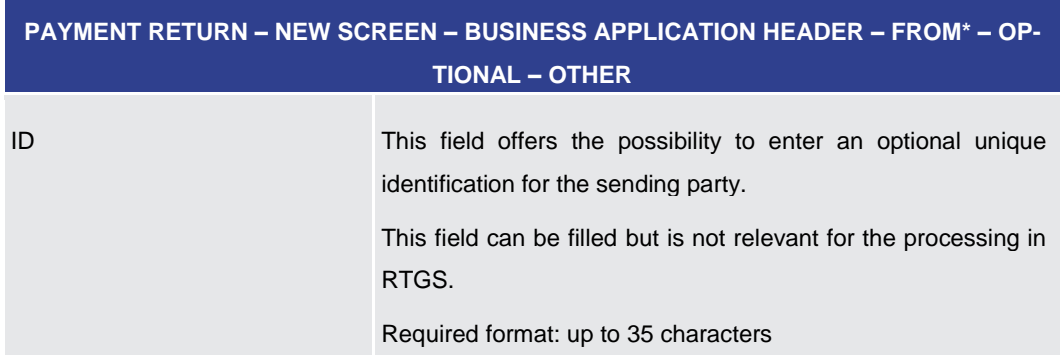

#### **Table 220 - Payment Return – New Screen – BAH – From – Other**

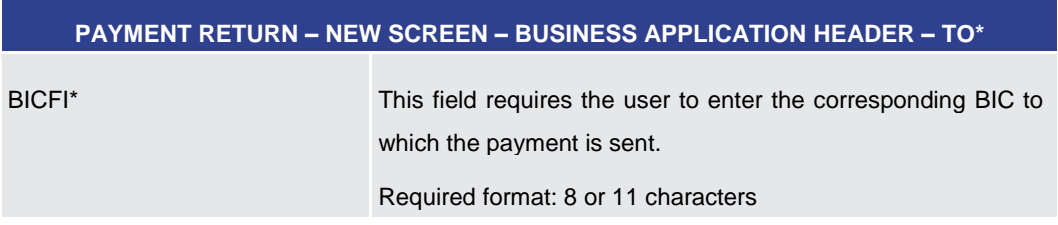

#### **Table 221 - Payment Return – New Screen – BAH – To**

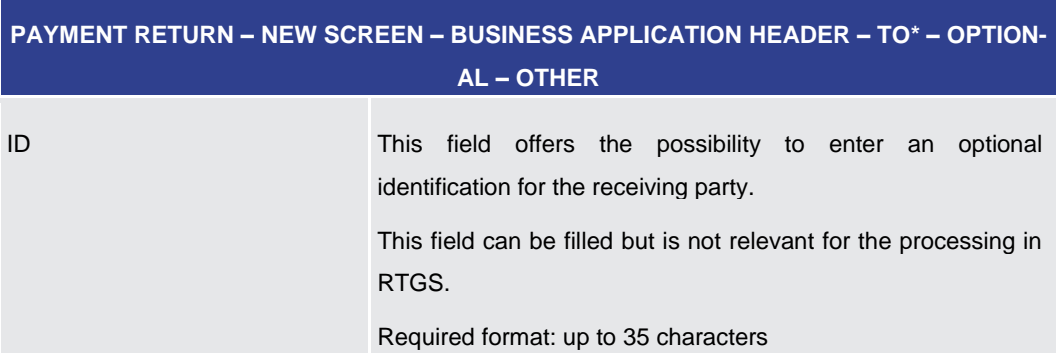

#### **Table 222 - Payment Return – New Screen – BAH – To – Other**

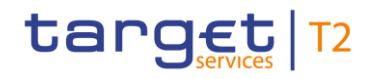

#### **PAYMENT RETURN – NEW SCREEN – BUSINESS APPLICATION HEADER\***

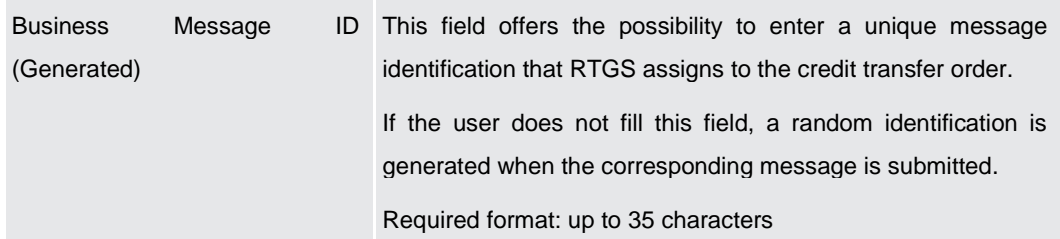

**Table 223 - Payment Return – New Screen – BAH**

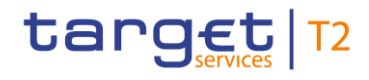

## 5.1.24.2 Payment Return – New Screen – Instructing Agent

#### <span id="page-374-0"></span>**Screenshot**

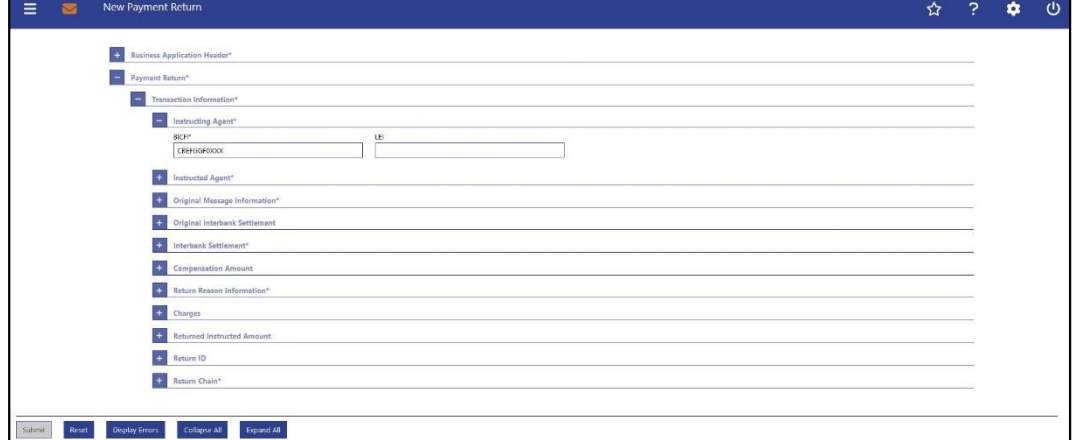

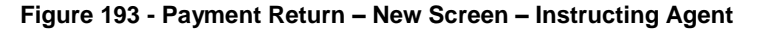

## **Field Descriptions**

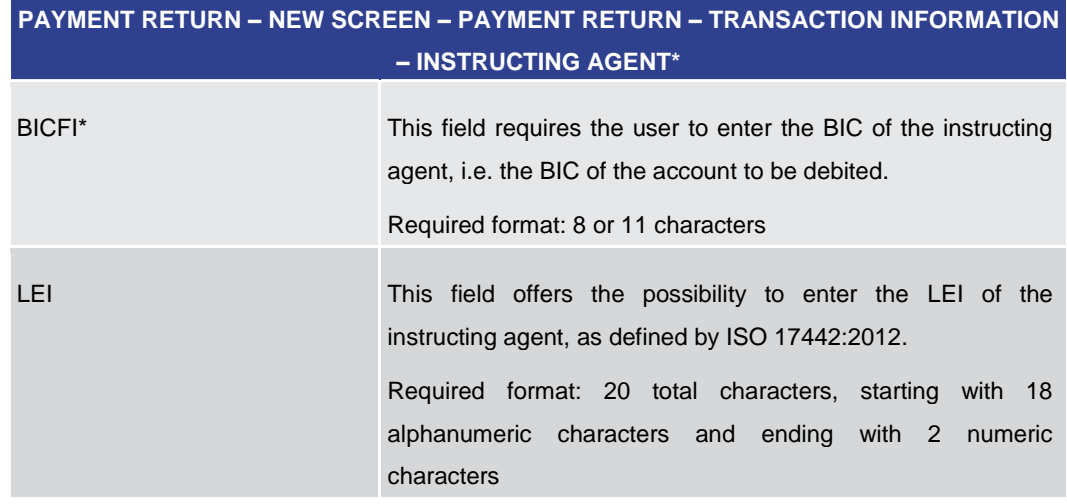

**Table 224 - Payment Return – New Screen – Instructing Agent**

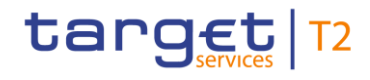

## 5.1.24.3 Payment Return – New Screen – Instructed Agent

#### <span id="page-375-0"></span>**Screenshot**

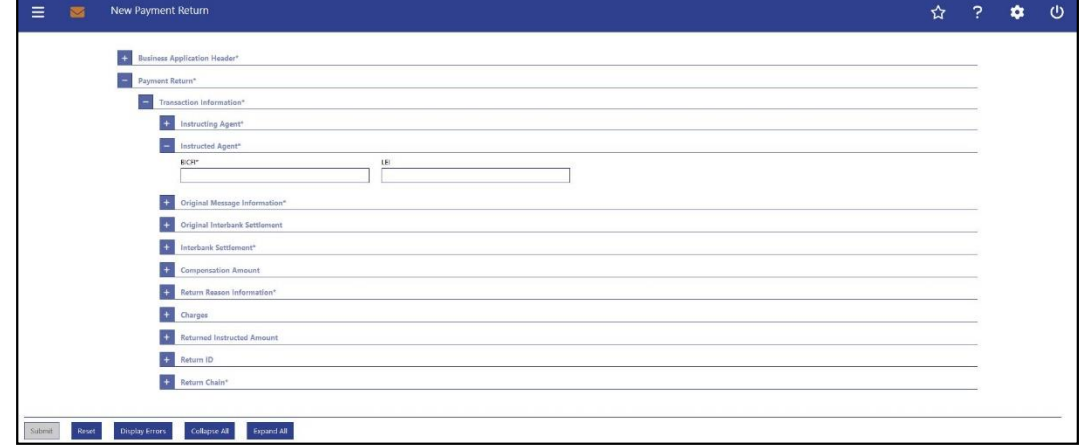

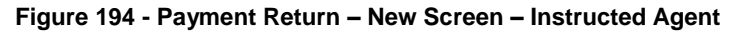

## **Field Descriptions**

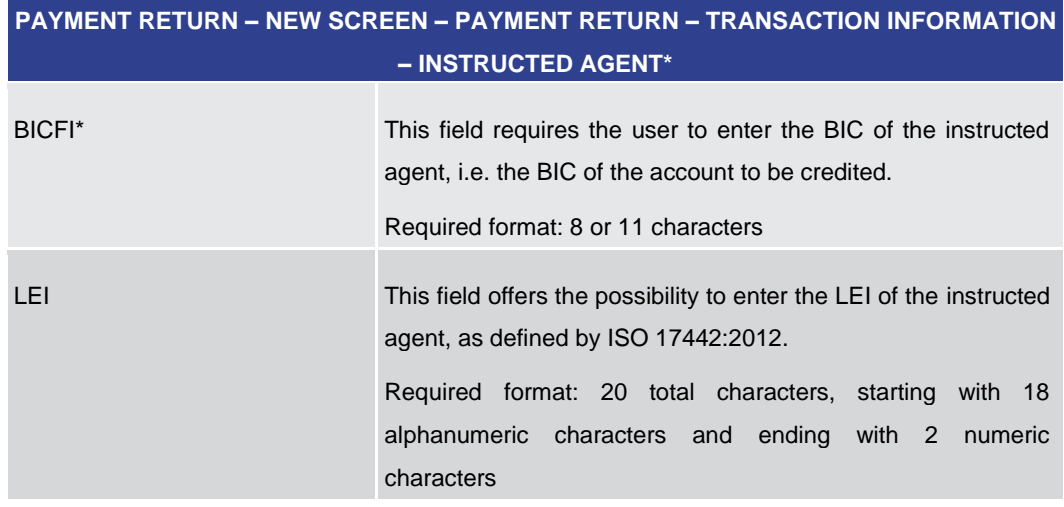

**Table 225 - Payment Return – New Screen – Instructed Agent**

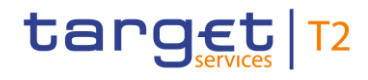

## 5.1.24.4 Payment Return – New Screen – Original Message Information

#### <span id="page-376-0"></span>**Screenshot**

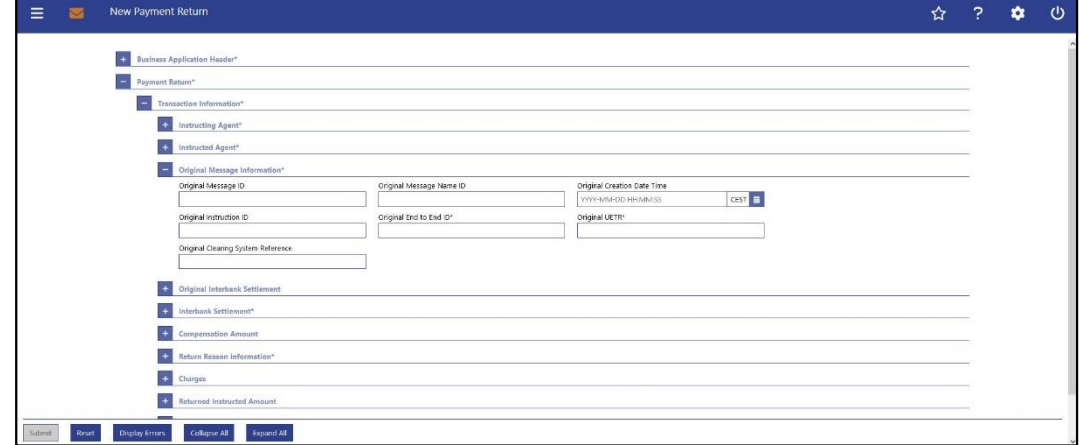

**Figure 195 - Payment Return – New Screen – Original Message Information** 

## **Field Descriptions**

## **PAYMENT RETURN – NEW SCREEN – PAYMENT RETURN – TRANSACTION INFORMATION – ORIGINAL MESSAGE INFORMATION\***

Note: The fields in this section refer to the original payment order message which is to be reversed.

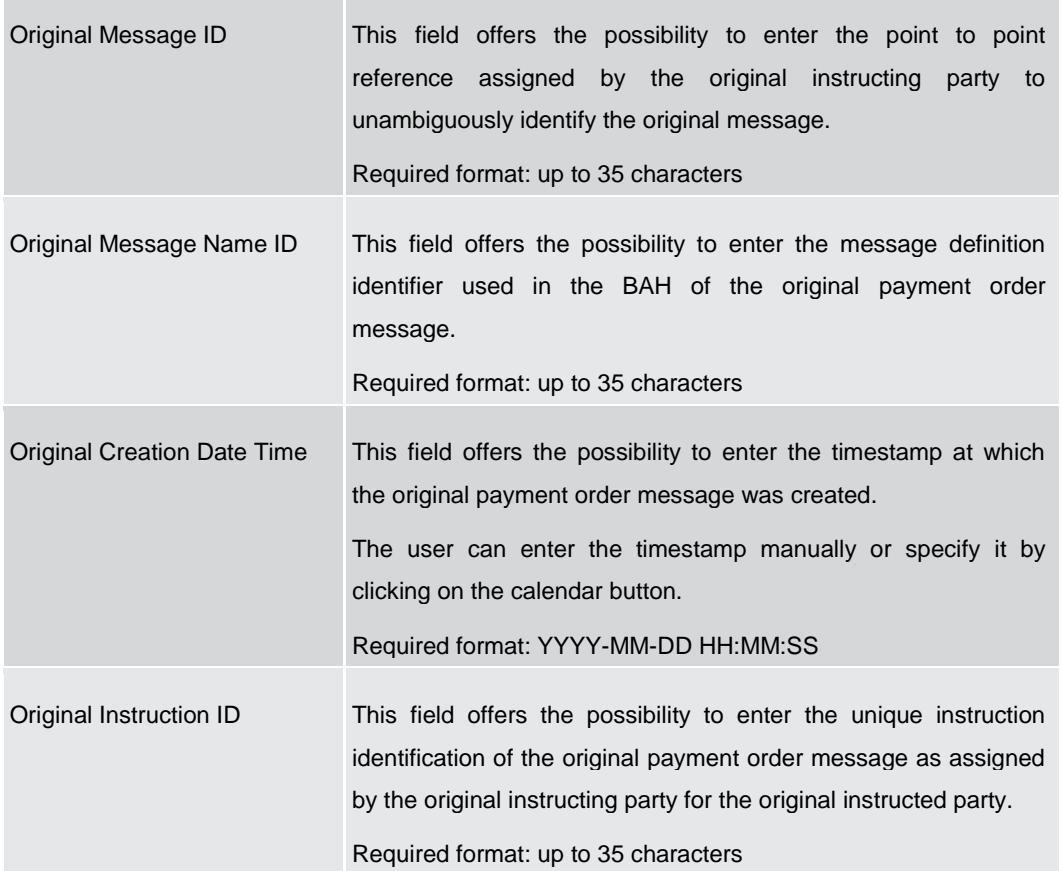

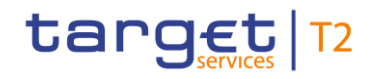

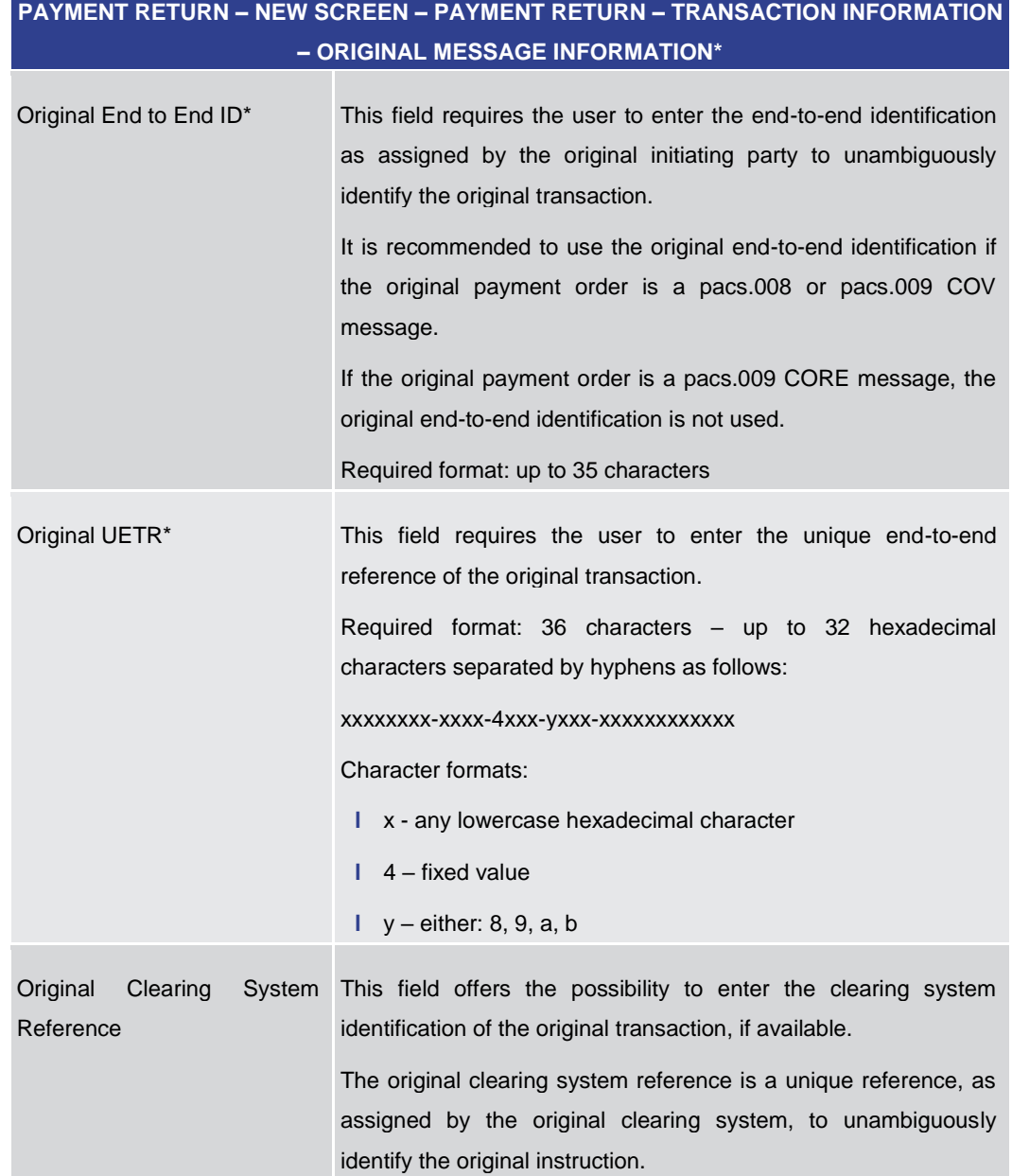

**Table 226 - Payment Return – New Screen – Original Message Information**

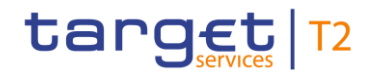

## 5.1.24.5 Payment Return – New Screen – Original Interbank Settlement

#### <span id="page-378-0"></span>**Screenshot**

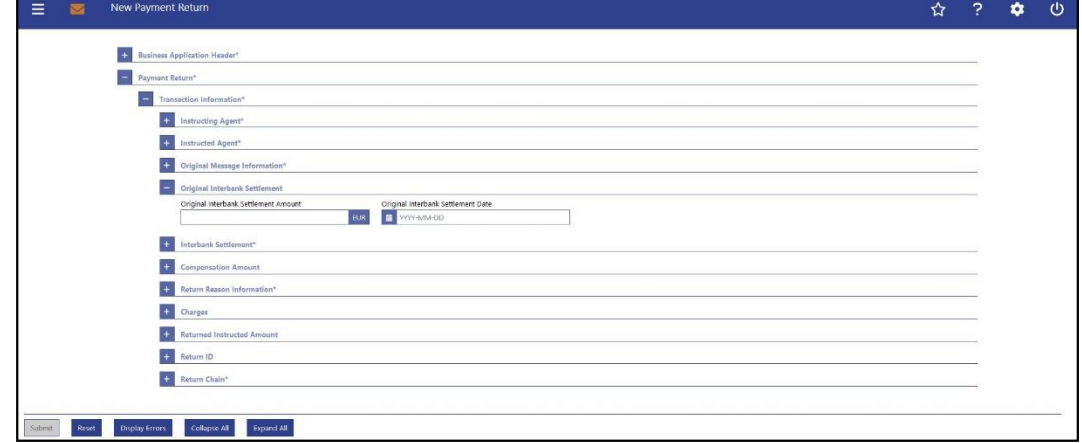

**Figure 196 - Payment Return – New Screen – Original Interbank Settlement** 

## **Field Descriptions**

## **PAYMENT RETURN – NEW SCREEN – PAYMENT RETURN – TRANSACTION INFORMATION – ORIGINAL INTERBANK SETTLEMENT**

Note: The fields in this section refer to the interbank settlement information of the original payment order which is to be reversed.

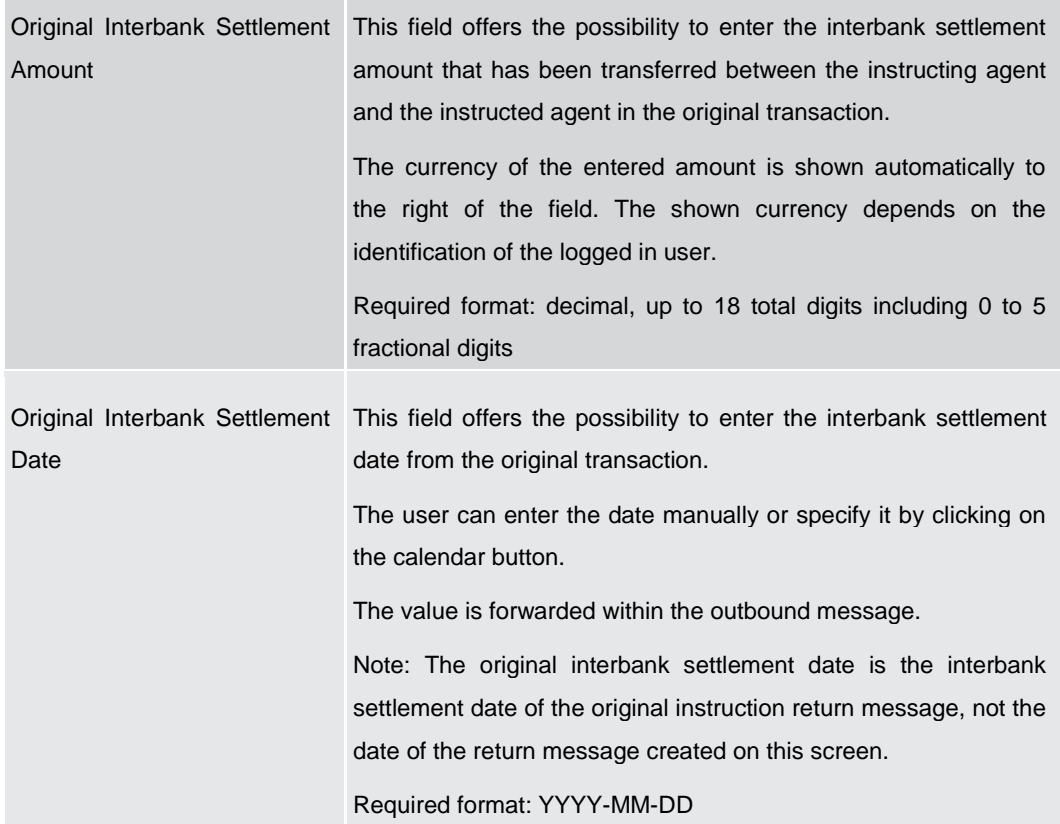

#### **Table 227 - Payment Return – New Screen – Original Interbank Settlement**

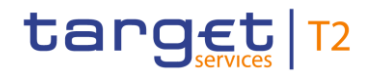

## 5.1.24.6 Payment Return – New Screen – Interbank Settlement

#### <span id="page-379-0"></span>**Screenshot**

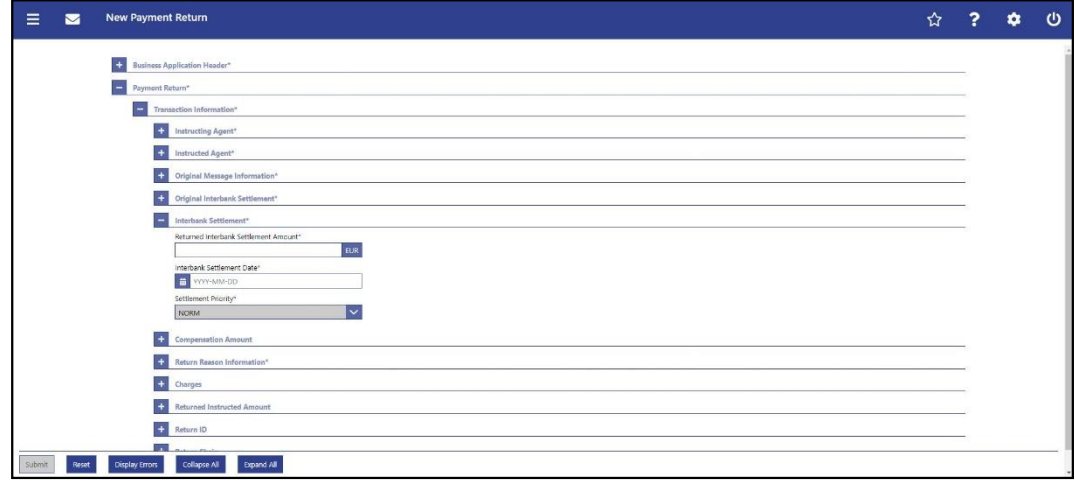

**Figure 197 - Payment Return – New Screen – Interbank Settlement**

## **Field Descriptions**

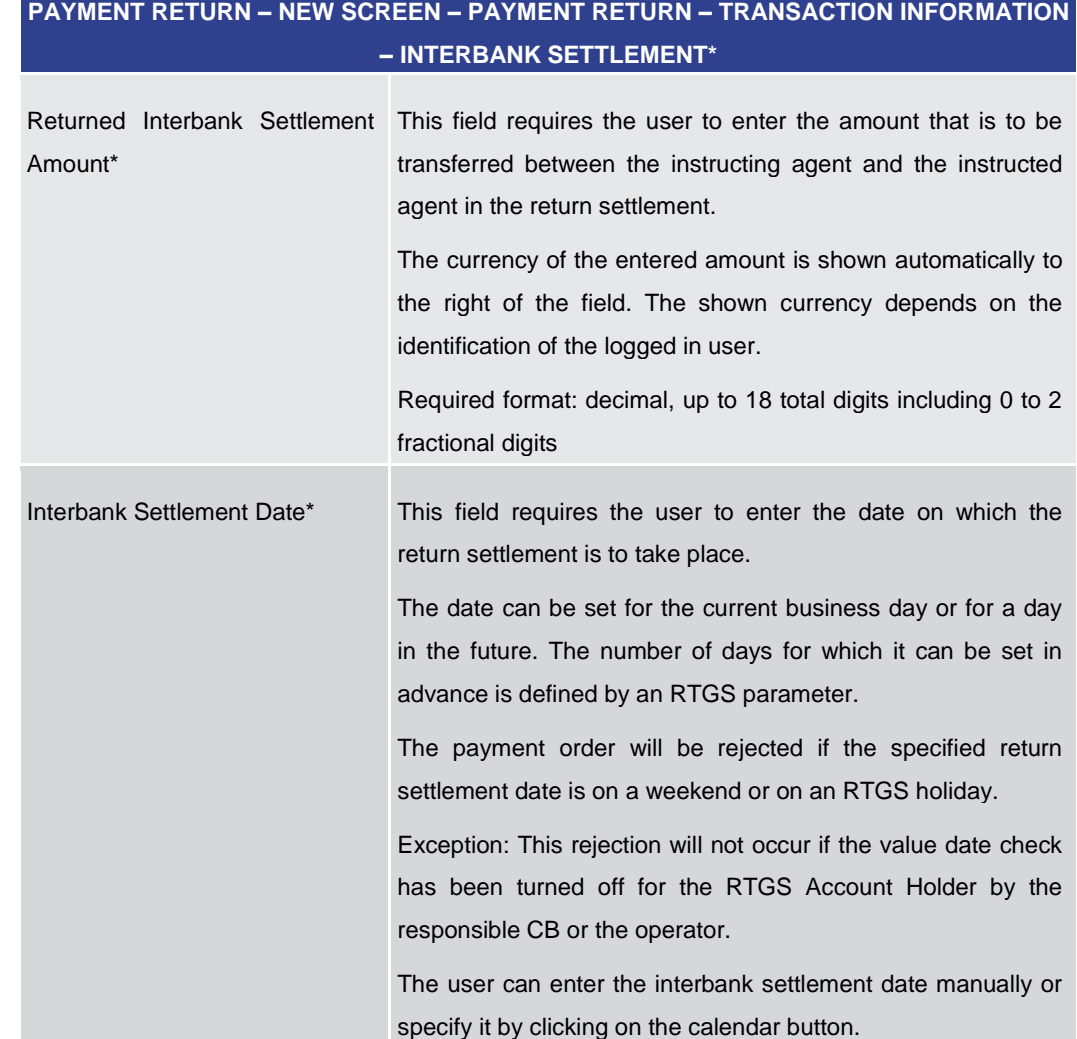

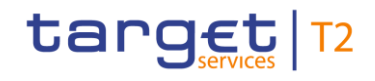

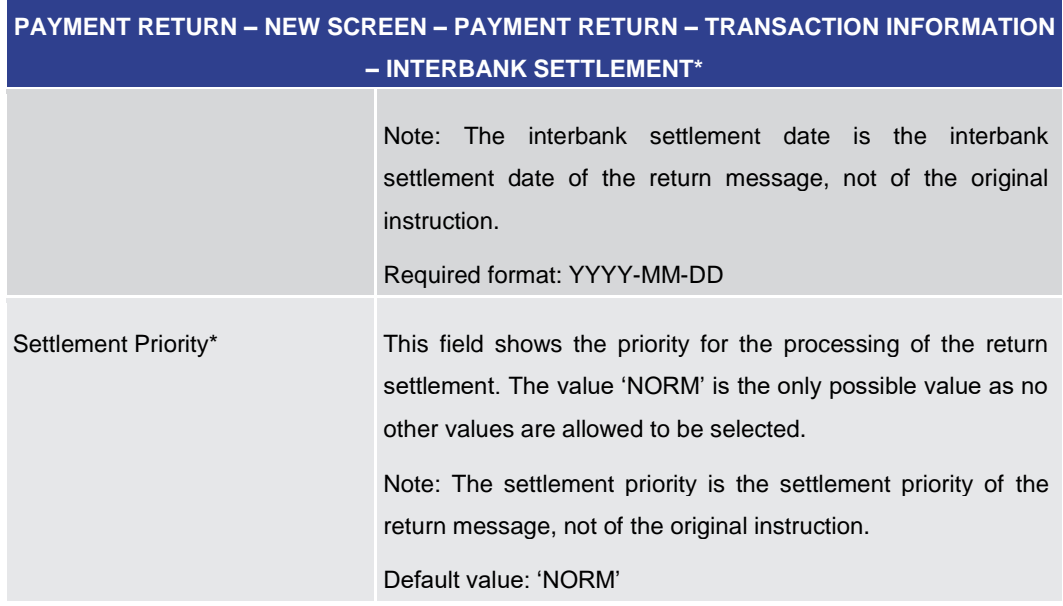

**Table 228 - Payment Return – New Screen – Interbank Settlement**

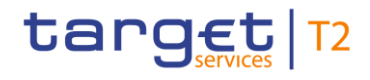

## 5.1.24.7 Payment Return – New Screen – Compensation Amount

#### <span id="page-381-0"></span>**Screenshot**

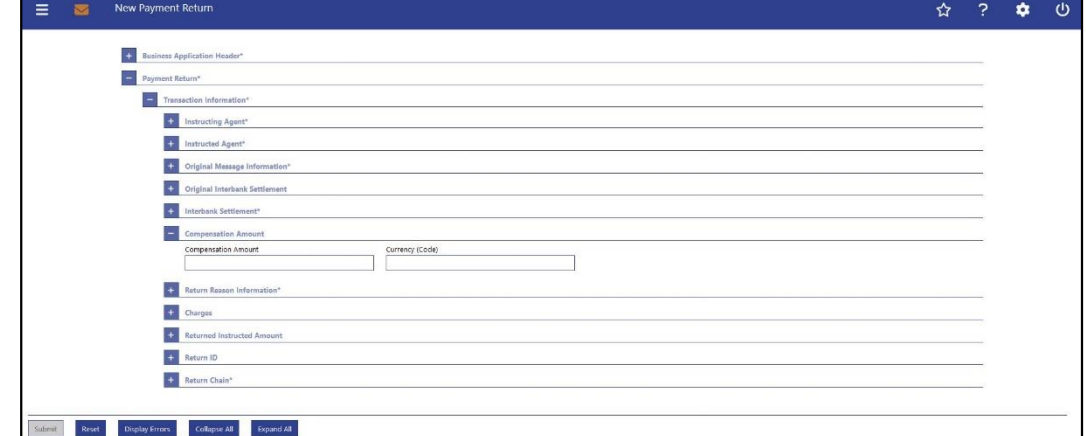

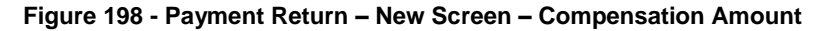

## **Field Descriptions**

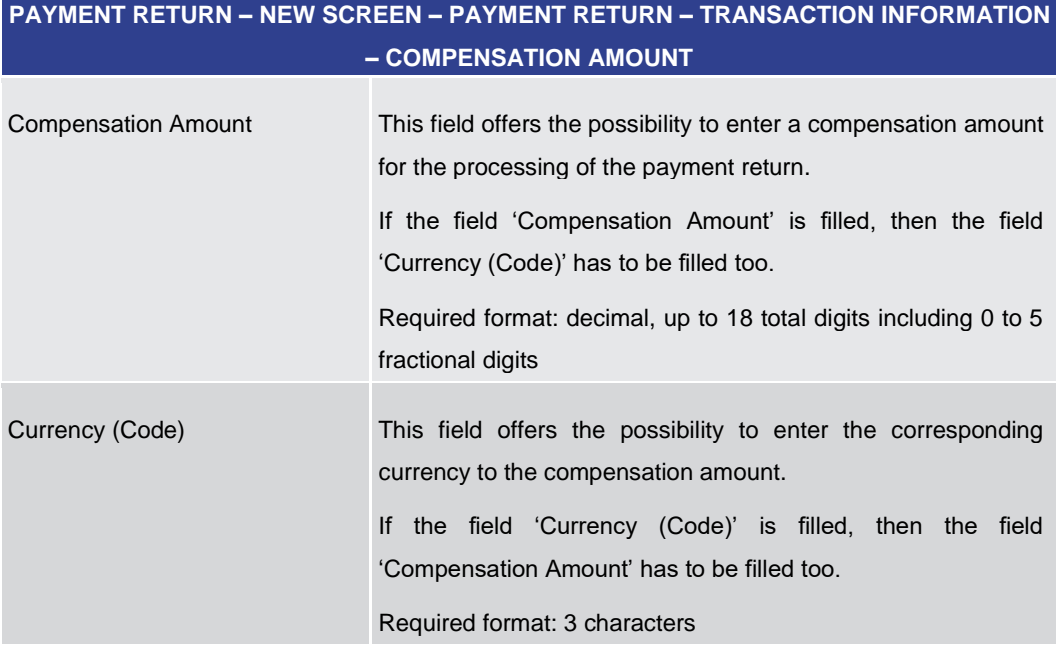

#### **Table 229 - Payment Return – New Screen – Compensation Amount**

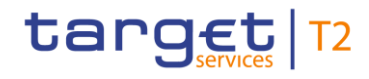

#### <span id="page-382-0"></span>**Screenshot**  $\equiv$  $\blacksquare$ New Payment Return ☆ ? ☆ ① Compen Return Rea ason Code ndor<br>**Ta**l Originato Postal Ad lding Numbe Post Box st Code Town Name own Location Name .<br>Country Sub Division trict Name try (Code)  $\mathbf{F}$  $+$  $+$  $\overline{\phantom{a}}$

## 5.1.24.8 Payment Return – New Screen – Return Reason Information

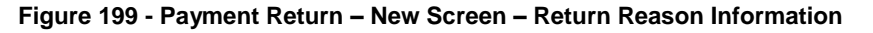

## **Field Descriptions**

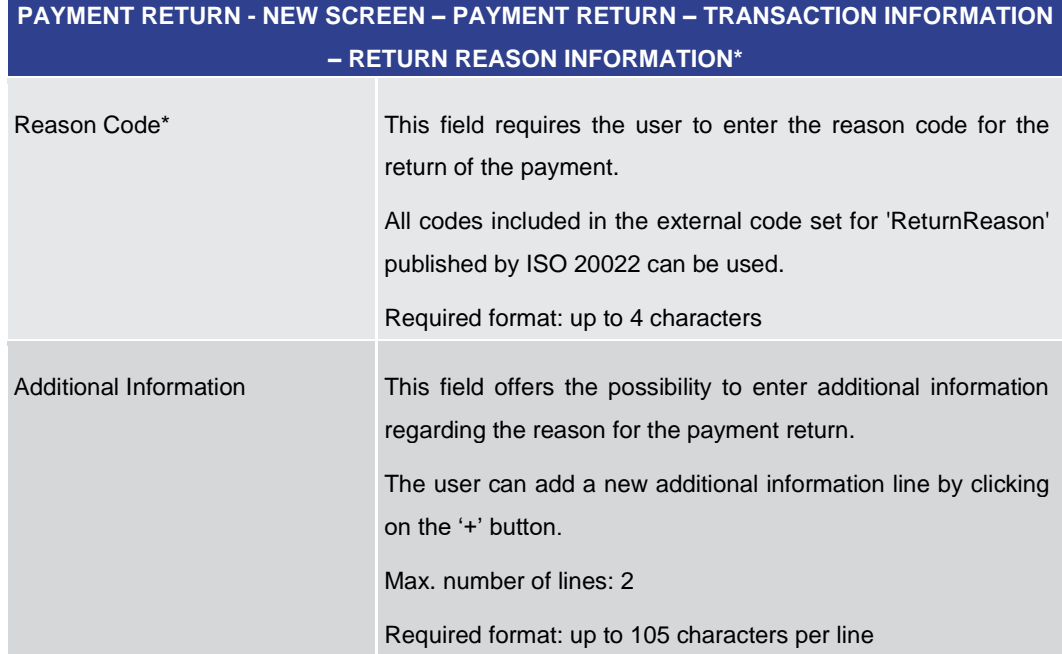

#### **Table 230 - Payment Return – New Screen – Return Reason Information**

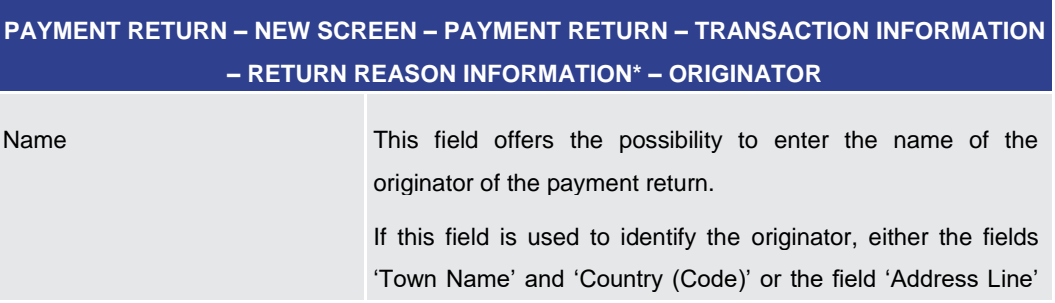

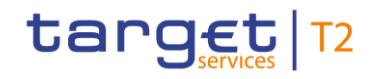

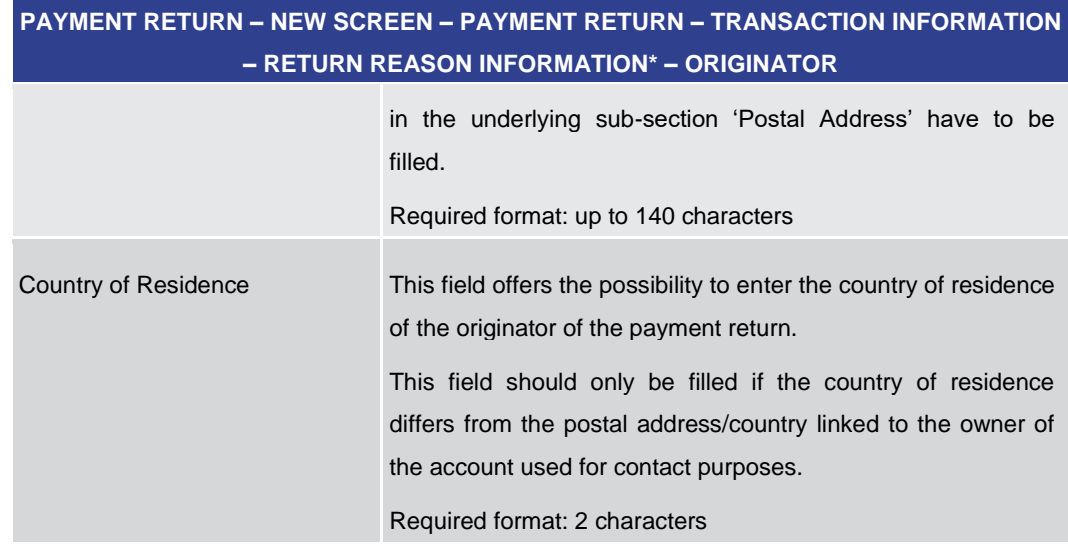

#### **Table 231 - Payment Return – New Screen – Return Reason Info. – Originator**

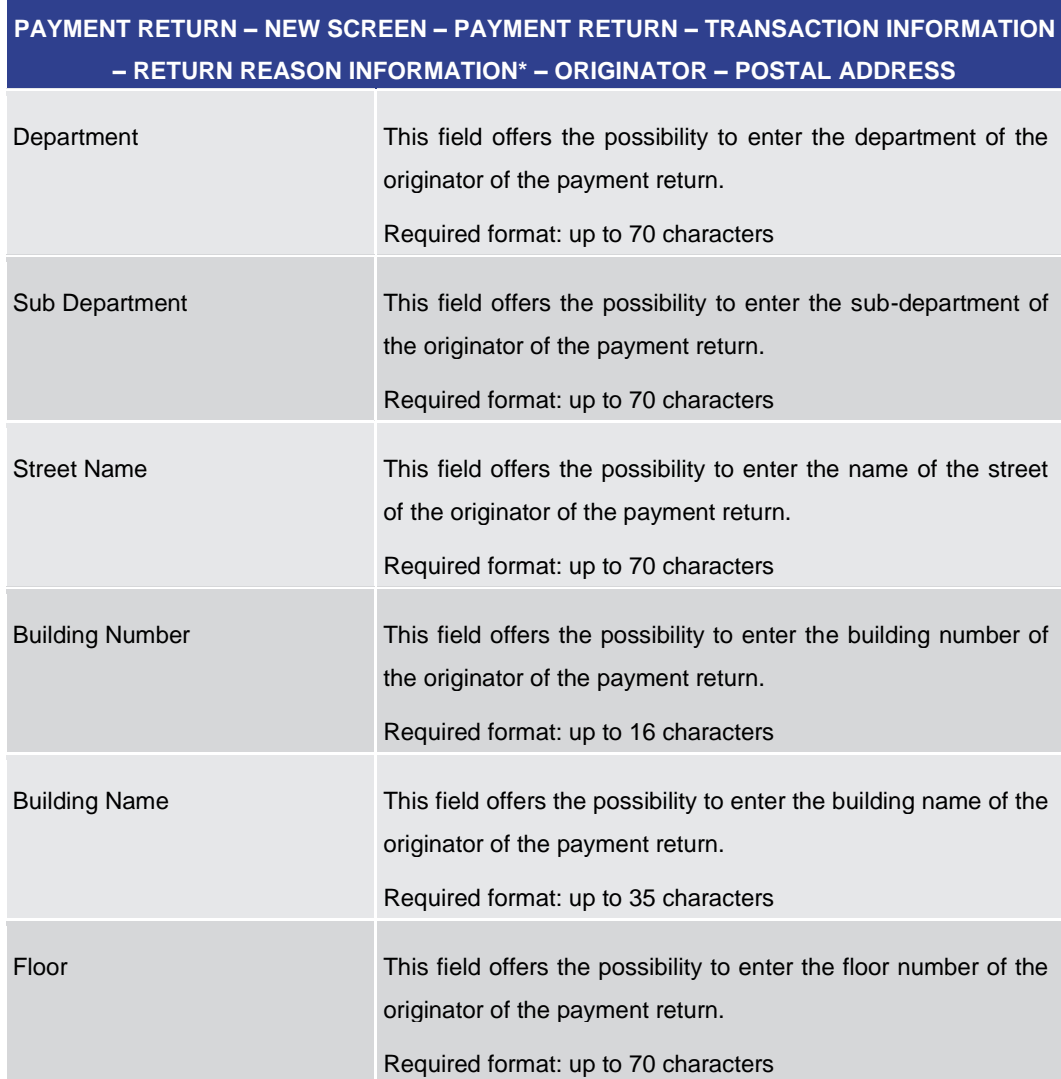

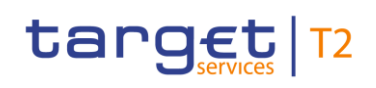

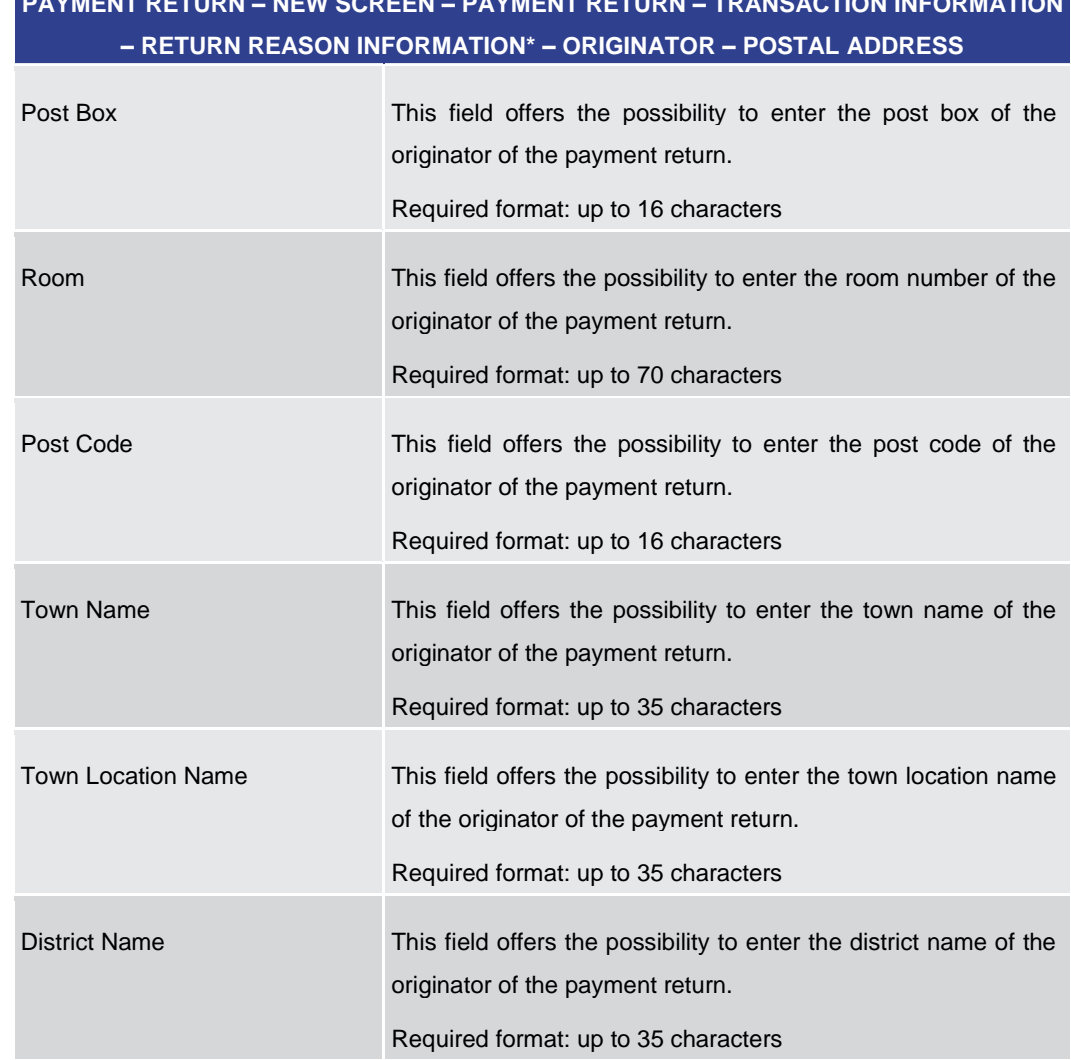

# **PAYMENT RETURN – NEW SCREEN – PAYMENT RETURN – TRANSACTION INFORMATION**

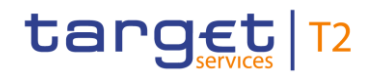

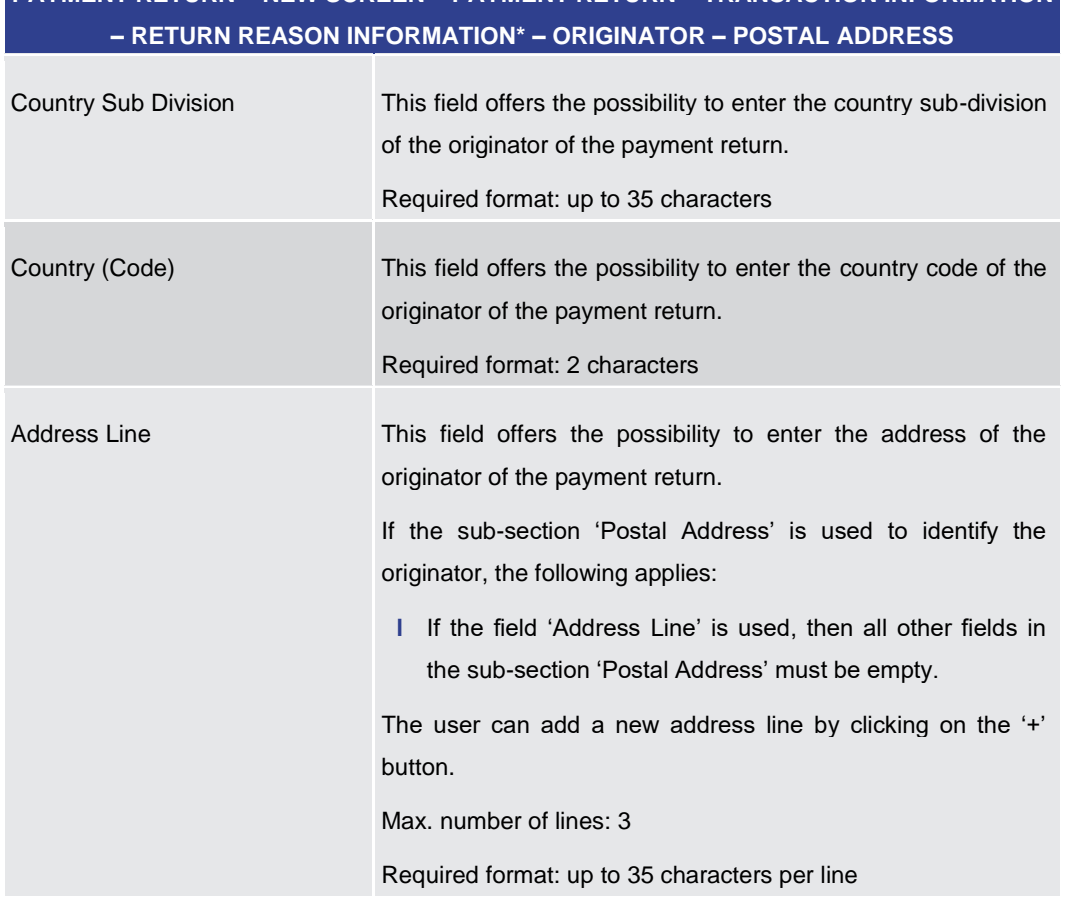

## **PAYMENT RETURN – NEW SCREEN – PAYMENT RETURN – TRANSACTION INFORMATION**

**Table 232 - Payment Return – New Screen – Return Reason Info. – Originator – Postal Address**

## **Screenshot**

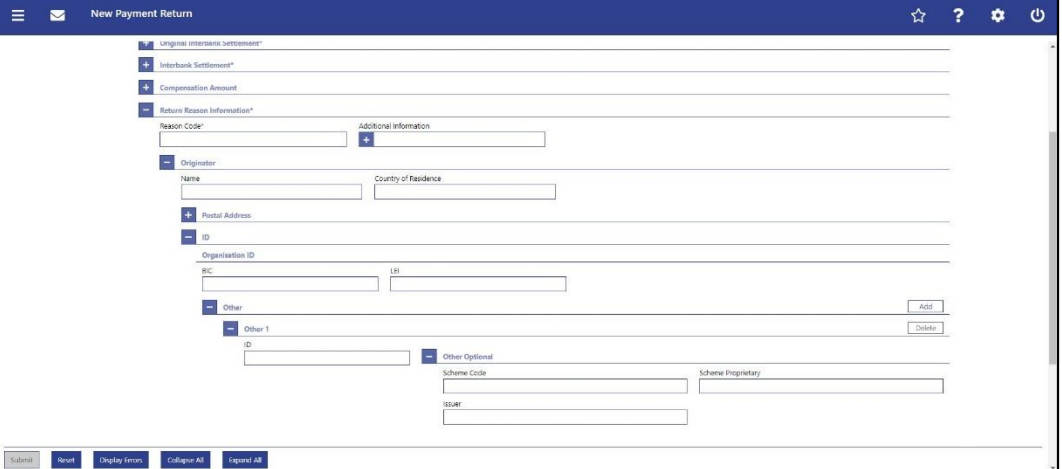

**Figure 200 - Payment Return – New Screen – Return Reason Info. – Originator – Org. ID**

## **Field Descriptions**

**PAYMENT RETURN – NEW SCREEN – PAYMENT RETURN – TRANSACTION INFORMATION – RETURN REASON INFORMATION\* – ORIGINATOR – ID – ORGANISATION ID**

It is mandatory to fill either the section 'Organisation ID' or the section 'Private ID'.

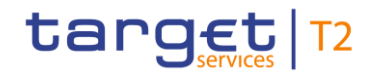

## **PAYMENT RETURN – NEW SCREEN – PAYMENT RETURN – TRANSACTION INFORMATION – RETURN REASON INFORMATION\* – ORIGINATOR – ID – ORGANISATION ID**

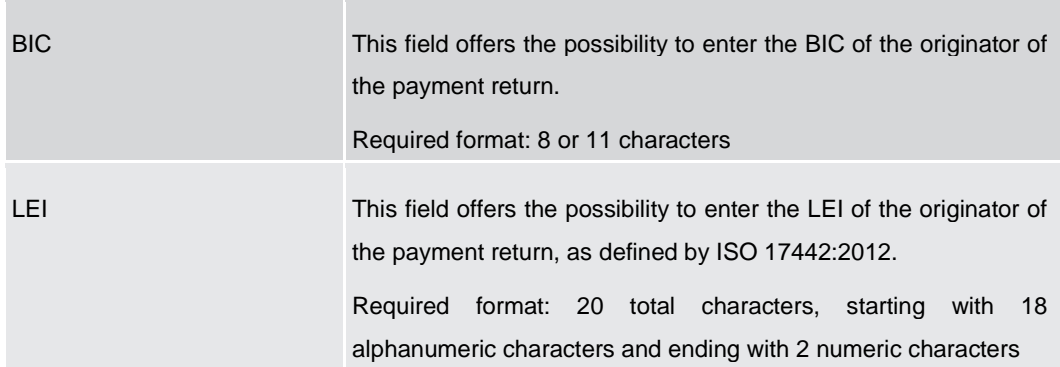

**Table 233 - Payment Return – New Screen – Return Reason Info. – Originator – Org. ID**

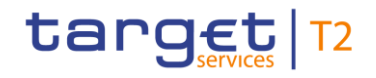

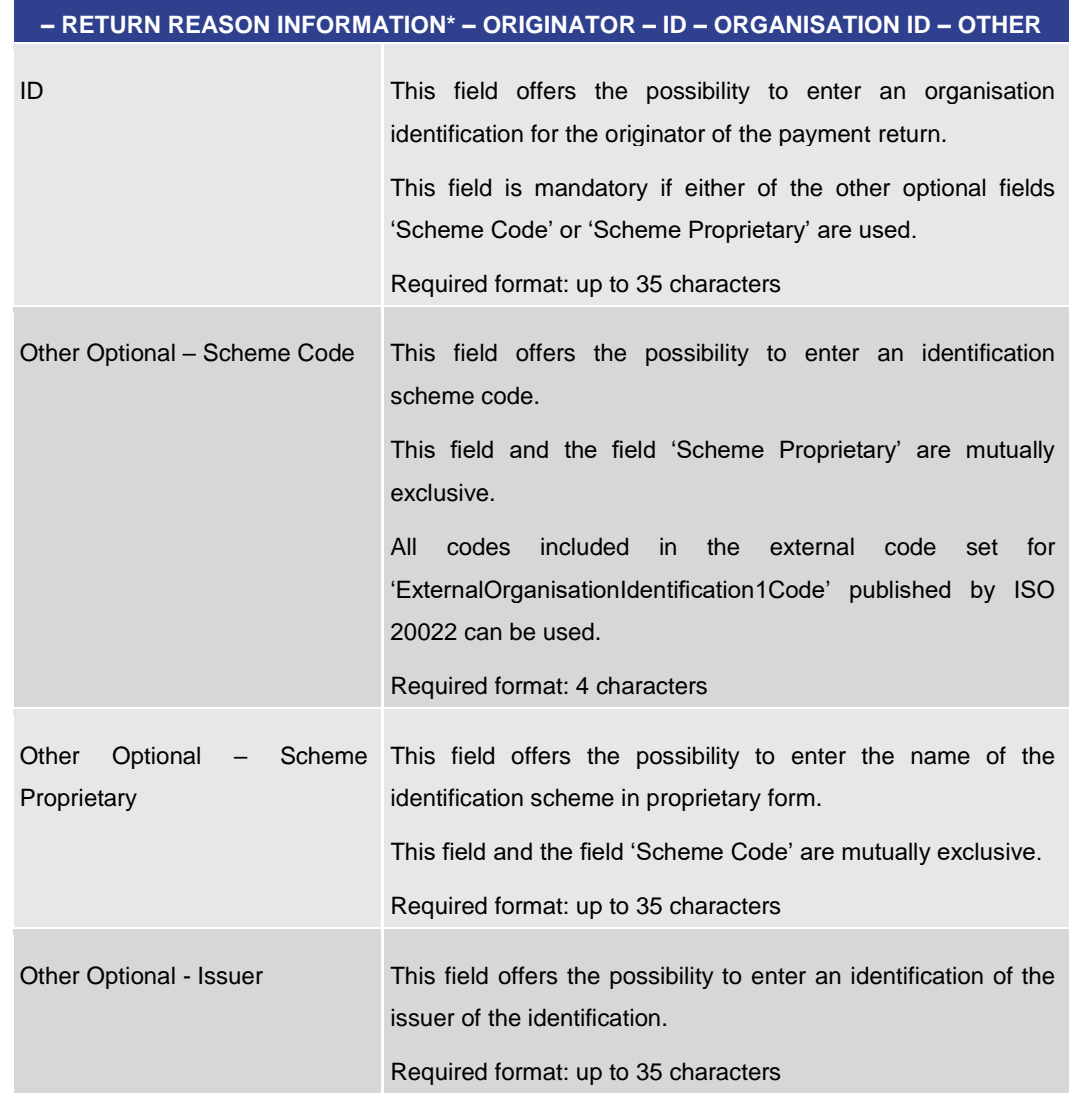

## **PAYMENT RETURN – NEW SCREEN – PAYMENT RETURN – TRANSACTION INFORMATION**

#### **Table 234 - Payment Return – New Screen – Return Reason Info. – Originator – Org. ID – Other**

Note: The user can click on the 'Add' button next to the divider of the 'Other' section in order to add new sub-sections with new input fields to the 'Other' section. The maximum number of sections is two. The user can click on the 'Delete' button to delete a subsection.

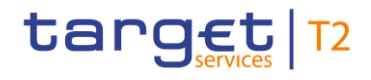

#### **Screensho**

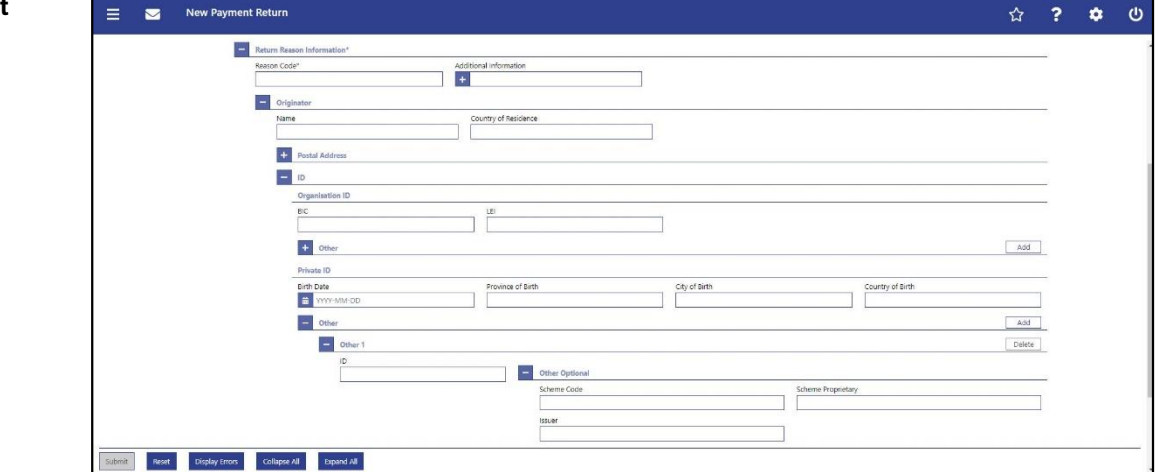

**Figure 201 - Payment Return – New Screen – Return Reason Info. – Originator – Private ID**

## **Field Descriptions**

## **PAYMENT RETURN – NEW SCREEN – PAYMENT RETURN – TRANSACTION INFORMATION – RETURN REASON INFORMATION\* – ORIGINATOR – ID – PRIVATE ID**

It is mandatory to fill either the section 'Organisation ID' or the section 'Private ID'.

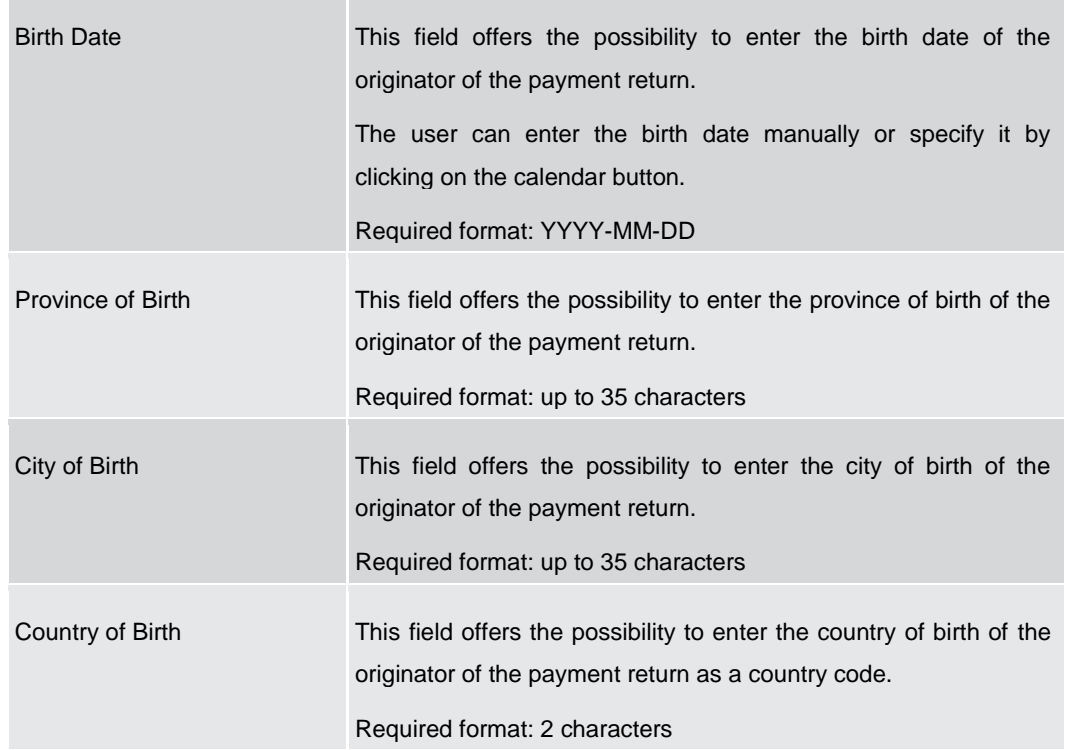

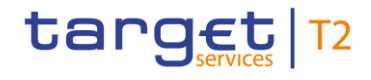

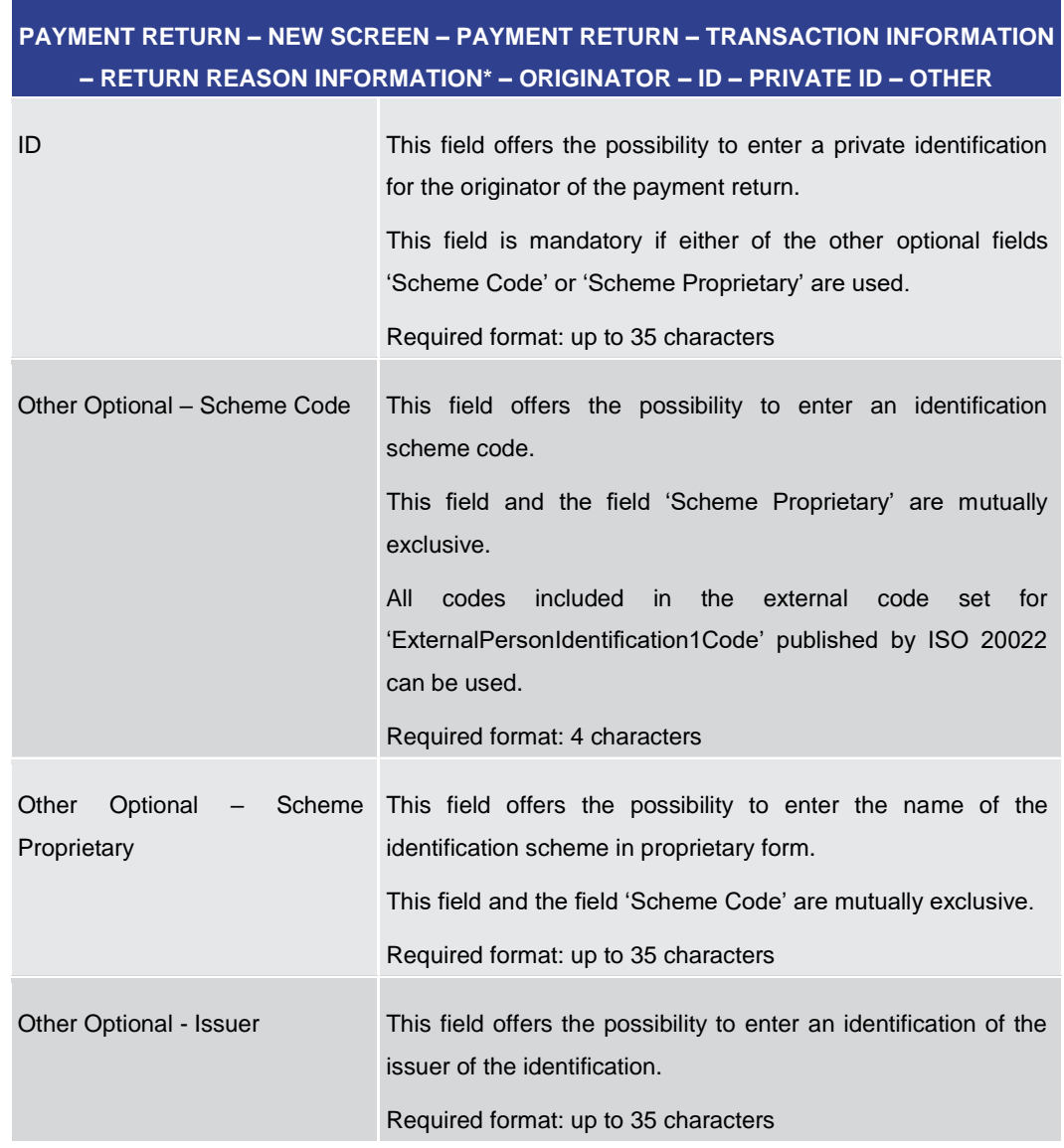

#### **Table 235 - Payment Return – New Screen – Return Reason Info. – Originator – Private ID**

#### **Table 236 - Payment Return – New Screen – Return Reason Info. – Originator – Private ID – Other**

Note: The user can click on the 'Add' button next to the divider of the 'Other' section in order to add new sub-sections with new input fields to the 'Other' section. The maximum number of sub-sections is two. The user can click on the 'Delete' button to delete a subsection.

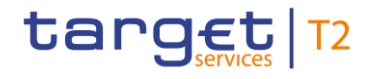

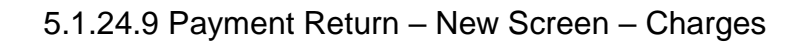

<span id="page-390-0"></span>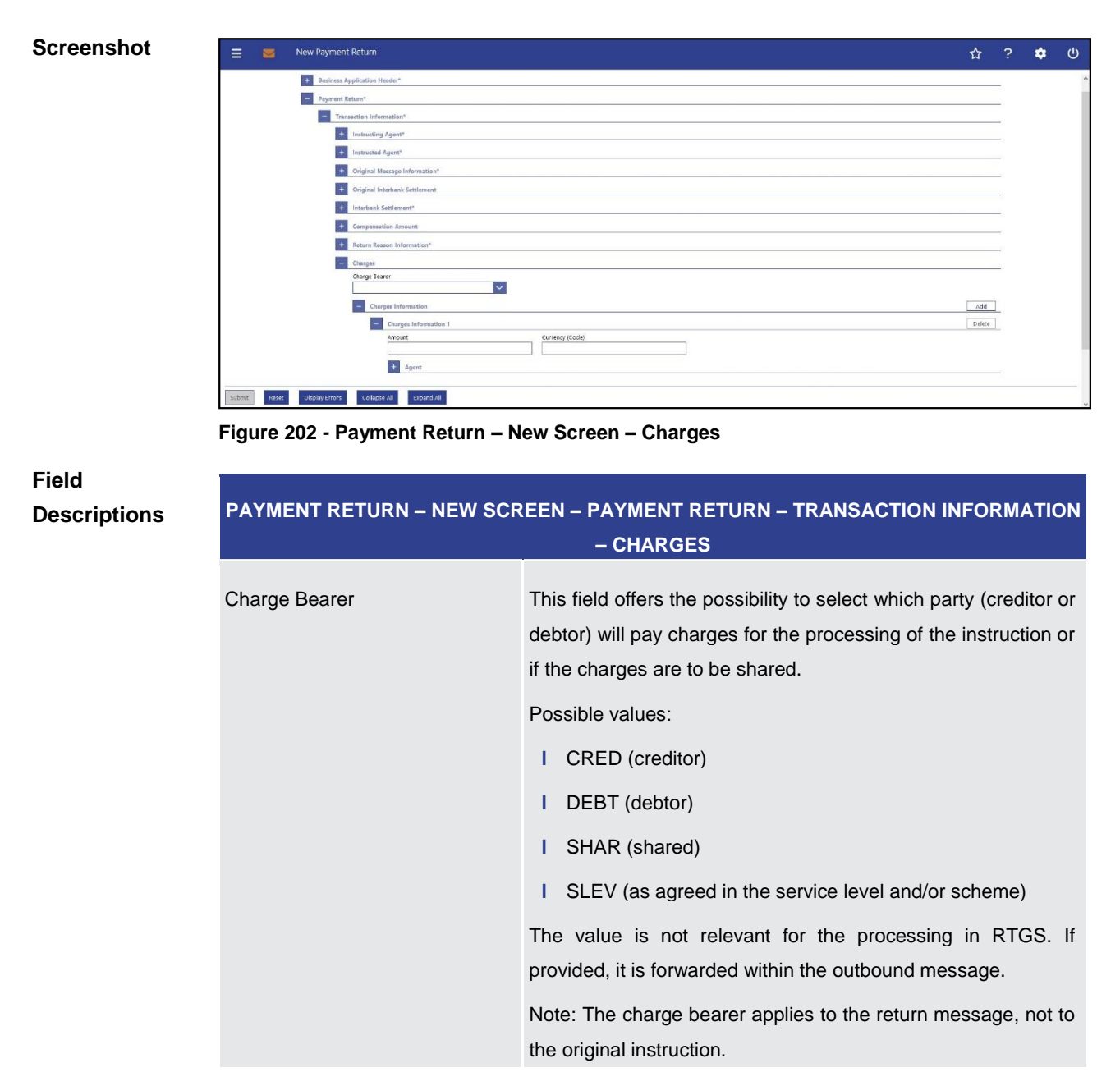

#### **Table 237 - Payment Return – New Screen – Charges**

#### **Screenshot**

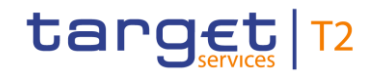

Cash Transfers and Messages

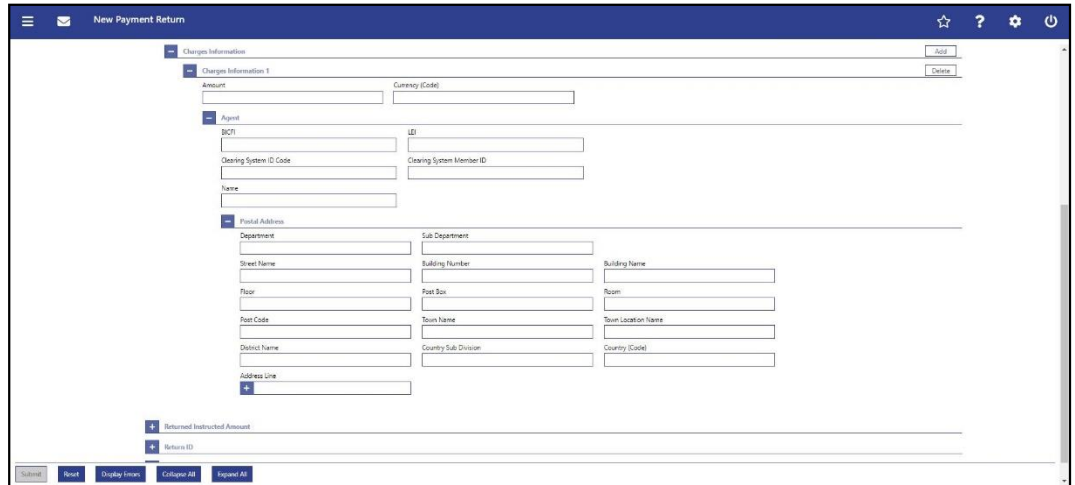

**Figure 203 - Payment Return – New Screen – Charges Information**

## **Field Descriptions**

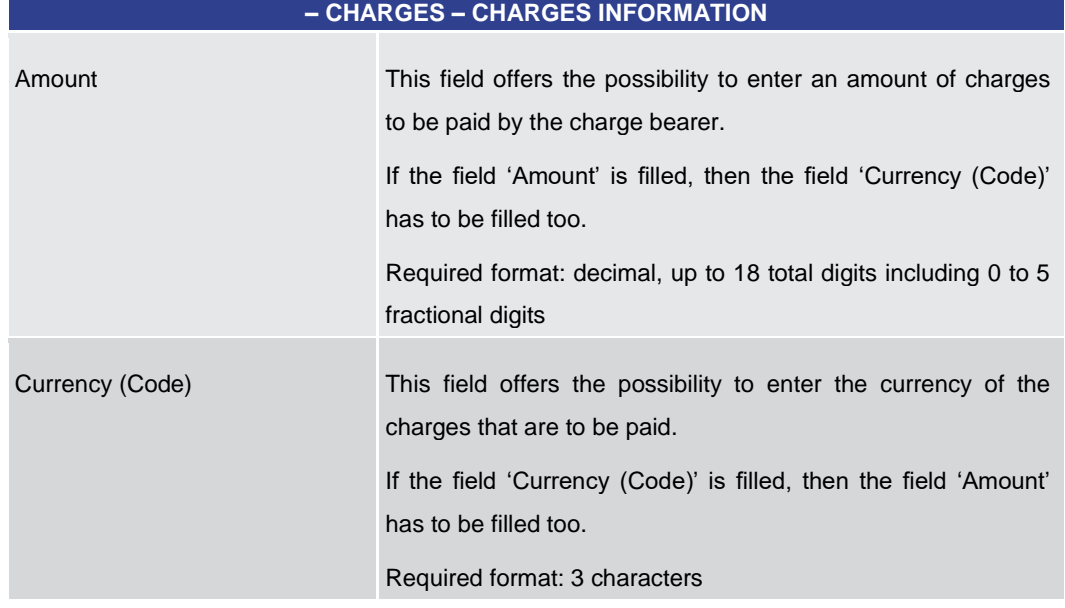

**PAYMENT RETURN – NEW SCREEN – PAYMENT RETURN – TRANSACTION INFORMATION** 

**Table 238 - Payment Return – New Screen – Charges – Charges Information**

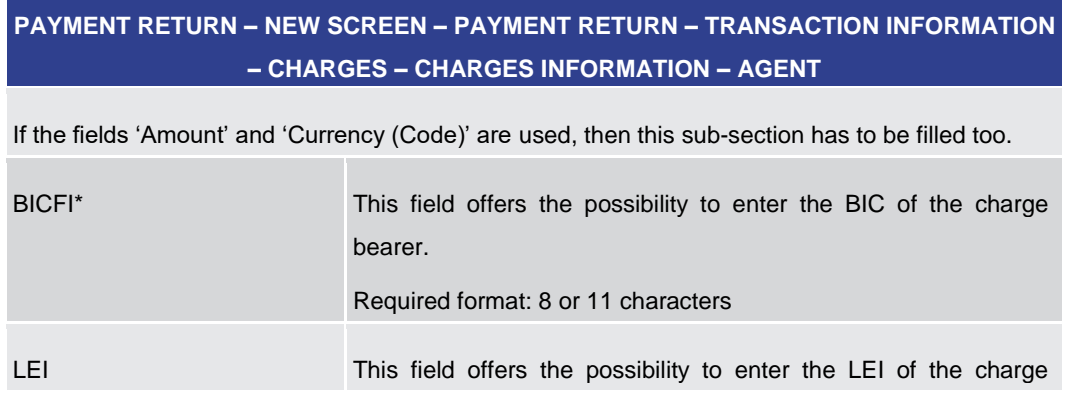

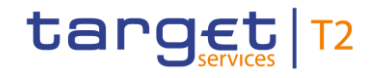

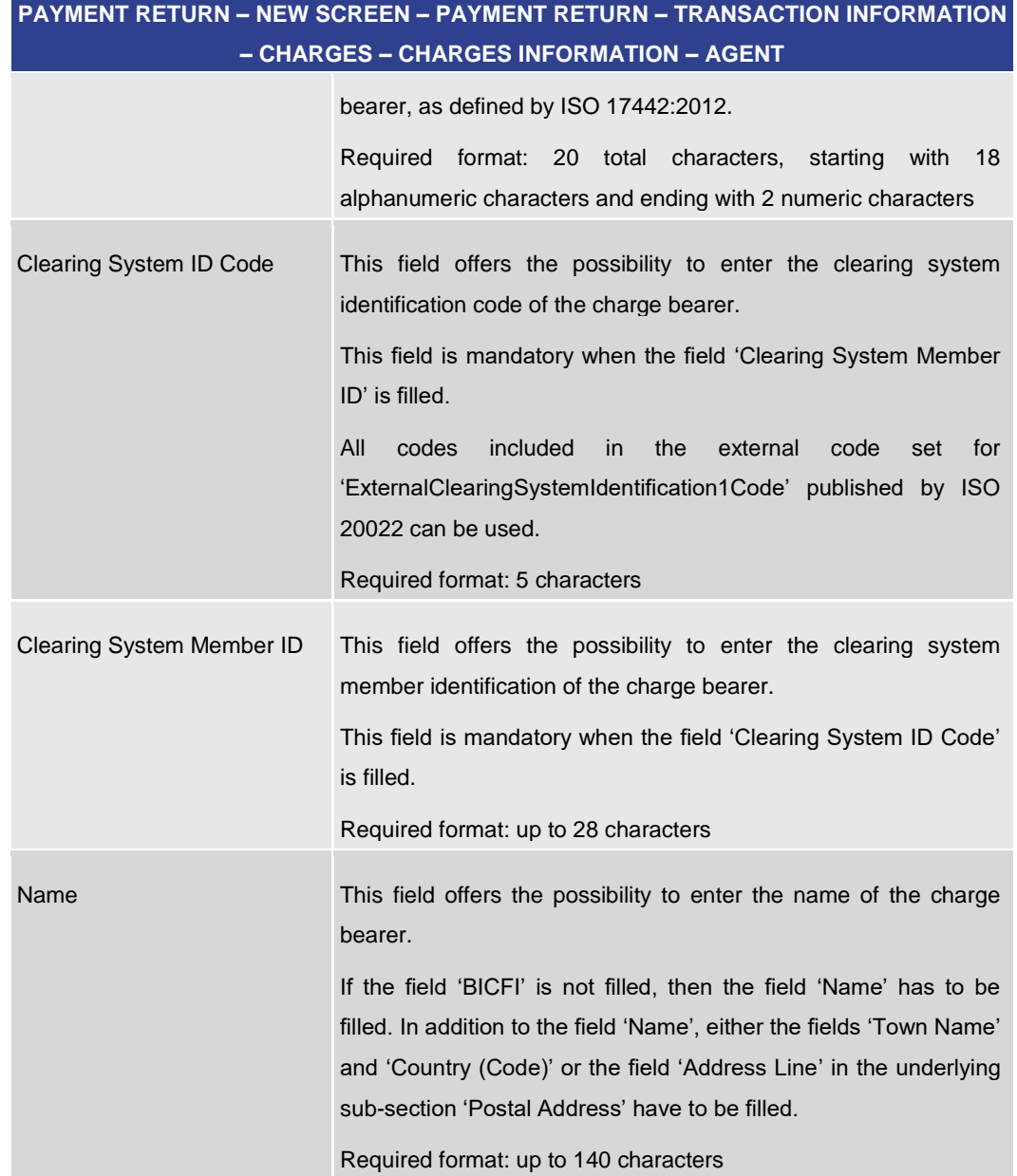

#### **Table 239 - Payment Return – New Screen – Charges – Charges Information – Agent**

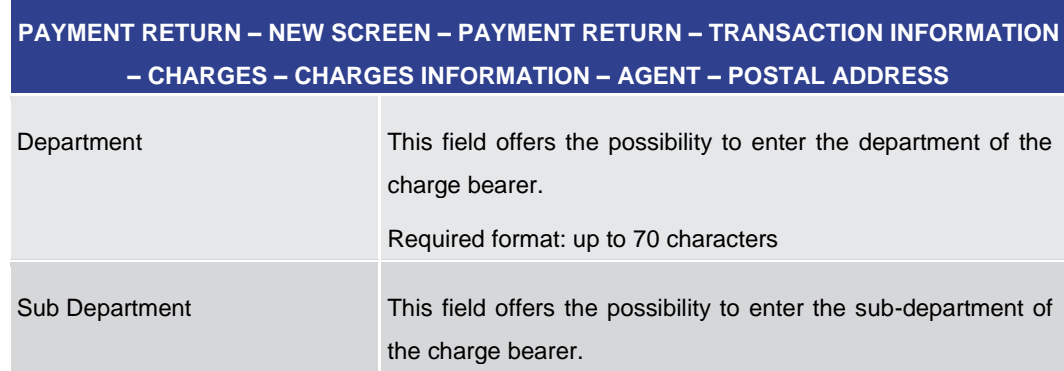

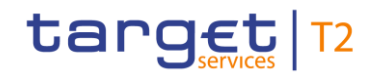

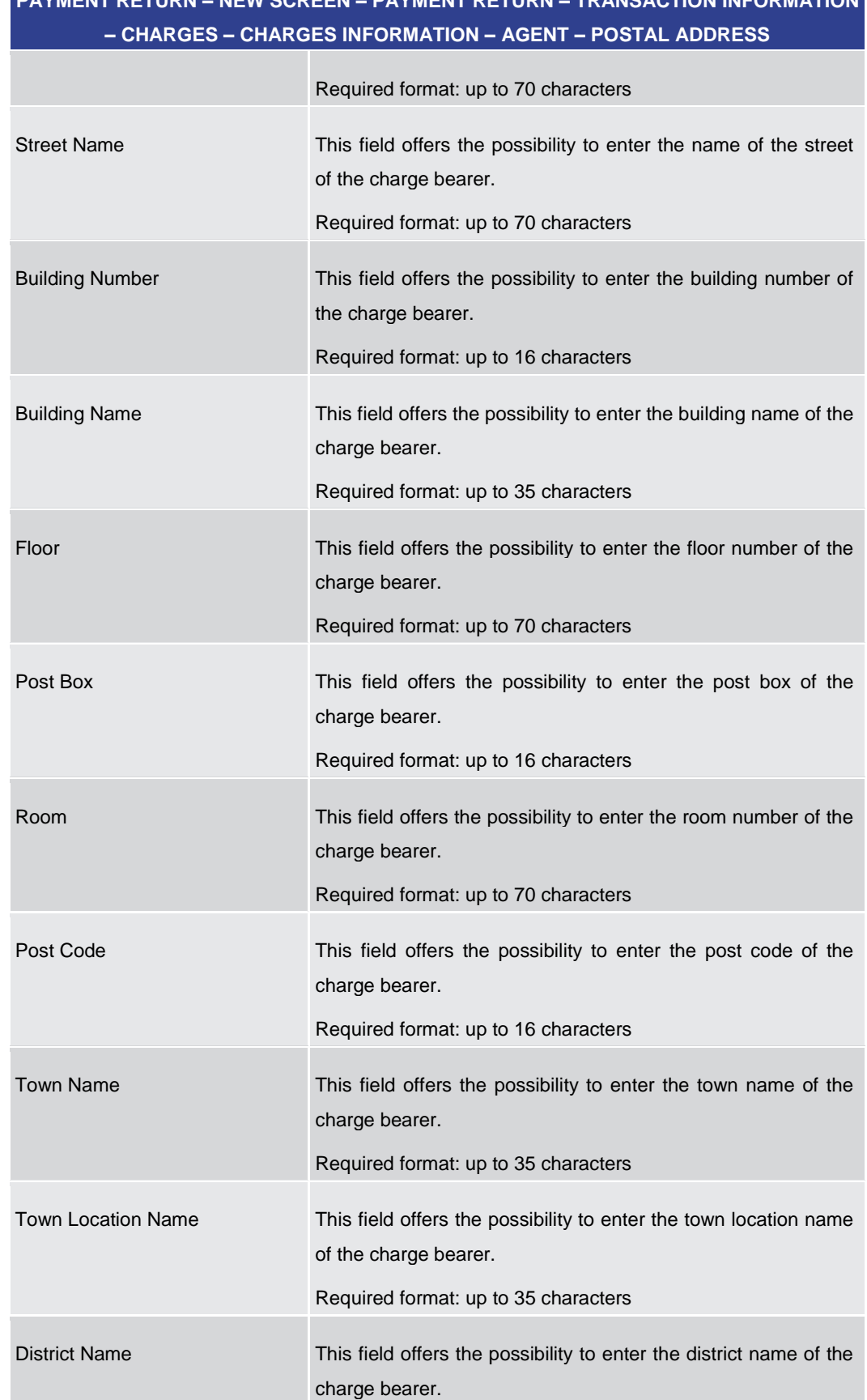

# **PAYMENT RETURN – NEW SCREEN – PAYMENT RETURN – TRANSACTION INFORMATION**

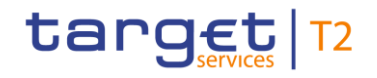

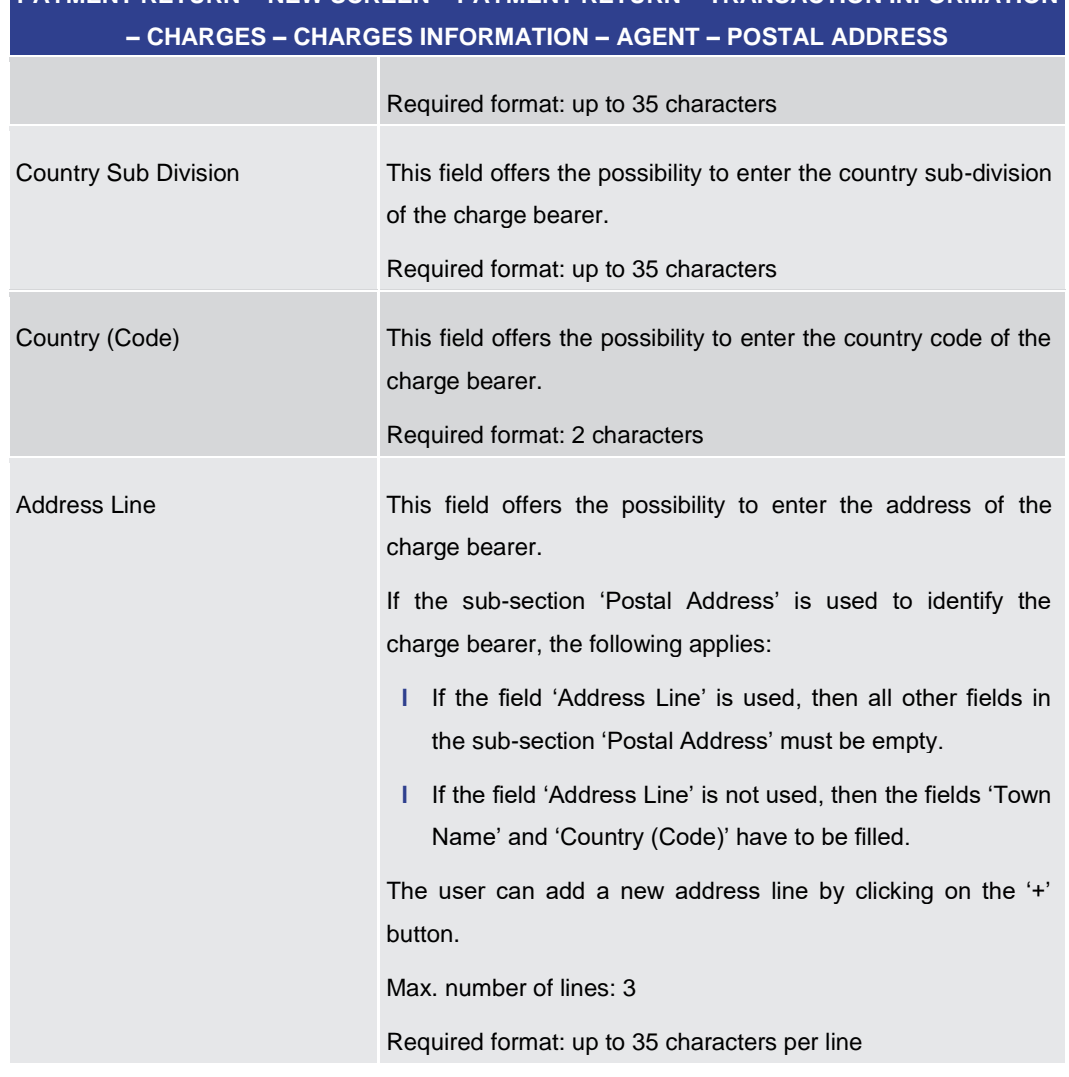

## **PAYMENT RETURN – NEW SCREEN – PAYMENT RETURN – TRANSACTION INFORMATION**

#### **Table 240 - Payment Return – New Screen – Charges – Charges Information – Agent – Postal Address**

Note: The user can click on the 'Add' button next to the divider of the 'Charges Information' section in order to add new sub-sections with new input fields to the 'Charges Information' section. The maximum number of sub-sections is 12. The user can click on the 'Delete' button to delete a sub-section.

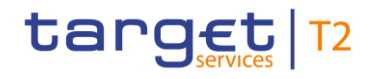

## 5.1.24.10 Payment Return – New Screen – Returned Instructed Amount

#### <span id="page-395-0"></span>**Screenshot**

| <b>Business Application Header*</b><br>$+$ |                 |               |  |  |
|--------------------------------------------|-----------------|---------------|--|--|
| Payment Return <sup>*</sup><br>÷           |                 |               |  |  |
| Transaction Information*                   |                 |               |  |  |
| <b>Instructing Agent*</b><br>$+$           |                 |               |  |  |
| Instructed Agent*<br>$+$                   |                 |               |  |  |
| Original Message Information*<br>$+$       |                 |               |  |  |
| Original Interbank Settlement<br>$+$       |                 |               |  |  |
| Interbank Settlement <sup>*</sup><br>$+$   |                 |               |  |  |
| <b>Compensation Amount</b>                 |                 |               |  |  |
| Return Reason Information*                 |                 |               |  |  |
| <b>Charges</b>                             |                 |               |  |  |
| <b>Returned Instructed Amount</b>          |                 |               |  |  |
| Returned Instructed Amount                 | Currency (Code) | Exchange Rate |  |  |
| $+$<br>Return ID                           |                 |               |  |  |
| Return Chain*<br>$+$                       |                 |               |  |  |

**Figure 204 - Payment Return – New Screen – Returned Instructed Amount** 

## **PAYMENT RETURN – NEW SCREEN – PAYMENT RETURN – TRANSACTION INFORMATION – RETURNED INSTRUCTED AMOUNT**  Returned Instructed Amount This field offers the possibility to enter the returned instructed amount. If used, this field is to be filled with the instructed amount from the original payment. If the field 'Returned Instructed Amount' is filled, then the field 'Currency (Code)' has to be filled too. Required format: decimal, up to 18 total digits including 0 to 5 fractional digits Currency (Code) This field offers the possibility to enter a currency code for the returned instructed amount. This field is only active when the field 'Returned Instructed Amount' is filled. In this case, the field 'Currency (Code)' has to be filled too. Required format: 3 characters Exchange Rate This field offers the possibility to enter an exchange rate between the currency of the returned instructed amount and the currency of the returned interbank settlement amount. If the field 'Returned Instructed Amount' is filled and the currency is different from the currency in the returned interbank settlement amount, then the field 'Exchange Rate' **Field Descriptions**
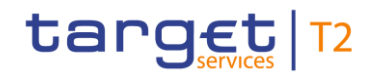

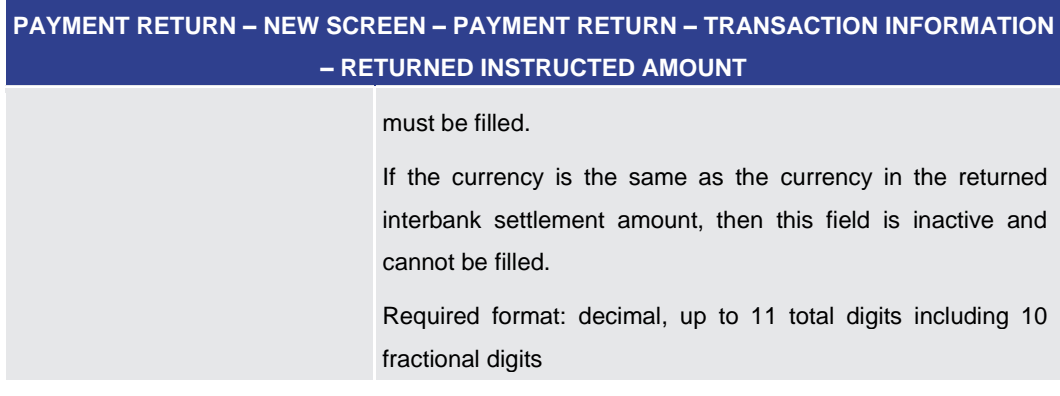

**Table 241 - Payment Return – New Screen – Returned Instructed Amount**

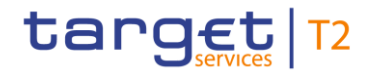

### 5.1.24.11 Payment Return – New Screen – Return ID

### **Screenshot**

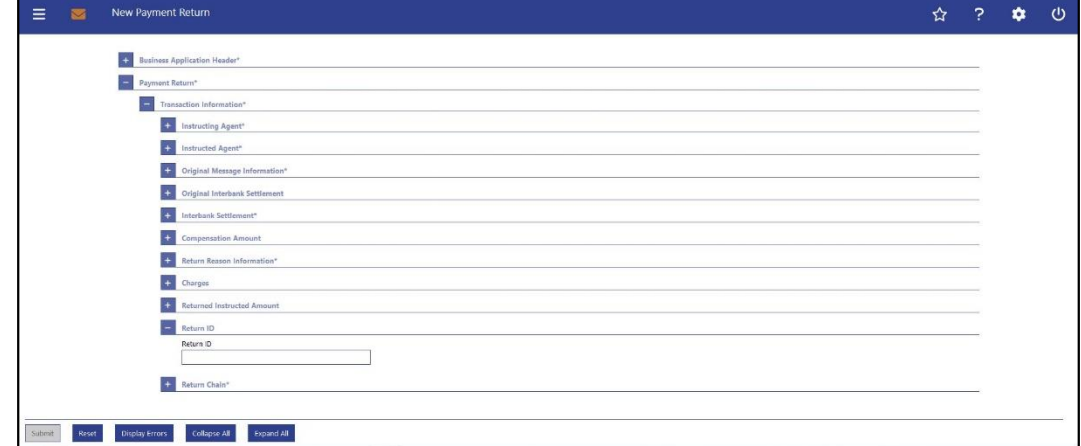

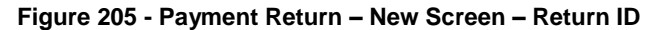

### **PAYMENT RETURN – NEW SCREEN – PAYMENT RETURN – TRANSACTION INFORMATION – RETURN ID** Return ID This field offers the possibility to enter a unique ID, as assigned by an instructing party for an instructed party, to unambiguously identify the returned transaction. Note: The instructing party is the party sending the return message and not the party that sent the original instruction that is being returned. This field can be filled, but is not relevant for the processing in RTGS. If provided, it is forwarded within the outbound message. **Field Descriptions**

**Table 242 - Payment Return – New Screen – Return ID**

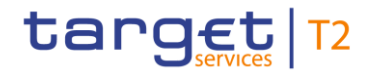

**Screenshot**

### ☆ ? ☆ ①  $\equiv$ **External Settler Comparation Amount Return Reason Information**  $\left| \begin{array}{c} \text{ } \\ \text{ } \\ \text{ } \end{array} \right|$  Charges **Call Referred Instr** the Return ID Return Chain + Ultimate Debtor + Initiating Party Debtor Agent **Ca** Previous Instru **Ex Intermediary Agents EVI** Creditor Agent **Condition CHE** Ultimate Credito |<br>| Submit | Reset | Display Errors | Collapse All | Expand All |

### 5.1.24.12 Payment Return – New Screen – Return Chain

**Figure 206 - Payment Return – New Screen – Return Chain (all sections closed)** 

Note: The section 'Return Chain' offers the possibility to enter information for parties (agents and non-agents) that are involved in the return transaction. As the input fields for the different parties involved in the return chain are similar, their description is grouped together in the following tables with an indication for which involved parties they are relevant. **Field Descriptions**

The sub-sections 'Creditor' and 'Debtor' in the 'Return Chain' are mandatory.

Furthermore, the following sub-sections are mutually exclusive:

- **l** 'Debtor Party' and 'Debtor Agent'
- **l** 'Creditor Party' and 'Creditor Agent'
- **l** 'Initiating Party Party' and 'Initiating Party Agent'

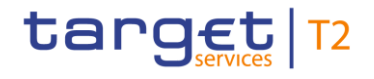

### **Screenshot**

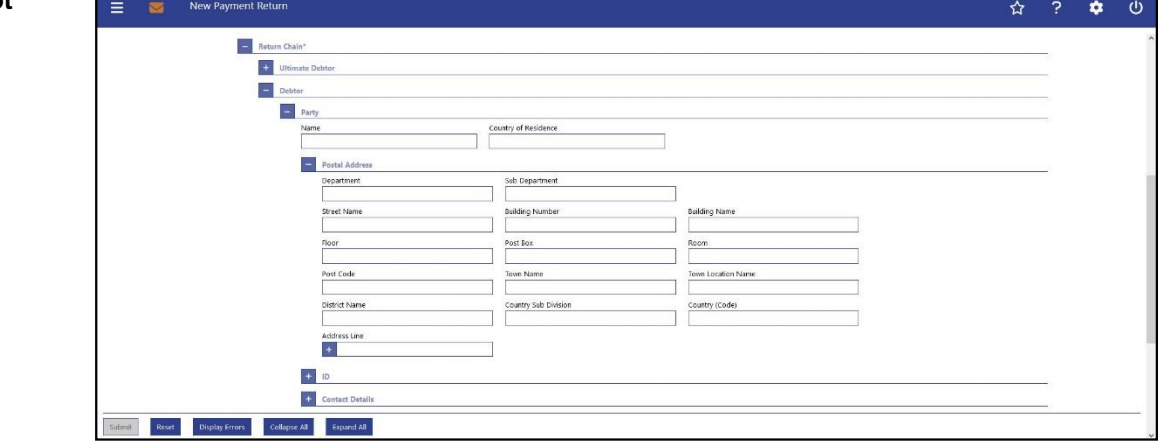

**Figure 207 - Payment Return – New Screen – Return Chain – (Inv. Party) – Party (example: Debtor)** 

### **Field Descriptions**

### **PAYMENT RETURN – NEW SCREEN – PAYMENT RETURN – TRANSACTION INFORMATION – RETURN CHAIN\* – (INVOLVED PARTY) – PARTY**

- **l** Ultimate Debtor
- **l** Debtor
- **l** Initiating Party
- **l** Creditor
- **l** Ultimate Creditor

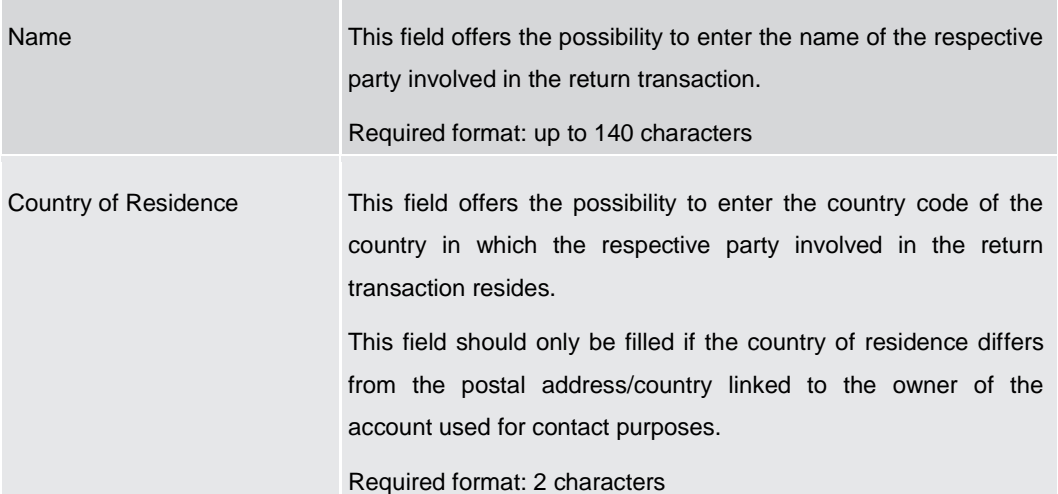

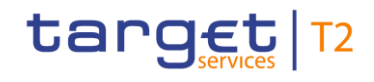

### **Table 243 - Payment Return – New Screen – Return Chain – (Involved Party) – Party**

**PAYMENT RETURN – NEW SCREEN – PAYMENT RETURN – TRANSACTION INFORMATION – RETURN CHAIN\* – (INVOLVED PARTY) – PARTY – POSTAL ADDRESS** 

- **l** Ultimate Debtor
- **l** Debtor
- **l** Initiating Party
- **l** Creditor
- **l** Ultimate Creditor

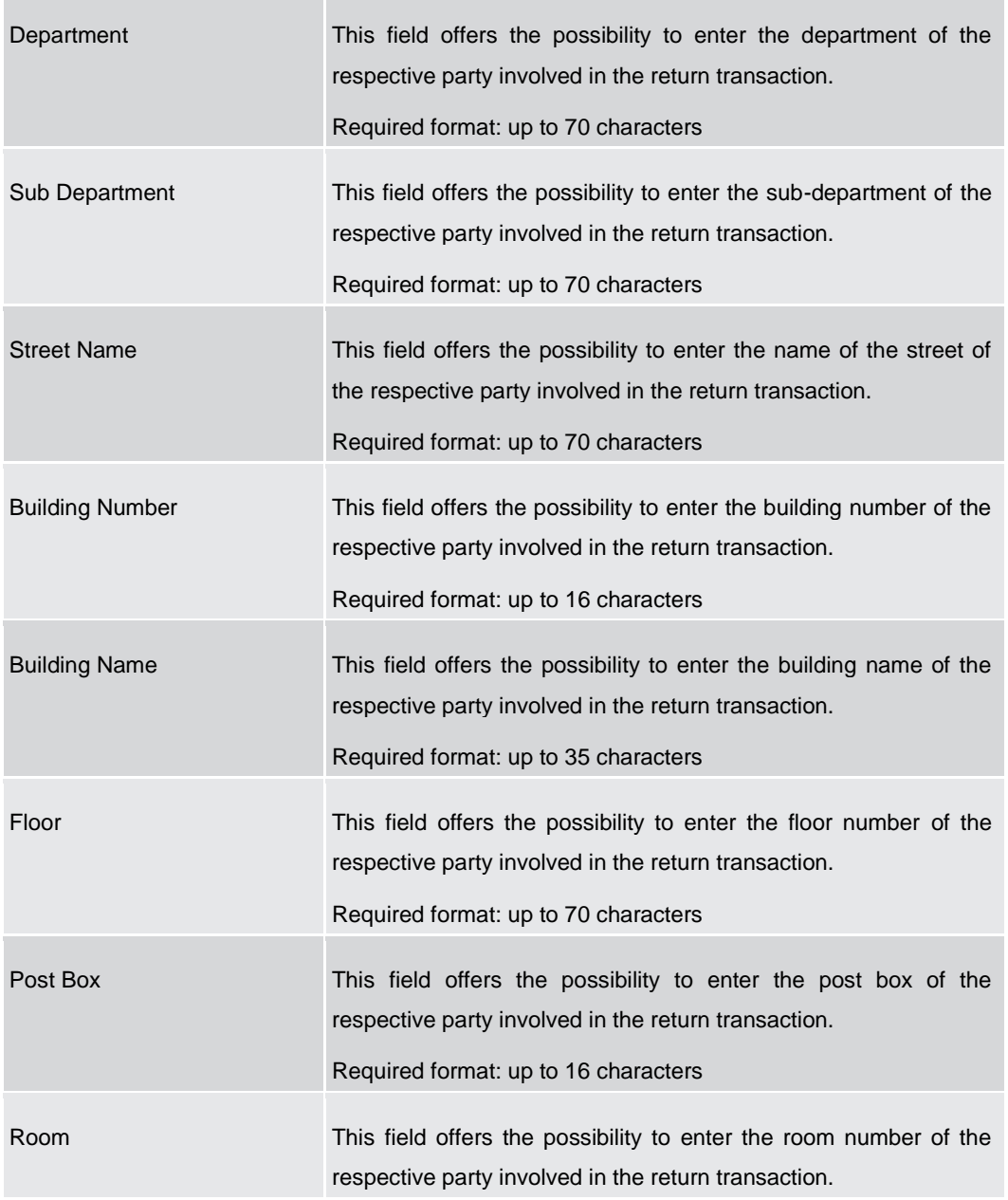

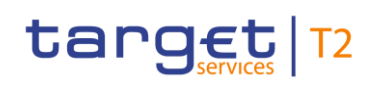

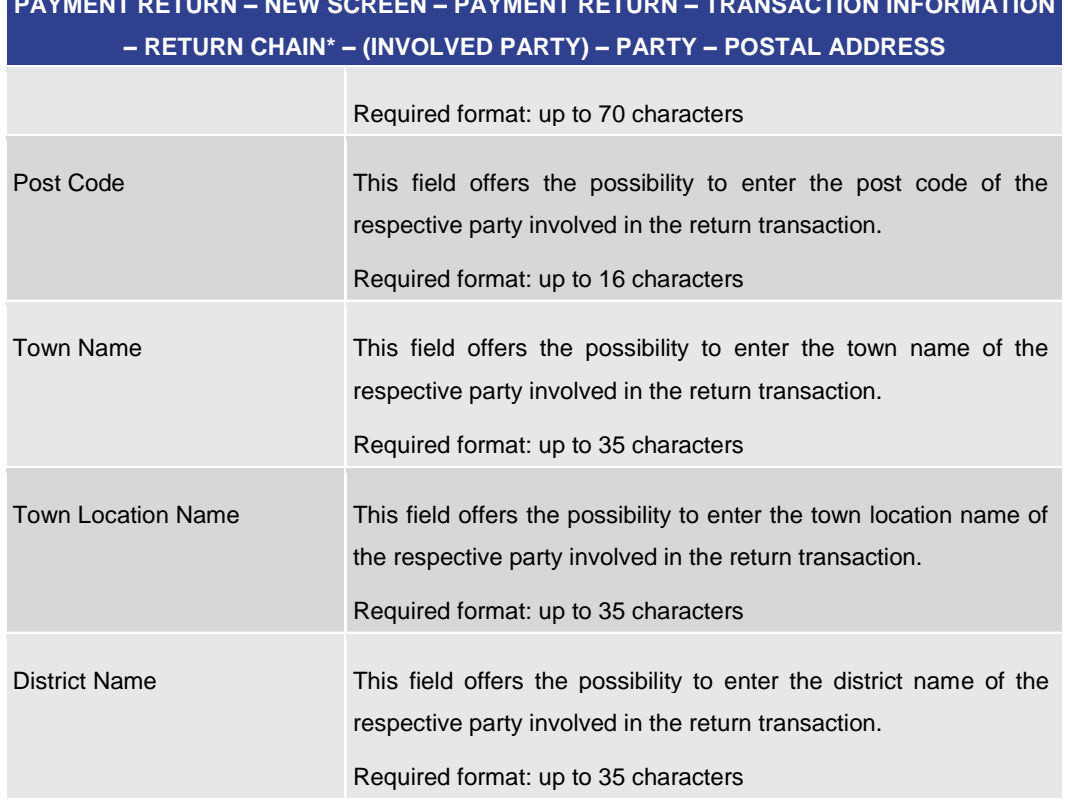

# **PAYMENT RETURN – NEW SCREEN – PAYMENT RETURN – TRANSACTION INFORMATION**

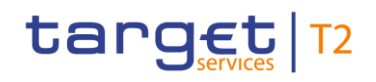

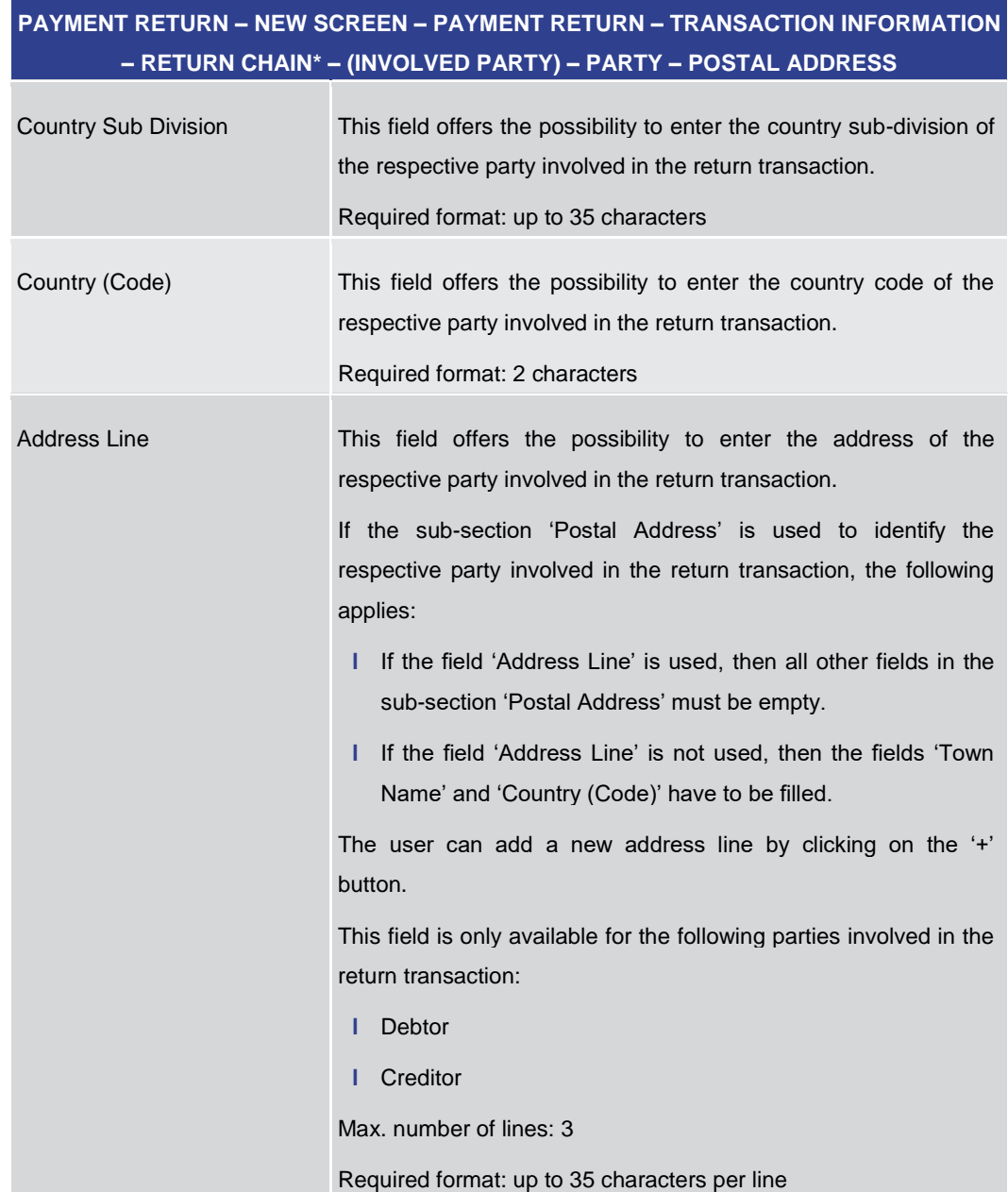

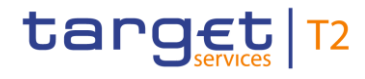

**Table 244 - Payment Return – New Screen – Return Chain – (Involved Party) – Party – Postal Address**

**Screenshot**

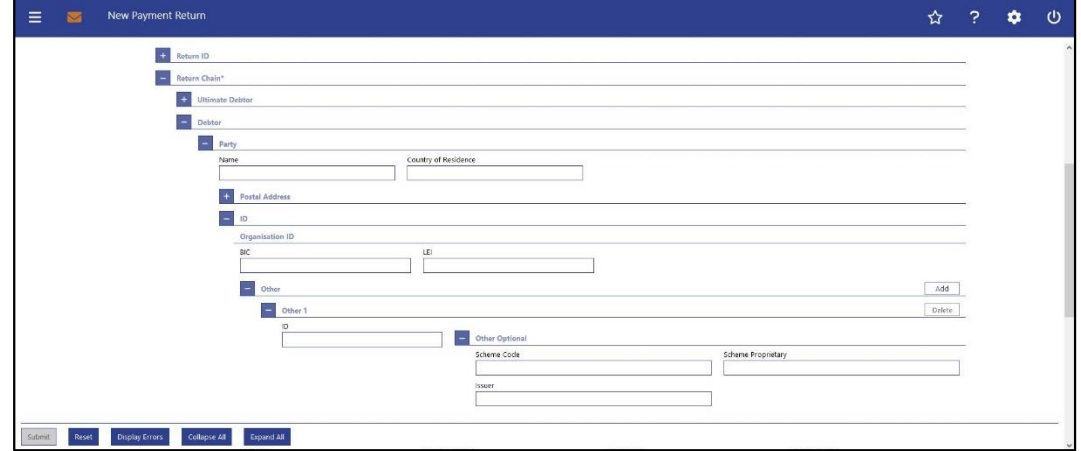

**Figure 208 - Payment Return – New Screen – Return Chain – (Inv. Party) – Org. ID (example: Debtor)** 

### **PAYMENT RETURN – NEW SCREEN – PAYMENT RETURN – TRANSACTION INFORMATION – RETURN CHAIN\* – (INVOLVED PARTY) – PARTY – ID – ORGANISATION ID Field Descriptions**

The user has the possibility to fill the input fields listed in this table for each of the following parties involved in the return transaction:

- **l** Ultimate Debtor
- **l** Debtor
- **l** Initiating Party
- **l** Creditor
- **l** Ultimate Creditor

It is mandatory to fill either the section 'Organisation ID' or the section 'Private ID'.

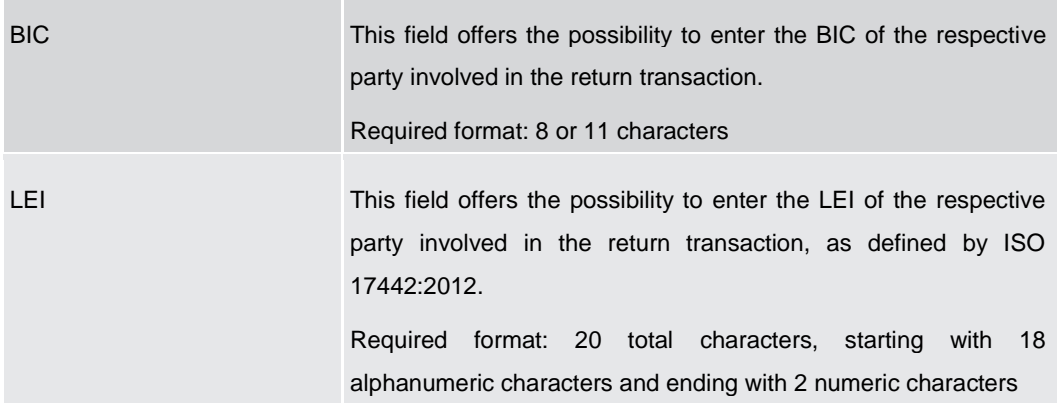

**Table 245 - Payment Return – New Screen – Return Chain – (Involved Party) – Party – Org. ID**

**PAYMENT RETURN – NEW SCREEN – PAYMENT RETURN – TRANSACTION INFORMATION – RETURN CHAIN\* – (INVOLVED PARTY) – PARTY – ID – ORGANISATION ID – OTHER** 

The user has the possibility to fill the input fields listed in this table for each of the following parties involved in the return transaction:

- **l** Ultimate Debtor
- **l** Debtor
- **l** Initiating Party
- **l** Creditor
- **l** Ultimate Creditor

It is mandatory to fill either the section 'Organisation ID' or the section 'Private ID'.

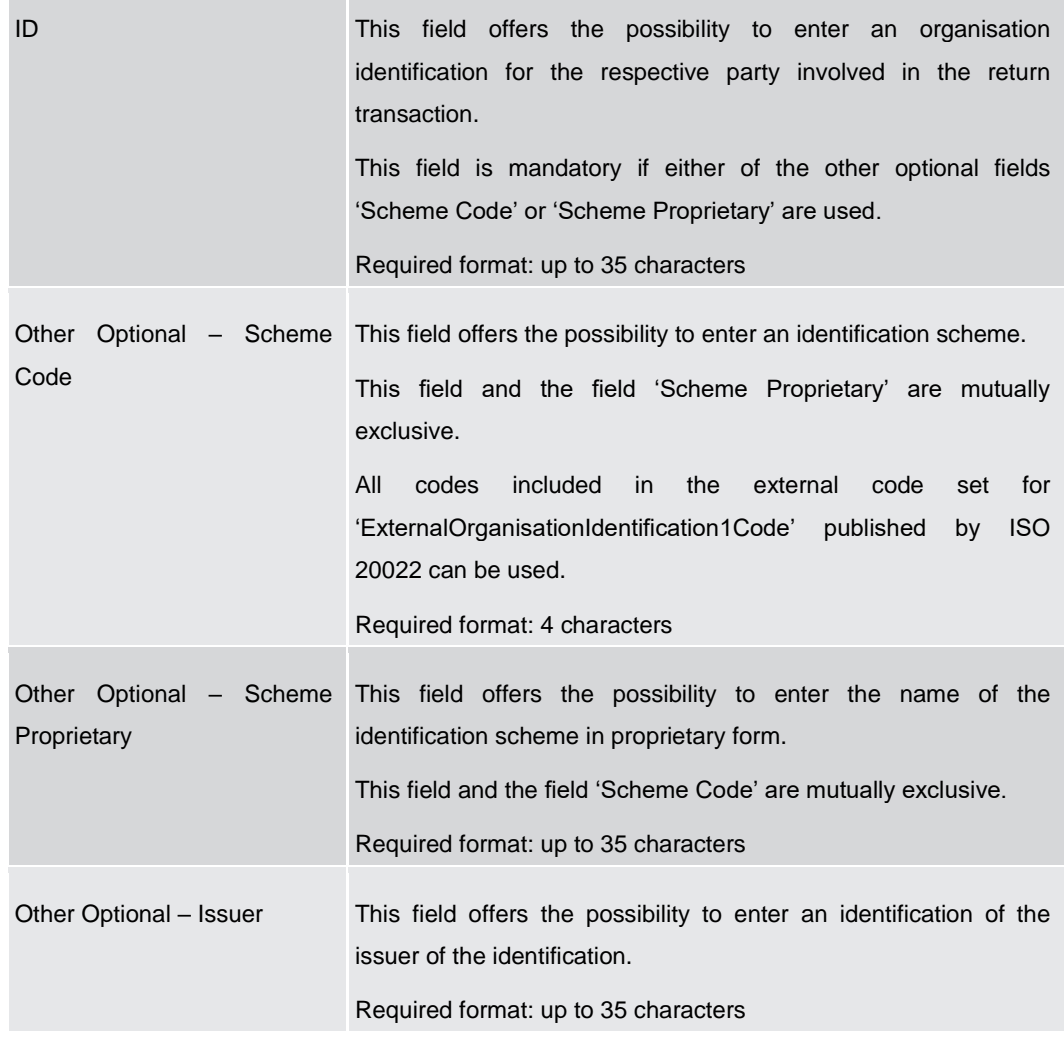

### **Table 246 - Payment Return – New Screen – Return Chain – (Involved Party) – Party – Org. ID – Other**

Note: The user can click on the 'Add' button next to the divider of the 'Other' section in order to add new sub-sections with new input fields to the 'Other' section. The maximum

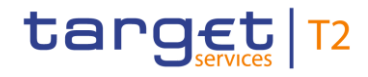

number of sub-sections is two. The user can click on the 'Delete' button to delete a subsection.

### **Screenshot**

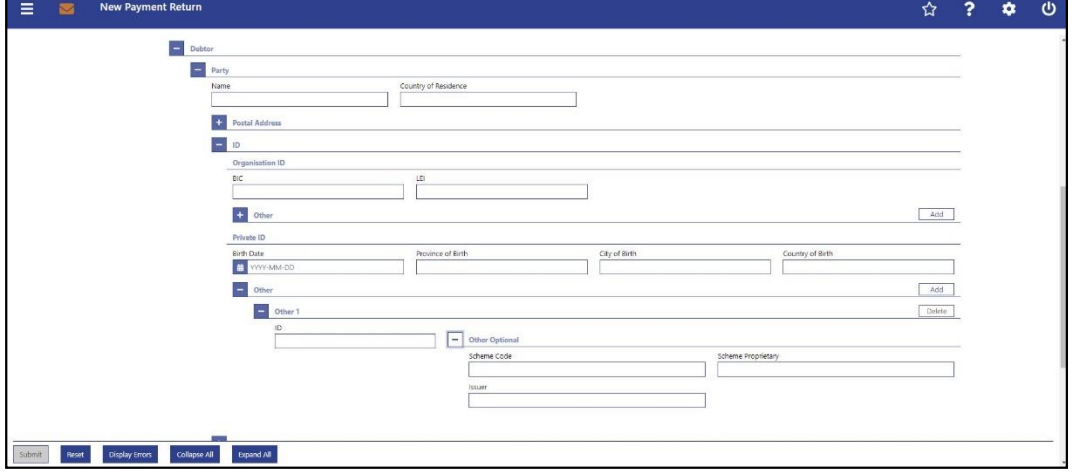

**Figure 209 - Payment Return – New Screen – Return Chain – (Inv. Party) – Priv. ID (example: Debtor)**

### **Field Descriptions**

### **PAYMENT RETURN – NEW SCREEN – PAYMENT RETURN – TRANSACTION INFORMATION – RETURN CHAIN\* – (INVOLVED PARTY) – PARTY – ID – PRIVATE ID**

The user has the possibility to fill the input fields listed in this table for each of the following parties involved in the return transaction:

- **l** Ultimate Debtor
- **l** Debtor
- **l** Initiating Party
- **l** Creditor
- **l** Ultimate Creditor

It is mandatory to fill either the section 'Organisation ID' or the section 'Private ID'.

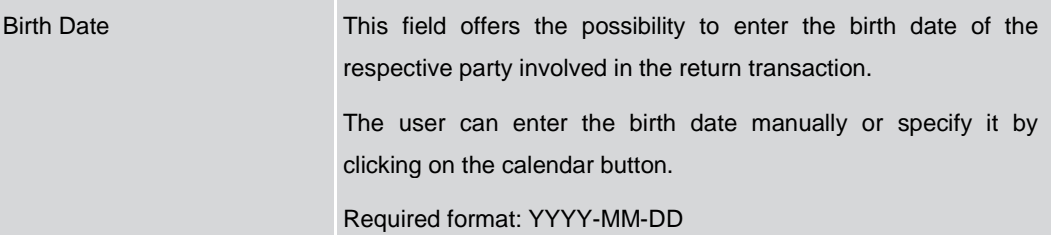

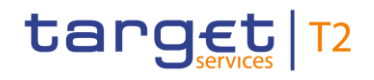

### **PAYMENT RETURN – NEW SCREEN – PAYMENT RETURN – TRANSACTION INFORMATION – RETURN CHAIN\* – (INVOLVED PARTY) – PARTY – ID – PRIVATE ID**

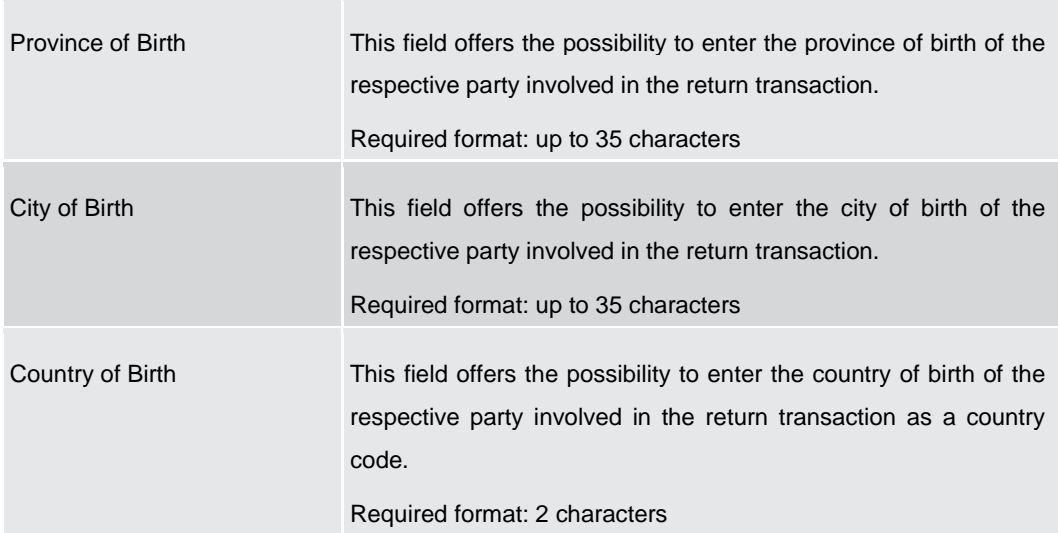

**Table 247 - Payment Return – New Screen – Return Chain – (Involved Party) – Party – Priv. ID**

### **PAYMENT RETURN – NEW SCREEN – PAYMENT RETURN – TRANSACTION INFORMATION – RETURN CHAIN\* – (INVOLVED PARTY) – PARTY – ID – PRIVATE ID – OTHER**

The user has the possibility to fill the input fields listed in this table for each of the following parties involved in the return transaction:

- **l** Ultimate Debtor
- **l** Debtor
- **l** Initiating Party
- **l** Creditor
- **l** Ultimate Creditor

It is mandatory to fill either the section 'Organisation ID' or the section 'Private ID'.

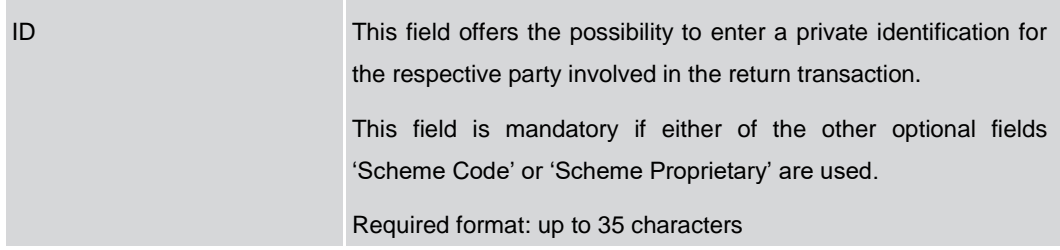

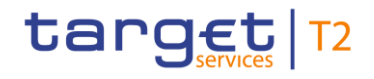

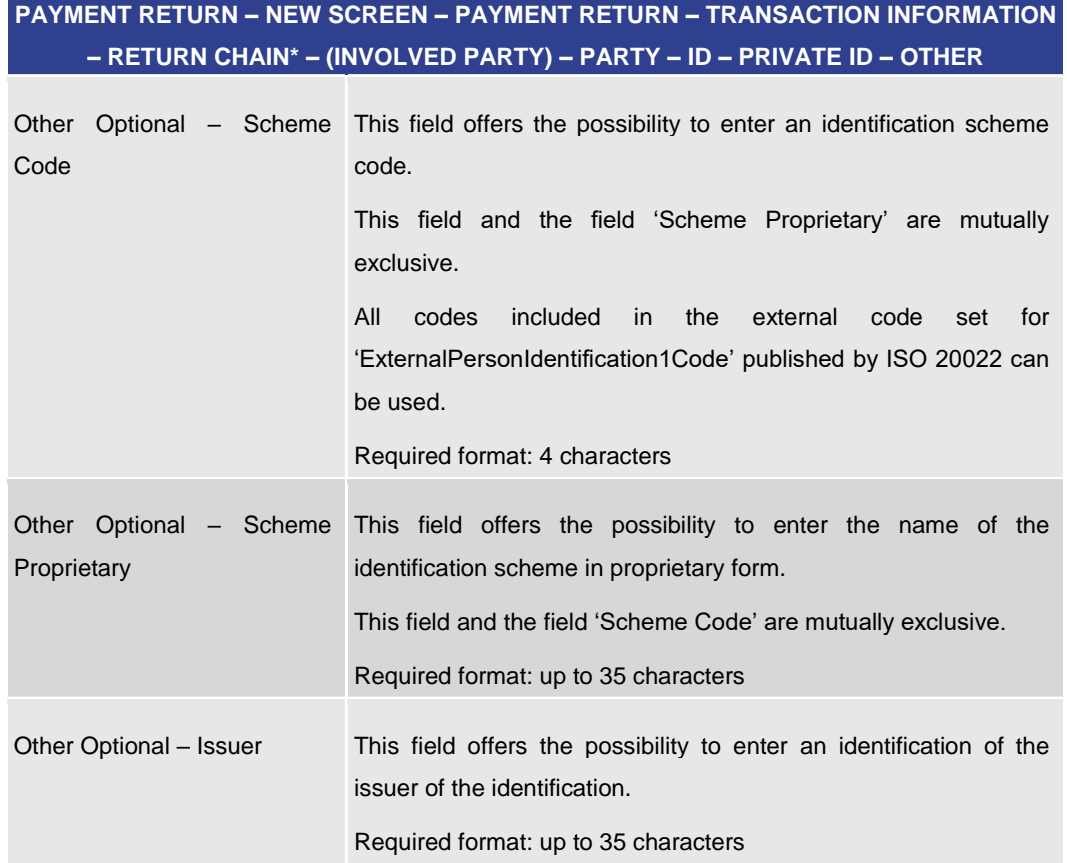

**Table 248 - Payment Return – New Screen – Return Chain – (Involved Party) – Party – Priv. ID – Other**

Note: The user can click on the 'Add' button next to the divider of the 'Other' section in order to add new sub-sections with new input fields to the 'Other' section. The maximum number of sub-sections is two. The user can click on the 'Delete' button to delete a subsection.

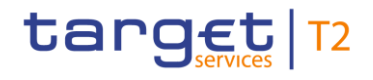

### **Screenshot**

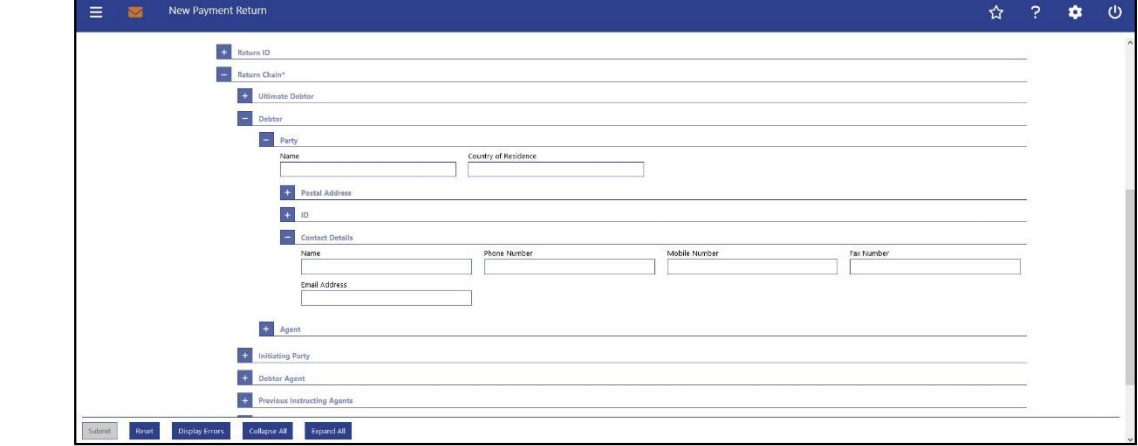

**Figure 210 - Payment Return – New Screen – Ret. Chain – (Inv. Party) – Cont. Det. (example: Debtor)** 

### **Field Descriptions**

### **PAYMENT RETURN – NEW SCREEN – PAYMENT RETURN – TRANSACTION INFORMATION – RETURN CHAIN\* – (INVOLVED PARTY) – PARTY – CONTACT DETAILS**

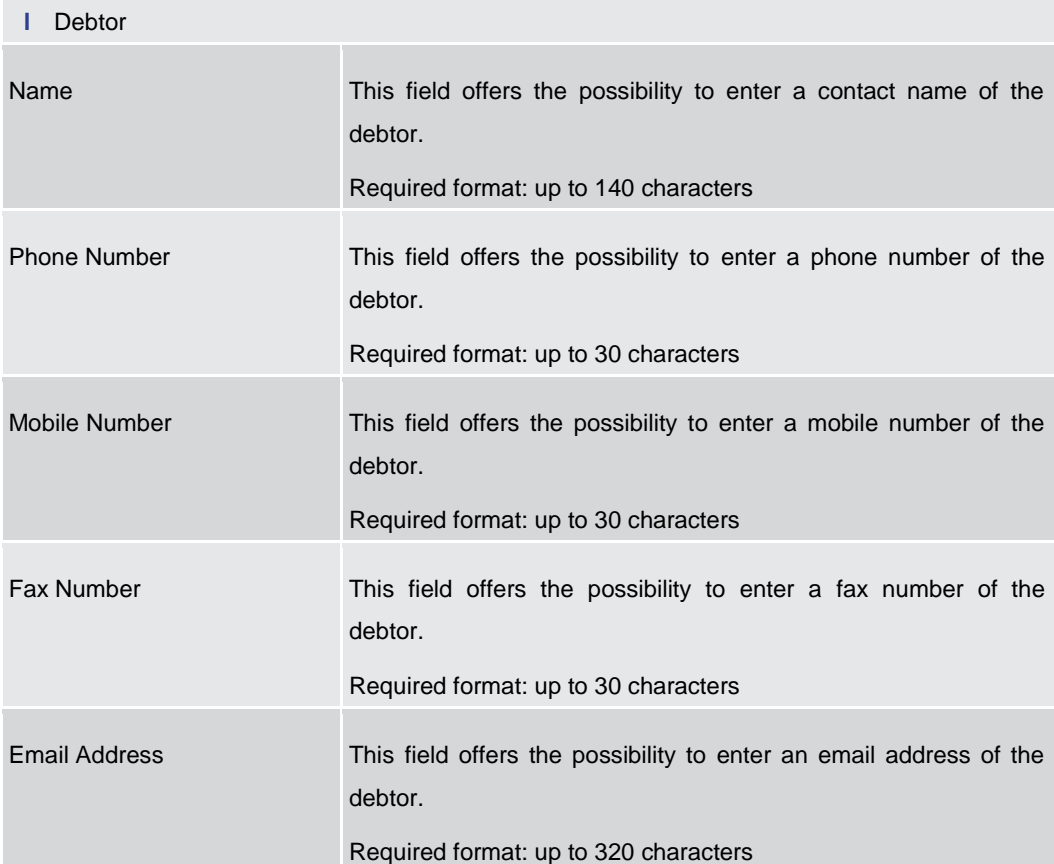

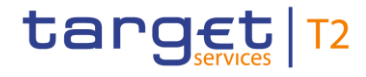

**Table 249 - Payment Return – New Screen – Return Chain – (Involved Party) – Party – Contact Details**

### **Screenshot**

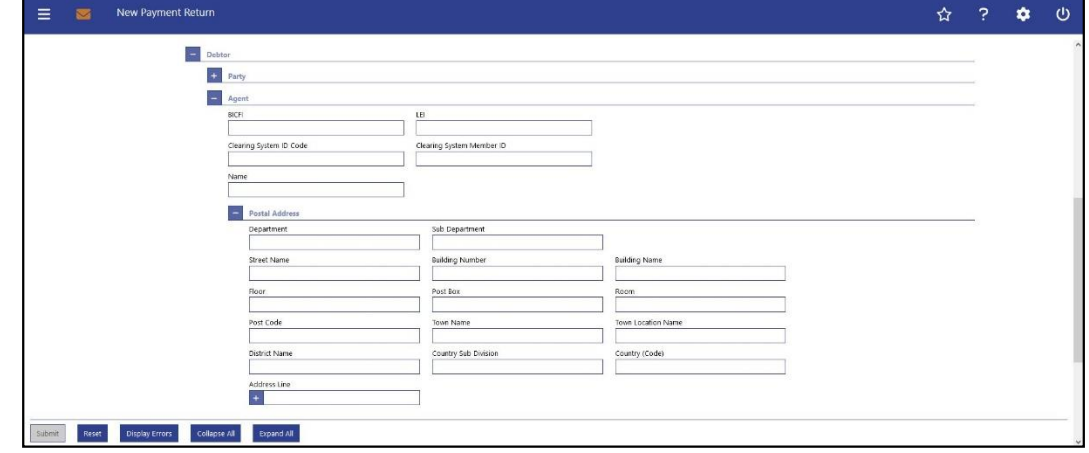

**Figure 211 - Payment Return – New Screen – Return Chain – (Inv. Party) – Agent (example: Debtor)** 

### **Field Descriptions**

### **PAYMENT RETURN – NEW SCREEN – PAYMENT RETURN – TRANSACTION INFORMATION – RETURN CHAIN\* – (INVOLVED PARTY) – AGENT**

- **l** Debtor
- **l** Initiating Party
- **l** Creditor

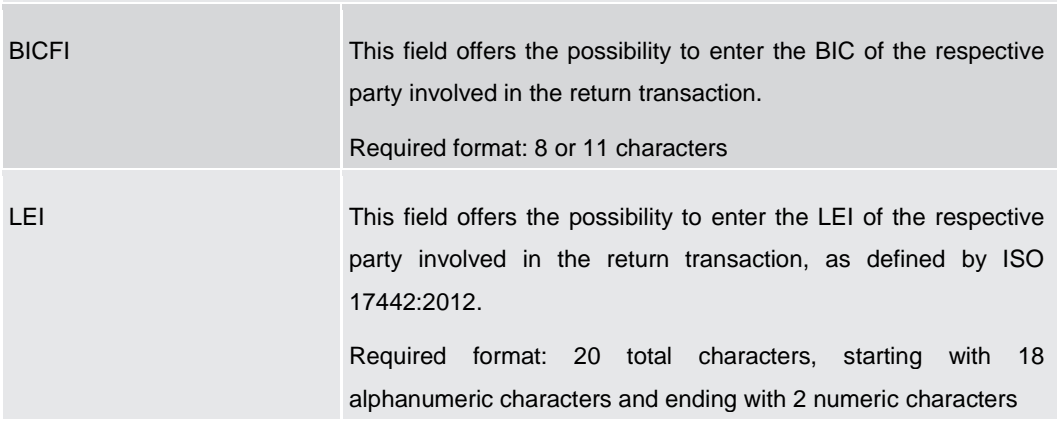

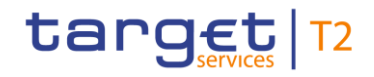

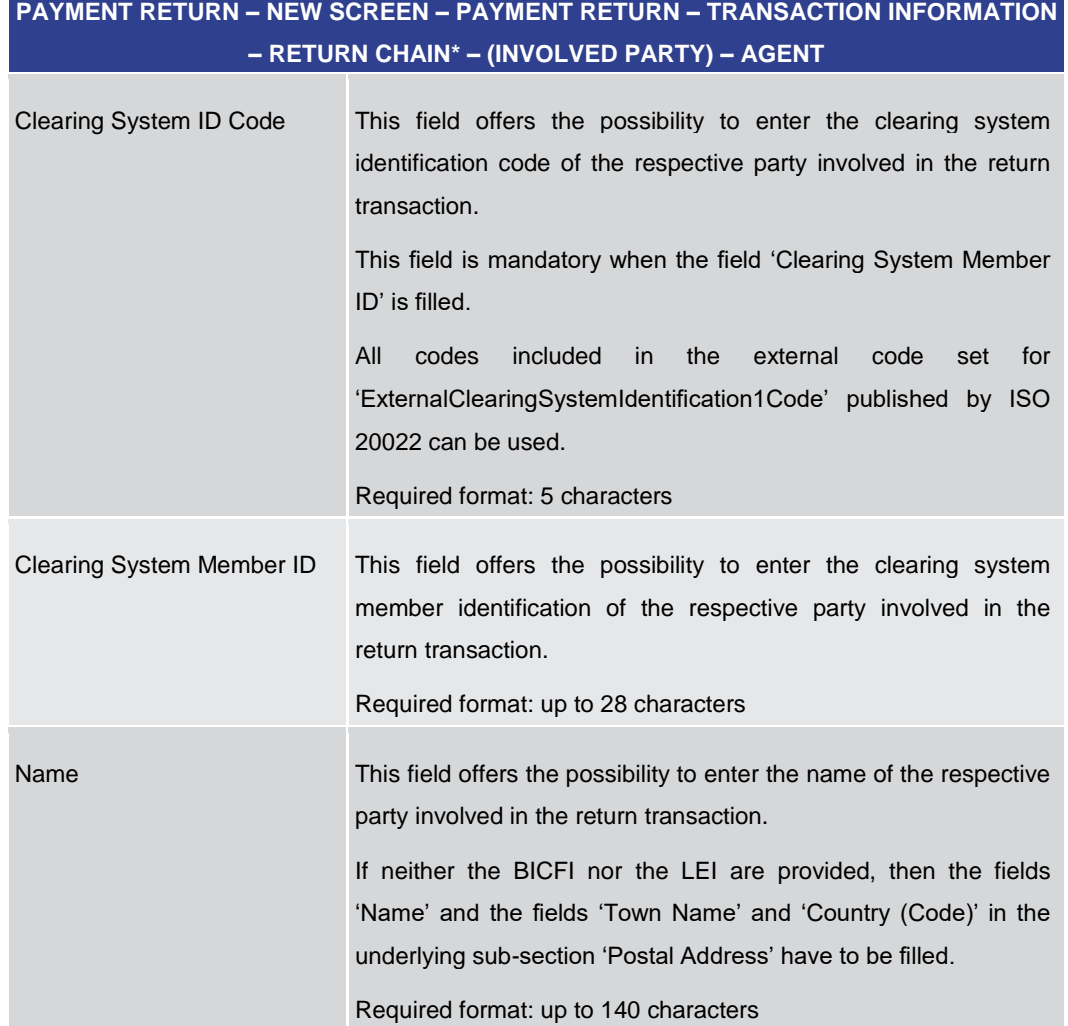

**Table 250 - Payment Return – New Screen – Return Chain – (Involved Party) – Agent**

### **PAYMENT RETURN – NEW SCREEN – PAYMENT RETURN – TRANSACTION INFORMATION – RETURN CHAIN\* – (INVOLVED PARTY) – AGENT – POSTAL ADDRESS**

- **l** Debtor
- **l** Initiating Party
- **l** Creditor

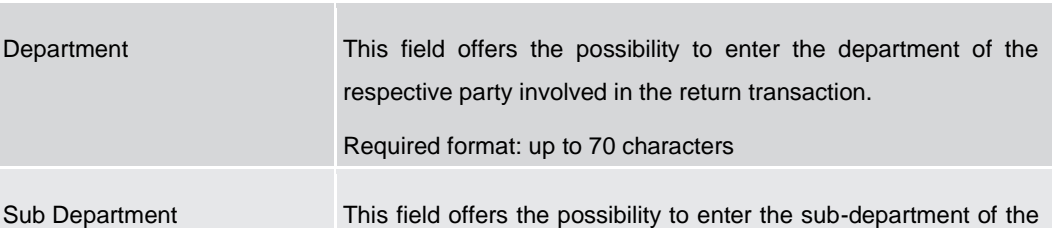

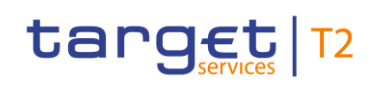

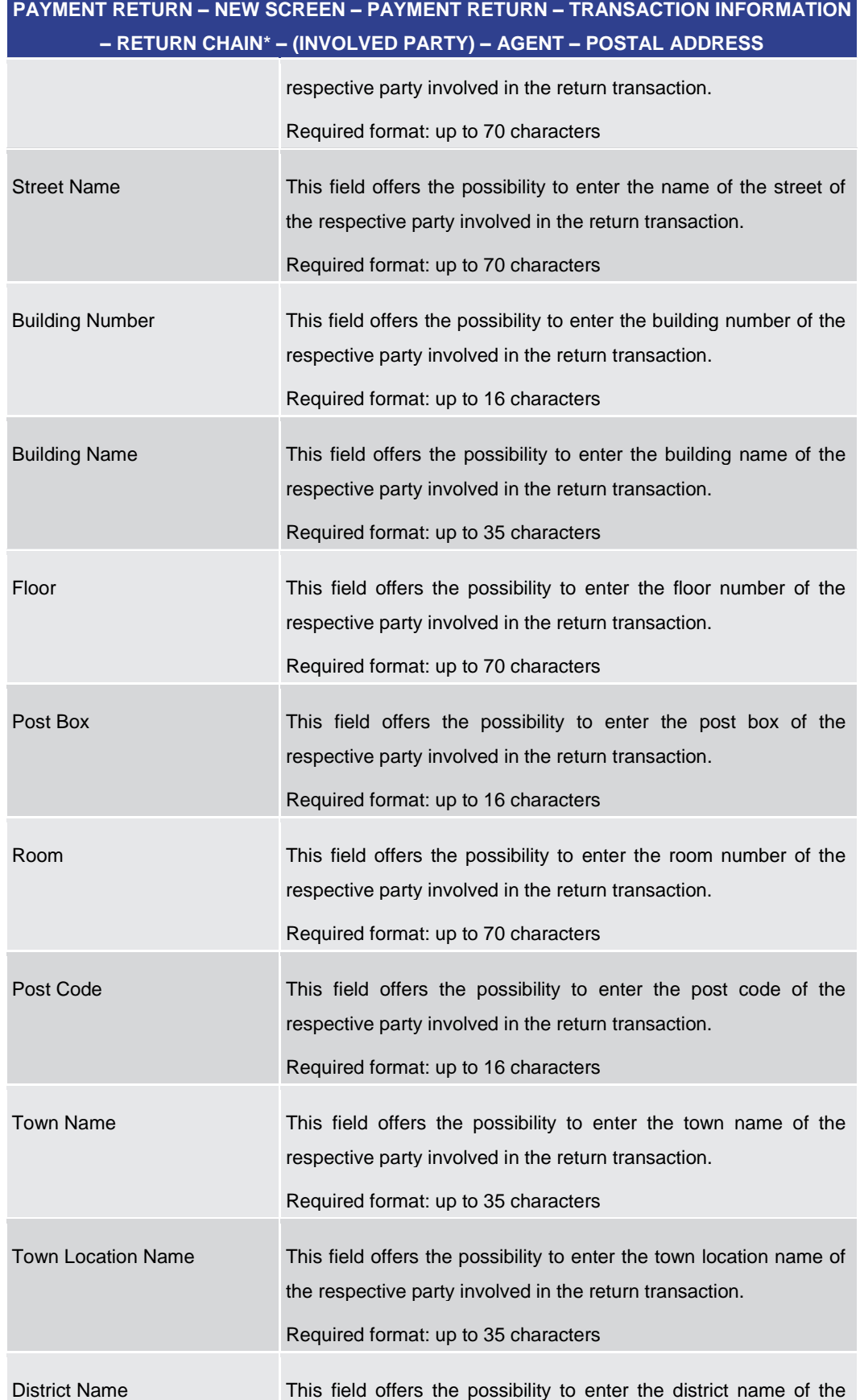

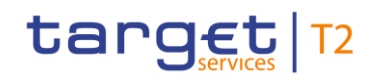

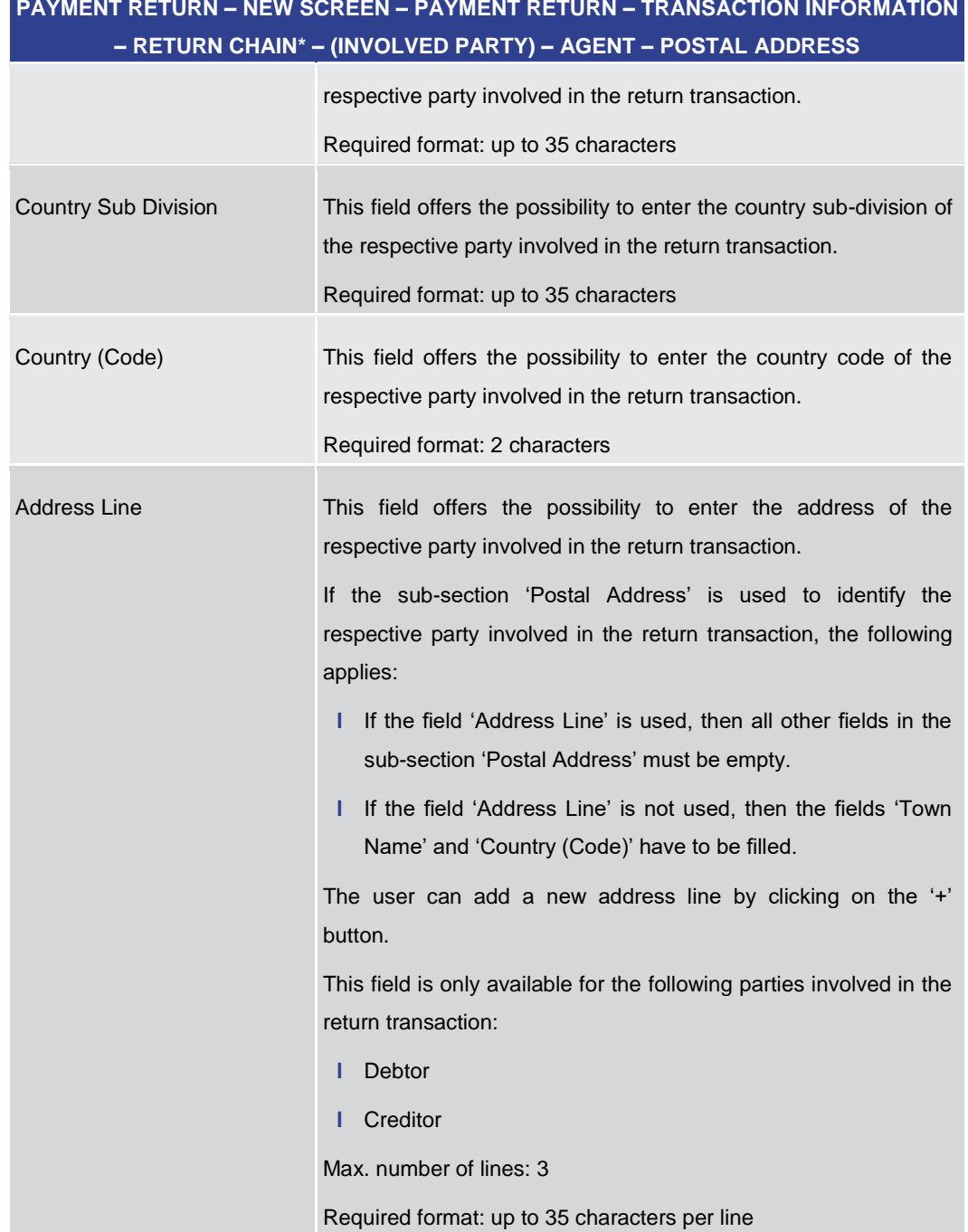

# **PAYMENT RETURN – NEW SCREEN – PAYMENT RETURN – TRANSACTION INFORMATION**

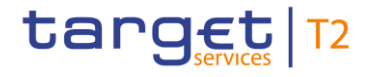

**Table 251 - Payment Return – New Screen – Return Chain – (Involved Party) – Agent – Postal Address**

### **Screenshot**

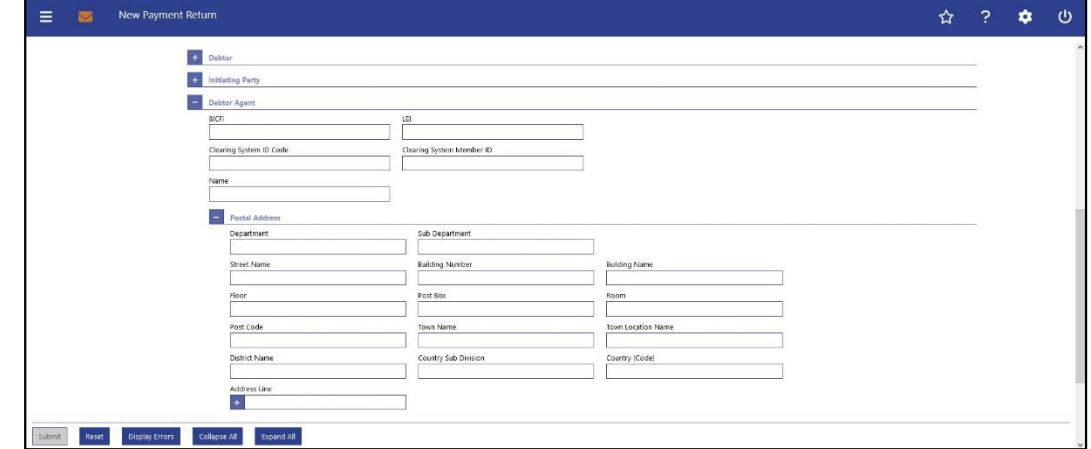

**Figure 212 - Payment Return – New Screen – Return Chain – (Inv. Party) – (example: Debtor Agent)** 

### **PAYMENT RETURN – NEW SCREEN – PAYMENT RETURN – TRANSACTION INFORMATION – RETURN CHAIN\* – (INVOLVED PARTY) Field Descriptions**

- **l** Debtor Agent
- **l** Previous Instructing Agents (1, 2, 3)
- **l** Intermediary Agents (1, 2, 3)
- **l** Creditor Agent

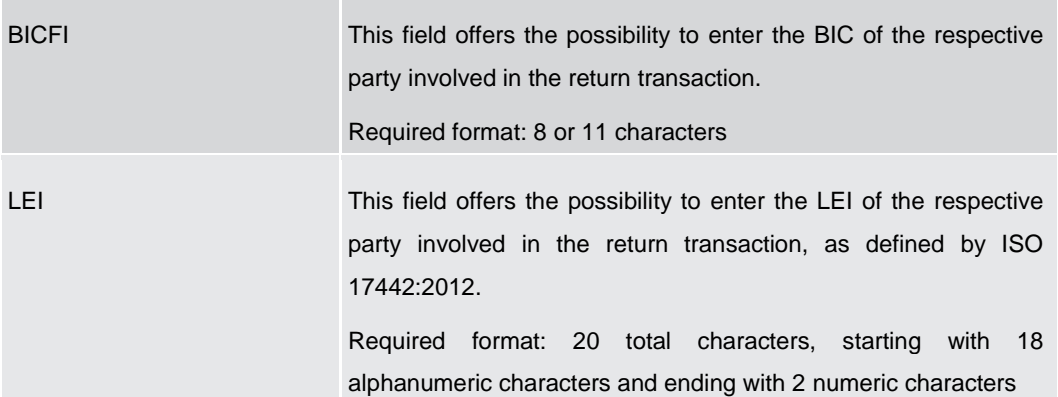

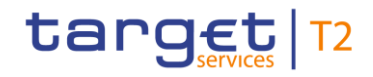

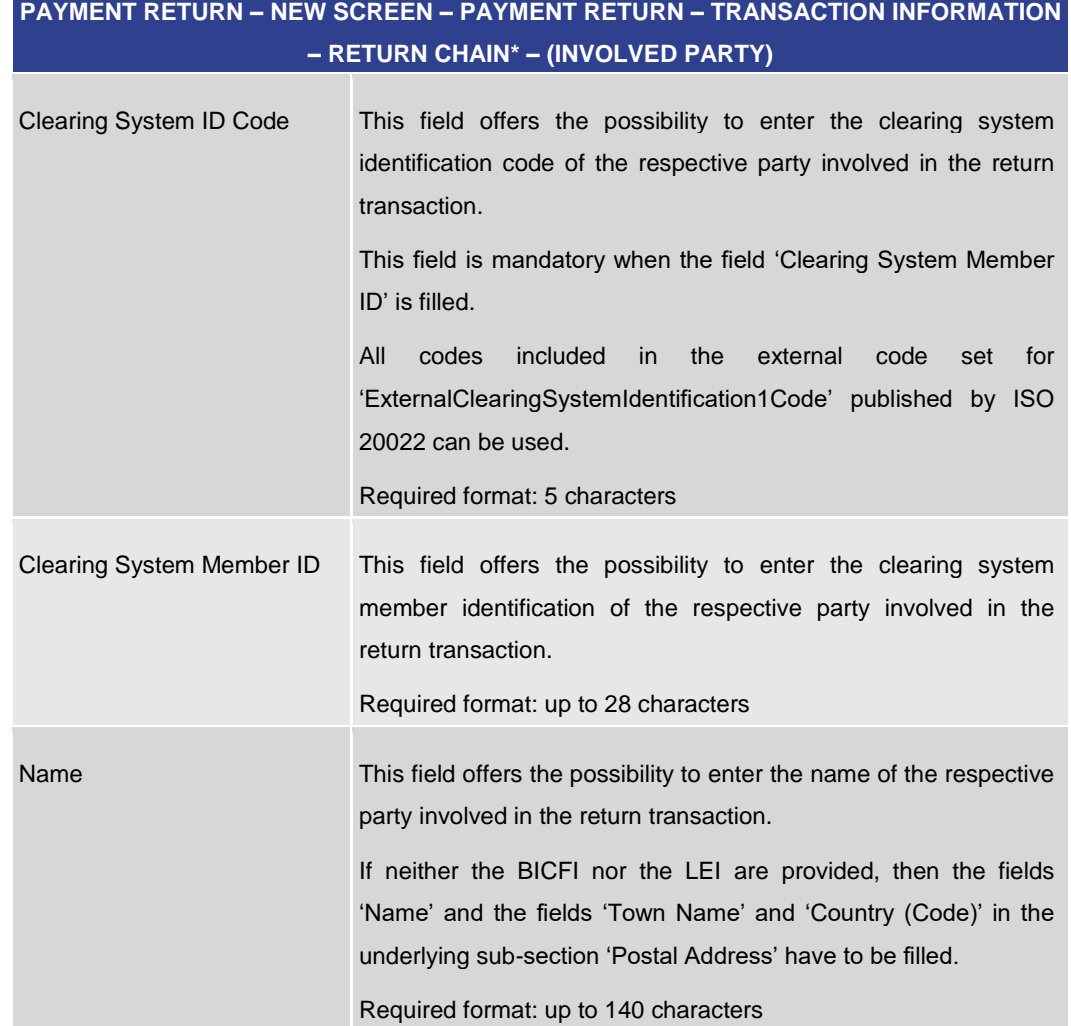

### **Table 252 - Payment Return – New Screen – Return Chain – (Involved Party)**

**PAYMENT RETURN – NEW SCREEN – PAYMENT RETURN – TRANSACTION INFORMATION – RETURN CHAIN\* – (INVOLVED PARTY) – AGENT – POSTAL ADDRESS** 

- **l** Debtor Agent
- **l** Previous Instructing Agents (1, 2, 3)
- **l** Intermediary Agents (1, 2, 3)
- **l** Creditor Agent

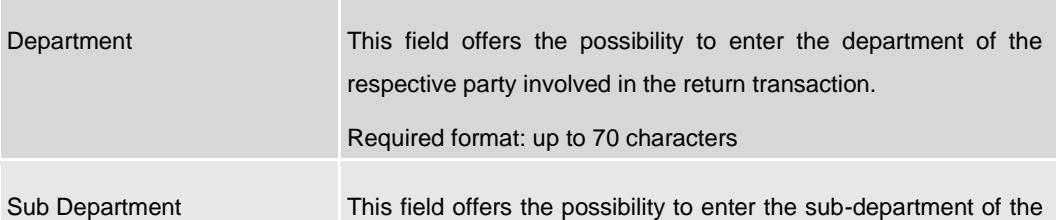

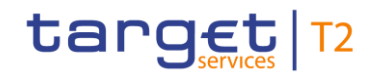

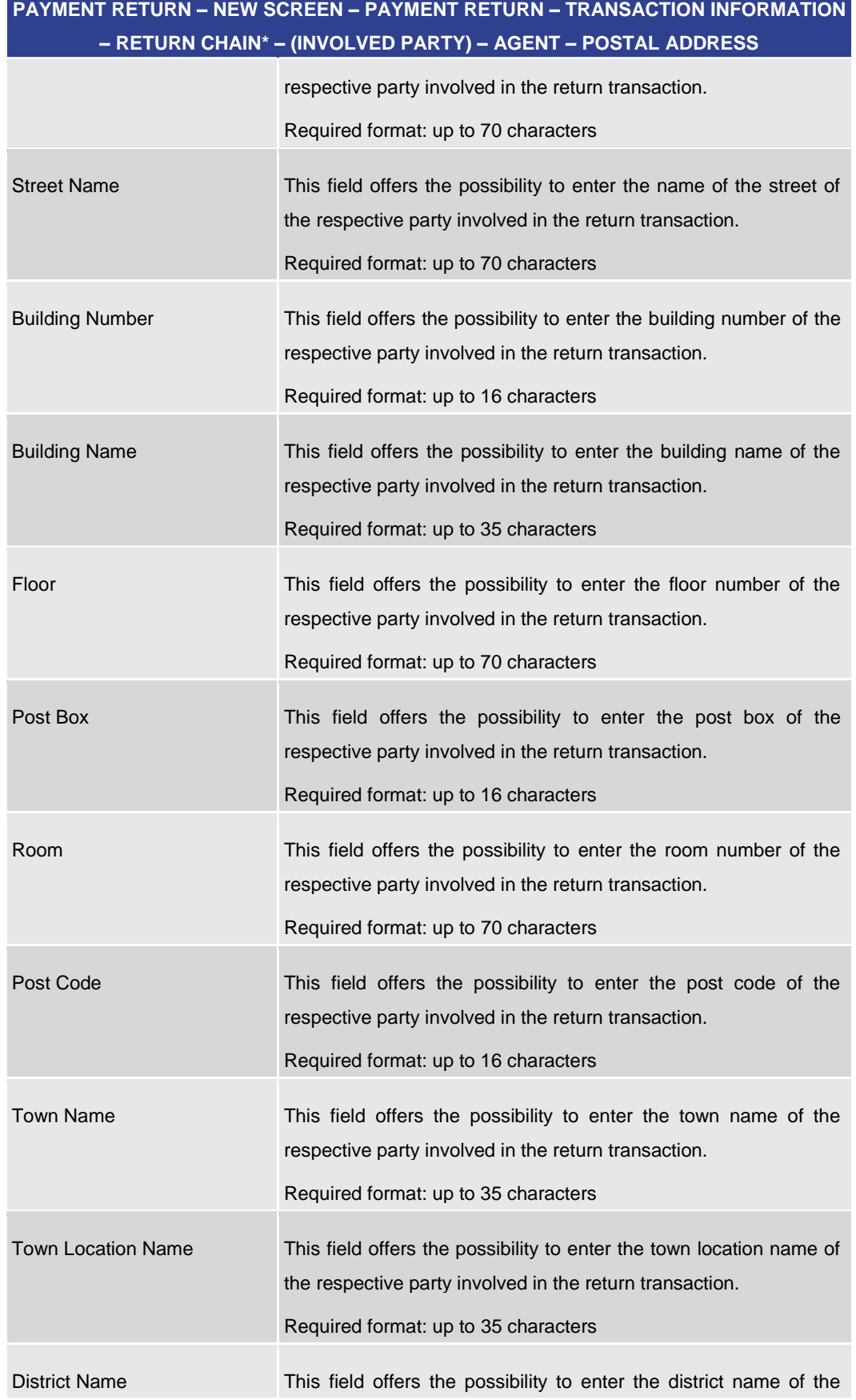

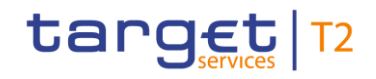

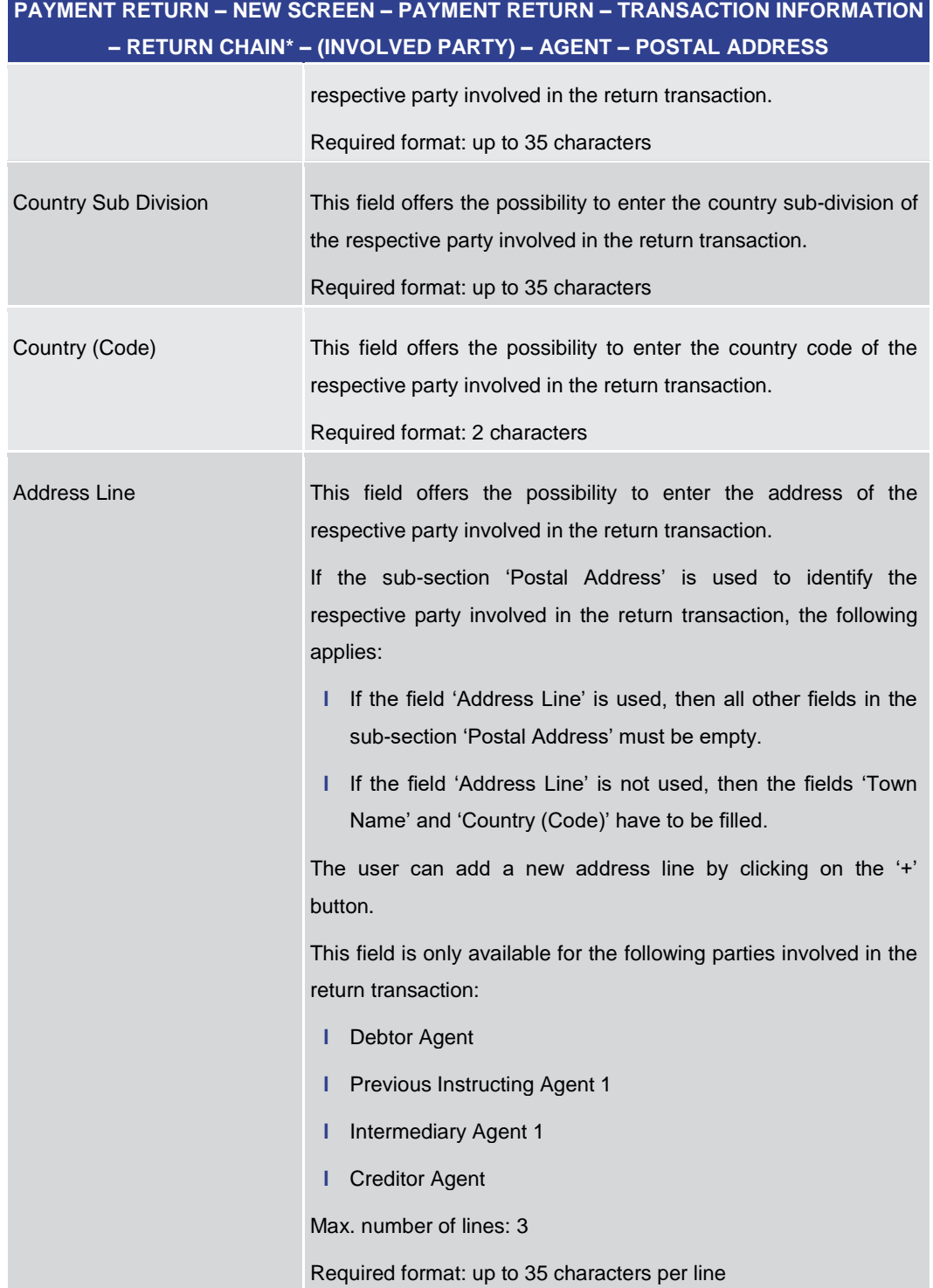

**Table 253 - Payment Return – New Screen – Return Chain – (Involved Party) – Postal Address**

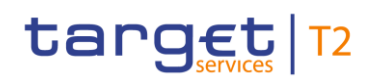

### 5.1.24.13 Payment Return – New Screen – Buttons

### **Screenshot**

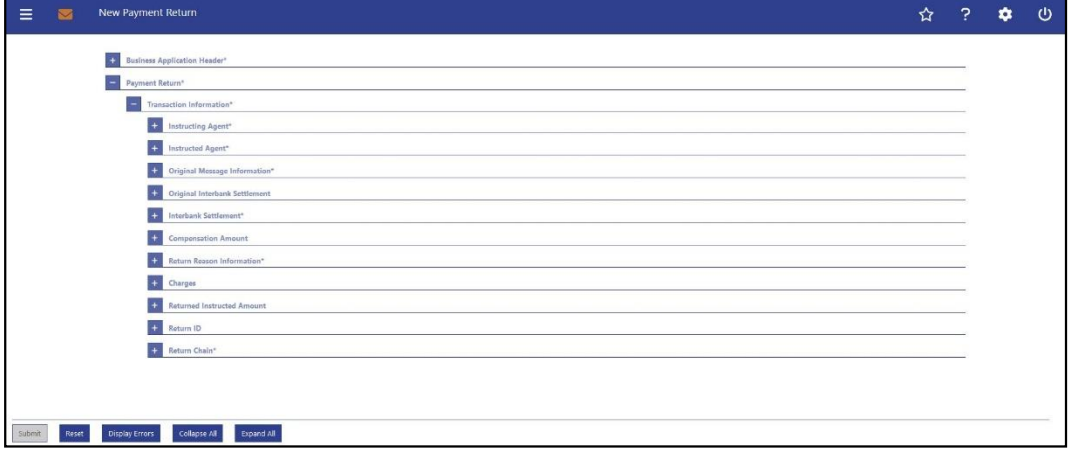

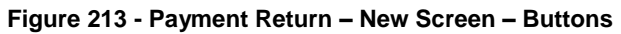

### **Buttons**

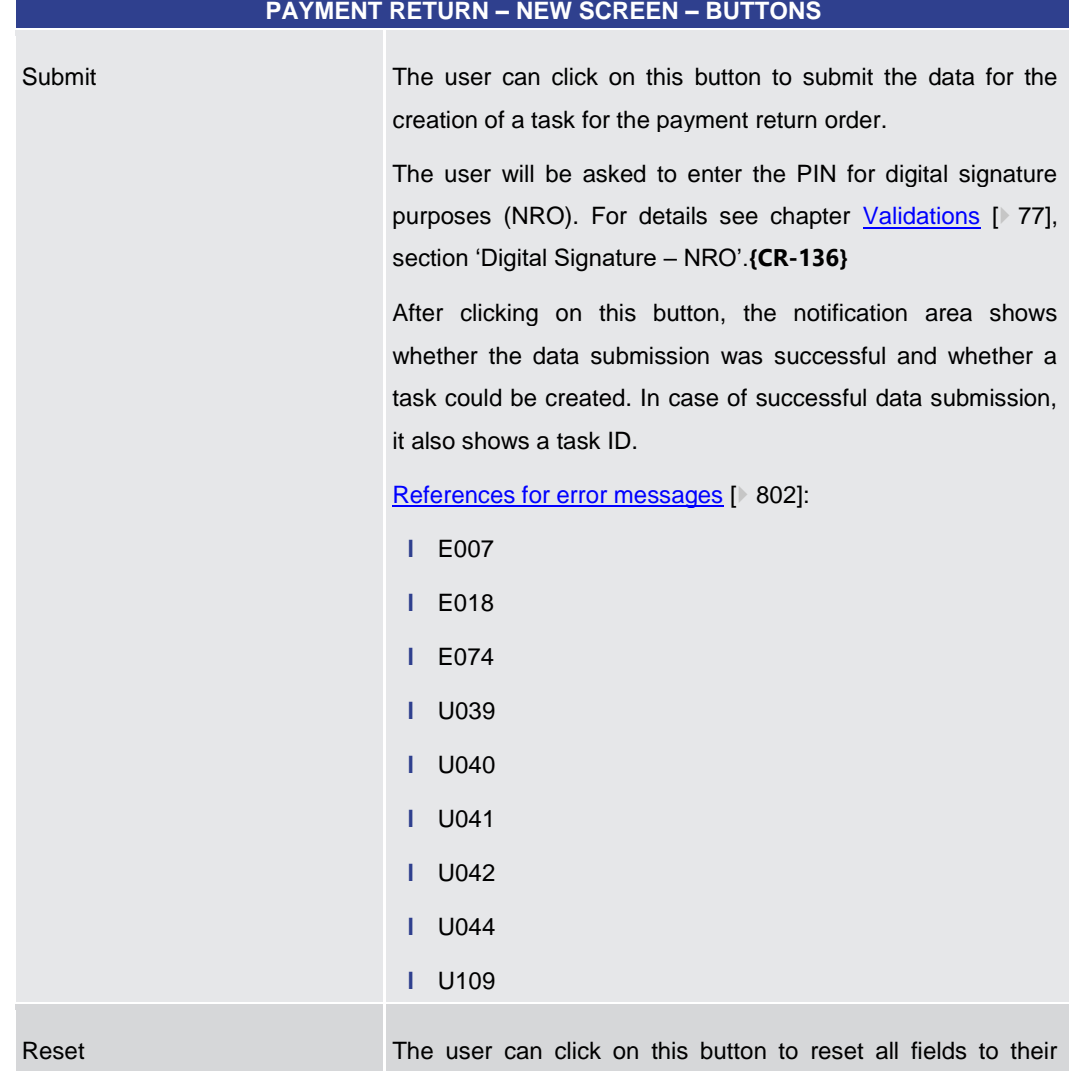

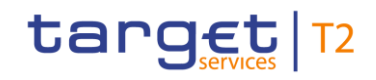

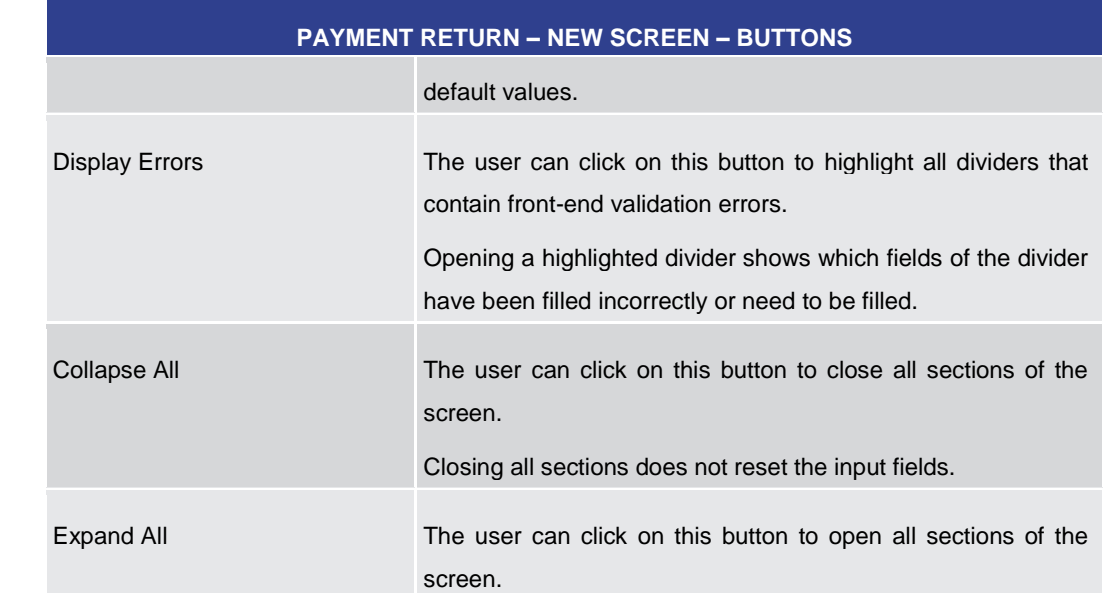

### **Table 254 - Payment Return – New Screen – Buttons**

5.1.25 A2A File or Message – Upload Screen

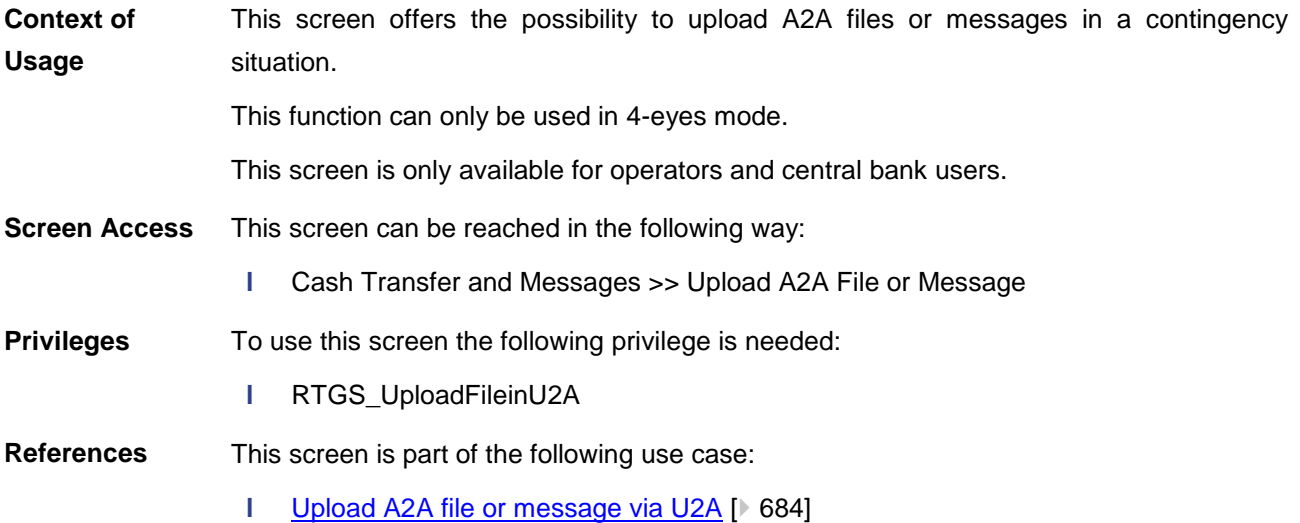

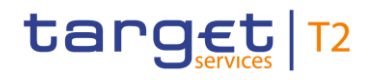

### **Screenshot**

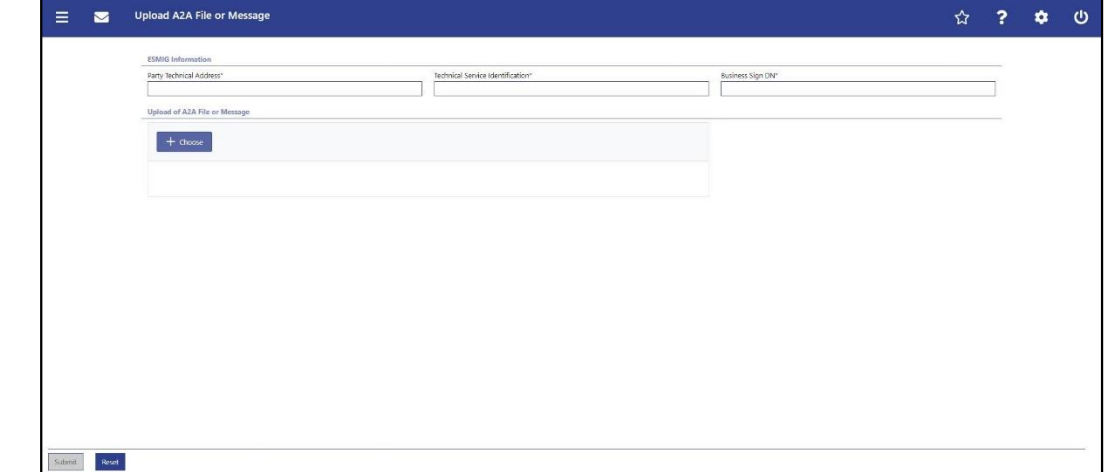

### **Figure 214 - A2A File or Message – Upload Screen**

### **Field Descriptions**

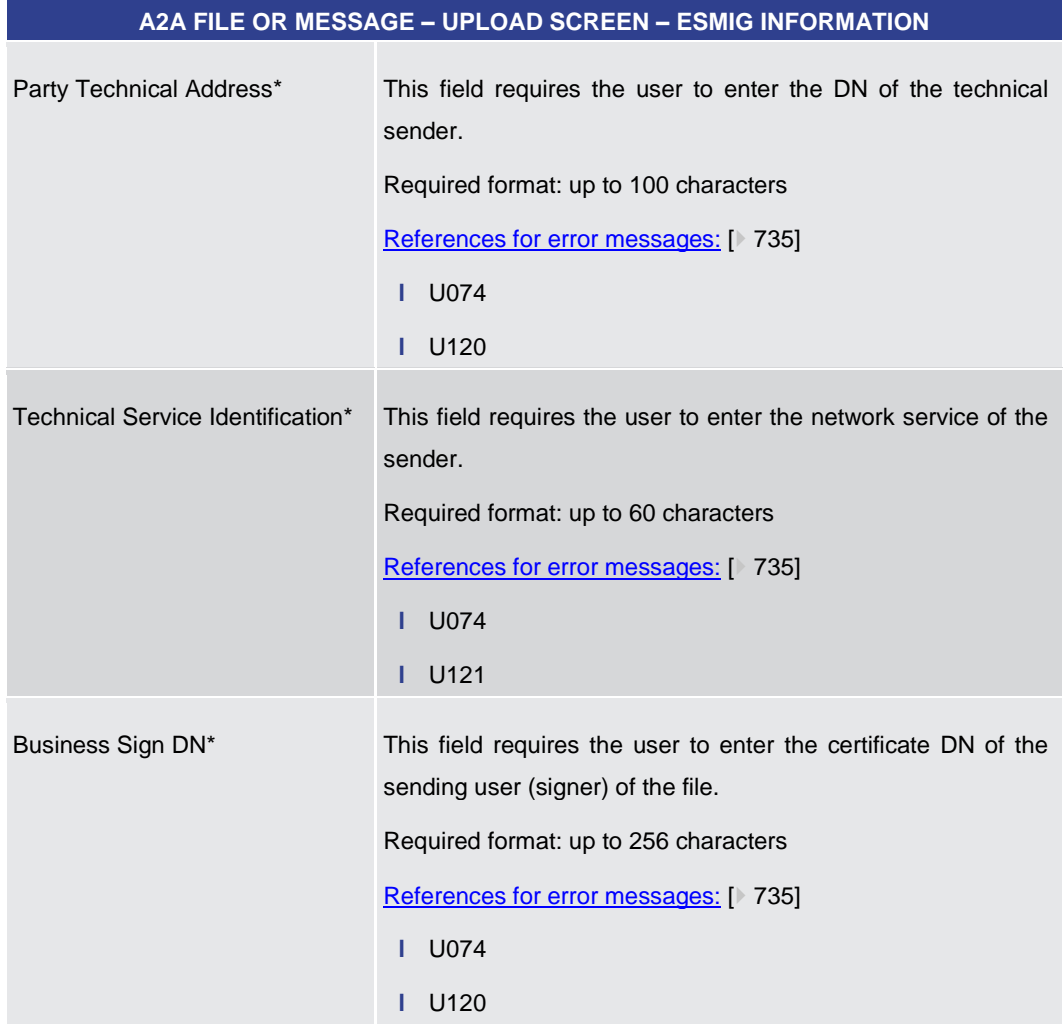

**Table 255 - A2A File or Message – Upload Screen – ESMIG Information**

**A2A FILE OR MESSAGE – UPLOAD SCREEN – UPLOAD OF A2A FILE OR MESSAGE**

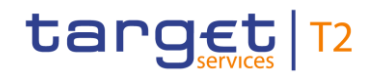

### **A2A FILE OR MESSAGE – UPLOAD SCREEN – UPLOAD OF A2A FILE OR MESSAGE**

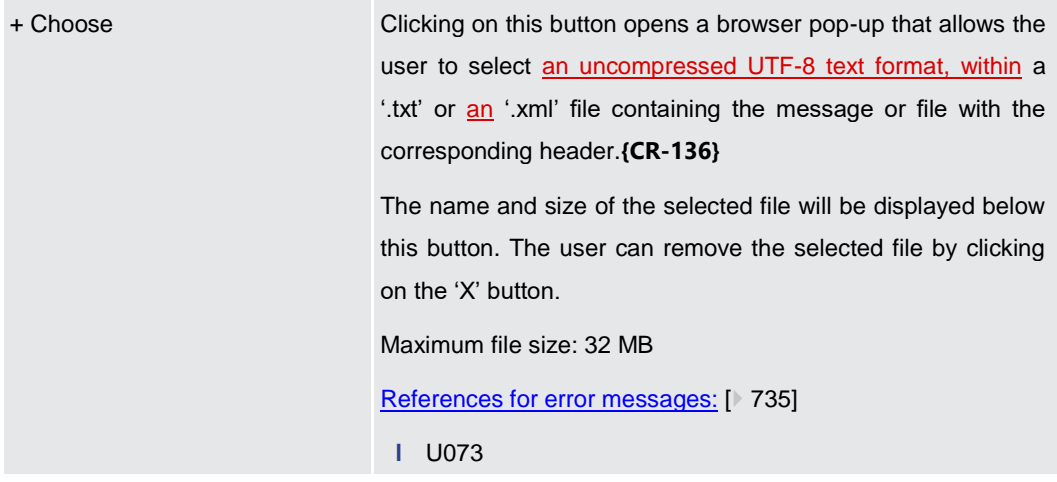

### **Table 256 - A2A File or Message – Upload Screen – Upload of A2A File or Message**

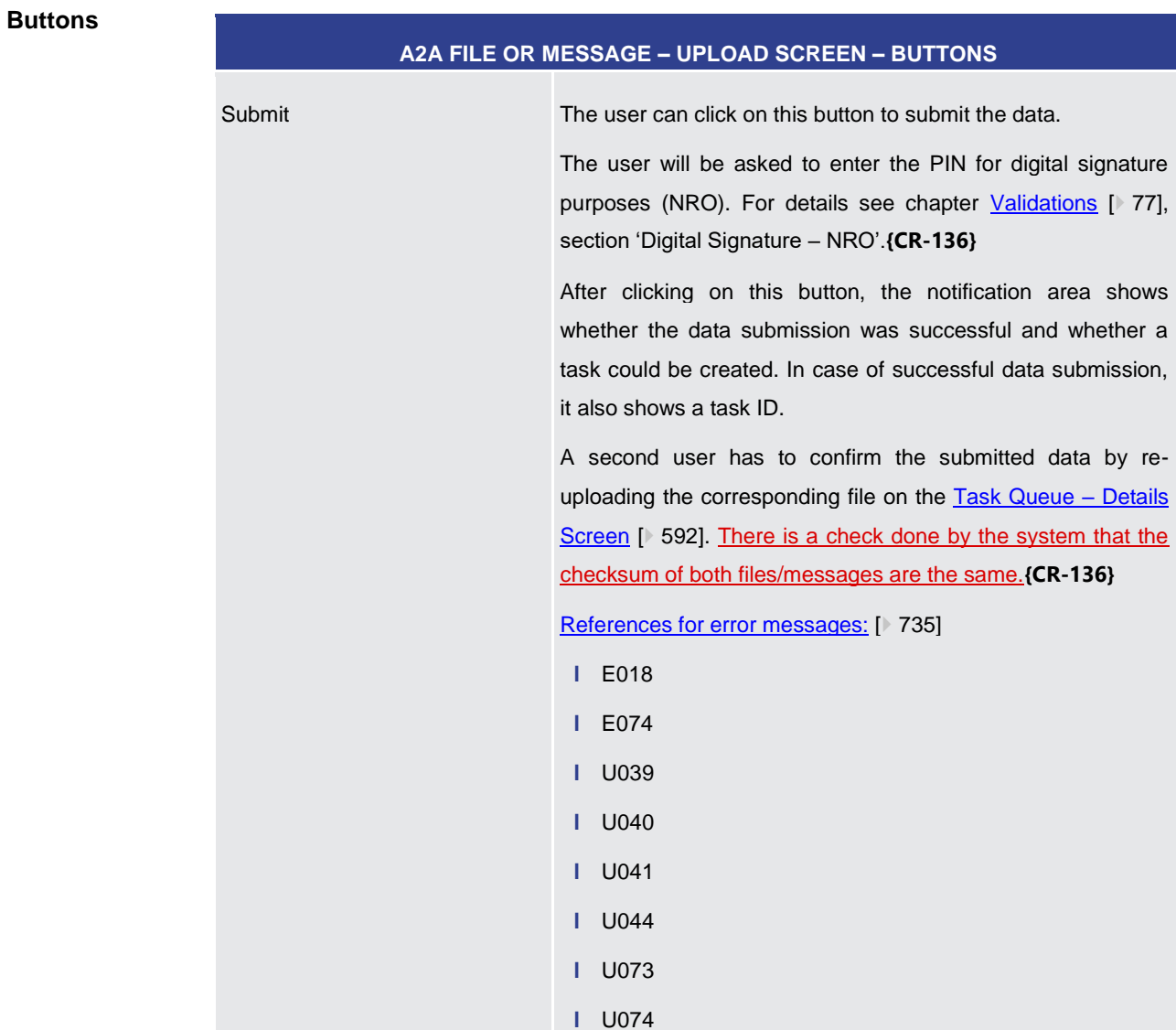

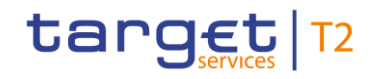

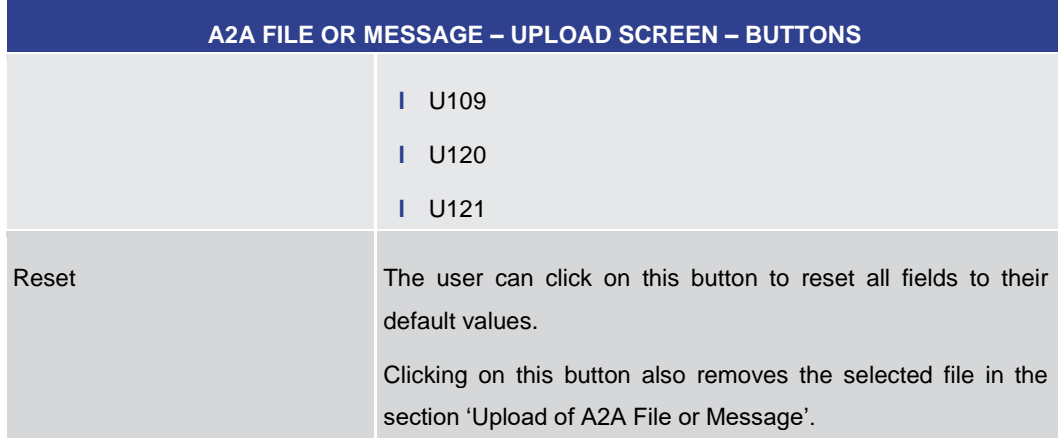

**Table 257 - A2A File or Message – Upload Screen – Buttons**

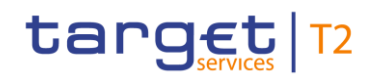

## 5.2 Liquidity

<span id="page-422-0"></span>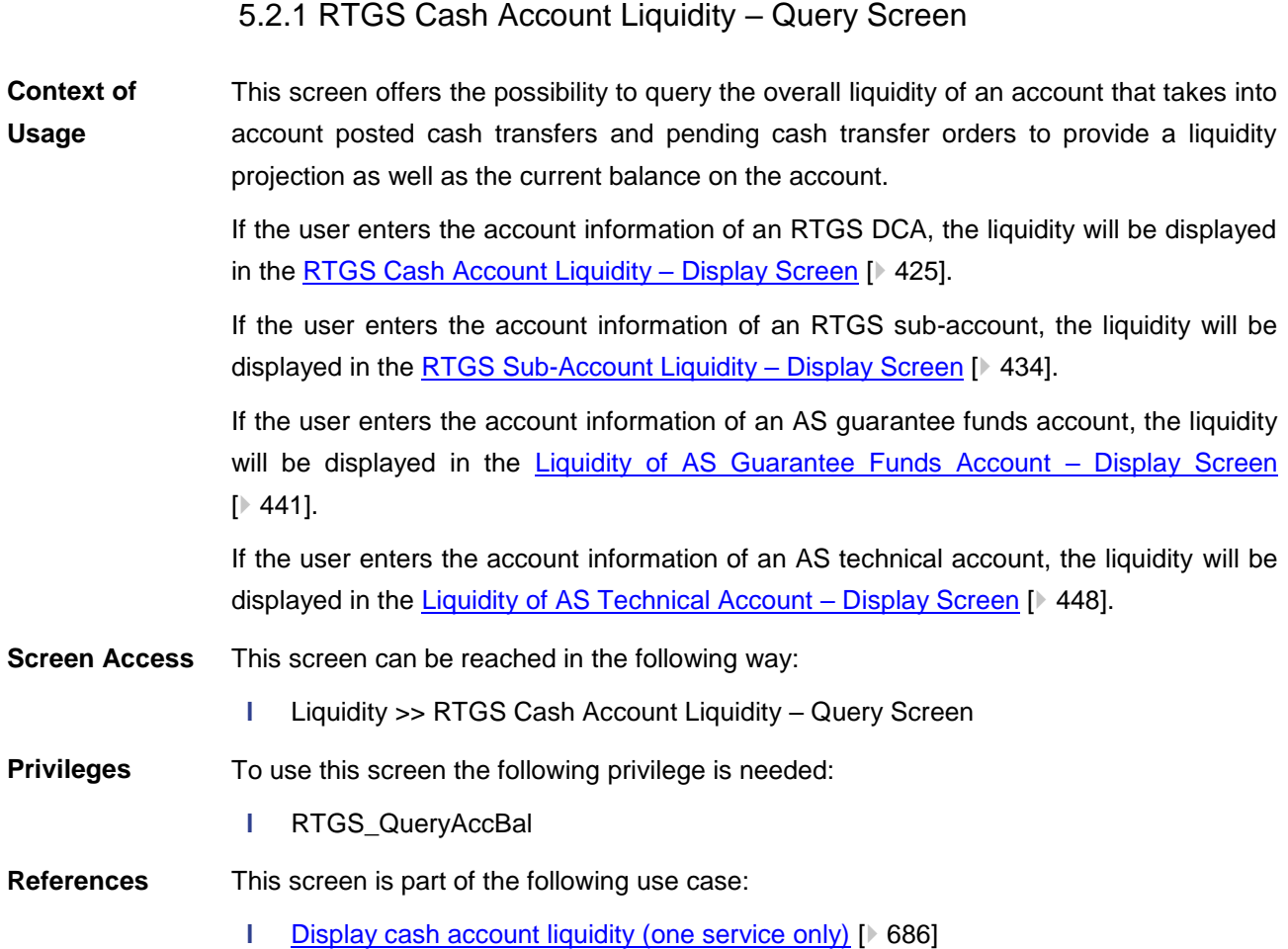

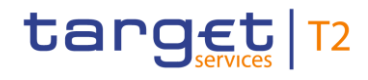

### **Screenshot**

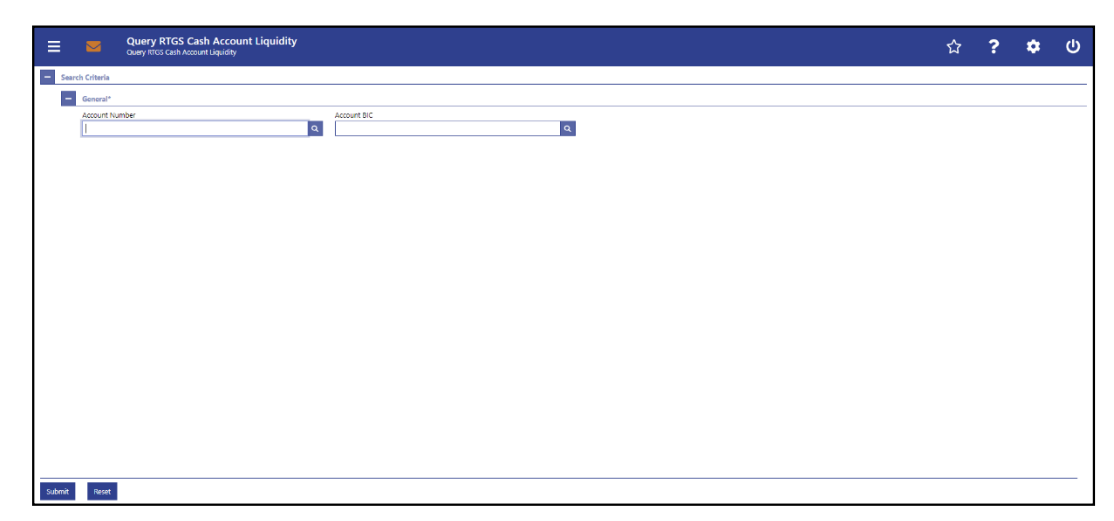

**RTGS CASH ACCOUNT LIQUIDITY – QUERY SCREEN – GENERAL\***

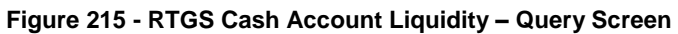

### **Field Descriptions**

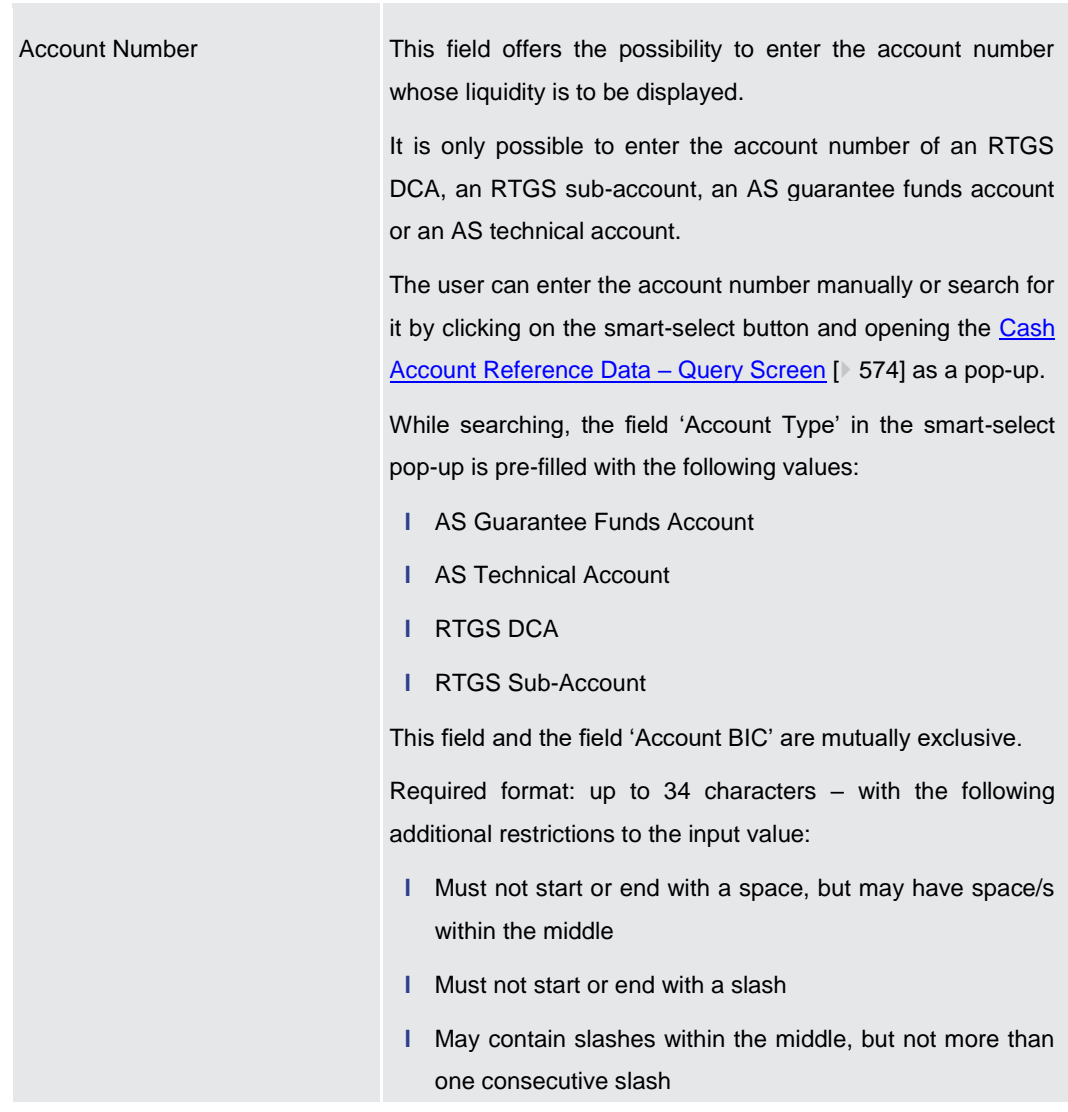

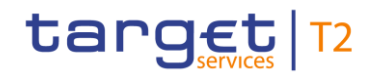

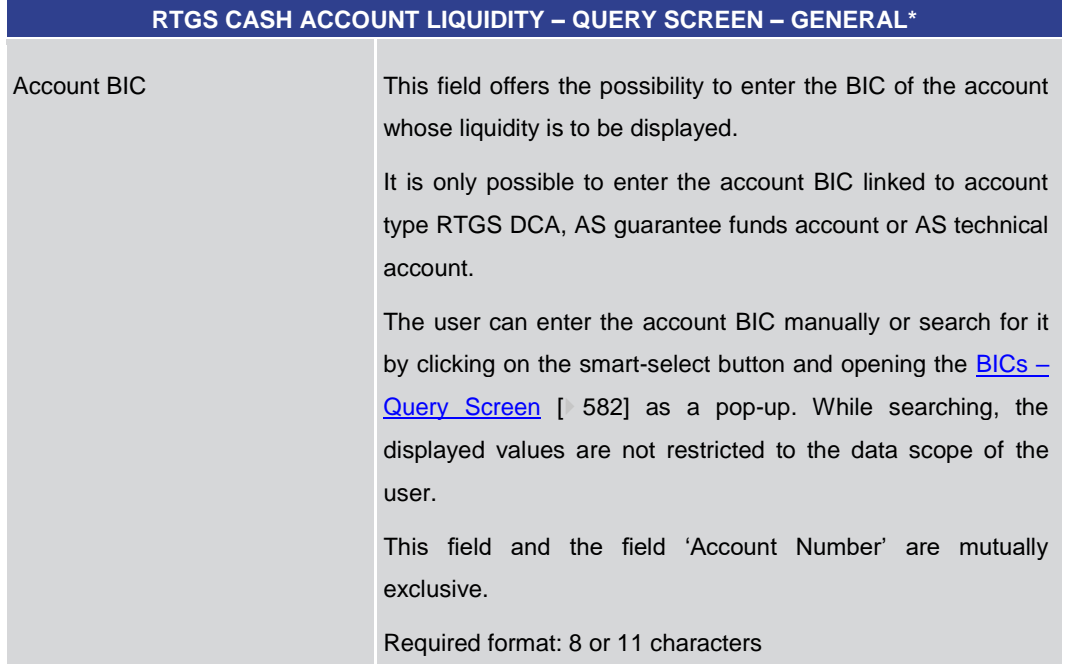

### **Table 258 - RTGS Cash Account Liquidity – Query Screen – General**

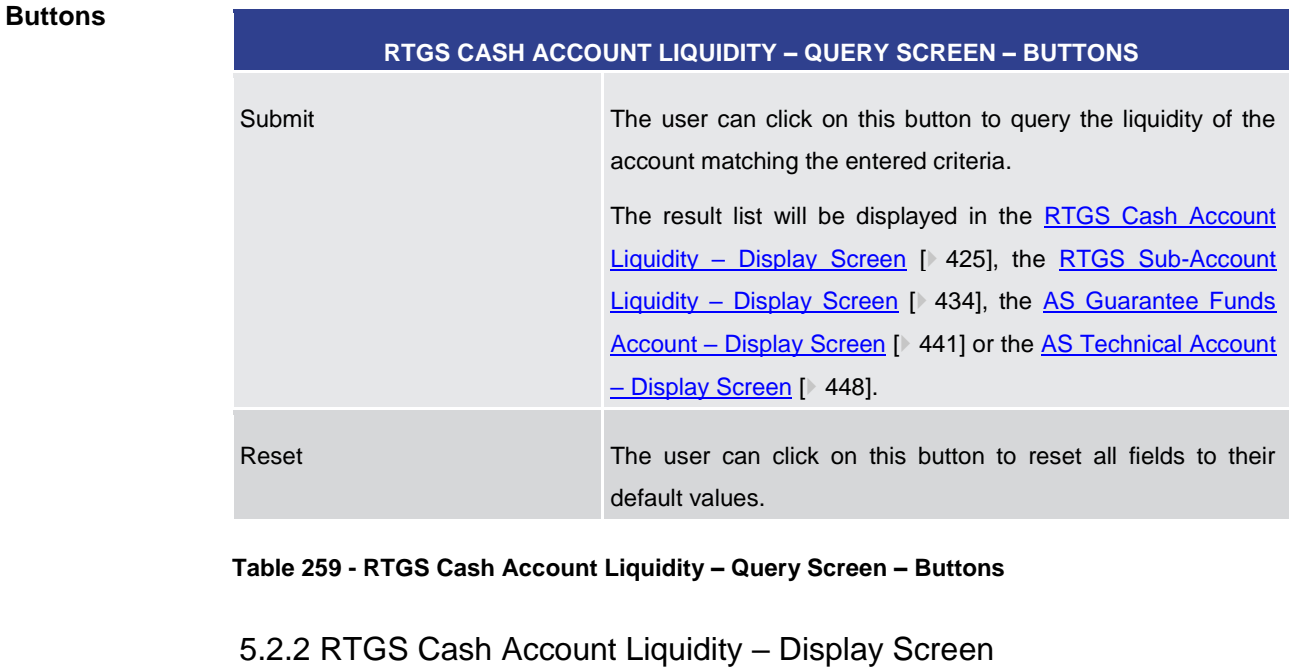

<span id="page-424-0"></span>This screen displays the overall liquidity of an account that takes into account posted cash transfers and pending cash transfer orders to provide a liquidity projection as well as the current balance on the account. **Context of Usage**

This screen can be reached in the following ways: **Screen Access**

- **l** Liquidity >> RTGS Cash Account Liquidity Query Screen >> [Submit]
- **l** Liquidity >> Liquidity Transfer New Screen >> [Display Liquidity]

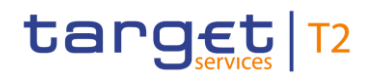

To use this screen the following privilege is needed: **Privileges**

**l** RTGS\_QueryAccBal

This screen is part of the following use cases: **References**

- **l** [Display cash account liquidity \(one service only\)](#page-685-0) [\[](#page-685-0) [686\]](#page-685-0)
- **l** [Enter current liquidity transfer order](#page-687-0) [\[](#page-687-0) [688\]](#page-687-0)

### **Screenshot**

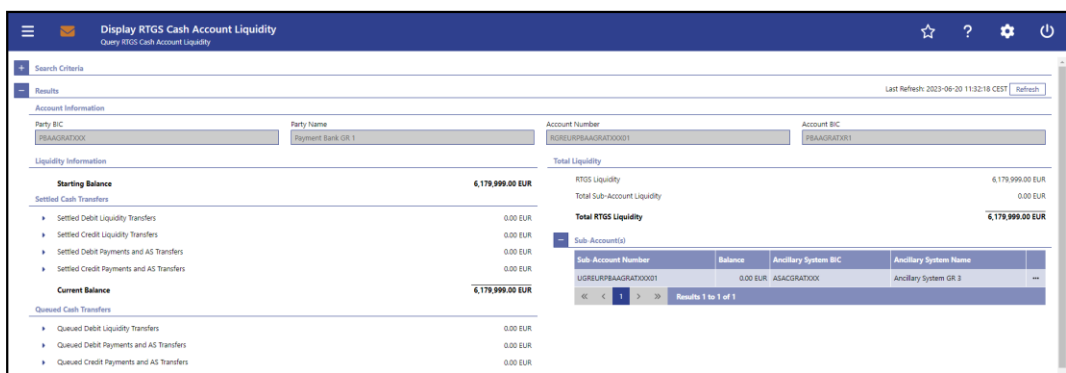

**Figure 216 - RTGS Cash Account Liquidity – Display Screen (part 1)** 

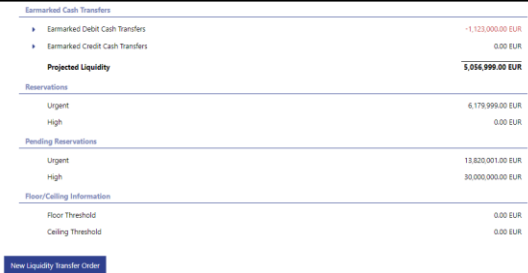

### **Figure 217 - RTGS Cash Account Liquidity – Display Screen (part 2)**

Note: For the description of the attributes in the 'Search Criteria' section see chapter [RTGS Cash Account Liquidity –](#page-422-0) Query Screen [\[](#page-422-0) [423\].](#page-422-0) **Field Descriptions**

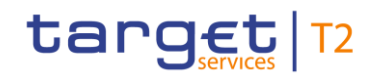

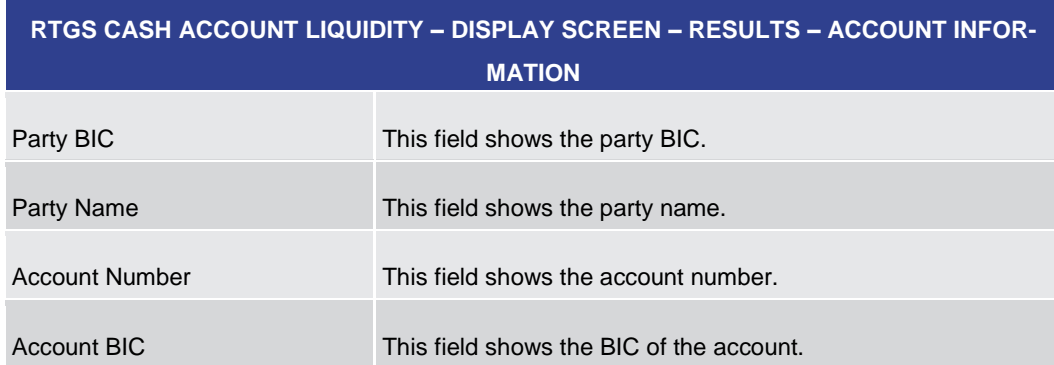

### **Table 260 - RTGS Cash Account Liquidity – Display Screen – Results – Account Information**

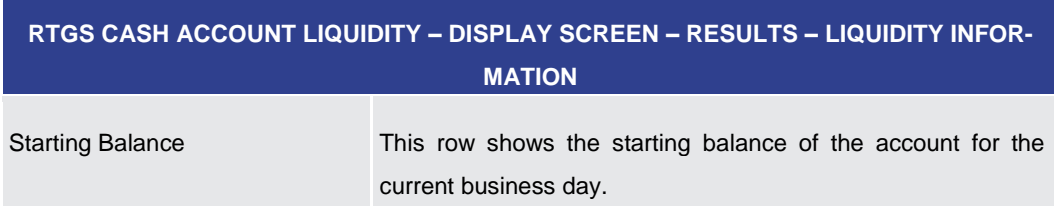

### **Table 261 - RTGS Cash Account Liquidity – Display Screen – Results – Liquidity Information**

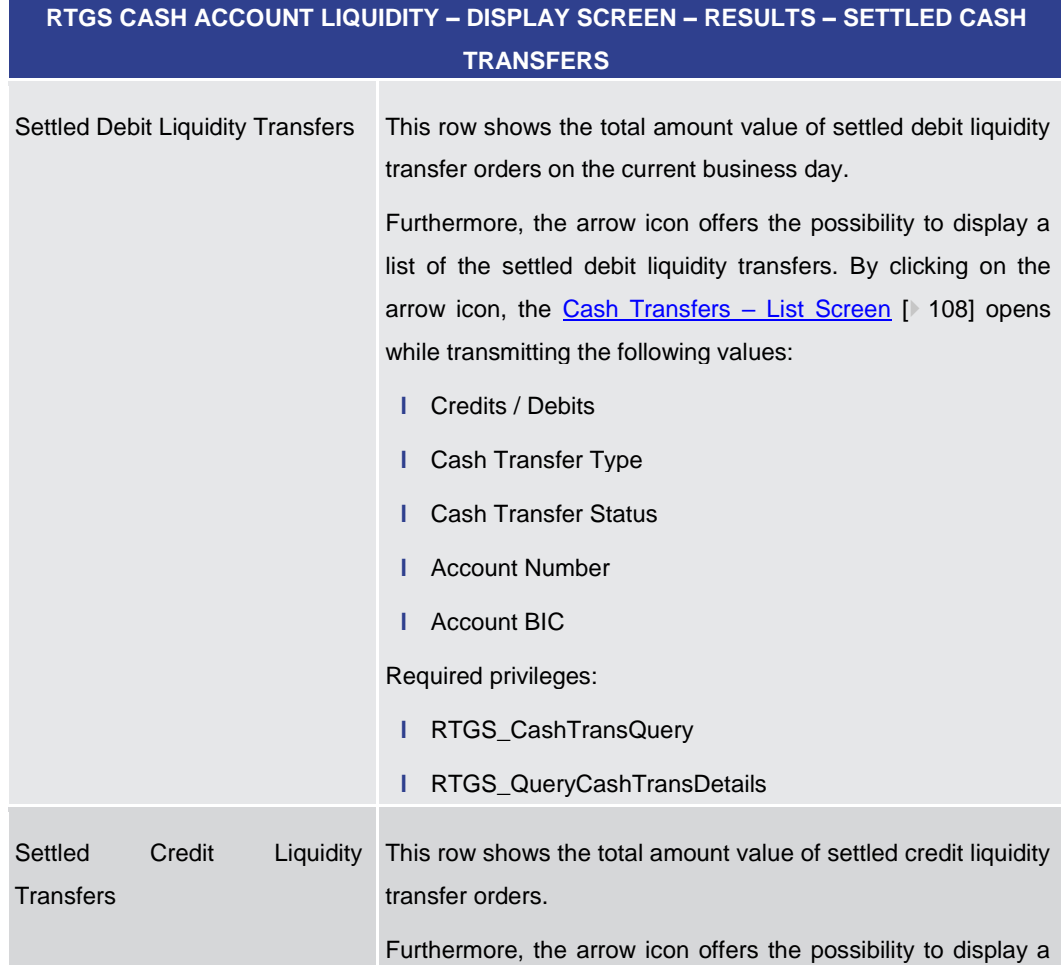

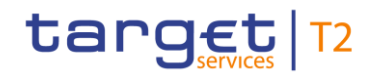

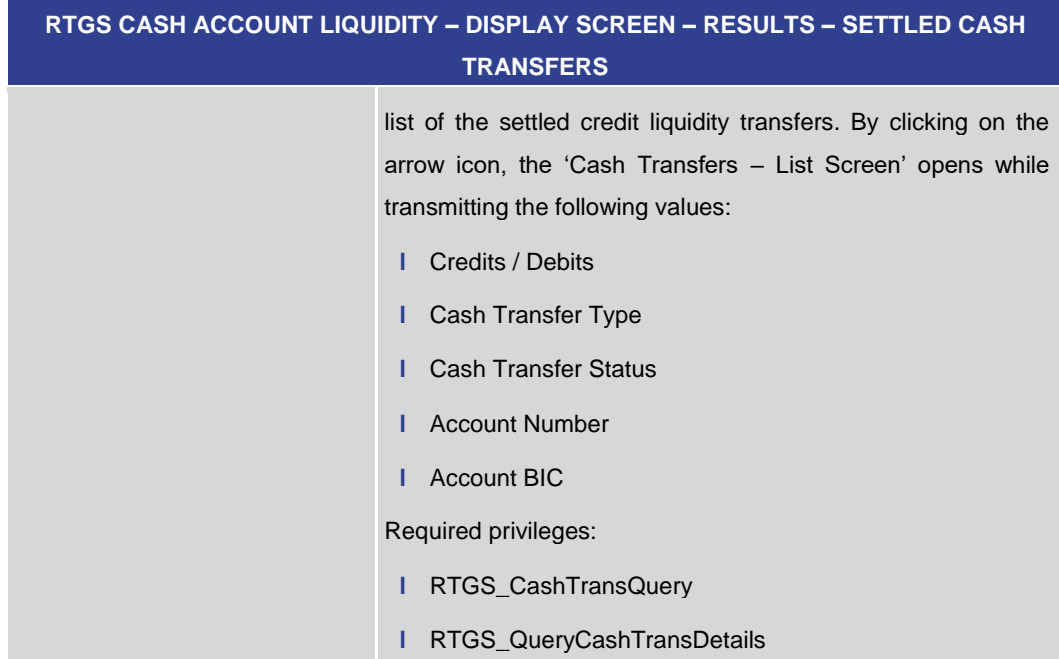

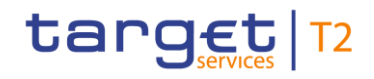

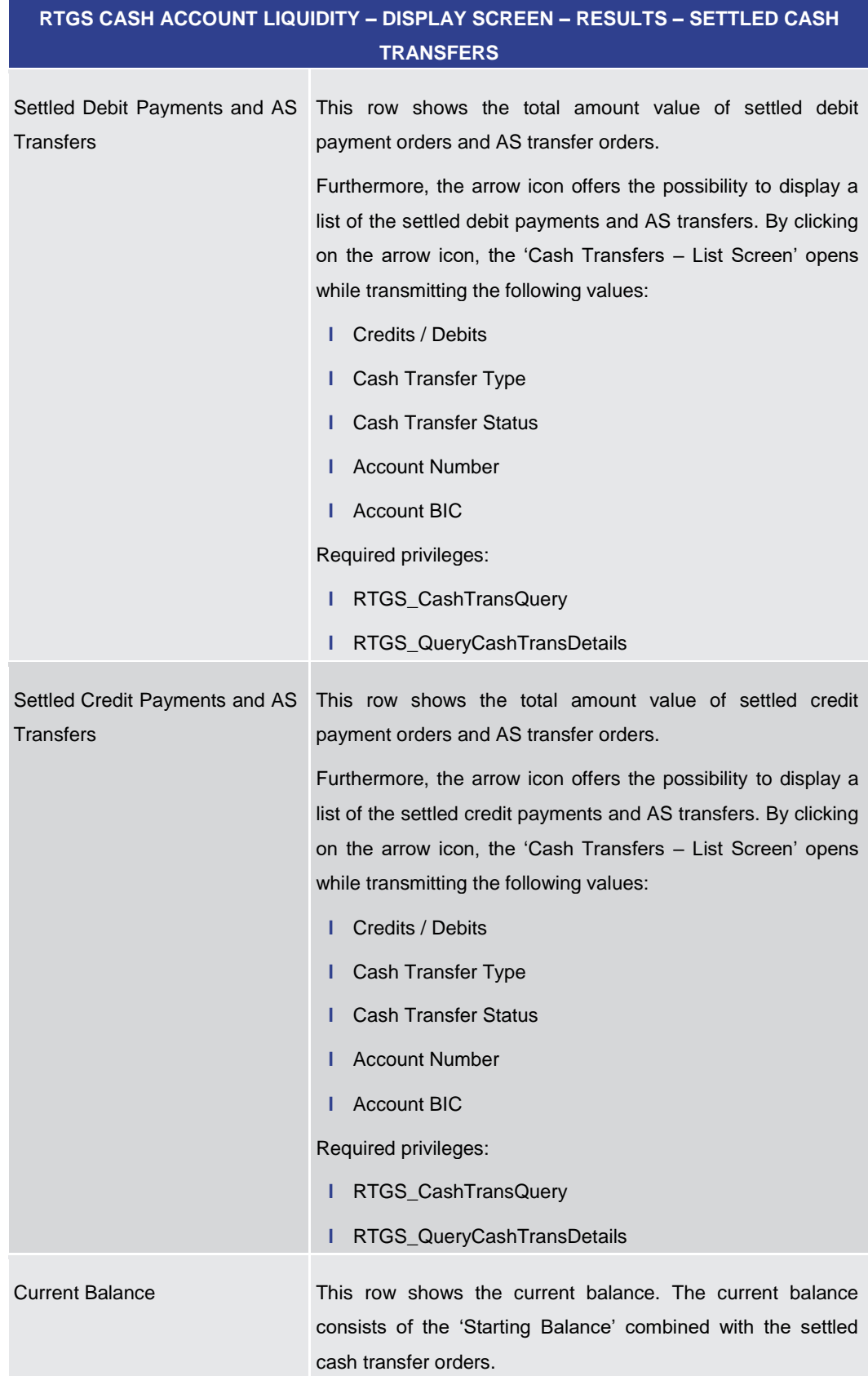

### **Table 262 - RTGS Cash Account Liquidity – Display Screen – Results – Settled Cash Transfers**

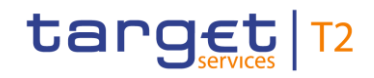

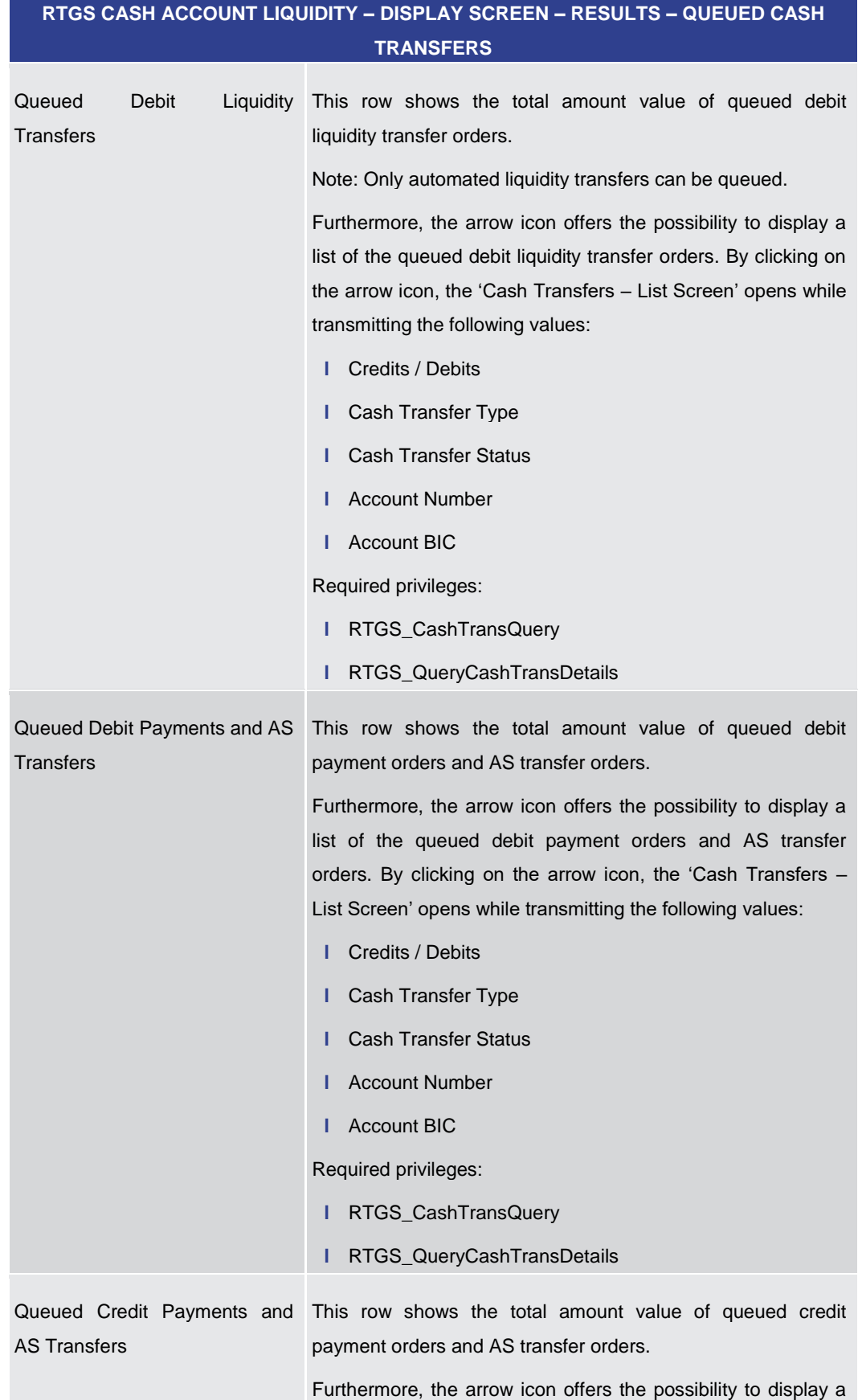

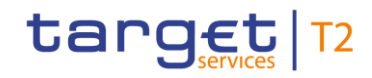

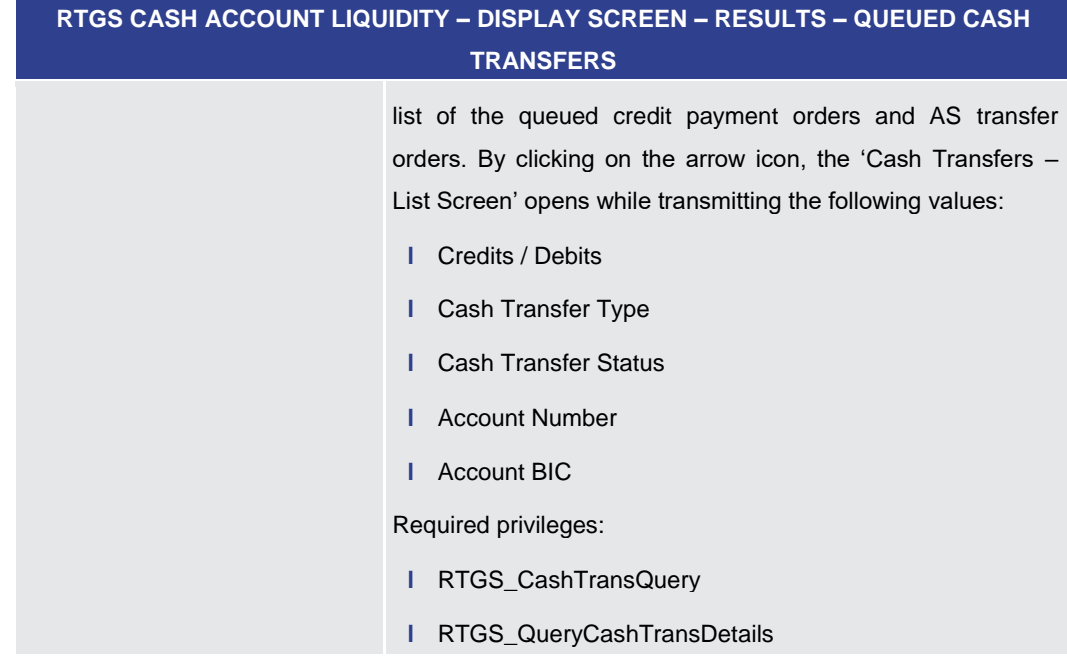

### **Table 263 - RTGS Cash Account Liquidity – Display Screen – Results – Queued Cash Transfers**

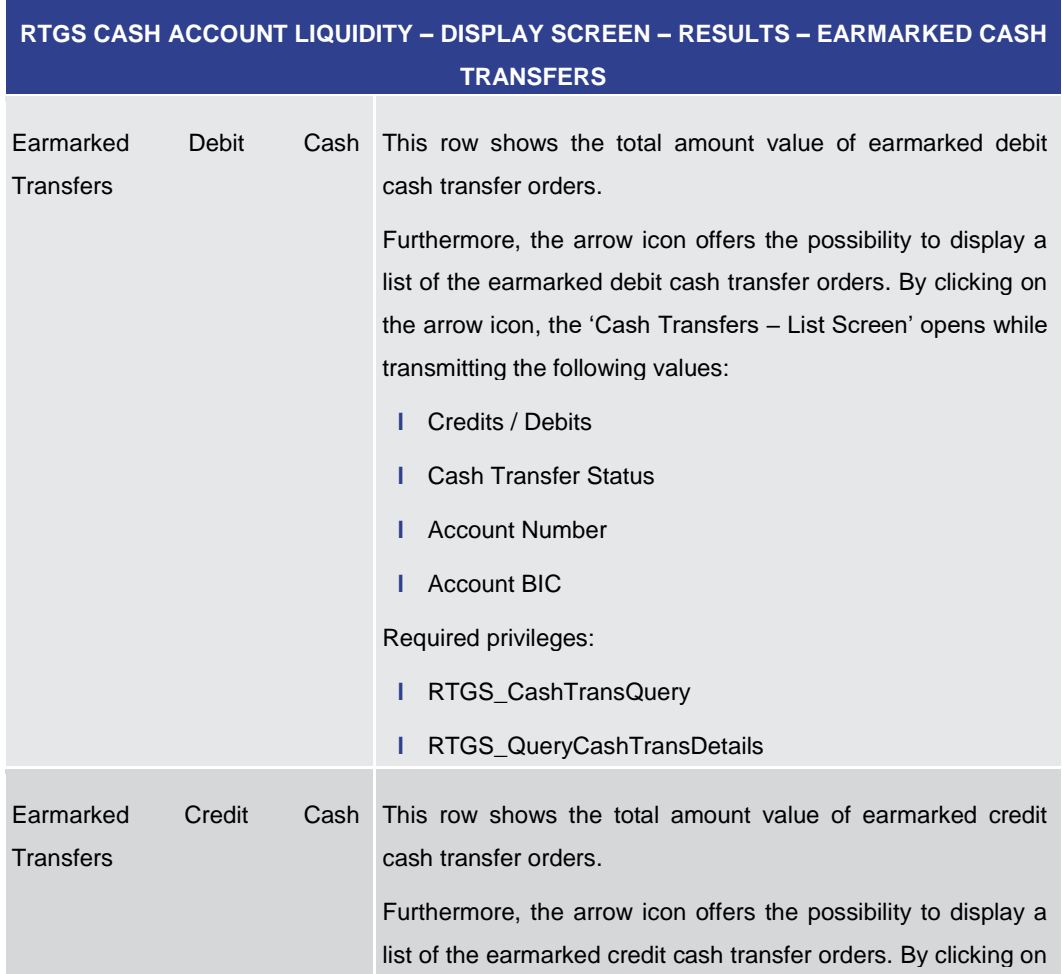

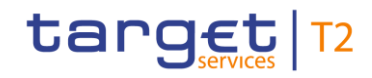

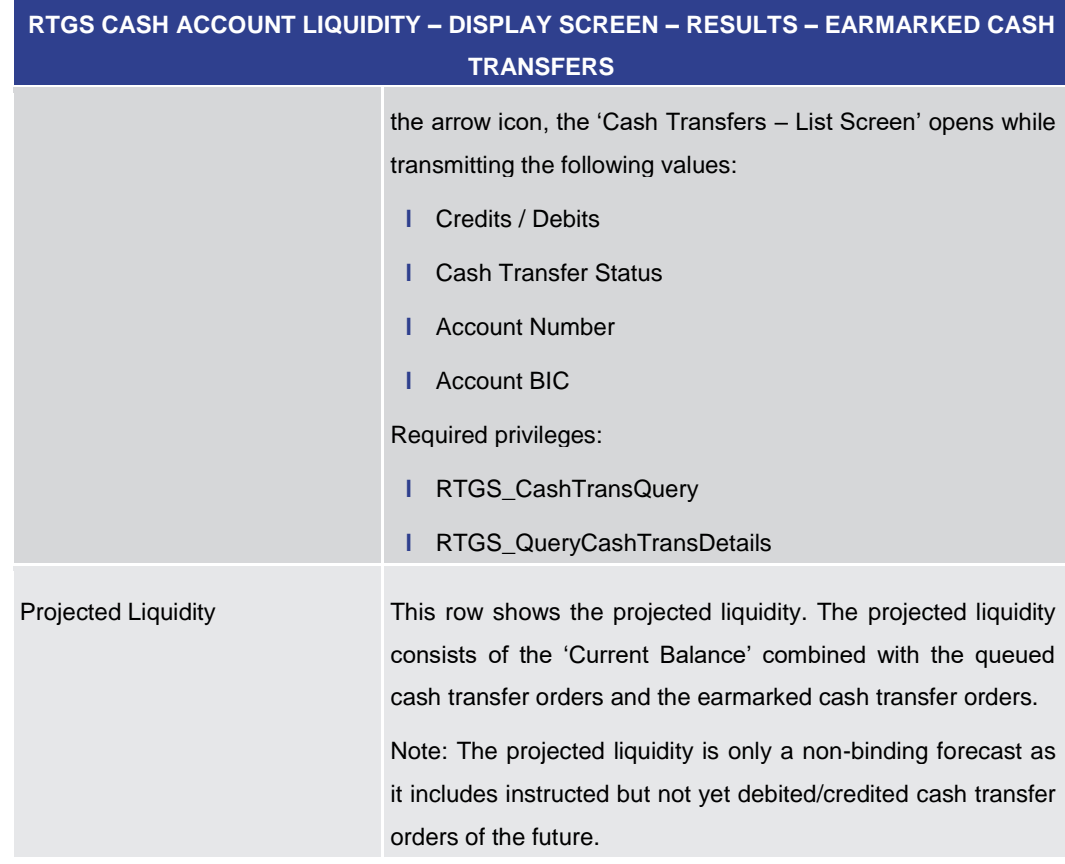

### **Table 264 - RTGS Cash Account Liquidity – Display Screen – Results – Earmarked Cash Transfers**

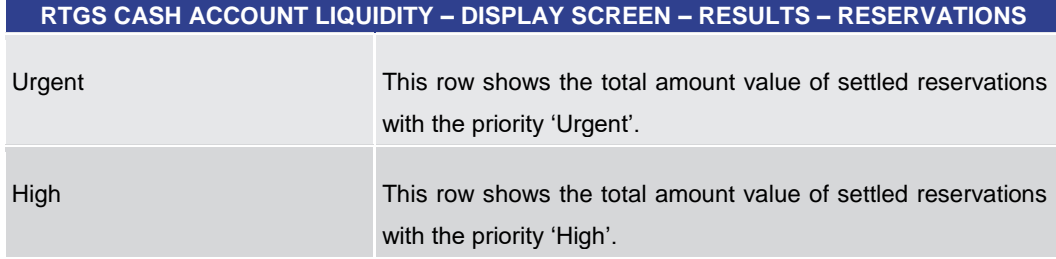

### **Table 265 - RTGS Cash Account Liquidity – Display Screen – Results – Reservations**

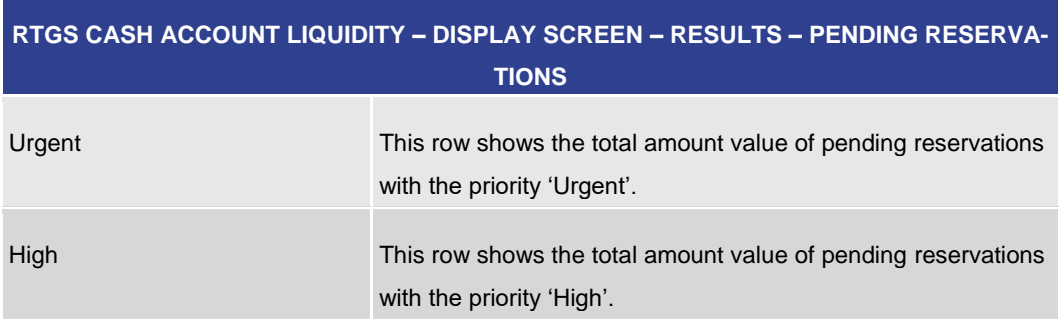

### **Table 266 - RTGS Cash Account Liquidity – Display Screen – Results – Pending Reservations**
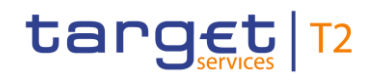

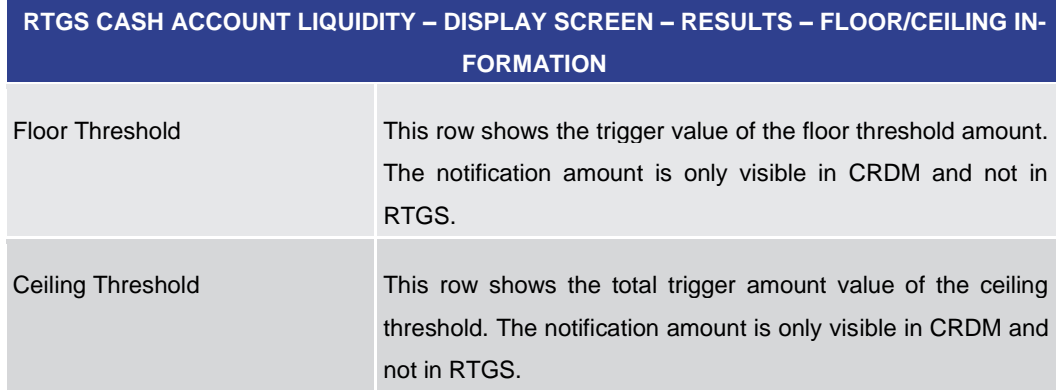

**Table 267 - RTGS Cash Account Liquidity – Display Screen – Results – Floor/Ceiling Information**

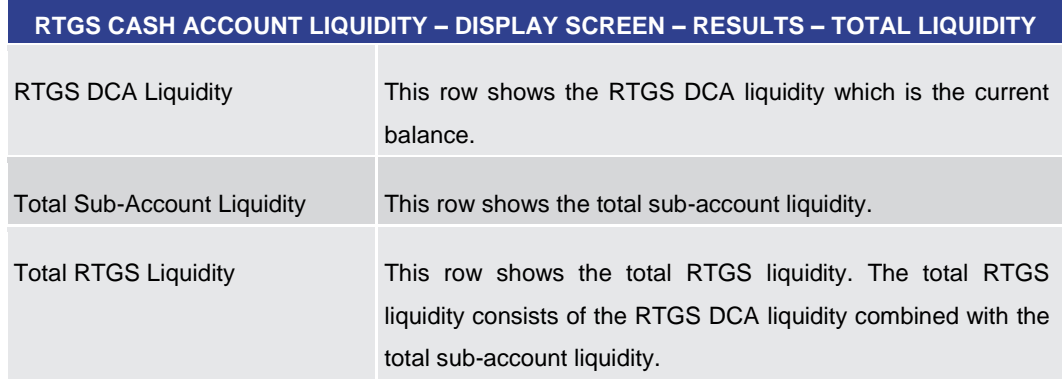

#### **Table 268 - RTGS Cash Account Liquidity – Display Screen – Results – Total Liquidity**

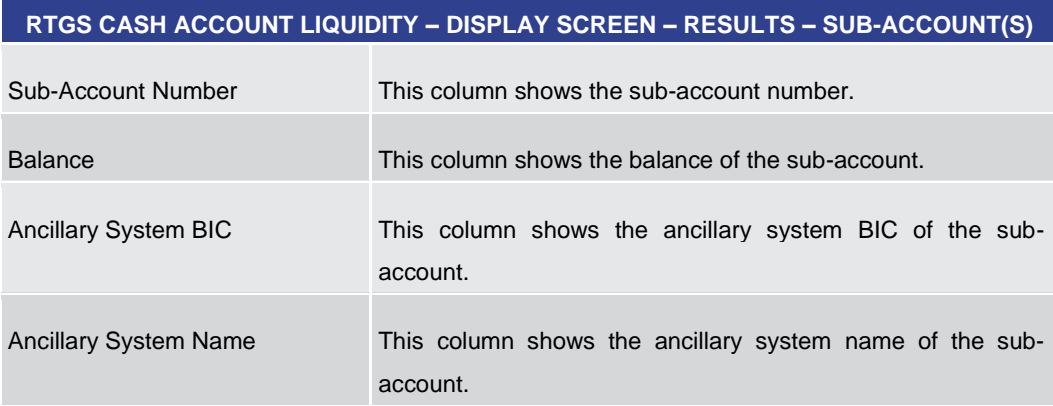

#### **Table 269 - RTGS Cash Account Liquidity – Display Screen – Results – Sub-Account(s)**

#### **Context Menu**

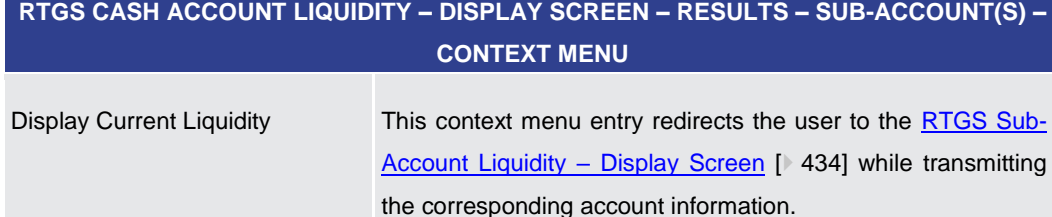

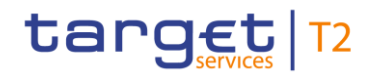

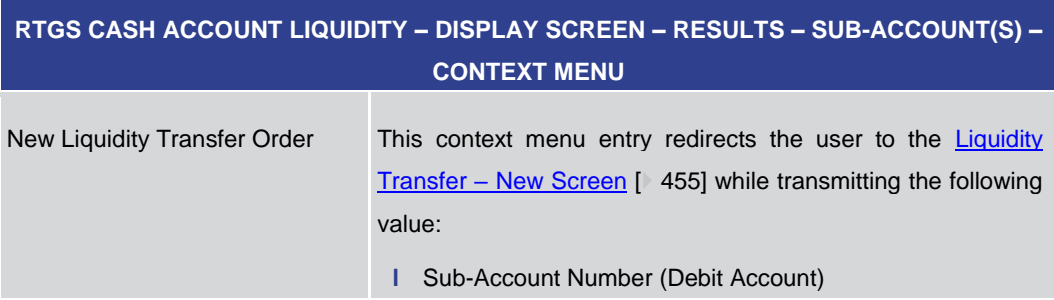

**Table 270 - RTGS Cash Account Liquidity – Display Screen – Sub-Account(s) – Context Menu**

<span id="page-433-0"></span>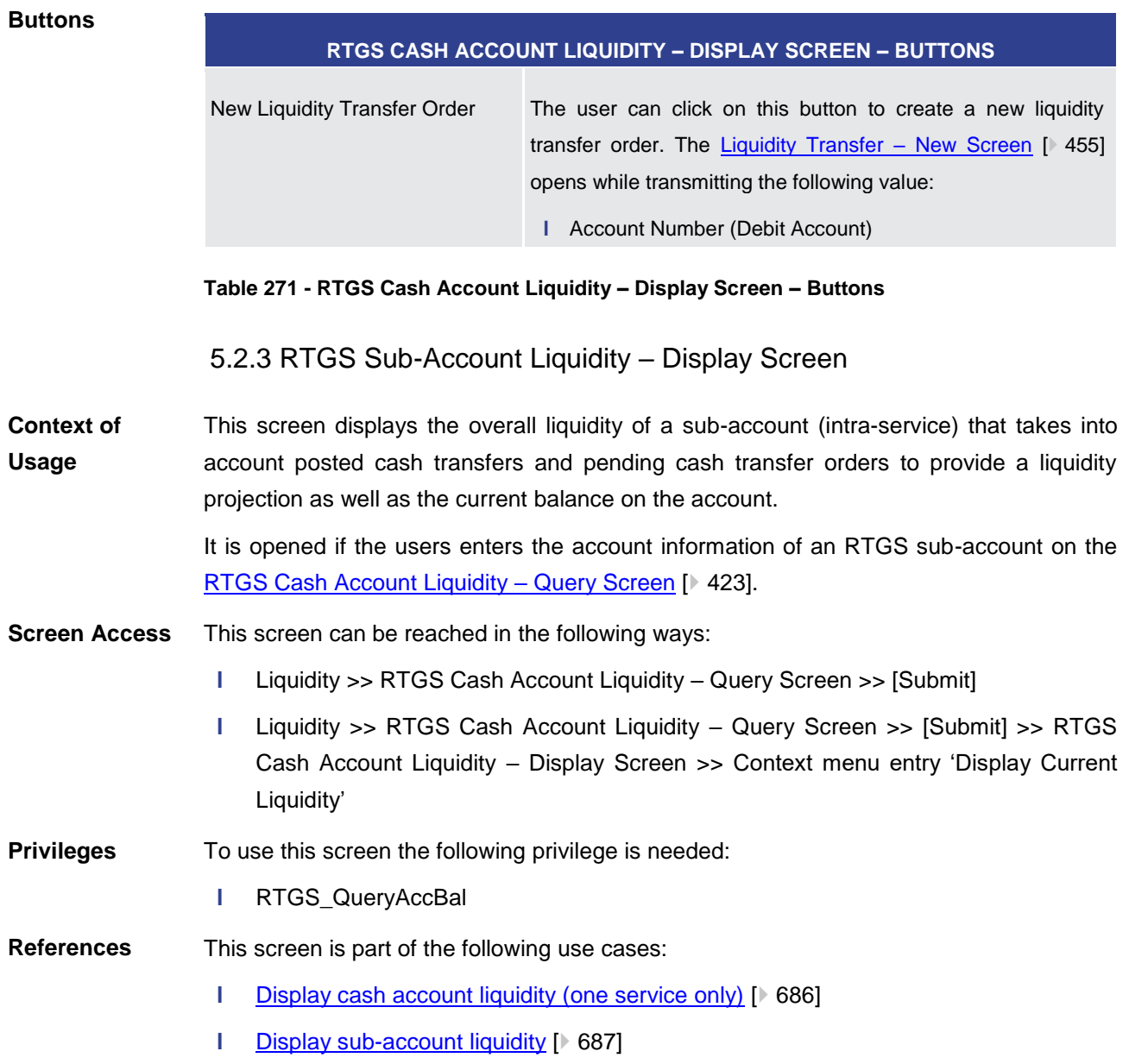

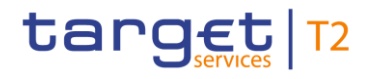

#### **Screenshot**

| Ξ                                   |                                                         | $\sim$                                   | <b>Display RTGS Sub-Account Liquidity</b><br>Query RTGS Cash Account Liquidity |                       |                                                |             | ☆ | ?                 | ۰                 | $\mathcal{O}$ |
|-------------------------------------|---------------------------------------------------------|------------------------------------------|--------------------------------------------------------------------------------|-----------------------|------------------------------------------------|-------------|---|-------------------|-------------------|---------------|
|                                     |                                                         | <b>Manufacturer Cycle The Automobile</b> |                                                                                |                       |                                                |             |   |                   |                   |               |
|                                     | <b>Results</b>                                          |                                          |                                                                                |                       | Last Refresh: 2023-06-28 14:43:16 CEST Refresh |             |   |                   |                   |               |
|                                     |                                                         | <b>Account Information</b>               |                                                                                |                       |                                                |             |   |                   |                   |               |
|                                     | Party BIC                                               | <b>Party Name</b>                        |                                                                                |                       | <b>Account Number</b>                          | Account BIC |   |                   |                   |               |
|                                     |                                                         | PRAAGRATIOO                              |                                                                                | Payment Bank GR 1     | RGREURPBAAGRATIOOX01                           | PRAAGRATXR1 |   |                   |                   |               |
|                                     |                                                         | Sub-Account Number                       |                                                                                | AS BIC                | AS Name                                        |             |   |                   |                   |               |
|                                     |                                                         | UGREURPBAAGRATXXX01                      |                                                                                | ASACGRATIOOD          | Ancillary System GR 3                          |             |   |                   |                   |               |
|                                     |                                                         | <b>Liquidity Information</b>             |                                                                                |                       | <b>Total Liquidity</b>                         |             |   |                   |                   |               |
|                                     |                                                         | <b>Starting Balance</b><br>0.00 EUR      |                                                                                | <b>RTGS Liquidity</b> |                                                |             |   | 14.179.998.50 EUR |                   |               |
|                                     |                                                         |                                          |                                                                                |                       | Total Sub-Account Liquidity                    |             |   |                   | 1,250,000.00 EUR  |               |
|                                     |                                                         | <b>Settled Cash Transfers</b>            |                                                                                |                       | <b>Total RTGS Liquidity</b>                    |             |   |                   | 15,429,998.50 EUR |               |
|                                     |                                                         | > Settled Debit Liquidity Transfers      |                                                                                | 0.00 EUR              |                                                |             |   |                   |                   |               |
|                                     | > Settled Credit Liquidity Transfers                    |                                          |                                                                                | 1,250,000.00 EUR      |                                                |             |   |                   |                   |               |
|                                     | > Settled Debit AS Transfers                            |                                          |                                                                                | 0.00 EUR              |                                                |             |   |                   |                   |               |
|                                     | > Settled Credit AS Transfers                           |                                          |                                                                                | 0.00 EUR              |                                                |             |   |                   |                   |               |
|                                     |                                                         | <b>Current Balance</b>                   |                                                                                | 1,250,000.00 EUR      |                                                |             |   |                   |                   |               |
|                                     |                                                         | Queued AS Cash Transfers                 |                                                                                |                       |                                                |             |   |                   |                   |               |
|                                     | Dueued Debit AS Transfers<br>Dueued Credit AS Transfers |                                          |                                                                                | 0.00 EUR              |                                                |             |   |                   |                   |               |
|                                     |                                                         |                                          |                                                                                | 0.00 EUR              |                                                |             |   |                   |                   |               |
|                                     |                                                         | <b>Earmarked Cash Transfers</b>          |                                                                                |                       |                                                |             |   |                   |                   |               |
|                                     |                                                         | <b>B</b> Earmarked Debit Cash Transfers  |                                                                                | 0.00 EUR              |                                                |             |   |                   |                   |               |
|                                     |                                                         |                                          | > Earmarked Credit Cash Transfers                                              | 0.00 EUR              |                                                |             |   |                   |                   |               |
|                                     |                                                         | <b>Projected Liquidity</b>               |                                                                                | 1,250,000.00 EUR      |                                                |             |   |                   |                   |               |
| <b>New Liquidity Transfer Order</b> |                                                         |                                          |                                                                                |                       |                                                |             |   |                   |                   |               |

**Figure 218 - RTGS Sub-Account Liquidity – Display Screen** 

# **Field Descriptions**

Note: For the description of the attributes in the 'Search Criteria' section see chapter [RTGS Cash Account Liquidity –](#page-422-0) Query Screen [\[](#page-422-0) [423\].](#page-422-0)

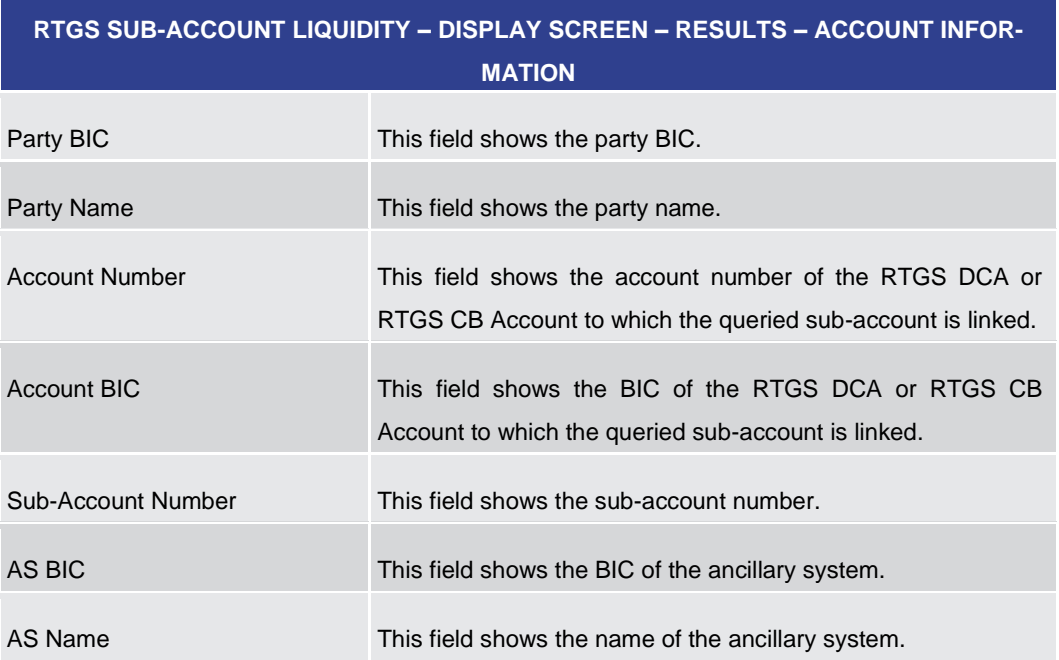

#### **Table 272 - RTGS Sub-Account Liquidity – Display Screen – Account Information**

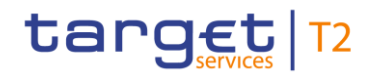

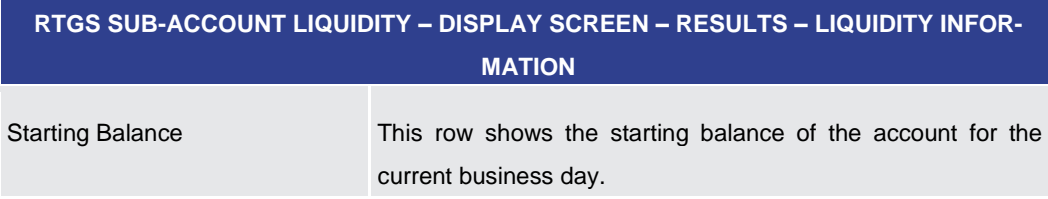

### **Table 273 - RTGS Sub-Account Liquidity – Display Screen – Liquidity Information**

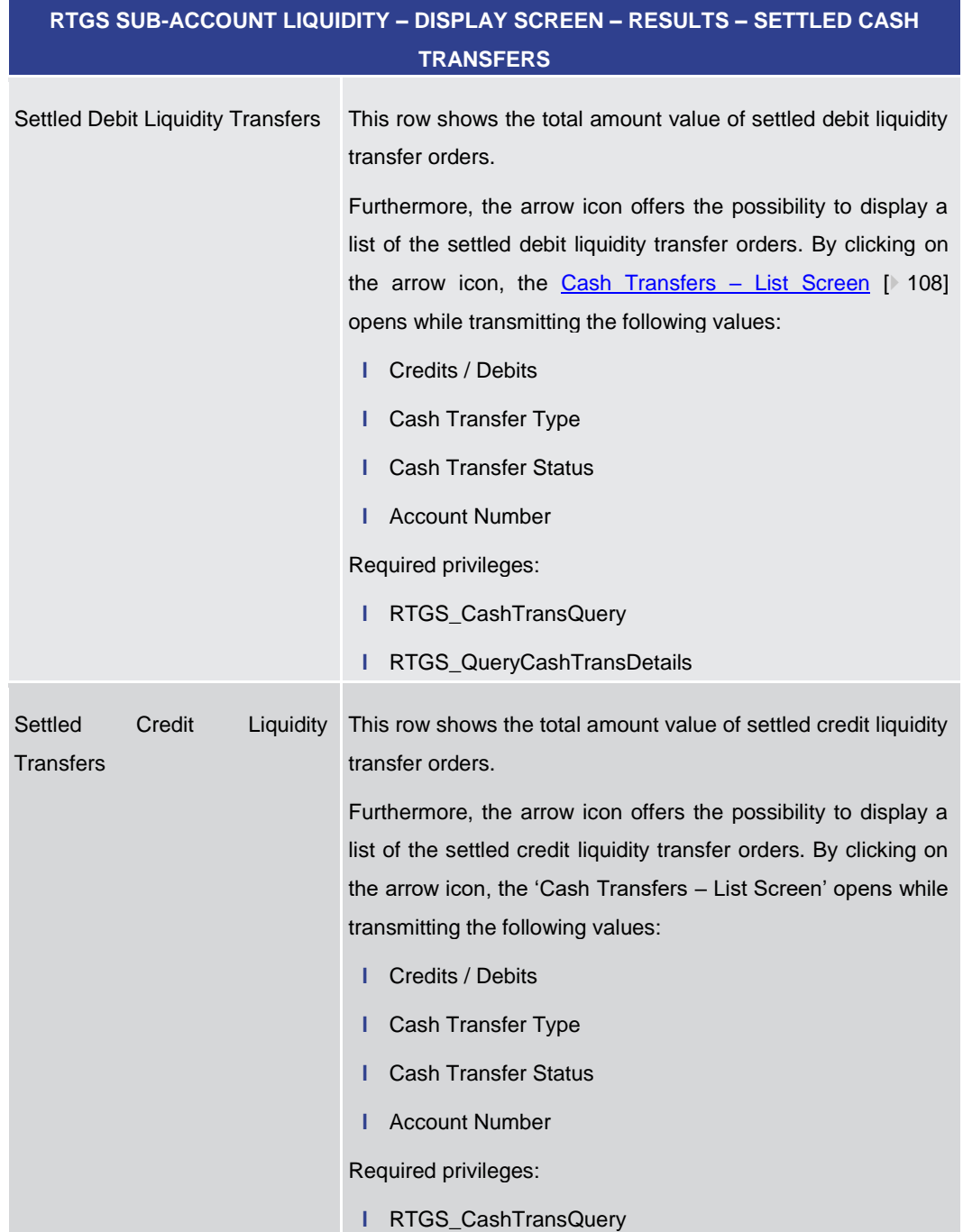

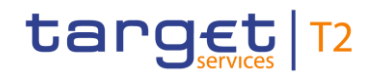

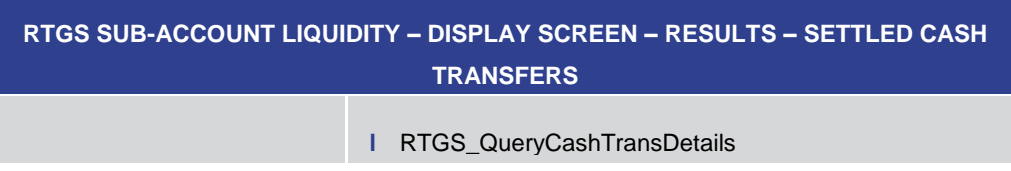

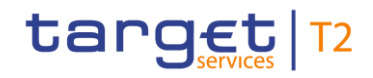

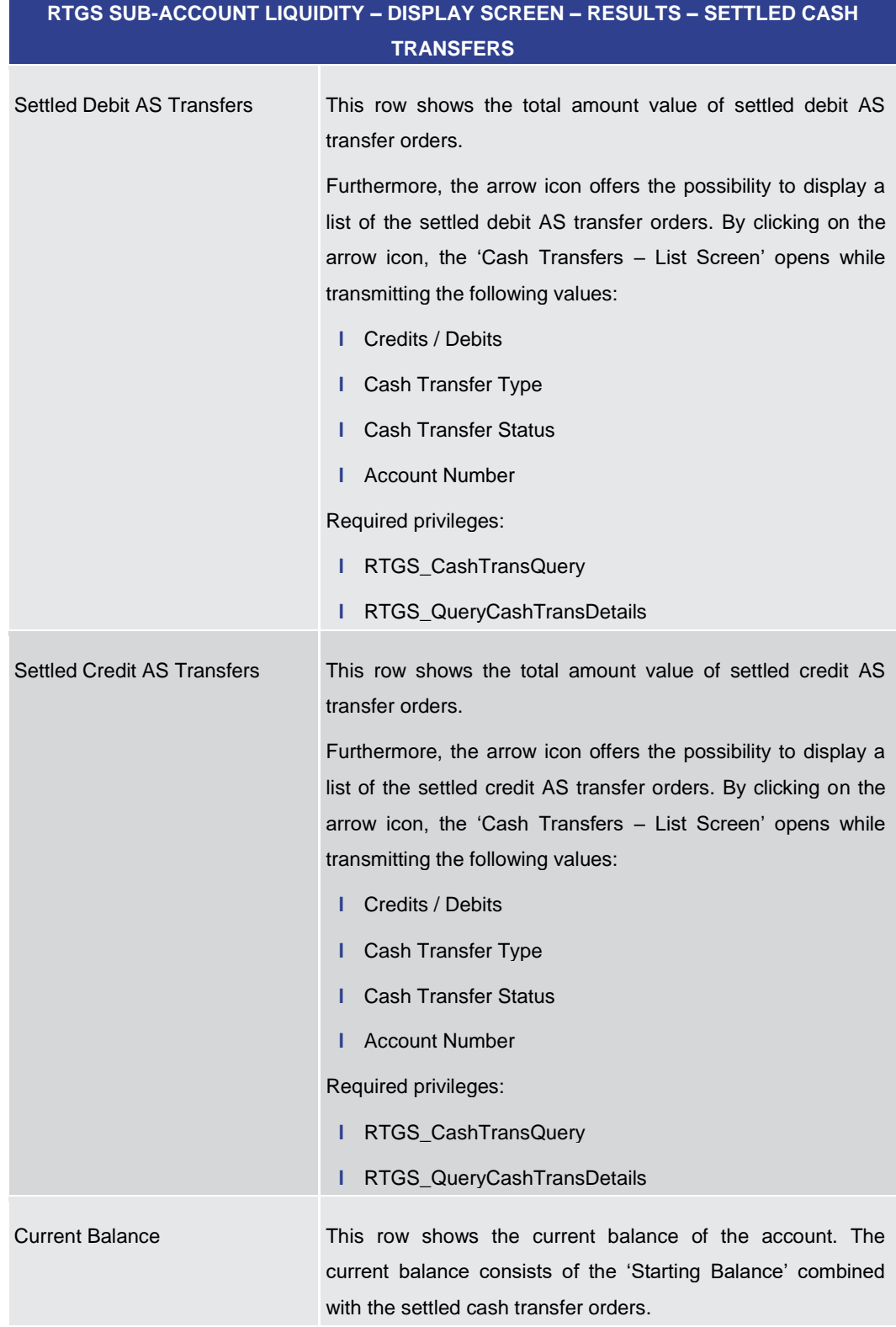

# **Table 274 - RTGS Sub-Account Liquidity – Display Screen – Settled Cash Transfers**

**RTGS SUB-ACCOUNT LIQUIDITY – DISPLAY SCREEN – RESULTS – QUEUED AS TRANS-FERS**

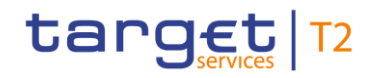

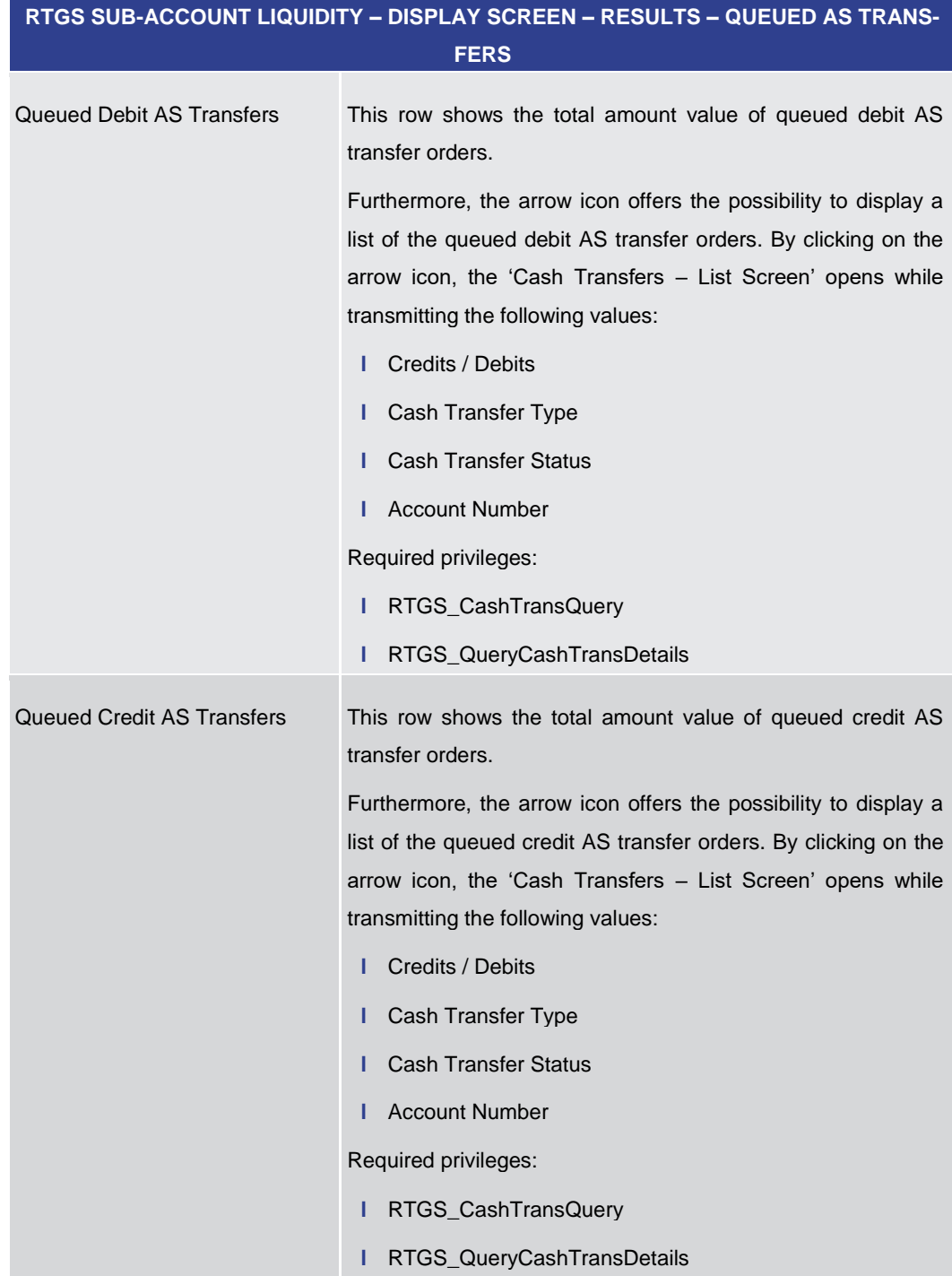

### **Table 275 - RTGS Sub-Account Liquidity – Display Screen – Queued AS Transfers**

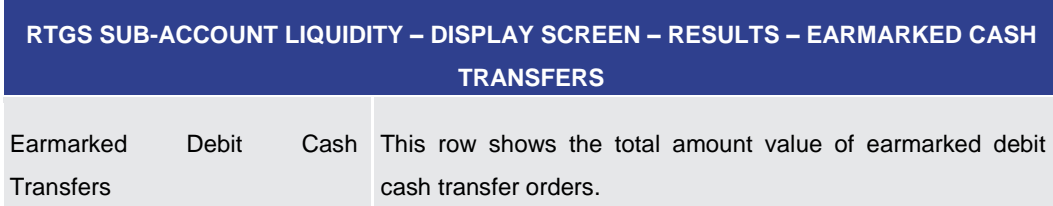

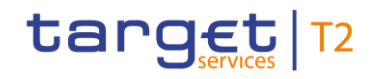

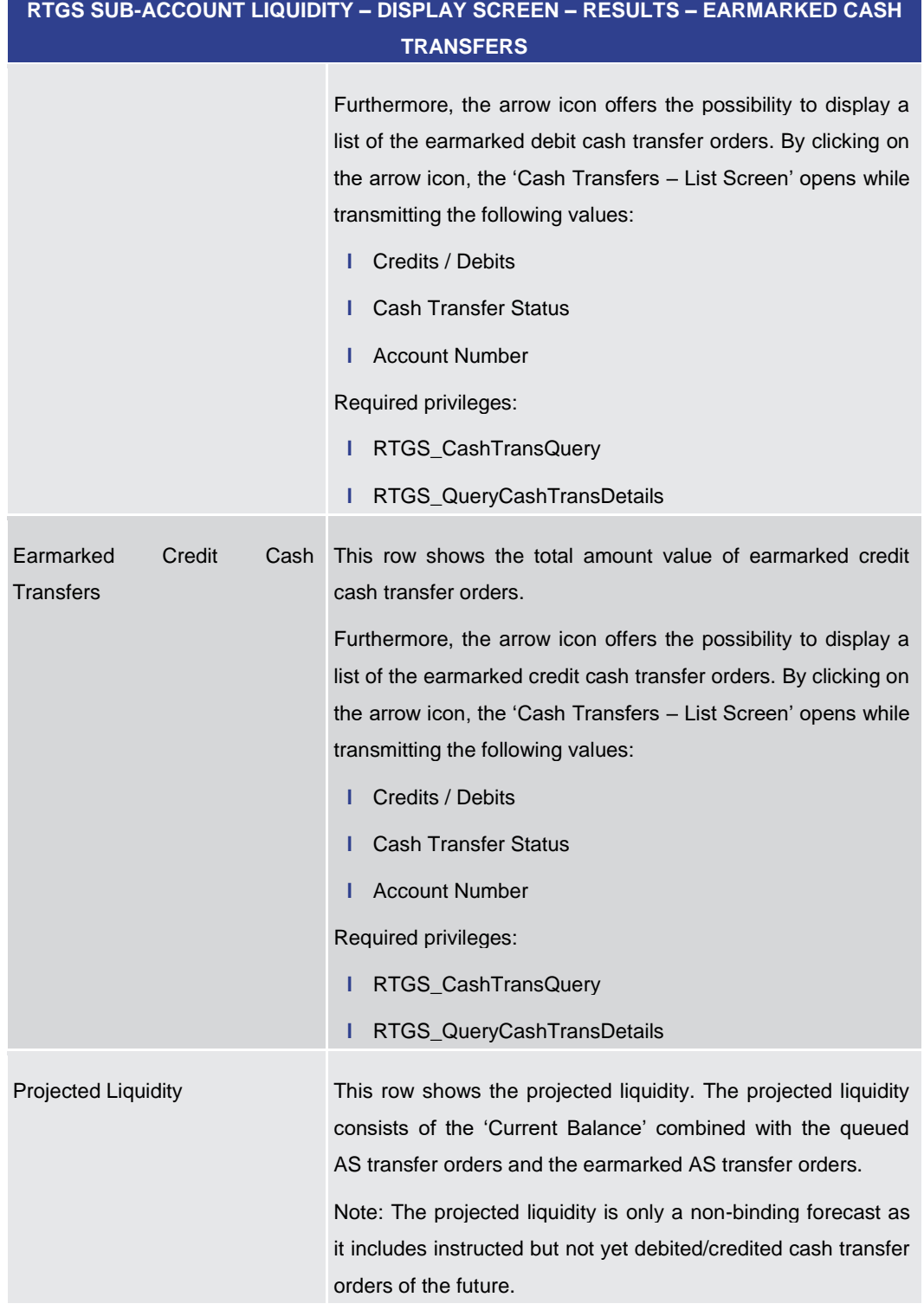

#### **Table 276 - RTGS Sub-Account Liquidity – Display Screen – Earmarked Cash Transfers**

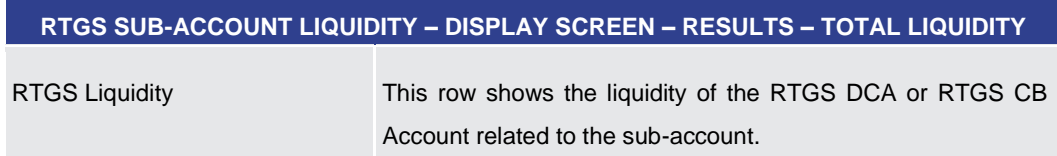

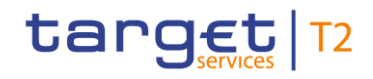

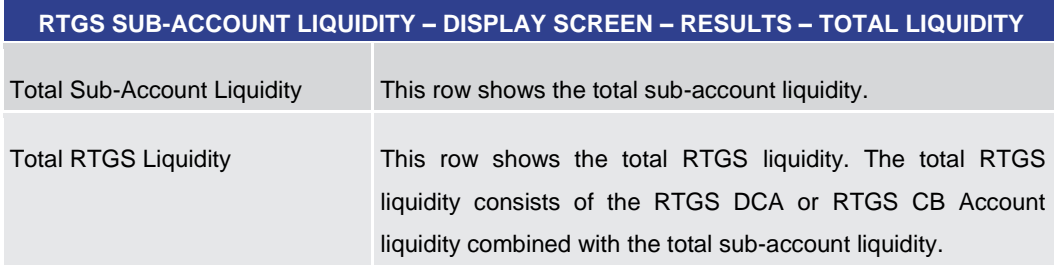

# **Table 277 - RTGS Sub-Account Liquidity – Display Screen – Total Liquidity**

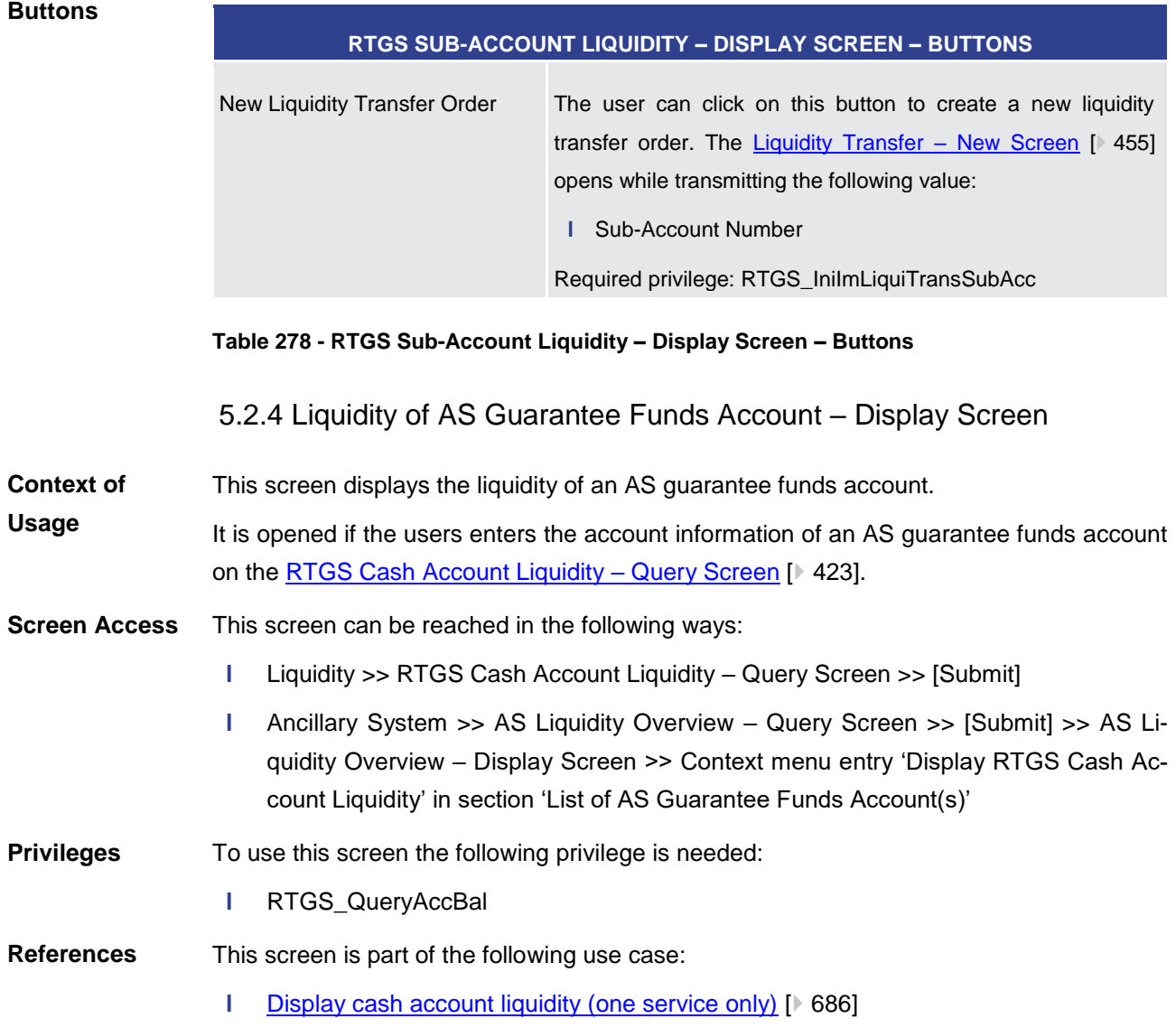

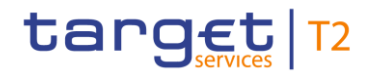

#### **Screenshot**

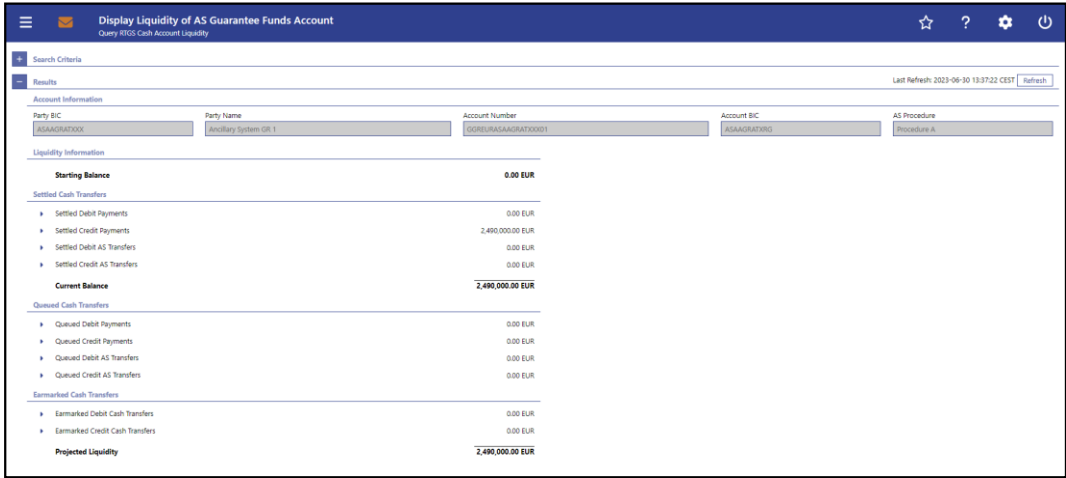

#### **Figure 219 - Liquidity of AS Guarantee Funds Account – Display Screen**

**Field Descriptions** Note: For the description of the attributes in the 'Search Criteria' section see chapter RTGS Cash Account Liquidity - Query Screen.

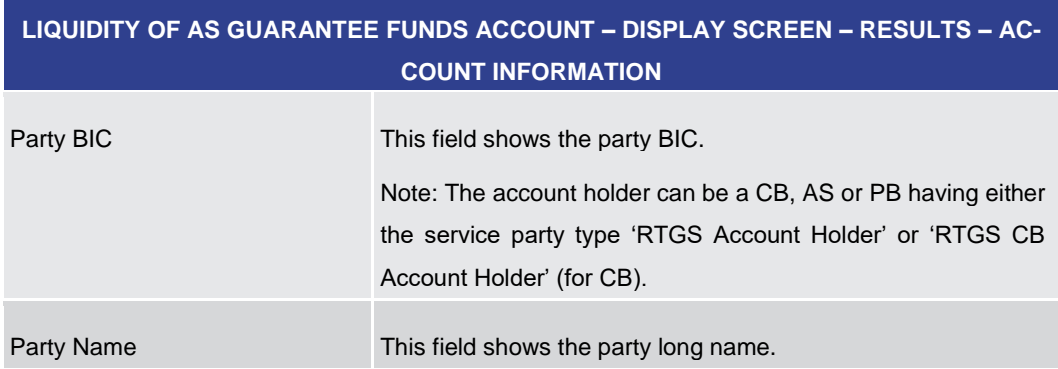

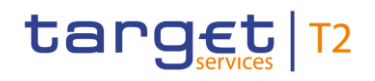

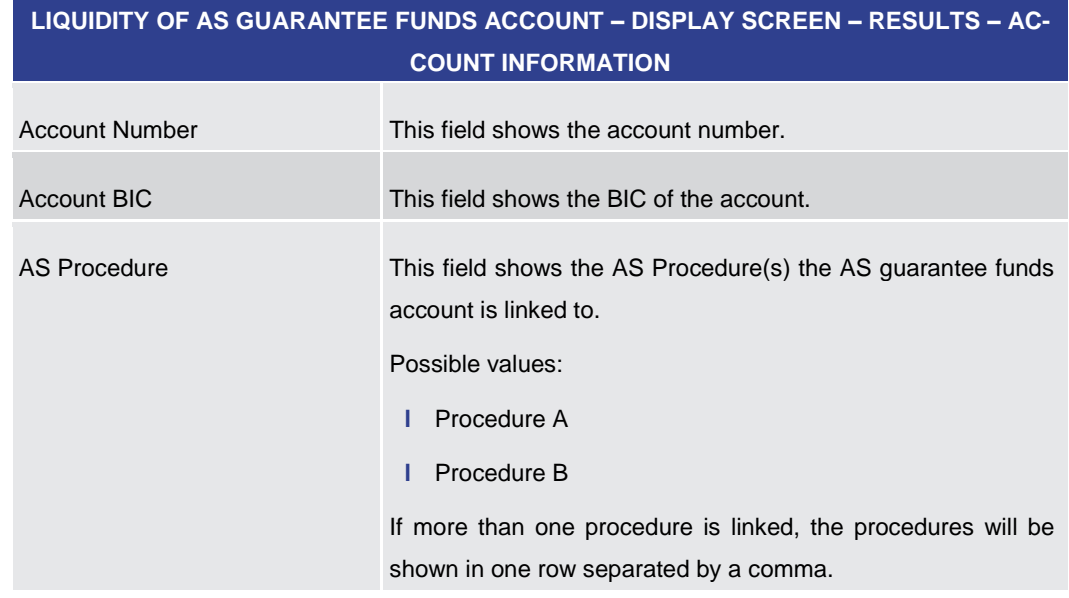

#### **Table 279 - Liquidity of AS Guarantee Funds Account – Display Screen – Account Information**

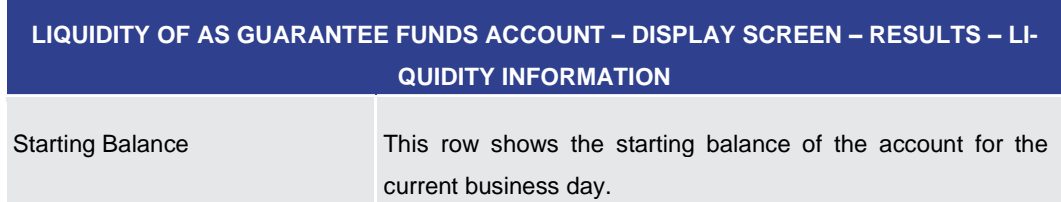

**Table 280 - Liquidity of AS Guarantee Funds Account – Display Screen – Liquidity Information**

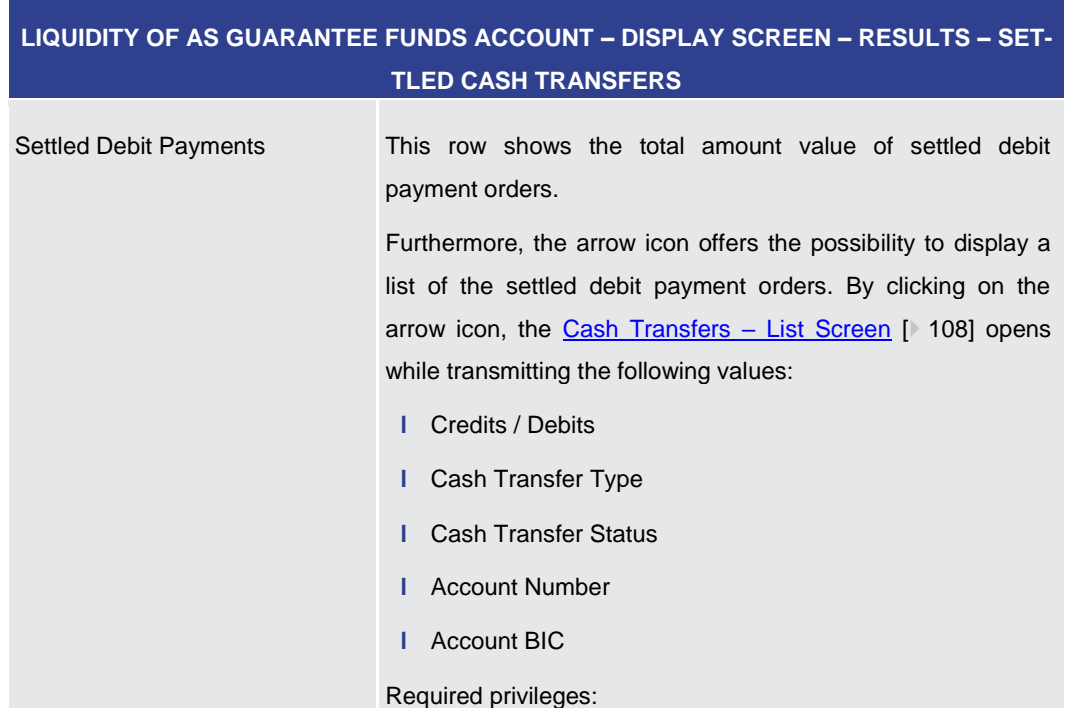

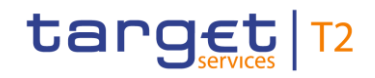

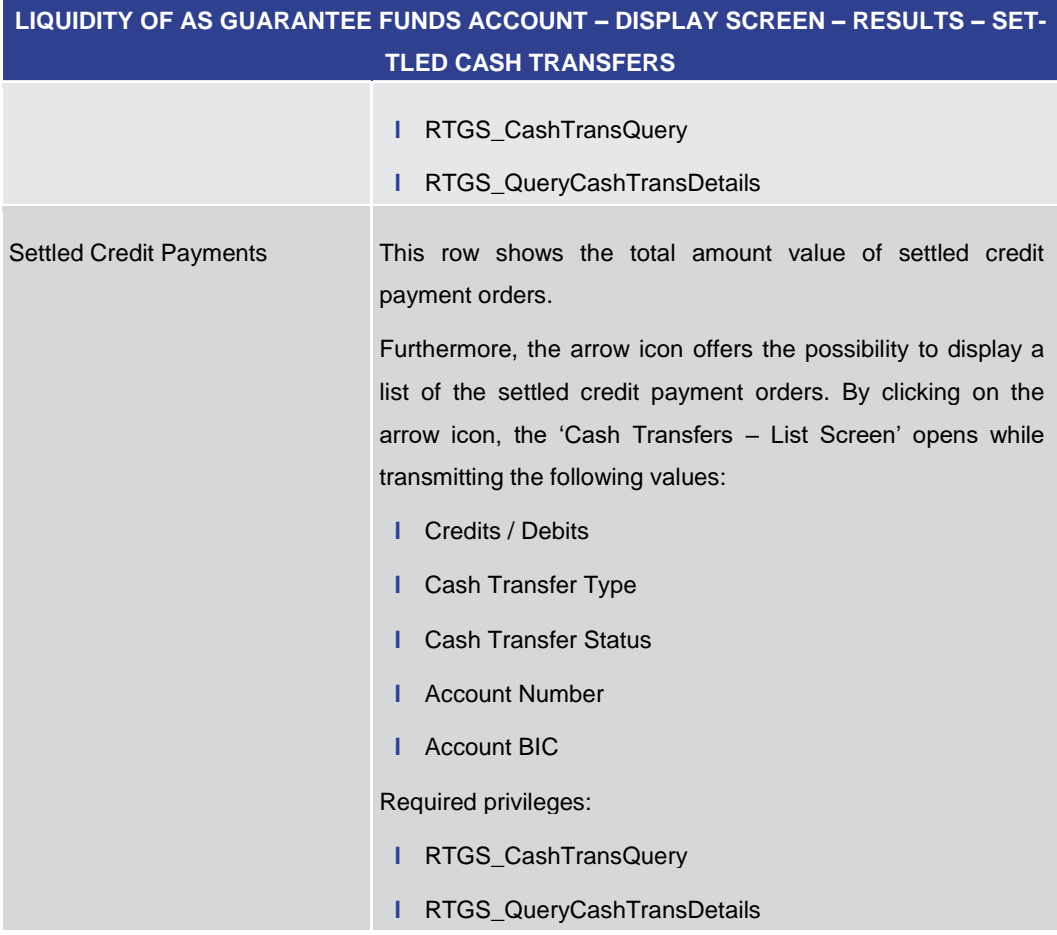

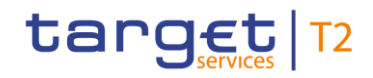

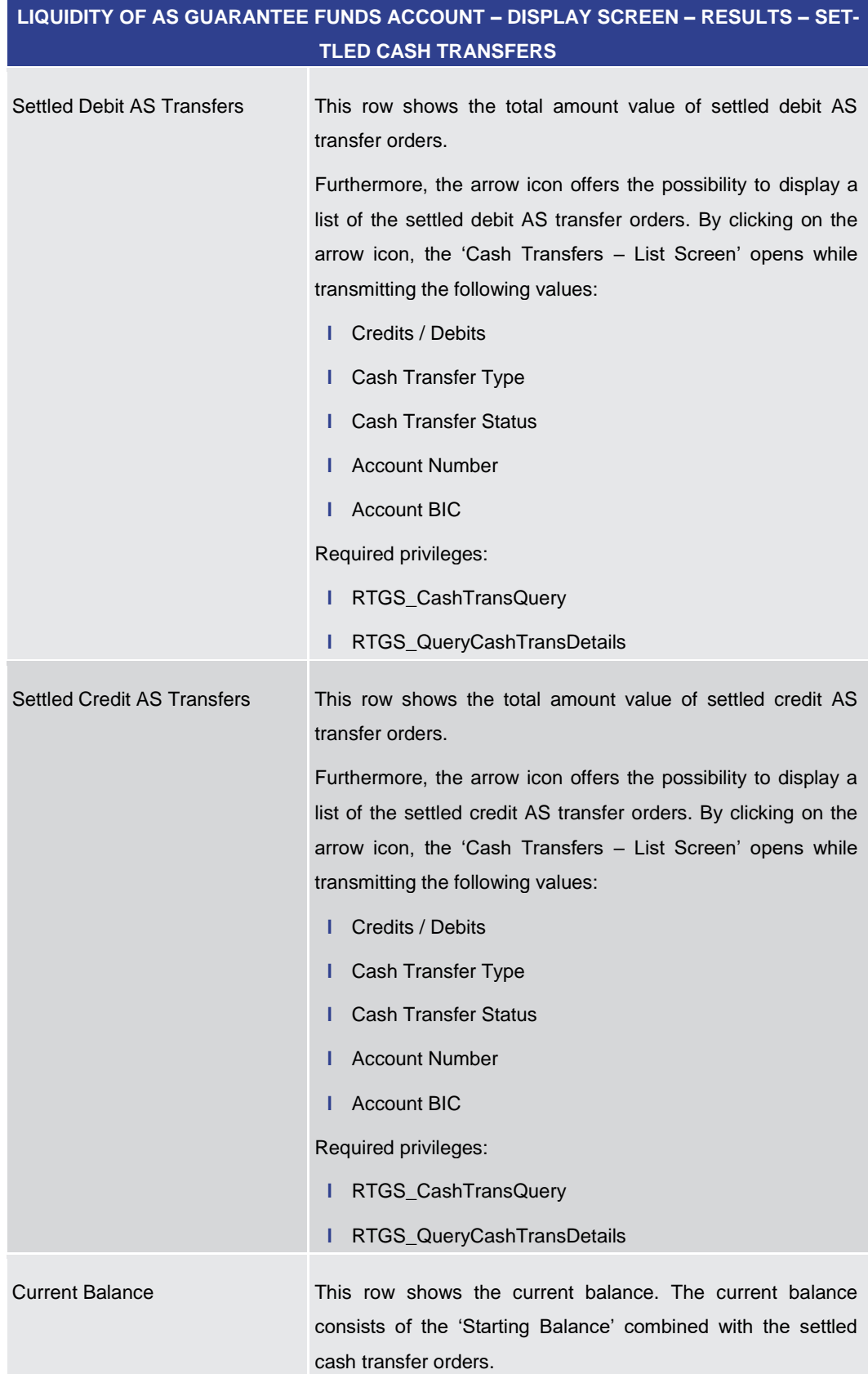

**Table 281 - Liquidity of AS Guarantee Funds Account – Display Screen – Settled Cash Transfers**

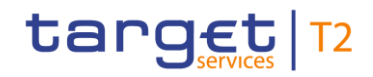

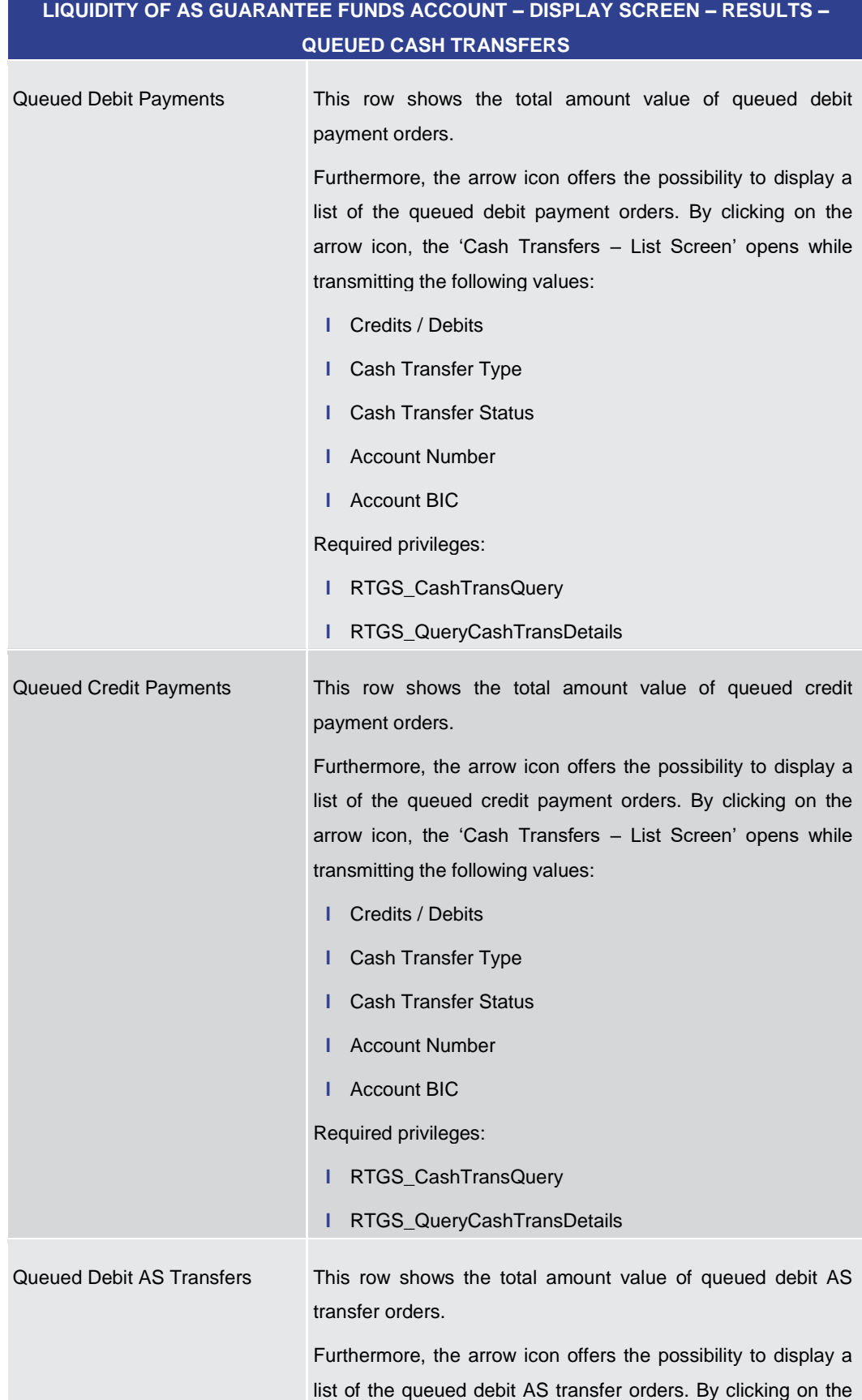

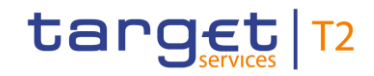

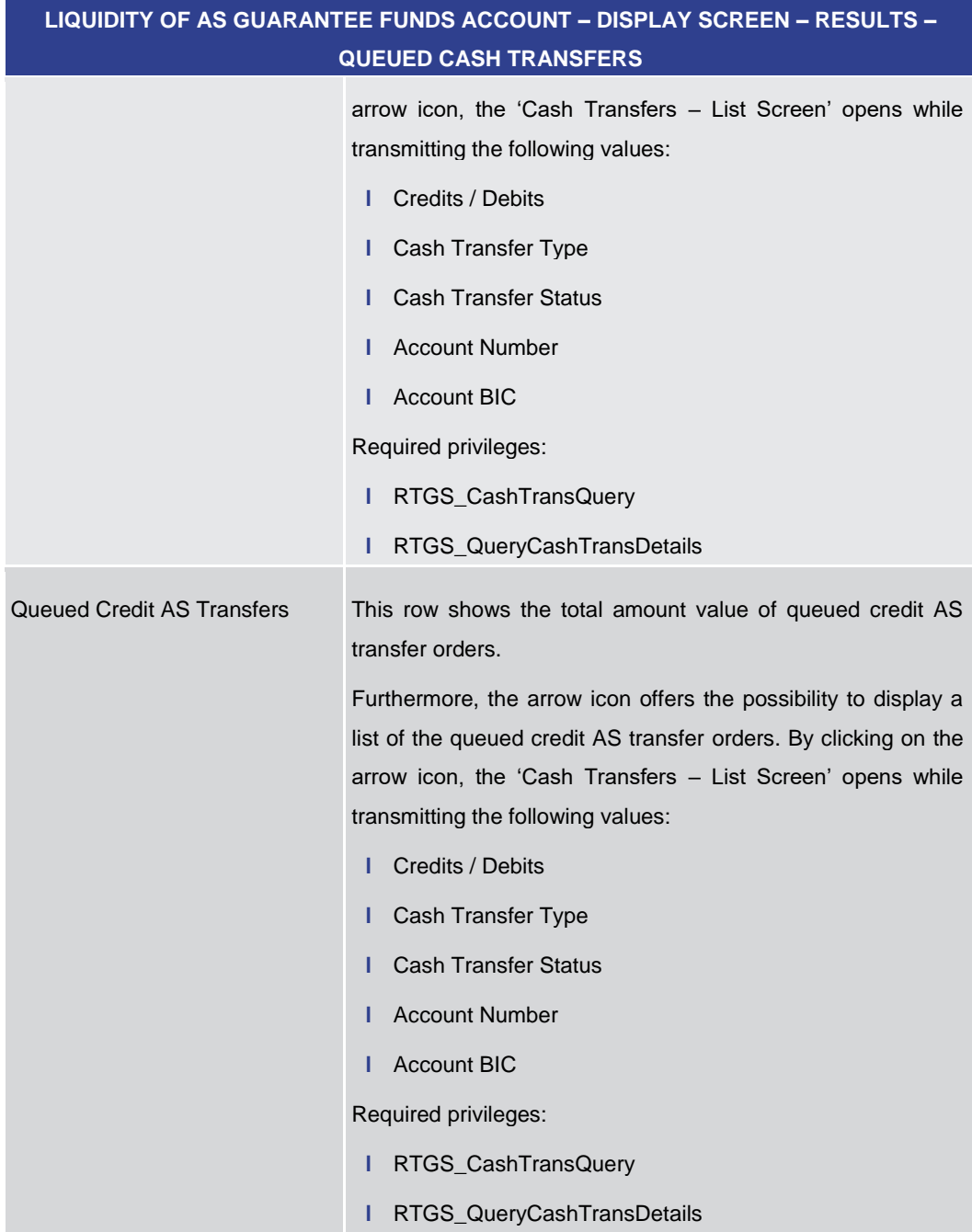

#### **Table 282 - Liquidity of AS Guarantee Funds Account – Display Screen – Queued Cash Transfers**

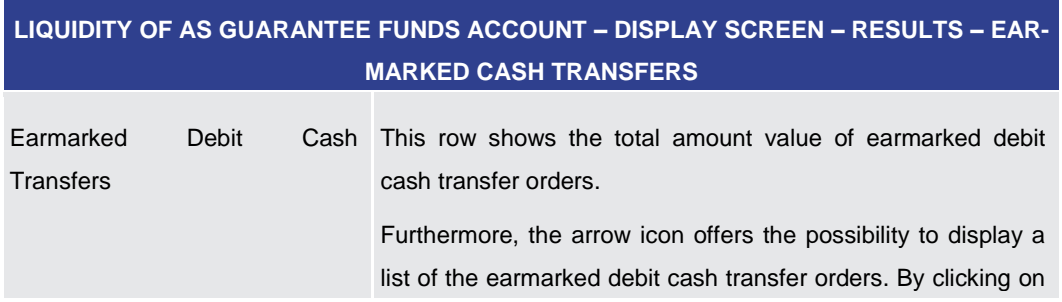

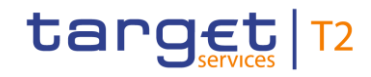

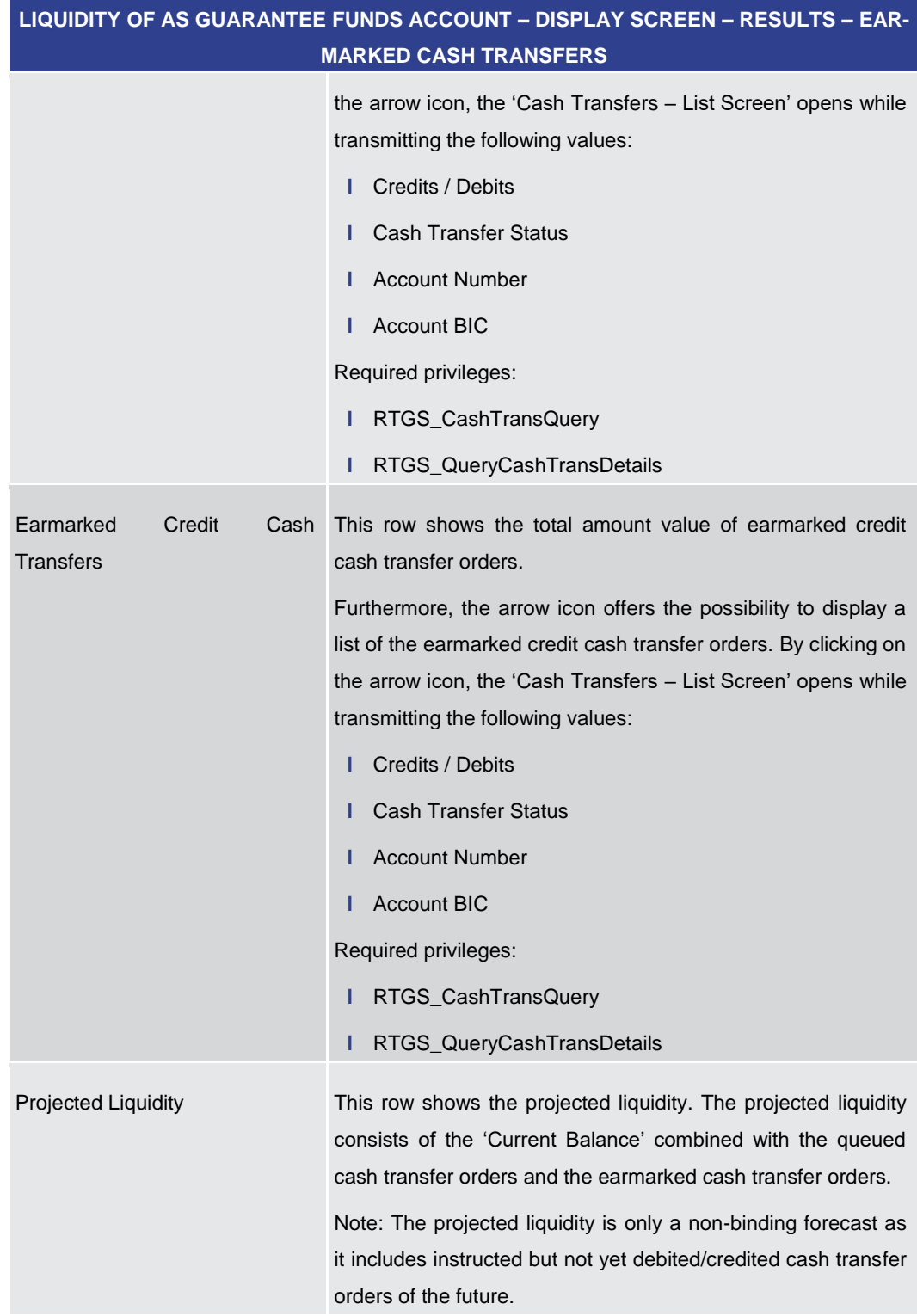

**Table 283 - Liquidity of AS Guarantee Funds Account – Display Screen – Earmarked Cash Transfers**

5.2.5 Liquidity of AS Technical Account – Display Screen

**Usage**

**Context of** This screen displays the liquidity of an AS technical account.

# target T2

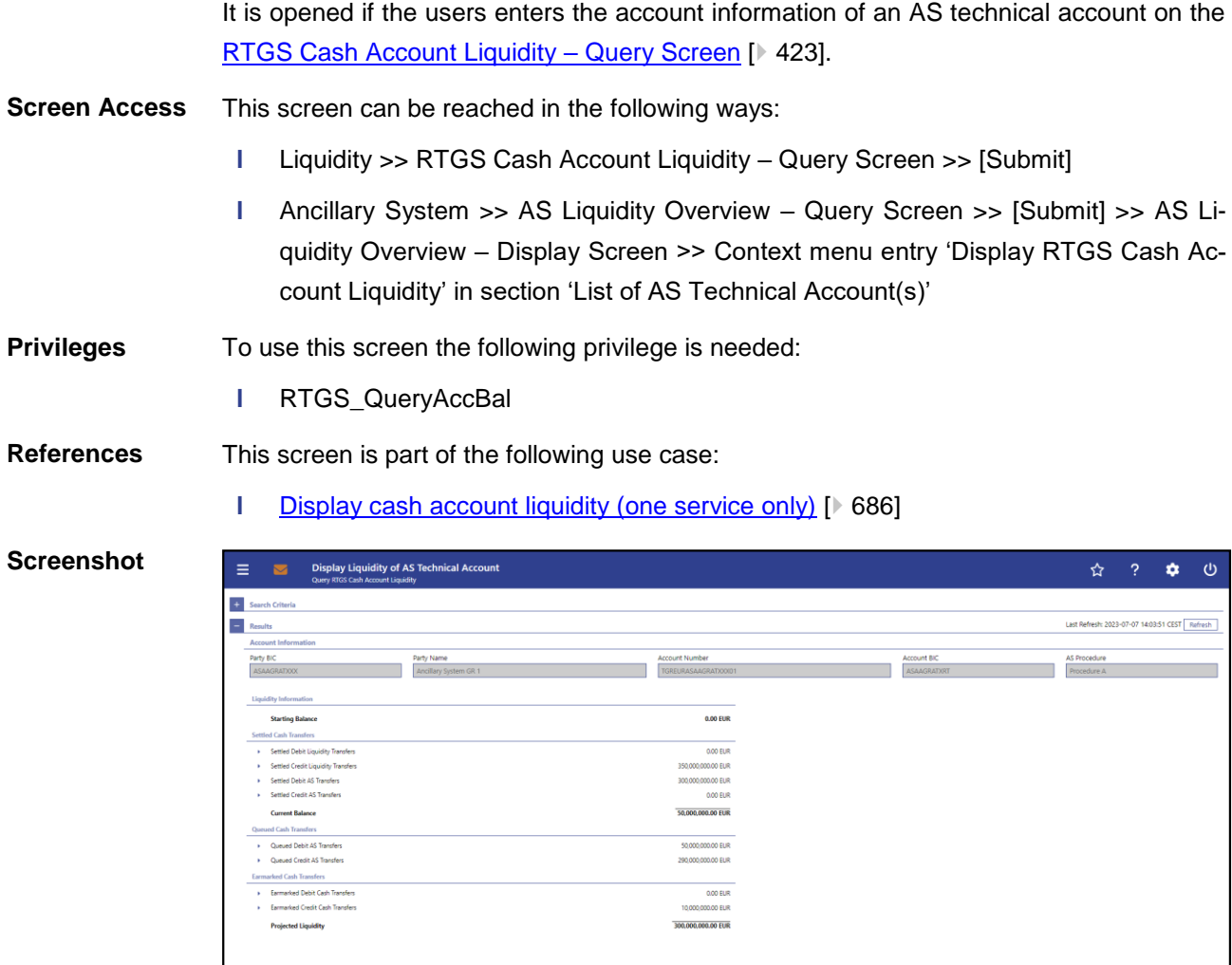

# **Figure 220 - Liquidity of AS Technical Account – Display Screen**

**Field Descriptions** Note: For the description of the attributes in the 'Search Criteria' section see chapter [RTGS Cash Account Liquidity –](#page-422-0) Query Screen [\[](#page-422-0) [423\].](#page-422-0)

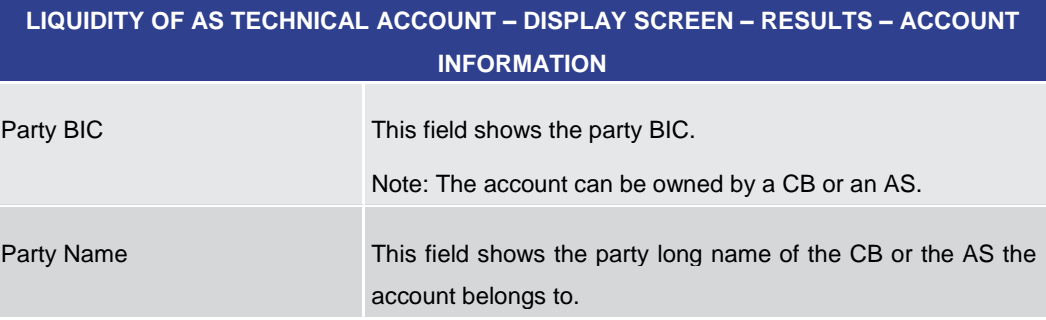

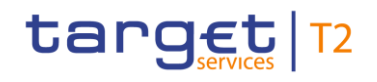

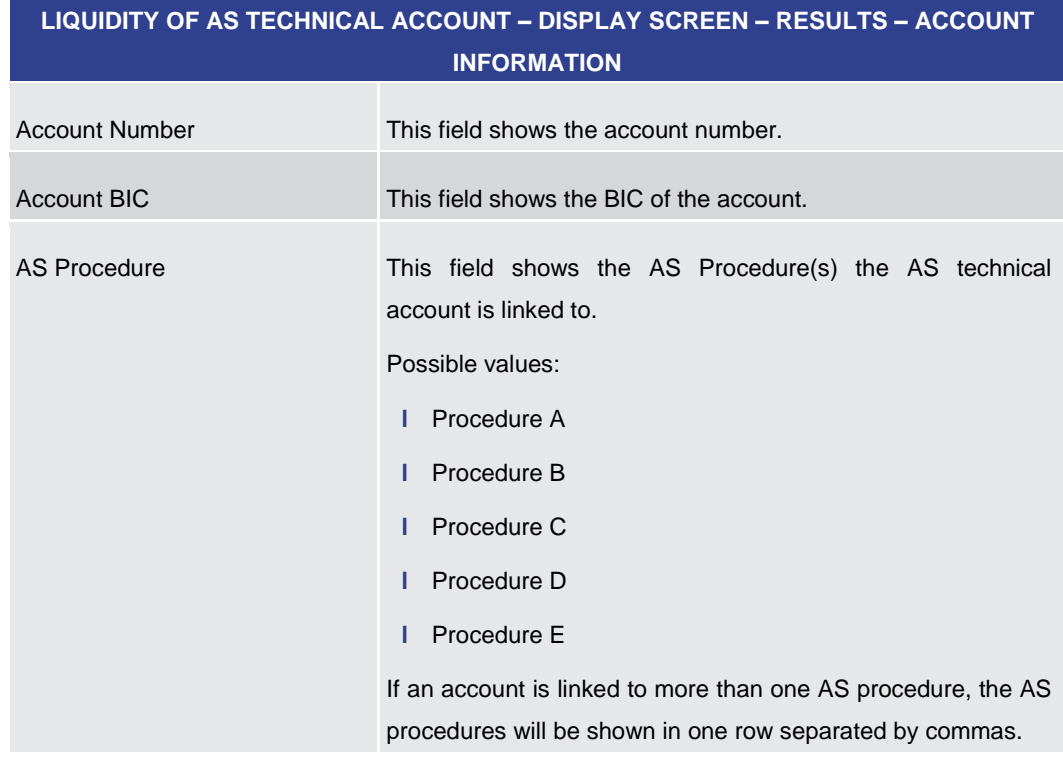

#### **Table 284 - Liquidity of AS Technical Account – Display Screen – Results – Account Information**

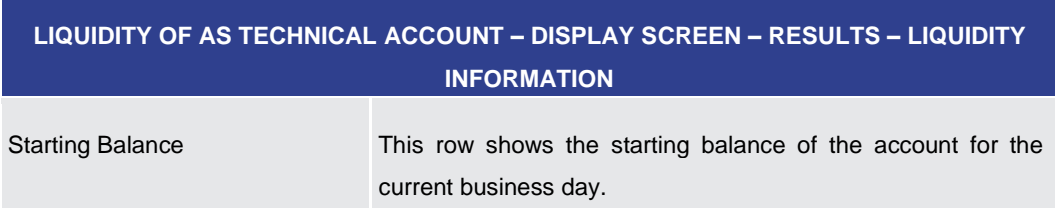

#### **Table 285 - Liquidity of AS Technical Account – Display Screen – Results – Liquidity Information**

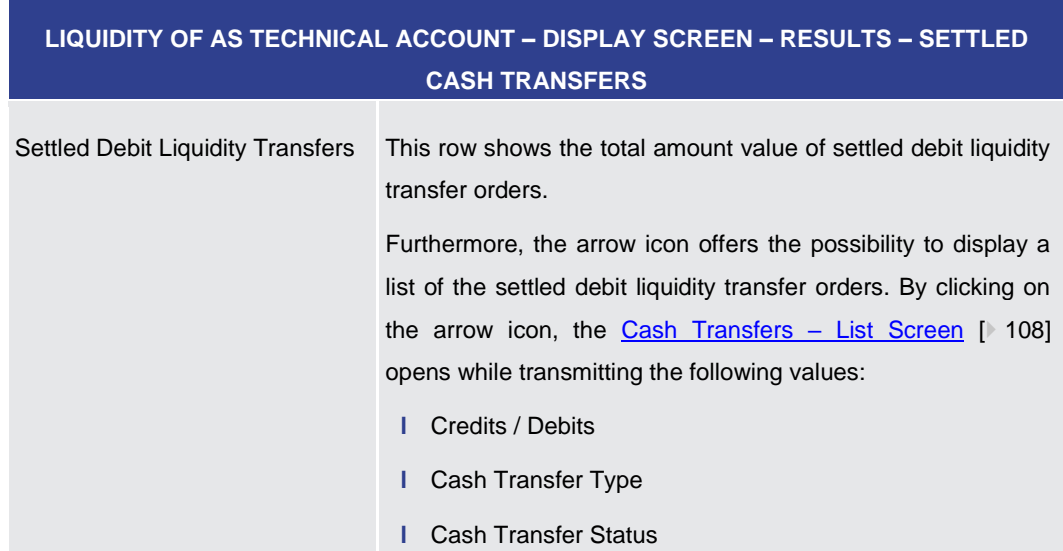

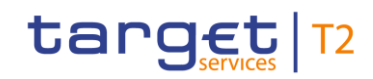

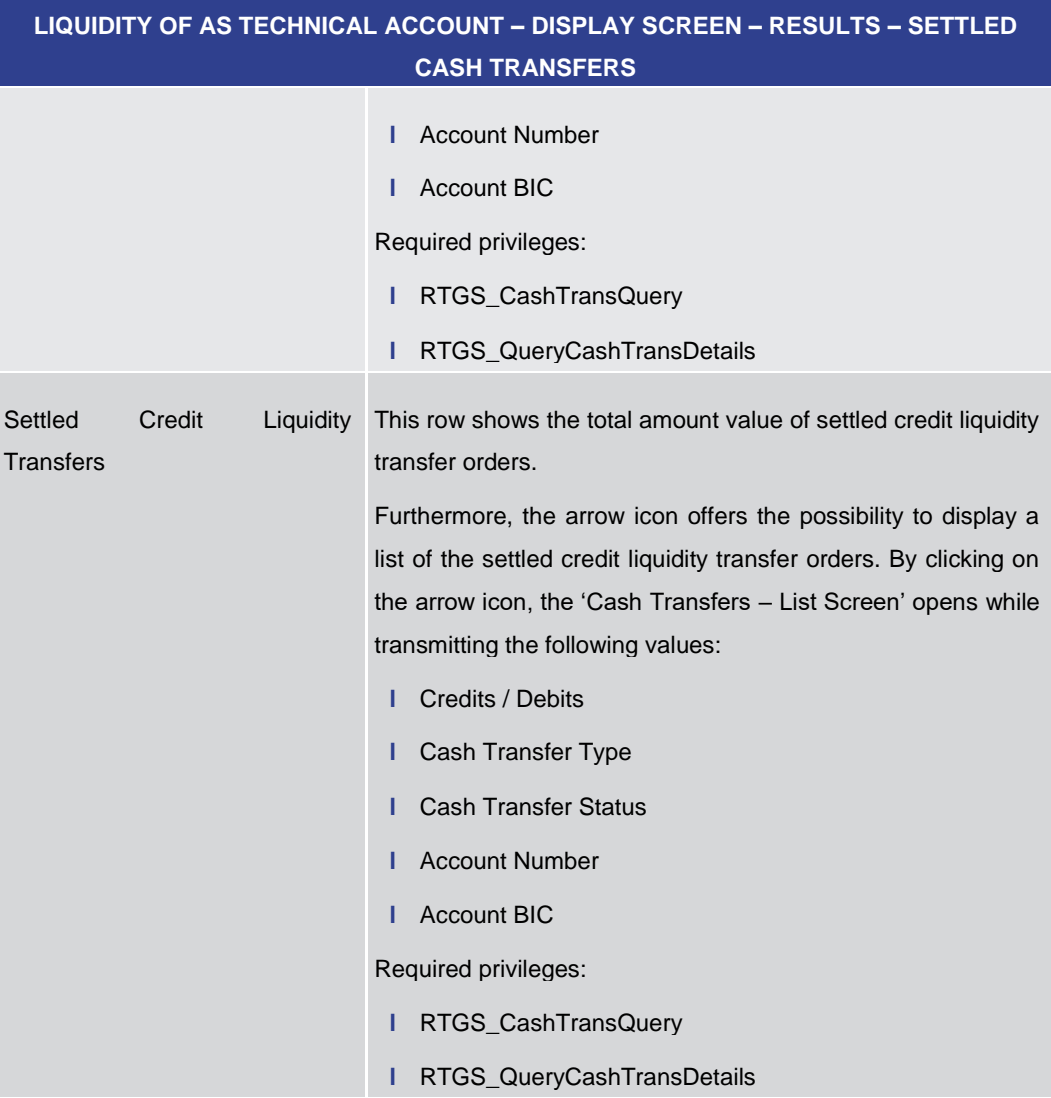

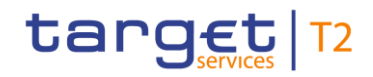

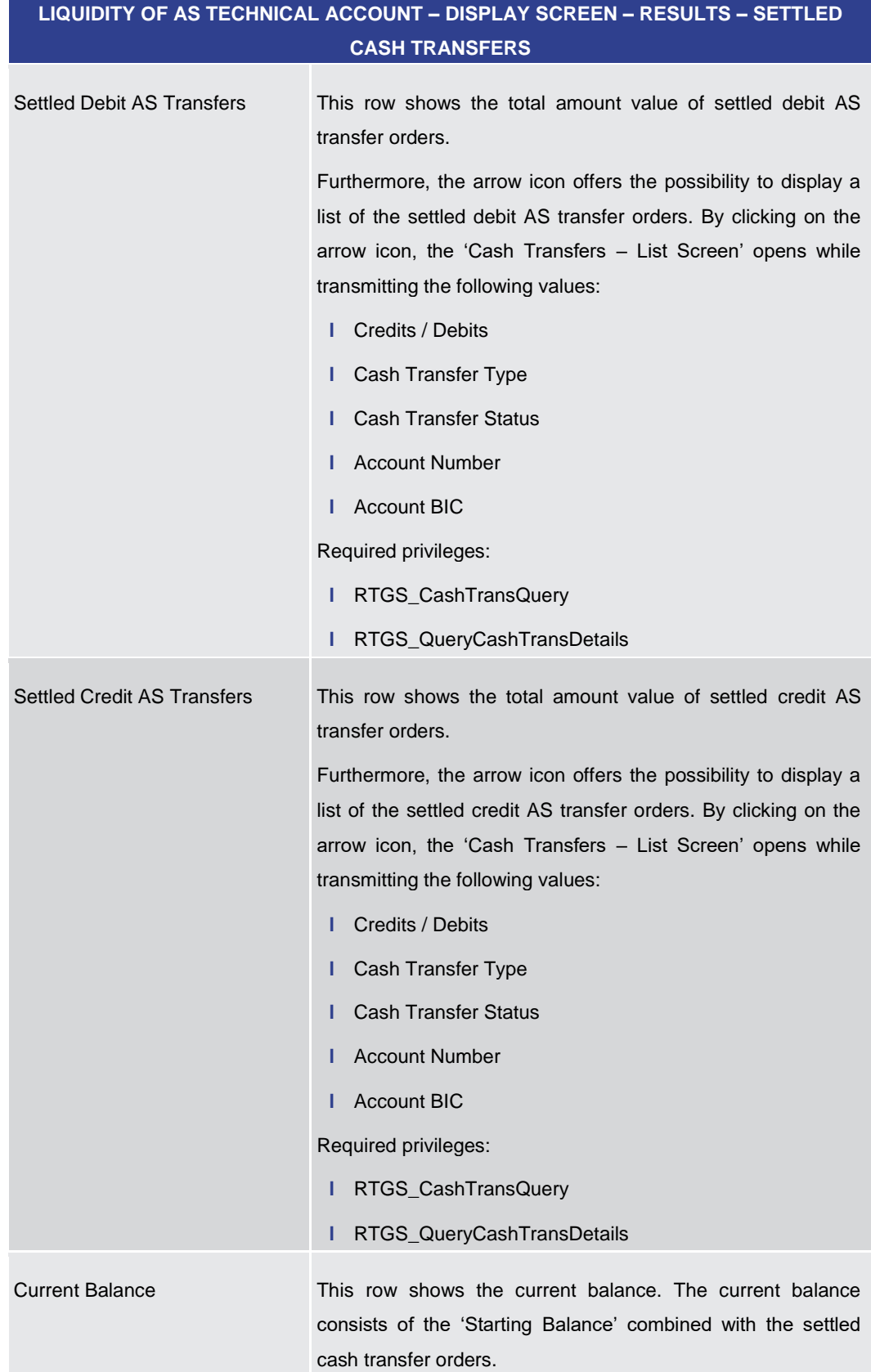

#### **Table 286 - Liquidity of AS Technical Account – Display Screen – Results – Settled Cash Transfers**

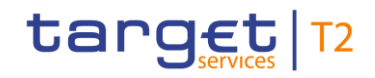

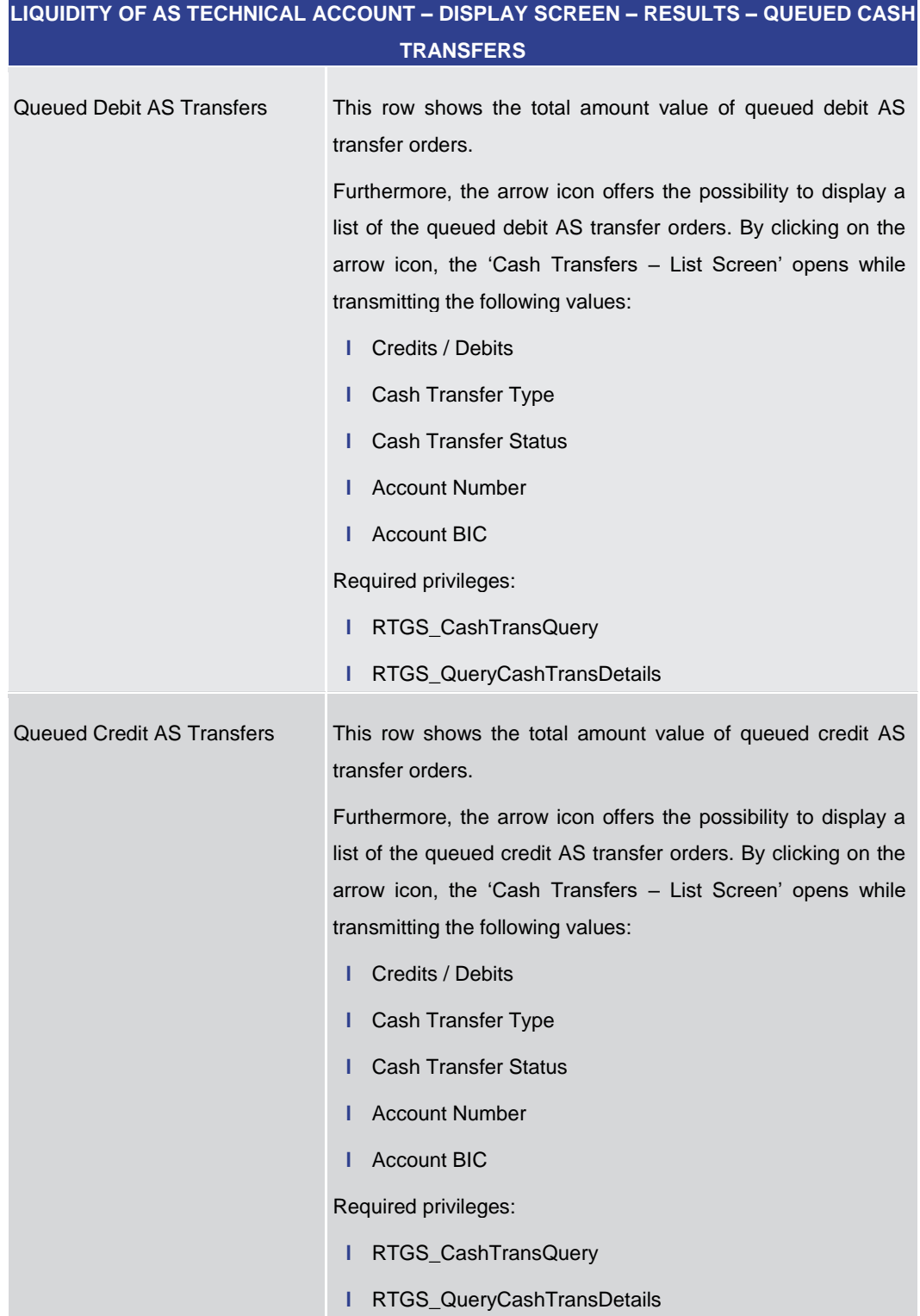

#### **Table 287 - Liquidity of AS Technical Account – Display Screen – Results – Queued Cash Transfers**

**LIQUIDITY OF AS TECHNICAL ACCOUNT – DISPLAY SCREEN – RESULTS – EARMARKED CASH TRANSFERS**

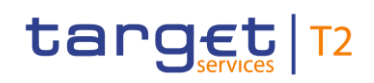

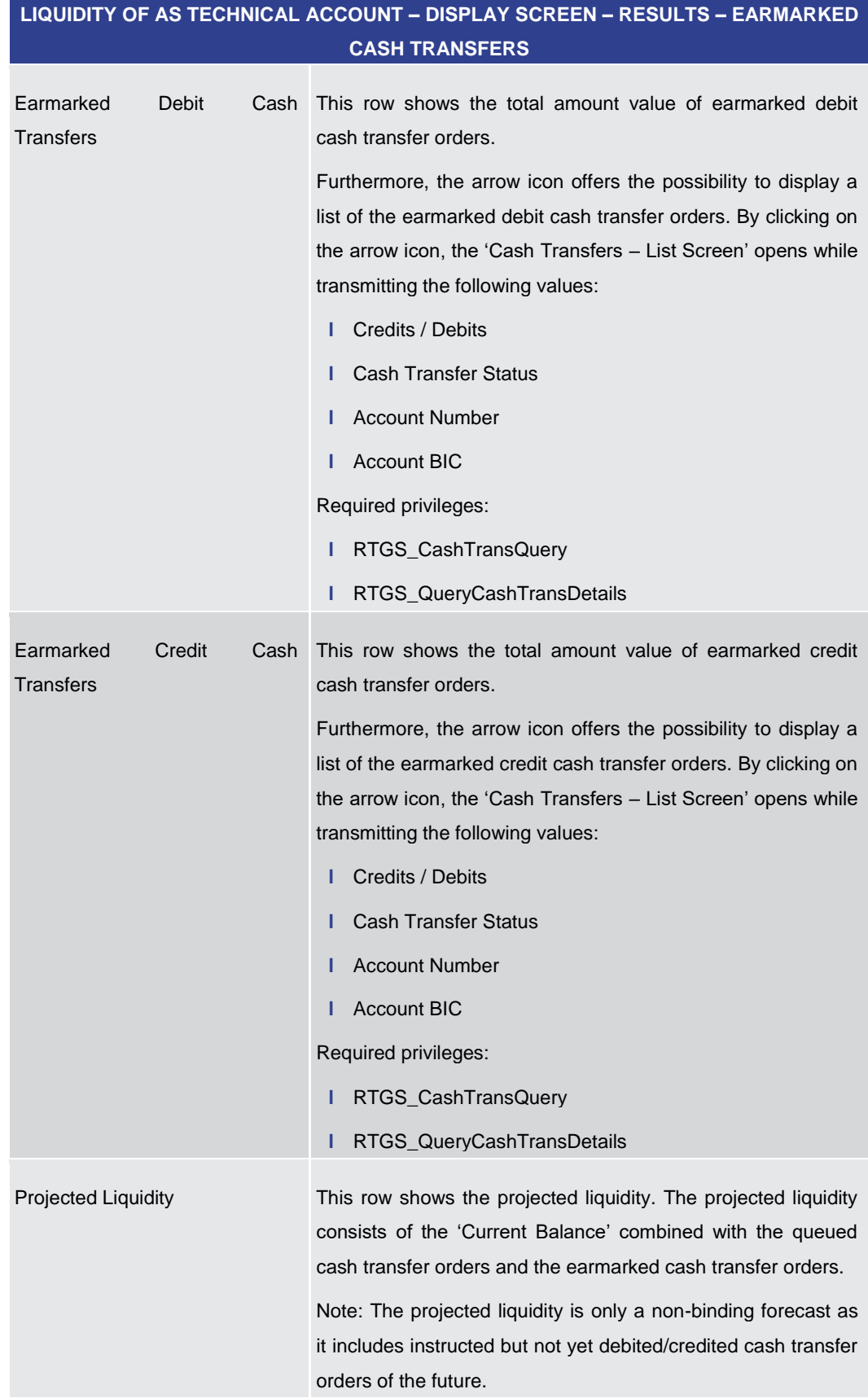

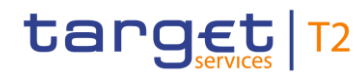

<span id="page-454-0"></span>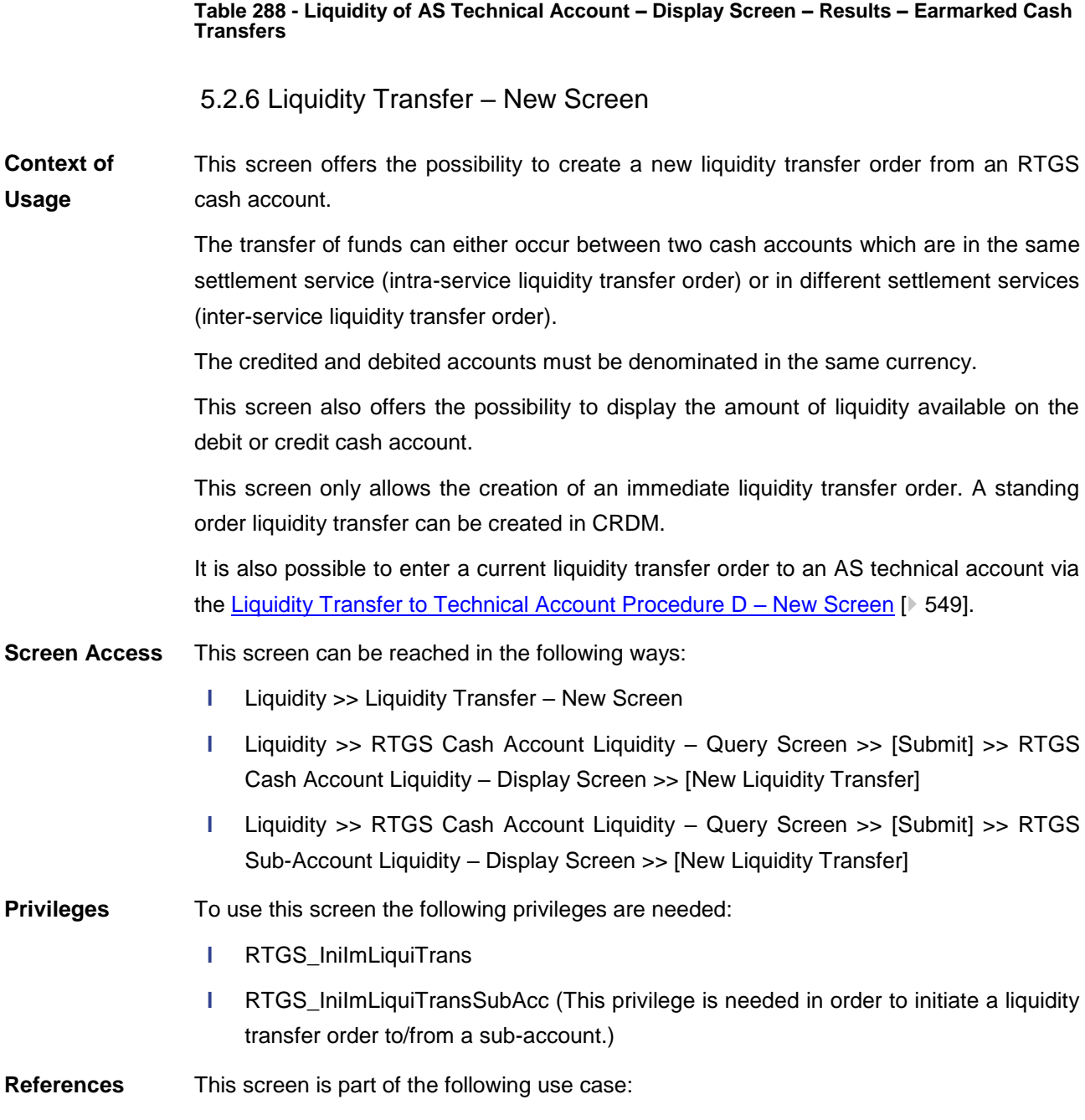

**l** [Enter current liquidity transfer order](#page-687-0) [\[](#page-687-0) [688\]](#page-687-0)

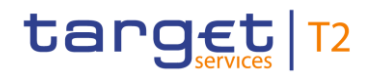

Liquidity

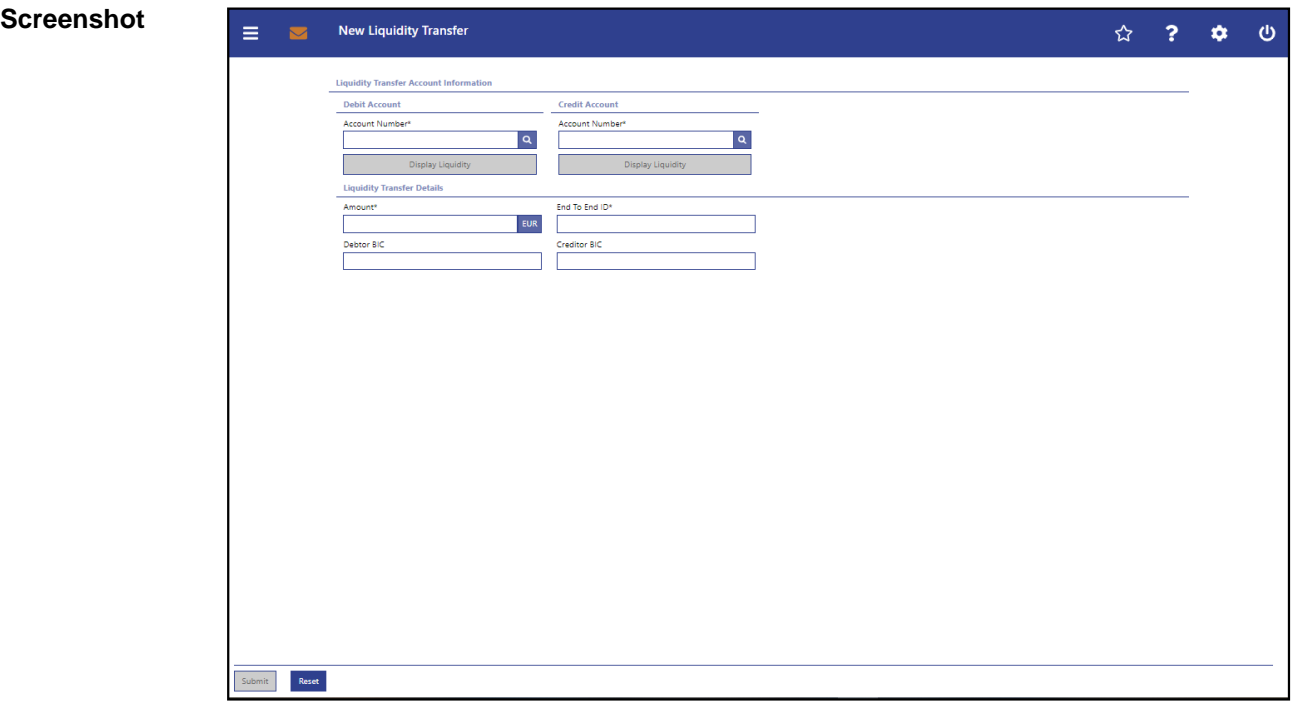

**Figure 221 - LT – New Screen**

# **LIQUIDITY TRANSFER – NEW SCREEN – LIQUIDITY TRANSFER ACCOUNT INFORMATION – DEBIT ACCOUNT** Account Number\* This field requires the user to enter the number of the RTGS cash account from which the transfer of funds is to take place. The user can enter the debit account number manually or search for it by clicking on the smart-select button and opening the [Cash Account Reference Data -](#page-573-0) Query Scree[n](#page-573-0)  $[$  [574\]](#page-573-0) as a pop-up. While searching, the field 'Account Type' in the smart-select pop-up is pre-filled with the following values: **l** RTGS CB Account **l** RTGS DCA **l** RTGS Sub-Account While searching, the displayed values are restricted to the data scope of the user. The debit account number and the credit account number cannot be the same. **Field Descriptions**

If the screen is accessed from the [RTGS Cash Account](#page-424-0)  Liquidity - [Display Screen](#page-424-0) [ [425\]](#page-424-0) or the RTGS Sub-Account Liquidity – [Display Screen](#page-433-0)  $[$  [434\]](#page-433-0) the default value for the

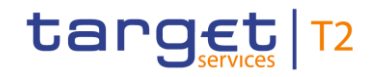

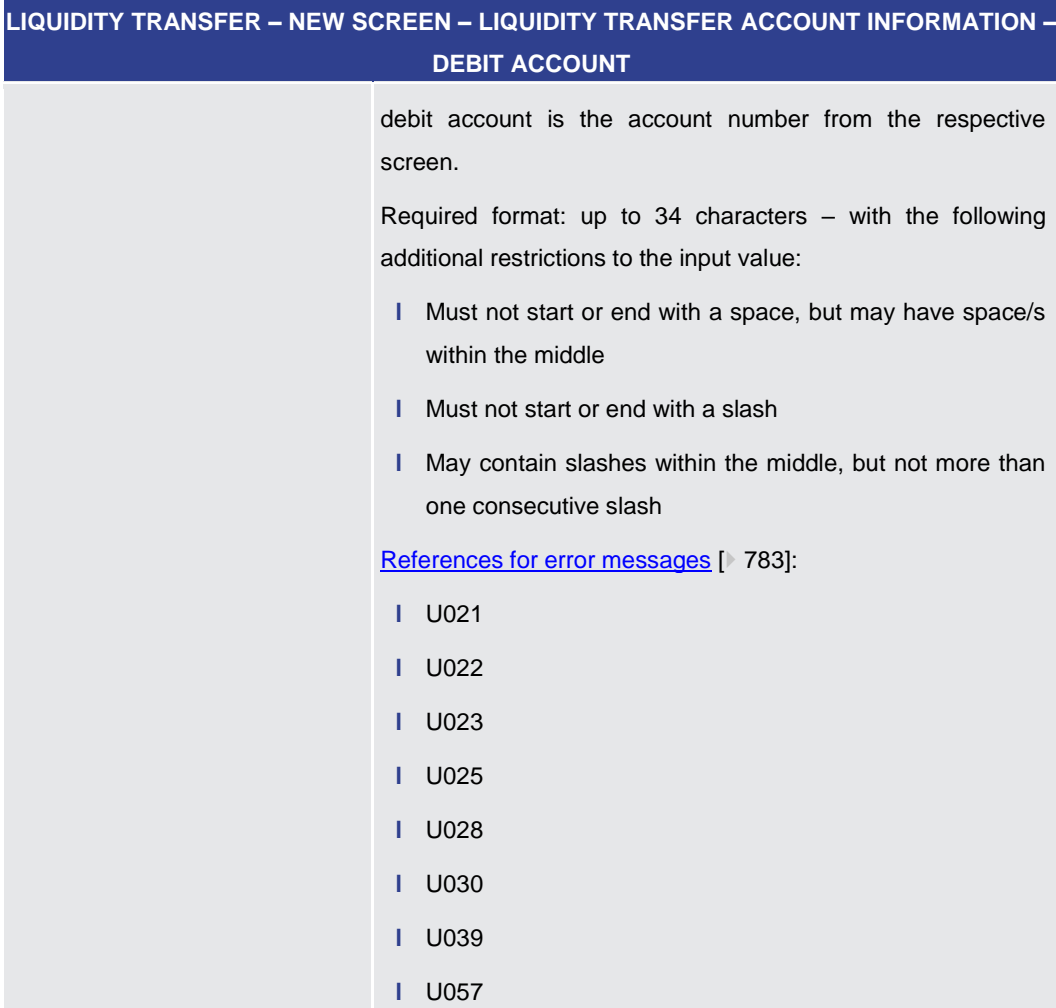

**Table 289 - LT – New Screen – Liquidity Transfer Account Information – Debit Account**

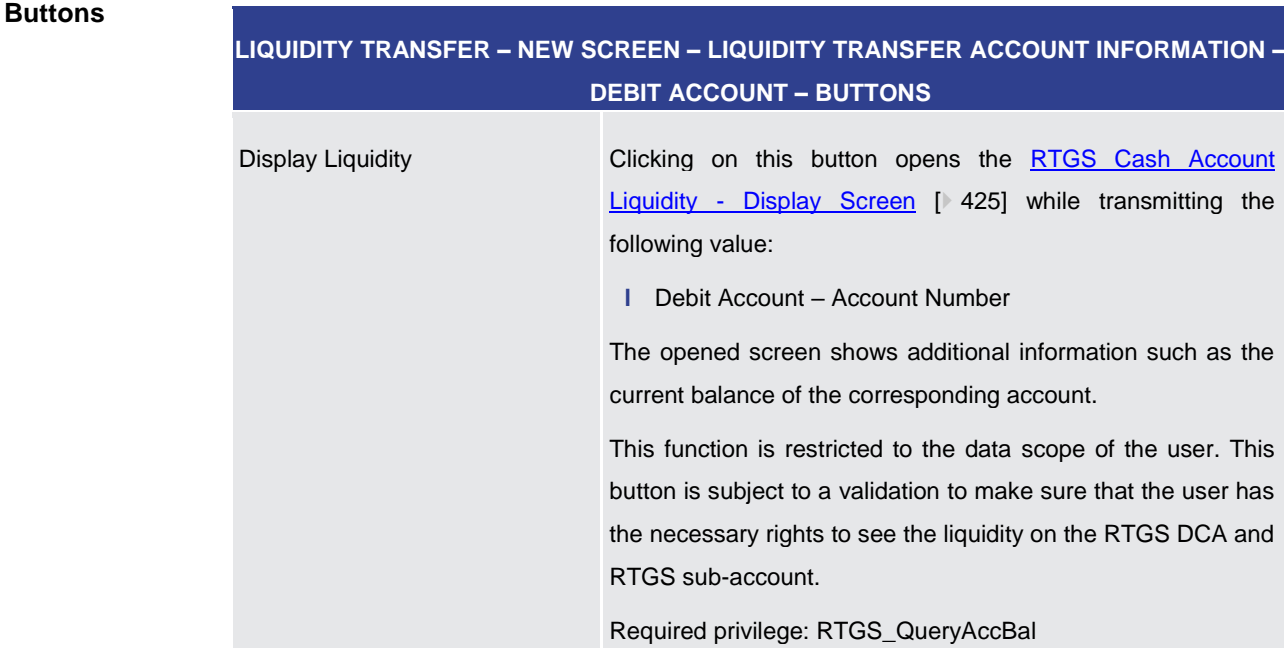

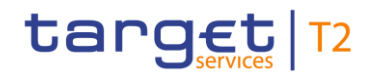

**Table 290 - LT – New Screen – Liquidity Transfer Account Information – Debit Account – Buttons**

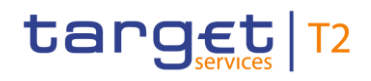

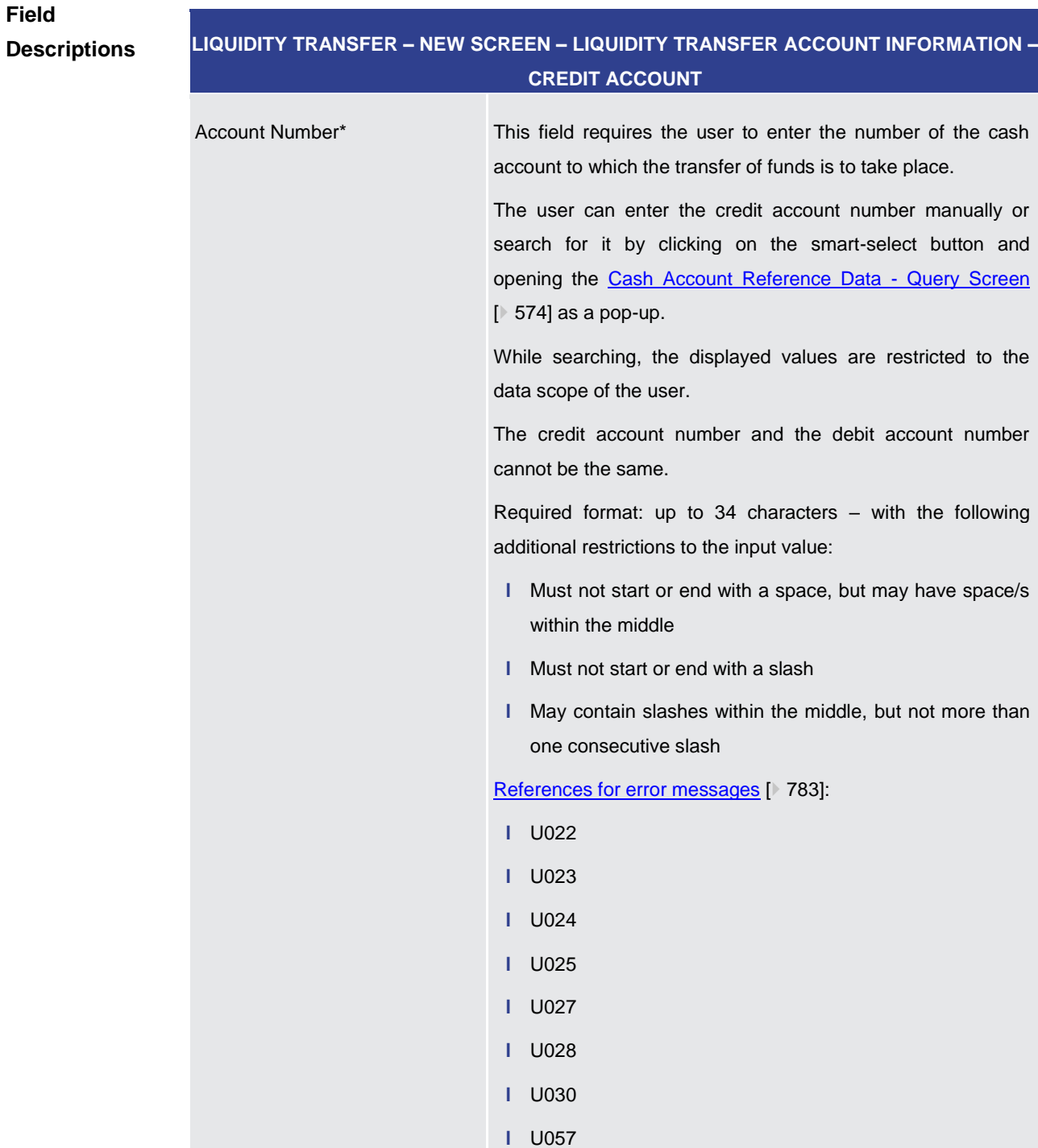

### **Table 291 - LT – New Screen – Liquidity Transfer Account Information – Credit Account**

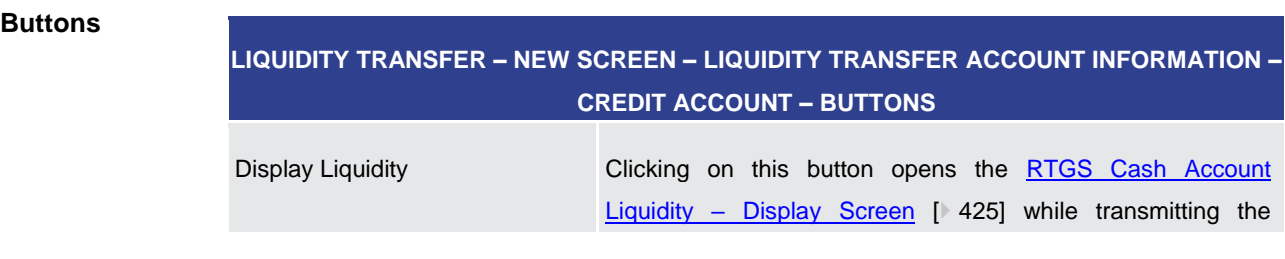

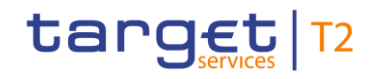

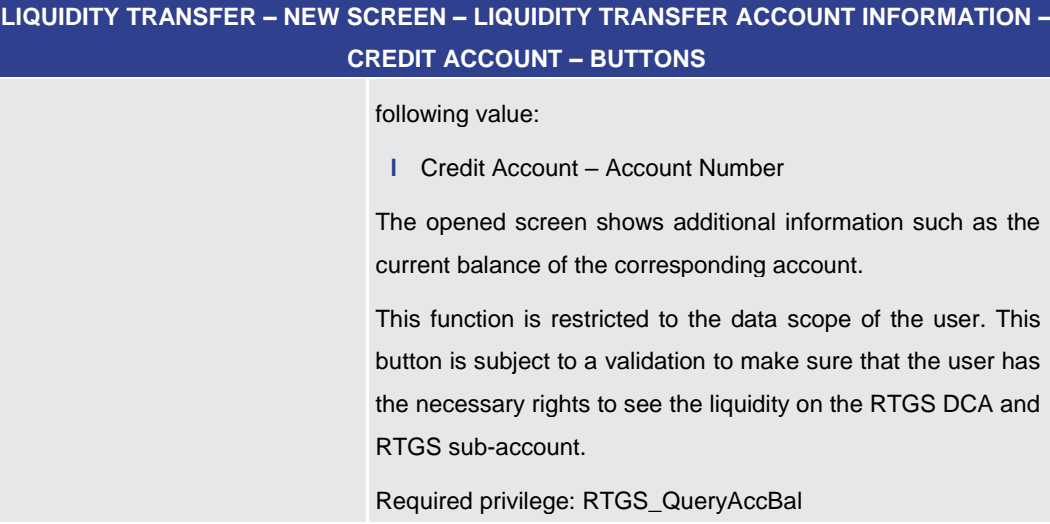

**Table 292 - LT – New Screen – Liquidity Transfer Account Information – Credit Account – Buttons**

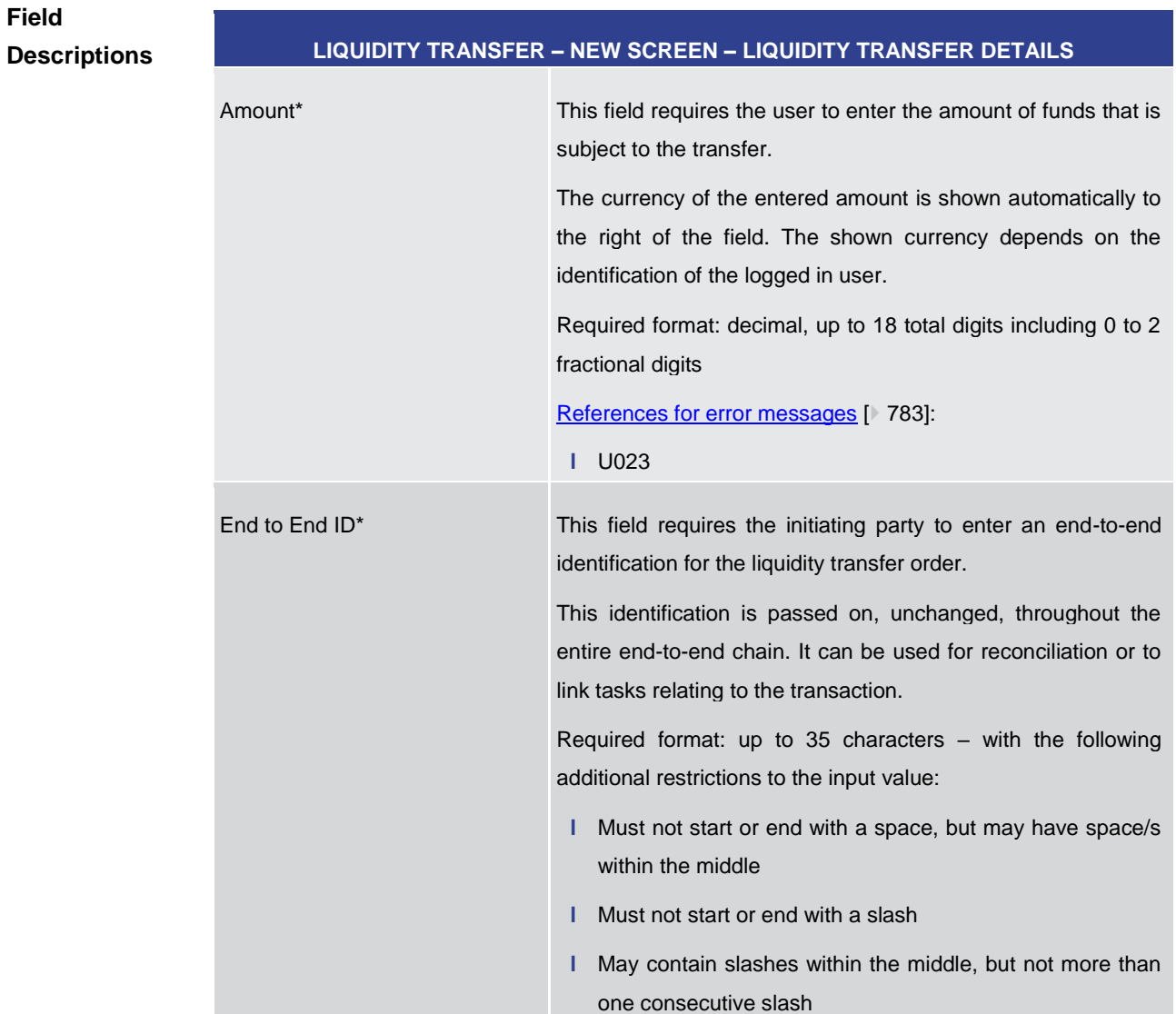

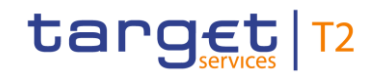

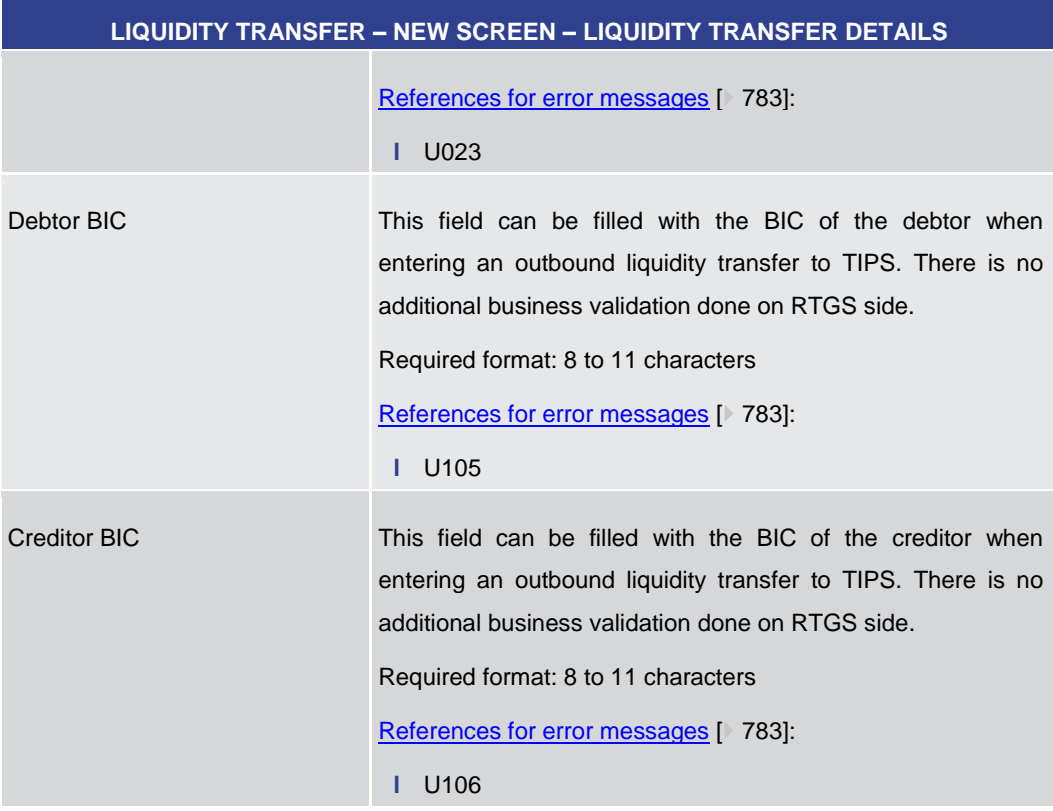

#### **Table 293 - LT – New Screen – Liquidity Transfer Details**

#### **Buttons**

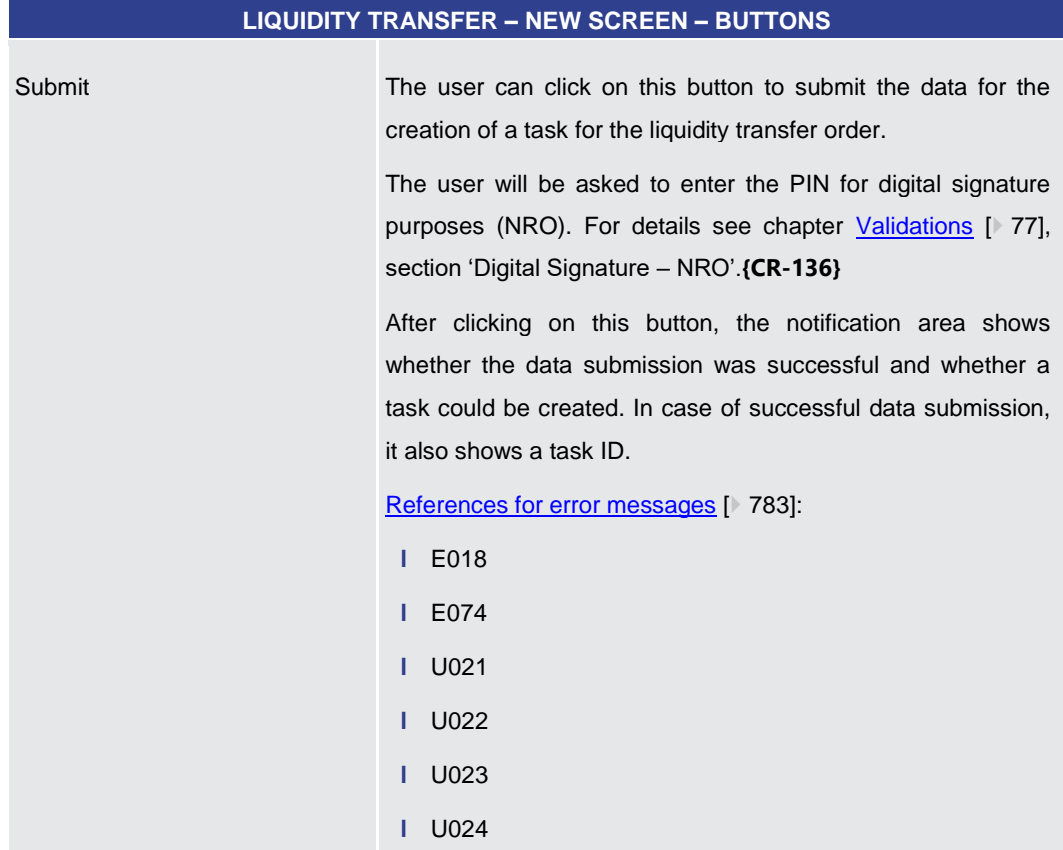

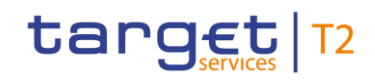

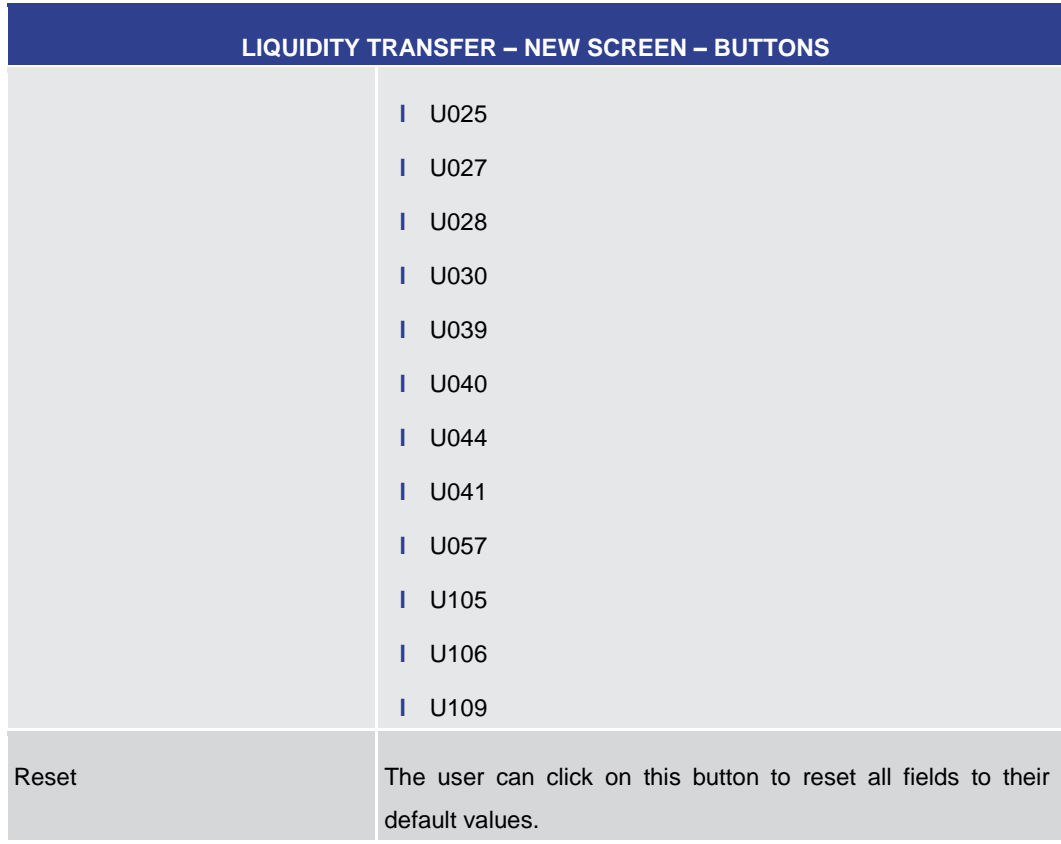

**Table 294 - LT – New Screen – Buttons**

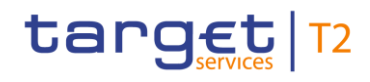

<span id="page-462-0"></span>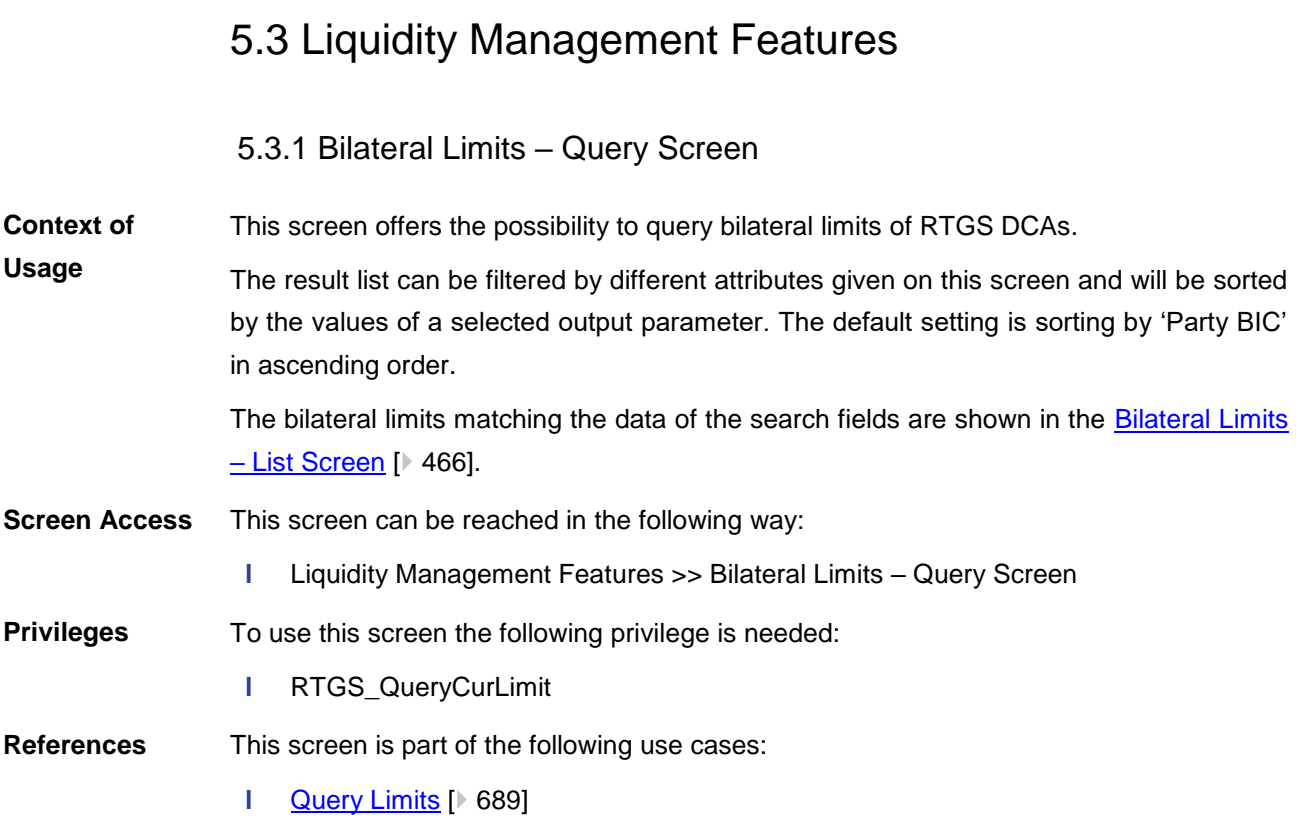

**l** [Set limits to zero](#page-693-0) [\[](#page-693-0) [694\]](#page-693-0)

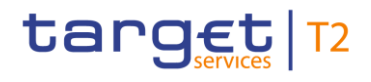

#### **Screenshot**

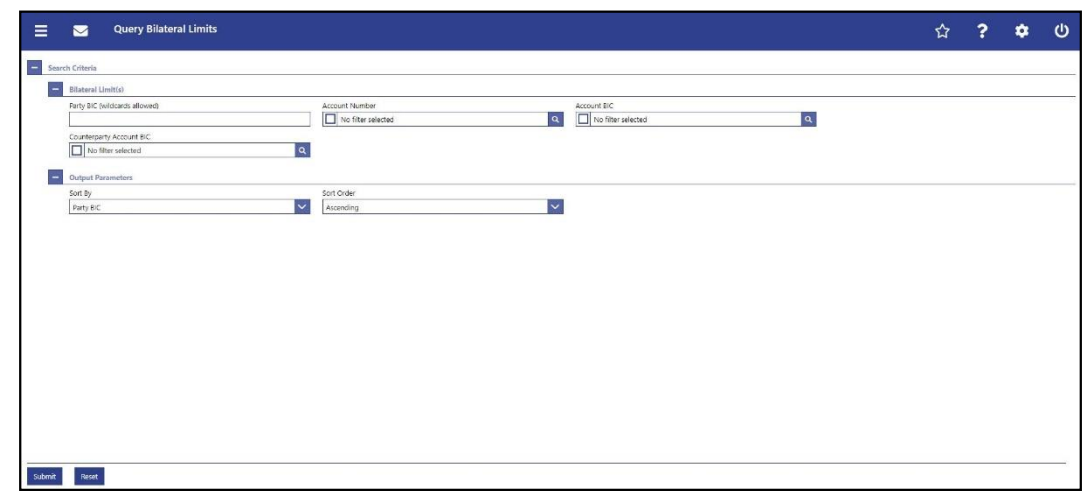

### **Figure 222 - Bilateral Limits – Query Screen**

# **Field Descriptions**

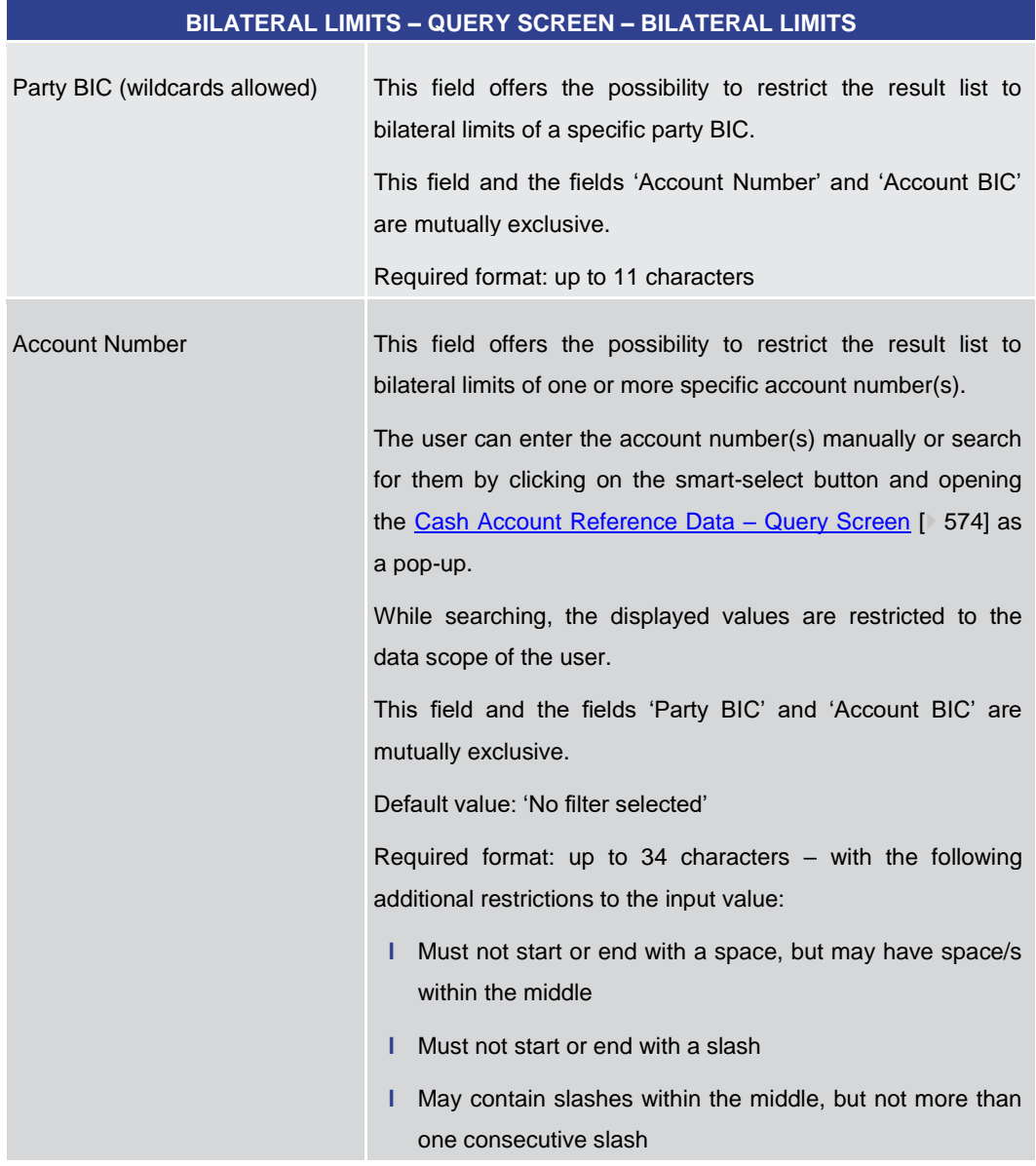

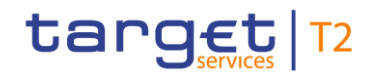

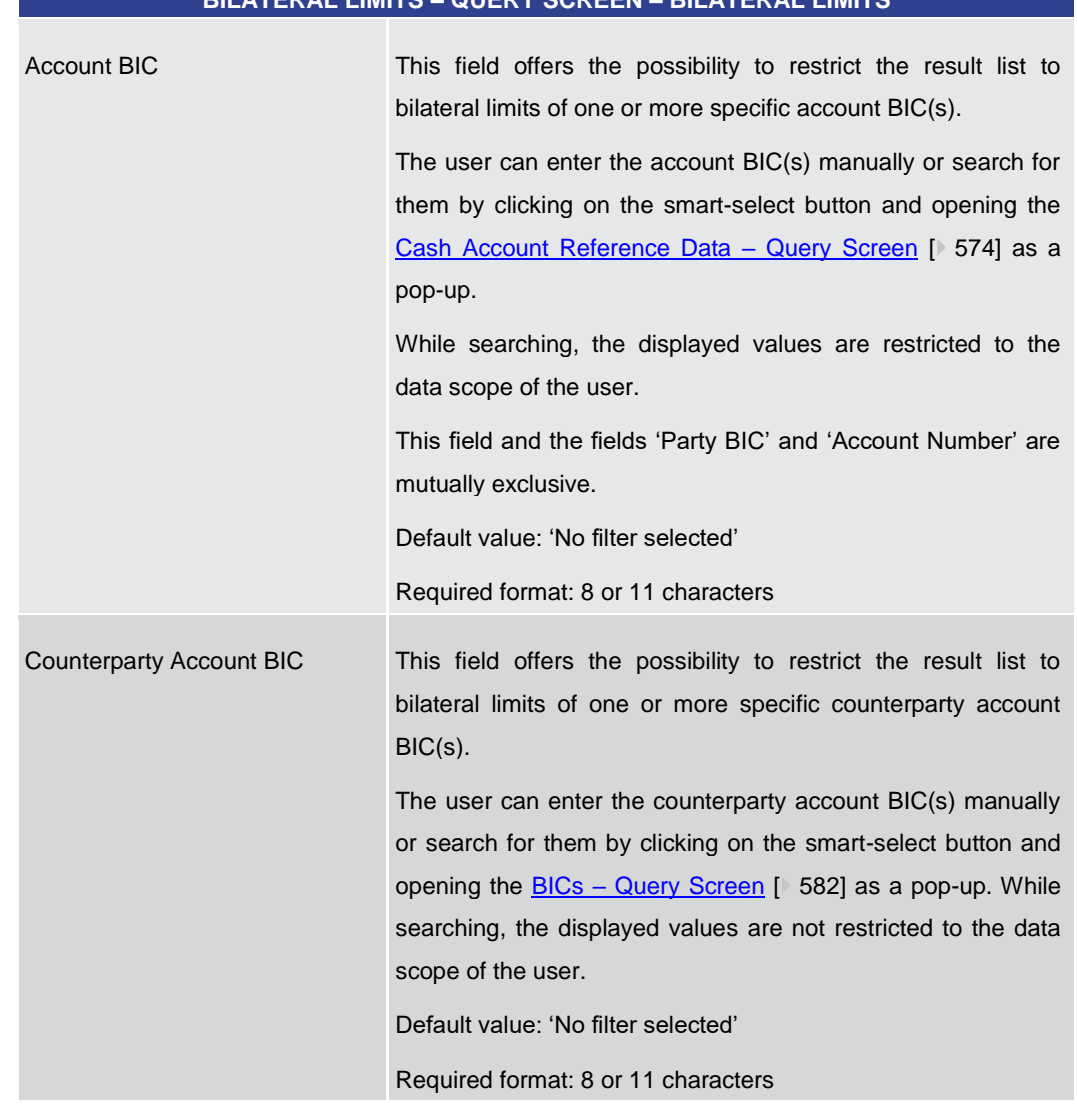

#### **BILATERAL LIMITS – QUERY SCREEN – BILATERAL LIMITS**

**Table 295 - Bilateral Limits – Query Screen – Bilateral Limits**

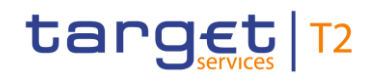

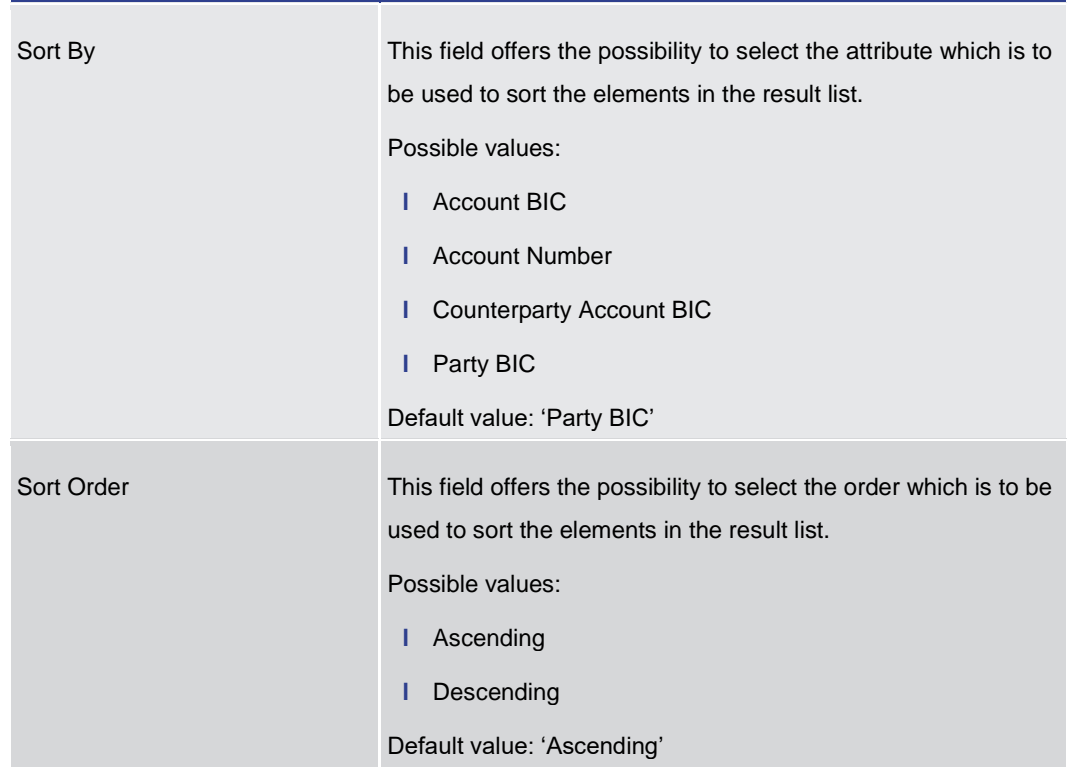

#### **BILATERAL LIMITS – QUERY SCREEN – OUTPUT PARAMETERS**

#### **Table 296 - Bilateral Limits – Query Screen – Output Parameters**

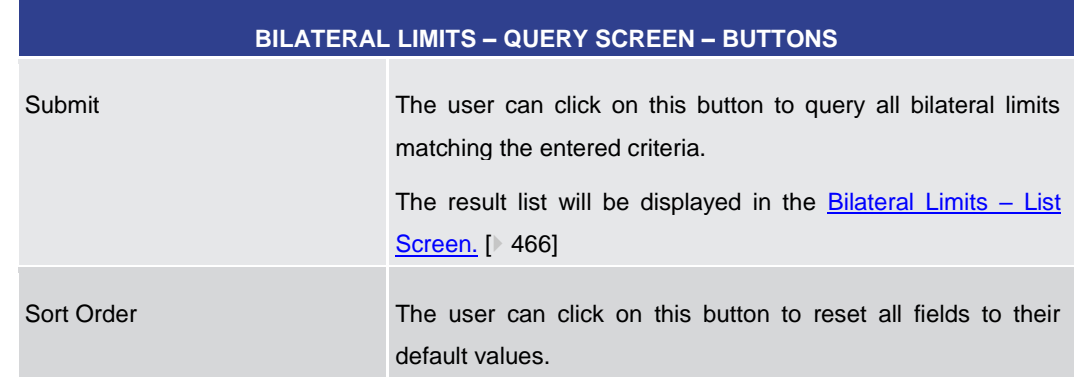

#### **Table 297 - Bilateral Limits – Query Screen – Buttons**

5.3.2 Bilateral Limits – List Screen

<span id="page-465-0"></span>This screen lists all bilateral limits meeting a defined set of criteria. **Context of** 

These criteria were defined on the **Bilateral Limits – Query Screen** [\[](#page-462-0) [463\].](#page-462-0) **Usage**

> This screen also offers the possibility to modify bilateral limits. After executing a query, this screen is always shown even if only a single data record matches the entered criteria. This offers the possibility to modify the respective bilateral limit.

**Buttons**

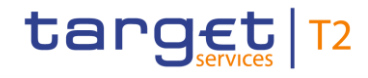

The amount of the bilateral limit is defined by a corresponding standing order and is updated at the beginning of each business day. Modifying a standing order is only possible in CRDM. Modifications done in RTGS are only valid for the current business day.

This screen can be reached in the following way: **Screen Access**

**l** Liquidity Management Features >> Bilateral Limits – Query Screen >> [Submit]

To use this screen the following privilege is needed: **Privileges**

**l** RTGS\_QueryCurLimit

This screen is part of the following use cases: **References**

- **l** [Query Limits](#page-688-0) [\[](#page-688-0) [689\]](#page-688-0)
- **l** [Modify current bilateral limit](#page-691-0) [\[](#page-691-0) [692\]](#page-691-0)

#### **Screenshot**

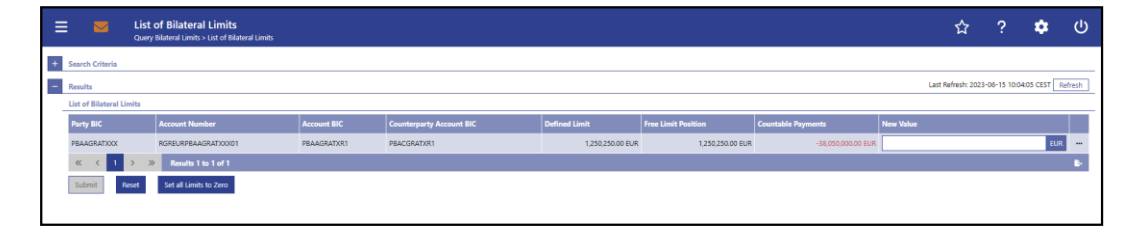

#### **Figure 223 - Bilateral Limits – List Screen**

**Field Descriptions** Note: For the description of the attributes and their respective values in the 'Search Criteria' section see chapter **Bilateral Limits – Query Screen** [\[](#page-462-0)> [463\].](#page-462-0)

**BILATERAL LIMITS – LIST SCREEN – RESULTS – LIST OF BILATERAL LIMITS** 

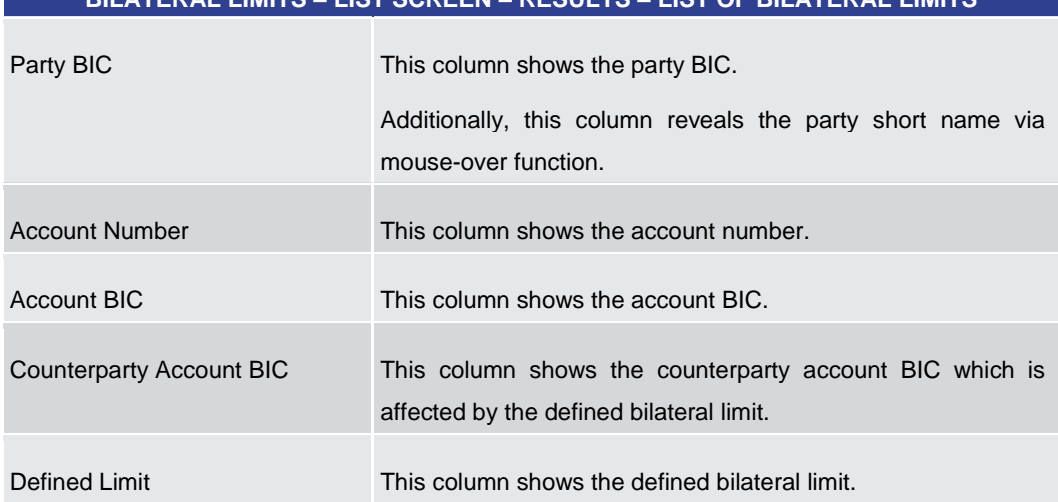

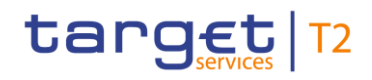

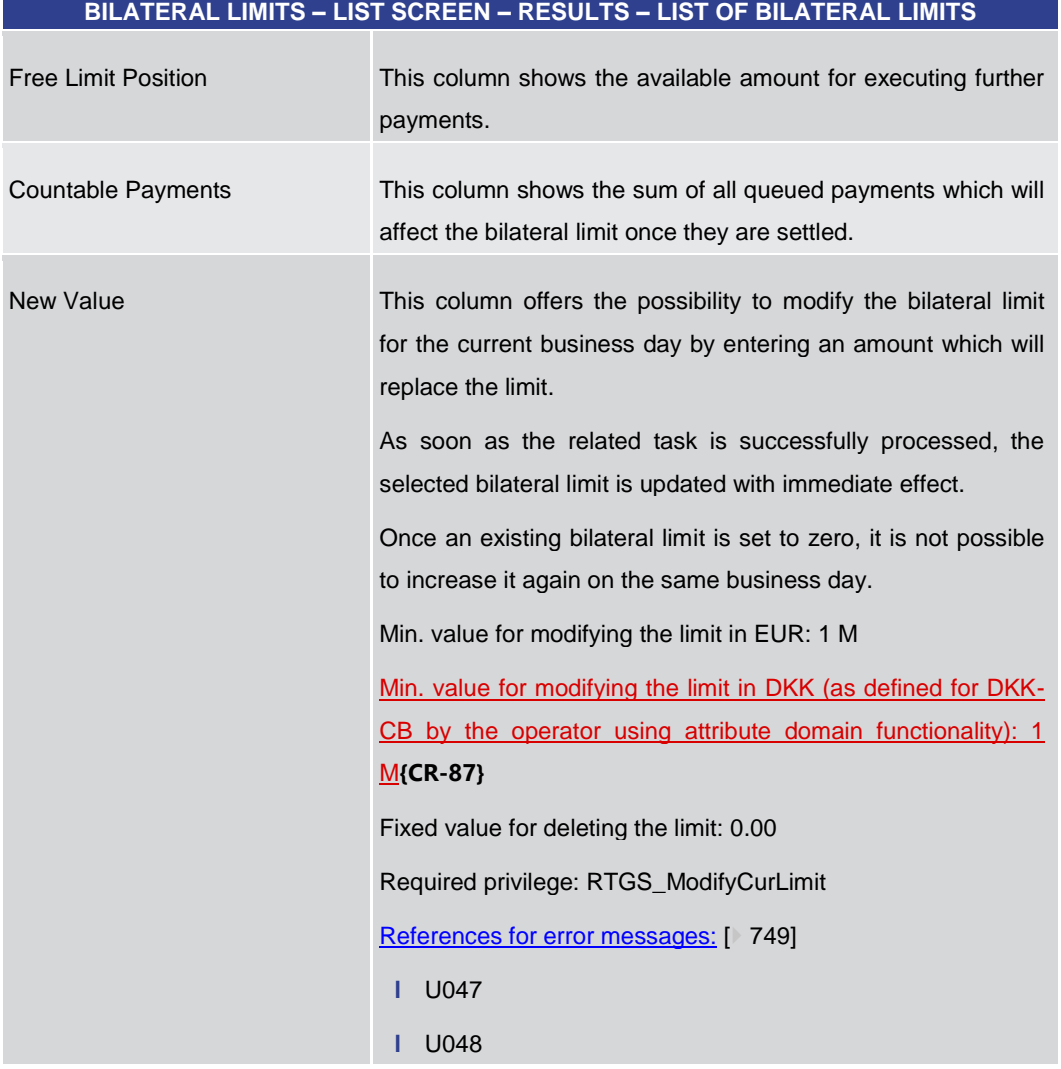

# **Table 298 - Bilateral Limits – List Screen – Results – List of Bilateral Limits**

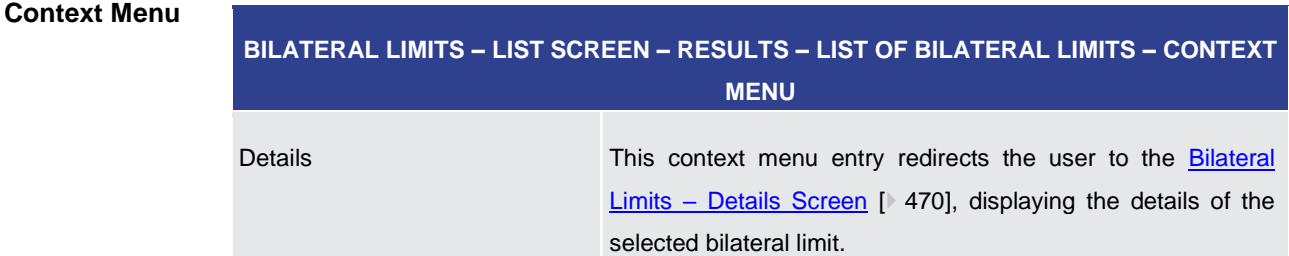

#### **Table 299 - Bilateral Limits – List Screen – Results – List of Bilateral Limits – Context Menu**

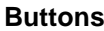

### **BILATERAL LIMITS – LIST SCREEN – BUTTONS**

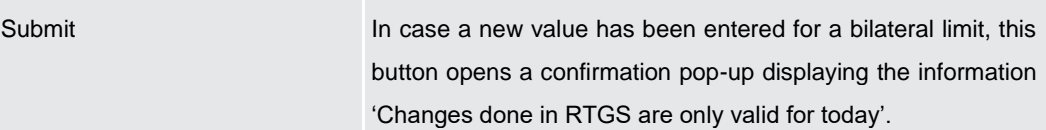
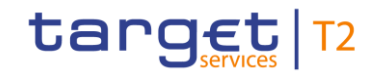

#### **BILATERAL LIMITS – LIST SCREEN – BUTTONS**

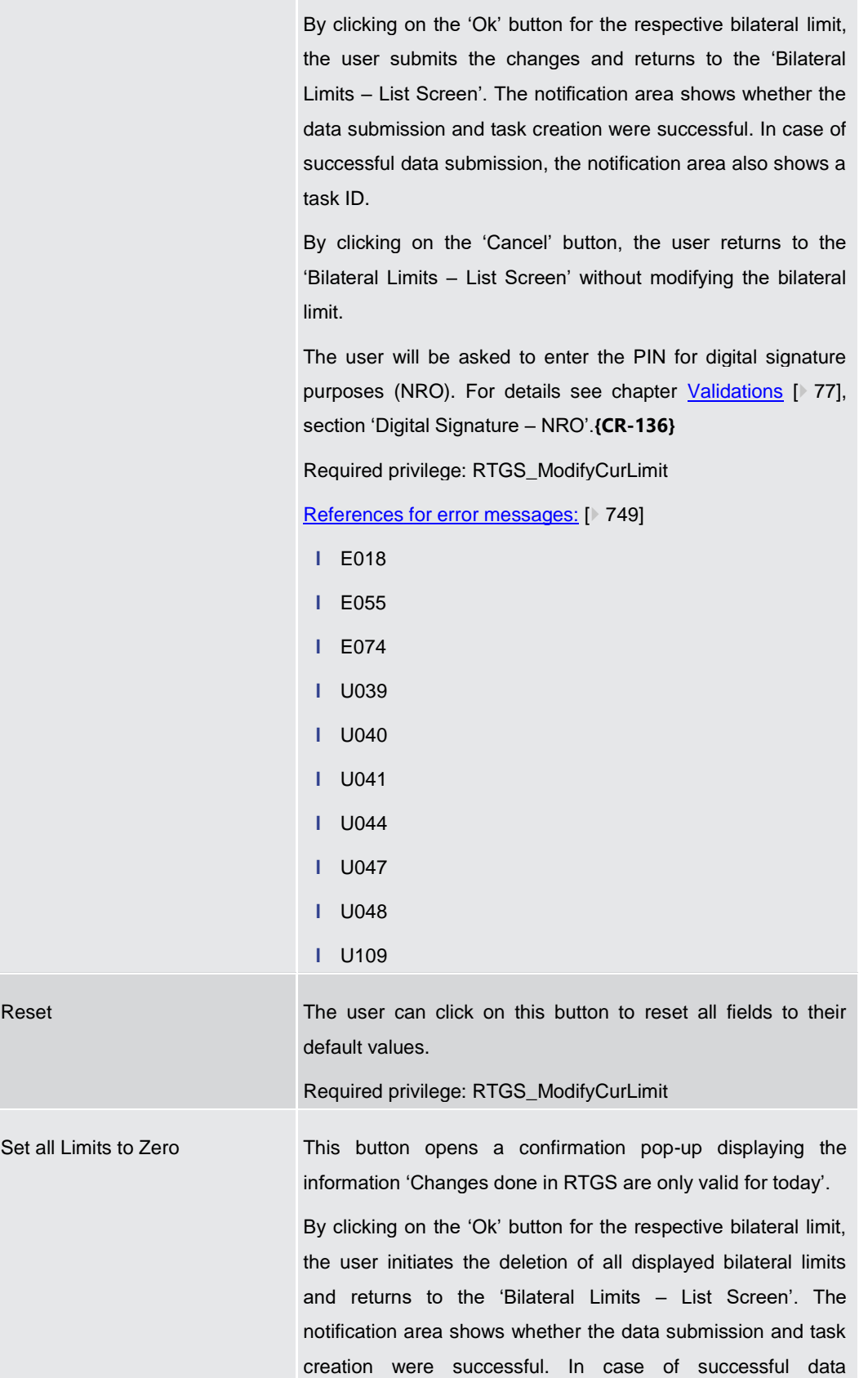

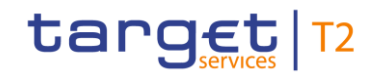

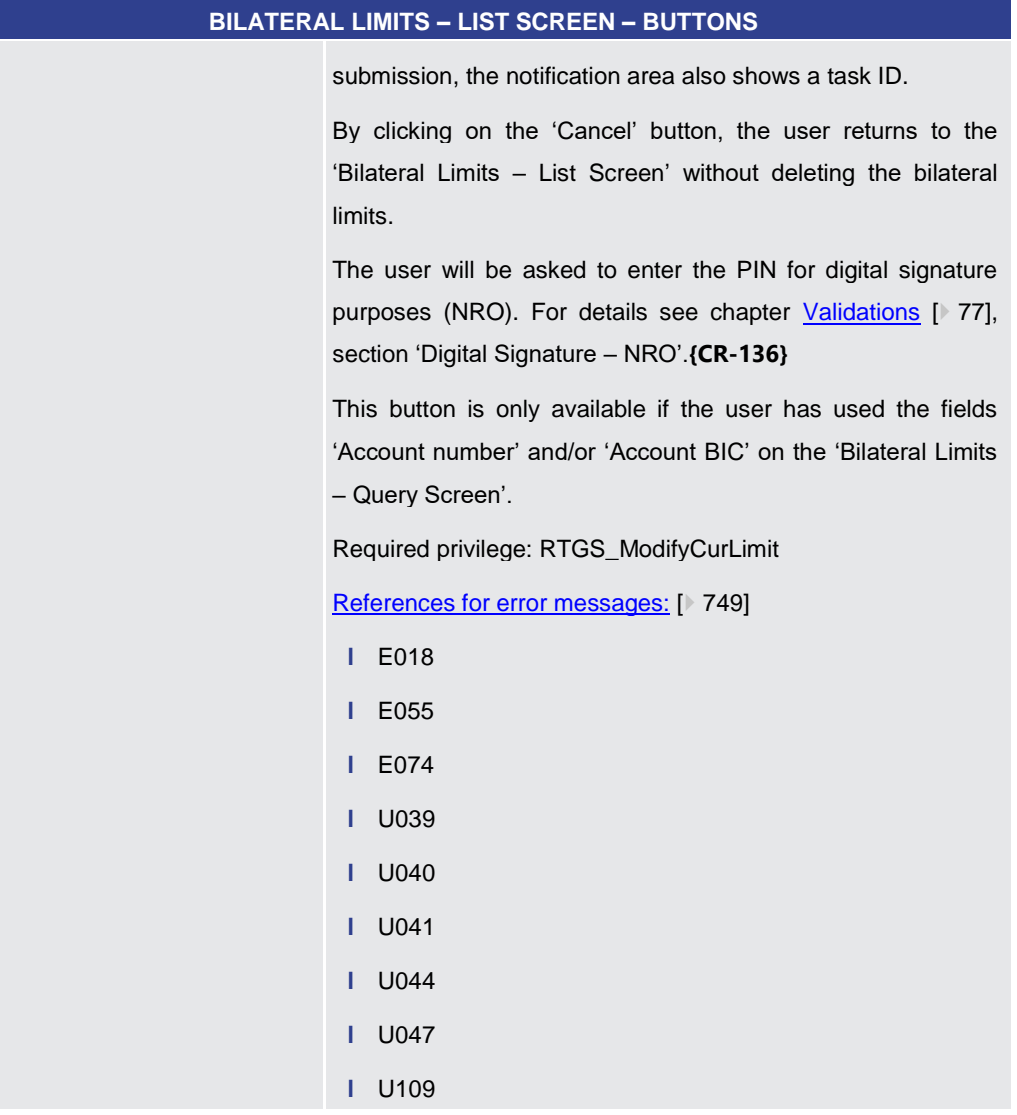

#### **Table 300 - Bilateral Limits – List Screen – Buttons**

5.3.3 Bilateral Limits – Details Screen

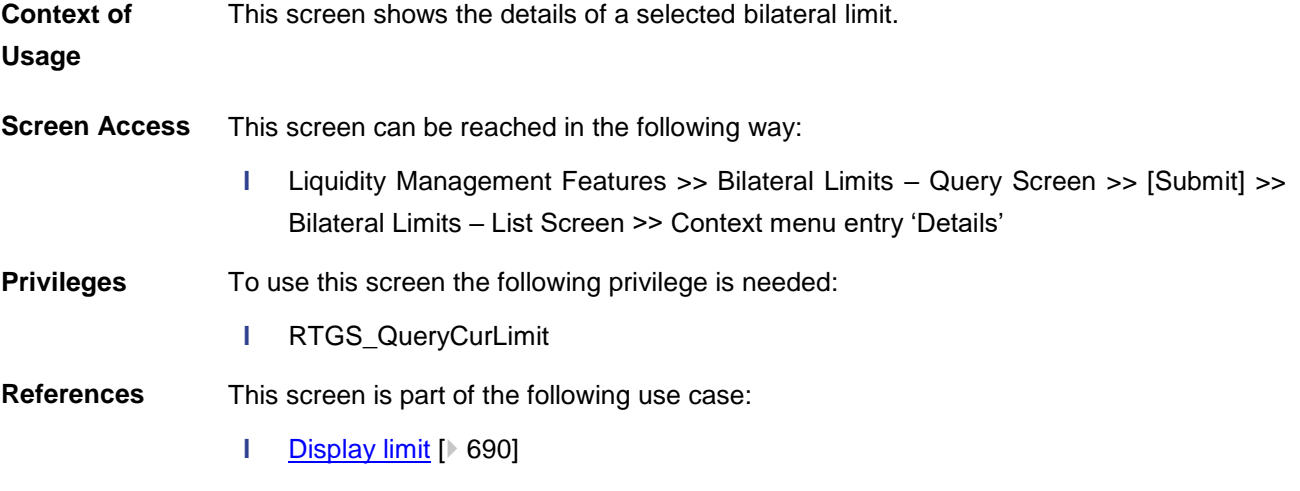

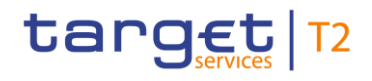

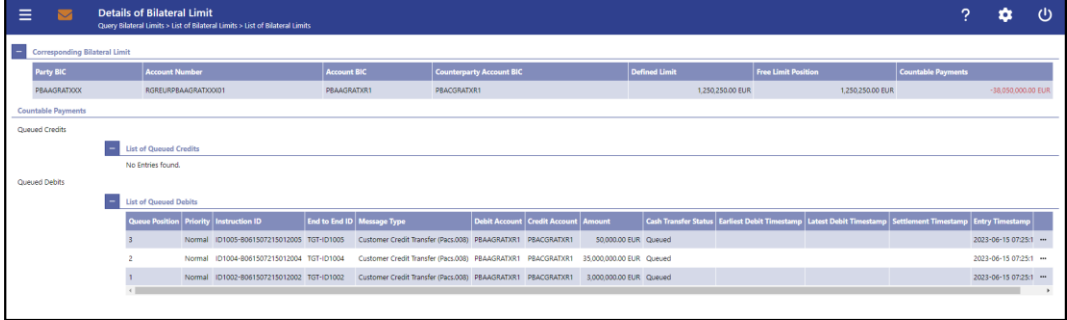

#### **Figure 224 - Bilateral Limits – Details Screen**

**Field Descriptions** Note: For the description of the attributes and their respective values in the 'Corresponding Bilateral Limit' section see chapter **Bilateral Limits - List Screen** [\[](#page-465-0) [466\].](#page-465-0)

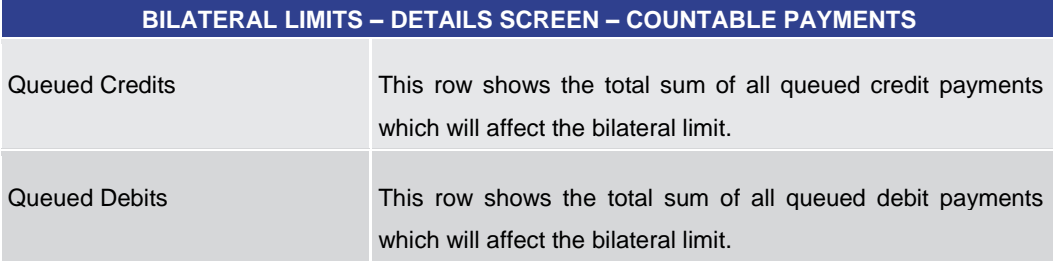

**Table 301 - Bilateral Limits – Details Screen – Countable Payments**

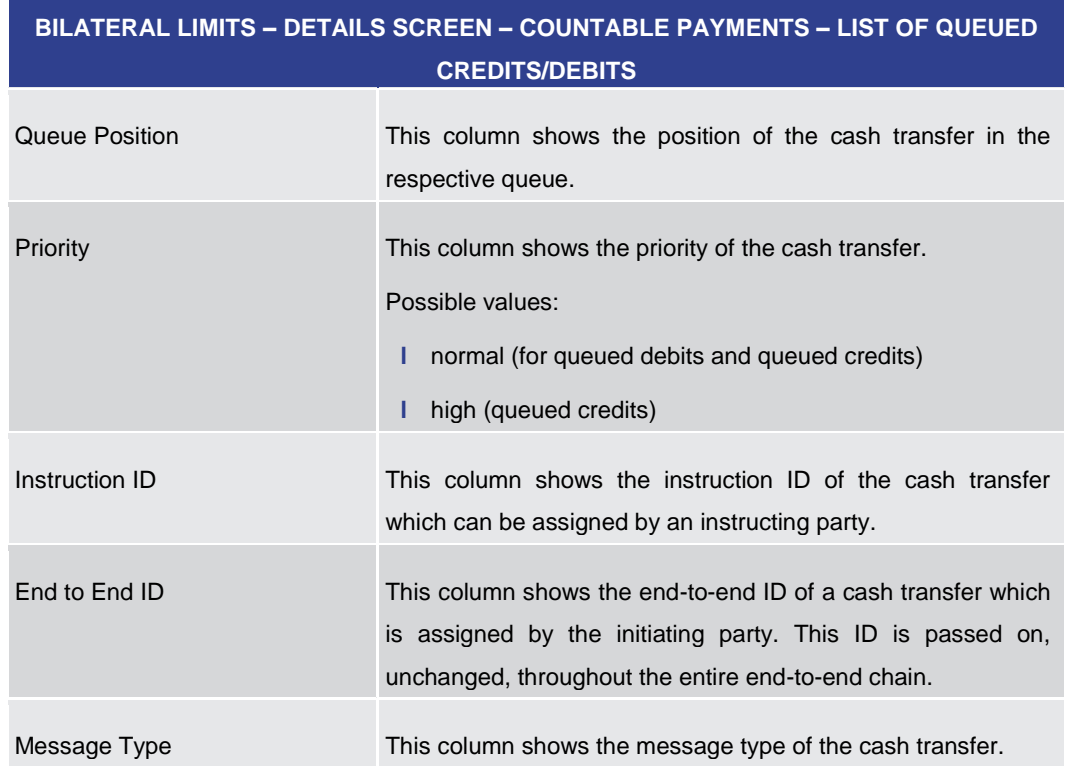

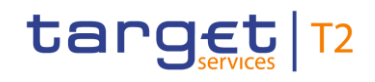

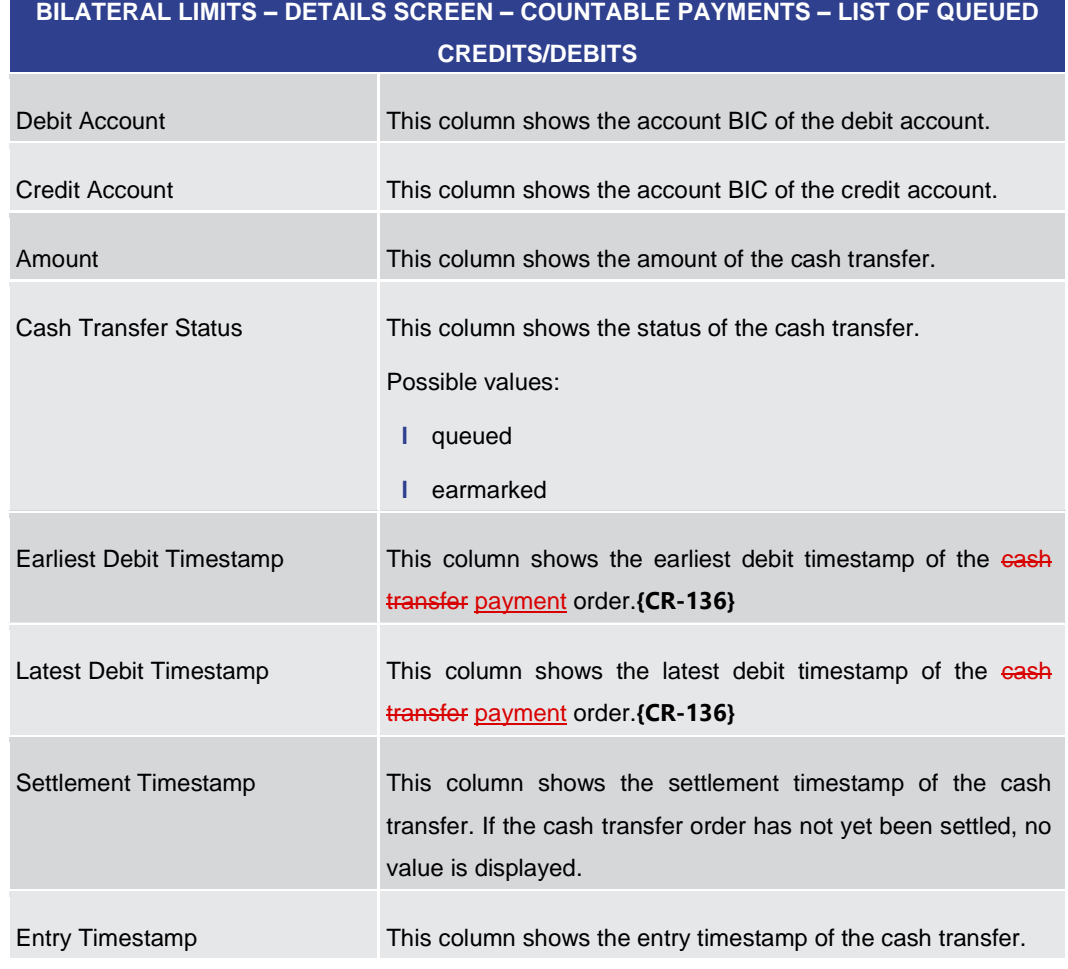

**Table 302 - Bilateral Limits – Details Screen – Countable Payments – List of Queued Credits/Debits**

#### **Context Menu**

#### **BILATERAL LIMITS – DETAILS SCREEN – COUNTABLE PAYMENTS – LIST OF QUEUED CREDITS/DEBITS – CONTEXT MENU**

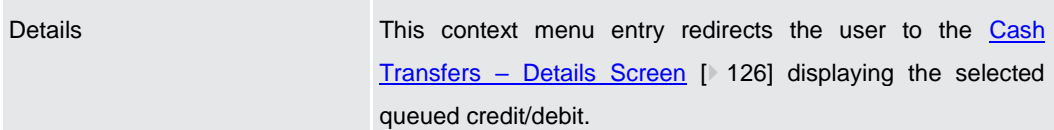

#### **Table 303 - Bilateral Limits – Details Screen – List of Queued Credits/Debits – Context Menu**

#### 5.3.4 Multilateral Limits – Query Screen

<span id="page-471-0"></span>This screen offers the possibility to query multilateral limits of RTGS DCAs. **Context of** 

The result list can be filtered by different attributes given on this screen and will be sorted by the values of a selected output parameter. The default setting is sorting by 'Party BIC' in ascending order. **Usage**

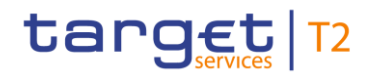

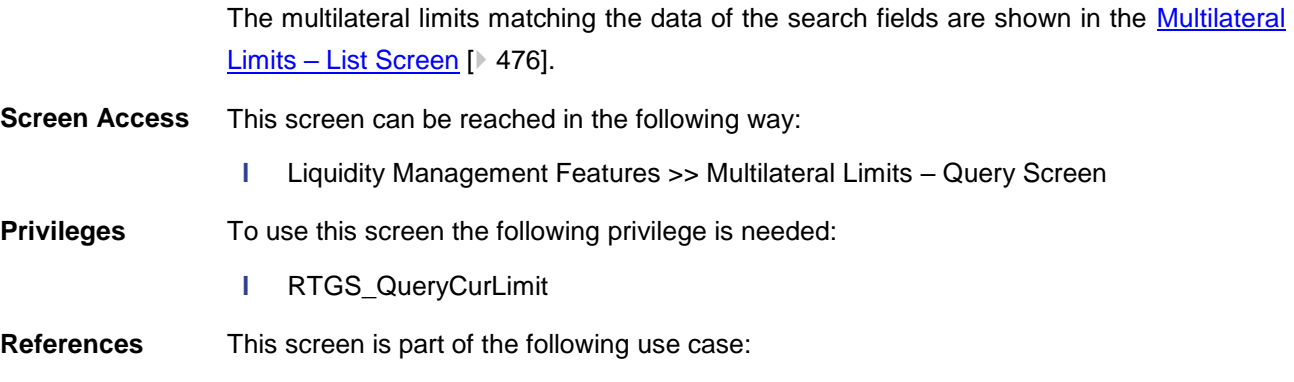

**l** [Query Limits](#page-688-0) [\[](#page-688-0) [689\]](#page-688-0)

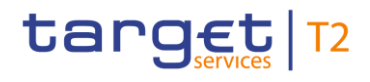

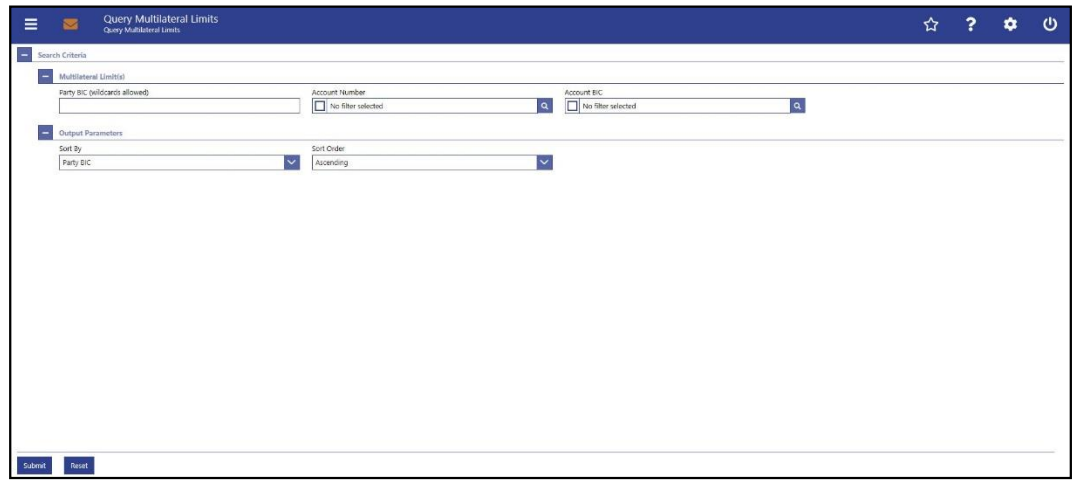

#### **Figure 225 - Multilateral Limits – Query Screen**

## **Field Descriptions**

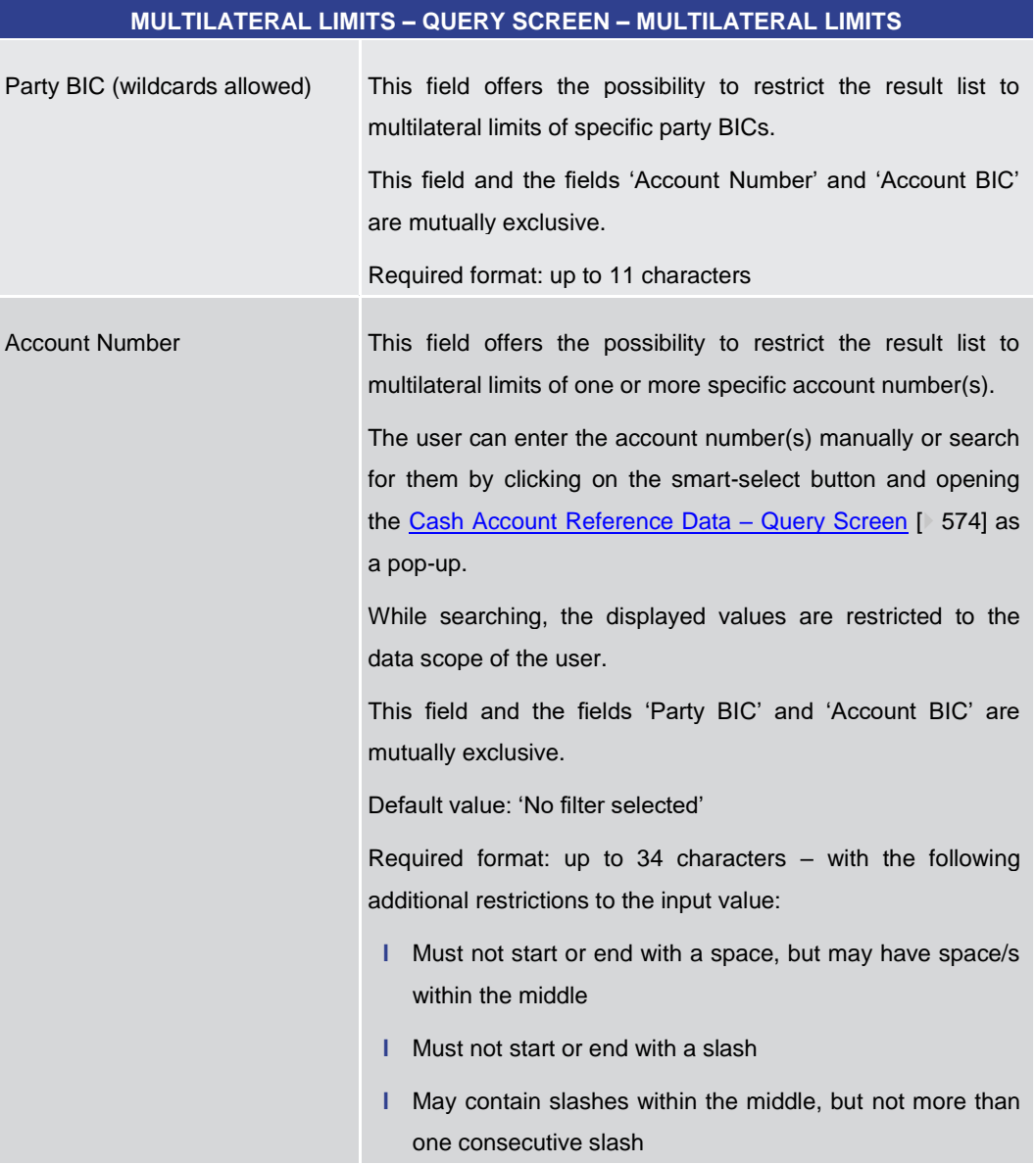

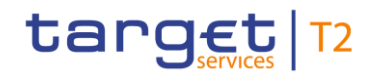

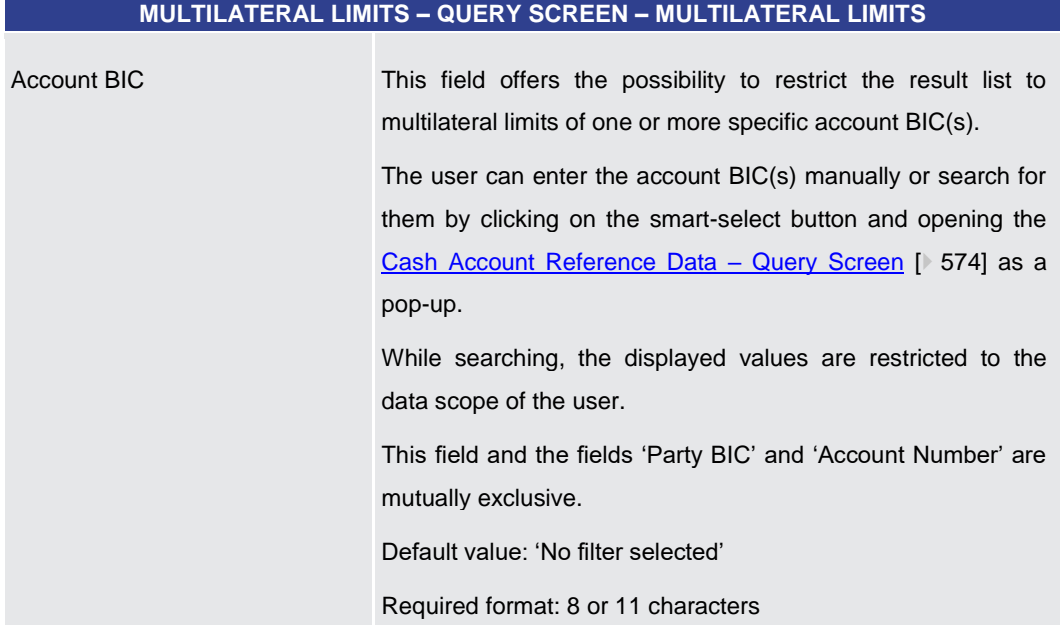

**Table 304 - Multilateral Limits – Query Screen – Multilateral Limits**

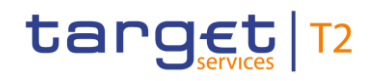

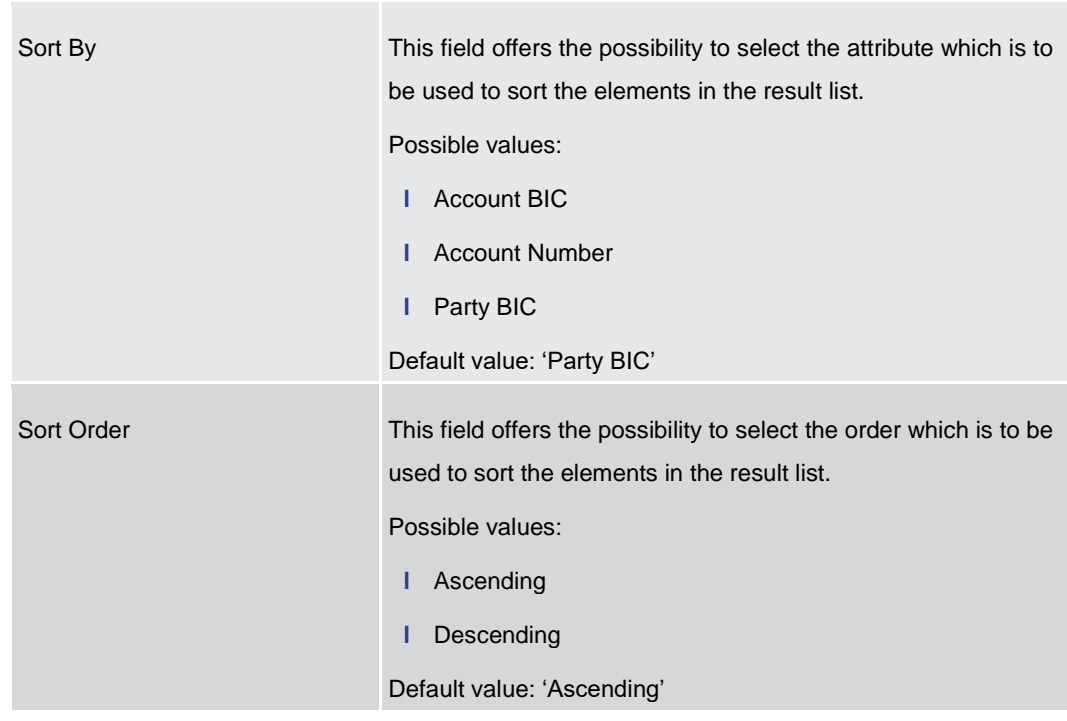

#### **MULTILATERAL LIMITS – QUERY SCREEN – OUTPUT PARAMETERS**

#### **Table 305 - Multilateral Limits – Query Screen – Output Parameters**

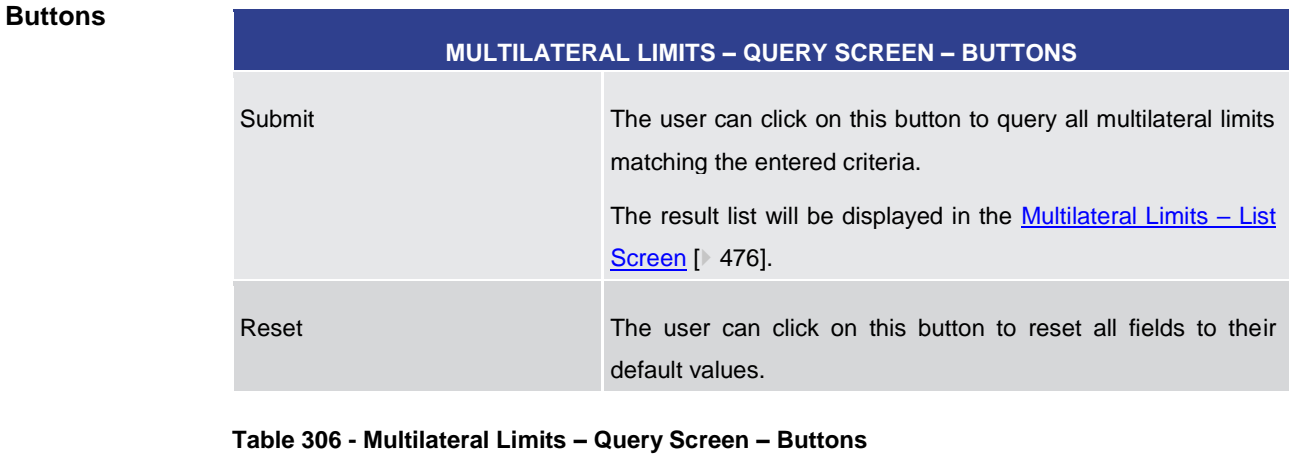

5.3.5 Multilateral Limits – List Screen

<span id="page-475-0"></span>This screen lists all multilateral limits meeting a defined set of criteria. **Context of** 

These criteria were defined on the [Multilateral Limits –](#page-471-0) Query Screen [\[](#page-471-0) $\geq$  [472\].](#page-471-0) **Usage**

> This screen also offers the possibility to modify multilateral limits. After executing a query, this screen is always shown even if only a single data record matches the entered criteria. This offers the possibility to modify the respective multilateral limit.

> The amount of the multilateral limit is defined by a corresponding standing order and is updated at the beginning of each business day. Modifying a standing order is only

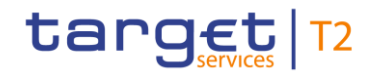

possible in CRDM. Modifications done in RTGS are only valid for the current business day.

This screen can be reached in the following way: **Screen Access**

**l** Liquidity Management Features >> Multilateral Limits – Query Screen >> [Submit]

To use this screen the following privilege is needed: **Privileges**

**l** RTGS\_QueryCurLimit

This screen is part of the following use cases: **References**

- **l** [Query Limits](#page-688-0) [\[](#page-688-0) [689\]](#page-688-0)
- **l** [Modify current multilateral limit](#page-692-0) [\[](#page-692-0) $\geq 693$ ]

#### **Screenshot**

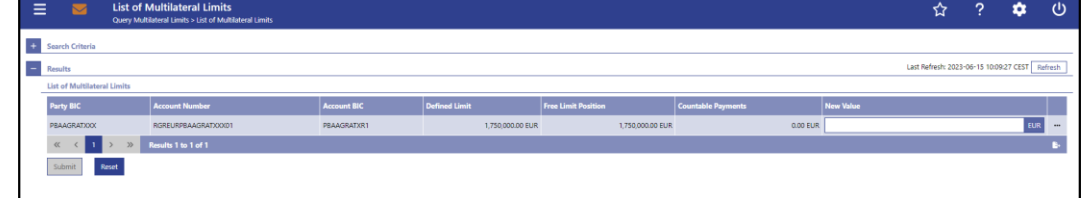

#### **Figure 226 - Multilateral Limits – List Screen**

Note: For the description of the attributes and their respective values in the 'Search Criteria' section see chapter **Multilateral Limits – Query Screen** [\[](#page-471-0) [472\].](#page-471-0) **Field Descriptions**

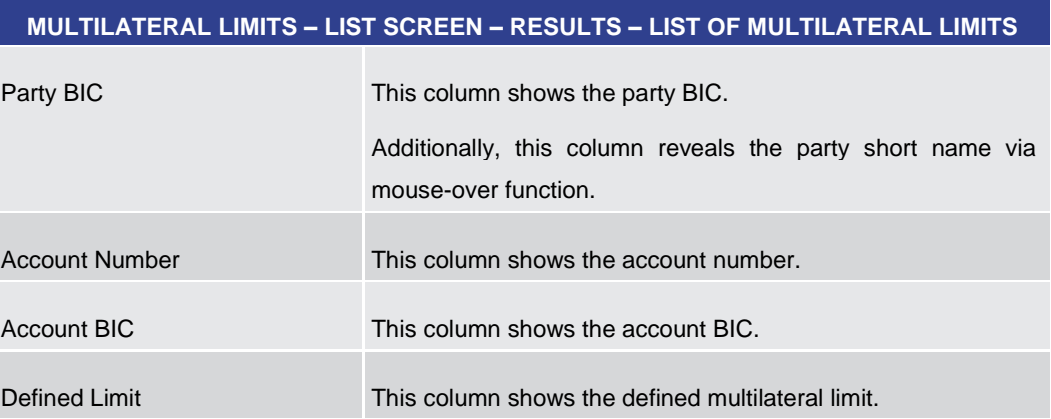

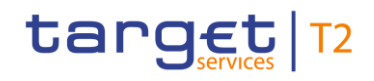

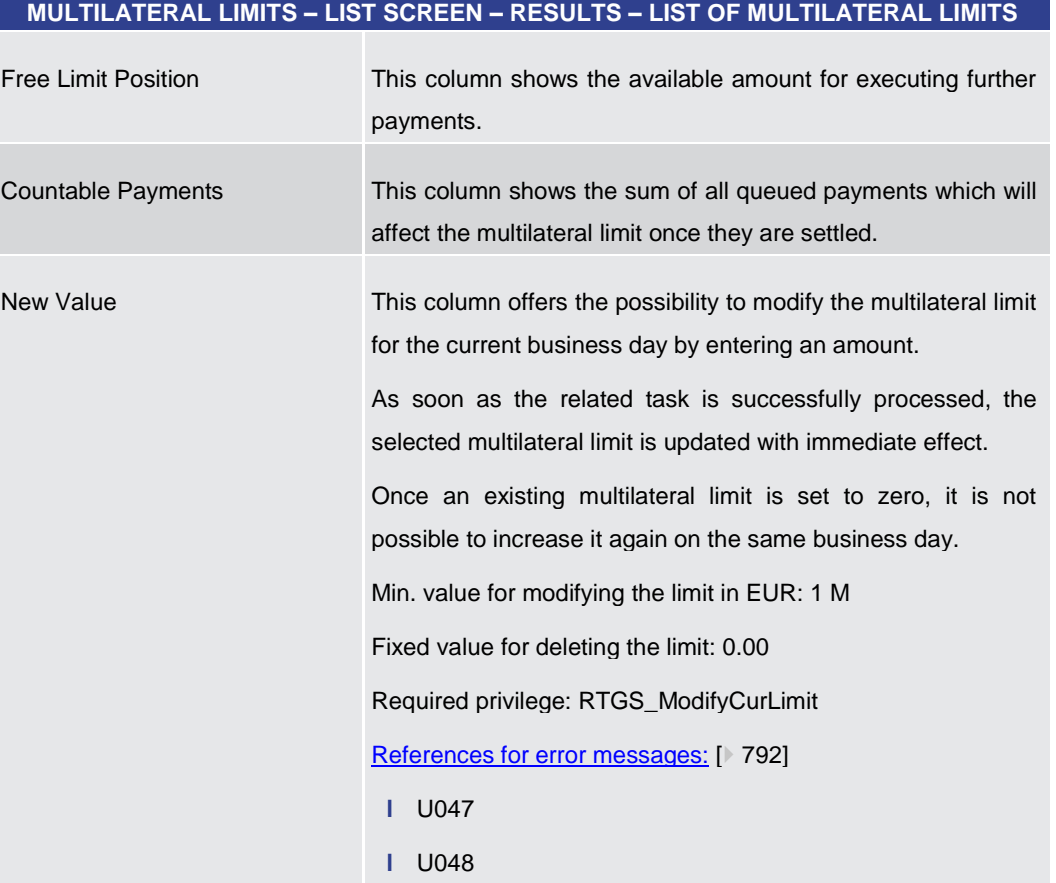

**Table 307 - Multilateral Limits – List Screen – Results – List of Multilateral Limits**

**Context Menu**

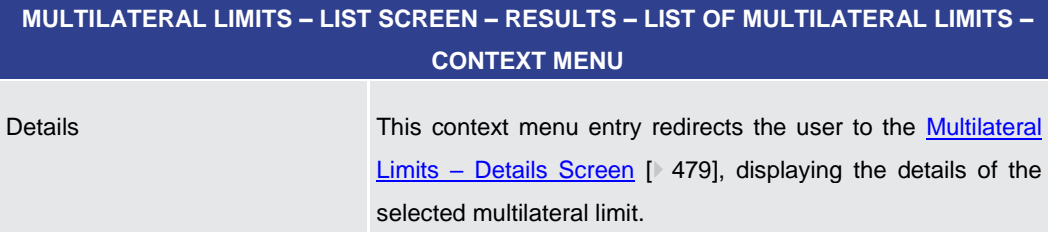

**Table 308 - Multilateral Limits – List Screen – Results – List of Multilateral Limits – Context Menu**

#### **Buttons**

#### **MULTILATERAL LIMITS – LIST SCREEN – BUTTONS**

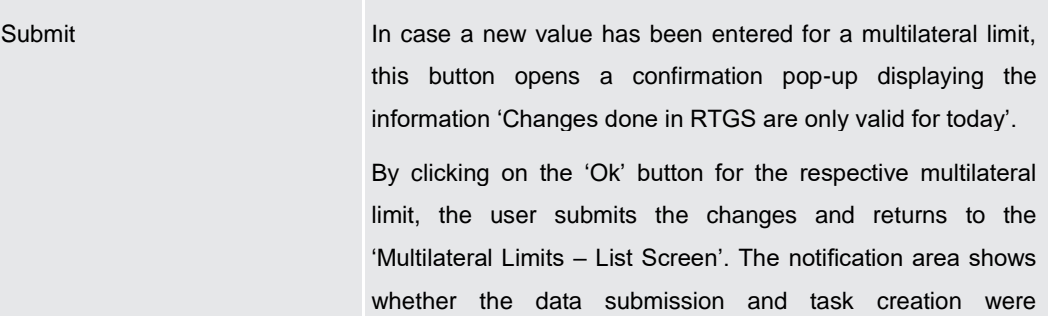

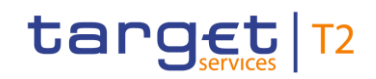

<span id="page-478-0"></span>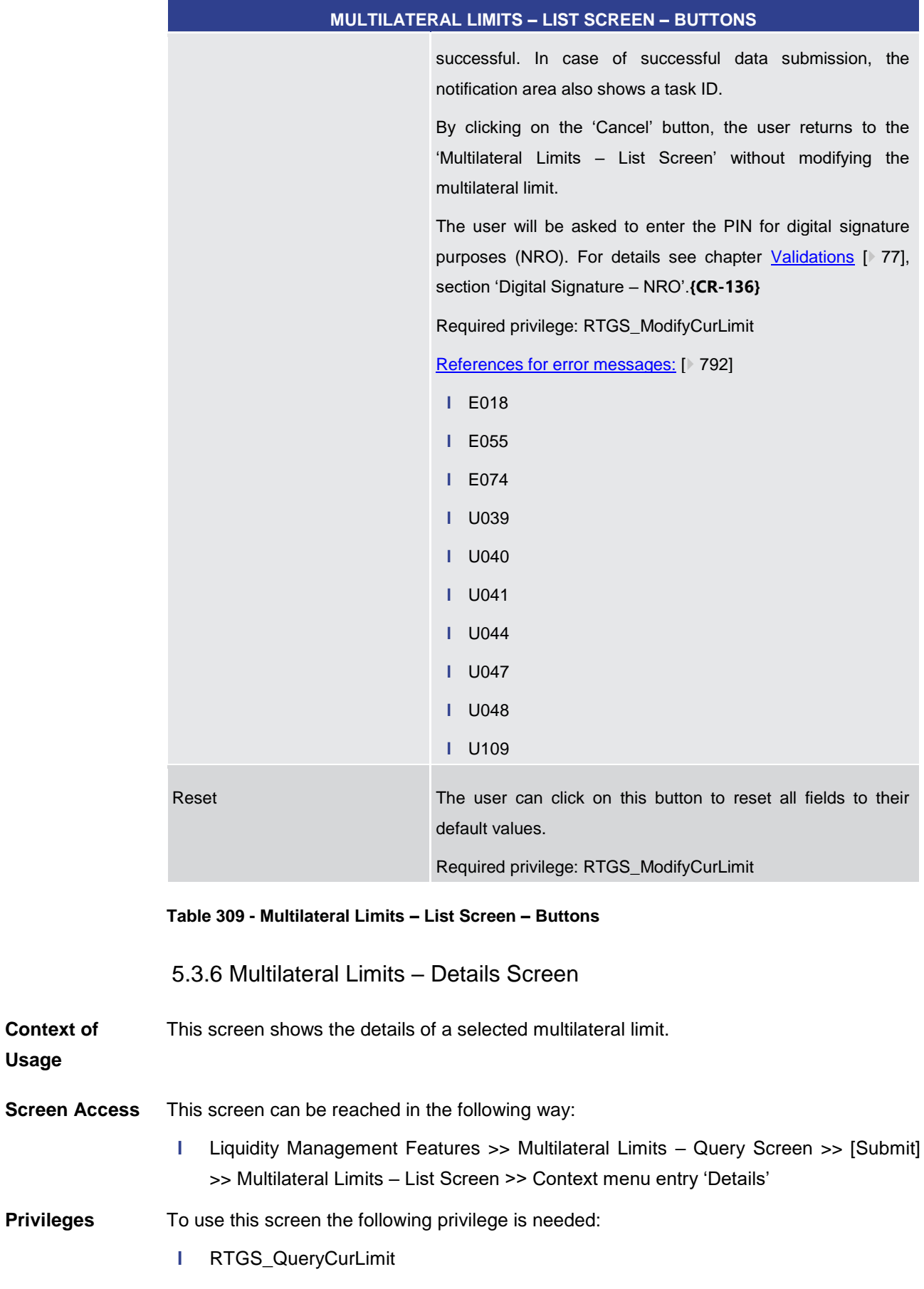

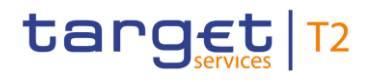

#### **References**

This screen is part of the following use case:

**l** [Display limit](#page-689-0) [\[](#page-689-0) [690\]](#page-689-0)

#### **Screenshot**

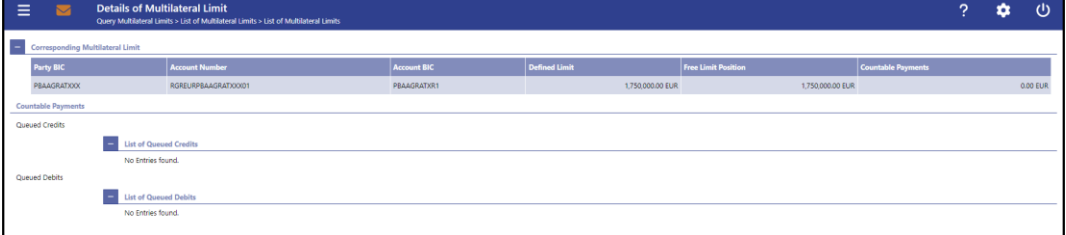

#### **Figure 227 - Multilateral Limits – Details Screen**

**Field Descriptions** Note: For the description of the attributes and their respective values in the 'Correspo[n](#page-475-0)ding Multilateral Limit' section see chapter Multilateral Limit - List Screen  $[$  [476\].](#page-475-0)

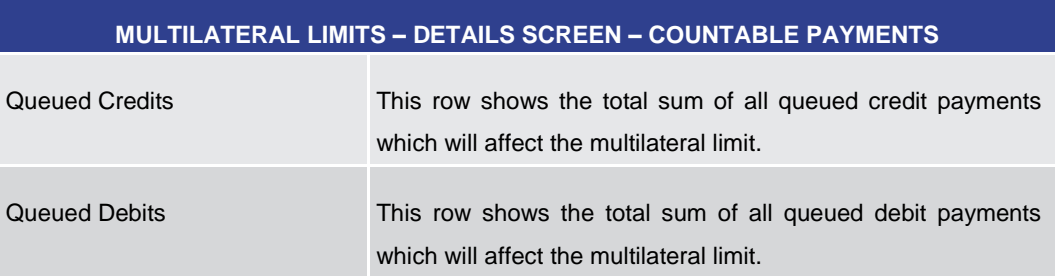

#### **Table 310 - Multilateral Limits – Details Screen – Countable Payments**

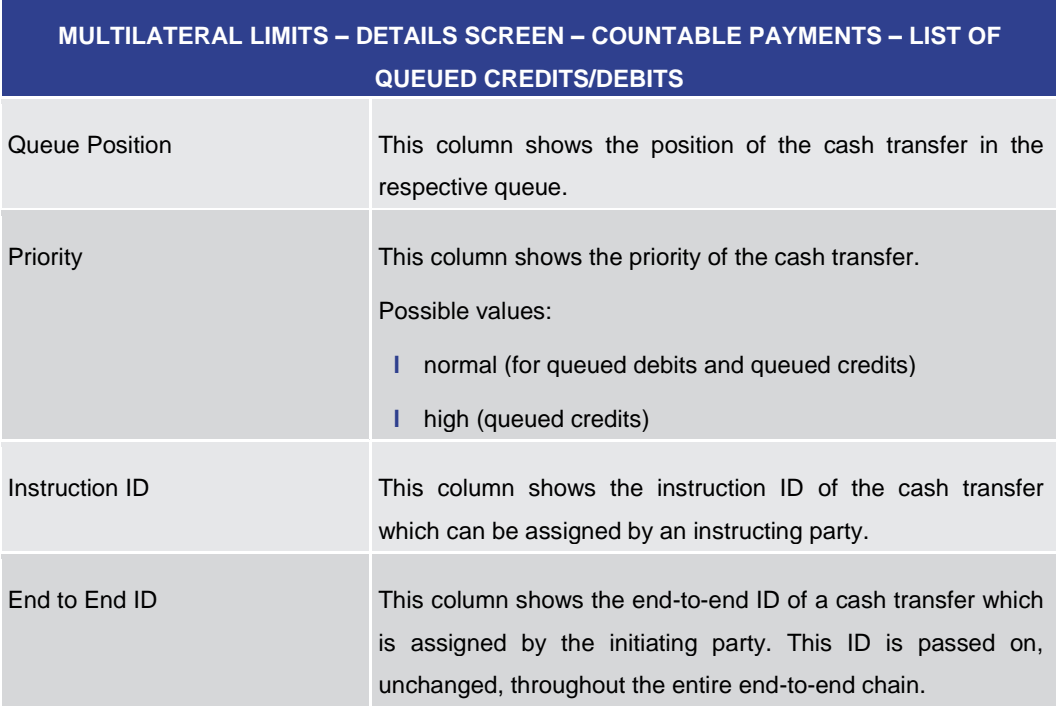

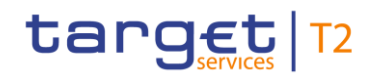

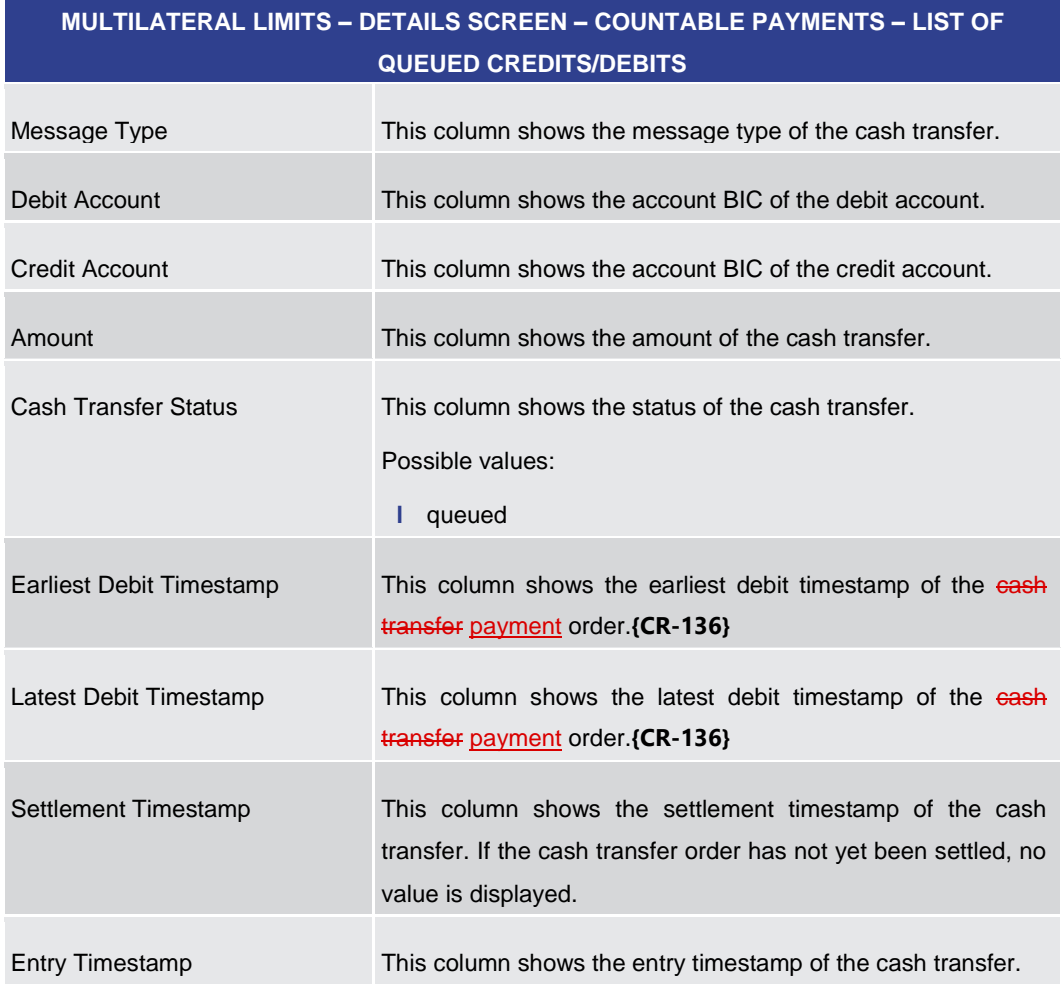

**Table 311 - Multilateral Limits – Details Screen – Countable Payments – List of Queued Credits/Debits**

**MULTILATERAL LIMITS – DETAILS SCREEN – COUNTABLE PAYMENTS – LIST OF QUEUED CREDITS/DEBITS – CONTEXT MENU**

## <span id="page-480-0"></span>Details **Details** This context menu entry redirects the user to the Cash Transfers – [Details Screen](#page-125-0) [ [126\]](#page-125-0) displaying the selected queued credit/debit. **Table 312 - Multilateral Limits – Details Screen – List of Queued Credits/Debits – Context Menu** 5.3.7 Reservations – Query Screen This screen offers the possibility to query reservations in RTGS. The reservations matching the data of the search fields are shown in the Reservations -[Display Screen](#page-483-0) [\[](#page-483-0) [484\].](#page-483-0) **Context of Usage**

**Context Menu**

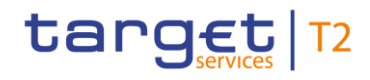

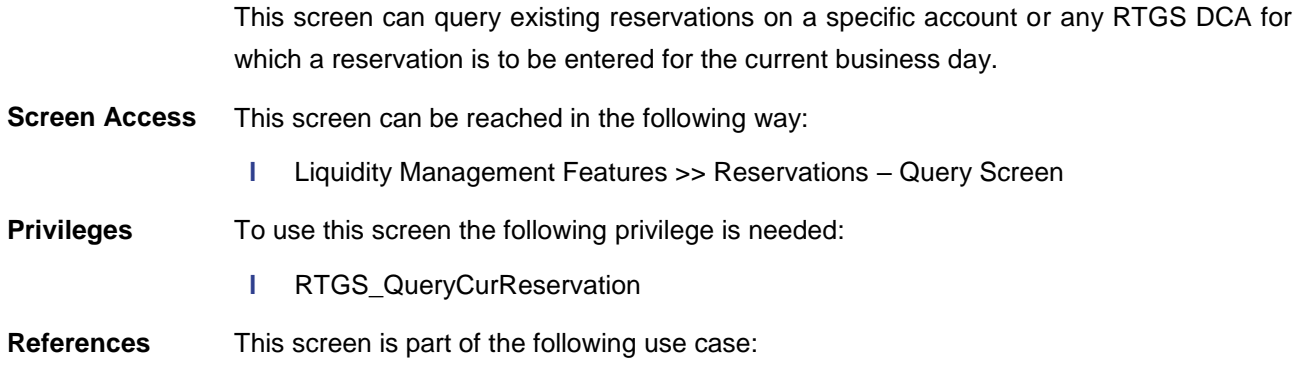

**l** [Query reservations](#page-690-0) [\[](#page-690-0) [691\]](#page-690-0)

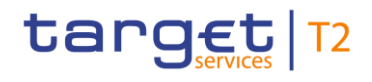

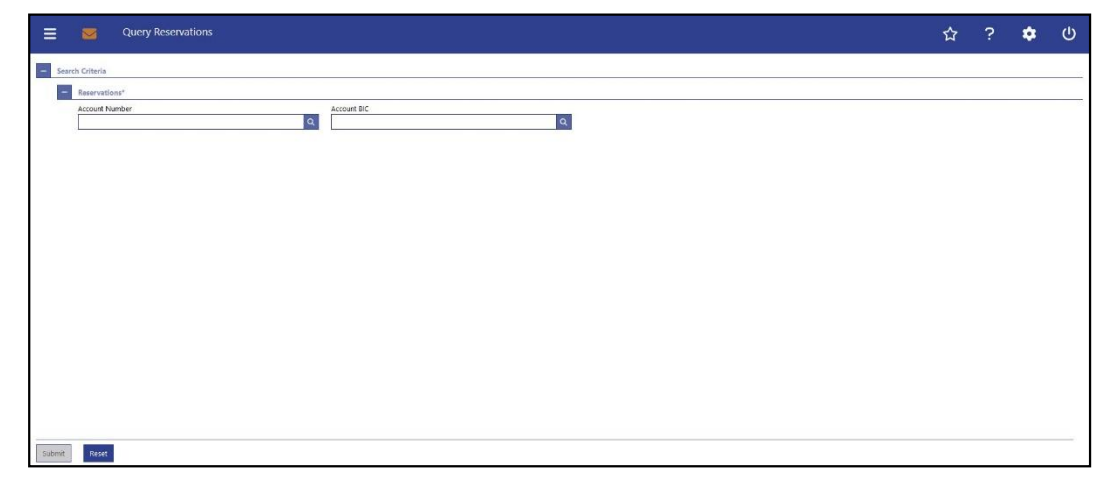

#### **Figure 228 - Reservations – Query Screen**

**Field Descriptions**

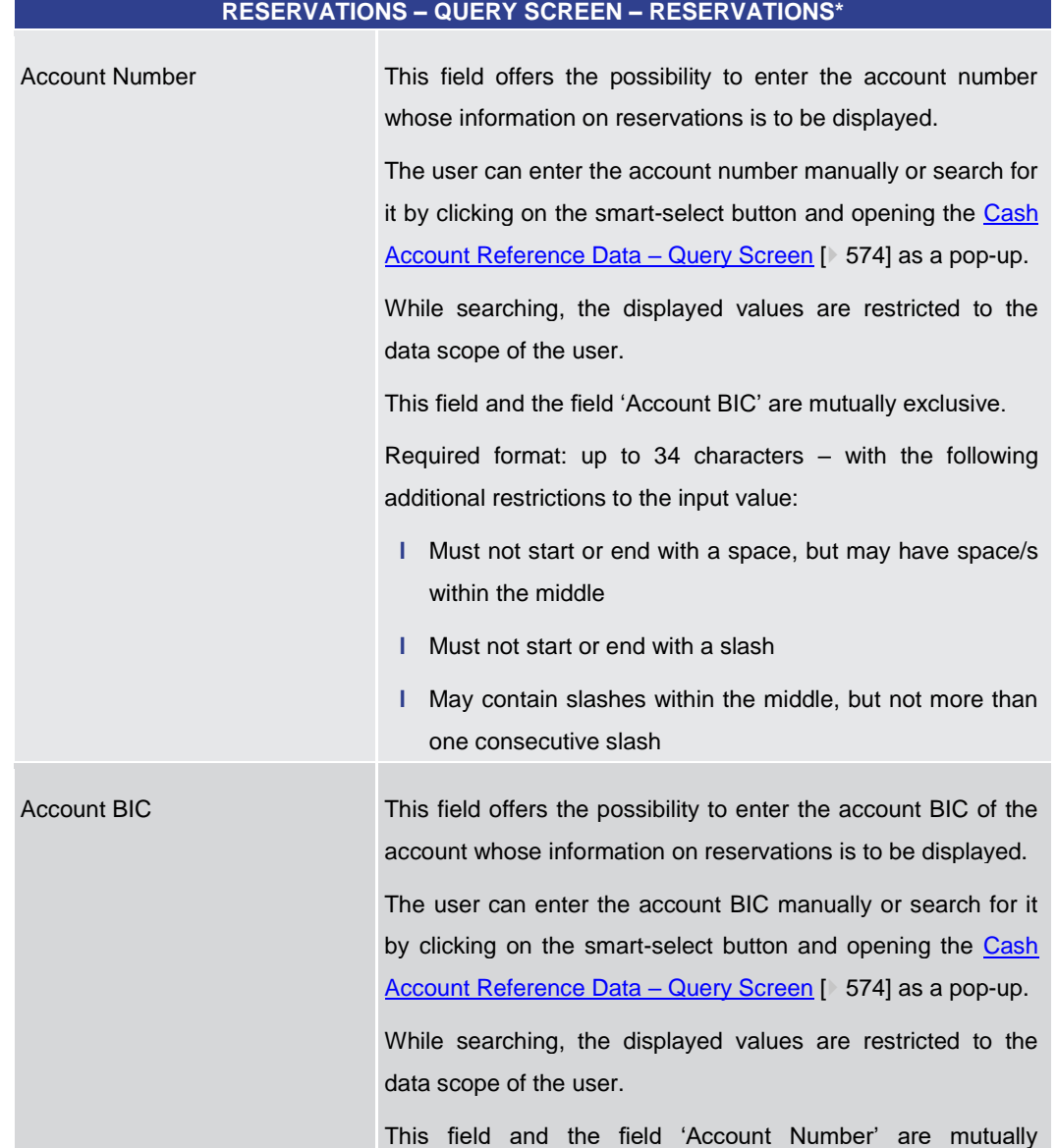

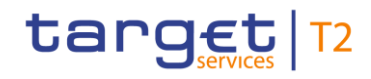

# **RESERVATIONS – QUERY SCREEN – RESERVATIONS\*** exclusive. Required format: 8 or 11 characters

#### **Table 313 - Reservations – Query Screen – Reservations**

<span id="page-483-0"></span>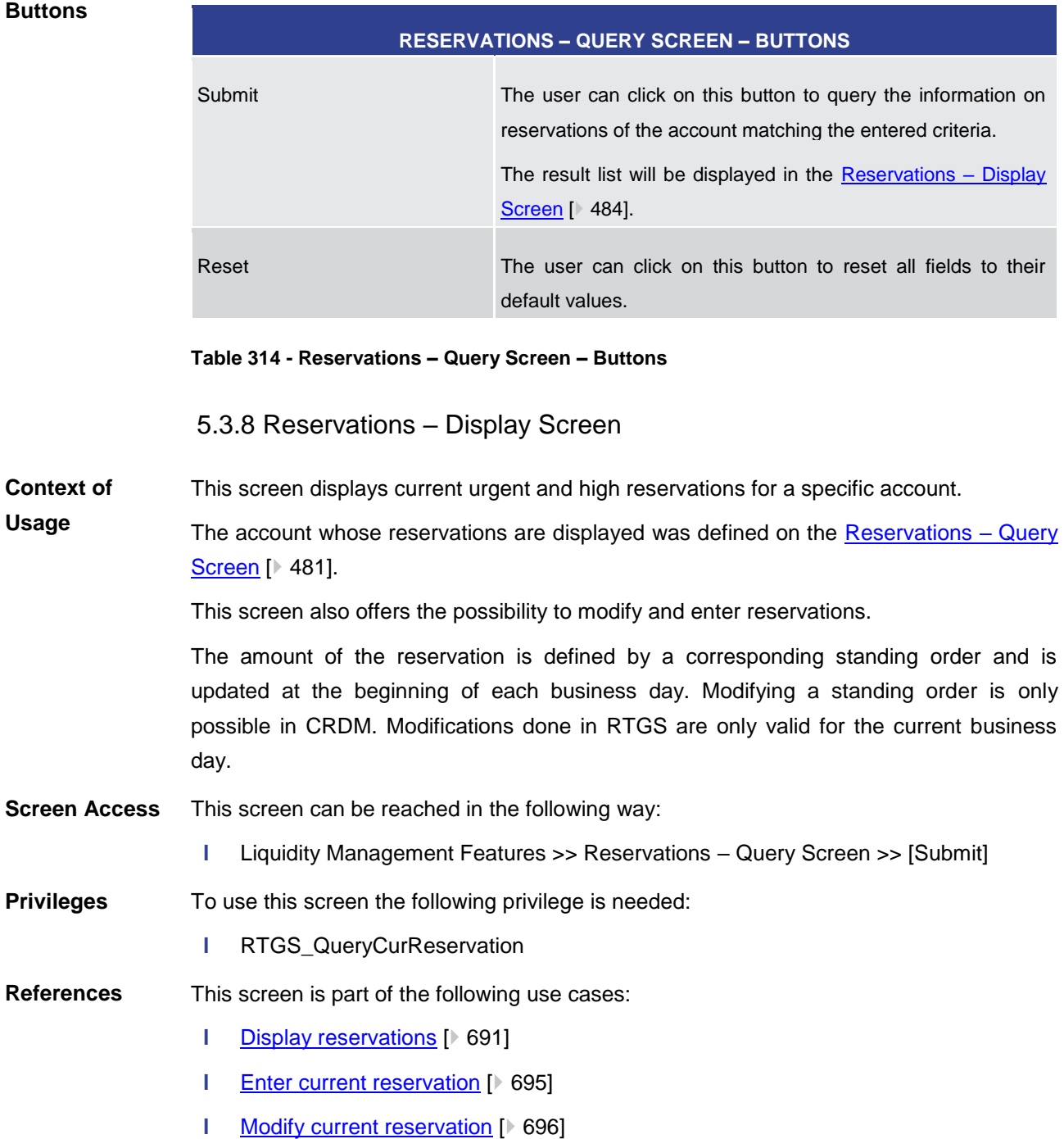

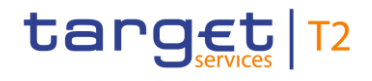

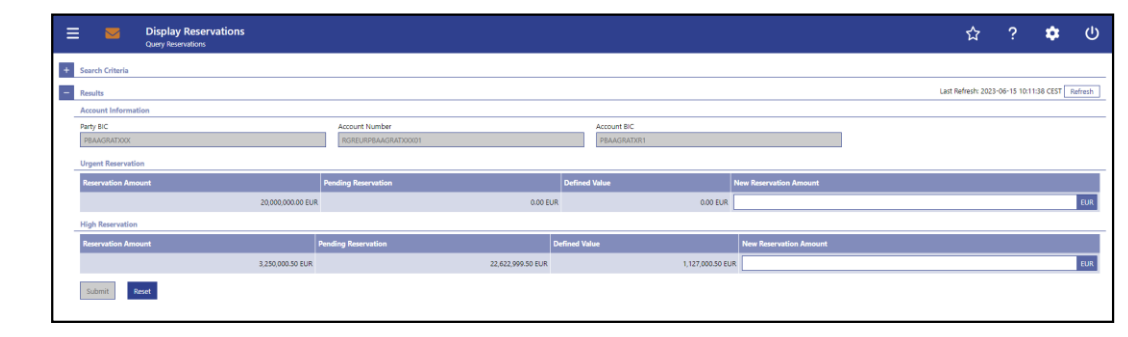

**Figure 229 - Reservations – Display Screen** 

Note: For the description of the attributes and their respective values in the 'Search Criteria' section see chapter **Reservations** – Query Screen [\[](#page-480-0)> [481\].](#page-480-0) **Field Descriptions**

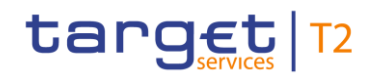

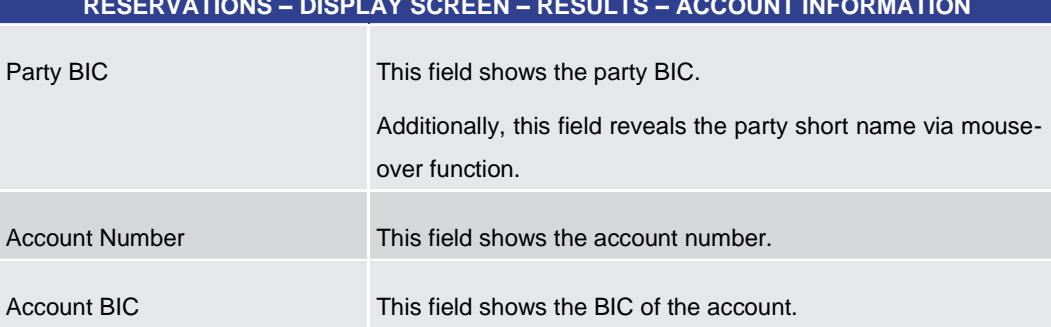

#### **RESERVATIONS – DISPLAY SCREEN – RESULTS – ACCOUNT INFORMATION**

#### **Table 315 - Reservations – Display Screen – Results – Account Information**

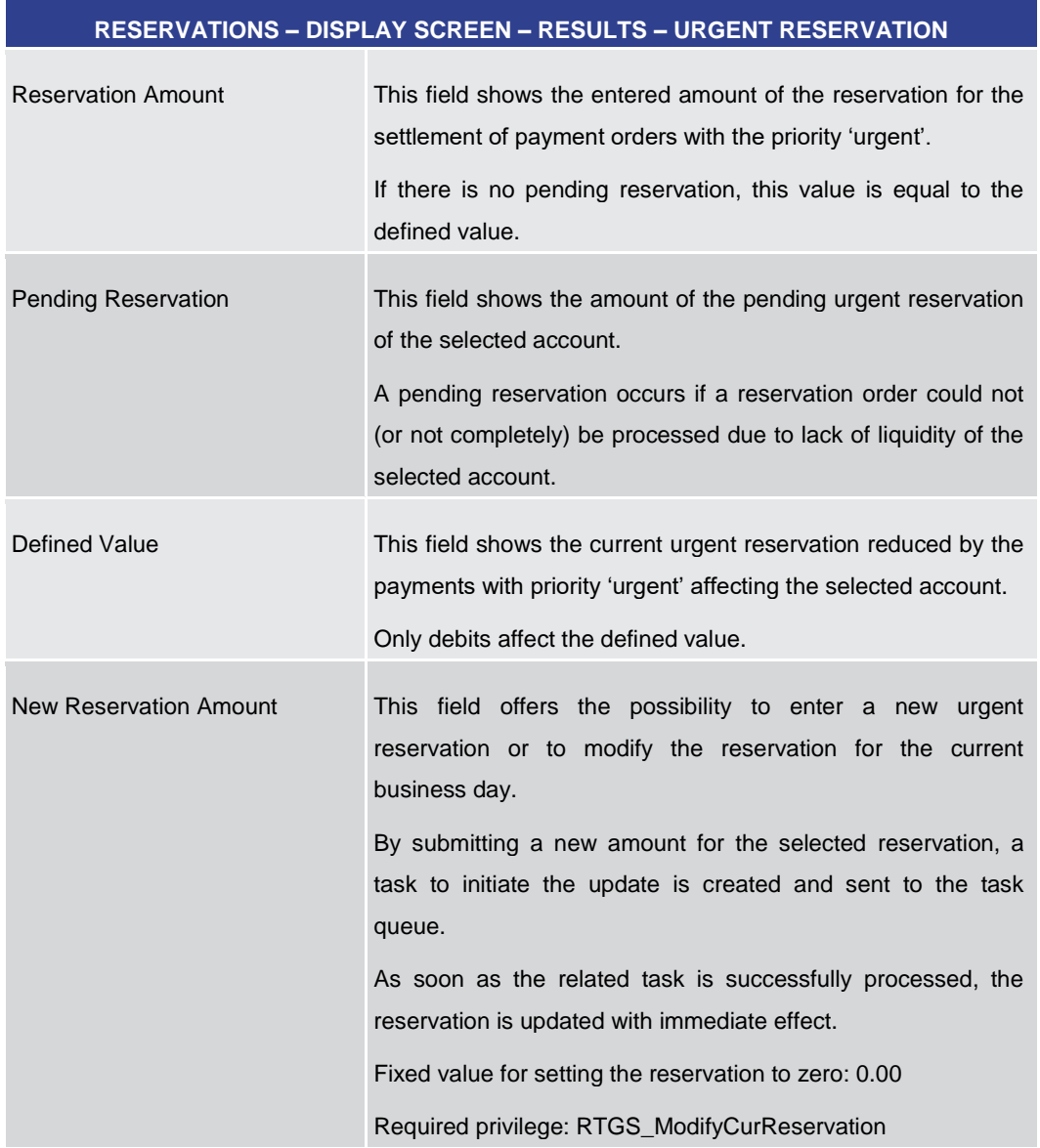

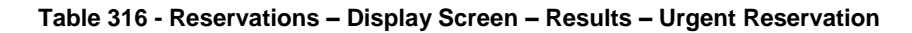

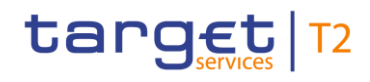

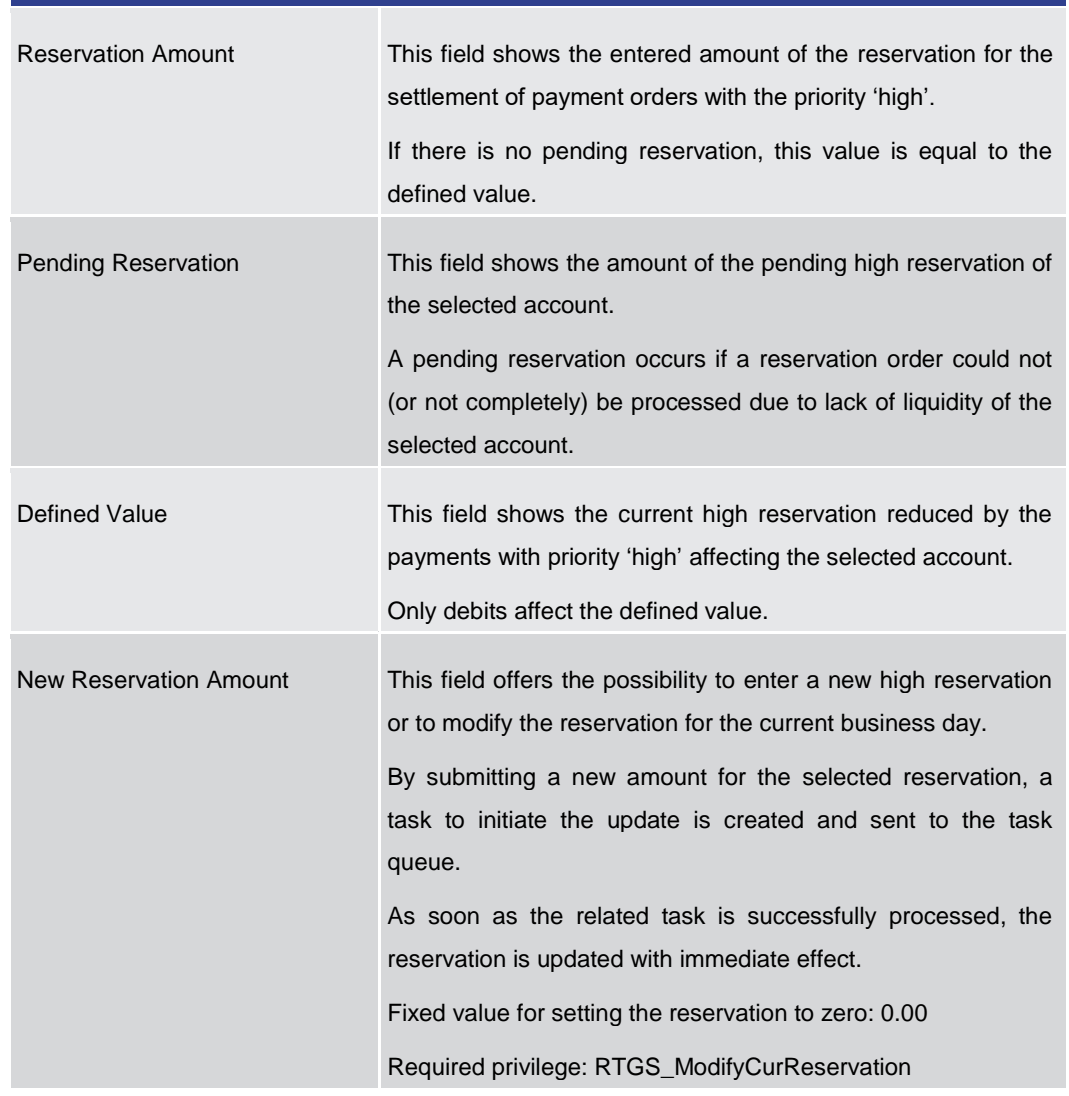

#### **RESERVATIONS – DISPLAY SCREEN – RESULTS – HIGH RESERVATION**

**Table 317 - Reservations – Display Screen – Results – High Reservation**

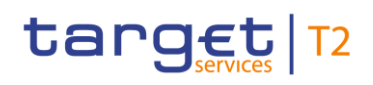

#### **Buttons**

|               | <b>RESERVATIONS - DISPLAY SCREEN - BUTTONS</b>                                                                                                    |
|---------------|----------------------------------------------------------------------------------------------------|
| <b>Submit</b> | In case a new value has been entered for an urgent and/or<br>high reservation, this button opens a confirmation pop-up<br>displaying the information 'Changes done in RTGS are only<br>valid for today'.                                                                                                   |
|               | By clicking on the 'Ok' button, the user submits the changes<br>and returns to the 'Reservations - Display Screen'. The<br>notification area shows whether the data submission and task<br>creation were successful. In case of successful data<br>submission, the notification area also shows a task ID. |
|               | By clicking on the 'Cancel' button, the user returns to the<br>'Reservations - Display Screen' without modifying<br>the<br>reservations.                                                                                                    |
|               | The user will be asked to enter the PIN for digital signature<br>purposes (NRO). For details see chapter <i>Validations</i> [ 77],<br>section 'Digital Signature – NRO' {CR-136}                                                                                                    |
|               | Required privilege: RTGS_ModifyCurReservation                                                                                                    |
|               | References for error message: [ 806]                                                                                                    |
|               | I E018                                                                                                    |
|               | $I$ E055                                                                                                    |
|               | E074<br>н                                                                                                    |
|               | U039<br>ı.                                                                                                    |
|               | U040                                                                                                    |
|               | U041<br>ı.                                                                                                    |
|               | U044                                                                                                    |
|               | U050                                                                                                    |
|               | U109                                                                                                    |
| Reset         | The user can click on this button to reset all fields to their<br>default values.                                                                                                    |
|               | Required privilege: RTGS_ModifyCurReservation                                                                                                    |

**Table 318 - Reservations – Display Screen – Buttons**

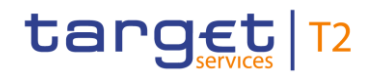

<span id="page-488-0"></span>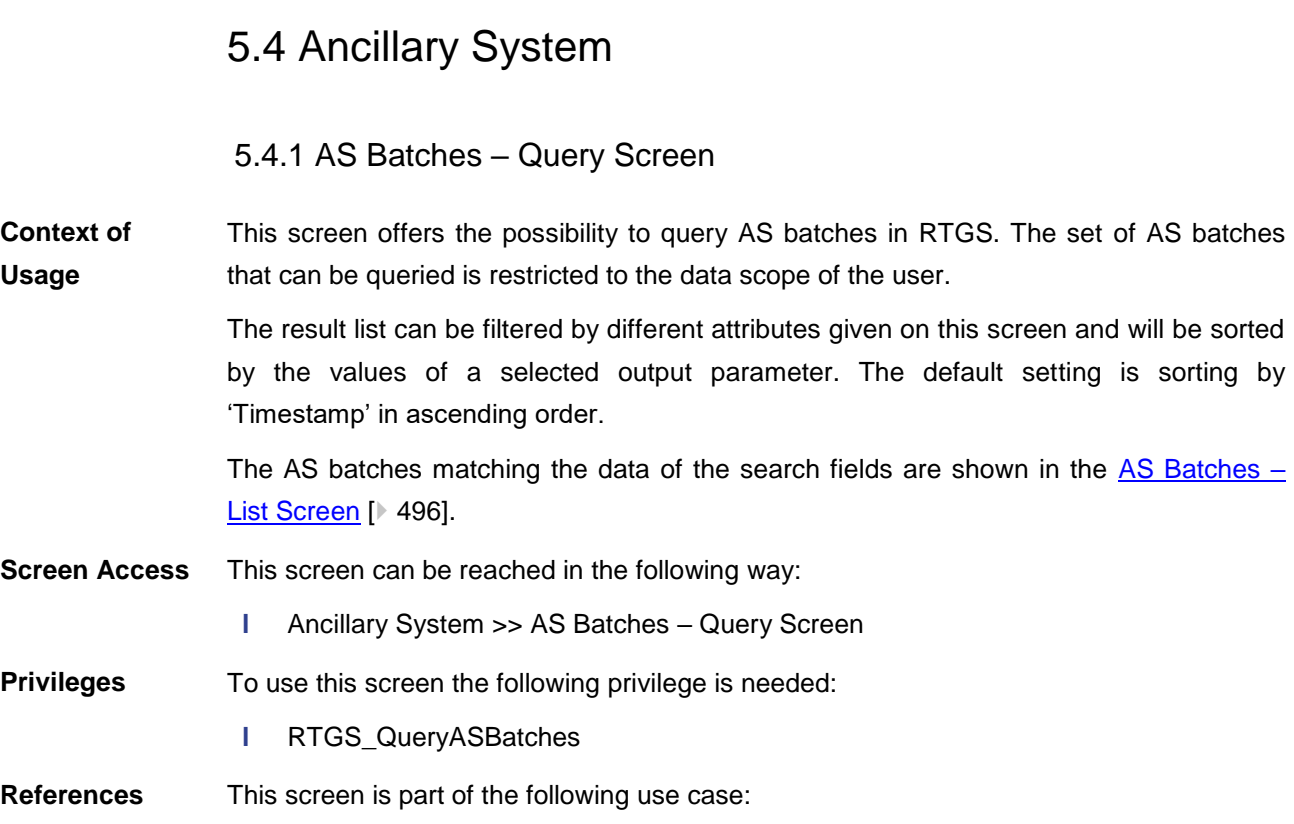

**l** [Query/List AS batches](#page-697-0) [\[](#page-697-0) [698\]](#page-697-0)

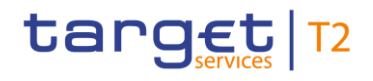

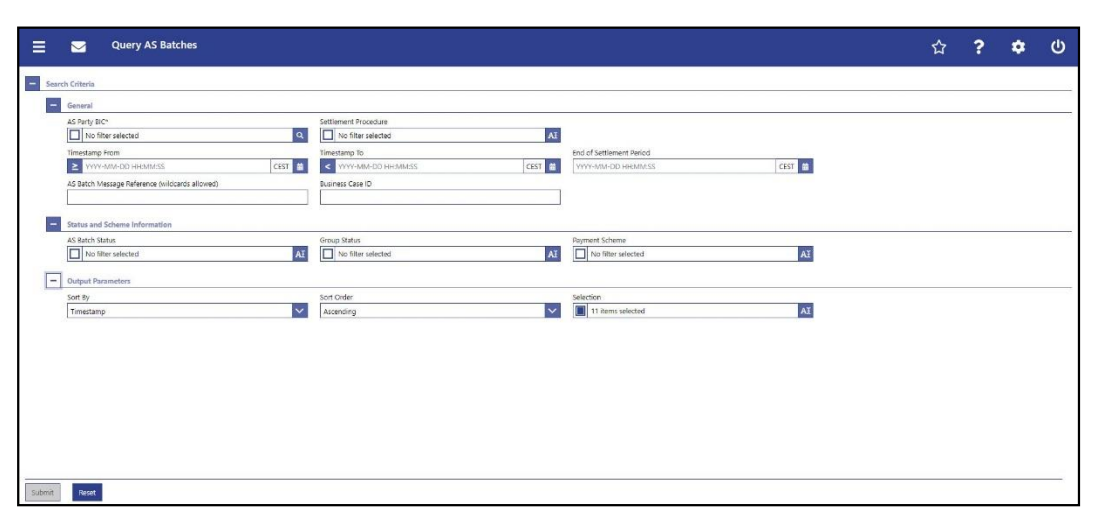

**Figure 230 - AS Batches – Query Screen**

## **Field Descriptions**

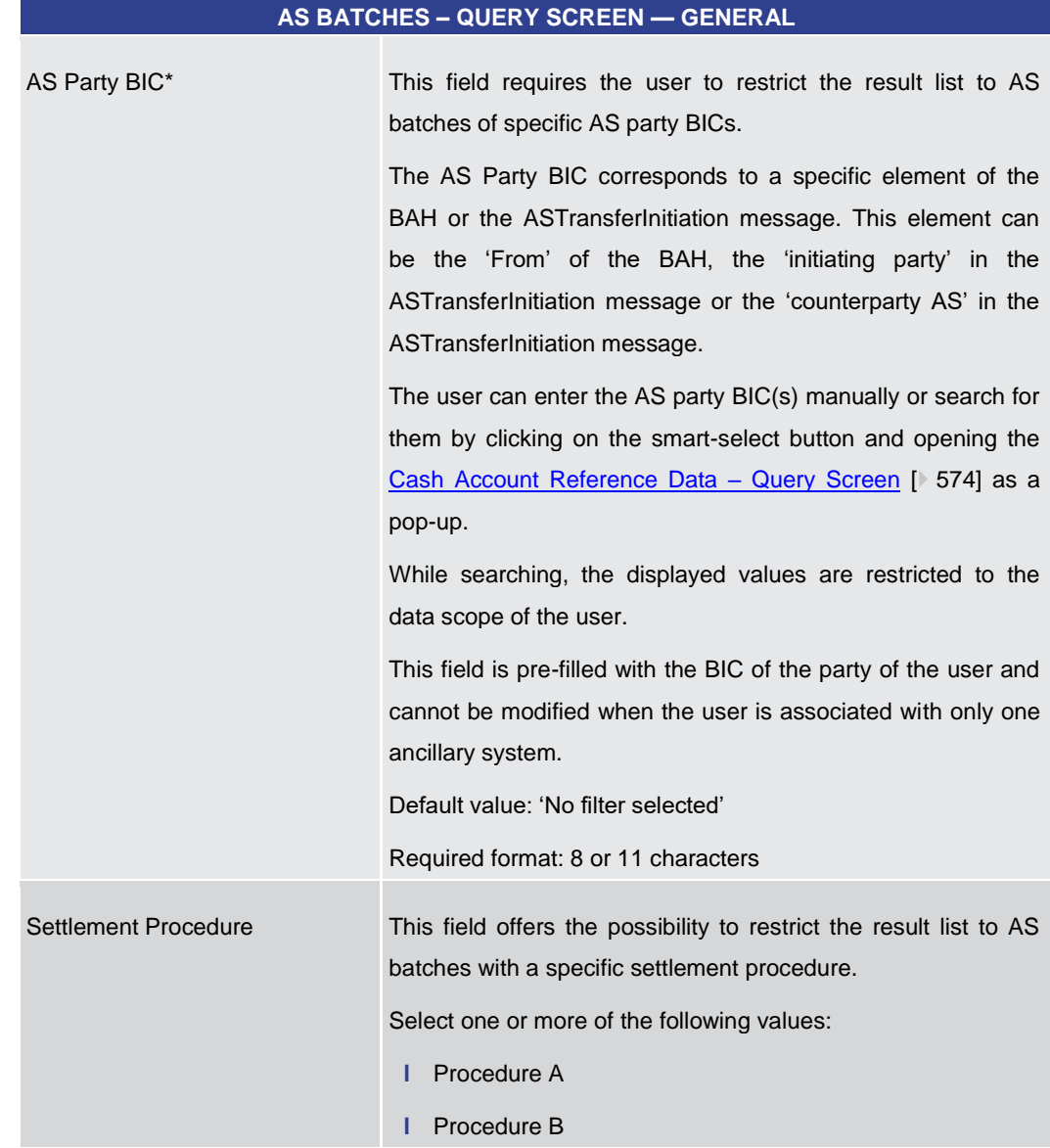

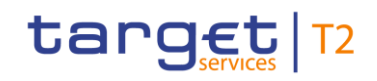

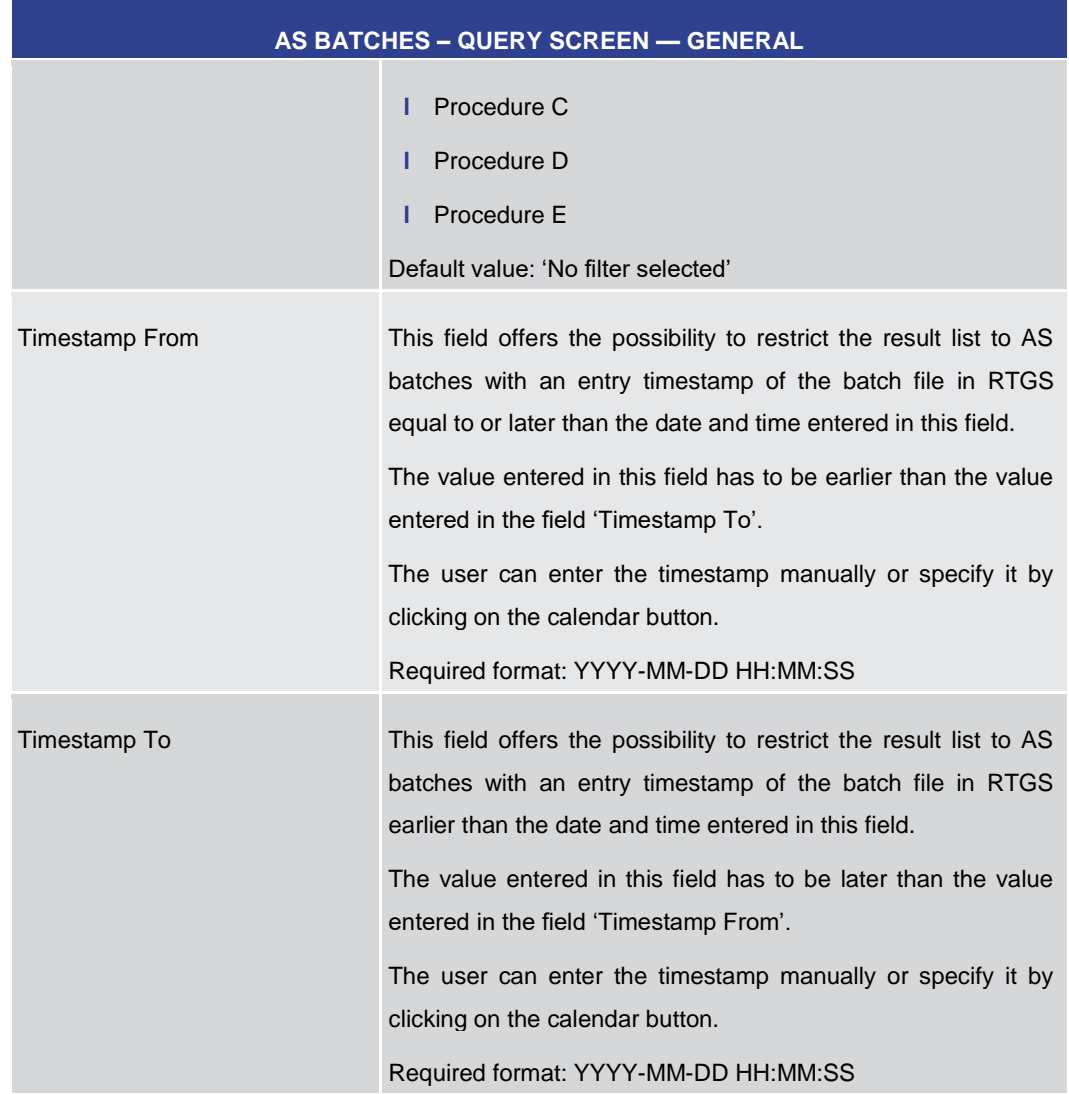

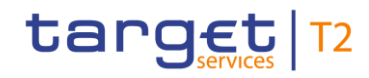

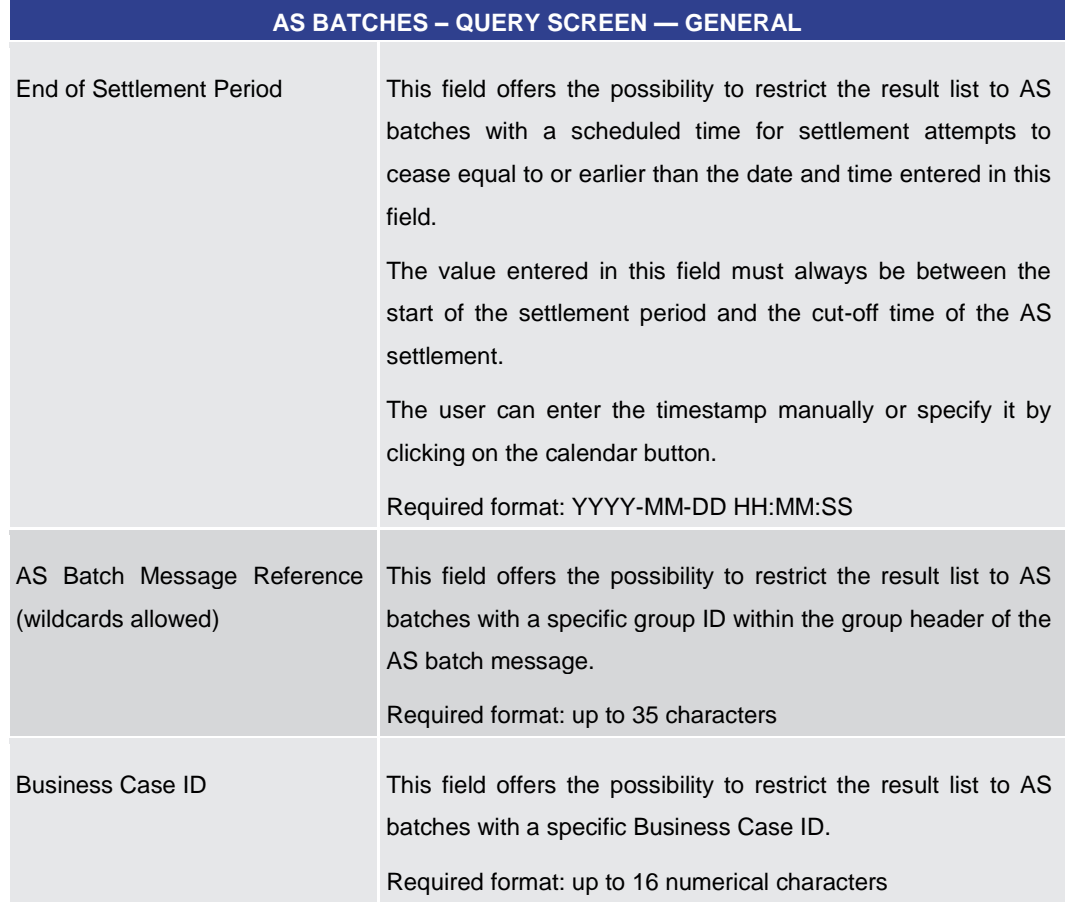

**Table 319 - AS Batches – Query Screen – General**

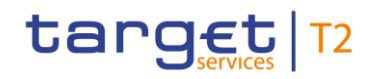

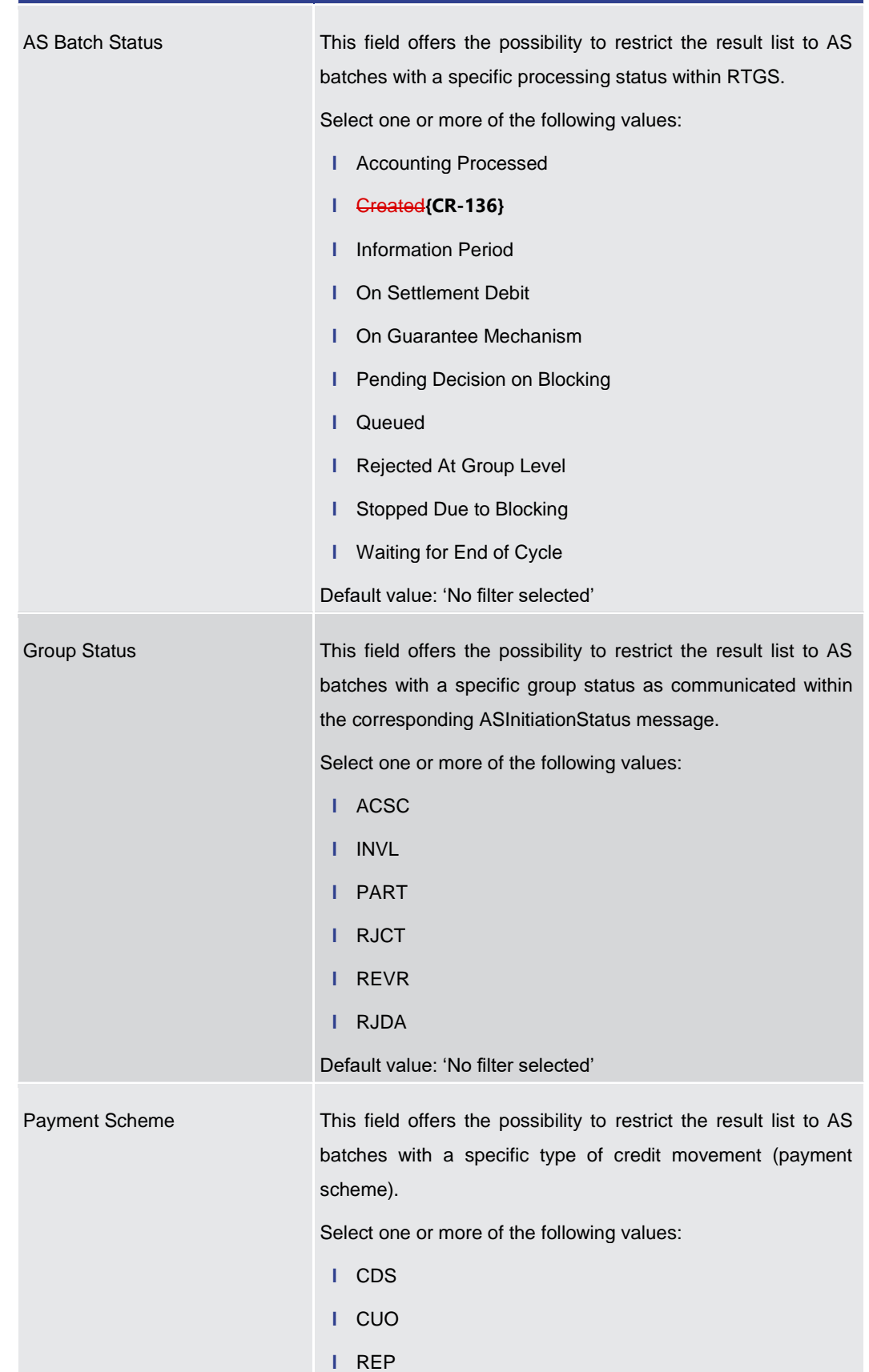

#### **AS BATCHES – QUERY SCREEN — STATUS AND SCHEME INFORMATION**

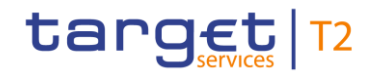

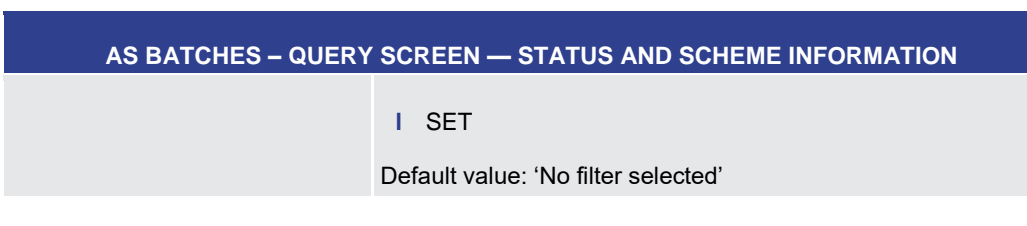

**Table 320 - AS Batches – Query Screen – Status and Scheme Information**

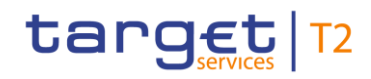

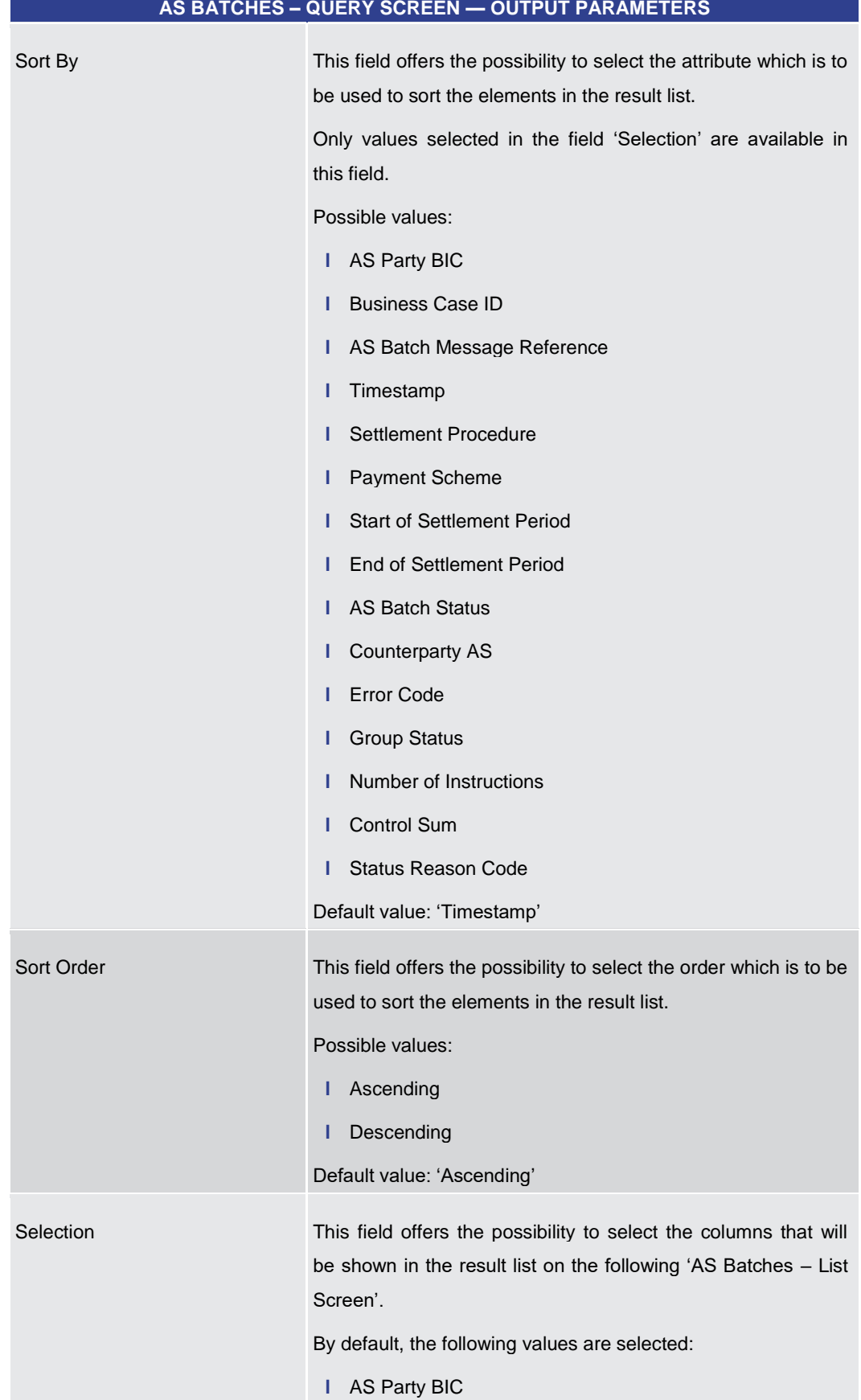

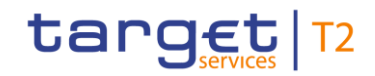

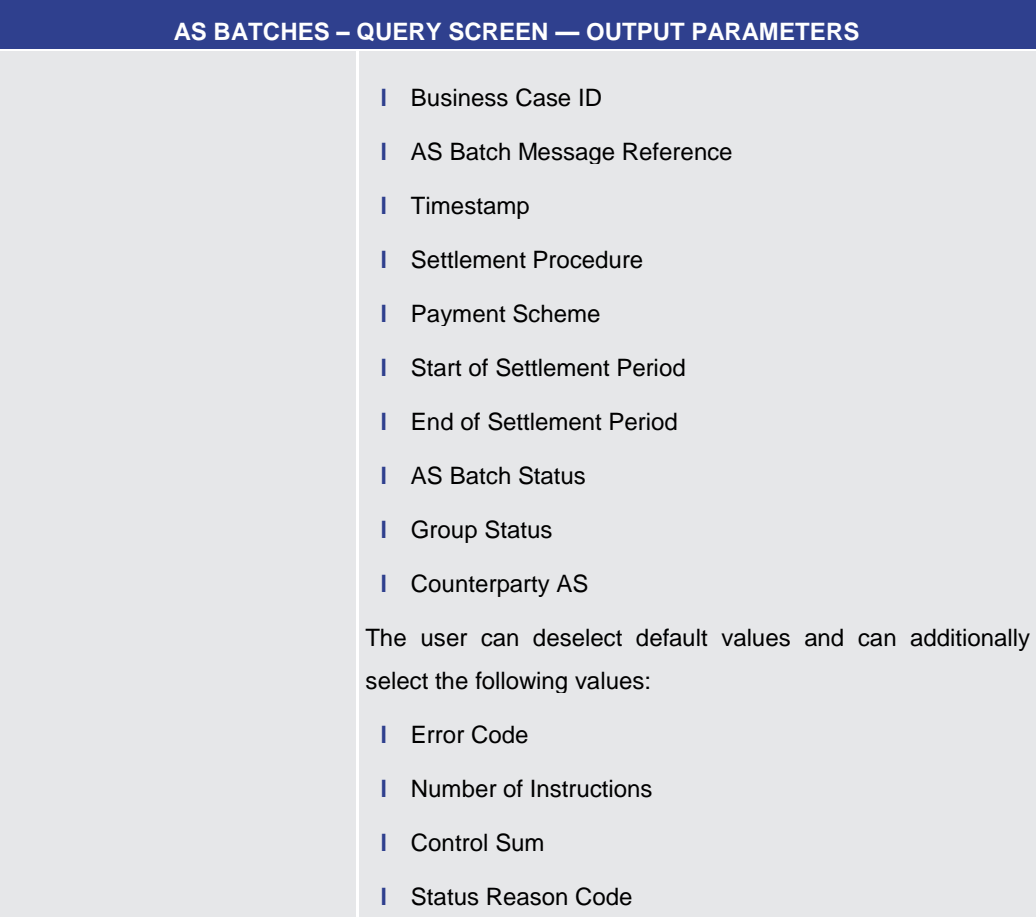

#### **Table 321 - AS Batches – Query Screen – Output Parameters**

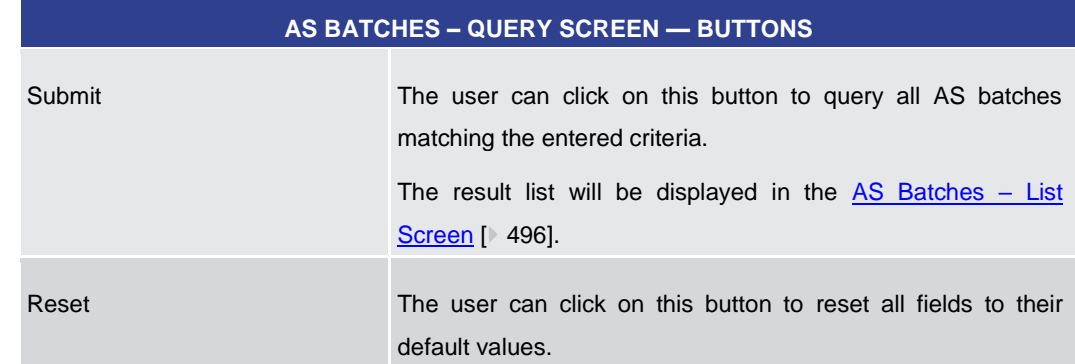

#### **Table 322 - AS Batches – Query Screen – Buttons**

### 5.4.2 AS Batches – List Screen

#### <span id="page-495-0"></span>This screen lists all AS batches meeting a defined set of criteria. **Context of**

These criteria were either defined on the  $AS$  Batches – Query Screen [\[](#page-488-0) $\triangleright$  [489\]](#page-488-0) or implicitly defined when opening this screen via a context menu. **Usage**

**Buttons**

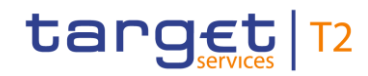

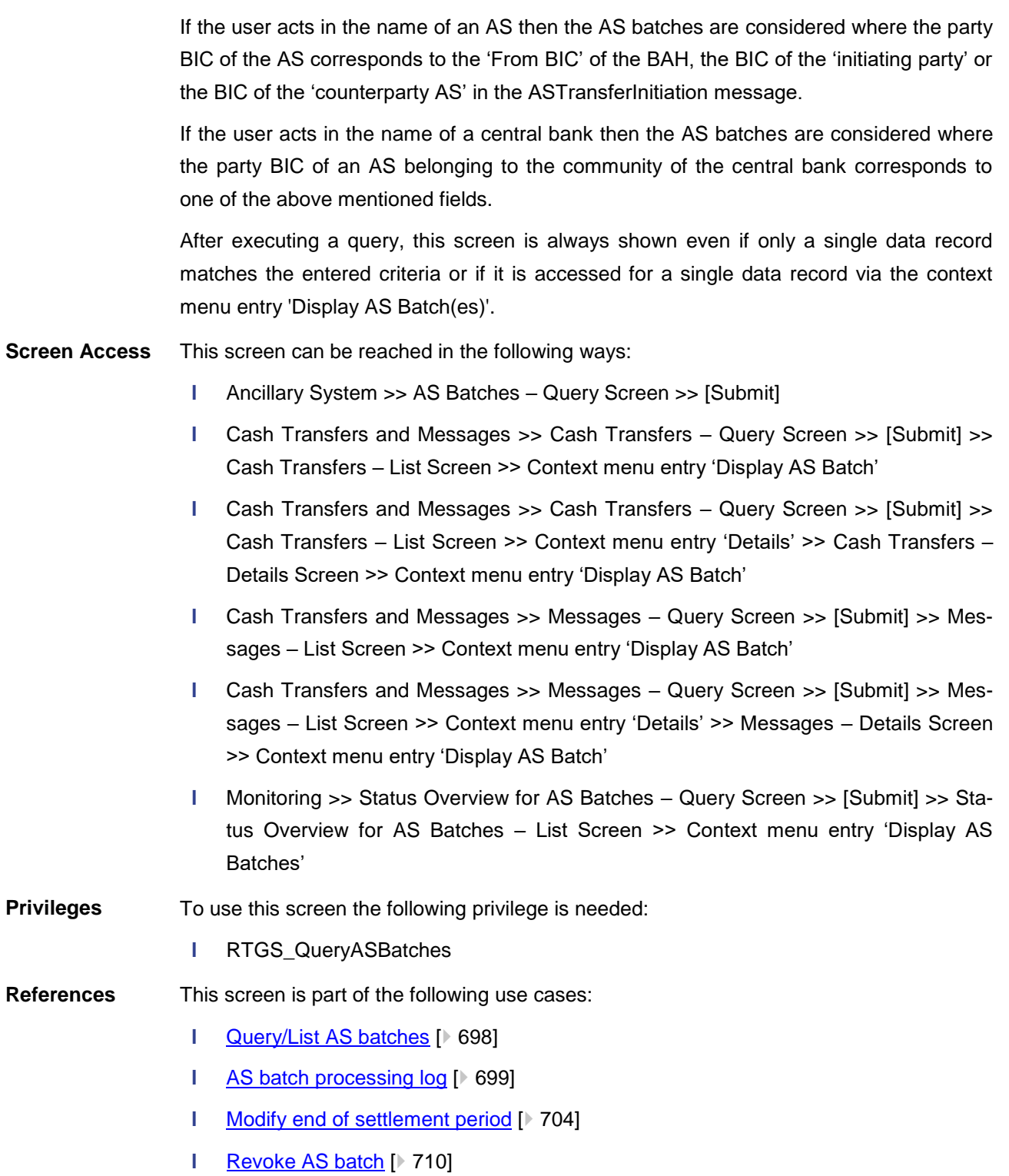

**l** [Release AS batch / AS transfer order of blocked party](#page-709-1) [\[](#page-709-1) [710\]](#page-709-1)

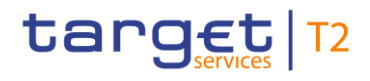

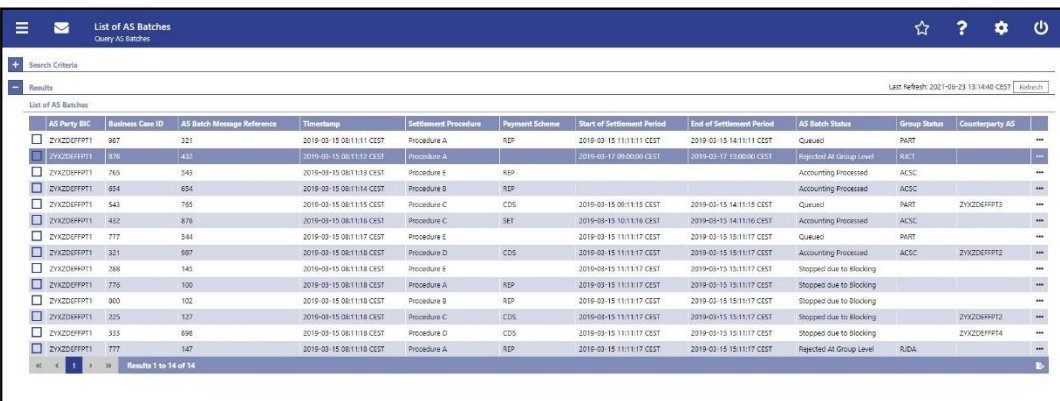

#### **Figure 231 - AS Batches – List Screen**

#### **Field Descriptions**

Note: For the description of the attributes and their respective values in the 'Search Criteria' section see chapter  $AS$  Batches – Query Screen [\[](#page-488-0) $\triangleright$  [489\].](#page-488-0) The columns displayed in the result list depend on the values selected in the field 'Selection' on the 'AS Batches – Query Screen'

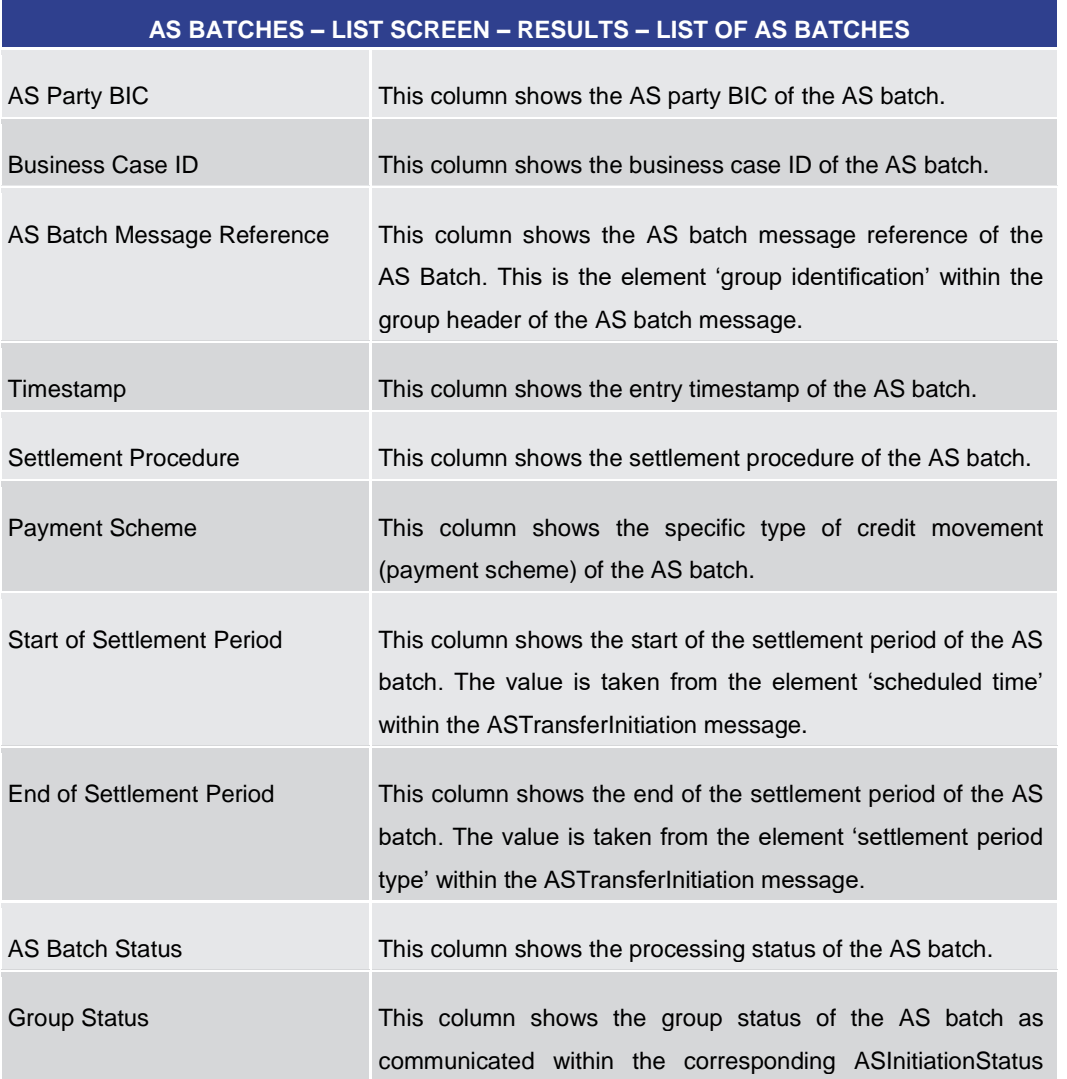

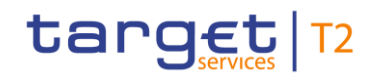

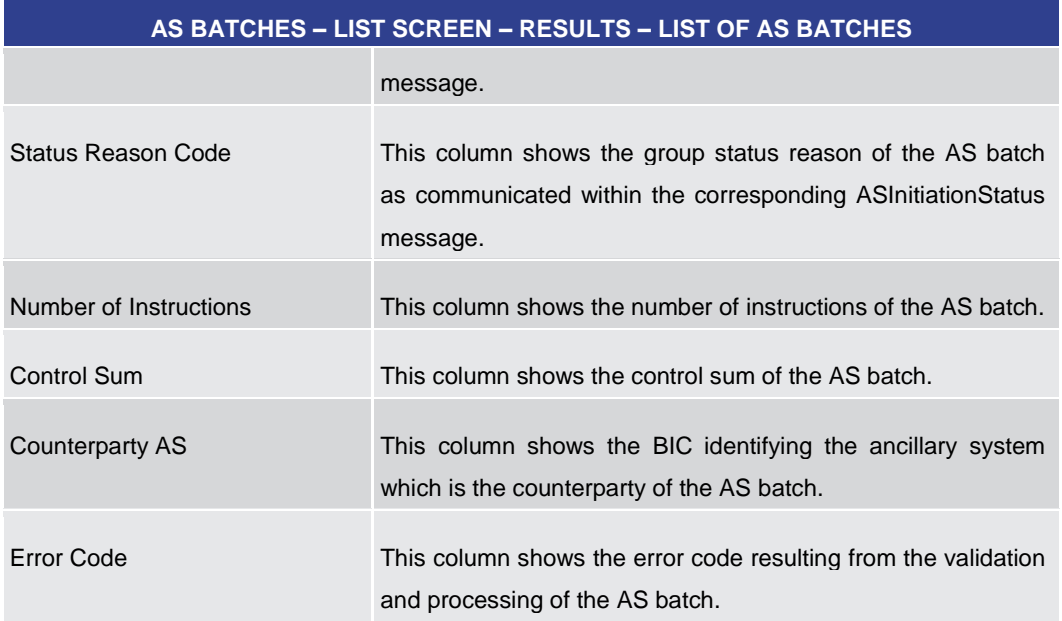

#### **Table 323 - AS Batches – List Screen – Results – List of AS Batches**

#### **Context Menu**

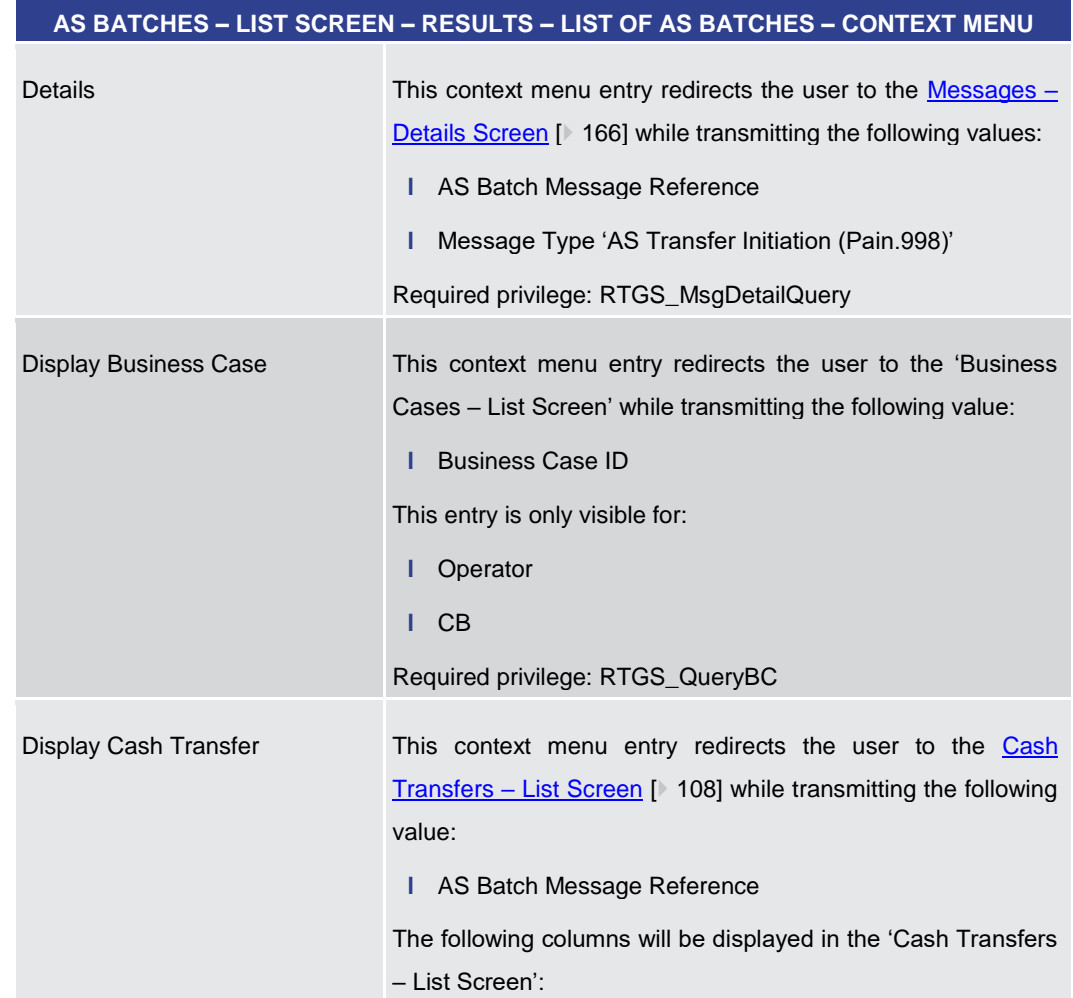

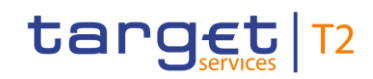

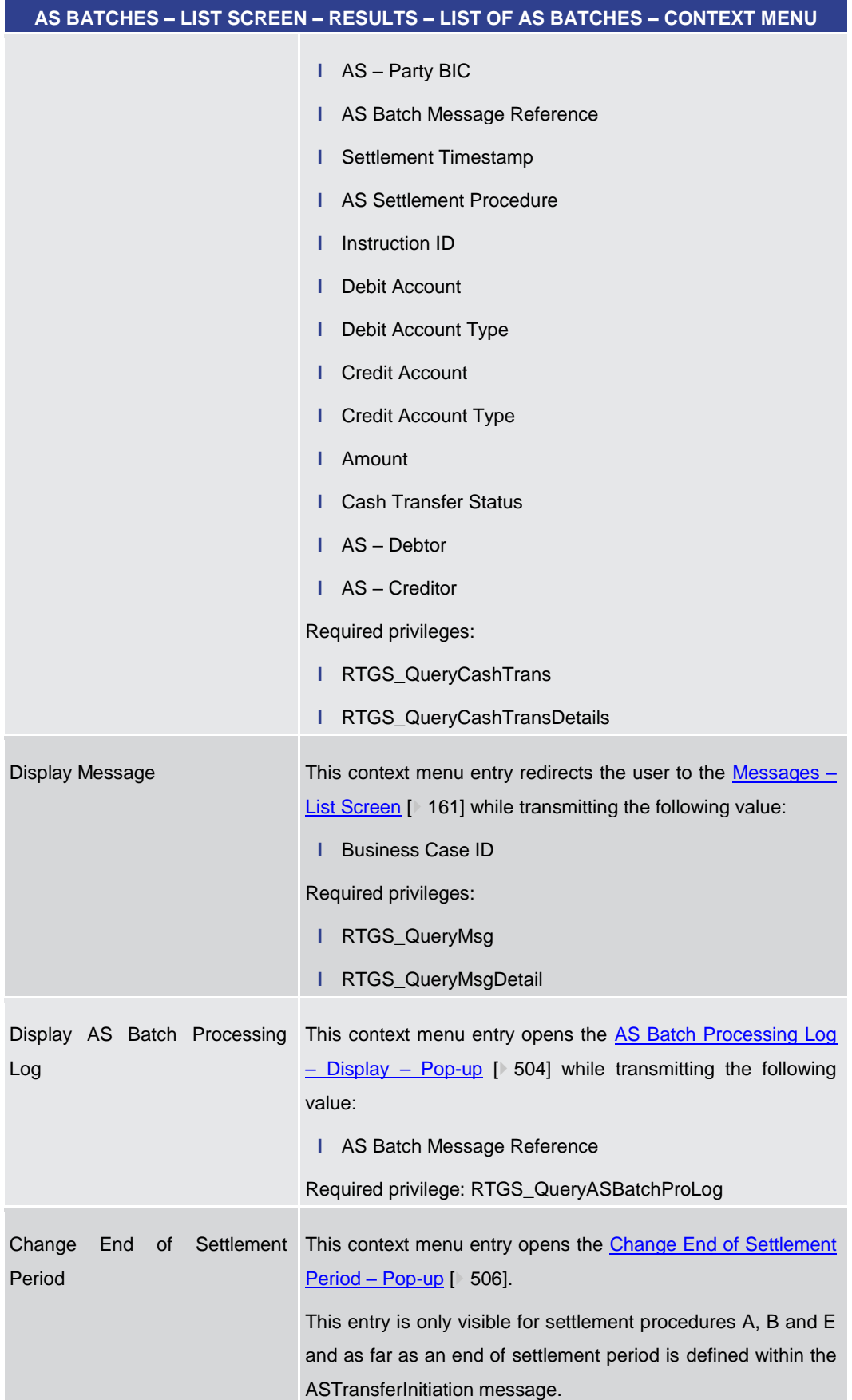

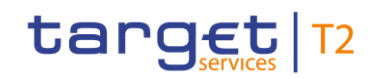

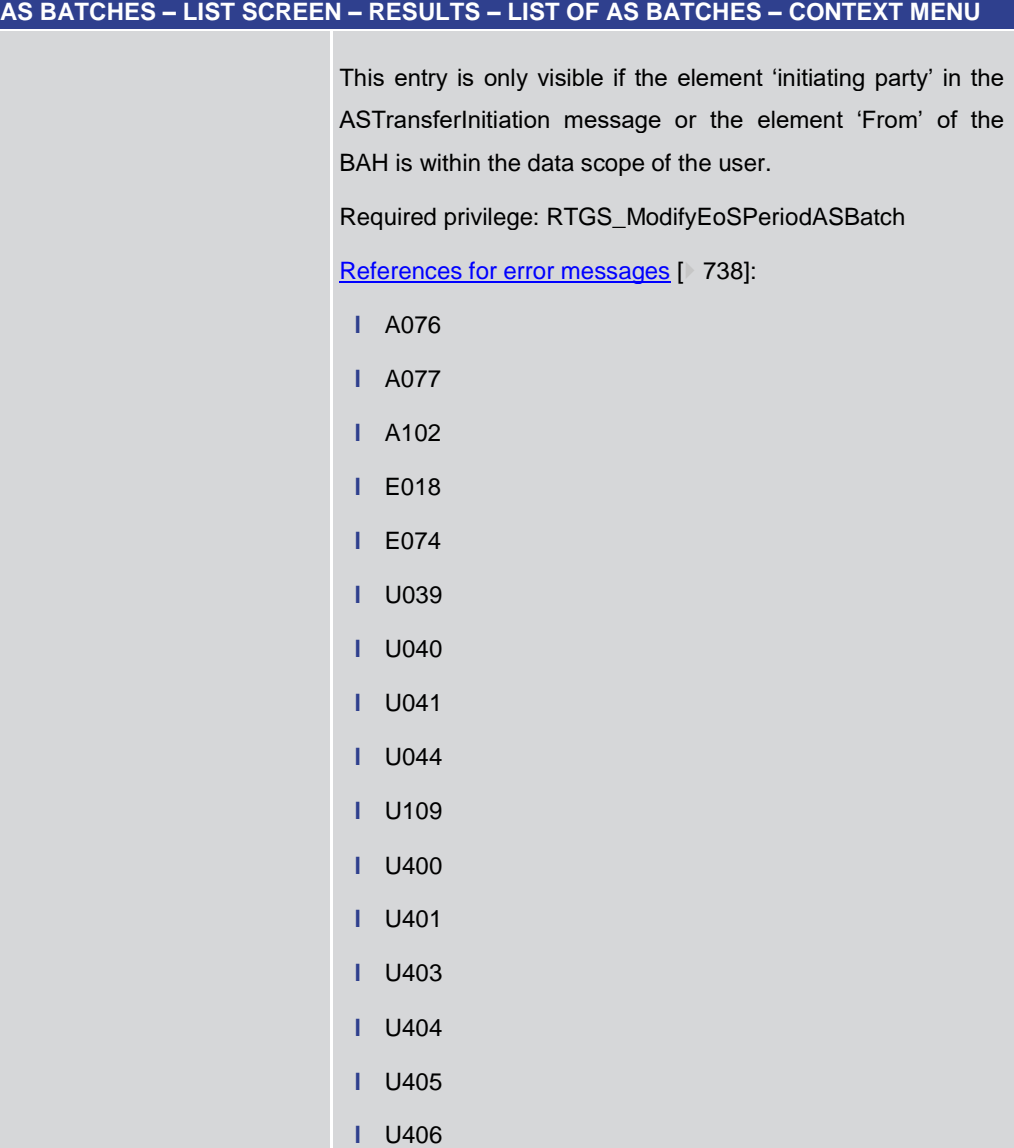

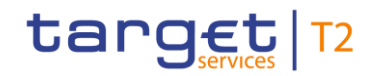

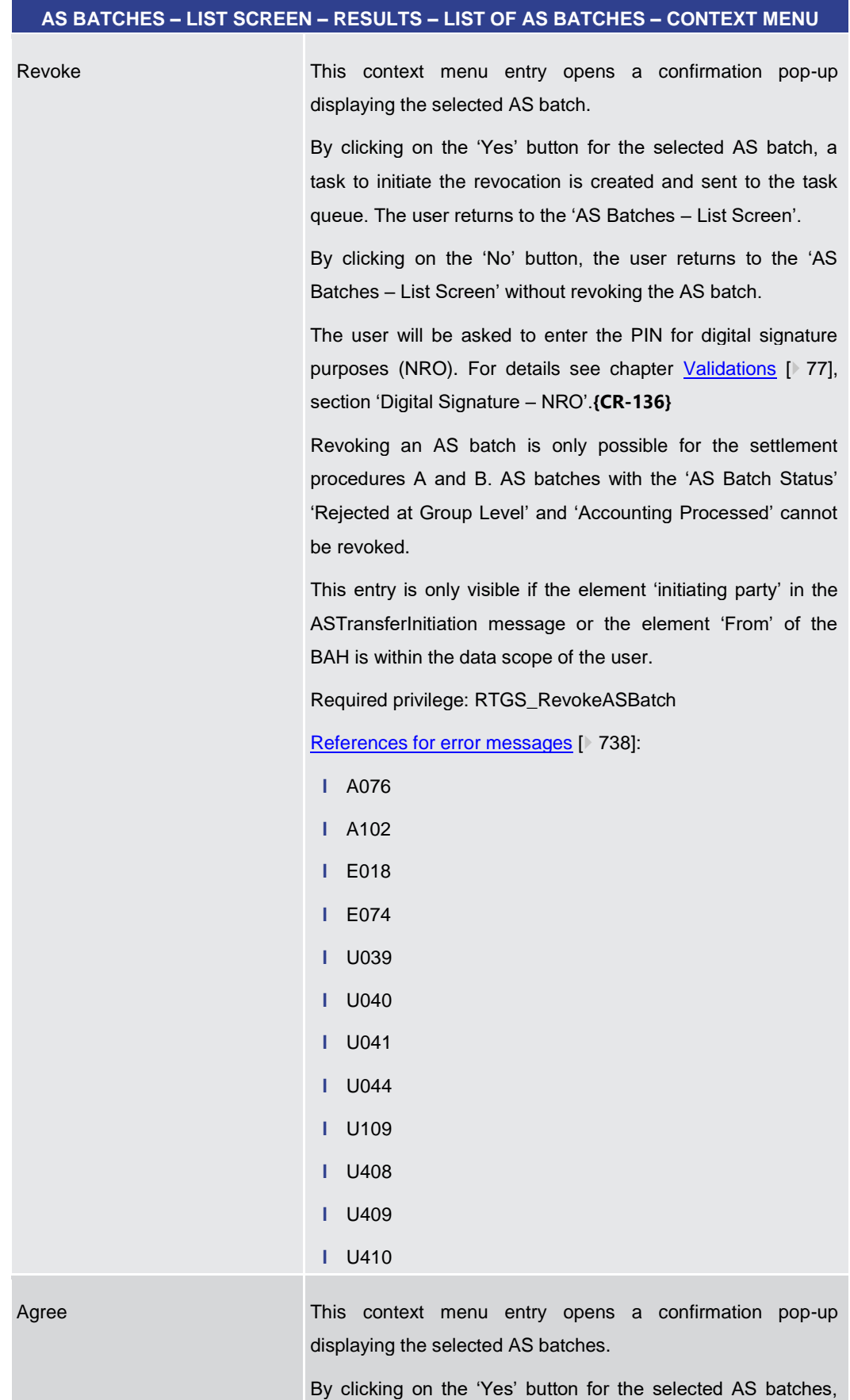

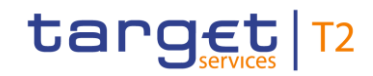

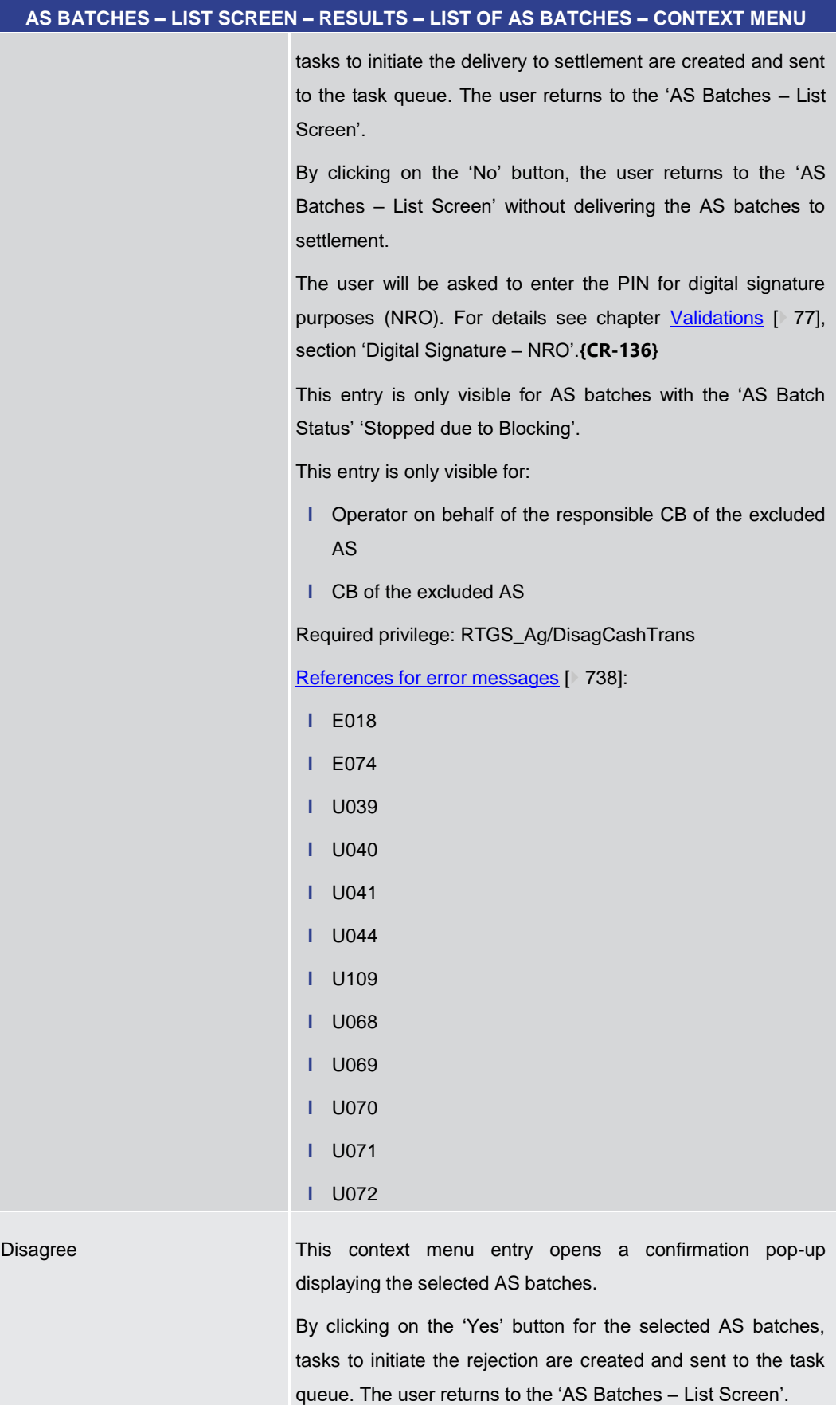

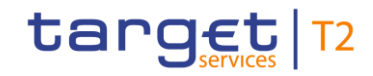

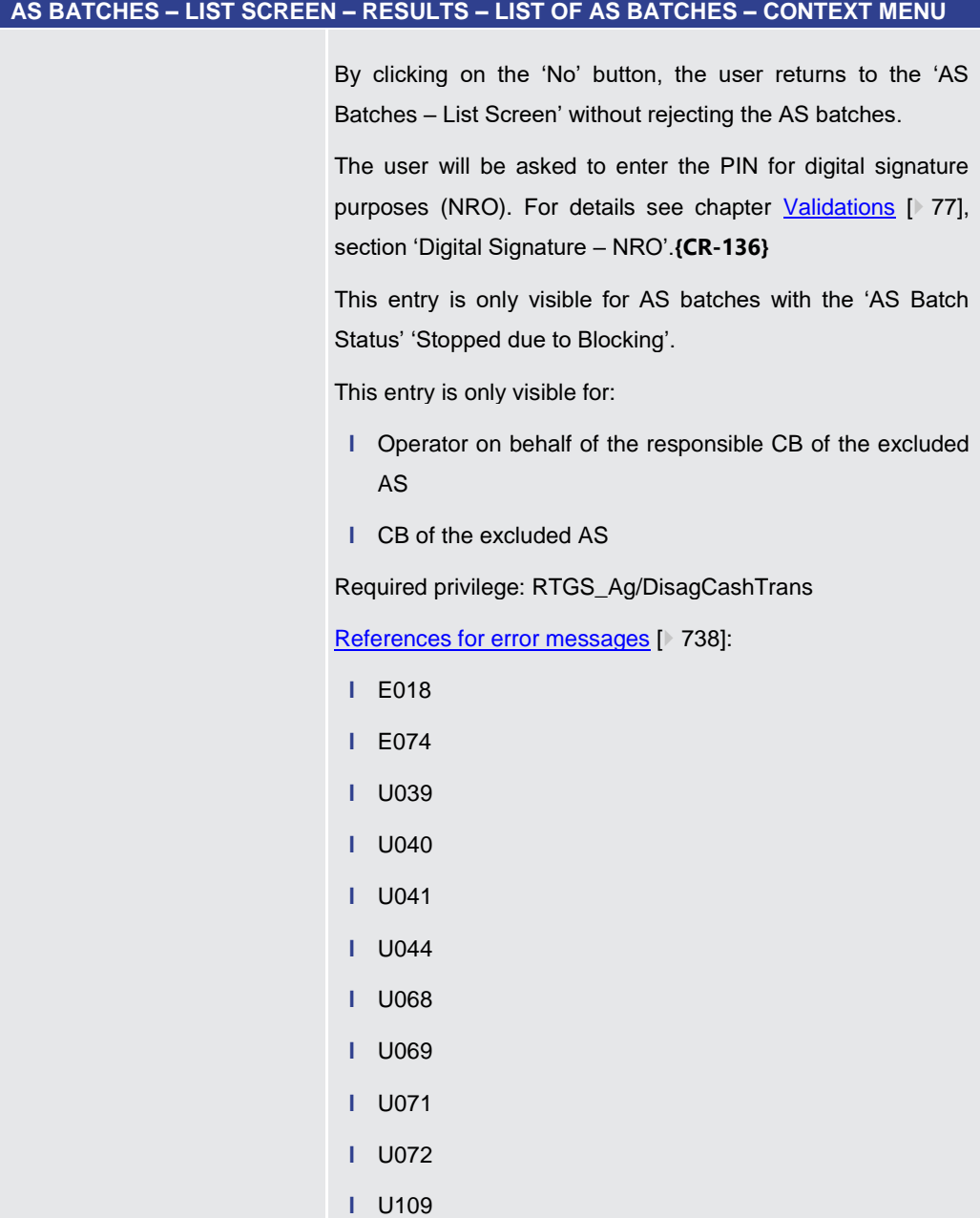

#### **Table 324 - AS Batches – List Screen – Results – List of AS Batches – Context Menu**

5.4.3 AS Batch Processing Log – Display – Pop-up

<span id="page-503-0"></span>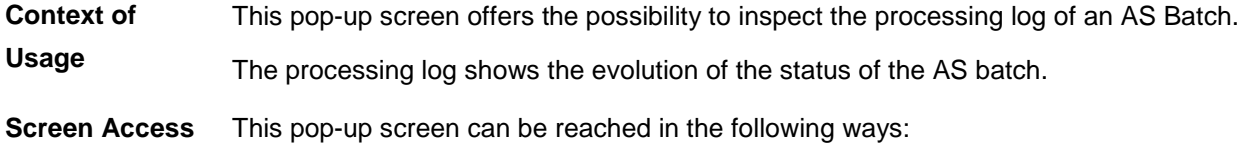

**l** Ancillary System >> AS Batches – Query Screen >> [Submit] >> AS Batches – List Screen >> Context menu entry 'Display AS Batch Processing Log'
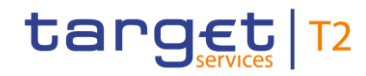

- **l** Cash Transfers and Messages >> Cash Transfers Query Screen >> [Submit] >> Cash Transfers – List Screen >> Context menu entry 'Display AS Batch Processing Log'
- **l** Cash Transfers and Messages >> Cash Transfers Query Screen >> [Submit] >> Cash Transfers – List Screen >> Context menu entry 'Details' >> Cash Transfers – Details Screen >> Context menu entry 'Display AS Batch Processing Log'

#### To use this screen the following privilege is needed: **Privileges**

**l** RTGS\_QueryASBatchProLog

This screen is part of the following use case: **References**

**l** [AS batch processing log](#page-698-0) [\[](#page-698-0) [699\]](#page-698-0)

## **Screenshot**

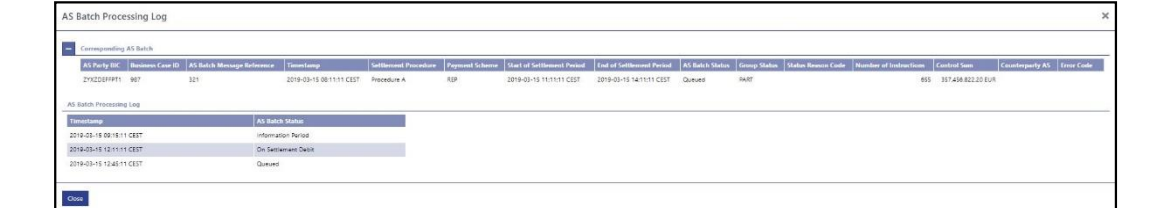

#### **Figure 232 - AS Batch Processing Log – Display – Pop-up**

The section 'Corresponding AS Batch' displays the AS batch listed on the previous scree[n](#page-495-0). For the detailed field descriptions of this table see AS Batches - List Screen  $[496]$  $[496]$ . **Field Descriptions**

> Note: If this pop-up screen is accessed by a payment bank user via the [Cash Transfers –](#page-107-0) [List Screen](#page-107-0)  $[$  [108\],](#page-107-0) the following columns are not shown in the section 'Corresponding AS Batch':

- **l** Payment Scheme
- **l** Group Status
- **l** Status Reason Code
- **l** Number of Instructions
- **l** Control Sum
- **l** Counterparty AS

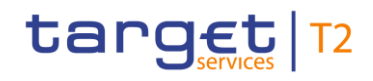

## **AS BATCH PROCESSING LOG – DISPLAY – POP-UP – AS BATCH PROCESSING LOG**

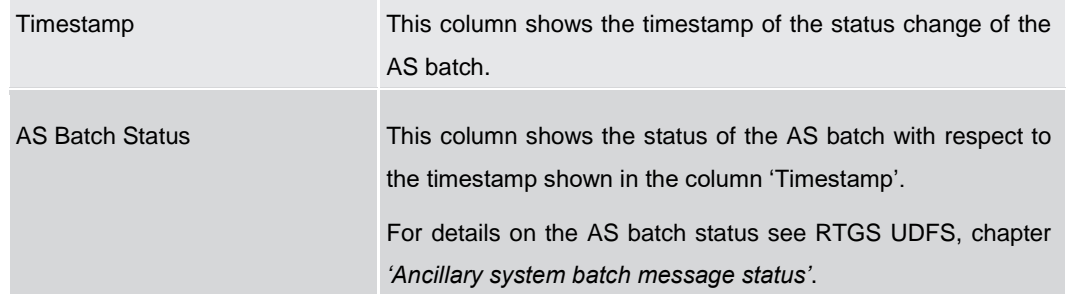

## **Table 325 - AS Batch Processing Log – Display – Pop-up – AS Batch Processing Log**

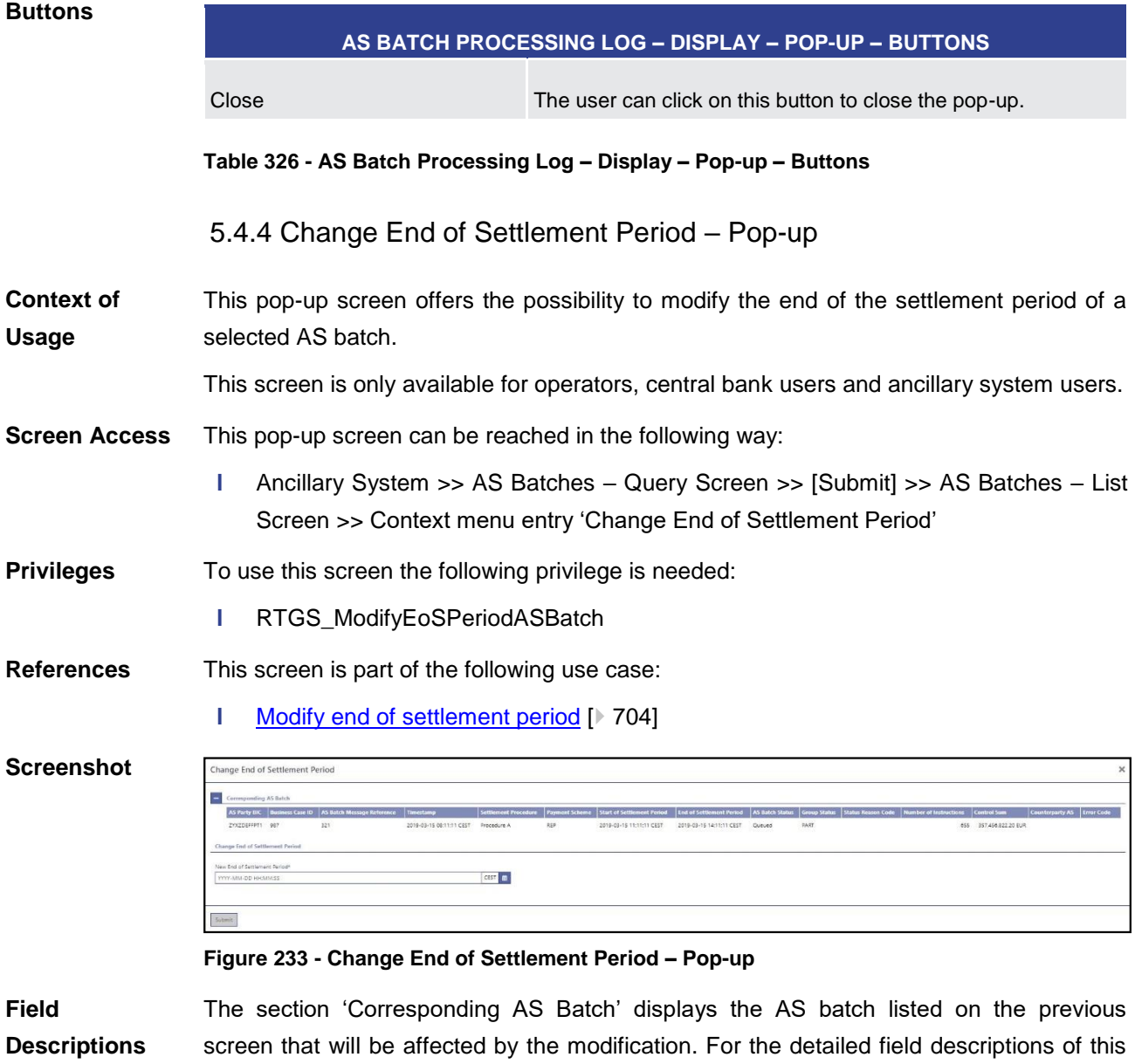

table see **AS Batches - List Screen** [\[](#page-495-0) [496\].](#page-495-0)

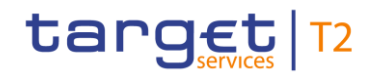

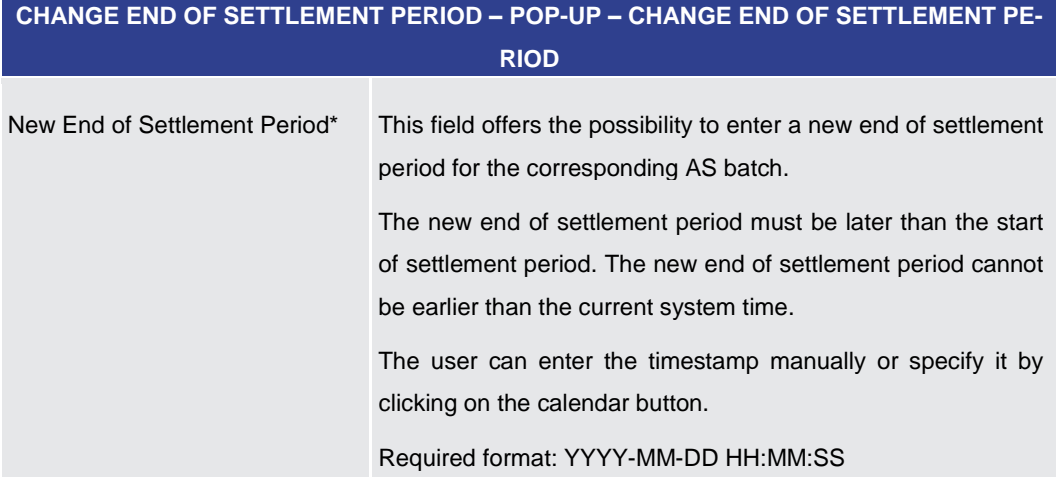

**Table 327 - Change End of Settlement Period – Pop-up – Change End of Settlement Period**

#### **Buttons**

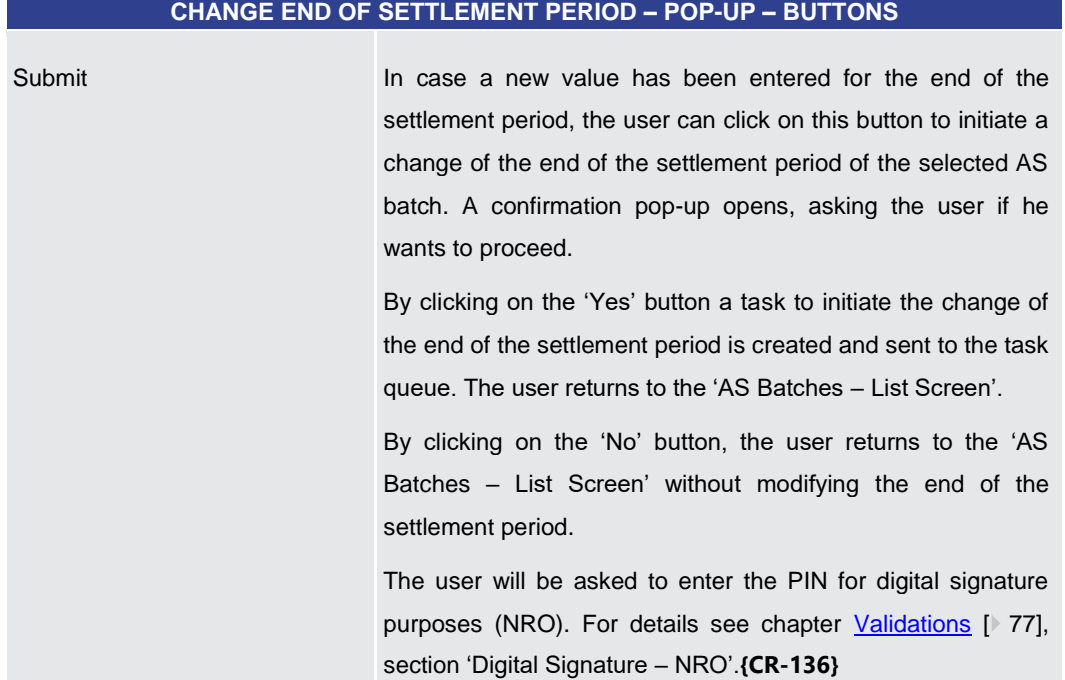

### **Table 328 - Change End of Settlement Period – Pop-up – Buttons**

## 5.4.5 AS Procedures and Cycles – Query Screen

<span id="page-506-0"></span>This screen offers the possibility to query AS procedures and cycles in RTGS. The set of AS procedures and cycles that can be queried is restricted to the data scope of the user. **Context of Usage**

The result list can be filtered by different attributes given on this screen and will be sorted by the values of a selected output parameter. The default setting is sorting by 'AS Party BIC' in ascending order.

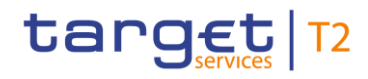

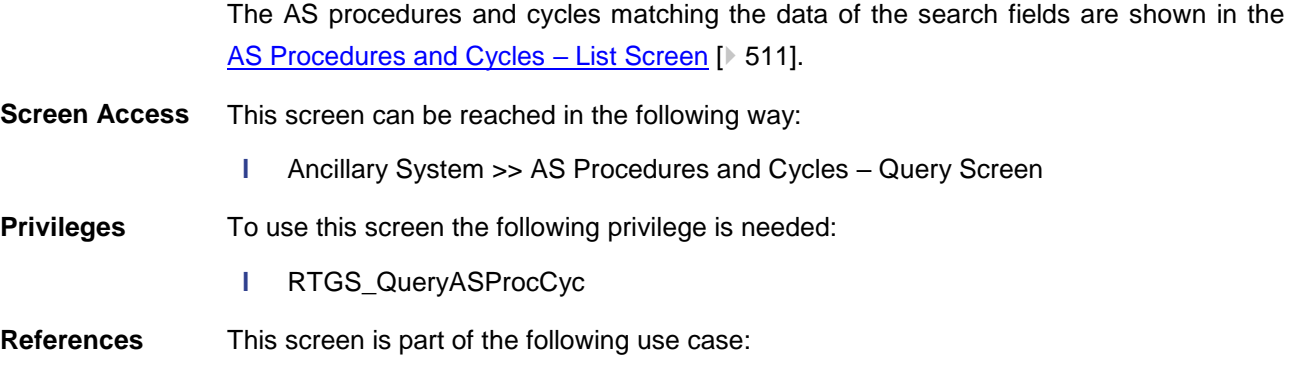

**l** [Start/stop cycle/procedure](#page-703-1) [\[](#page-703-1) [704\]](#page-703-1)

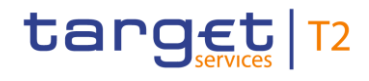

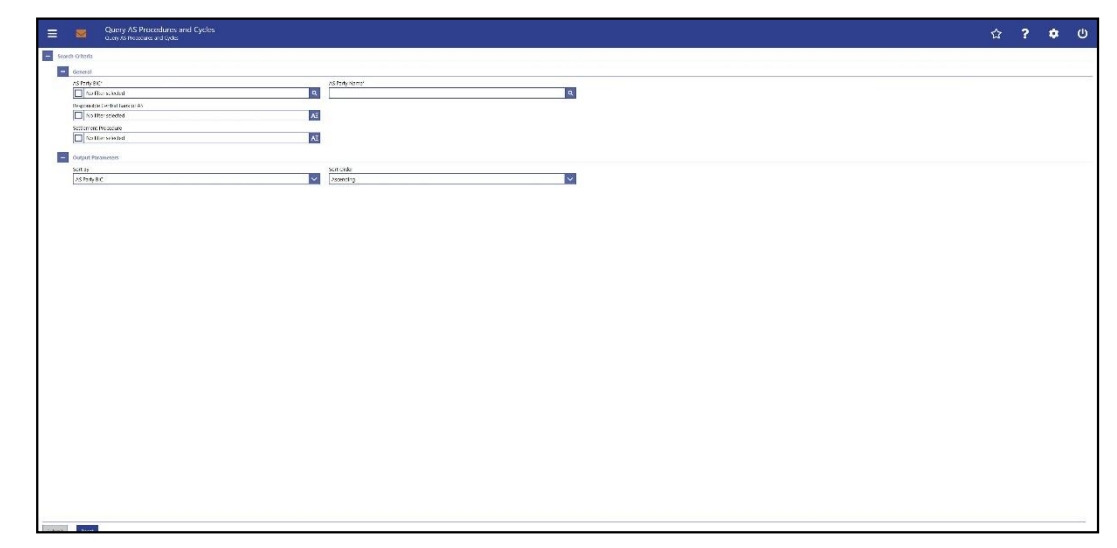

**AS PROCEDURES AND CYCLES – QUERY SCREEN – GENERAL**

## **Figure 234 - AS Procedures and Cycles – Query Screen**

## **Field Descriptions**

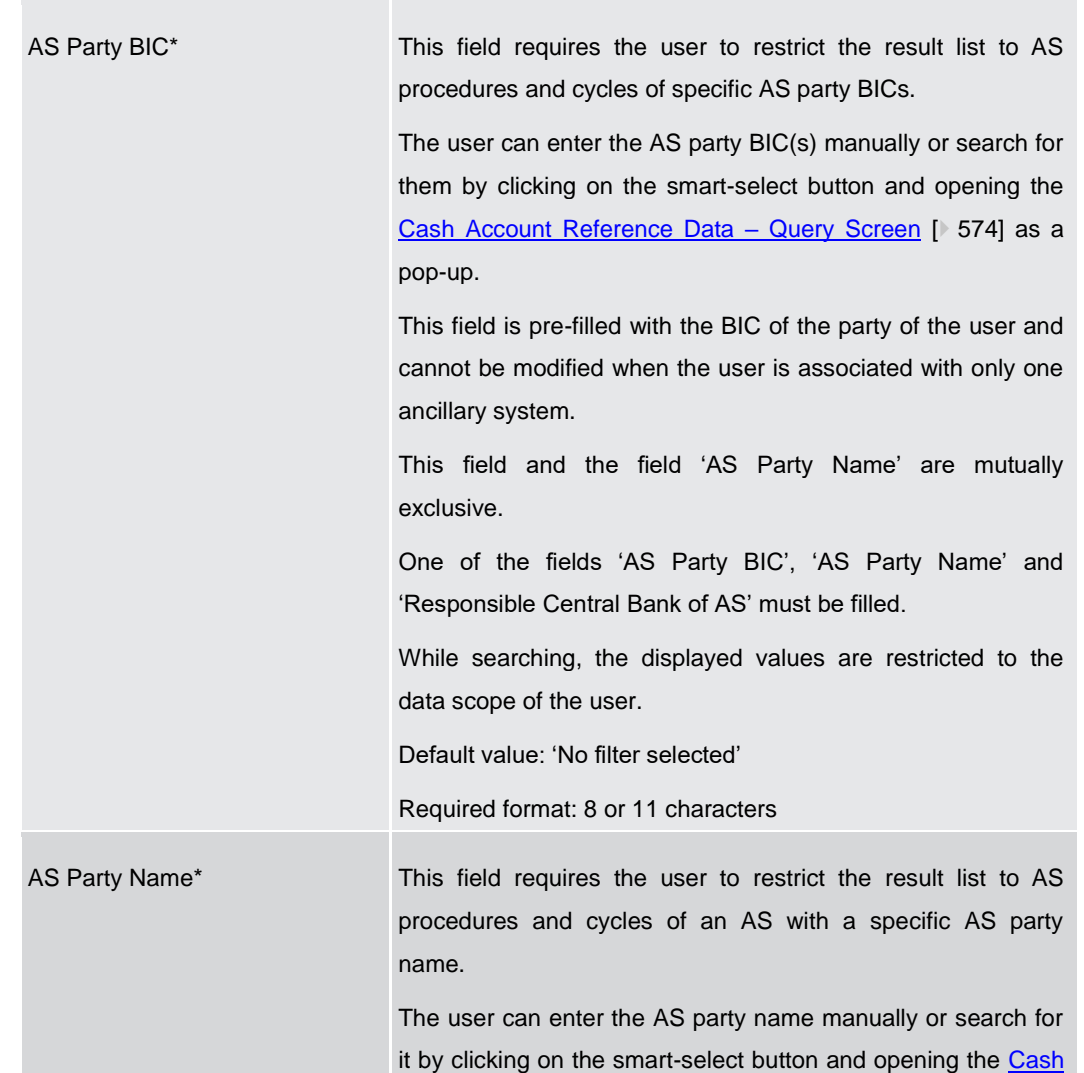

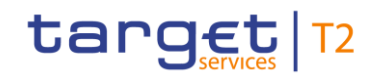

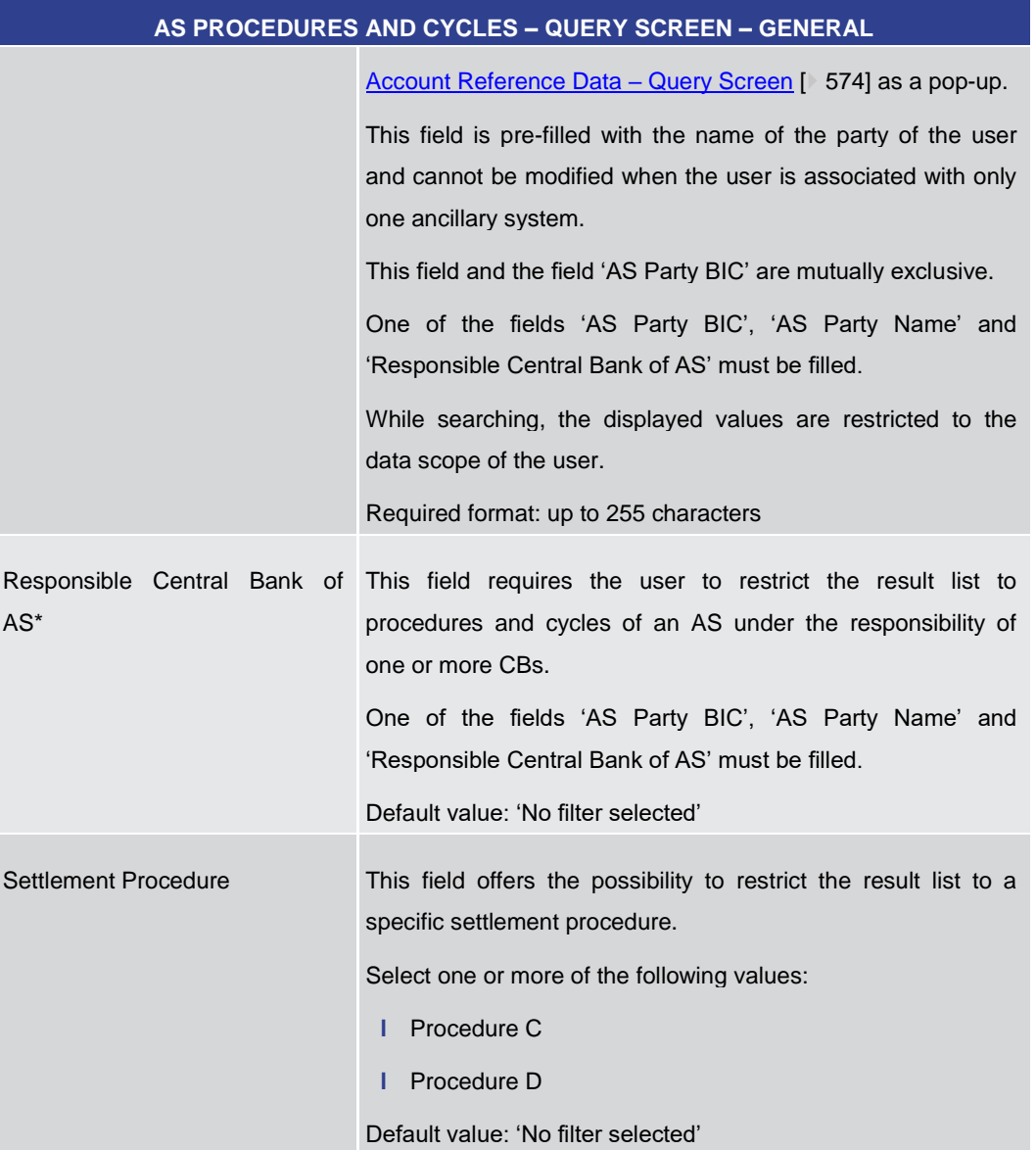

## **Table 329 - AS Proc. and Cyc. – Query Screen – General**

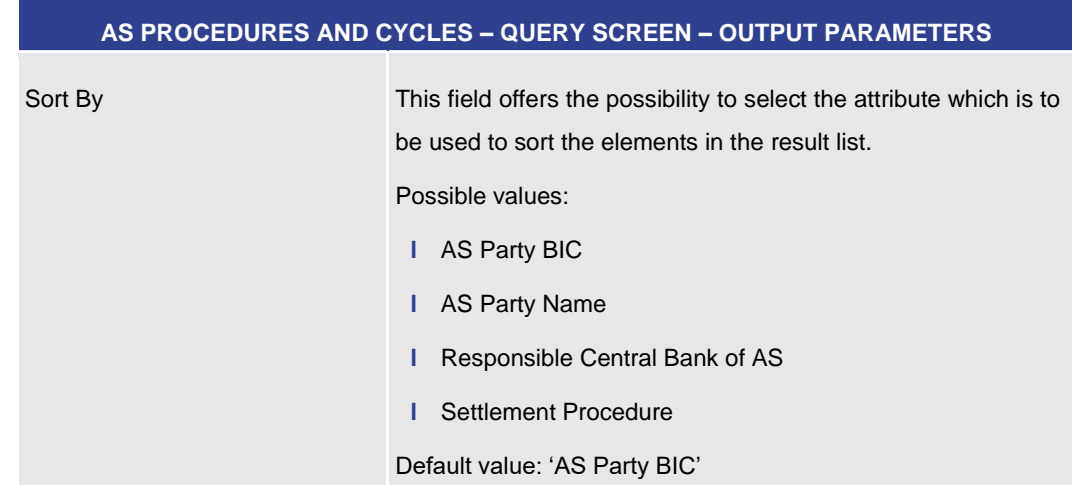

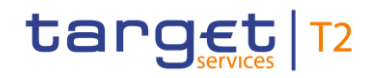

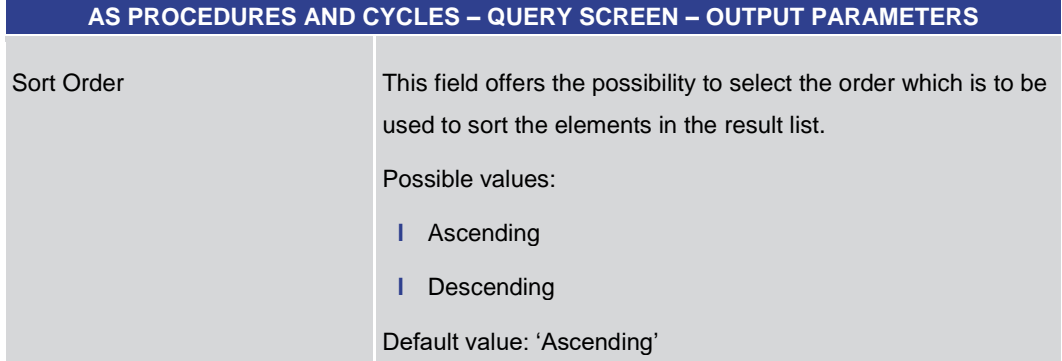

## **Table 330 - AS Proc. and Cyc. – Query Screen – Output Parameters**

#### **Buttons**

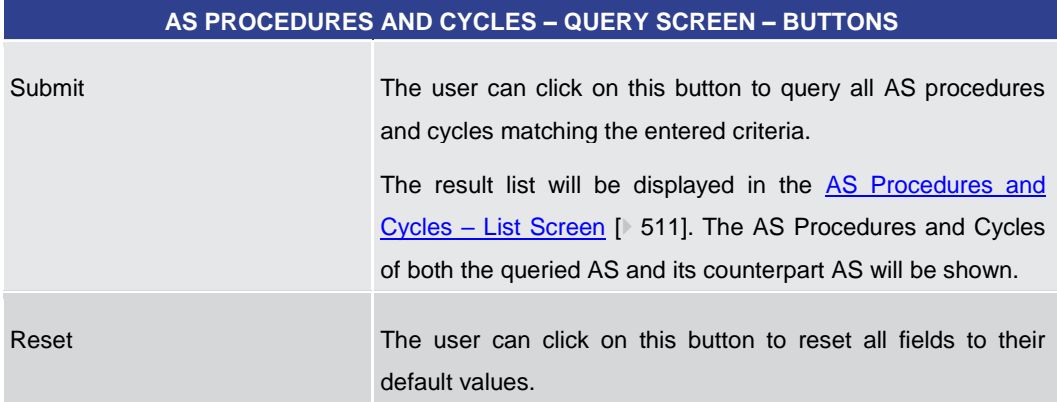

## **Table 331 - AS Proc. and Cyc. – Query Screen – Buttons**

## 5.4.6 AS Procedures and Cycles – List Screen

<span id="page-510-0"></span>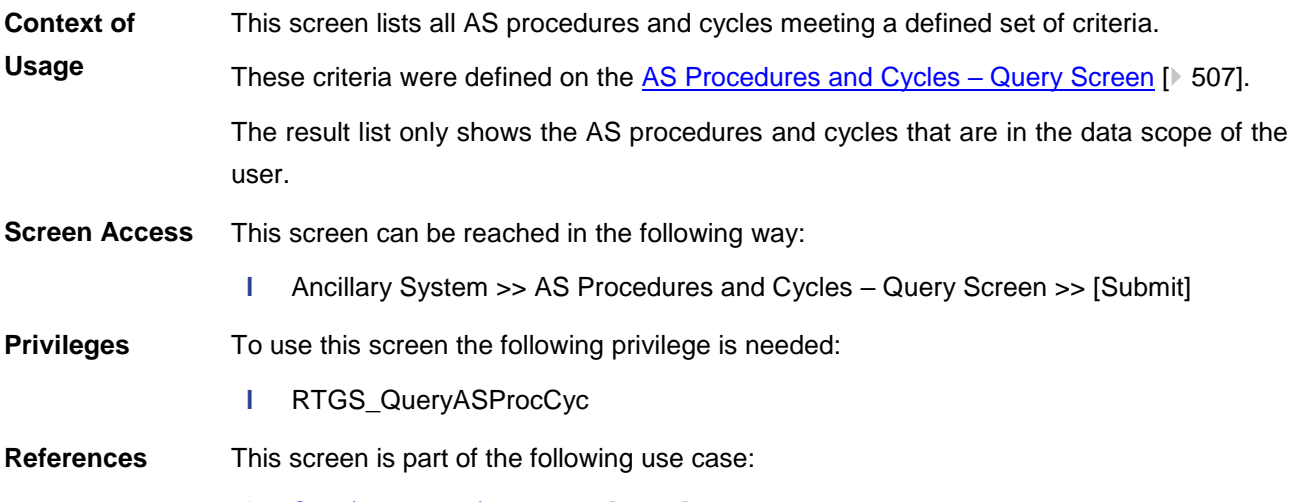

**l** [Start/stop cycle/procedure](#page-703-1) [\[](#page-703-1) [704\]](#page-703-1)

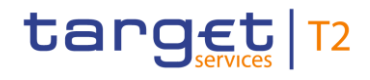

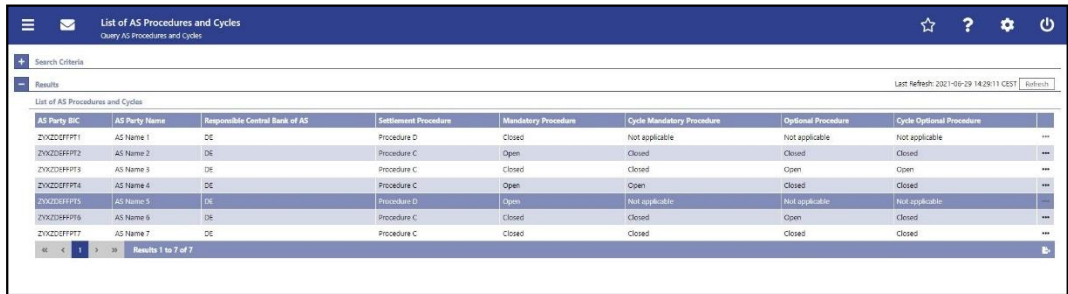

## **Figure 235 - AS Procedures and Cycles – List Screen**

**Field Descriptions**

Note: For the description of the attributes and their respective values in the 'Search Criteria' section see chapter [AS Procedures and Cycles –](#page-506-0) Query Screen [\[](#page-506-0) [507\].](#page-506-0)

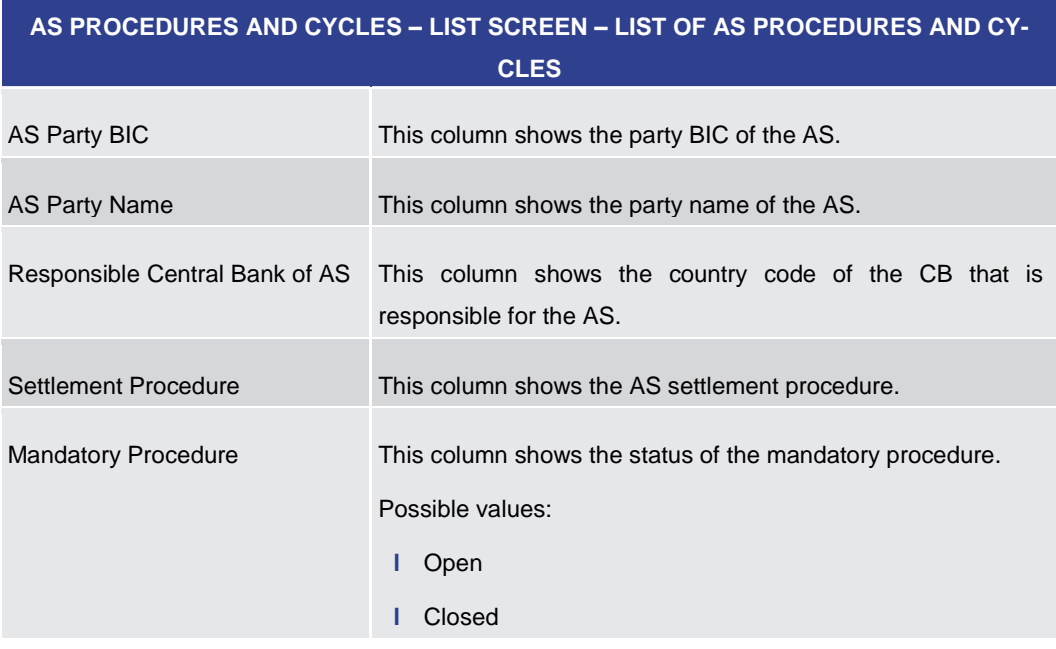

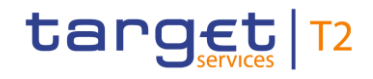

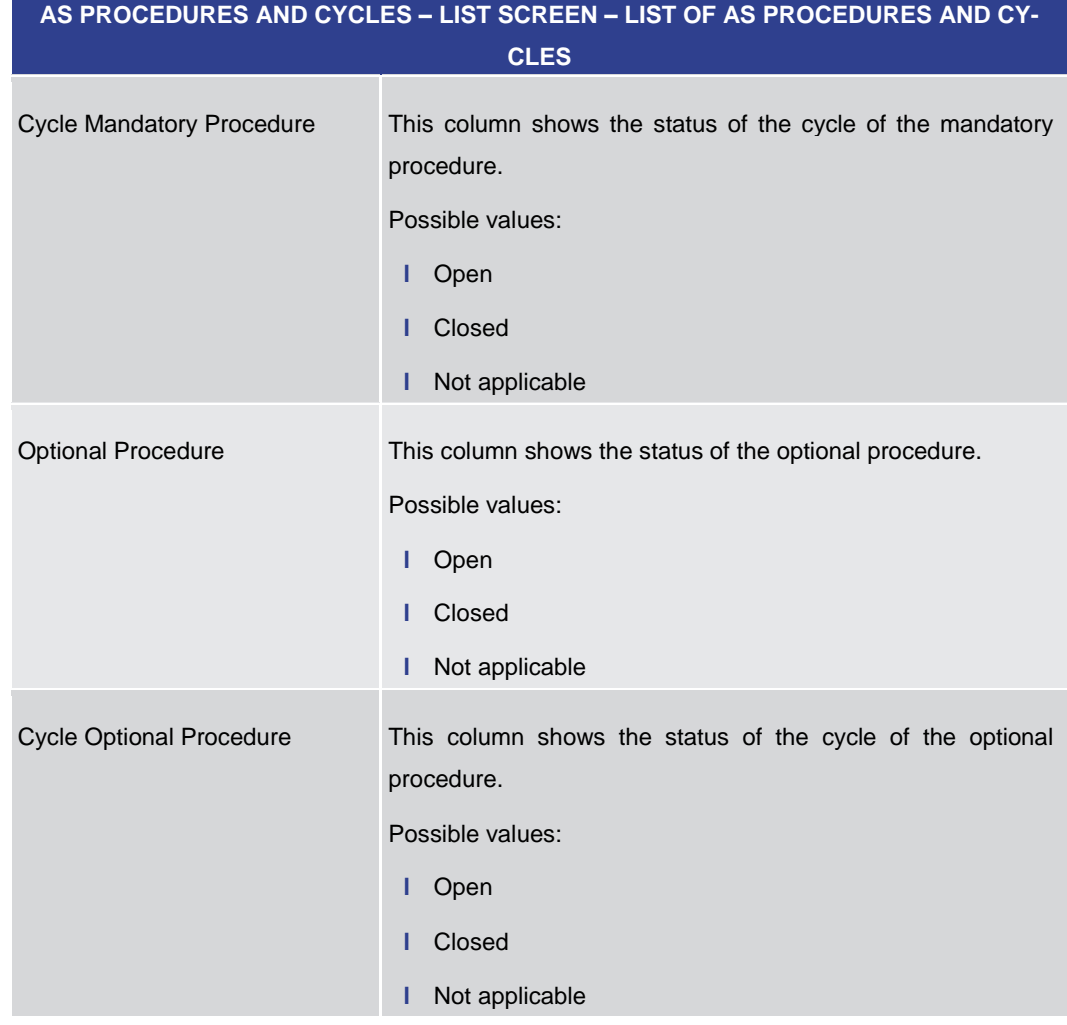

## **Table 332 - AS Proc. and Cyc. – List Screen – Results – List of AS Proc. and Cyc.**

### **Context Menu**

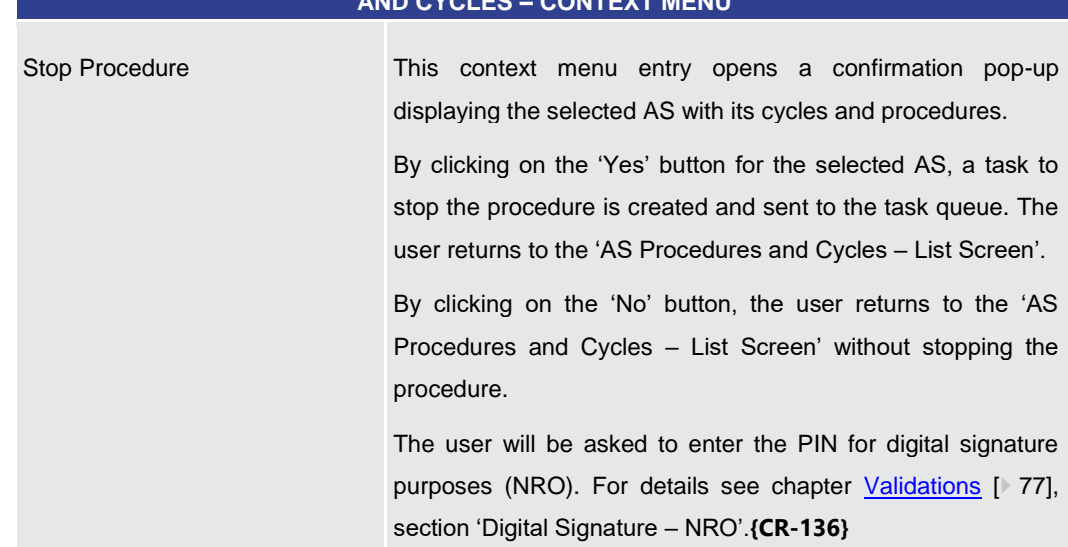

**AS PROCEDURES AND CYCLES – LIST SCREEN – RESULTS – LIST OF AS PROCEDURES AND CYCLES – CONTEXT MENU**

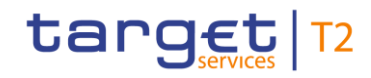

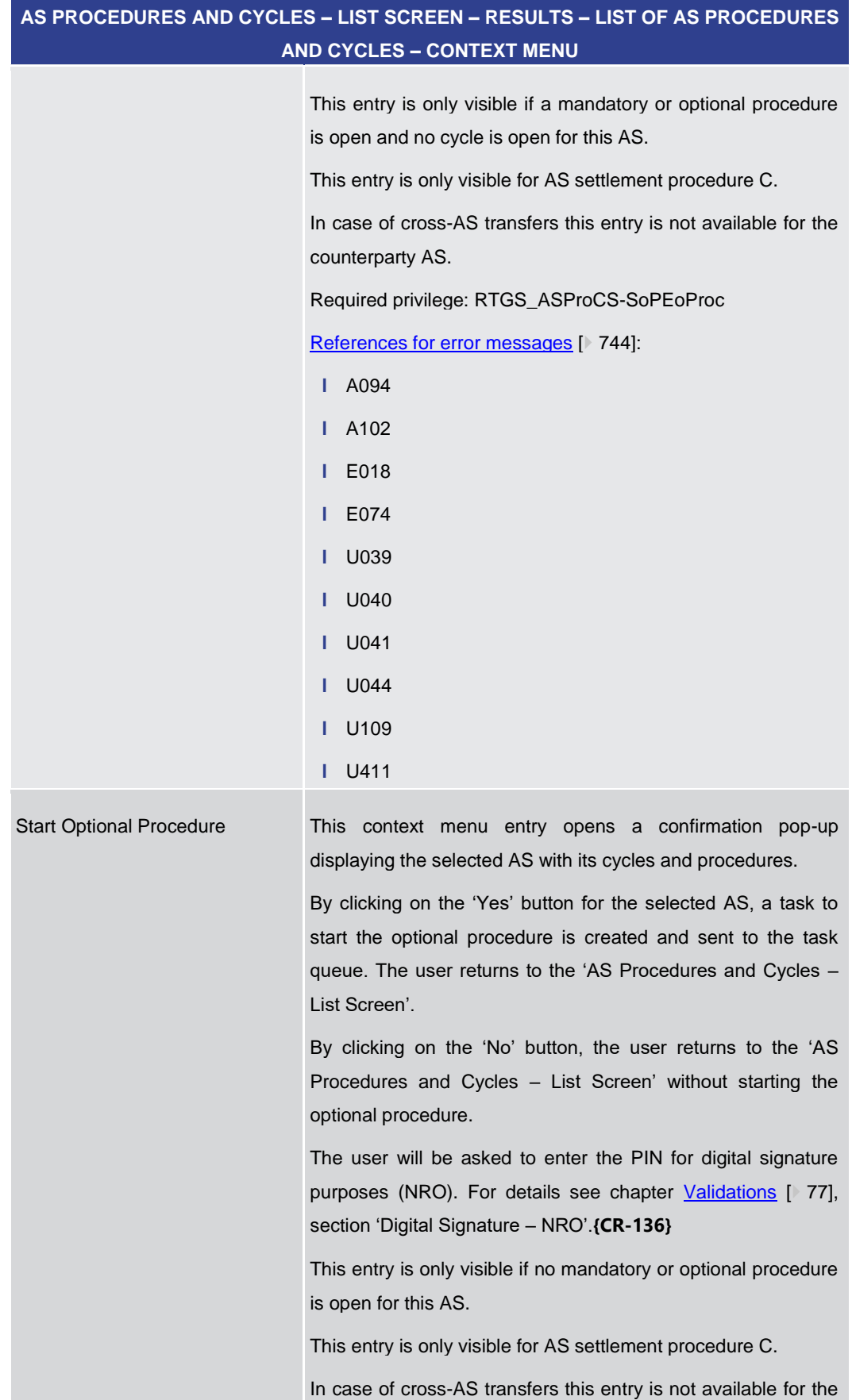

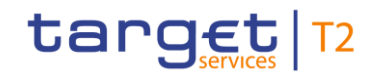

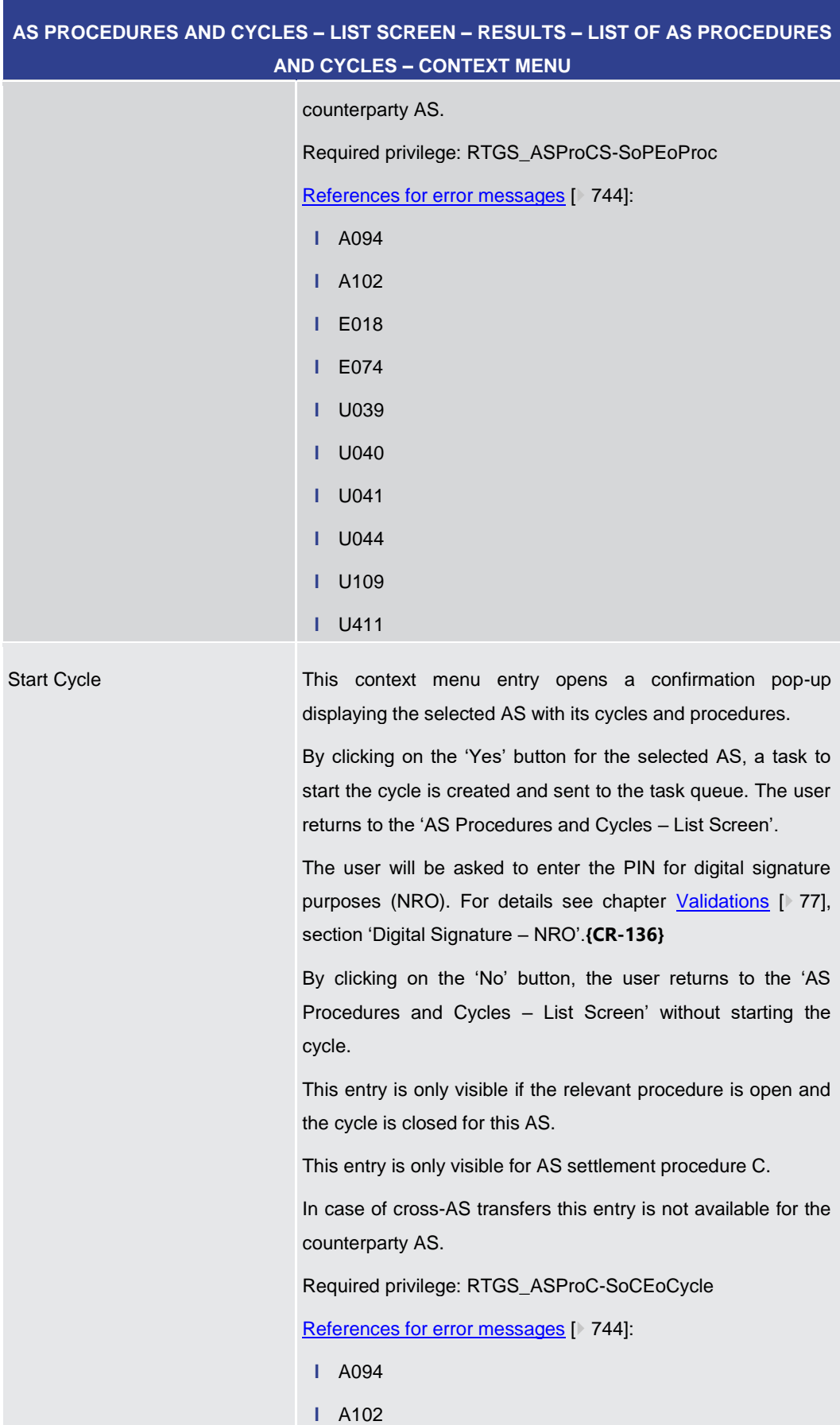

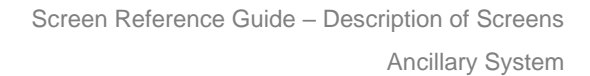

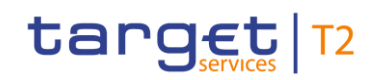

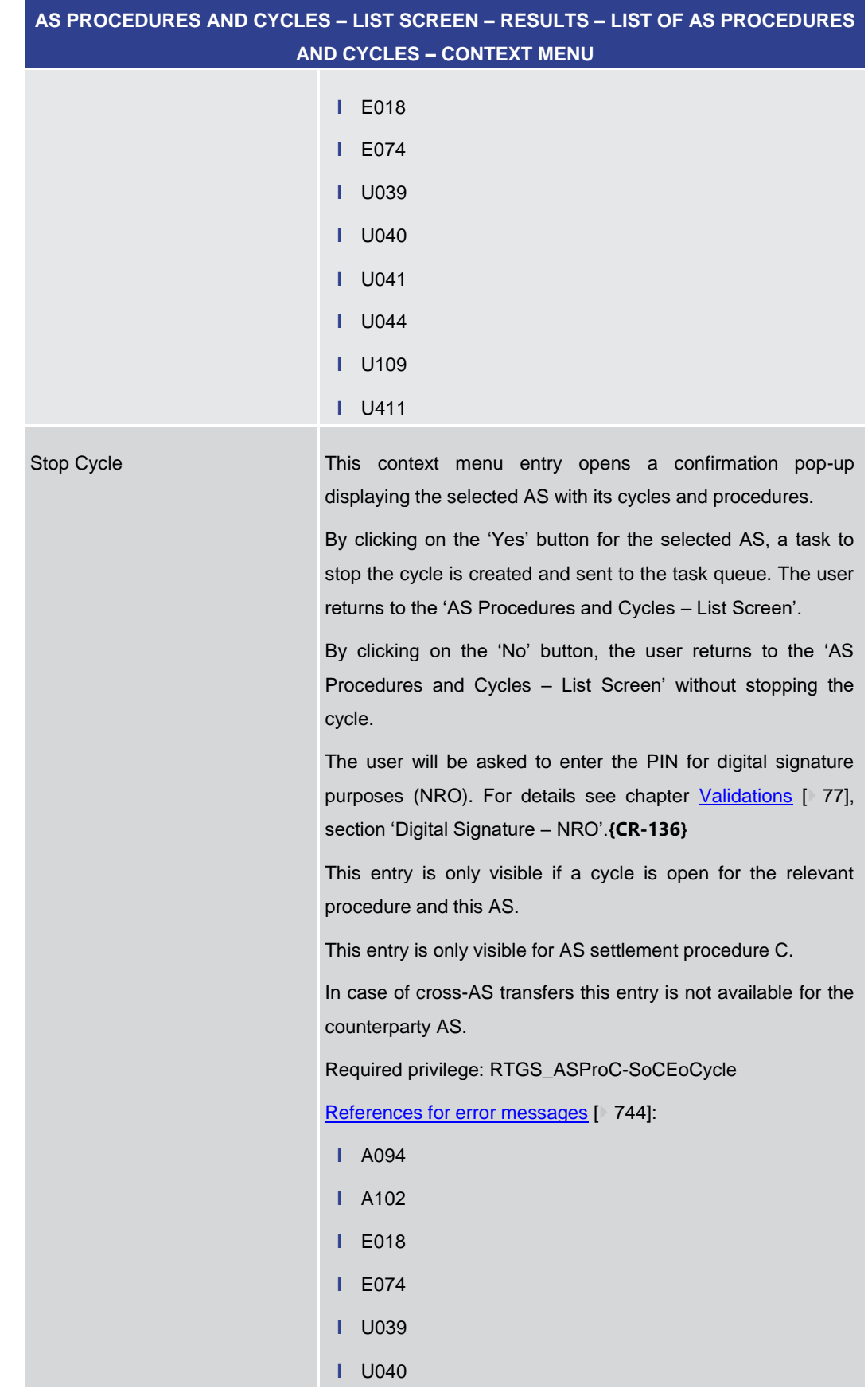

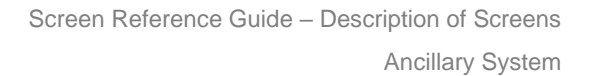

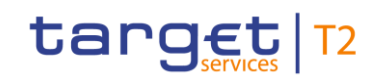

<span id="page-516-0"></span>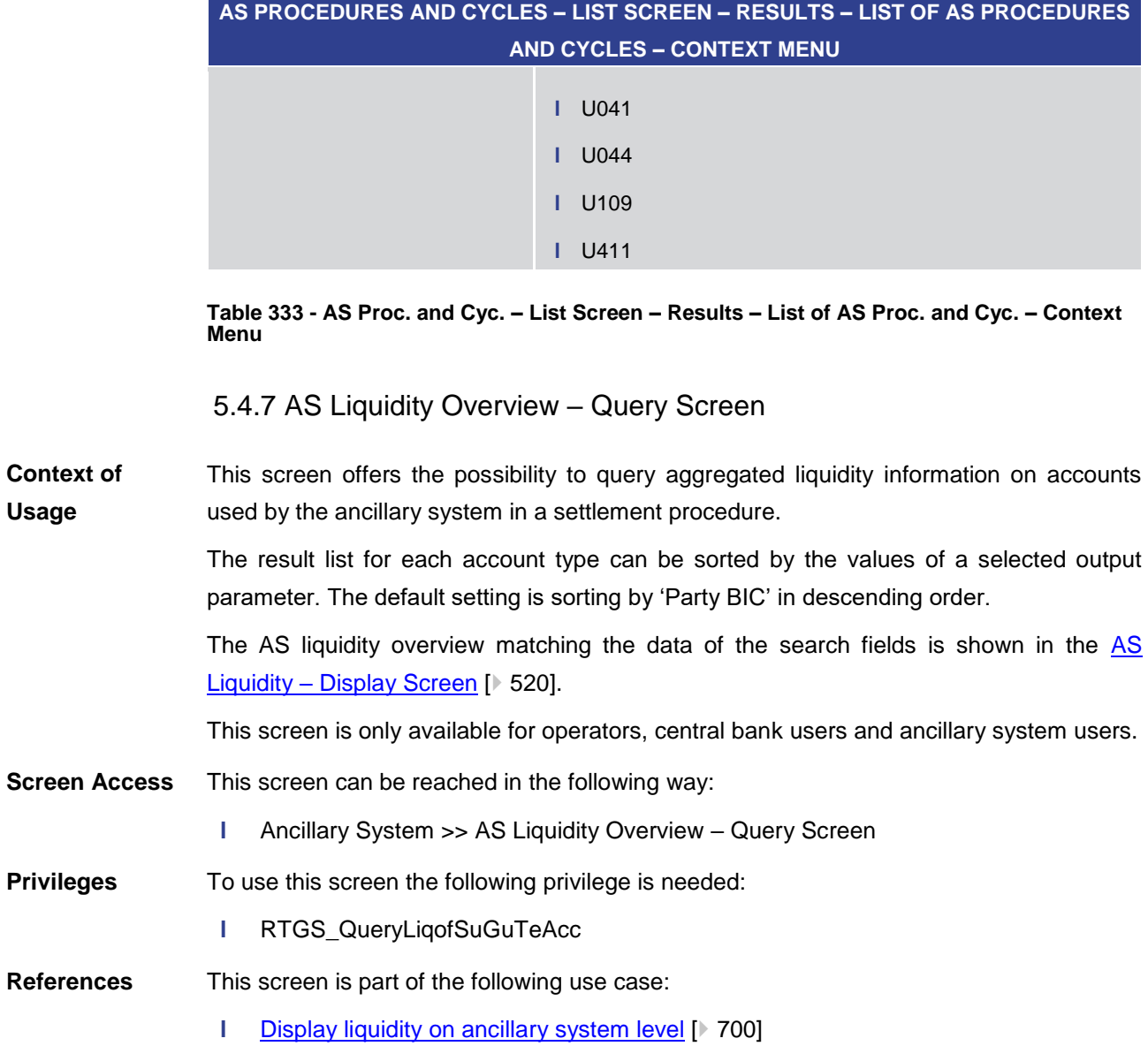

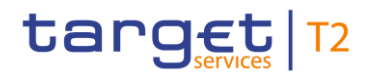

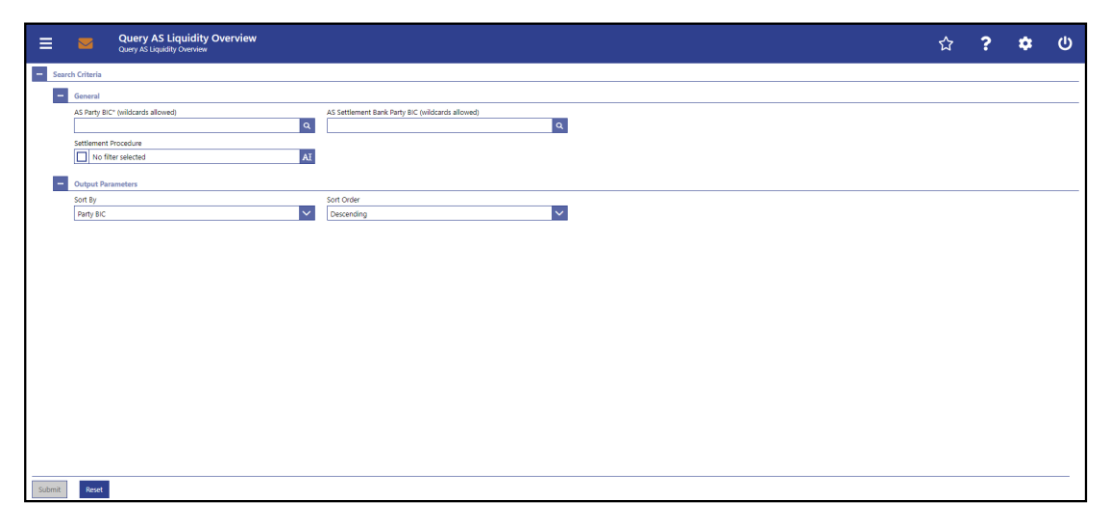

## **Figure 236 - AS Liquidity Overview – Query Screen**

**Field Descriptions**

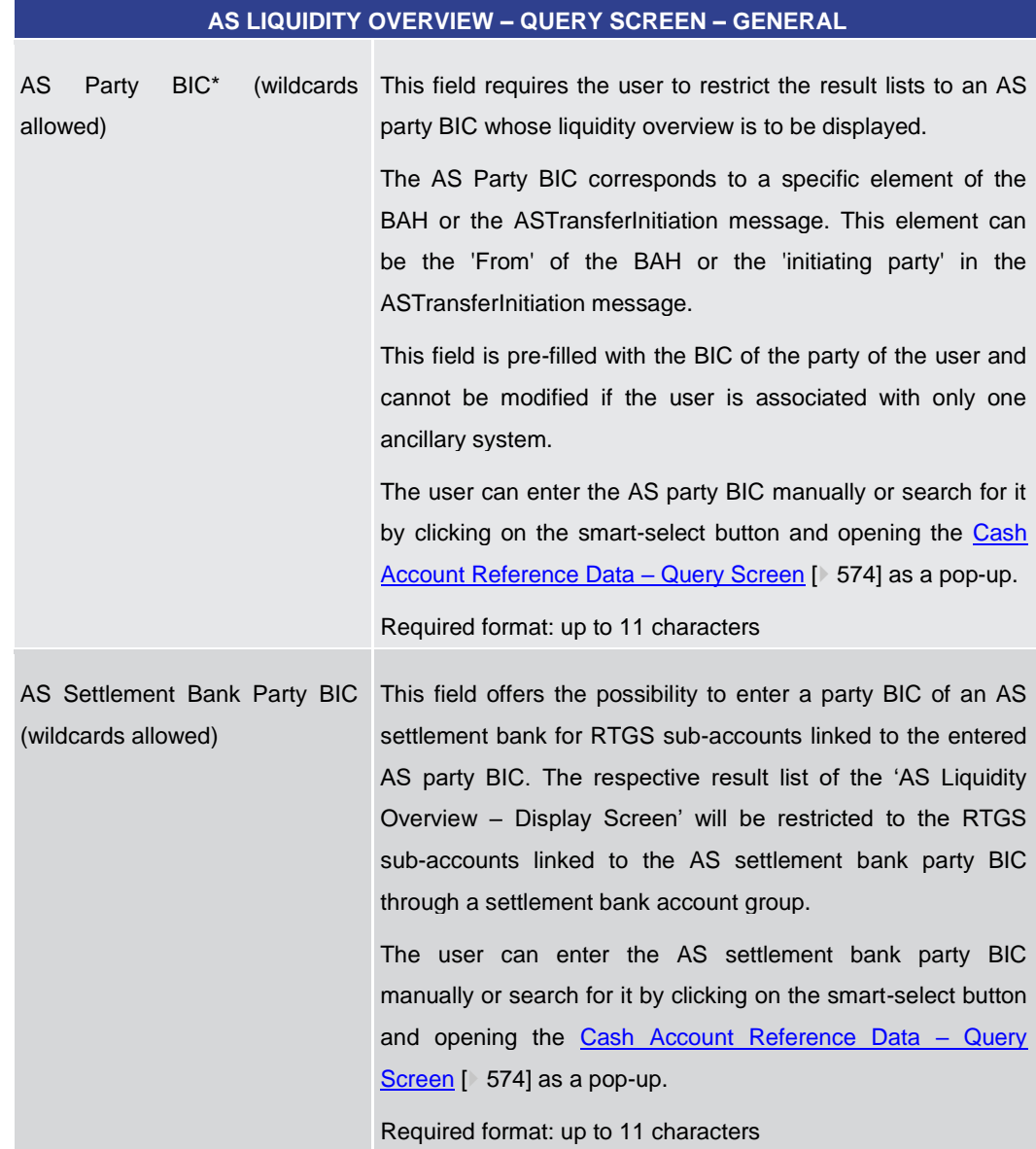

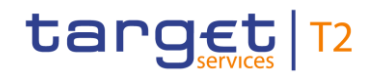

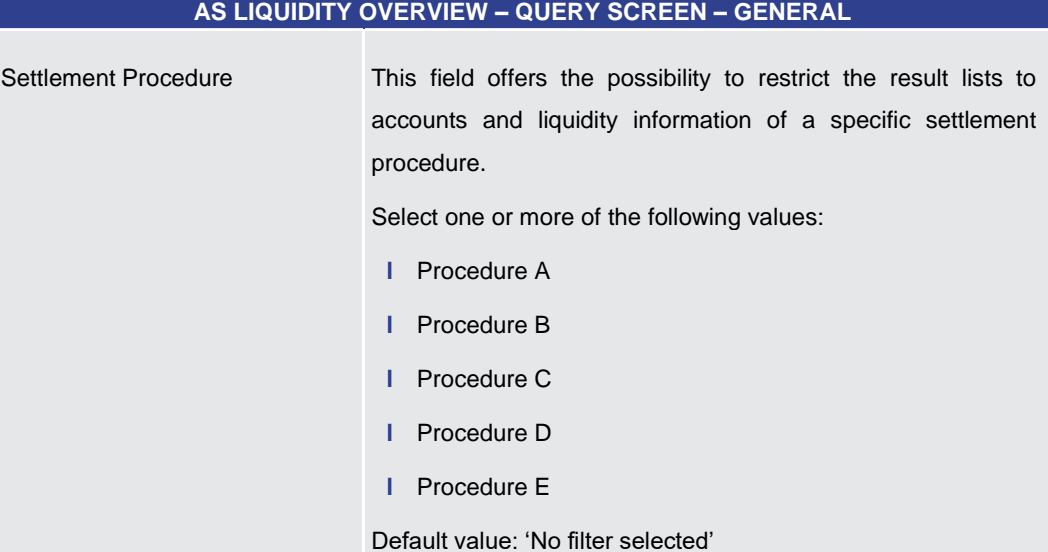

## Default value: 'No filter selected'

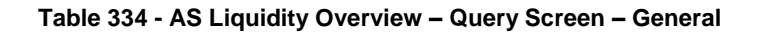

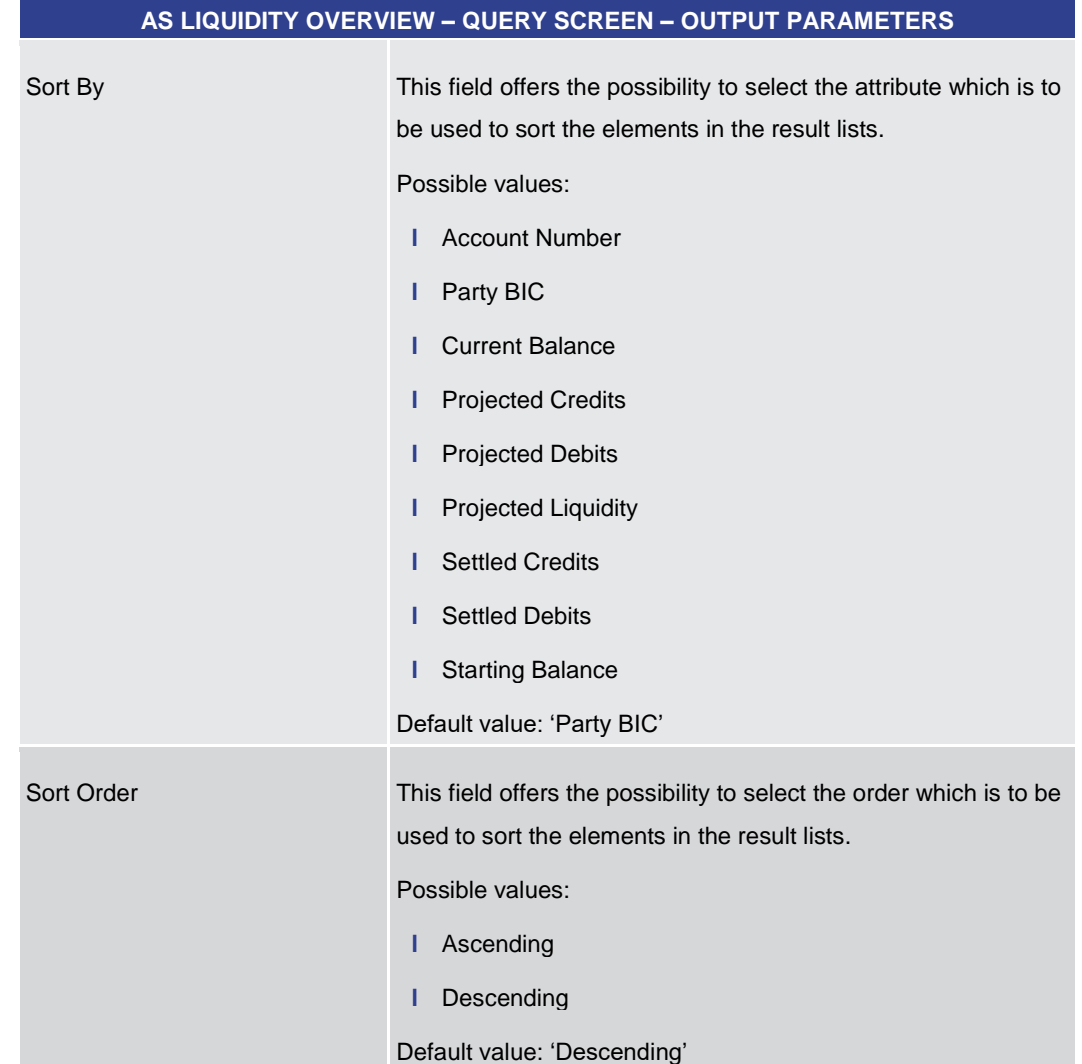

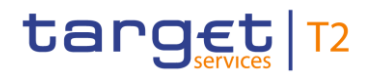

<span id="page-519-0"></span>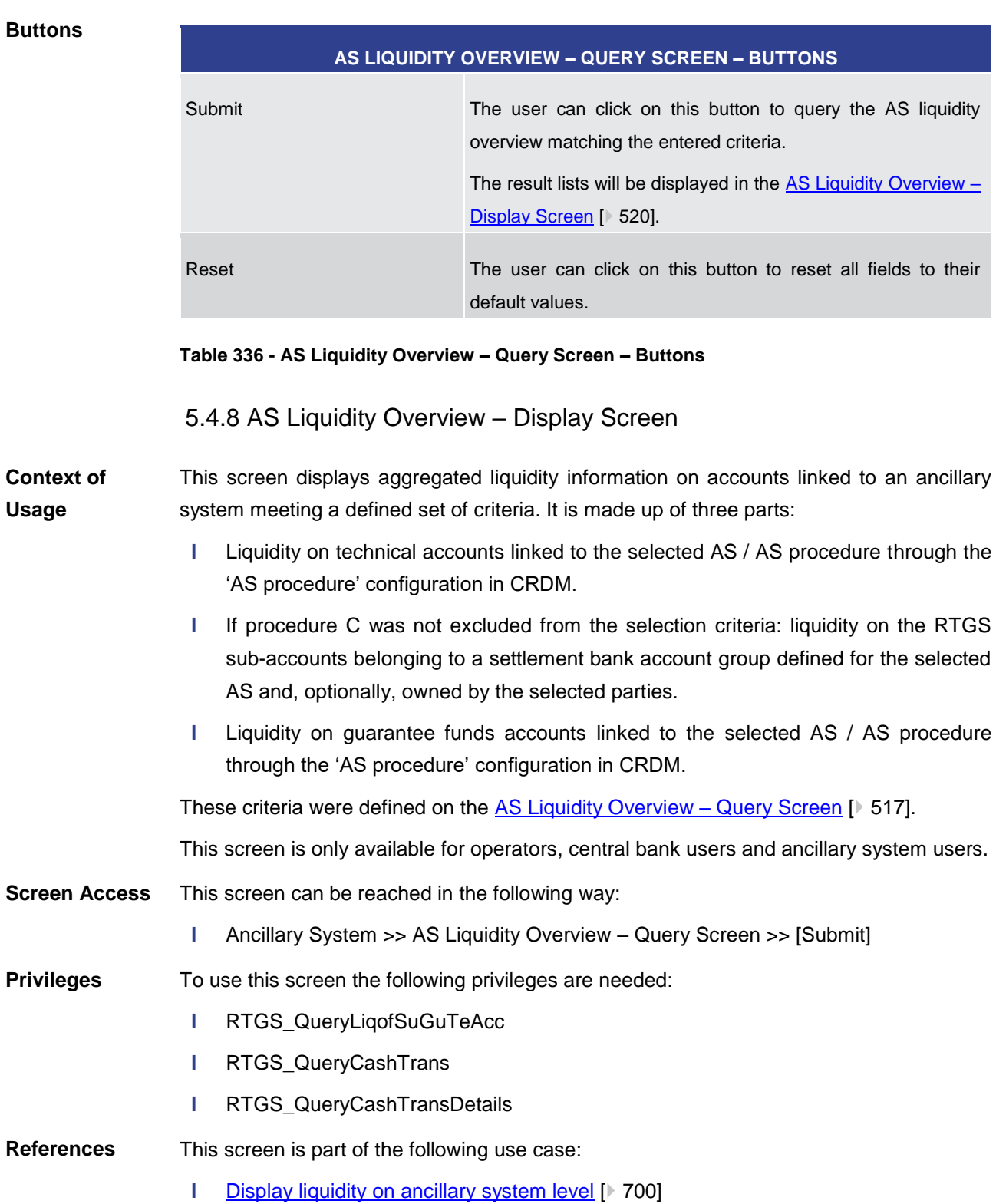

## **Table 335 - AS Liquidity Overview – Query Screen – Output Parameters**

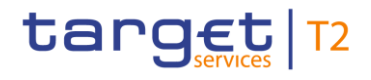

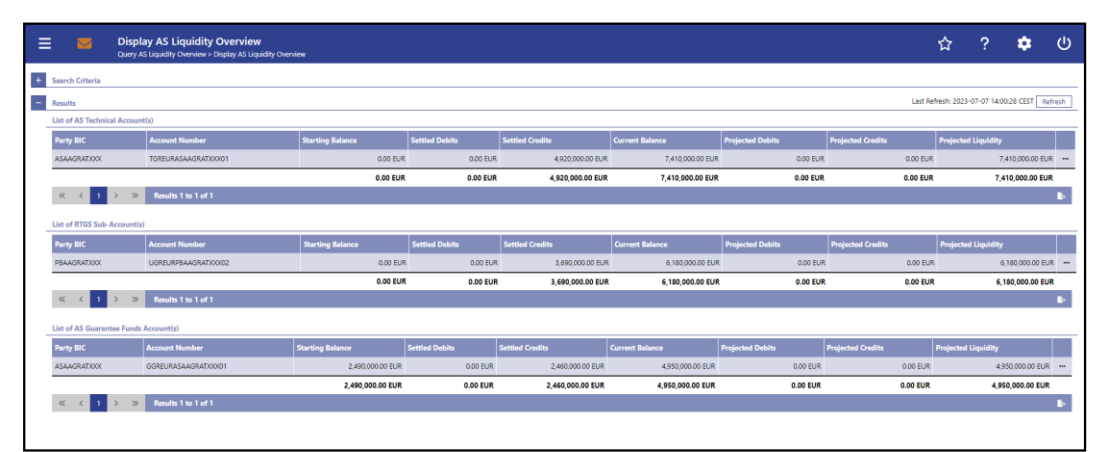

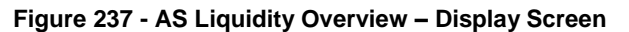

**Field Descriptions** Note: For the description of the attributes and their respective values in the 'Search Criteria' section see chapter AS Liquidity Overview - Query Screen [\[](#page-516-0) [517\].](#page-516-0)

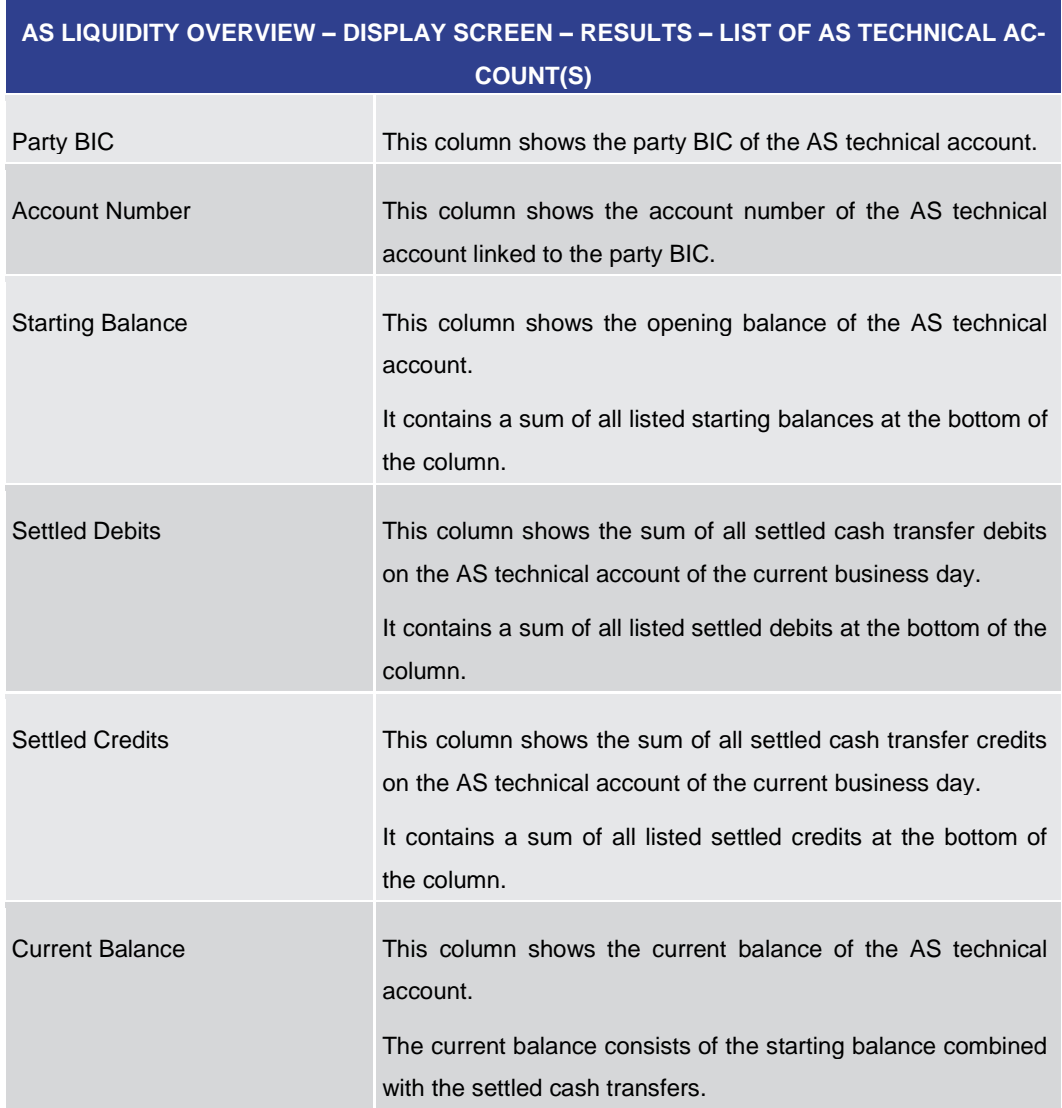

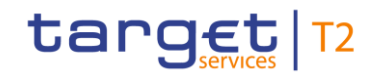

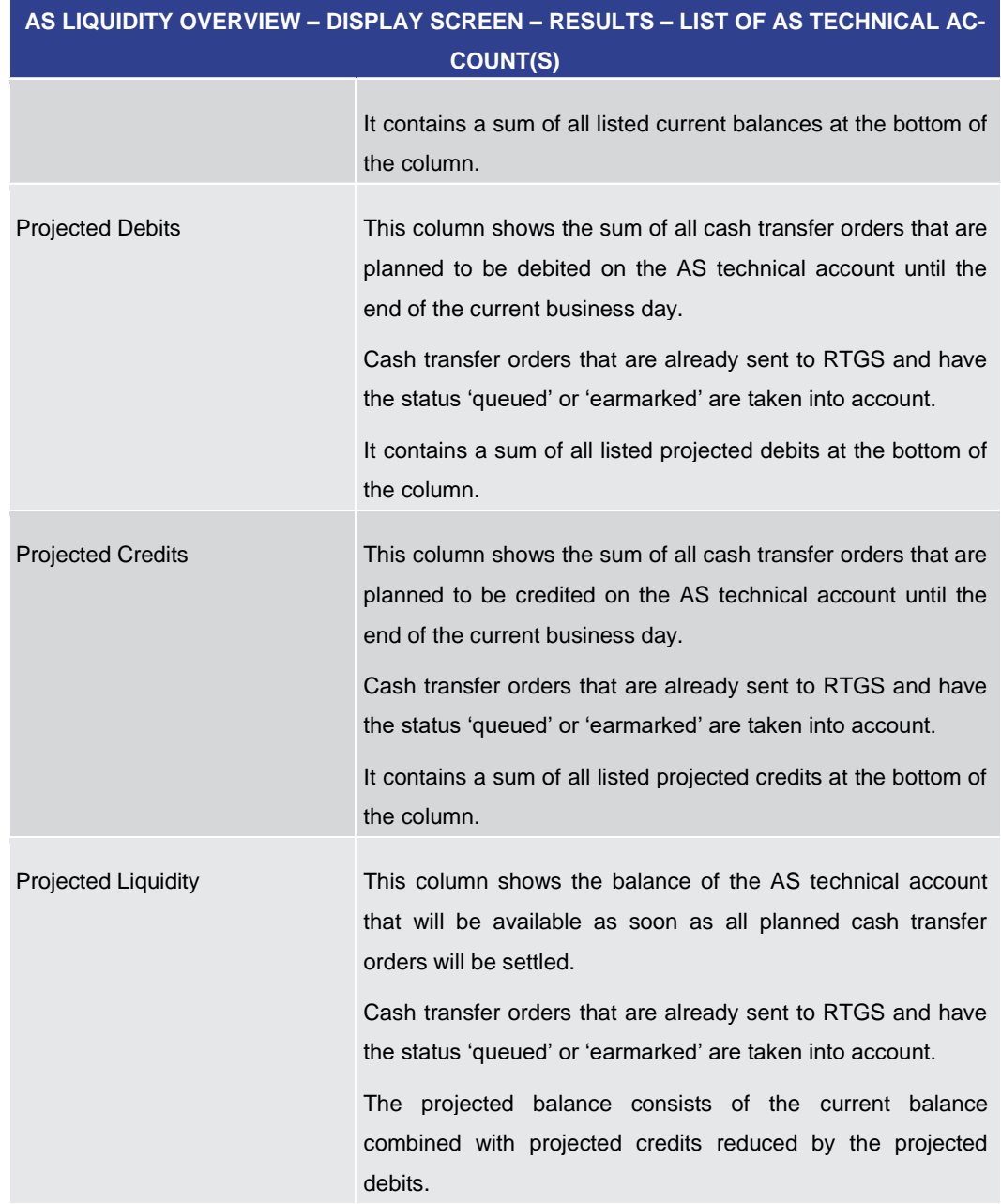

**Table 337 - AS Liquidity Overview – Display Screen – Results – List of AS Technical Account(s)**

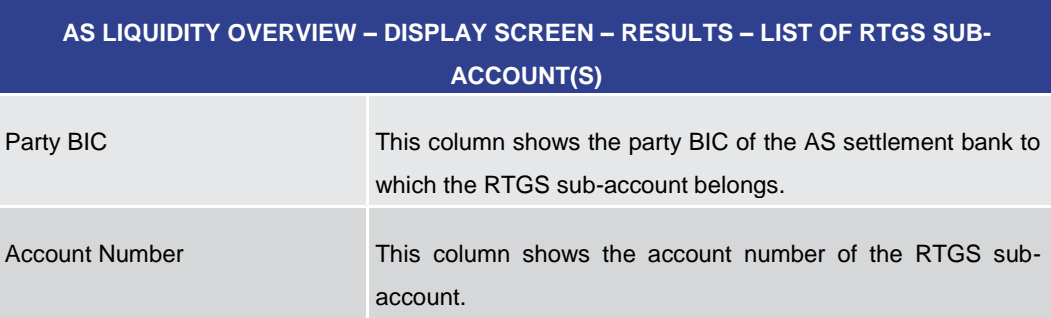

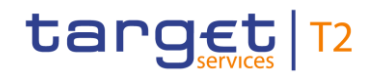

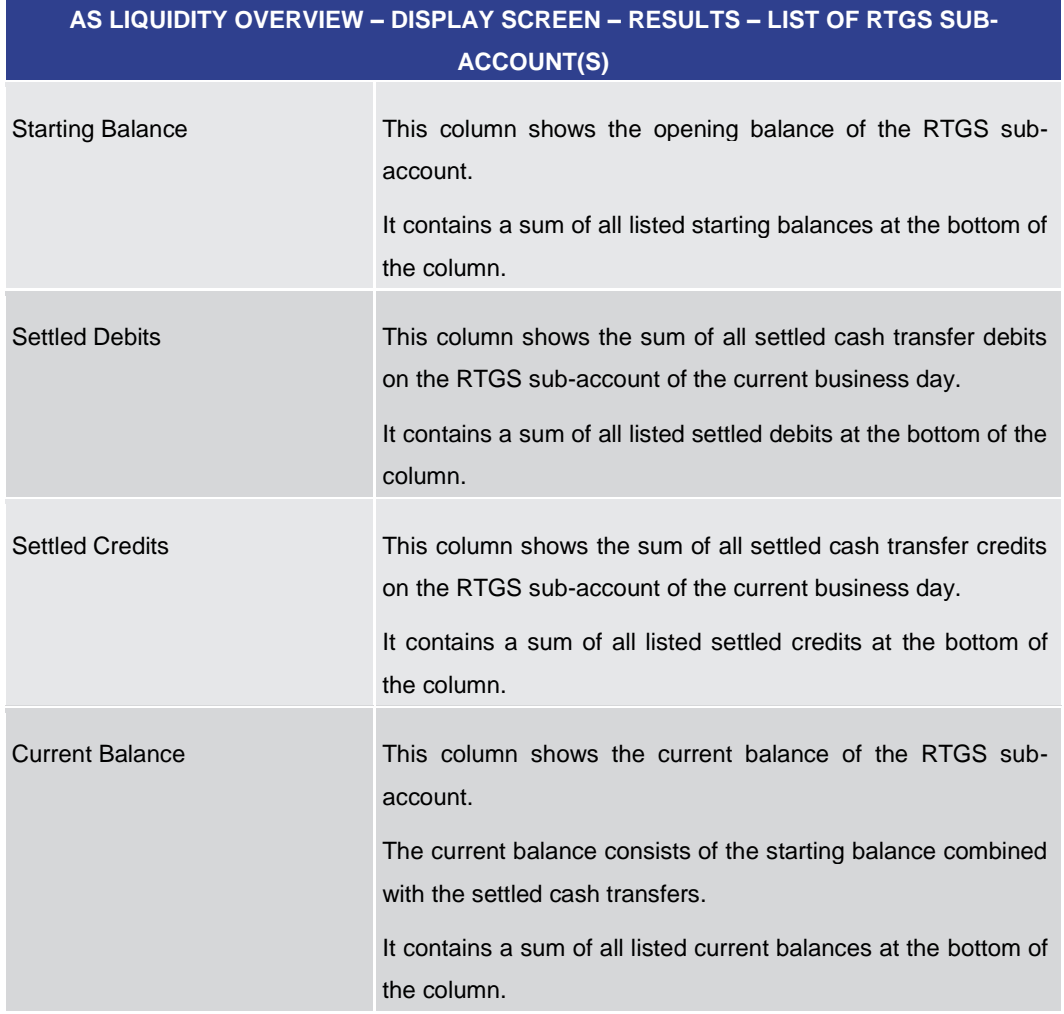

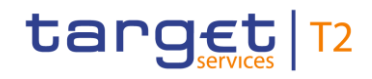

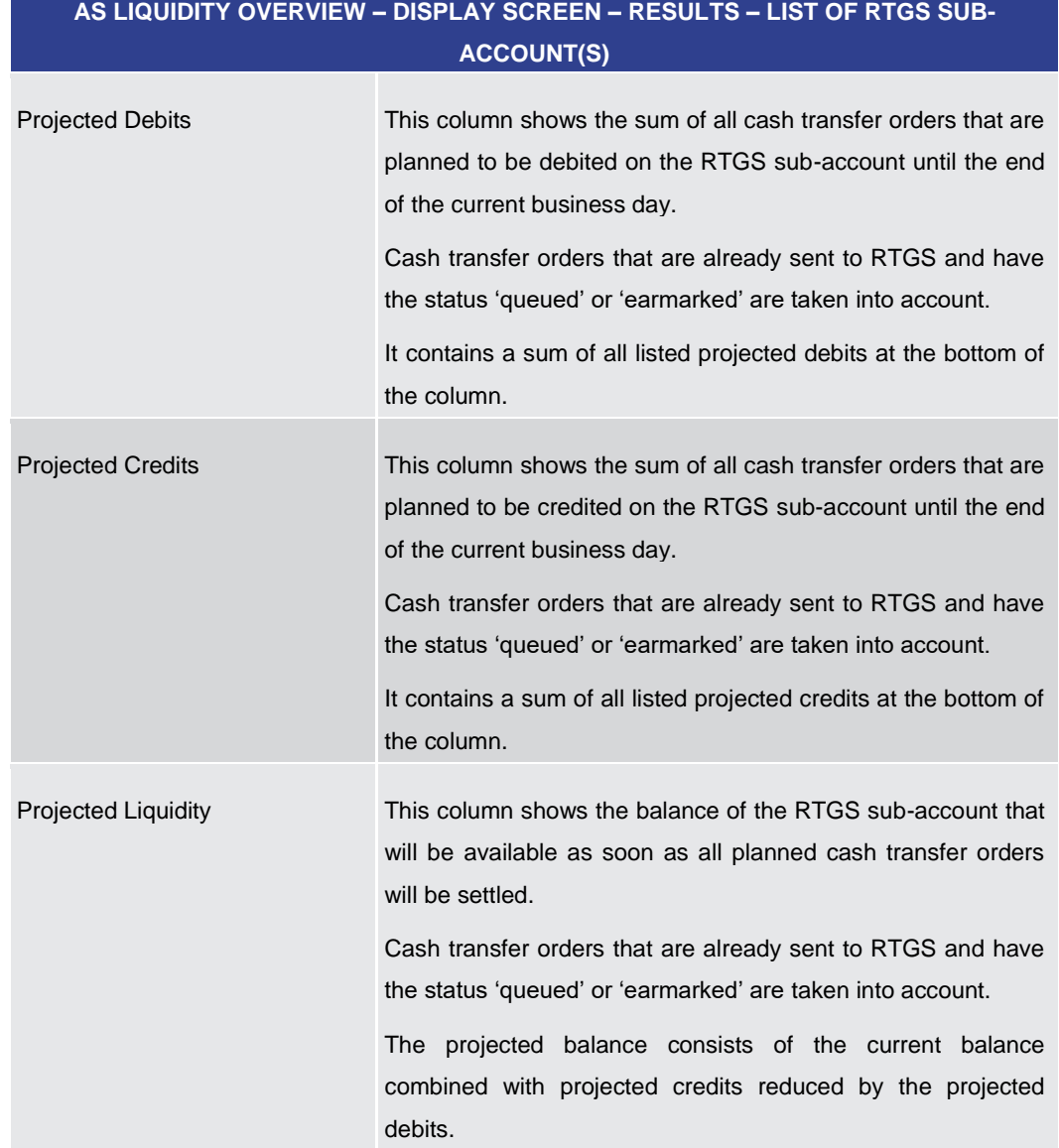

## **Table 338 - AS Liquidity Overview – Display Screen – Results – List of RTGS Sub-Account(s)**

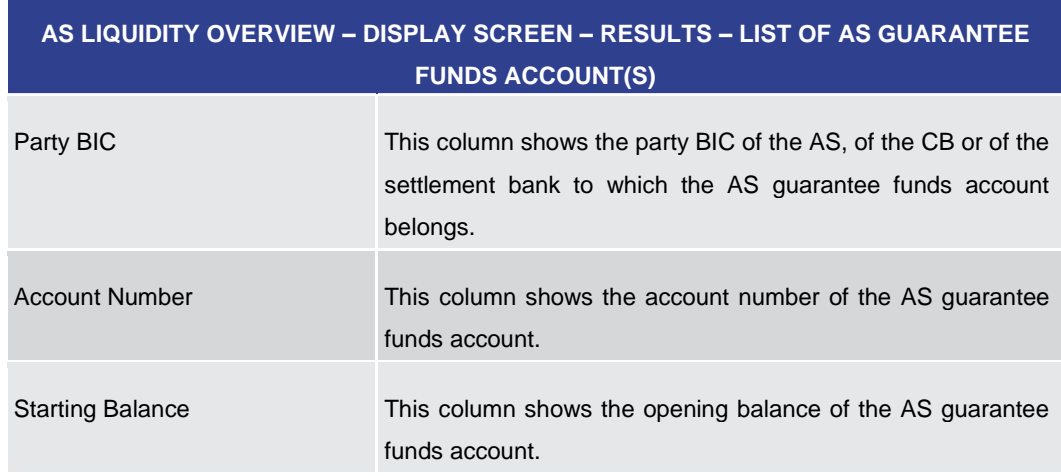

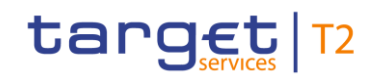

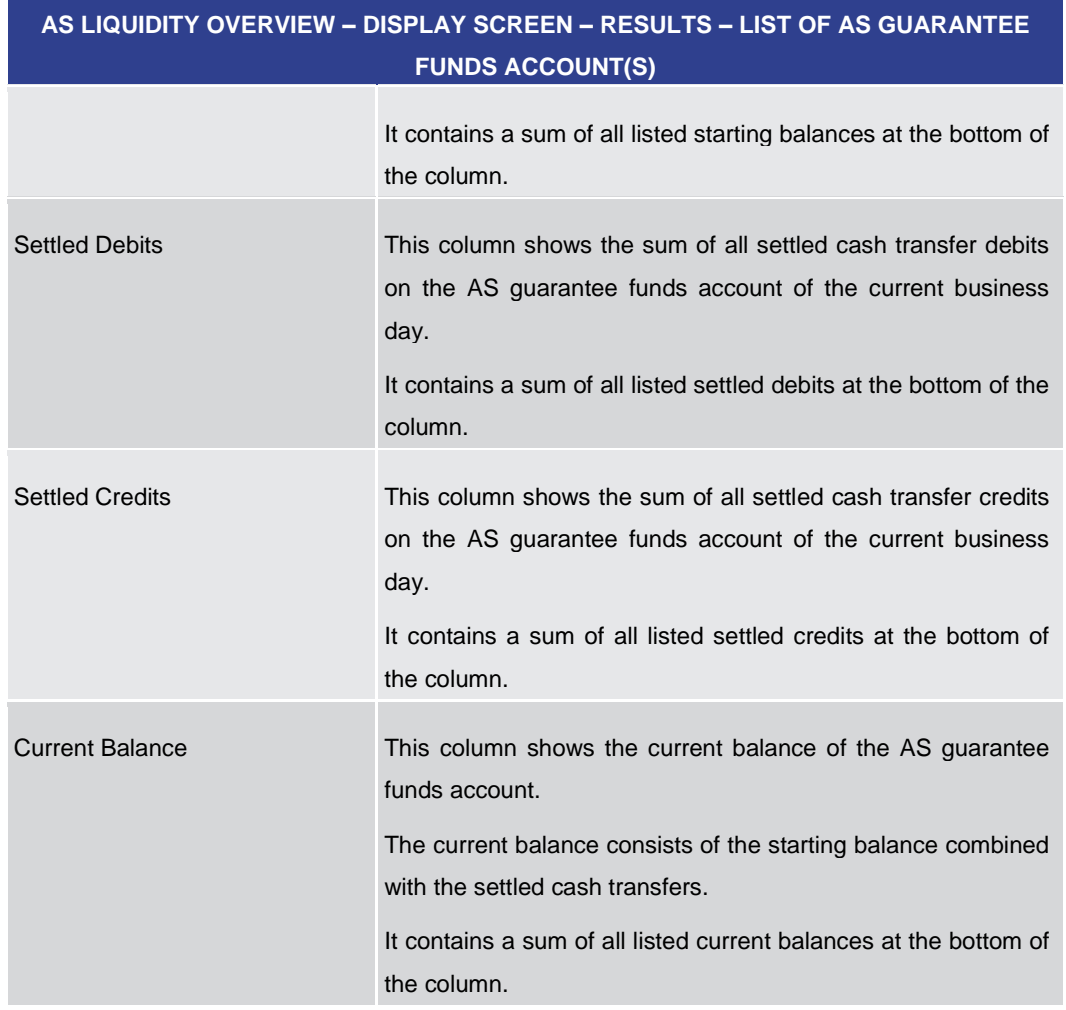

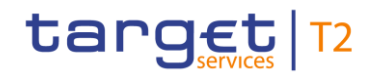

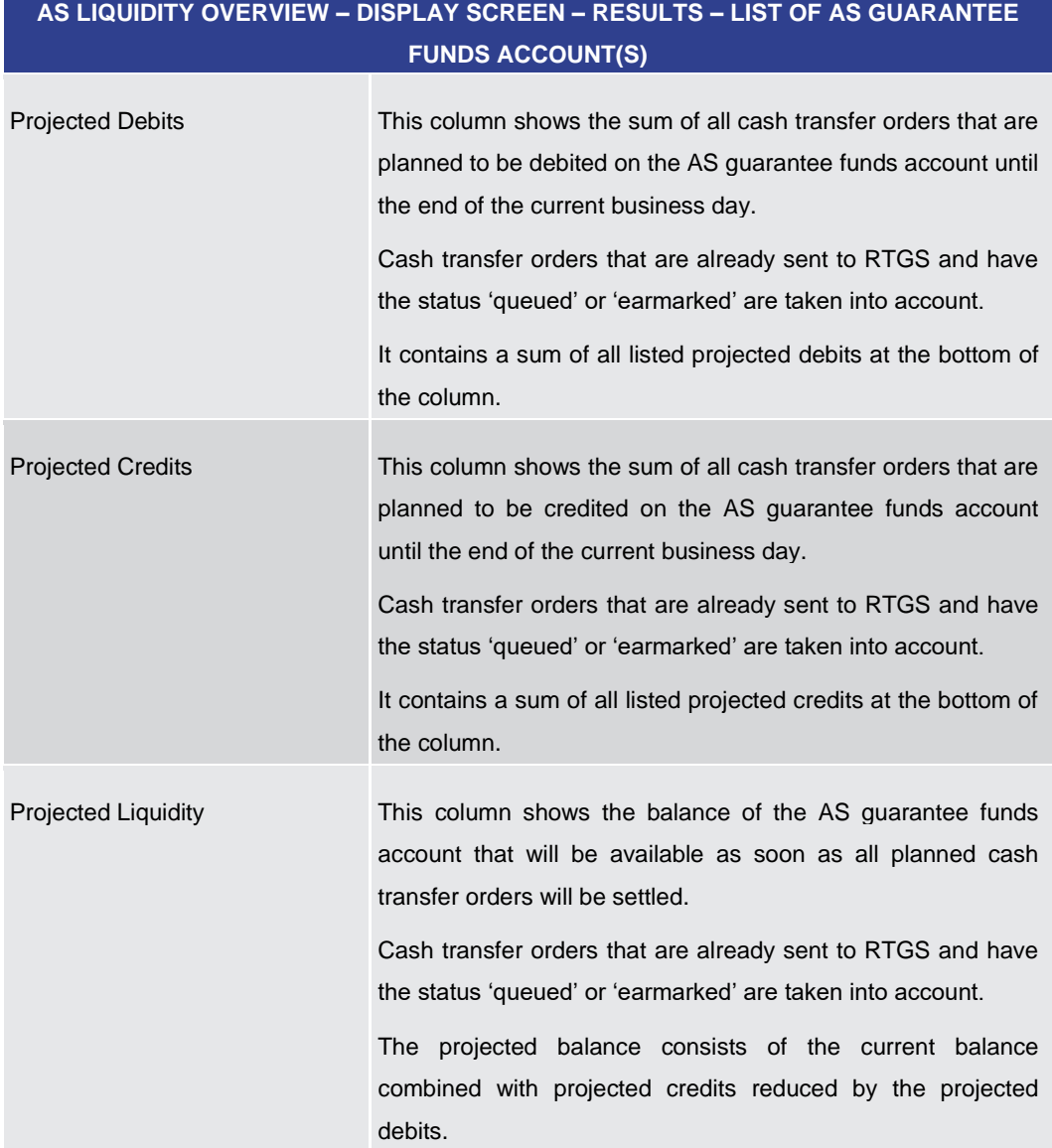

**Table 339 - AS Liquidity Overview – Display Screen – Results – List of AS Guarantee Funds Account(s)**

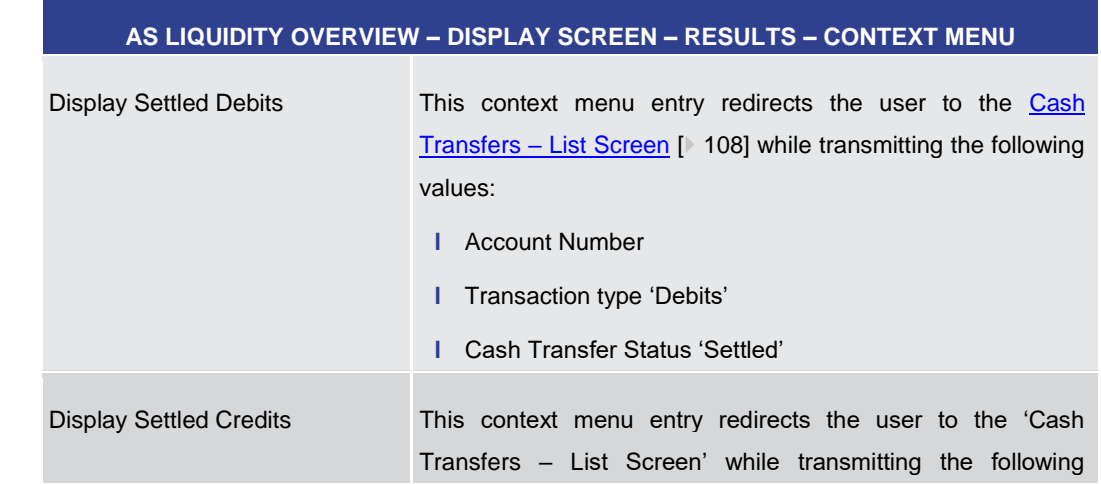

## **Context Menu**

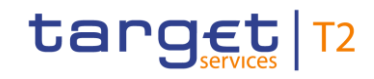

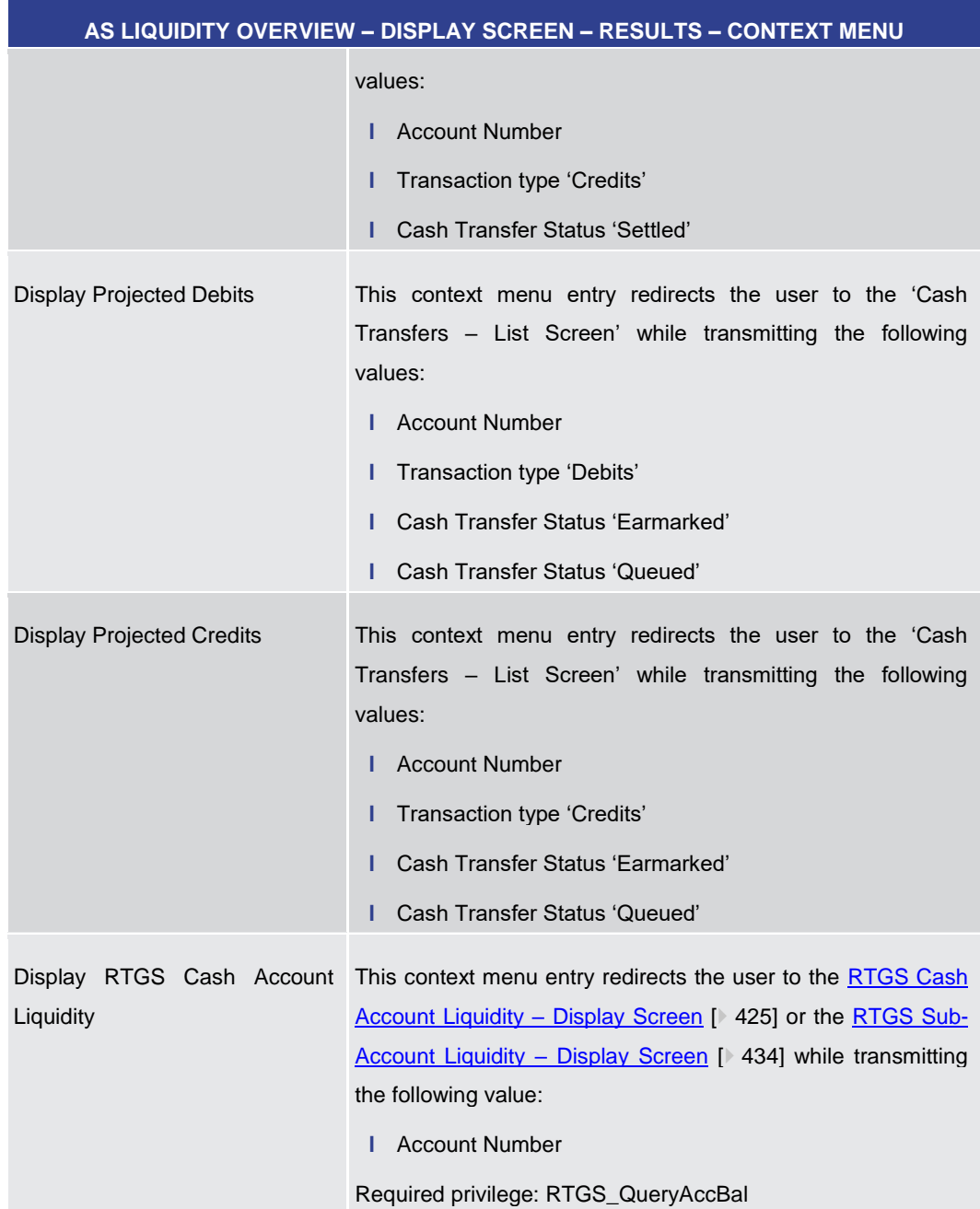

## **Table 340 - AS Liquidity Overview – Display Screen – Results – Context Menu**

5.4.9 Queued AS Transfer Orders by Batch – Query Screen

<span id="page-526-0"></span>This screen offers the possibility to query information on queued AS transfer orders on the level of an AS batch. **Context of Usage**

> The result list can be filtered by different attributes given on this screen and will be sorted by the values of a selected output parameter. The default setting is sorting by 'AS Party BIC' in ascending order.

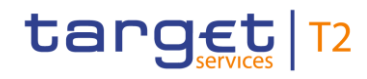

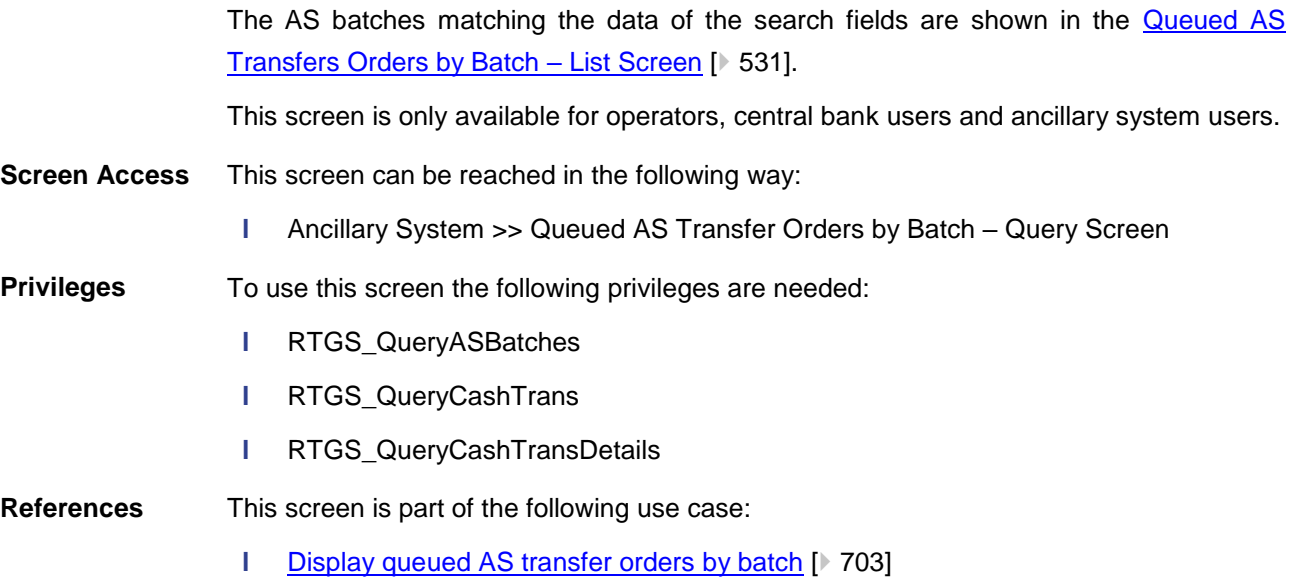

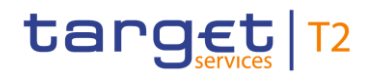

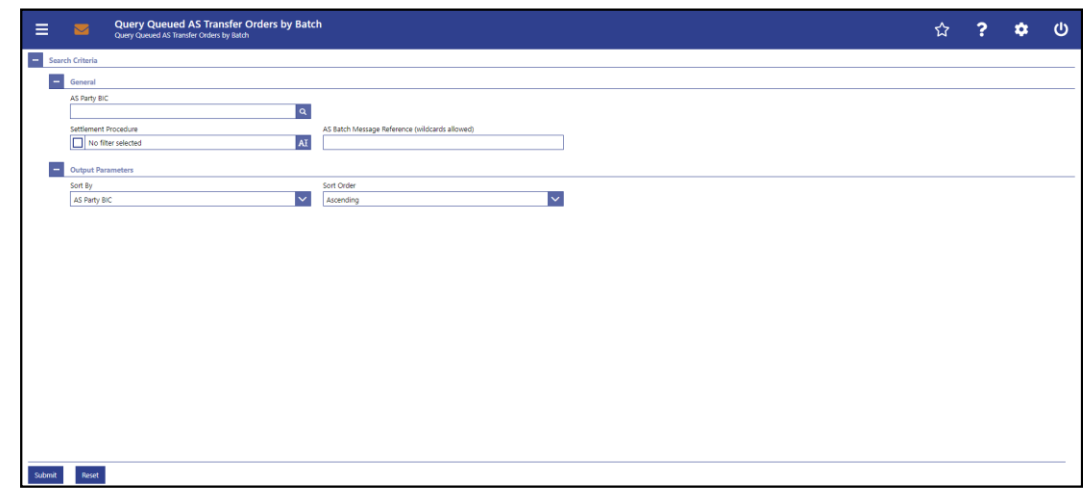

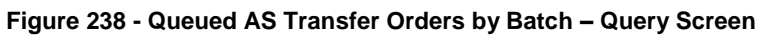

## **Field Descriptions**

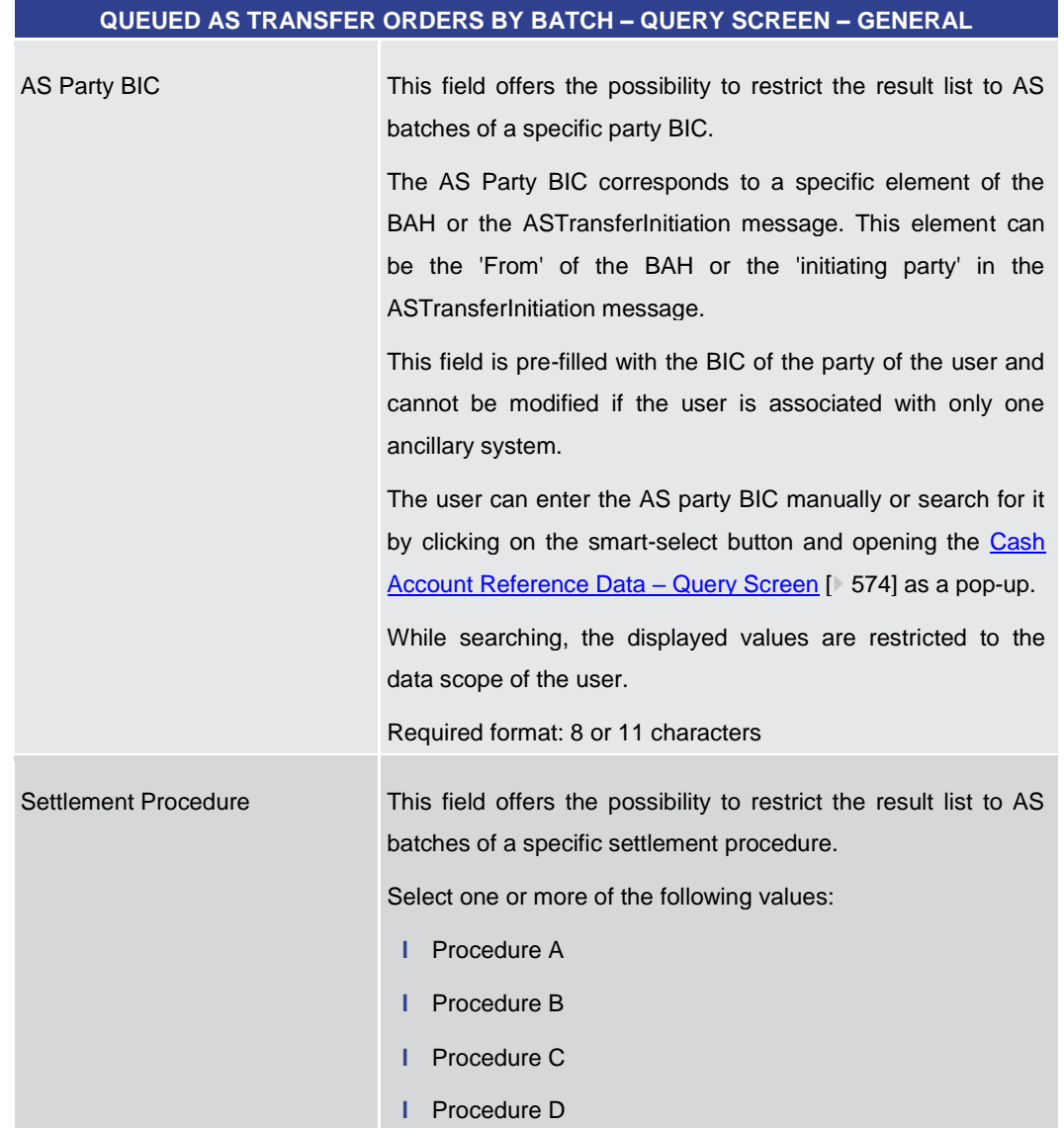

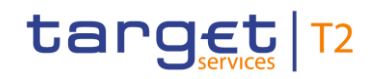

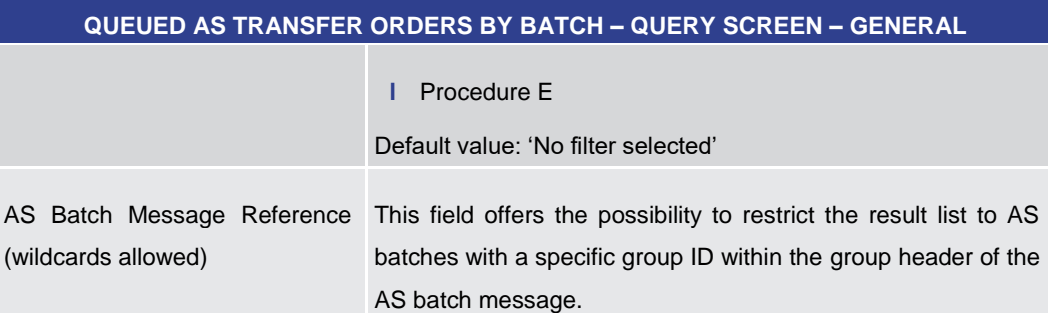

## **Table 341 - Queued AS Transfer Orders by Batch – Query Screen – General**

## **QUEUED AS TRANSFER ORDERS BY BATCH – QUERY SCREEN – OUTPUT PARAMETERS**

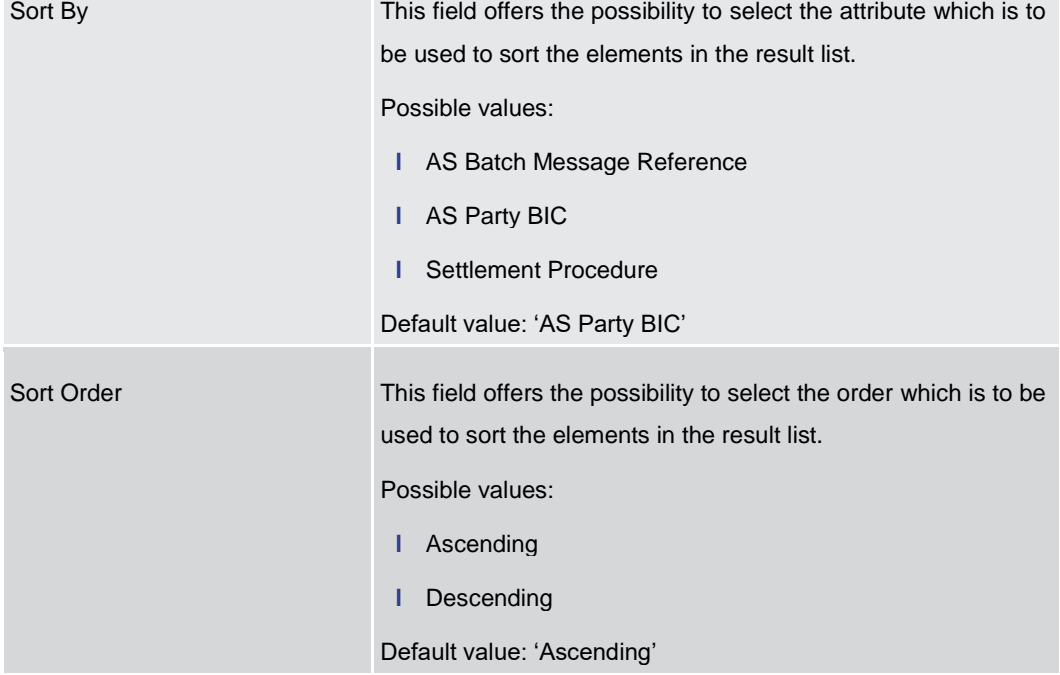

## **Table 342 - Queued AS Transfer Orders by Batch – Query Screen – Output Parameters**

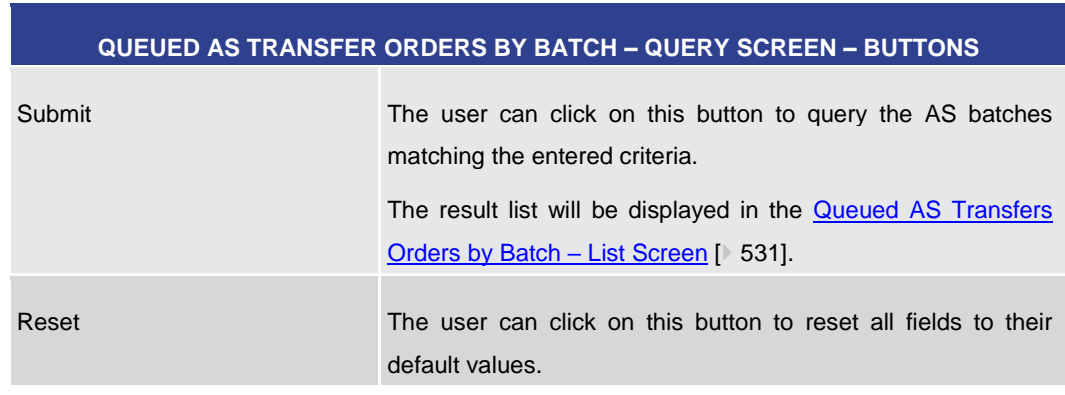

## **Table 343 - Queued AS Transfer Orders by Batch – Query Screen – Buttons**

**Buttons**

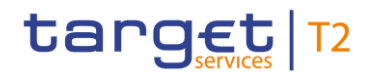

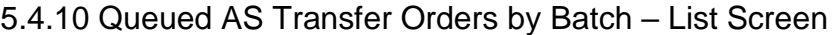

<span id="page-530-0"></span>This screen lists information on queued AS transfer orders on the level of an AS batch meeting a defined set of criteria. **Context of Usage**

> These criteria were either defined on the [Queued AS Transfer Orders by Batch –](#page-526-0) Query [Screen](#page-526-0) [\[](#page-526-0) $\triangleright$  [527\]](#page-526-0) or implicitly defined when opening this screen via a context menu.

> This screen is only available for operators, central bank users and ancillary system users.

This screen can be reached in the following ways: **Screen Access**

- **l** Ancillary System >> Queued AS Transfer Orders by Batch Query Screen >> [Submit]
- **l** Ancillary System >> AS batch liquidity summary for guarantee mechanism Query Screen >> [Submit] >> AS batch liquidity summary for guarantee mechanism – List Screen >> Context menu entry 'Display Queued AS Transfer Orders by Batch'

To use this screen the following privileges are needed: **Privileges**

- **l** RTGS\_QueryASBatches
- **l** RTGS QueryCashTrans
- **l** RTGS QueryCashTransDetails

This screen is part of the following use case: **References**

**l** [Display queued AS transfer orders by batch](#page-702-0) [\[](#page-702-0) [703\]](#page-702-0)

**Screenshot**

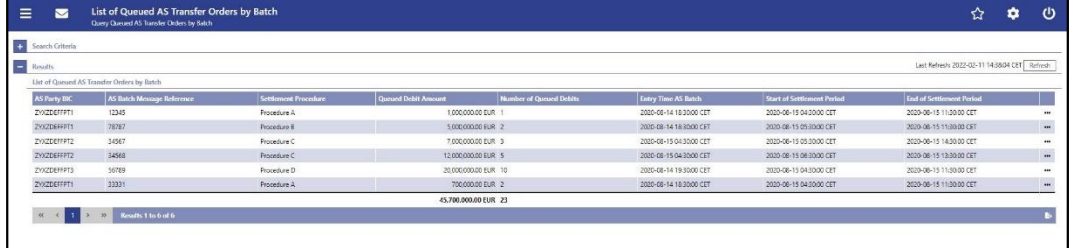

**Figure 239 - Queued AS Transfer Orders by Batch – List Screen**

Note: For the description of the attributes and their respective values in the 'Search Criteria' section see chapter [Queued AS Transfer Orders by Batch –](#page-526-0) Query Scree[n](#page-526-0)  $[$  [527\].](#page-526-0) **Field Descriptions**

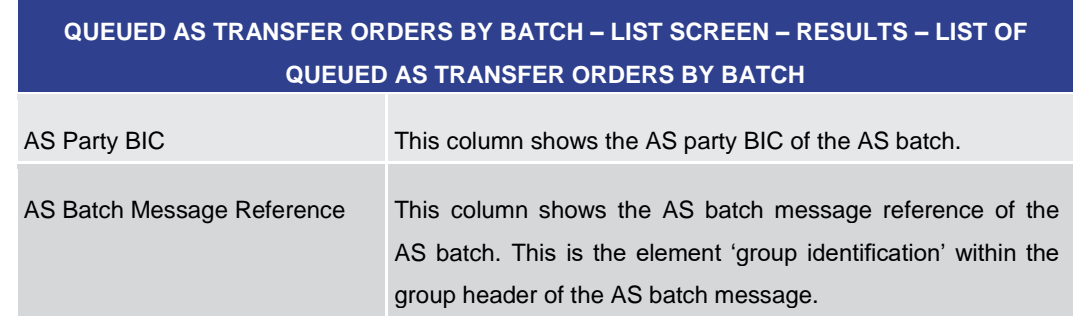

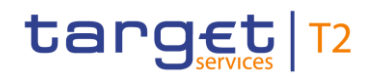

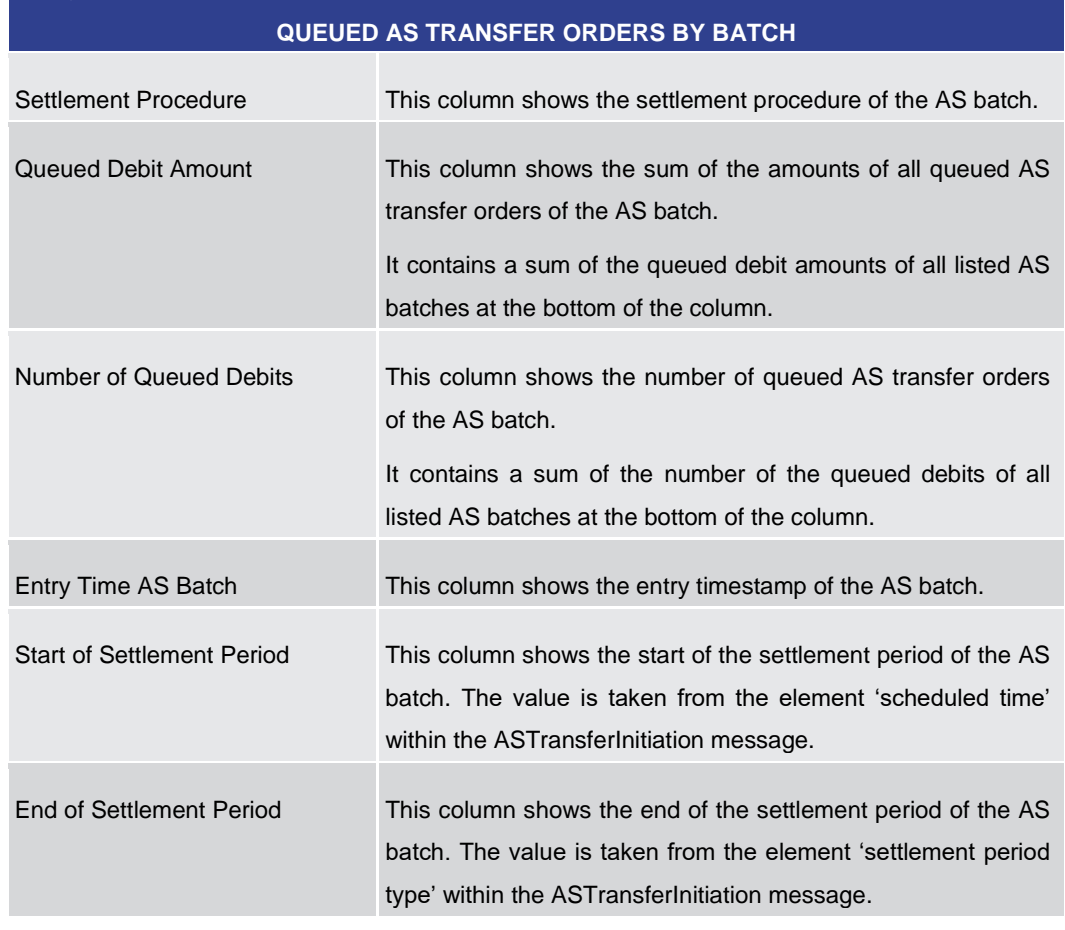

# **QUEUED AS TRANSFER ORDERS BY BATCH – LIST SCREEN – RESULTS – LIST OF**

## **Table 344 - Queued AS Transfer Orders by Batch – List Screen**

## **Context Menu**

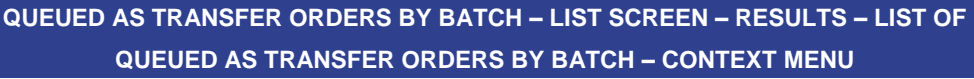

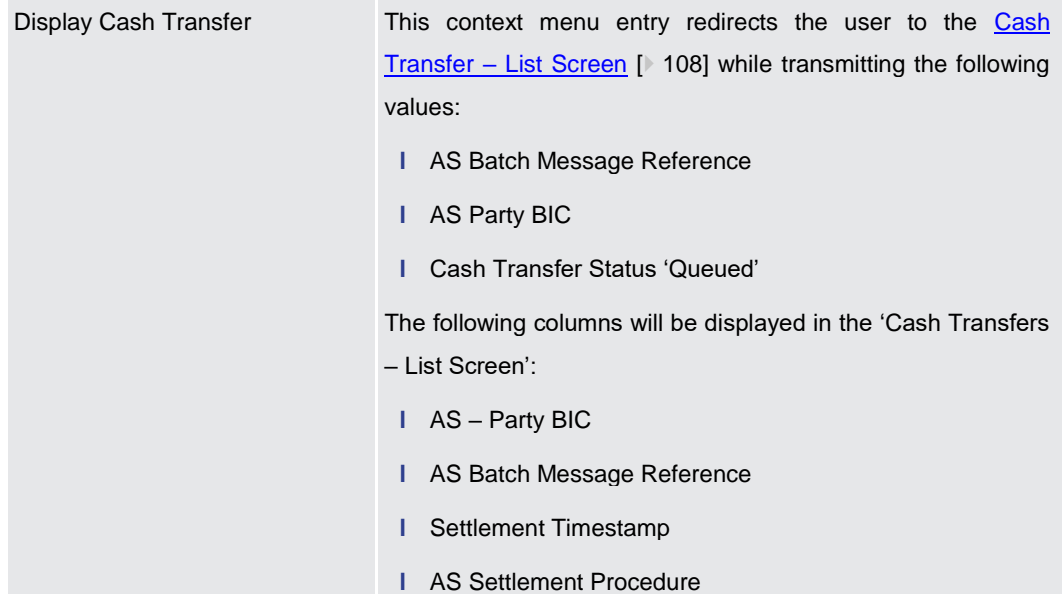

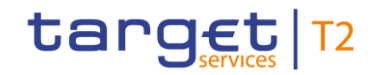

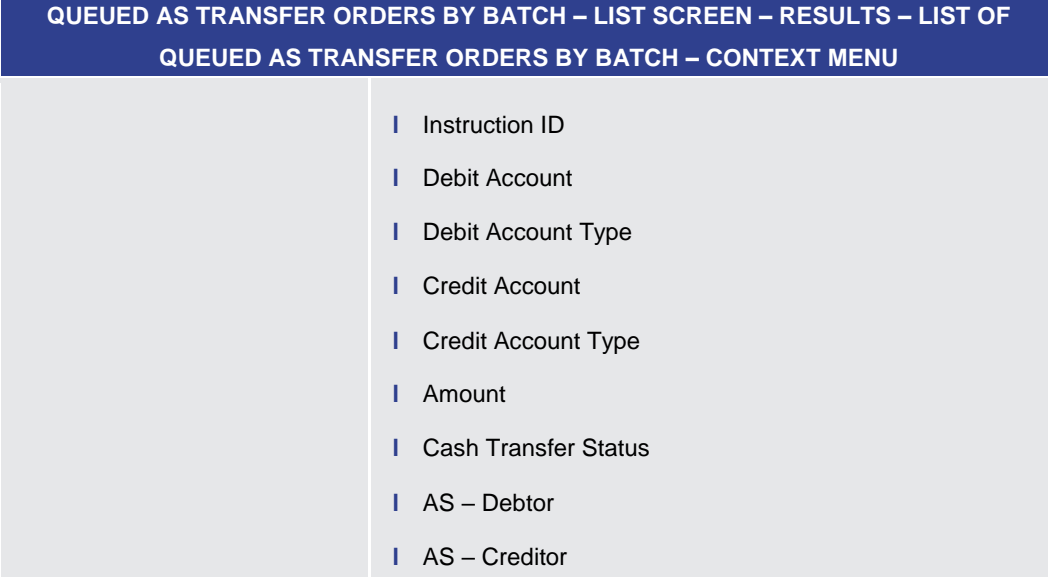

## **Table 345 - Queued AS Transfer Orders by Batch – List Screen – Context Menu**

5.4.11 AS Batch Liquidity Summary for Guarantee Fund Mechanism – Query Screen

<span id="page-532-0"></span>This screen offers the possibility to query a liquidity summary for every settlement procedure of an AS per guarantee funds account. **Context of Usage**

> The result list can be filtered by different attributes and will be sorted by the values of a selected output parameter. The default setting is sorting by 'AS Party BIC' in descending order.

> The [AS](#page-534-0) batch liquidity summary matching the data of the search fields is shown in the AS Batch Liquidity Summary for Guarantee Fund Mechanism - Display Screen [\[](#page-534-0) $\triangleright$  [535\].](#page-534-0)

This screen is only available for operators, central bank users and ancillary system users.

- This screen can be reached in the following way: **Screen Access**
	- **l** Ancillary System >> AS Batch Liquidity Summary for Guarantee Fund Mechanism Query Screen
- To use this screen the following privilege is needed: **Privileges**
	- **l** RTGS\_QueryLiqofSuGuTeAcc
- This screen is part of the following use case: **References**
	- **l** [Display AS batch liquidity summary for guarantee mechanism](#page-700-0) [\[](#page-700-0) [701\]](#page-700-0)

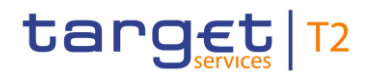

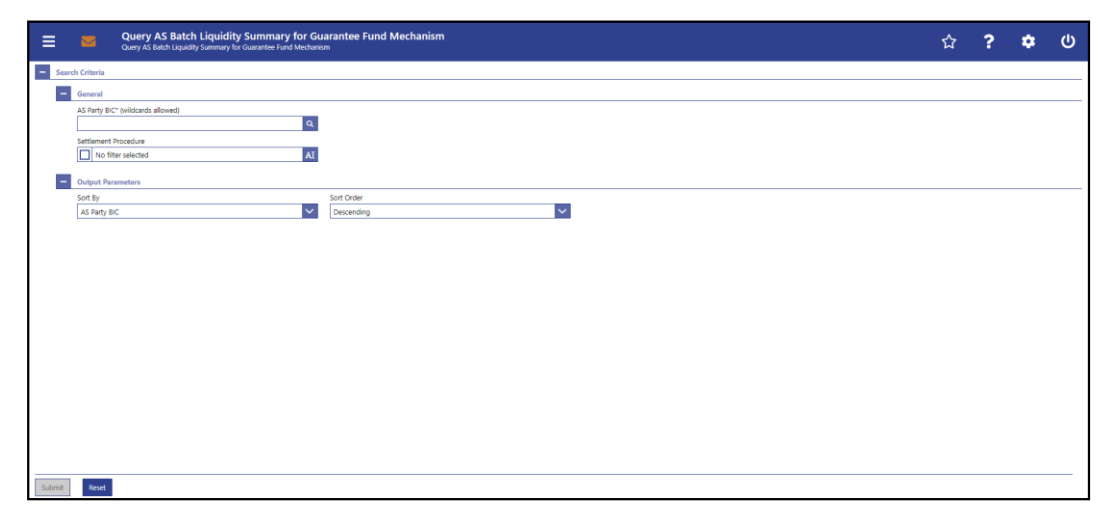

**Figure 240 - AS Batch Liquidity Summary for Guarantee Fund Mechanism – Query Screen**

## **Field Descript**

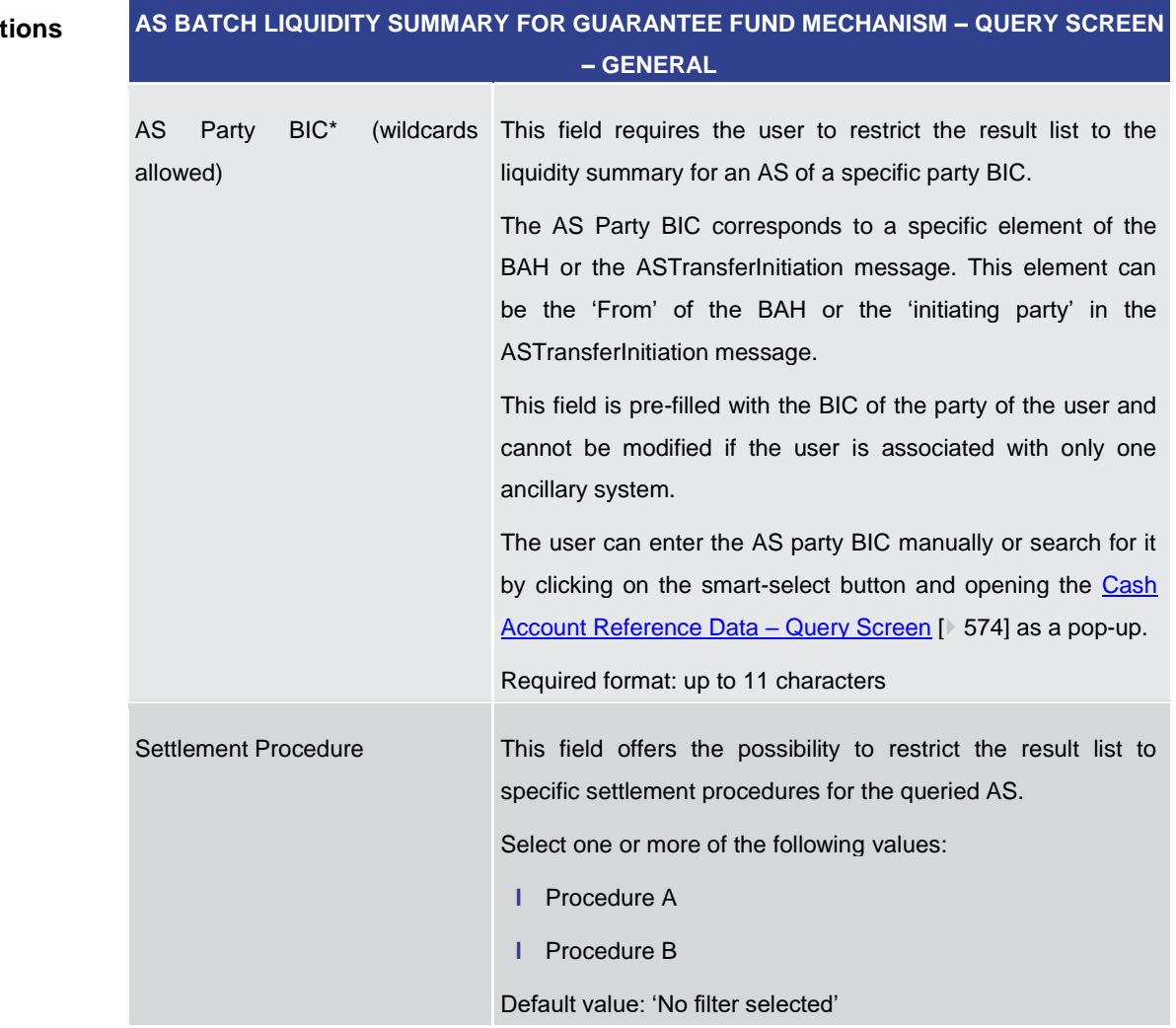

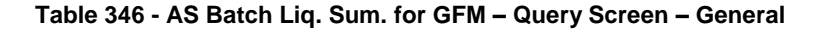

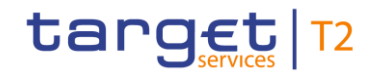

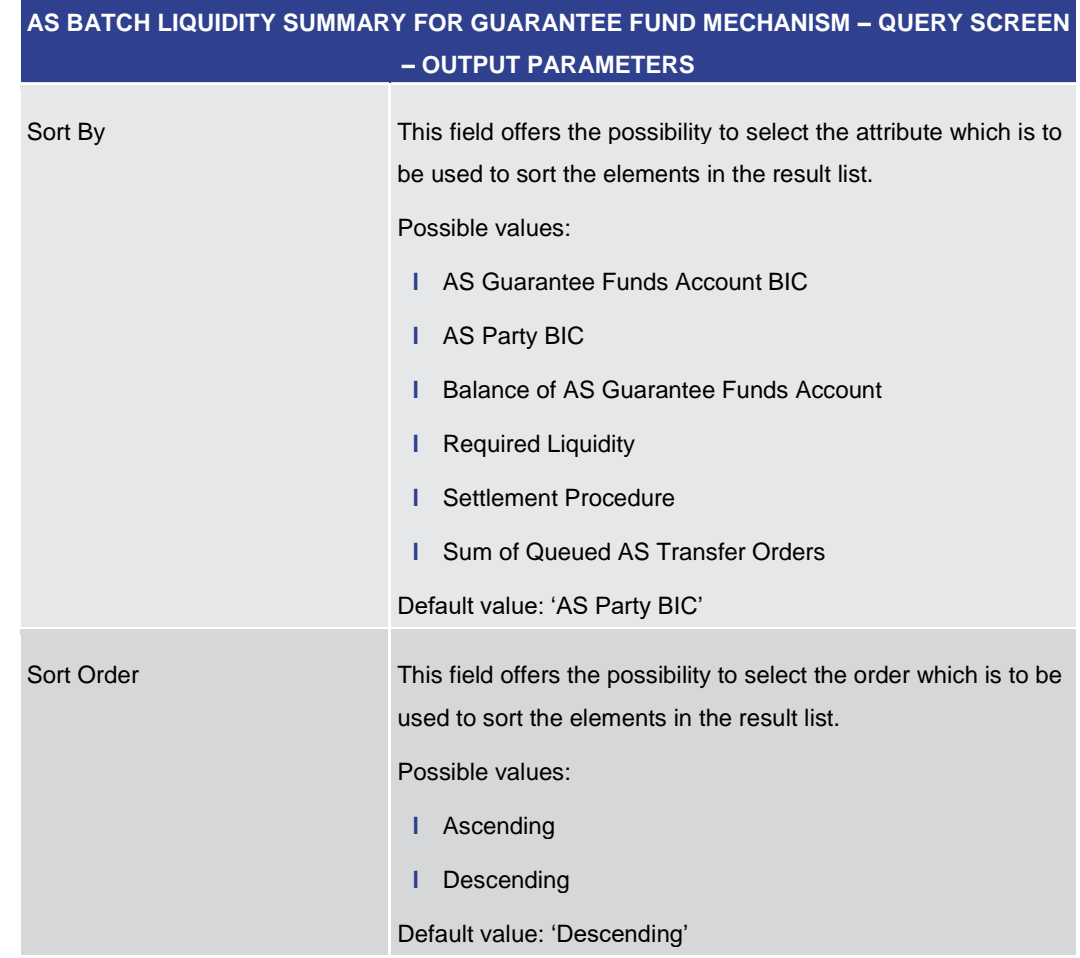

## **Table 347 - AS Batch Liq. Sum. for GFM – Query Screen – Output Parameters**

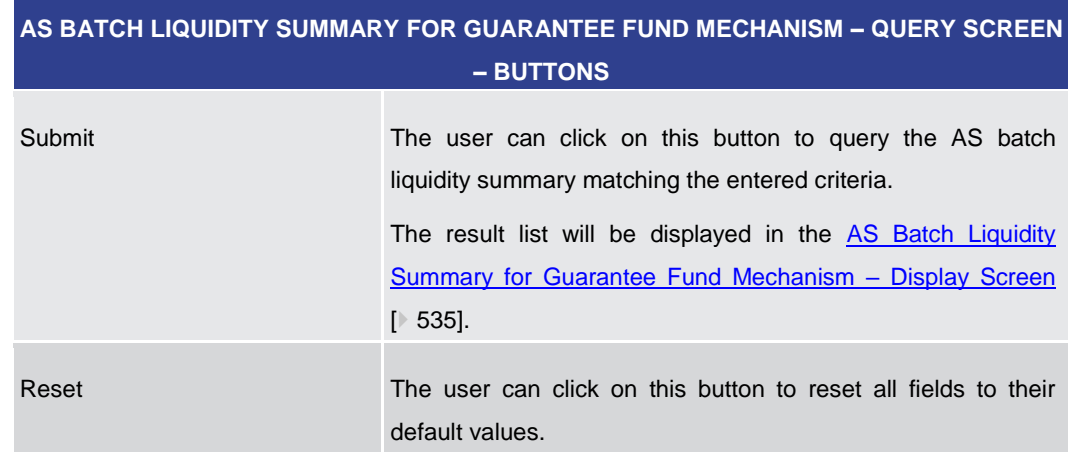

## <span id="page-534-0"></span>**Table 348 - AS Batch Liq. Sum. for GFM – Query Screen – Buttons**

## 5.4.12 AS Batch Liquidity Summary for Guarantee Fund Mechanism – Display Screen

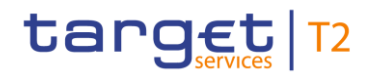

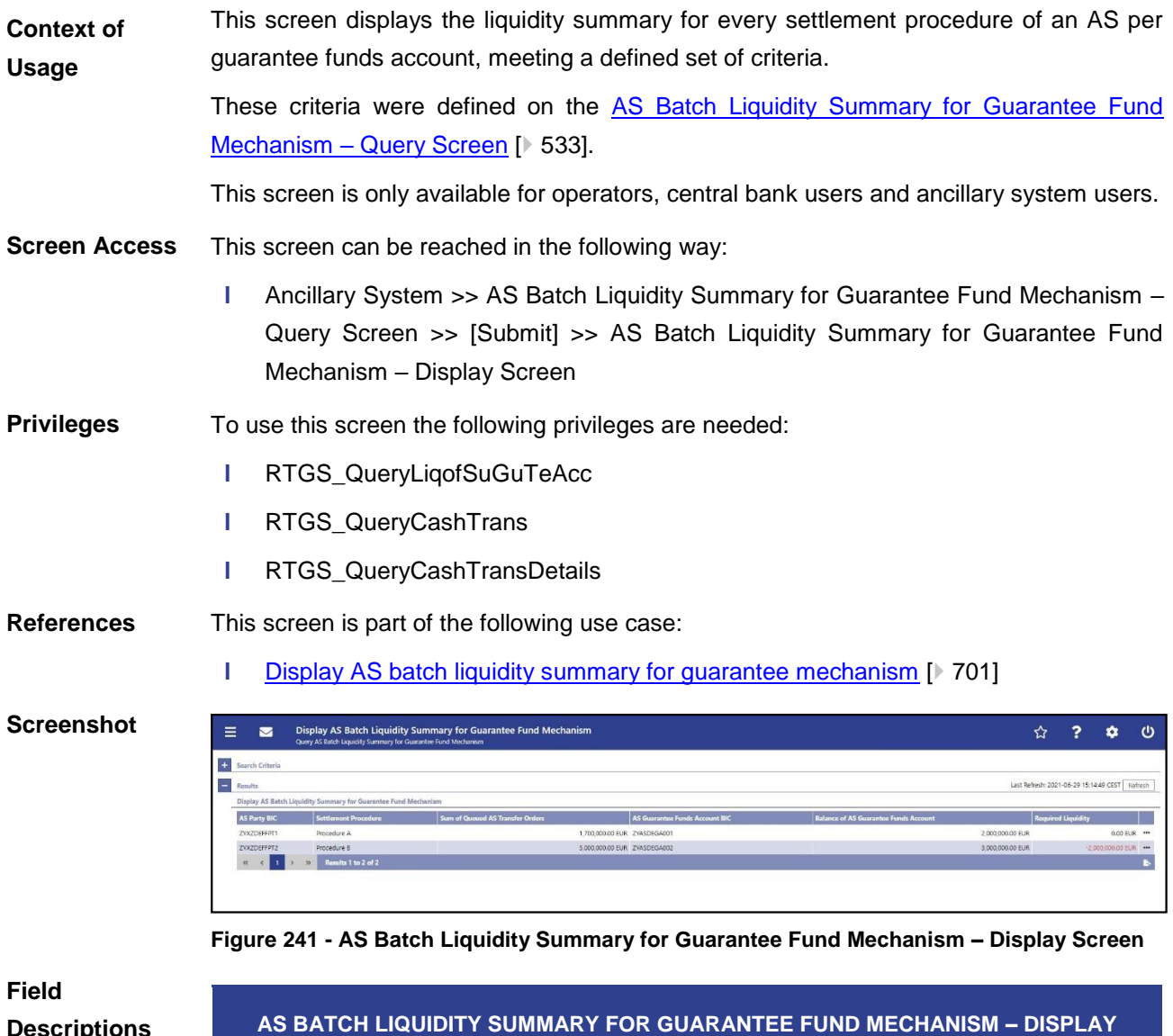

**Descriptions**

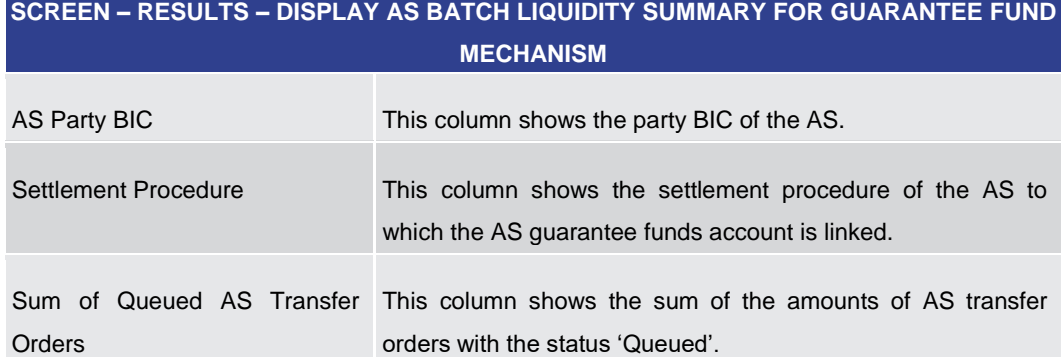

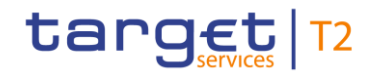

## **AS BATCH LIQUIDITY SUMMARY FOR GUARANTEE FUND MECHANISM – DISPLAY SCREEN – RESULTS – DISPLAY AS BATCH LIQUIDITY SUMMARY FOR GUARANTEE FUND MECHANISM**

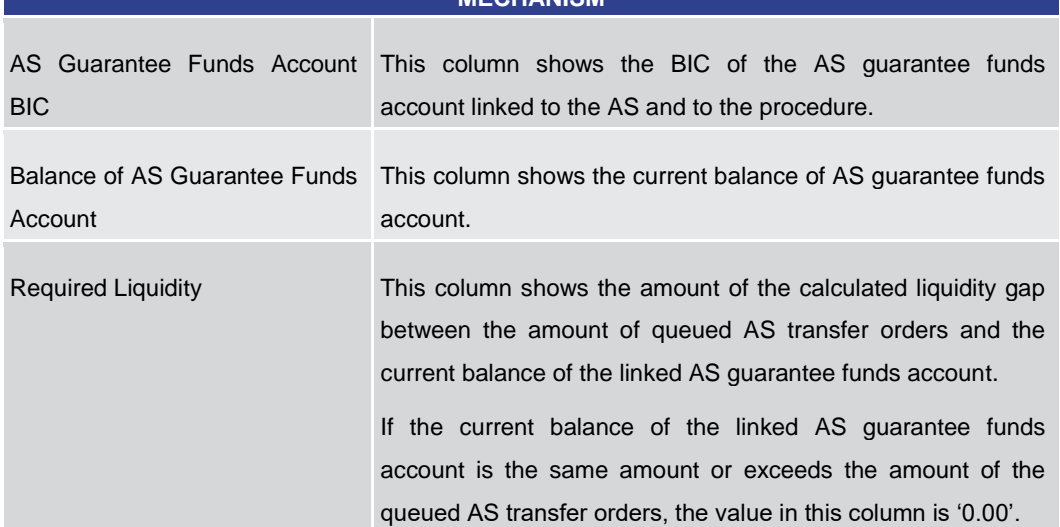

**Table 349 - AS Batch Liq. Sum. for GFM – Disp. Screen – AS Batch Liq. Sum. for GFM**

## **Context Menu**

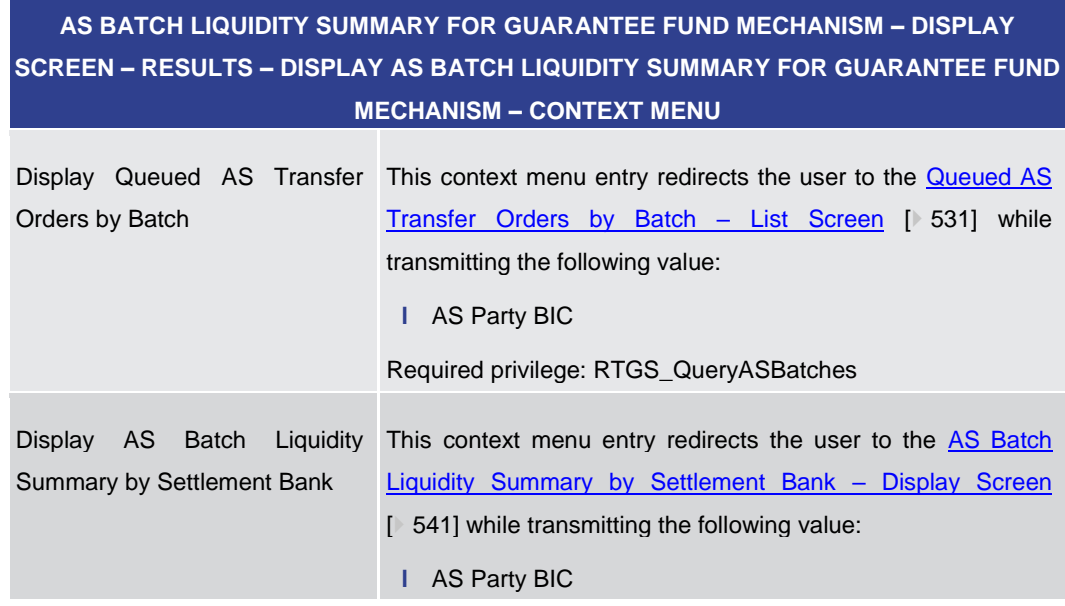

**Table 350 - AS Batch Liq. Sum. for GFM – Disp. Screen – AS Batch Liq. Sum. for GFM – Context Menu**

5.4.13 AS Batch Liquidity Summary by Settlement Bank – Query Screen

This screen offers the possibility to query a liquidity summary for AS batches with a breakdown by settlement bank and queued and earmarked AS transfer orders. **Context of Usage**

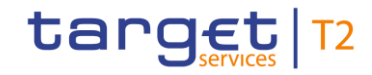

The result list can be filtered by different attributes given on this screen and will be sorted by the values of a selected output parameter. The default setting is sorting by 'AS Party BIC' in ascending order. The AS batches and their respective liquidity summary matching the data of the search fields are shown in the AS Batch Liquidity Summary by Settlement Bank - Display [Screen](#page-540-0) [\[](#page-540-0) [541\].](#page-540-0) This screen is only available for operators, central bank users and ancillary system users. This screen can be reached in the following way: **l** Ancillary System >> AS Batch Liquidity Summary by Settlement Bank – Query Screen To use this screen the following privileges are needed: **l** RTGS\_QueryLiqofSuGuTeAcc **l** RTGS QueryCashTrans **Screen Access Privileges**

**l** RTGS\_QueryCashTransDetails

This screen is part of the following use case: **References**

**l** [Display AS batch liquidity summary by settlement bank](#page-711-0) [\[](#page-711-0) $\triangleright$  [712\]](#page-711-0)

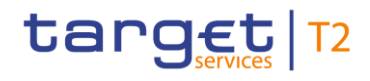

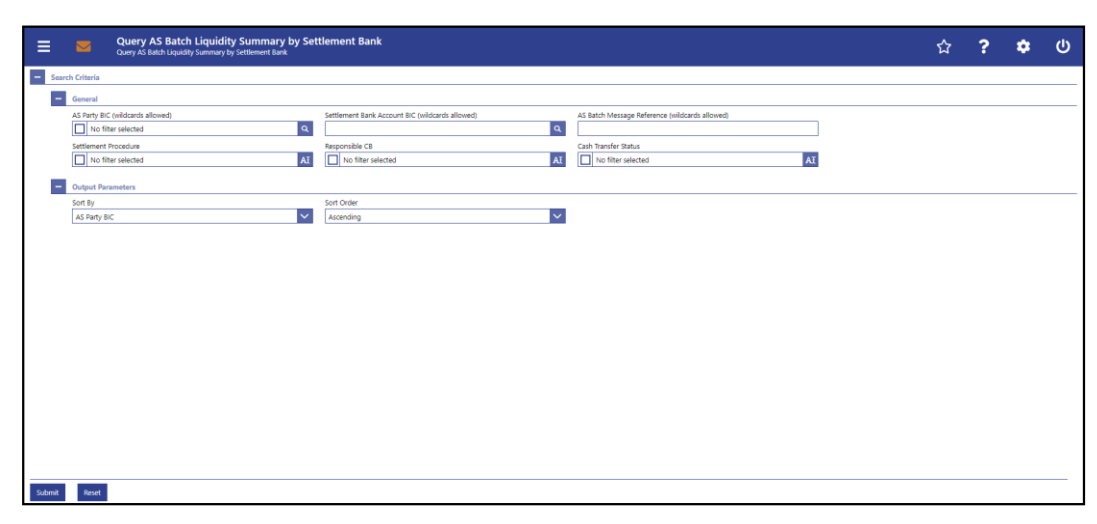

**Figure 242 - AS Batch Liquidity Summary by Settlement Bank – Query Screen**

**Field Descriptions**

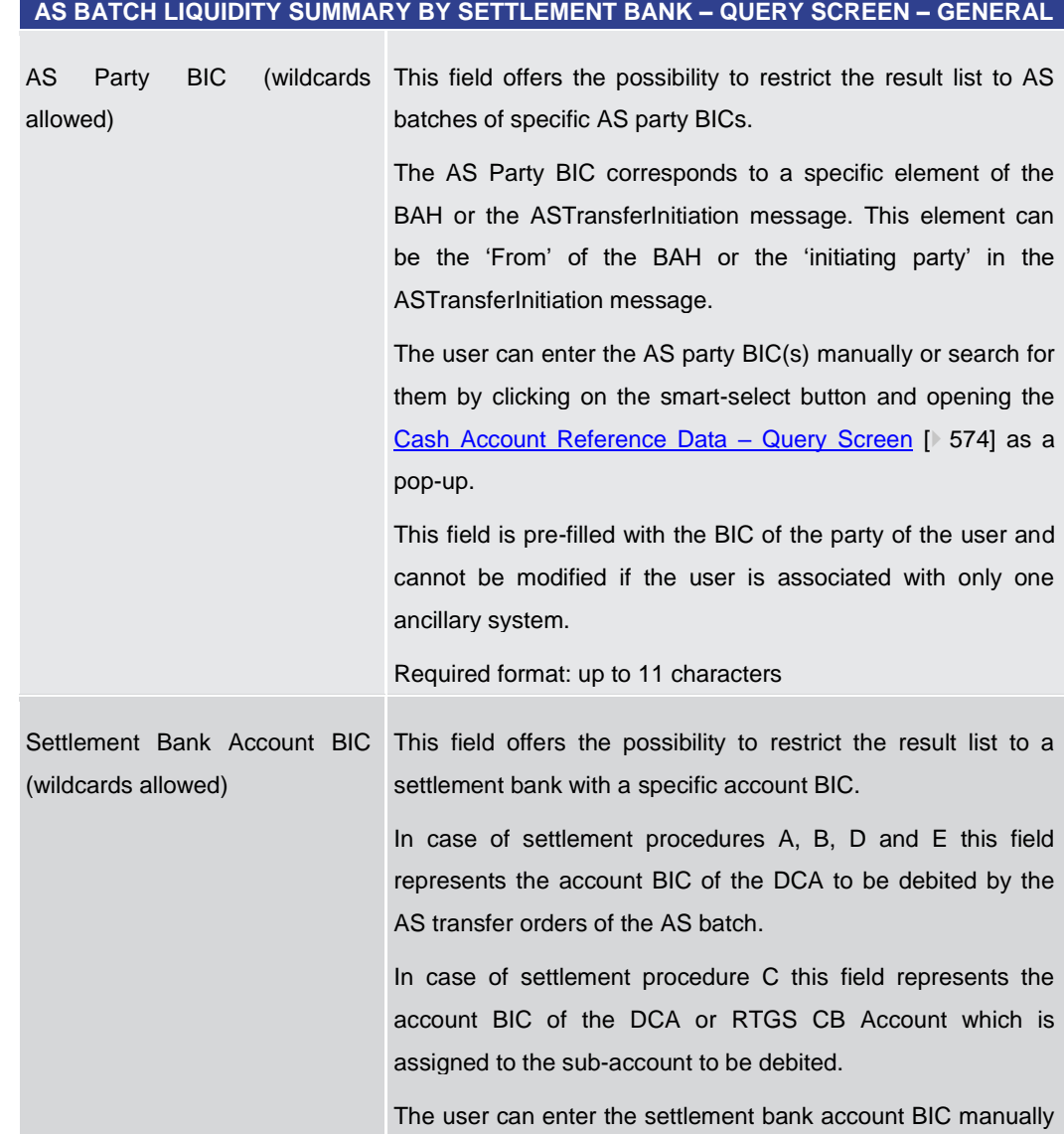

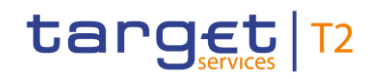

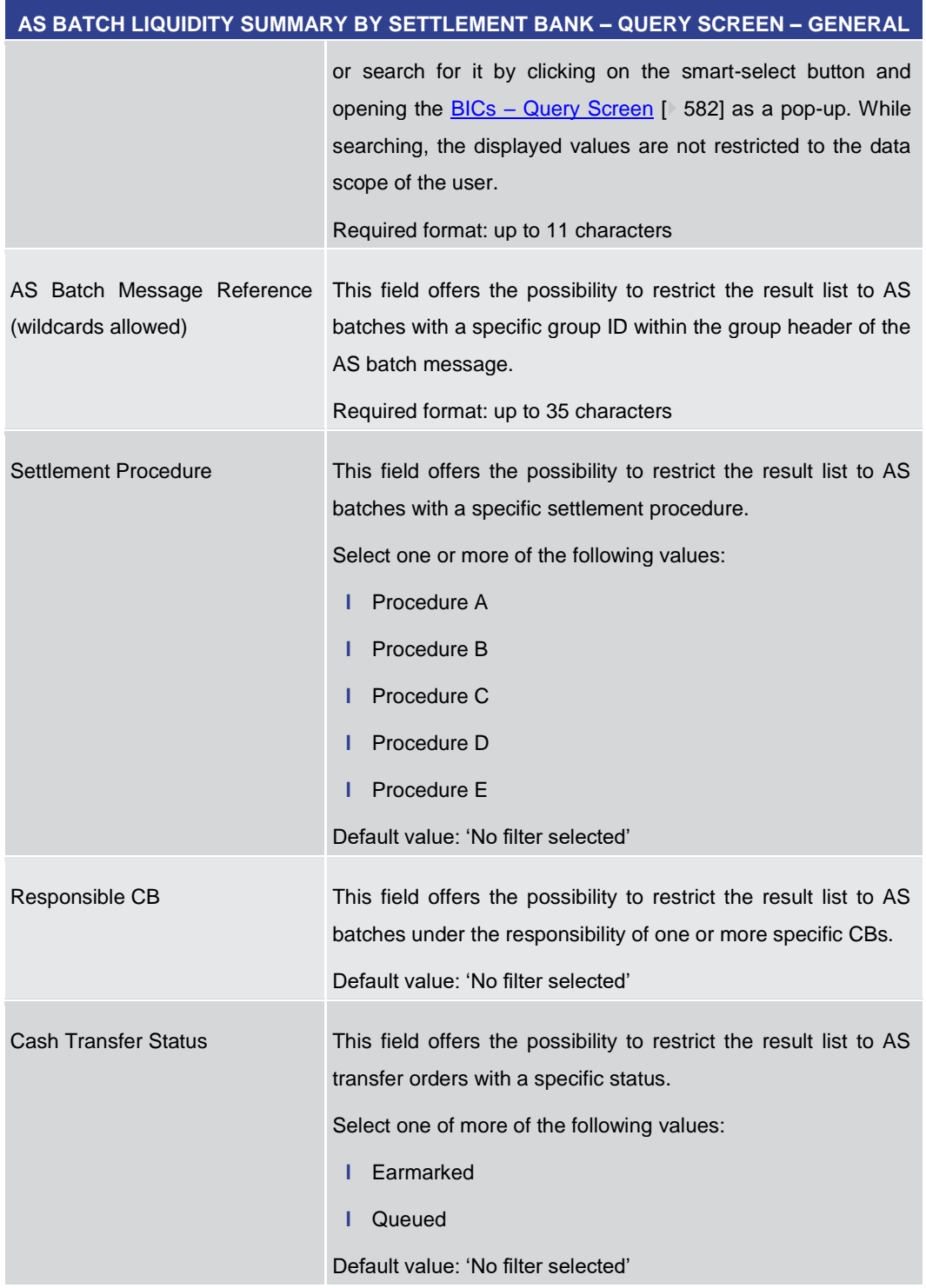

## **Table 351 - AS Batch Liq. Sum. by SB – Query Screen – General**

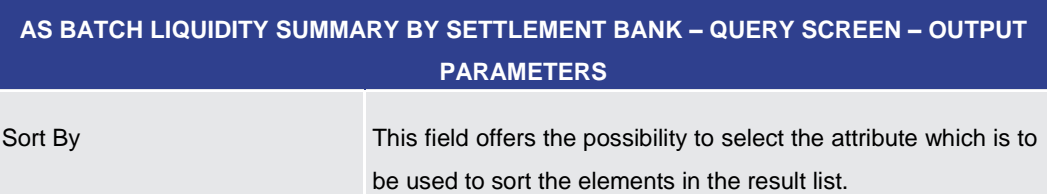
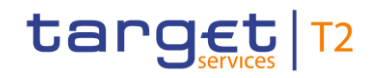

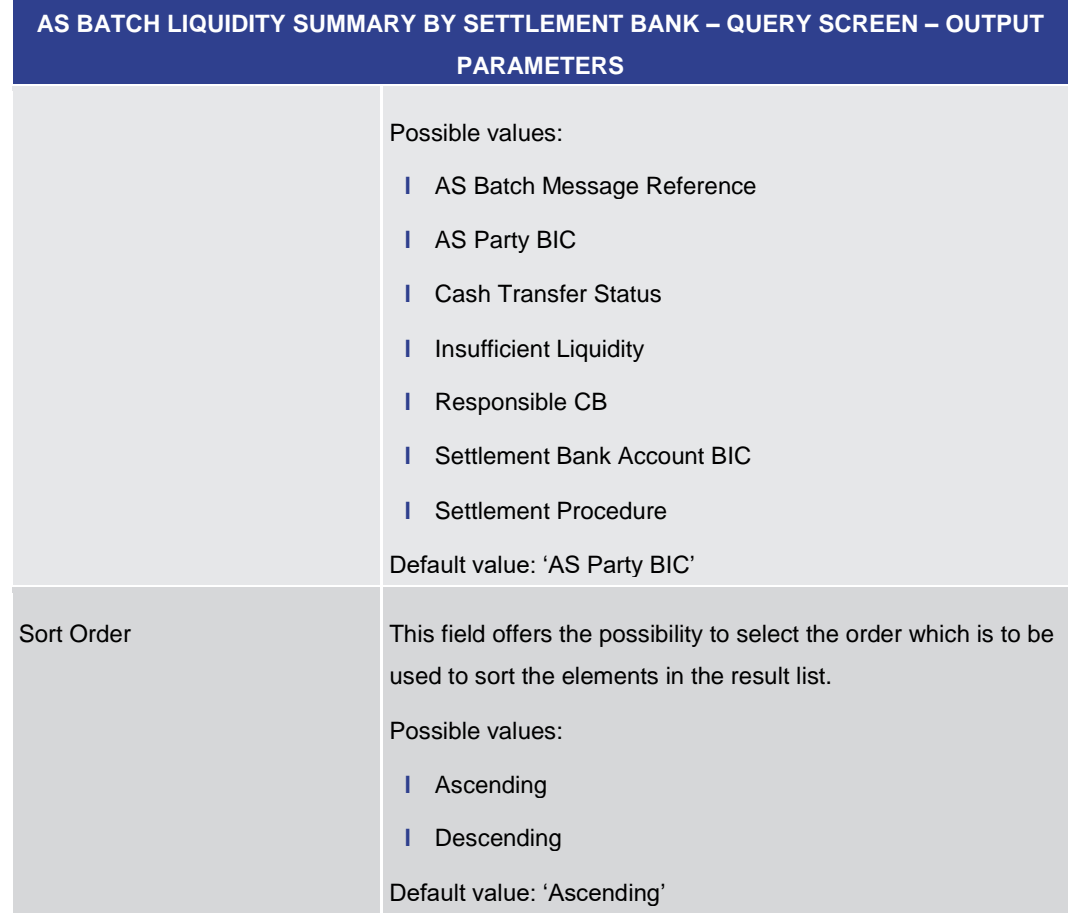

### **Table 352 - AS Batch Liq. Sum. by SB – Query Screen – Output Parameters**

<span id="page-540-0"></span>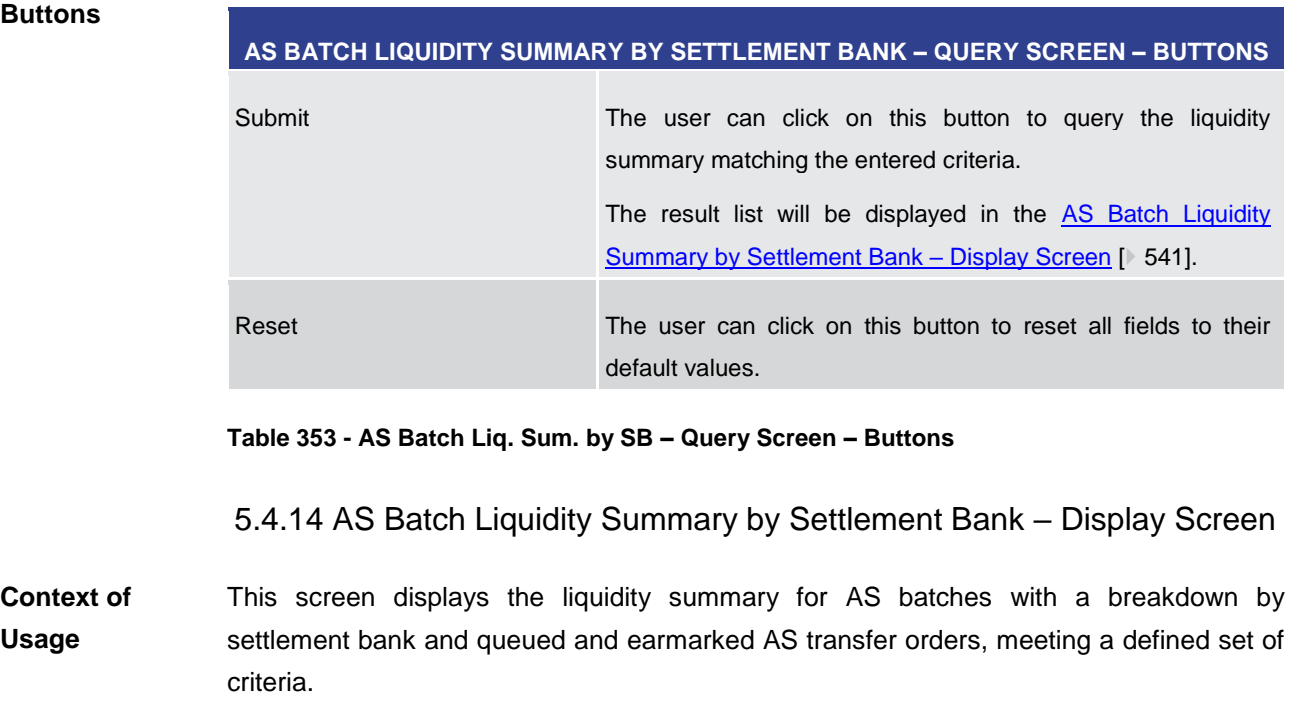

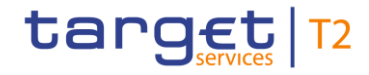

These criteria were either defined on the AS Batch Liquidity Summary by Settlement  $Bank - Query Screen$  $Bank - Query Screen$  [\[](#page-536-0) $\triangleright$  [537\]](#page-536-0) or implicitly defined when opening this screen via a context menu. This screen is only available for operators, central bank users and ancillary system users. **Screen Access** This screen can be reached in the following ways: **l** Ancillary System >> AS Batch Liquidity Summary by Settlement Bank – Query Screen >> [Submit] >> AS Batch Liquidity Summary by Settlement Bank – Display Screen **l** Ancillary System >> AS Batch Liquidity Summary for Guarantee Fund Mechanism – Query Screen >> [Submit] >> AS Batch Liquidity Summary for Guarantee Fund Mechanism – Display Screen >> Context menu entry 'Display AS Batch Liquidity Summary by Settlement Bank' **Privileges** To use this screen the following privileges are needed: **l** RTGS\_QueryLiqofSuGuTeAcc **l** RTGS QueryCashTrans **l** RTGS\_QueryCashTransDetails **References** This screen is part of the following use case: **l** [Display AS batch liquidity summary by settlement bank](#page-711-0) [\[](#page-711-0) $\ge$  [712\]](#page-711-0) **Screenshot** Display AS Batch Liquidity Summary by Settlement Bank  $\lambda$   $\lambda$   $\lambda$   $\lambda$ 

|                     | <b>CREW AS EQUOI LIQUIDITY SUITINEY OF SOURTHERN EGEN.</b> |                |                             |                            |                      |                                 |                          |                        |                                                |          |
|---------------------|------------------------------------------------------------|----------------|-----------------------------|----------------------------|----------------------|---------------------------------|--------------------------|------------------------|------------------------------------------------|----------|
| Search Criteria     |                                                            |                |                             |                            |                      |                                 |                          |                        |                                                |          |
| $R$ osults          |                                                            |                |                             |                            |                      |                                 |                          |                        | Last Refresh: 2021-06-29 15:17:49 CEST Refresh |          |
|                     | Disolay AS Batch Liquidity Summary by Settlement Bank      |                |                             |                            |                      |                                 |                          |                        |                                                |          |
| <b>AS Party BIC</b> | Sottlement Bank Account BIC                                | Rosponsible CB | <b>Settlement Procedure</b> | AS Batch Message Reference | Cash Transfer Status | <b>Amount of Cash Transfers</b> | Number of Cash Transfers | Insufficient Liquidity | <b>End of Settlement Period</b>                |          |
| ZVXZDEFFPT1         | ZYSBDFFFPT1                                                | DE             | Procedure A                 | 12345                      | Queued               | 1,000,000.00 EUR                |                          | LACK                   | 2019-03-15 15:30:00 CEST                       |          |
| ZVXZDEFFPT1         | ZYSBDEFFPT1                                                | DE             | Procedure A                 | 12345                      | Earmarked            | 500,000.00 EUR 1                |                          |                        | 2019-03-15 15:30:00 CEST                       | $\cdots$ |
| ZVXZDEFFPT1         | ZYSBOEFFPTS                                                | DE             | Procedure B                 | 78787                      | Queued               | 5.000.000.00 EUR 2              |                          |                        | 2019-03-15 15:30:00 CEST                       | -        |
| ZYXZDEFFPT2         | ZYSBDEFFPT3                                                | <b>DE</b>      | Procedure E                 | 23456                      | <b>Farmarked</b>     | 8.000.000.00 EUR 3              |                          |                        | 2019-03-15 15:30:00 CEST                       | $\cdots$ |
| ZVXZDEFFPT2         | ZYSBDEFFPT4                                                | DE             | Procedure C                 | 17523                      | Queued               | 3.000.000.00 EUR 2              |                          | LACK                   | 2019-03-15 14:15:00 CEST                       | $\cdots$ |
| ZVXZDEFFPT2         | ZYSBOEFFPT2                                                | DE             | Procedure E                 | 22456                      | Earmarked            | 5.000.000.00 EUR 2              |                          |                        | 2019-02-15 15:30:00 CEST                       | $\cdots$ |
| ZVXZDEFFPT1         | ZYSBDEFFPT4                                                | DE.            | Procedure A                 | 33331                      | Queued               | 700,000.00 EUR 2                |                          | LACK                   | 2019-03-15 15:30:00 CEST                       | -        |
|                     |                                                            |                |                             |                            |                      | 23,200,000.00 EUR 13            |                          |                        |                                                |          |
| $rac{1}{2}$         | <b>Besuits 1 to 7 of 7</b>                                 |                |                             |                            |                      |                                 |                          |                        |                                                |          |

**Figure 243 - AS Batch Liquidity Summary by Settlement Bank – Display Screen**

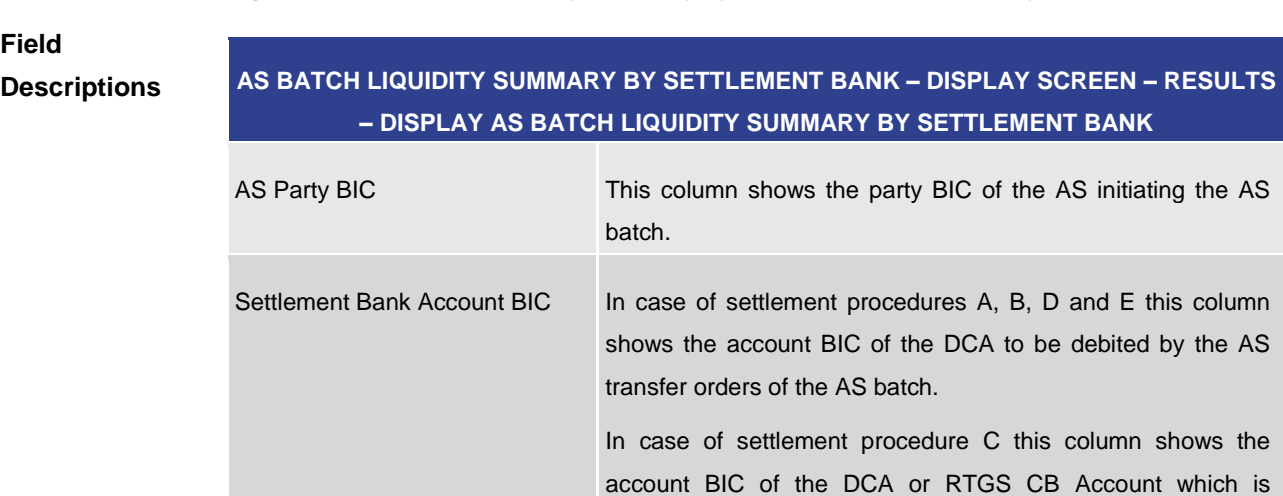

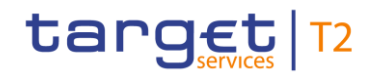

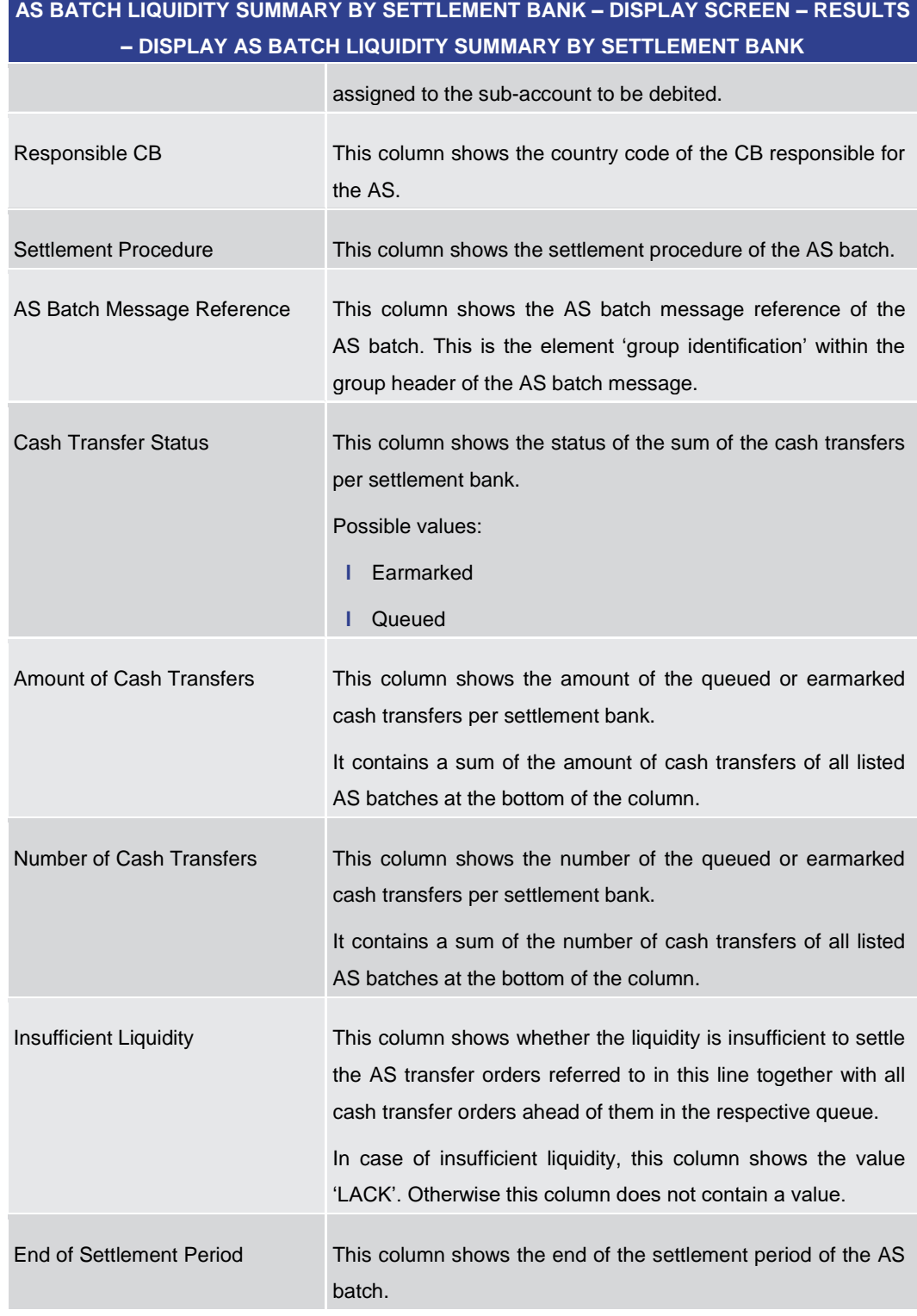

#### **Table 354 - AS Batch Liq. Sum. by SB – Display Screen – AS Batch Liq. Sum. by SB**

## **Context Menu**

**AS BATCH LIQUIDITY SUMMARY BY SETTLEMENT BANK – DISPLAY SCREEN – RESULTS – DISPLAY AS BATCH LIQUIDITY SUMMARY BY SETTLEMENT BANK – CONTEXT MENU**

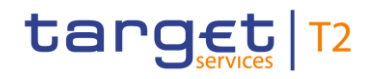

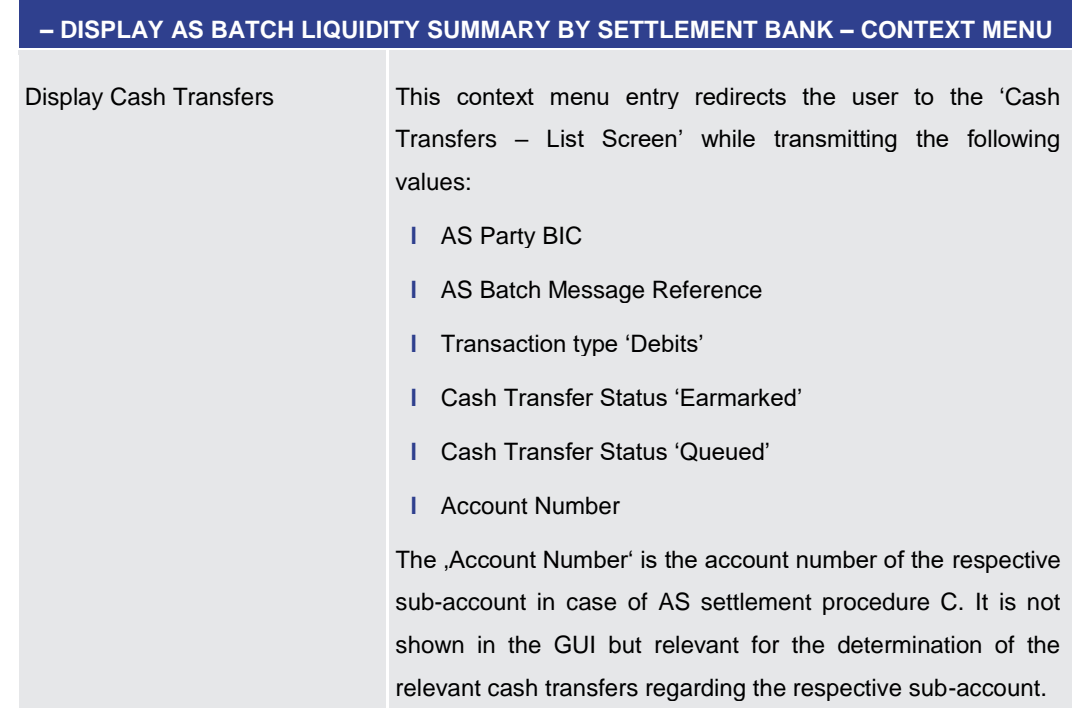

**AS BATCH LIQUIDITY SUMMARY BY SETTLEMENT BANK – DISPLAY SCREEN – RESULTS** 

**Table 355 - AS Batch Liq. Sum. by SB – Display Screen – AS Batch Liq. Sum. by SB – Context Menu**

5.4.15 Linked AS Technical Accounts Procedure D – Query Screen

<span id="page-543-0"></span>This screen offers the possibility to query all AS technical accounts that are linked to a specific DCA or RTGS CB Account. **Context of Usage**

> The result list can be filtered by different attributes given on this screen and will be sorted by the values of a selected output parameter. The default setting is sorting by 'Technical Account BIC' in ascending order.

> The linked AS technical accounts matching the data of the search fields are shown in the Linked AS Technical Accounts Procedure D - List Screen [\[](#page-546-0) $\triangleright$  [547\].](#page-546-0)

- This screen can be reached in the following way: **Screen Access**
	- **l** Ancillary System >> Linked AS Technical Accounts Procedure D Query Screen
- To use this screen the following privilege is needed: **Privileges**
	- **l** RTGS\_LiquiAdjustment
- This screen is part of the following use case: **References**
	- **l** [Enter current liquidity transfer order to technical account –](#page-713-0) AS Procedure D [ [714\]](#page-713-0)

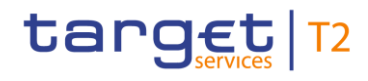

#### **Screenshot**

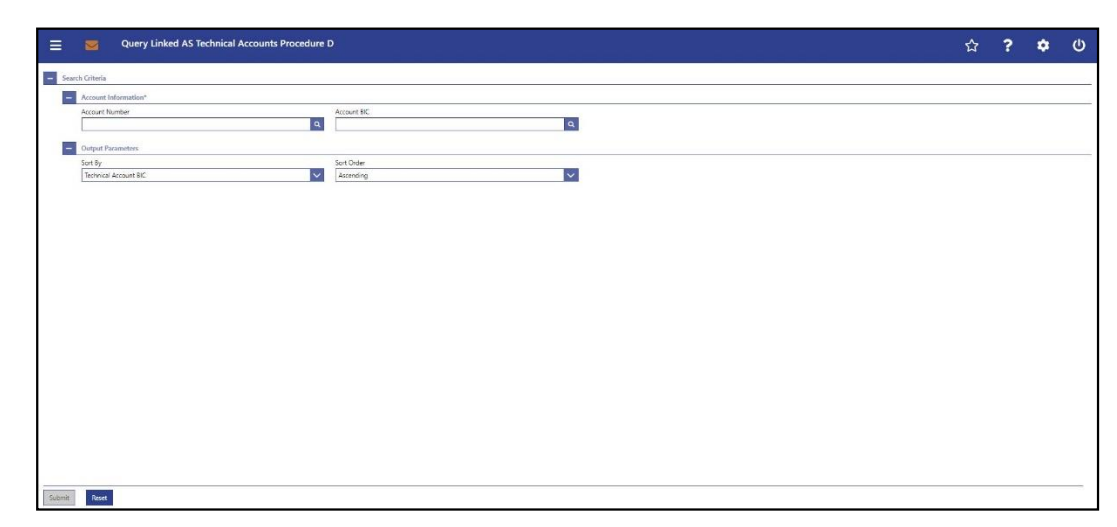

**Figure 244 - Linked AS Technical Account Procedure D – Query Screen**

**Field Descriptions**

## **LINKED AS TECHNICAL ACCOUNTS PROCEDURE D – QUERY SCREEN – ACCOUNT IN-FORMATION\***

It is mandatory to fill one of the fields 'Account Number' and 'Account BIC'.

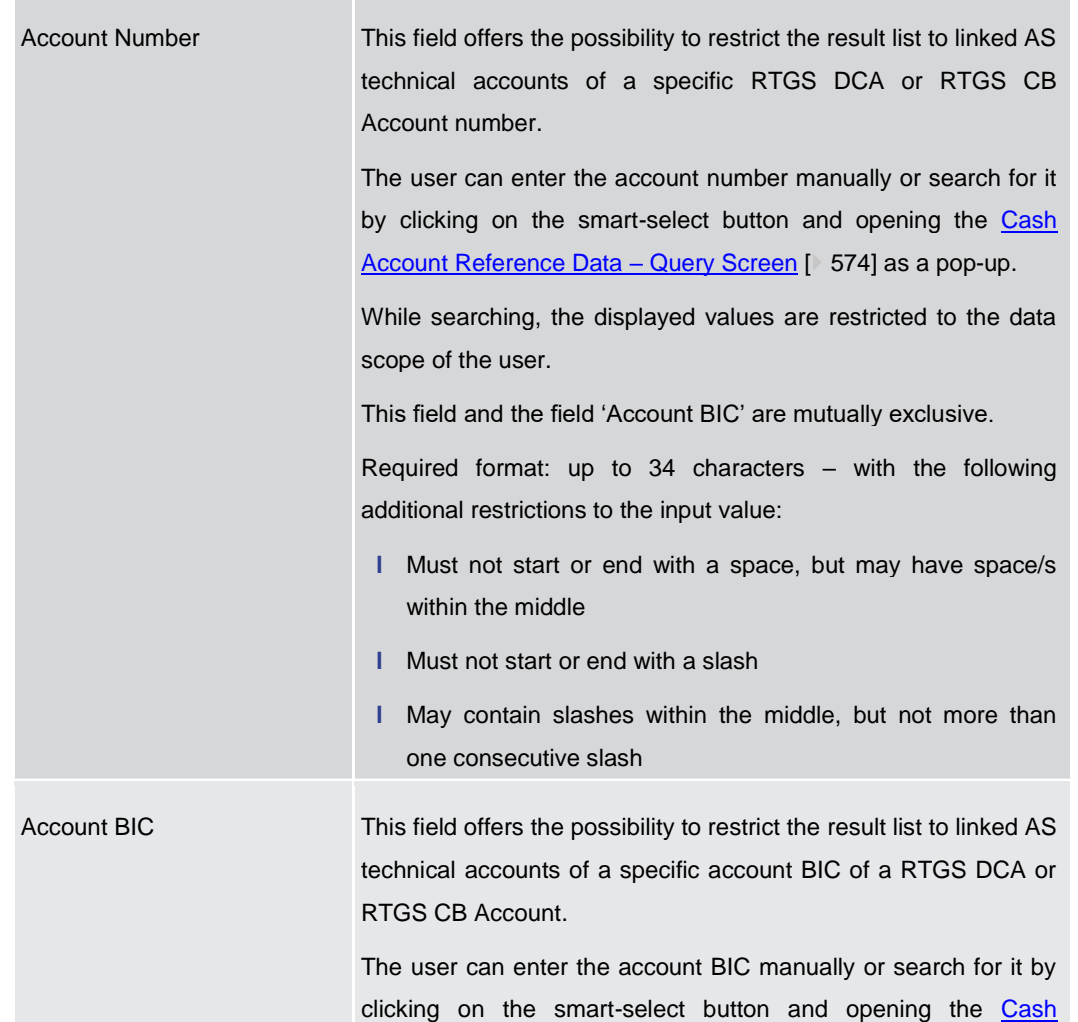

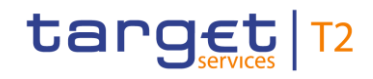

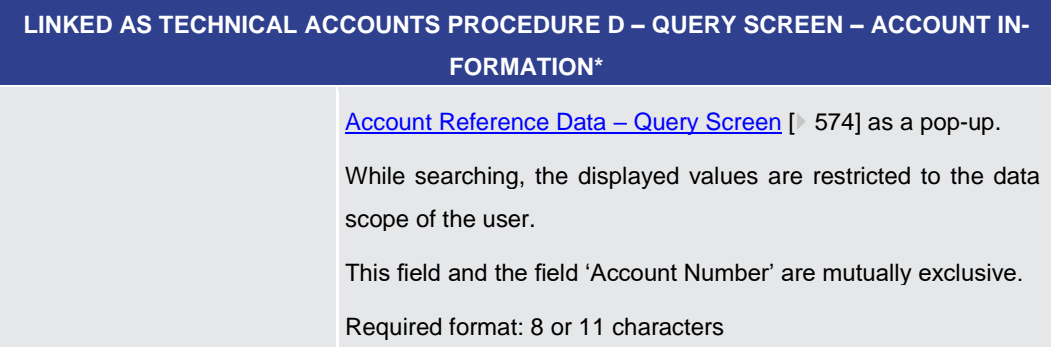

**Table 356 - Linked AS Tech. Acc. Proc. D – Query Screen – Account Info.**

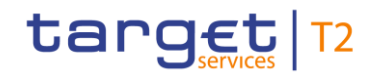

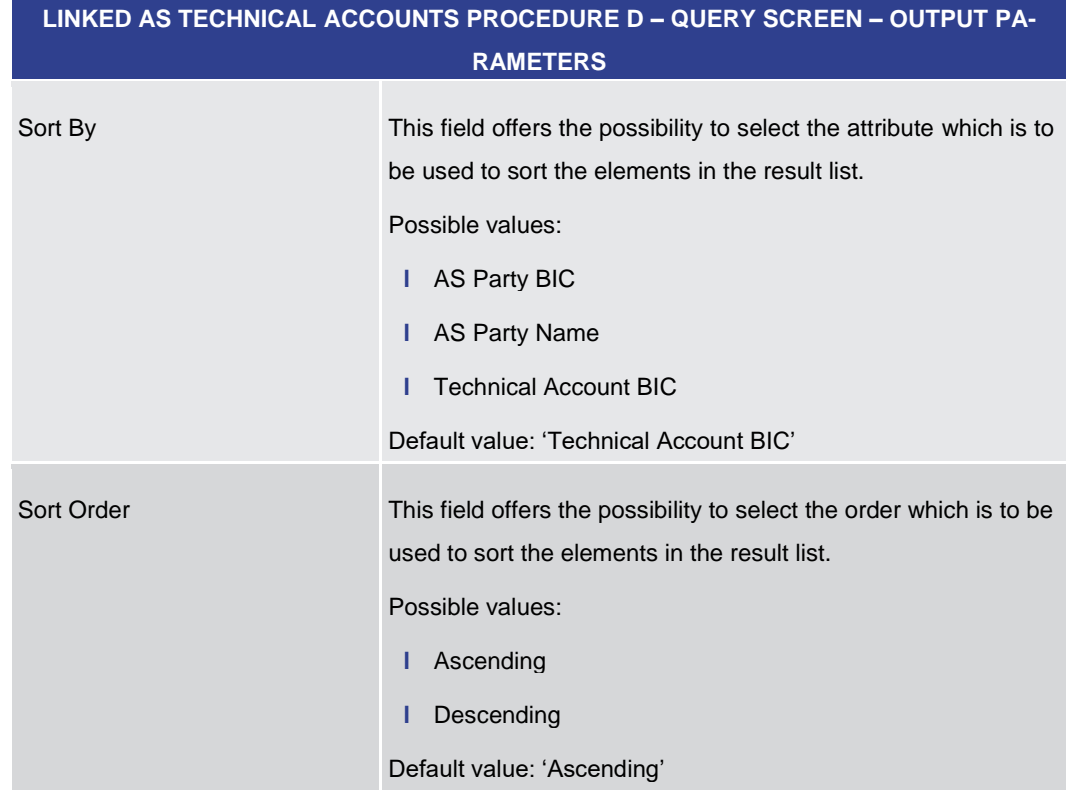

#### **Table 357 - Linked AS Tech. Acc. Proc. D – Query Screen – Output Parameters**

<span id="page-546-0"></span>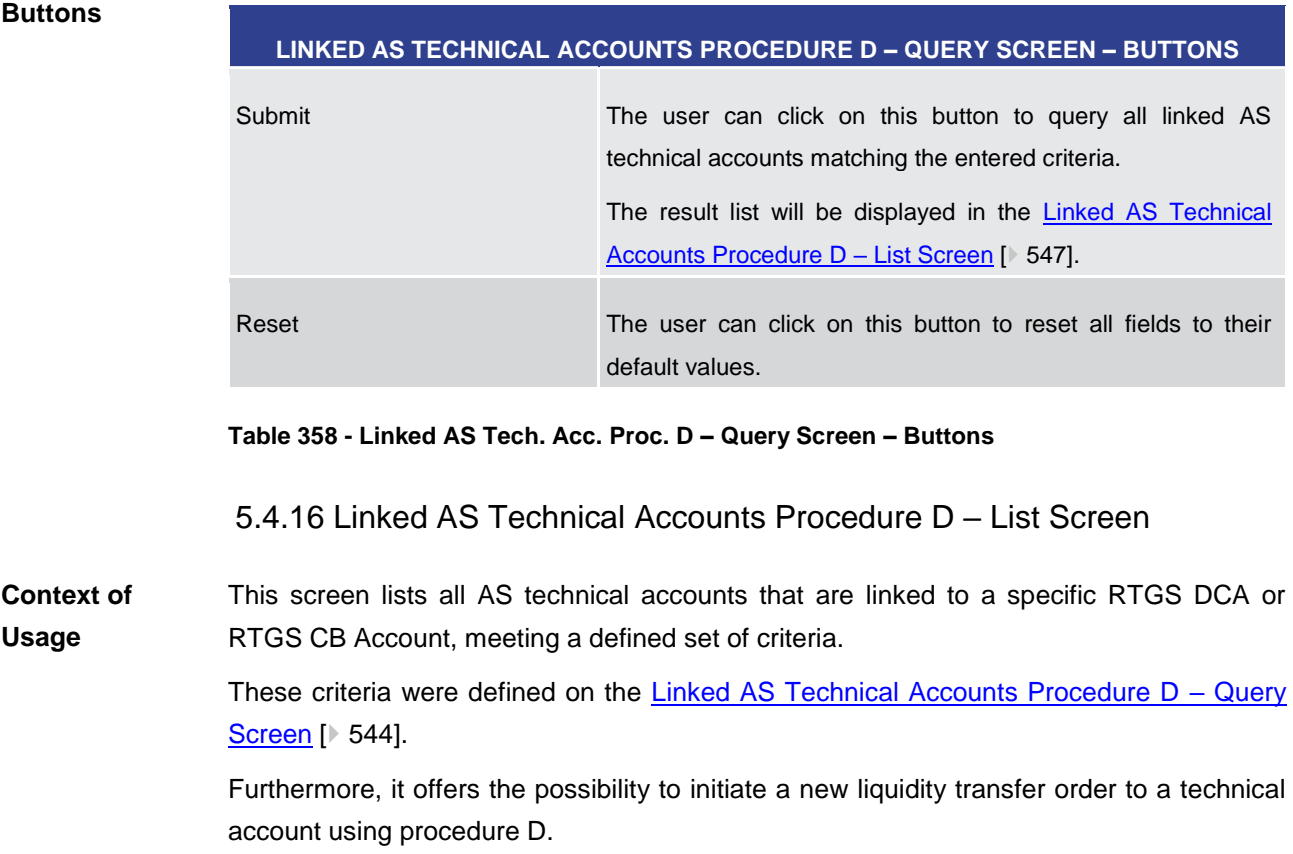

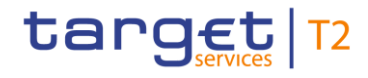

This screen can be reached in the following way: **Screen Access**

> **l** Ancillary System >> Linked AS Technical Accounts Procedure D – Query Screen >> [Submit]

To use this screen the following privilege is needed: **Privileges**

This screen is part of the following use case:

**l** RTGS\_LiquiAdjustment

**References**

**l** [Enter current liquidity transfer order to technical account –](#page-713-0) AS Procedure D [ [714\]](#page-713-0)

#### **Screenshot**

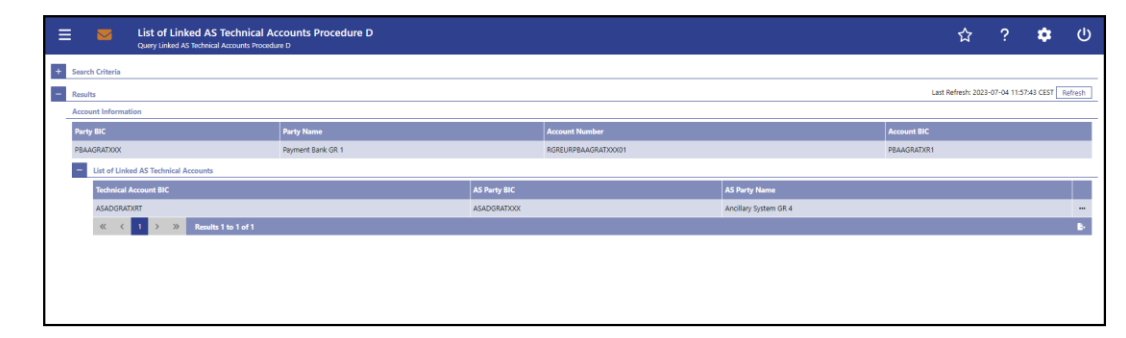

**Figure 245 - Linked AS Technical Accounts Procedure D – List Screen** 

# **LINKED AS TECHNICAL ACCOUNTS PROCEDURE D – LIST SCREEN – RESULTS – AC-COUNT INFORMATION** Party BIC This column shows the party BIC of the selected RTGS account. Party Name This column shows the party name of the selected RTGS account. Account Number This column shows the account number of the selected RTGS account. Account BIC This column shows the account BIC of the selected RTGS account.

**Table 359 - Linked AS Tech. Acc. Proc. D – List Screen – Account Info.**

**Descriptions**

**Field** 

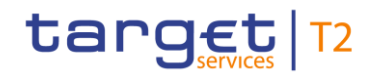

## **LINKED AS TECHNICAL ACCOUNTS PROCEDURE D – LIST SCREEN – RESULTS – AC-COUNT INFORMATION – LIST OF LINKED AS TECHNICAL ACCOUNTS**

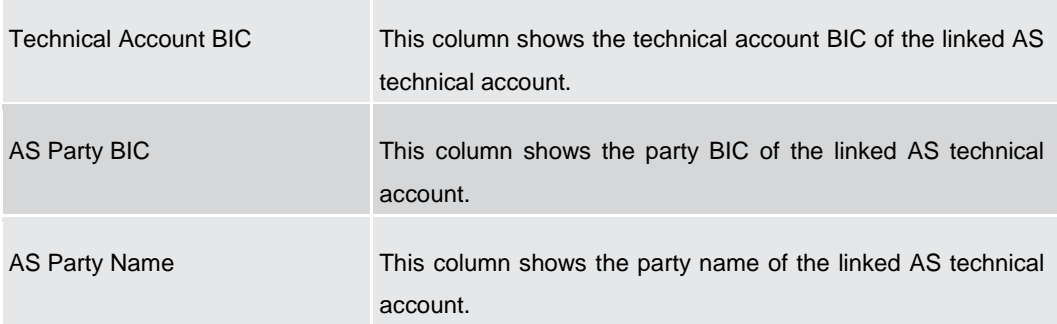

**Table 360 - Linked AS Tech. Acc. Proc. D – List Screen – Account Info. – List of Linked AS Tech. Acc.**

#### **Context Menu**

## **LINKED AS TECHNICAL ACCOUNTS PROCEDURE D – LIST SCREEN – RESULTS – LIST OF LINKED AS TECHNICAL ACCOUNTS – CONTEXT MENU**

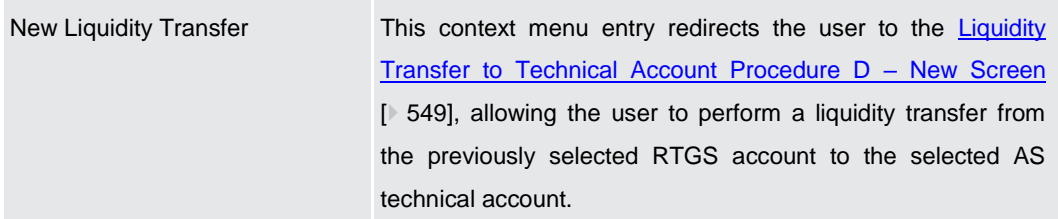

**Table 361 - Linked AS Tech. Acc. Proc. D – List Screen – List of Linked AS Tech. Acc. – Context Menu**

5.4.17 Liquidity Transfer to Technical Account Procedure D – New Screen

<span id="page-548-0"></span>This screen offers the possibility to enter a new liquidity transfer order from a RTGS DCA or a RTGS CB account to an AS technical account. This facilitates a settlement bank transfer initiation (SBTI). **Context of Usage**

> The account information of both the RTGS account and the AS technical account were transmitted by opening this screen via context menu from the **Linked AS Technical** [Accounts Procedure D –](#page-546-0) List Screen [\[](#page-546-0) $\triangleright$  [547\].](#page-546-0)

The liquidity transfer order may be entered by the following entities:

- **l** RTGS Account Holder
- **l** RTGS CB Account Holder

This screen can be reached in the following way: **Screen Access**

> **l** Ancillary System >> Linked AS Technical Accounts Procedure D – Query Screen >> [Submit] >> Linked AS Technical Accounts Procedure D – List Screen >> Context menu entry 'New Liquidity Transfer'

#### To use this screen the following privilege is needed: **Privileges**

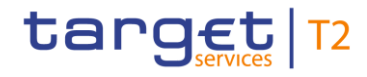

**l** RTGS\_LiquiAdjustment

This screen is part of the following use case: **References**

**l** [Enter current liquidity transfer order to technical account –](#page-713-0) AS Procedure D [ [714\]](#page-713-0)

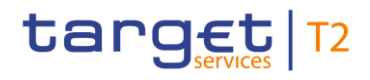

#### **Screenshot**

| Ξ      | $\overline{\phantom{a}}$ | New Liquidity Transfer to Technical Account Procedure D<br>Query Linked AS Technical Accounts Procedure D > -> List of Linked AS Technical Accounts Procedure D |     |                   |  |                                     |                           | ☆ ?    | ۰ | ്ധ |
|--------|--------------------------|----------------------------------------------------------------------------------------------------|-----|-------------------|--|-------------------------------------|---------------------------|--------|---|----|
|        |                          | <b>Liquidity Transfer Account Information</b>                                                                                                    |     |                   |  |                                     |                           |        |   |    |
|        |                          | <b>Account Information (Instructing Agent)</b><br><b>Technical Account Information (Instructed Agent)</b>                                                       |     |                   |  |                                     |                           |        |   |    |
|        |                          | Party BIC                                                                                                    |     | Party Name        |  | Party BIC                           | Party Name                |        |   |    |
|        |                          | PBAAGRATXXX                                                                                                    |     | Payment Bank GR 1 |  | ASADGRATION                         | Ancillary System GR 4     |        |   |    |
|        |                          | <b>Account Number</b>                                                                                                    |     | Account BIC       |  | Account BIC                         |                           |        |   |    |
|        |                          | RGREURPBAAGRATX0001                                                                                                    |     | PBAAGRATXR1       |  | <b>ASADGRATXRT</b>                  |                           |        |   |    |
|        |                          |                                                                                                    |     |                   |  |                                     |                           |        |   |    |
|        |                          | $\sim$<br><b>Liquidity Transfer Details</b>                                                                                                    |     |                   |  |                                     |                           | Add    |   |    |
|        |                          | <b>Liquidity Transfer Details 1</b>                                                                                                    |     |                   |  |                                     |                           | Delete |   |    |
|        |                          | Debtor BIC*                                                                                                    |     | Creditor BIC*     |  | Creditor Account ID IBAN            | Creditor Account ID Other |        |   |    |
|        |                          |                                                                                                    |     |                   |  |                                     |                           |        |   |    |
|        |                          | Amount*                                                                                                    |     | End to End ID*    |  | Unstructured Remittance Information |                           |        |   |    |
|        |                          |                                                                                                    | EUR |                   |  |                                     |                           |        |   |    |
|        |                          |                                                                                                    |     |                   |  |                                     |                           |        |   |    |
|        |                          |                                                                                                    |     |                   |  |                                     |                           |        |   |    |
|        |                          |                                                                                                    |     |                   |  |                                     |                           |        |   |    |
|        |                          |                                                                                                    |     |                   |  |                                     |                           |        |   |    |
|        |                          |                                                                                                    |     |                   |  |                                     |                           |        |   |    |
|        |                          |                                                                                                    |     |                   |  |                                     |                           |        |   |    |
|        |                          |                                                                                                    |     |                   |  |                                     |                           |        |   |    |
|        |                          |                                                                                                    |     |                   |  |                                     |                           |        |   |    |
|        |                          |                                                                                                    |     |                   |  |                                     |                           |        |   |    |
|        |                          |                                                                                                    |     |                   |  |                                     |                           |        |   |    |
|        |                          |                                                                                                    |     |                   |  |                                     |                           |        |   |    |
|        |                          |                                                                                                    |     |                   |  |                                     |                           |        |   |    |
| Submit | Reset                    |                                                                                                    |     |                   |  |                                     |                           |        |   |    |

**Figure 246 - Liquidity Transfer to Technical Account Procedure D – New Screen** 

## **Field Descriptions**

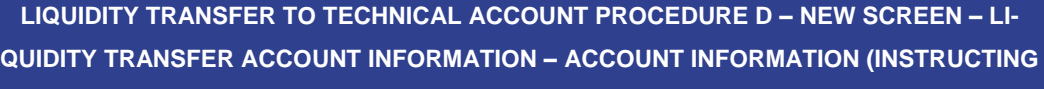

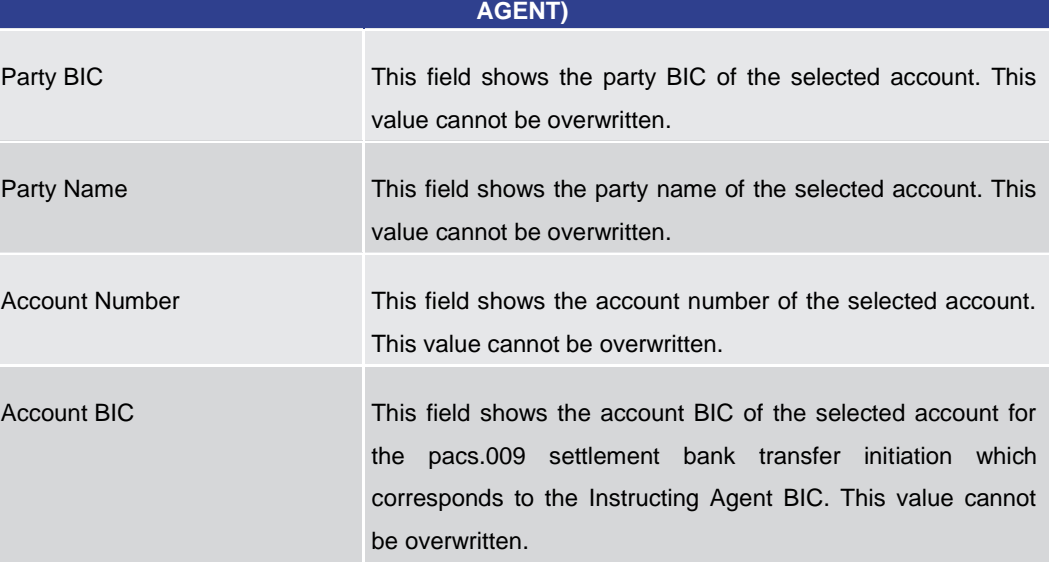

**Table 362 - LT to Tech. Acc. Proc. D – New Screen – LT Acc. Info. – Account Info. (Instructing Agent)**

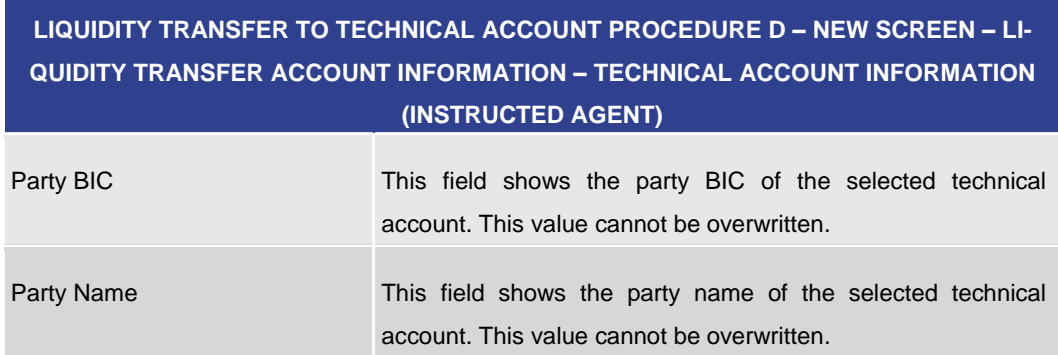

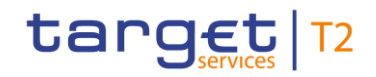

## **LIQUIDITY TRANSFER TO TECHNICAL ACCOUNT PROCEDURE D – NEW SCREEN – LI-QUIDITY TRANSFER ACCOUNT INFORMATION – TECHNICAL ACCOUNT INFORMATION (INSTRUCTED AGENT)**

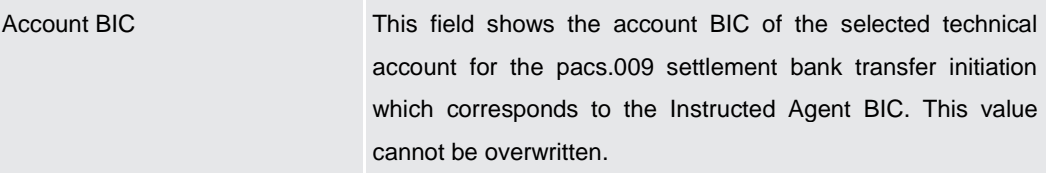

**Table 363 - LT to Tech. Acc. Proc. D – New Screen – LT Acc. Info. – Tech. Acc. Info. (Instructed Agent)**

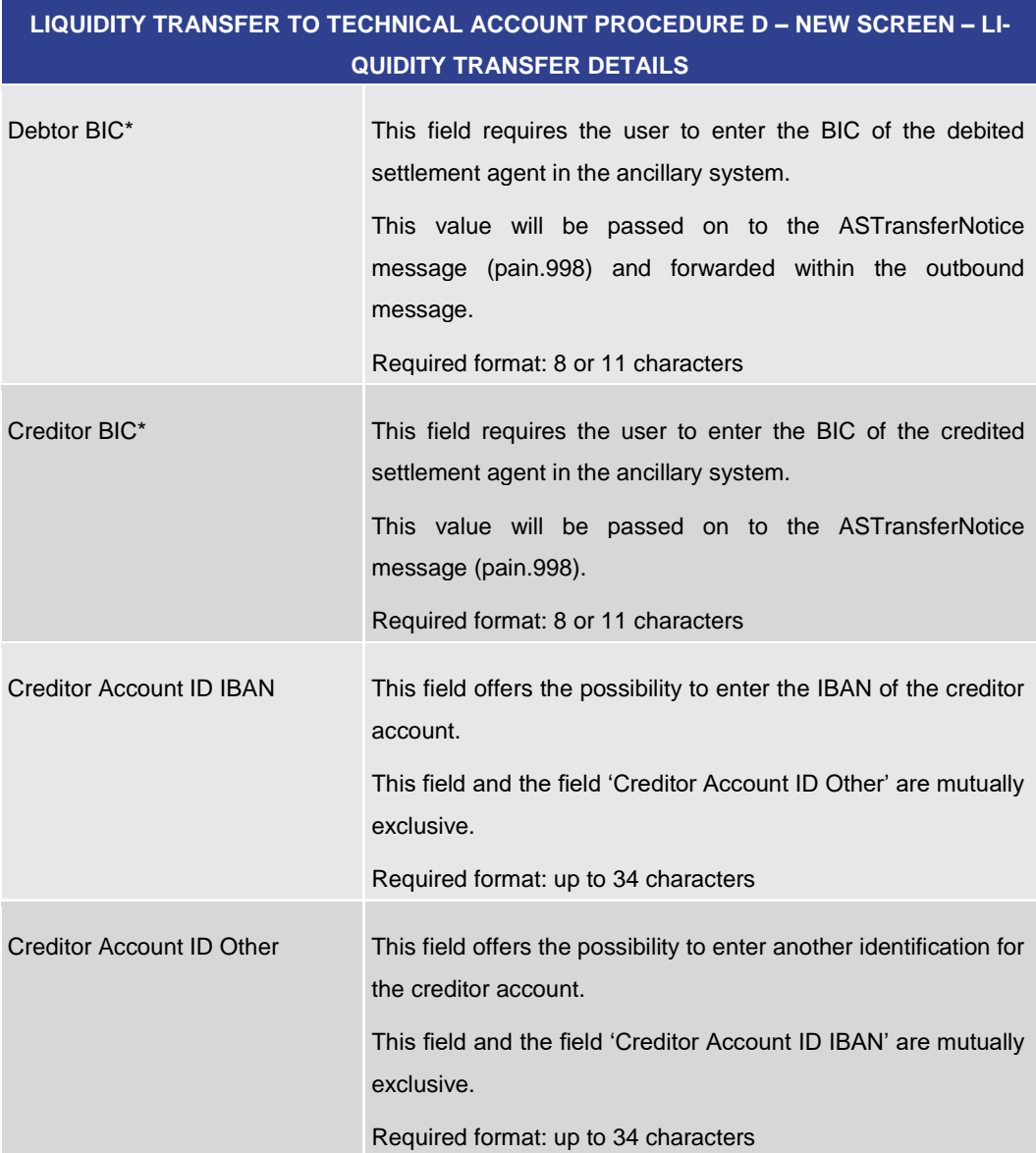

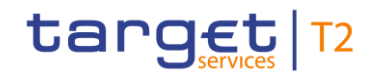

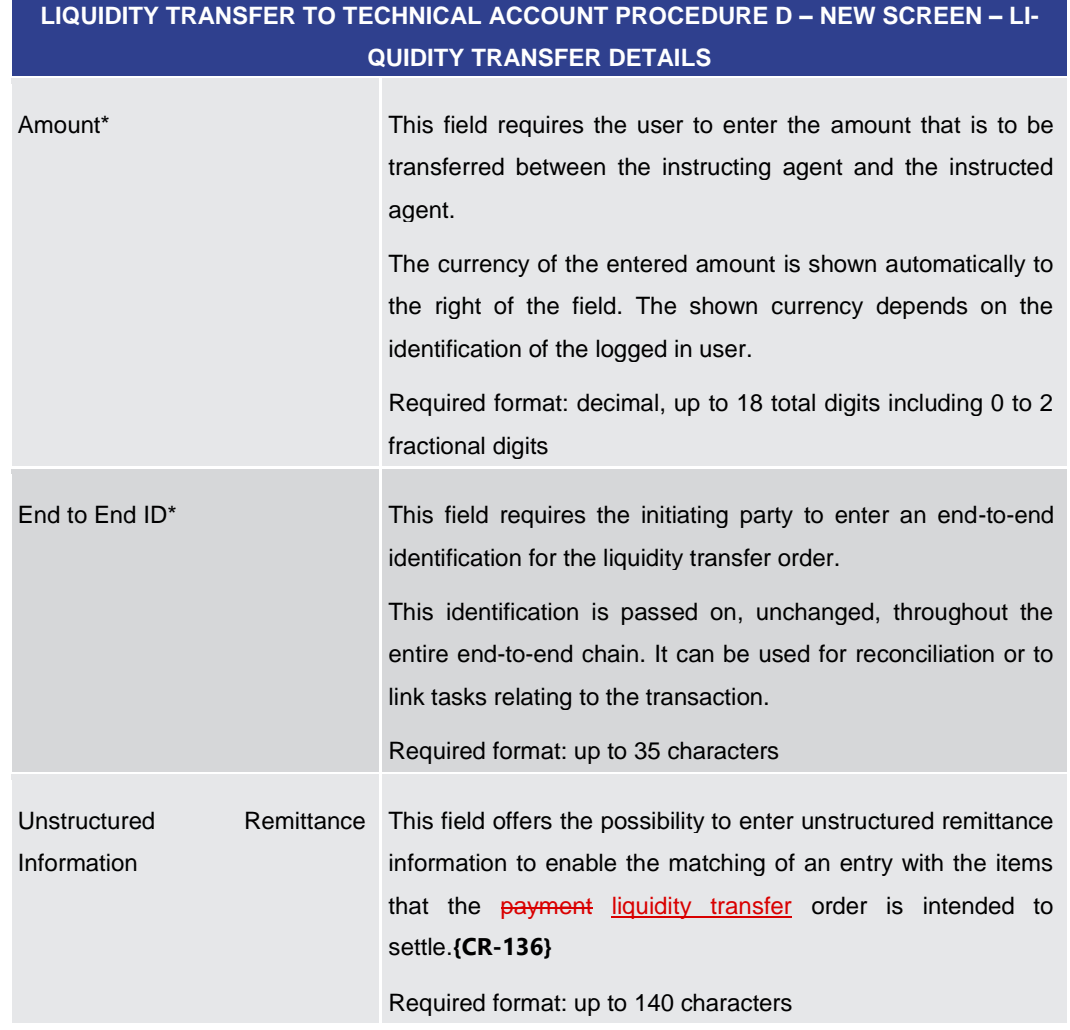

#### **Table 364 - LT to Tech. Acc. Proc. D – New Screen – LT Details**

Note: The user can click on the 'Add' button next to the divider of the 'Liquidity Transfer Details' section in order to add new sub-sections with new input fields to the 'Liquidity Transfer Details' section. The maximum number of sub-sections is 10. The user can click on the 'Delete' button to delete a sub-section.

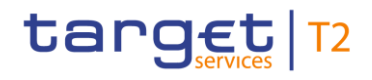

#### **Buttons**

| LIQUIDITY TRANSFER TO TECHNICAL ACCOUNT PROCEDURE D - NEW SCREEN - BUT-<br><b>TONS</b> |                                                                                                    |  |  |  |
|----------------------------------------------------------------------------------------|----------------------------------------------------------------------------------------------------|--|--|--|
|                                                                                        |                                                                                                    |  |  |  |
| Submit                                                                                 | The user can click on this button to submit the data for the<br>creation of a task for the liquidity transfer order.                                                                                                |  |  |  |
|                                                                                        | The user will be asked to enter the PIN for digital signature<br>purposes (NRO). For details see chapter <i>Validations</i> [ 77],<br>section 'Digital Signature - NRO'. {CR-136}                                   |  |  |  |
|                                                                                        | After clicking on this button, the notification area shows<br>whether the data submission was successful and whether a<br>task could be created. In case of successful data submission,<br>it also shows a task ID. |  |  |  |
|                                                                                        | References for error messages: [ 786]                                                                                                    |  |  |  |
|                                                                                        | E018<br>T.                                                                                                    |  |  |  |
|                                                                                        | E074<br>L                                                                                                    |  |  |  |
|                                                                                        | U039<br>ı.                                                                                                    |  |  |  |
|                                                                                        | U040<br>н                                                                                                    |  |  |  |
|                                                                                        | U041<br>ı.                                                                                                    |  |  |  |
|                                                                                        | U044<br>н                                                                                                    |  |  |  |
|                                                                                        | U109<br>I.                                                                                                    |  |  |  |
|                                                                                        | U412<br>ı.                                                                                                    |  |  |  |
|                                                                                        | U413<br>L                                                                                                    |  |  |  |
|                                                                                        | U414<br>L                                                                                                    |  |  |  |
| <b>Reset</b>                                                                           | The user can click on this button to reset all fields to their<br>default values.                                                                                                    |  |  |  |

**Table 365 - LT to Tech. Acc. Proc. D – New Screen – Buttons**

## 5.5 Reference Data

Note: All reference data defined within CLM or RTGS is visible across both components. This means that reference data screens such as the  $Party$  Reference Data – Query [Screen](#page-554-0) [\[](#page-573-0)> [555\]](#page-554-0) or the Cash Account Reference Data - Query Screen [> [574\]](#page-573-0) will display data of RTGS and CLM regardless in which component they are defined.

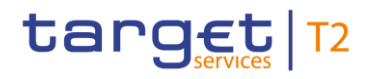

<span id="page-554-0"></span>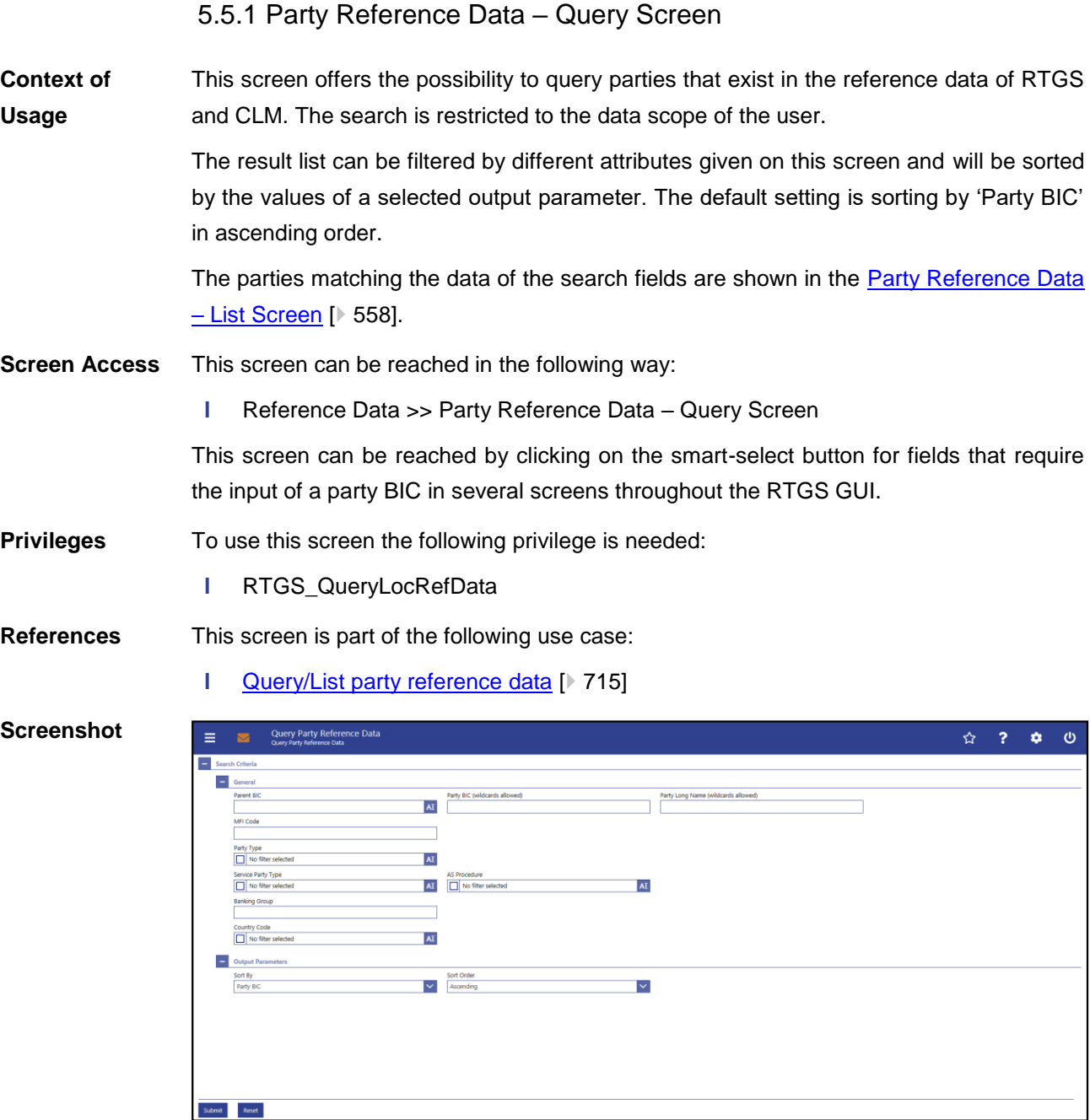

**Figure 247 - Party RD – Query Screen**

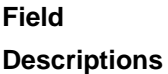

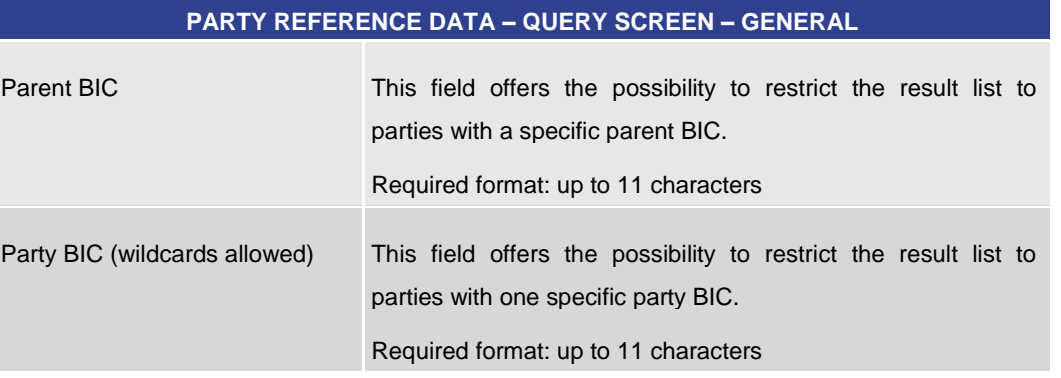

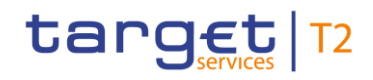

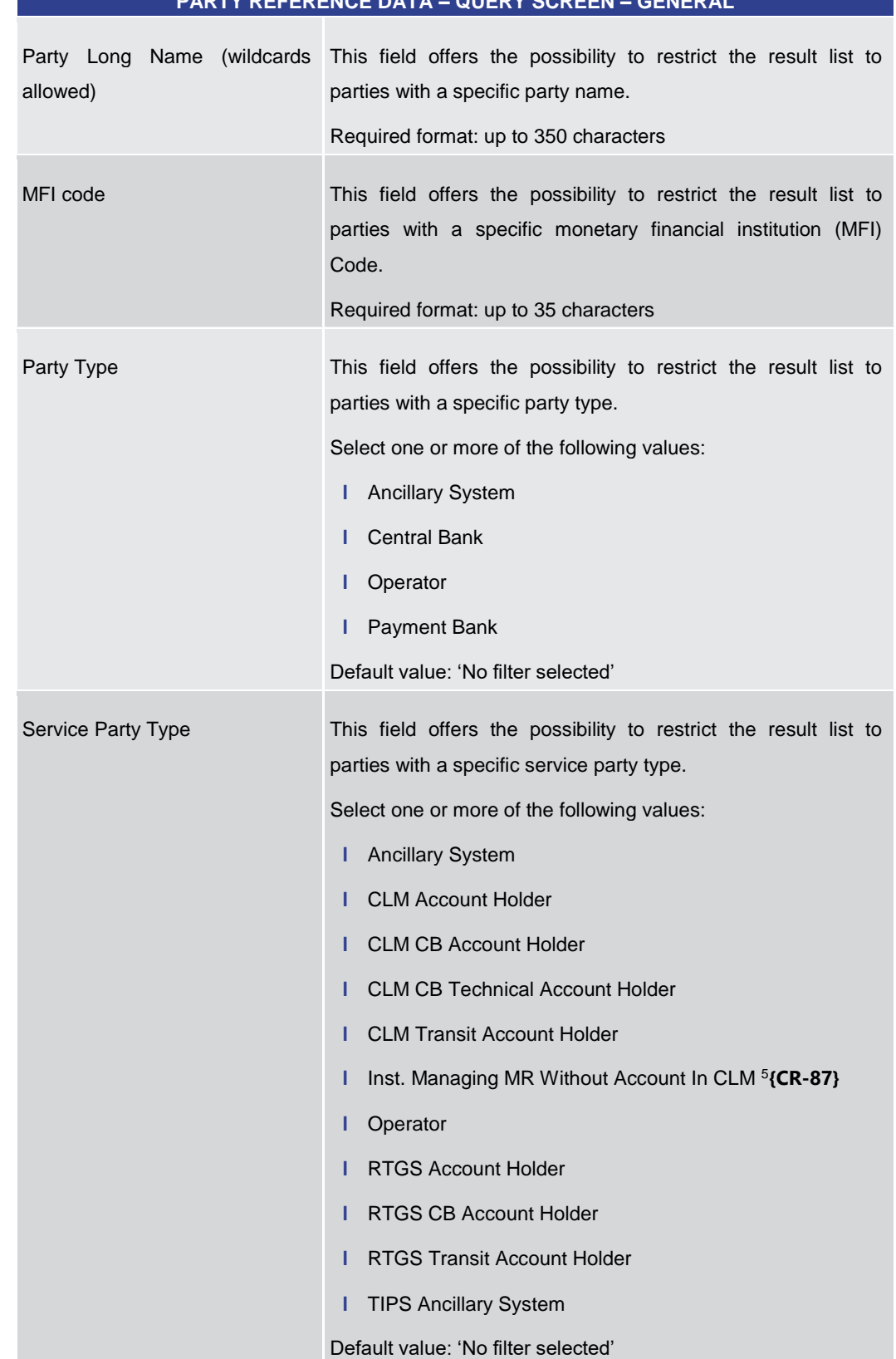

## **PARTY REFERENCE DATA – QUERY SCREEN – GENERAL**

\_\_\_\_\_\_\_\_\_\_\_\_\_\_\_\_\_\_\_\_\_\_\_\_\_

<sup>5</sup> Service party type only relevant for users with party operating in EUR**{CR-87}**

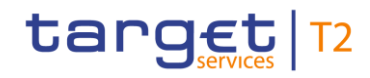

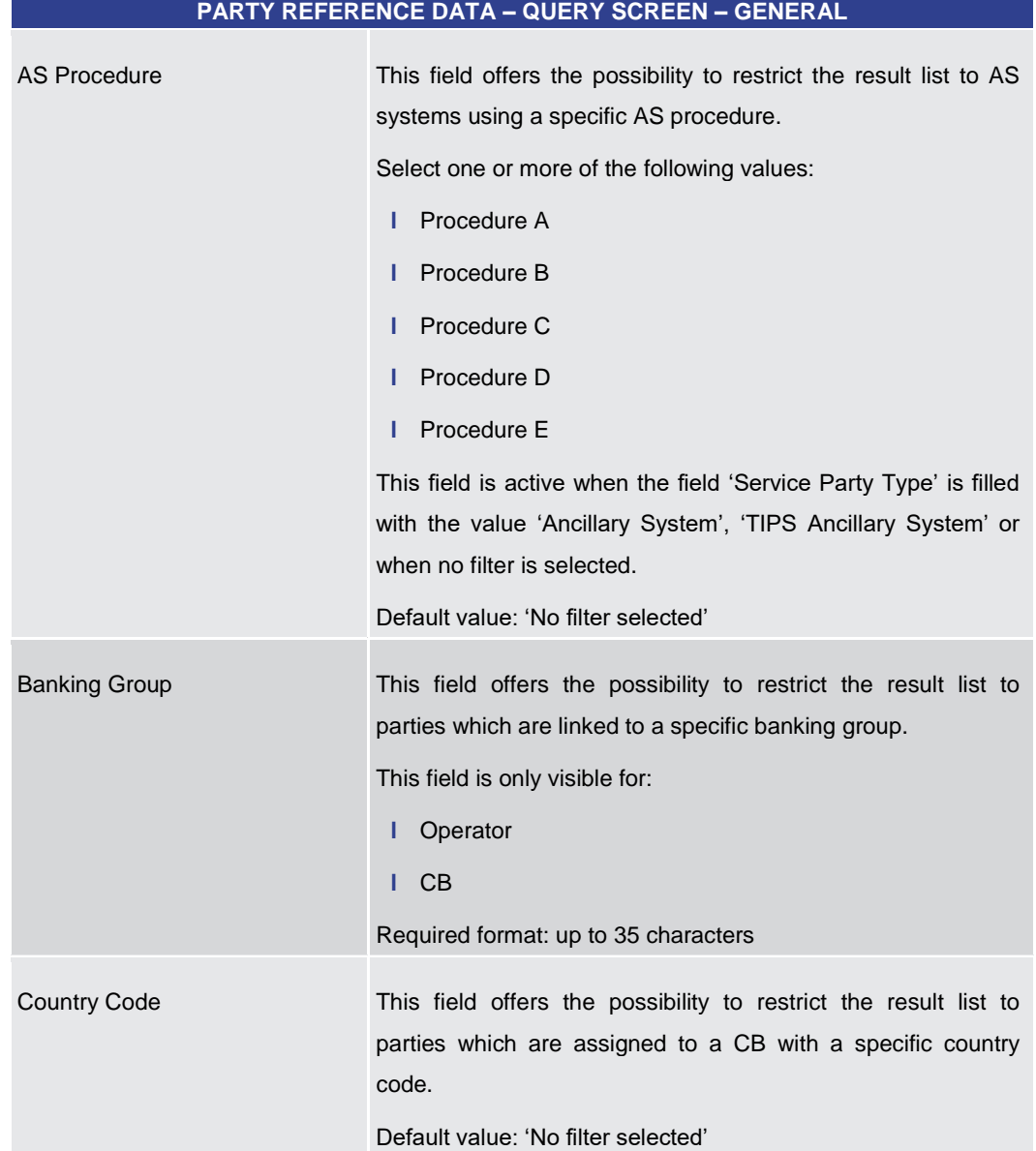

## **Table 366 - Party RD – Query Screen – General**

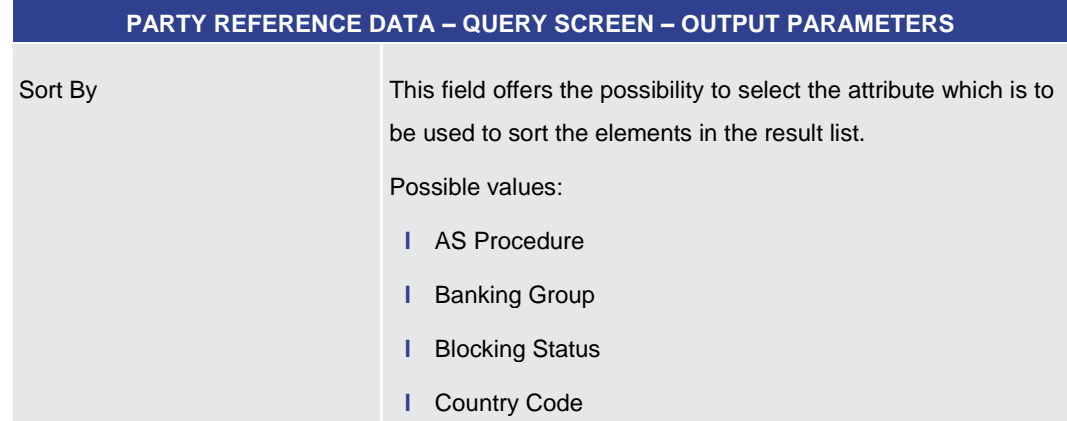

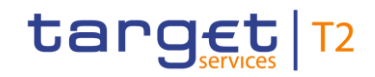

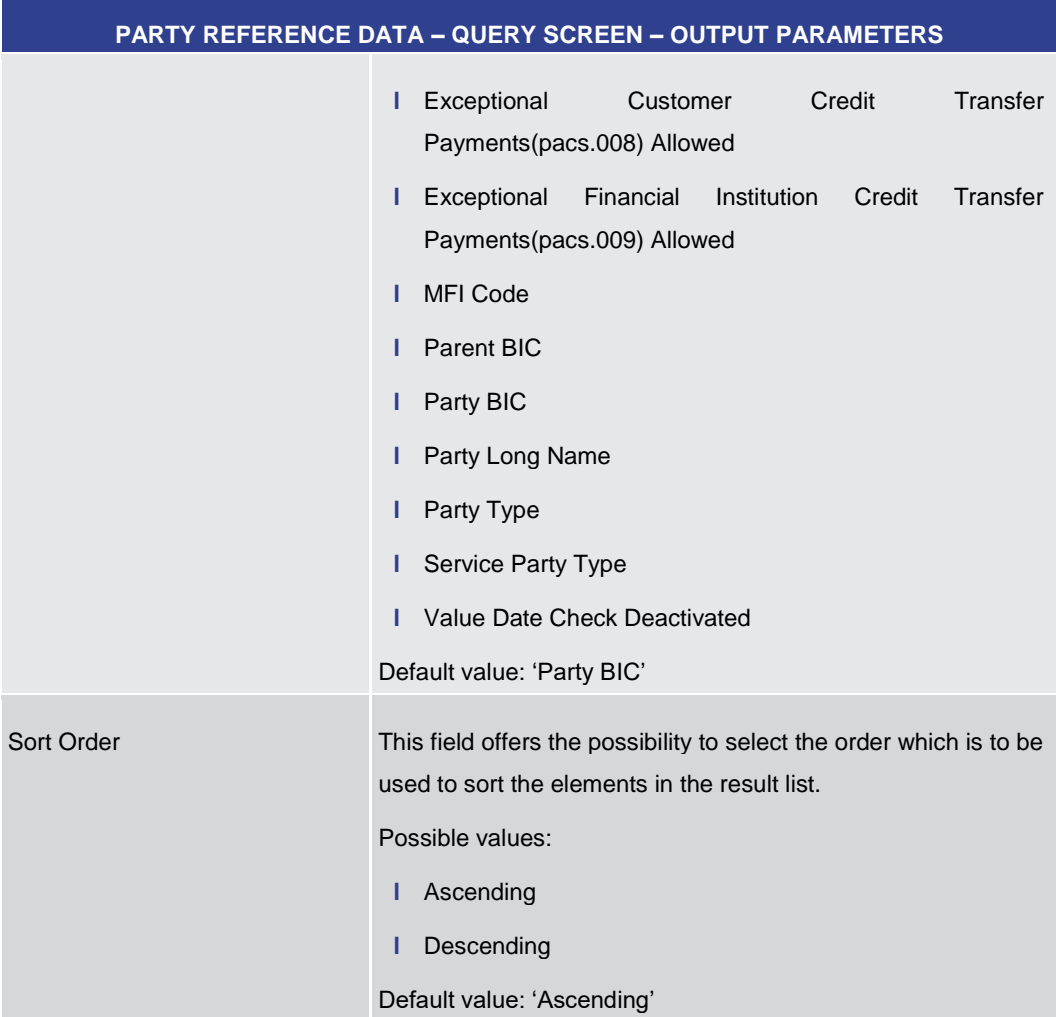

#### **Table 367 - Party RD – Query Screen – Output Parameters**

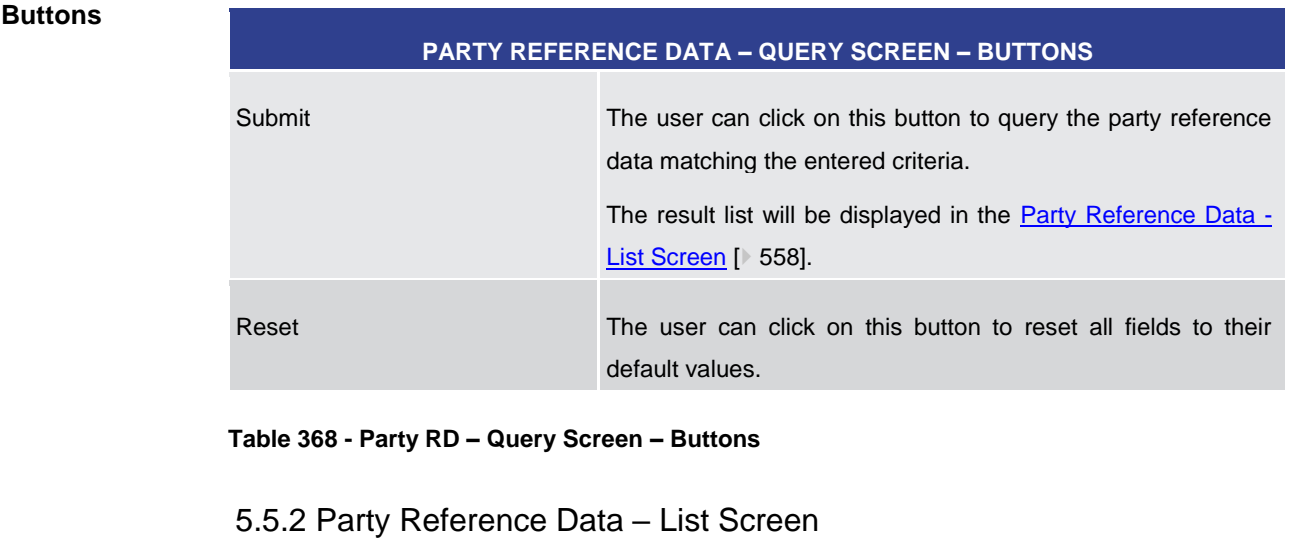

#### <span id="page-557-0"></span>This screen lists all parties and their reference data meeting a defined set of criteria. **Context of Usage**

These criteria were defined on the **Party Reference Data – Query Screen** [\[](#page-554-0) $\blacktriangleright$  [555\].](#page-554-0)

# target T2

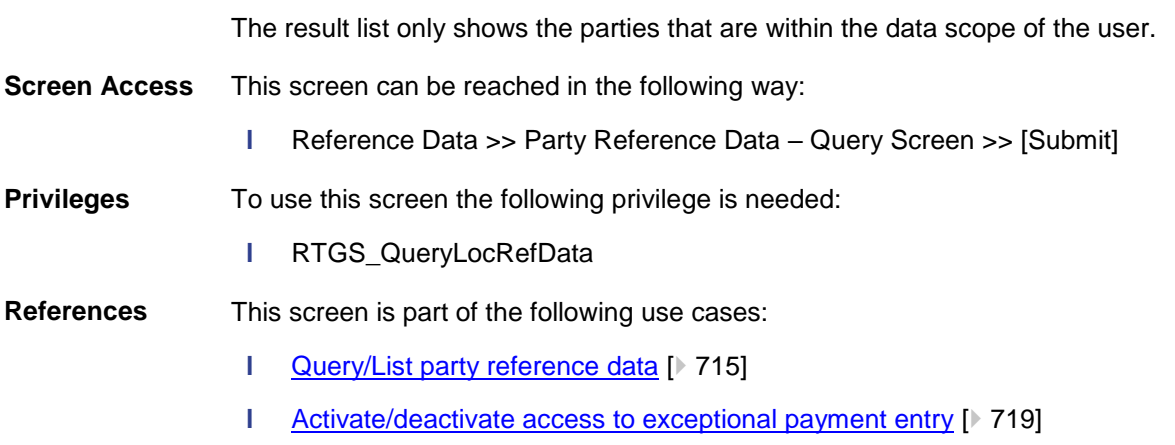

**l** [Activate/deactivate value day check](#page-720-0) [\[](#page-720-0) [721\]](#page-720-0)

## **Screenshot**

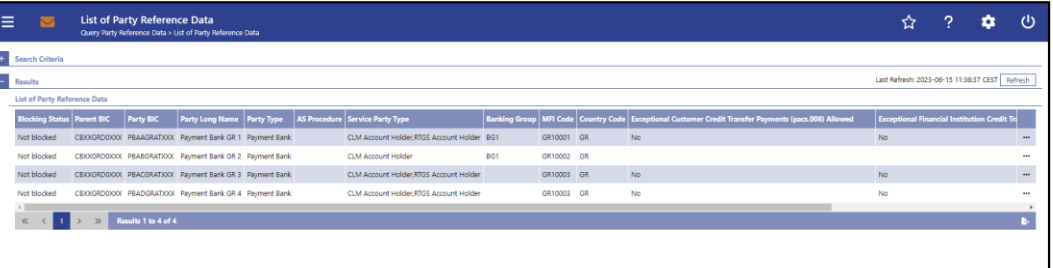

#### **Figure 248 - Party RD – List Screen**

**Field Descriptions** Note: For the description of the attributes and their respective values in the 'Search Criteria' section see chapter Party Reference Data - Query Screen [\[](#page-554-0) [555\].](#page-554-0)

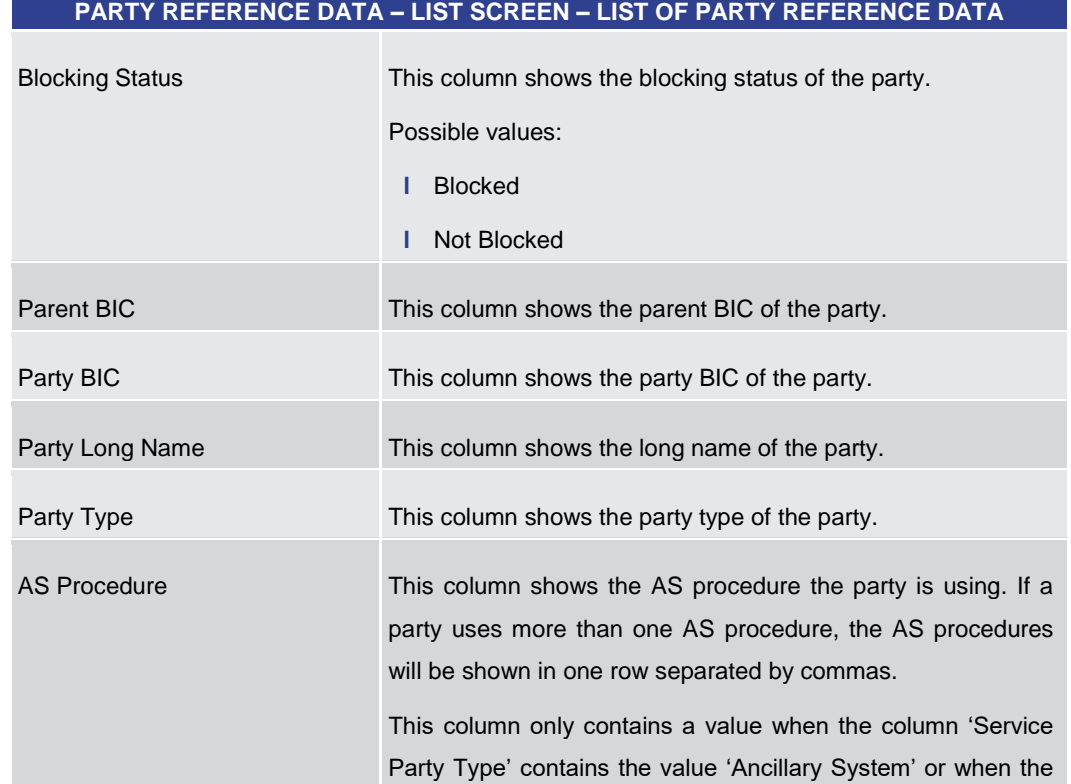

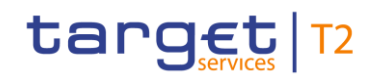

ī

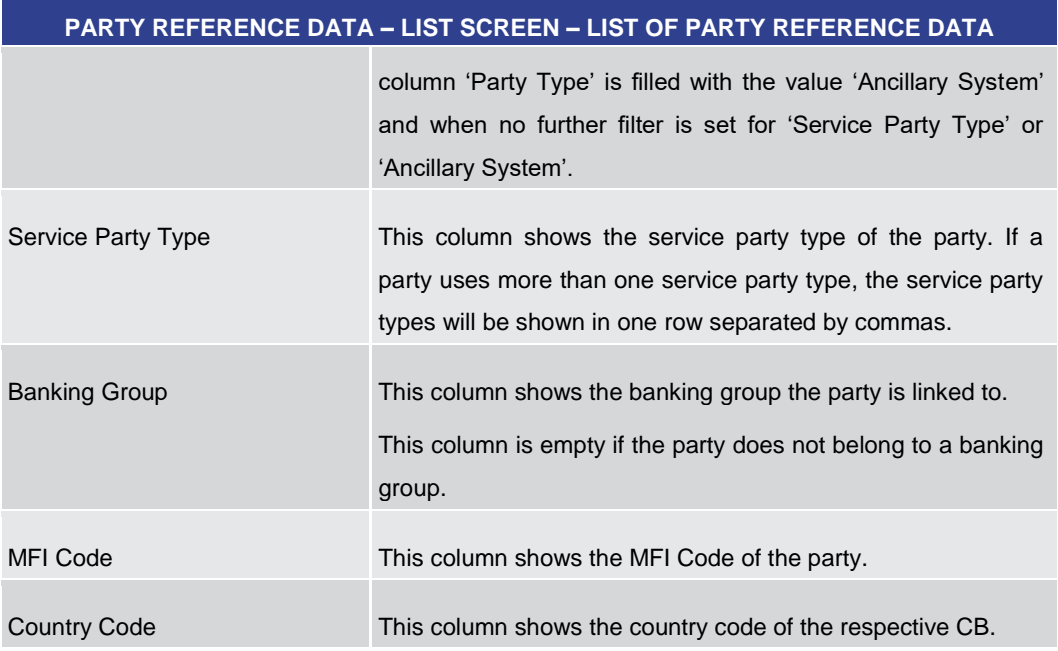

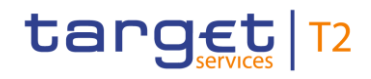

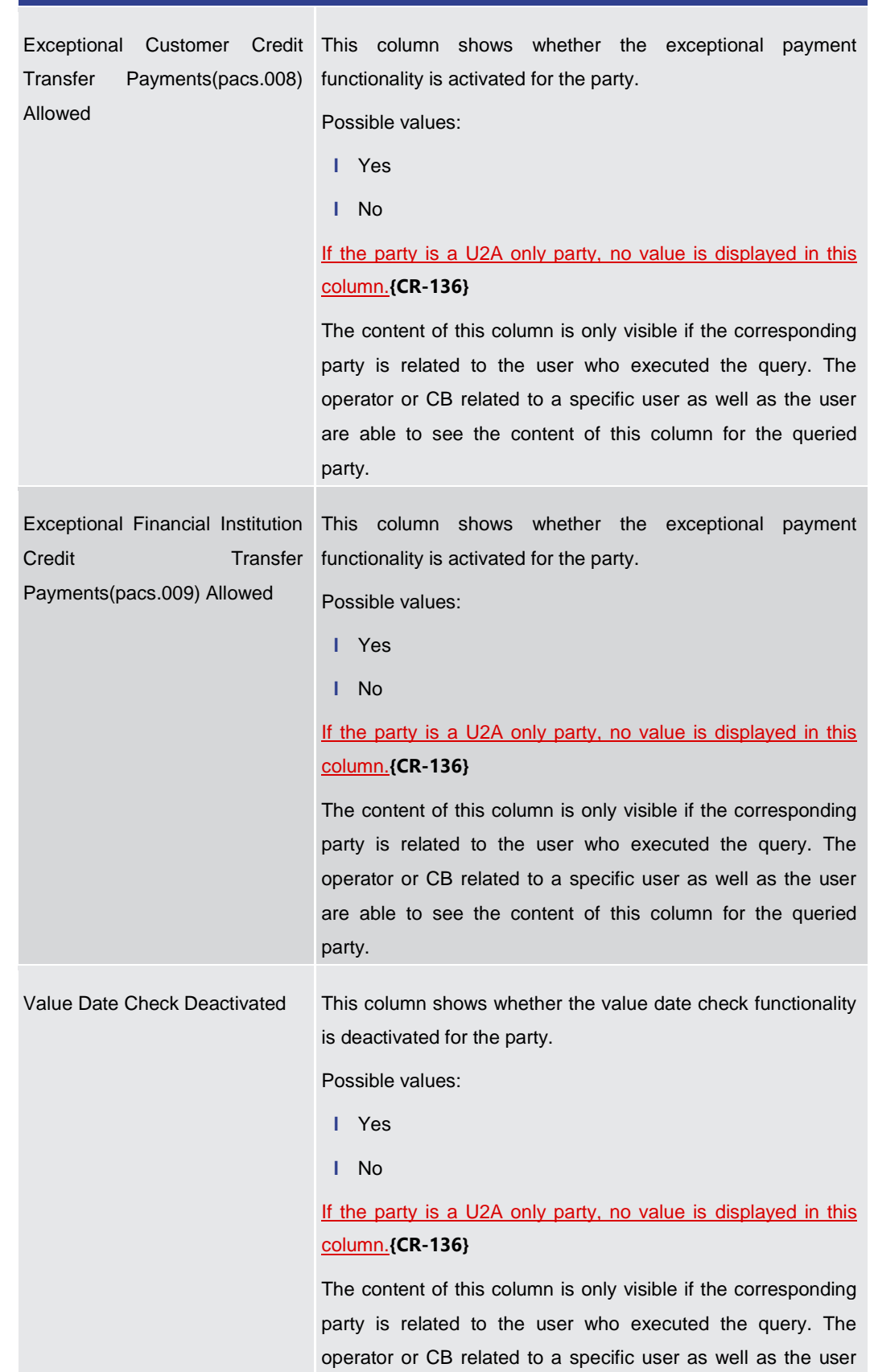

### **PARTY REFERENCE DATA – LIST SCREEN – LIST OF PARTY REFERENCE DATA**

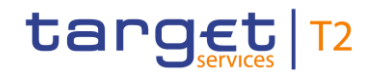

### **PARTY REFERENCE DATA – LIST SCREEN – LIST OF PARTY REFERENCE DATA**

are able to see the content of this column for the queried party.

#### **Table 369 - Party RD – List Screen – List of Party RD**

**Context Menu**

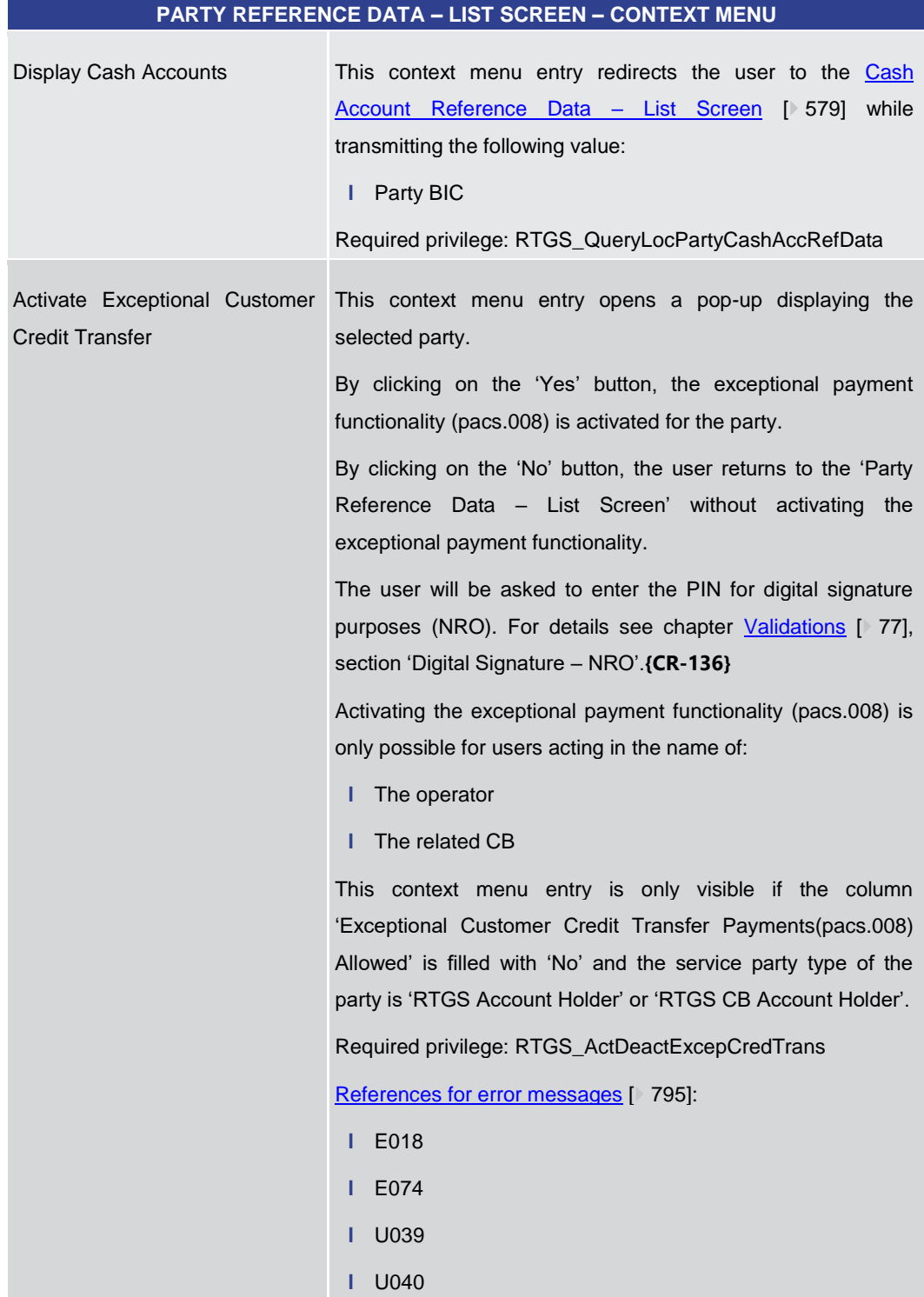

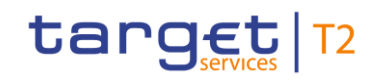

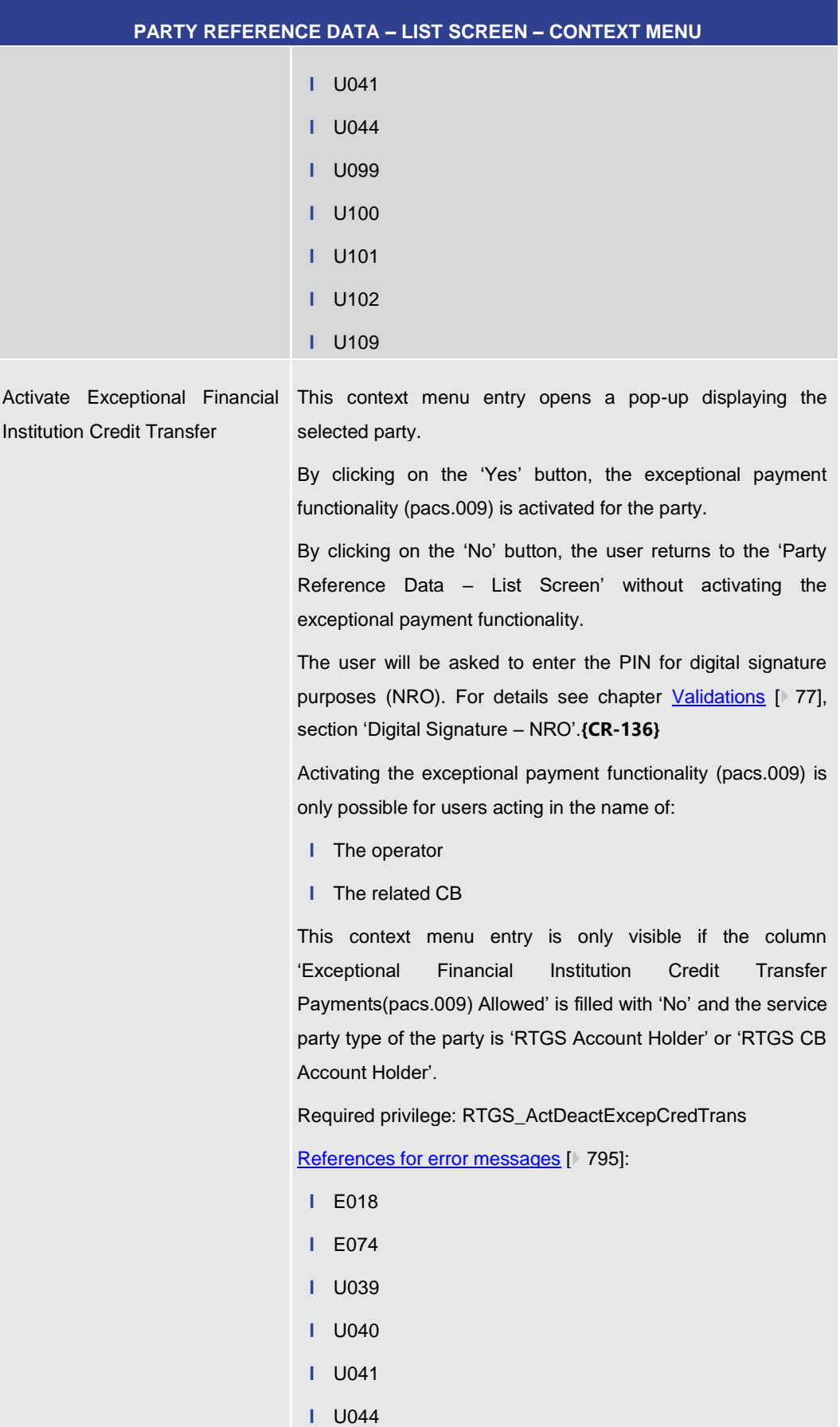

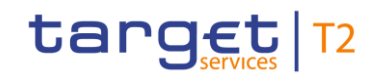

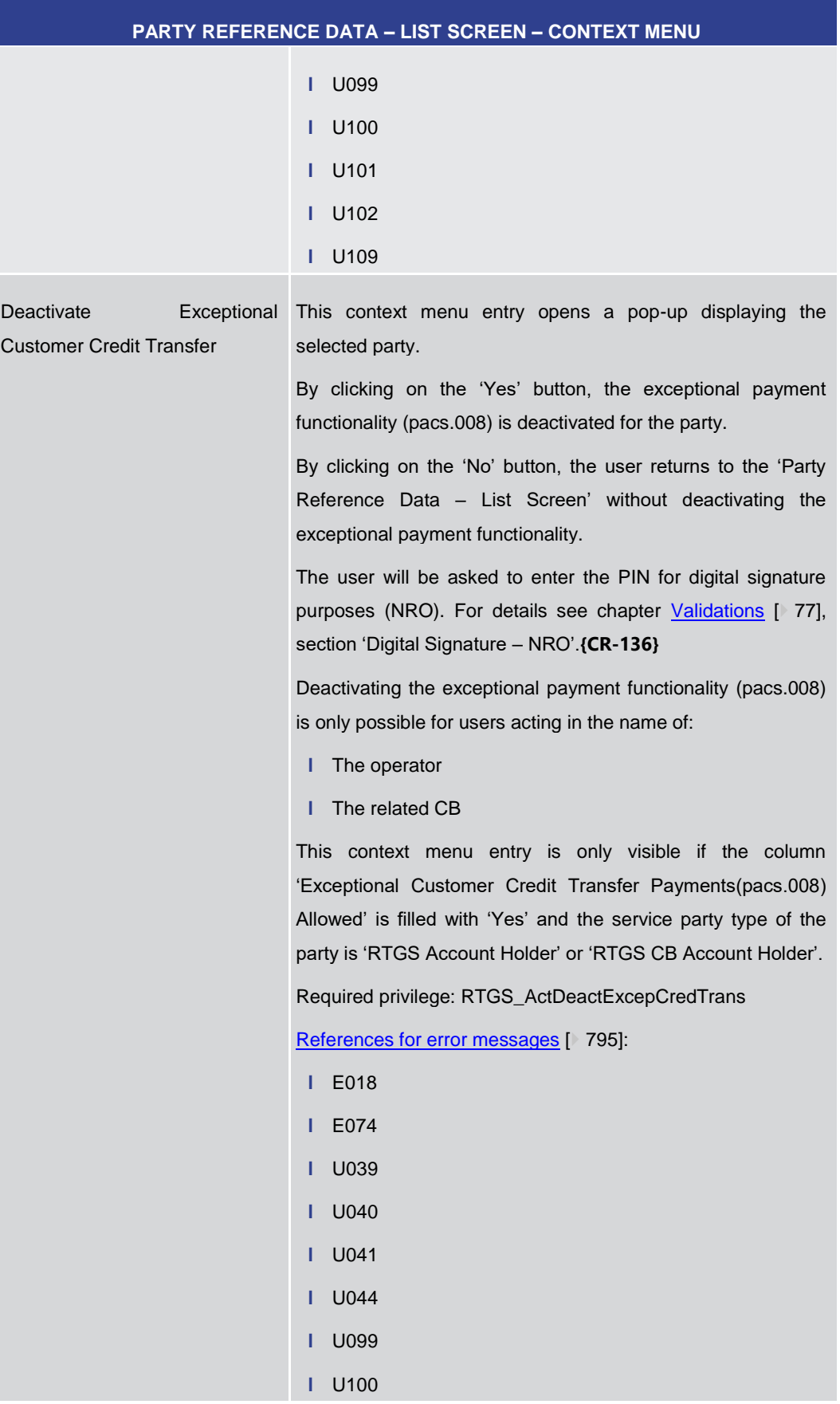

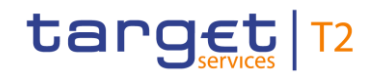

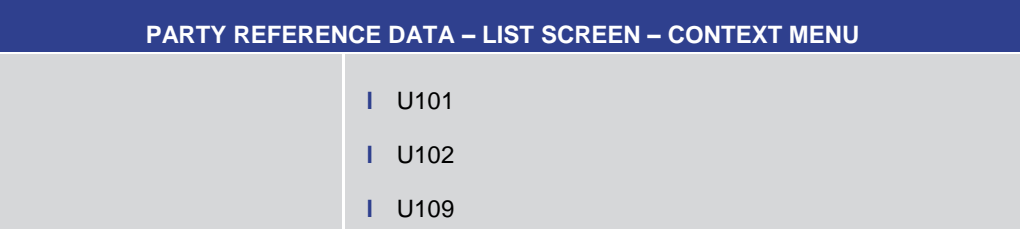

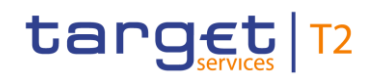

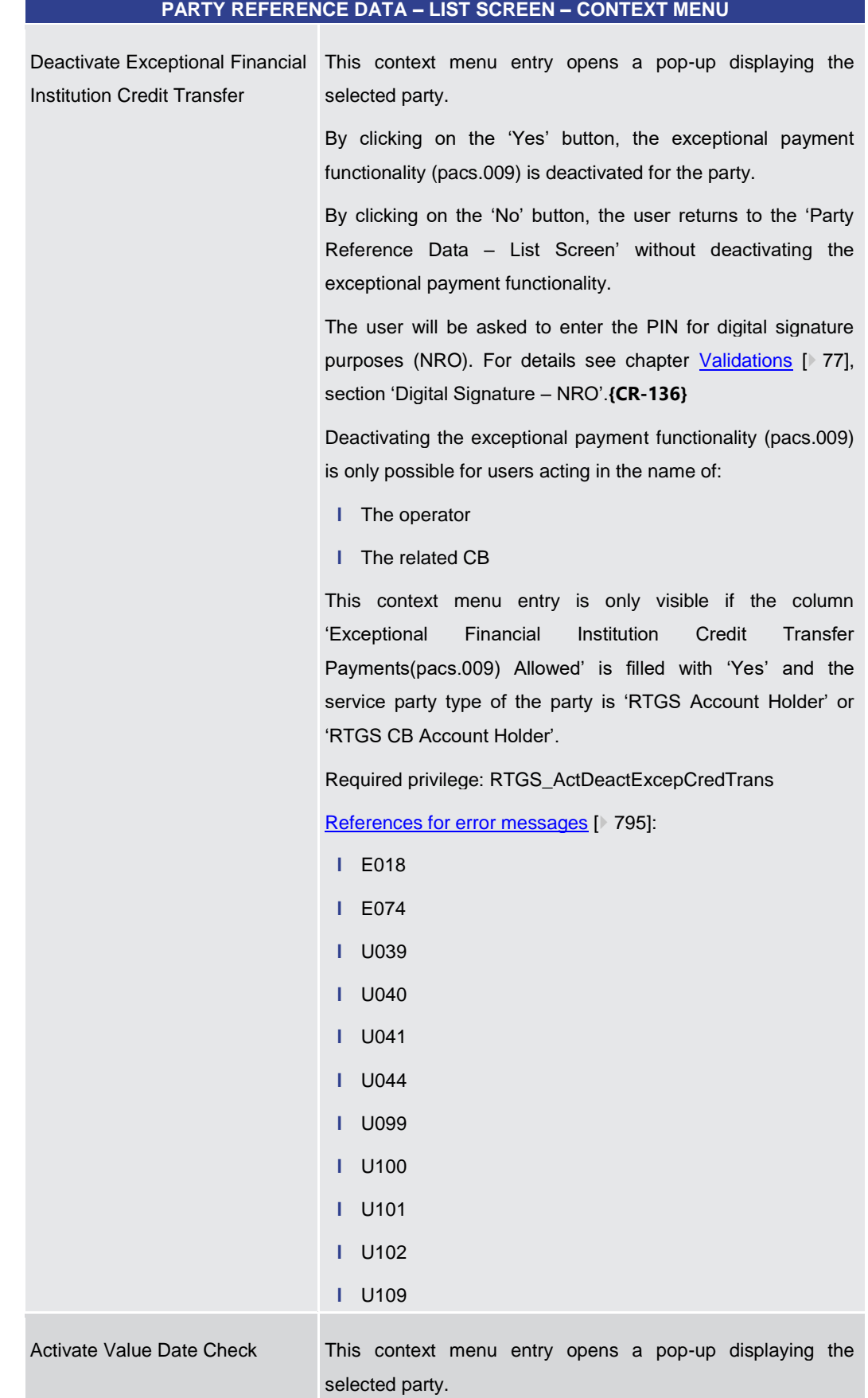

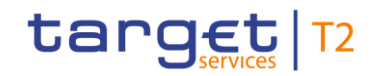

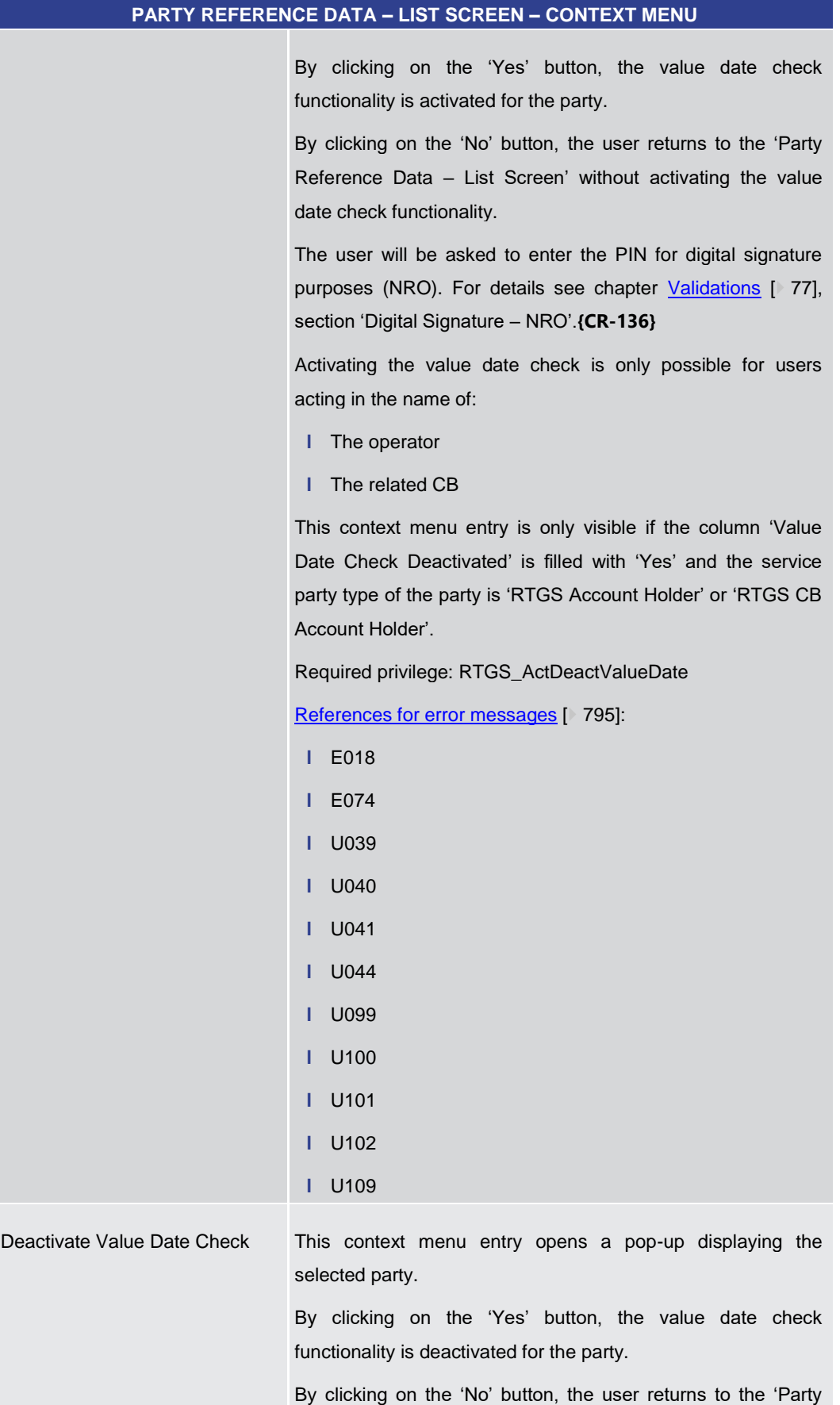

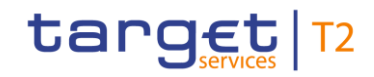

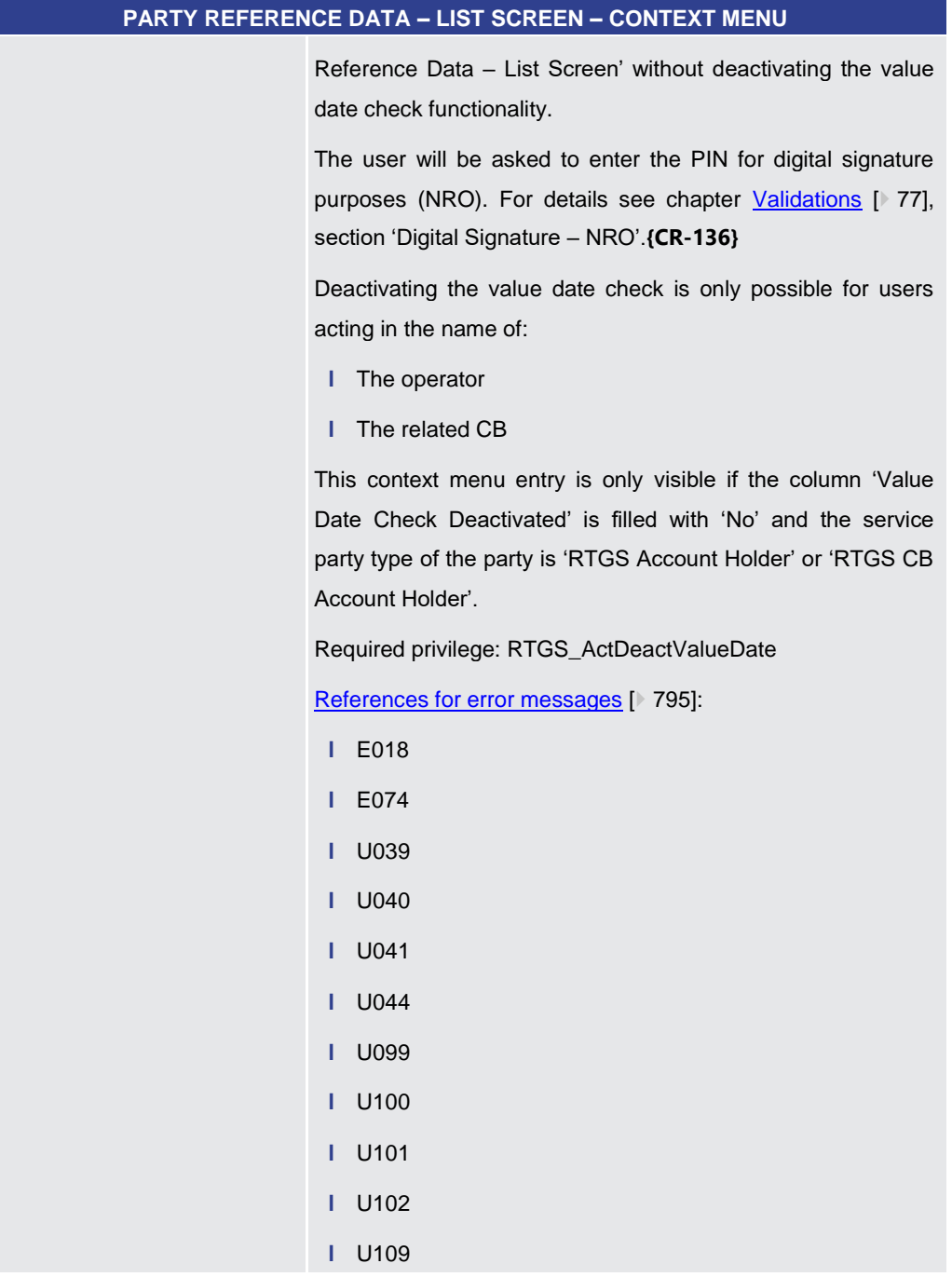

**Table 370 - Party RD – List Screen – Context Menu**

5.5.3 Direct Debits – Query Screen

<span id="page-567-0"></span>This screen offers the possibility to query direct debits belonging to a specific RTGS DCA. The result list can be filtered by different attributes given on this screen and will be sorted by the values of a selected output parameter. The default setting is sorting by 'Counterparty BIC' in ascending order. **Context of Usage**

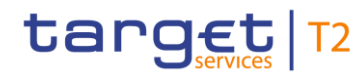

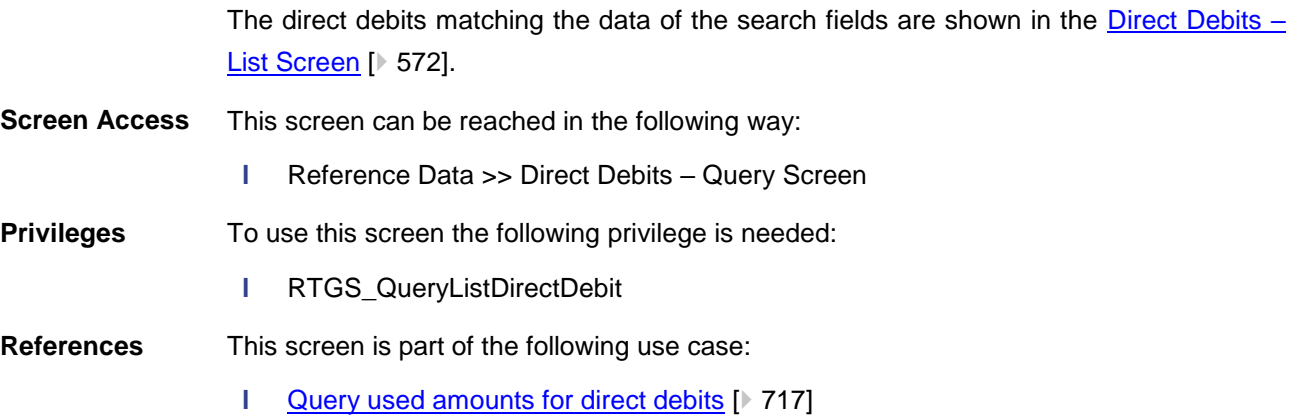

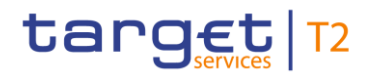

#### **Screenshot**

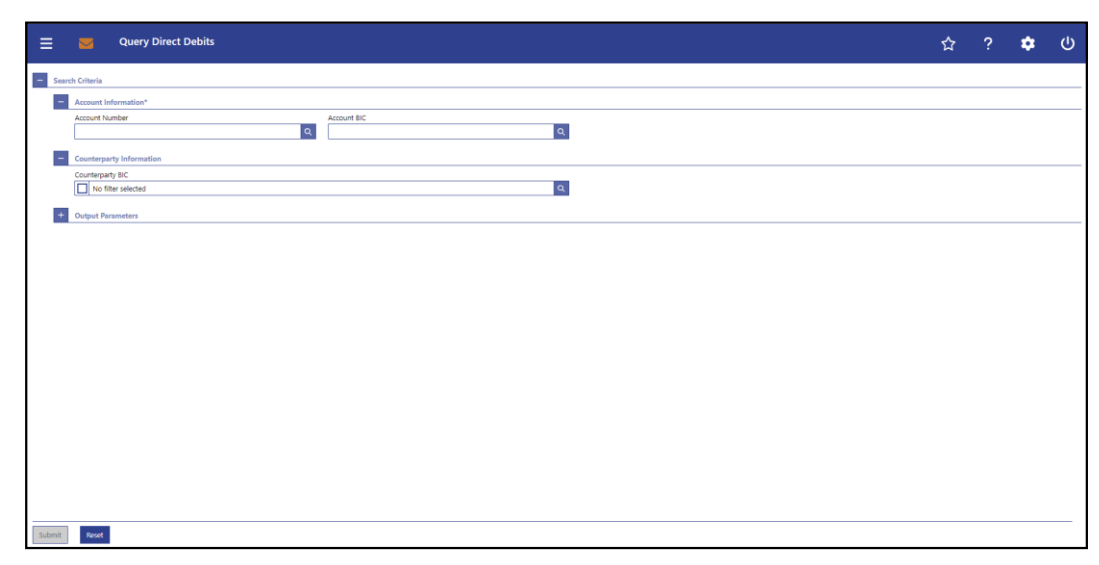

#### **Figure 249 - Direct Debits – Query Screen**

## **Field Descriptions**

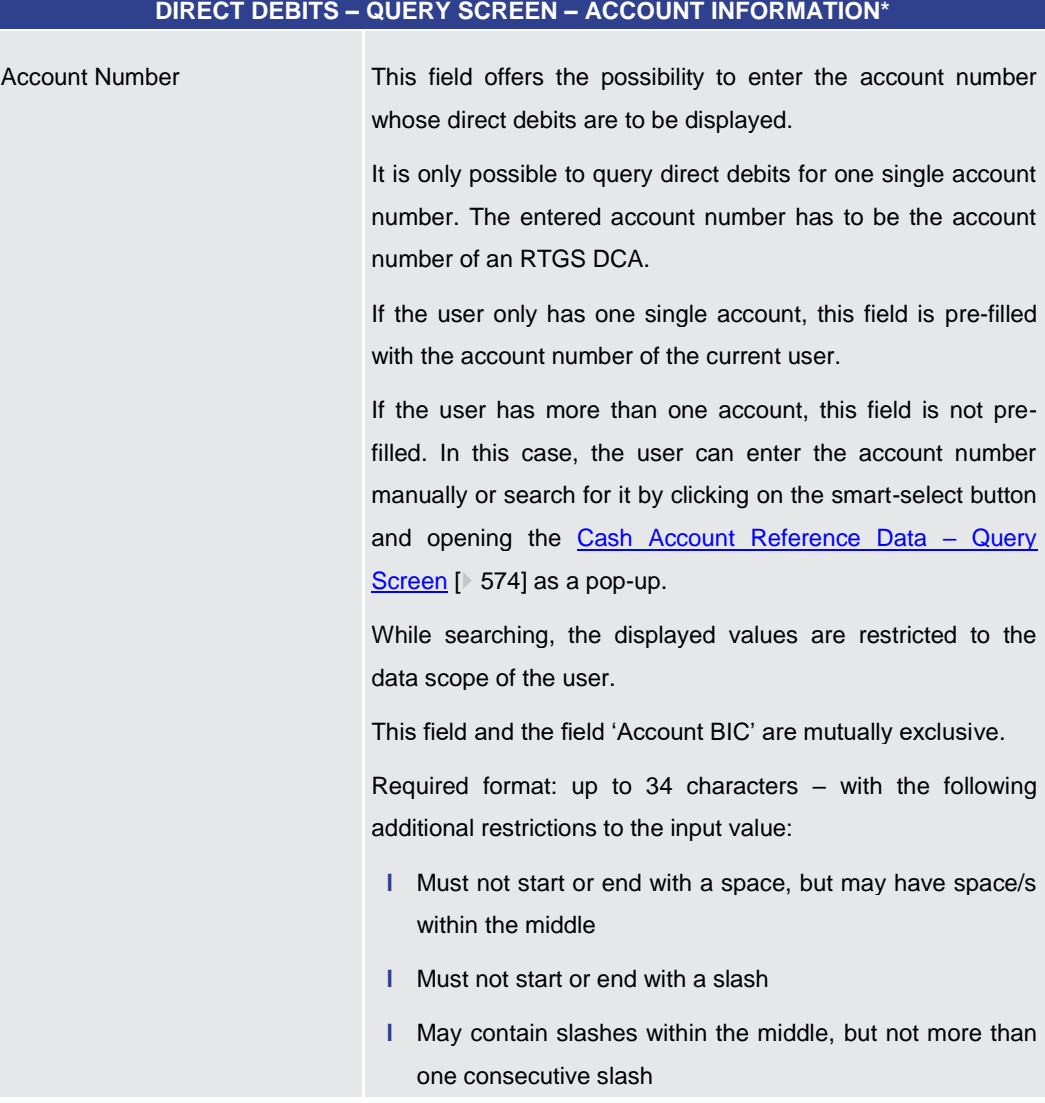

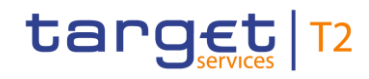

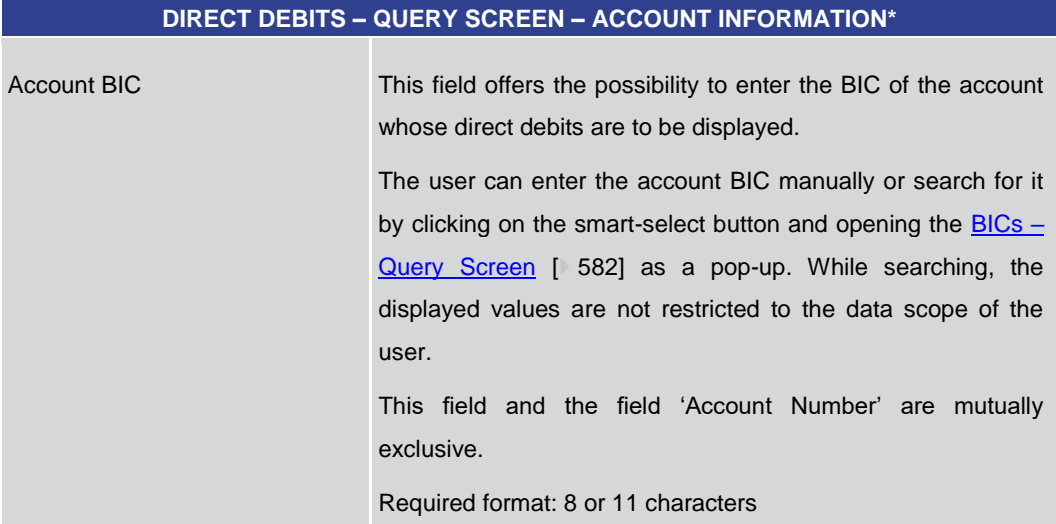

#### **Table 371 - Direct Debits – Query Screen – Account Information**

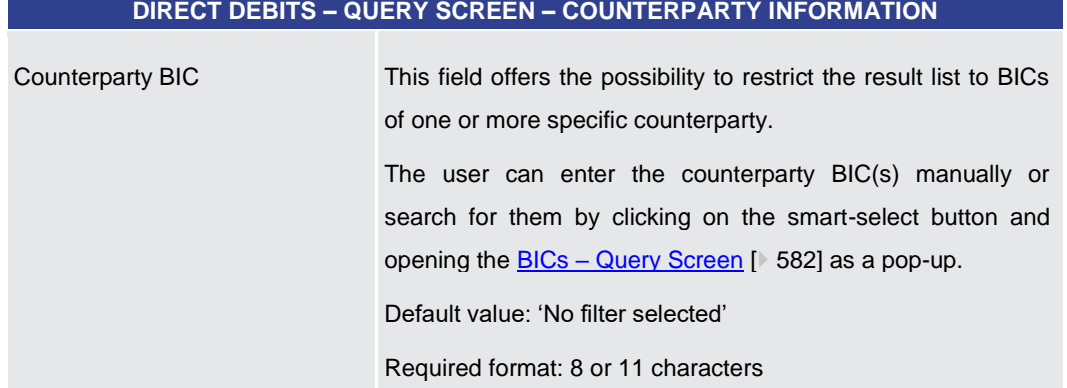

### **Table 372 - Direct Debits – Query Screen – Counterparty Information**

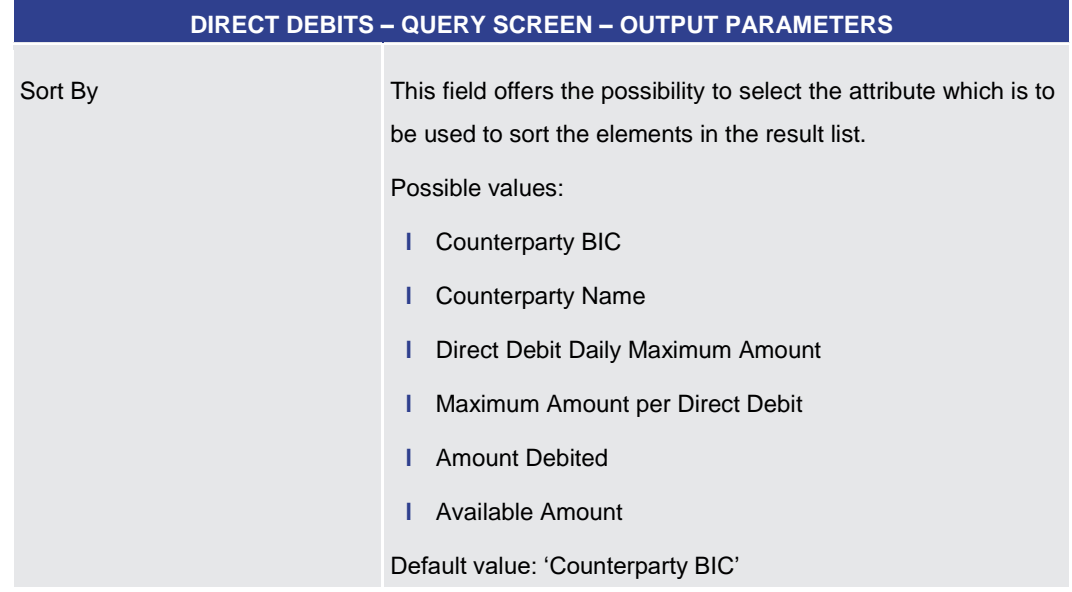

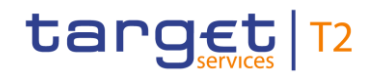

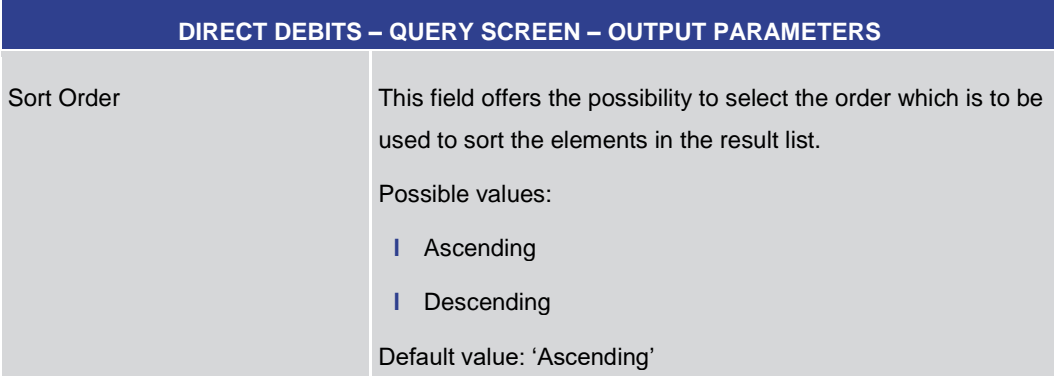

#### **Table 373 - Direct Debits – Query Screen – Output Parameters**

<span id="page-571-0"></span>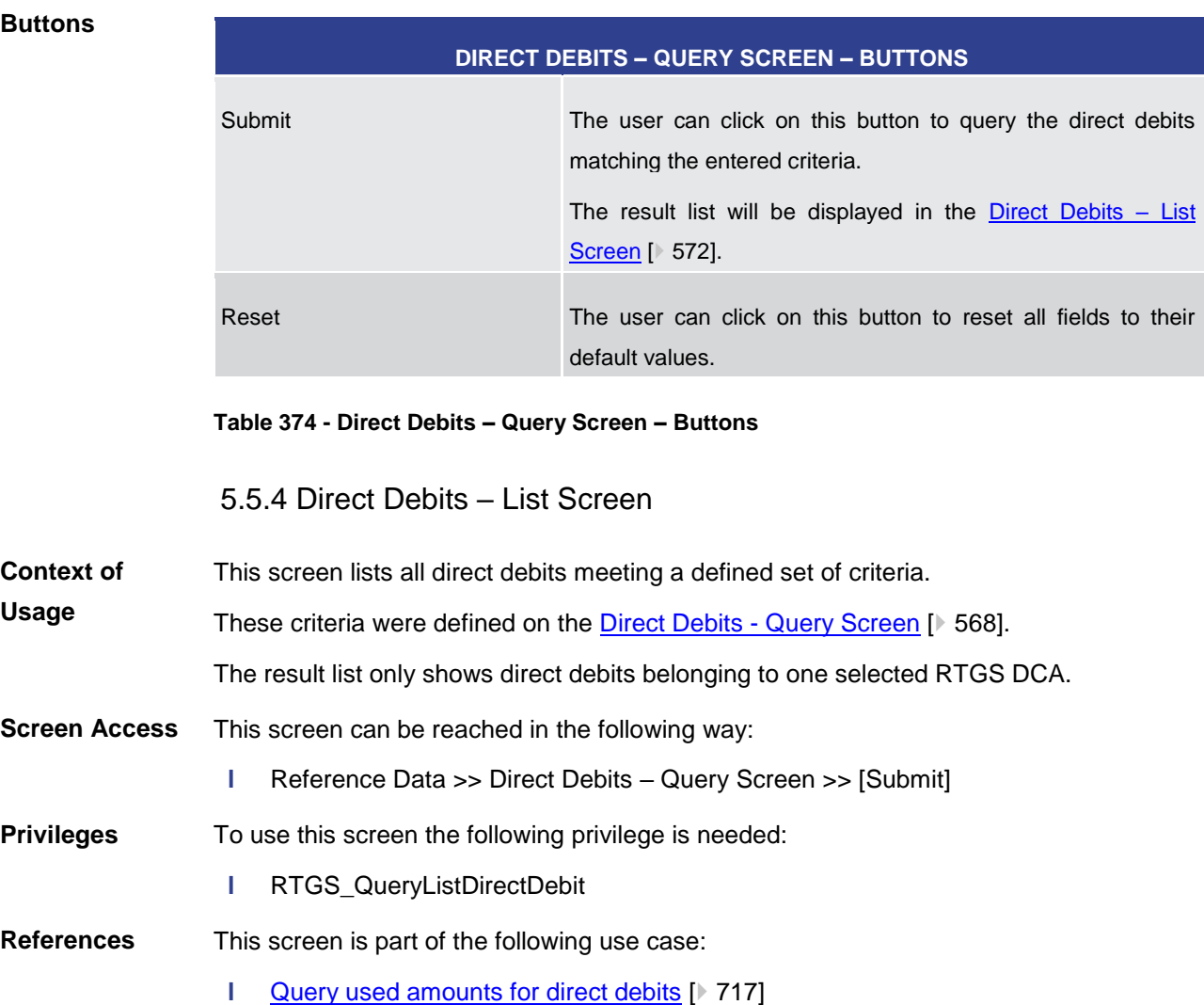

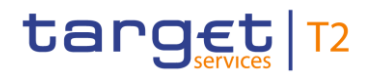

#### **Screenshot**

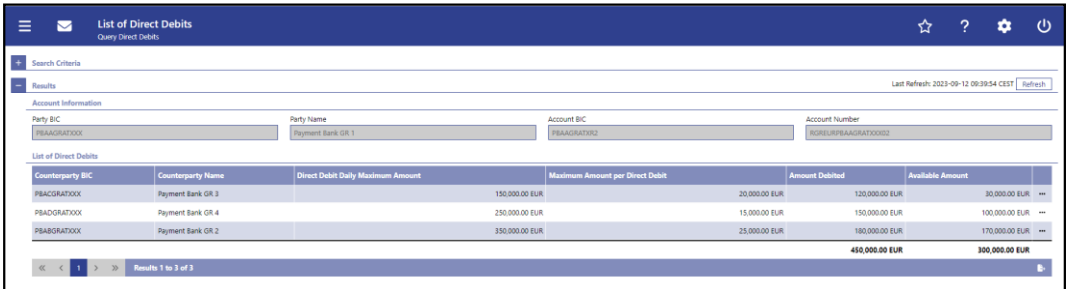

#### **Figure 250 - Direct Debits – List Screen**

**Field Descriptions** Note: For the description of the attributes and their respective values in the 'Search Criteria' section see chapter **Direct Debits – Query Screen** [\[](#page-567-0)> [568\].](#page-567-0)

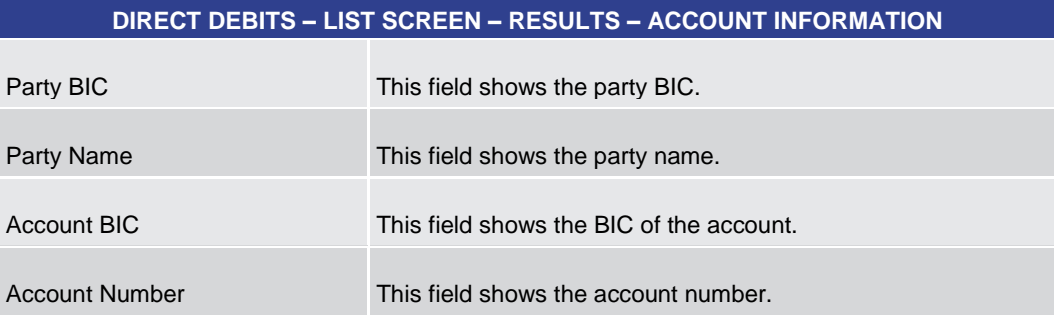

#### **Table 375 - Direct Debits – List Screen – Results – Account Information**

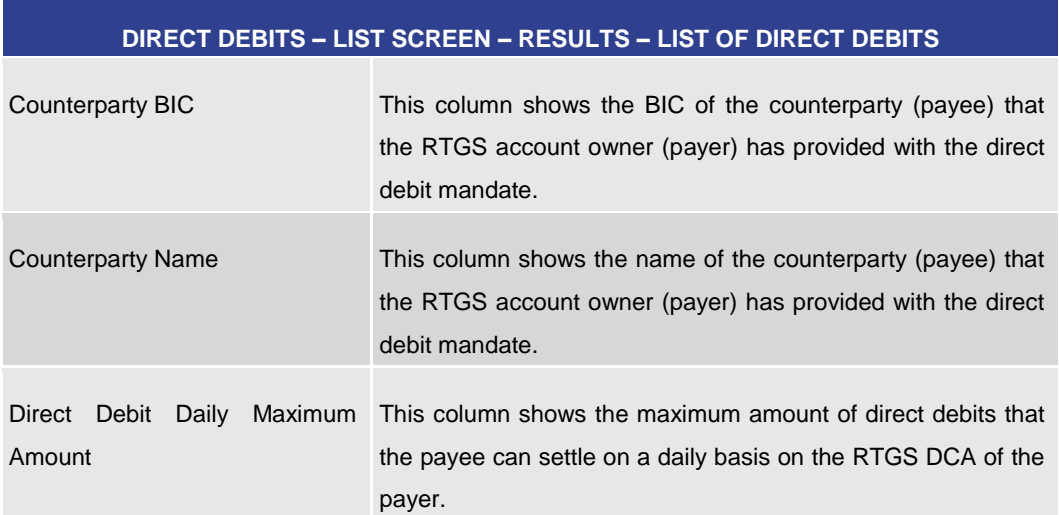

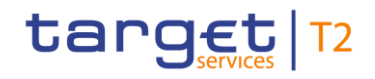

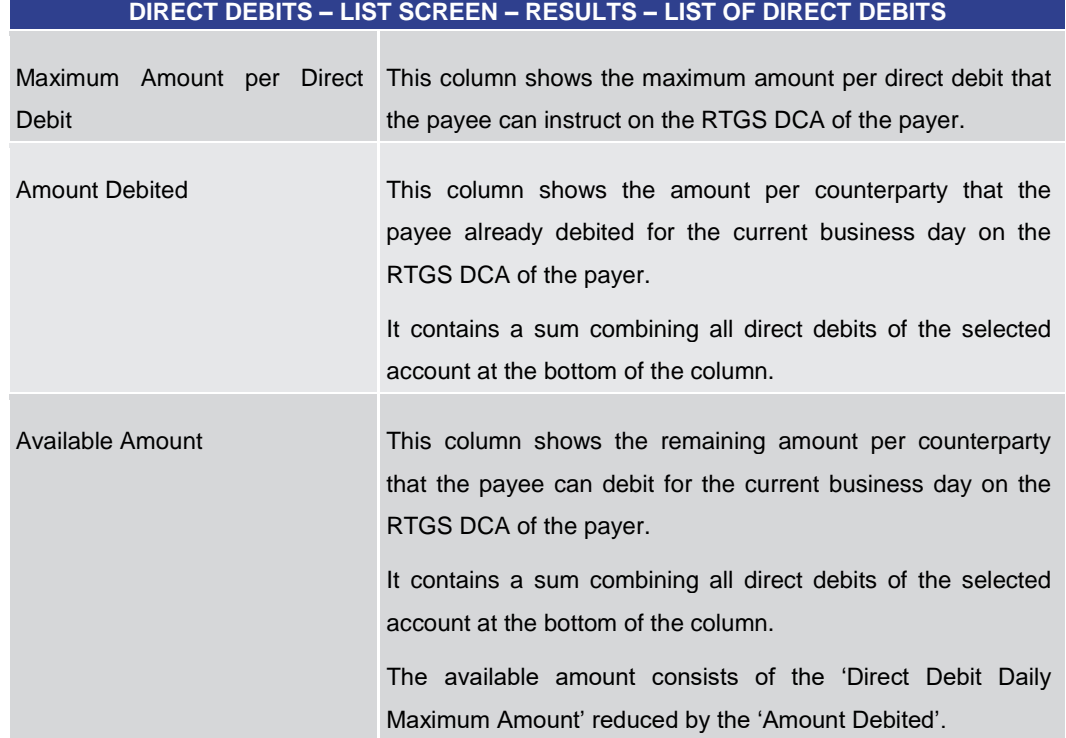

#### **Table 376 - Direct Debits – List Screen – Results – List of Direct Debits**

<span id="page-573-0"></span>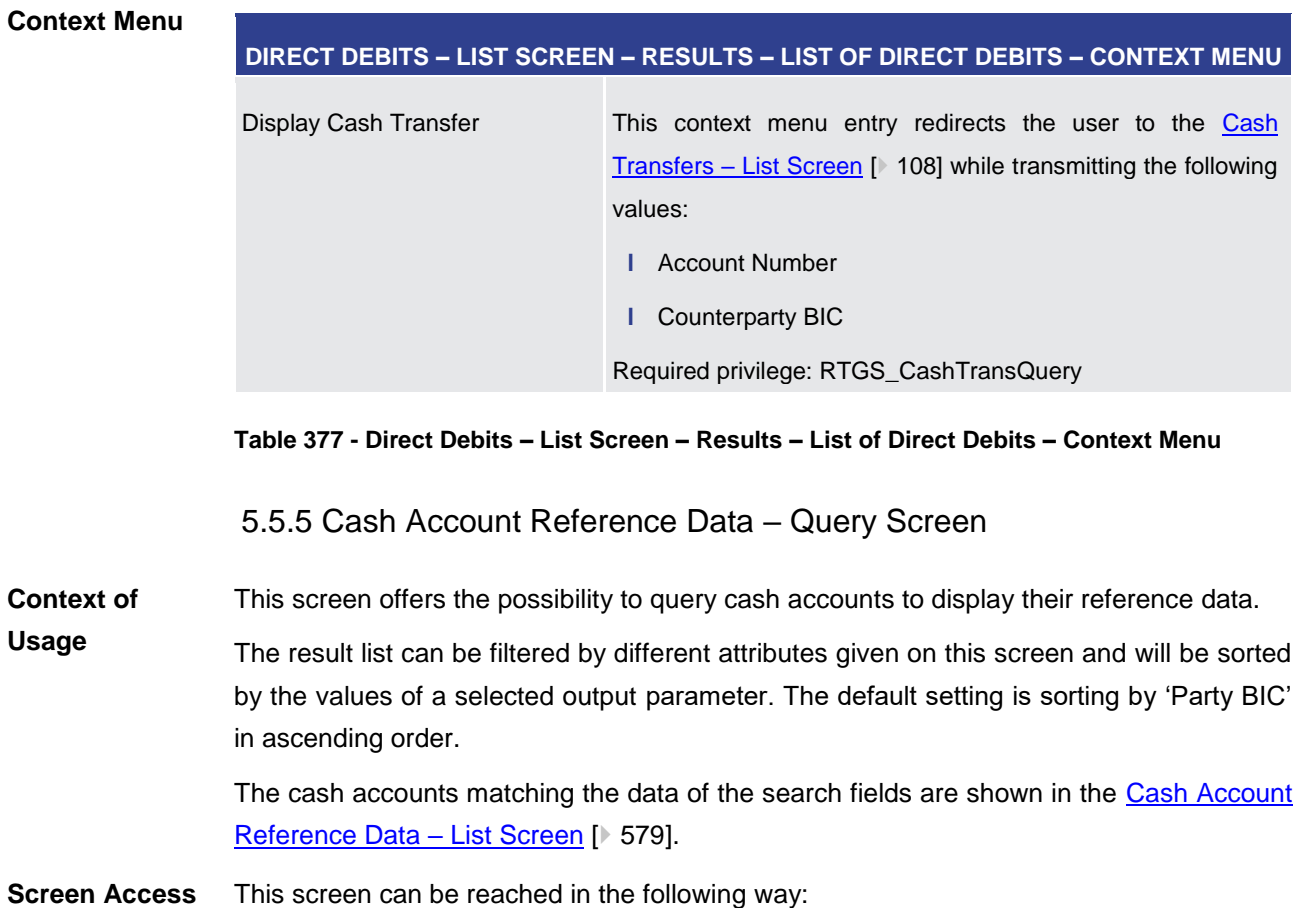

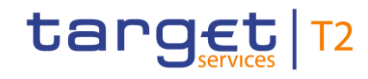

**l** Reference Data >> Cash Account Reference Data – Query Screen

This screen can be reached by clicking on the smart-select button for fields that require the input of account information in several screens throughout the RTGS GUI.

To use this screen, the following privilege is needed: **Privileges**

**l** RTGS\_QueryLocPartyCashAccRefData

This screen is part of the following use case: **References**

**l** [Query/List cash account reference data](#page-715-0) [\[](#page-715-0) [716\]](#page-715-0)

#### **Screenshot**

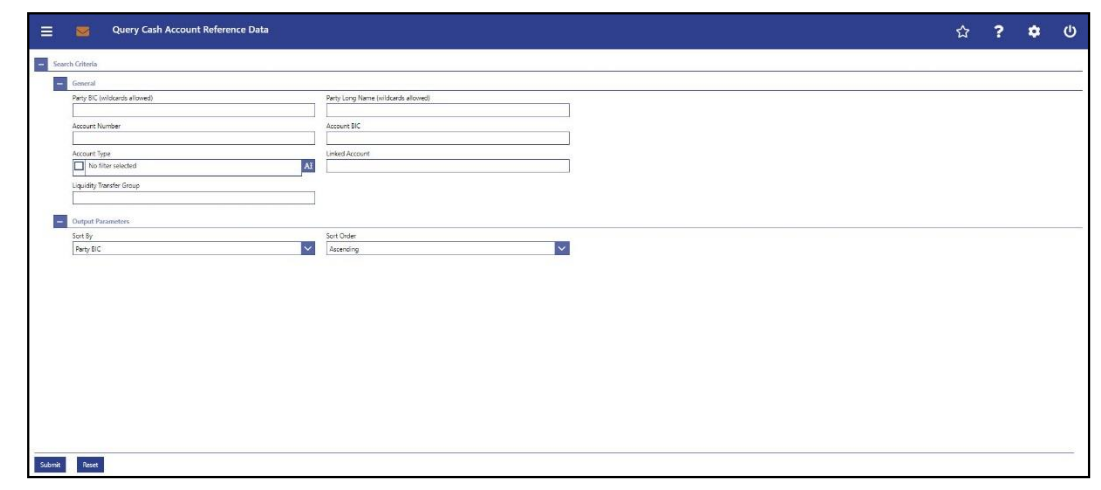

**CASH ACCOUNT REFERENCE DATA – QUERY SCREEN – GENERAL**

**Figure 251 - Cash Account RD – Query Screen**

**Field Descriptions**

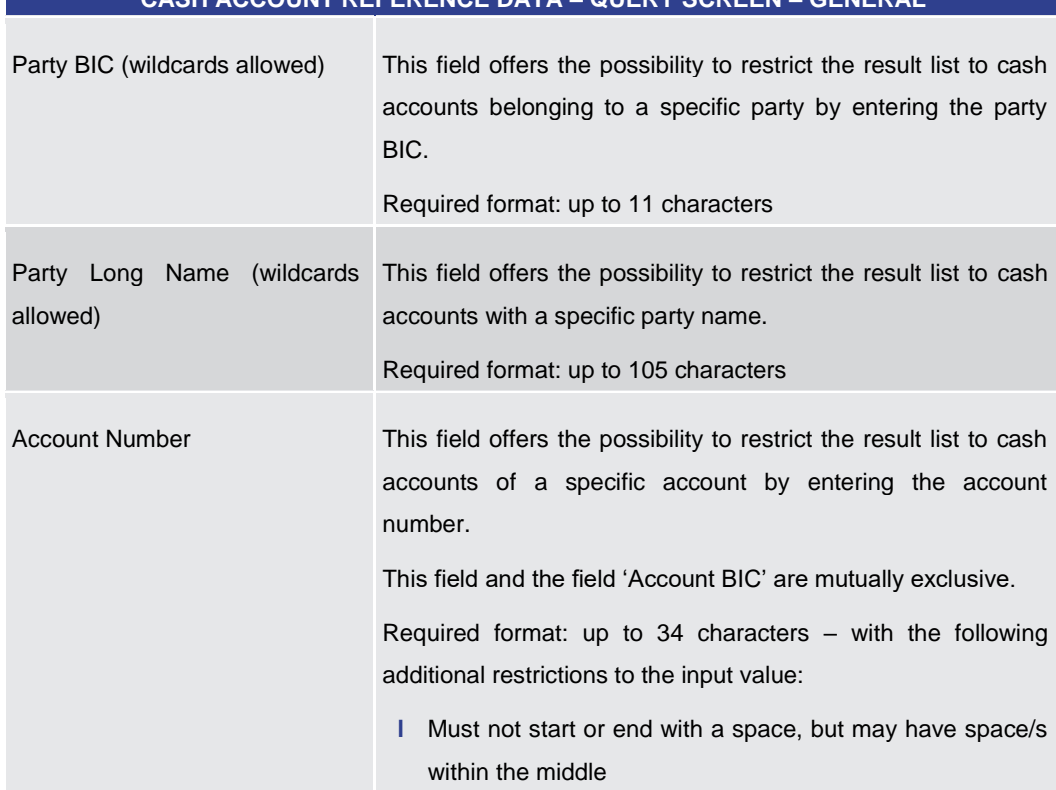

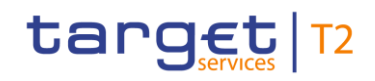

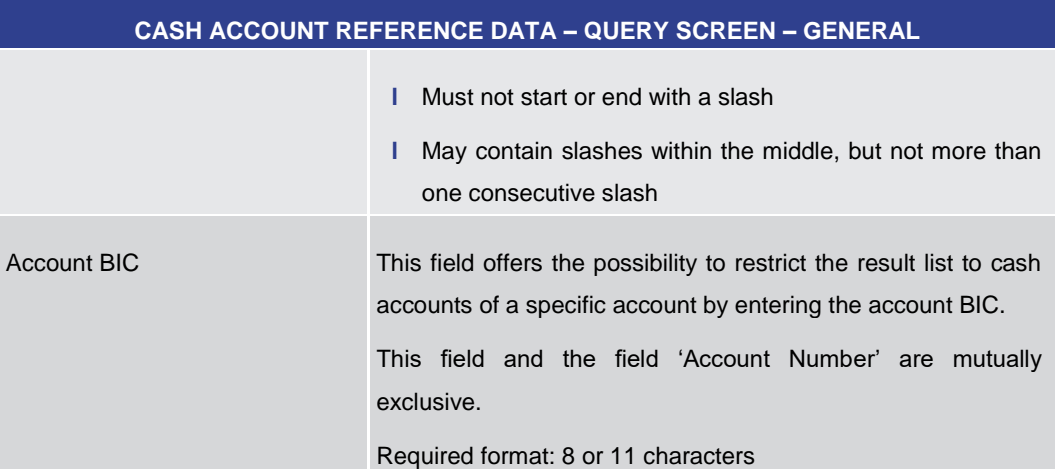
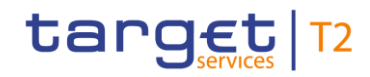

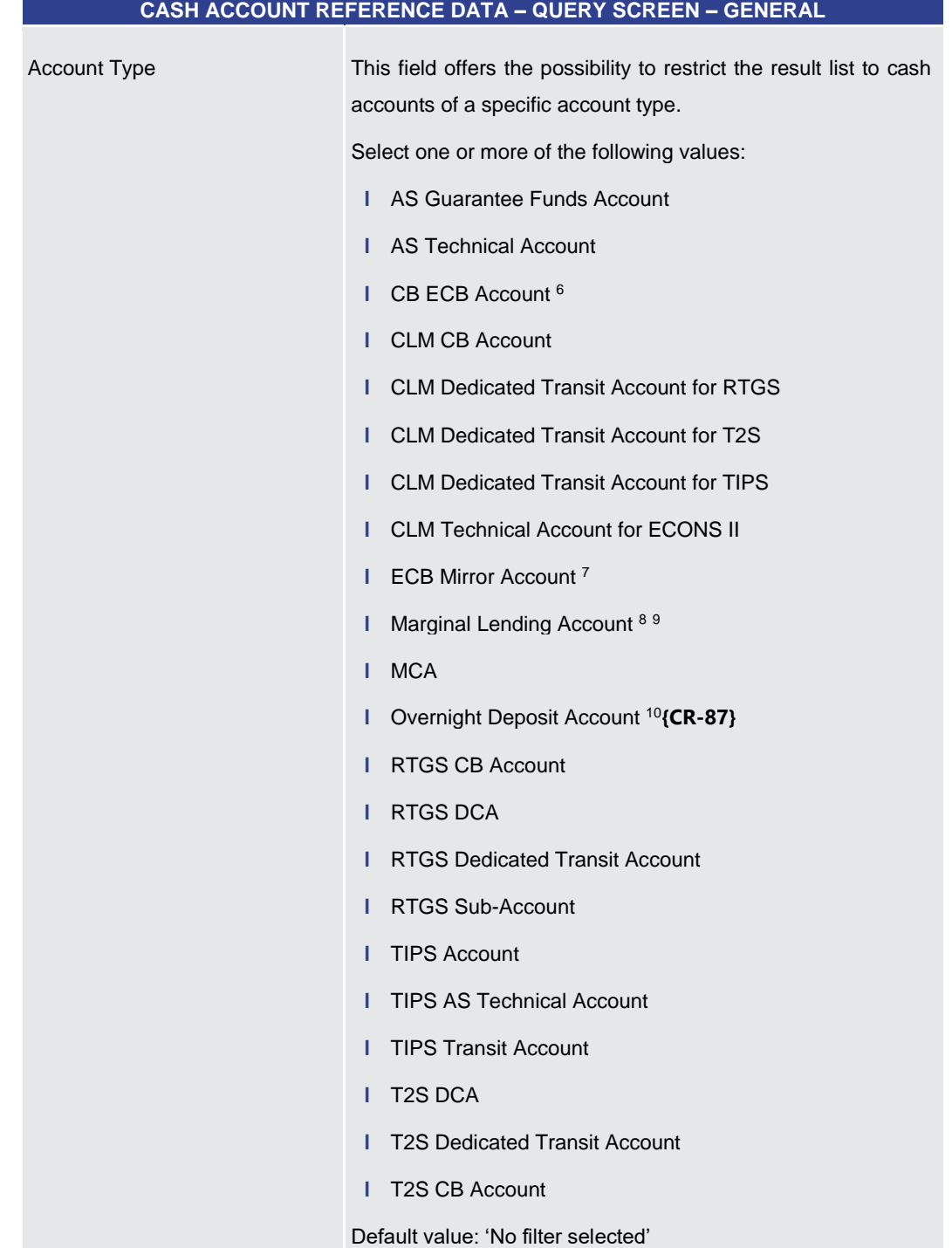

- 6 Account type only relevant for users with party operating in EUR**{CR-87}**
- 7 Account type only relevant for users with party operating in EUR**{CR-87}**
- 8 Account type only relevant for users with party operating in EUR**{CR-87}**
- 9 Until ECMS go-live

\_\_\_\_\_\_\_\_\_\_\_\_\_\_\_\_\_\_\_\_\_\_\_\_\_

10 Account type only relevant for users with party operating in EUR**{CR-87}**

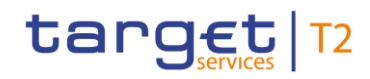

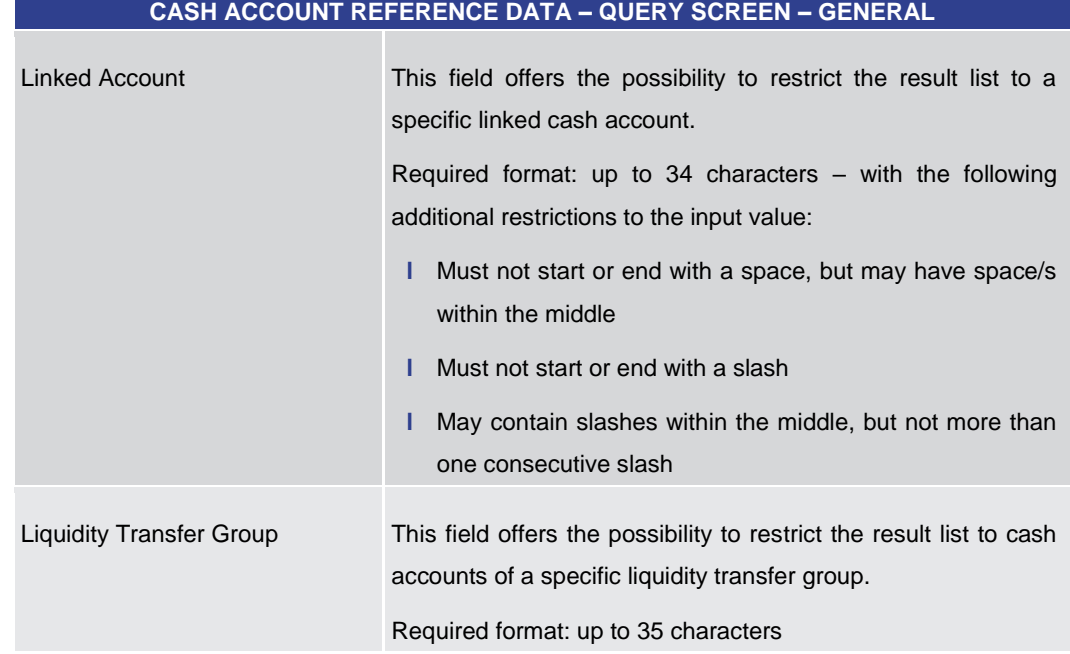

#### **Table 378 - Cash Account RD – Query Screen – General**

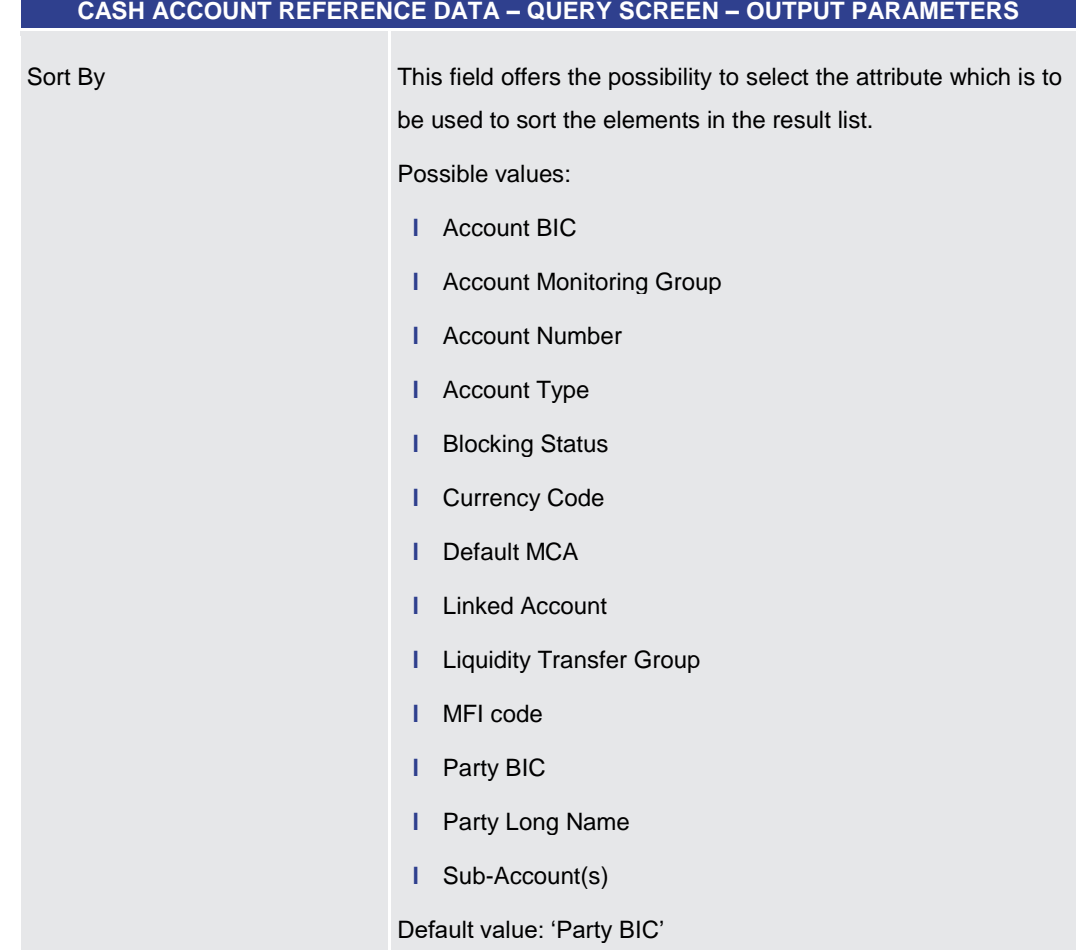

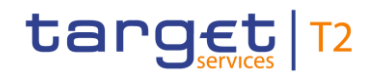

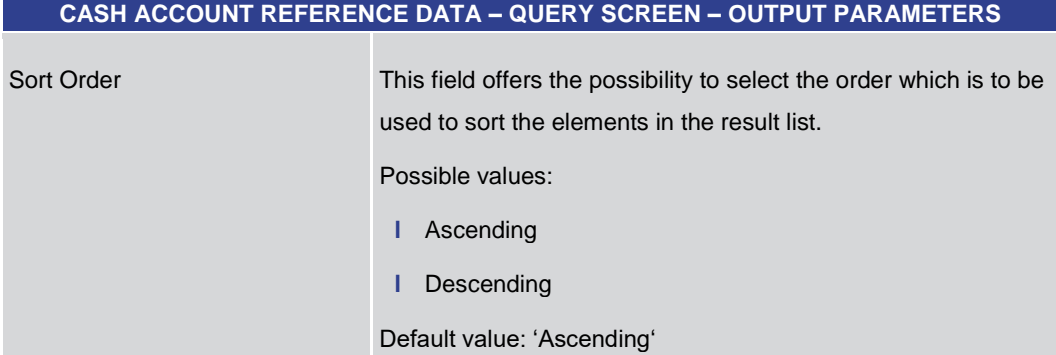

#### **Table 379 - Cash Account RD – Query Screen – Output Parameters**

#### **Buttons**

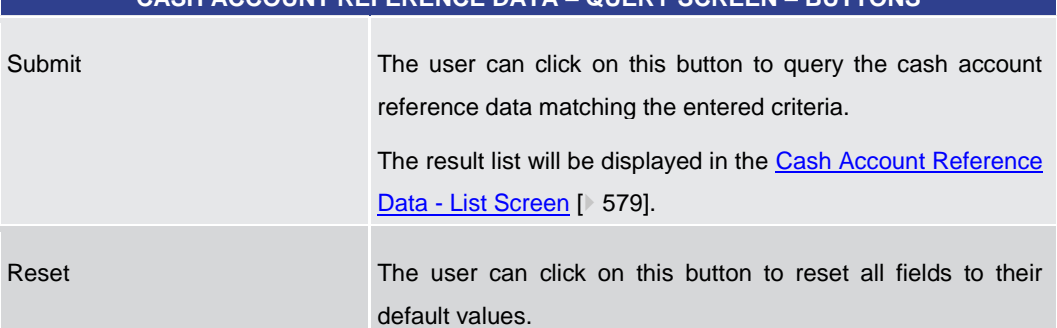

**CASH ACCOUNT REFERENCE DATA – QUERY SCREEN – BUTTONS**

#### **Table 380 - Cash Account RD – Query Screen – Buttons**

#### 5.5.6 Cash Account Reference Data – List Screen

<span id="page-578-0"></span>This screen lists all cash accounts and their reference data meeting a defined set of criteria. **Context of Usage**

> These criteria were either defi[n](#page-573-0)ed on the Cash Account Reference Data - Query Screen [\[](#page-573-0) $\blacktriangleright$  [574\]](#page-573-0) or implicitly defined when opening this screen via a context menu.

> The result list only shows the cash account reference data that is within the data scope of the user.

This screen can be reached in the following ways: **Screen Access**

- **l** Reference Data >> Cash Account Reference Data Query Screen >> [Submit]
- **l** Reference Data >> Party Reference Data Query Screen >> [Submit] >> Party Reference Data – List Screen >> Context menu entry 'Display Cash Accounts'
- **l** Cash Transfer and Messages >> Cash Transfer Query Screen >> [Submit] >> Cash Transfers – List Screen >> Context menu entry 'Cash Account Reference Data of Credit/Debit Account'

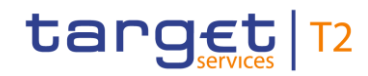

**l** Cash Transfer and Messages >> Cash Transfer – Query Screen >> [Submit] >> Cash Transfers – List Screen >> Cash Transfers – Details Screen >> Context menu entry 'Cash Account Reference Data of Credit/Debit Account'

To use this screen the following privilege is needed: **Privileges**

**l** RTGS\_QueryLocPartyCashAccRefData

This screen is part of the following use case: **References**

**l** [Query/List cash account reference data](#page-715-0) [\[](#page-715-0) $\triangleright$  [716\]](#page-715-0)

#### **Screenshot**

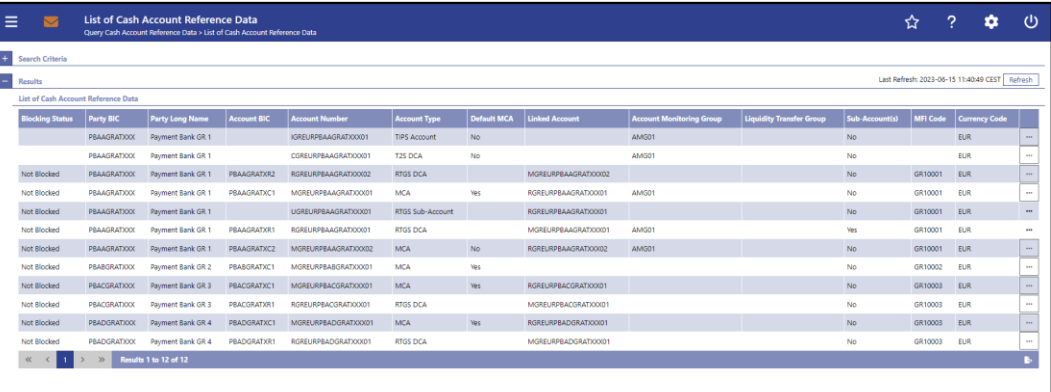

#### **Figure 252 - Cash Account RD – List Screen**

**Field Descriptions** Note: For the description of the attributes and their respective values in the 'Search Criteria' section see chapter Cash Account Reference Data - Query Screen [\[](#page-573-0) [574\].](#page-573-0)

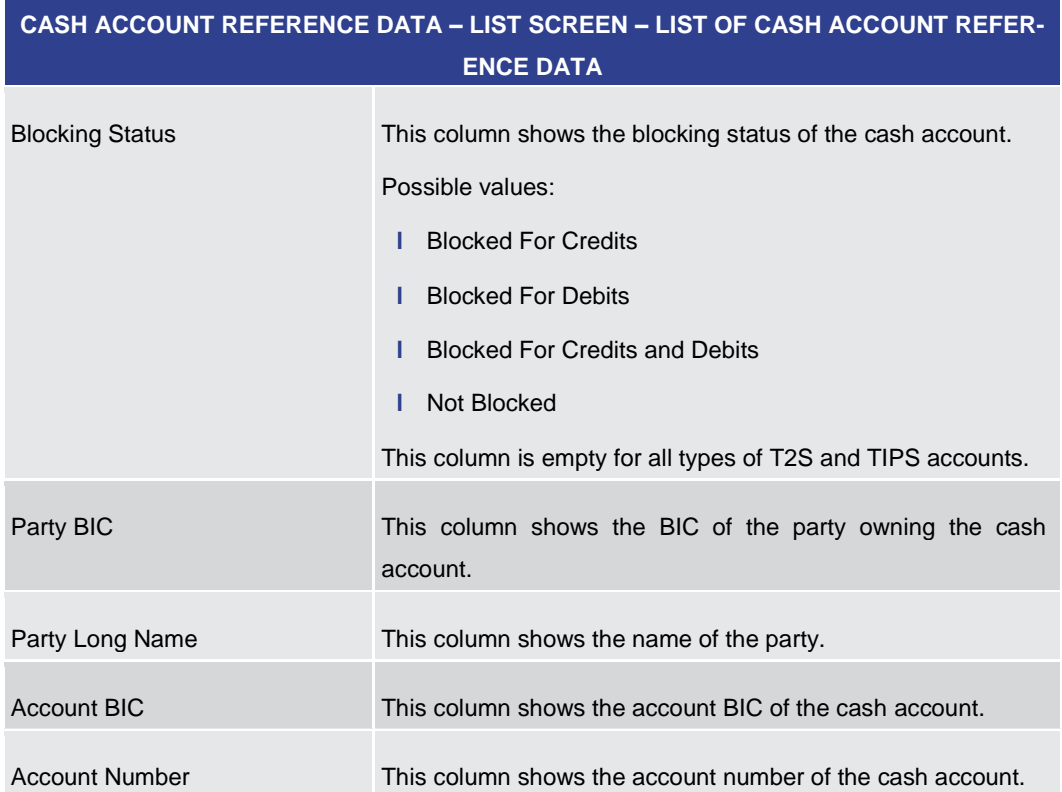

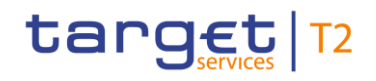

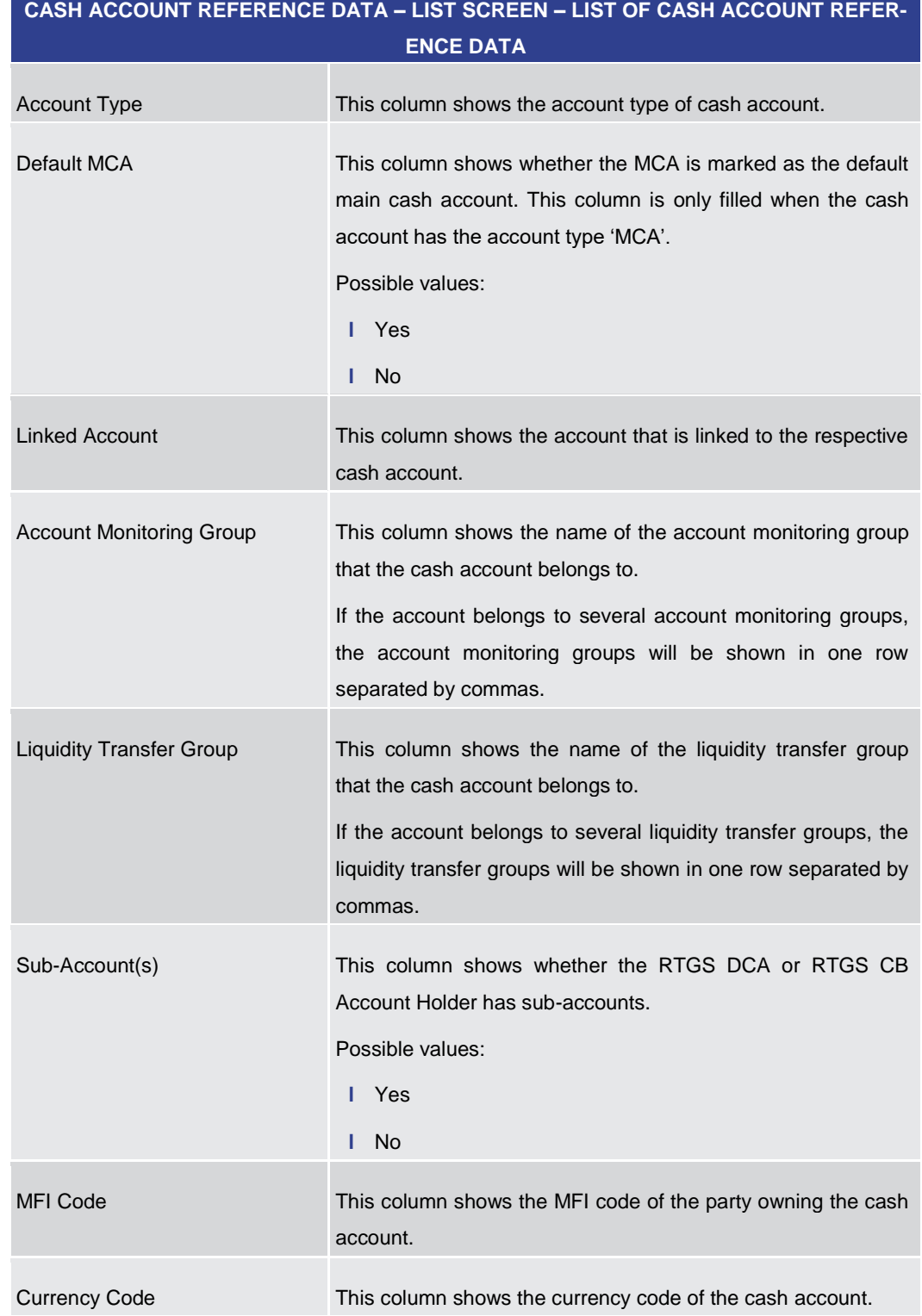

#### **Table 381 - Cash Account RD – List Screen – List of Cash Account RD**

For cash accounts of the following account types, no context menu is enabled: 'CLM CB Account', 'Overnight Deposit Account' <sup>11</sup>, 'Marginal Lending Account' <sup>12</sup>, 'CLM Dedicated

\_\_\_\_\_\_\_\_\_\_\_\_\_\_\_\_\_\_\_\_\_\_\_\_\_

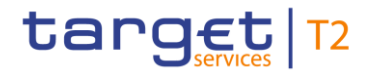

Transit Account', 'TIPS Transit Account', 'T2S Dedicated Transit Account', 'CB ECB Account' <sup>13</sup>, 'ECB Mirror Account' <sup>14</sup>, 'TIPS Account', 'TIPS AS Technical Account', 'T2S DCA' and 'MCA'. **{CR-87} Context Menu**

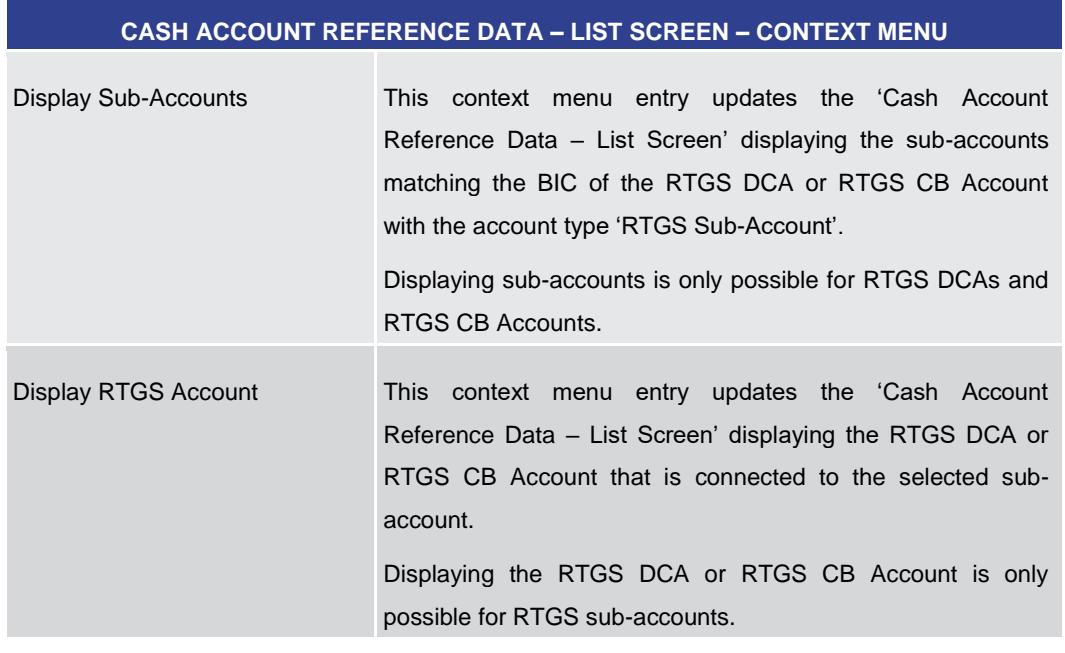

**Table 382 - Cash Account RD – List Screen – Context Menu**

5.5.7 BICs – Query Screen

<span id="page-581-0"></span>This screen offers the possibility to query financial institutions defined in the reference data of CRDM. **Context of Usage**

> The result list can be filtered by different attributes given on this screen and will be sorted by the values of a selected output parameter. The default setting is sorting by 'Financial Institution Name' in ascending order.

> The financial institutions matching the data of the search fields are shown in the  $BIS -$ [List Screen](#page-584-0)  $[$  [585\].](#page-584-0)

This screen is a smart-select screen that is displayed as a pop-up.

- This screen can be reached by clicking on the smart-select button for fields that require the input of a BIC in several screens throughout the RTGS GUI. **Screen Access**
- To use this screen there is no specific privilege needed. **Privileges**

\_\_\_\_\_\_\_\_\_\_\_\_\_\_\_\_\_\_\_\_\_\_\_\_\_

<sup>11</sup> Account type only relevant for users with party operating in EUR**{CR-87}**

<sup>12</sup> Account type only relevant for users with party operating in EUR**{CR-87}**

<sup>13</sup> Account type only relevant for users with party operating in EUR**{CR-87}**

<sup>14</sup> Account type only relevant for users with party operating in EUR**{CR-87}**

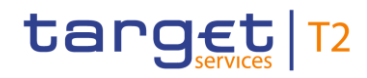

This screen is part of the following use case: **References**

**l** [Query BIC](#page-718-0) [\[](#page-718-0) [719\]](#page-718-0)

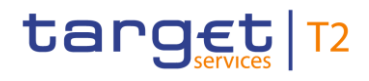

#### **Screenshot**

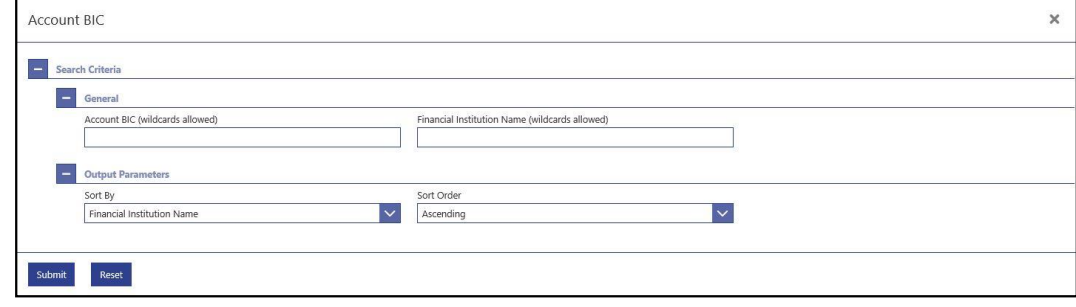

#### **Figure 253 - BICs – Query Screen**

### **Field Descriptions**

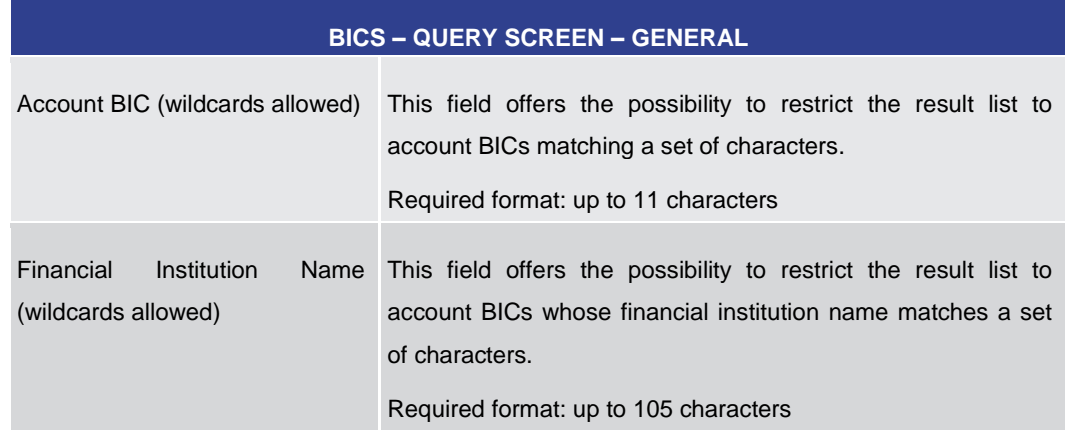

#### **Table 383 - BICs – Query Screen – General**

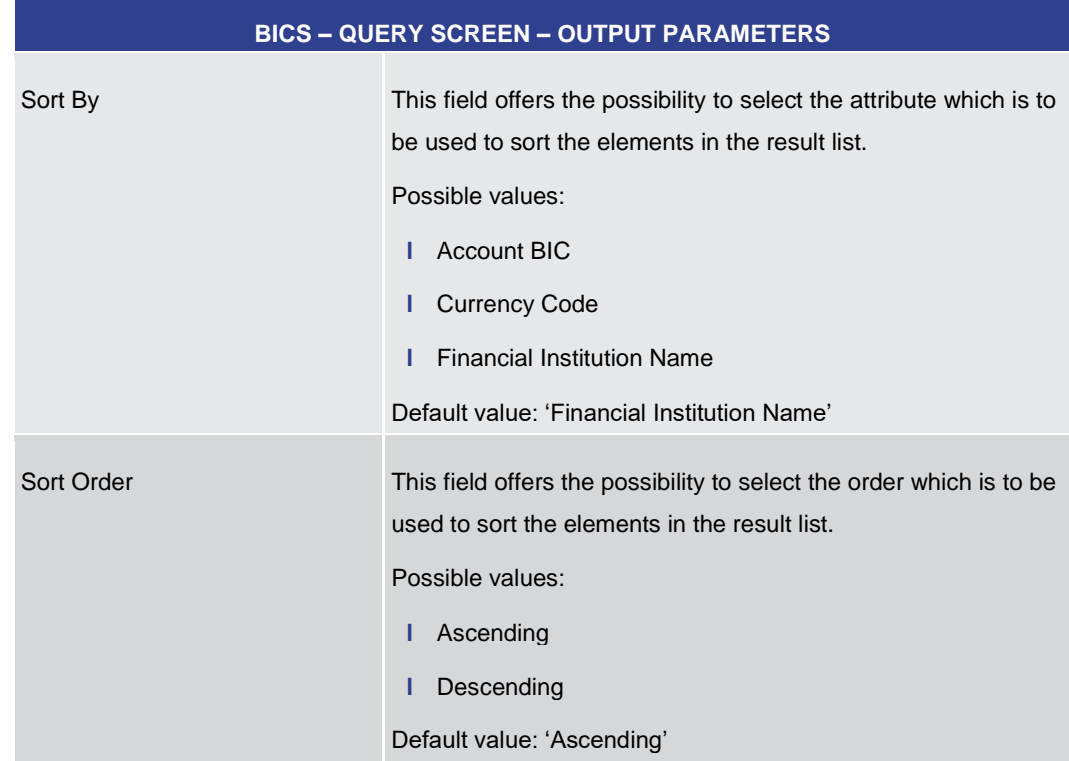

#### **Table 384 - BICs – Query Screen – Output Parameters**

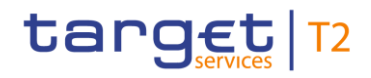

<span id="page-584-0"></span>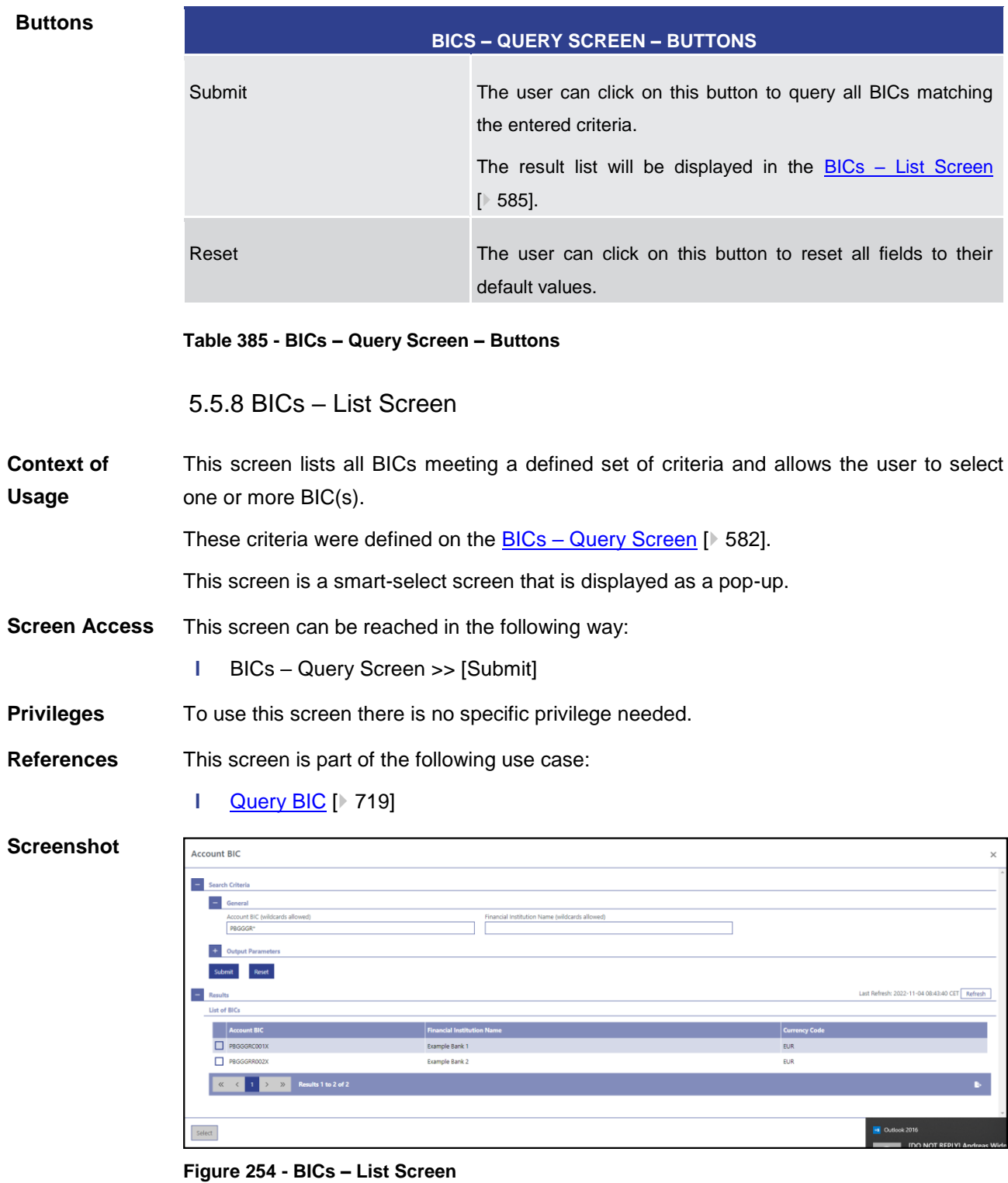

Note: For the description of the attributes and their respective values in the 'Search Criteria' section see chapter **BICs** - [Query Screen](#page-581-0) [\[](#page-581-0) $\triangleright$  [582\].](#page-581-0) **Field Descriptions**

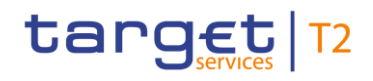

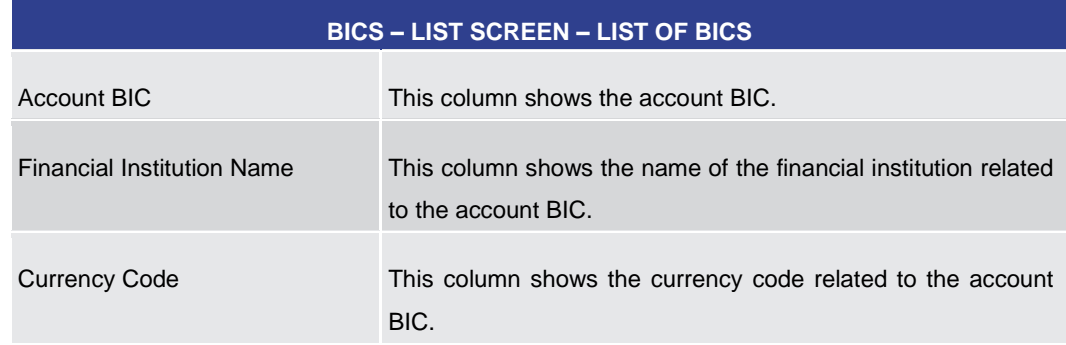

**Table 386 - BICs – List Screen – List of BICs**

#### **Buttons**

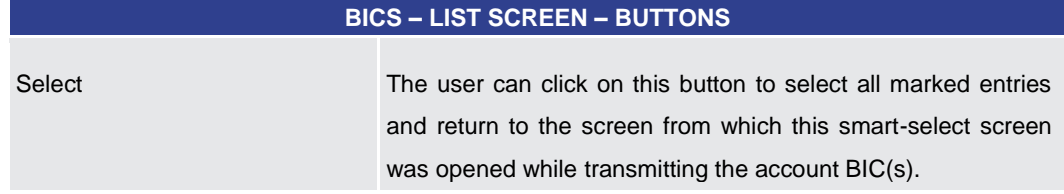

**Table 387 - BICs – List Screen – Buttons**

# 5.6 Administration

<span id="page-585-0"></span>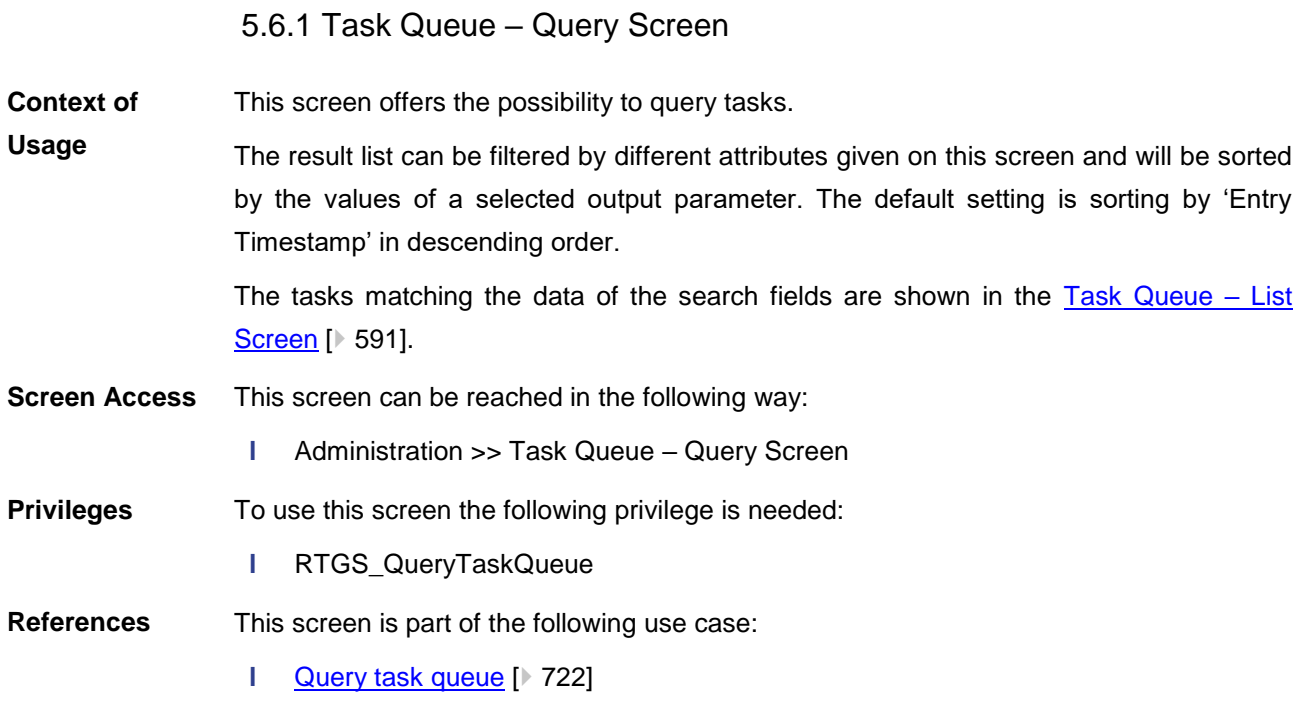

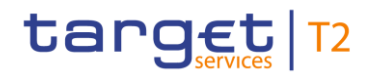

#### **Screenshot**

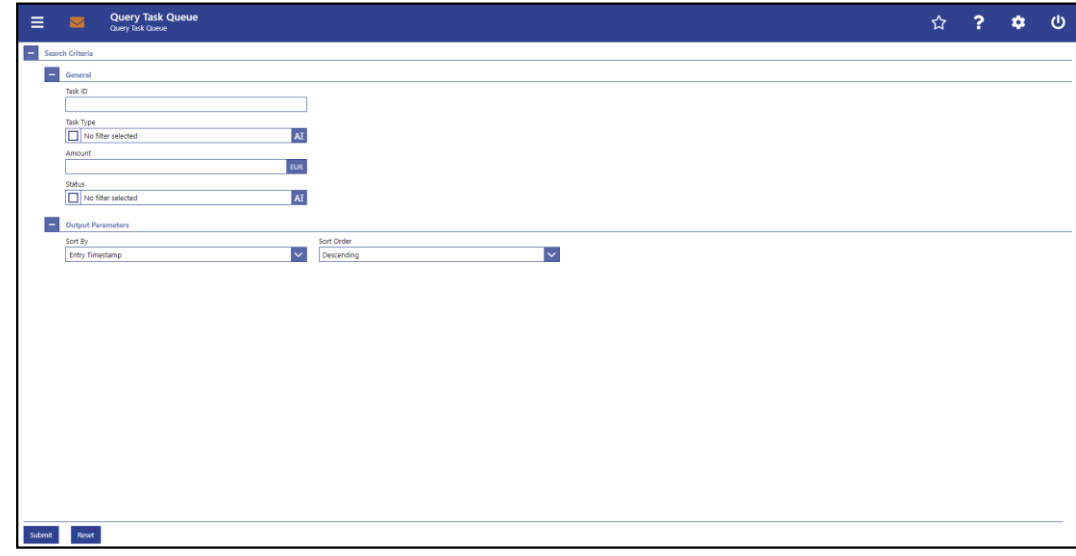

## **Figure 255 - Task Queue – Query Screen**

### **Field Descriptions**

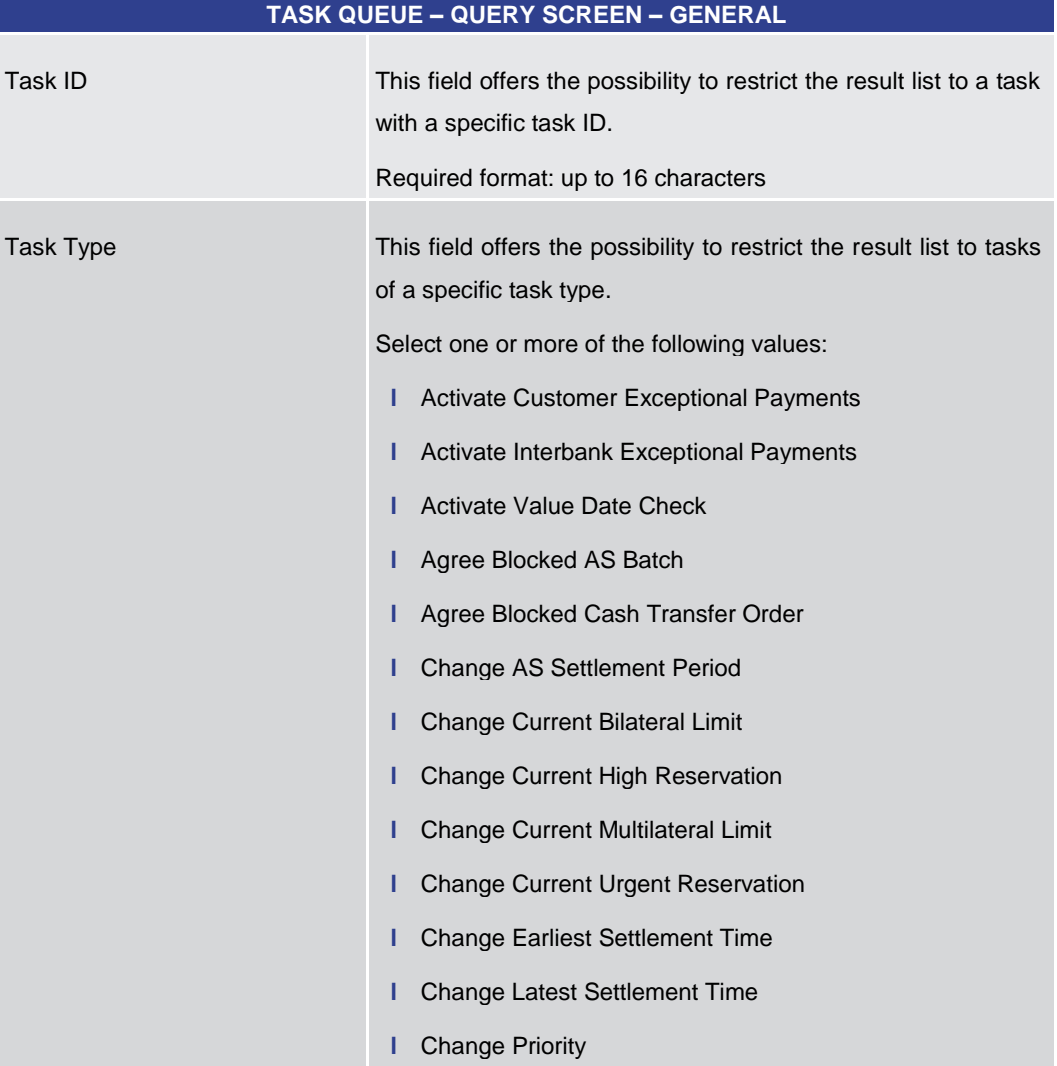

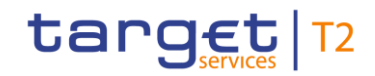

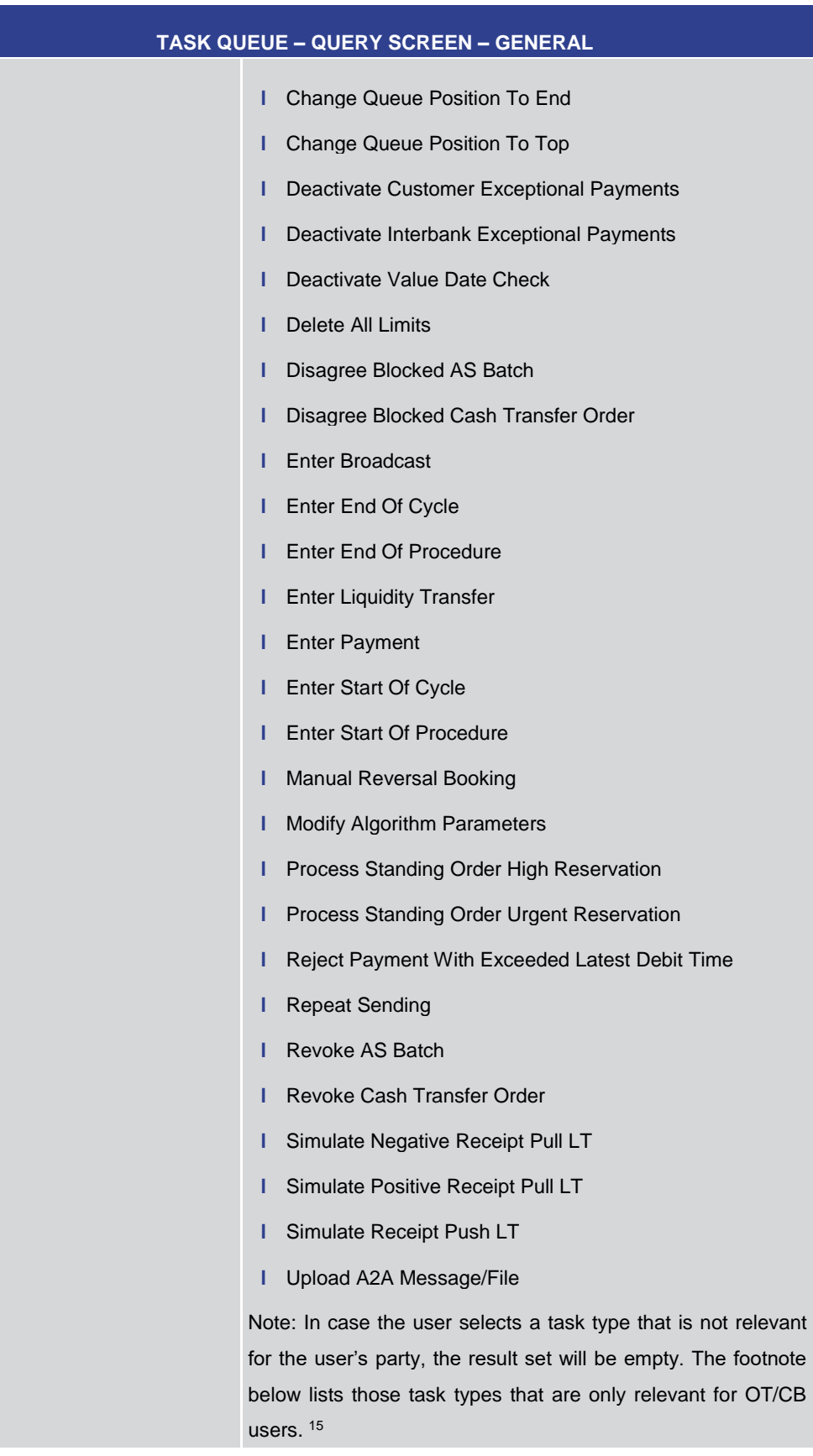

\_\_\_\_\_\_\_\_\_\_\_\_\_\_\_\_\_\_\_\_\_\_\_\_\_

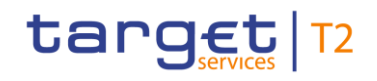

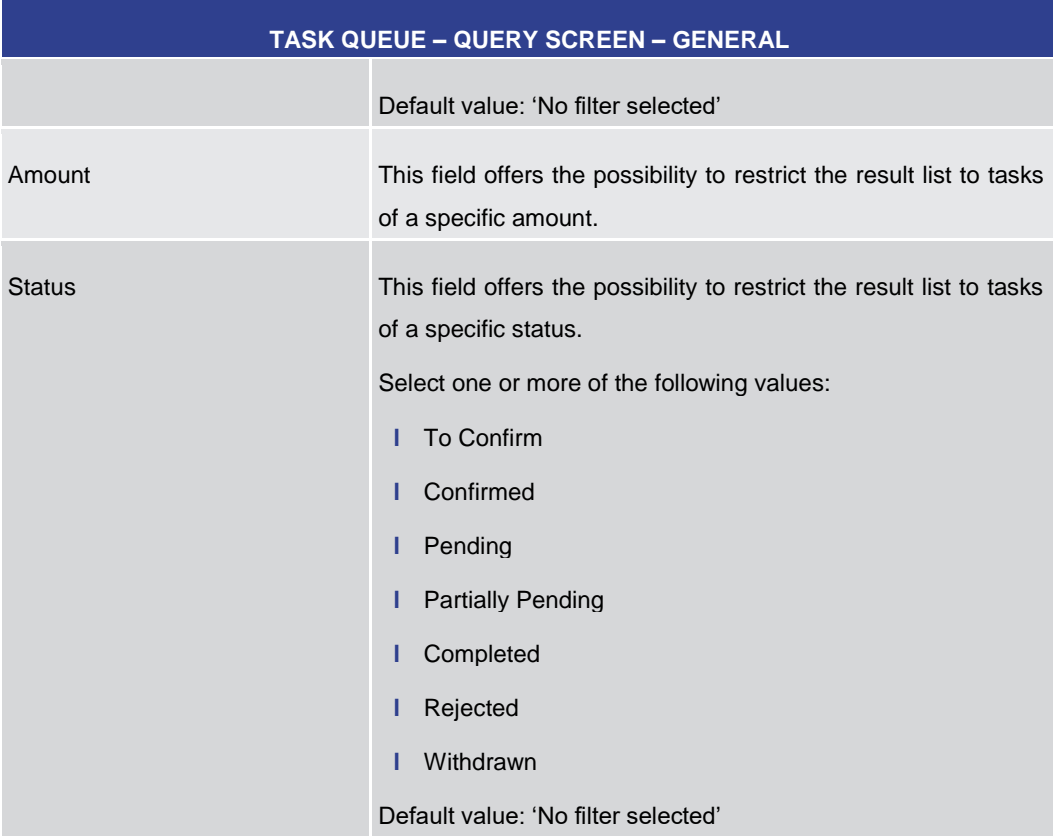

#### **Table 388 - Task Queue – Query Screen – General**

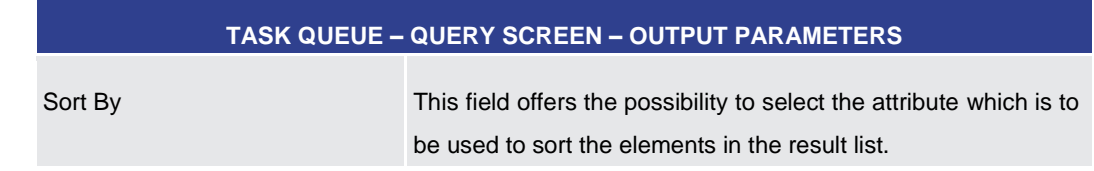

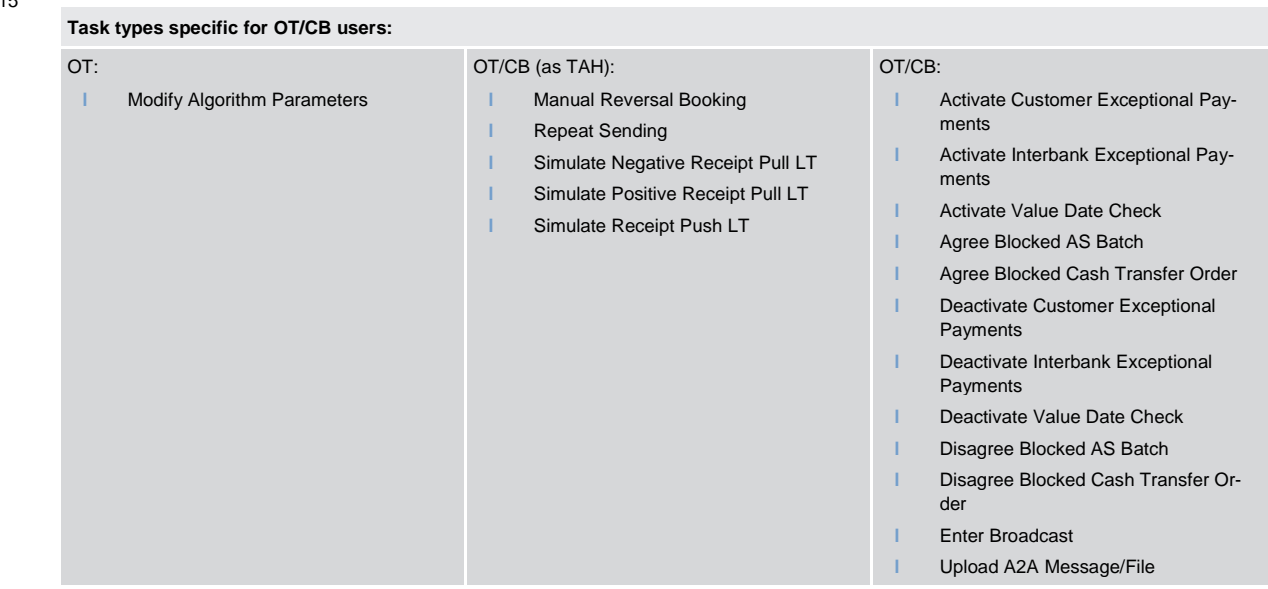

\_\_\_\_\_\_\_\_\_\_\_\_\_\_\_\_\_\_\_\_\_\_\_\_\_

15

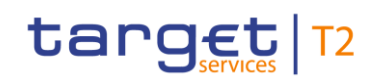

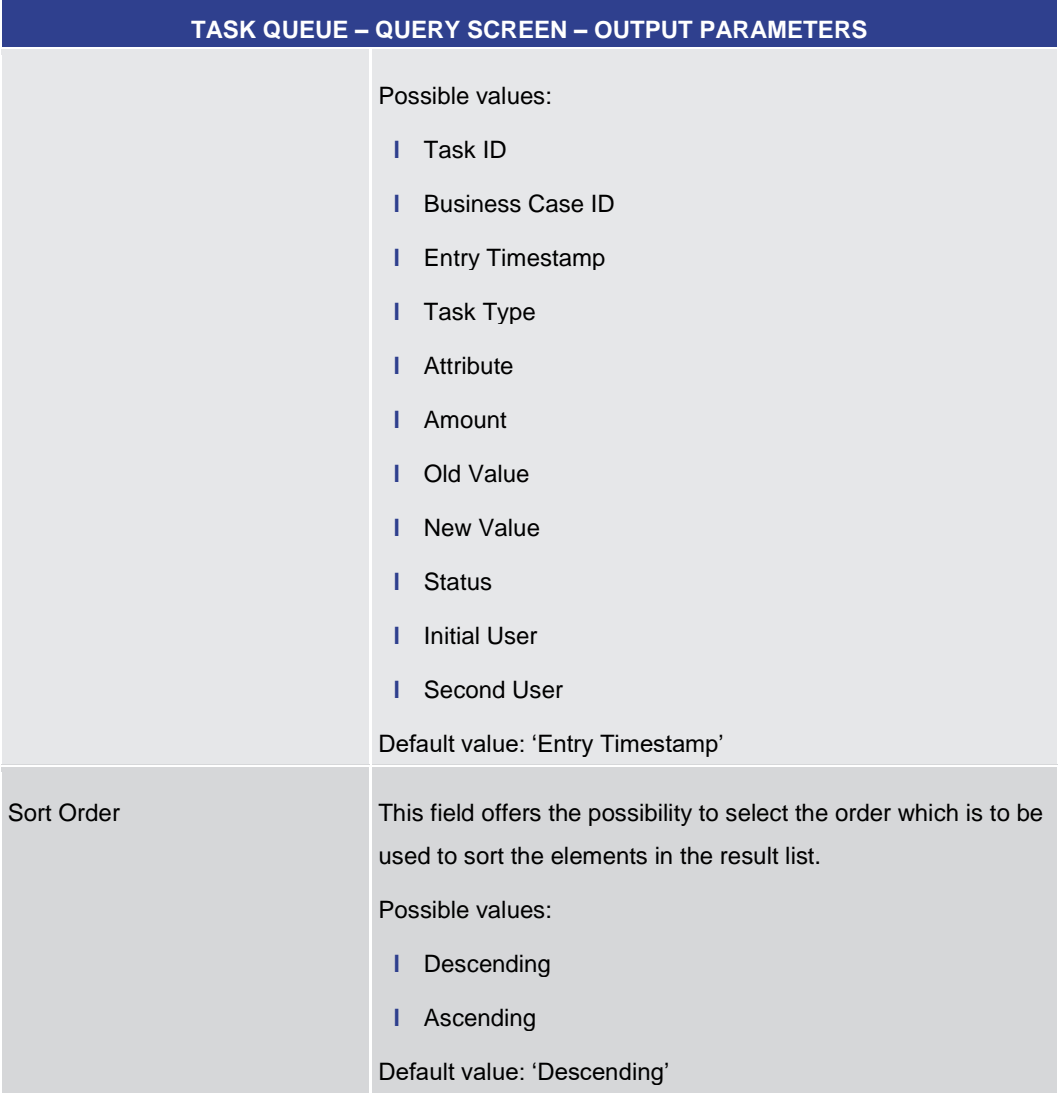

#### **Table 389 - Task Queue – Query Screen – Output Parameters**

#### **Buttons**

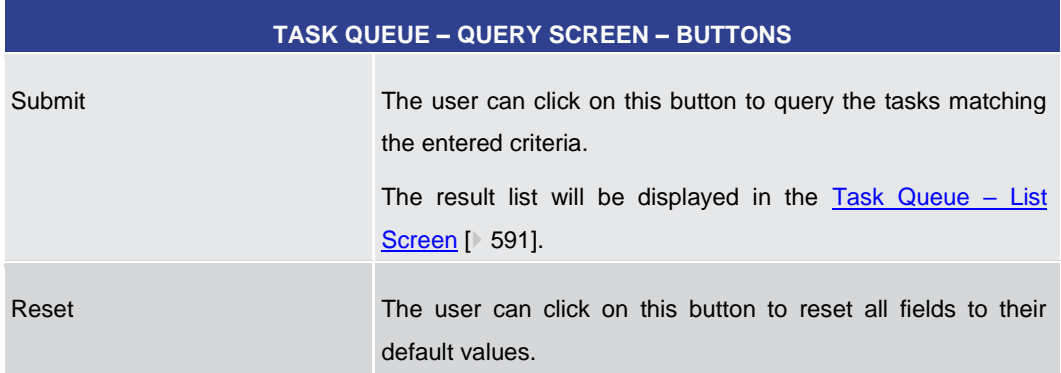

**Table 390 - Task Queue – Query Screen – Buttons**

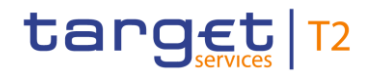

<span id="page-590-0"></span>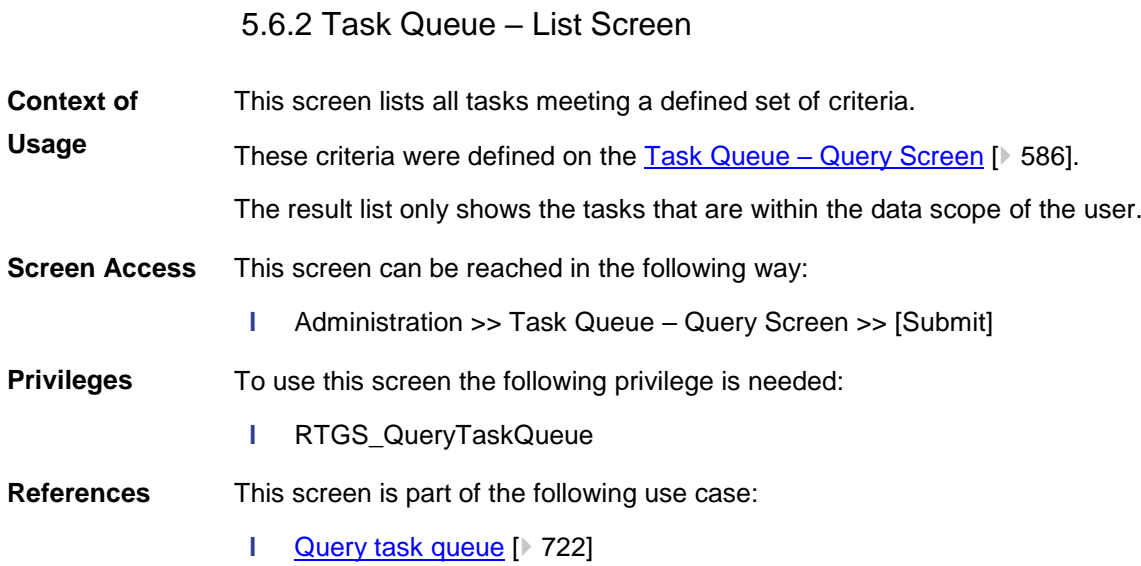

**Screenshot**

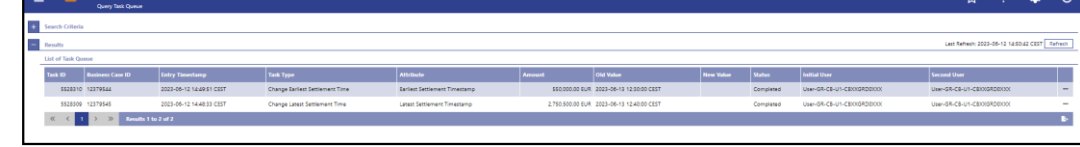

#### **Figure 256 - Task Queue – List Screen**

**Field Descriptions**

Note: For the description of the attributes and their respective values in the 'Search Criteria' section see chapter **Task Queue – Query Screen** [ $\triangleright$  [586\].](#page-585-0)

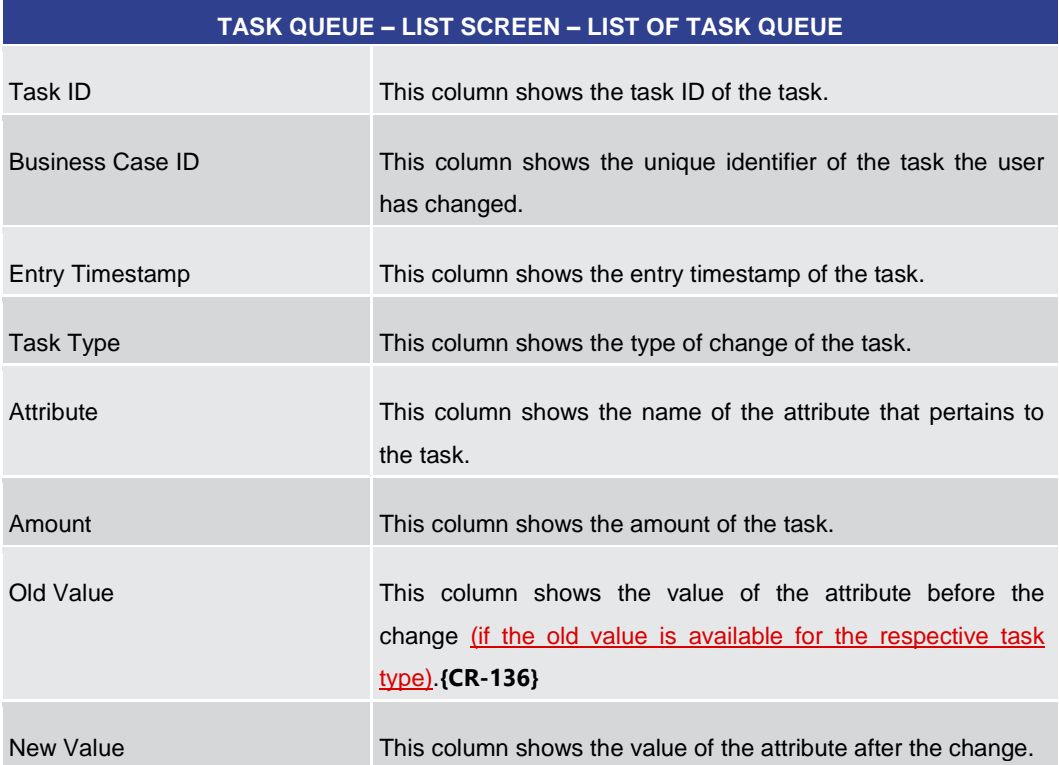

 $\omega$ 

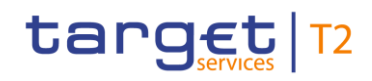

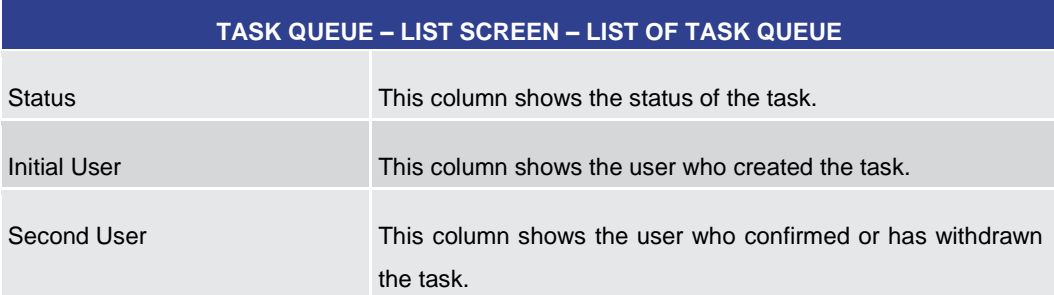

#### **Table 391 - Task Queue – List Screen – List of Task Queue**

<span id="page-591-0"></span>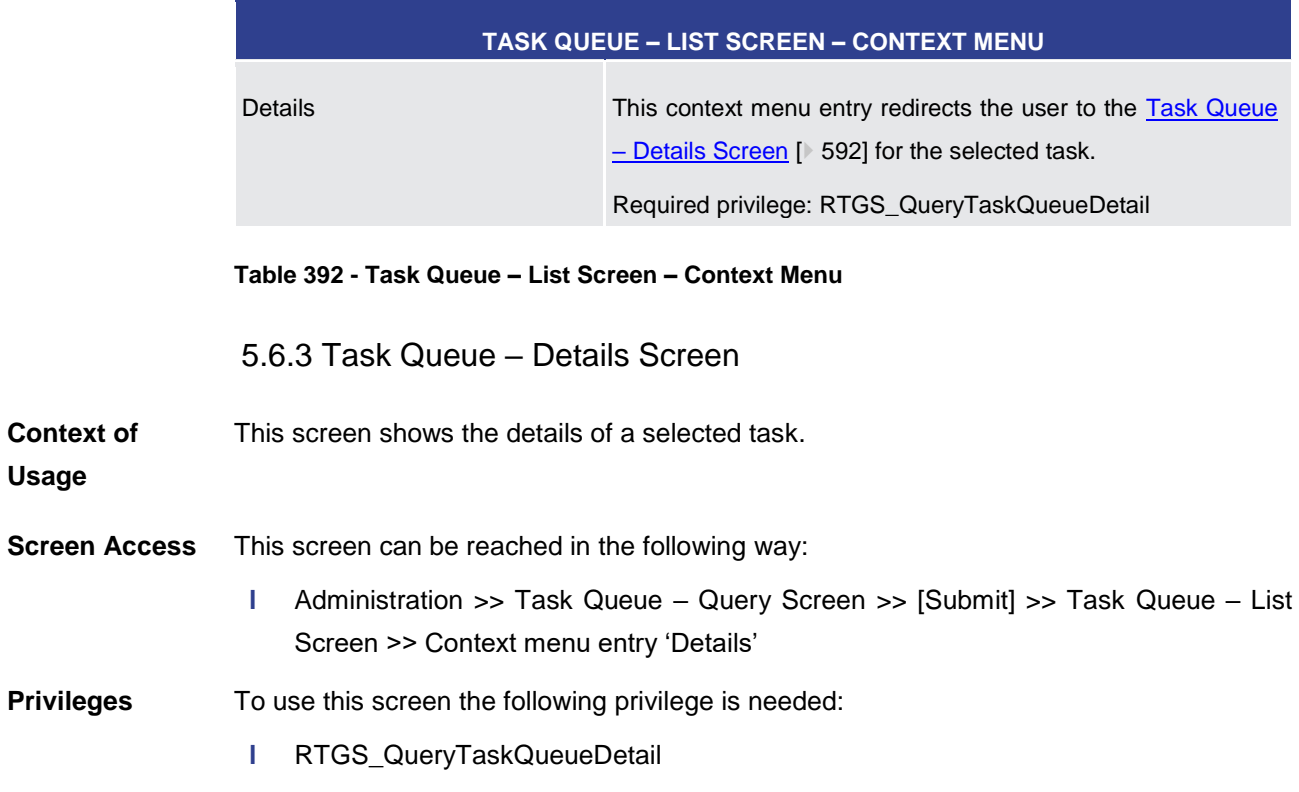

This screen is part of the following use cases: **References**

- **l** [Query task queue](#page-721-0) [\[](#page-721-0) [722\]](#page-721-0)
	- **l** [Confirmation/Withdrawal of 4-eyes task entries](#page-722-0) [\[](#page-722-0) $\triangleright$  [723\]](#page-722-0)
	- **l** [Modify 4 eyes tasks](#page-723-0) [\[](#page-723-0)<sup>1</sup> [724\]](#page-723-0)

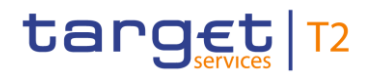

#### **Screenshot**

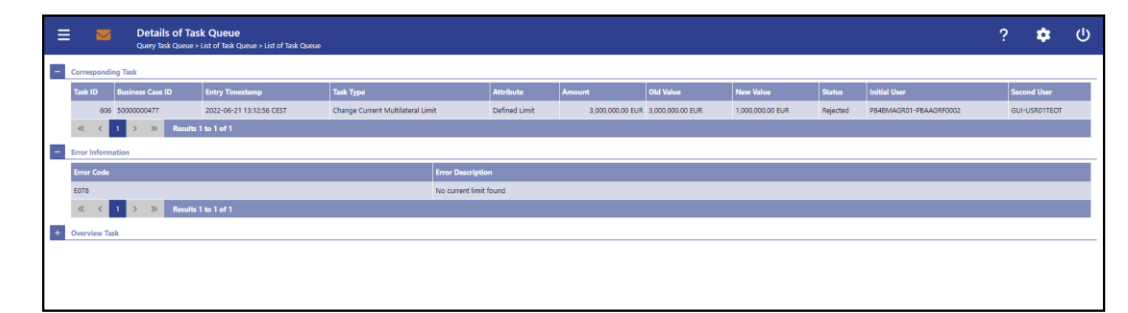

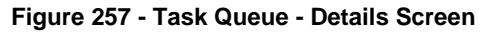

### **Field Descriptions**

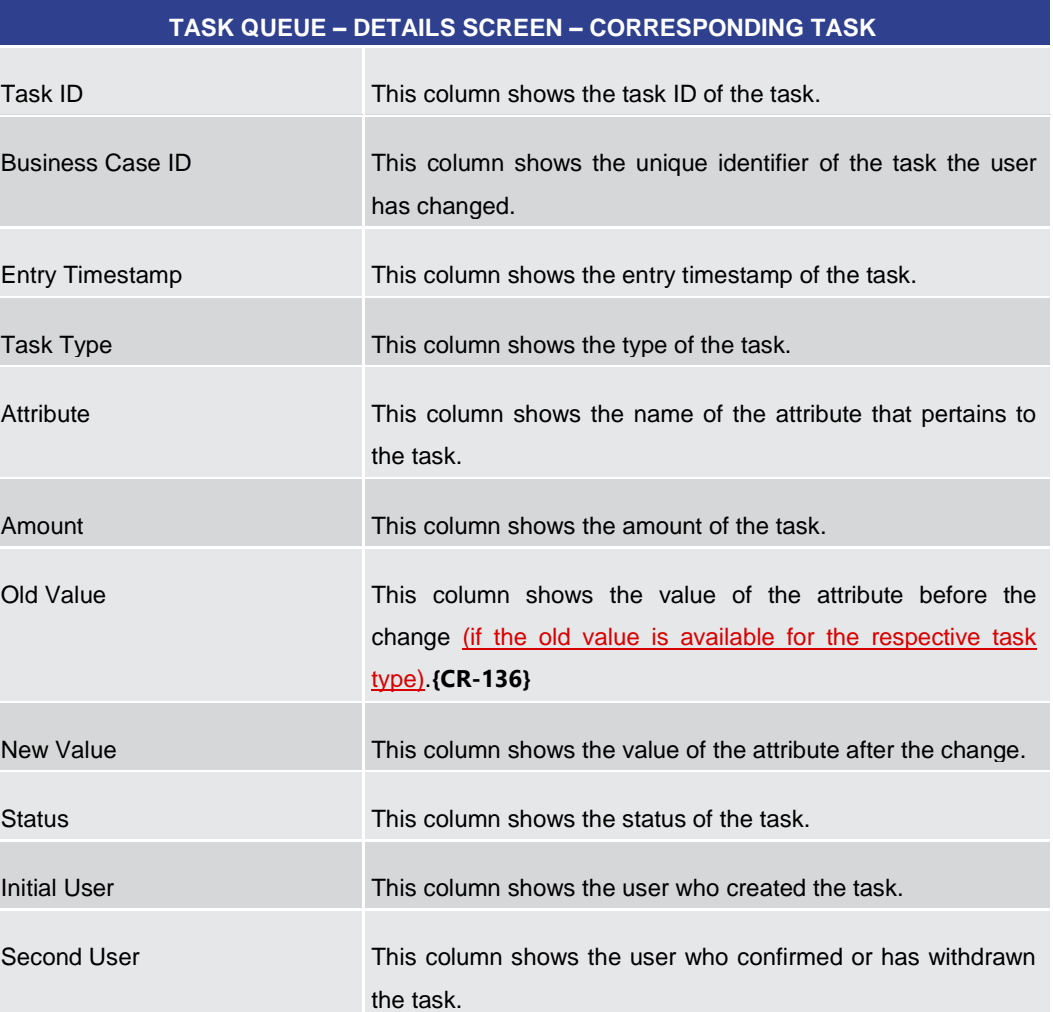

#### **Table 393 - Task Queue – Details Screen – Corresponding Task**

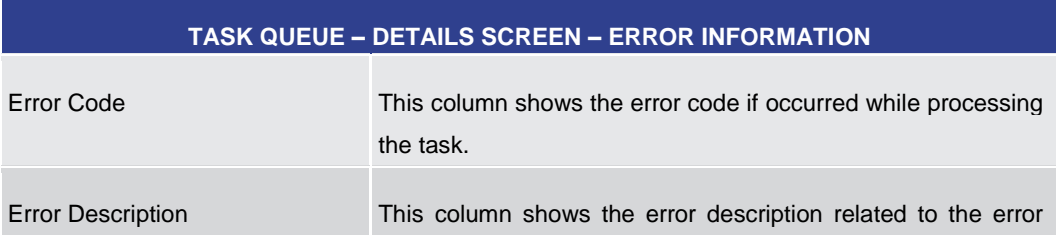

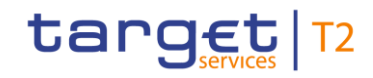

#### **TASK QUEUE – DETAILS SCREEN – ERROR INFORMATION**

code.

#### **Table 394 - Task Queue – Details Screen – Error Information**

#### **TASK QUEUE – DETAILS SCREEN – OVERVIEW TASK**

Note: Depending of the 'Task Type' of the task the user has previously selected on the 'Task Queue – List Screen', the section 'Overview Task' will show the corresponding screen according to the following list. The description of the shown values can be found in the field description of the respective screen. To display the information the privilege of the corresponding screen is needed.

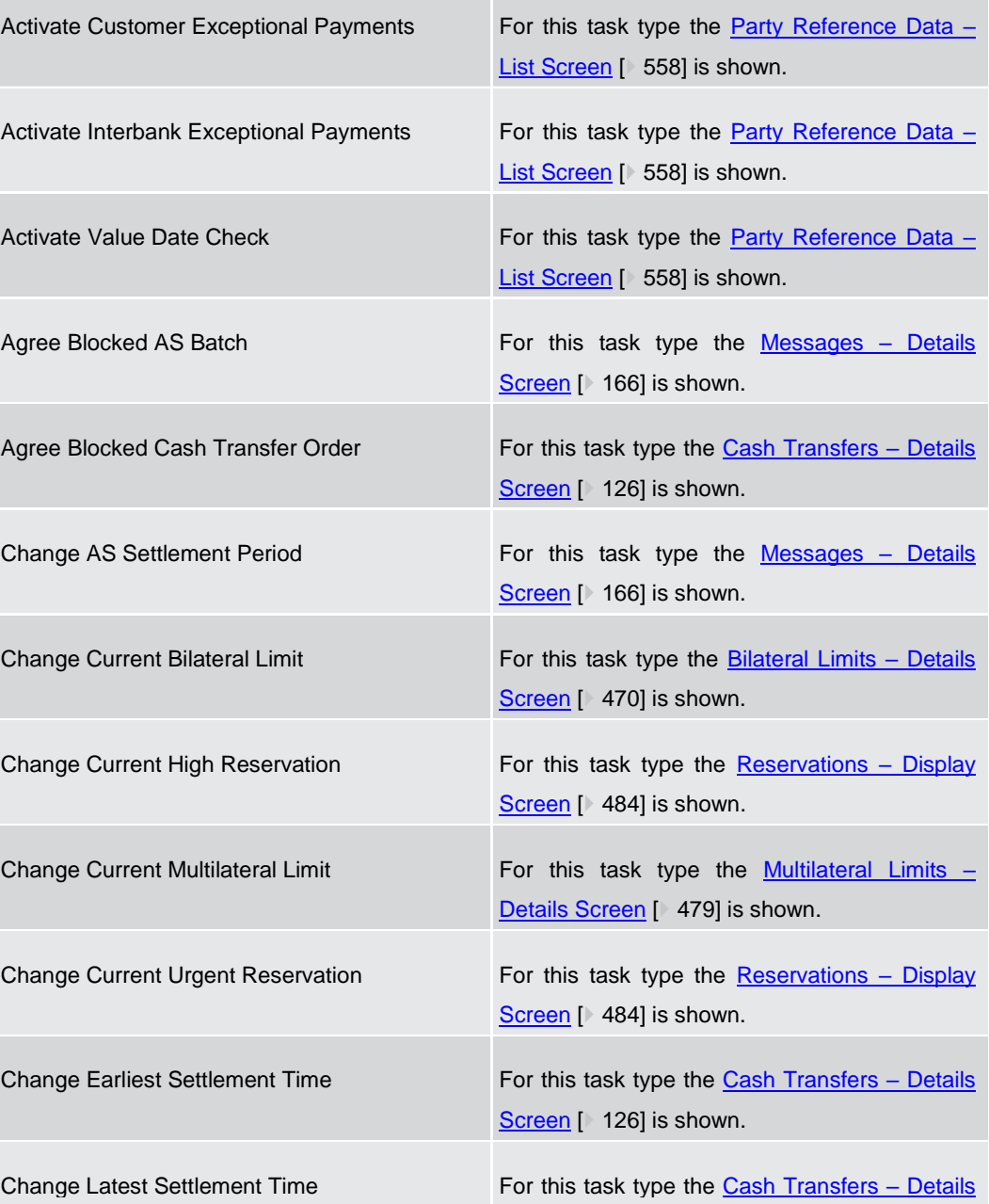

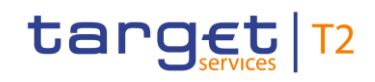

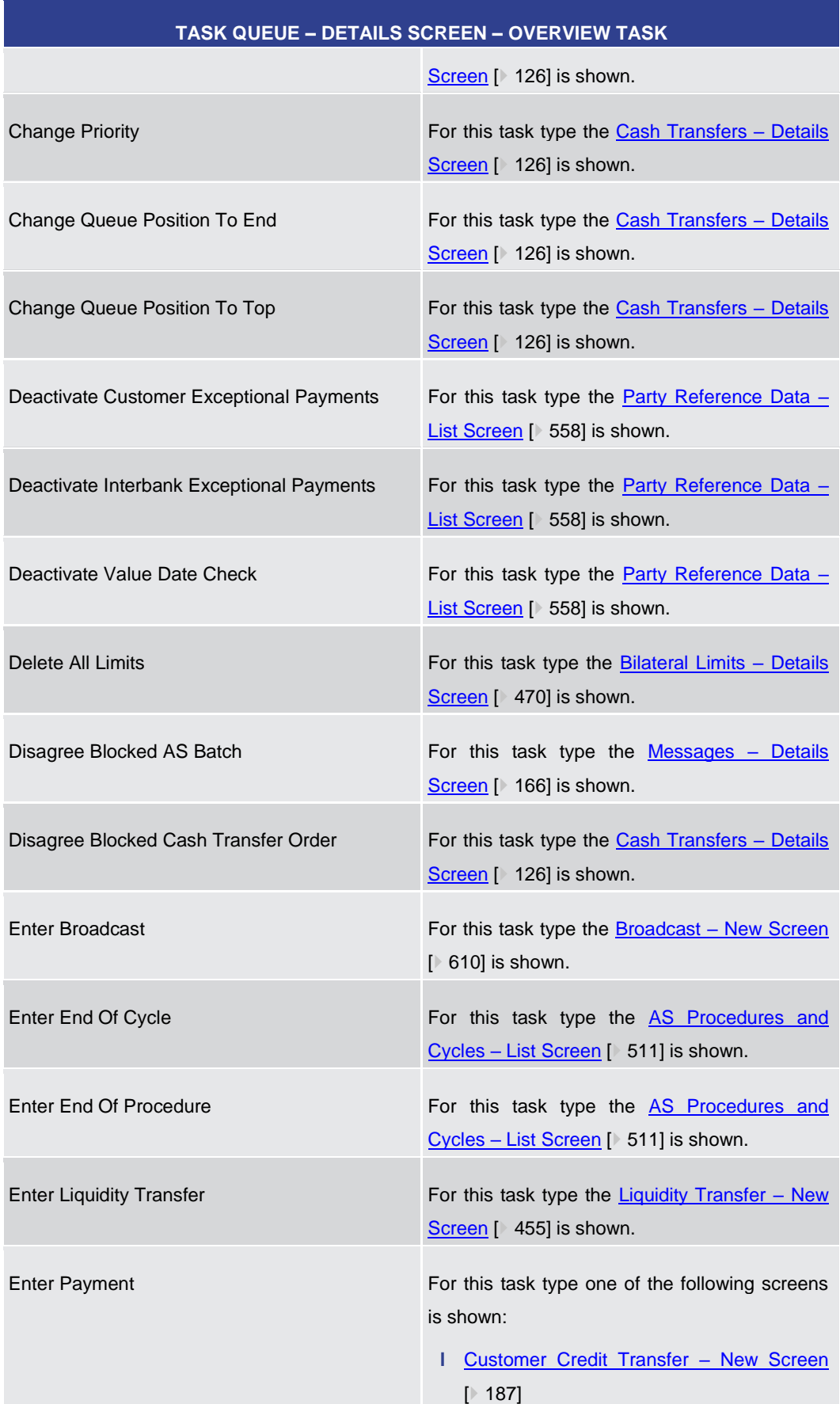

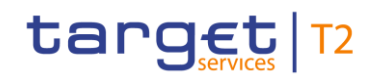

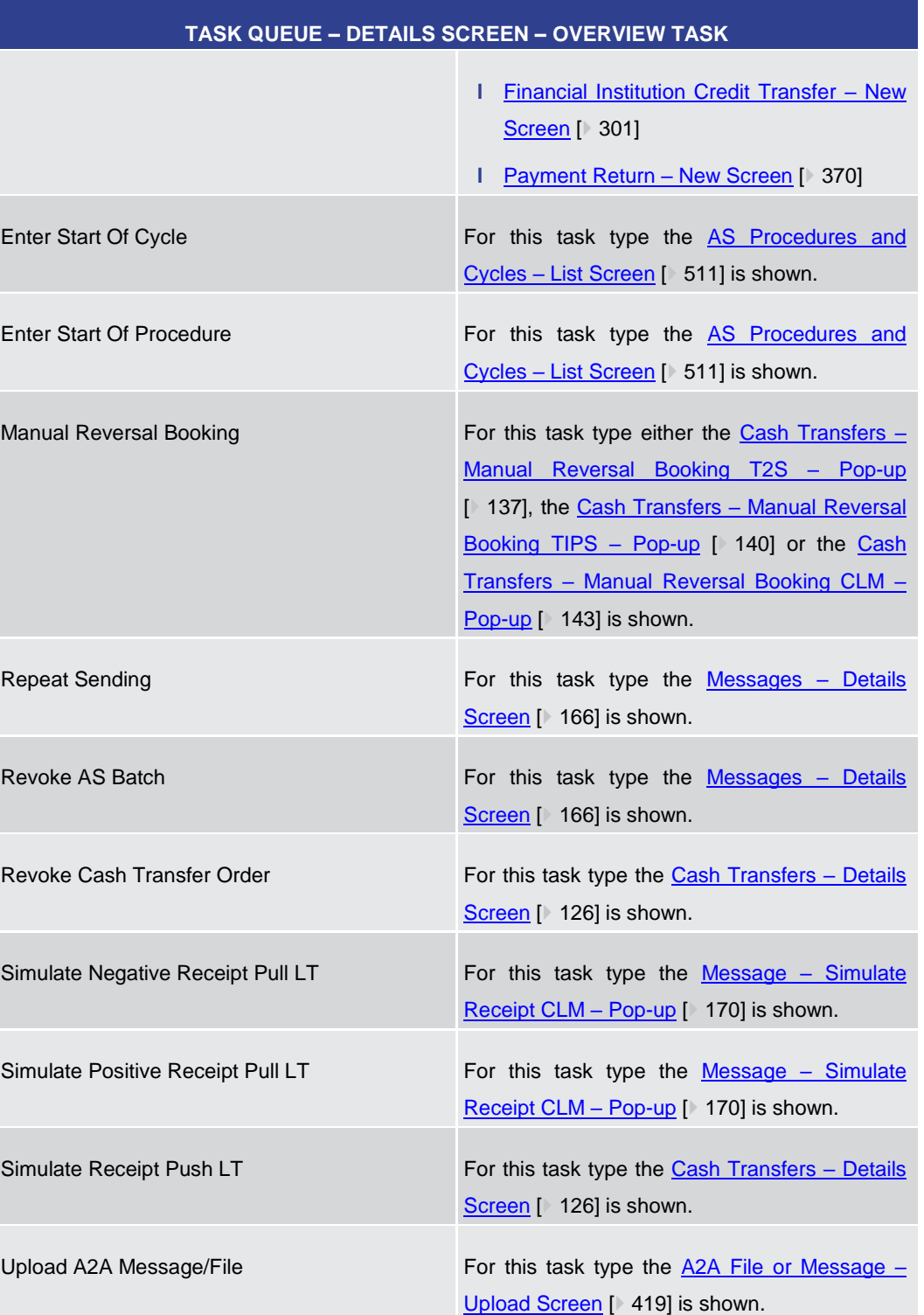

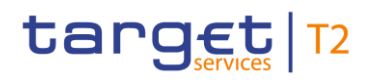

**Buttons**

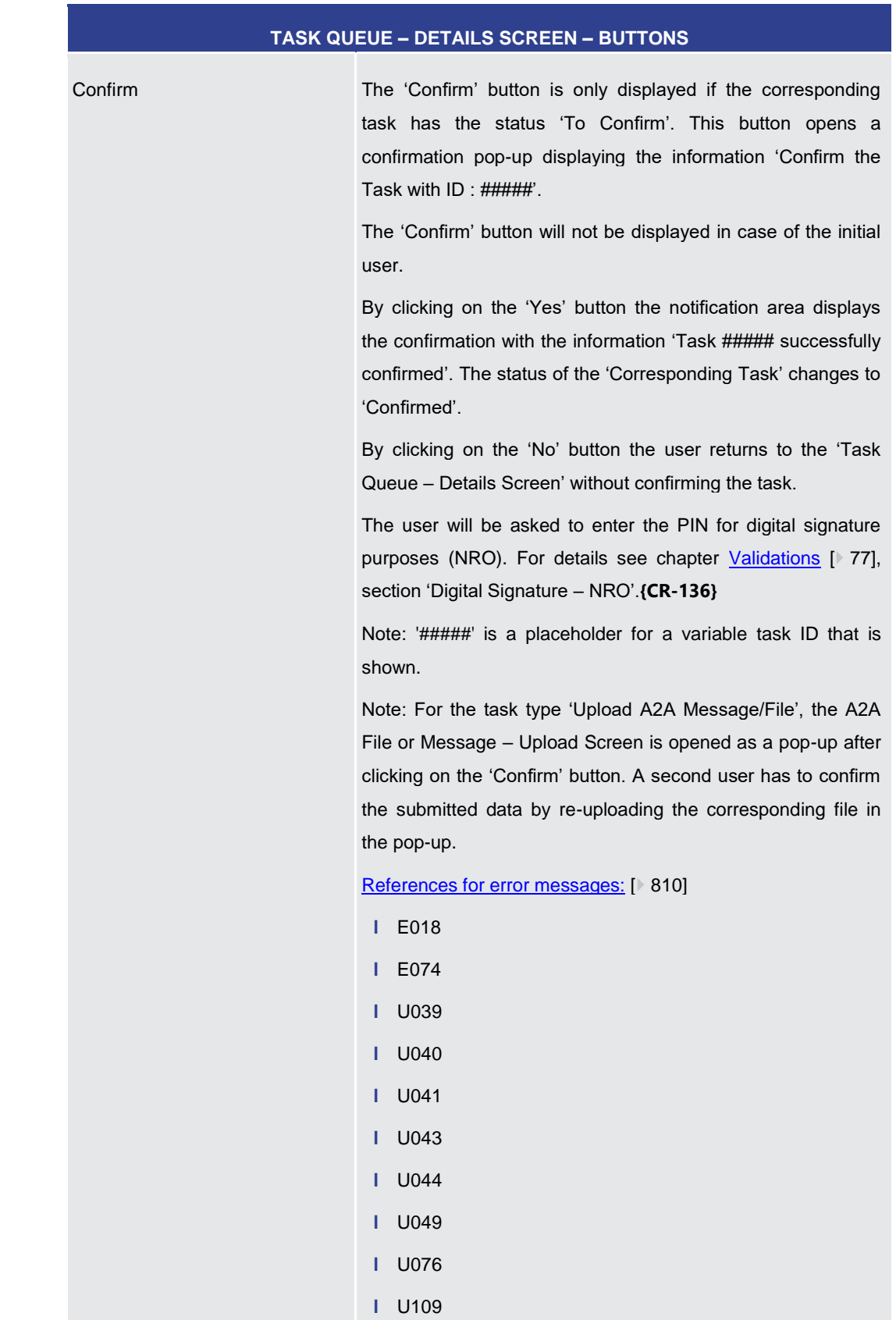

#### **Table 395 - Task Queue – Details Screen – Overview Task**

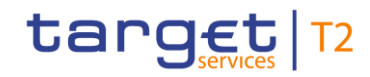

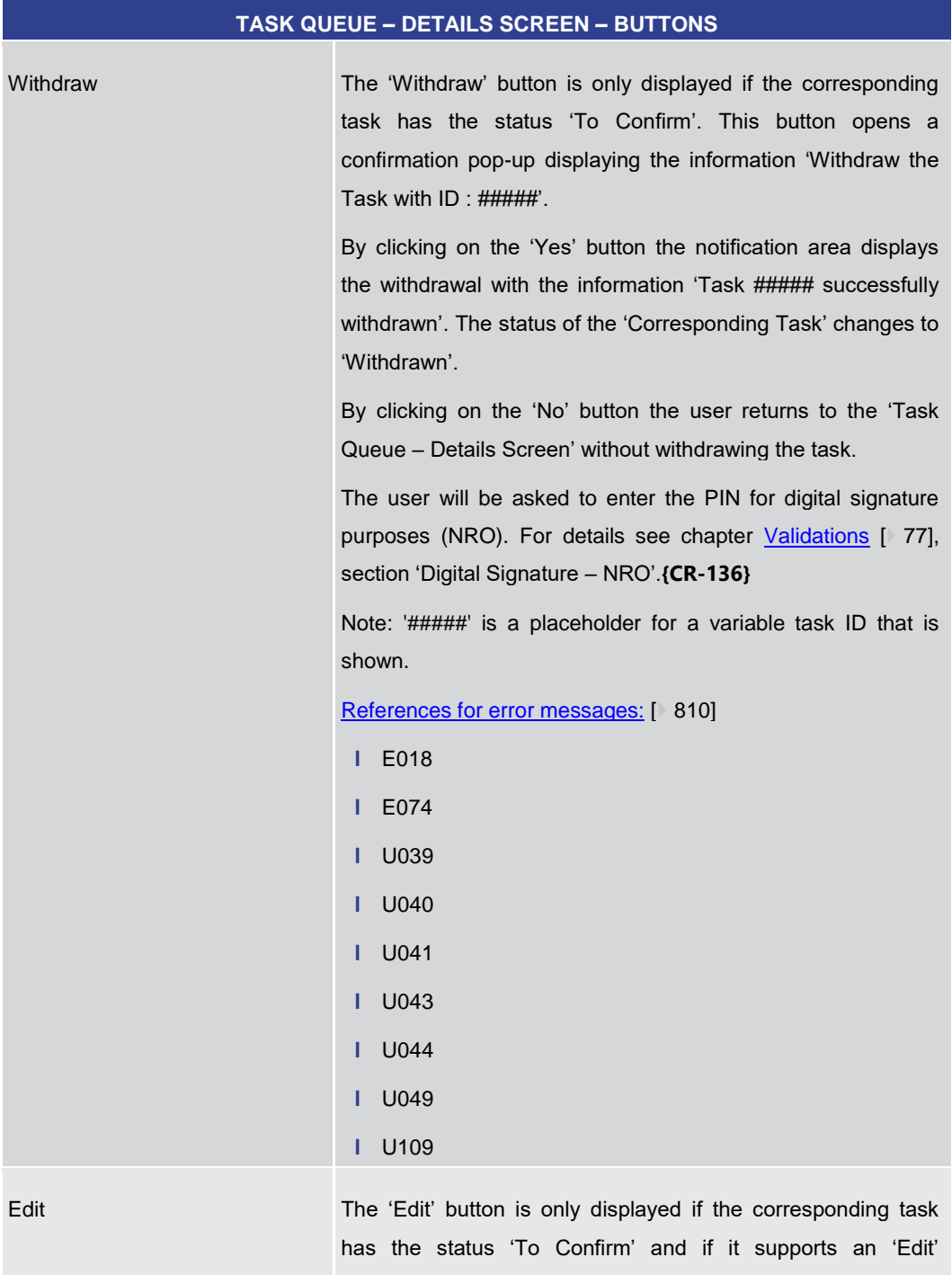

functionality. This button opens a confirmation pop-up displaying the information 'Withdraw the Task with ID : ##### to create a new task'.

By clicking on the 'Yes' button the original task is withdrawn. The screen corresponding to the task that is to be modified is opened as a pop-up. The fields of the pop-up screen are prefilled with the values of the original task. The pop-up screen offers the possibility to submit a new task with modified

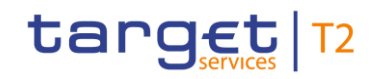

#### **TASK QUEUE – DETAILS SCREEN – BUTTONS**

#### values.

The table below shows which screen is opened as a pop-up depending on the task type. It also shows if the 'Edit' functionality is allowed and thus if the 'Edit' button is available for the respective task type.

The user will be asked to enter the PIN for digital signature purposes (NRO). For details see chapter *Validations* [ [77\],](#page-76-0) section 'Digital Signature – NRO'.**{CR-136}**

By clicking on the 'No' button the user returns to the 'Task Queue – Details Screen' without editing the task.

Note: '#####' is a placeholder for a variable task ID that is shown.

#### **Table 396 - Task Queue – Details Screen – Buttons**

#### **TASK QUEUE – DETAILS SCREEN – 'EDIT' BUTTON POP-UP**

Note: Depending on the 'Task Type' that is to be edited, different screens will be shown as a popup after clicking on the 'Edit' button according to the following list. The description of the shown values can be found in the field description of the respective screen. To edit the task the privilege of the corresponding screen is needed. Some task types do not allow the 'Edit' functionality. This is also indicated in the following list.

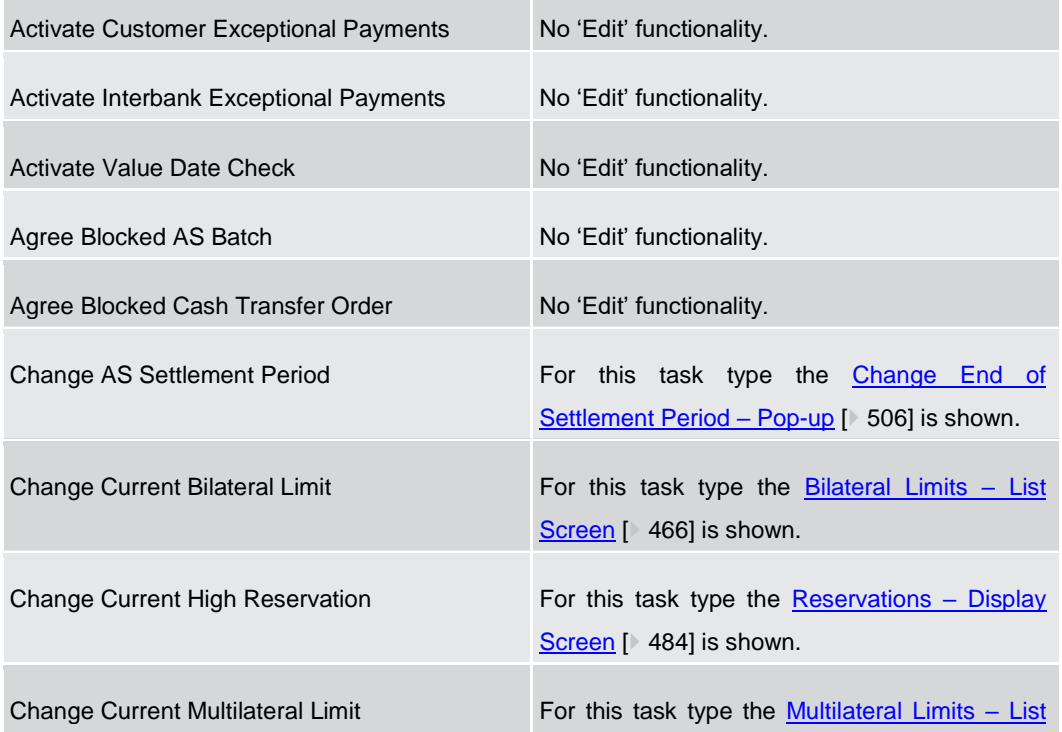

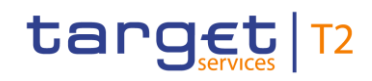

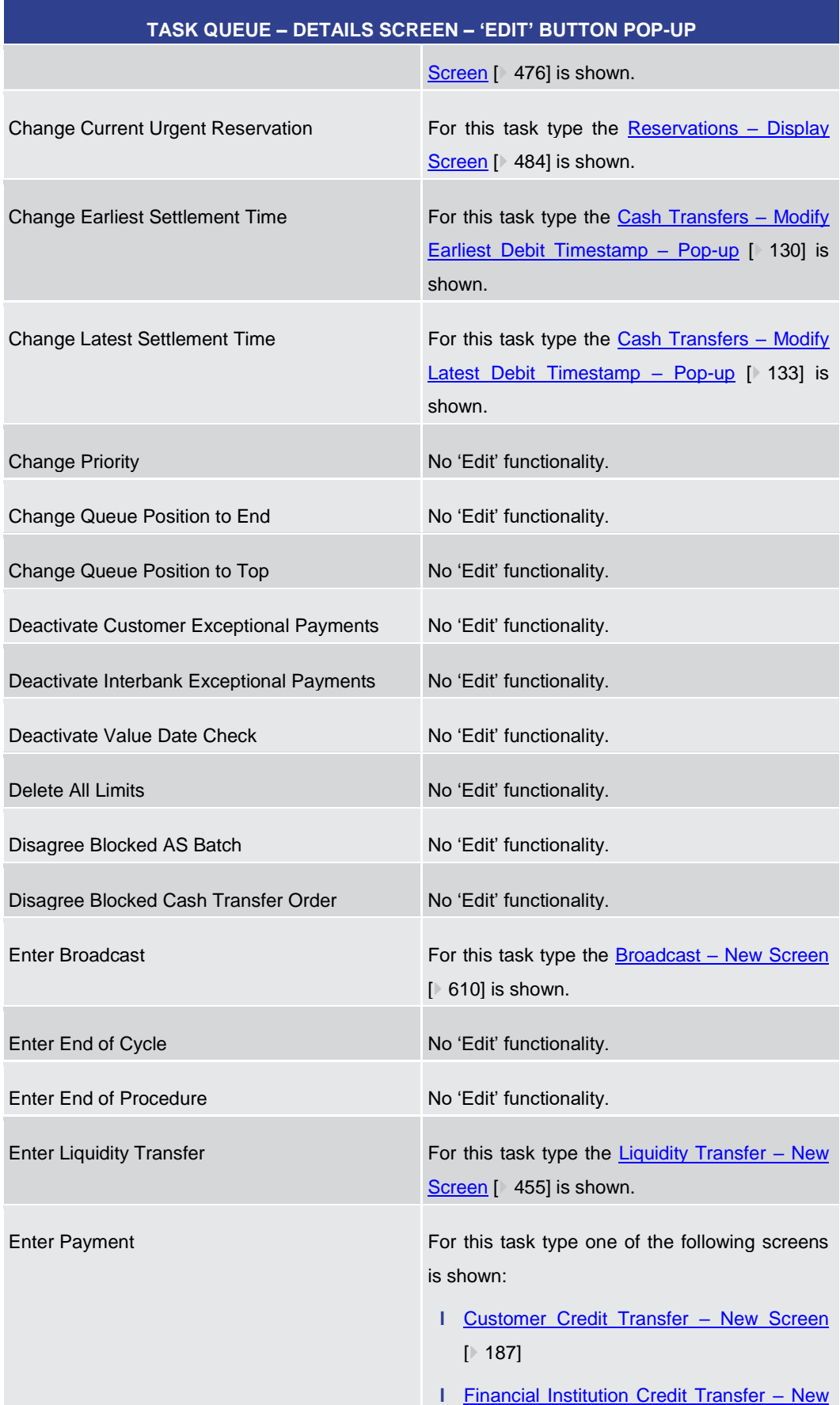

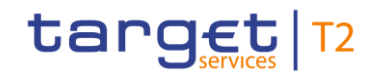

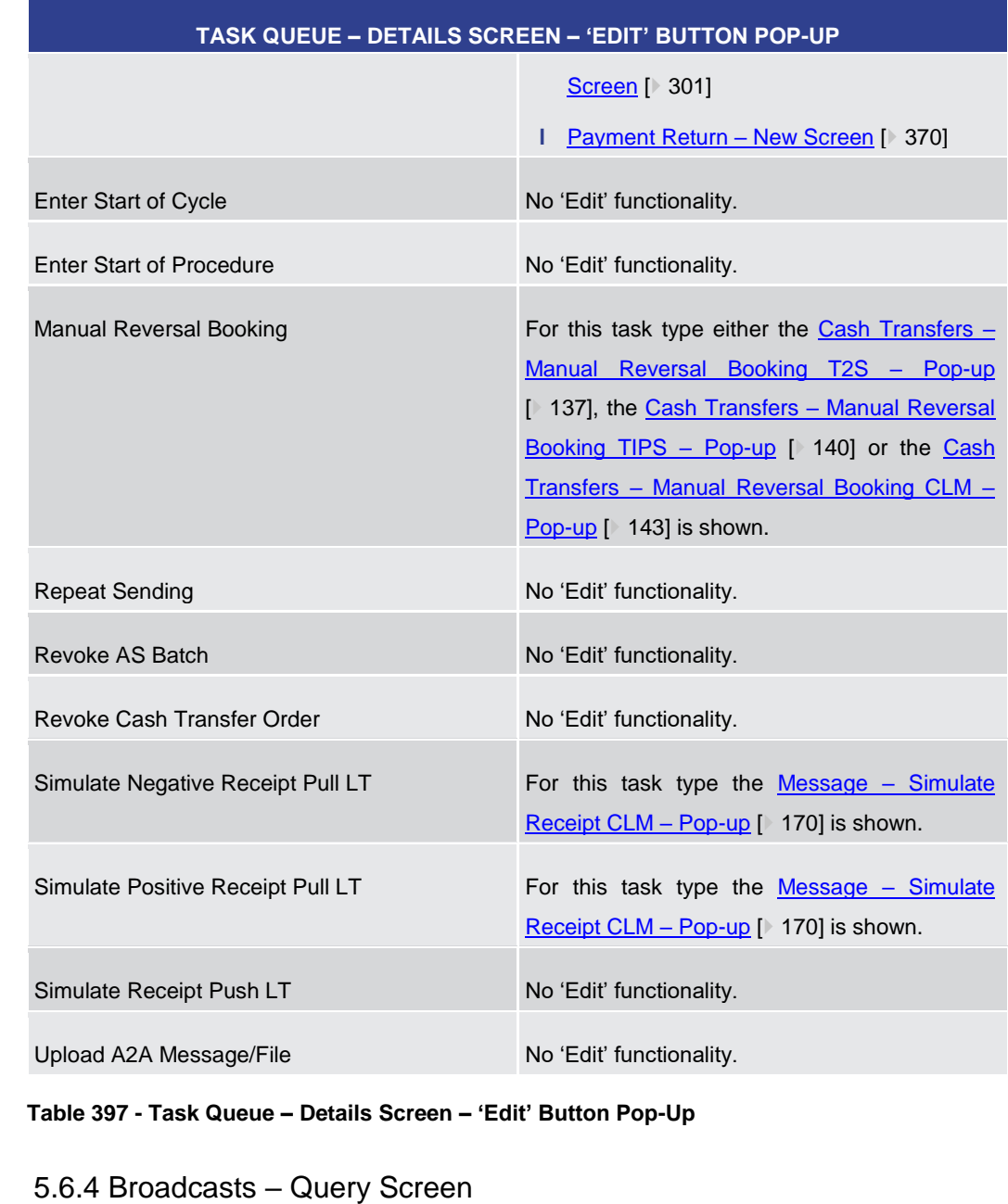

<span id="page-600-0"></span>This screen offers the possibility to query sent or received operations-related and systemtriggeredgenerated broadcasts.**{CR-87} Context of Usage**

> The result list can be filtered by different attributes given on this screen and will be sorted by the values of a selected output parameter. The default setting is sorting by 'Send Timestamp' in descending order.

> The broadcasts matching the data of the search fields are shown in the Broadcasts  $-$  List [Screen](#page-604-0) [\[](#page-604-0) [605\].](#page-604-0)

This screen can be reached in the following way: **Screen Access**

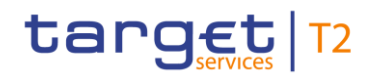

- **l** Administration >> Broadcasts Query Screen To use this screen the following privilege is needed: **Privileges**
	- **l** RTGS\_QueryBroadcast

This screen is part of the following use cases: **References**

- **l** [Query broadcast](#page-724-0) [\[](#page-724-0) [725\]](#page-724-0)
- **l** [Display broadcast](#page-725-0) [\[](#page-725-0) [726\]](#page-725-0)

### **Screenshot**

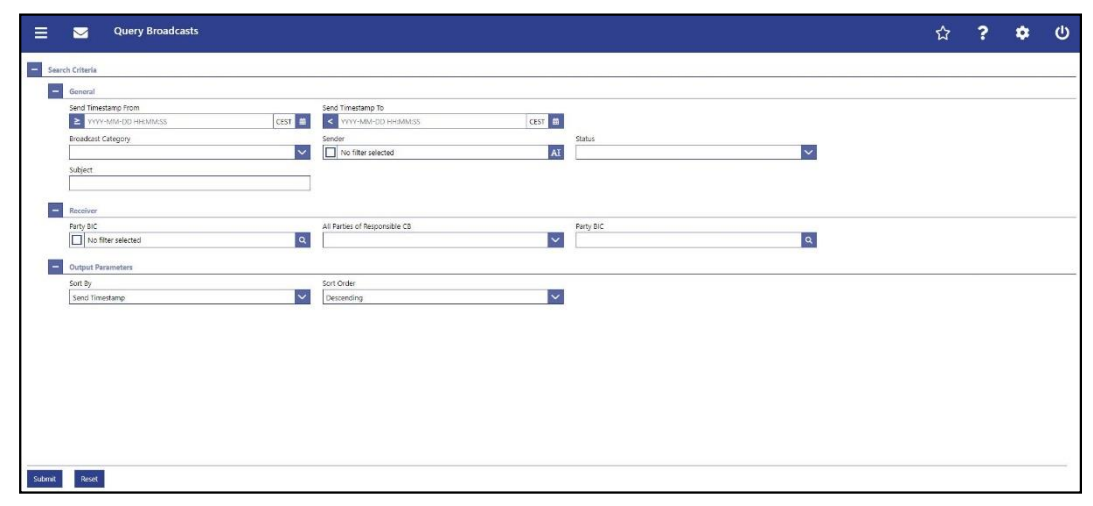

**Figure 258 - Broadcasts – Query Screen**

**Field Descriptions**

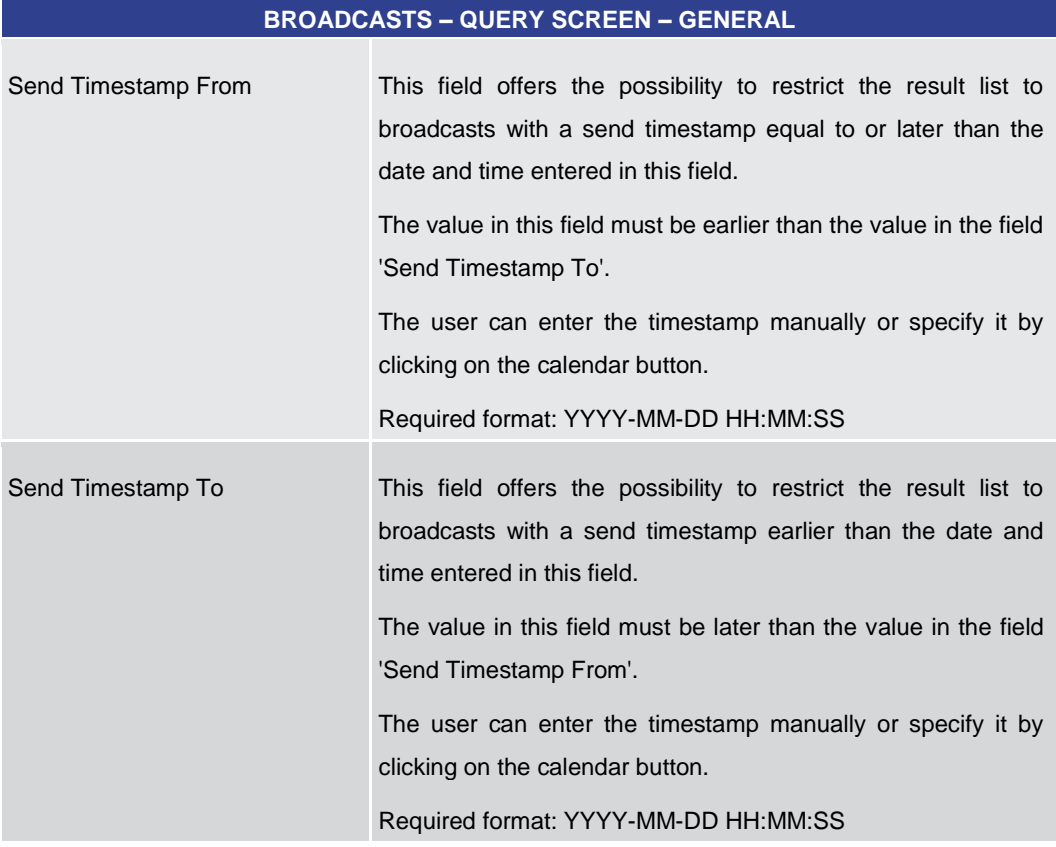

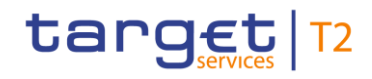

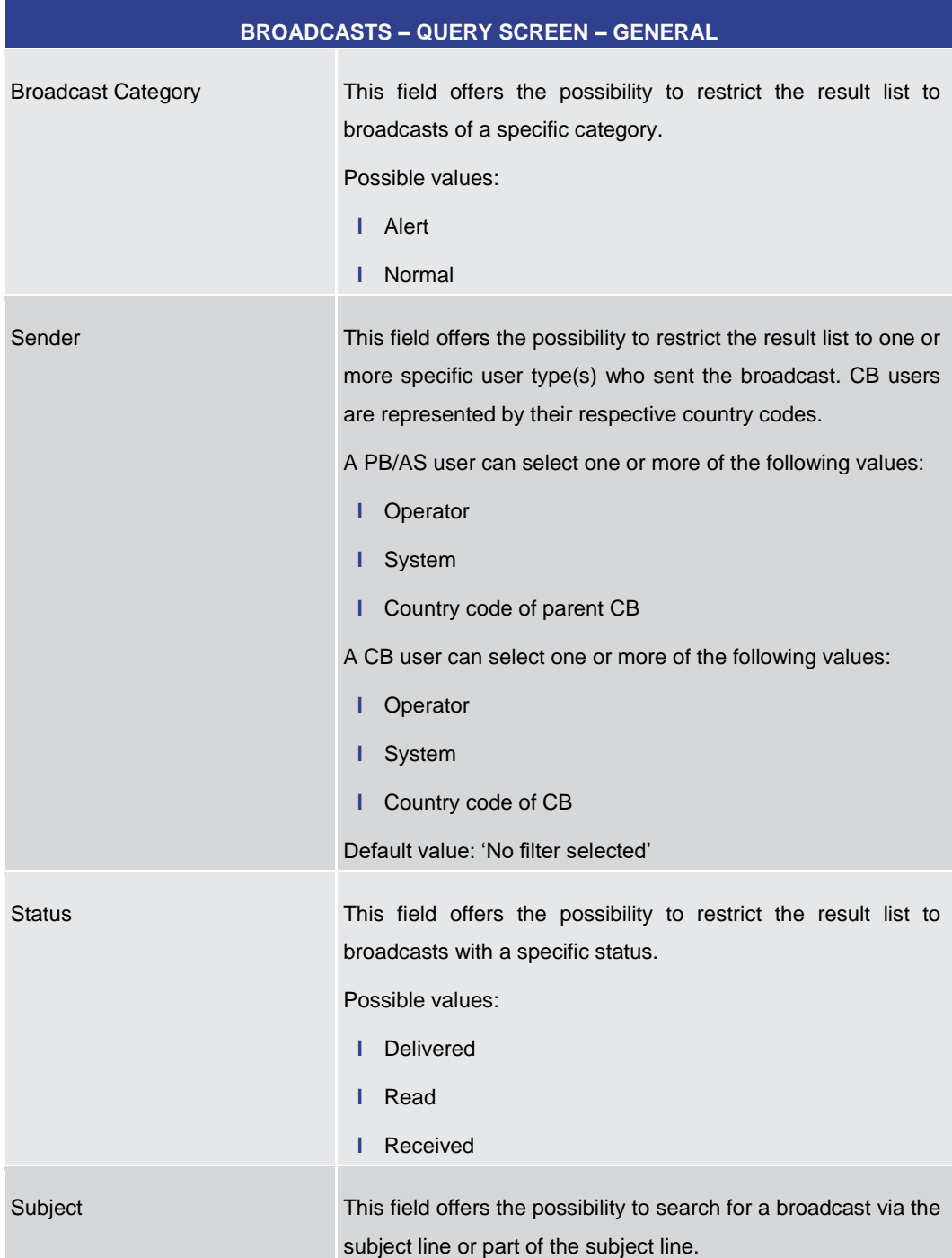

#### **Table 398 - Broadcasts – Query Screen – General**

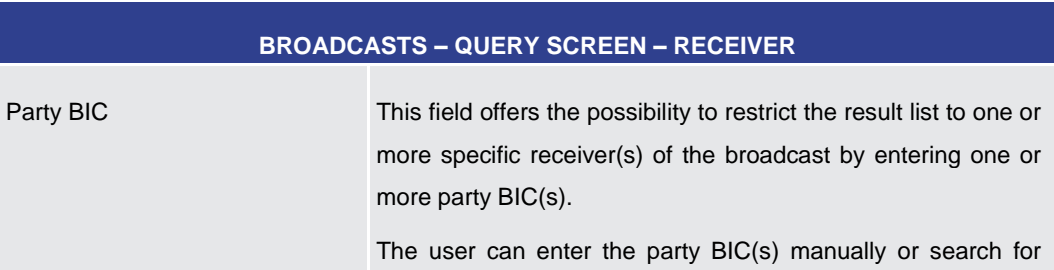

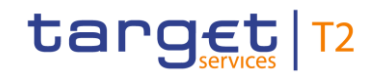

| <b>BROADCASTS - QUERY SCREEN - RECEIVER</b> |                                                                                                    |
|---------------------------------------------|----------------------------------------------------------------------------------------------------|
|                                             | them by clicking on the smart-select button and opening the<br>Party Reference Data - Query Screen [> 555] as a pop-up.                                                                                                    |
|                                             | The result list will be shown if at least one of the specified<br>parties was within the recipients of the broadcast.                                                                                                    |
|                                             | This field and the fields 'All Parties of Responsible CB' and 'All<br>Settlement Banks of AS' are mutually exclusive.                                                                                                    |
|                                             | This field is only visible for:                                                                                                    |
|                                             | Operator<br>н                                                                                                    |
|                                             | <b>CB</b><br>н                                                                                                    |
|                                             | Required format: 8 or 11 characters                                                                                                    |
| All Parties of Responsible CB               | This field offers the possibility to restrict the result list to the<br>country code of one specific CB to show broadcasts which<br>were sent to settlement banks of this specific parent.                                                      |
|                                             | This field and the fields 'Party BIC' and 'All Settlement Banks<br>of AS' are mutually exclusive.                                                                                                    |
|                                             | This field is only visible for:                                                                                                    |
|                                             | Operator                                                                                                    |
|                                             | $I$ CB                                                                                                    |
| All Settlement Banks of AS                  | This field offers the possibility to restrict the result list to one<br>specific AS to show broadcasts which were sent to settlement<br>banks of this specific AS.                                                                              |
|                                             | The user can enter a party BIC manually or search for it by<br>clicking on the smart-select button and opening the 'Party<br>Reference Data - Query Screen' as a pop-up<br>while<br>transmitting the following value to the field 'Party Type': |
|                                             | <b>Ancillary System</b><br>L                                                                                                    |
|                                             | This field and the fields 'Party BIC' and 'All Parties of<br>Responsible CB' are mutually exclusive.                                                                                                    |
|                                             | This field is only visible for:                                                                                                    |
|                                             | Operator<br>L                                                                                                    |
|                                             | CB<br>н                                                                                                    |
|                                             | Required format: 8 or 11 characters                                                                                                    |

**Table 399 - Broadcasts – Query Screen – Receiver**

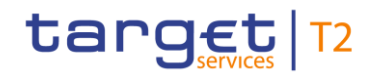

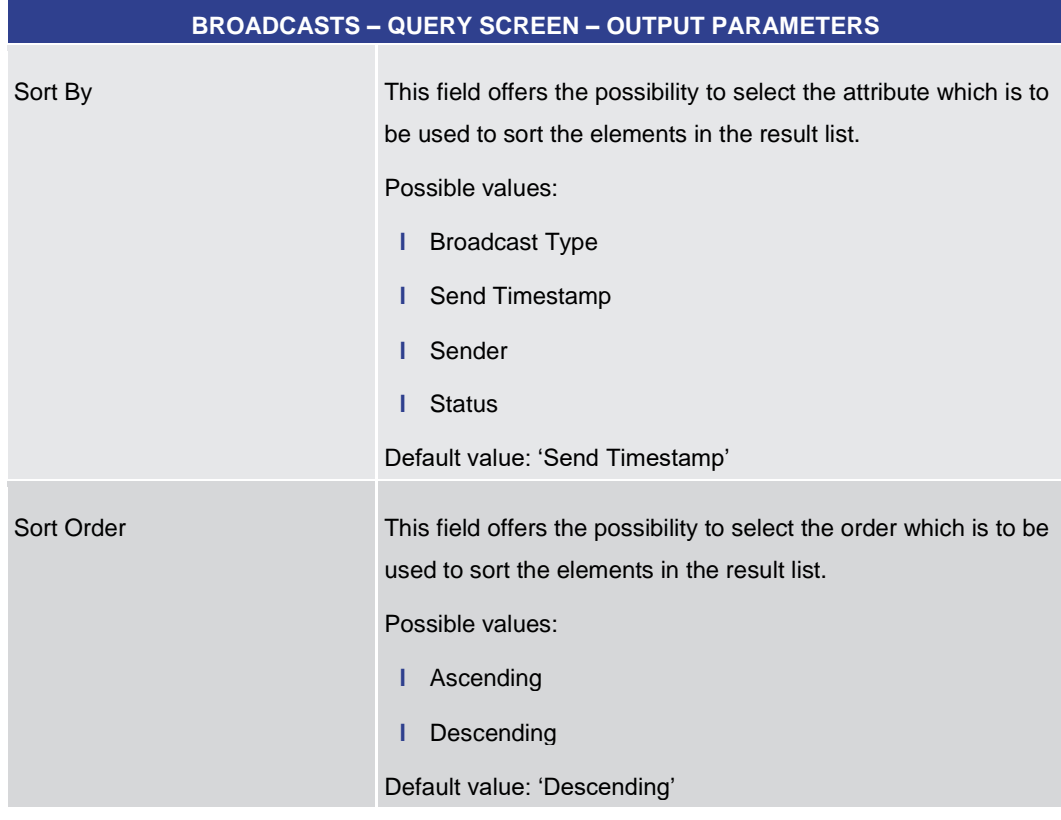

#### **Table 400 - Broadcasts – Query Screen – Output Parameters**

<span id="page-604-0"></span>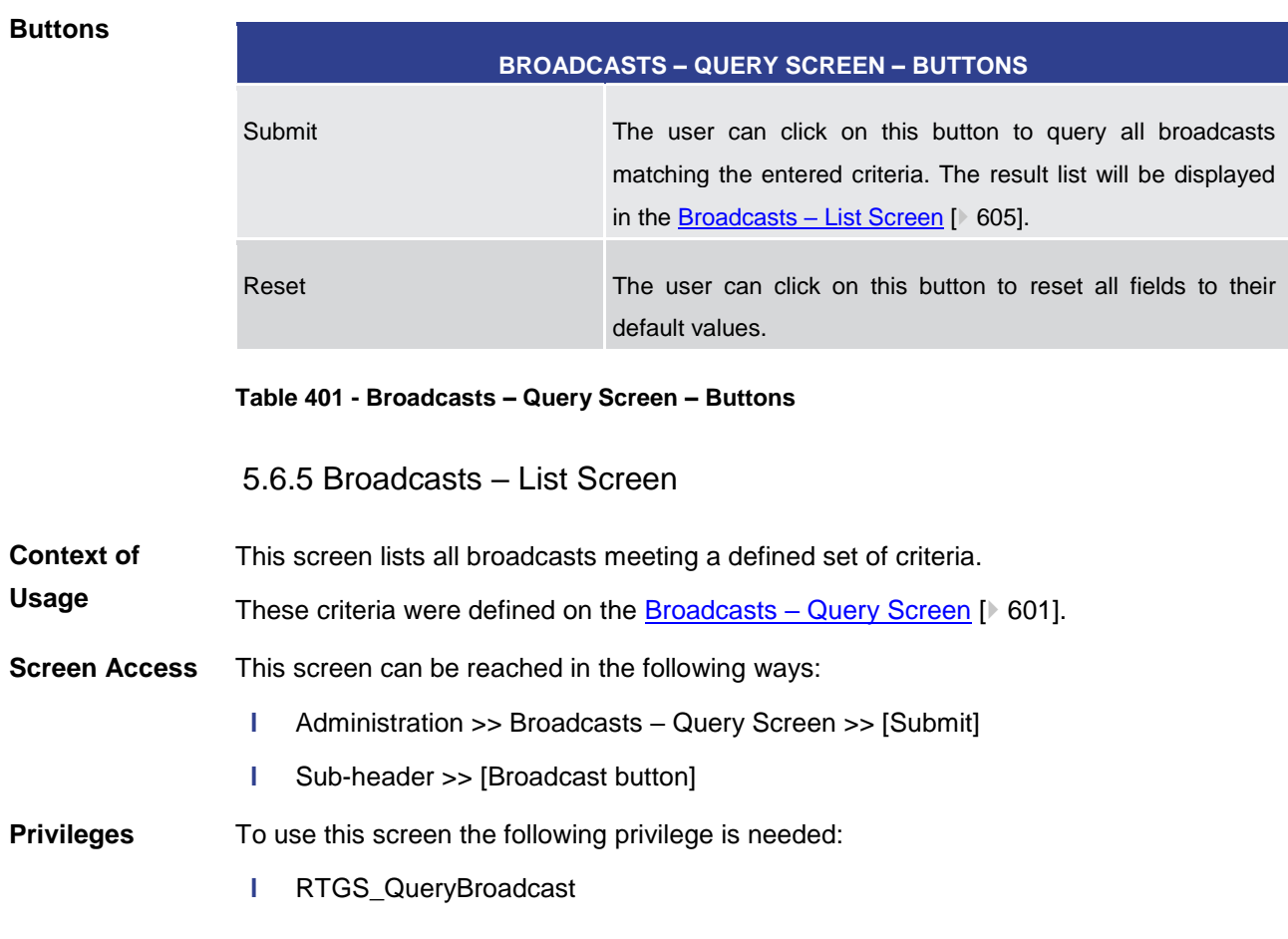

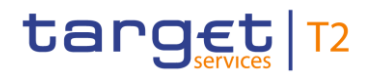

#### **References**

This screen is part of the following use cases:

- **l** [Display broadcast](#page-725-0) [\[](#page-725-0) [726\]](#page-725-0)
- **l** [Enter broadcast](#page-726-0) [\[](#page-726-0) [727\]](#page-726-0)

#### **Screenshot**

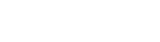

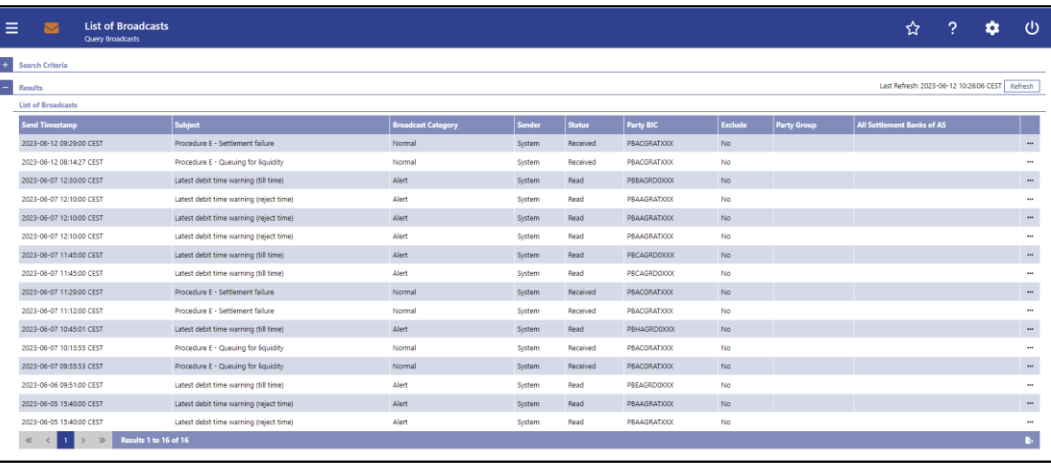

#### **Figure 259 - Broadcasts – List Screen**

**Field Descriptions**

Note: For the description of the attributes and their respective values in the 'Search Criteria' section see chapter **Broadcasts** - [Query Screen](#page-600-0) [\[](#page-600-0) [601\].](#page-600-0)

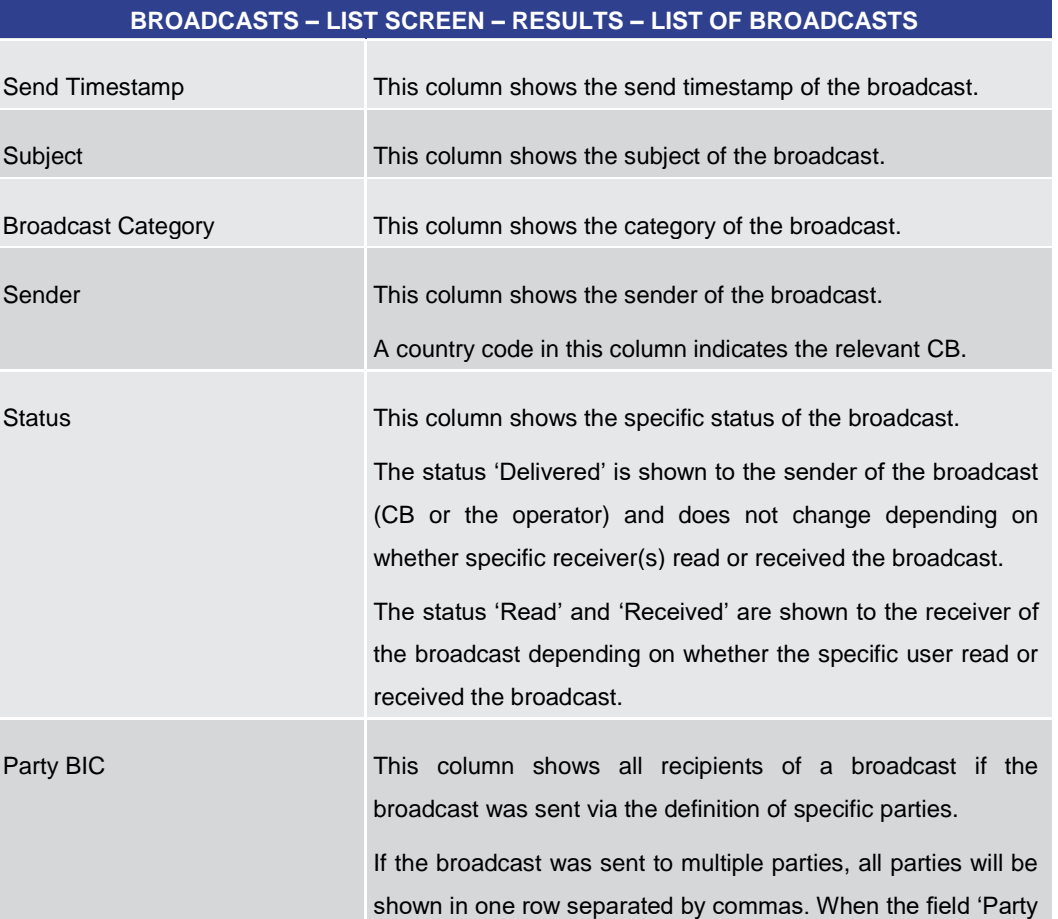

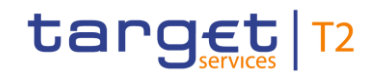

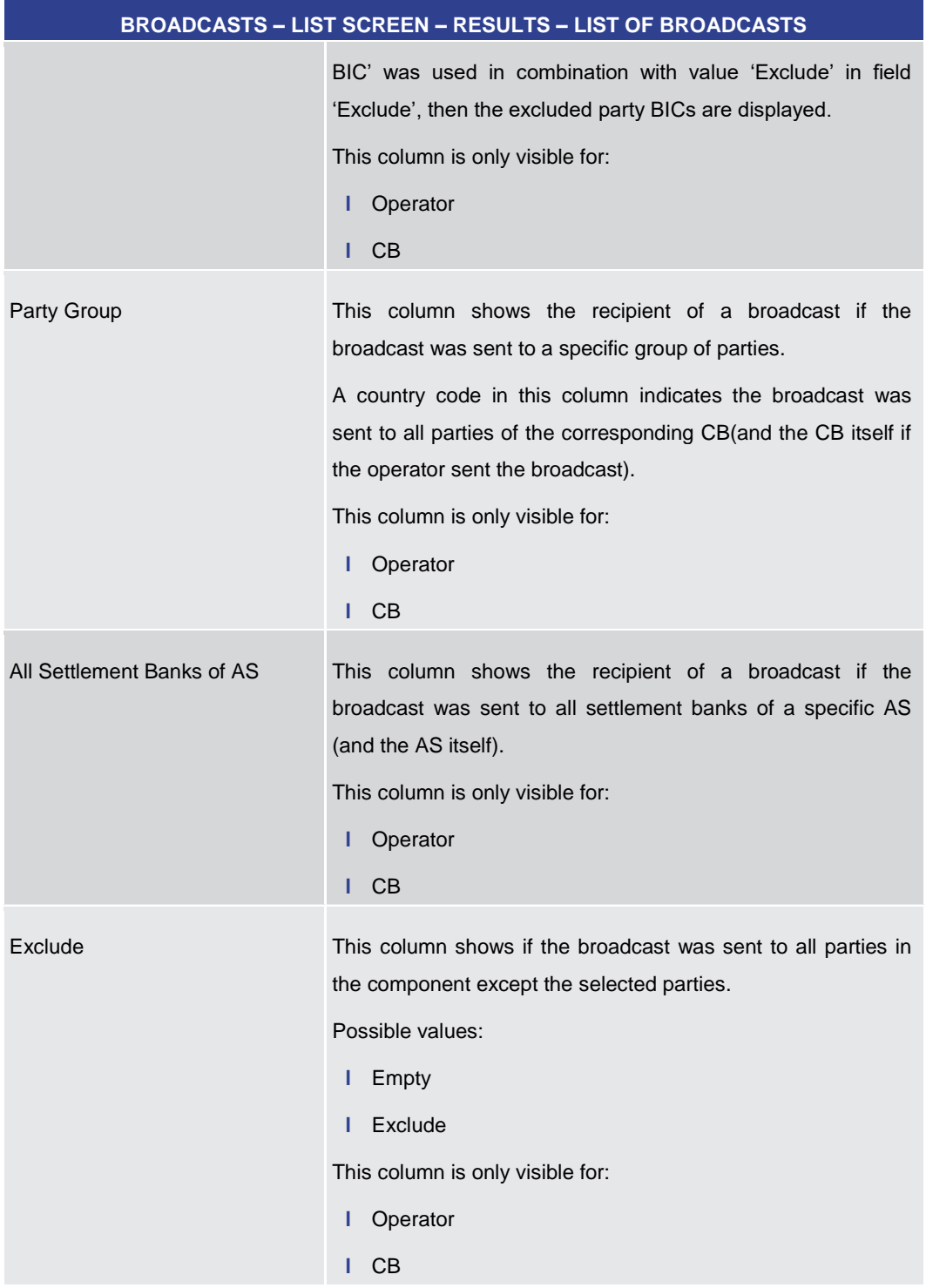

#### **Table 402 - Broadcasts – List Screen – Results – List of Broadcasts**

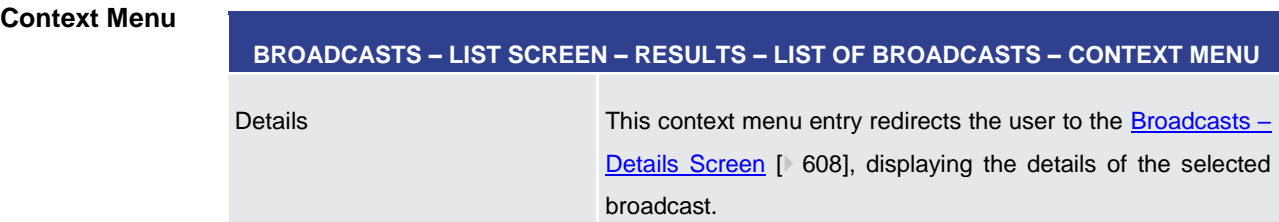

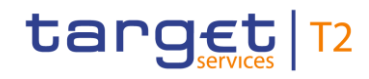

<span id="page-607-0"></span>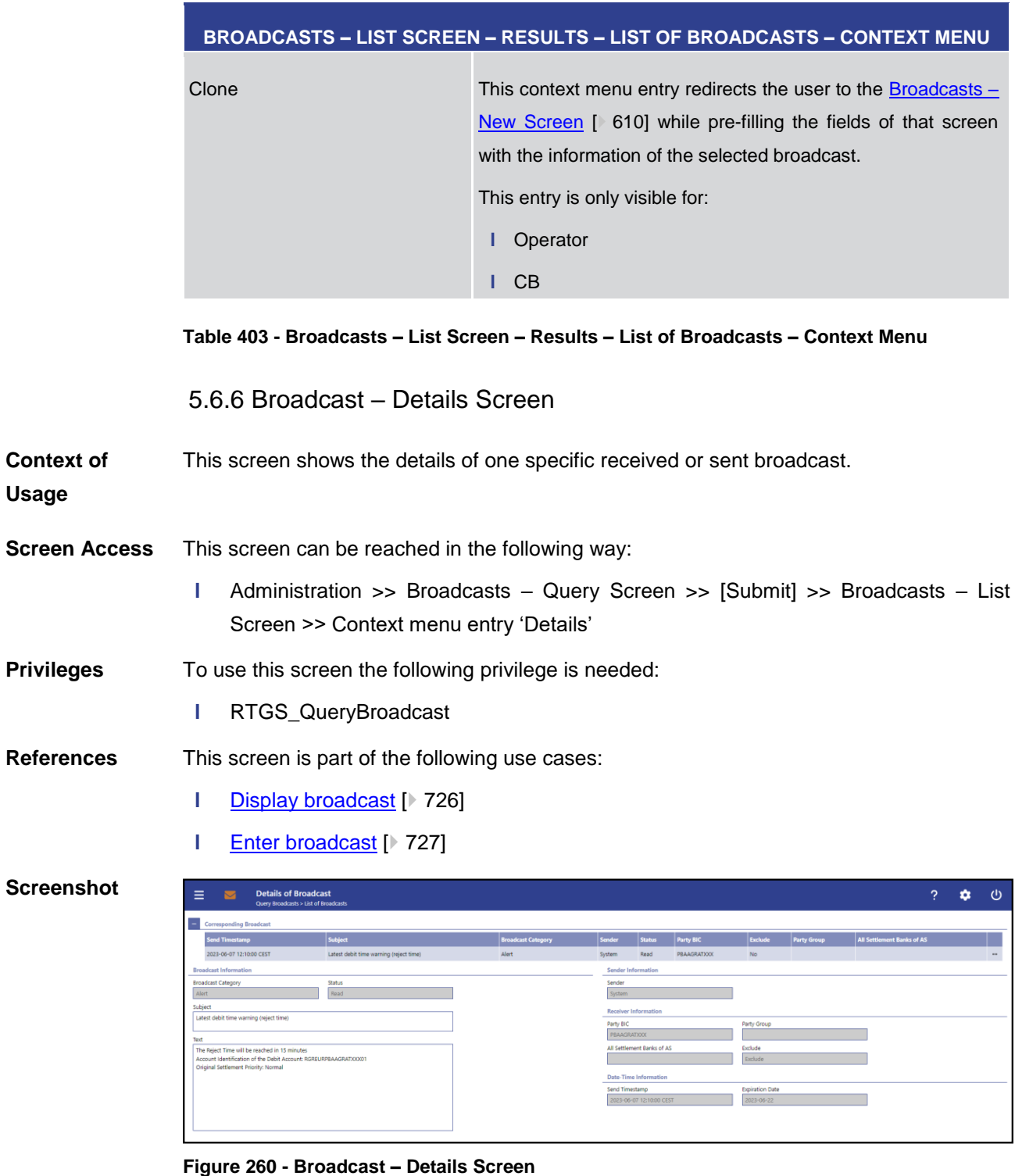

Note: For the description of the attributes and the available context menu entries in the 'Corresponding Broadcast' section see chapter **Broadcasts** – List Screen [\[](#page-604-0) $\blacktriangleright$  [605\].](#page-604-0) **Field Descriptions**

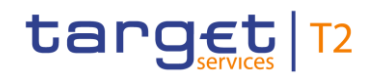

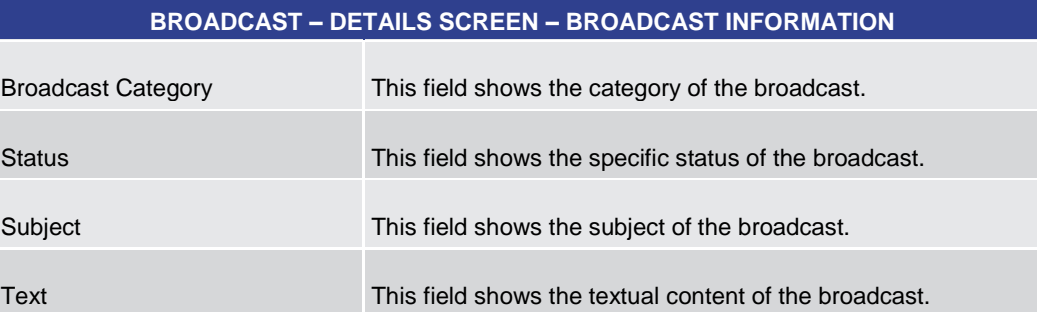

### **Table 404 - Broadcast – Details Screen – Broadcast Information**

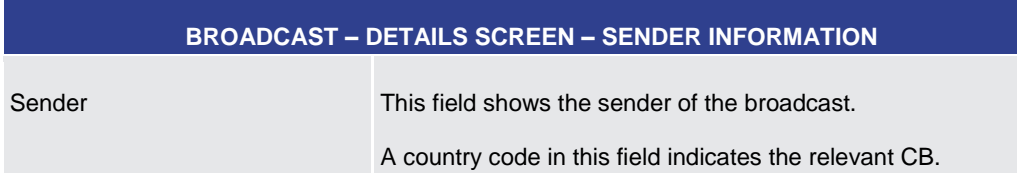

# **BROADCAST – DETAILS SCREEN – RECEIVER INFORMATION** Party BIC This field shows all recipients of a broadcast if the broadcast was sent to specific parties. If the broadcast was sent to multiple parties, all parties will be shown in this field separated by commas. When the field 'Party BIC' was used in combination with value 'Exclude' in field 'Exclude', then the excluded party BICs are displayed. This field is only visible for: **l** Operator **l** CB Party Group This field shows the recipient of a broadcast if the broadcast was sent to a specific group of parties. A country code in this field indicates the broadcast was sent to all parties of the corresponding CB (and the CB itself if the operator sent the broadcast). This field is only visible for: **l** Operator **l** CB All Settlement Banks of AS This column shows the recipient of a broadcast if the broadcast was sent to all settlement banks of a specific AS (and the AS itself).

#### **Table 405 - Broadcast – Details Screen – Sender Information**

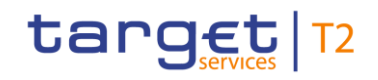

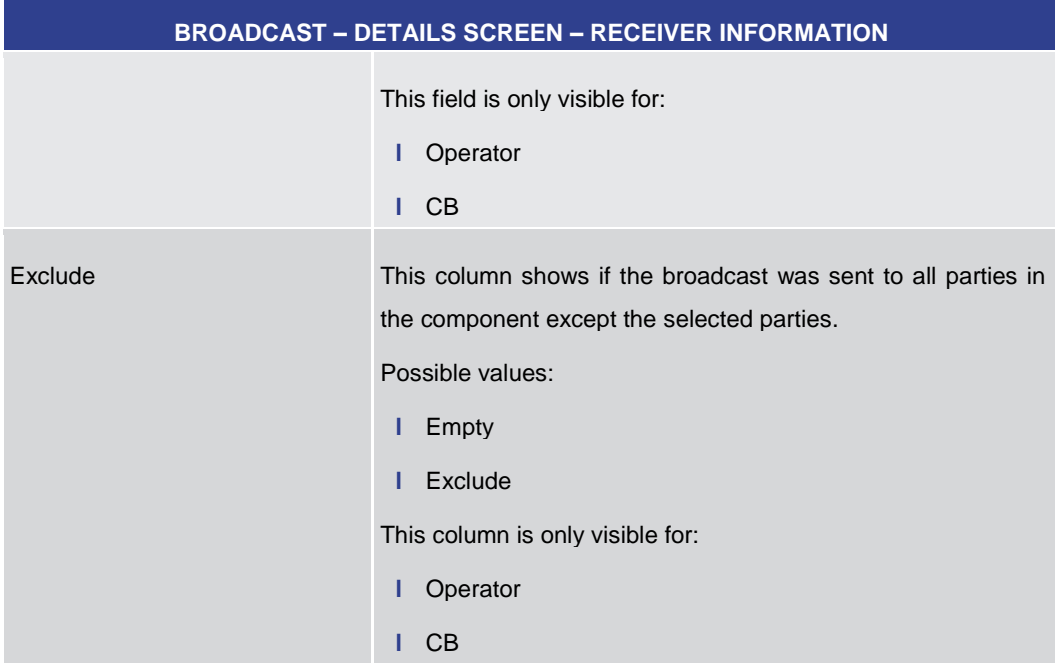

#### **Table 406 - Broadcast – Details Screen – Receiver Information**

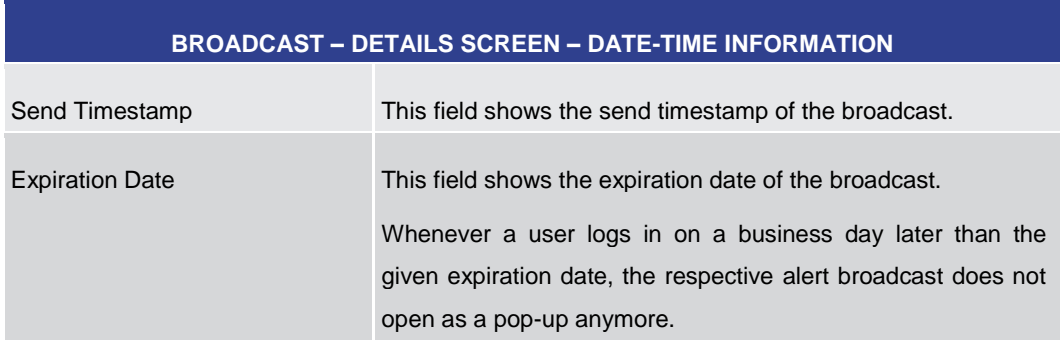

#### **Table 407 - Broadcast – Details Screen – Date-Time Information**

#### 5.6.7 Broadcast – New Screen

<span id="page-609-0"></span>This screen offers the possibility to enter and send a broadcast. **Context of** 

If this screen is accessed via the context menu entry 'Clone' on the Broadcasts  $-$  List [Screen](#page-604-0) [\[](#page-604-0) $\geq 605$ ] or the Broadcasts – [Details Screen](#page-607-0) [ $\geq 608$ ], the fields on this screen are pre-filled with the values of the previously selected broadcast. **Usage**

This screen is only available for operators and central bank users.

This screen can be reached in the following ways: **Screen Access**

- **l** Administration >> Broadcasts New Screen
- **l** Administration >> Broadcasts Query Screen >> [Submit] >> Broadcasts List Screen >> Context menu entry 'Clone'

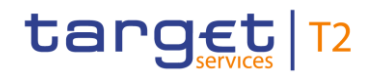

**l** Administration >> Broadcasts – Query Screen >> [Submit] >> Broadcasts – List Screen >> Broadcast – Details Screen >> Context menu entry 'Clone'

To use this screen the following privilege is needed: **Privileges**

**l** RTGS\_NewBroadcast

This screen is part of the following use case: **References**

**l** [Enter broadcast](#page-726-0) [\[](#page-726-0) [727\]](#page-726-0)

#### **Screenshot**

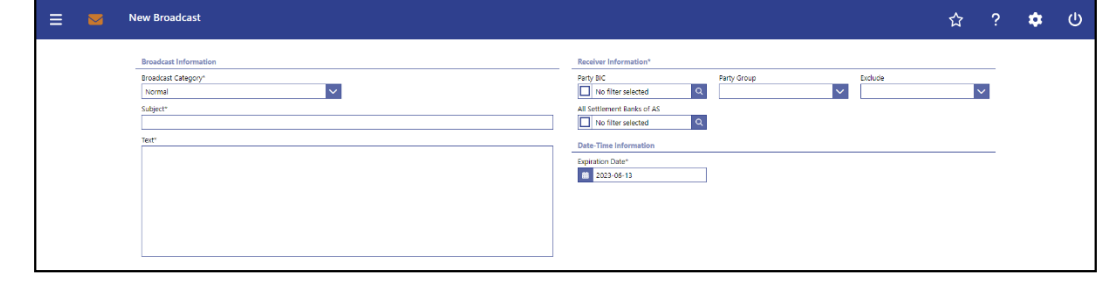

#### **Figure 261 - Broadcast – New Screen**

**Field Descriptions**

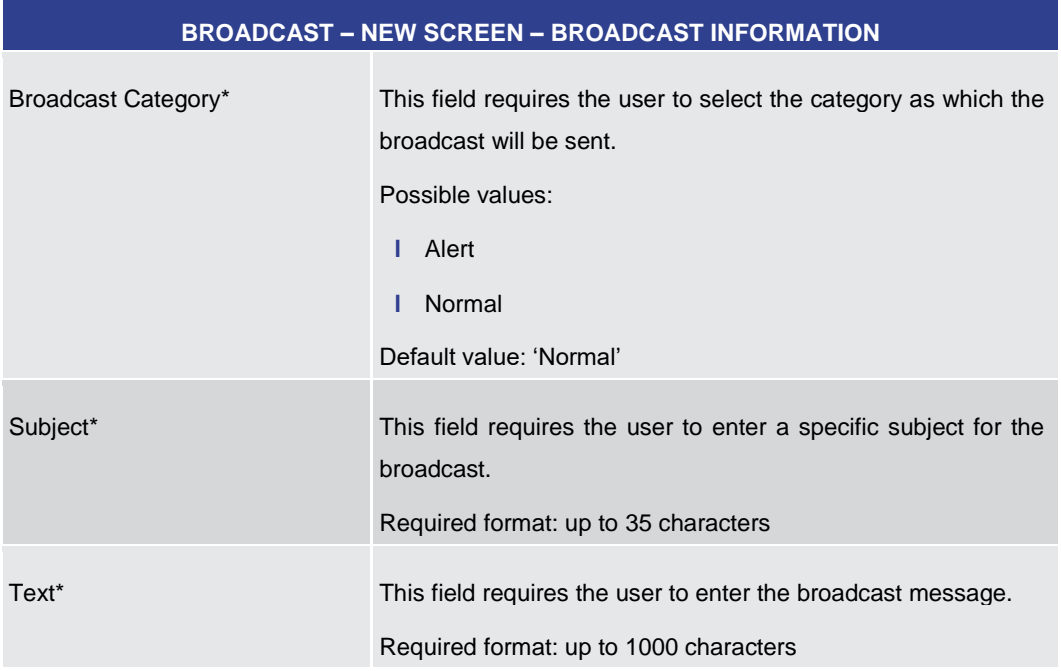

#### **Table 408 - Broadcast – New Screen – Broadcast Information**

#### **BROADCAST – NEW SCREEN – RECEIVER INFORMATION\***

It is mandatory to fill one of the fields 'Party BIC', 'All Parties of Responsible CB' and 'All Settlement Banks of AS'.

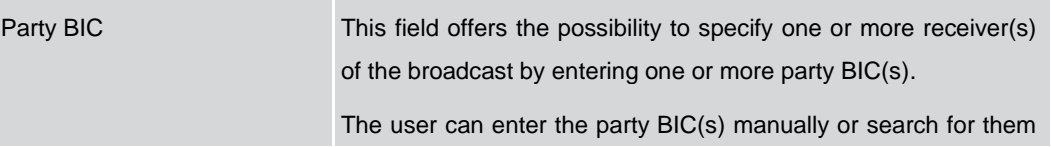

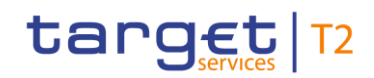

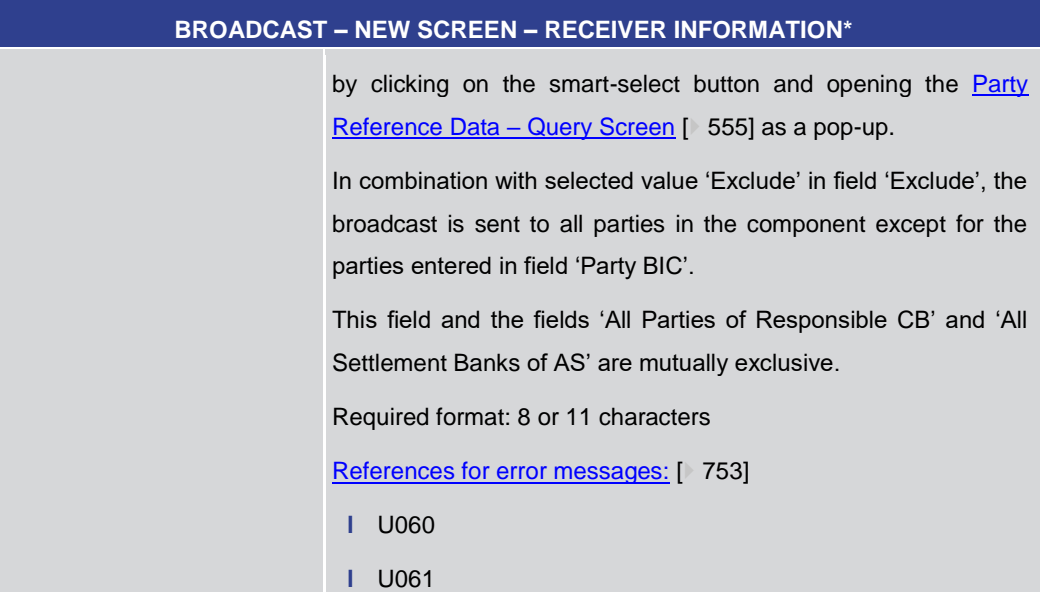
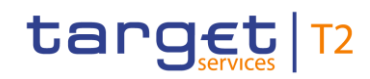

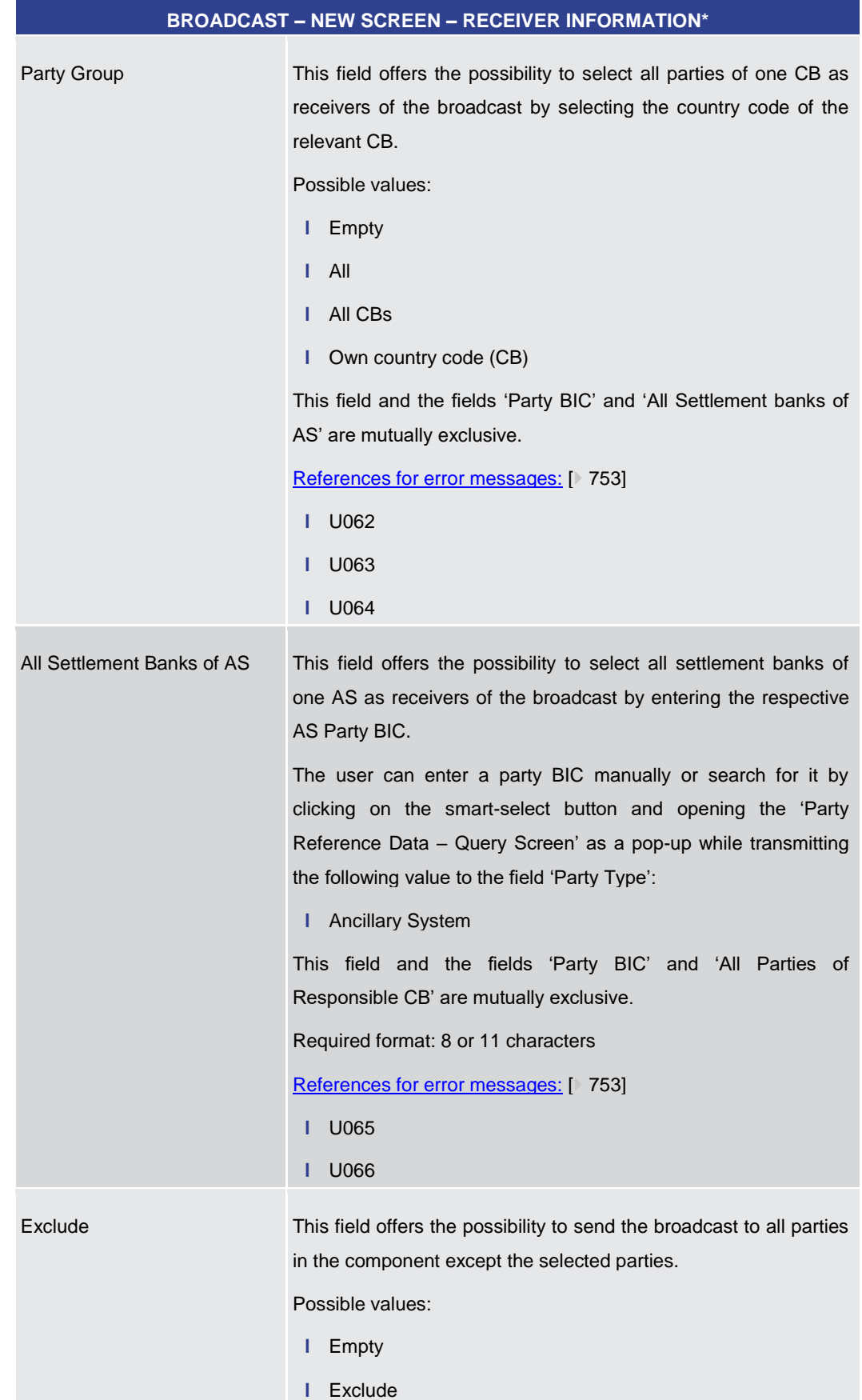

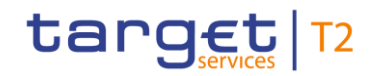

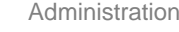

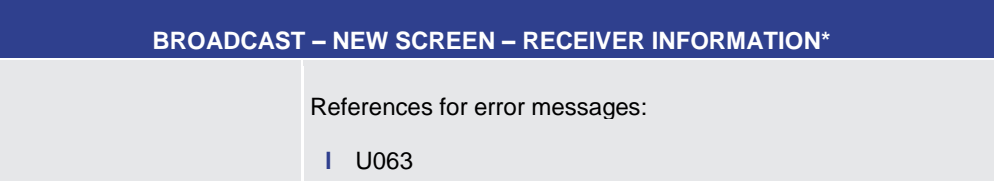

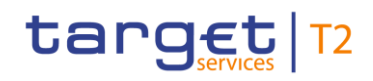

#### **Table 409 - Broadcast – New Screen – Receiver Information**

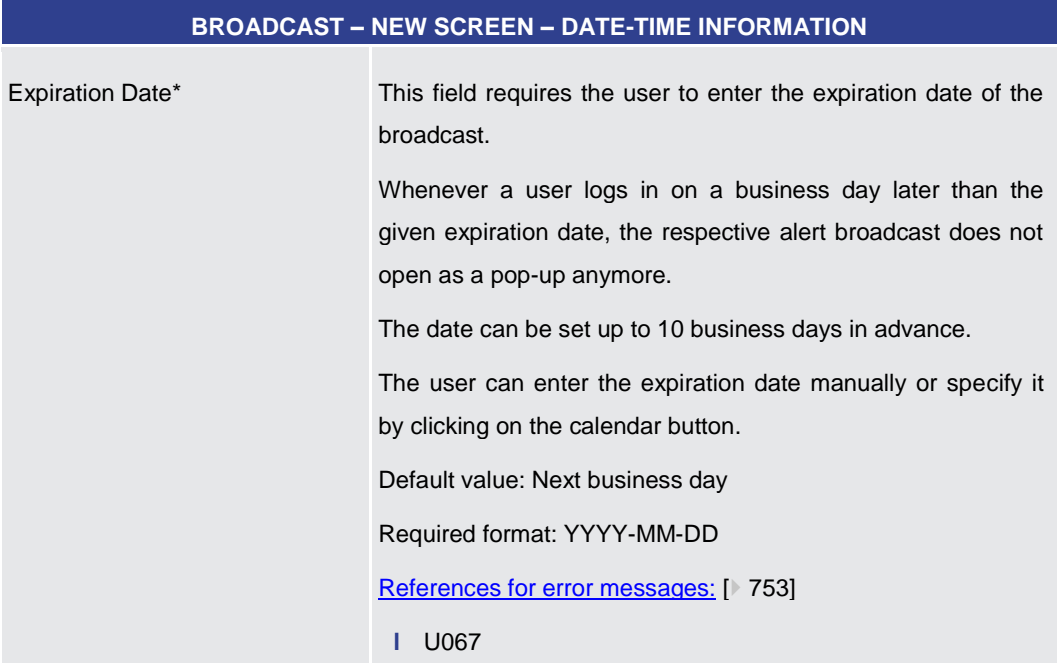

# **Table 410 - Broadcast – New Screen – Date-Time Information**

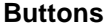

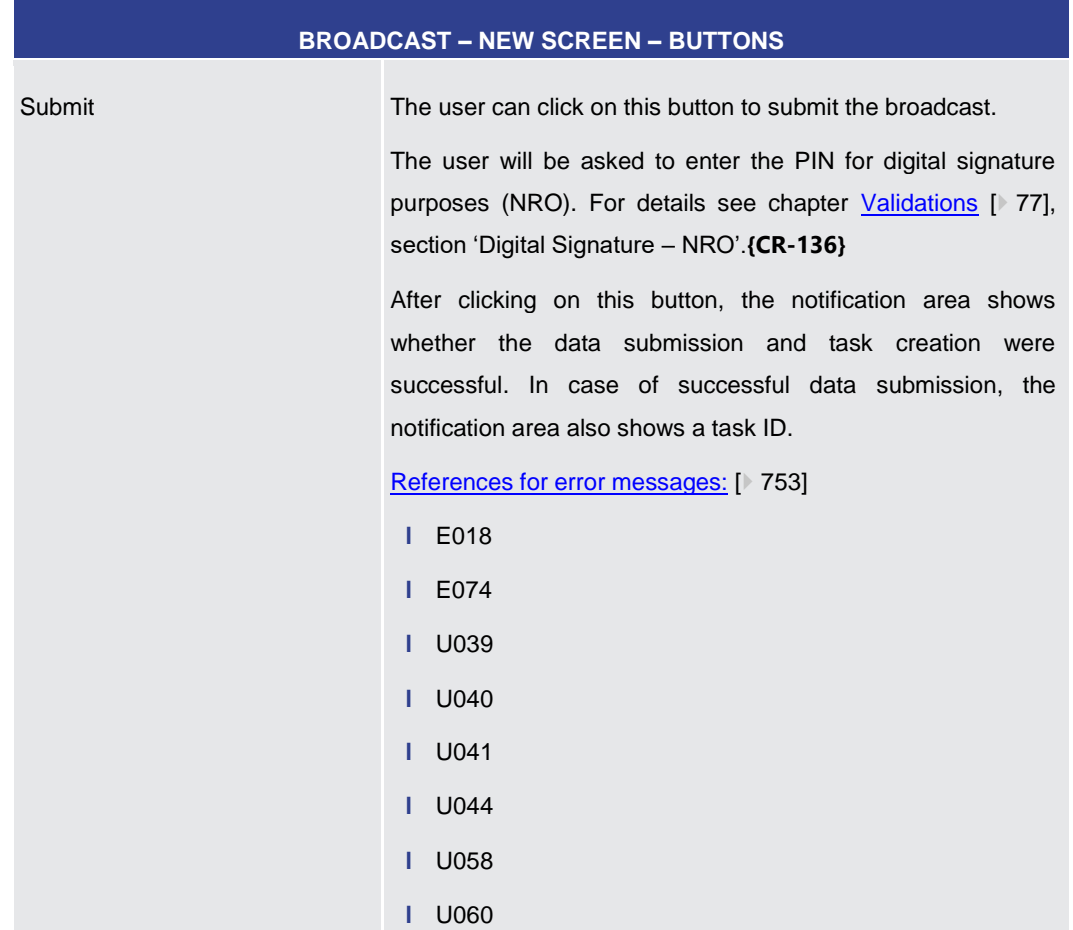

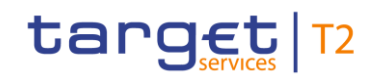

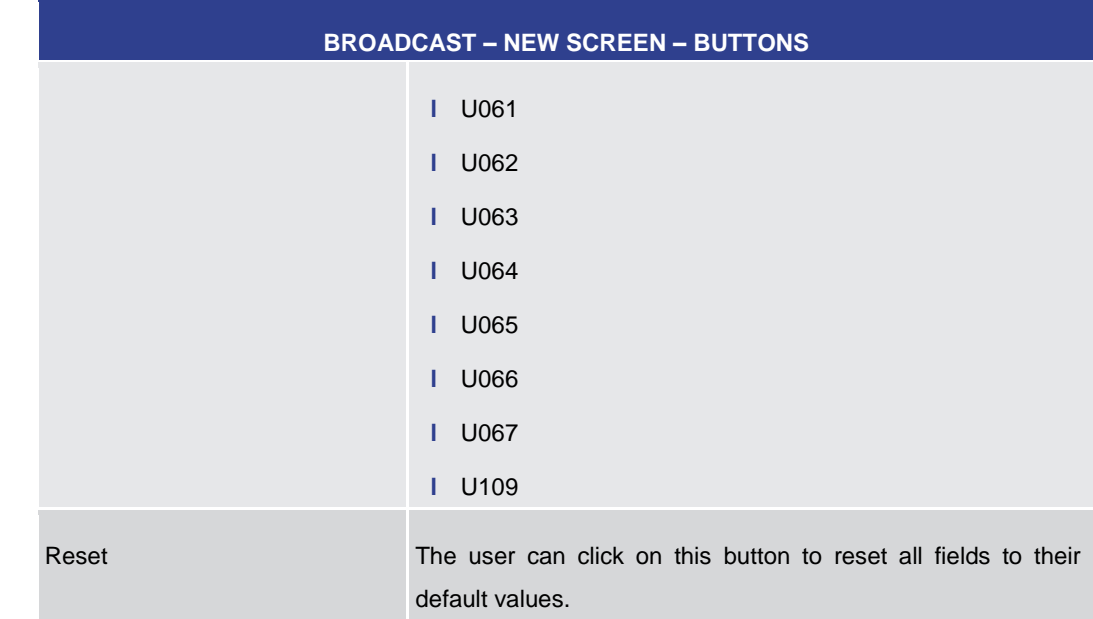

# **Table 411 - Broadcast – New Screen – Buttons**

# 5.6.8 Events – Query Screen

<span id="page-615-0"></span>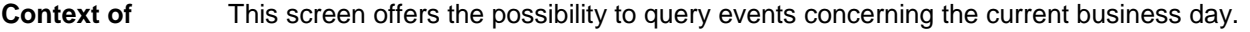

The result list can be filtered by different attributes given on this screen and will be sorted by the values of a selected output parameter. The default setting is sorting by 'Planned Event Day / Time' in ascending order. **Usage**

> The events matching the data of the search fields are shown in the **Events** - [List Screen](#page-617-0)  $[$  [618\].](#page-617-0)

- This screen can be reached in the following way: **Screen Access**
	- **l** Administration >> Events Query Screen
- To use this screen the following privilege is needed: **Privileges**
	- **l** RTGS\_QueryListEvents
- This screen is part of the following use case: **References**
	- **l** [Query events](#page-726-0) [\[](#page-726-0) [727\]](#page-726-0)

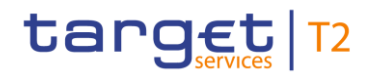

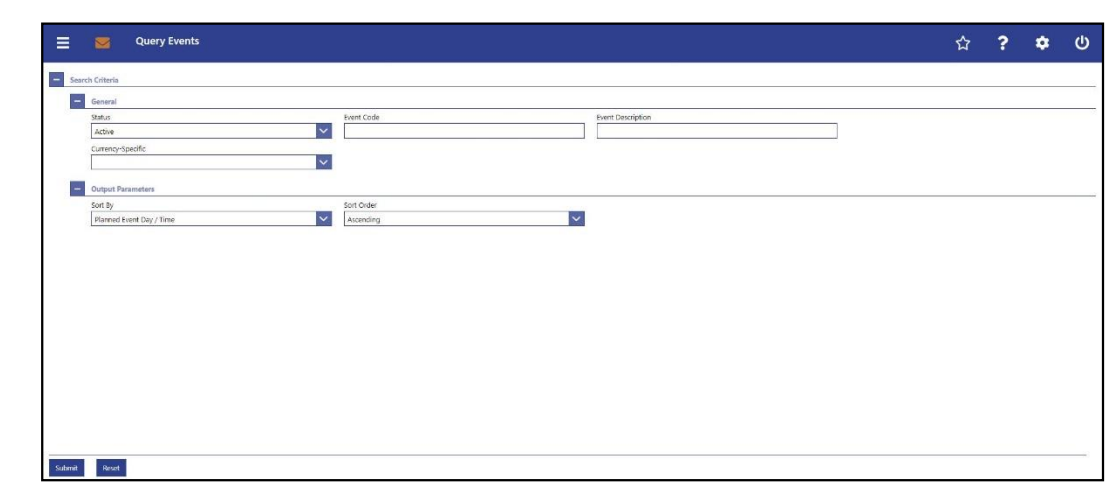

# **Figure 262 - Events – Query Screen**

# **Field Descriptions**

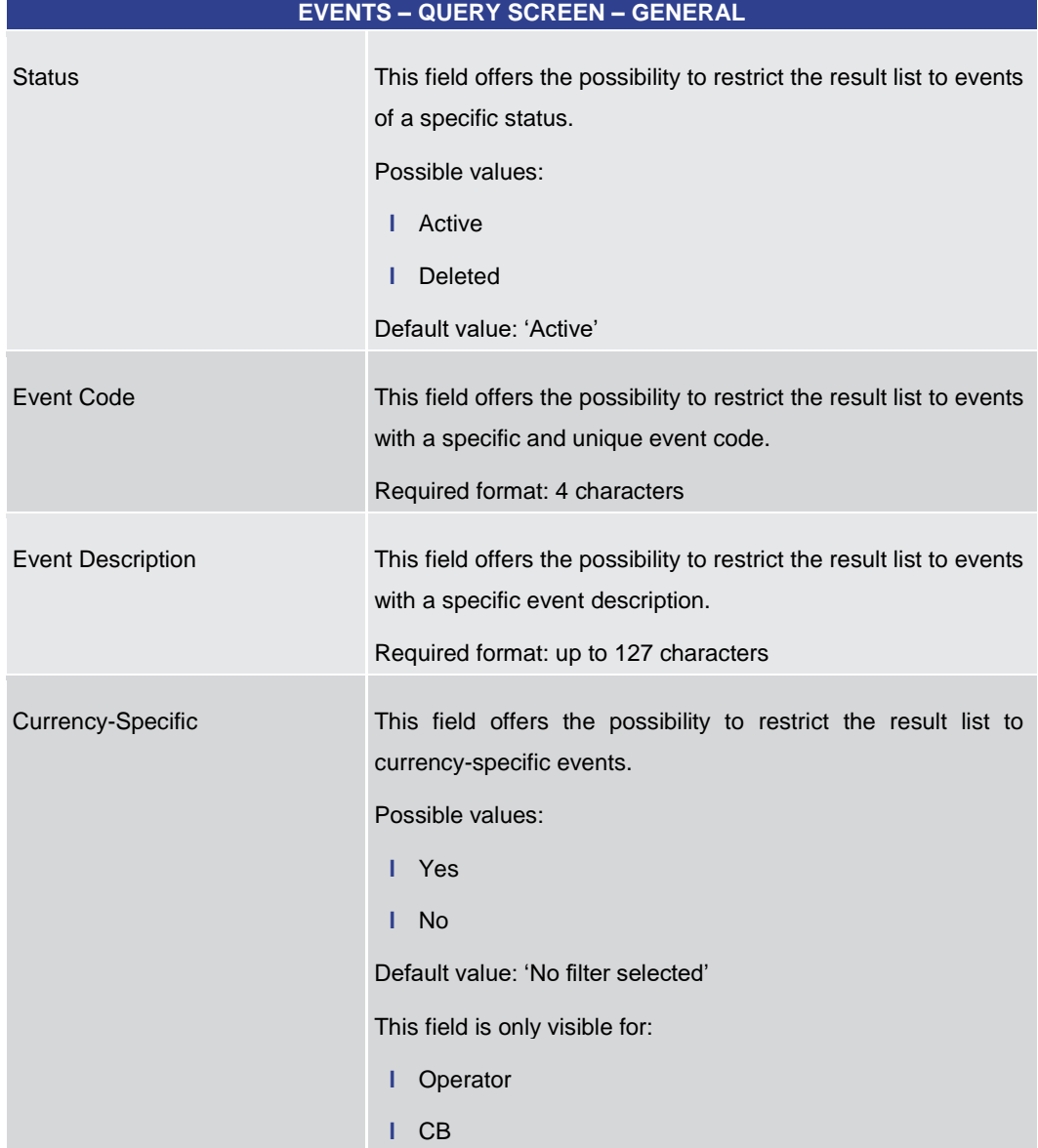

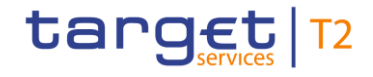

#### **Table 412 - Events – Query Screen – General**

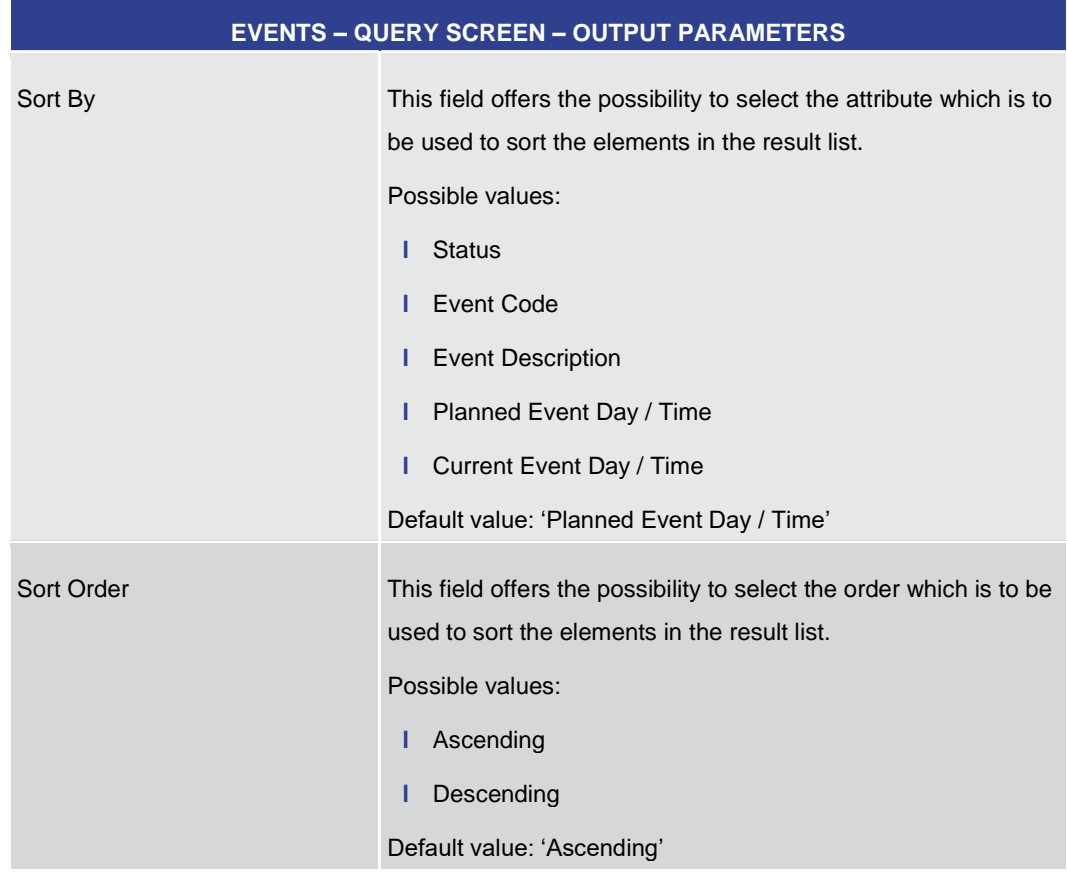

#### **Table 413 - Events – Query Screen – Output Parameters**

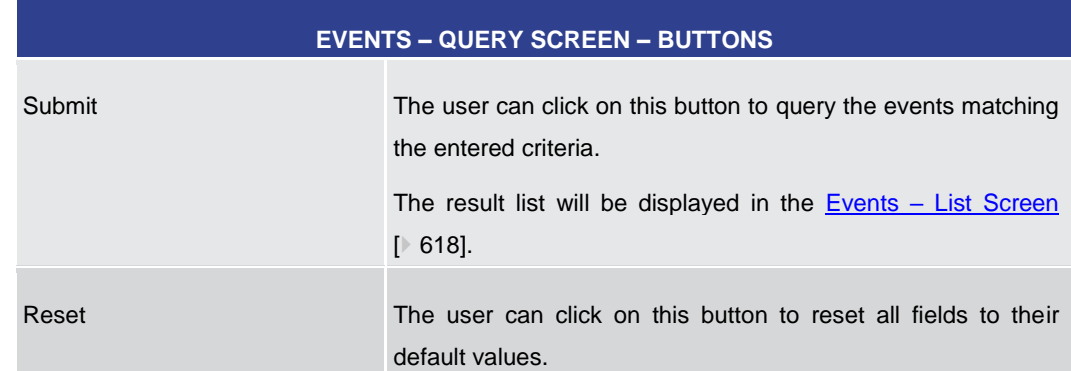

# **Table 414 - Events – Query Screen – Buttons**

# 5.6.9 Events – List Screen

<span id="page-617-0"></span>This screen lists all events concerning the current business day meeting a defined set of criteria. **Context of Usage**

These criteria were defined on the  $E$ vents - [Query Screen](#page-615-0) [\[](#page-615-0) $\triangleright$  [616\].](#page-615-0)

**Buttons**

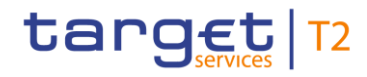

**Screen Access** This screen can be reached in the following way:

**l** Administration >> Events – Query Screen >> [Submit]

To use this screen the following privilege is needed: **Privileges**

**l** RTGS\_QueryListEvents

This screen is part of the following use case: **References**

**l** [Query events](#page-726-0) [\[](#page-726-0) [727\]](#page-726-0)

# **Screenshot**

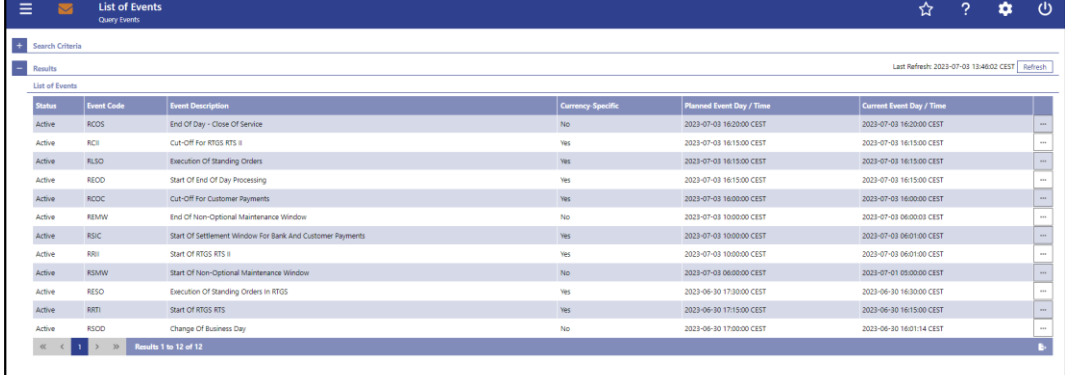

# **Figure 263 - Events – List Screen**

**Field Descriptions** Note: For the description of the attributes and their respective values in the 'Search Criteria' section see chapter **Events** – [Query Screen](#page-615-0) [\[](#page-615-0) [616\].](#page-615-0)

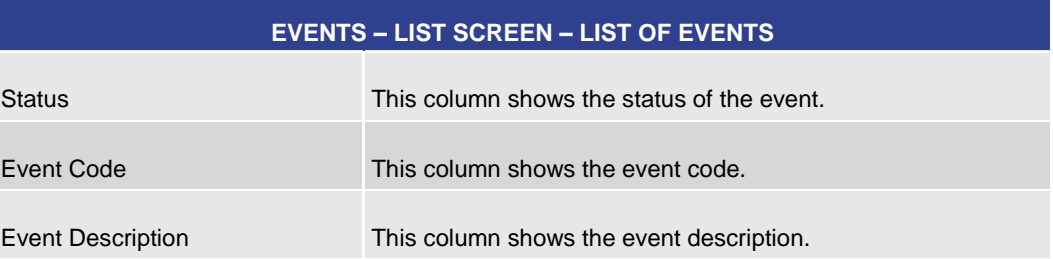

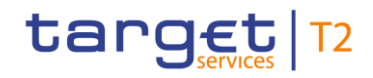

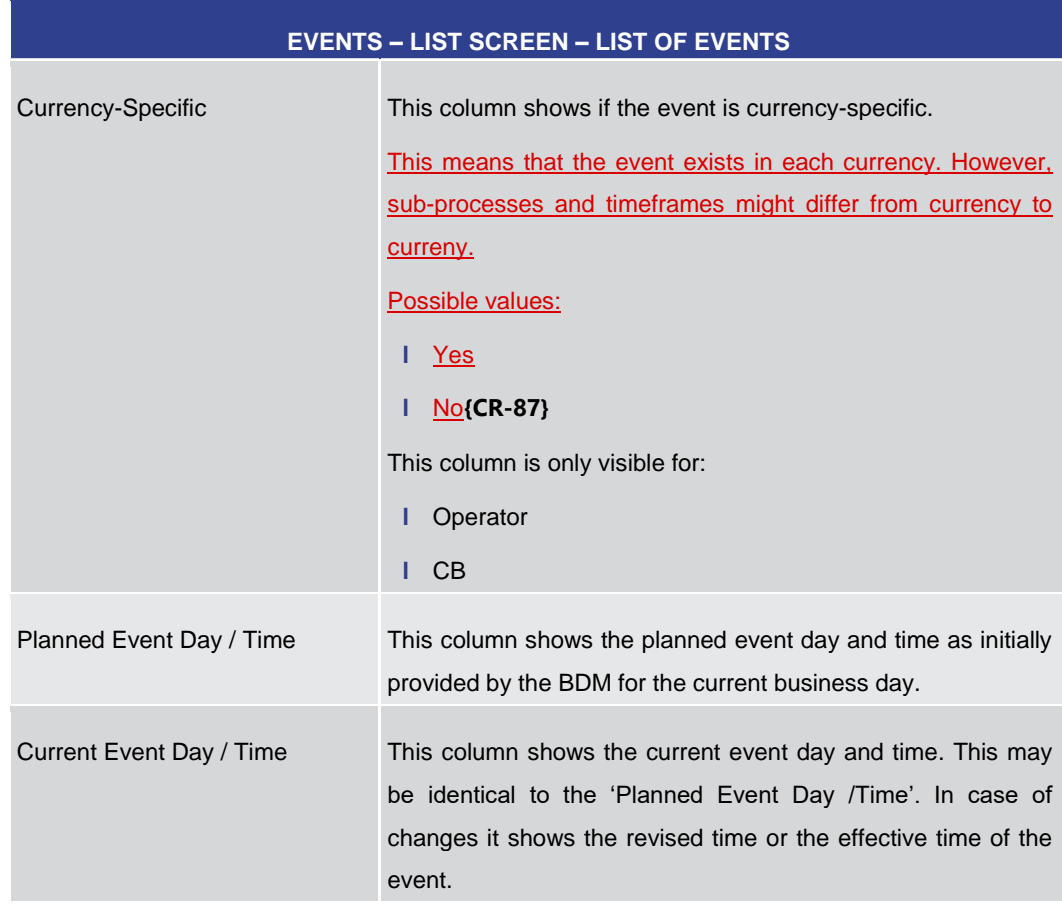

**Table 415 - Events – List Screen – List of Events**

# 5.7 Monitoring

# 5.7.1 Cash Transfer Order Totals by Party – Query Screen

<span id="page-619-0"></span>This screen offers the possibility to query the numbers and summarized amounts for all payments and liquidity transfers related to one account holder and his sub-accounts as well as the turnovers of the listed sub-accounts. It is also possible to query data for all participants belonging to the community of the central bank user. **Context of Usage**

This screen is only available for operators and central bank users.

The result list can be filtered by different attributes given on this screen and will be sorted by the values of a selected output parameter. The default setting is sorting by 'Party BIC' in descending order.

The numbers and summarized amounts for all cash transfers matching the data of the search fields are shown in the Cash Transfer Order Totals by Party - List Screen [\[](#page-623-0) $\triangleright$  [624\].](#page-623-0)

This screen can be reached in the following way: **Screen Access**

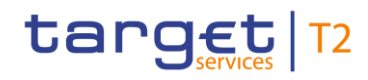

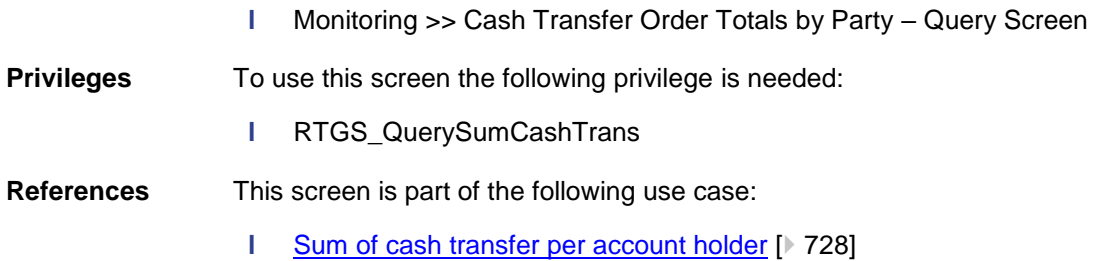

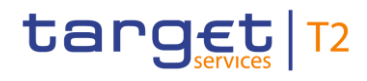

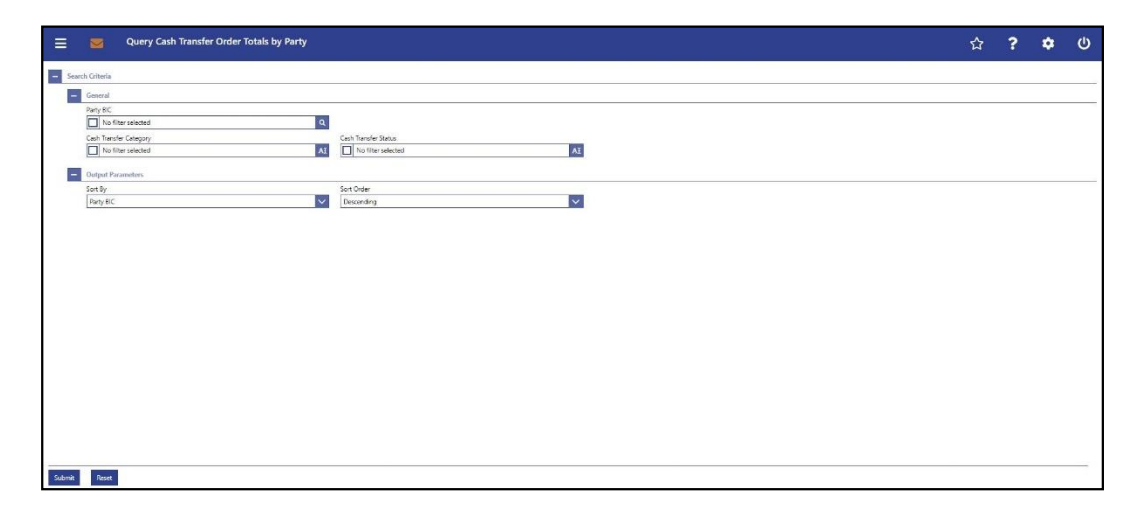

**CASH TRANSFER ORDER TOTALS BY PARTY – QUERY SCREEN – GENERAL**

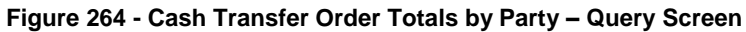

# **Field Descriptions**

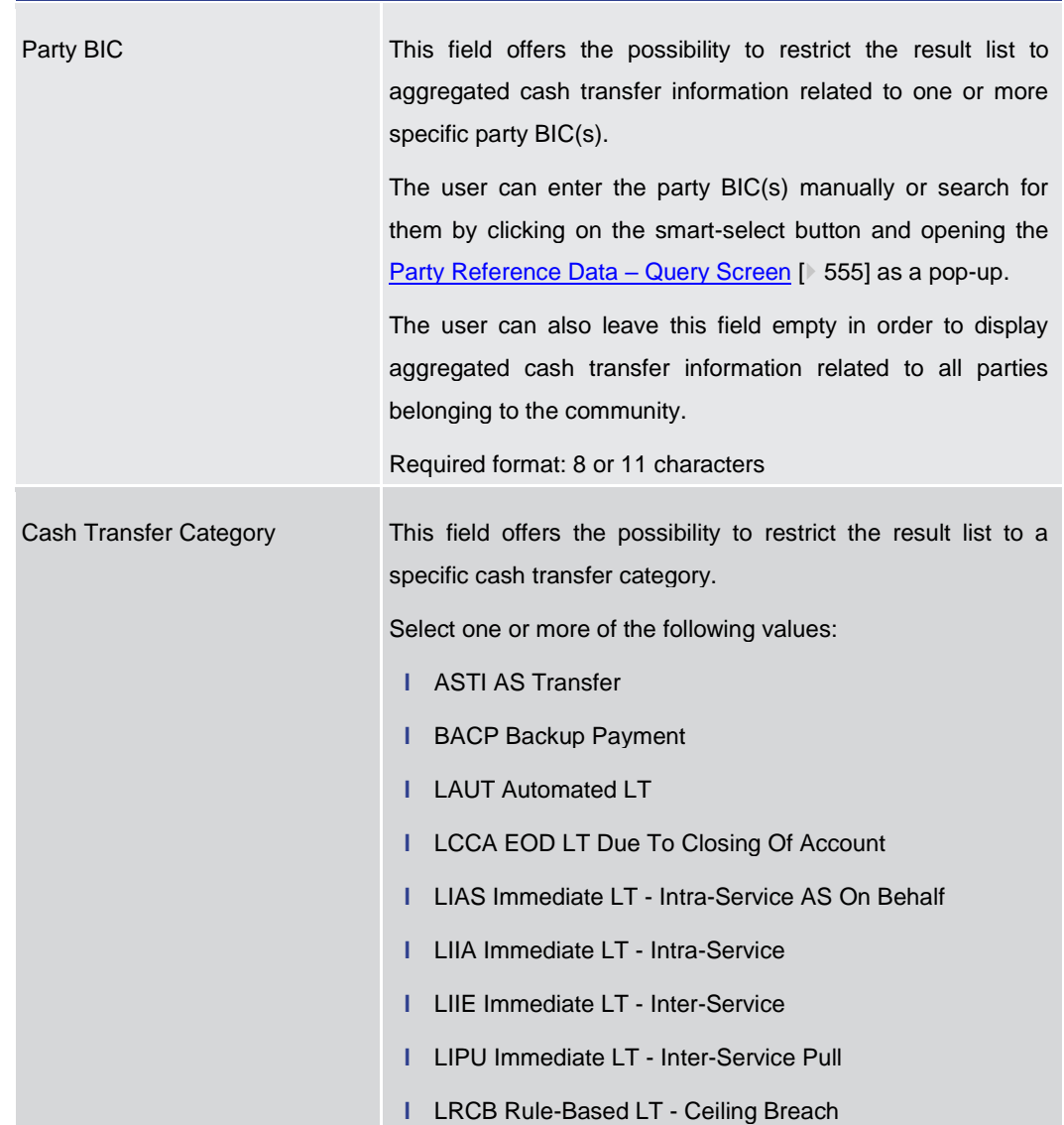

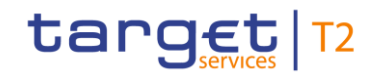

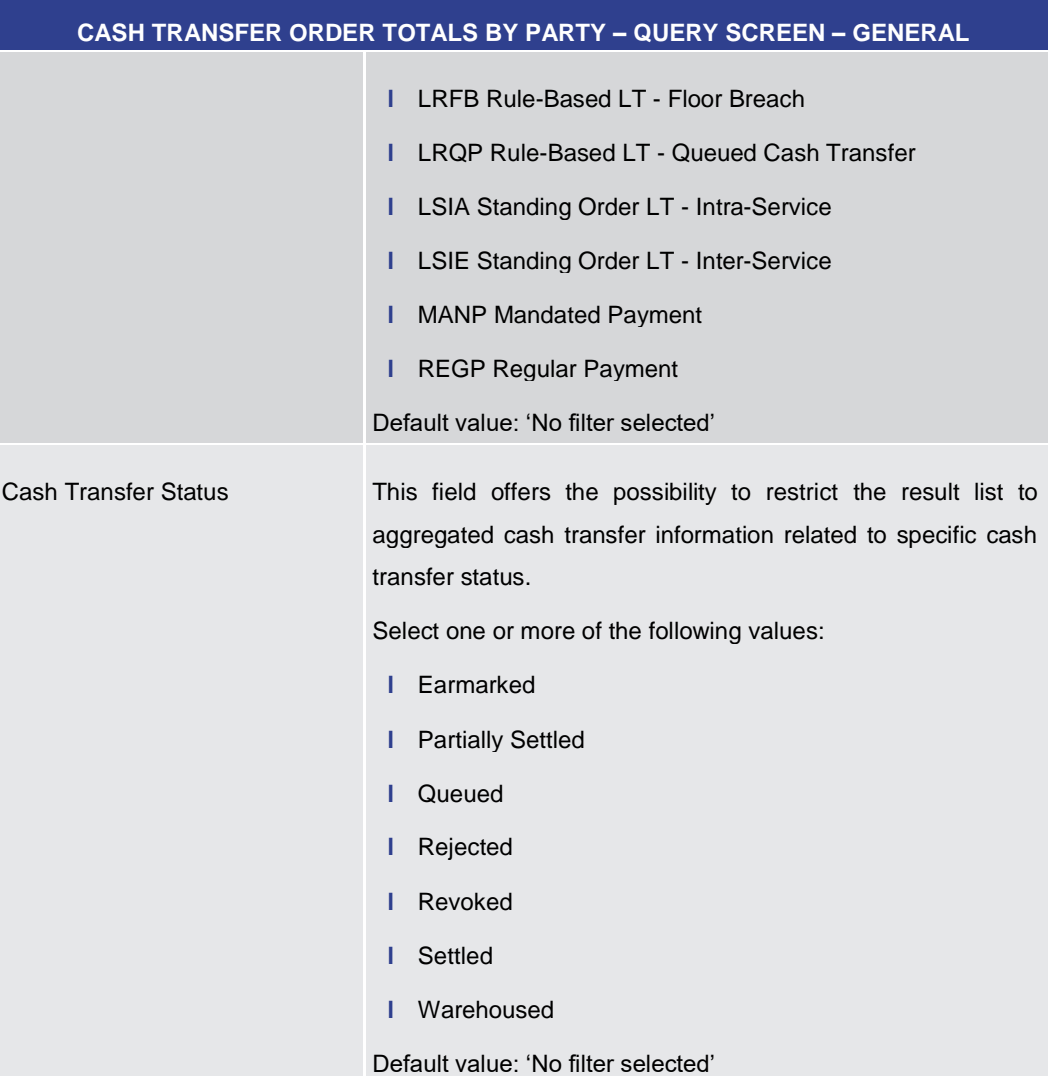

# **Table 416 - Cash Transfer Order Tot. by Party – Query Screen – General**

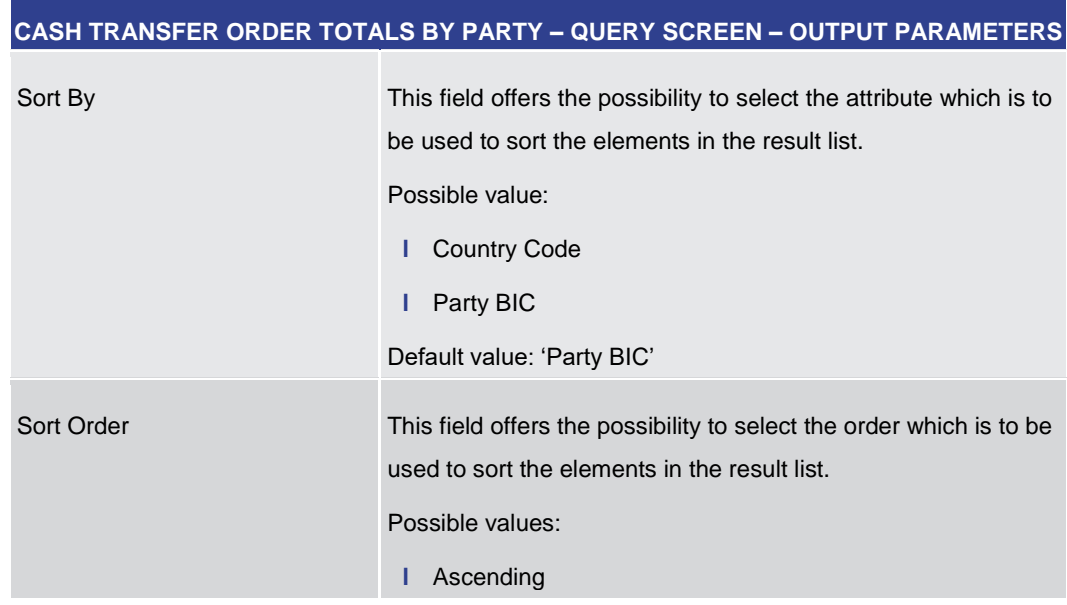

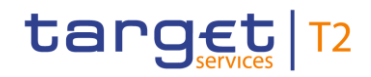

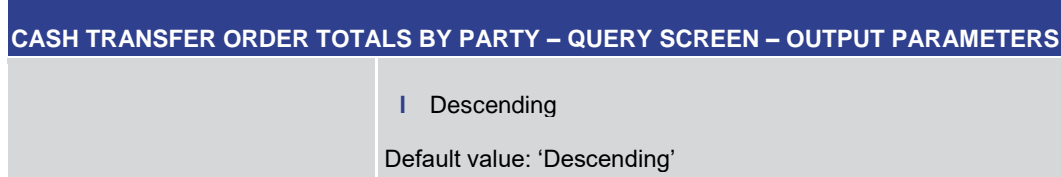

# **Table 417 - Cash Transfer Order Tot. by Party – Query Screen – Output Parameters**

<span id="page-623-0"></span>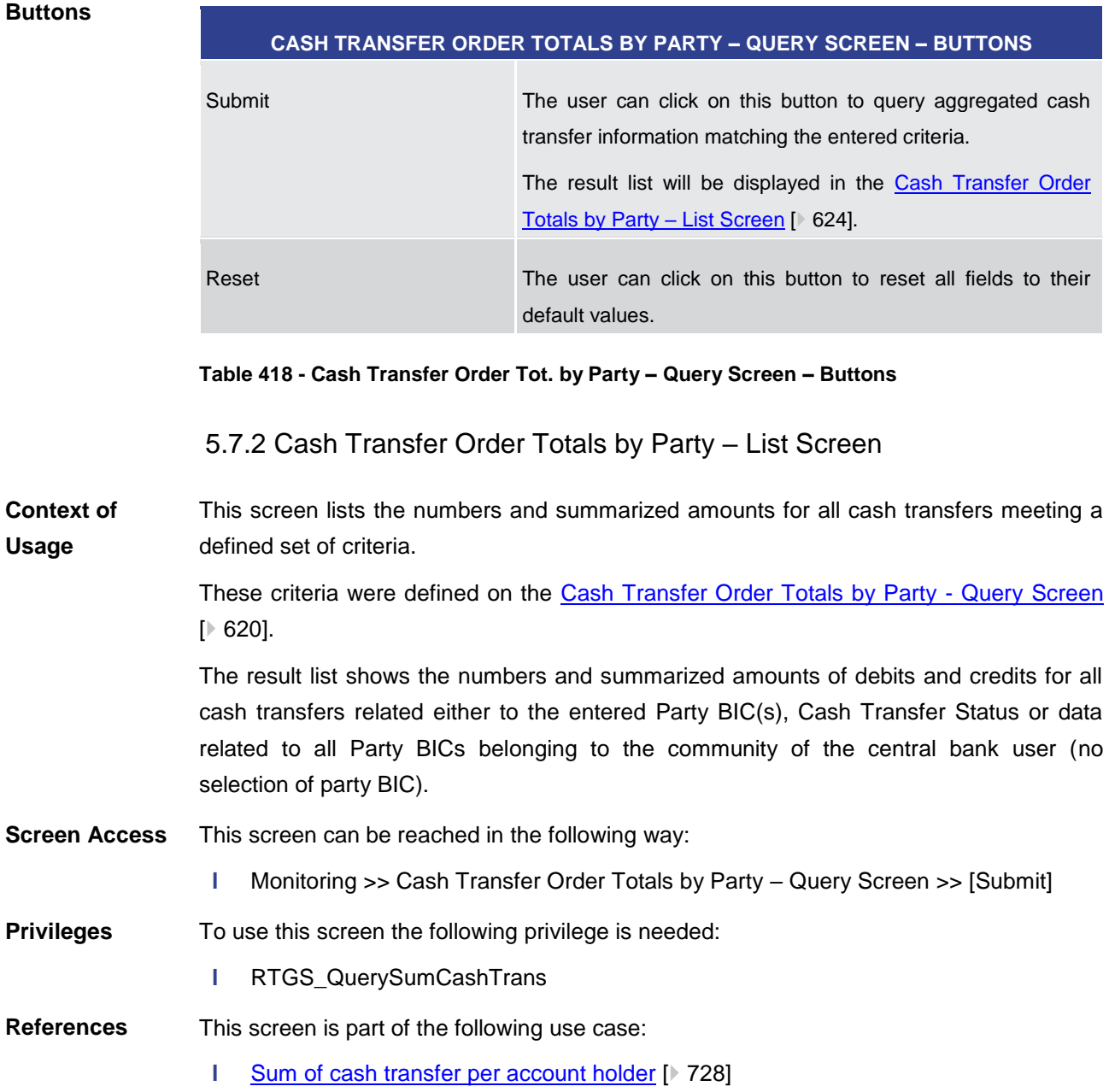

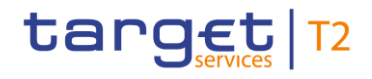

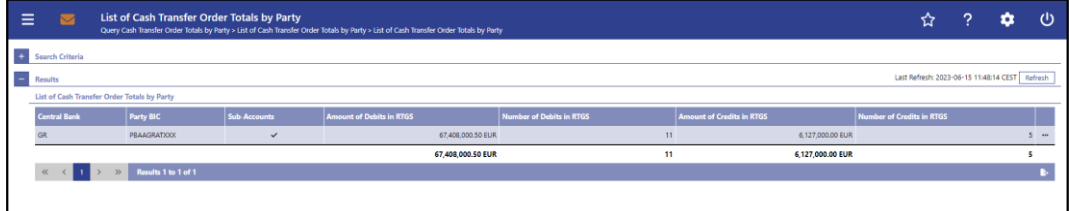

# **Figure 265 - Cash Transfer Order Totals by Party – List Screen**

**Field Descriptions**

Note: For the description of the attributes and their respective values in the 'Search Criteria' section see chapter Cash Transfer Order Totals by Party - Query Screen [\[](#page-619-0) [620\].](#page-619-0)

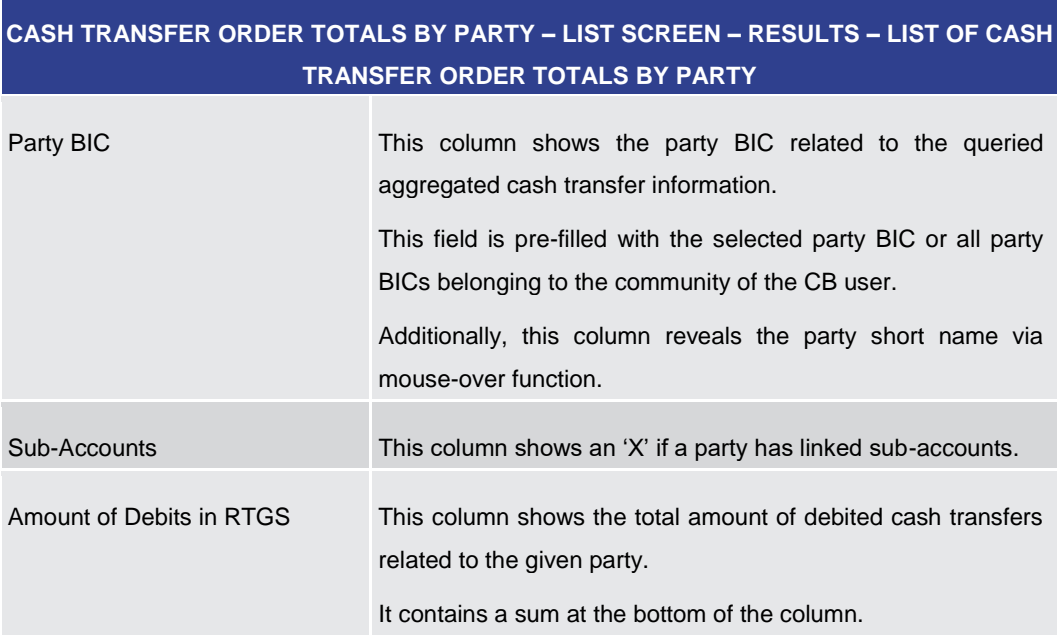

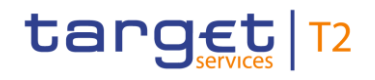

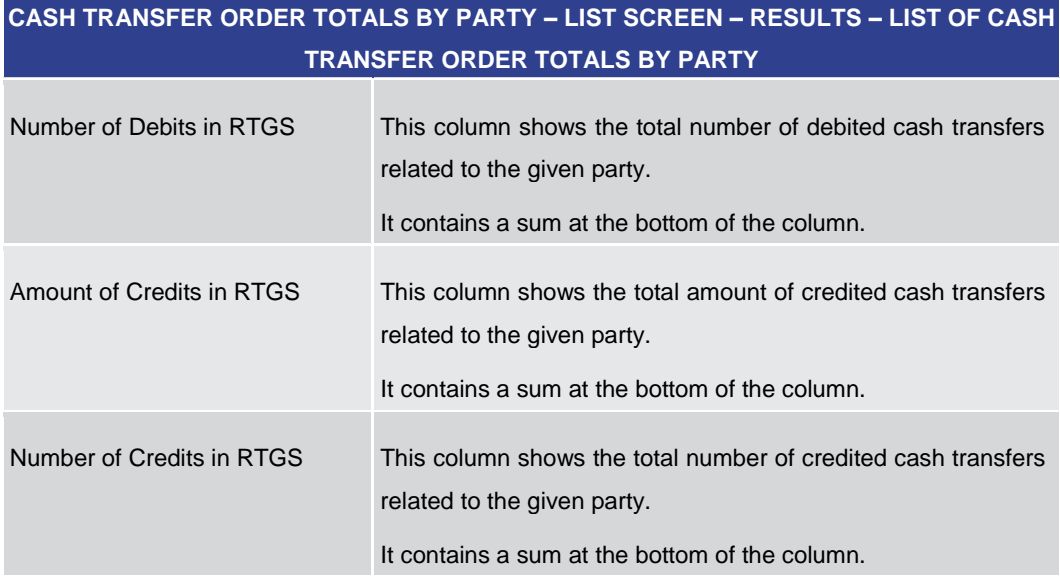

### **Table 419 - Cash Transfer Order Tot. by Party – List Screen**

# **Context Menu**

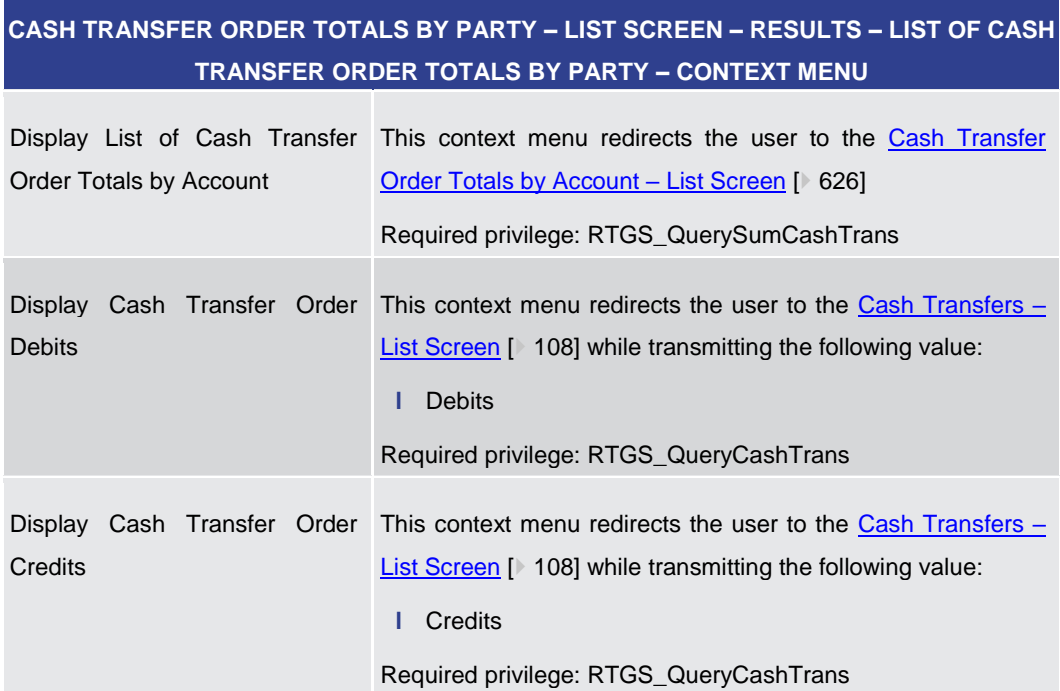

#### **Table 420 - Cash Transfer Order Tot. by Party – List Screen – Context Menu**

5.7.3 Cash Transfer Order Totals by Account – List Screen

<span id="page-625-0"></span>This screen lists all numbers and summarized amounts for all cash transfers related to a party BIC but explicitly showing it for each account belonging to this party. **Context of Usage**

> This screen is only available via context menu on the [Cash Transfer Order Total by Party](#page-623-0)  – [List Screen](#page-623-0) [\[](#page-623-0) [624\].](#page-623-0) By clicking on a party and selecting the context menu entry 'List of

# target T2

Cash Transfer Totals by Account', a central bank user can see all data related to accounts belonging to the selected party BIC.

This screen can be reached in the following way: **Screen Access**

> **l** Monitoring >> Cash Transfer Order Totals per Party – List Screen >> Context menu entry 'Display List of Cash Transfer Order Totals per Account'

To use this screen the following privilege is needed: **Privileges**

**l** RTGS\_QuerySumCashTrans

This screen is part of the following use case: **References**

**l** [Sum of cash transfer per account holder](#page-727-0) [\[](#page-727-0) $\triangleright$  [728\]](#page-727-0)

# **Screenshot**

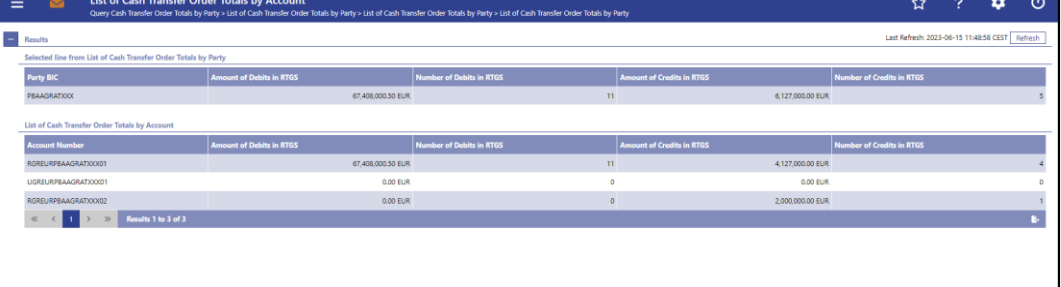

#### **Figure 266 - Cash Transfer Order Totals by Account – List Screen**

**Field Descriptions** Note: For the description of the attributes and their respective values in the 'Selected Line from List of Cash Transfer Totals per Party' section see chapter Cash Transfer Order [Totals by Party –](#page-623-0) List Screen  $[$  [624\].](#page-623-0)

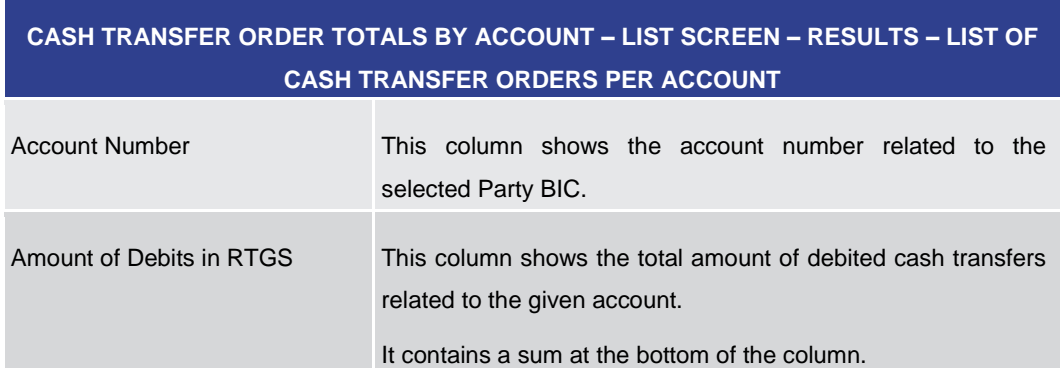

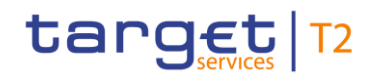

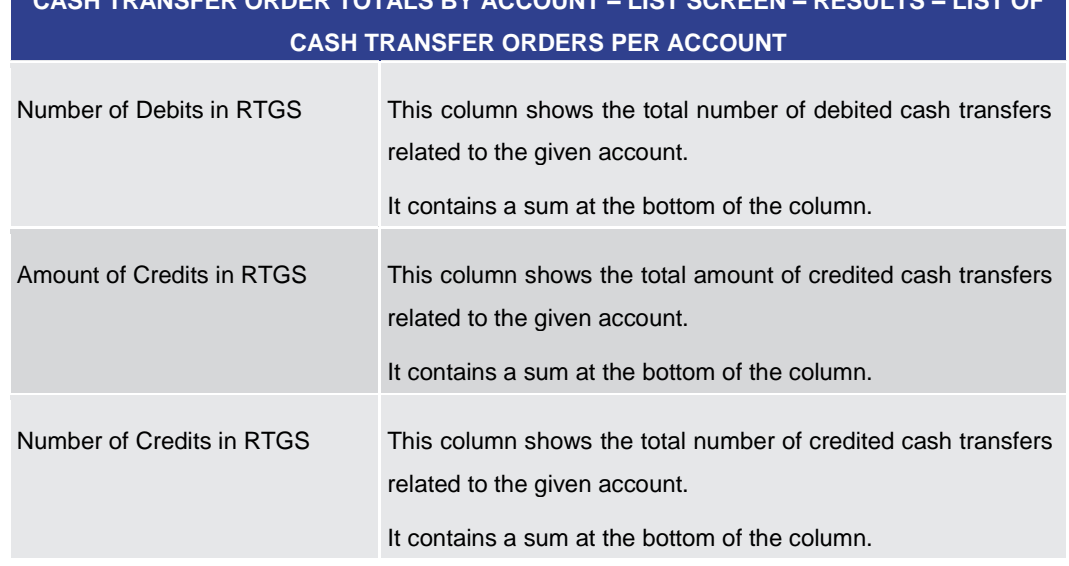

# **CASH TRANSFER ORDER TOTALS BY ACCOUNT – LIST SCREEN – RESULTS – LIST OF**

**Table 421 - Cash Transfer Order Tot. by Account – List Screen**

5.7.4 Cash Transfer Order Totals by Status – List Screen

<span id="page-627-0"></span>This screen lists aggregated information for all cash transfer orders of the current business day related to participants belonging to the banking community of the central bank user. **Context of Usage**

> The result list shows the number, amount and percentage of cash transfer orders in relation to their cash transfer status. Additionally, it is grouped by credits and debits on the participant accounts.

- This screen can be reached in the following way: **Screen Access**
	- **l** Monitoring >> Cash Transfer Order Totals by Status List Screen
- To use this screen the following privilege is needed: **Privileges**
	- **l** RTGS\_QueryOverviewCashTrans
- This screen is part of the following use case: **References**
	- **l** [Status overview for cash transfers](#page-728-0) [\[](#page-728-0) $\ge$  [729\]](#page-728-0)

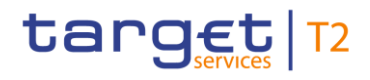

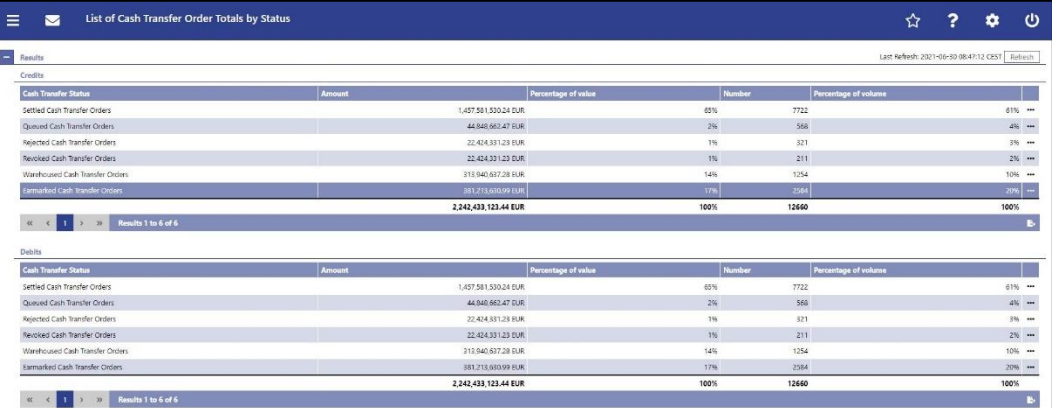

# **Figure 267 - Cash Transfer Order Totals by Status – List Screen**

# **Field Descriptions**

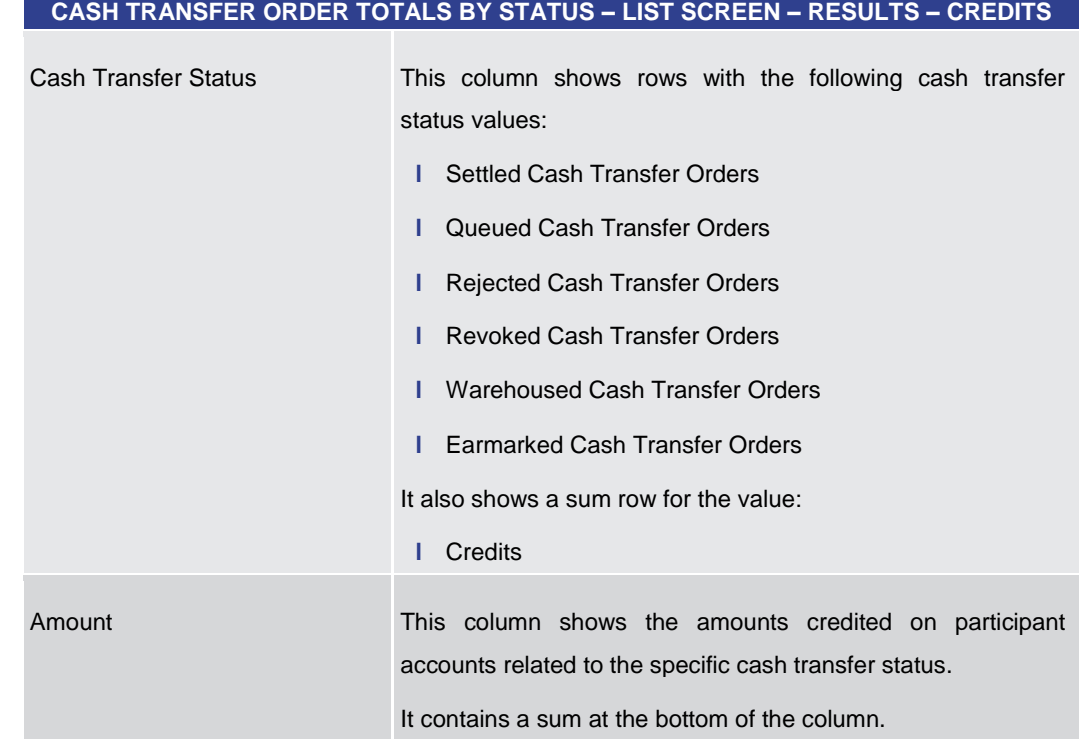

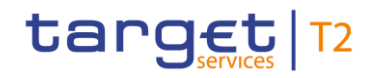

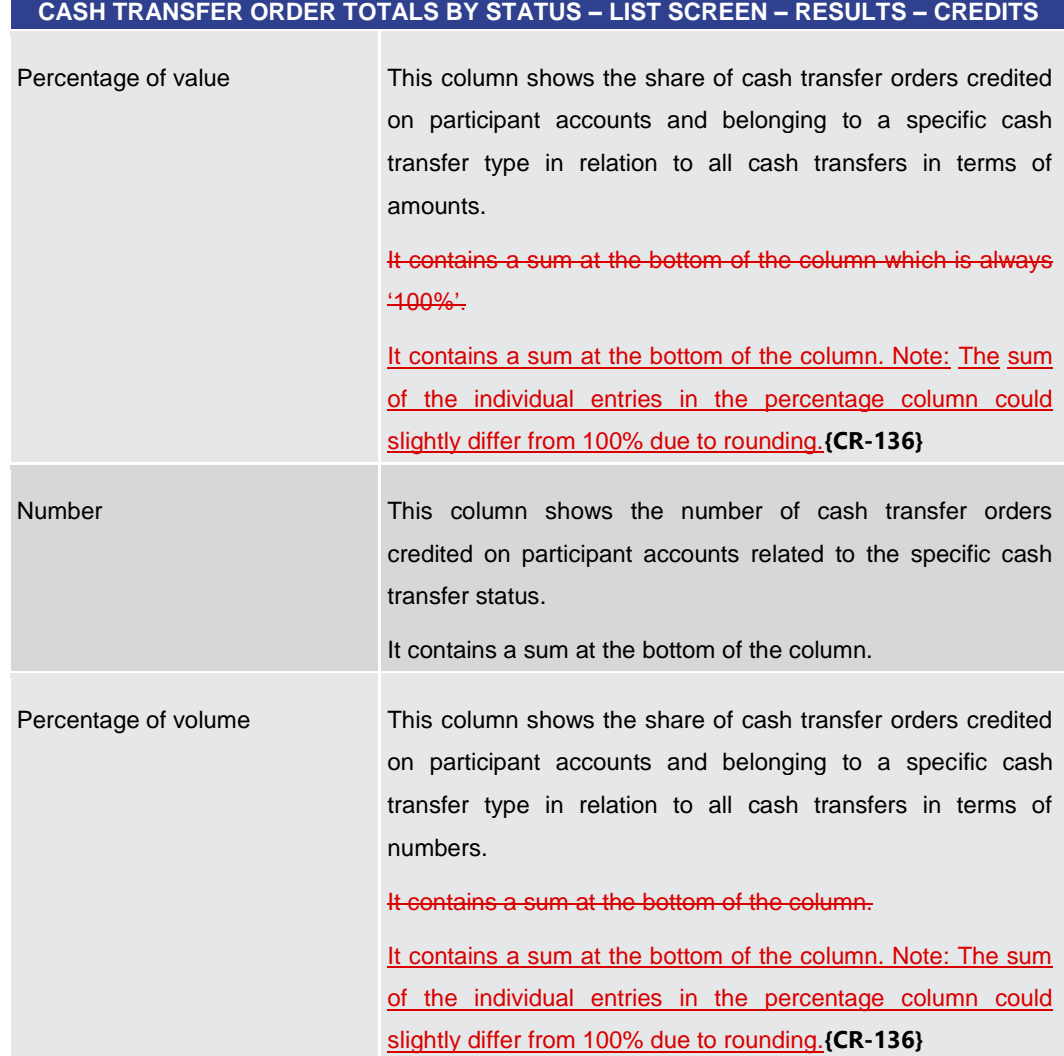

# **Table 422 - Cash Transfer Order Tot. by Status – List Screen – Credits**

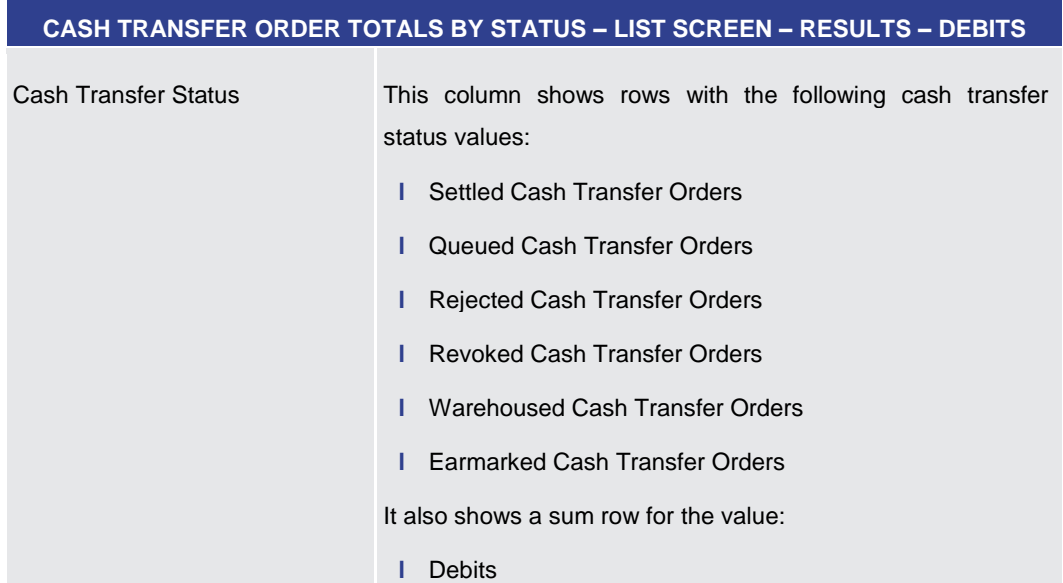

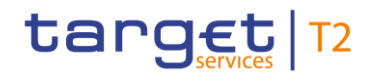

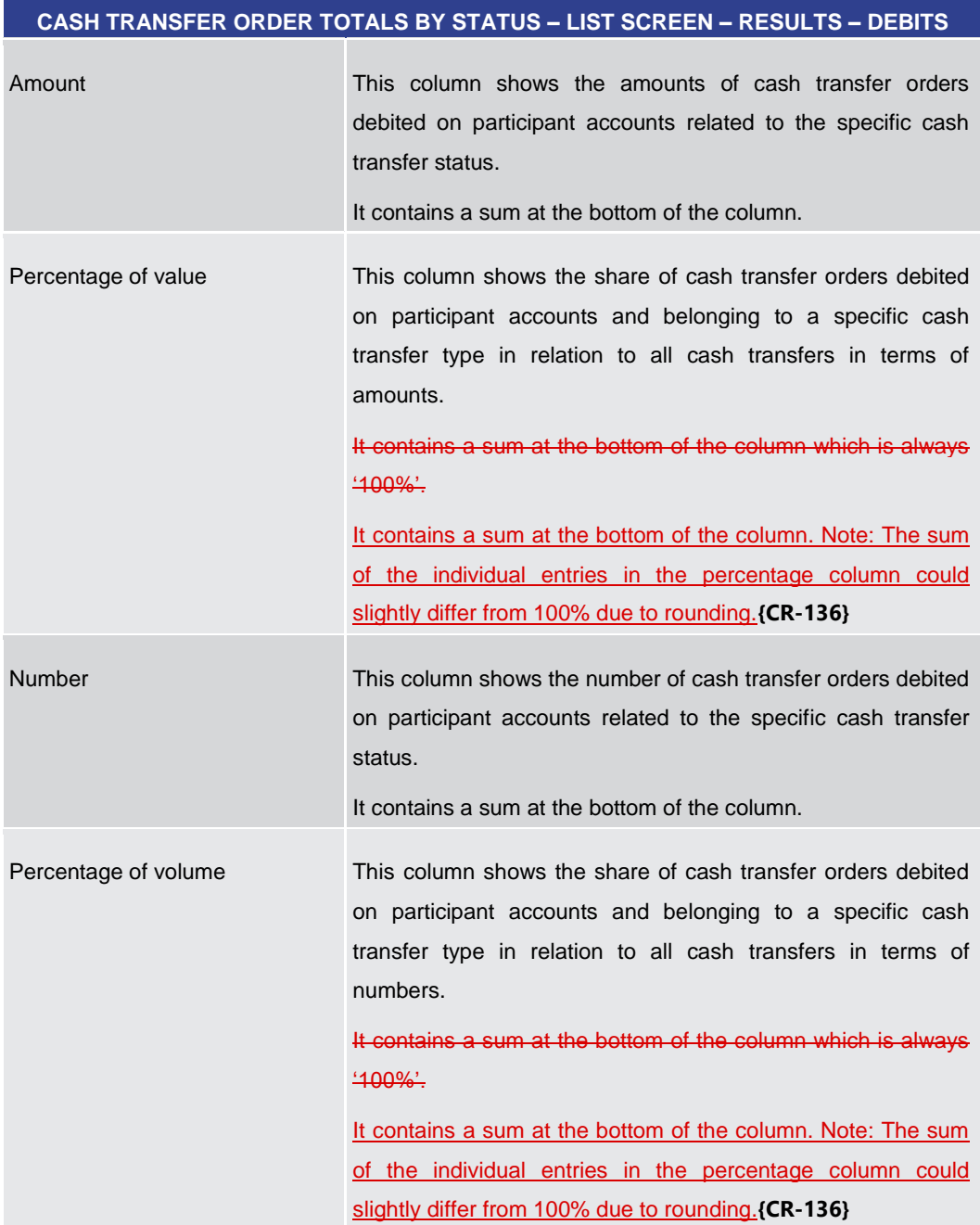

# **Table 423 - Cash Transfer Order Tot. by Status – List Screen – Debits**

# **Context Menu**

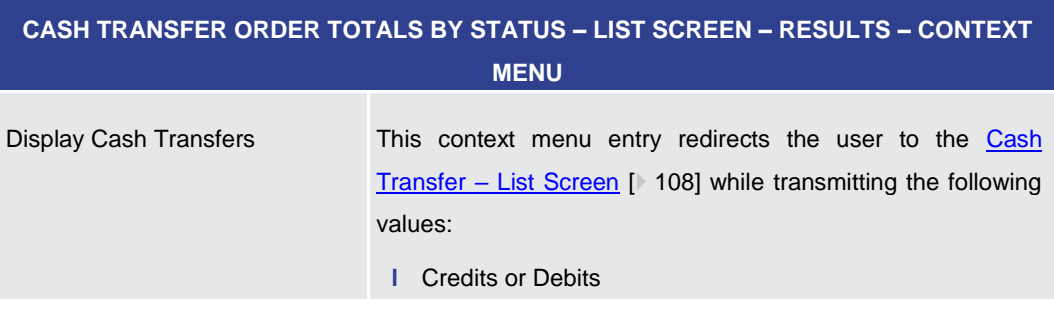

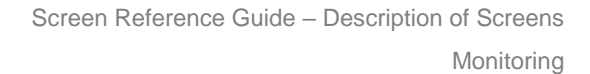

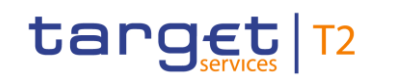

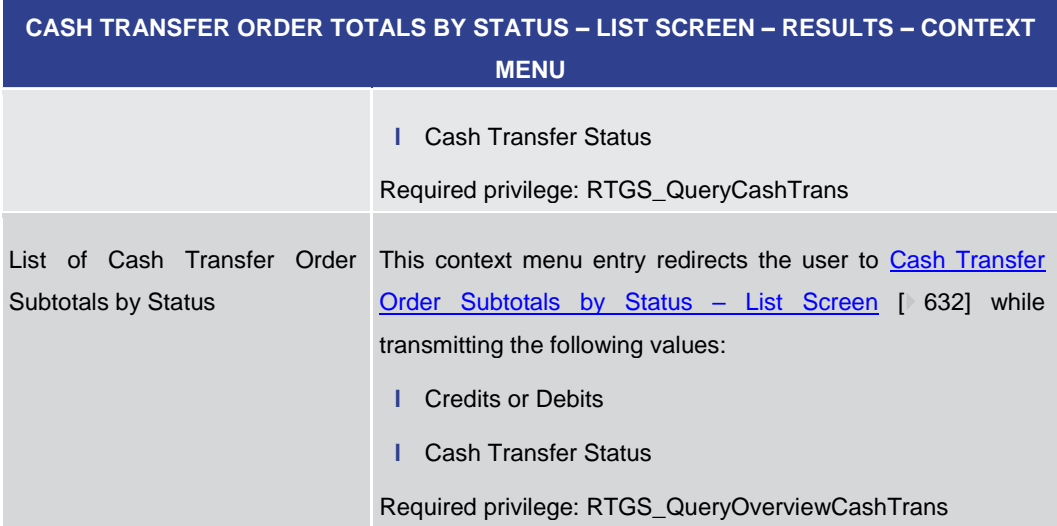

**Table 424 - Cash Transfer Order Tot. by Status – List Screen – Context Menu**

5.7.5 Cash Transfer Order Subtotals by Status – List Screen

<span id="page-631-0"></span>This screen lists aggregated information related to cash transfer orders meeting a defined set of criteria. These criteria were implicitly defined when opening this screen via context menu on the Cash Transfer Orders Totals by Status - List Screen [\[](#page-627-0) $\triangleright$  [628\].](#page-627-0) The result list shows amounts and numbers of cash transfer orders grouped by message type related to participants belonging to the banking community of the central bank user. This screen can be reached in the following way: **l** Monitoring >> Cash Transfer Order Totals by Status – List Screen >> Context menu entry 'List of Cash Transfer Order Subtotals by Status' To use this screen the following privilege is needed: **l** RTGS\_QueryOverviewCashTrans This screen is part of the following use case: **l** [Status overview for cash transfers](#page-728-0) [\[](#page-728-0) [729\]](#page-728-0) **Context of Usage Screen Access Privileges References**

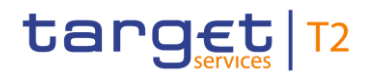

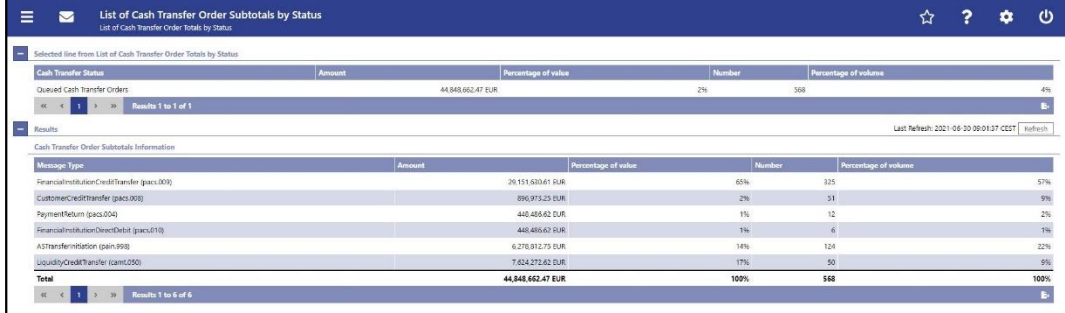

#### **Figure 268 - Cash Transfer Order Subtotals by Status – List Screen**

# **Field Descriptions**

Note: The section 'Selected line from List of Cash Transfer Order Totals by Status' shows details of the previously selected cash transfer orders. For the description of the attributes and their respective values in this section see Cash Transfer Order Totals by Status -[List Screen](#page-627-0)  $[$  [628\].](#page-627-0)

**CASH TRANSFER ORDER SUBTOTALS BY STATUS – LIST SCREEN – RESULTS – CASH** 

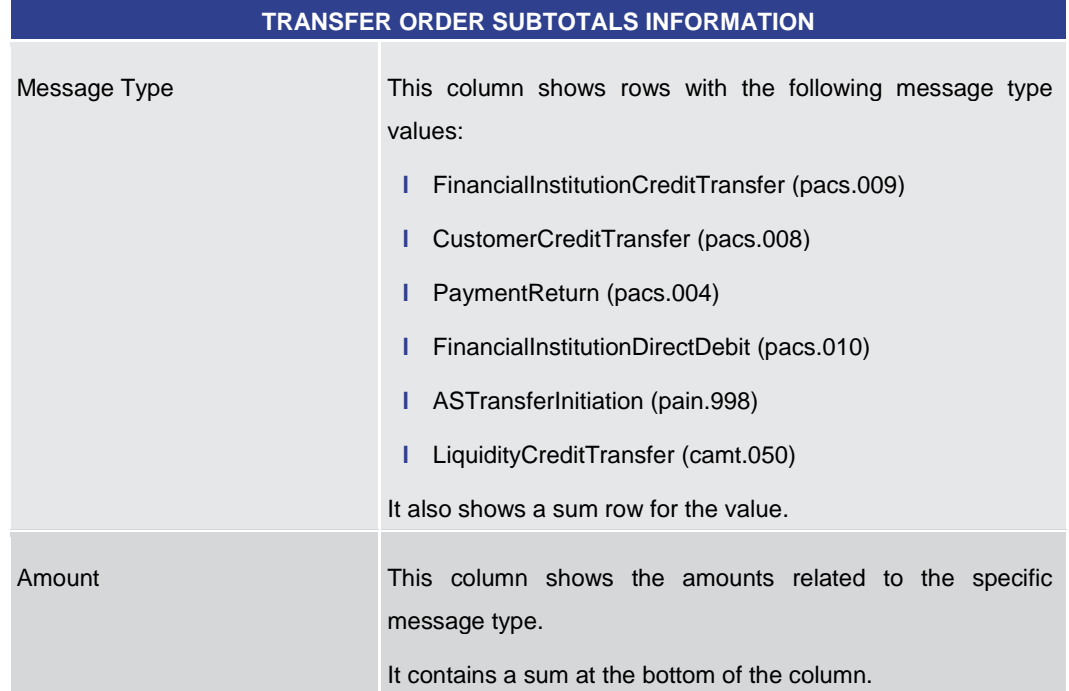

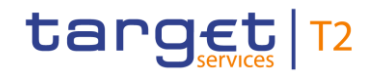

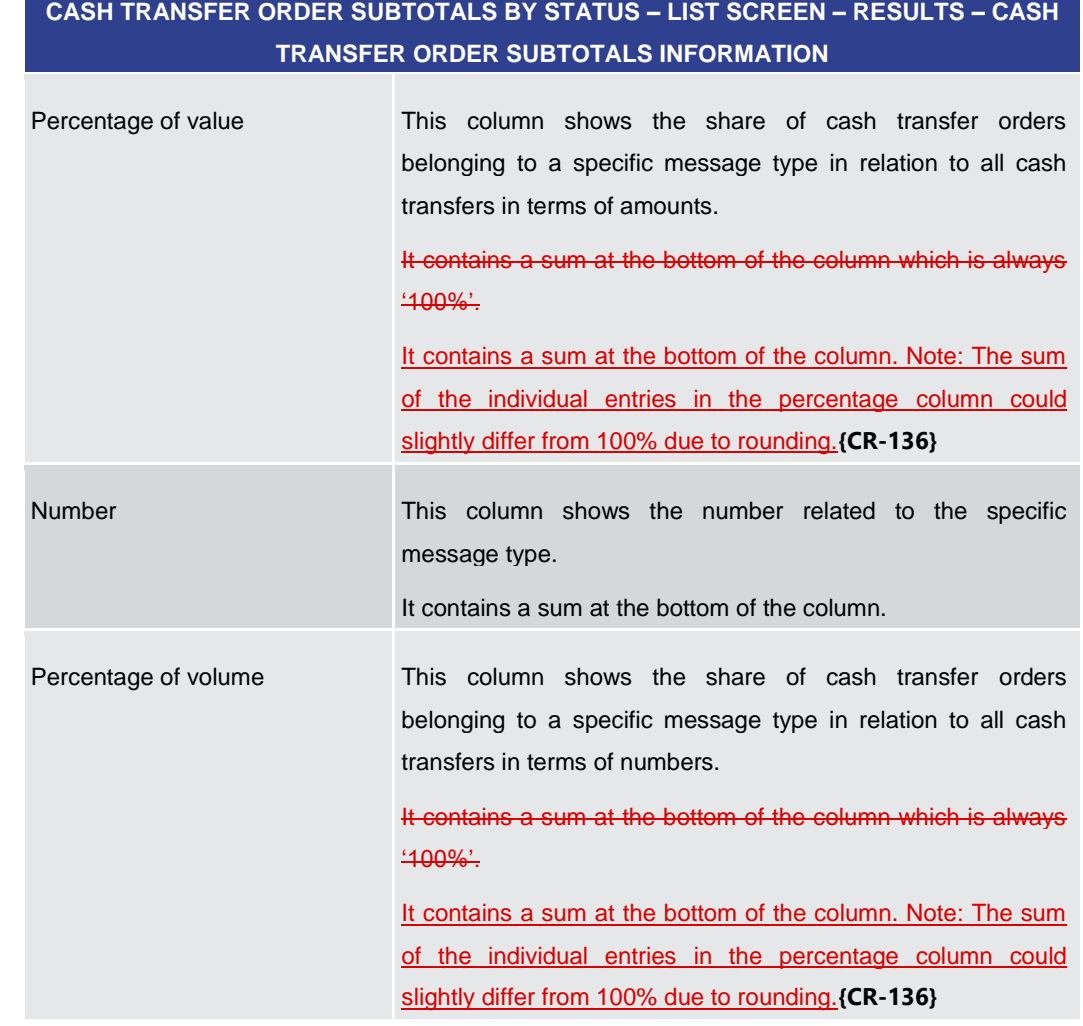

# **Table 425 - Cash Transfer Order Subtotals by Status – List Screen**

5.7.6 RTGS Liquidity by Party – Query Screen

<span id="page-633-0"></span>This screen offers the possibility to query a list of liquidity relevant information related to a participant. It is also possible to query data for all participants belonging to the community of the user. **Context of Usage**

> The result list can be filtered by different attributes given on this screen and will be sorted by the values of a selected output parameter. The default setting is sorting by 'Party BIC' in ascending order.

> The list of liquidity relevant information matching the data of the search fields is shown in the [RTGS Liquidity by Party –](#page-636-0) List Screen  $[$  [637\].](#page-636-0)

This screen is only available for operators and central bank users.

- This screen can be reached in the following way: **Screen Access**
	- **l** Monitoring >> RTGS Liquidity by Party Query Screen

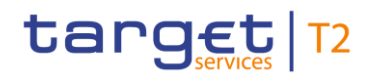

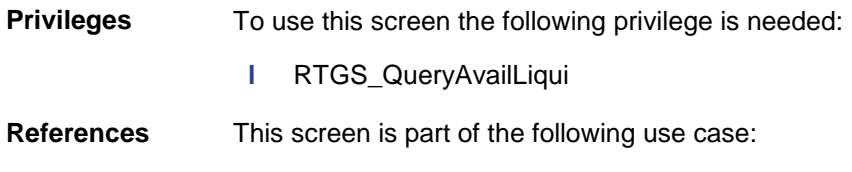

**l** [Available liquidity per account holder](#page-730-0) [ [731\]](#page-730-0)

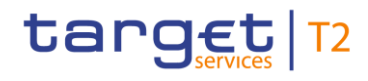

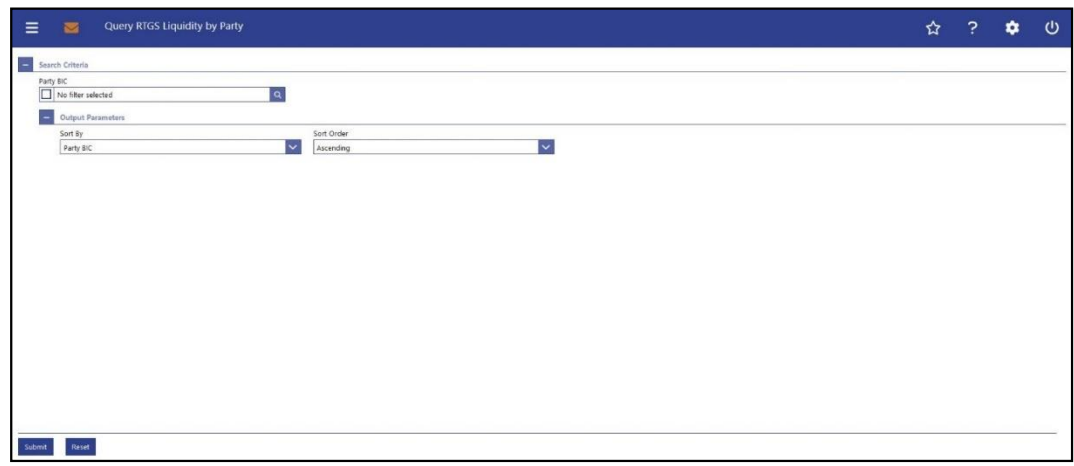

# **Figure 269 - RTGS Liquidity by Party – Query Screen**

# **Field Descriptions**

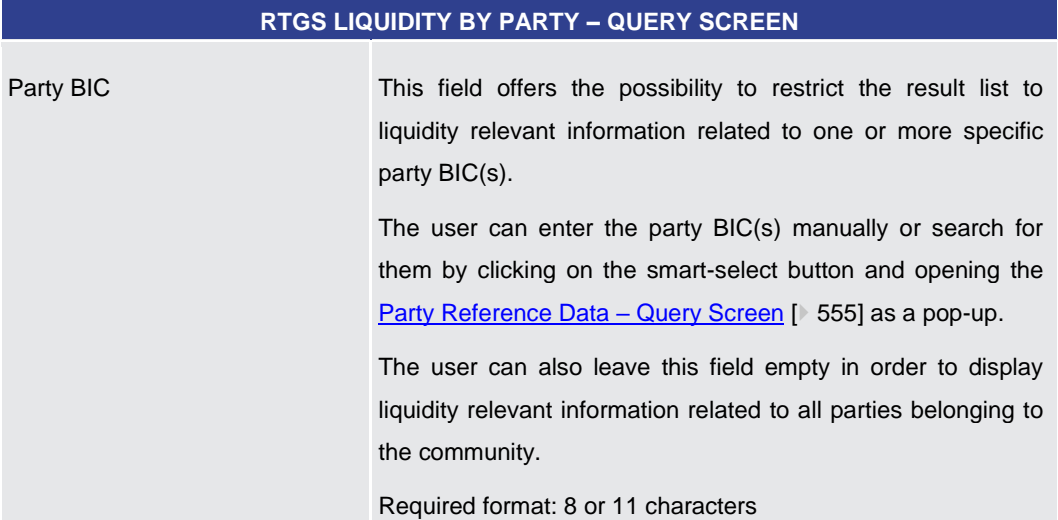

# **Table 426 - RTGS Liq. by Party – Query Screen**

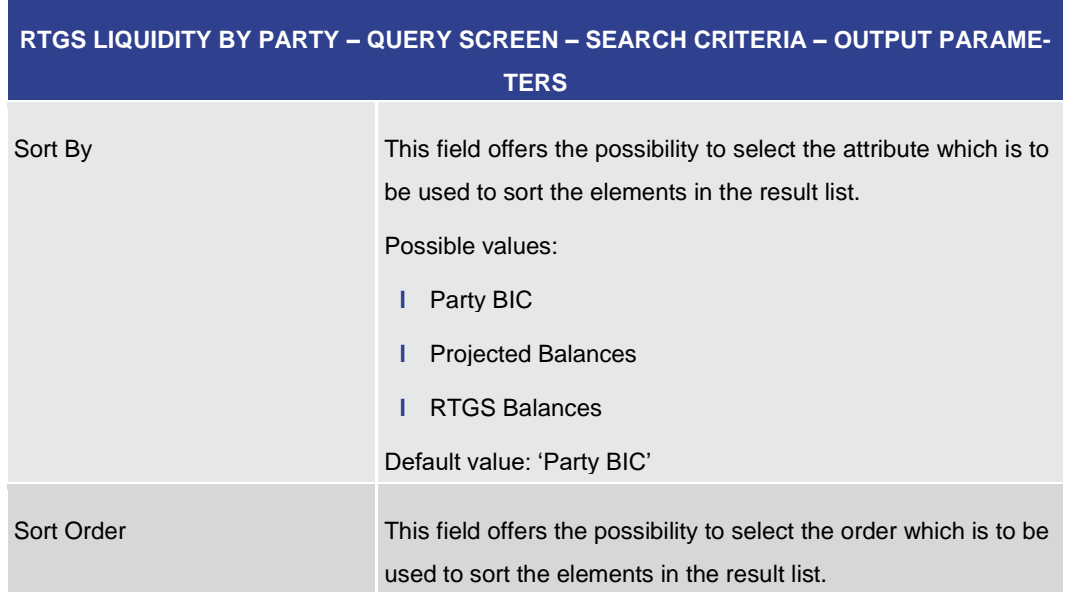

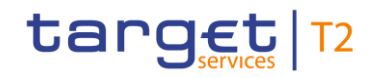

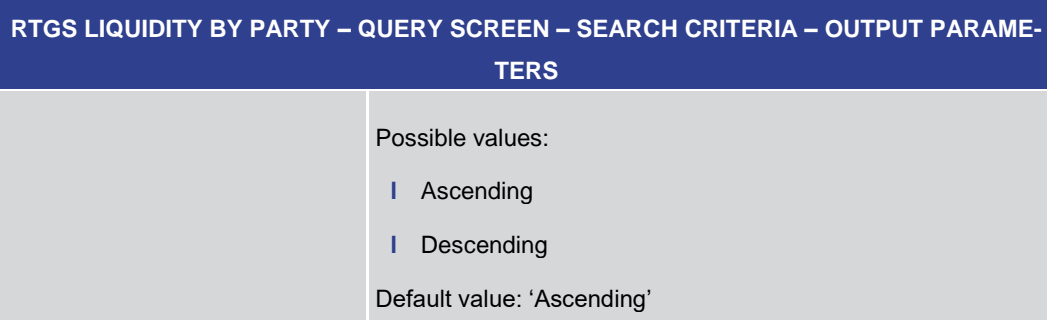

# **Table 427 - RTGS Liq. by Party – Query Screen – Output Parameters**

<span id="page-636-0"></span>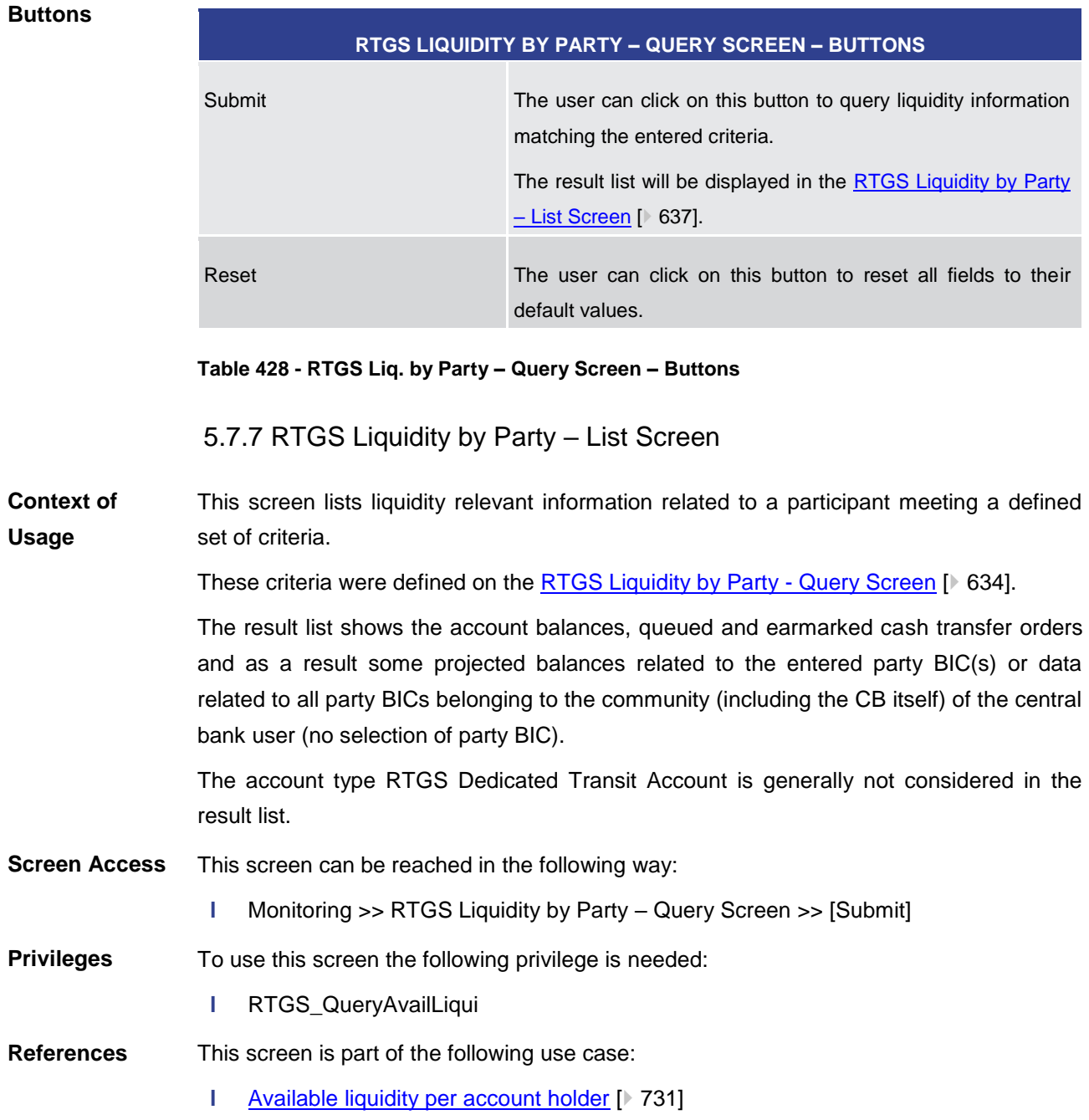

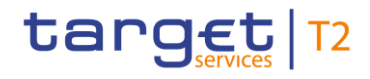

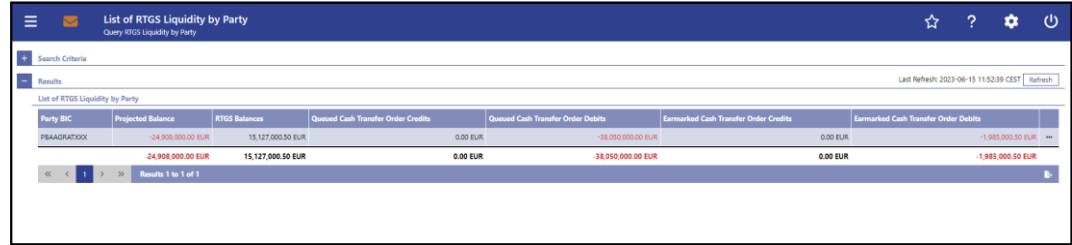

# **Figure 270 - RTGS Liquidity by Party – List Screen**

**Field Descriptions**

Note: For the description of the attributes and their respective values in the 'Search Criteria' section see chapter [RTGS Liquidity by Party –](#page-633-0) Query Screen [\[](#page-633-0) [634\].](#page-633-0)

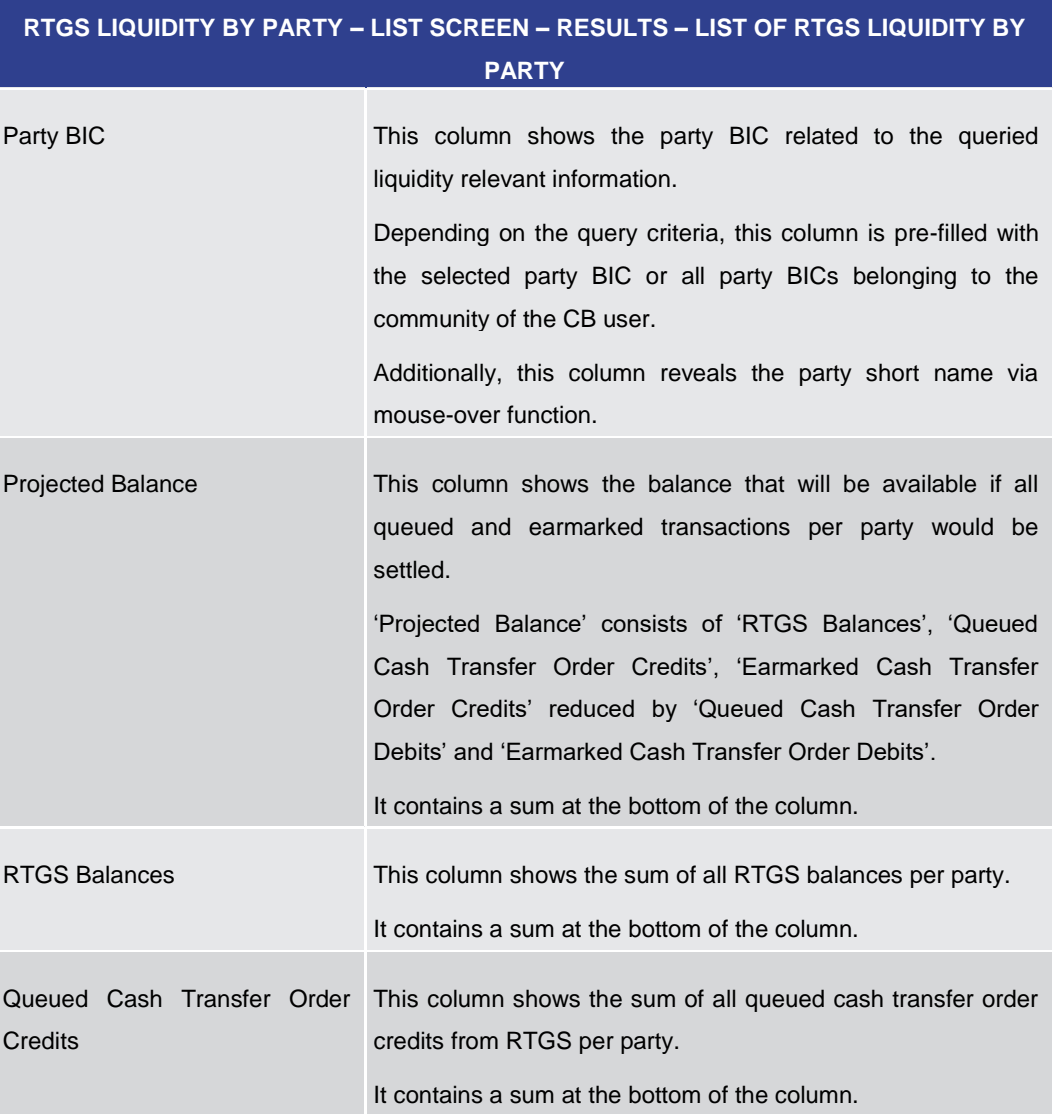

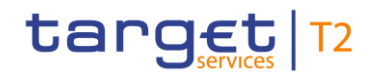

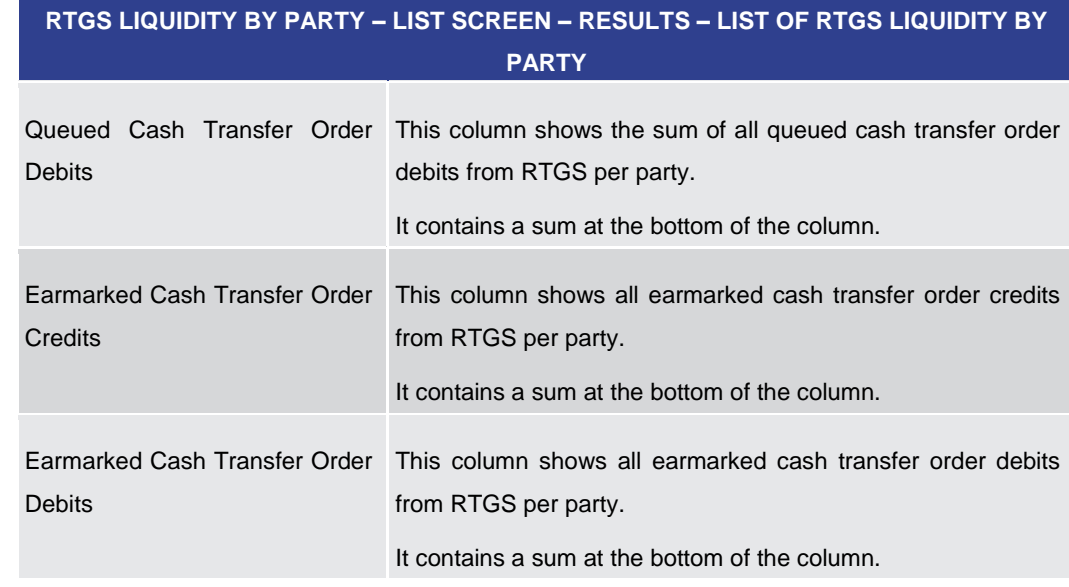

**Table 429 - RTGS Liq. by Party – List Screen – Results – List of RTGS Liq. by Party**

# **Context Menu**

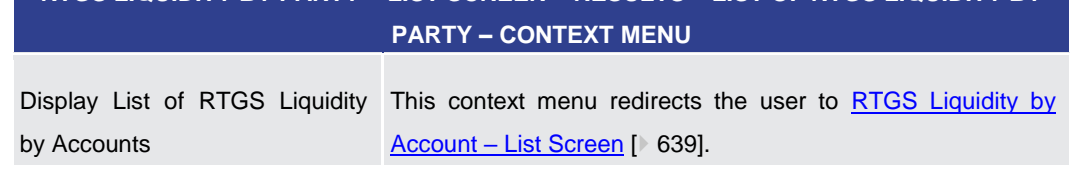

**RTGS LIQUIDITY BY PARTY – LIST SCREEN – RESULTS – LIST OF RTGS LIQUIDITY BY** 

**Table 430 - RTGS Liq. by Party – List Screen – Results – List of RTGS Liq. by Party – Context Menu**

# 5.7.8 RTGS Liquidity by Account – List Screen

<span id="page-638-0"></span>This screen lists all account balances, queued cash transfer orders and as a result, some aggregated liquidity positions on account level related to the entered party BIC. **Context of Usage**

> The account type RTGS Dedicated Transit Account is generally not considered in the result list.

> This screen is only available via context menu on the [RTGS Liquidity by Party –](#page-636-0) List [Screen](#page-636-0) [\[](#page-636-0) $\triangleright$  [637\].](#page-636-0) By clicking on a party and selecting the context menu entry 'Display List of RTGS Liquidity by Accounts', a central bank user can see all data related to accounts belonging to the selected party BIC.

- This screen can be reached in the following way: **Screen Access**
	- **l** Monitoring >> RTGS Liquidity by Party List Screen >> Context menu entry 'Display List of RTGS Liquidity by Accounts'
- To use this screen the following privilege is needed: **Privileges**
	- **l** RTGS\_QueryAvailLiqui

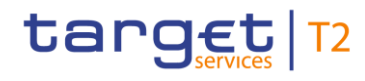

**References**

This screen is part of the following use case:

**l** [Available liquidity per account holder](#page-730-0) [ [731\]](#page-730-0)

# **Screenshot**

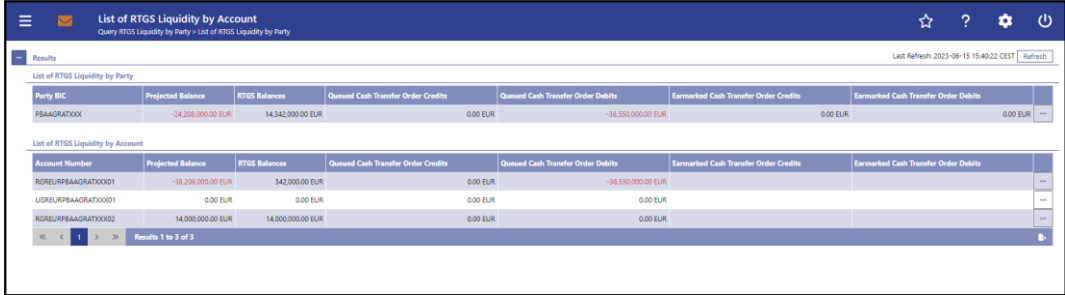

# **Figure 271 - RTGS Liquidity by Account – List Screen**

**Field Descriptions** Note: For the description of the attribute and their respective values in the 'Results – List of RTGS Liquidity by Party' sectio[n](#page-636-0) see chapter RTGS Liquidity by Party - List Screen [\[](#page-636-0) [637\].](#page-636-0)

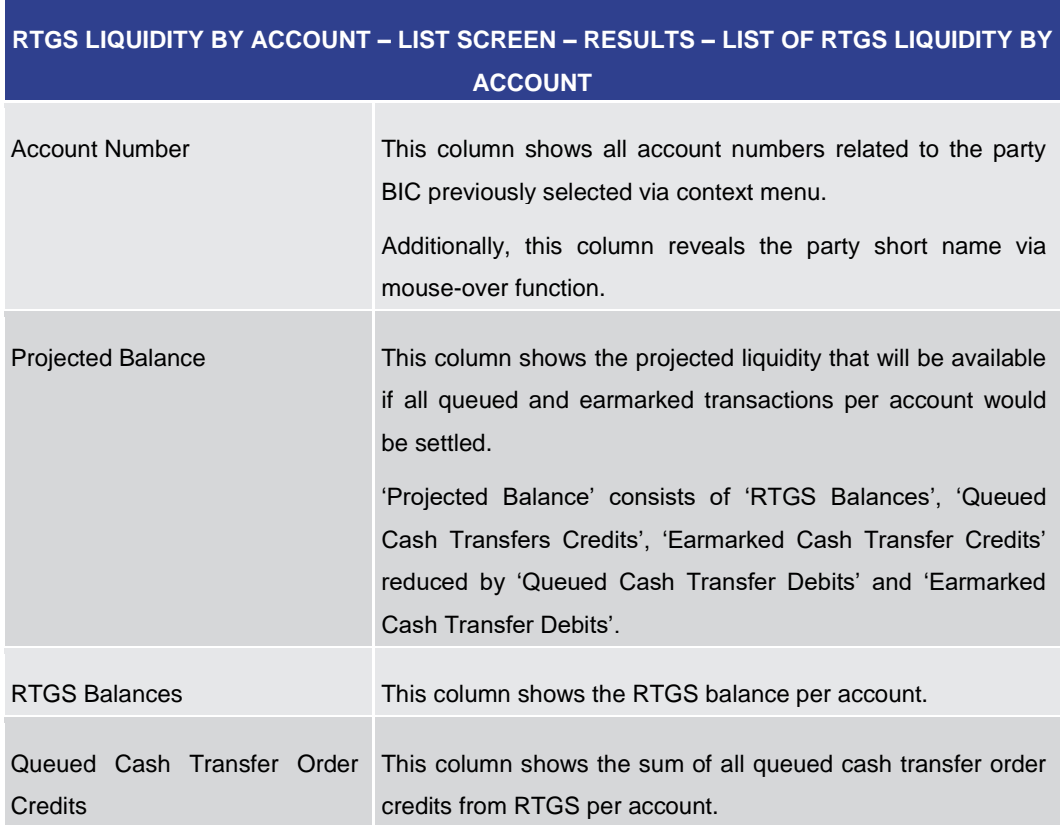

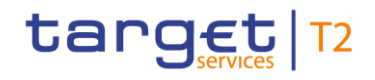

# **RTGS LIQUIDITY BY ACCOUNT – LIST SCREEN – RESULTS – LIST OF RTGS LIQUIDITY BY ACCOUNT**

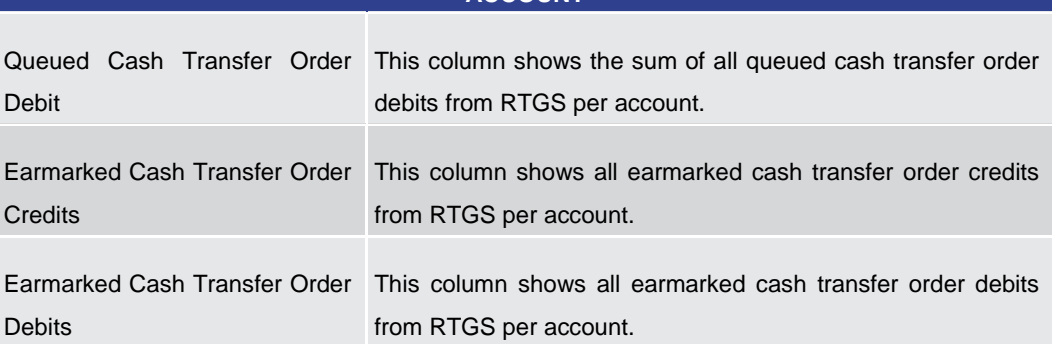

**Table 431 - RTGS Liq. by Acc. – List Screen – Results – List of RTGS Liq. by Acc.**

### **Context Menu**

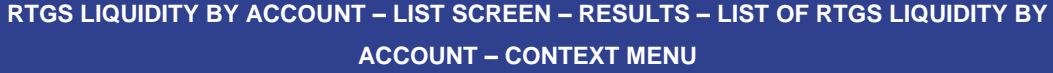

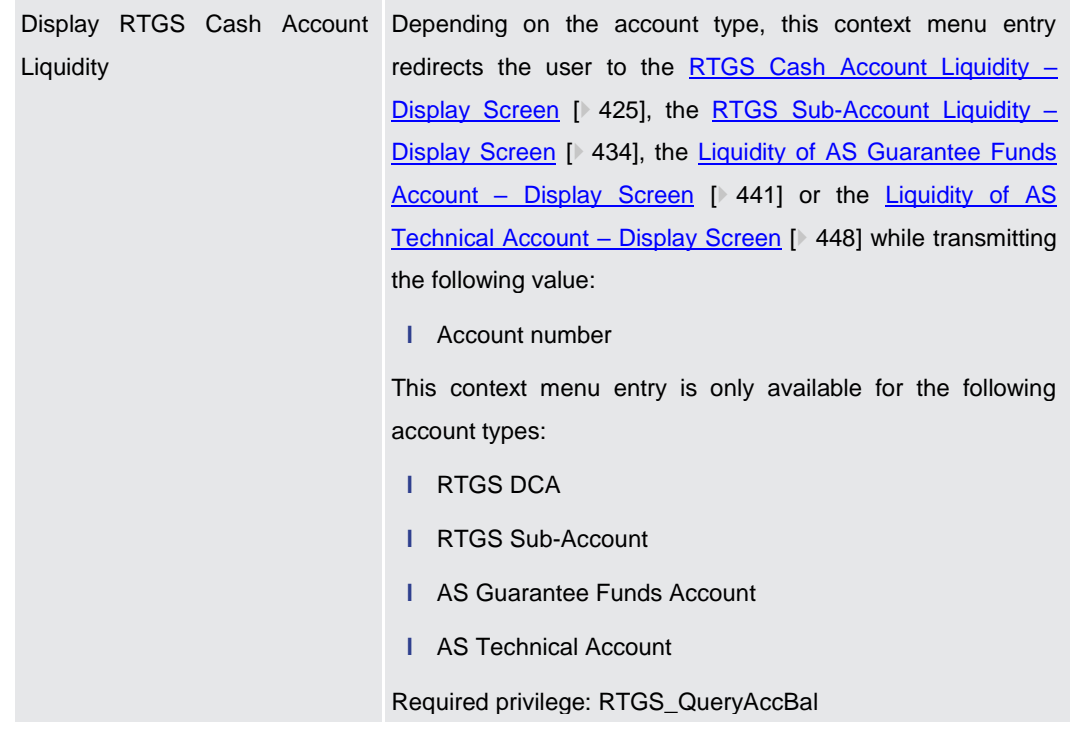

**Table 432 - RTGS Liq. by Acc. – List Screen – Results – List of RTGS Liq. by Acc. – Context Menu**

# 5.7.9 Warehoused Cash Transfers – Query Screen

<span id="page-640-0"></span>This screen offers the possibility to query warehoused payments orders related to one or more account holder(s). It is also possible to query data for all participants belonging to the community of the user. **{CR-136} Context of Usage**

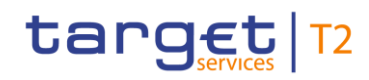

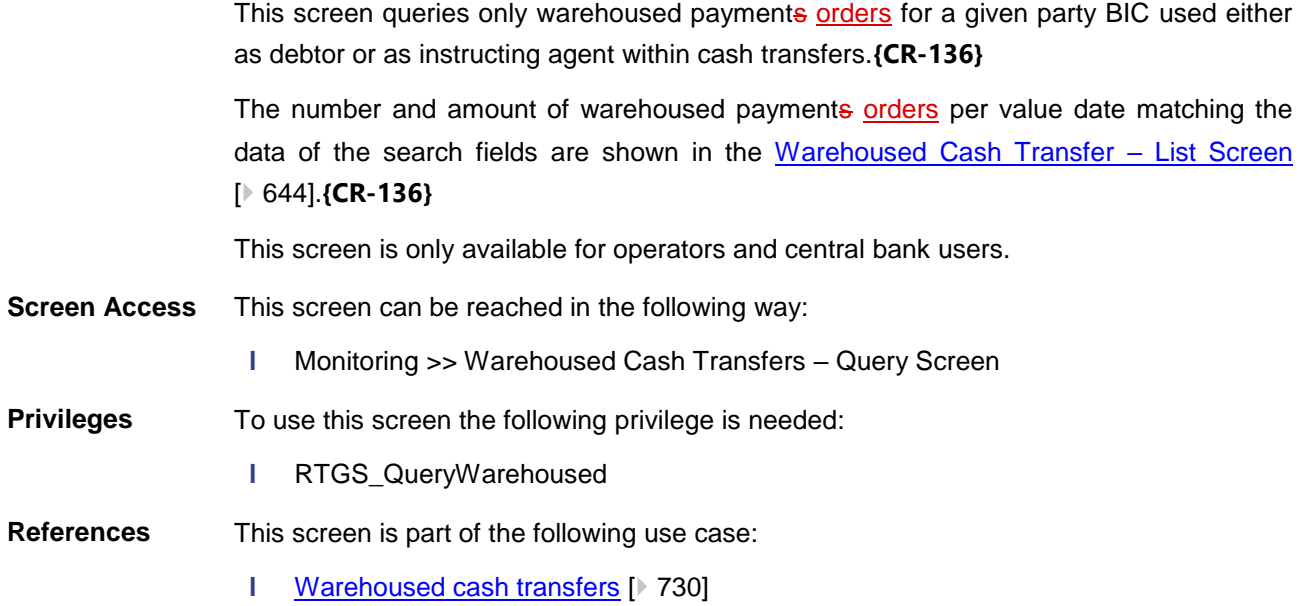

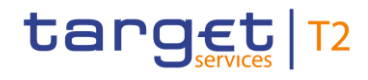

#### Monitoring

#### **Screenshot**

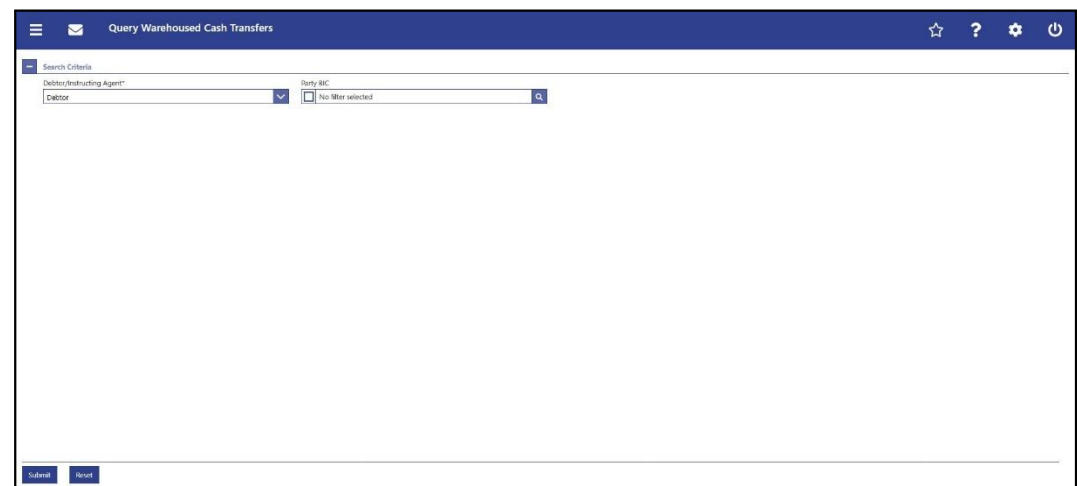

**WAREHOUSED CASH TRANSFERS – QUERY SCREEN – GENERAL**

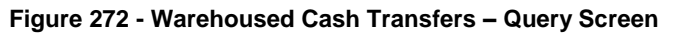

# **Field Descriptions**

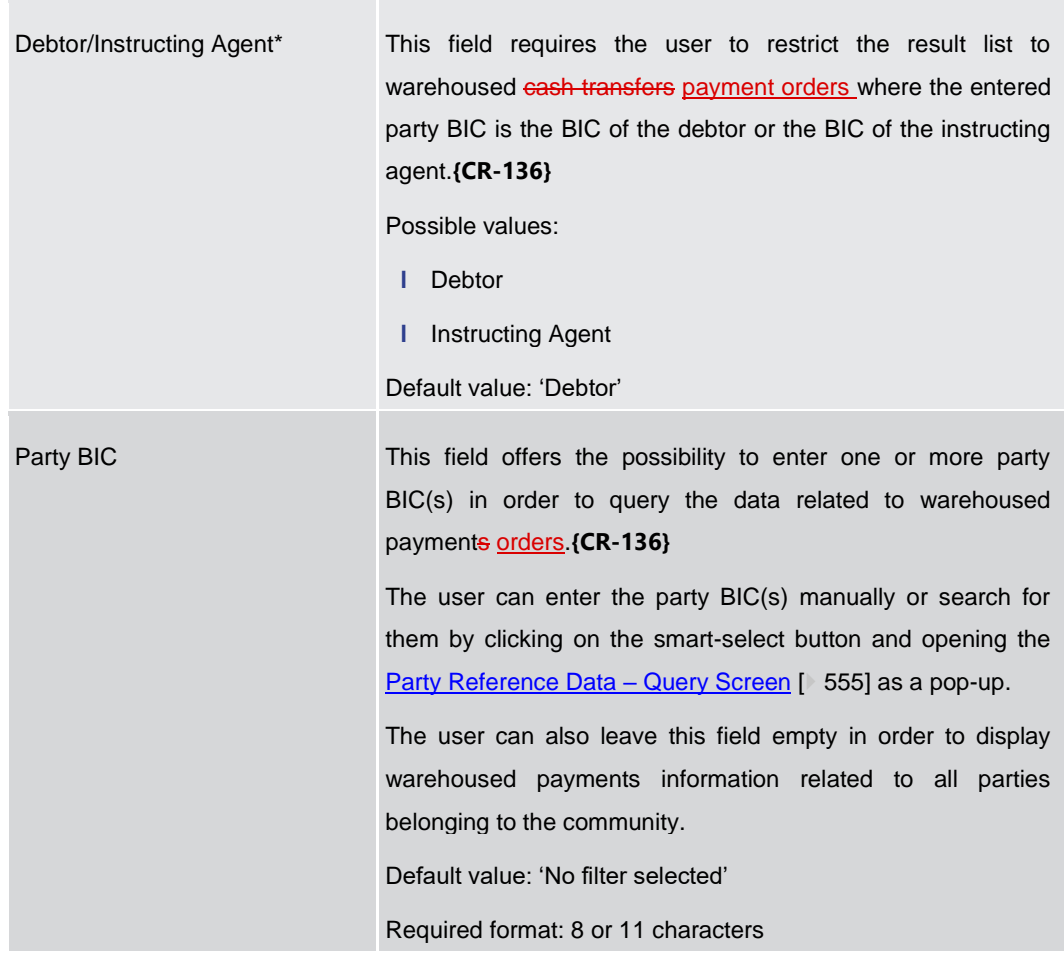

# **Table 433 - Wareh. Cash Transfers – Query Screen – General**

# **Buttons**

# **WAREHOUSED CASH TRANSFERS – QUERY SCREEN – BUTTONS**

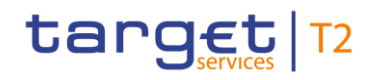

<span id="page-643-0"></span>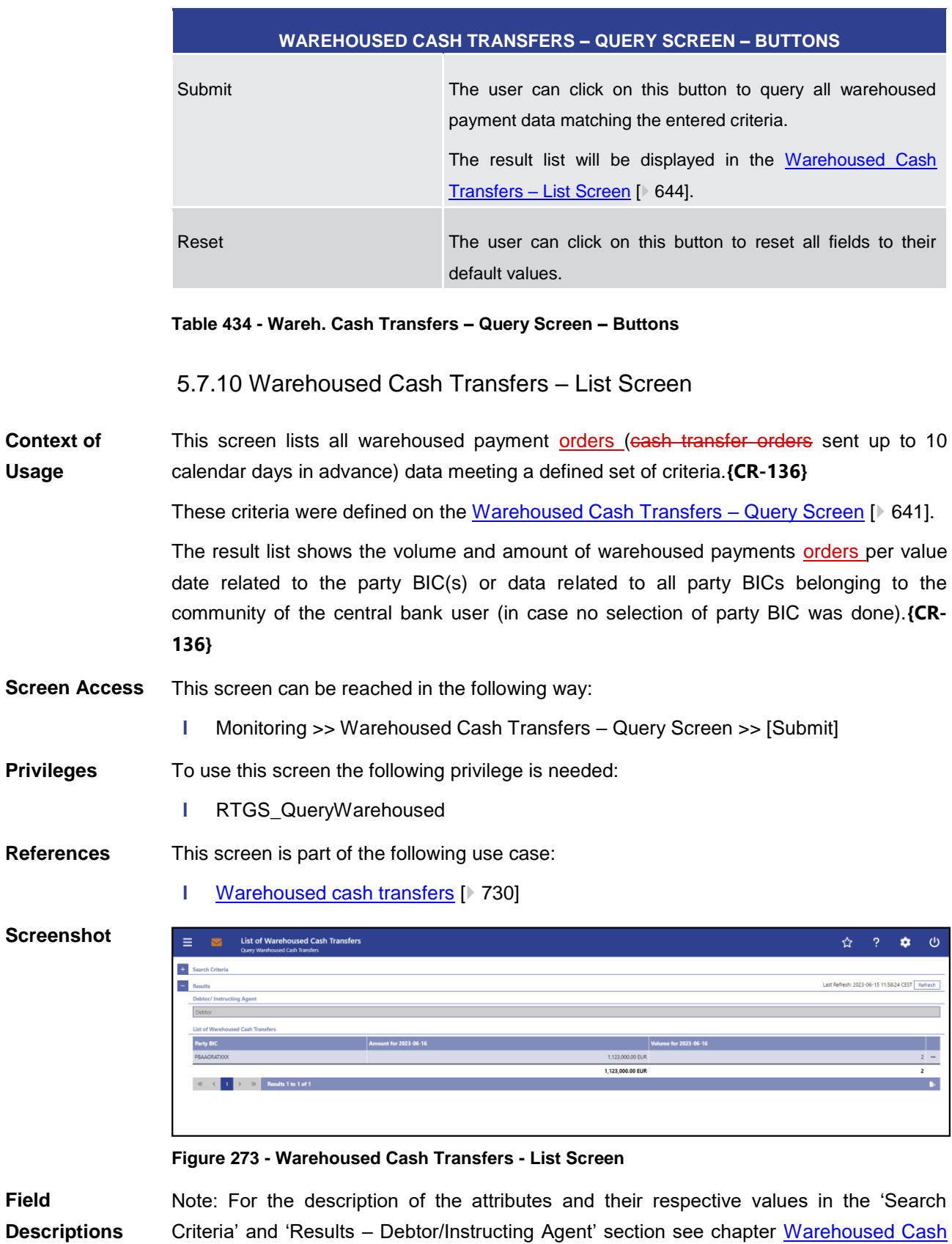

Transfers – [Query Screen](#page-640-0)  $[$  [641\].](#page-640-0)

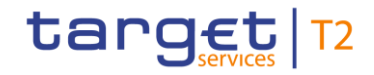

The number of columns depends on the specific business day calendar. As such a warehoused payment order sent 10 calendar days in advance causes entries in the columns for business day + 3 (specific constellation during Christmas time) up to business day + 8.**{CR-136}**

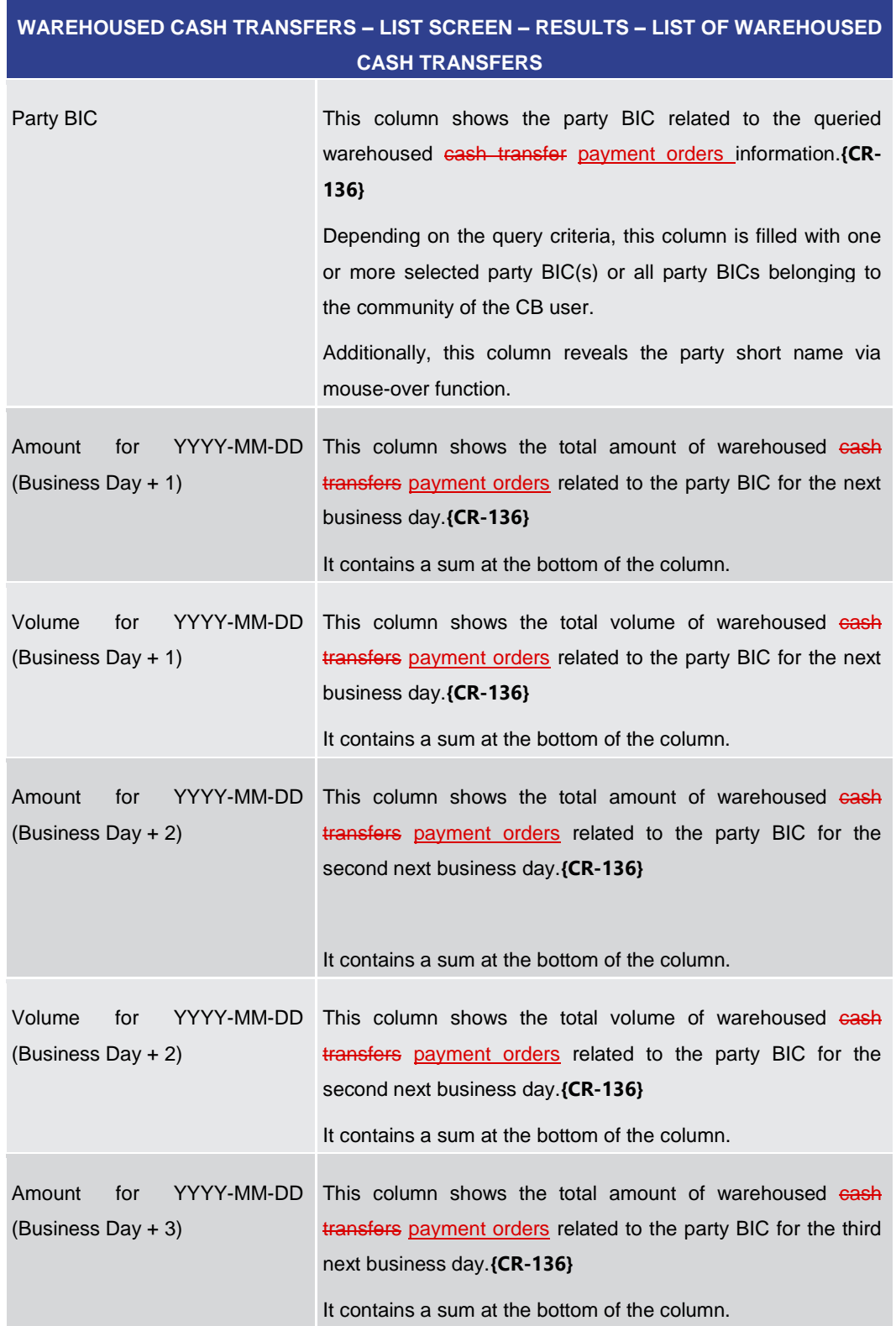

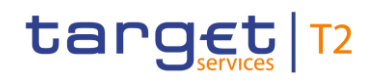

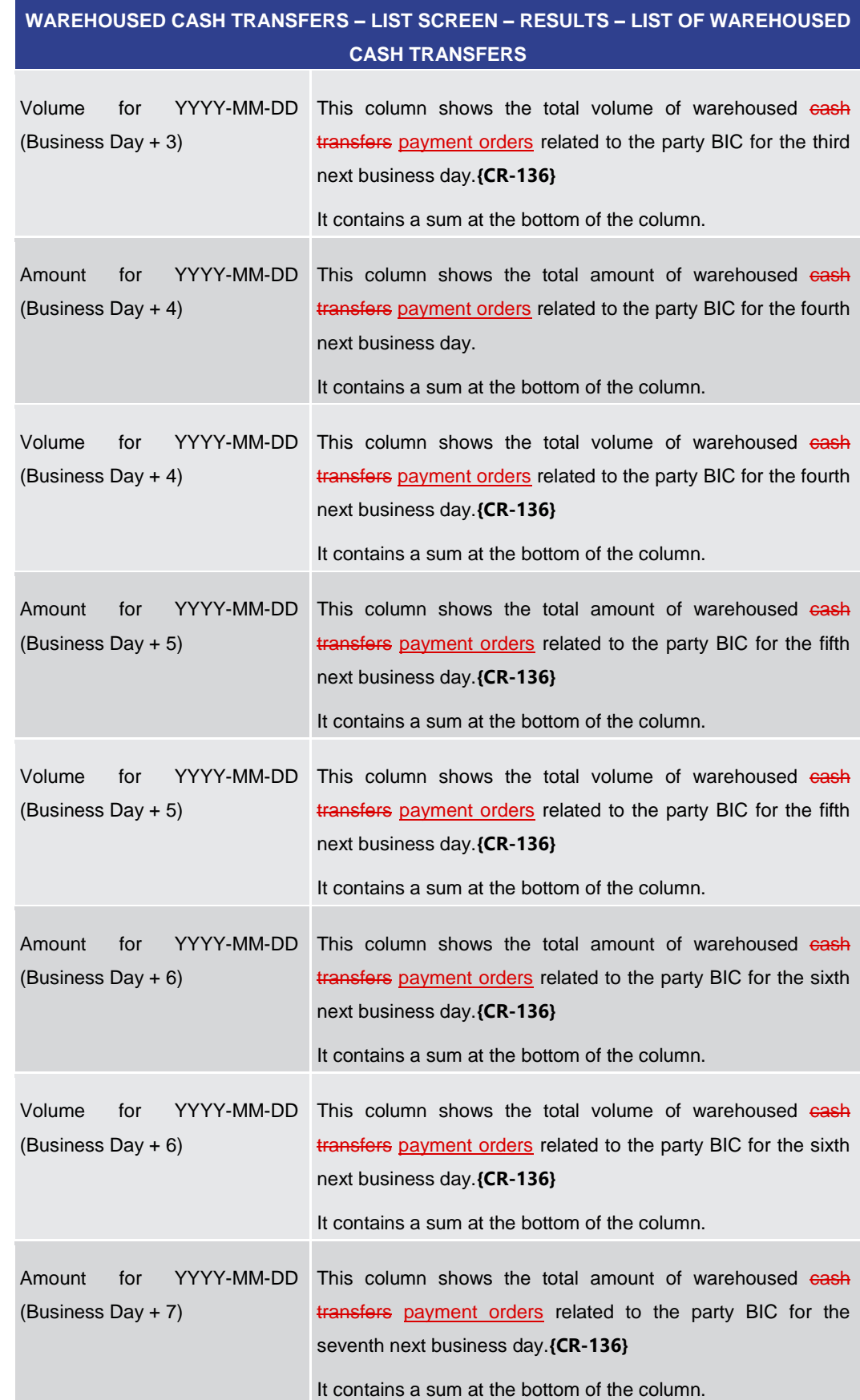

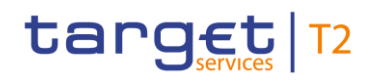

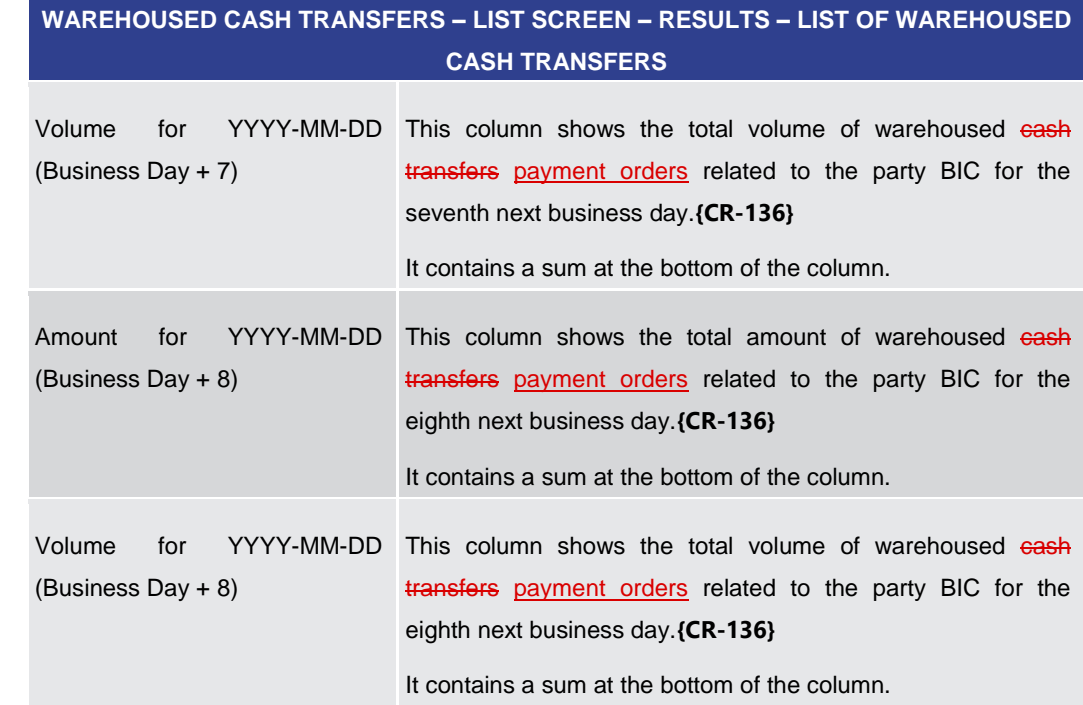

# **Table 435 - Wareh. Cash Transfers – List Screen – List of Wareh. Cash Transfers**

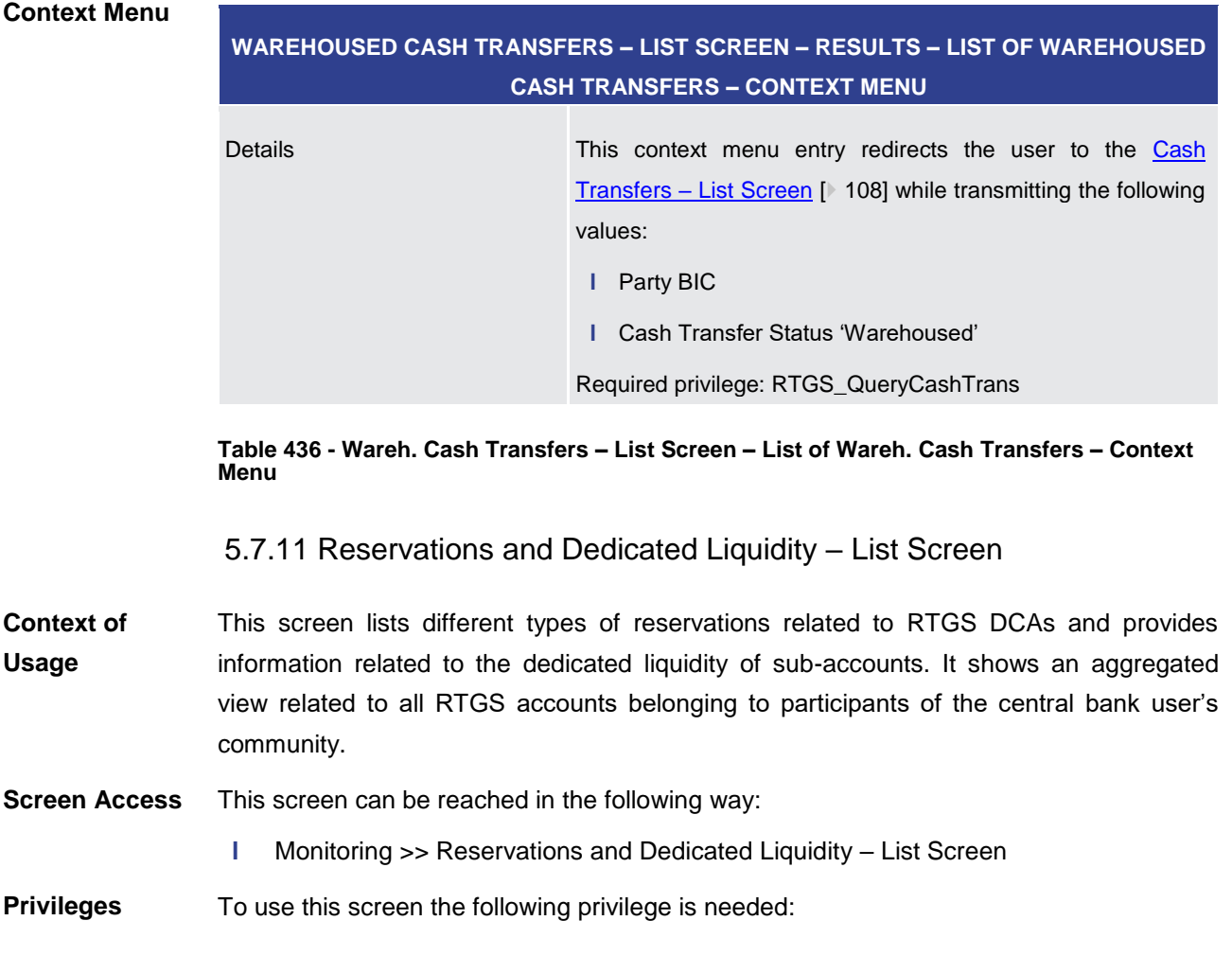

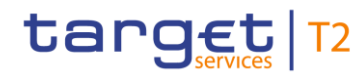

**l** RTGS\_QueryReservationDedLiqui

**References**

This screen is part of the following use case:

**l** [Reservations and dedicated liquidity](#page-732-0) [\[](#page-732-0) [733\]](#page-732-0)

# **Screenshot**

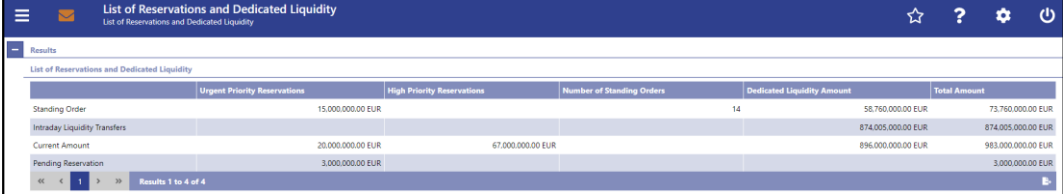

**RESERVATIONS AND DEDICATED LIQUIDITY – LIST SCREEN – RESULTS – LIST OF RES-**

# **Figure 274 - Reservations and Dedicated Liquidity – List Screen**

# **Field Descriptions**

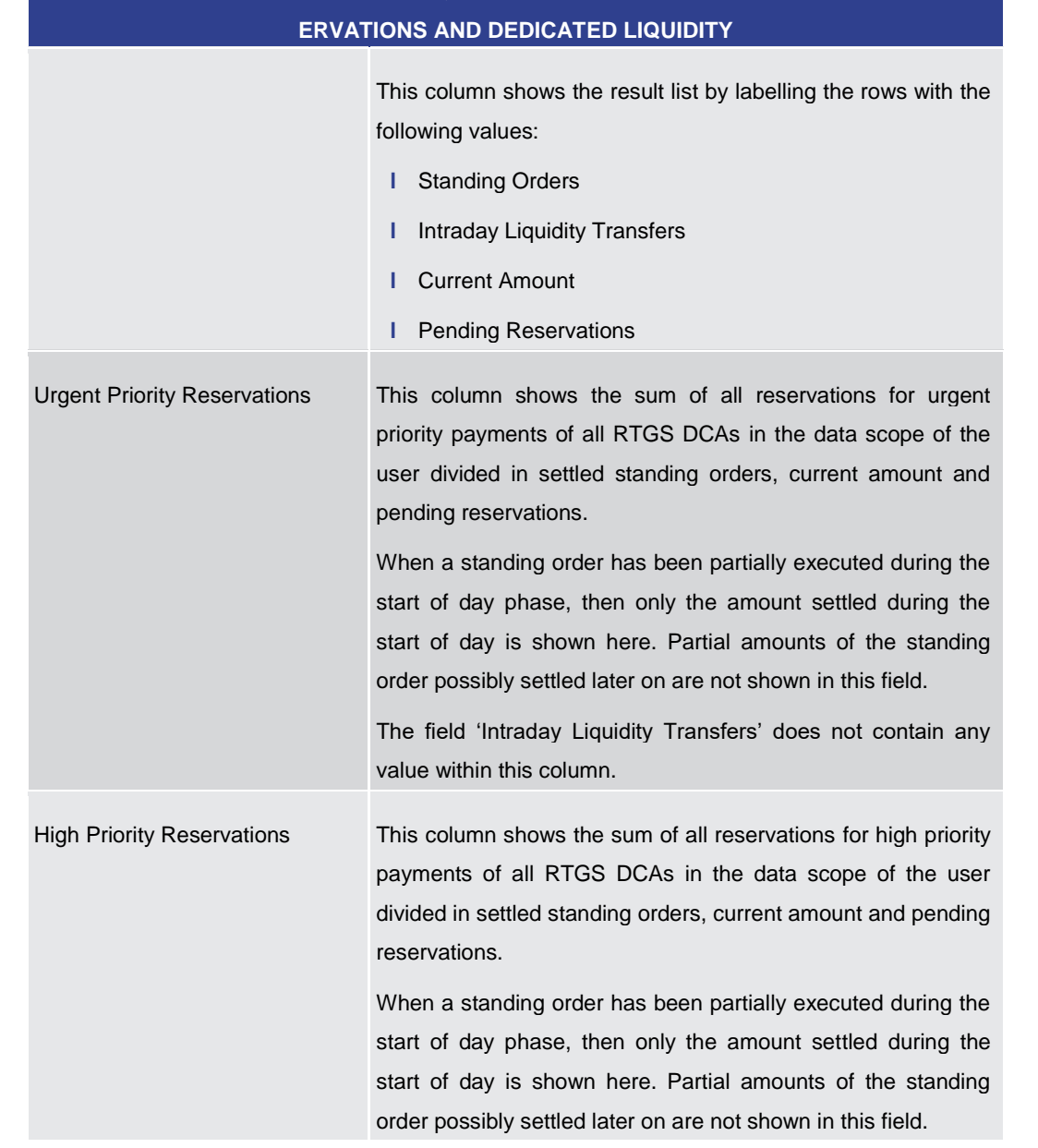
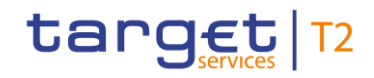

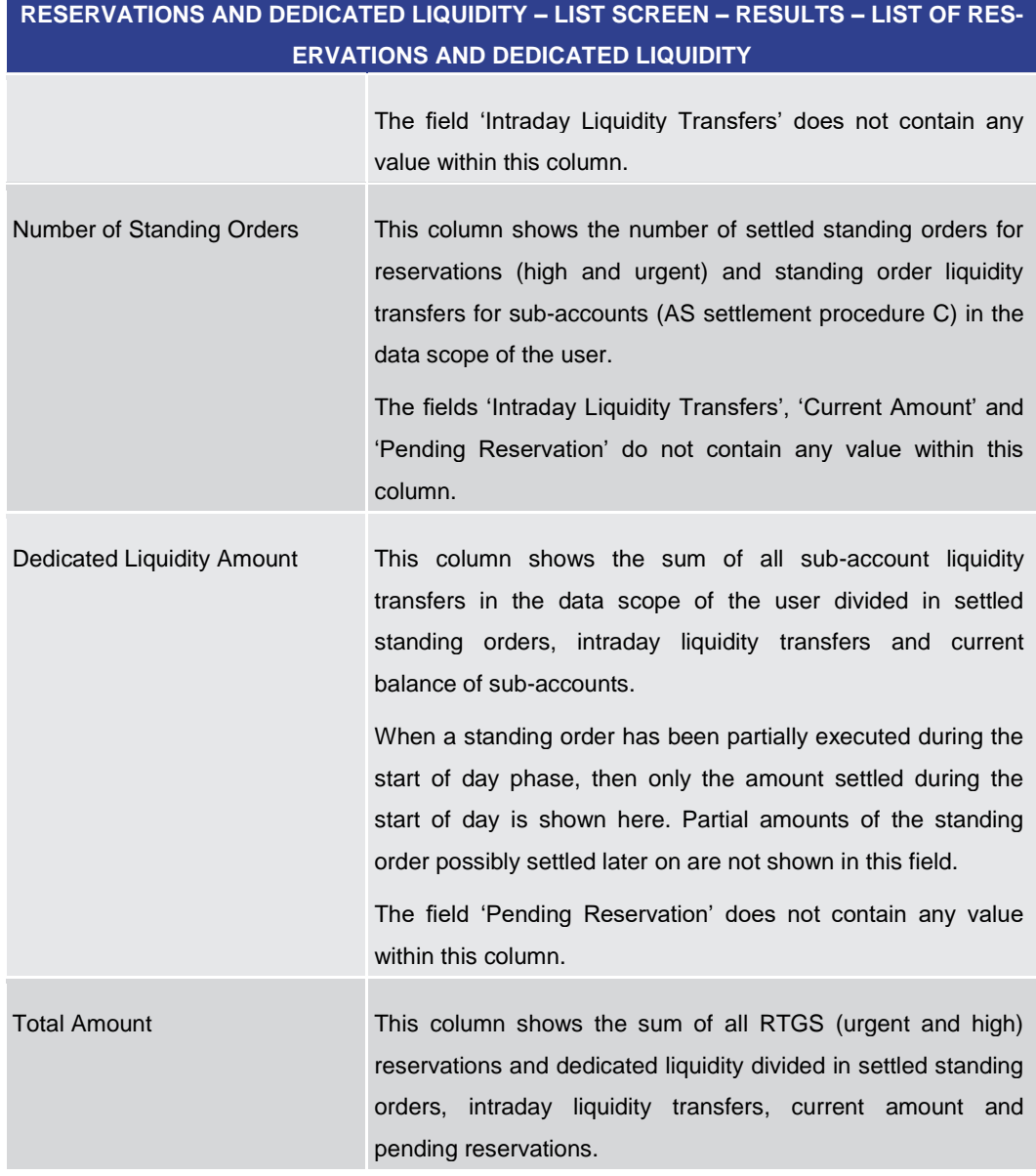

**Table 437 - Reservations and Dedicated Liq. – List Screen – List of Reservations and Dedicated Liq.**

## 5.7.12 Queued Cash Transfer Orders by Priority – Query Screen

<span id="page-648-0"></span>This screen offers the possibility to query queued cash transfer order information by their priority related to one or more selected parties or related to all parties belonging to the community of a central bank user. **Context of Usage**

> The result list can be filtered by different attributes given on this screen and will be sorted by the values of a selected output parameter. The default setting is sorting by 'Party BIC' in ascending order.

> The queued cash transfer orders matching the data of the search fields are shown in the [Queued Cash Transfer Orders by Priority –](#page-651-0) List Screen [\[](#page-651-0) $\blacktriangleright$  [652\].](#page-651-0)

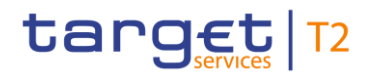

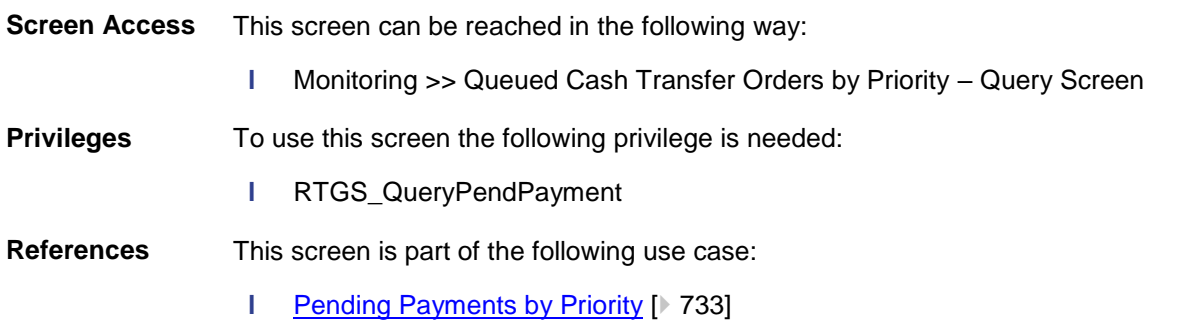

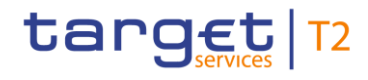

#### **Screenshot**

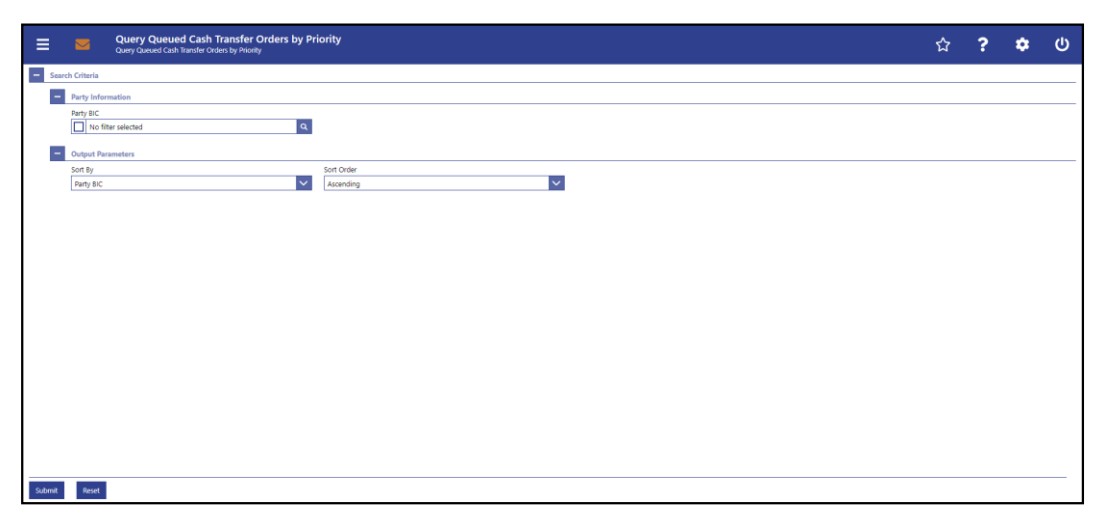

**Figure 275 - Queued Cash Transfer Orders by Priority – Query Screen**

# **Field Descriptions**

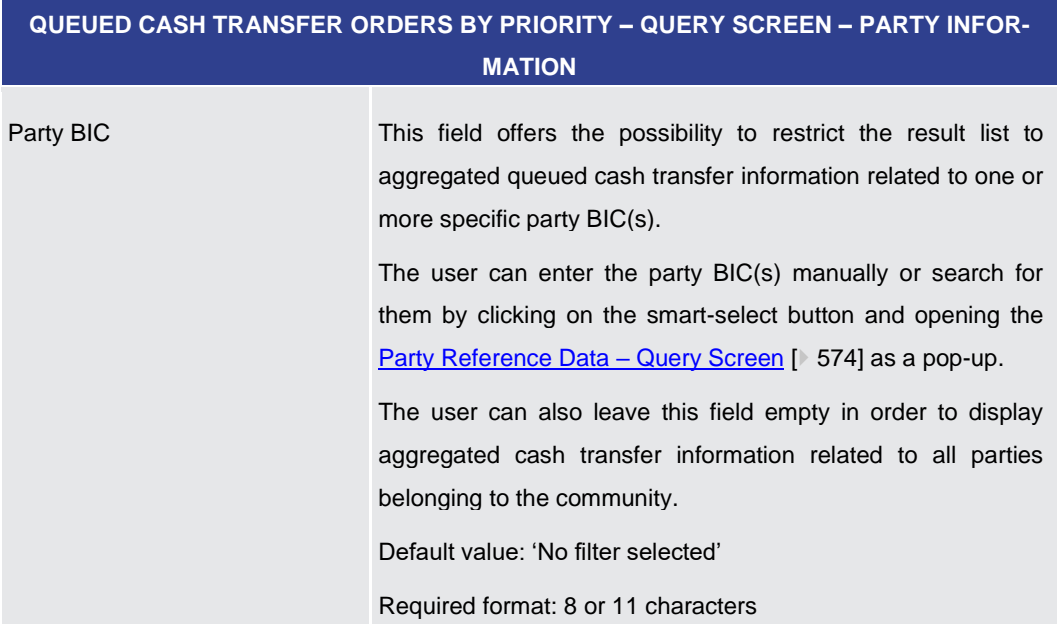

#### **Table 438 - Queued Cash Transfer Orders by Priority – Query Screen – Party Information**

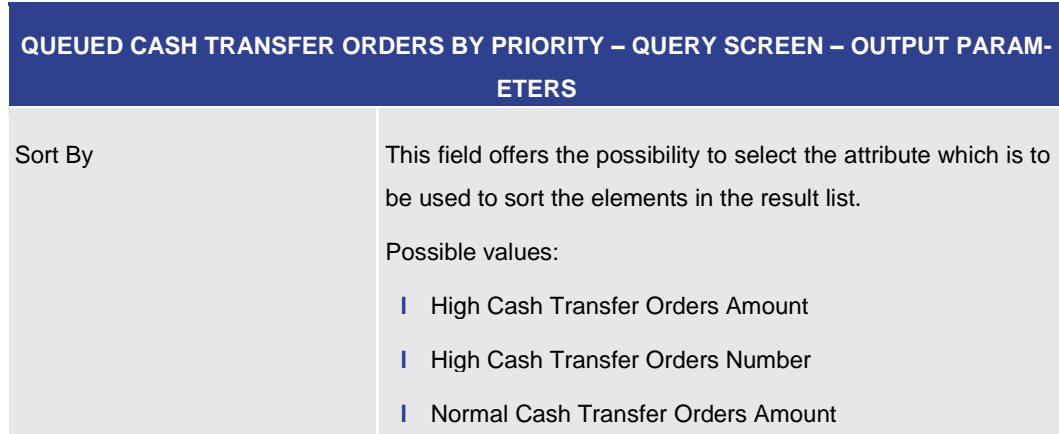

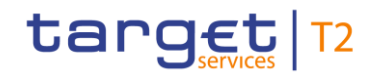

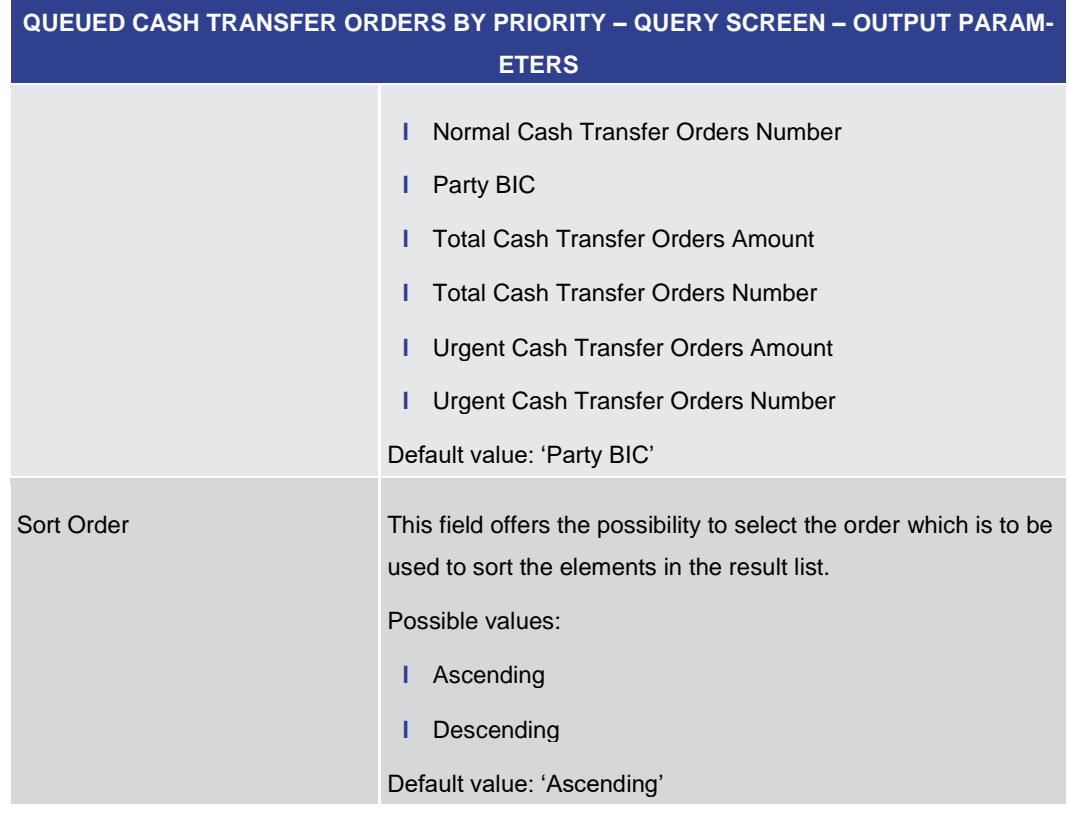

### **Table 439 - Queued Cash Transfer Orders by Priority – Query Screen – Output Parameters**

<span id="page-651-0"></span>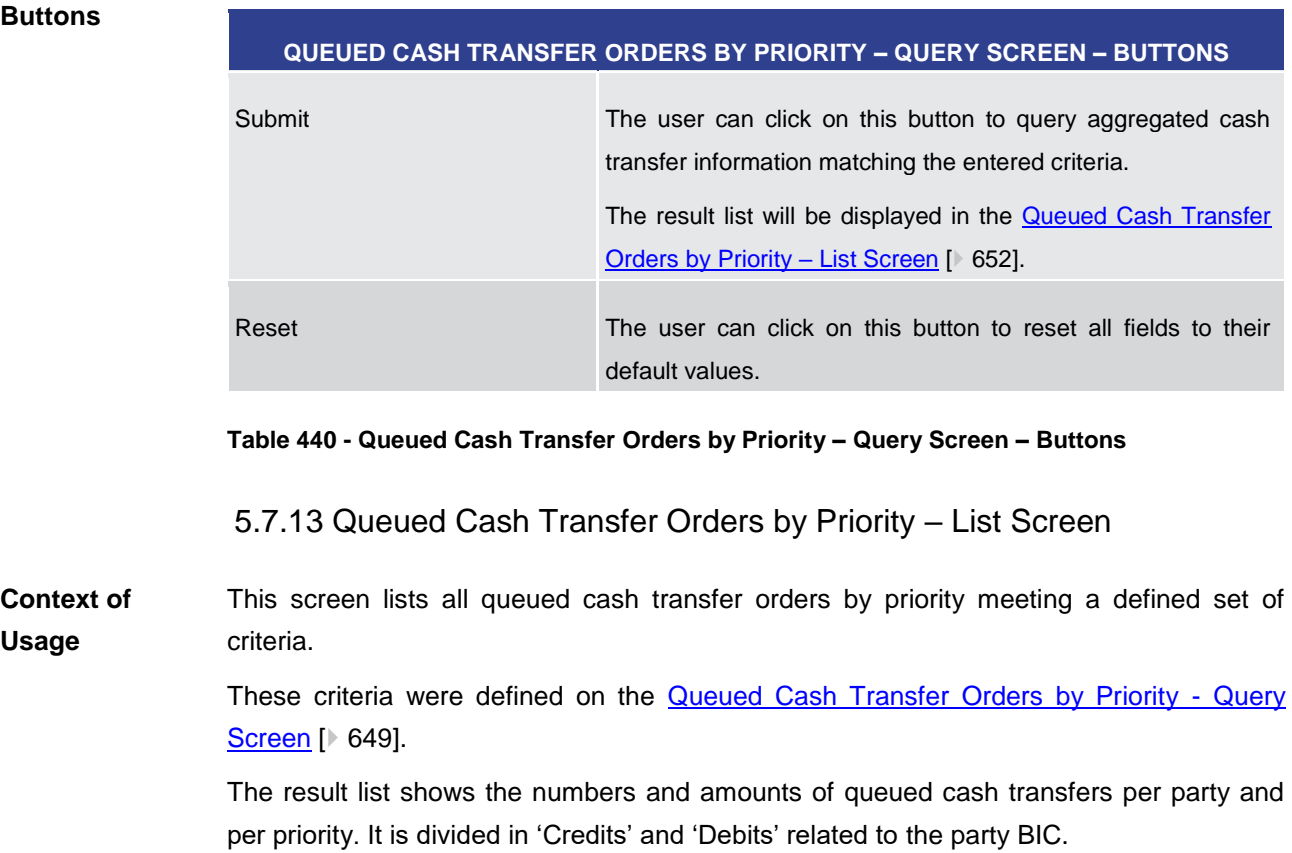

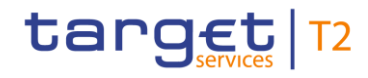

This screen can be reached in the following way: **Screen Access**

**l** Monitoring >> Queued Cash Transfer Orders by Priority – Query Screen >> [Submit]

To use this screen the following privilege is needed: **Privileges**

**l** RTGS\_QueryPendPayment

This screen is part of the following use case: **References**

**l** [Pending Payments by Priority](#page-732-0) [\[](#page-732-0) [733\]](#page-732-0)

#### **Screenshot**

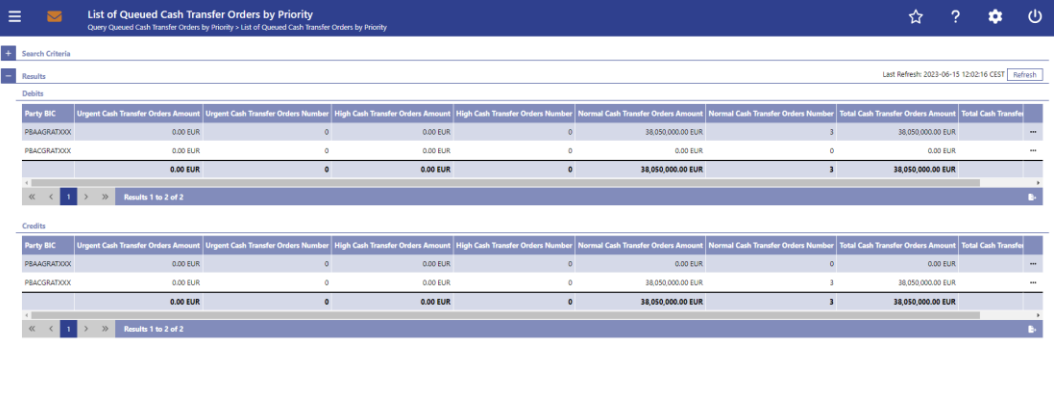

#### **Figure 276 - Queued Cash Transfer Orders by Priority – List Screen**

**Field Descriptions** Note: For the description of the attributes and their respective values in the 'Search Criteria' sectio[n](#page-648-0) see chapter **Queued Cash Transfer Orders by Priority - Query Screen** [\[](#page-648-0) [649\].](#page-648-0)

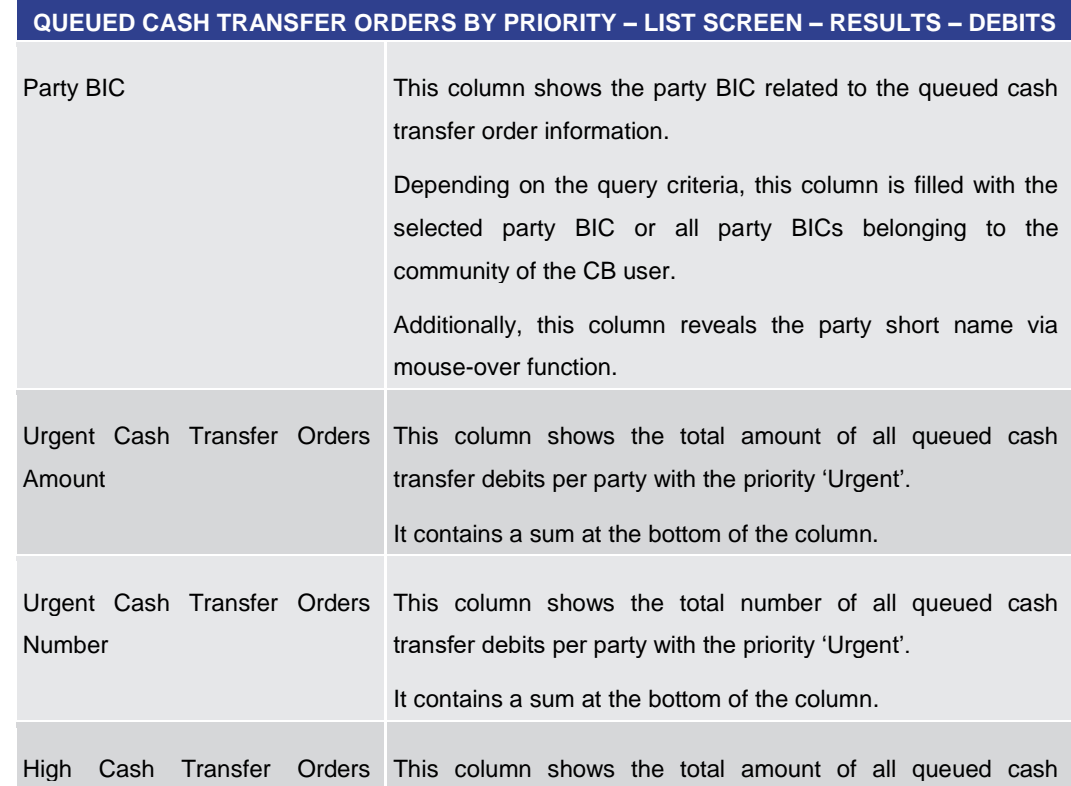

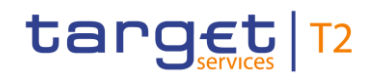

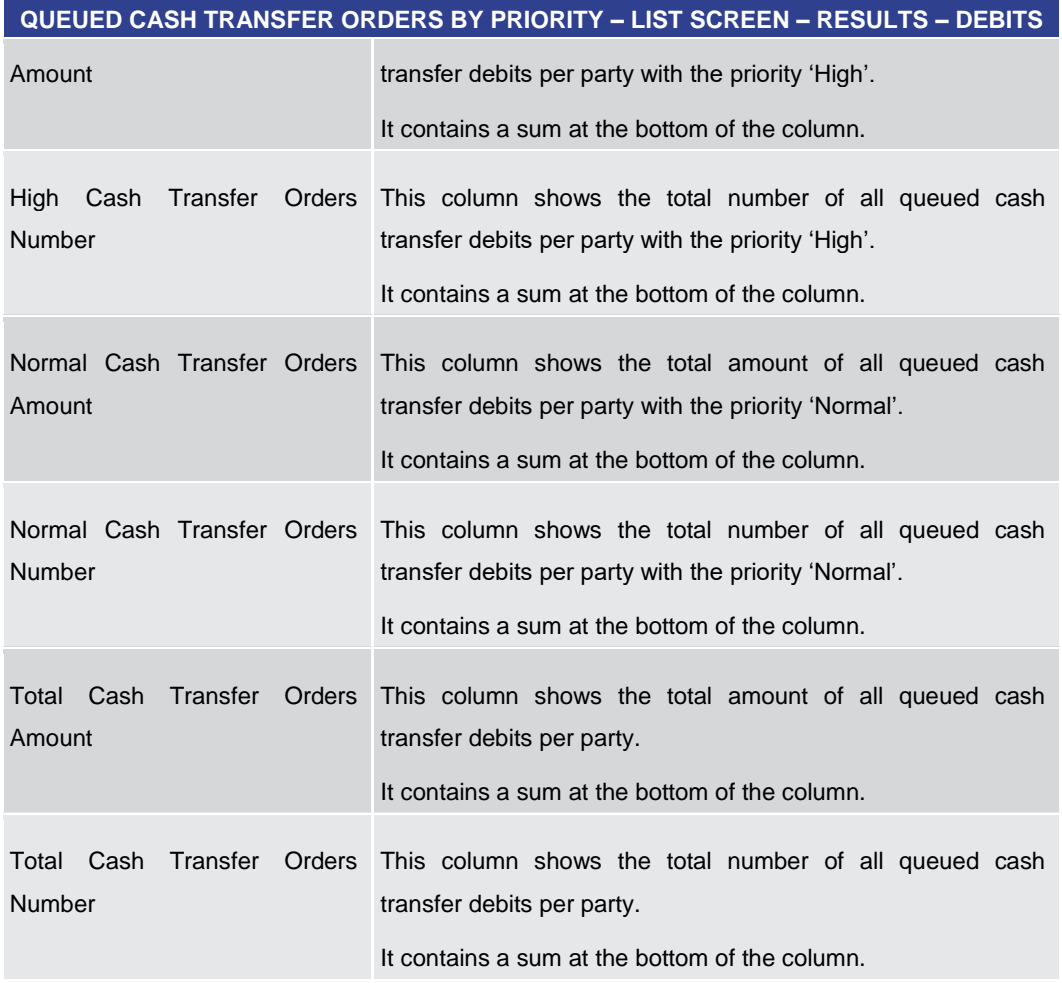

**Table 441 - Queued Cash Transfer Orders by Priority – List Screen – Results – Debits**

#### **Context Menu**

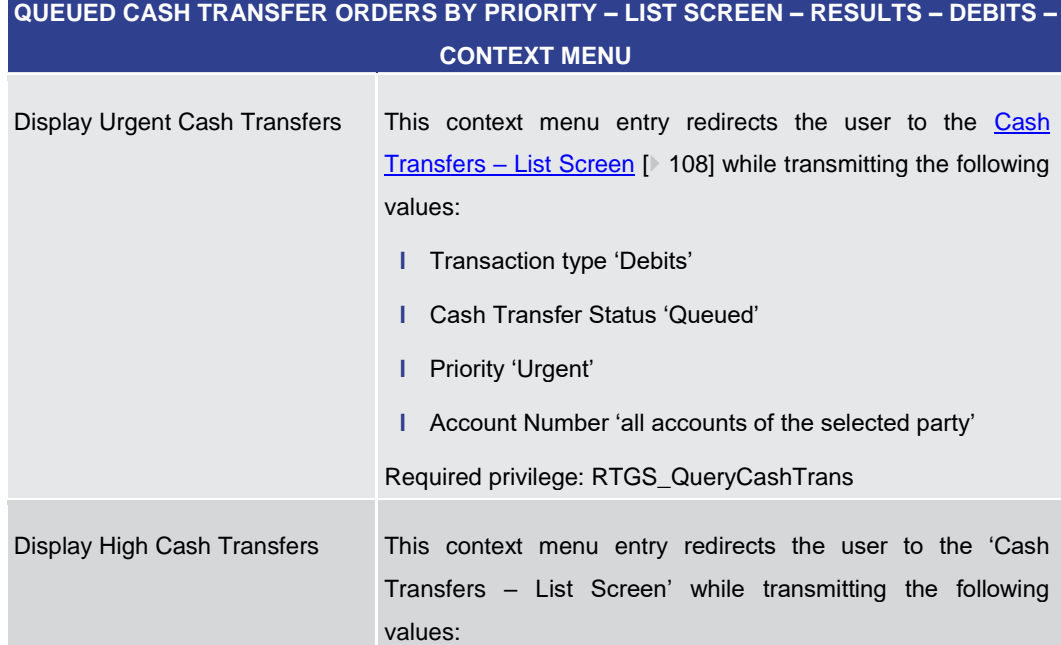

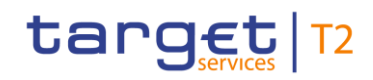

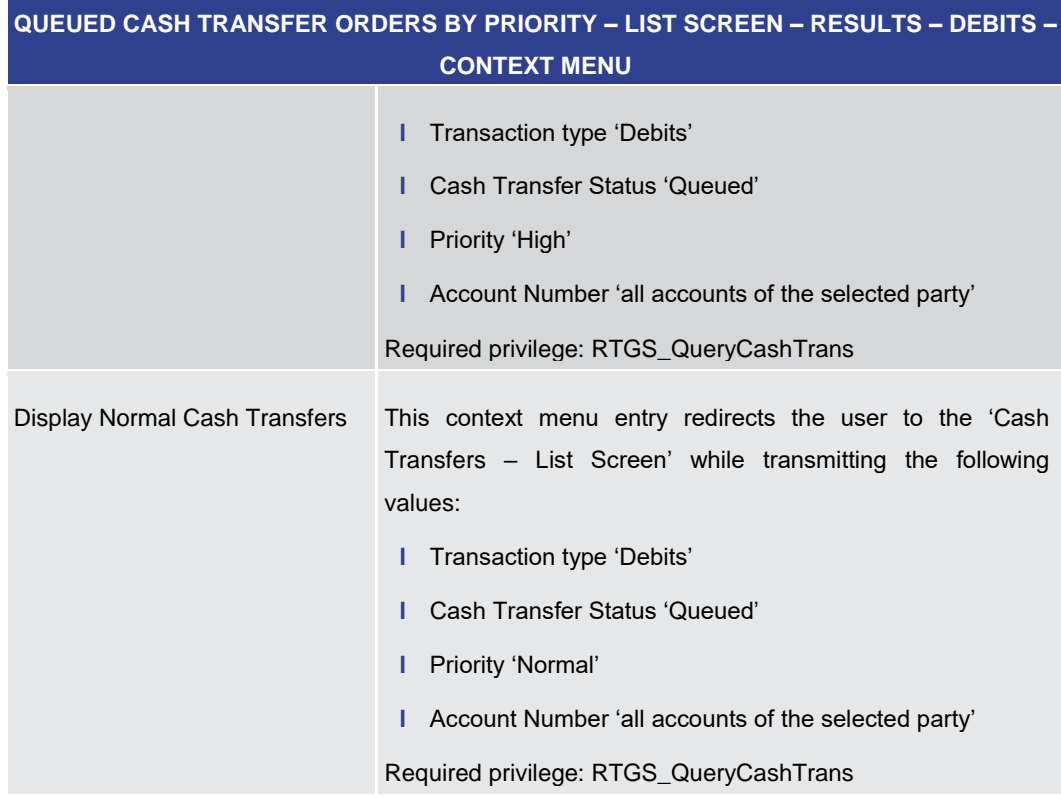

**Table 442 - Queued Cash Transfer Orders by Priority – List Screen – Results – Debits – Context Menu**

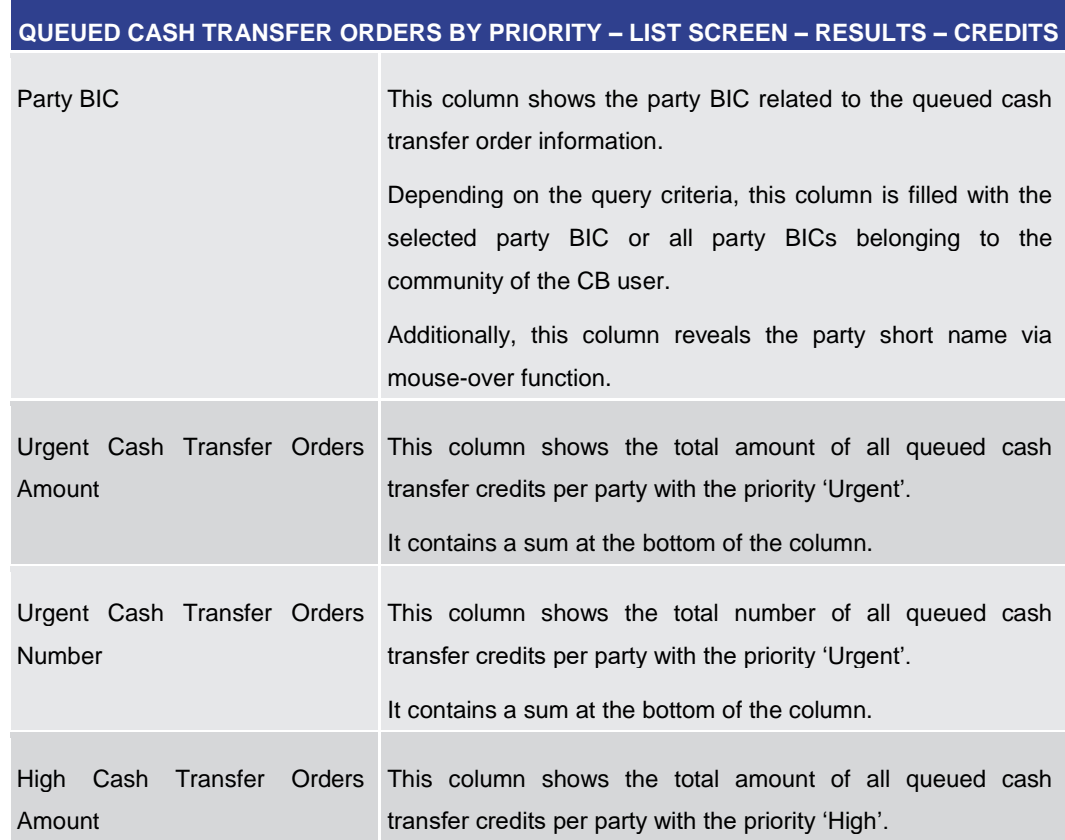

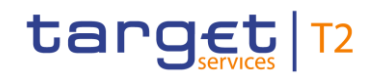

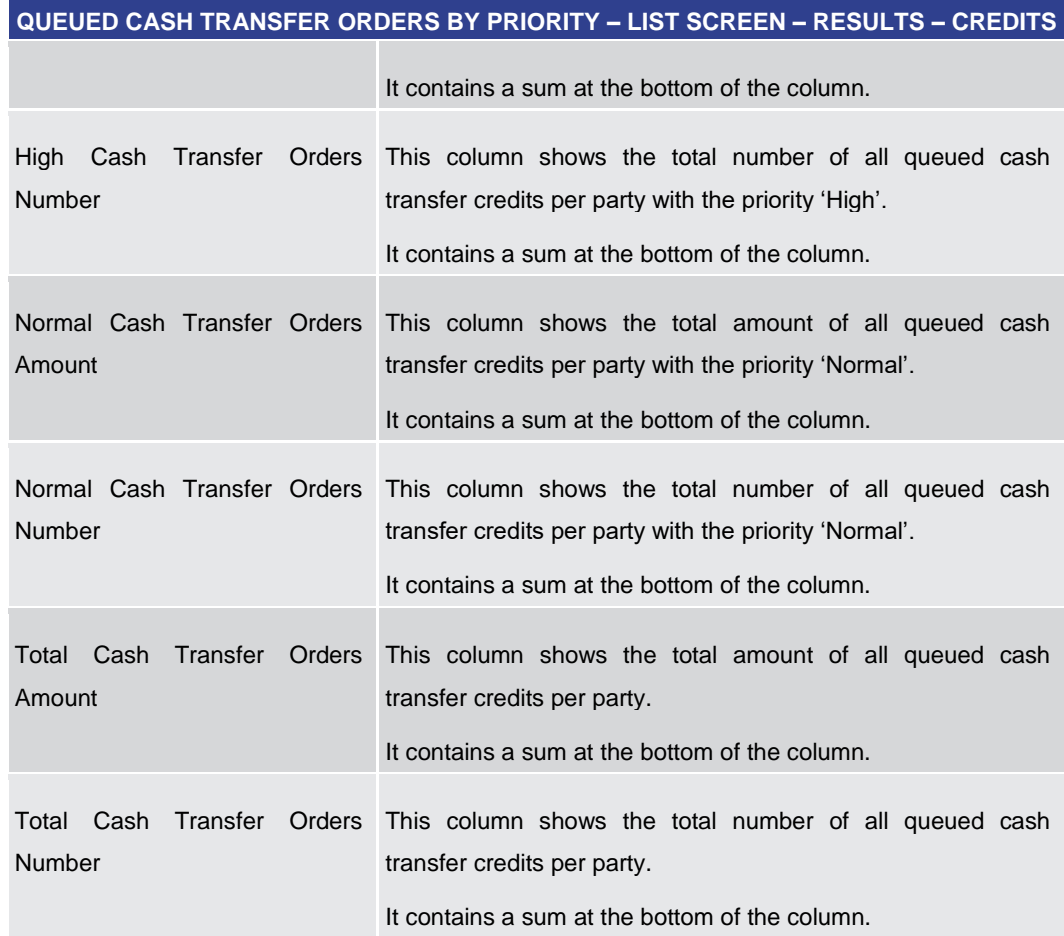

#### **Table 443 - Queued Cash Transfer Orders by Priority – List Screen – Results – Credits**

**QUEUED CASH TRANSFER ORDERS BY PRIORITY – LIST SCREEN – RESULTS – CREDITS – CONTEXT MENU** Display Urgent Cash Transfers This context menu entry redirects the user to the 'Cash Transfers – List Screen' while transmitting the following values: **l** Transaction type 'Credits' **l** Cash Transfer Status 'Queued' **l** Priority 'Urgent' **l** Account Number 'all accounts of the selected party' Required privilege: RTGS\_QueryCashTrans Display High Cash Transfers This context menu entry redirects the user to the 'Cash Transfers – List Screen' while transmitting the following values: **l** Transaction type 'Credits'

#### **Context Menu**

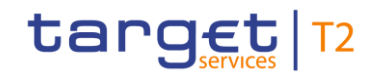

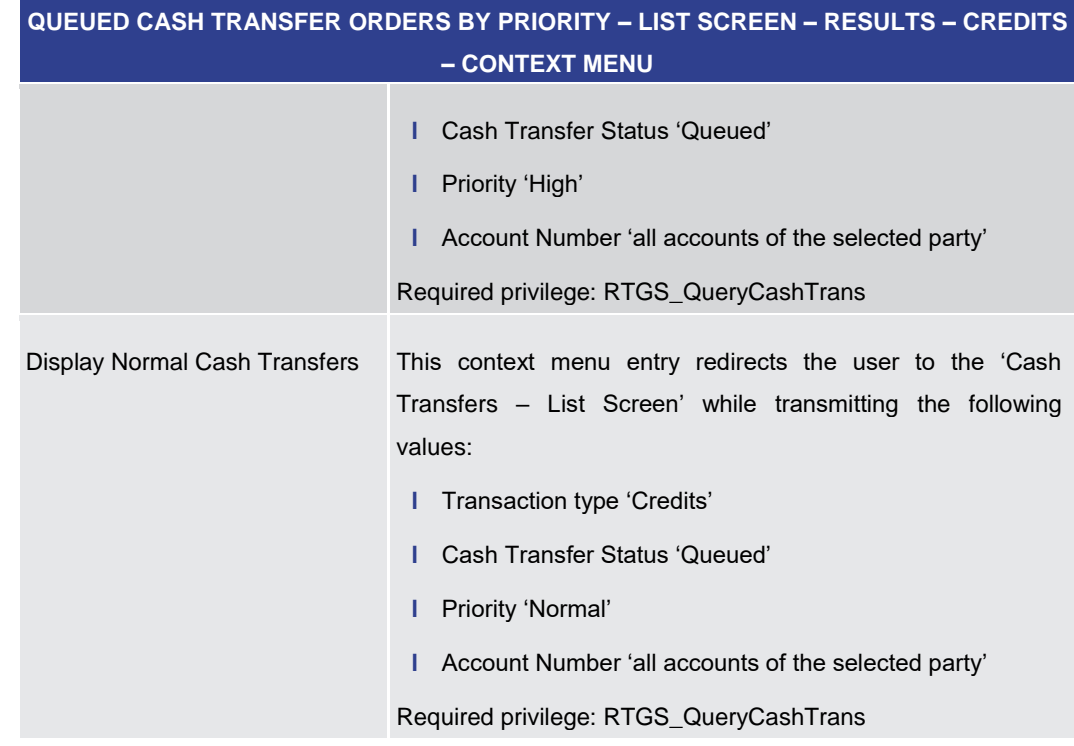

**Table 444 - Queued Cash Transfer Orders by Priority – List Screen – Results – Credits – Context Menu**

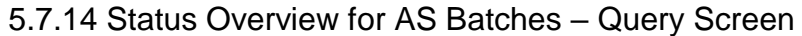

<span id="page-656-0"></span>This screen offers the possibility to query the status of AS batches concerning ancillary systems belonging to the community of a central bank. **Context of Usage**

The set of AS batches that can be queried is restricted to the data scope of the user.

The result list can be filtered by different attributes given on this screen and will be sorted by the values of a selected output parameter. The default setting is sorting by 'AS Party BIC' in ascending order.

The information regarding the AS batches matching the data of the search fields is shown in the **Status Overview for AS Batches – List Screen** [\[](#page-659-0) $\triangleright$  [660\].](#page-659-0)

This screen is only available for operators and central bank users.

- This screen can be reached in the following way: **Screen Access**
	- **l** Monitoring >> Query Status Overview for AS Batches

To use this screen the following privilege is needed: **Privileges**

**l** RTGS\_QueryOverviewASBatches

This screen is part of the following use case: **References**

**l** [Status overview for AS batches](#page-731-0) [\[](#page-731-0) [732\]](#page-731-0)

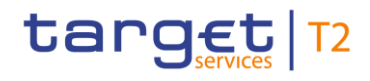

#### **Screenshot**

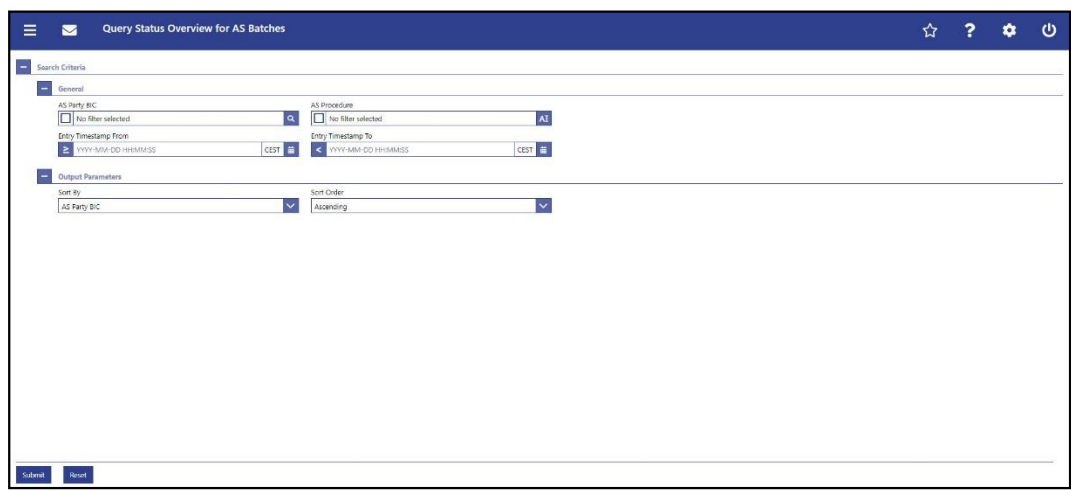

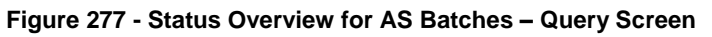

## **Field Descriptions**

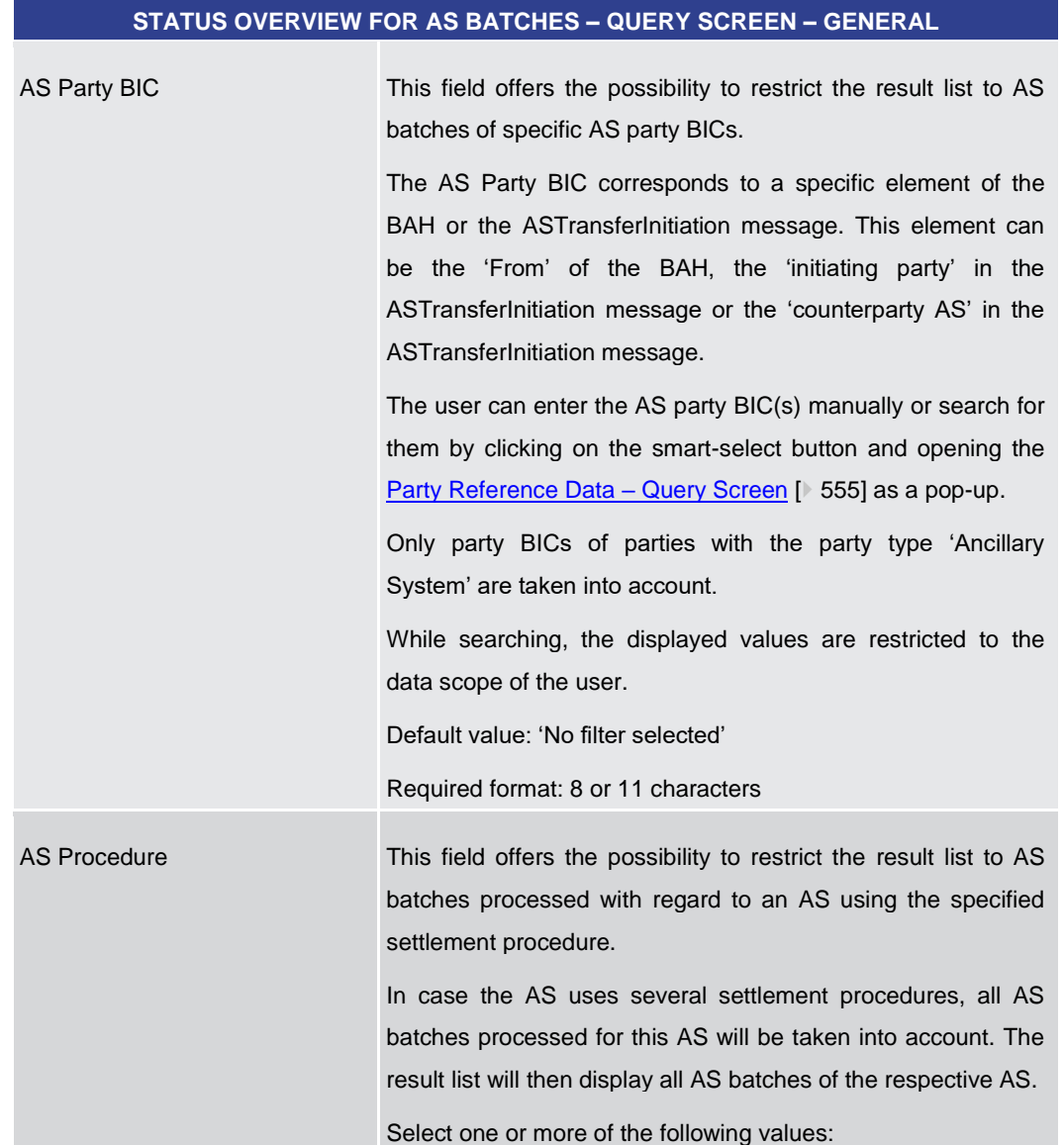

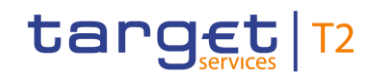

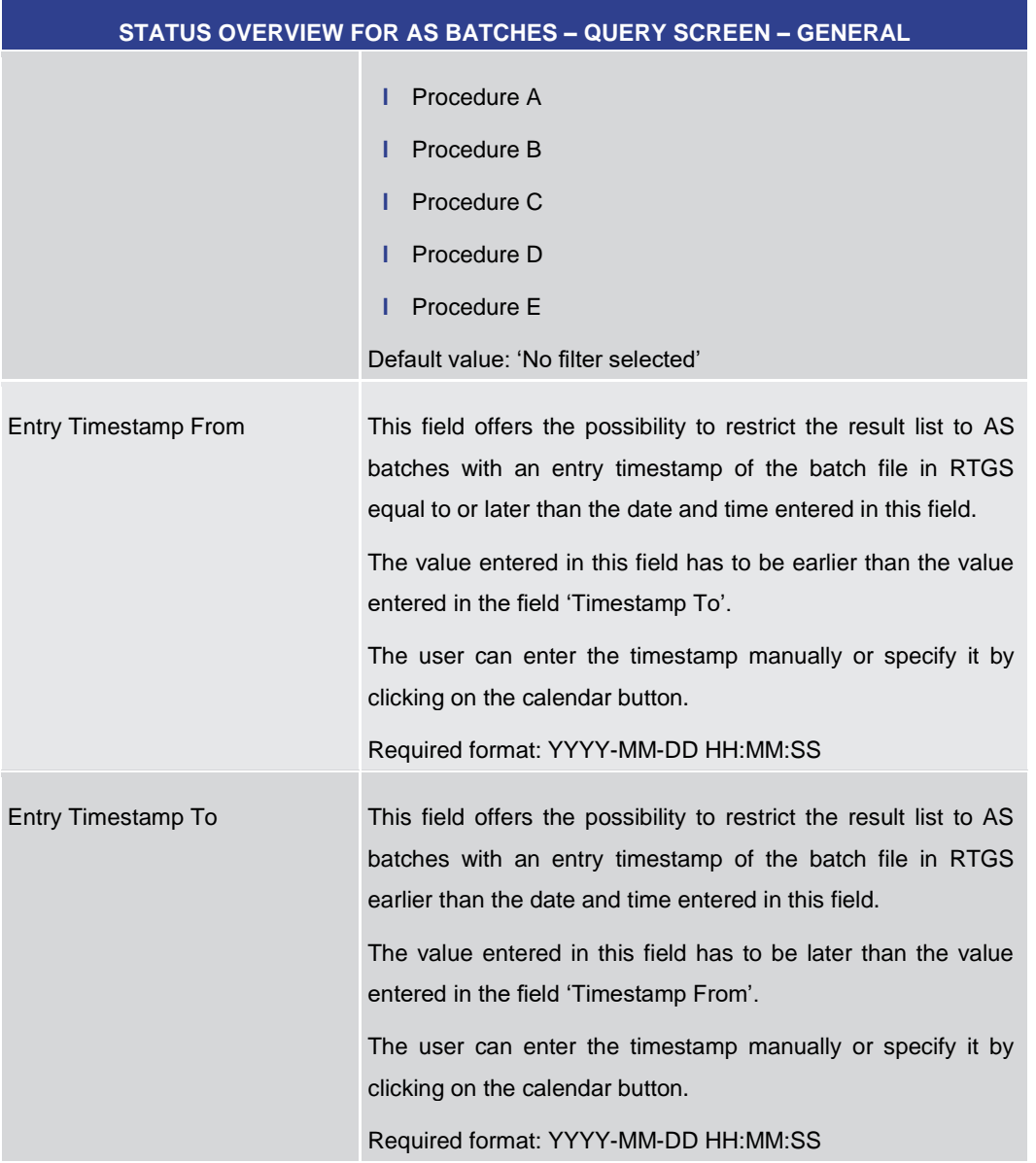

### **Table 445 - Status Overview for AS Batches – Query Screen – General**

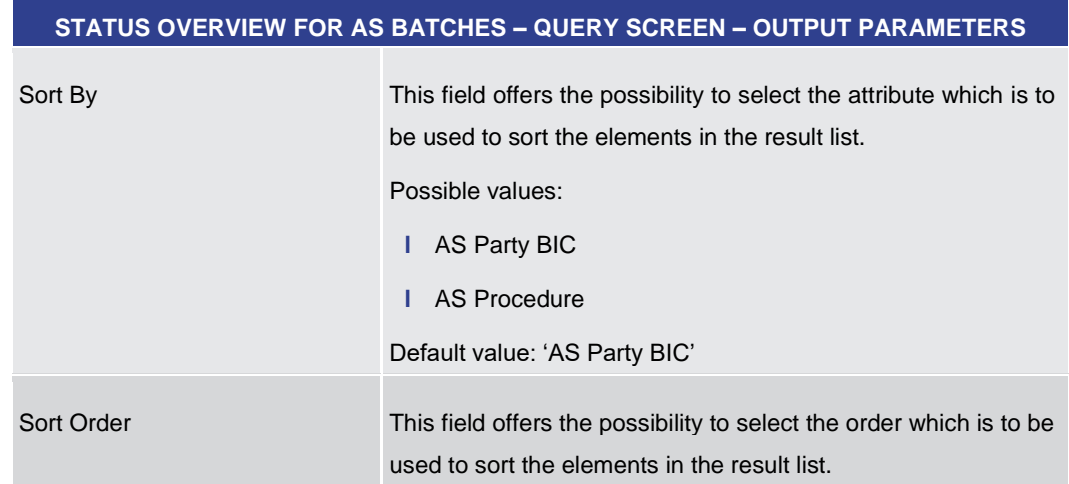

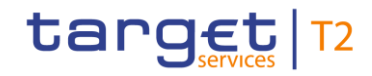

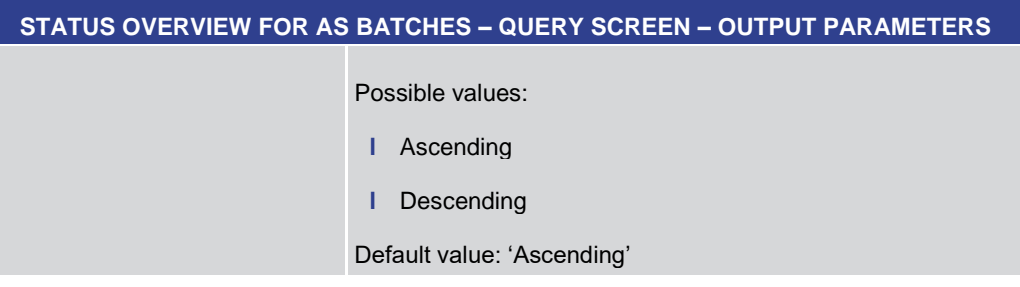

### **Table 446 - Status Overview for AS Batches – Query Screen — Output Parameters**

<span id="page-659-0"></span>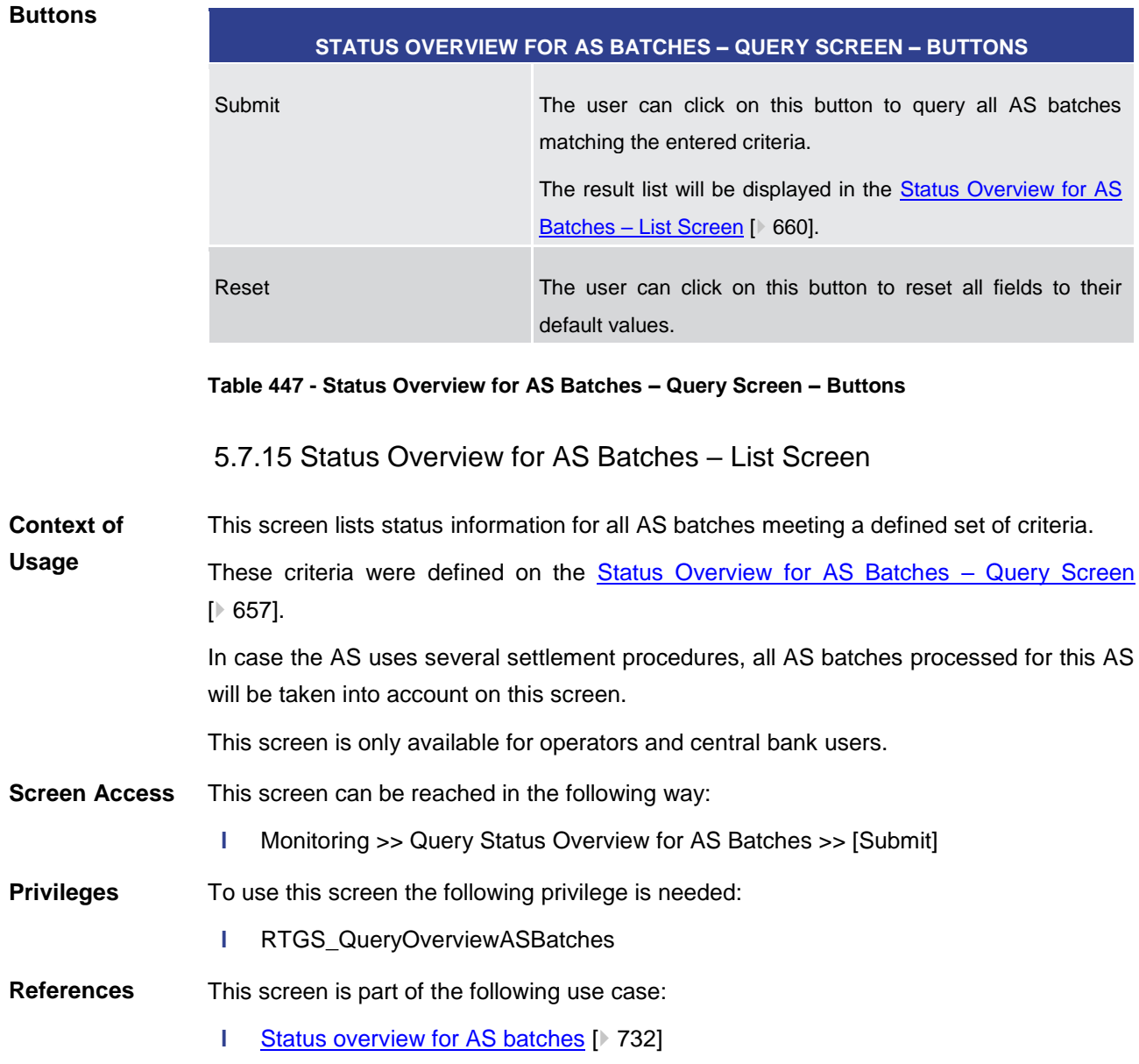

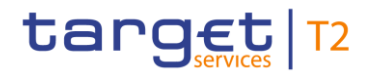

#### **Screenshot**

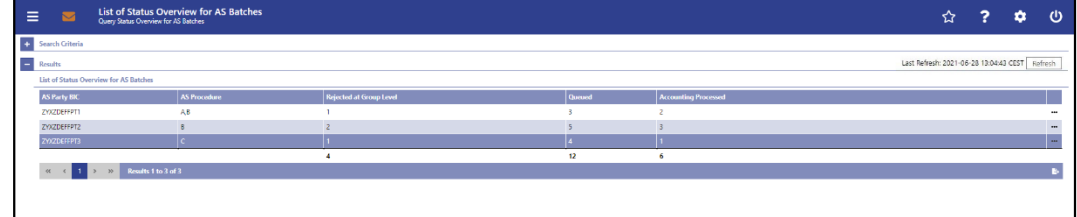

#### **Figure 278 - Status Overview for AS Batches – List Screen**

**Field Descriptions**

Note: For the description of the attributes and their respective values in the 'Search Criteria' section see chapter Status Overview for AS Batches - Query Screen [\[](#page-656-0) [657\].](#page-656-0)

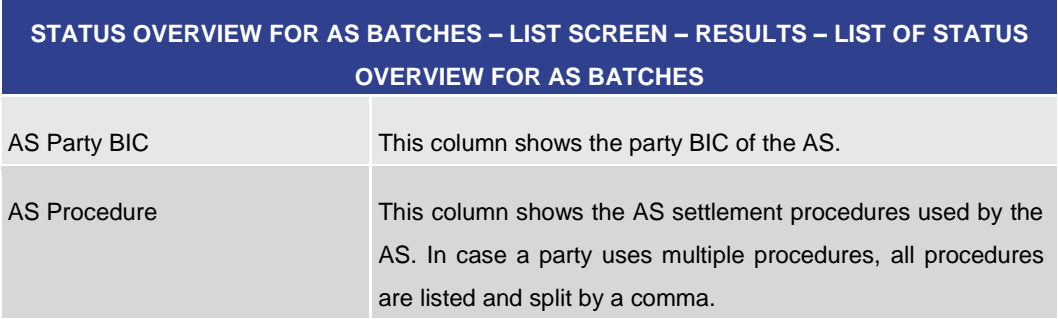

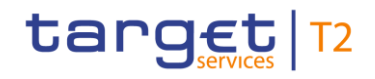

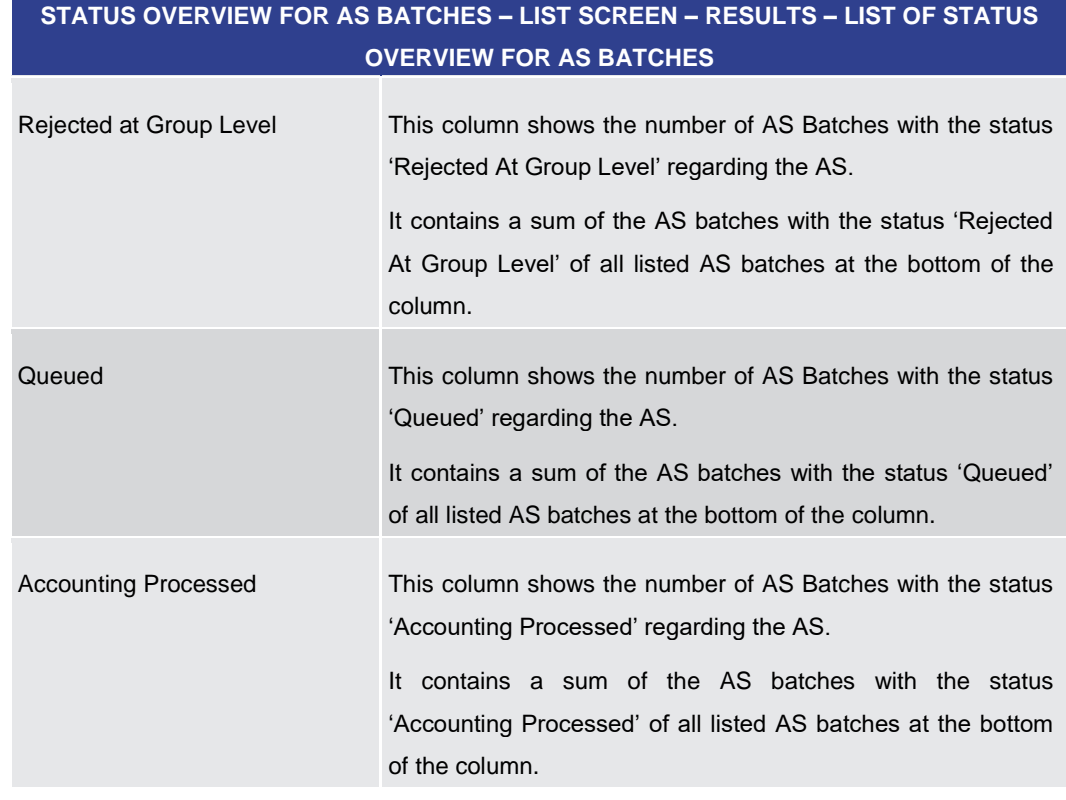

#### **Table 448 - Status Overview for AS Batches – List Screen**

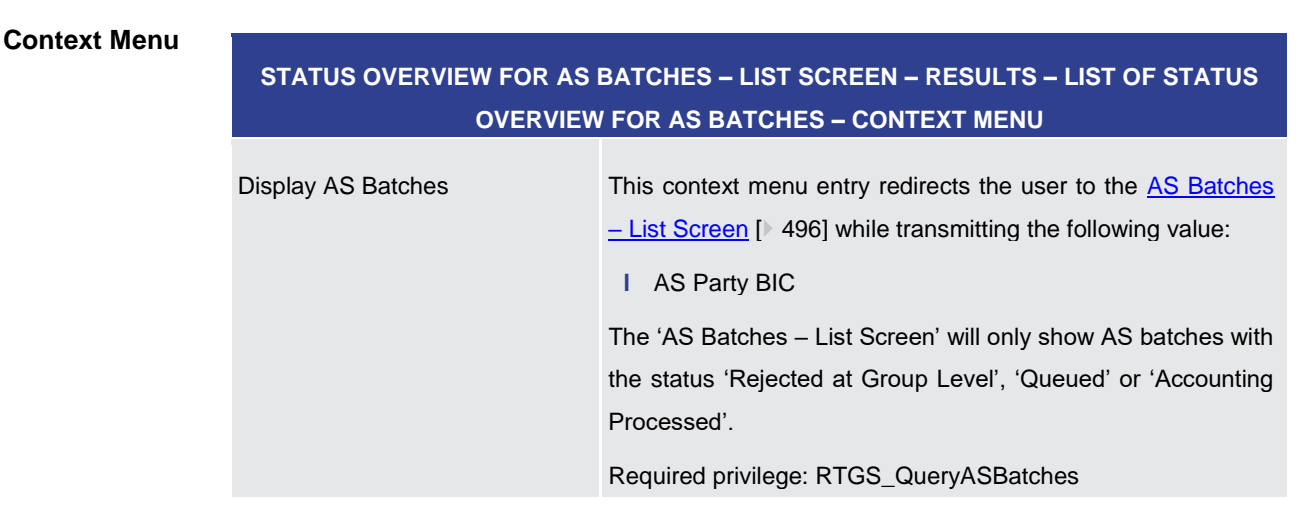

#### **Table 449 - Status Overview for AS Batches – List Screen – Context Menu**

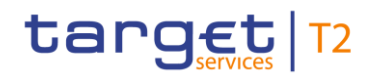

# 6 Screen User Guide – Description of Use Cases

The Screen User Guide contains use cases adapted from typical user workflows. Each use case represents a single workflow and consists of single action steps, intermediate results and a final result. Some use cases serve as extensions for other use cases and can only be completed after a previous use case has been completed. This is indicated in the context of usage and instructions part. Each use case description follows the same structure and contains the following elements.

- The context of usage includes the goal of the use case and the relevant context information needed to reach the goal of the use case. The content of this part comprises the action steps described in the section 'Instructions' in the wider context, provides the user with valuable information and shows the relation to other use cases. It can also include usage restrictions or prerequisites depending on the use case. **Context of Usage**
- The privileges section lists all necessary privileges in order to complete the respective use case. This includes privileges that are needed to access the involved screens and privileges necessary to proceed with the use case. Privileges that are only necessary to use one specific or optional function of the use case are listed after the description of the respective action step. **Privileges**
- The references section lists the screens involved in order of their appearance in the use case. **References**
- Each workflow is described from start to end, beginning with the access to the starting screen. The instructions involve a number of separate steps which lead the user through a series of screens and actions. Each step is focused on one single action. Intermediate results are included and the instructions end with a final result. The instructions describe the main scenario which is the most common workflow. **Instructions**
- **1.** Step 1 **Instructions – Example**
	- **2.** Step 2
		- $\Rightarrow$  Intermediate result
	- **3.** Step 3
	- $\rightarrow$  Final result

## **Additional Information**

Instead of including all information about possible situations in the main scenario, the use case description focuses on leading the user through the most common workflow first and then provides additional information about alterations and exceptional situations.

Such additional information within a use case is highlighted by a notice sign and is described directly below the instructions for the main scenario. Additional information can, among others, include alternative branches, context menu functions, restrictions or screen-specific information.

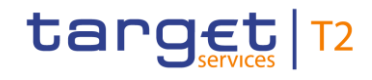

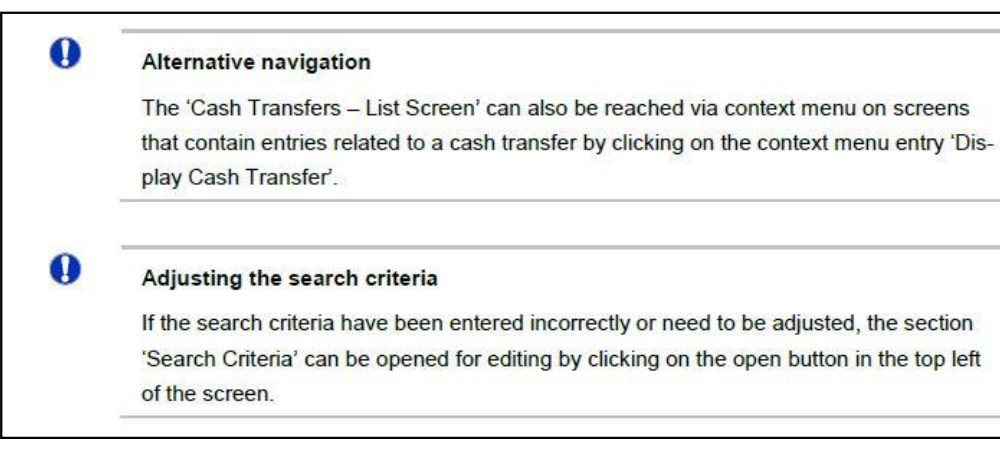

**Figure 279 - Additional Information**

### **Wording**

 $\mathbf \Omega$ 

Screens involving a cash transfer do not differentiate between a cash transfer order and a cash transfer (settled cash transfer order). Accordingly, the UHB only differentiates between cash transfers and cash transfer orders if relevant for a specific function. In all other functions a cash transfer also means a cash transfer order.

# 6.1 Cash Transfers and Messages

#### 6.1.1 Query/List cash transfers

<span id="page-663-0"></span>This use case describes how to query cash transfers and view the result list of cash transfers based on the selected filter criteria. Cash transfers can be queried by entering attribute values with regard to the relevant cash transfers. This use case provides the basis for the execution of the following use cases: **l** [Display cash transfer \(order\)](#page-664-0) [\[](#page-664-0) [665\]](#page-664-0) **l** [Revocation of payment](#page-665-0) [ [666\]](#page-665-0) **l** [Reorder payment in queue](#page-666-0) [\[](#page-666-0)▶ [667\]](#page-666-0) **l** [Modify earliest debit timestamp](#page-667-0) [\[](#page-667-0) [668\]](#page-667-0) **l** [Modify latest debit timestamp](#page-668-0) [\[](#page-668-0) [669\]](#page-668-0) **l** [Modify priority](#page-669-0) [\[](#page-669-0) [670\]](#page-669-0) **l** [Release cash transfer order of blocked party](#page-670-0) [\[](#page-670-0) $\triangleright$  [671\]](#page-670-0) To carry out this use case, the following privilege is needed: **l** RTGS\_QueryCashTrans **Context of Usage Privileges**

# target T2

**References**

**Instructions**

<span id="page-664-0"></span>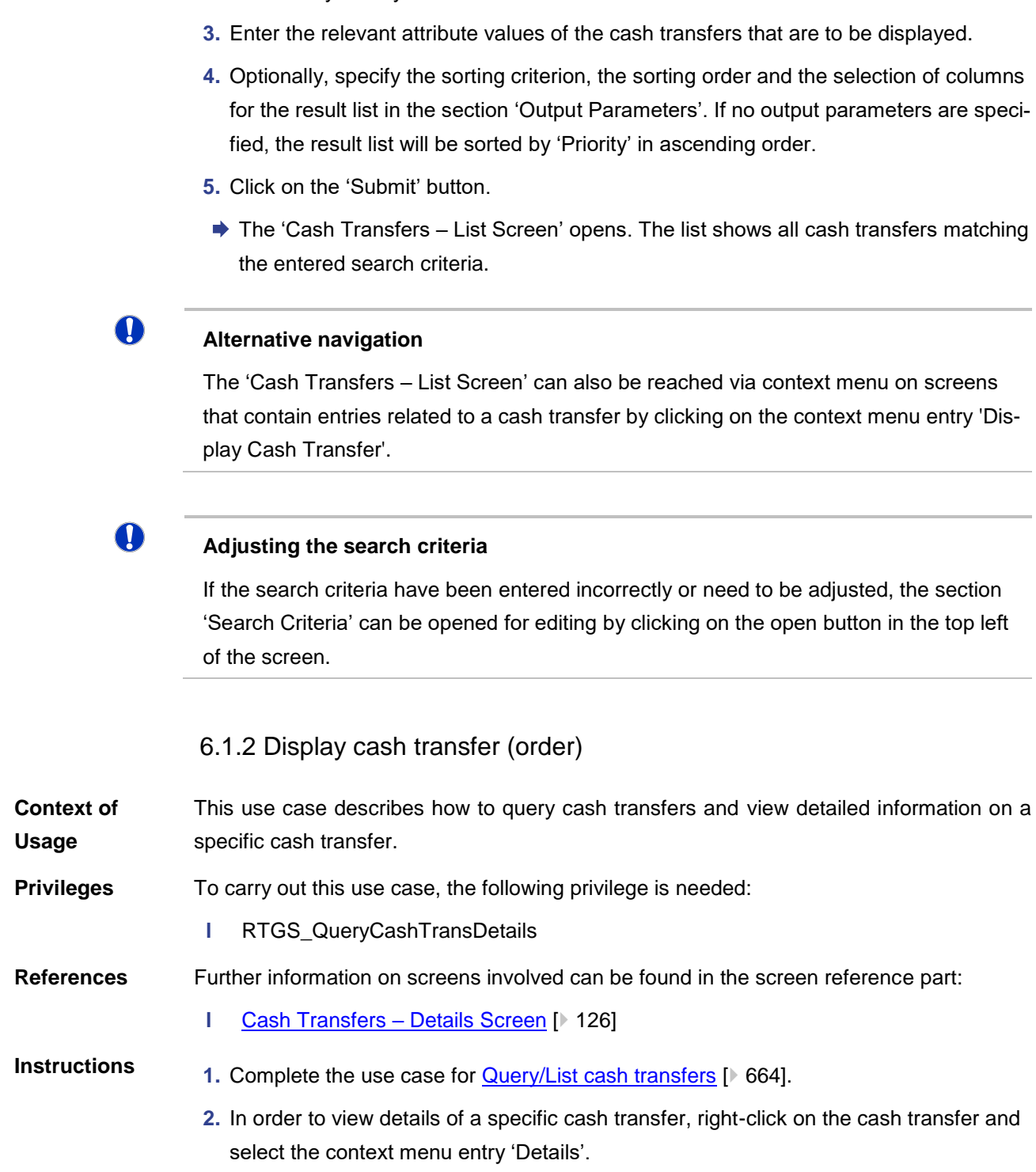

Further information on screens involved can be found in the screen reference part:

**2.** Select the main menu entry 'Cash Transfers and Messages' and click on the sub-

**l** [Cash Transfers –](#page-86-0) Query Screen [\[](#page-86-0) $\geq 87$ ] **l** [Cash Transfers –](#page-107-0) List Screen [\[](#page-107-0) [108\]](#page-107-0)

menu entry 'Query Cash Transfers'.

**1.** Click on the menu button.

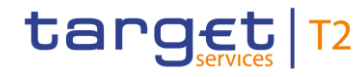

 $\bf\Omega$ 

♦ The 'Cash Transfers – Details Screen' opens. Detailed information with regard to the selected cash transfer is displayed.

#### **Alternative navigation**

The 'Cash Transfers – List Screen' can also be reached via context menu on screens that contain entries related to a cash transfer by clicking on the context menu entry 'Display Cash Transfer'.

### 6.1.3 Revocation of payment

<span id="page-665-0"></span>This use case describes how to revoke cash transfer orders selected in the [Cash](#page-107-0)  [Transfers –](#page-107-0) List Screen [\[](#page-125-0) $\triangleright$  [108\]](#page-107-0) or in the [Cash Transfers –](#page-125-0) Details Screen [ $\triangleright$  [126\].](#page-125-0) **Context of Usage**

> Revoking cash transfer orders is only possible for cash transfer payment orders with the status 'Warehoused', 'Earmarked' or 'Queued' and for AS transfer orders with AS settlement procedure 'E'.

> For cash transfer payment orders with the status 'Earmarked due to blocking', only the central bank of the sending payment bank or the operator is able to revoke the cash transfer payment order.**{CR-136}**

#### To carry out this use case, the following privilege is needed: **Privileges**

**l** RTGS RevPaymentOrder

Further information on screens involved can be found in the screen reference part: **References**

- **l** [Cash Transfers –](#page-107-0) List Screen [\[](#page-107-0) [108\]](#page-107-0)
- **1.** Complete the use case for **Query/List cash transfers** [\[](#page-663-0) $\blacktriangleright$  [664\].](#page-663-0) **Instructions**
	- **2.** Select one or more cash transfer order(s) that are to be revoked.
	- **3.** Right-click on the selected item(s) and select the context menu entry 'Revoke'.
		- $\Rightarrow$  A confirmation pop-up opens showing details of the selected cash transfer order(s).
	- **4.** Click on the 'Yes' button and enter the PIN for digital signature purposes (NRO) to confirm the revocation of the cash transfer order(s).
	- $\rightarrow$  The user returns to the 'Cash Transfers List Screen'. The notification area shows whether the submission of the data has been completed.

#### 6.1.4 Modify cash transfer order

This use case includes four functions in order to modify a cash transfer payment order. These four functions are reordering a payment order in the respective queue, modifying

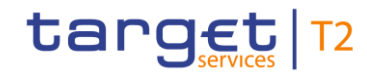

<span id="page-666-0"></span>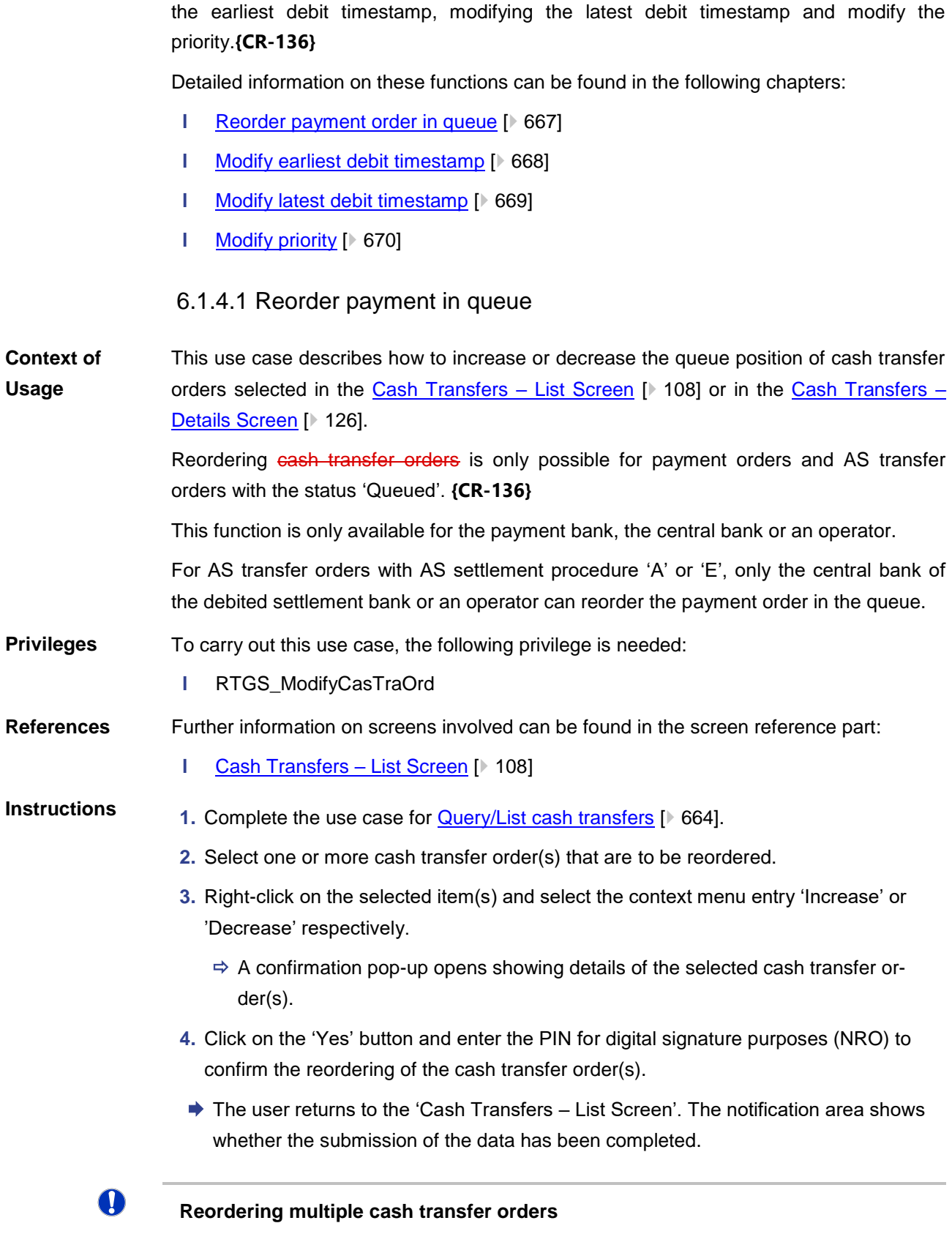

If more than one cash transfer order is increased/decreased via bulk action, the order of the increased/decreased items can differ from their original order.

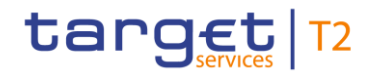

### 6.1.4.2 Modify earliest debit timestamp

<span id="page-667-0"></span>This use case describes how to modify the earliest debit timestamp of cash transfer payment orders selected in the [Cash](#page-125-0) Transfers  $-$  List Screen  $[$  [108\]](#page-107-0) or in the Cash Transfers – [Details Screen](#page-125-0) [\[](#page-125-0) $\triangleright$  [126\].](#page-125-0) **Context of Usage**

> Modifying the earliest debit timestamp is only possible for each transfer payment orders with the status 'Warehoused' or 'Earmarked' including an earliest debit timestamp.**{CR-136}**

This function is only available for the payment bank, the central bank or an operator.

To carry out this use case, the following privilege is needed: **Privileges**

**l** RTGS ModifyCasTraOrd

Further information on screens involved can be found in the screen reference part: **References**

- **l** [Cash Transfers –](#page-107-0) List Screen [\[](#page-107-0) $\triangleright$  [108\]](#page-107-0)
- **l** Cash Transfers [Modify Earliest Debit Timestamp –](#page-129-0) Pop-up [\[](#page-129-0) $\ge$  [130\]](#page-129-0)

#### **1.** Complete the use case for **Query/List cash transfers** [\[](#page-663-0) $\blacktriangleright$  [664\].](#page-663-0) **Instructions**

- **2.** Select one or more cash transfer payment order(s) whose earliest debit timestamp are to be modified.**{CR-136}**
- **3.** Right-click on the selected item(s) and select the context menu entry 'Modify earliest debit timestamp'.
	- $\Rightarrow$  The 'Cash Transfers Modify Earliest Debit Timestamp Pop-up' opens showing details of the selected **cash transfer** payment order(s).**{CR-136}**
- **4.** Fill in the field 'New Earliest Debit Timestamp' by entering a timestamp manually or by clicking on the calendar button. The new earliest debit timestamp must be earlier than the latest debit timestamp and before the cut-off time. The new earliest debit timestamp must be later than the current system time.
- **5.** Click on the 'Submit' button and enter the PIN for digital signature purposes (NRO).
- $\rightarrow$  The user returns to the 'Cash Transfers List Screen'. The notification area shows whether the submission of the data has been completed.

# T

#### **Alternative navigation**

The 'Cash Transfers – Modify Earliest Debit Timestamp – Pop-up' can also be reached via context menu on the 'Cash Transfers – Details Screen' by clicking on the context menu entry 'Modify Earliest Debit Timestamp'.

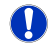

#### **Deleting the earliest debit timestamp**

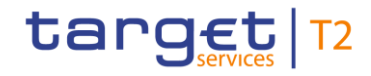

The 'Cash Transfers – Modify Earliest Debit Timestamp – Pop-up' offers the possibility to delete the current earliest debit timestamp by clicking on the 'Delete Earliest Debit Timestamp' button.

<span id="page-668-0"></span>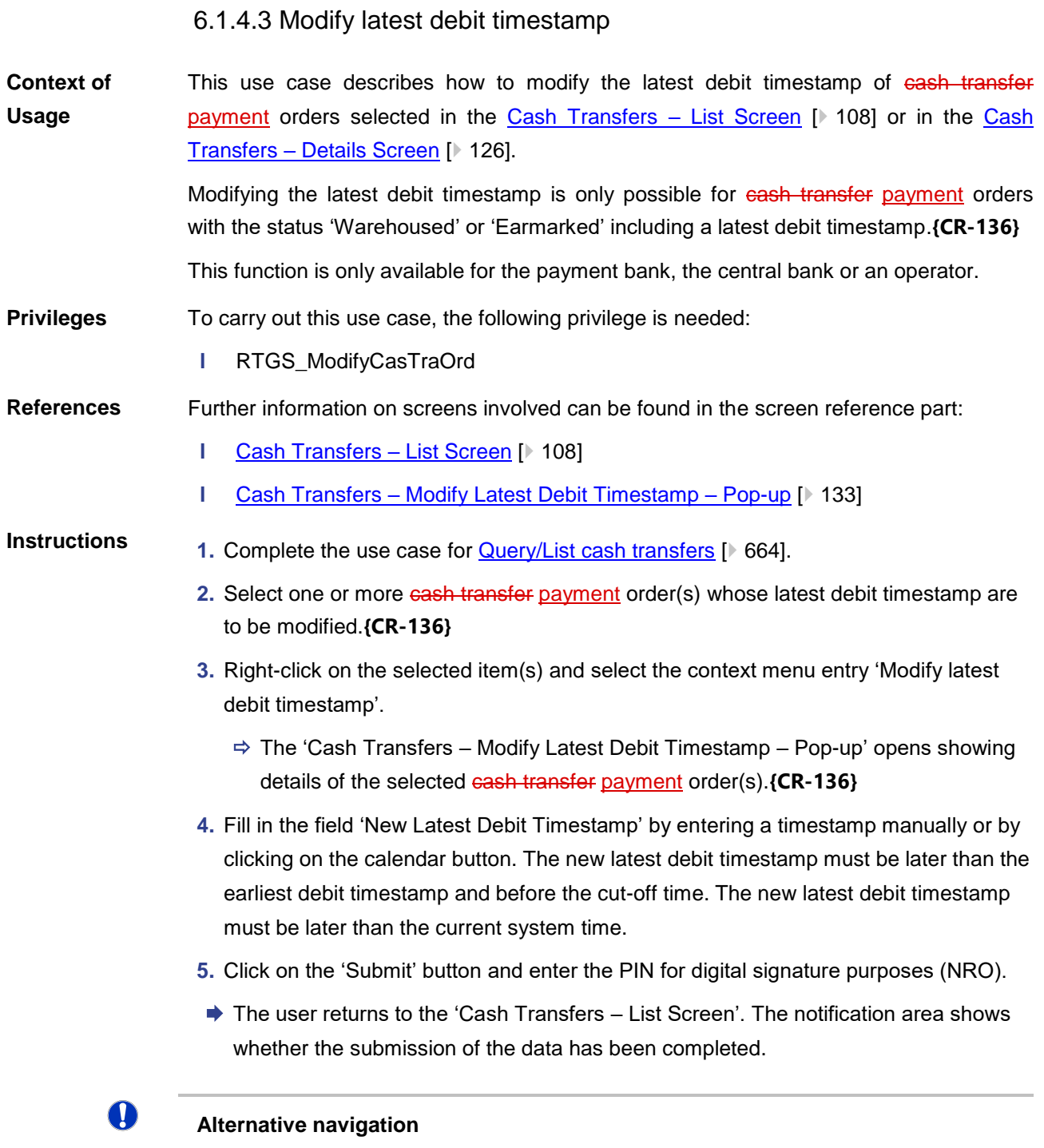

The 'Cash Transfers – Modify Latest Debit Timestamp – Pop-up' can also be reached via context menu on the 'Cash Transfers – Details Screen' by clicking on the context menu entry 'Modify Latest Debit Timestamp'.

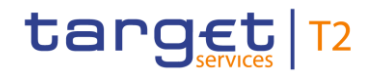

# $\mathbf \Omega$

## **Deleting the latest debit timestamp**

The 'Cash Transfers – Modify Latest Debit Timestamp – Pop-up' offers the possibility to delete the current latest debit timestamp by clicking on the 'Delete Latest Debit Timestamp' button.

## 6.1.4.4 Modify priority

<span id="page-669-0"></span>This use case describes how to modify the priority of payment orders selected in the [Cash Transfers –](#page-107-0) List Screen [\[](#page-107-0) $\triangleright$  [108\].](#page-107-0) **Context of Usage**

> Modifying the priority is only possible for payment orders with the status 'Warehoused', 'Earmarked' or 'Queued'. It is not possible for payment orders with the priority 'Urgent'.

This function is only available for users operating in the name of the payment bank to be debited, its central bank or an operator.

#### To carry out this use case, the following privilege is needed: **Privileges**

**l** RTGS\_ModifyCasTraOrd

#### Further information on screens involved can be found in the screen reference part: **References**

- **l** [Cash Transfers –](#page-107-0) List Screen [\[](#page-107-0) [108\]](#page-107-0)
- **l** [Cash Transfers –](#page-135-0) Modify Priority Pop-up [\[](#page-135-0) [136\]](#page-135-0)
- **1.** Complete the use case for **Query/List cash transfers** [\[](#page-663-0) $\triangleright$  [664\].](#page-663-0) **Instructions**
	- **2.** Select one or more payment order(s) whose priority are to be modified.
	- **3.** Right-click on the selected item(s) and select the context menu entry 'Modify Priority'.
		- $\Rightarrow$  The 'Cash Transfers Modify Priority Pop-up' opens showing details of the selected payment order(s). The field 'New Priority' is automatically filled with a higher priority.
	- **4.** Click on the 'Submit' button and enter the PIN for digital signature purposes (NRO) to confirm the new priority.
	- $\rightarrow$  The user returns to the 'Cash Transfers List Screen'. The notification area shows whether the submission of the data has been completed.

## $\bf{0}$

#### **Alternative navigation**

The 'Cash Transfers – Modify Priority – Pop-up' can also be reached via context menu on the 'Cash Transfers – Details Screen' by clicking on the context menu entry 'Modify Priority'.

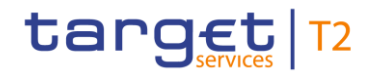

## 6.1.5 Release cash transfer order of blocked party

<span id="page-670-0"></span>This use case describes how to release blocked cash transfer orders. **Context of** 

Releasing cash transfer orders is only possible for cash transfer orders which are earmarked due to the blocking of a party or an account. Additionally, the value date of the cash transfer order has to be the current business day. **usage**

> In case one of the settlement banks is blocked, the central bank has to agree on every single cash transfer order.

This function is only available for operators and central bank users (only central bank related to the blocked party or blocked account).

To carry out this use case, the following privilege is needed: **Privileges**

**l** RTGS\_Ag/DisagCashTrans

#### Further information on screens involved can be found in the screen reference part: **References**

- **l** [Cash Transfers –](#page-86-0) Query Screen [\[](#page-86-0) $\triangleright$  [87\]](#page-86-0)
- **l** [Cash Transfers –](#page-107-0) List Screen [\[](#page-107-0) $\triangleright$  [108\]](#page-107-0)
- **1.** Complete the use case for **Query/List cash transfers.** [\[](#page-663-0) [664\]](#page-663-0) **Instructions**
	- **2.** Select one or more cash transfer order(s) that are to be released.
	- **3.** Right-click on the selected item(s) and select the context menu entry 'Agree'.
		- $\Rightarrow$  A confirmation pop-up opens showing details of the selected cash transfer order(s).
	- **4.** Click on the 'Yes' button and enter the PIN for digital signature purposes (NRO) to confirm the release of the cash transfer order(s).
	- A related task is shown in the notification area and the user returns to the 'Cash Transfers – List Screen'.

 $\bf\Omega$ 

#### **Disagreement on cash transfer orders**

In order to disagree on cash transfer orders, complete this use case while selecting the context menu entry 'Disagree' in the third step.

### 6.1.6 Manual reverse booking

- This use case describes how to reverse one or more booking(s) manually. **Context of**
- This function is only available for liquidity transfer orders to T2S, TIPS and CLM with the status 'Settled' or 'Partially Settled'. **Usage**

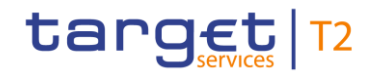

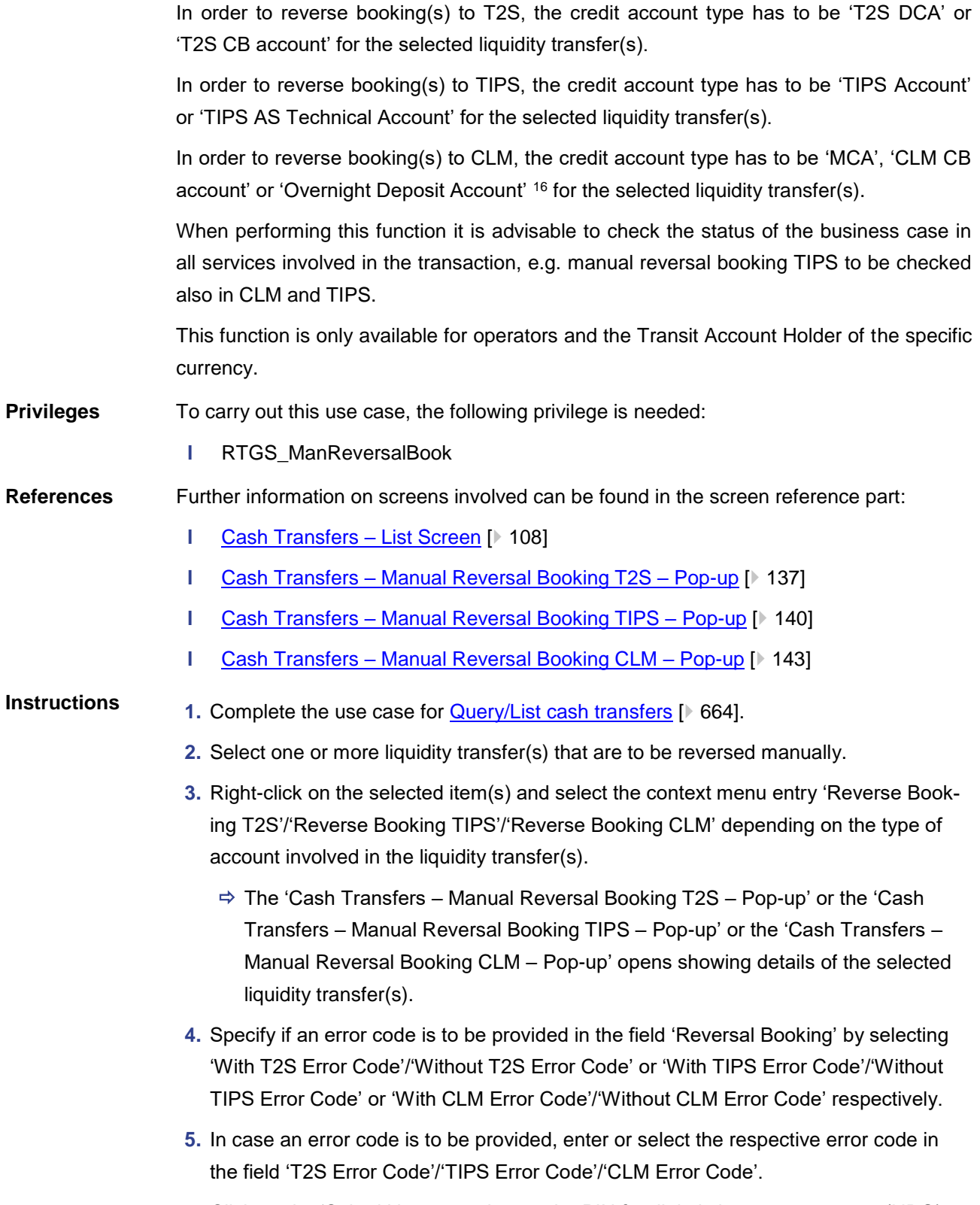

**6.** Click on the 'Submit' button and enter the PIN for digital signature purposes (NRO).

\_\_\_\_\_\_\_\_\_\_\_\_\_\_\_\_\_\_\_\_\_\_\_\_\_

<sup>16</sup> **Account type only relevant for users with party operating in EUR{CR-87}**

# target T2

♦ The user returns to the 'Cash Transfers – List Screen'. The notification area shows whether the submission of the data has been completed.

# $\mathbf \Omega$

### **Alternative navigation**

The 'Cash Transfers – Manual Reversal Booking T2S – Pop-up' or the 'Cash Transfers – Manual Reversal Booking TIPS – Pop-up' or the 'Cash Transfers – Manual Reversal Booking CLM – Pop-up' can also be reached via context menu on the 'Cash Transfers – Details Screen' by clicking on the context menu entry 'Reverse Booking T2S'/'Reverse Booking TIPS'/'Reverse Booking CLM' respectively.

## 6.1.7 Query files

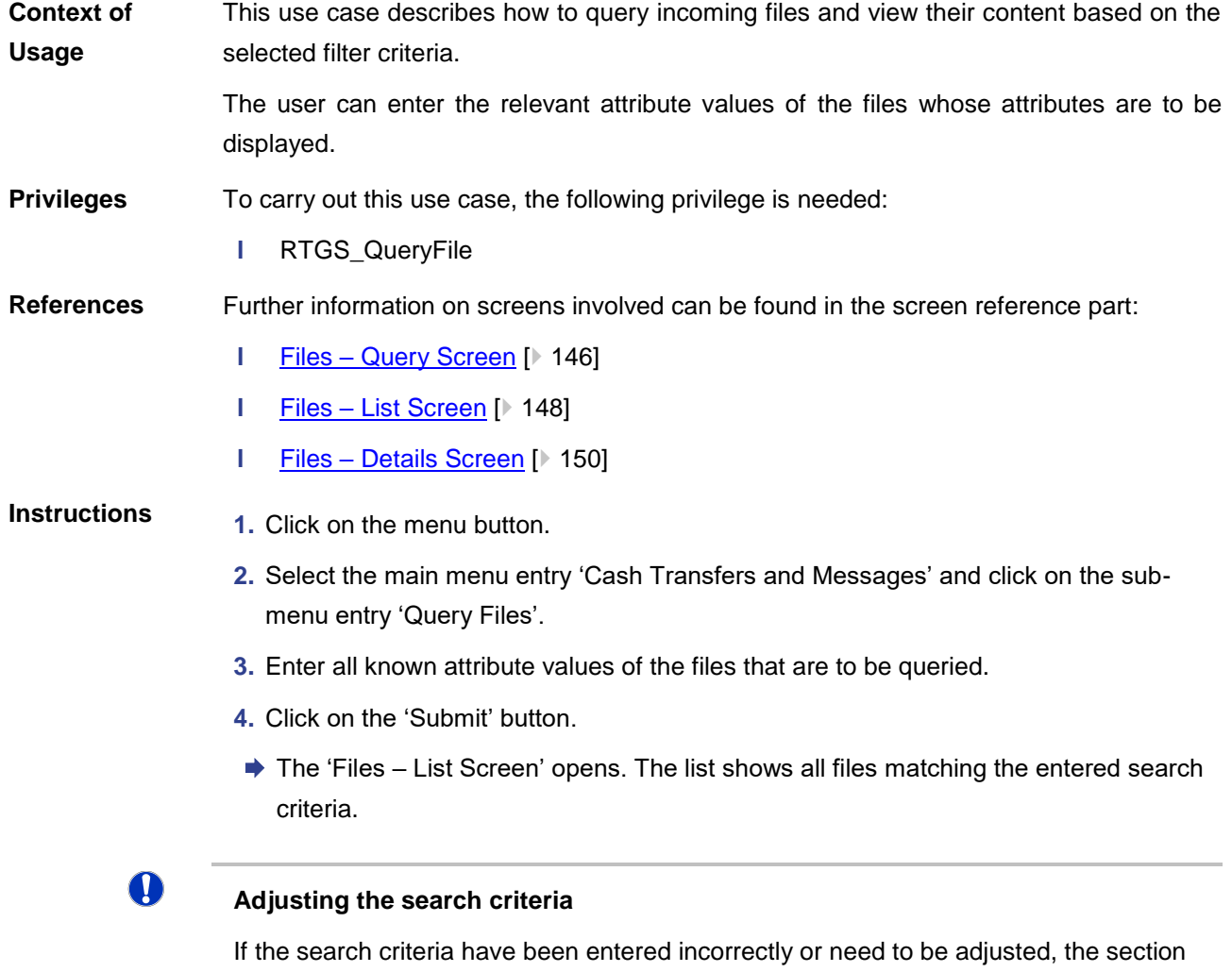

'Search Criteria' can be opened for editing by clicking on the open button in the top left of the screen.

# target T2

 $\bullet$ 

<span id="page-673-0"></span>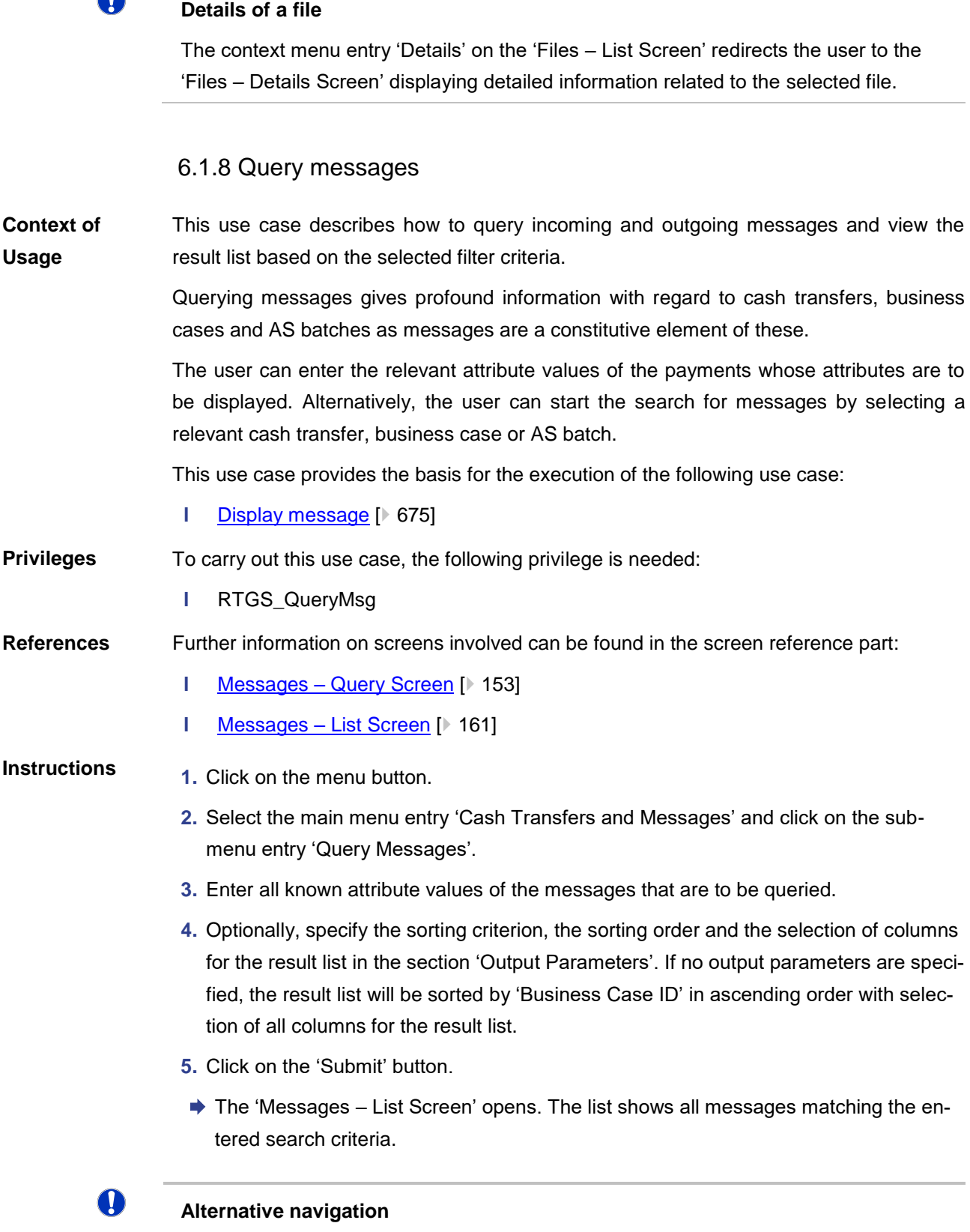

The 'Messages – List Screen' can also be reached via context menu on screens that contain entries related to messages by clicking on the context menu entry 'Display Mes-

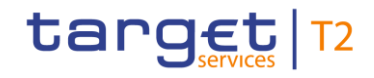

sage'.

# $\mathbf \Omega$

#### **Adjusting the search criteria**

If the search criteria have been entered incorrectly or need to be adjusted, the section 'Search Criteria' can be opened for editing by clicking on the open button in the top left of the screen.

#### 6.1.9 Display message

<span id="page-674-0"></span>This use case describes how to query messages and view detailed information on a selected message. **Context of Usage**

> Querying messages gives profound information with regard to cash transfers and business cases as messages are a constitutive element of these.

> Messages can be queried by entering attribute values with regard to the relevant messages. Alternatively, the search for messages can be started by selecting a relevant cash transfer or business case.

#### To carry out this use case, the following privilege is needed: **Privileges**

**l** RTGS\_QueryMsgDetail

#### Further information on screens involved can be found in the screen reference part: **References**

**l** Messages – [Details Screen](#page-165-0) [\[](#page-165-0) [166\]](#page-165-0)

#### **1.** Complete the use case for **Query messages** [\[](#page-673-0) [674\].](#page-673-0) **Instructions**

- **2.** In order to view details of a specific message, right-click on the message and select the context menu entry 'Details'.
- $\rightarrow$  The 'Messages Details Screen' opens. General information with regard to the selected message as well as validation errors, parameters of the ESMIG communication and the XML message in the original format are displayed.

# $\bf 0$

#### **Alternative navigation**

The 'Messages – List Screen' can also be reached via context menu on screens that contain entries related to messages by clicking on the context menu entry 'Display Message'.

#### 6.1.10 Simulate receipt

This use case describes how to simulate a receipt (camt.025) for a pull liquidity transfer from RTGS to CLM. This can either be a positive or a negative camt.025. It can be used

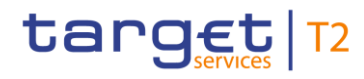

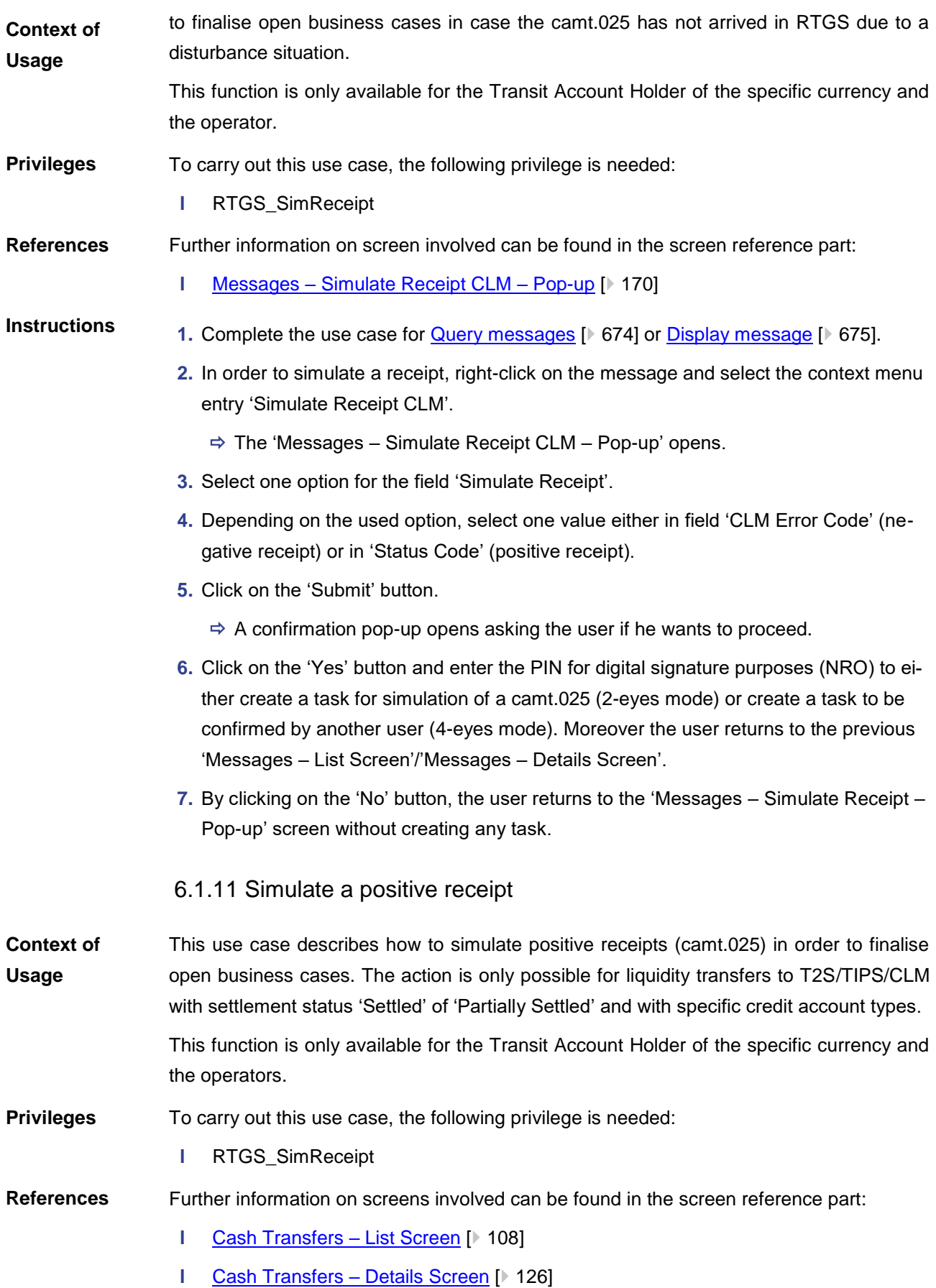

# target | T2

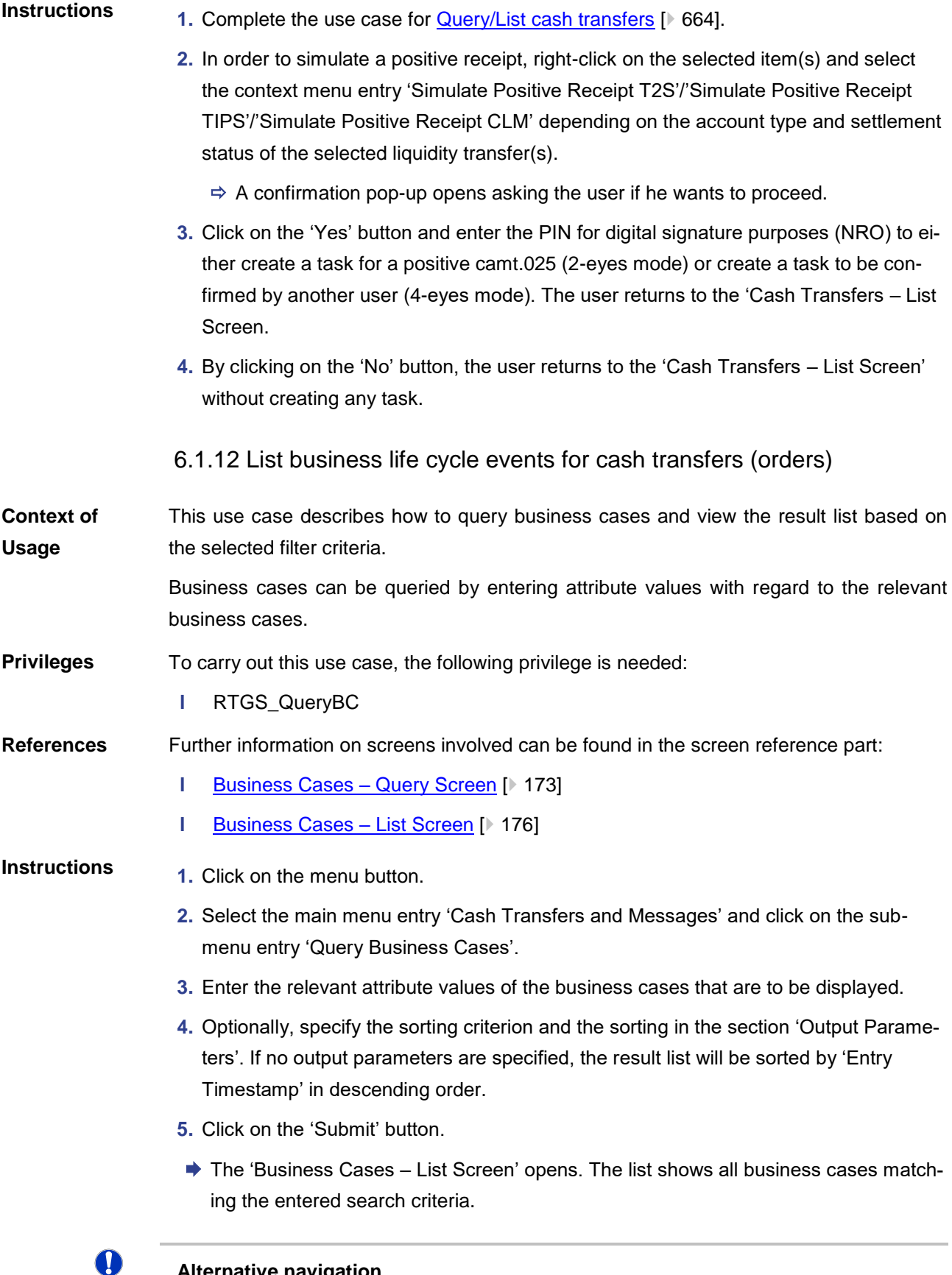

## **Alternative navigation**

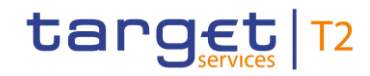

The 'Business Cases – List Screen' can also be reached via context menu on screens that contain entries related to business cases by clicking on the context menu entry 'Display Business Case'.

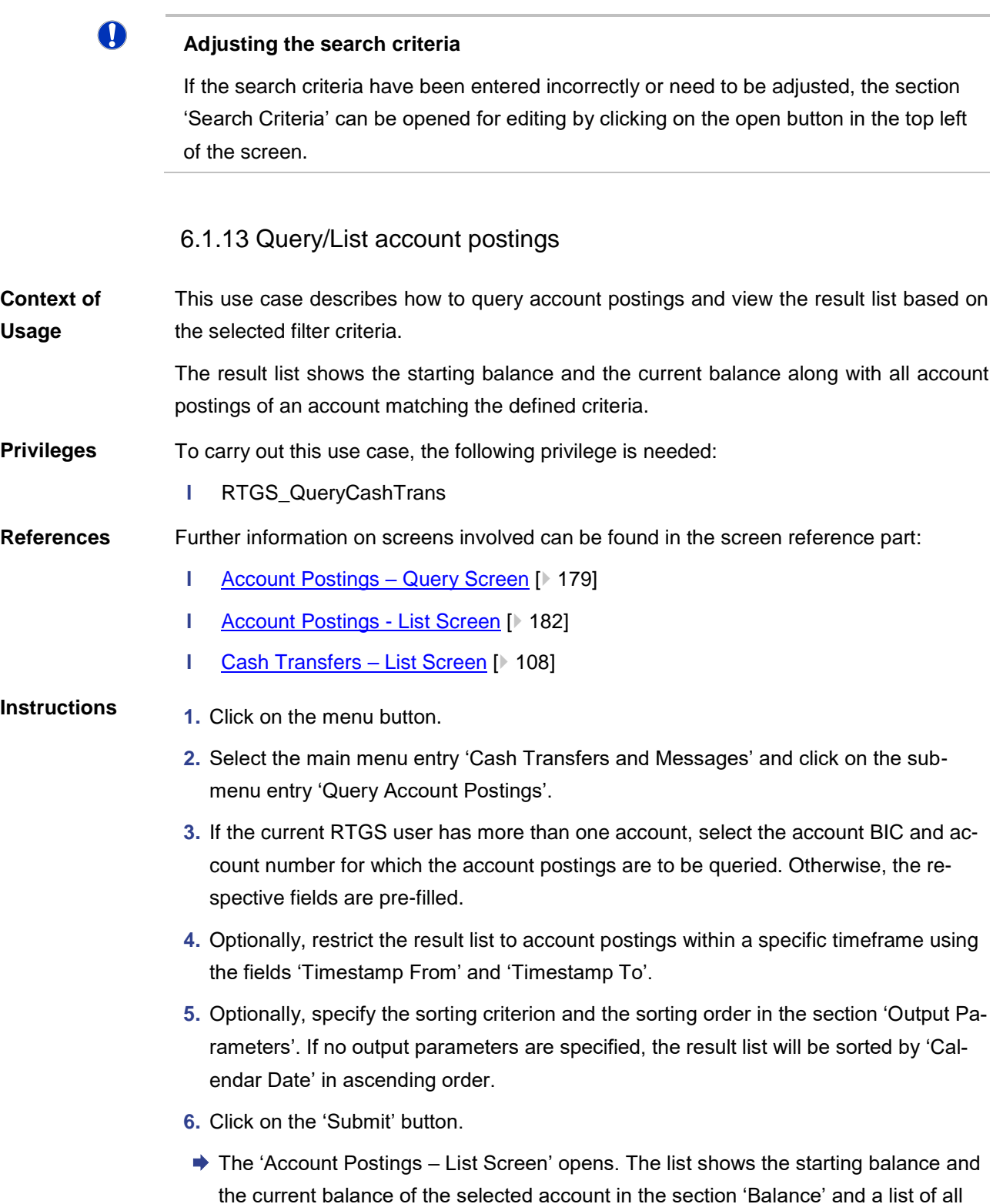

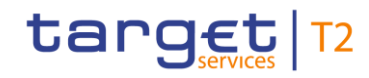

account postings matching the entered search criteria in the section 'List of Account Postings'.

# $\mathbf \Omega$

#### **Adjusting the search criteria**

If the search criteria have been entered incorrectly or need to be adjusted, the section 'Search Criteria' can be opened for editing by clicking on the open button in the top left of the screen.

# $\mathbf \Omega$

### **Pre-filled account information**

If the user only has one single account, the section 'Account Information' is pre-filled with the account information of the current user. However, if the user belongs to a group and wants to query other accounts of that group, the user can overwrite the pre-filled values.

O

### **Display cash transfer of account posting**

By right-clicking on a specific account posting in the result list, the context menu entry 'Display Cash Transfers' can be selected. This opens the 'Cash Transfers – List Screen' showing the cash transfers of the selected account posting.

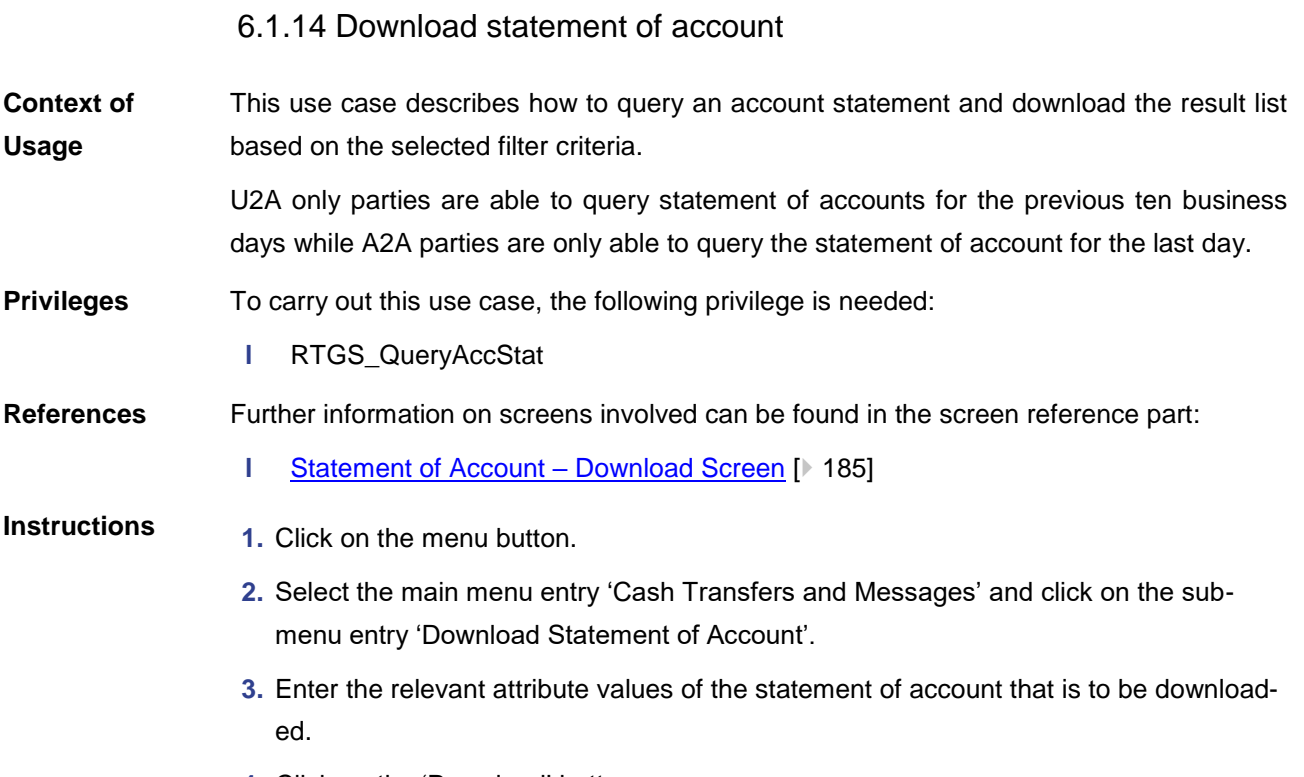

- **4.** Click on the 'Download' button.
	- $\Rightarrow$  A confirmation pop-up opens asking the user if he wants to proceed.

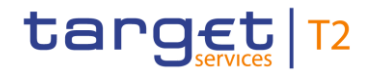

T

- **5.** By clicking on the 'Yes' button, a download window appears and the statement of account is downloaded as a 'pdf' file. The user returns to the 'Statement of Account – Download Screen' with the original default settings.
- **6.** By clicking on the 'No' button, the user returns to the 'Statement of Account Download Screen' with the already entered information.

### **Pre-filled account and party information**

If the user has only one single account, the sections 'Account Number' and 'Account BIC' are pre-filled with the account information of the current user. However, if the user is connected to more than one account both fields are not pre-filled. In this case, the user can enter an account number or account BIC manually or search for it by clicking on the smart-select button and opening the respective reference data screen as a popup.

If the user is associated with exactly one party, the field 'Party BIC' field is pre-filled with the BIC of the respective party. **{CR-136}**

#### 6.1.15 Enter payment order – pacs.008

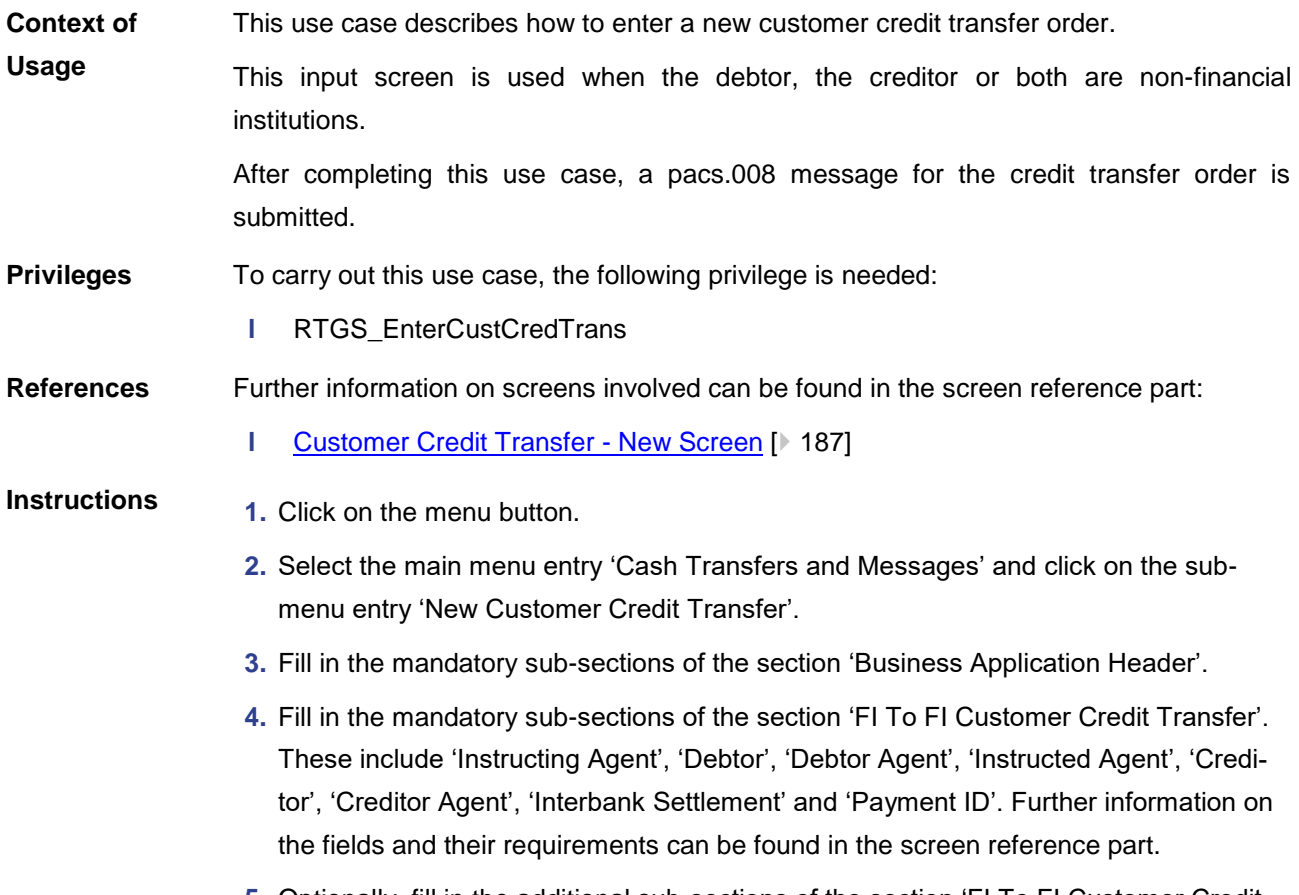

**5.** Optionally, fill in the additional sub-sections of the section 'FI To FI Customer Credit Transfer'. These include 'Settlement Time Request', 'Charges', 'Instructed Amount

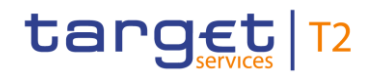

and Exchange Rate', 'Payment Type Information', 'Purpose', 'Remittance Information', 'Regulatory Reporting', 'Instruction for Creditor Agent', 'Instruction for Next Agent', 'Ultimate Creditor', 'Ultimate Debtor', 'Initiating Party', 'Previous Instructing Agents', 'Intermediary Agents' and 'Related Remittance Information'. Further information on the fields and their requirements can be found in the screen reference part.

- **6.** Click on the 'Submit' button and enter the PIN for digital signature purposes (NRO).
- $\rightarrow$  The notification area shows whether the submission of the credit transfer order has been completed.
- 6.1.16 Enter payment order pacs.009

This use case describes how to enter a new credit transfer order between financial institutions. **Context of Usage**

> After completing this use case, a pacs.009 message for the credit transfer order is submitted.

- To carry out this use case, the following privileges are needed: **Privileges**
	- **l** RTGS EnterFinInstCredTransfer
- Further information on screens involved can be found in the screen reference part: **References**
	- **l** [Financial Institution Credit Transfer –](#page-300-0) New Screen [\[](#page-300-0) [301\]](#page-300-0)
- **1.** Click on the menu button. **Instructions**
	- **2.** Select the main menu entry 'Cash Transfers and Messages' and click on the submenu entry 'New Financial Institution Credit Transfer'.
	- **3.** Fill in the mandatory sub-sections of the section 'Business Application Header'.
	- **4.** Fill in the mandatory sub-sections of the section 'FinancialInstitution Credit Transfer'. These include 'Instructing Agent', 'Debtor', 'Instructed Agent', 'Creditor', 'Interbank Settlement' and 'Payment ID'. Further information on the fields and their requirements can be found in the screen reference part.
	- **5.** Optionally, fill in the additional sub-sections of the section 'FinancialInstitution Credit Transfer'. These include 'Debtor Agent', 'Creditor Agent', 'Settlement Time Request', 'Payment Type Information', 'Remittance Information', 'Previous Instructing Agents' and 'Intermediary Agents'. Further information on the fields and their requirements can be found in the screen reference part.
	- **6.** Click on the 'Submit' button and enter the PIN for digital signature purposes (NRO).
	- $\rightarrow$  The notification area shows whether the submission of the credit transfer order has been completed.

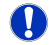

#### **Entering a liquidity transfer order to AS technical account**

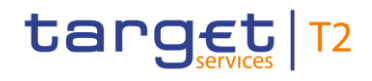

It is possible to enter a liquidity transfer order to an AS technical account via the 'Financial Institution Credit Transfer – New Screen' by using the local instrument code 'SBTI' (required privilege: RTGS\_LiquiAdjustment).

Alternatively, this can also be done via the [Liquidity Transfer to Technical Account Pro-](#page-548-0)cedure D – [New Screen](#page-548-0) [\[](#page-548-0) [549\],](#page-548-0) see use case Enter current liquidity transfer order to [technical account –](#page-713-0) AS procedure D.  $[$  [714\]](#page-713-0)

### 6.1.17 Enter payment order – pacs.004

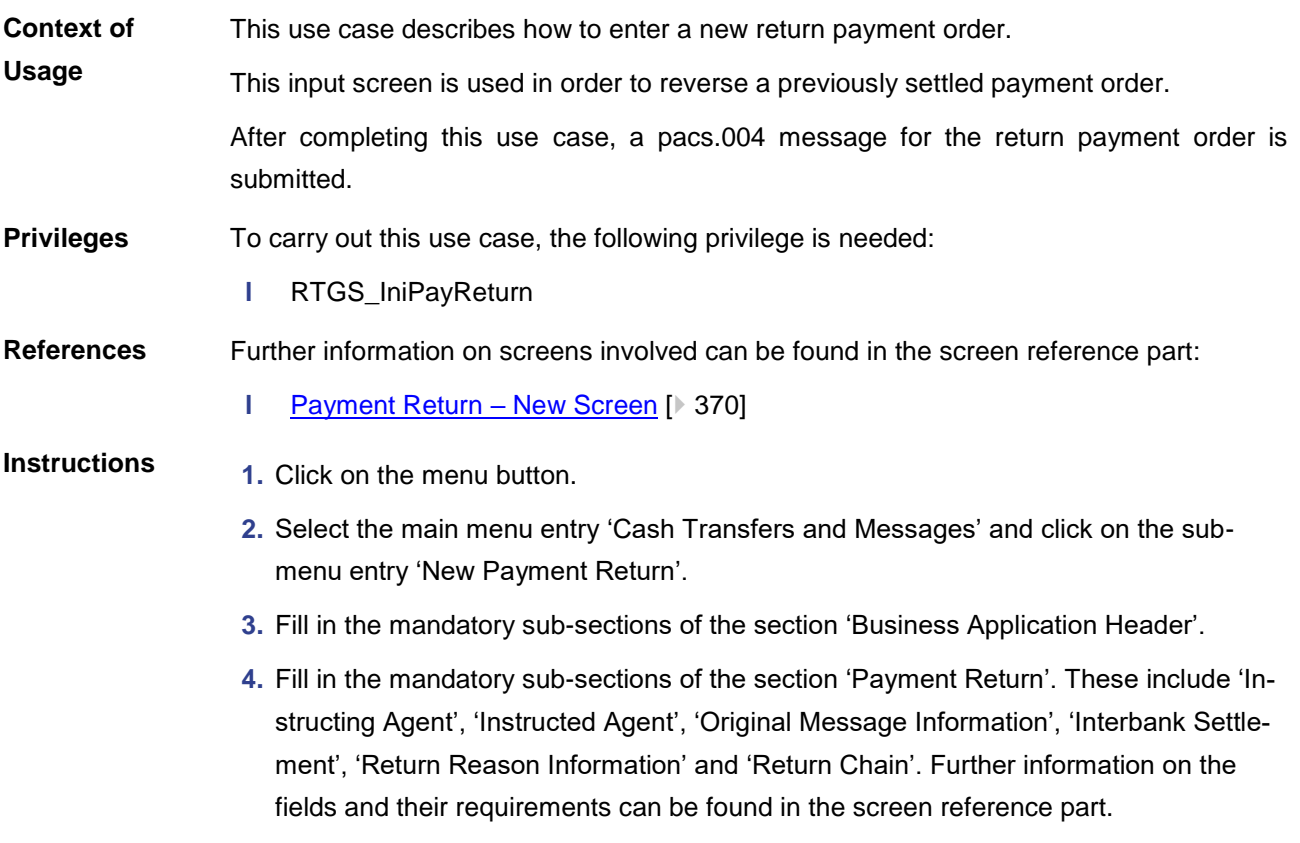

**5.** Optionally, fill in the additional sub-sections of the section 'Payment Return'. These include 'Original Interbank Settlement', 'Compensation Amount', 'Charges', 'Returned Instructed Amount', 'Return ID'. Further information on the fields and their requirements can be found in the screen reference part.

**6.** Click on the 'Submit' button and enter the PIN for digital signature purposes (NRO).

 $\rightarrow$  The notification area shows whether the submission of the return payment order has been completed.

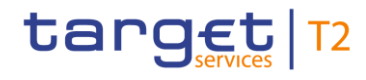

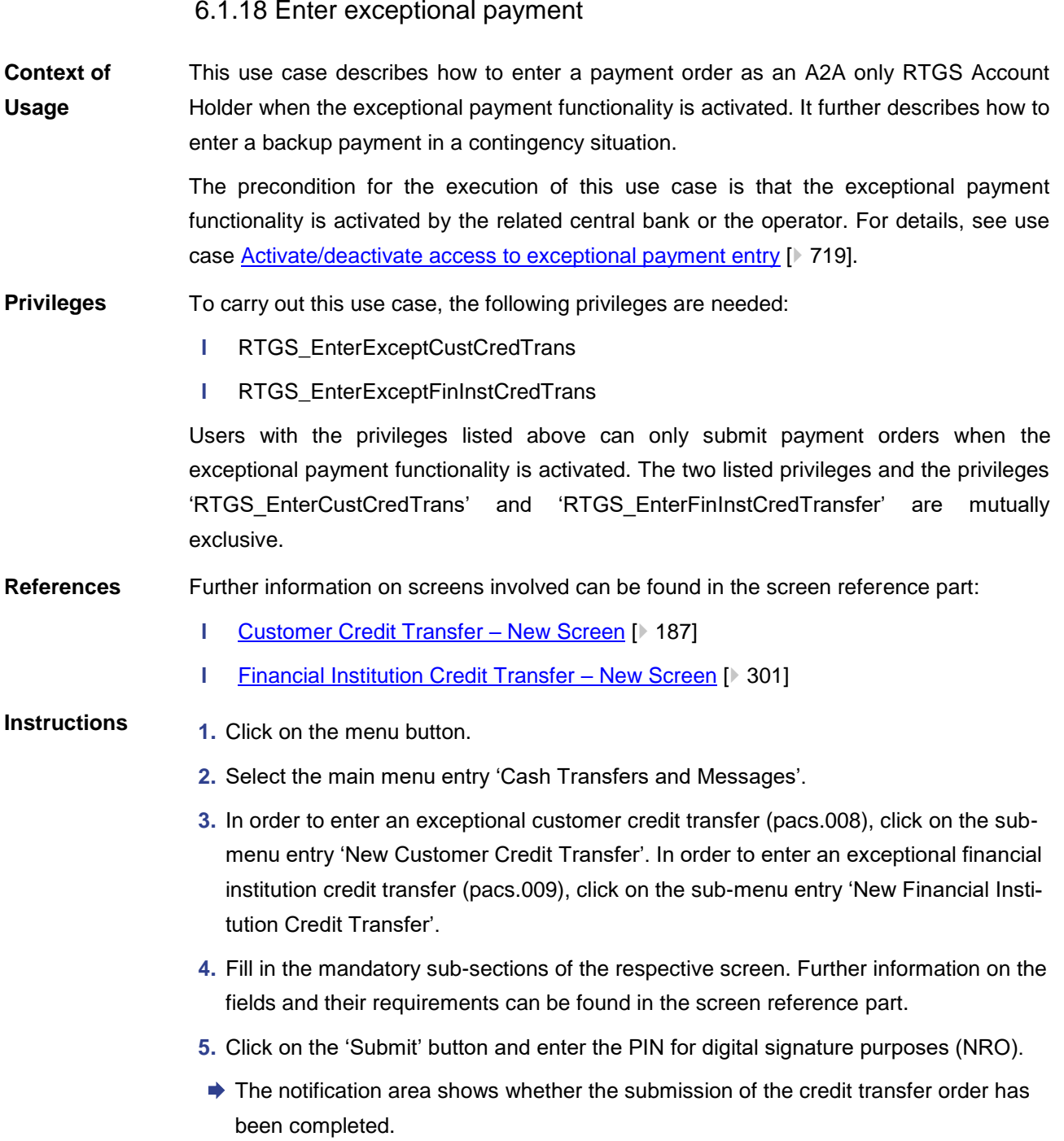

#### 6.1.18 Enter exceptional payment

#### **Backup payment**

In order to enter a backup payment, use the code 'BACP' in the section 'Payment Type Information' – 'Local Instrument' on the 'Financial Institution Credit Transfer – New Screen'. This is only allowed if the contingency situation is activated by the responsible central bank or the operator.

 $\mathbf \Omega$ 

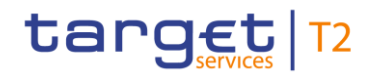

 $\mathbf \Omega$ 

### **Verification of functionality**

During the initial start of the application, it is one-time verified if the exceptional payment functionality is currently allowed. In case the status is changed in the meantime, the application has to be reloaded.

# 6.1.19 Repeat sending

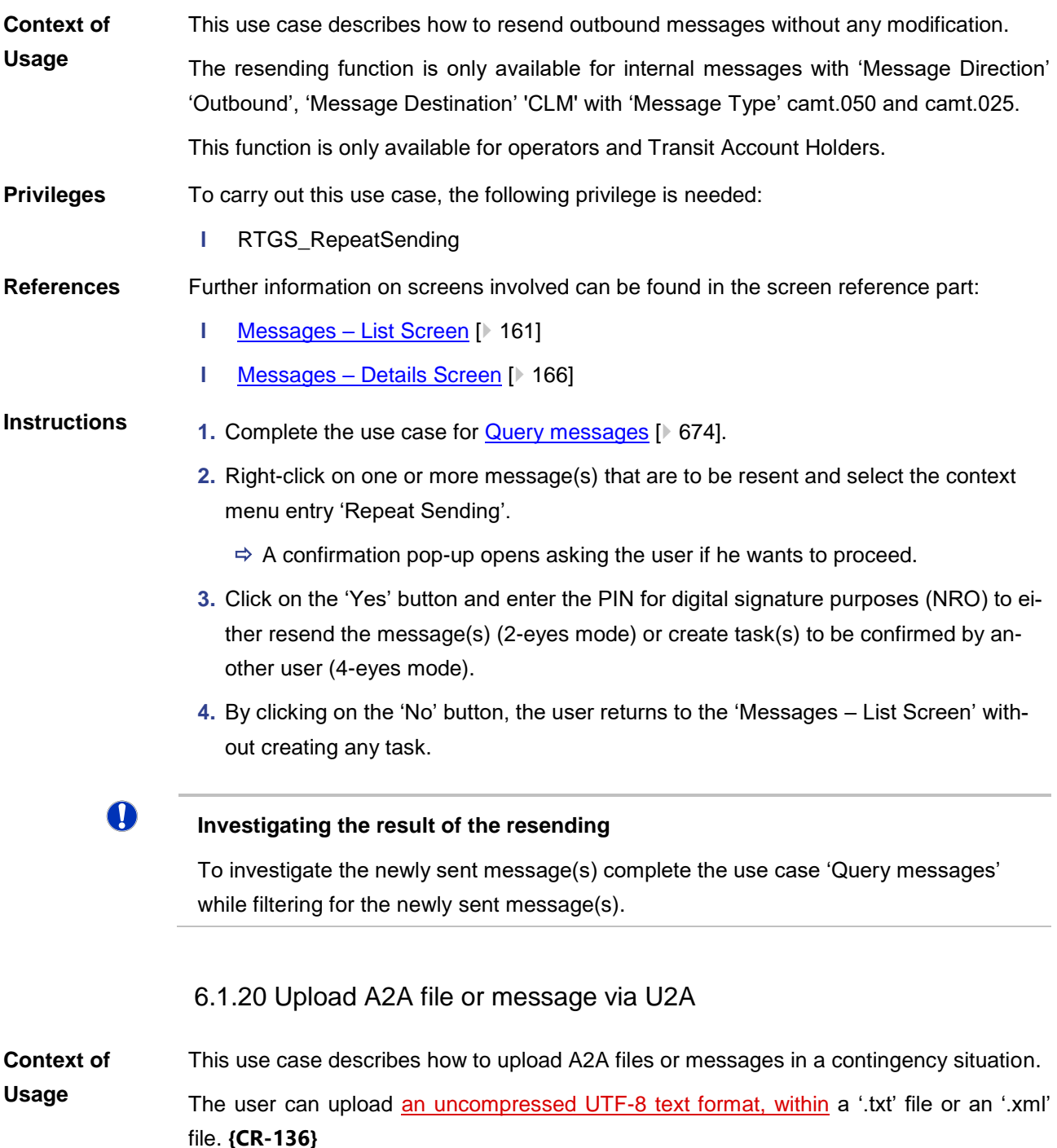
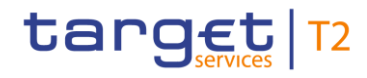

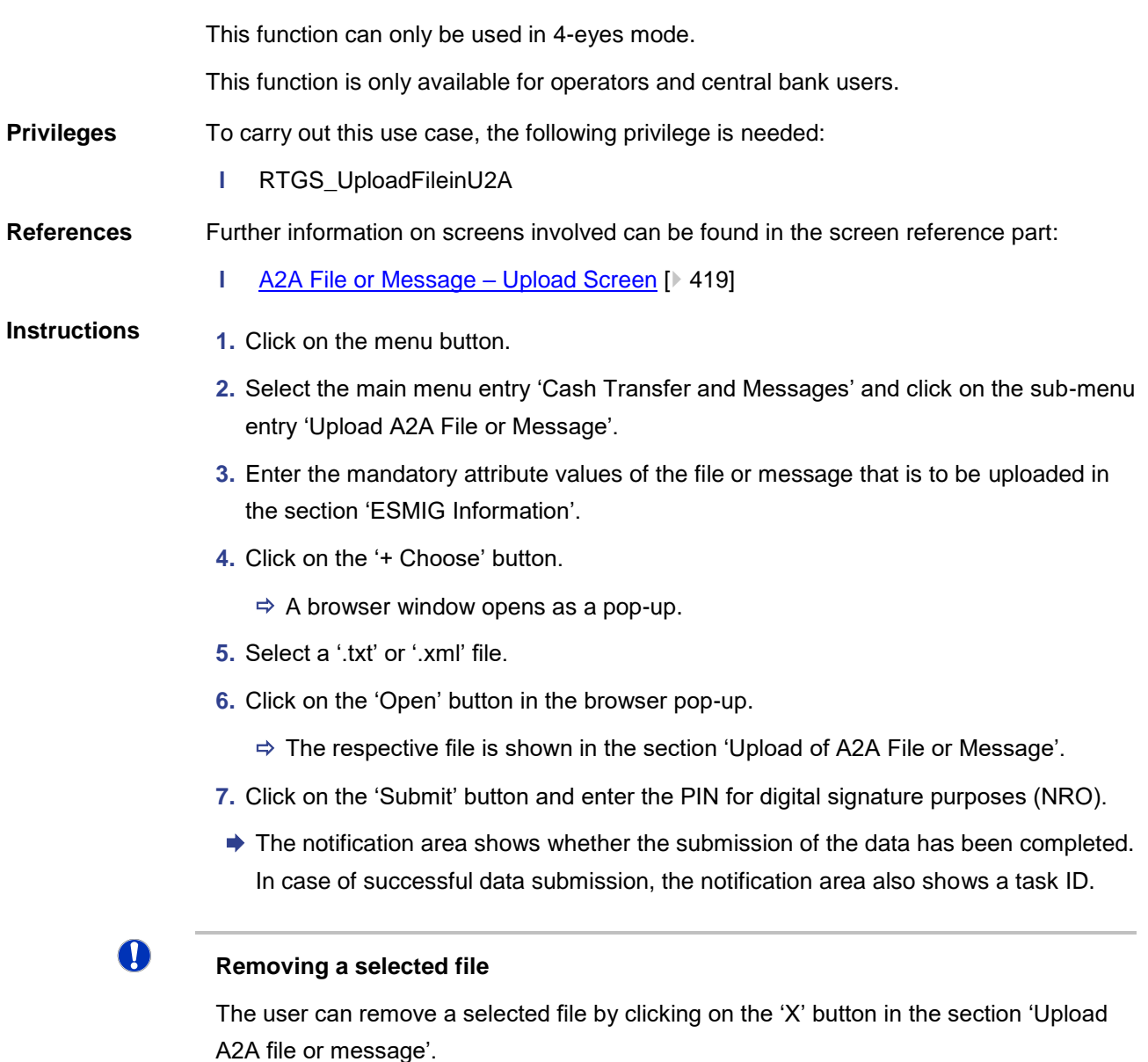

# **Confirmation of task**

This function can only be used in 4-eyes mode. In order to confirm the task created by the initial user, a second user has to re-upload the corresponding file on the **Task Queue**  $-$  [Details Screen](#page-591-0) [\[](#page-591-0) $\triangleright$  [592\].](#page-591-0) There is a check done by the system that the checksum of both files/messages are the same. **{CR-136}**

 $\mathbf \Omega$ 

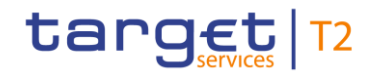

# 6.2 Liquidity

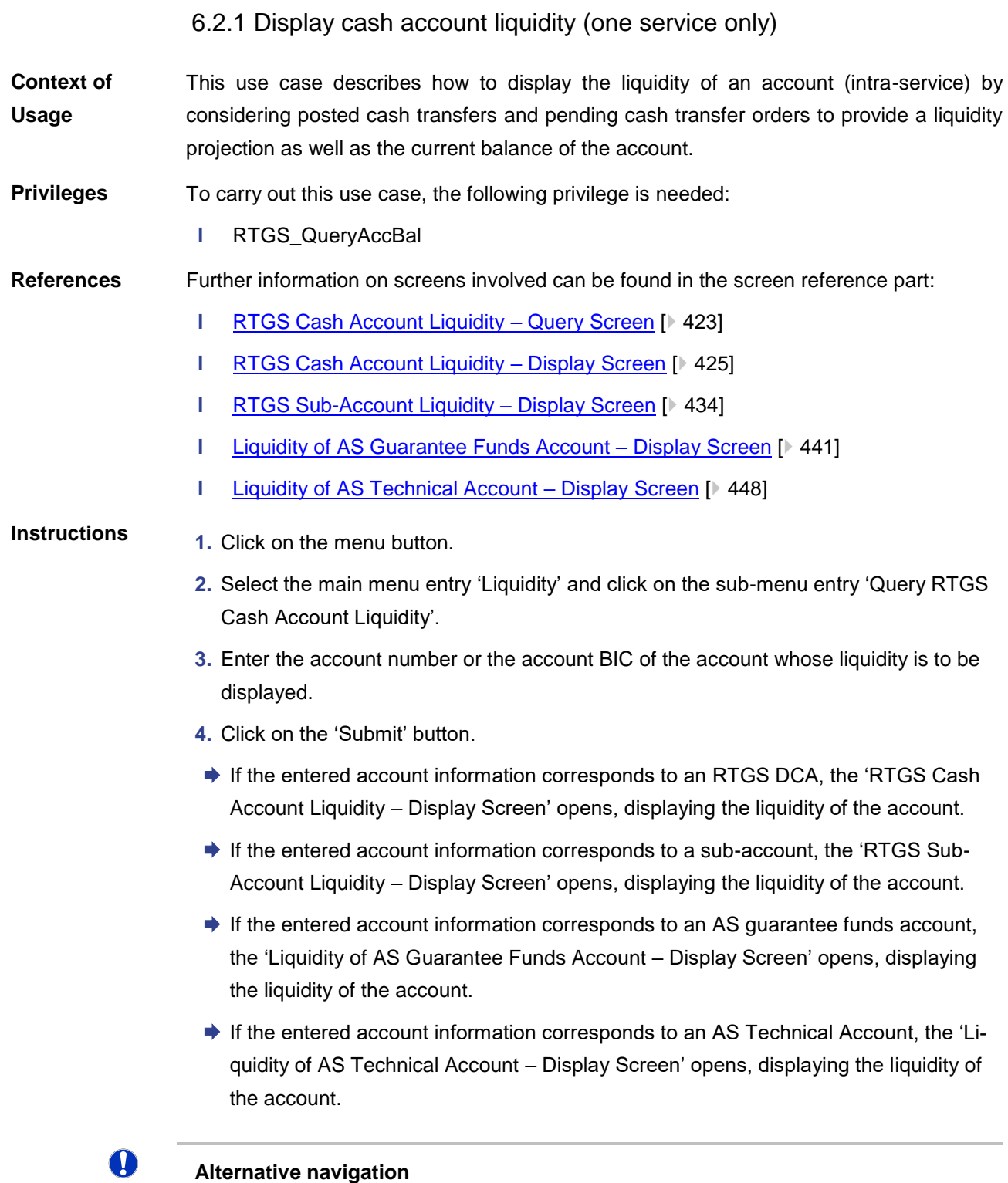

The 'RTGS Cash Account Liquidity – Display Screen' can also be reached via opening the 'Liquidity Transfer – New Screen' and clicking on the button 'Display Liquidity', direct-

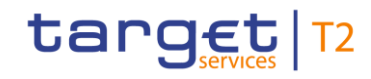

ly transmitting the account number of the debit or credit account from that screen.

## O

#### **Adjusting the search criteria**

If the search criteria have been entered incorrectly or need to be adjusted, the section 'Search Criteria' can be opened for editing by clicking on the open button in the top left of the screen.

#### $\bf \Omega$

#### **Users with only one RTGS DCA without a sub-account**

Even if a user is set up under a party BIC that holds only one RTGS DCA without a subaccount and chooses the 'RTGS Cash Account Liquidity – Query Screen' from the menu, the user has to enter the account information of the account manually.

#### 6.2.2 Display sub-account liquidity

This use case describes how to display the aggregated liquidity of all RTGS sub-accounts linked to a specific RTGS DCA. **Context of Usage**

> Furthermore, this use case describes how to display the liquidity of an individual subaccount contributing to the aggregated liquidity.

#### To carry out this use case, the following privilege is needed: **Privileges**

**l** RTGS\_QueryAccBal

Further information on screens involved can be found in the screen reference part: **References**

- **l** [RTGS Cash Account Liquidity –](#page-422-0) Query Screen [\[](#page-422-0) [423\]](#page-422-0)
- **l** [RTGS Cash Account Liquidity –](#page-424-0) Display Screen [\[](#page-424-0) [425\]](#page-424-0)
- **l** [RTGS Sub-Account Liquidity –](#page-433-0) Display Screen [\[](#page-433-0) [434\]](#page-433-0)
- **l** [Liquidity Transfer –](#page-454-0) New Screen [ [455\]](#page-454-0)

#### **Instructions**

- **1.** Click on the menu button.
	- **2.** Select the main menu entry 'Liquidity' and click on the sub-menu entry 'Query RTGS Cash Account Liquidity', in order to display the aggregated liquidity of all linked subaccounts.
	- **3.** Enter the account number or the account BIC of the RTGS DCA.
	- **4.** Click on the 'Submit' button.
		- $\Rightarrow$  The 'RTGS Cash Account Liquidity Display Screen' opens, displaying the liquidity of the RTGS DCA. The row 'Total Sub-Account Liquidity' in the section 'Total Liquidity' indicates the aggregated liquidity of all linked sub-accounts. The section

'Sub-Account(s)' lists all sub-accounts linked to the RTGS DCA. It also shows the balance of each individual sub-account.

- **5.** In order to display liquidity information of an individual sub-account, right-click on the list entry corresponding to the respective account and select the context menu entry 'Display Current Liquidity'.
- ◆ The 'RTGS Sub-Account Liquidity Display Screen' opens. The starting balance, current balance and a liquidity projection of the respective sub-account are displayed.

## $\bf\Omega$

#### **Adjusting the search criteria**

If the search criteria have been entered incorrectly or need to be adjusted, the section 'Search Criteria' can be opened for editing by clicking on the open button in the top left of the screen.

#### $\mathbf T$ **Directly displaying the liquidity of a sub-account**

In order to directly display the liquidity of an individual sub-account, enter the account number of the respective sub-account on the 'RTGS Cash Account Liquidity – Query Screen'. This opens the 'RTGS Sub-Account Liquidity – Display Screen'.

## O

#### **Initiating a liquidity transfer from a sub-account**

In order to initiate a liquidity transfer from a sub-account, click on the button 'New Liquidity Transfer Order' on the 'RTGS Sub-Account Liquidity – Display Screen' or the context menu entry 'New Liquidity Transfer Order' on the RTGS Cash Account Liquidity – Display Screen'. This opens the 'Liquidity Transfer – New Screen' while directly transmitting the account number of the respective sub-account (required privilege: RTGS\_IniImLiquiTransSubAcc).

#### 6.2.3 Enter current liquidity transfer order

This use case describes how to enter a liquidity transfer order that can either be intraservice or inter-service. **Context of Usage**

> RTGS only allows the creation of a current liquidity transfer order. A standing order liquidity transfer can be created in CRDM.

> This use case also describes how to display the amount of liquidity available on the debit or credit cash account respectively.

#### To carry out this use case, the following privileges are needed: **Privileges**

**l** RTGS\_IniImLiquiTrans / RTGS\_IniImLiquiTransSubAcc

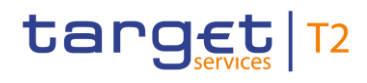

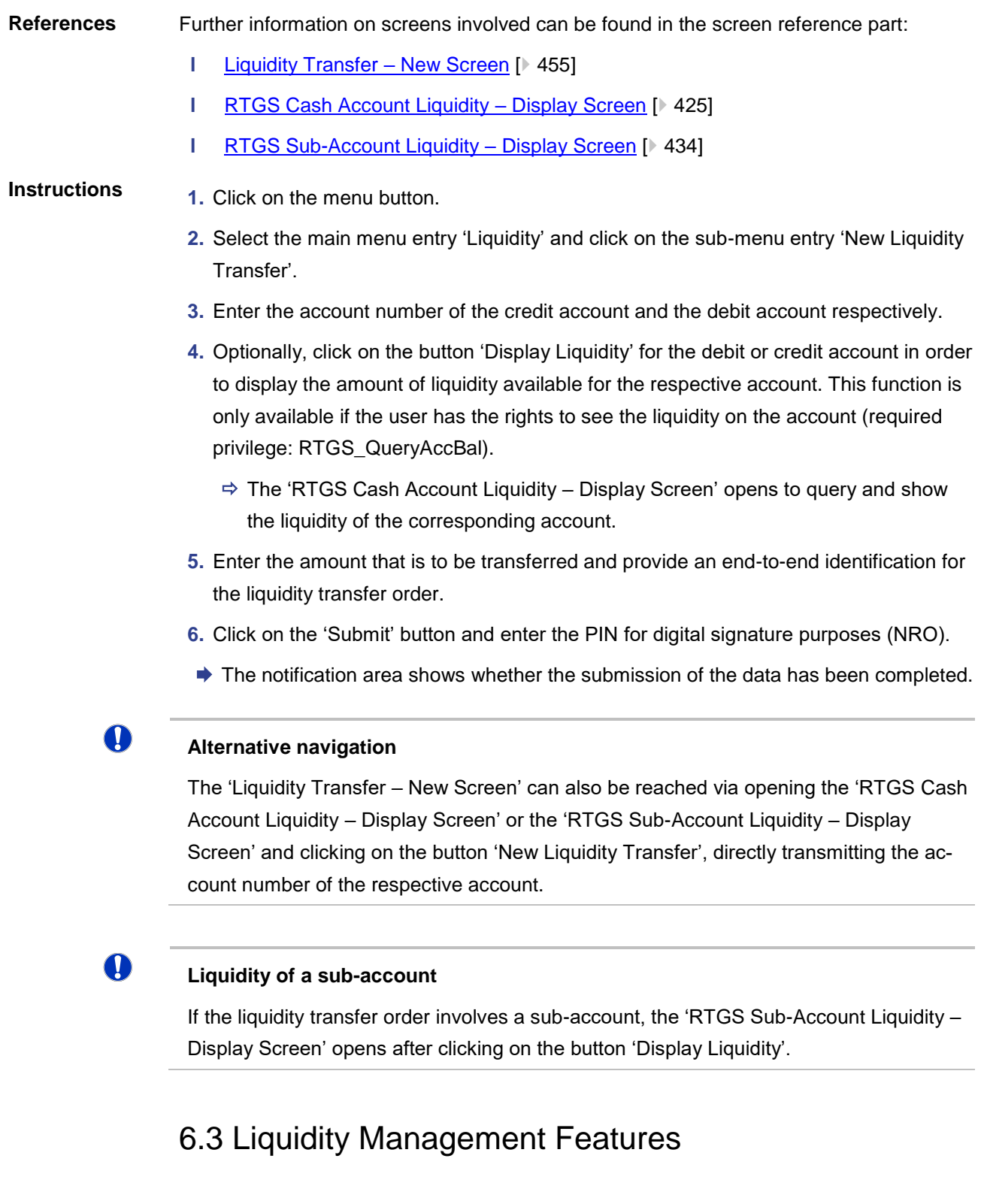

## 6.3.1 Query limits

<span id="page-688-0"></span>This use case describes how to query limits in RTGS. **Context of** 

**Usage**

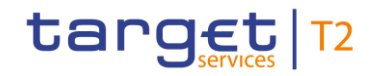

The bilateral and the related multilateral limits are displayed on separate screens. Since the steps to query a bilateral or a multilateral limit are identical this use case covers both options.

This use case provides the basis for the execution of the following use cases:

- **l** [Display limit](#page-689-0) [\[](#page-689-0) [690\]](#page-689-0)
- **l** [Modify current bilateral limit](#page-691-0) [\[](#page-691-0) $\geq 692$ ]
- **l** [Modify current multilateral limit](#page-692-0) [\[](#page-692-0) [693\]](#page-692-0)

To carry out this use case, the following privilege is needed: **Privileges**

**l** RTGS\_QueryCurLimit

Further information on screens involved can be found in the screen reference part: **References**

- **l** [Bilateral Limits –](#page-462-0) Query Screen [\[](#page-462-0) [463\]](#page-462-0)
- **l** [Bilateral Limits –](#page-465-0) List Screen [\[](#page-465-0) [466\]](#page-465-0)
- **l** [Multilateral Limits –](#page-471-0) Query Screen [\[](#page-471-0) [472\]](#page-471-0)
- **I** [Multilateral Limits –](#page-475-0) List Screen [\[](#page-475-0) [476\]](#page-475-0)

### **Instructions**

- **1.** Click on the menu button.
- **2.** Select the main menu entry 'Liquidity Management Features' and click on the submenu entry 'Query Bilateral Limits' or 'Query Multilateral Limits'.
- **3.** Enter the relevant attribute values of the respective limits that are to be displayed.
- **4.** Optionally, specify the sorting criterion and the sorting order of the result list in the section 'Output Parameters'. If no output parameters are specified, the result list will be sorted by 'Party BIC' in ascending order.
- **5.** Click on the 'Submit' button.
- $\rightarrow$  The 'Bilateral Limits List Screen' or the 'Multilateral Limits List Screen' opens. The respective list shows all limits matching the entered criteria.

#### **Adjusting the search criteria**

If the search criteria have been entered incorrectly or need to be adjusted, the section 'Search Criteria' can be opened for editing by clicking on the open button in the top left of the screen.

#### 6.3.2 Display limit

<span id="page-689-0"></span>This use case describes how to display the details of a limit in RTGS. **Context of** 

**Usage**

O

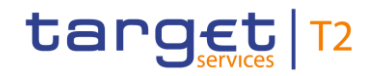

<span id="page-690-0"></span>The bilateral and the related multilateral limits are displayed on separate screens. Since the steps to display a bilateral or a multilateral limit are identical this use case covers both options. To carry out this use case, the following privilege is needed: **l** RTGS\_QueryCurLimit Further information on screens involved can be found in the screen reference part: **l** [Bilateral Limits –](#page-469-0) Details Screen [\[](#page-469-0) [470\]](#page-469-0) **l** [Multilateral Limits –](#page-478-0) Details Screen [\[](#page-478-0) [479\]](#page-478-0) 1. Complete the use case for [Query Limits](#page-688-0) [\[](#page-688-0) $\triangleright$  [689\].](#page-688-0) **2.** In order to view details of a specific bilateral or multilateral limit, right-click on the limit and select the context menu entry 'Details'. **→ The 'Bilateral Limits – Details Screen' or the 'Multilateral Limits – Details Screen'** opens. Detailed information with regard to the selected limit as well as lists of queued credits and queued debits which will affect the limit are displayed. 6.3.3 Query reservations This use case describes how to query reservations of a specific RTGS DCA. Querying reservations allows the user to see the amount of reserved liquidity which is currently available for certain payments. To carry out this use case, the following privilege is needed: **l** RTGS\_QueryCurReservation Further information on screens involved can be found in the screen reference part: **l** [Reservations –](#page-480-0) Query Screen [\[](#page-480-0) [481\]](#page-480-0) **1.** Click on the menu button. **2.** Select the main menu entry 'Liquidity Management Features' and click on the submenu entry 'Query Reservations'. **3.** Enter the account number or the account BIC of the account whose reservations are to be displayed. **4.** Click on the 'Submit' button.  $\rightarrow$  The query is performed with the entered search criteria. 6.3.4 Display reservations This use case describes how to display reservations of a specific RTGS DCA. This use case provides the basis for the execution of the following use cases: **Privileges References Instructions Context of Usage Privileges References Instructions Context of Usage**

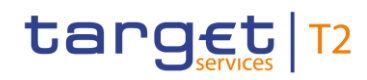

<span id="page-691-0"></span>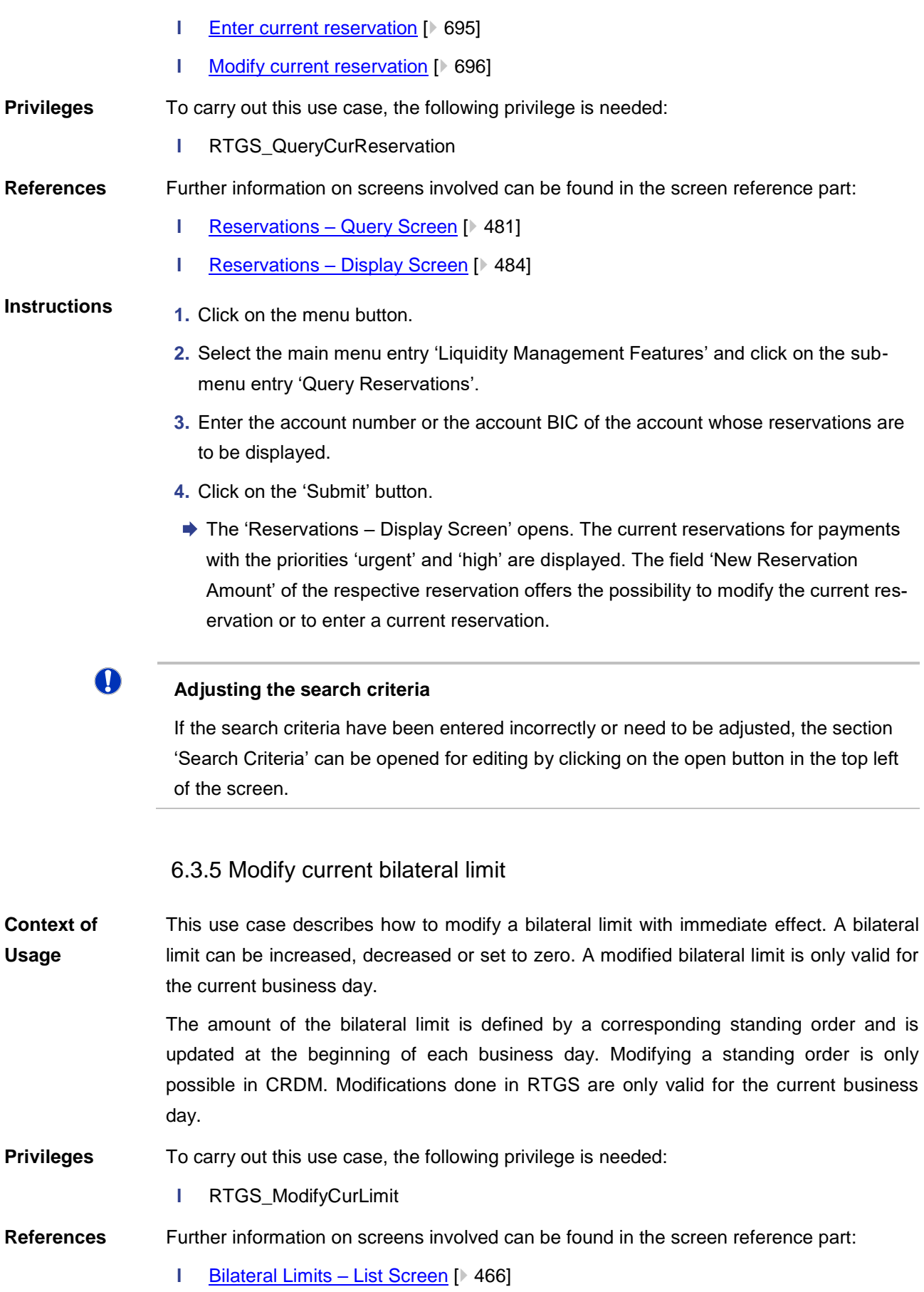

# target T2

#### **Instructions**

- **1.** Complete the bilateral limit option of the use case for **Query limits** [\[](#page-688-0) $\triangleright$  [689\].](#page-688-0)
	- **2.** Enter an amount that is supposed be the new bilateral limit in the field 'New Value' of the respective list entry. The entered amount can be higher than the defined bilateral limit in order to increase the limit or lower than the defined bilateral limit in order to decrease the limit. The new value has to be at least 1 M (for EUR and DKK**{CR-87}**). The entered amount can also be '0.00' in order to set the defined bilateral limit to zero.
	- **3.** Click on the 'Submit' button.
		- $\Rightarrow$  A confirmation pop-up opens displaying the information 'Changes done in RTGS are only valid for today'.
	- **4.** Click on the 'Ok' button and enter the PIN for digital signature purposes (NRO).
	- $\rightarrow$  The user returns to the 'Bilateral Limits List Screen'. The notification area shows whether the submission of the data has been completed. As soon as the related task is processed successfully the respective bilateral limit is updated immediately.

#### $\mathbf \Omega$ **Increasing a deleted bilateral limit**

Once a bilateral limit is set to zero it is not possible to increase it again on the same business day.

#### 6.3.6 Modify current multilateral limit

<span id="page-692-0"></span>This use case describes how to modify a multilateral limit with immediate effect. A multilateral limit can be increased, decreased or set to zero. A modified multilateral limit is only valid for the current business day. **Context of Usage**

> The amount of the multilateral limit is defined by a corresponding standing order and is updated at the beginning of each business day. Modifying a standing order is only possible in CRDM. Modifications done in RTGS are only valid for the current business day.

- To carry out this use case, the following privilege is needed: **Privileges**
	- **l** RTGS\_ModifyCurLimit
- Further information on screens involved can be found in the screen reference part: **References**
	- **l** [Multilateral Limits –](#page-475-0) List Screen [\[](#page-475-0) [476\]](#page-475-0)

#### **1.** Complete the multilateral limit option of the use case for **Query limits** [\[](#page-688-0) [689\].](#page-688-0) **Instructions**

**2.** Enter an amount that is supposed be the new multilateral limit in the field 'New Value' of the respective list entry. The entered amount can be higher than the defined multilateral limit in order to increase the limit or lower than the defined multilateral limit in

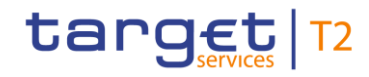

order to decrease the limit. The new value has to be at least 1 M (for EUR). The entered amount can also be '0.00' in order to set the defined multilateral limit to zero.

- **3.** Click on the 'Submit' button.
	- $\Rightarrow$  A confirmation pop-up opens displaying the information 'Changes done in RTGS are only valid for today'.
- **4.** Click on the 'Ok' button and enter the PIN for digital signature purposes (NRO).
- $\rightarrow$  The user returns to the 'Multilateral Limits List Screen'. The notification area shows whether the submission of the data has been completed. As soon as the related task is processed successfully the respective multilateral limit is updated immediately.

 $\mathbf \Omega$ 

#### **Increasing a deleted multilateral limit**

Once a multilateral limit is set to zero it is not possible to increase it again on the same business day.

#### 6.3.7 Set limits to zero

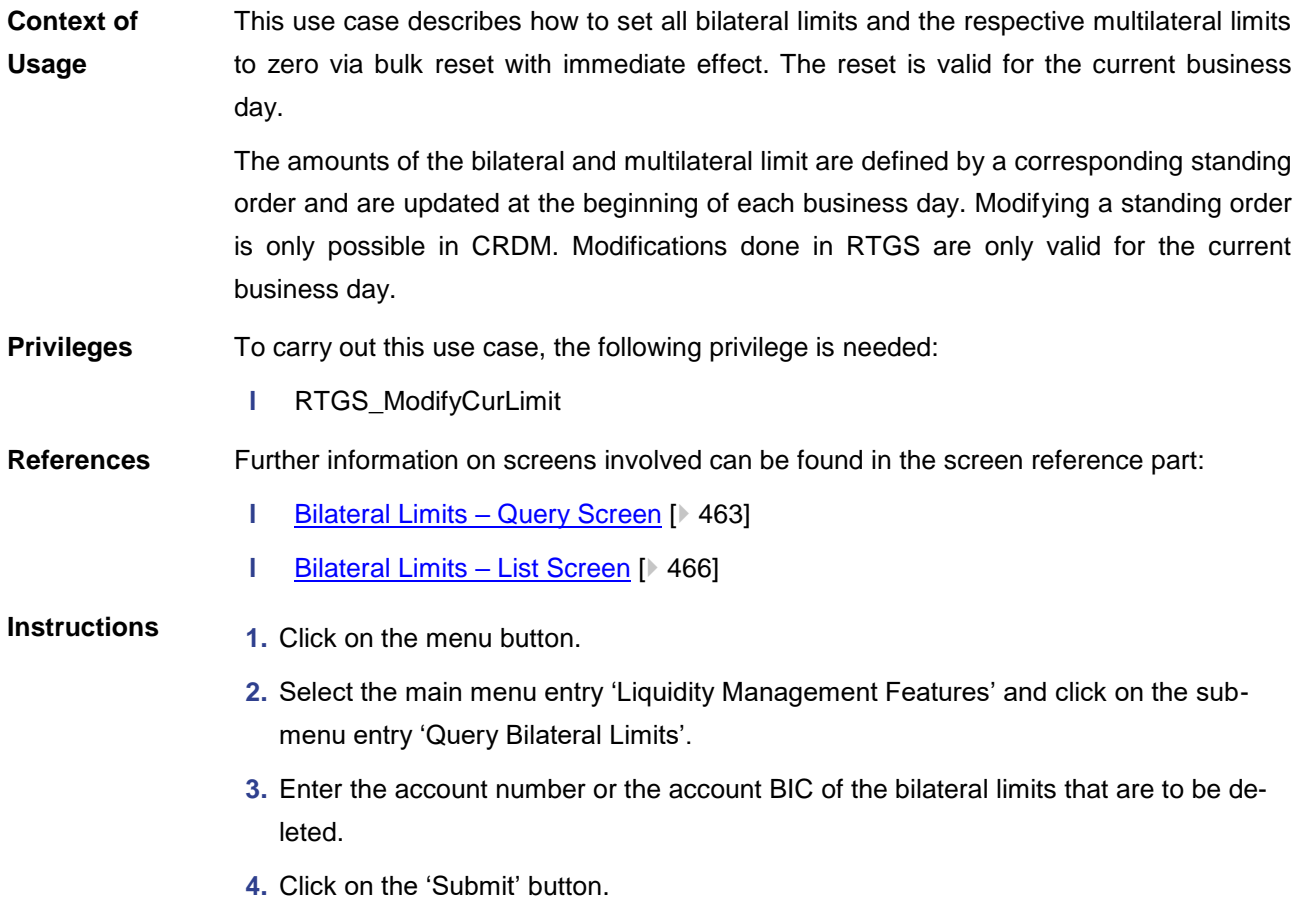

# target T2

- $\Rightarrow$  The 'Bilateral Limits List Screen' opens. The list shows all bilateral limits matching the entered account number or the entered account BIC. The 'Set all Limits to Zero' button appears at the end of the list.
- **5.** Click on the 'Set all Limits to Zero' button.
	- $\Rightarrow$  A confirmation pop-up opens, asking if the user wants to proceed.
- **6.** Click on the 'Yes' button and enter the PIN for digital signature purposes (NRO).
- $\rightarrow$  The user returns to the 'Bilateral Limits List Screen'. The notification area shows whether the submission of the data has been completed. As soon as the related tasks are processed successfully, the bilateral limits and the corresponding multilateral limits are immediately set to zero for the current business day.

## $\mathbf \Omega$

#### **Increasing a deleted bilateral limit**

Once a bilateral limit is set to zero it is not possible to increase it again on the same business day.

## **n**

#### **Increasing a deleted multilateral limit**

Once a multilateral limit is set to zero it is not possible to increase it again on the same business day.

#### 6.3.8 Enter current reservation

<span id="page-694-0"></span>This use case describes how to enter urgent and high reservations with immediate effect as a one-time reservation. **Context of Usage**

The entered reservation is only valid for the current business day.

The amount of the reservations is defined by a corresponding standing order and is updated at the beginning of each business day. Modifying a standing order is only possible in CRDM. Modifications done in RTGS are only valid for the current business day.

#### To carry out this use case, the following privilege is needed: **Privileges**

**l** RTGS\_ModifyCurReservation

Further information on screens involved can be found in the screen reference part: **References**

**l** Reservations – [Display Screen](#page-483-0) [\[](#page-483-0) [484\]](#page-483-0)

#### **1.** Complete the use case for [Display reservations](#page-690-0) [\[](#page-690-0) [691\].](#page-690-0) **Instructions**

**2.** In order to enter an urgent reservation, use the section 'Urgent Reservation'. In order to enter a high reservation, use the section 'High Reservation'.

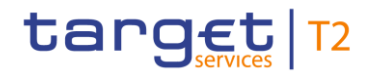

- **3.** Enter an amount that is supposed to be the reservation amount in the field 'New Reservation Amount' of the respective section.
- **4.** Click on the 'Submit' button.
	- $\Rightarrow$  A confirmation pop-up opens displaying the information 'Changes done in RTGS are only valid for today'.
- **5.** Click on the 'Ok' button and enter the PIN for digital signature purposes (NRO).
- $\rightarrow$  The user returns to the 'Reservations Display Screen'. The notification area shows whether the submission of the data has been completed. As soon as the task is processed successfully the respective reservation is updated immediately.

#### 6.3.9 Modify current reservation

<span id="page-695-0"></span>This use case describes how to modify a current reservation. A reservation can be increased, decreased or set to zero. A modified reservation is only valid for the current business day. **Context of Usage**

> The amount of the reservations is defined by a corresponding standing order and is updated at the beginning of each business day. Modifying a standing order is only possible in CRDM. Modifications done in RTGS are only valid for the current business day.

- To carry out this use case, the following privilege is needed: **Privileges**
	- **l** RTGS ModifyCurReservation
- Further information on screens involved can be found in the screen reference part: **References**
	- **l** Reservations [Display Screen](#page-483-0) [\[](#page-483-0) [484\]](#page-483-0)
- **1.** Complete the use case for [Display reservations](#page-690-0) [\[](#page-690-0) [691\].](#page-690-0) **Instructions**
	- **2.** In order to modify an urgent reservation, use the section 'Urgent Reservation'. In order to modify a high reservation, use the section 'High Reservation'.
	- **3.** Enter an amount that is supposed to be the new reservation amount in the field 'New Reservation Amount' of the respective section. The entered amount can be higher than the defined reservation amount in order to increase the reservation or lower than the defined reservation amount in order to decrease the reservation. The entered amount can also be '0.00' in order to set the reservation amount to zero.
	- **4.** Click on the 'Submit' button.
		- $\Rightarrow$  A confirmation pop-up opens displaying the information 'Changes done in RTGS are only valid for today'.
	- **5.** Click on the 'Ok' button and enter the PIN for digital signature purposes (NRO).

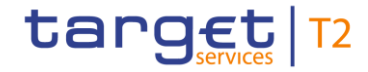

 $\rightarrow$  The user returns to the 'Reservations – Display Screen'. The notification area shows whether the submission of the data has been completed. As soon as the task is processed successfully the respective reservation is updated immediately.

# 6.4 Ancillary System

#### 6.4.1 Display AS transfer order

This use case describes how to query AS transfers and view detailed information on a specific AS transfer. **Context of Usage**

To carry out this use case, the following privilege is needed: **Privileges**

**l** RTGS\_QueryCashTransDetails

Further information on screens involved can be found in the screen reference part: **References**

- **l** [Cash Transfers –](#page-125-0) Details Screen [\[](#page-125-0) [126\]](#page-125-0)
- **1.** Complete the use case for [Query/List cash transfers](#page-663-0) [\[](#page-663-0) $\triangleright$  [664\].](#page-663-0) **Instructions**
	- **2.** In order to view details of a specific AS transfer, right-click on the AS transfer and select the context menu entry 'Details'.
	- ◆ The 'Cash Transfers Details Screen' opens. Detailed information with regard to the selected AS transfer is displayed.

#### 6.4.2 Modify AS transfer order

This use case describes how to increase or decrease the queue position of AS transfer orders selected in the [Cash Transfers –](#page-125-0) List Screen [\[](#page-107-0) $\triangleright$  [108\]](#page-107-0) or in the Cash Transfers – [Details Screen](#page-125-0) [ [126\].](#page-125-0) **Context of Usage**

> Reordering AS transfer orders is only possible for AS transfer orders with the settlement procedure 'E' and the status 'Queued'.

This function is only available for the central bank of the debited settlement bank and the operator.

- To carry out this use case, the following privilege is needed: **Privileges**
	- **l** RTGS\_ModifyCasTraOrd
- Further information on screens involved can be found in the screen reference part: **References**
	- **l** [Cash Transfers –](#page-107-0) List Screen [\[](#page-107-0) $\triangleright$  [108\]](#page-107-0)
- **1.** Complete the use case for [Query/List cash transfers](#page-663-0) [\[](#page-663-0) $\geq 664$ ]. **Instructions**
	- **2.** Select one or more AS transfer order(s) that are to be reordered.

# target T2

- **3.** Right-click on the selected item(s) and select the context menu entry 'Increase' or 'Decrease' respectively.
	- $\Rightarrow$  A confirmation pop-up opens showing details of the selected AS transfer order(s).
- **4.** Click on the 'Yes' button and enter the PIN for digital signature purposes (NRO) to confirm the reordering of the AS transfer order(s).
- ♦ The user returns to the 'Cash Transfers List Screen'. The notification area shows whether the submission of the data has been completed.
- $\bf\Omega$

#### **Reordering multiple AS transfer orders**

If the queue position of more than one AS transfer order is increased or decreased, the original order of the selected items remains the same.

#### 6.4.3 Query/List AS batches

<span id="page-697-0"></span>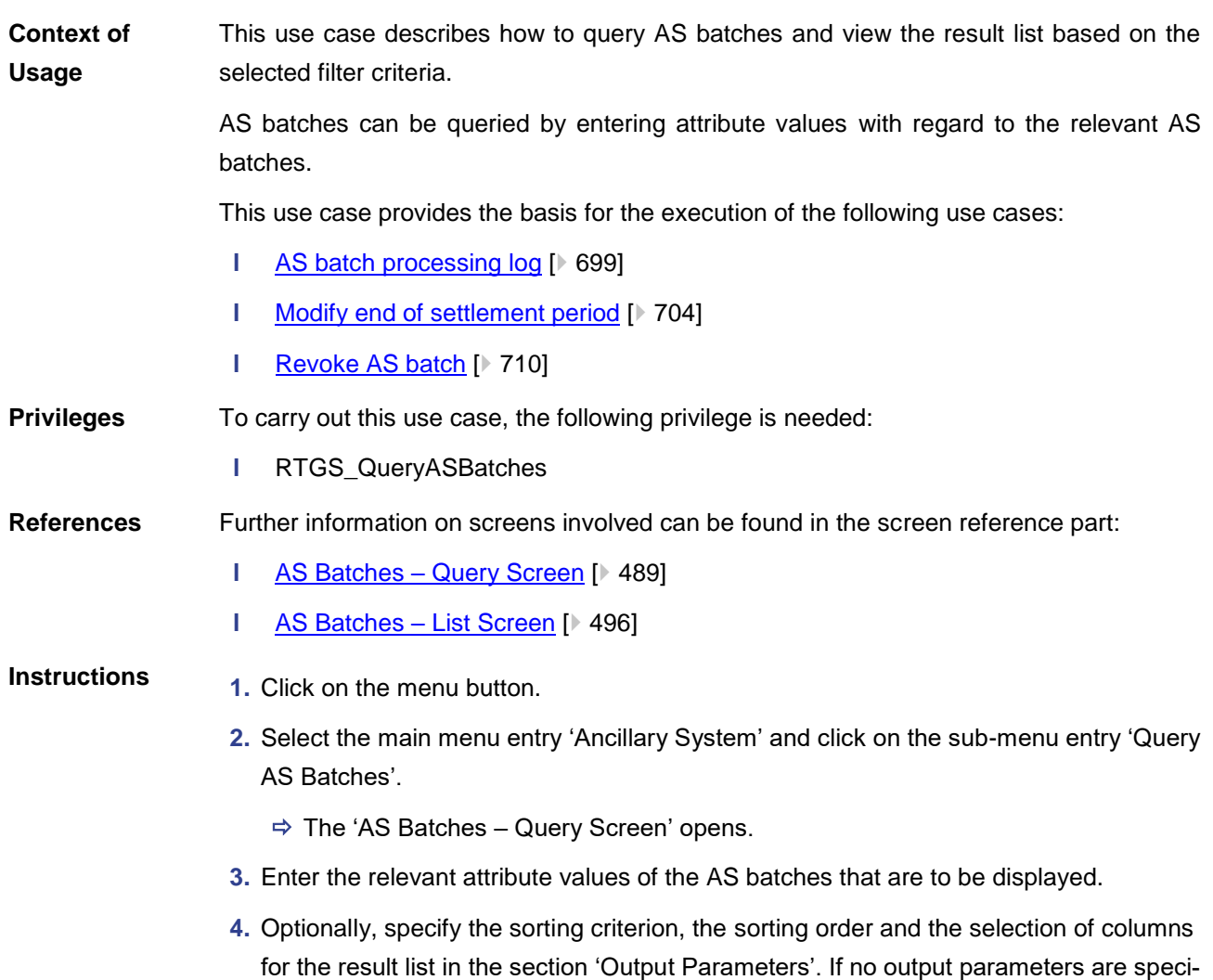

fied, the result list will be sorted by 'Timestamp' in ascending order.

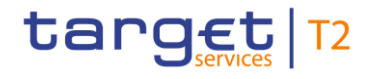

 $\mathbf 0$ 

 $\bf 0$ 

- **5.** Click on the 'Submit' button.
- ◆ The 'AS Batches List Screen' opens. The list shows all AS batches matching the entered search criteria.

#### **Alternative navigation**

The 'AS Batches – List Screen' can also be reached via context menu on screens that contain entries related to an AS batch by clicking on the context menu entry 'Display AS Batch' or 'Display AS Batches' respectively.

#### **Adjusting the search criteria**

If the search criteria have been entered incorrectly or need to be adjusted, the section 'Search Criteria' can be opened for editing by clicking on the open button in the top left of the screen.

#### $\mathbf 0$

#### **Values of the field 'AS Party BIC'**

If an ancillary system user is associated with only one ancillary system, the field 'AS Party BIC' is pre-filled with the BIC of the logged in user and cannot be modified. As an ancillary system user that is associated with multiple ancillary systems or as a central bank user, the user can enter a specific AS Party BIC.

### 6.4.4 AS batch processing log

<span id="page-698-0"></span>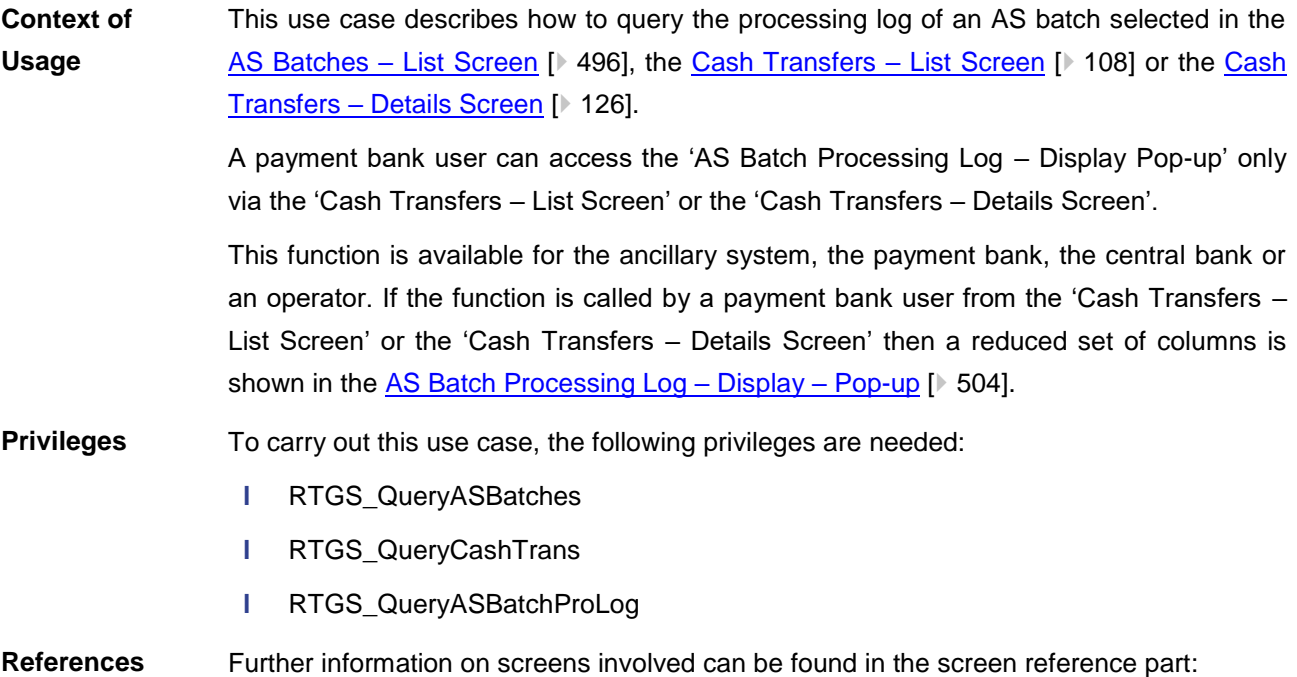

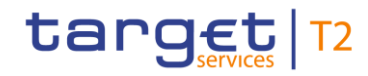

- **l** AS Batches [Query Screen](#page-488-0) [\[](#page-488-0) [489\]](#page-488-0)
- **l** [AS Batches –](#page-495-0) List Screen [\[](#page-495-0) [496\]](#page-495-0)
- **l** [AS Batch Processing Log –](#page-503-0) Display Pop-up [\[](#page-503-0) $\geq 504$ ]
- **l** [Cash Transfers –](#page-107-0) List Screen [\[](#page-107-0) [108\]](#page-107-0)
- **l** [Cash Transfers –](#page-125-0) Details Screen [\[](#page-125-0) [126\]](#page-125-0)

#### **Instructions**

- **1.** Click on the menu button.
- **2.** Select the main menu entry 'Ancillary System' and click on the sub-menu entry 'Query AS Batches'.
	- $\Rightarrow$  The 'AS Batches Query Screen' opens.
- **3.** Enter the relevant attribute values of the AS batch whose batch processing log is to be displayed.
- **4.** Optionally, specify the sorting criterion, the sorting order and the selection of columns for the result list in the section 'Output Parameters'. If no output parameters are specified, the result list will be sorted by 'Timestamp' in ascending order.
- **5.** Click on the 'Submit' button.
	- $\Rightarrow$  The 'AS Batches List Screen' opens. The list shows all AS batches matching the entered search criteria.
- **6.** Right-click on the AS batch whose processing log is to be displayed and select the context menu entry 'Display AS Batch Processing Log'.
- $\rightarrow$  The 'AS Batch Processing Log Display Pop-up' opens showing the details of the selected AS batch and the processing log of this AS batch.

#### O

#### **Alternative navigation**

The 'AS Batch Processing Log – Display – Pop-up' can also be reached via context menu on the 'Cash Transfer – List Screen' by clicking on the context menu entry 'Display AS Batch Processing Log'.

#### 6.4.5 Display liquidity on ancillary system level

This use case describes how to display aggregated information on the liquidity of accounts linked to an ancillary system. **Context of Usage**

> This function is only available for ancillary system users, central bank users and the operator.

#### To carry out this use case, the following privileges are needed: **Privileges**

- **l** RTGS\_QueryLiqofSuGuTeAcc
- **l** RTGS\_QueryCashTrans

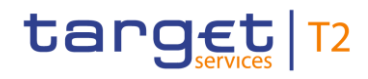

**l** RTGS\_QueryCashTransDetails **References** Further information on screens involved can be found in the screen reference part: **l** [AS Liquidity Overview –](#page-516-0) Query Screen [\[](#page-516-0) $\geq 517$ ] **l** [AS Liquidity Overview –](#page-519-0) Display Screen [\[](#page-519-0) $\blacktriangleright$  [520\]](#page-519-0) **Instructions 1.** Click on the menu button. **2.** Select the main menu entry 'Ancillary System' and click on the sub-menu entry 'AS Liquidity Overview – Query Screen'.  $\Rightarrow$  The 'AS Liquidity Overview – Query Screen' opens. **3.** Enter the relevant attribute values of the AS whose information on the linked accounts is to be displayed. **4.** Optionally, specify the sorting criterion and the sorting order for the result lists in the section 'Output Parameters'. If no output parameters are specified, the result lists will be sorted by 'AS Party BIC' in descending order. **5.** Click on the 'Submit' button. **→ The 'AS Liquidity Overview – Display Screen' opens. Information on starting and cur**rent balance, settled cash transfers and projected balances for different types of accounts that are linked to the selected AS is displayed.  $\mathbf \Omega$ **Adjusting the search criteria** If the search criteria have been entered incorrectly or need to be adjusted, the section 'Search Criteria' can be opened for editing by clicking on the open button in the top left of the screen.  $\bf\Omega$ **Values of the field 'AS Party BIC'** If an ancillary system user is associated with only one ancillary system, the field 'AS Party BIC' is pre-filled with the BIC of the logged in user and cannot be modified. As an ancillary system user that is associated with multiple ancillary systems or as a central bank user, the user can enter a specific AS Party BIC. 6.4.6 Display AS batch liquidity summary for guarantee mechanism **Context of**  This use case describes how to display a liquidity summary for every settlement **Usage** procedure of an AS per guarantee funds account. This function is only available for ancillary system users, central bank users and the operator. **Privileges**To carry out this use case, the following privileges are needed:

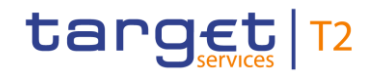

- **l** RTGS\_QueryLiqofSuGuTeAcc
- **l** RTGS\_QueryCashTrans
- **l** RTGS QueryCashTransDetails

#### Further information on screens involved can be found in the screen reference part: **References**

- **l** [AS Batch Liquidity Summary for Guarantee Fund Mechanism –](#page-532-0) Query Scree[n](#page-532-0) [\[](#page-532-0) [533\]](#page-532-0)
- **l** [AS Batch Liquidity Summary for Guarantee Fund Mechanism –](#page-534-0) Display Scree[n](#page-534-0)  $[$  [535\]](#page-534-0)

#### **Instructions**

- **1.** Click on the menu button.
	- **2.** Select the main menu entry 'Ancillary System' and click on the sub-menu entry 'AS Batch Liquidity Summary for Guarantee Fund Mechanism'.
		- $\Rightarrow$  The 'AS Batch Liquidity Summary for Guarantee Fund Mechanism Query Screen' opens.
	- **3.** Enter the relevant attribute values of the AS whose liquidity summary is to be displayed.
	- **4.** Optionally, specify the sorting criterion and the sorting order for the result lists in the section 'Output Parameters'. If no output parameters are specified, the result lists will be sorted by 'AS Party BIC' in descending order.
	- **5.** Click on the 'Submit' button.
	- **→ The 'AS Batch Liquidity Summary for Guarantee Fund Mechanism Display Screen'** opens. Information on queued AS transfer orders, information on the linked AS guarantee funds accounts and calculated liquidity gaps is displayed.

#### **Adjusting the search criteria**

If the search criteria have been entered incorrectly or need to be adjusted, the section 'Search Criteria' can be opened for editing by clicking on the open button in the top left of the screen.

#### (I)

 $\mathbf T$ 

#### **Values of the field 'AS Party BIC'**

If an ancillary system user is associated with only one ancillary system, the field 'AS Party BIC' is pre-filled with the BIC of the logged in user and cannot be modified. As an ancillary system user that is associated with multiple ancillary systems or as a central bank user, the user can enter a specific AS Party BIC.

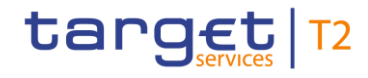

#### 6.4.7 Display queued AS transfer orders by batch

- This use case describes how to query information on queued AS transfer orders on the level of an AS batch. This function is only available for ancillary systems, central bank users and the operator. **Context of Usage**
- To carry out this use case, the following privileges are needed: **Privileges**
	- **l** RTGS\_QueryASBatches

#### Further information on screens involved can be found in the screen reference part: **References**

- **l** [Queued AS Transfer Orders by Batch –](#page-526-0) Query Screen [\[](#page-526-0) $\ge$  [527\]](#page-526-0)
- **l** Queued AS [Transfer Orders by Batch –](#page-530-0) List Screen [\[](#page-530-0) $\ge$  [531\]](#page-530-0)
- **1.** Click on the menu button. **Instructions**
	- **2.** Select the main menu entry 'Ancillary System' and click on the sub-menu entry 'Query Queued AS Transfer Orders by Batch'.
		- $\Rightarrow$  The 'Queued AS Transfer Orders by Batch Query Screen' opens.
	- **3.** Enter the relevant attribute values of the AS batches whose information on queued AS transfer orders is to be displayed.
	- **4.** Optionally, specify the sorting criterion and the sorting order for the result list in the section 'Output Parameters'. If no output parameters are specified, the result list will be sorted by 'AS Party BIC' in ascending order.
	- **5.** Click on the 'Submit' button.
	- ◆ The 'Queued AS Transfer Orders by Batch List Screen' opens. The list shows information on queued AS transfer orders on the level of single AS batches.

 $\mathbf \Omega$ 

#### **Alternative navigation**

The 'Queued AS Transfer Orders by Batch – List Screen' can also be reached via opening the 'AS batch liquidity summary for guarantee mechanism – List Screen' and selecting the context menu entry 'Display Queued AS Transfer Orders by Batch'.

### $\bf{T}$

#### **Adjusting the search criteria**

If the search criteria have been entered incorrectly or need to be adjusted, the section 'Search Criteria' can be opened for editing by clicking on the open button in the top left of the screen.

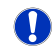

**Values of the field 'AS Party BIC'**

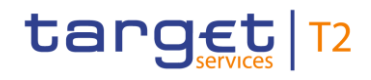

If an ancillary system user is associated with only one ancillary system, the field 'AS Party BIC' is pre-filled with the BIC of the logged in user and cannot be modified. As an ancillary system user that is associated with multiple ancillary systems or as a central bank user, the user can enter a specific AS Party BIC.

#### 6.4.8 Modify end of settlement period

<span id="page-703-0"></span>This use case describes how to change the end of settlement period of an AS batch selected in the [AS Batches –](#page-495-0) List Screen  $[$  [496\].](#page-495-0) **Context of Usage**

This function is only available for the ancillary system, the central bank or an operator.

To carry out this use case, the following privilege is needed: **Privileges**

- **l** RTGS ModifyEoSPeriodASBatch
- Further information on screens involved can be found in the screen reference part: **References**
	- **l** [AS Batches –](#page-495-0) List Screen [\[](#page-495-0) [496\]](#page-495-0)
	- **l** [Change End of Settlement Period –](#page-505-0) Pop-up [\[](#page-505-0)<sup>₺</sup> [506\]](#page-505-0)
- **Instructions**
- 1. Complete the use case for **Query/List AS batches** [ $\triangleright$  [698\].](#page-697-0)
- **2.** Right-click on the AS batch whose end of settlement period is to be modified and select the context menu entry 'Change End of Settlement Period'.
	- $\Rightarrow$  The 'AS batches Change End of Settlement Period Pop-up' opens displaying information with regard to the selected AS batch.
- **3.** Fill in the field 'New End of Settlement Period' by entering a timestamp manually or by clicking on the calendar button. The new end of settlement period must be later than the start of settlement period. The new end of settlement period cannot be earlier than the current system time.
- **4.** Click on the 'Submit' button and enter the PIN for digital signature purposes (NRO).
- $\rightarrow$  The user returns to the 'AS Batches List Screen'. The notification area shows whether the submission of the data has been completed.

#### 6.4.9 Start/stop cycle/procedure

This use case includes functions for stopping and starting an AS settlement procedure and for starting and stopping an AS cycle.

Detailed information on these functions can be found in the following chapters:

- **l** [Stop procedure](#page-704-0) [\[](#page-704-0) $\ge$  [705\]](#page-704-0)
- **l** [Start optional procedure](#page-705-0) [\[](#page-705-0) [706\]](#page-705-0)
- **l** [Start cycle](#page-706-0) [\[](#page-706-0) [707\]](#page-706-0)

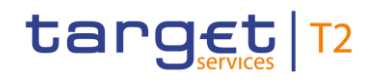

<span id="page-704-0"></span>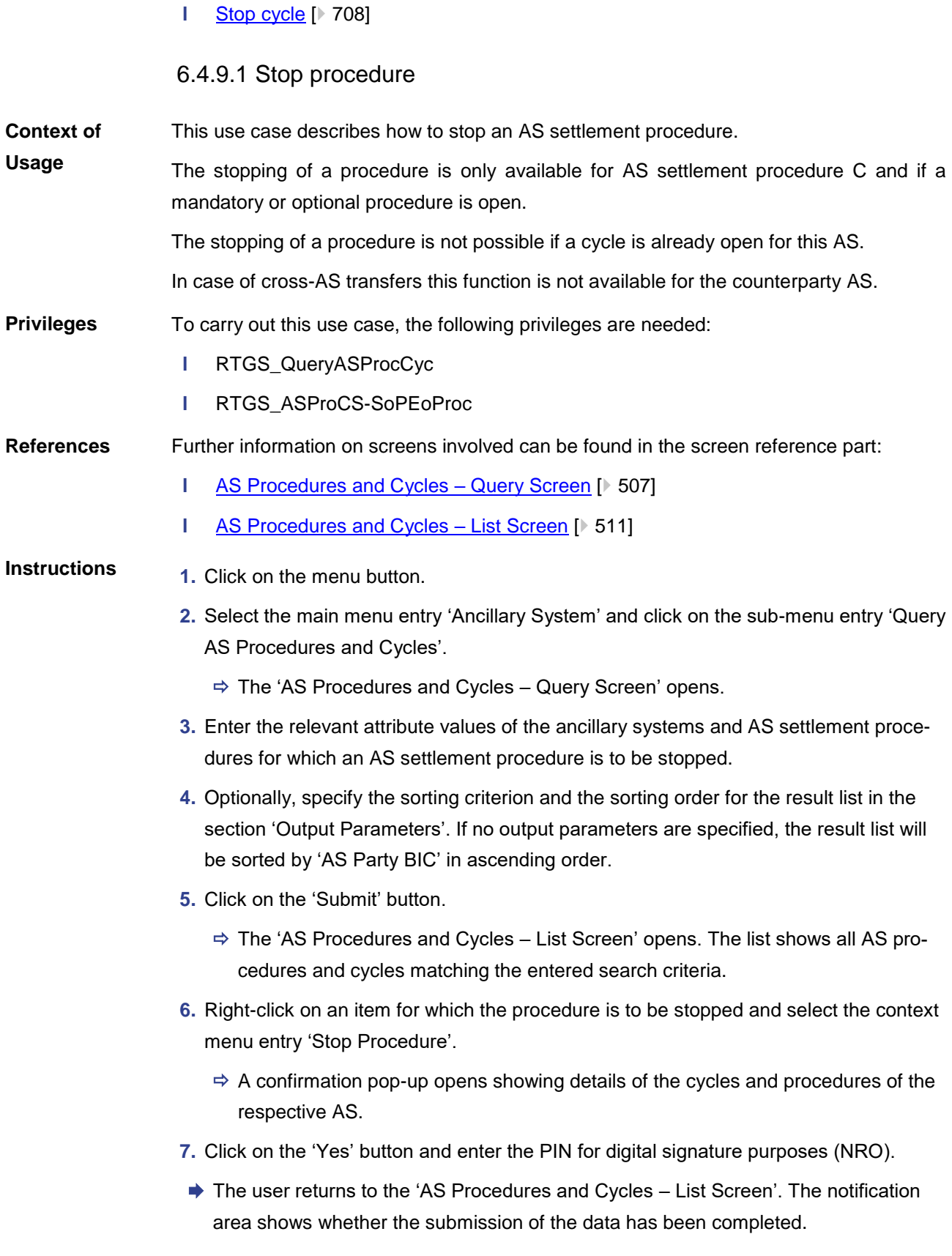

**Values of the field 'AS Party BIC'**

 $\mathbf 0$ 

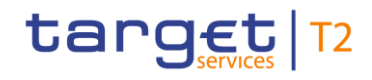

If an ancillary system user is associated with only one ancillary system, the field 'AS Party BIC' is pre-filled with the BIC of the logged in user and cannot be modified. As an ancillary system user that is associated with multiple ancillary systems or as a central bank user, the user can enter a specific AS Party BIC.

#### 6.4.9.2 Start optional procedure

- <span id="page-705-0"></span>This use case describes how to start an optional AS settlement procedure. The starting of an optional procedure is only available for AS settlement procedure C and if no mandatory or optional procedure is open for this AS. In case of cross-AS transfers this function is not available for the counterparty AS. To carry out this use case, the following privileges are needed: **l** RTGS\_QueryASProcCyc **l** RTGS\_ASProCS-SoPEoProc Further information on screens involved can be found in the screen reference part: **l** [AS Procedures and Cycles –](#page-506-0) Query Screen [ $\triangleright$  [507\]](#page-506-0) **l** [AS Procedures and Cycles –](#page-510-0) List Screen [\[](#page-510-0)▶ [511\]](#page-510-0) **1.** Click on the menu button. **2.** Select the main menu entry 'Ancillary System' and click on the sub-menu entry 'Query AS Procedures and Cycles'.  $\Rightarrow$  The 'AS Procedures and Cycles – Query Screen' opens. **3.** Enter the relevant attribute values of the ancillary systems and AS settlement procedures for which an optional AS settlement procedure is to be started. **4.** Optionally, specify the sorting criterion and the sorting order for the result list in the section 'Output Parameters'. If no output parameters are specified, the result list will be sorted by 'AS Party BIC' in ascending order. **5.** Click on the 'Submit' button.  $\Rightarrow$  The 'AS Procedures and Cycles – List Screen' opens. The list shows all AS procedures and cycles matching the entered search criteria. **6.** Right-click on an item for which the optional procedure is to be started and select the context menu entry 'Start Optional Procedure'.  $\Rightarrow$  A confirmation pop-up opens showing details of the cycles and procedures of the respective AS. **Context of Usage Privileges References Instructions**
	- **7.** Click on the 'Yes' button and enter the PIN for digital signature purposes (NRO).

# target T2

 $\bullet$ 

♦ The user returns to the 'AS Procedures and Cycles – List Screen'. The notification area shows whether the submission of the data has been completed.

<span id="page-706-0"></span>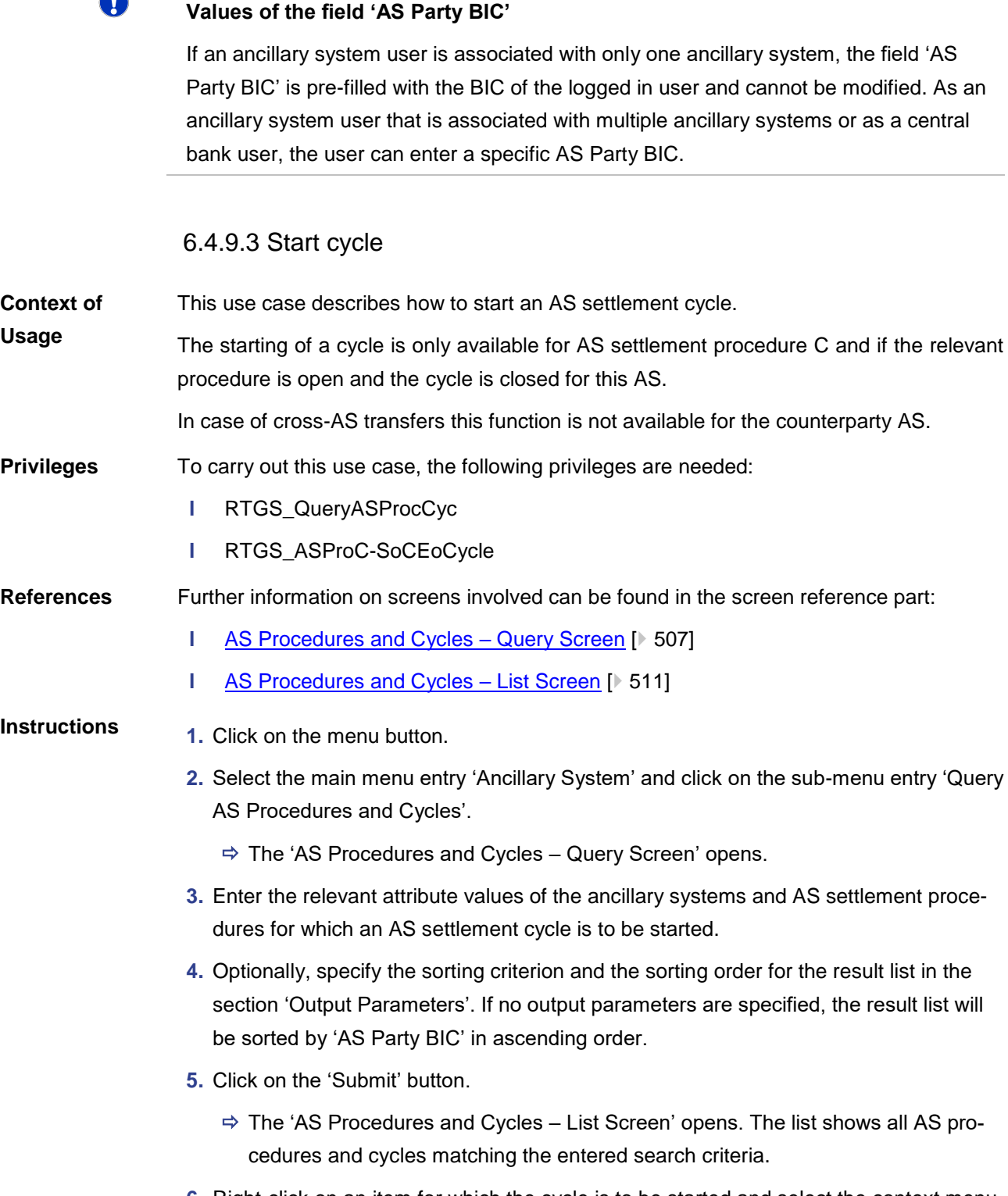

**6.** Right-click on an item for which the cycle is to be started and select the context menu entry 'Start Cycle'.

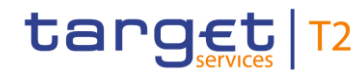

- $\Rightarrow$  A confirmation pop-up opens showing details of the cycles and procedures of the respective AS.
- **7.** Click on the 'Yes' button and enter the PIN for digital signature purposes (NRO).
- ♦ The user returns to the 'AS Procedures and Cycles List Screen'. The notification area shows whether the submission of the data has been completed.

#### $\mathbf \Omega$ **Values of the field 'AS Party BIC'**

If an ancillary system user is associated with only one ancillary system, the field 'AS Party BIC' is pre-filled with the BIC of the logged in user and cannot be modified. As an ancillary system user that is associated with multiple ancillary systems or as a central bank user, the user can enter a specific AS Party BIC.

<span id="page-707-0"></span>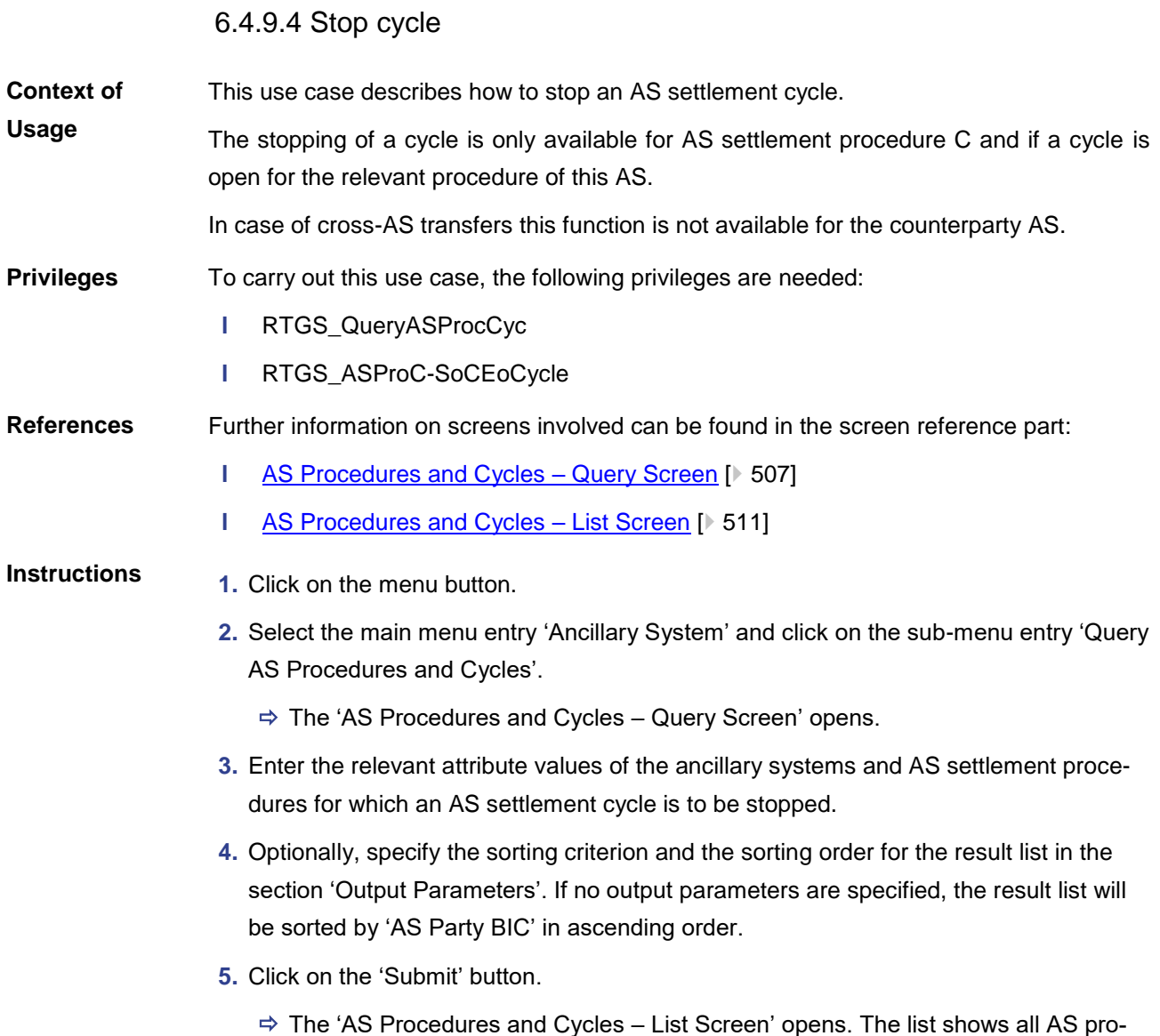

cedures and cycles matching the entered search criteria.

# target T2

- **6.** Right-click on an item for which the cycle is to be stopped and select the context menu entry 'Stop Cycle'.
	- $\Rightarrow$  A confirmation pop-up opens showing details of the cycles and procedures of the respective AS.
- **7.** Click on the 'Yes' button and enter the PIN for digital signature purposes (NRO).
- ♦ The user returns to the 'AS Procedures and Cycles List Screen'. The notification area shows whether the submission of the data has been completed.

#### T **Values of the field 'AS Party BIC'**

If an ancillary system user is associated with only one ancillary system, the field 'AS Party BIC' is pre-filled with the BIC of the logged in user and cannot be modified. As an ancillary system user that is associated with multiple ancillary systems or as a central bank user, the user can enter a specific AS Party BIC.

#### 6.4.10 Revoke AS transfer order

<span id="page-708-0"></span>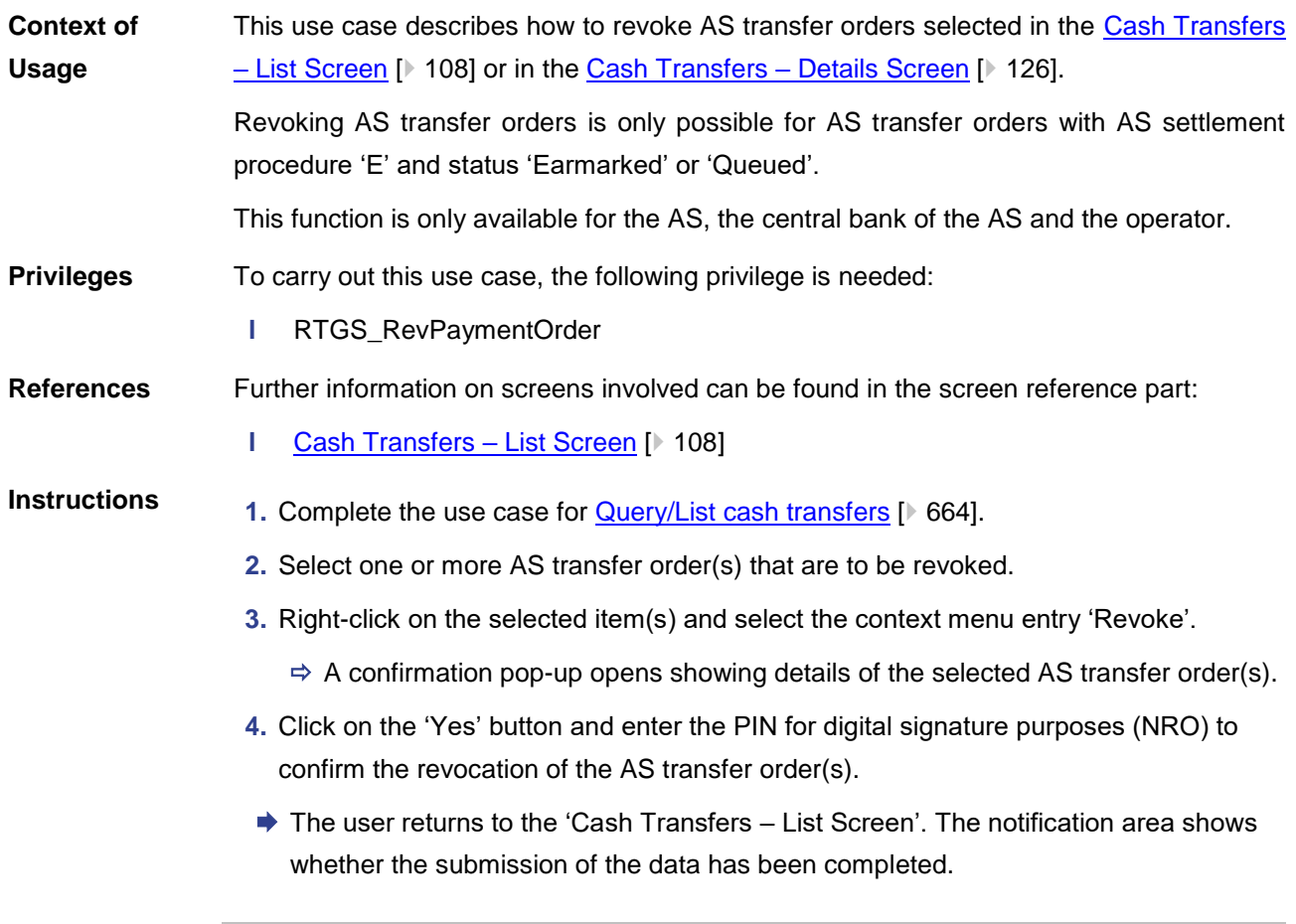

#### **Revocation of AS transfer orders**

 $\mathbf T$ 

# target | T2

<span id="page-709-0"></span>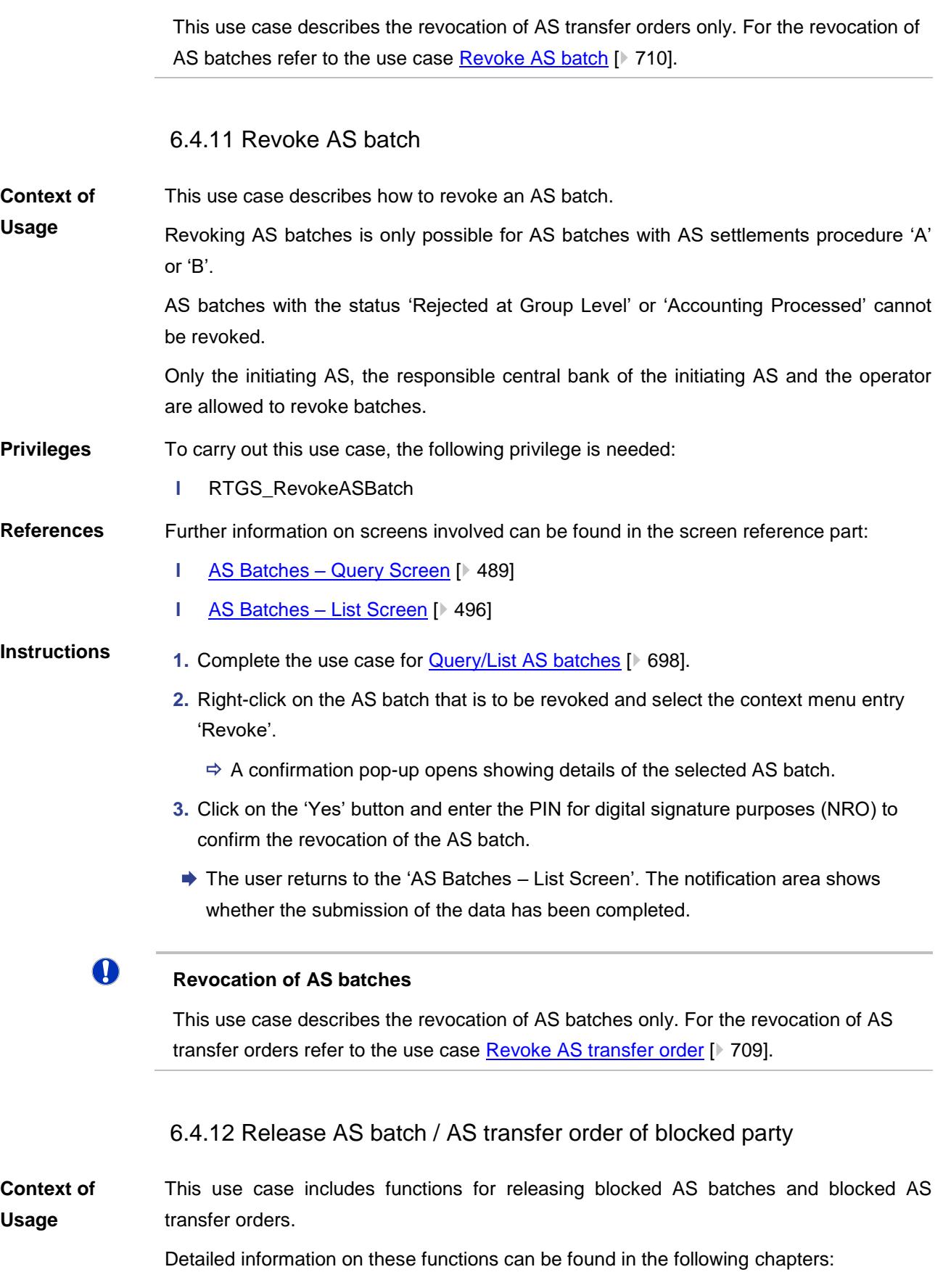

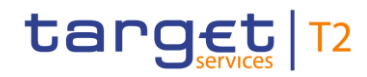

<span id="page-710-1"></span><span id="page-710-0"></span>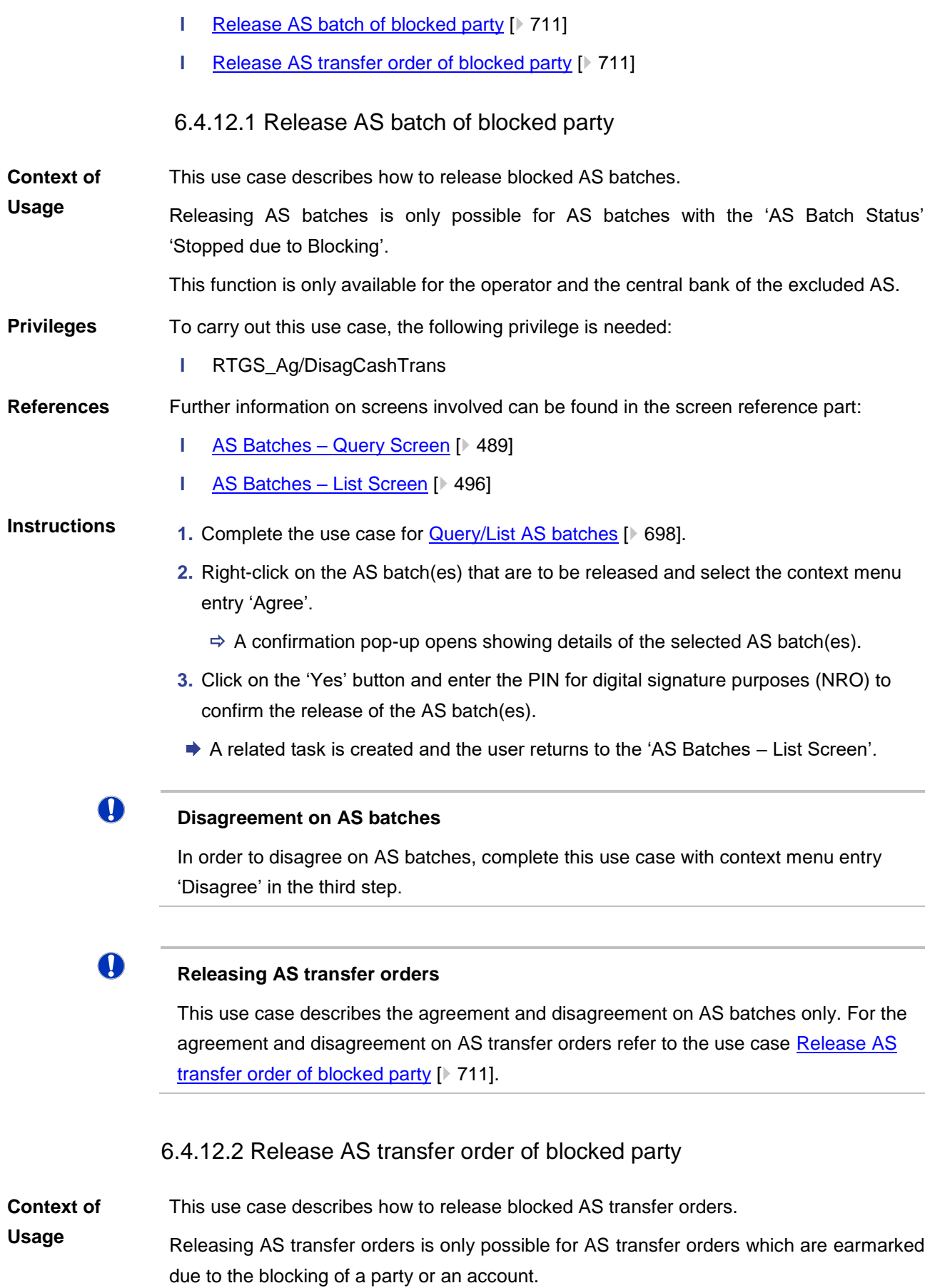

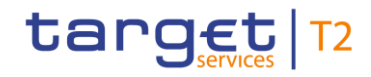

In case the AS of the AS transfer order is blocked the responsible central bank of the AS has the option to agree on the AS Batch via the use case Release AS batch of blocked [party](#page-710-0)  $[$  [711\]](#page-710-0) for batches in all settlement procedures.

In case one of the settlement banks or the AS technical account is blocked, the central bank has to agree on every single AS transfer order.

This function is only available for the operator and the central bank of the excluded AS, the central bank of the excluded AS technical account and the central bank of the excluded settlement bank.

To carry out this use case, the following privilege is needed: **Privileges**

**l** RTGS\_Ag/DisagCashTrans

Further information on screens involved can be found in the screen reference part: **References**

- **l** [Cash Transfers –](#page-86-0) Query Screen [\[](#page-86-0) $\geq 87$ ]
- **l** [Cash Transfers –](#page-107-0) List Screen [\[](#page-107-0) $\triangleright$  [108\]](#page-107-0)

#### **1.** Complete the use case for **Query/List cash transfers** [\[](#page-663-0) $\blacktriangleright$  [664\].](#page-663-0) **Instructions**

- **2.** Right-click on the AS transfer order(s) that are to be released and select the context menu entry 'Agree'.
	- $\Rightarrow$  A confirmation pop-up opens showing details of the selected AS transfer order(s).
- **3.** Click on the 'Yes' button and enter the PIN for digital signature purposes (NRO) to confirm the release of the AS transfer order(s).
- $\rightarrow$  A related task is created and the user returns to the 'Cash Transfers List Screen'.

 $\bf\Omega$ 

 $\mathbf T$ 

#### **Disagreement on AS transfer orders**

In order to disagree on AS transfer orders, complete this use case with context menu entry 'Disagree' in the third step.

For the disagreement on AS transfer orders select the context menu entry 'Disagree'.

#### **Releasing AS batches**

This use case describes the agreement and disagreement on AS transfer orders only. For the agreement and disagreement on AS batches please refer to the use case [Re](#page-710-0)[lease AS batch of blocked party](#page-710-0) [\[](#page-710-0) $\triangleright$  [711\].](#page-710-0)

#### 6.4.13 Display AS batch liquidity summary by settlement bank

This use case describes how to display a liquidity summary for AS batches with a breakdown by settlement bank and queued and earmarked AS transfer orders. **Context of Usage**

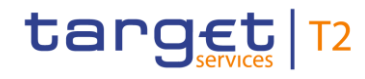

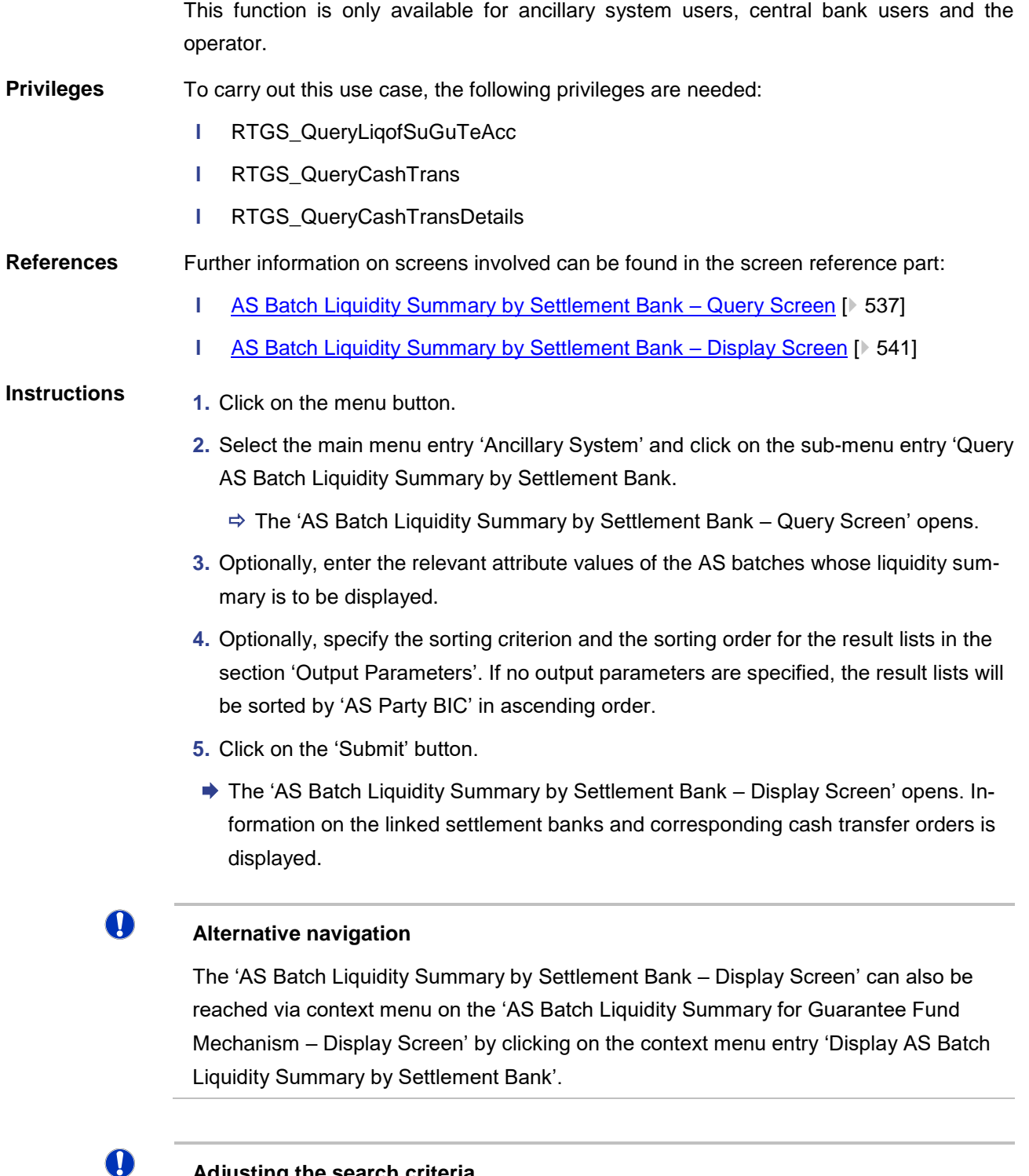

#### **Adjusting the search criteria**

If the search criteria have been entered incorrectly or need to be adjusted, the section 'Search Criteria' can be opened for editing by clicking on the open button in the top left of the screen.

 $\mathbf \Omega$ 

**Values of the field 'AS Party BIC'**

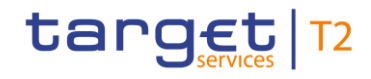

If an ancillary system user is associated with only one ancillary system, the field 'AS Party BIC' is pre-filled with the BIC of the logged in user and cannot be modified. As an ancillary system user that is associated with multiple ancillary systems or as a central bank user, the user can enter a specific AS Party BIC.

### 6.4.14 Enter current liquidity transfer order to technical account – AS procedure D

This use case describes how to enter a current liquidity transfer order from a RTGS DCA or a RTGS CB Account to an AS technical account. **Context of Usage**

To carry out this use case, the following privilege is needed: **Privileges**

**l** RTGS\_LiquiAdjustment

Further information on screens involved can be found in the screen reference part: **References**

- **l** [Linked AS Technical Accounts Procedure D –](#page-543-0) Query Screen [\[](#page-543-0)  $\blacktriangleright$  [544\]](#page-543-0)
- **l** [Linked AS Technical Accounts Procedure D –](#page-546-0) List Screen [\[](#page-546-0) $\blacktriangleright$  [547\]](#page-546-0)
- **l** [Liquidity Transfer to Technical Account Procedure D –](#page-548-0) New Screen [\[](#page-548-0)  $\rightarrow$  [549\]](#page-548-0)

### **Instructions**

**1.** Click on the menu button.

- **2.** Select the main menu entry 'Ancillary System' and click on the sub-menu entry 'Query AS Technical Accounts Procedure D'.
	- $\Rightarrow$  The 'Linked AS Technical Accounts Procedure D Query Screen' opens.
- **3.** Enter the relevant attribute values of the RTGS account whose linked AS technical accounts are to be displayed.
- **4.** Optionally, specify the sorting criterion and the sorting order for the result list in the section 'Output Parameters'. If no output parameters are specified, the result list will be sorted by 'Technical Account BIC' in ascending order.
- **5.** Click on the 'Submit' button.
	- $\Rightarrow$  The 'Linked AS Technical Accounts Procedure D List Screen' opens. The list shows all AS technical accounts that are linked to the selected RTGS account.
- **6.** Right-click on the technical account to which the liquidity transfer order is to be initiated and select the context menu entry 'New Liquidity Transfer'.
	- $\Rightarrow$  The 'Liquidity Transfer to Technical Account Procedure D New Screen' opens. The section 'Liquidity Transfer Account Information' is pre-filled with the RTGS DCA/RTGS CB Account information (instructing agent) and the technical account information (instructed agent) of the previously selected item.
- **7.** Enter the BIC of the debited settlement agent in the ancillary system and the BIC of the credited settlement agent respectively.

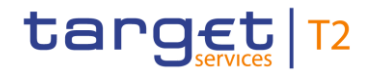

- **8.** Optionally, enter an IBAN or another identification of the creditor account.
- **9.** Enter the amount that is to be transferred and provide an end-to-end identification for the liquidity transfer order.
- **10.** Optionally, fill in the 'Unstructured Remittance Information'.
- **11.** Click on the 'Submit' button and enter the PIN for digital signature purposes (NRO).
	- $\rightarrow$  The notification area shows whether the submission of the data has been completed.

#### **Adjusting the search criteria**

If the search criteria have been entered incorrectly or need to be adjusted, the section 'Search Criteria' can be opened for editing by clicking on the open button in the top left of the list screen.

 $\mathbf T$ 

T

#### **Alternative way to enter liquidity transfer order to AS technical account**

It is also possible to enter a current liquidity transfer order to technical account – AS procedure D via the Financial Institution Credit Transfer - New Screen [\[](#page-300-0)801] by using the local instrument code 'SBTI'.

## 6.5 Reference Data

#### 6.5.1 Query/List party reference data

<span id="page-714-0"></span>This use case describes how to query party reference data and view the result list based on the selected filter criteria. **Context of Usage**

To carry out this use case, the following privilege is needed: **Privileges**

**l** RTGS QueryLocRefData

Further information on screens involved can be found in the screen reference part: **References**

- **l** [Party Reference Data –](#page-554-0) Query Screen [\[](#page-554-0) $\ge$  [555\]](#page-554-0)
- **l** [Party Reference Data –](#page-557-0) List Screen [\[](#page-557-0) [558\]](#page-557-0)

**Instructions**

- **1.** Click on the menu button.
	- **2.** Select the main menu entry 'Reference Data' and click on the sub-menu entry 'Query Party Reference Data'.
	- **3.** Enter the relevant attribute values of the parties whose reference data is to be displayed.

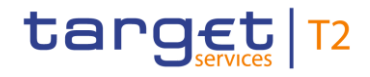

- **4.** Optionally, specify the sorting criterion and the sorting order of the result list in the section 'Output Parameters'. If no output parameters are specified, the result list will be sorted by 'Party BIC' in ascending order.
- **5.** Click on the 'Submit' button.
- $\Rightarrow$  The [Party Reference Data –](#page-557-0) List Screen [\[](#page-557-0) $\ge$  [558\]](#page-557-0) opens. The list shows the reference data of all parties matching the entered search criteria.

#### **Smart-select function**

The 'Party Reference Data – Query Screen' can also occur as a smart-select screen in order to search for cash accounts. By clicking on the smart-select button, the 'Party Reference Data – Query Screen' is opened as a pop-up.

#### T

T

#### **Adjusting the search criteria**

If the search criteria have been entered incorrectly or need to be adjusted, the section 'Search Criteria' can be opened for editing by clicking on the open button in the top left of the screen.

### $\mathbf \Omega$

#### **Parties shown in the result list**

Only those parties are shown that are within the data scope of the user.

#### 6.5.2 Query/List cash account reference data

This use case describes how to query cash account reference data and view the result list based on the selected filter criteria. **Context of Usage**

> Starting from the queried reference data of a cash account, linked sub-accounts, linked RTGS DCAs and linked RTGS CB Accounts can be displayed.

#### To carry out this use case, the following privilege is needed: **Privileges**

**l** RTGS QueryLocPartyCashAccRefData

Further information on screens involved can be found in the screen reference part: **References**

- **l** [Cash Account Reference Data –](#page-573-0) Query Screen [\[](#page-573-0)  $\triangleright$  [574\]](#page-573-0)
- **l** [Cash Account Reference Data –](#page-578-0) List Screen [\[](#page-578-0) $\triangleright$  [579\]](#page-578-0)

#### **1.** Click on the menu button. **Instructions**

**2.** Select the main menu entry 'Reference Data' and click on the sub-menu entry 'Query Cash Account Reference Data'.

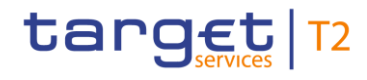

- **3.** Enter the relevant attribute values of the cash accounts whose reference data is to be displayed.
- **4.** Optionally, specify the sorting criterion and the sorting order in the section 'Output Parameters'. If no output parameters are specified, the result list will be sorted by 'Party BIC' in ascending order.
- **5.** Click on the 'Submit' button.
- $\rightarrow$  The [Cash Account Reference Data –](#page-578-0) List Screen [\[](#page-578-0) $\rightarrow$  [579\]](#page-578-0) opens. The list shows the reference data of all cash accounts matching the entered search criteria.

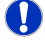

#### **Smart-select function**

The 'Cash Account Reference Data – Query Screen' can also occur as a smart-select screen in order to search for cash accounts. By clicking on the smart-select button, the 'Cash Account Reference Data – Query Screen' is opened as a pop-up.

#### T

#### **Adjusting the search criteria**

If the search criteria have been entered incorrectly or need to be adjusted, the section 'Search Criteria' can be opened for editing by clicking on the open button in the top left of the screen.

### **T**

#### **List RTGS DCA, RTGS CB Account or RTGS sub-accounts**

The 'Cash Account Reference Data – List Screen' can be updated to show the linked RTGS sub-accounts for RTGS DCAs and RTGS CB Accounts or the linked RTGS DCAs and linked RTGS CB Accounts for RTGS sub-accounts. This can be achieved by clicking on the context menu entries 'Display Sub-Accounts' or 'Display RTGS Accounts' respectively. The context menu entries will only be displayed if the action is possible for the user and the listed cash account.

#### 6.5.3 Query used amounts for direct debits

This use case describes how to query direct debits of a specific RTGS DCA and view the result list based on the selected filter criteria. **Context of Usage**

> The result list shows the direct debit information per counterparty and allows the user to retrieve information on the predefined amounts for direct debits for the current business day and per individual payment.

> It also allows the user to retrieve information on the amount that has already been debited and the amount that is still available for the current business day.

#### To carry out this use case, the following privilege is needed: **Privileges**

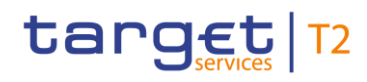

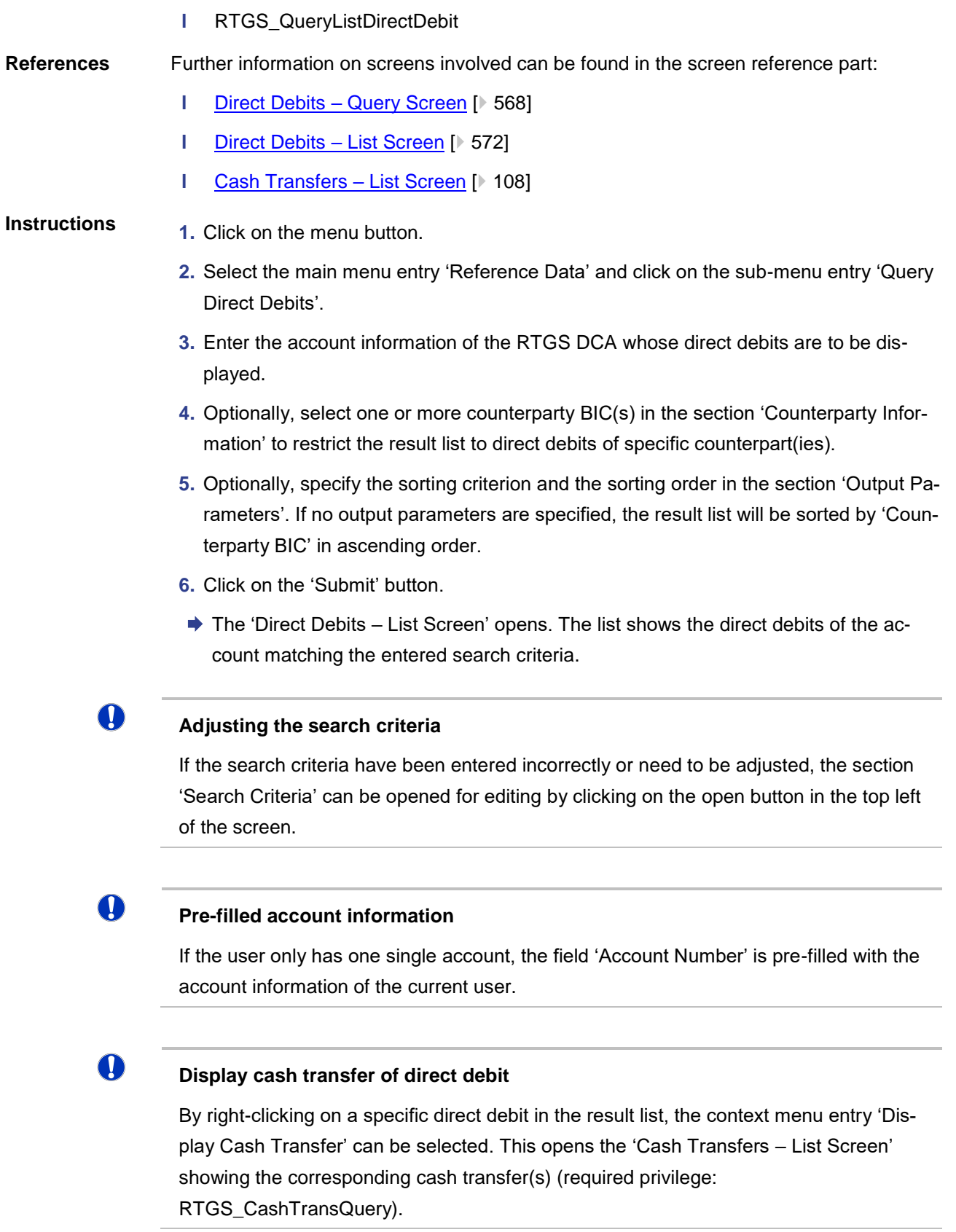

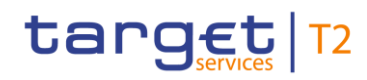

## 6.5.4 Query BIC

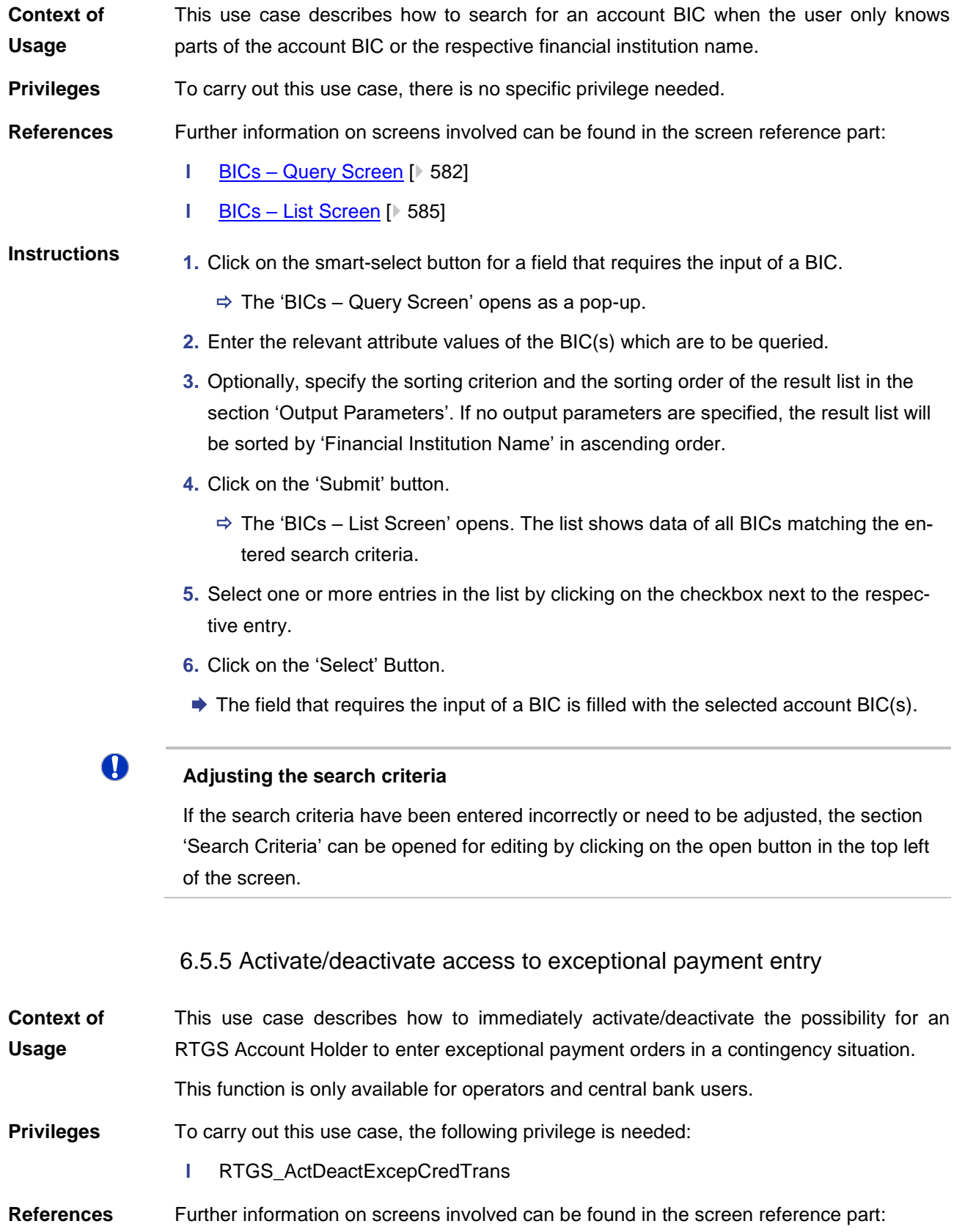

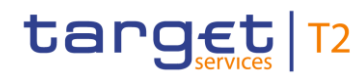

- **l** [Party Reference Data –](#page-554-0) Query Screen [\[](#page-554-0) [555\]](#page-554-0)
- **l** [Party Reference Data –](#page-557-0) List Screen [\[](#page-557-0)  $558$ ]

#### **Instructions**

- 1. Complete the use case for **Query/List party reference data** [\[](#page-714-0) $\triangleright$  [715\]](#page-714-0) while querying for related parties.
- **2.** Right-click on the party for which the exceptional payment functionality is to be activated or deactivated. The current setting is shown in the column 'Exceptional Customer Credit Transfer Payments(pacs.008) Allowed' or 'Exceptional Financial Institution Credit Transfer Payments(pacs.009) Allowed' respectively.
- **3.** Depending on the type of payment order that is to be entered and depending on whether the functionality is currently activated for the respective party, select one of the following context menu entries:
- **l** 'Activate Exceptional Customer Credit Transfer'
- **l** 'Deactivate Exceptional Customer Credit Transfer'
- **l** 'Activate Exceptional Financial Institution Credit Transfer'
- **l** 'Deactivate Exceptional Financial Institution Credit Transfer'
- **4.** A confirmation pop-up opens showing details of the selected party and asking the user if he wants to proceed.
- **2.** Click on the 'Yes' button and enter the PIN for digital signature purposes (NRO) to activate/deactivate the exceptional payment functionality.
- $\rightarrow$  A related task is created and the user returns to the 'Party Reference Data List Screen'.

#### **Verification of functionality**

During the initial start of the application, it is one-time verified if the exceptional payment functionality is currently allowed. In case the status is changed in the meantime, the application has to be reloaded.

#### **Activation of functionality**

The activation of this functionality is only possible if the respective party is not a U2A only party.

 $\mathbf \Omega$ 

**T** 

#### **Availability of context menu entries**

The context menu entry 'Activate Exceptional Customer Credit Transfer' is only available if the column 'Exceptional Customer Credit Transfer Payments(pacs.008) Allowed' is filled with 'No' and if the service party type is 'RTGS Account Holder'.
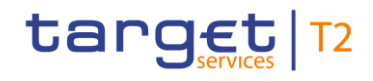

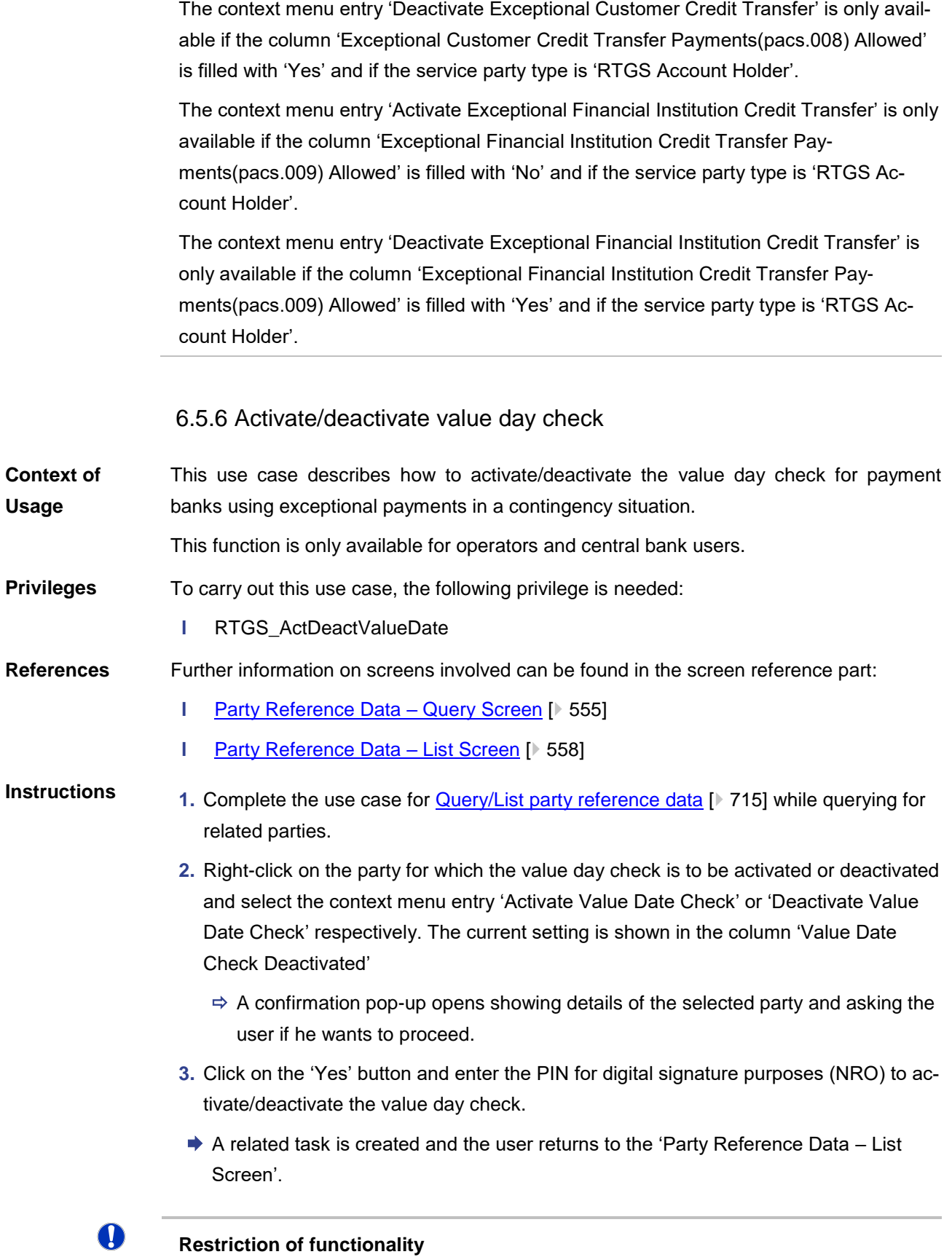

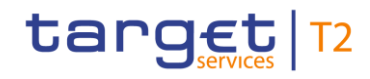

The activation of this functionality is only possible if the respective party is not a U2A only party.

 $\mathbf \Omega$ 

### **Availability of context menu entries**

The context menu entry 'Activate Value Date Check' is only available if the column 'Value Date Check Deactivated' is filled with 'Yes' and if the service party type is 'RTGS Account Holder'.

The context menu entry 'Deactivate Value Date Check' is only available if the column 'Value Date Check Deactivated' is filled with 'No' and if the service party type is 'RTGS Account Holder'.

### 6.6 Administration

### 6.6.1 Query task queue

<span id="page-721-0"></span>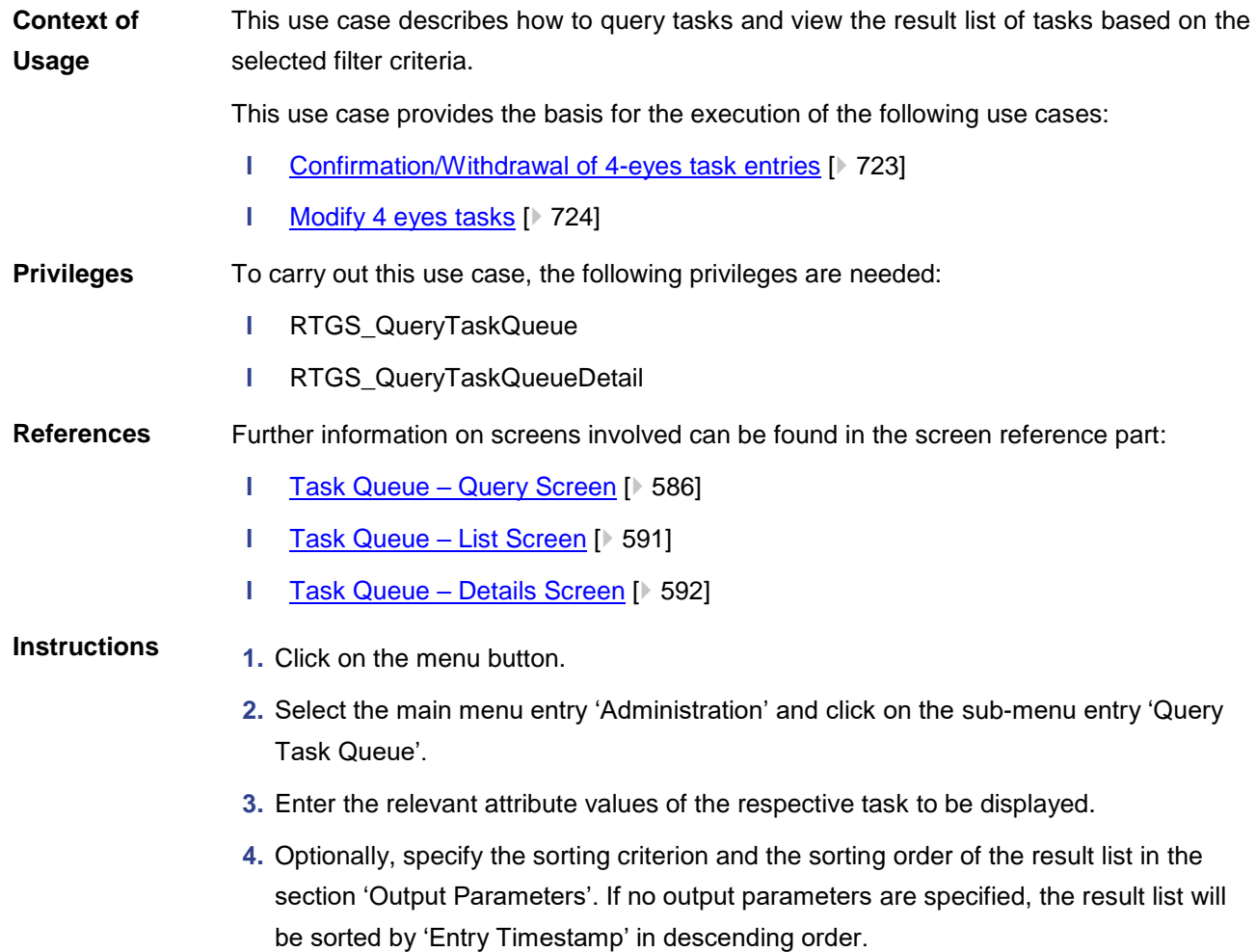

- **5.** Click on the 'Submit' button.
	- $\Rightarrow$  The 'Task Queue List Screen' opens. The list shows all tasks matching the entered criteria.
- **6.** Right-click on a task and select the context menu entry 'Details'.
- **→ The 'Task Queue Details Screen' opens. Detailed information with regard to the** selected task is displayed.

#### $\bf\Omega$ **Adjusting the search criteria**

If the search criteria have been entered incorrectly or need to be adjusted, the section 'Search Criteria' can be opened for editing by clicking on the open button in the top left of the list screen.

### 6.6.2 Confirmation/Withdrawal of 4-eyes task entries

- <span id="page-722-0"></span>This use case describes how to confirm or withdraw task entries in 4-eyes mode. The confirmation/withdrawal of a task entry is only possible if the corresponding task has the status 'To Confirm'. **Context of Usage**
- To carry out this use case various privileges can be required, depending on the affected task type. The required privileges are linked to the corresponding screens and the selected 'Task Type' in the 'Task Queue – List Screen'. **Privileges**
- Further information on screens and required privileges involved can be found in the screen reference part: **References**
	- **l** Reservations [Display Screen](#page-483-0) [\[](#page-483-0) [484\]](#page-483-0)
	- **l** [Multilateral Limits –](#page-478-0) Details Screen [\[](#page-478-0) [479\]](#page-478-0)
	- **l** [Bilateral Limits –](#page-469-0) Details Screen [\[](#page-469-0) [470\]](#page-469-0)
	- **l** [Cash Transfers –](#page-125-0) Details Screen [\[](#page-125-0) [126\]](#page-125-0)
	- **l** Messages [Details Screen](#page-165-0) [\[](#page-165-0) [166\]](#page-165-0)
	- **l** Task Queue [Details Screen](#page-591-0) [\[](#page-591-0) $\blacktriangleright$  [592\]](#page-591-0)

### **Instructions**

- 1. Complete the use case for [Query task queue](#page-721-0) [\[](#page-721-0) $\triangleright$  [722\].](#page-721-0)
	- **2.** In order to confirm the corresponding task, click on the 'Confirm' button. In order to withdraw the corresponding task, click on the 'Withdraw' button.
		- $\Rightarrow$  A confirmation pop-up opens displaying the information 'Confirm/Withdraw the Task with ID : #####'.
	- **3.** Click on the 'Yes' button and enter the PIN for digital signature purposes (NRO).

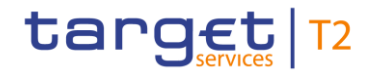

 $\rightarrow$  The notification area displays the confirmation/withdrawal with the information 'Task ##### successfully confirmed/withdrawn'. The status of the 'Corresponding Task' changes to 'Confirmed'/'Withdrawn'.

### $\mathbf \Omega$

### **Adjusting the search criteria**

If the search criteria have been entered incorrectly or need to be adjusted, the section 'Search Criteria' can be opened for editing by clicking on the open button in the top left of the list screen.

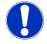

### **Task ID**

The placedholder '#####' used within the instructions stands for a variable task ID that is shown.

### 6.6.3 Modify 4 eyes tasks

<span id="page-723-0"></span>This use case describes how to modify task entries in 4-eyes mode. The modification of a task entry is only possible if the corresponding task has been created by an initial user and if the corresponding task has the status 'To Confirm'. **Context of Usage**

> In case of a modification, technically the original task is withdrawn and a new task with the modified values is created.

To carry out this use case, the following privileges are needed: **Privileges**

- **l** RTGS\_QueryTaskQueue
- **l** RTGS\_QueryTaskQueueDetail

In order to edit a certain task, the user additionally needs the privilege corresponding to the task type that is to be modified.

Further information on screens involved can be found in the screen reference part: **References**

- **l** [Task Queue –](#page-585-0) Query Screen [ $\blacktriangleright$  [586\]](#page-585-0)
- **l** [Task Queue –](#page-590-0) List Screen [\[](#page-590-0)  $591$ ]
- **l** Task Queue [Details Screen](#page-591-0) [\[](#page-591-0) $\blacktriangleright$  [592\]](#page-591-0)
- 1. Complete the use case for [Query task queue](#page-721-0) [\[](#page-721-0) $\triangleright$  [722\]](#page-721-0) while selecting a task that is to be modified. **Instructions**
	- **2.** In order to modify the corresponding task, click on the 'Edit' button.
		- $\Rightarrow$  A confirmation pop-up opens displaying the information 'Withdraw the Task with ID : ##### to create a new task'.
	- **3.** Click on the 'Yes' button.

## target T2

- $\Rightarrow$  The original task is withdrawn and the screen corresponding to the task that is to be modified is opened as a pop-up. The fields of this screen are pre-filled with the values of the original task.
- **4.** Change the values of the original task that is to be modified.
- **5.** Click on the relevant button that the screen corresponding to the task offers in order to submit the modification and enter the PIN for digital signature purposes (NRO).
	- $\Rightarrow$  The user returns to the 'Task Queue Details Screen'. The notification area shows whether the submission of the data has been completed.

### **Task ID**

The placeholder '#####' used within the instructions stands for a variable task ID that is shown.

### $\bf\Omega$

T

### **'Edit' button**

The screen description of the 'Task Queue – Details Screen' lists which screen will be shown as a pop-up depending on the task type after clicking on the 'Edit' button.

### 6.6.4 Query broadcasts

This use case describes how to query sent or received operations-related and systemtriggered broadcasts. **Context of Usage**

To carry out this use case, the following privilege is needed: **Privileges**

**l** RTGS\_QueryBroadcast

Further information on screens involved can be found in the screen reference part: **References**

**l** Broadcasts – [Query Screen](#page-600-0) [\[](#page-600-0) $\geq 601$ ]

**Instructions**

- **1.** Click on the menu button.
- **2.** Select the main menu entry 'Administration' and click on the sub-menu entry 'Query Broadcasts'.
- **3.** Enter the relevant attribute values of the respective broadcasts that are to be displayed.
- **4.** Click on the 'Submit' Button.
- $\rightarrow$  The query is performed with the entered search criteria.

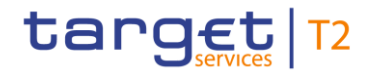

### 6.6.5 Display broadcast

- This use case describes how to query sent or received operations-related and systemtriggered broadcasts and view detailed information on a selected broadcast. It also describes how to retrieve detailed information of a selected broadcast and how to clone a broadcast. **Context of Usage**
- To carry out this use case, the following privilege is needed: **Privileges**
	- **l** RTGS\_QueryBroadcast

Further information on screens involved can be found in the screen reference part: **References**

- **l** Broadcasts [Query Screen](#page-600-0) [\[](#page-600-0) [601\]](#page-600-0)
- **l** [Broadcasts –](#page-604-0) List Screen [\[](#page-604-0) [605\]](#page-604-0)
- **l** Broadcast [Details Screen](#page-607-0) [\[](#page-607-0) $\geq 608$ ]
- **l** Broadcast [New Screen](#page-609-0) [\[](#page-609-0) $\geq 610$ ]
- **1.** Click on the menu button. **Instructions**
	- **2.** Select the main menu entry 'Administration' and click on the sub-menu entry 'Query Broadcasts'.
	- **3.** Enter the relevant attribute values of the respective broadcasts that are to be displayed.
	- **4.** Click on the 'Submit' Button.
		- $\Rightarrow$  The 'Broadcasts List Screen' opens. A list of broadcasts matching the entered search criteria is displayed.
	- **5.** In order to view details of a specific broadcast, right-click on the broadcast and select the context menu entry 'Details'.
	- $\rightarrow$  The 'Broadcast Details Screen' opens. Detailed information with regard to the selected broadcast is displayed.

### **Adjusting the search criteria**

If the search criteria have been entered incorrectly or need to be adjusted, the section 'Search Criteria' can be opened for editing by clicking on the open button in the top left of the list screen.

### **Cloning a broadcast**

 $\mathbf{T}$ 

It is possible for a central bank user to clone a broadcast by right-clicking on a specific broadcast and clicking on the context menu entry 'Clone'. This opens the 'Broadcast – New Screen' while directly transmitting the values of the selected broadcast to the respective input fields (required privilege: RTGS\_NewBroadcast).

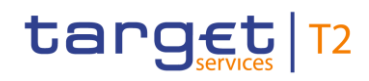

### 6.6.6 Enter broadcast

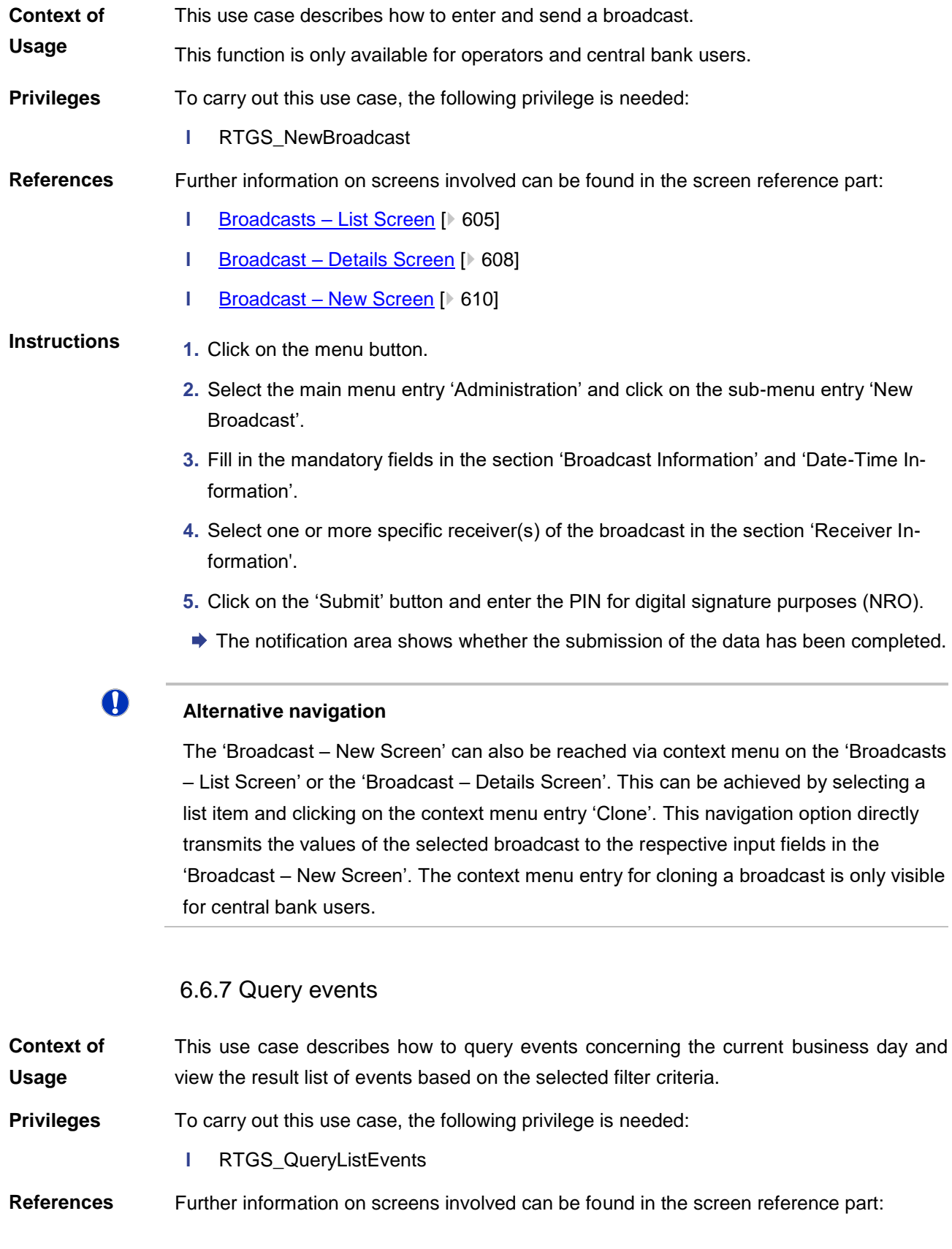

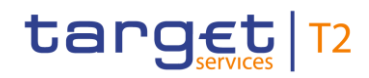

O

- **l** Events [Query Screen](#page-615-0) [\[](#page-615-0) [616\]](#page-615-0)
- **l** Events [List Screen](#page-617-0) [\[](#page-617-0) [618\]](#page-617-0)

#### **Instructions**

- **1.** Click on the menu button.
- **2.** Select the main menu entry 'Administration' and click on the sub-menu entry 'Query Events'.
- **3.** Enter the relevant attribute values of the respective event(s) that are to be displayed.
- **4.** Optionally, specify the sorting criterion and the sorting order of the result list in the section 'Output Parameters'. If no output parameters are specified, the result list will be sorted by 'Planned Event Day / Time' in ascending order.
- **5.** Click on the 'Submit' button.
	- $\Rightarrow$  The 'Events List Screen' opens. The respective list shows all events matching the entered criteria.

### **Adjusting the search criteria**

If the search criteria have been entered incorrectly or need to be adjusted, the section 'Search Criteria' can be opened for editing by clicking on the open button in the top left of the screen.

### 6.7 Monitoring

### 6.7.1 Sum of cash transfer per account holder

This use case describes how to query the numbers and summarized amounts for all payments and liquidity transfers related to one account holder. It is also possible to query data for all participants belonging to the community of the user. **Content of Usage**

To carry out this use case, the following privilege is needed: **Privileges**

**l** RTGS\_QuerySumCashTrans

Further information on screens involved can be found in the screen reference part: **References**

- **l** [Cash Transfer Order Totals by Party –](#page-619-0) Query Screen [\[](#page-619-0) $\triangleright$  [620\]](#page-619-0)
- **l** [Cash Transfer Order Totals by Party –](#page-623-0) List Screen [ [624\]](#page-623-0)
- **l** [Cash Transfer Order Totals by Account –](#page-625-0) List Screen [\[](#page-625-0) $\geq 626$ ]

#### **1.** Click on the menu button. **Instructions**

**2.** Select the main menu entry 'Monitoring' and click on the sub-menu entry 'Query Cash Transfer Totals per Party'.

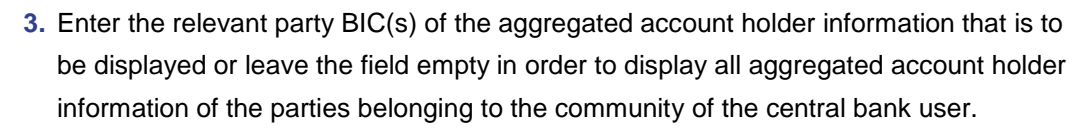

- **4.** Optionally, specify the sorting criterion and the sorting order in the section 'Output Parameters'. If no output parameters are specified, the result list will be sorted by 'Party BIC' in ascending order.
- **5.** Click on the 'Submit' button.
- **★ The 'Cash Transfer Totals by Party List Screen' opens. The list shows all aggre**gated account holder information of all party BICs matching the entered search criteria.

### T

target T2

### **Adjusting the search criteria**

If the search criteria have been entered incorrectly or need to be adjusted, the section 'Search Criteria' can be opened for editing by clicking on the open button in the top left of the screen.

### $\bf\Omega$

#### **Display List of Cash Transfer Totals per Account**

The context menu entry 'Displaying List of Cash Transfer Totals per Account' redirects the user to the 'Cash Transfer Totals by Account – List Screen' displaying the aggregated account holder information per account of the selected party.

### 6.7.2 Status overview for cash transfers

- This use case describes how to query aggregated information about the status of cash transfer orders related to participants belonging to the banking community of a central bank user. **Context of Usage**
- To carry out this use case, the following privilege is needed: **Privileges**
	- **l** RTGS QueryOverviewCashTrans
- Further information on screens involved can be found in the screen reference part: **References**
	- **l** [Cash Transfer Order Totals by Status –](#page-627-0) List Screen [\[](#page-627-0) $\geq 628$ ]
	- **l** [Cash Transfer Order Subtotals by Status –](#page-631-0) List Screen [\[](#page-631-0) [632\]](#page-631-0)

**Instructions**

- **1.** Click on the menu button.
- **2.** Select the main menu entry 'Monitoring' and click on the sub-menu entry 'List of Cash Transfer Totals by Status'.
- → The 'Cash Transfer Order Totals by Status List Screen' opens. The list shows aggregated information for all cash transfer orders of the current business day grouped

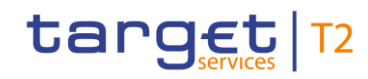

by cash transfer status related to participants belonging to the banking community of the central bank user.

### $\bf\Omega$

### **Display Cash Transfer Orders Subtotals**

The context menu entry 'Display Cash Transfer Orders Subtotals' redirects the user to the 'Cash Transfers Order Subtotals by Status – List Screen' displaying aggregated information for all cash transfer orders of the current business day. The information is grouped by message type related to participants belonging to the banking community of the central bank user.

#### $\bf\Omega$ **Display Cash Transfers**

The context menu entry 'Display Cash Transfers' redirects the user to the 'Cash Transfers – List Screen' displaying detailed information on each related cash transfer order.

### 6.7.3 Warehoused cash transfers

- This use case describes how to query information related to warehoused cash transfer payment orders for one or more specific party BIC(s) or all parties belonging to the central bank of a central bank user.**{CR-136} Context of Usage**
- To carry out this use case, the following privilege is needed: **Privileges**
	- **l** RTGS\_QueryWarehoused

Further information on screens involved can be found in the screen reference part: **References**

- **l** [Warehoused Cash Transfers –](#page-640-0) Query Screen [\[](#page-640-0) $\geq 641$ ]
- **l** [Warehoused Cash Transfers –](#page-643-0) List Screen [\[](#page-643-0) $\triangleright$  [644\]](#page-643-0)

#### **1.** Click on the menu button. **Instructions**

- **2.** Select the main menu entry 'Monitoring' and click on the sub-menu entry 'Query Warehoused Cash Transfers'.
- **3.** Select the relevant 'Debtor/Instructing Agent\*' option and relevant party BIC(s) of the warehoused cash transfer payment order information that is to be displayed or leave the field empty in order to display all warehoused cash transfer payment order information of the parties belonging to the community of the central bank user.
- **4.** Click on the 'Submit' button.
- ♦ The 'Warehoused Cash Transfers List Screen' opens. The list shows all warehoused cash transfer payment order information of all party BICs matching the entered search criteria.**{CR-136}**

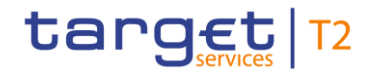

#### $\mathbf \Omega$ **Context menu entry 'Details'**

The context menu entry 'Details' redirects the user to the 'Cash Transfers – List Screen' displaying the warehoused cash transfer payment orders per account of the selected party.**{CR-136}**

### 6.7.4 RTGS liquidity per account holder

This use case describes how to query a list of liquidity relevant information related to a participant. It is also possible to query data for all participants belonging to the community of the user. **Context of Usage**

> The account type RTGS Dedicated Transit Account is generally not considered in the result list.

#### To carry out this use case, the following privilege is needed: **Privileges**

**l** RTGS\_QueryAvailLiqui

Further information on screens involved can be found in the screen reference part: **References**

- **l** [RTGS Liquidity by Party –](#page-633-0) Query Screen [\[](#page-633-0) [634\]](#page-633-0)
- **l** [RTGS Liquidity by Party –](#page-636-0) List Screen [\[](#page-636-0) [637\]](#page-636-0)
- **l** [RTGS Liquidity by Account –](#page-638-0) List Screen [\[](#page-638-0) [639\]](#page-638-0)

### **Instructions**

- **1.** Click on the menu button.
- **2.** Select the main menu entry 'Monitoring' and click on the sub-menu entry 'Query RTGS Liquidity by Party'.
- **3.** Enter the relevant party BIC(s) for displaying liquidity relevant information or leave the field empty in order to display all liquidity relevant information of the parties belonging to the community of the central bank user.
- **4.** Optionally, specify the sorting criterion and the sorting order in the section 'Output Parameters'. If no output parameters are specified, the result list will be sorted by 'Party BIC' in descending order.
- **5.** Click on the 'Submit' button.
- → The 'RTGS Liquidity by Party List Screen' opens. The list shows all liquidity relevant information of all party BICs matching the entered search criteria.

O

### **Adjusting the search criteria**

If the search criteria have been entered incorrectly or need to be adjusted, the section 'Search Criteria' can be opened for editing by clicking on the open button in the top left of the screen.

# target T2

### $\mathbf \Omega$

### **List of RTGS Liquidity by Accounts**

The context menu entry 'Display List of RTGS Liquidity by Accounts' on the 'RTGS Liquidity by Party – List Screen' redirects the user to the 'RTGS Liquidity by Account – List Screen' displaying the liquidity relevant information on account level related to the selected party.

### 6.7.5 Status overview for AS batches

- This use case describes how to query aggregated information about the status of AS batches related to ancillary systems belonging to the community of a central bank. **Context of Usage**
	- This function is only available for central bank users.

To carry out this use case, the following privilege is needed: **Privileges**

**l** RTGS\_QueryOverviewASBatches

Further information on screens involved can be found in the screen reference part: **References**

- **l** [Status Overview for AS Batches –](#page-656-0) Query Screen [\[](#page-656-0) $\geq 657$ ]
- **l** [Status Overview for AS Batches –](#page-659-0) List Screen [\[](#page-659-0) $\triangleright$  [660\]](#page-659-0)

#### **1.** Click on the menu button. **Instructions**

- **2.** Select the main menu entry 'Monitoring' and click on the sub-menu entry 'Query Status Overview for AS Batches'.
	- $\Rightarrow$  The 'Status Overview for AS Batches Query Screen' opens.
- **3.** Enter the relevant attribute values of the AS batches whose status overview is to be displayed.
- **4.** Optionally, specify the sorting criterion, the sorting order and the selection of columns for the result list in the section 'Output Parameters'. If no output parameters are specified, the result list will be sorted by 'AS Party BIC' in ascending order.
- **5.** Click on the 'Submit' button.
- $\rightarrow$  The 'Status Overview for AS Batches List Screen' opens. The list shows aggregated information for all AS batches related to AS belonging to the community of the central bank user (restricted by the selection criteria in the 'Status Overview for AS Batches – Query Screen').

### O

### **Display AS Batches**

The context menu entry 'Display AS Batches' redirects the user to the 'AS Batches – List Screen' displaying detailed information on each related AS Batch.

## target T2

 $\mathbf \Omega$ 

### **Adjusting the search criteria**

If the search criteria have been entered incorrectly or need to be adjusted, the section 'Search Criteria' can be opened for editing by clicking on the open button in the top left of the screen.

### 6.7.6 Pending payments by priority

This use case describes how to query queued cash transfer order information by their priority related to one or more selected parties or related to all parties belonging to the community of a central bank user. **Context of Usage**

To carry out this use case, the following privilege is needed: **Privileges**

**l** RTGS\_QueryPendPayment

Further information on screens involved can be found in the screen reference part: **References**

- **l** [Queued Cash Transfer Orders by Priority –](#page-648-0) Query Screen [\[](#page-648-0) [649\]](#page-648-0)
- **l** [Queued Cash Transfer Orders by Priority –](#page-651-0) List Screen [\[](#page-651-0) [652\]](#page-651-0)

#### **Instructions**

- **1.** Click on the menu button.
- **2.** Select the main menu entry 'Monitoring' and click on the sub-menu entry 'Query Queued Cash Transfer Orders by Priority'.
- **3.** Enter one or more relevant party BIC(s) for displaying liquidity relevant information or leave the field empty in order to display liquidity relevant information of all parties belonging to the community as central bank user.
- **4.** Click on the 'Submit' button.
- The 'Queued Cash Transfer Orders by Priority List Screen' opens. The list shows all queued cash transfer order information by their priority of all party BICs matching the entered search criteria.

### 6.7.7 Reservations and dedicated liquidity

This use case describes how to query different types of reservations related to RTGS DCAs and provides information related to the dedicated liquidity of sub-accounts. It shows an aggregated view related to all RTGS accounts belonging to participants of the central bank user's community. **Context of Usage**

#### To carry out this use case, the following privilege is needed: **Privileges**

- **l** RTGS\_QueryReservationDedLiqui
- Further information on screens involved can be found in the screen reference part: **References**

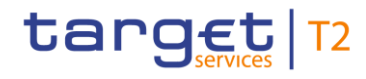

**l** [Reservations and Dedicated Liquidity –](#page-646-0) List Screen [\[](#page-646-0) $\triangleright$  [647\]](#page-646-0)

**Instructions**

- **1.** Click on the menu button.
- **2.** Select the main menu entry 'Monitoring' and click on the sub-menu entry 'List of Reservations and Dedicated Liquidity'.
- The 'Reservations and Dedicated Liquidity List Screen' opens. The list shows aggregated information for reservations, standing orders and dedicated liquidity related to RTGS accounts belonging to participants of the central bank user's community.

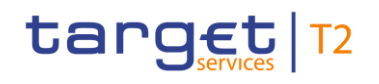

### 7.1 References for Error Messages for GUI Screens

This section includes a list of references for error messages for individual screens which are organised in alphabetical order and specify the respective error codes applicable for each screen. Each error code table entry includes the error text, the description as well as the field or button which can trigger the respective error.

### 7.1.1 A2A File or Message – Upload Screen

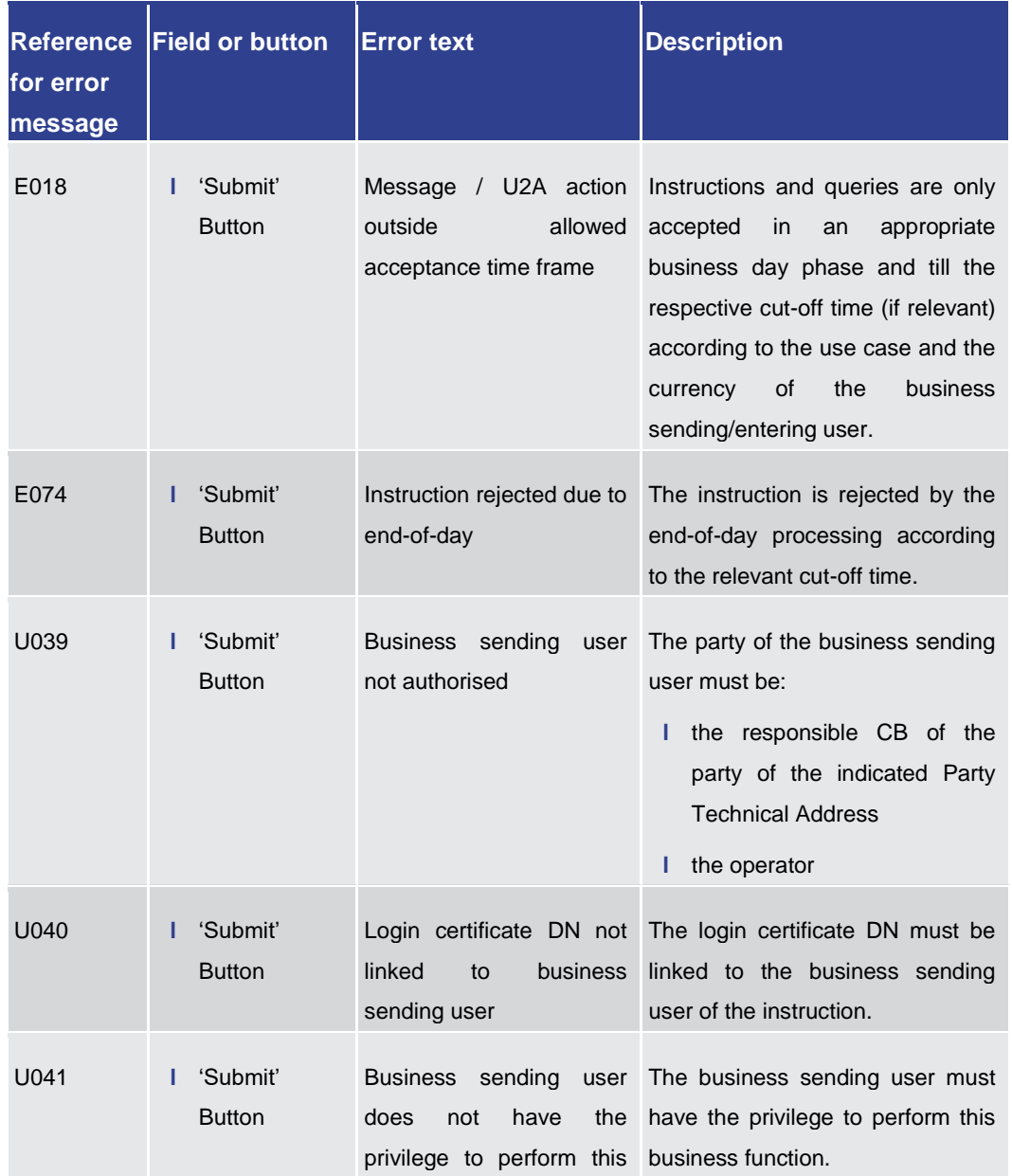

For screen description see [A2A File or Message –](#page-418-0) Upload Screen [\[](#page-418-0) [419\].](#page-418-0)

### Annex

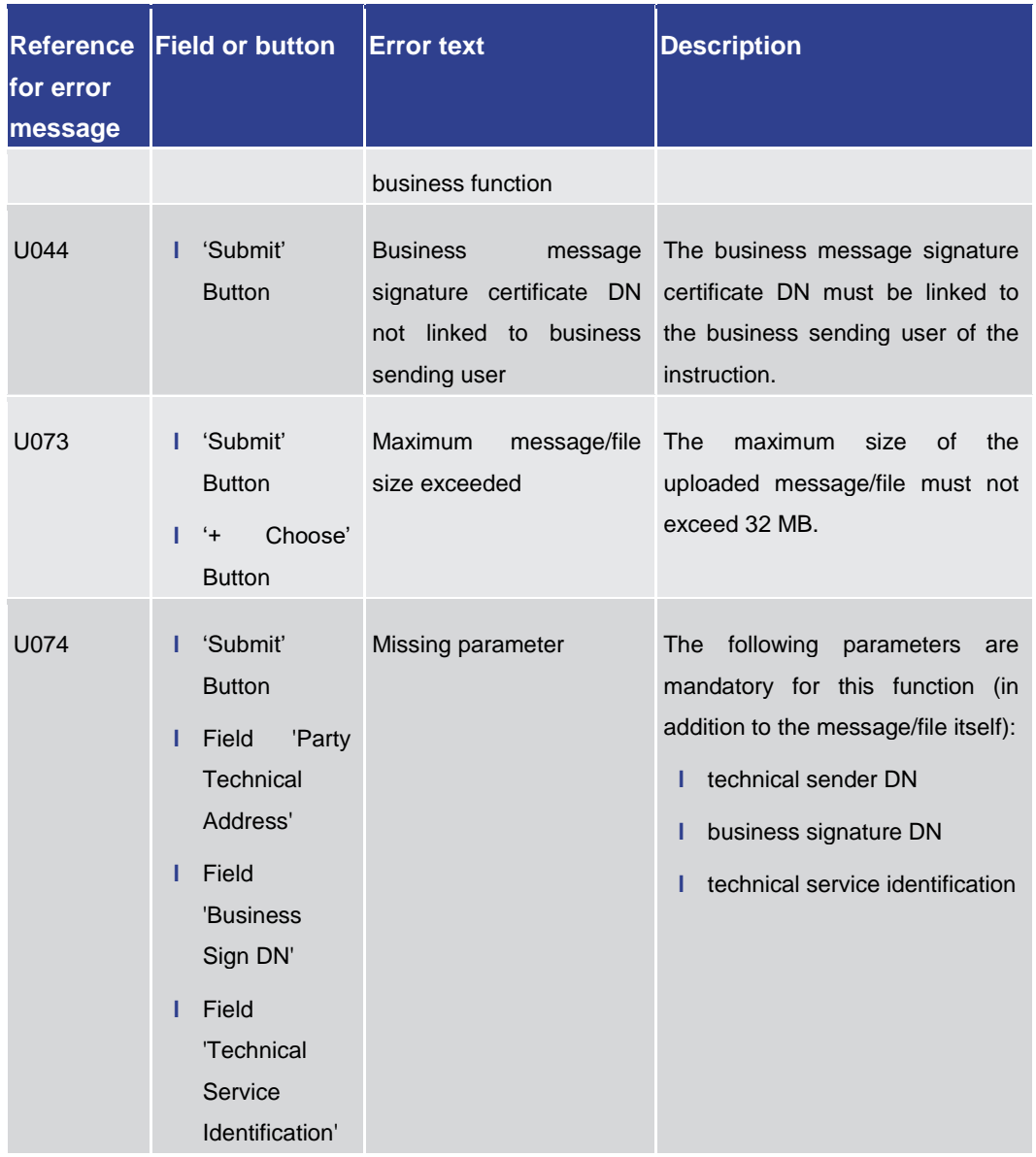

## target T2

Annex References for Error Messages for GUI Screens

| <b>Reference</b><br>for error<br>message | <b>Field or button</b>                                                                                                    | <b>Error text</b>                                                           | <b>Description</b>                                                                                                    |
|------------------------------------------|----------------------------------------------------------------------------------------------------|-----------------------------------------------------------------------------|----------------------------------------------------------------------------------------------------|
| U109                                     | 'Submit'<br>ı.<br><b>Button</b>                                                                                                | Invalid business message<br>signature                                       | The business message signature<br>must be valid.                                                                                                    |
| U120                                     | 'Submit'<br>н.<br><b>Button</b><br>'Party<br>Field<br>н<br><b>Technical</b><br>Address'<br>Field<br>н<br>'Business<br>Sign DN' | Party of Business Sign<br>DN and Party Technical<br>Address is not the same | The party linked to the indicated<br>Business Sign DN and the party<br>of the indicated Party Technical<br>Address must be the same.                      |
| U121                                     | 'Submit'<br><b>Button</b><br>Field<br>н.<br>'Technical<br>Service<br>Identification'                                           | Invalid Technical Service<br>Identification                                 | The indicated Technical Service<br>Identification must be a valid<br>store-and-forward network service<br>identification<br>available<br>for<br>RTGS/CLM. |

**Table 450 - A2A File or Message – Upload Screen – Reference for error messages**

### 7.1.2 Account Postings – Query Screen

No references for error messages.

7.1.3 Account Postings – List Screen

No references for error messages.

7.1.4 AS Batch Liquidity Summary by Settlement Bank – Query Screen

No references for error messages.

7.1.5 AS Batch Liquidity Summary by Settlement Bank – Display Screen

No references for error messages.

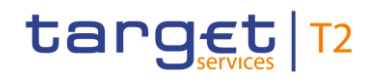

7.1.6 AS Batch Liquidity Summary for Guarantee Fund Mechanism – Query Screen

No references for error messages.

7.1.7 AS Batch Liquidity Summary for Guarantee Fund Mechanism – Display Screen

No references for error messages.

### 7.1.8 AS Batch Processing Log – Display – Pop-up

No references for error messages.

### 7.1.9 AS Batches – Query Screen

No references for error messages.

### 7.1.10 AS Batches – List Screen

For screen description see  $AS$  Batches – List Screen [\[](#page-495-0) $\triangleright$  [496\].](#page-495-0)

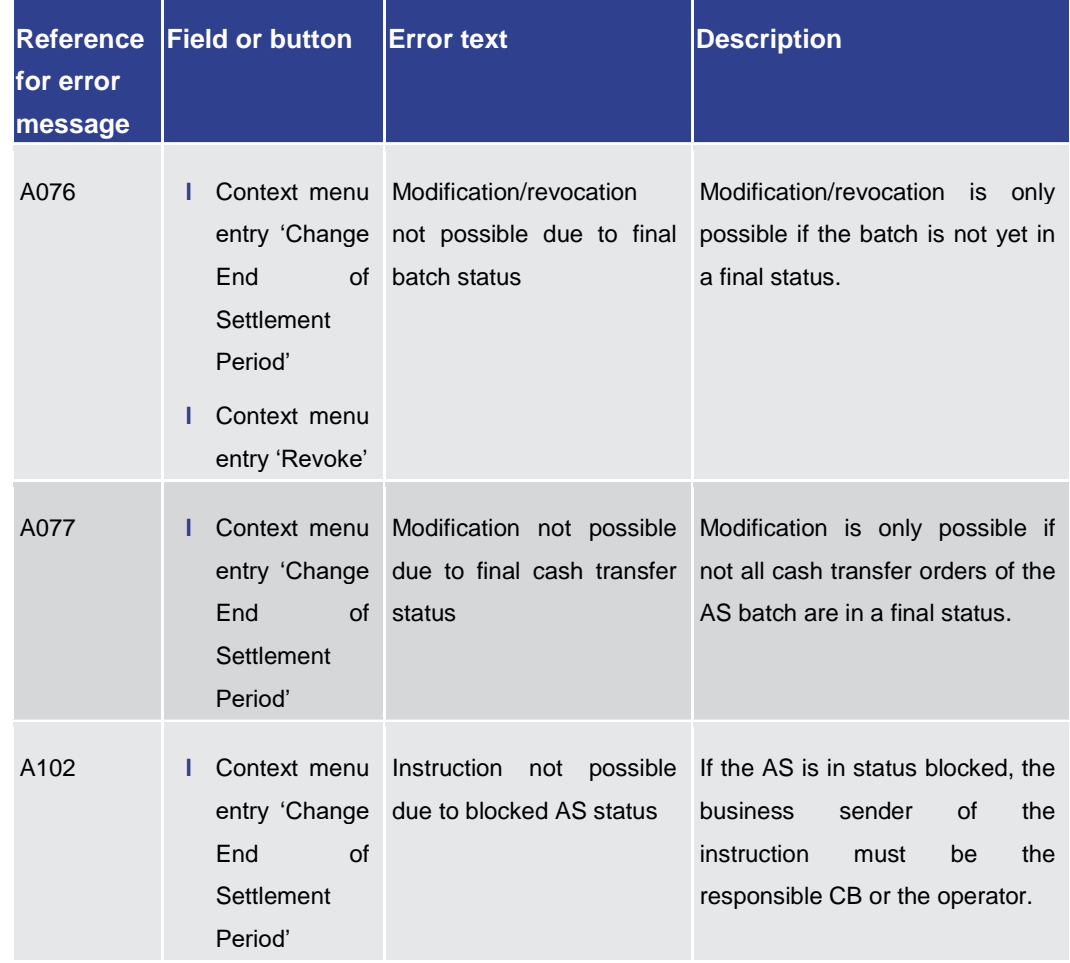

Annex

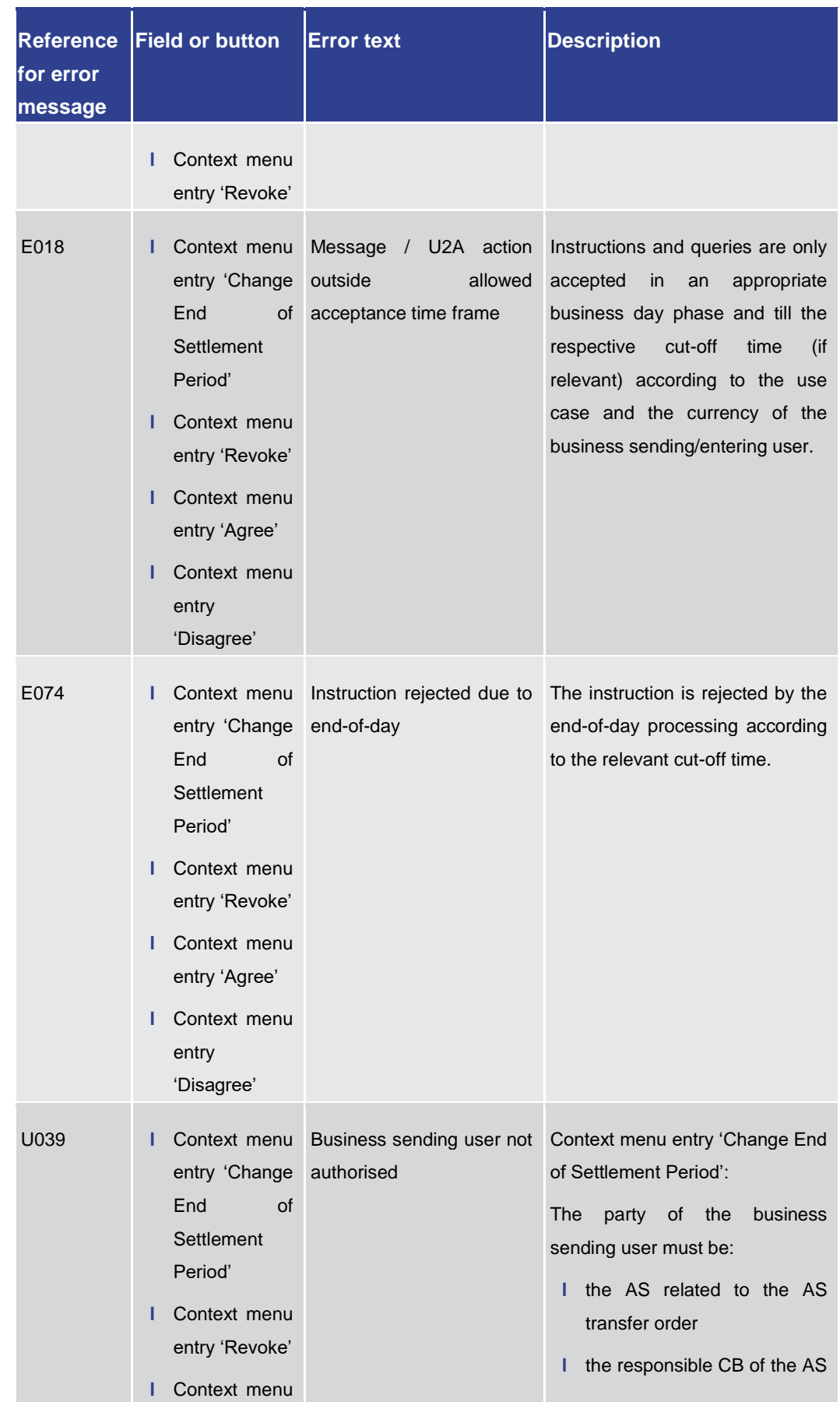

Annex

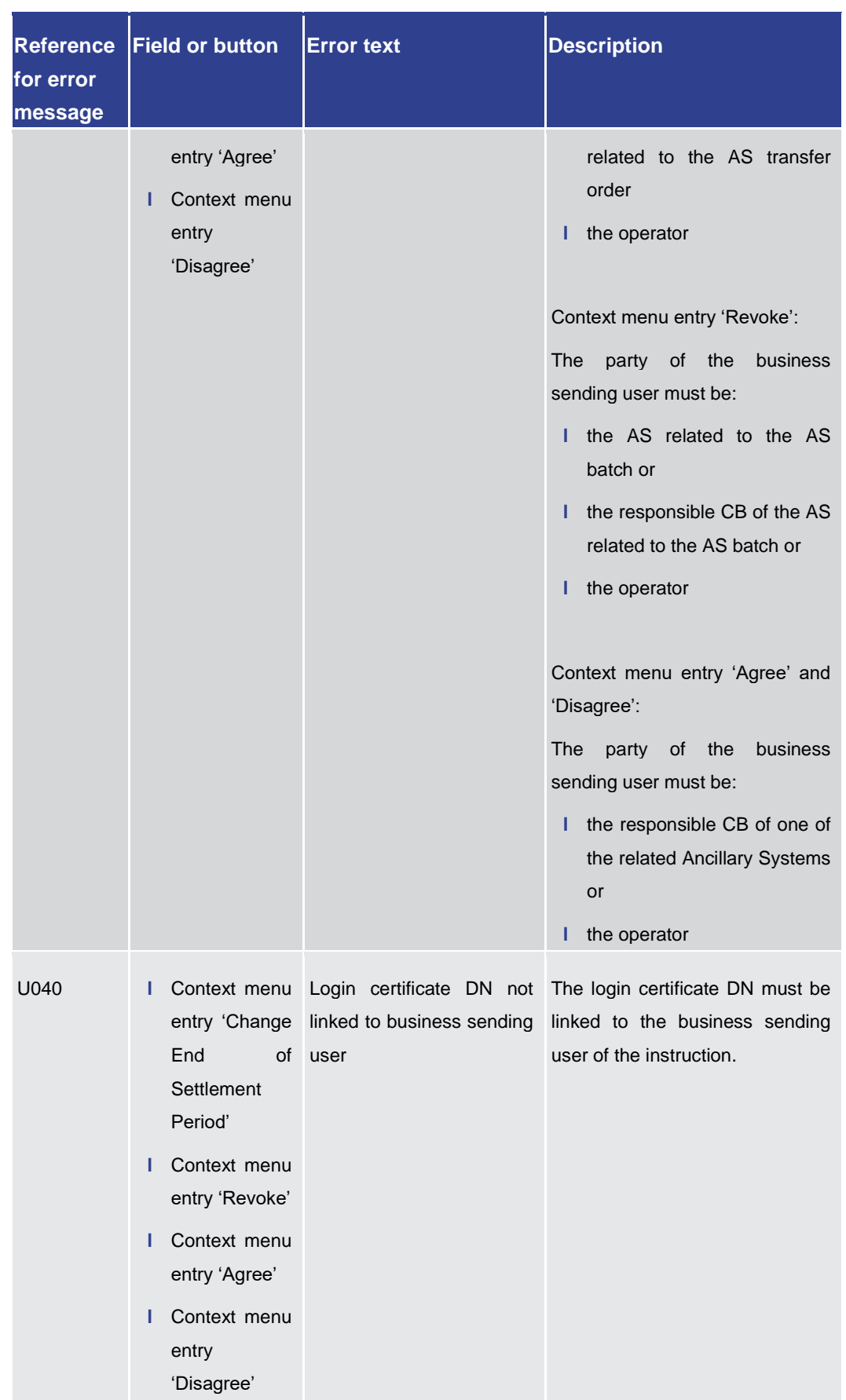

#### Annex

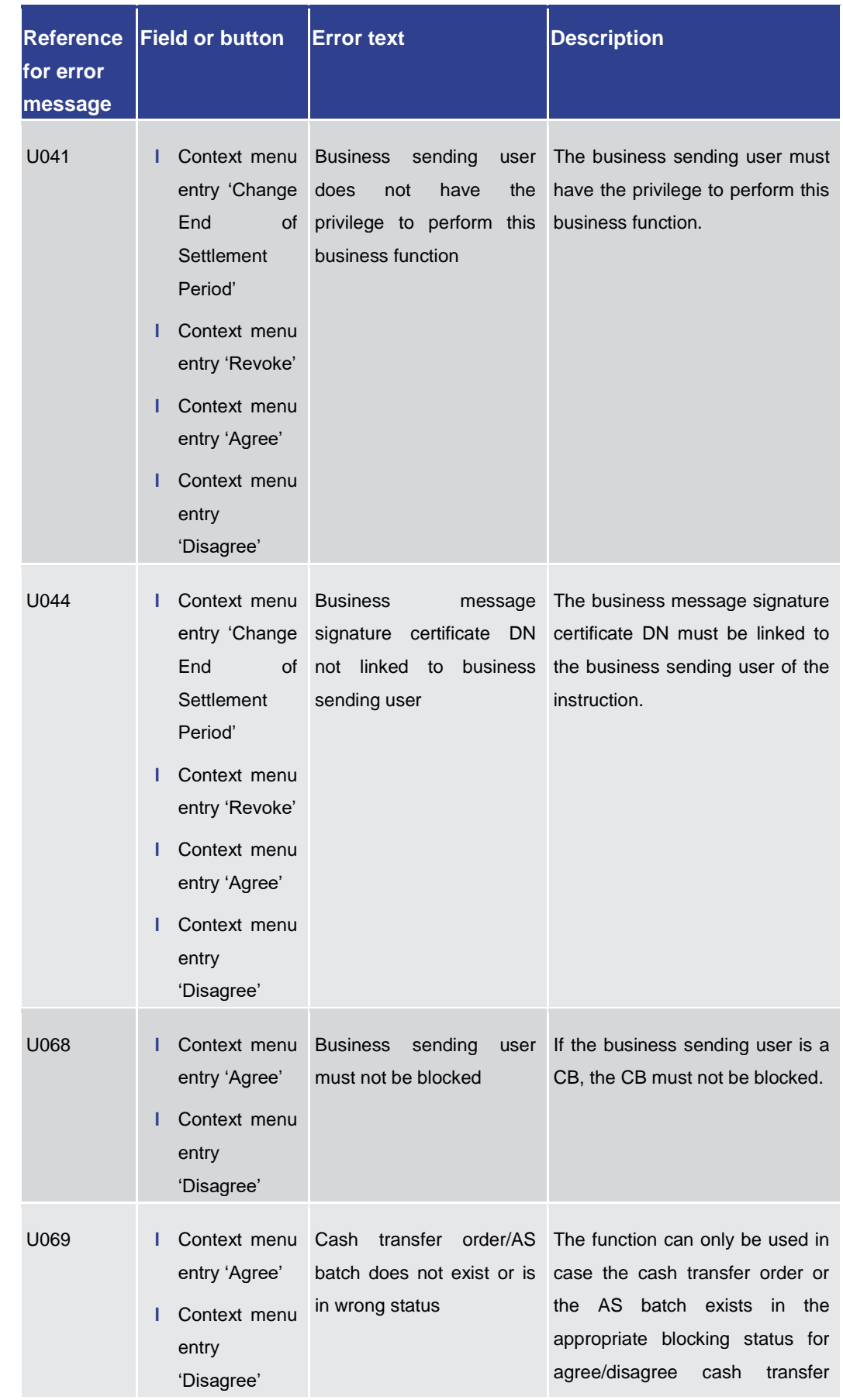

Annex

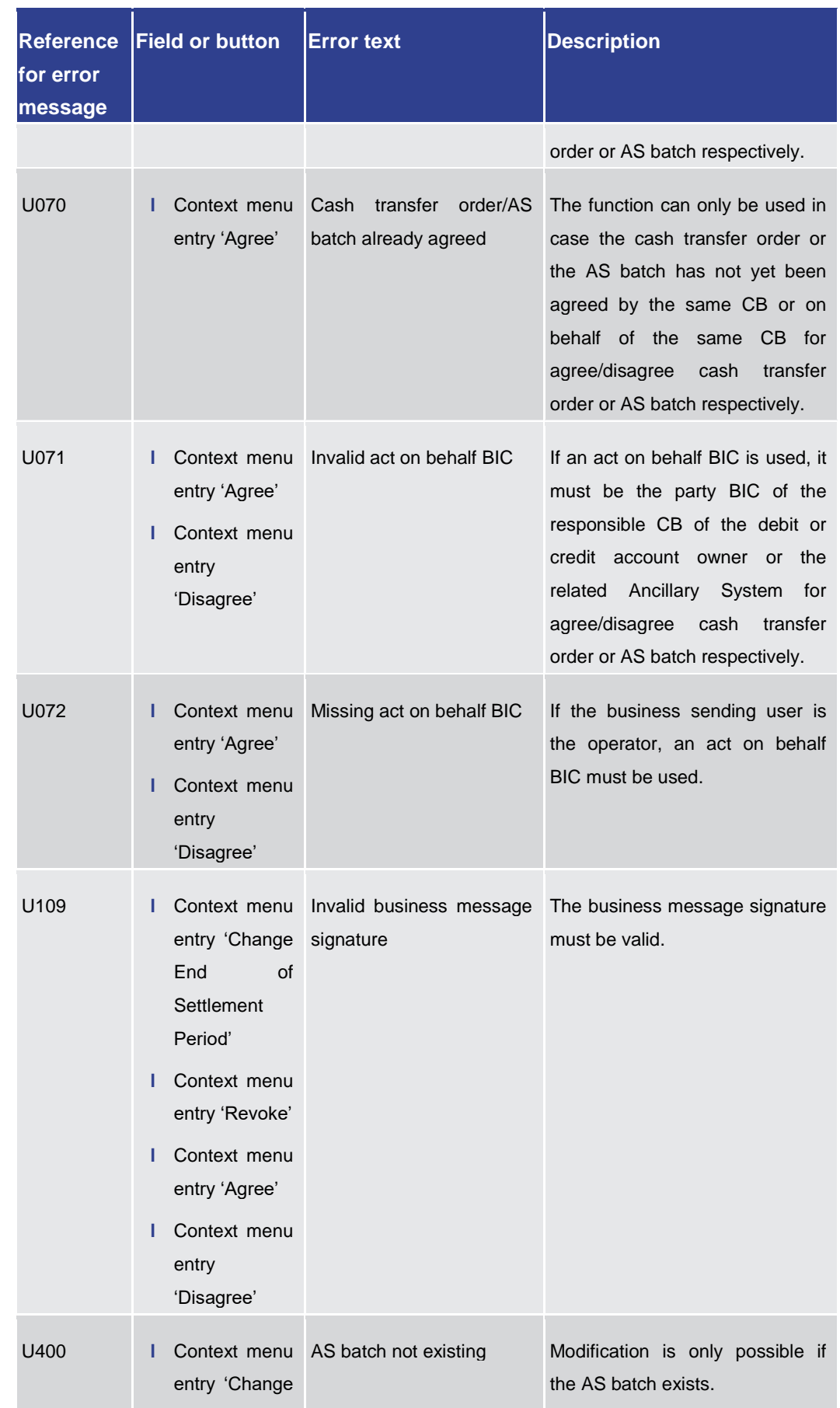

### References for Error Messages for GUI Screens

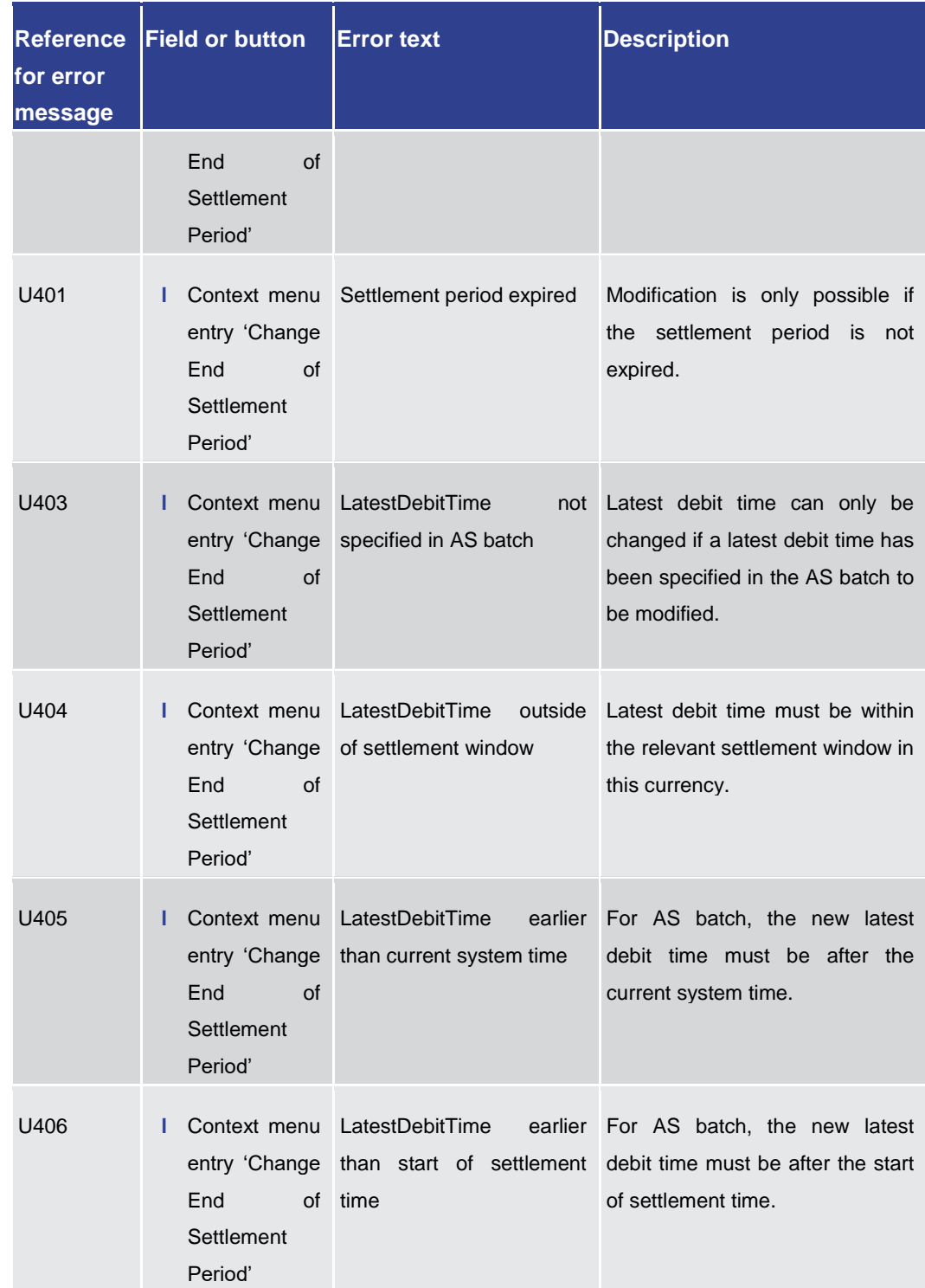

target | T2

## target T2

Annex References for Error Messages for GUI Screens

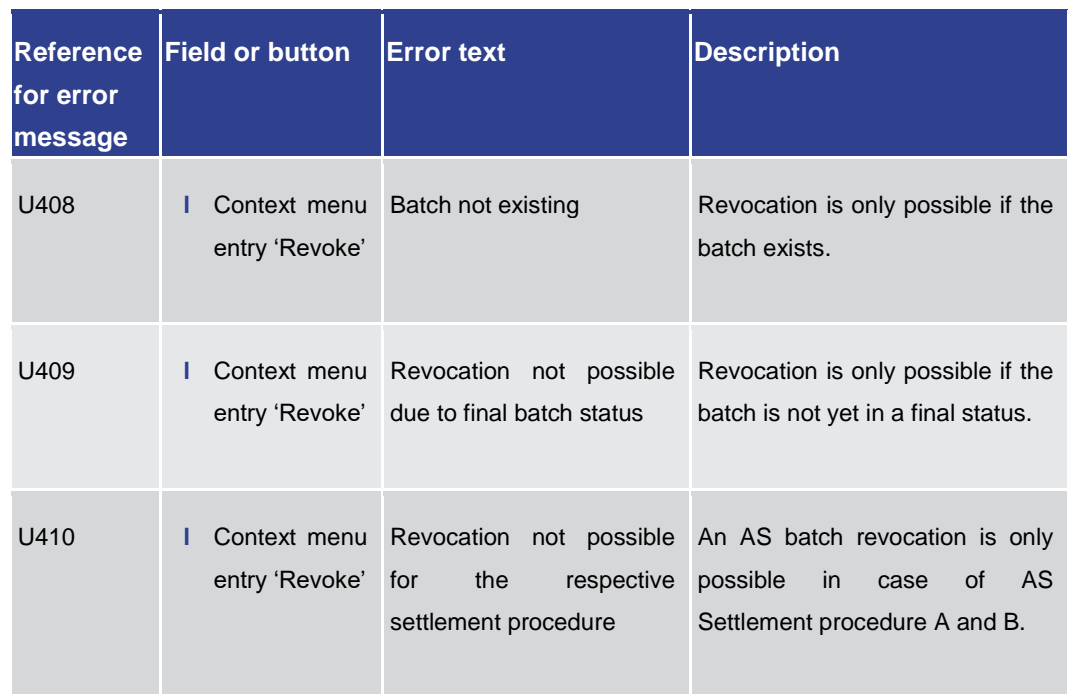

#### **Table 451 - AS Batches – List Screen – Reference for error messages**

7.1.11 AS Liquidity Overview – Query Screen

No references for error messages.

7.1.12 AS Liquidity Overview – Display Screen

No references for error messages.

### 7.1.13 AS Procedures and Cycles – Query Screen

No references for error messages.

### 7.1.14 AS Procedures and Cycles – List Screen

For screen description see AS Procedures and Cycles - List Screen [\[](#page-510-0) $\triangleright$  [511\].](#page-510-0)

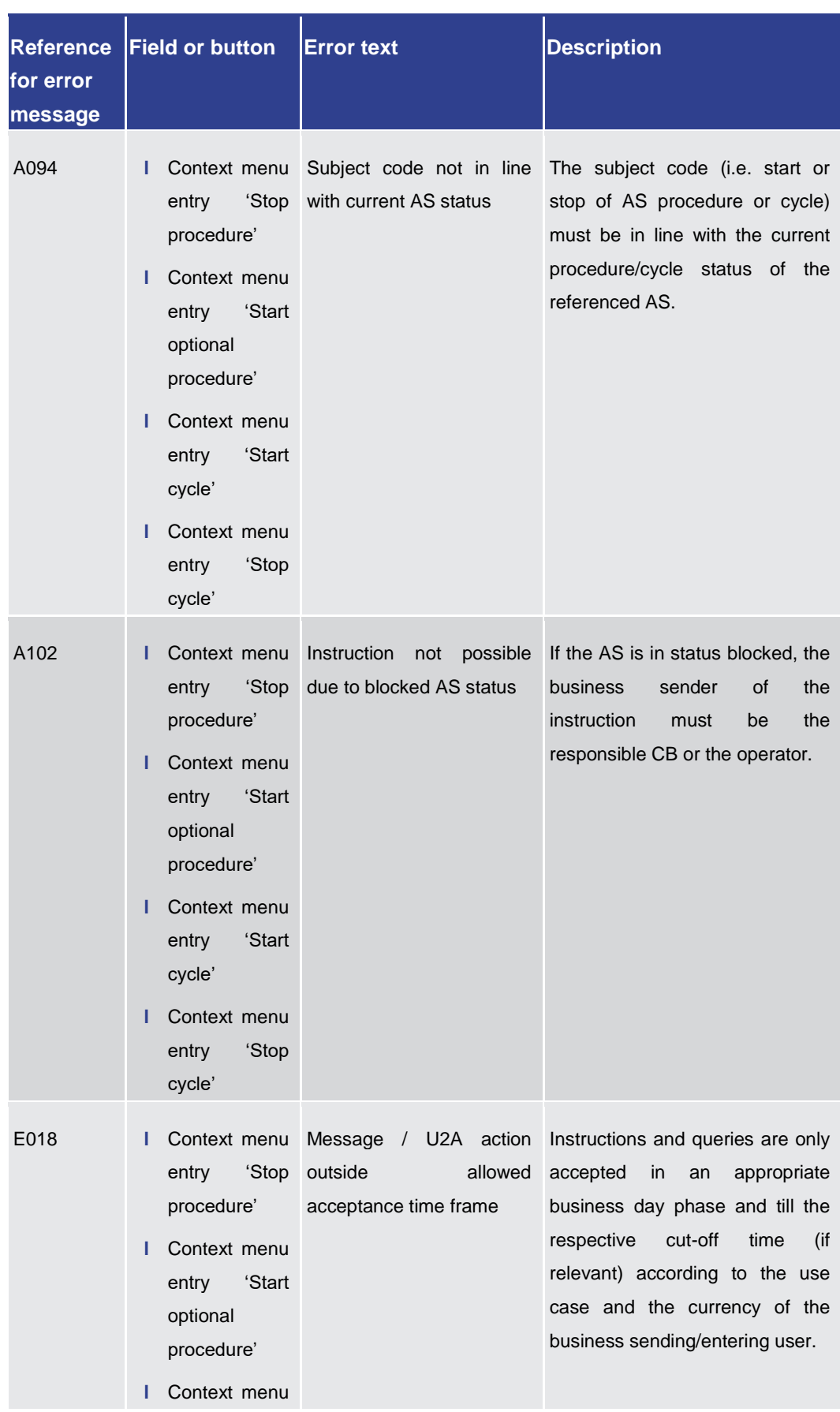

### Annex

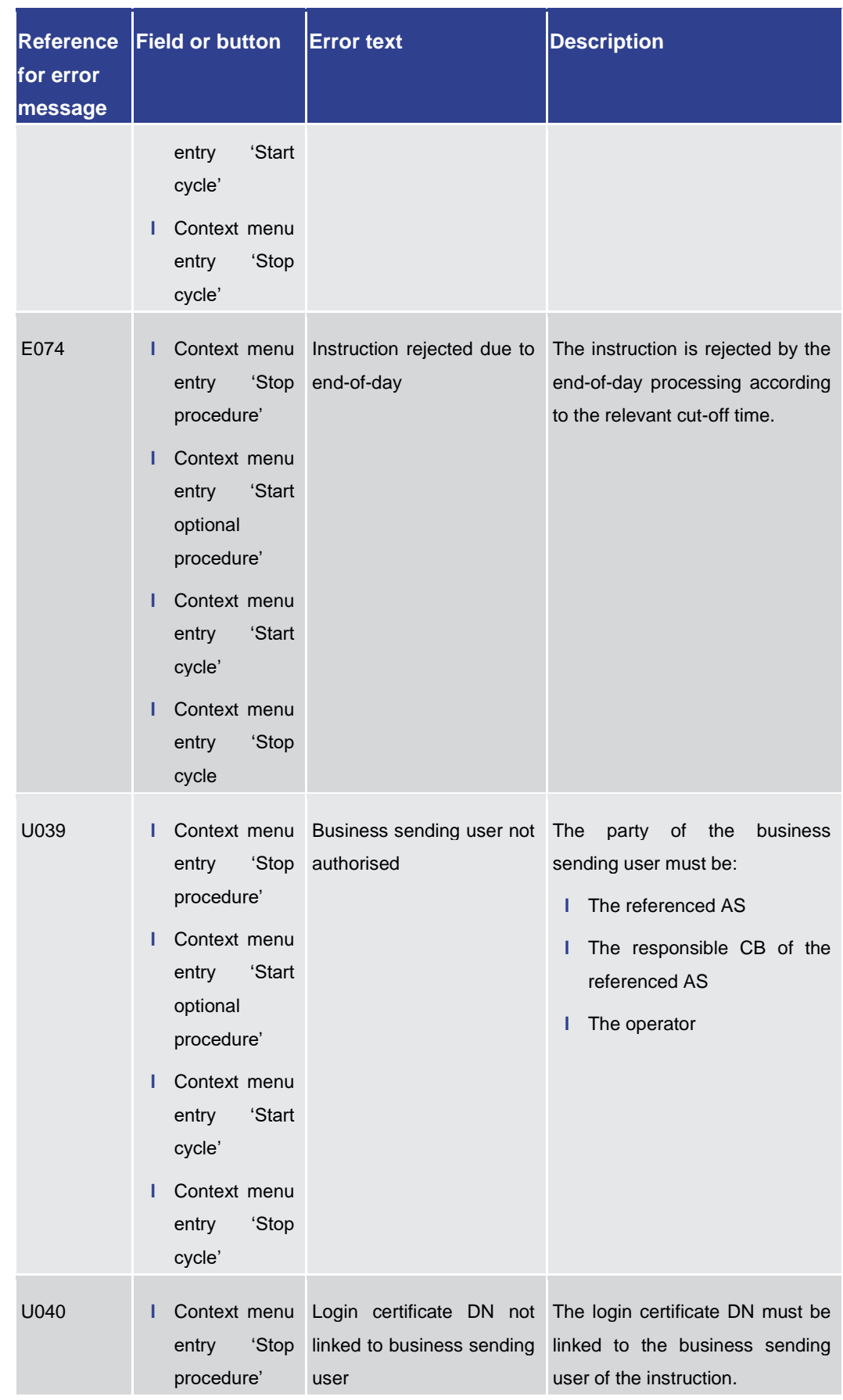

## Annex

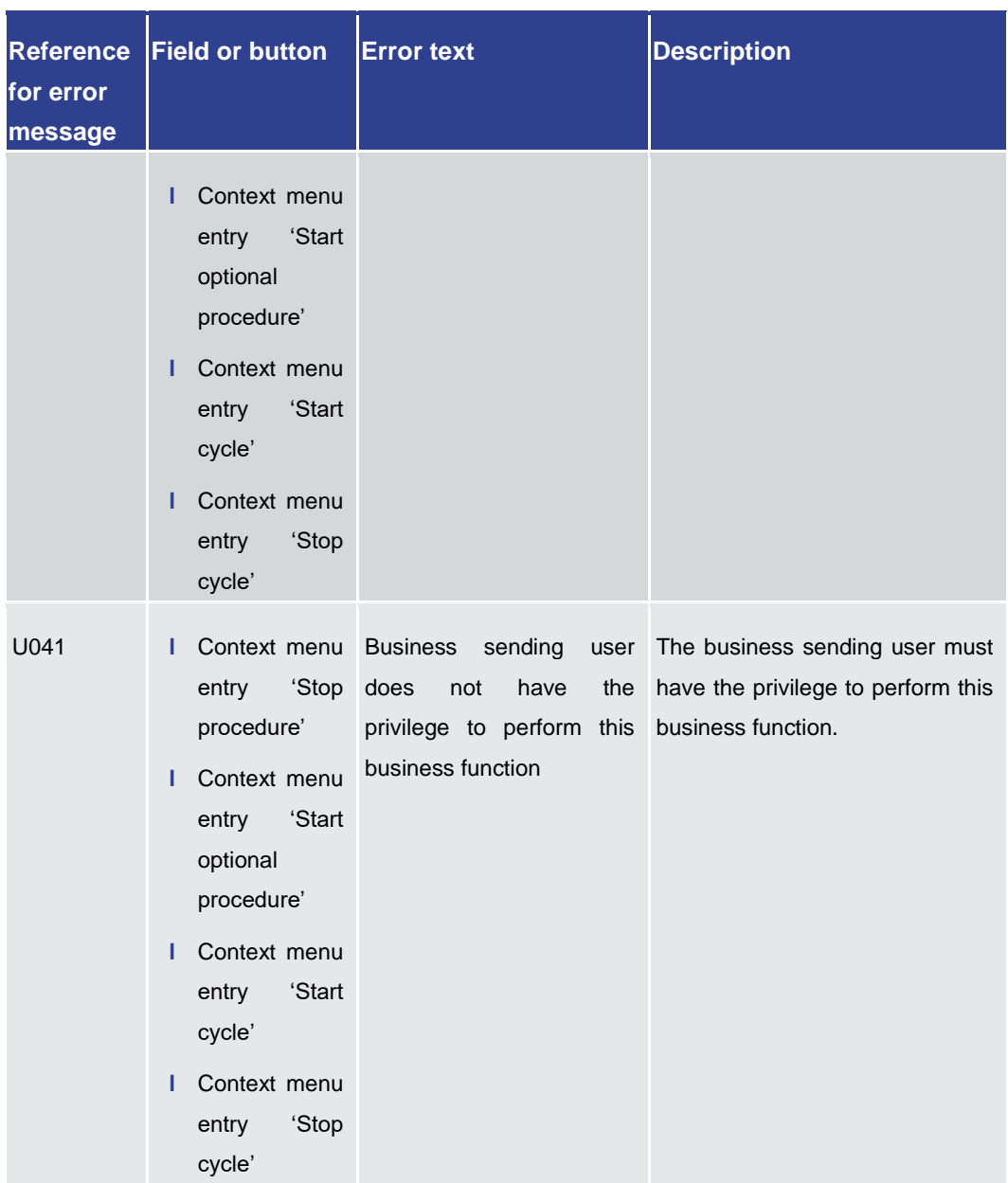

Annex

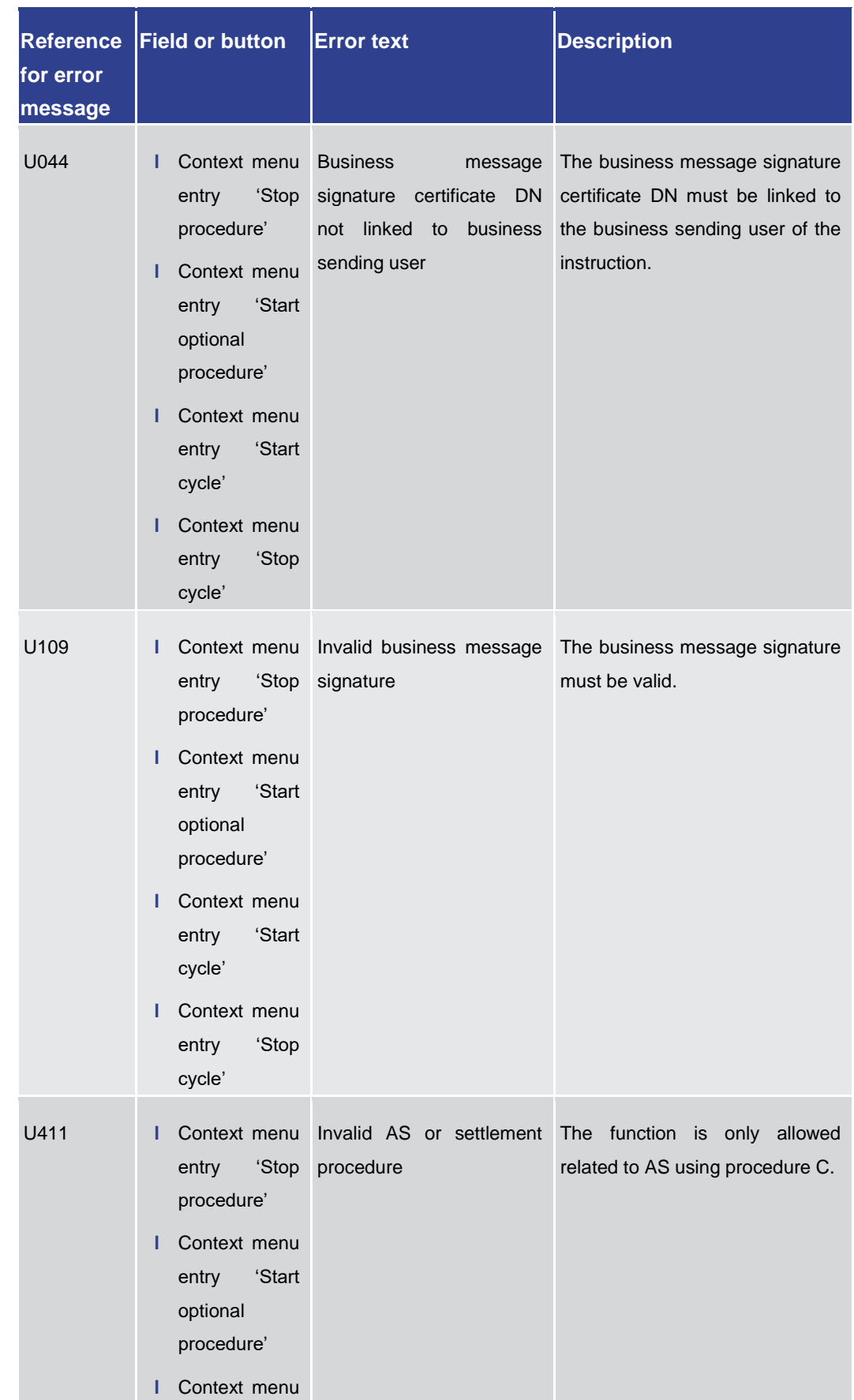

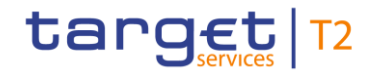

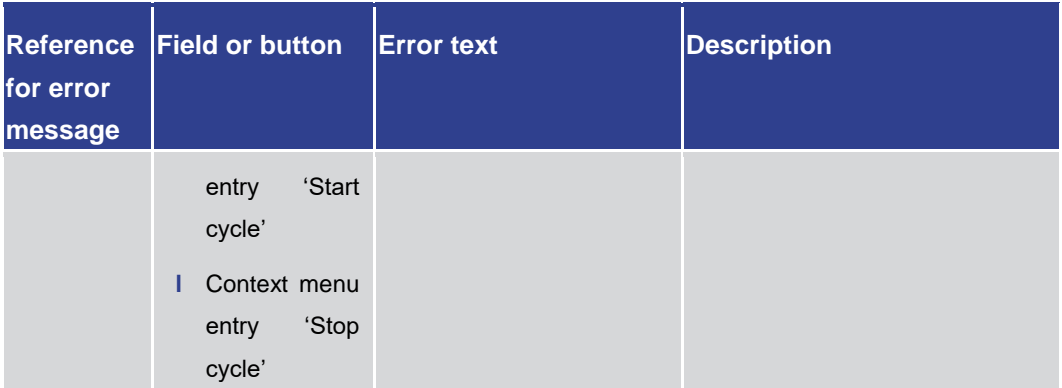

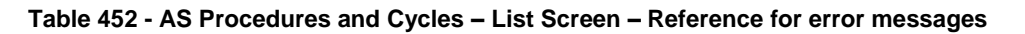

7.1.15 BICs – Query Screen

No references for error messages.

7.1.16 BICs – List Screen

No references for error messages.

7.1.17 Bilateral Limits – Query Screen

No references for error messages.

### 7.1.18 Bilateral Limits – List Screen

For screen description see **Bilateral Limits – List Screen** [\[](#page-465-0) [466\].](#page-465-0)

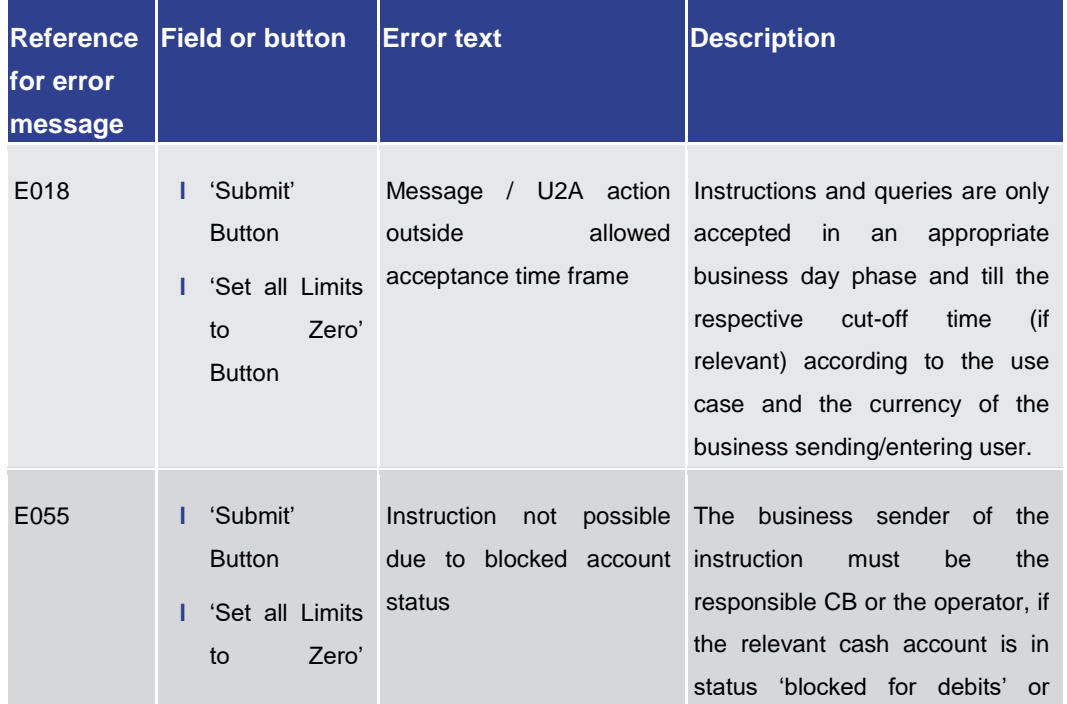

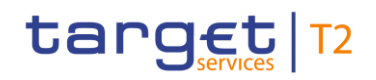

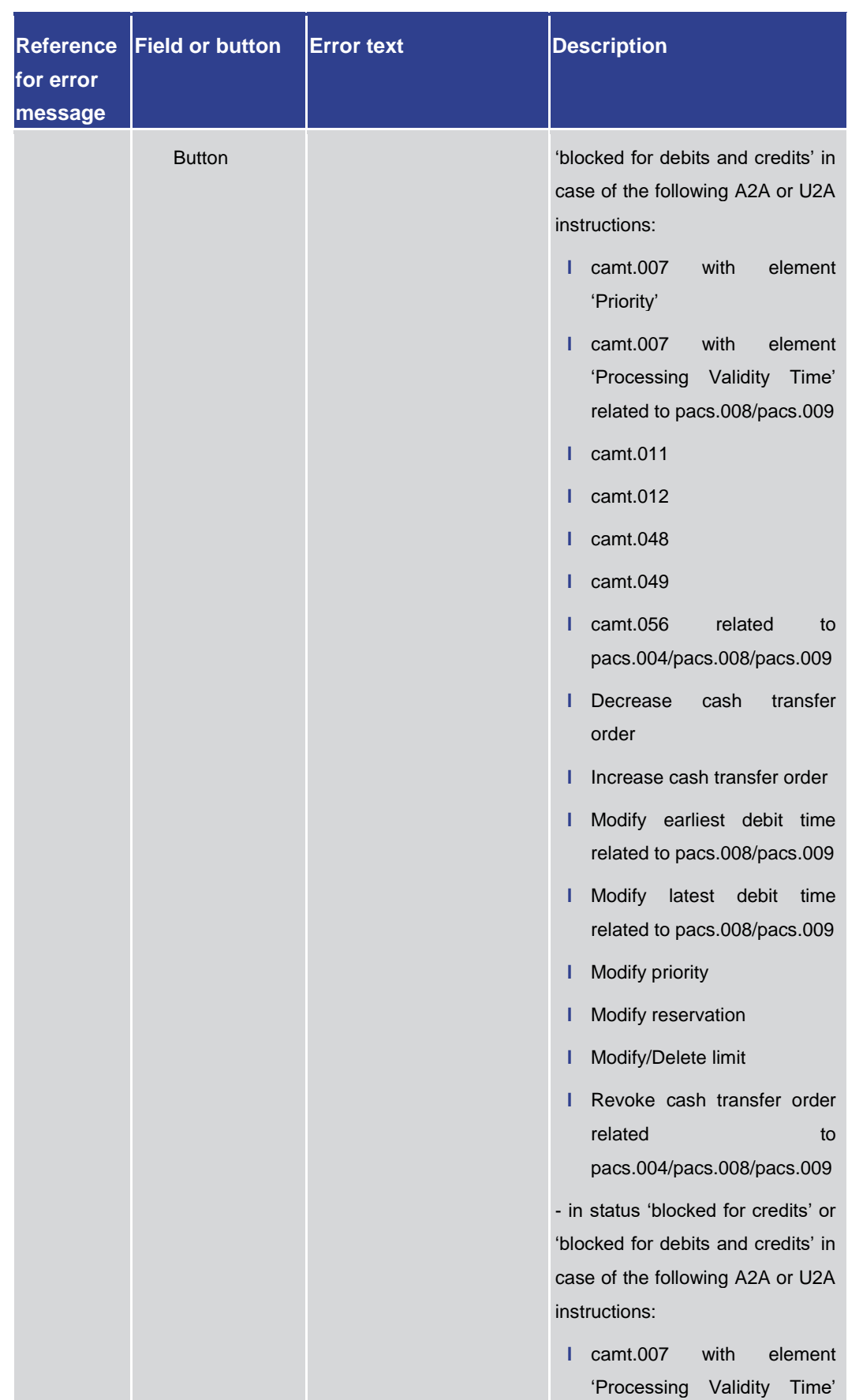

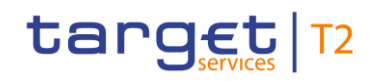

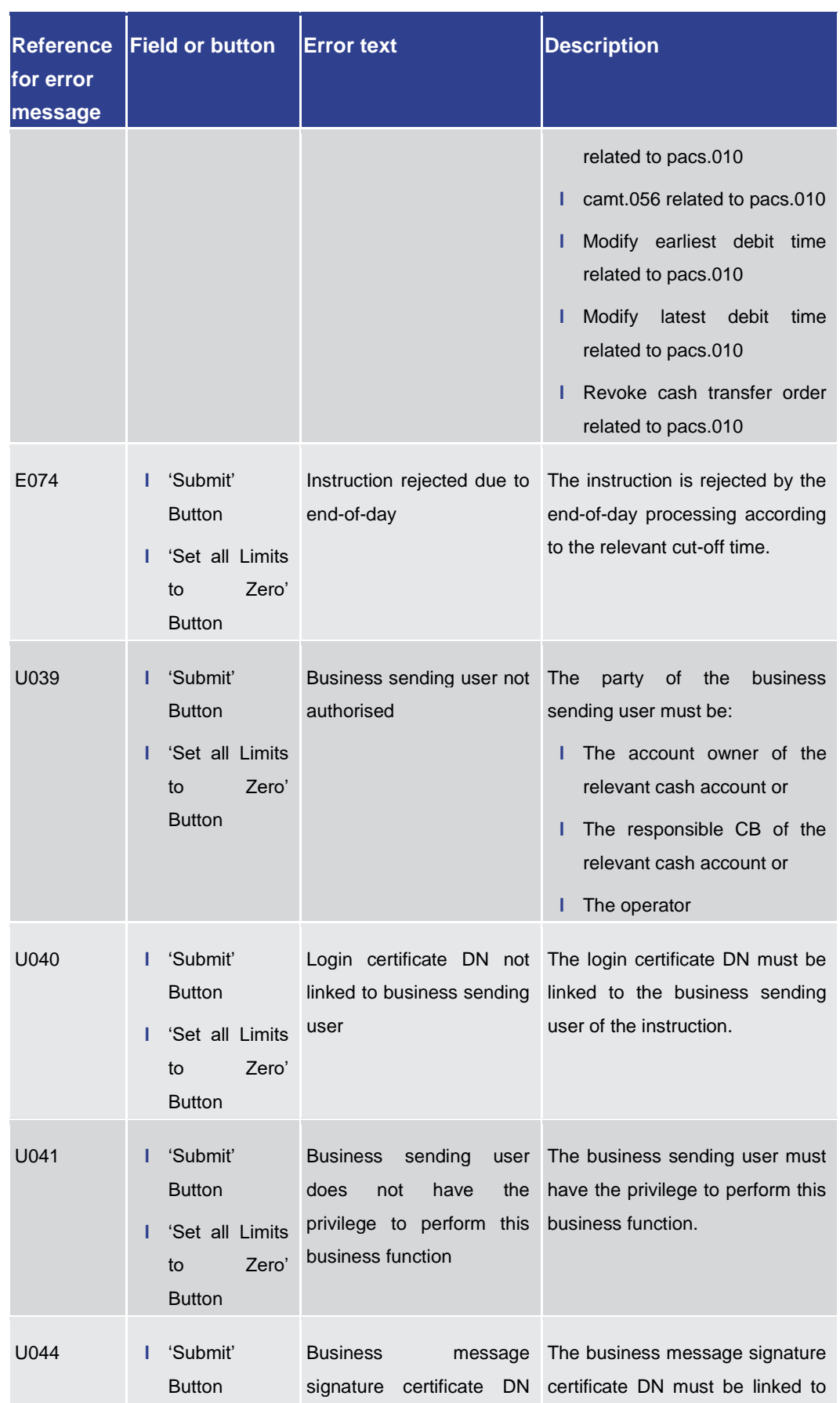

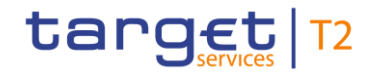

References for Error Messages for GUI Screens

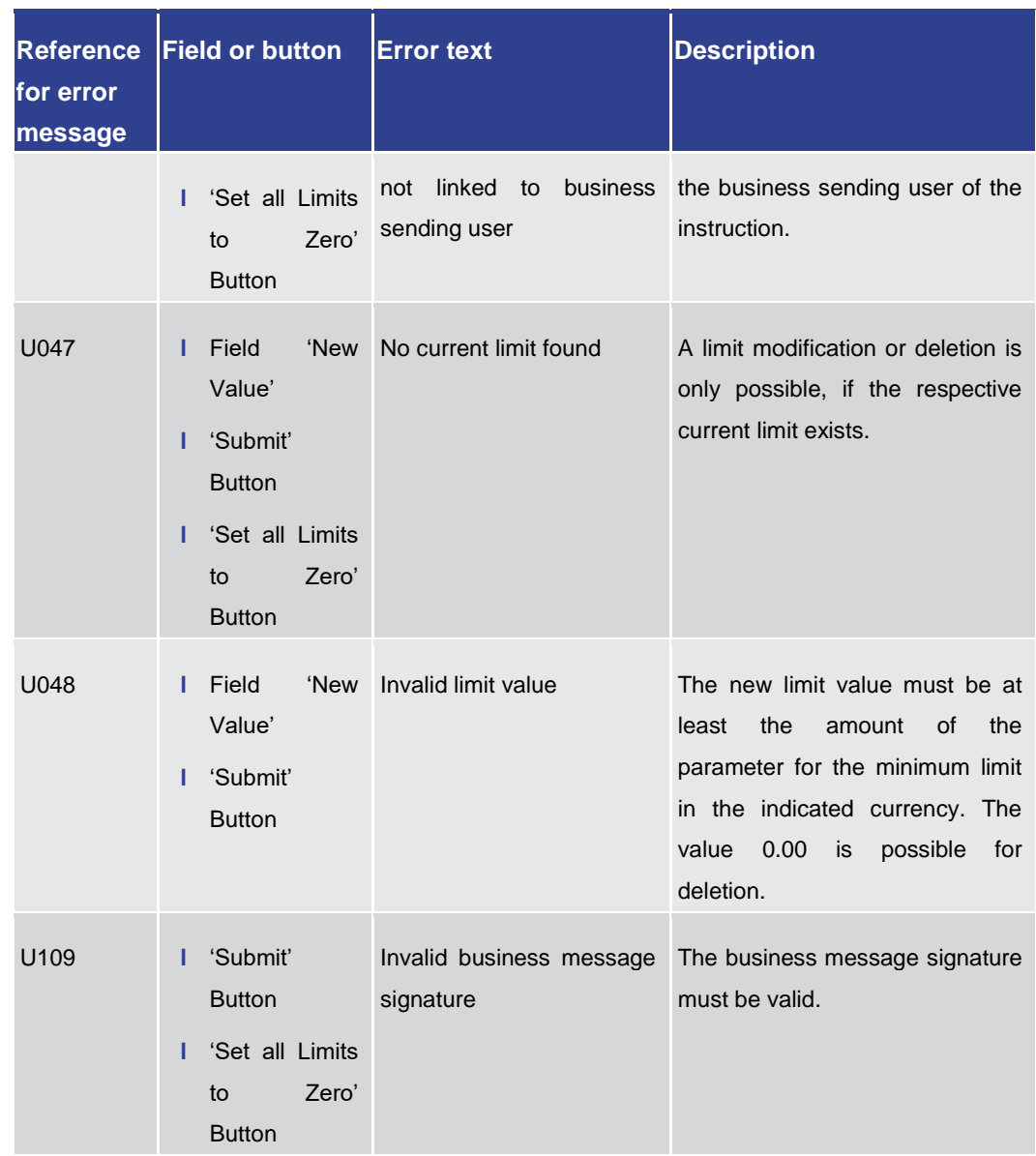

**Table 453 - Bilateral Limits – List Screen – Reference for error messages**

7.1.19 Bilateral Limits – Details Screen

No references for error messages.

7.1.20 Broadcasts – Query Screen

No references for error messages.

7.1.21 Broadcasts – List Screen

No references for error messages.

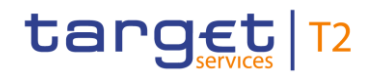

### 7.1.22 Broadcast – Details Screen

No references for error messages.

### 7.1.23 Broadcast – New Screen

For screen description see **Broadcast** – New Screen [\[](#page-609-0) $\triangleright$  [610\].](#page-609-0)

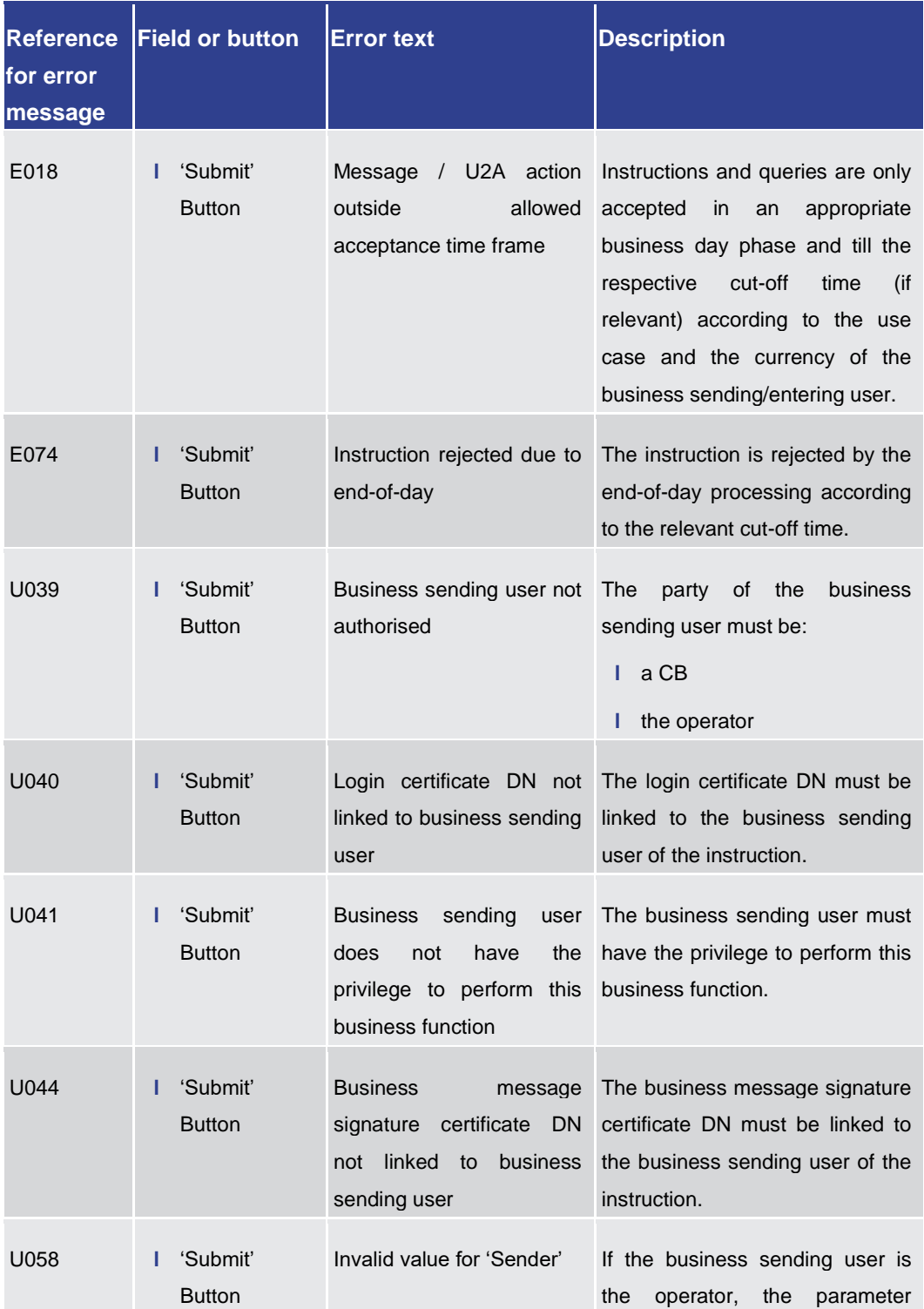

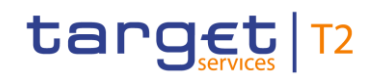

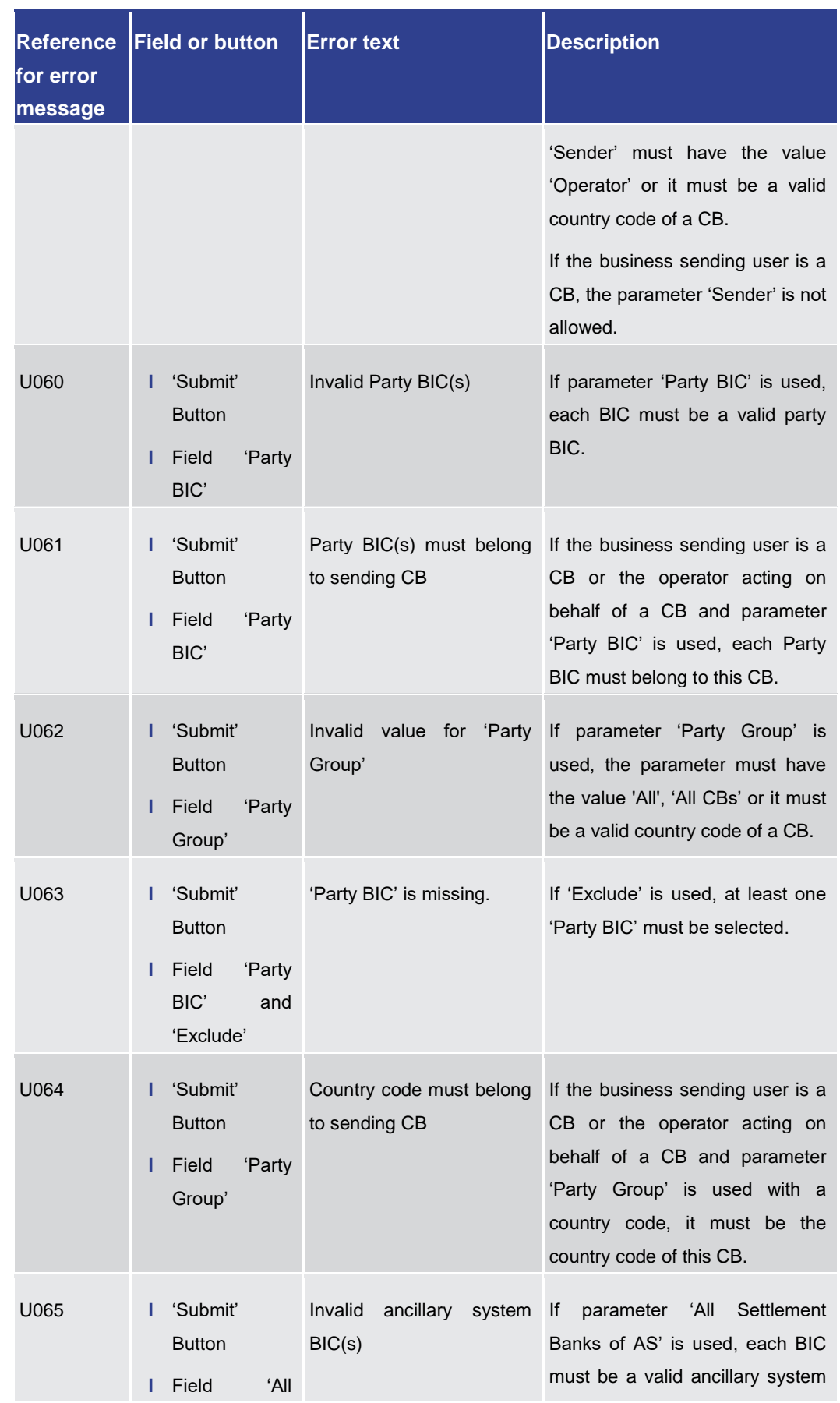

## target T2

Annex References for Error Messages for GUI Screens

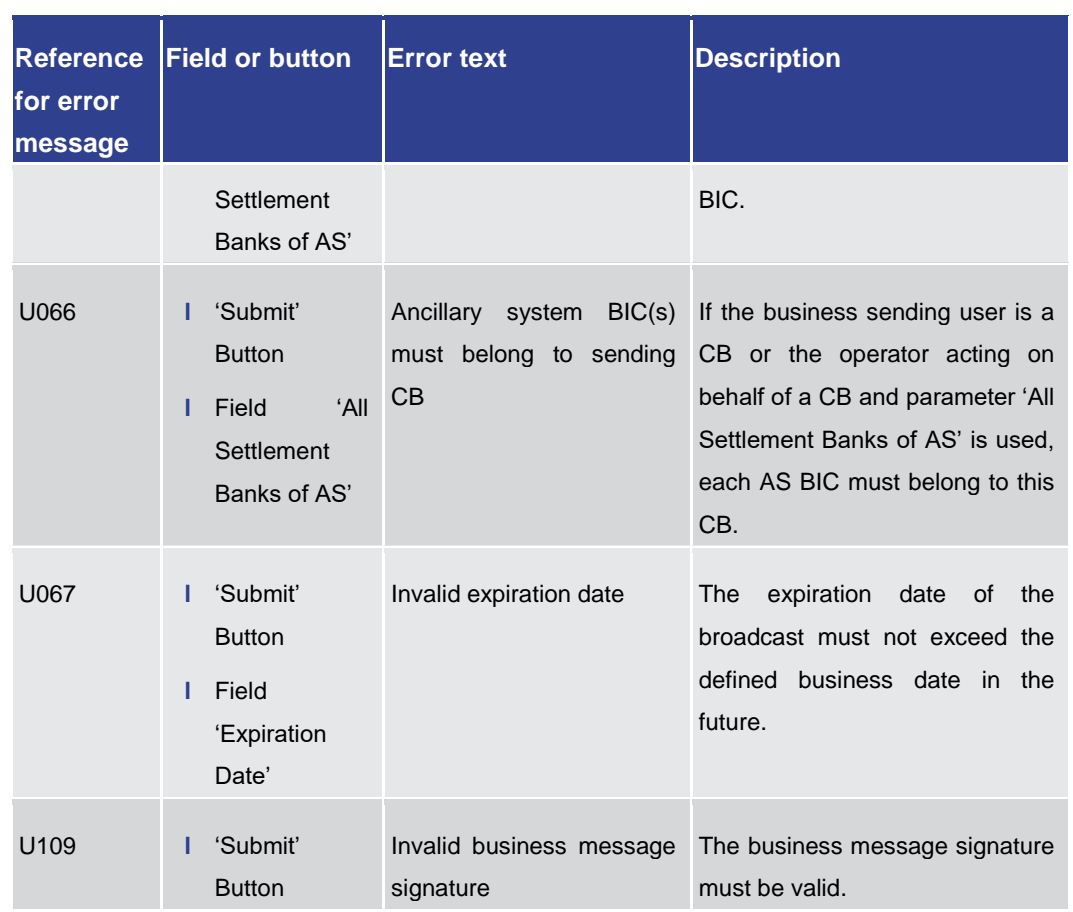

**Table 454 - Broadcast – New Screen – Reference for error messages** 

7.1.24 Business Cases – Query Screen

No references for error messages.

7.1.25 Business Cases – List Screen

No references for error messages.

7.1.26 Cash Account Reference Data – Query Screen

No references for error messages.

7.1.27 Cash Account Reference Data – List Screen

No references for error messages.

7.1.28 Cash Transfer Order Subtotals by Status – List Screen

No references for error messages.

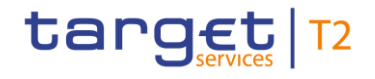

### 7.1.29 Cash Transfer Order Totals by Account – List Screen

No references for error messages.

7.1.30 Cash Transfer Order Totals by Party – Query Screen

No references for error messages.

7.1.31 Cash Transfer Order Totals by Party – List Screen

No references for error messages.

7.1.32 Cash Transfer Order Totals by Status – List Screen

No references for error messages.

7.1.33 Cash Transfers – Query Screen

No references for error messages.

7.1.34 Cash Transfers – List Screen

For screen description see Cash Transfers - List Screen [\[](#page-107-0) $\ge$  [108\].](#page-107-0)

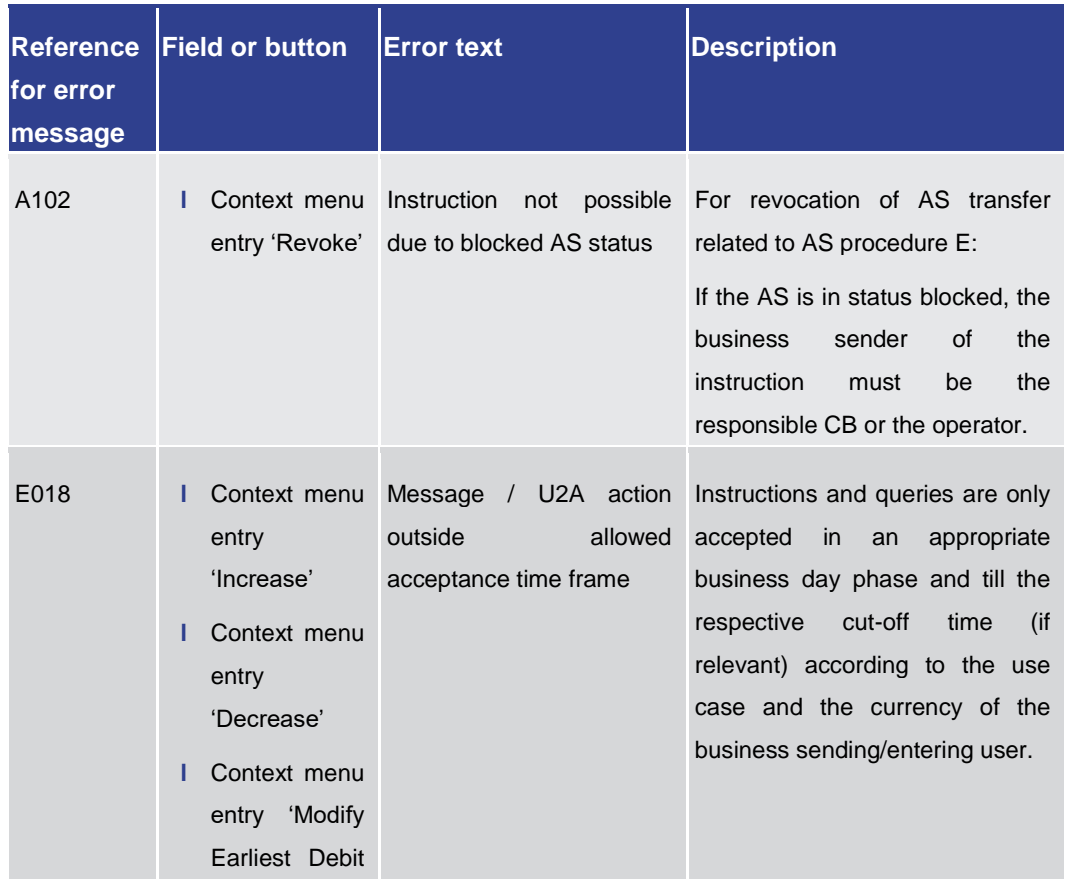
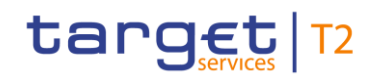

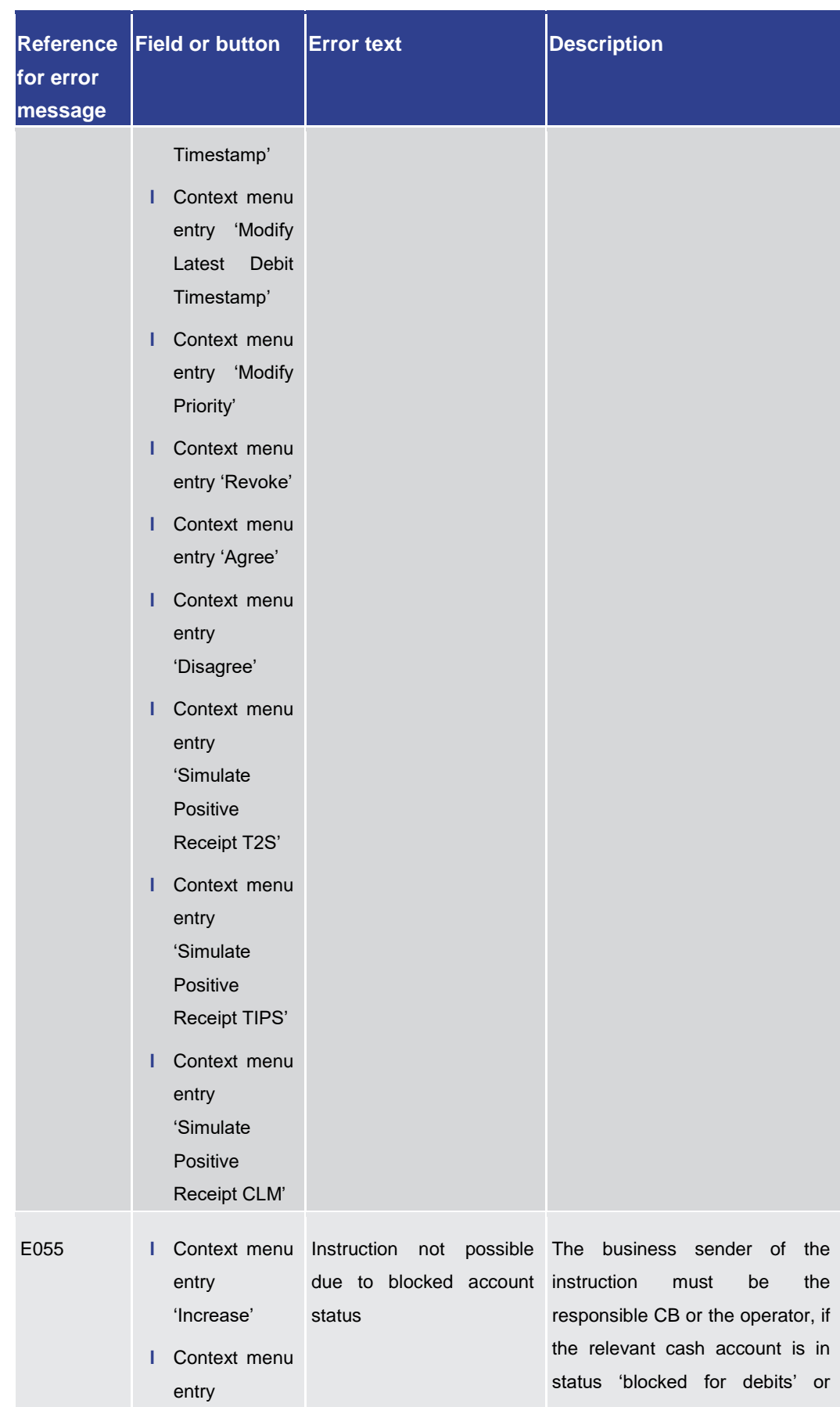

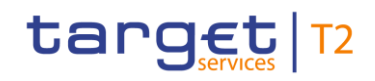

Annex

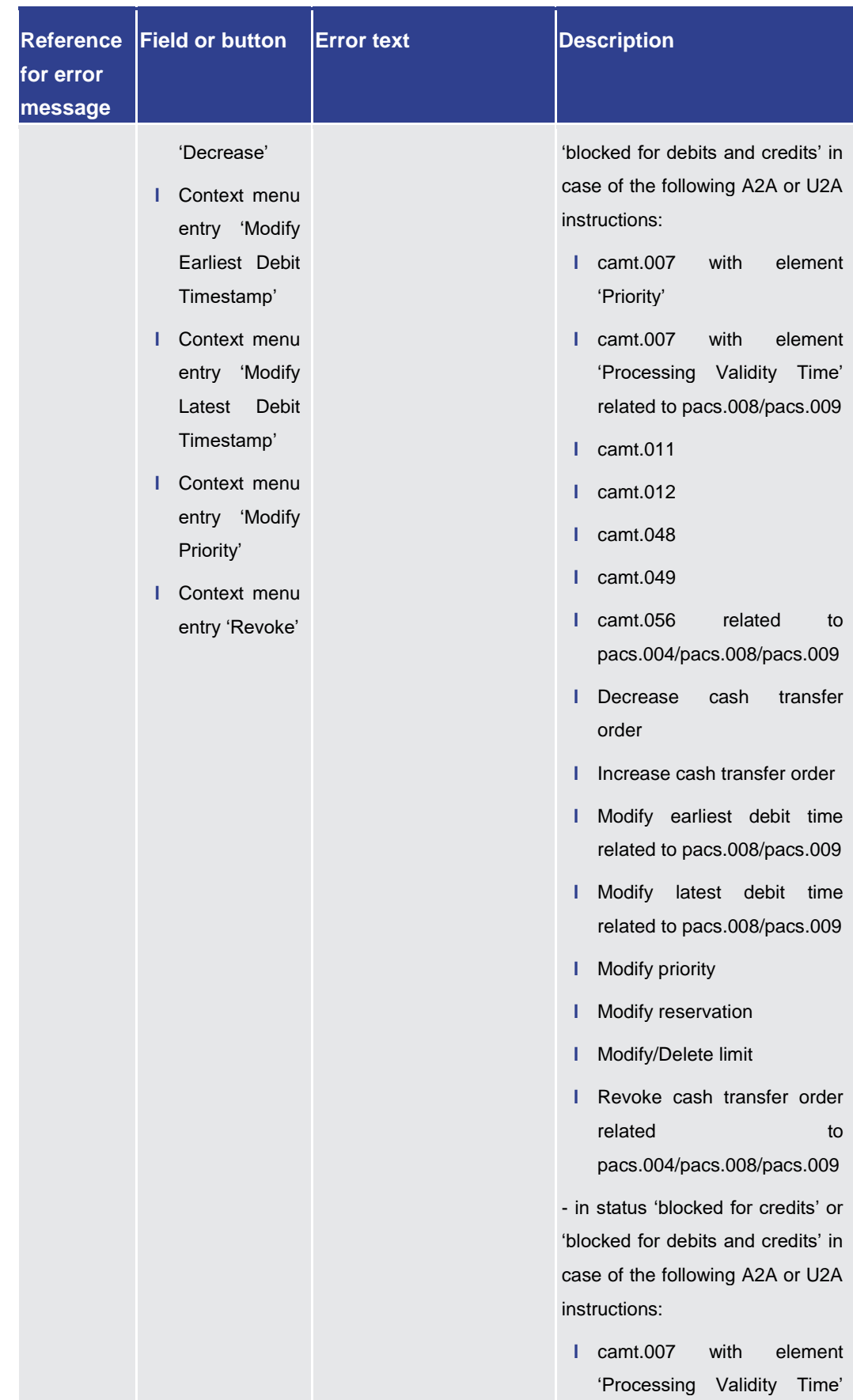

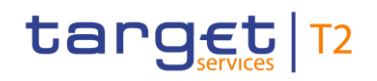

Annex

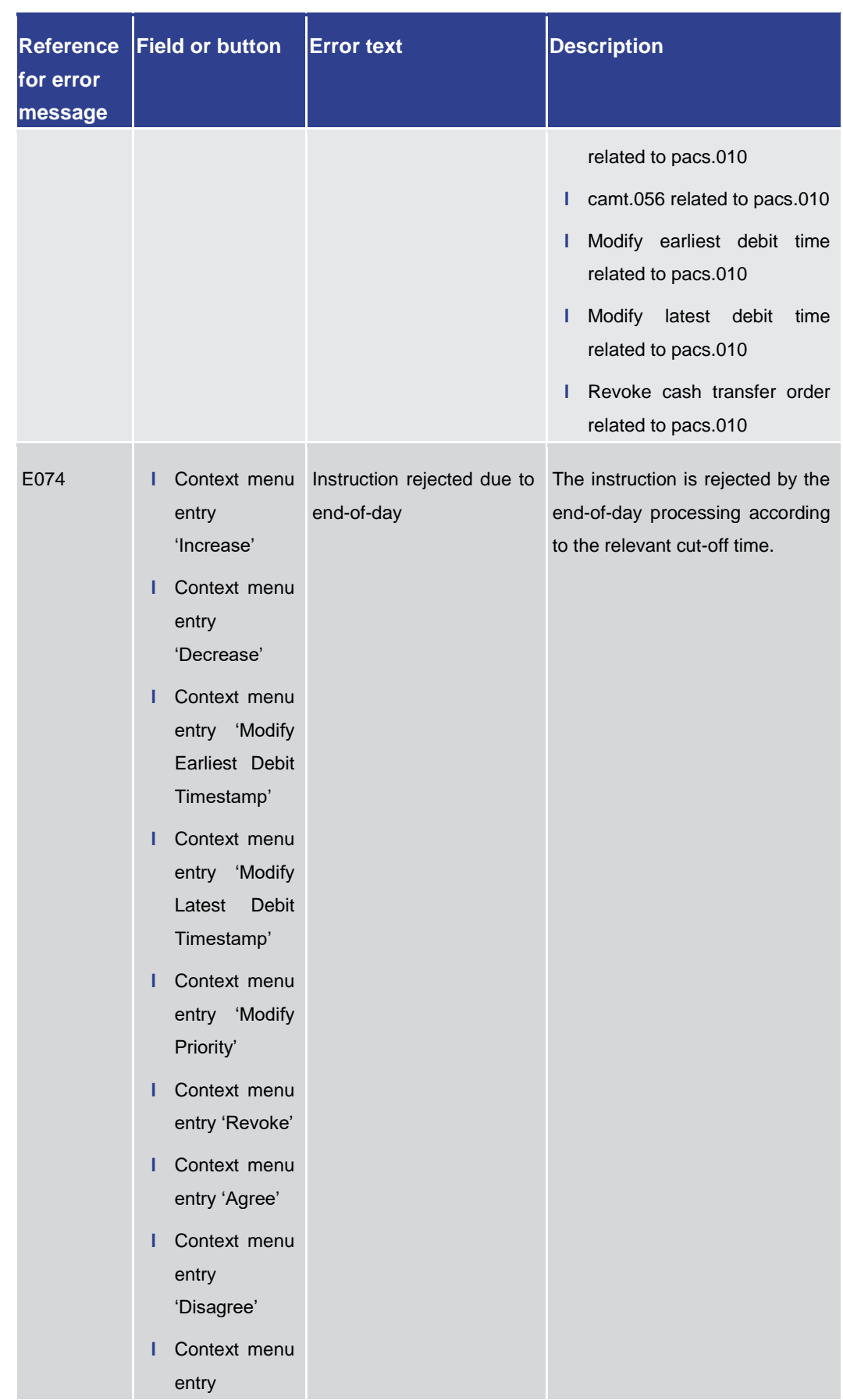

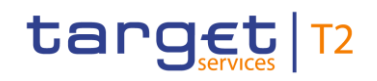

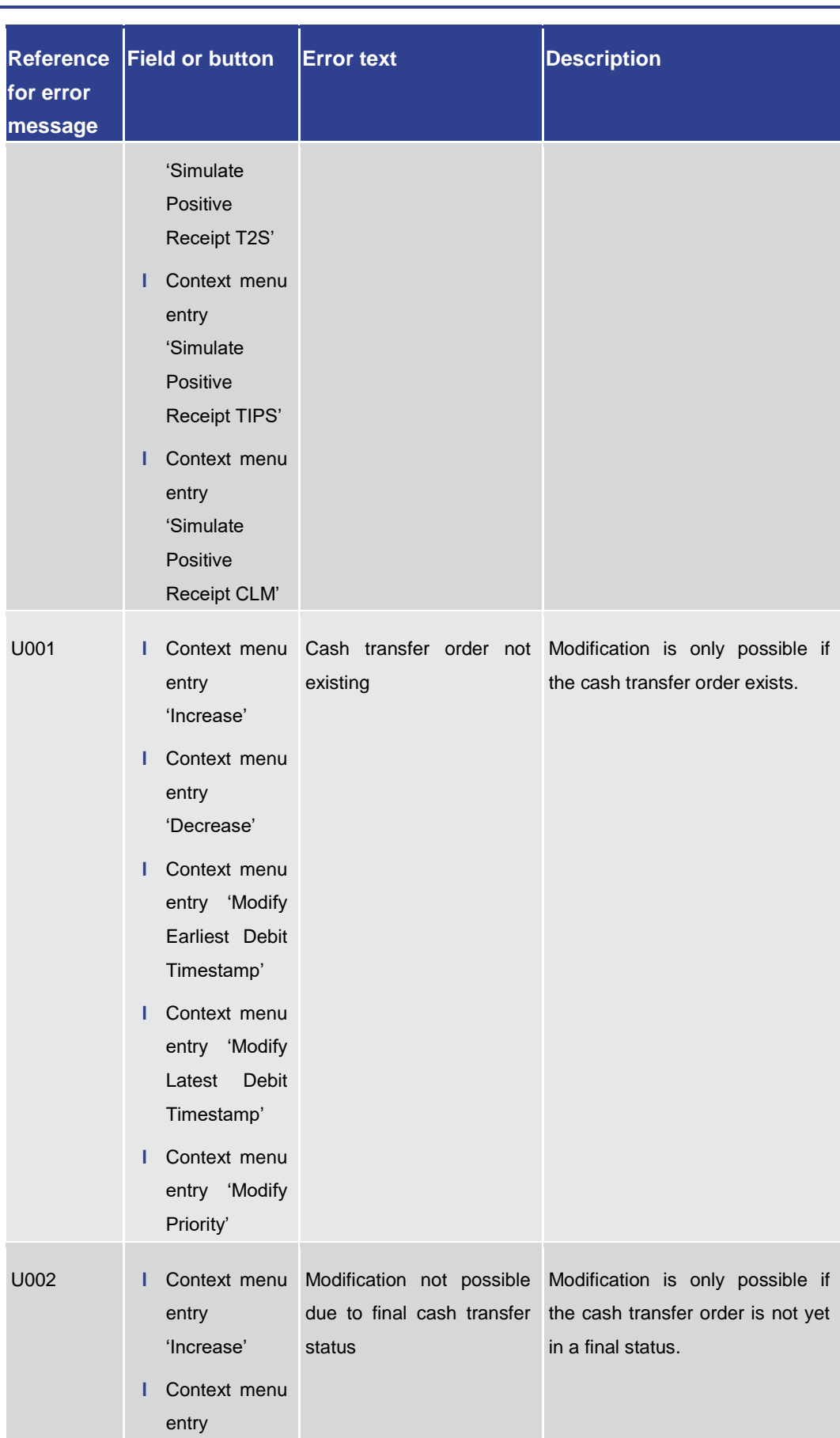

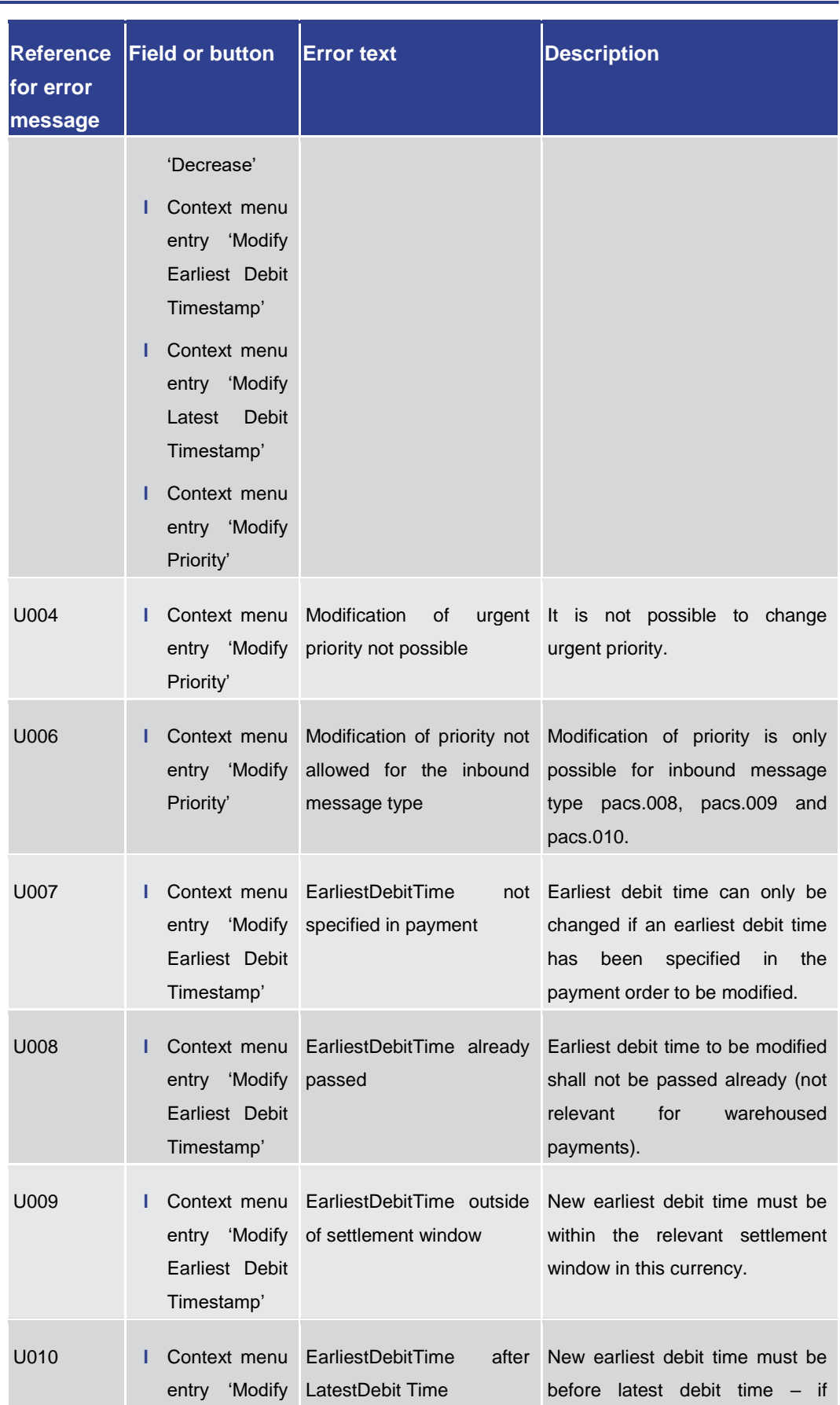

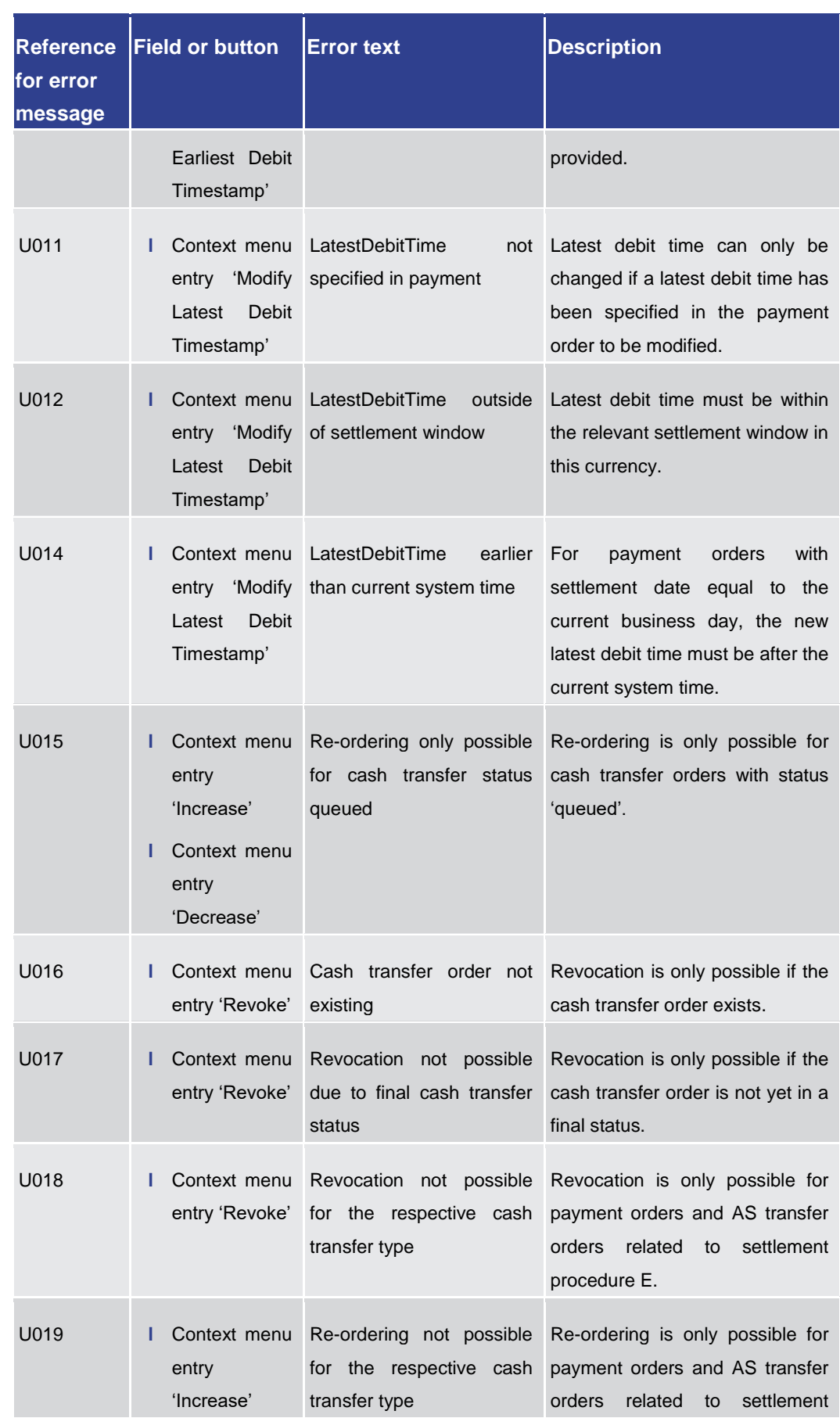

### Annex

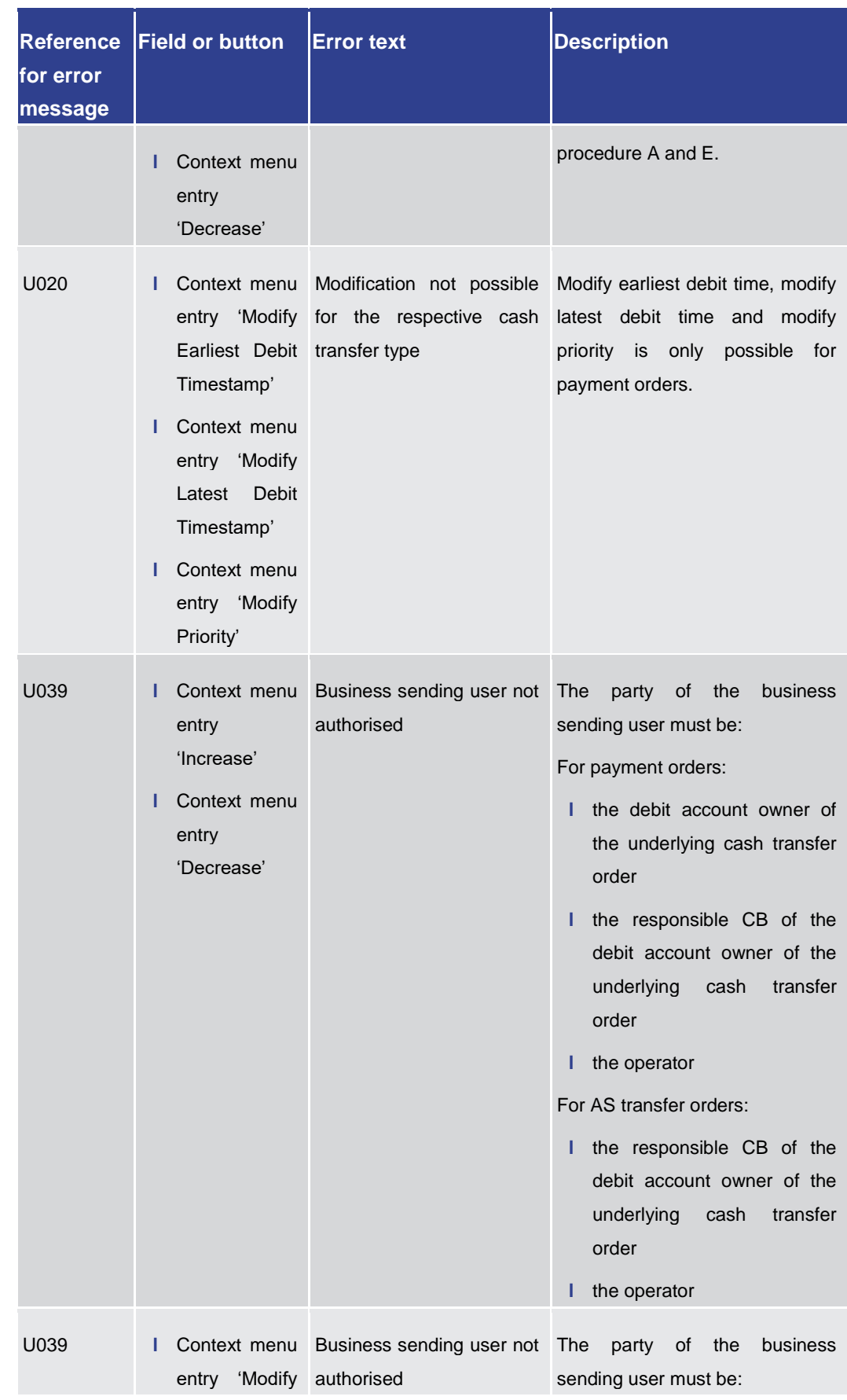

Annex

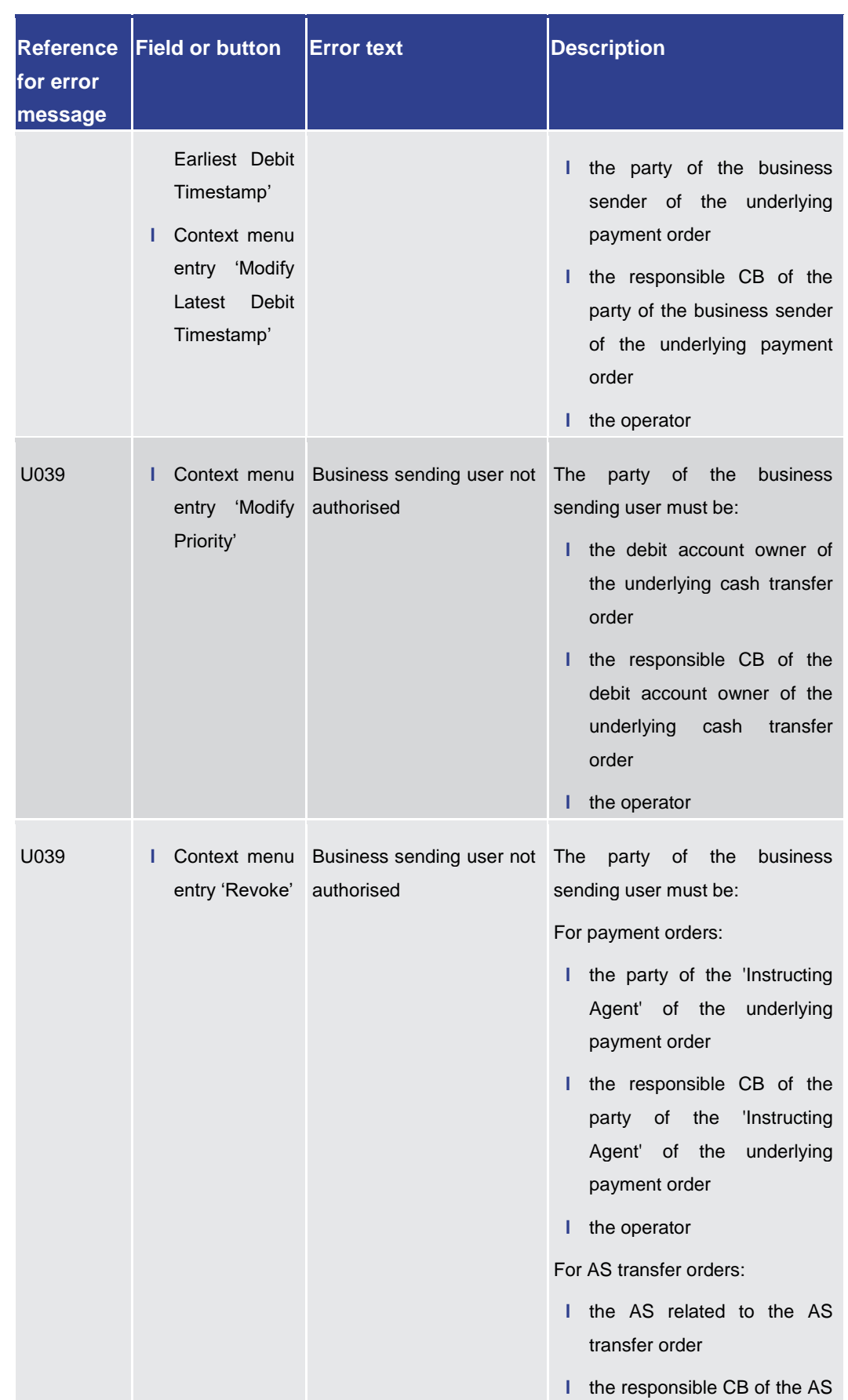

#### Annex

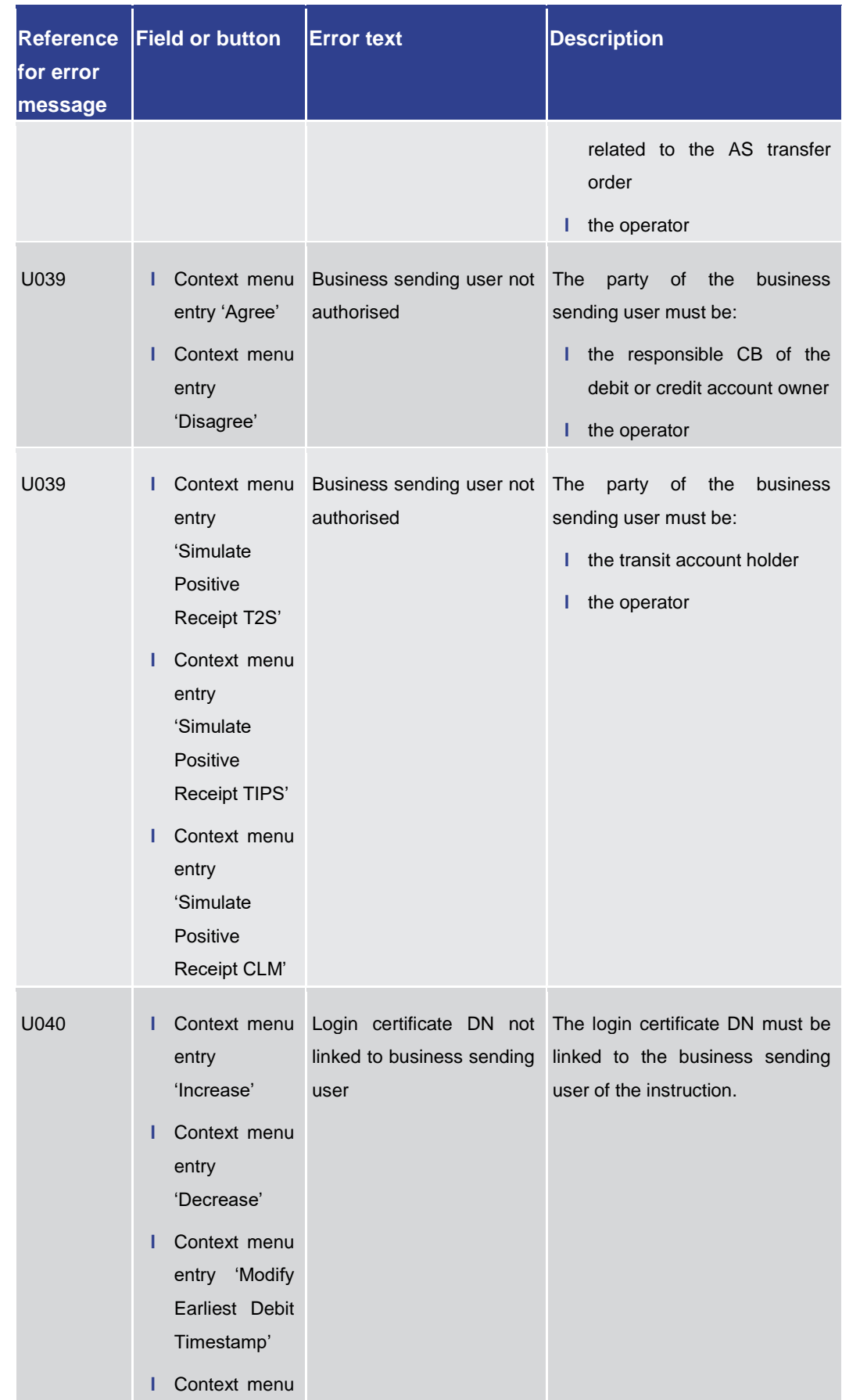

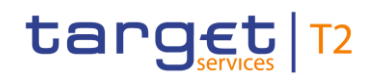

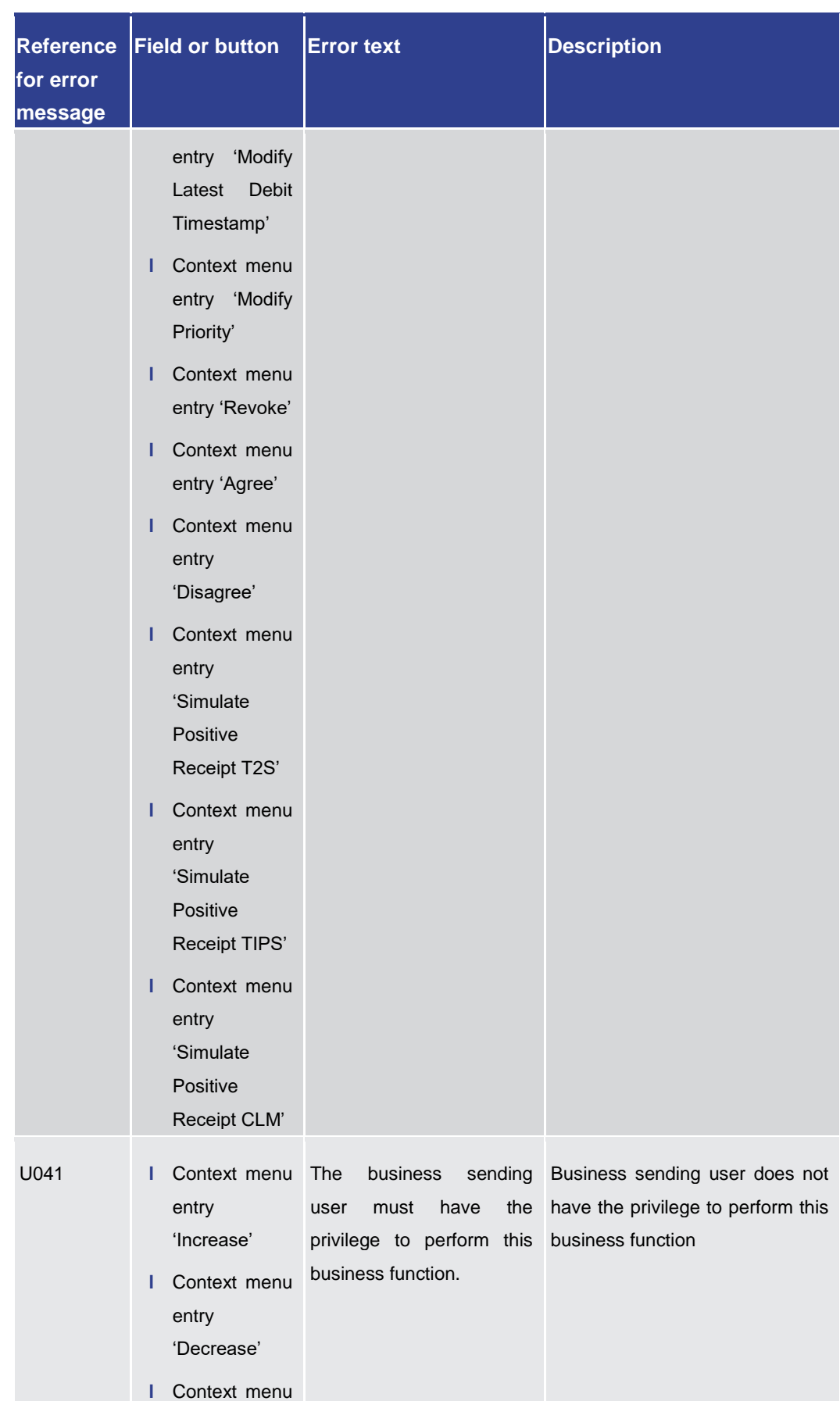

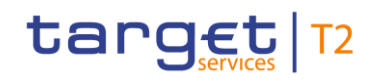

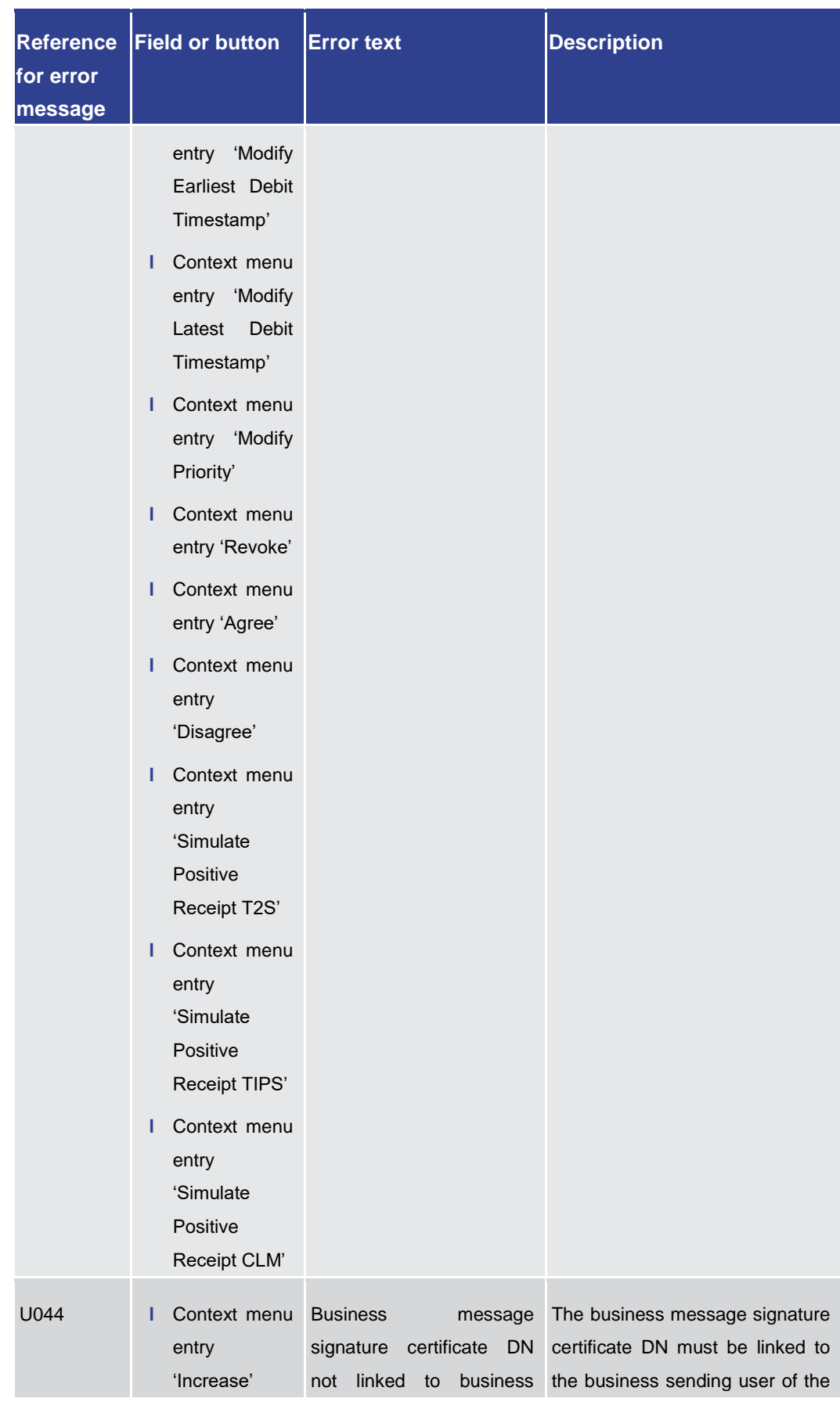

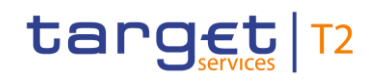

### Annex

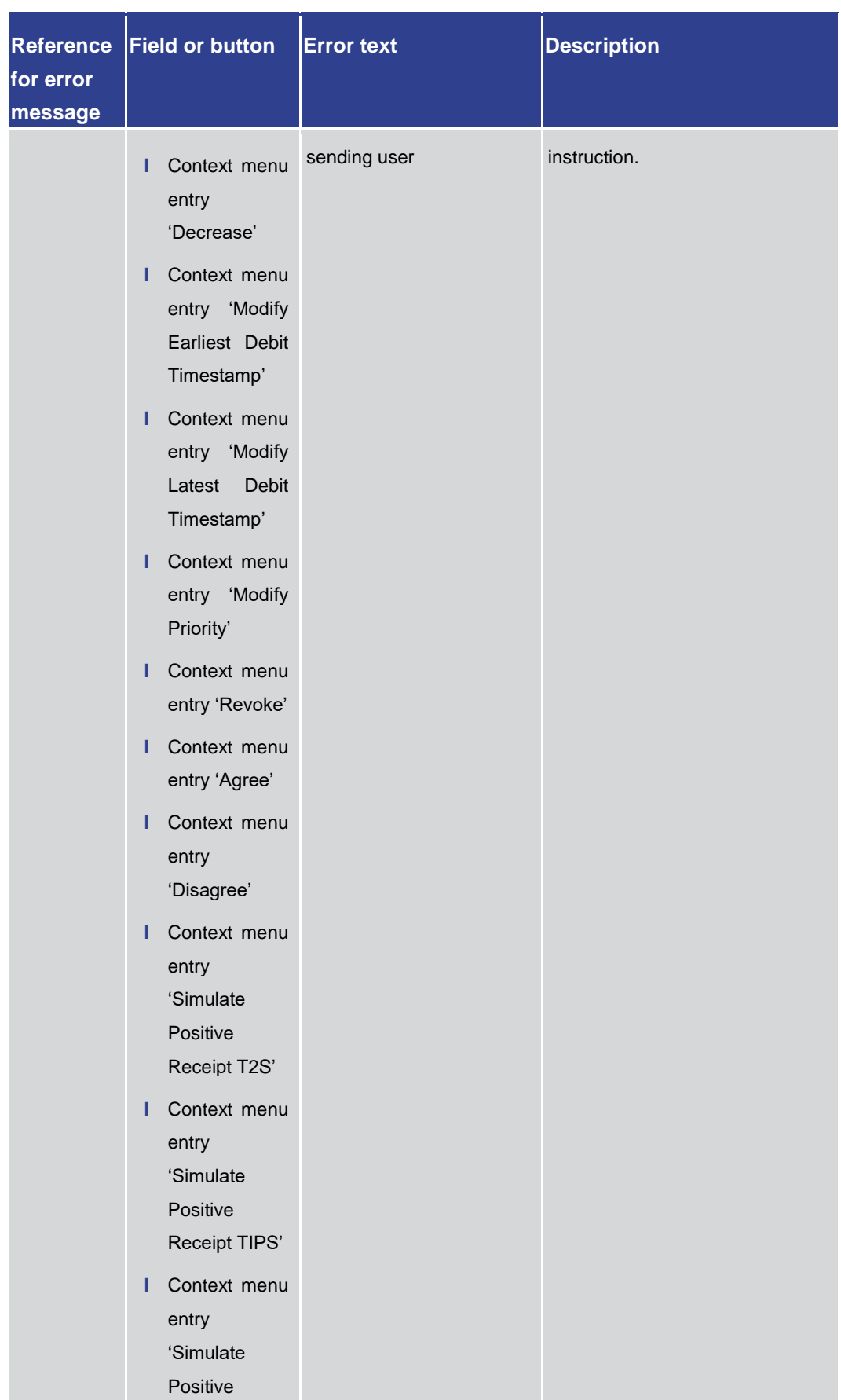

Annex

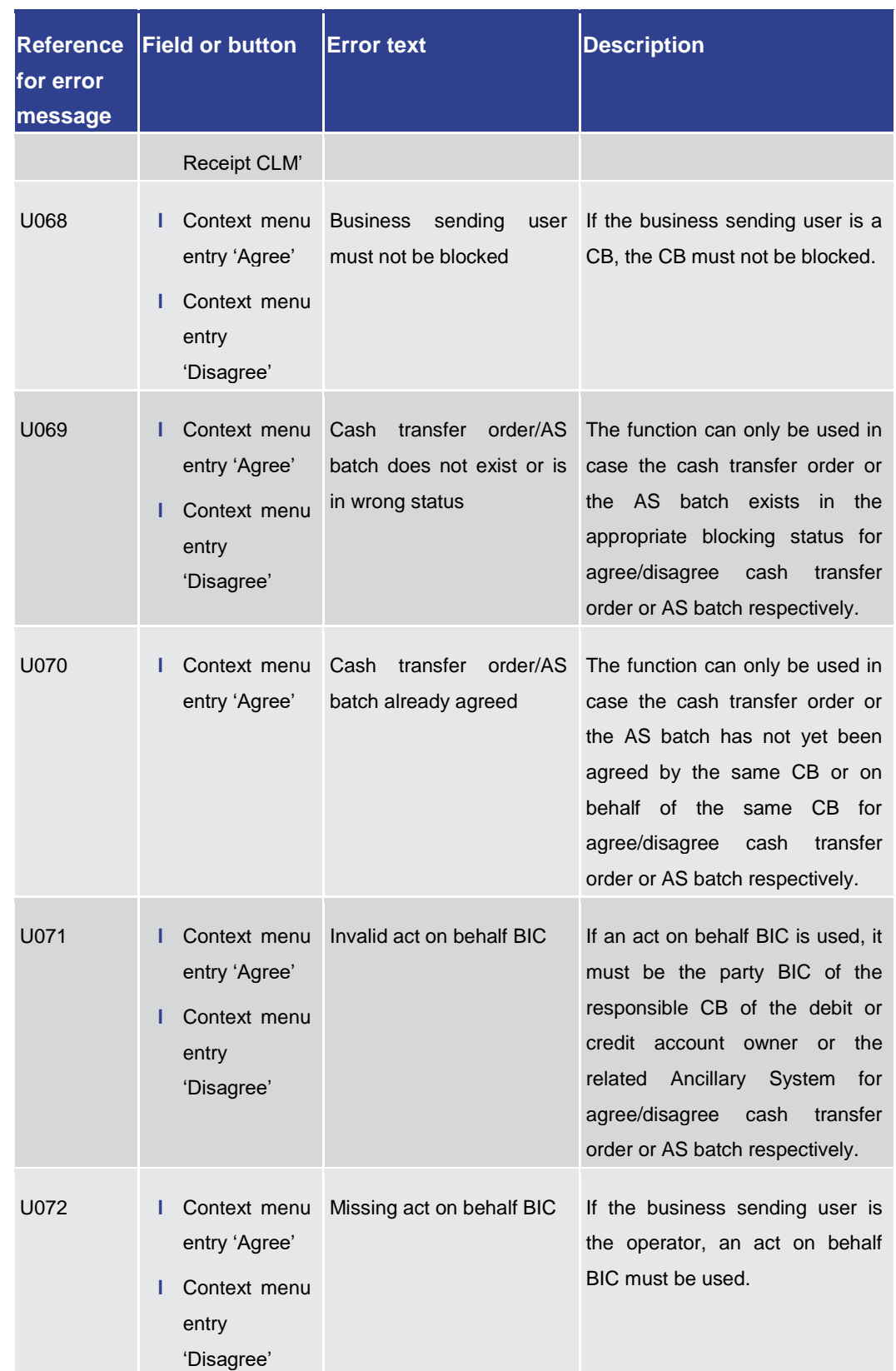

#### Annex

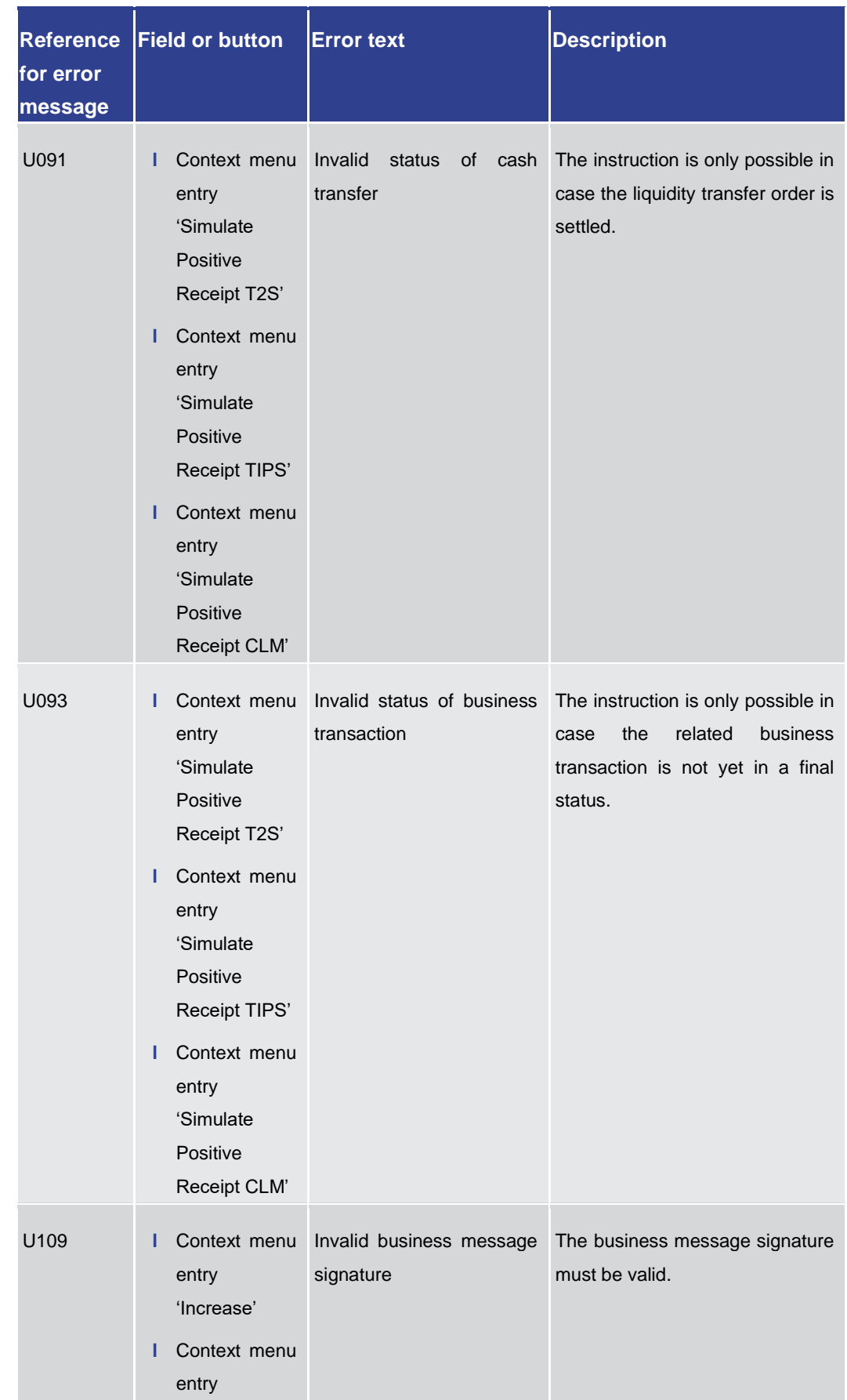

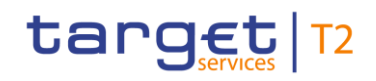

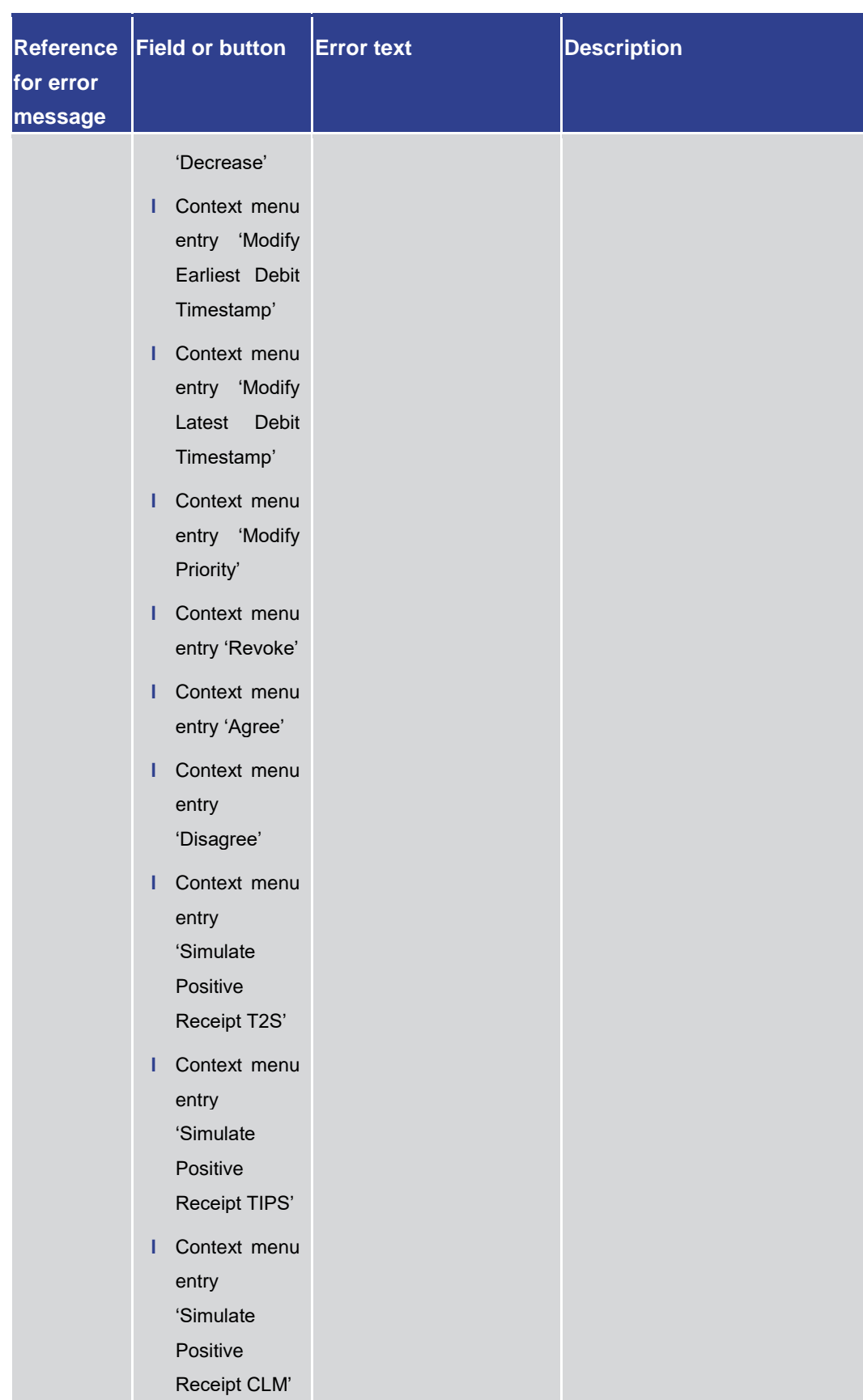

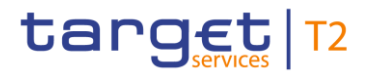

#### **Table 455 - Cash Transfers – List Screen – Reference for error messages**

#### 7.1.35 Cash Transfers – Details Screen

For error messages on this screen see chapter Cash Transfers - List Screen [\[](#page-755-0) $\ge$  [756\].](#page-755-0)

#### 7.1.36 Cash Transfers – Manual Reversal Booking CLM – Pop-up

For screen descri[p](#page-142-0)tion see Cash Transfers - Manual Reversal Booking CLM - Pop-up  $[$  [143\].](#page-142-0)

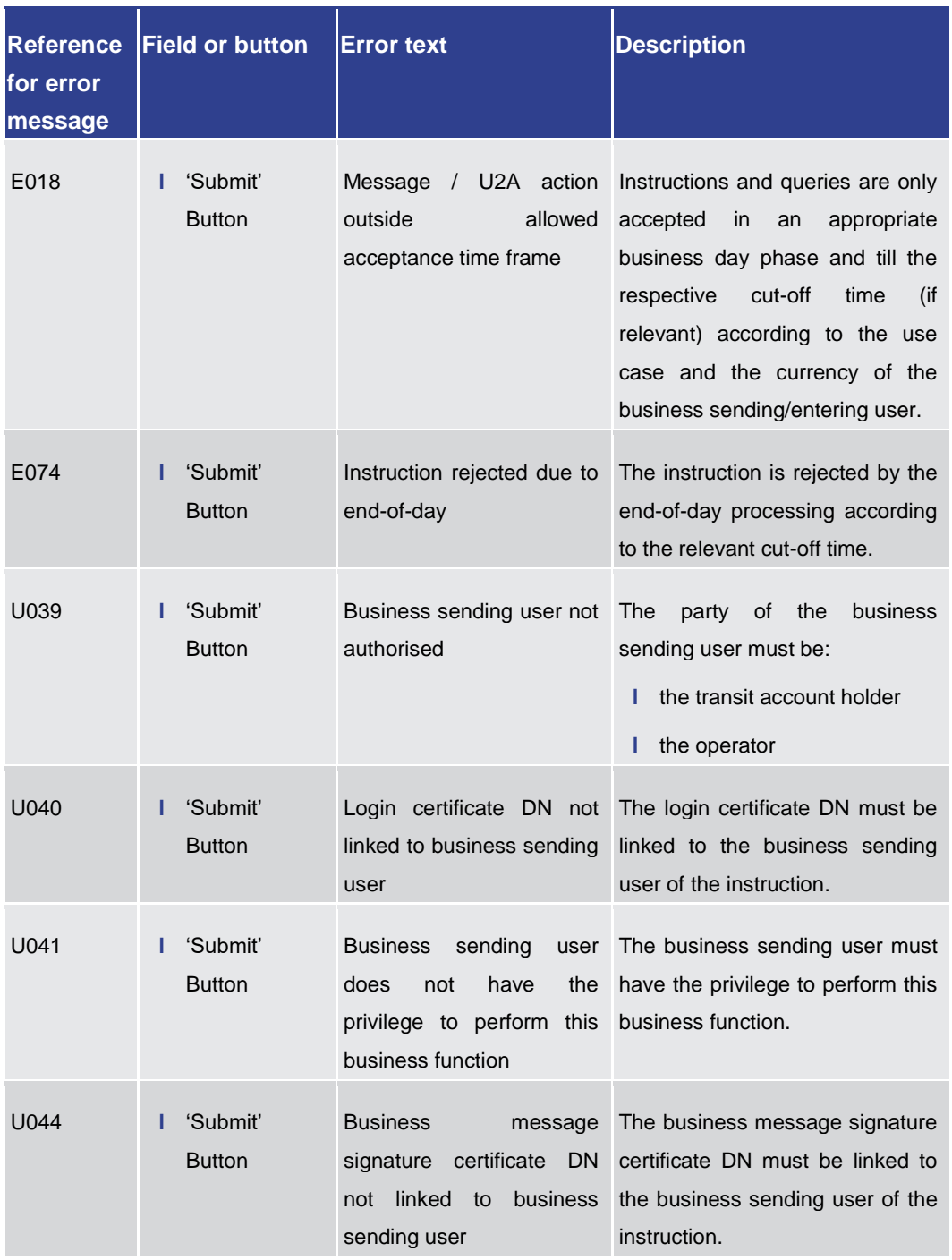

Annex References for Error Messages for GUI Screens

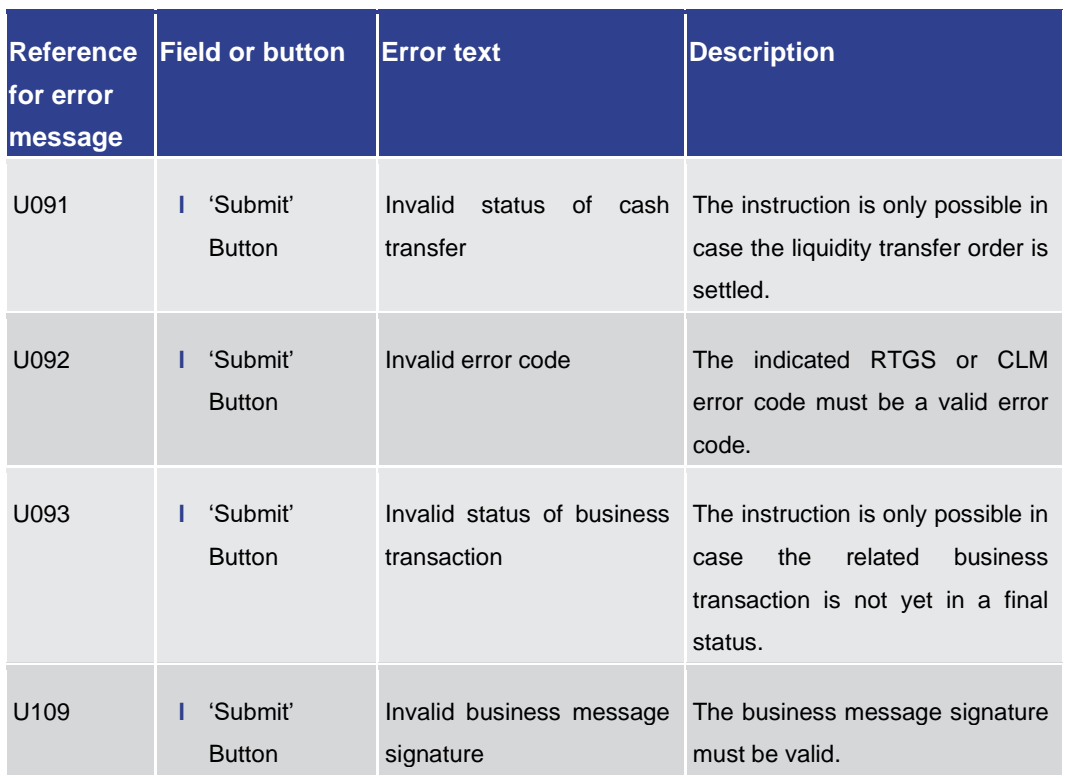

**Table 456 - Cash Transfers – Manual Reversal Booking CLM – Pop-up – Reference for error messages**

7.1.37 Cash Transfers – Manual Reversal Booking T2S – Pop-up

For screen description see Cash Transfers – [Manual Reversal Booking T2S –](#page-136-0) Pop-u[p](#page-136-0)  $[$  [137\].](#page-136-0)

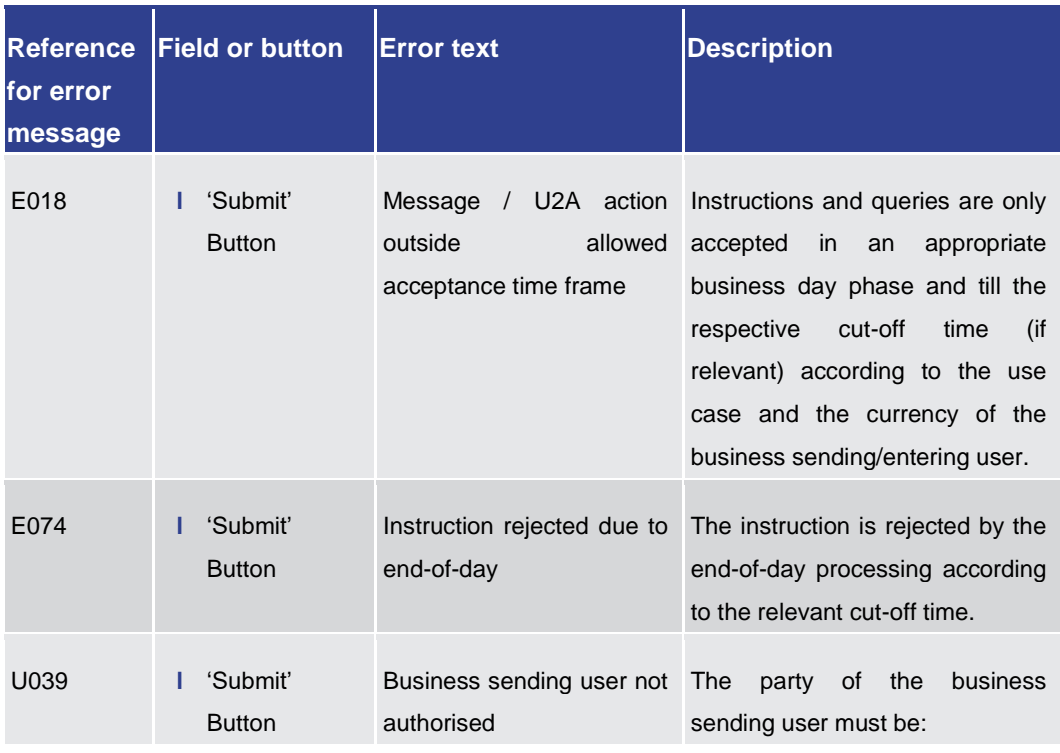

Annex

References for Error Messages for GUI Screens

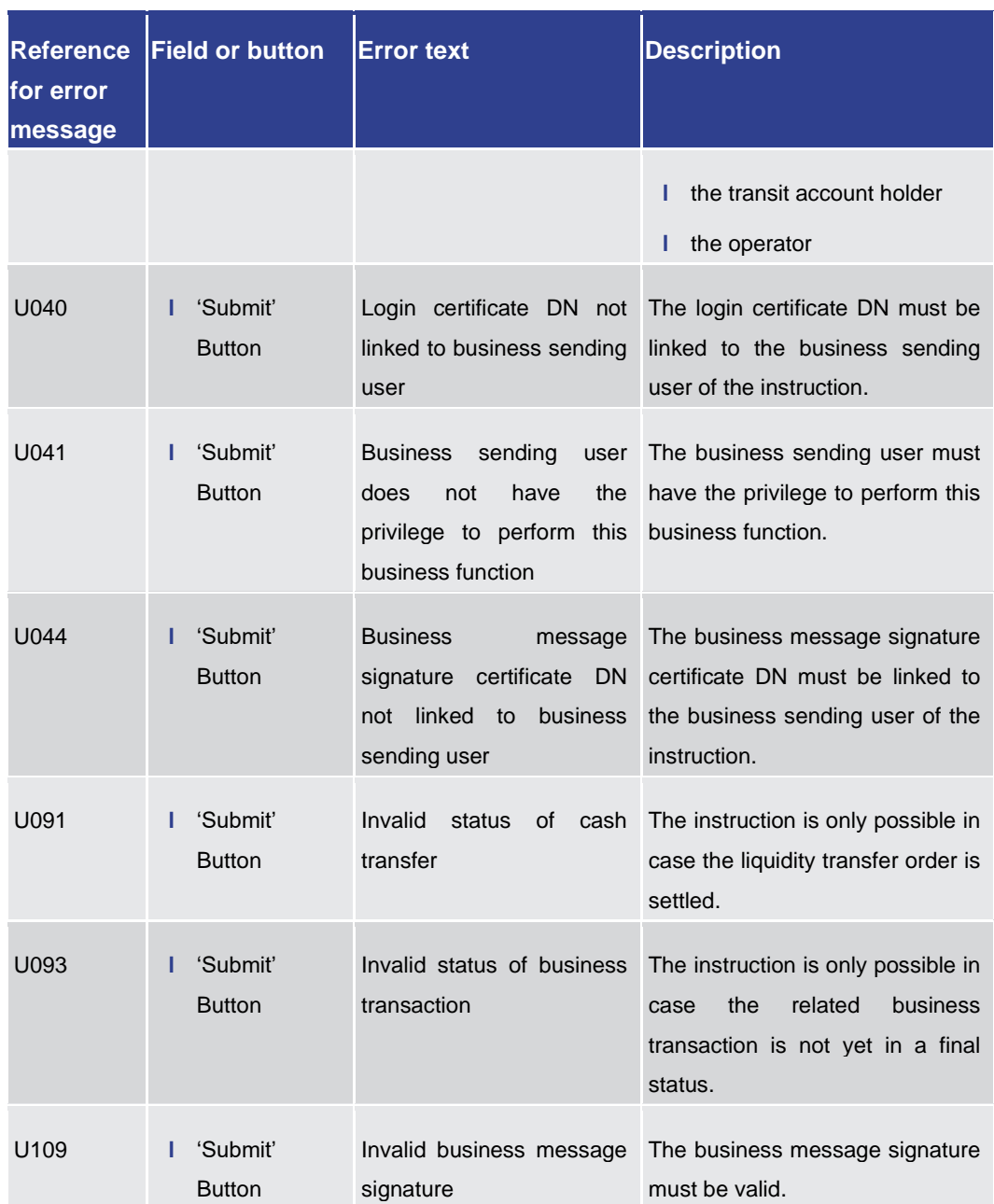

**Table 457 - Cash Transfers – Manual Reversal Booking T2S – Pop-up – Reference for error messages** 

7.1.38 Cash Transfers – Manual Reversal Booking TIPS – Pop-up

For screen description see Cash Transfers - [Manual Reversal Booking TIPS](#page-139-0) [\[](#page-139-0) [140\]](#page-139-0) -Pop-up.

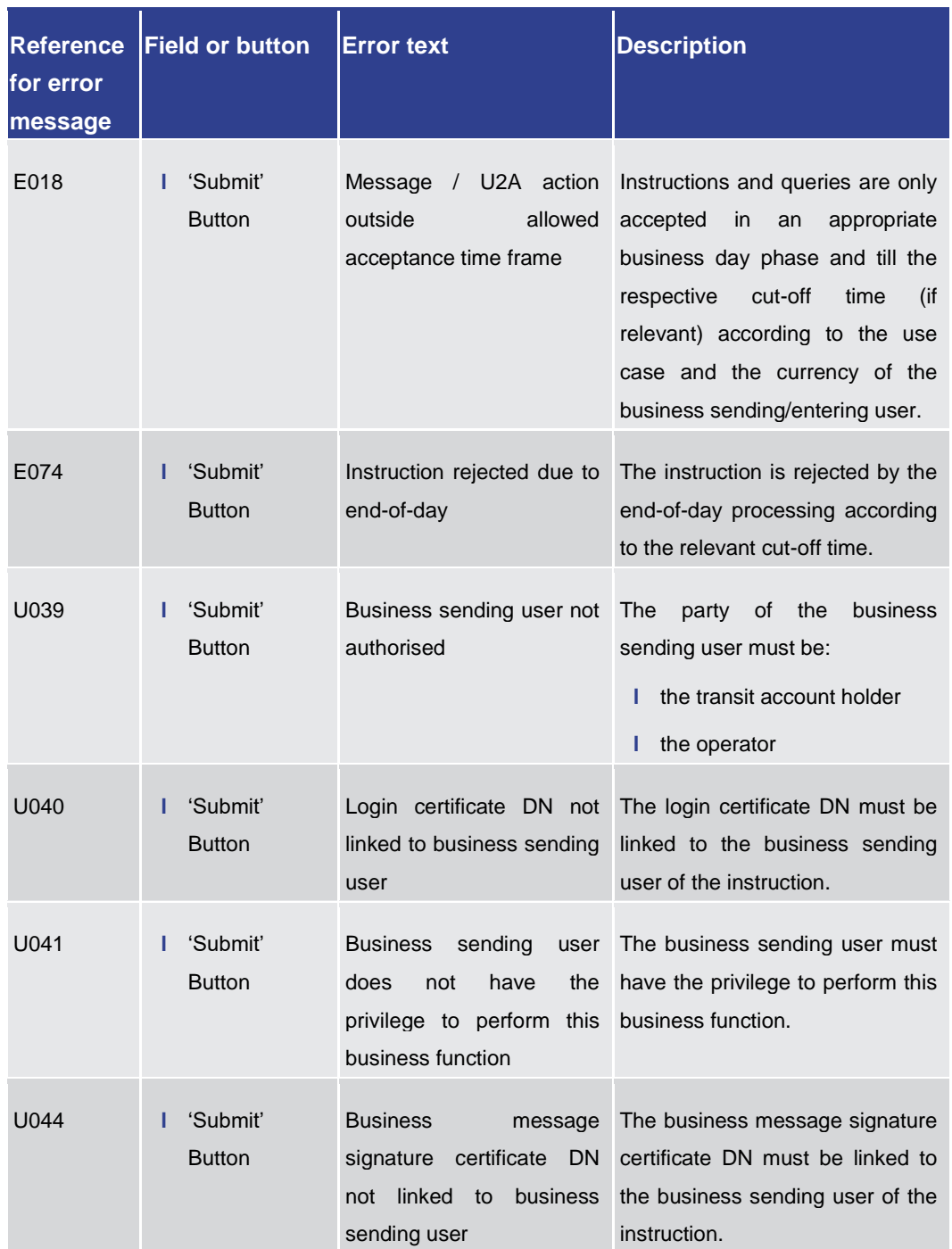

#### Annex

References for Error Messages for GUI Screens

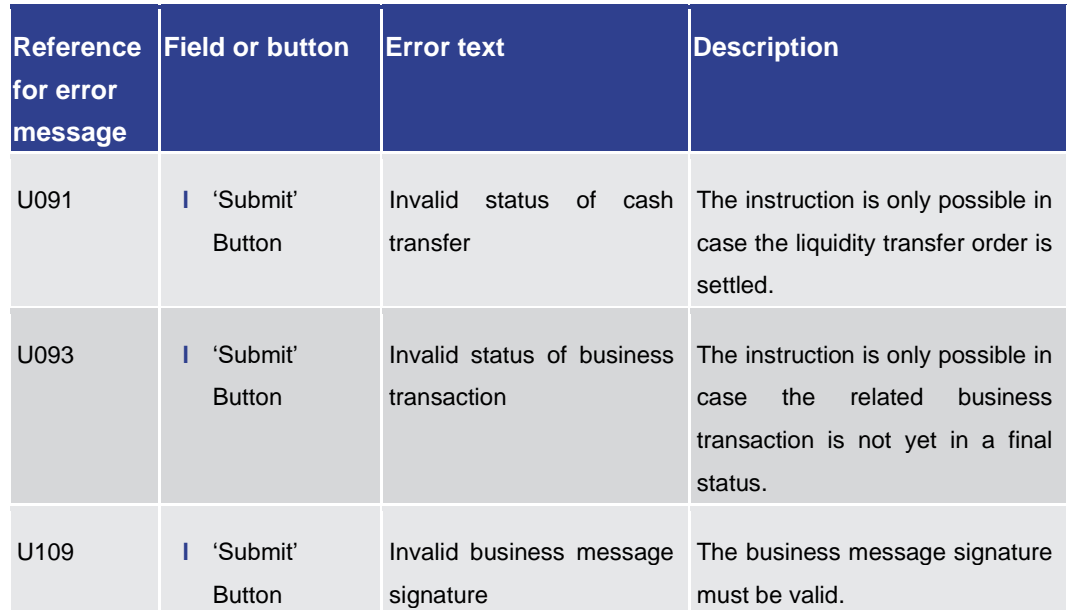

**Table 458 - Cash Transfers – Manual Reversal Booking TIPS – Pop-up – Reference for error messages** 

7.1.39 Cash Transfers – Modify Earliest Debit Time – Pop-up

For error messages on this screen see chapter Cash Transfers - List Screen [\[](#page-755-0) [756\].](#page-755-0)

7.1.40 Cash Transfers – Modify Latest Debit Time – Pop-up

For error messages on this screen see chapter [Cash Transfers –](#page-755-0) List Screen [\[](#page-755-0) $\triangleright$  [756\].](#page-755-0)

7.1.41 Cash Transfers – Modify Priority – Pop-up

For error messages on this screen see chapter Cash Transfers - List Screen [\[](#page-755-0) [756\].](#page-755-0)

#### 7.1.42 Change End of Settlement Period – Pop-up

For error messages on this screen see chapter [AS Batches –](#page-737-0) List Screen [\[](#page-737-0) $\triangleright$  [738\].](#page-737-0)

7.1.43 Customer Credit Transfer – New Screen

For screen description see Customer Credit Transfer - New Screen [\[](#page-186-0) $\triangleright$  [187\].](#page-186-0)

Note: The data entered in this screen is converted into an XML message. For this XML message, a task will be created and processed asynchronously. The error codes listed below only refer to the creation of a task. The user can query the processing result of a task in the [Task Queue –](#page-585-0) Query Screen  $[$  [586\].](#page-585-0)

target T2

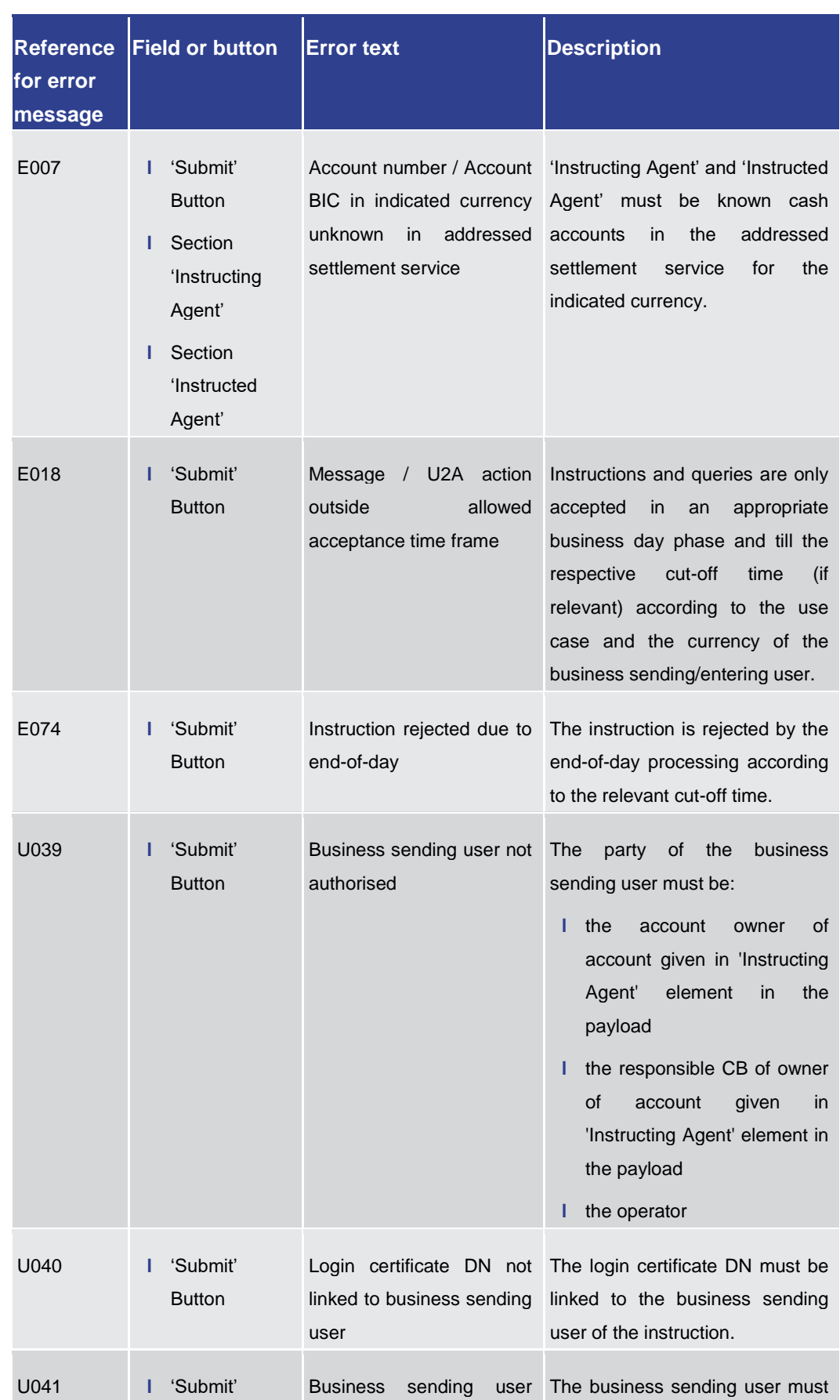

Annex

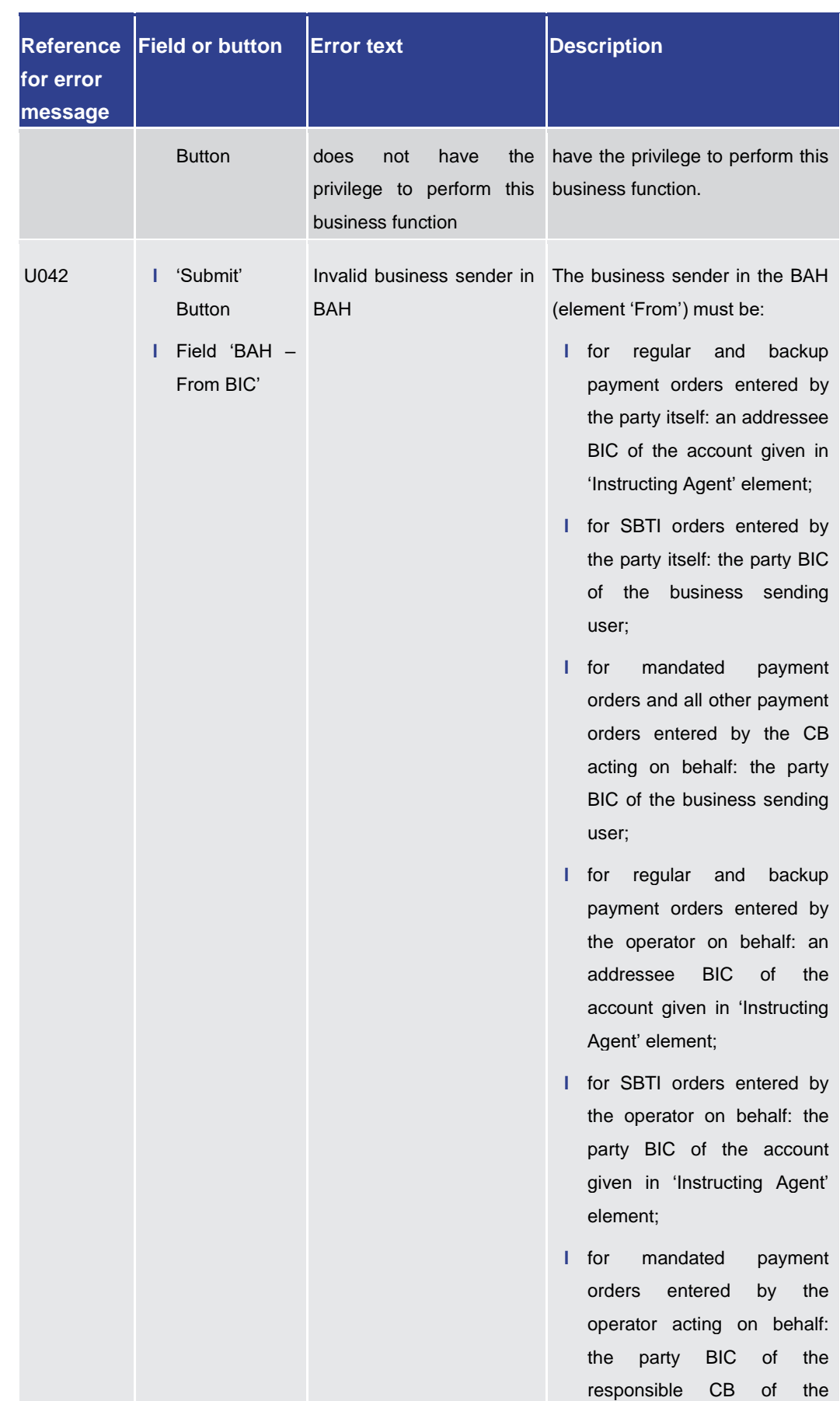

Annex

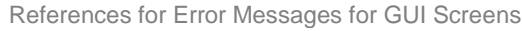

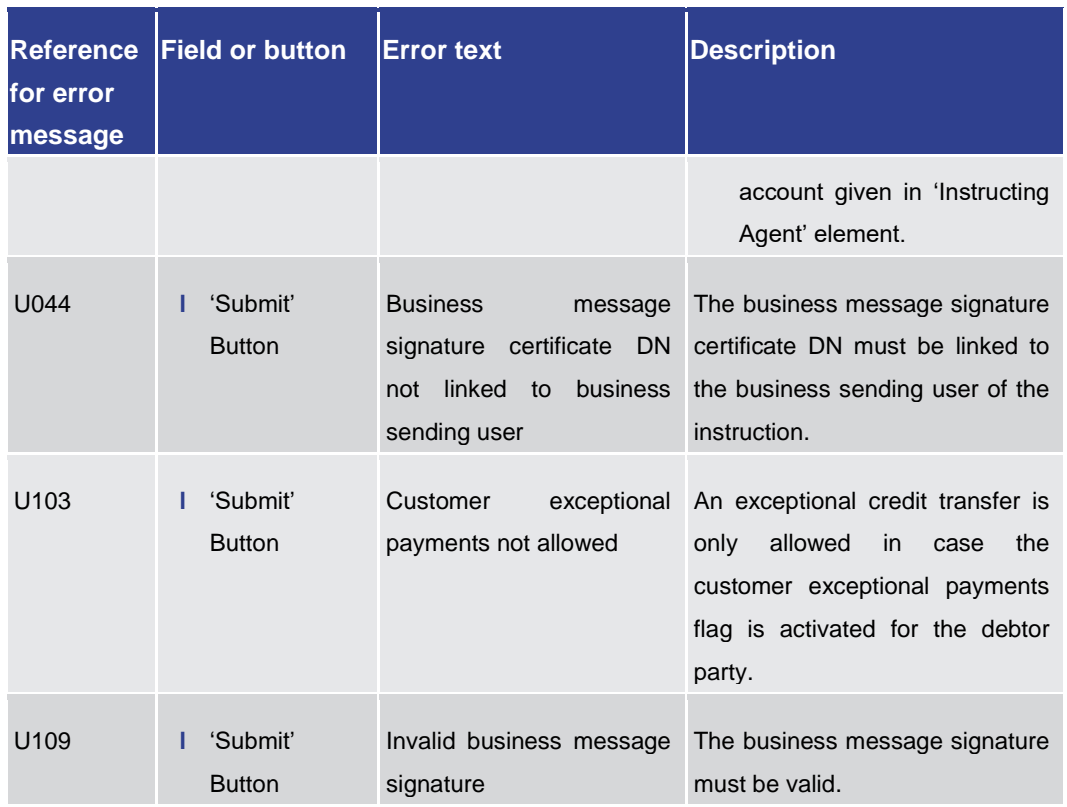

**Table 459 - CCT – New Screen – Reference for error messages**

7.1.44 Direct Debits – Query Screen

No references for error messages.

7.1.45 Direct Debits – List Screen

No references for error messages.

7.1.46 Events – Query Screen

No references for error messages.

7.1.47 Events – List Screen

No references for error messages.

7.1.48 Files – Query Screen

No references for error messages.

7.1.49 Files – List Screen

No references for error messages.

#### 7.1.50 Files – Details Screen

No references for error messages.

#### 7.1.51 Financial Institution Credit Transfer – New Screen

For screen description see Financial Institution Credit Transfer - New Screen [\[](#page-300-0) [301\].](#page-300-0)

Note: The data entered in this screen is converted into an XML message. For this XML message, a task will be created and processed asynchronously. The error codes listed below only refer to the creation of a task. The user can query the processing result of a task in the [Task Queue –](#page-585-0) Query Screen  $[$  [586\].](#page-585-0)

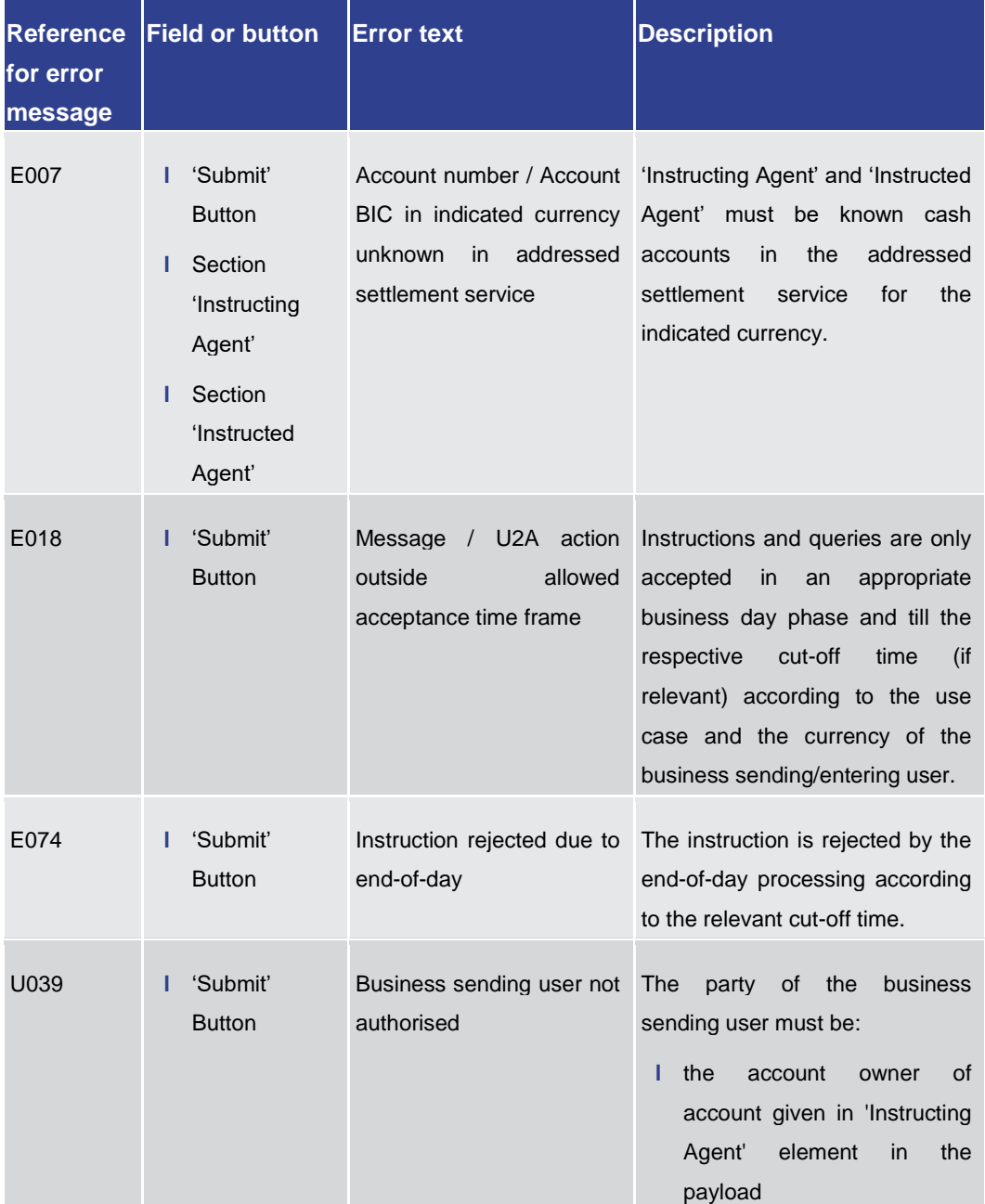

Annex

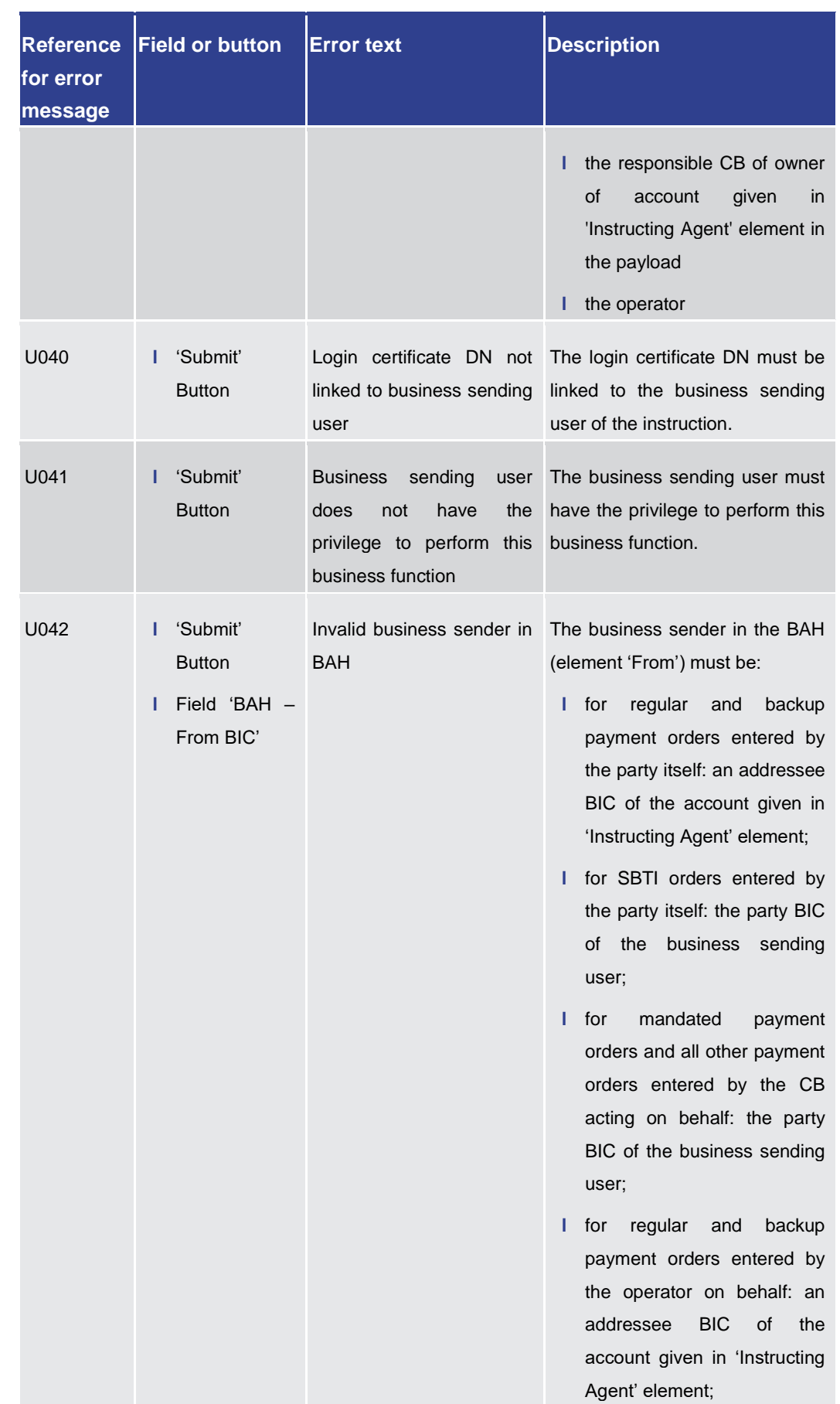

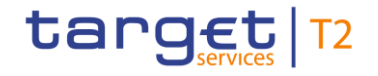

Annex

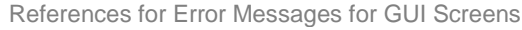

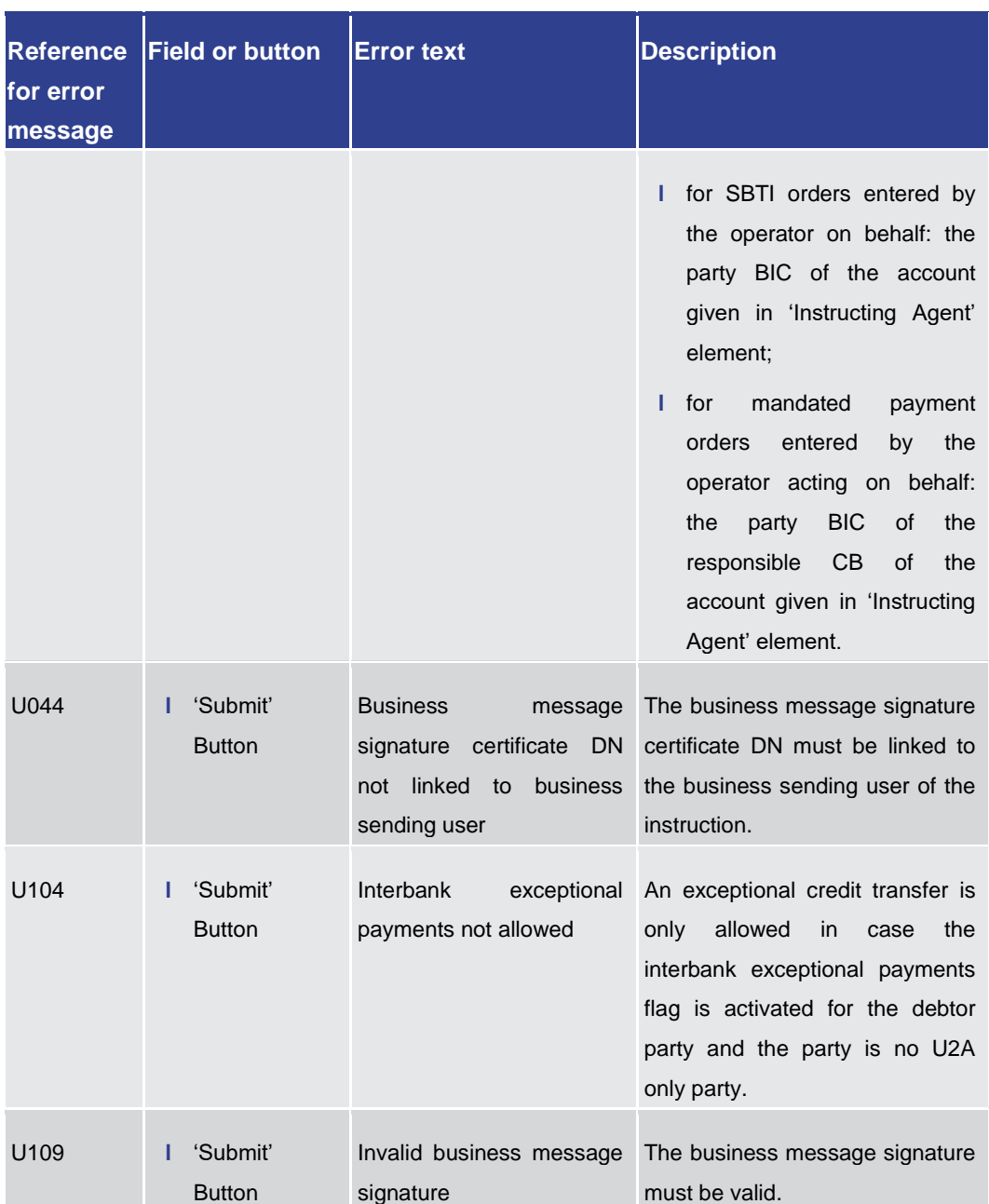

#### **Table 460 - FICT – New Screen – Reference for error messages**

#### 7.1.52 Linked AS Technical Account Procedure D – Query Screen

No references for error messages.

#### 7.1.53 Linked AS Technical Account Procedure D – List Screen

No references for error messages.

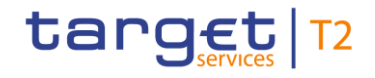

#### 7.1.54 Liquidity of AS Guarantee Funds Account – Display Screen

No references for error messages.

#### 7.1.55 Liquidity of AS Technical Account – Display Screen

No references for error messages.

#### 7.1.56 Liquidity Transfer – New Screen

For screen description see Liquidity Transfer - New Screen [\[](#page-454-0) [455\].](#page-454-0)

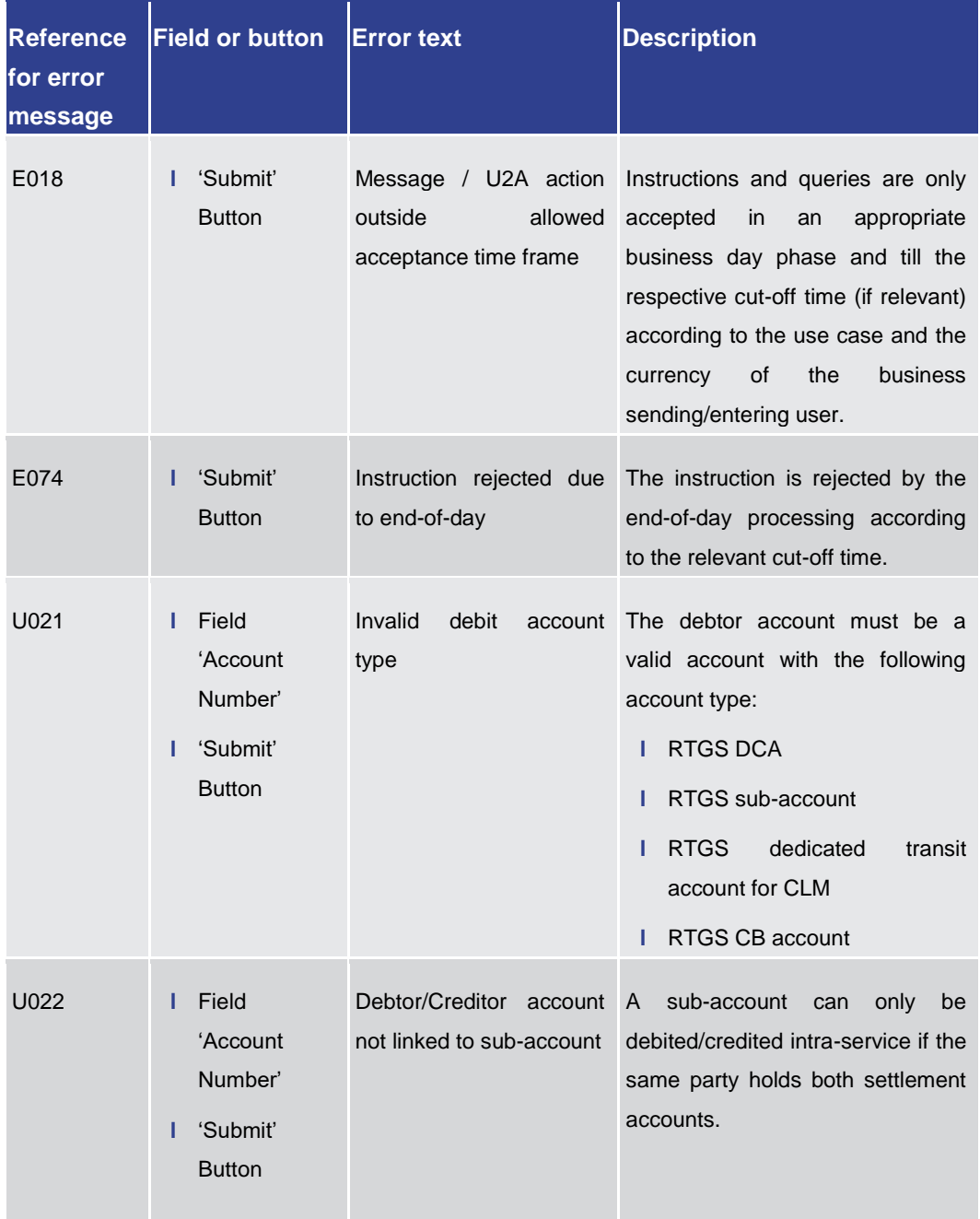

Annex

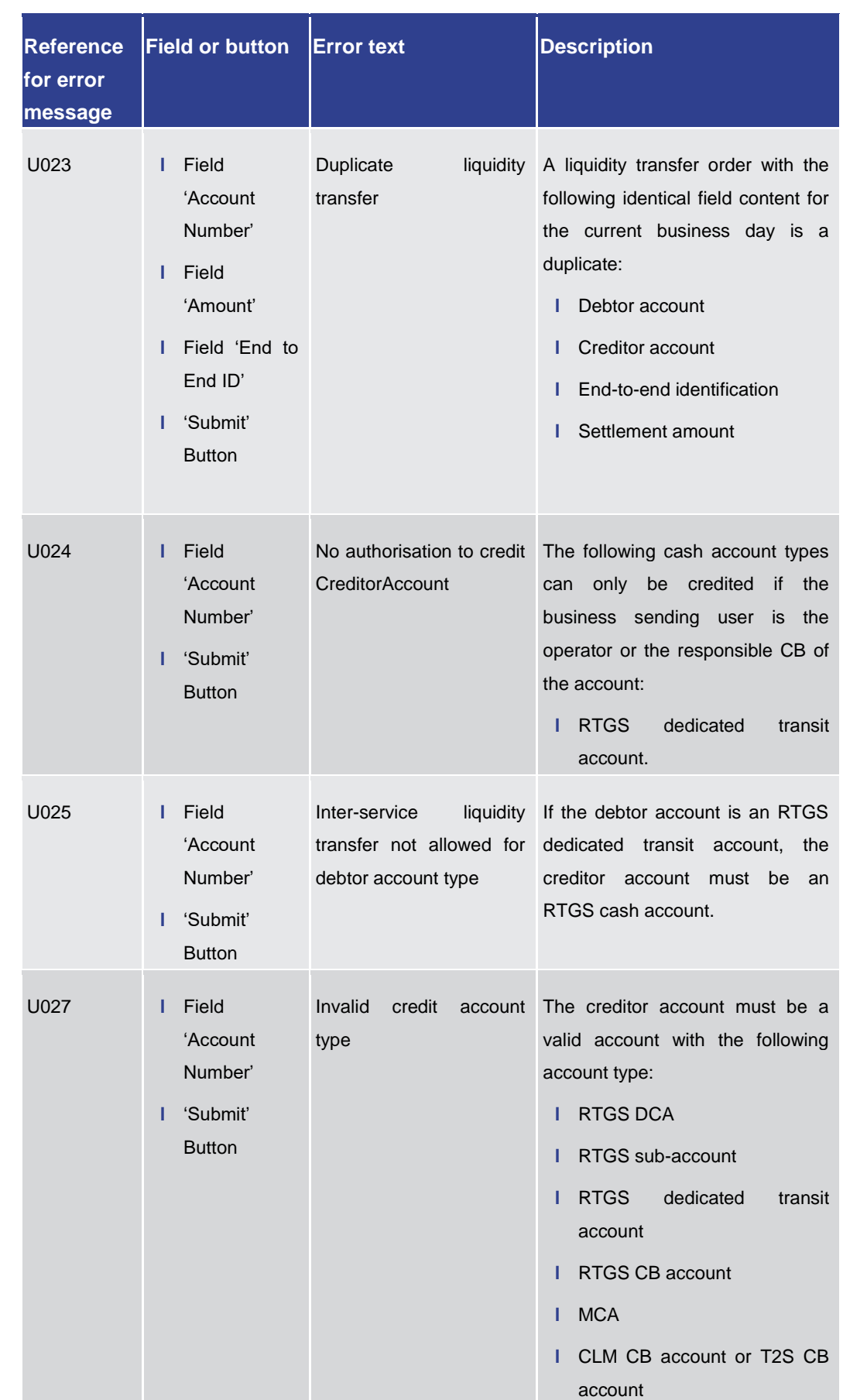

Annex

References for Error Messages for GUI Screens

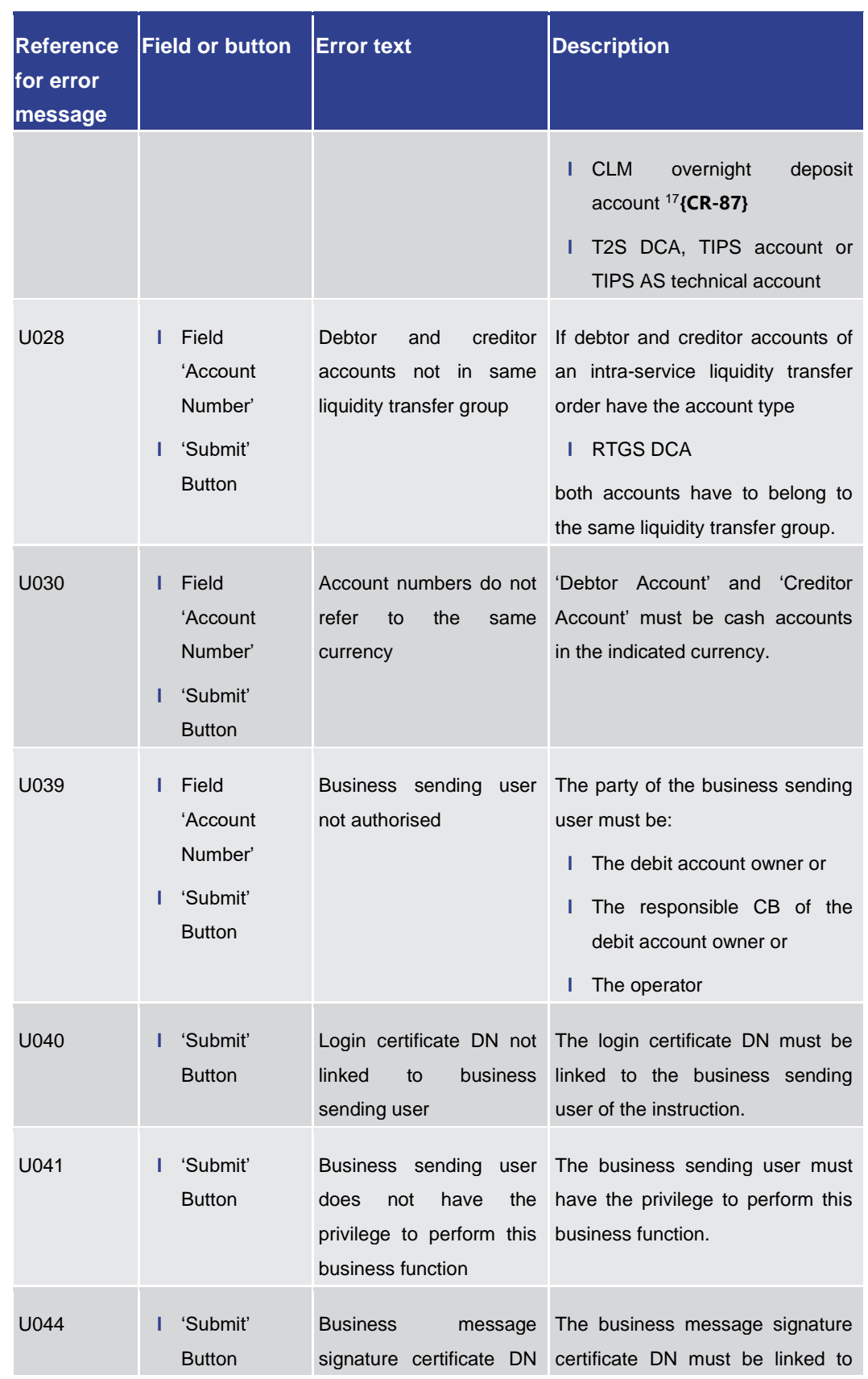

17 Account type only relevant for users with party operating in EUR**{CR-87}**

\_\_\_\_\_\_\_\_\_\_\_\_\_\_\_\_\_\_\_\_\_\_\_\_\_

References for Error Messages for GUI Screens

Annex

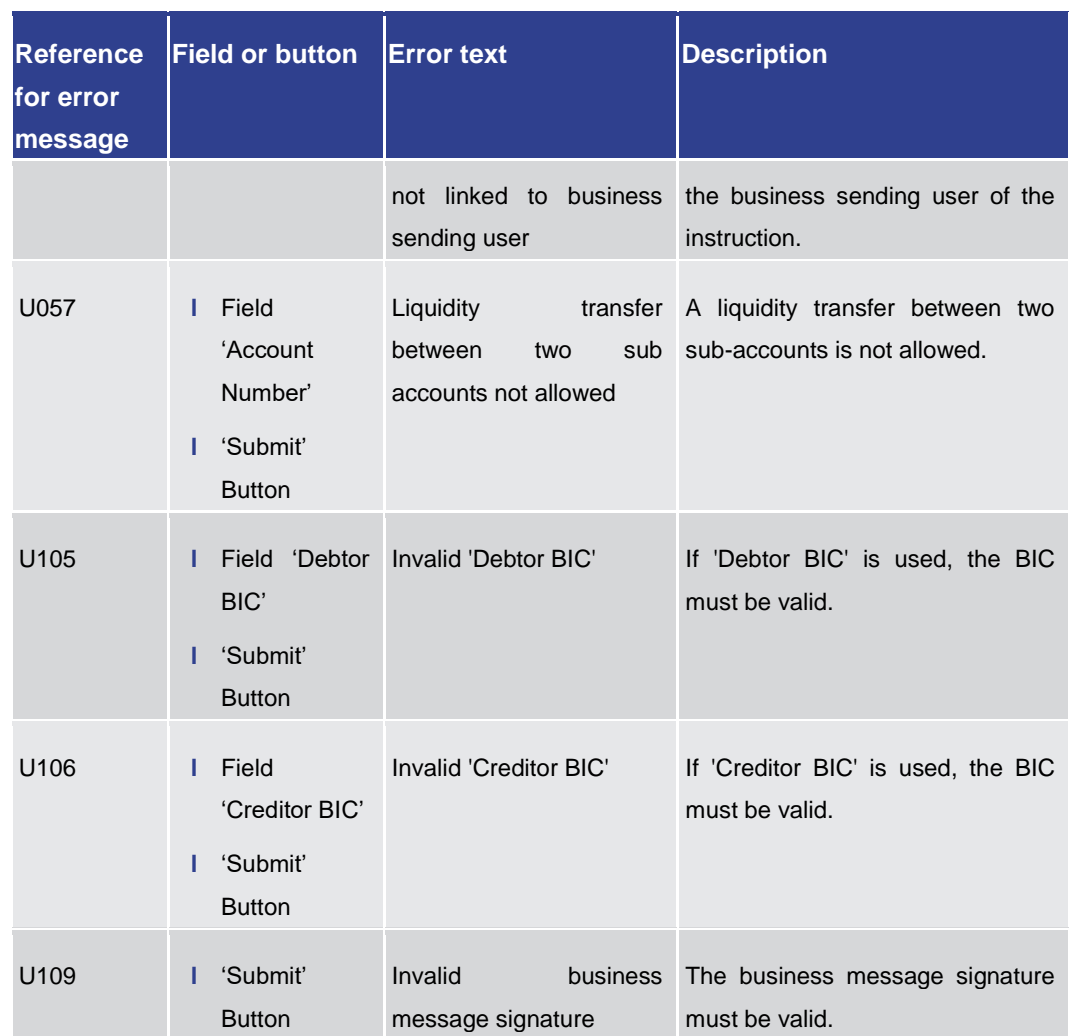

**Table 461 - Liquidity Transfer – New Screen – Reference for error messages**

7.1.57 Liquidity Transfer to Technical Account Procedure D – New Screen

For screen description see Liquidity Transfer to Technical Account Procedure  $D - New$ [Screen](#page-548-0) [\[](#page-548-0) [549\].](#page-548-0)

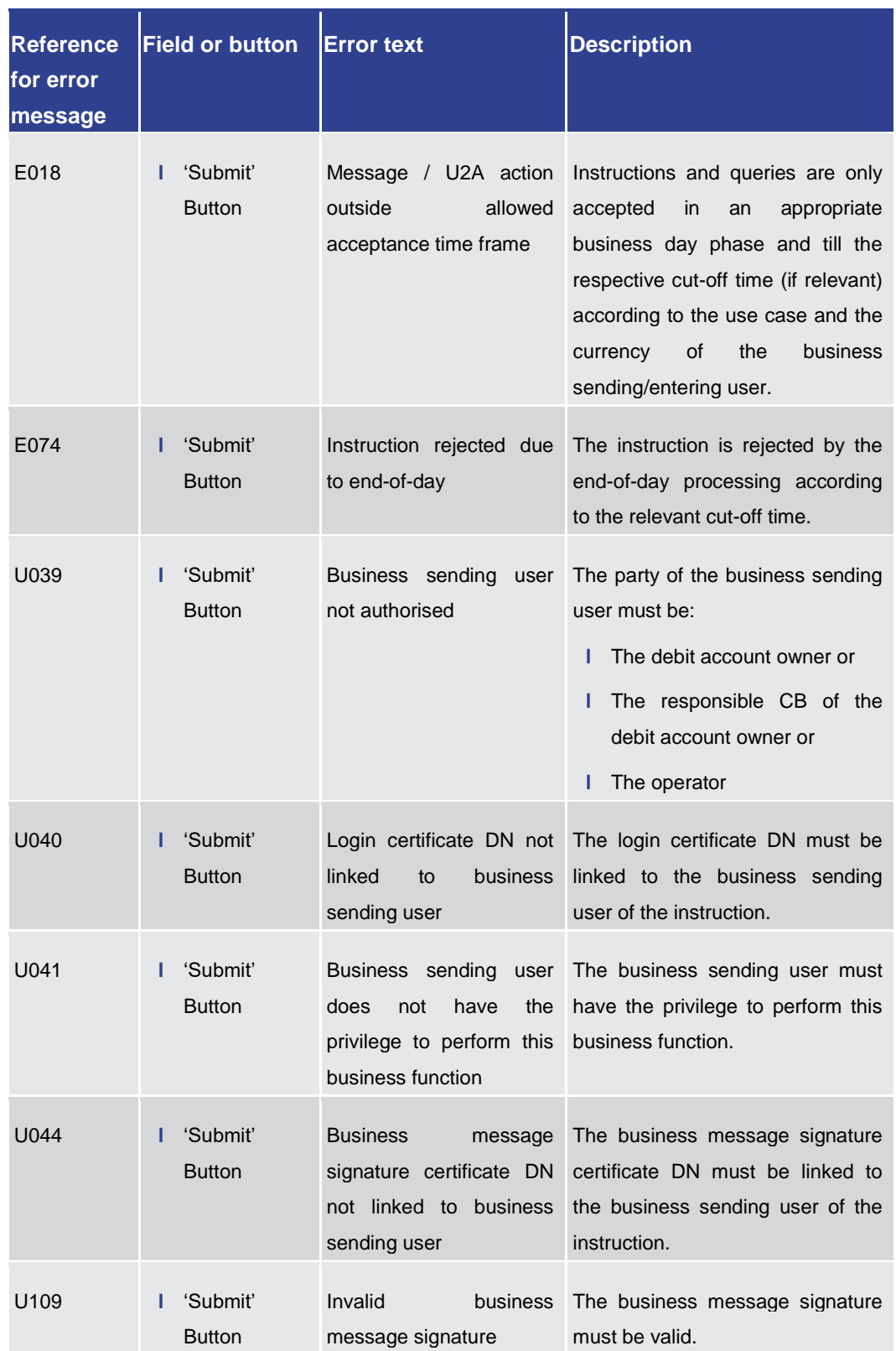

Annex References for Error Messages for GUI Screens

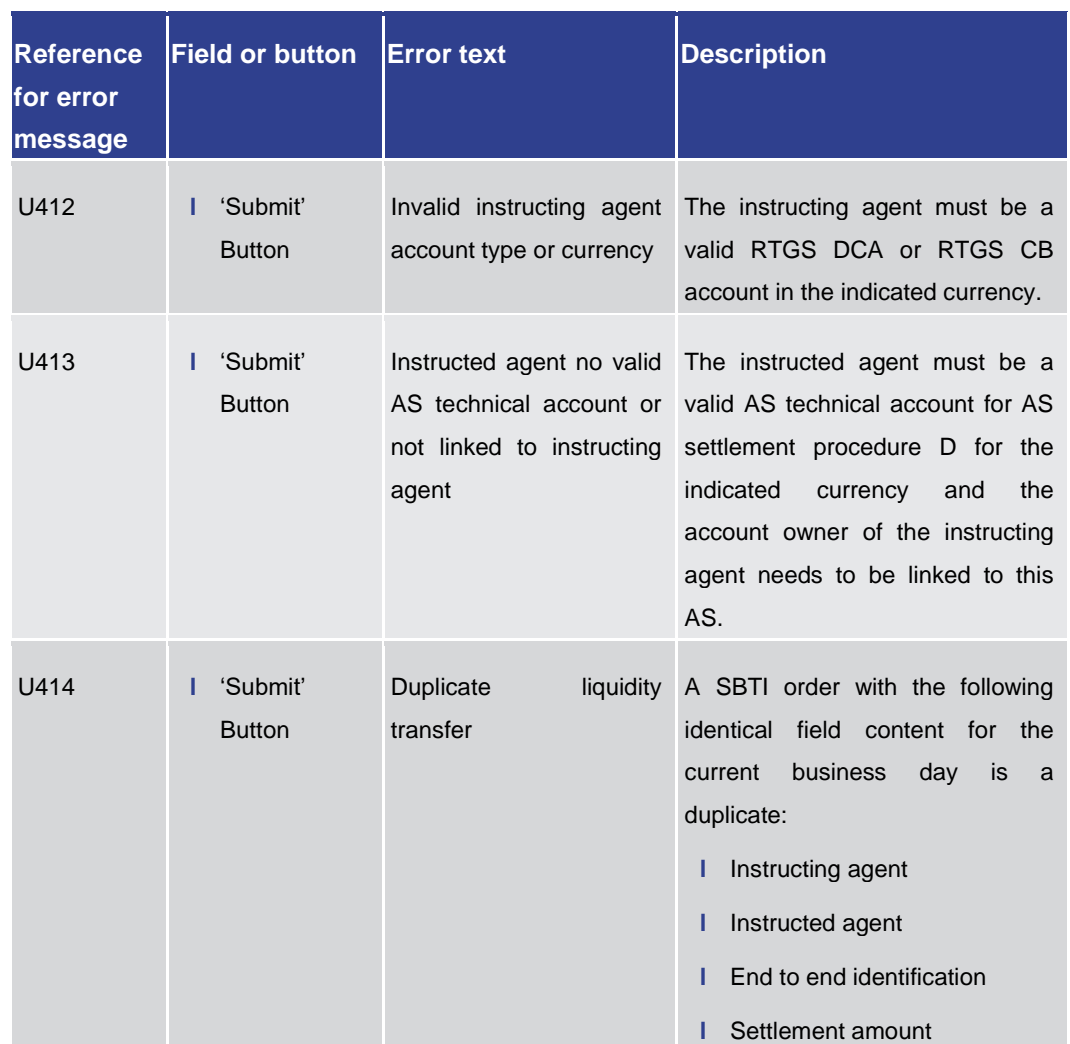

#### **Table 462 - LT to Tech. Acc. Proc. D – New Screen – Reference for error messages**

#### 7.1.58 Messages – Query Screen

<span id="page-787-0"></span>No references for error messages.

#### 7.1.59 Messages – List Screen

For screen description see Messages - List Screen [\[](#page-160-0) $\triangleright$  [161\].](#page-160-0)

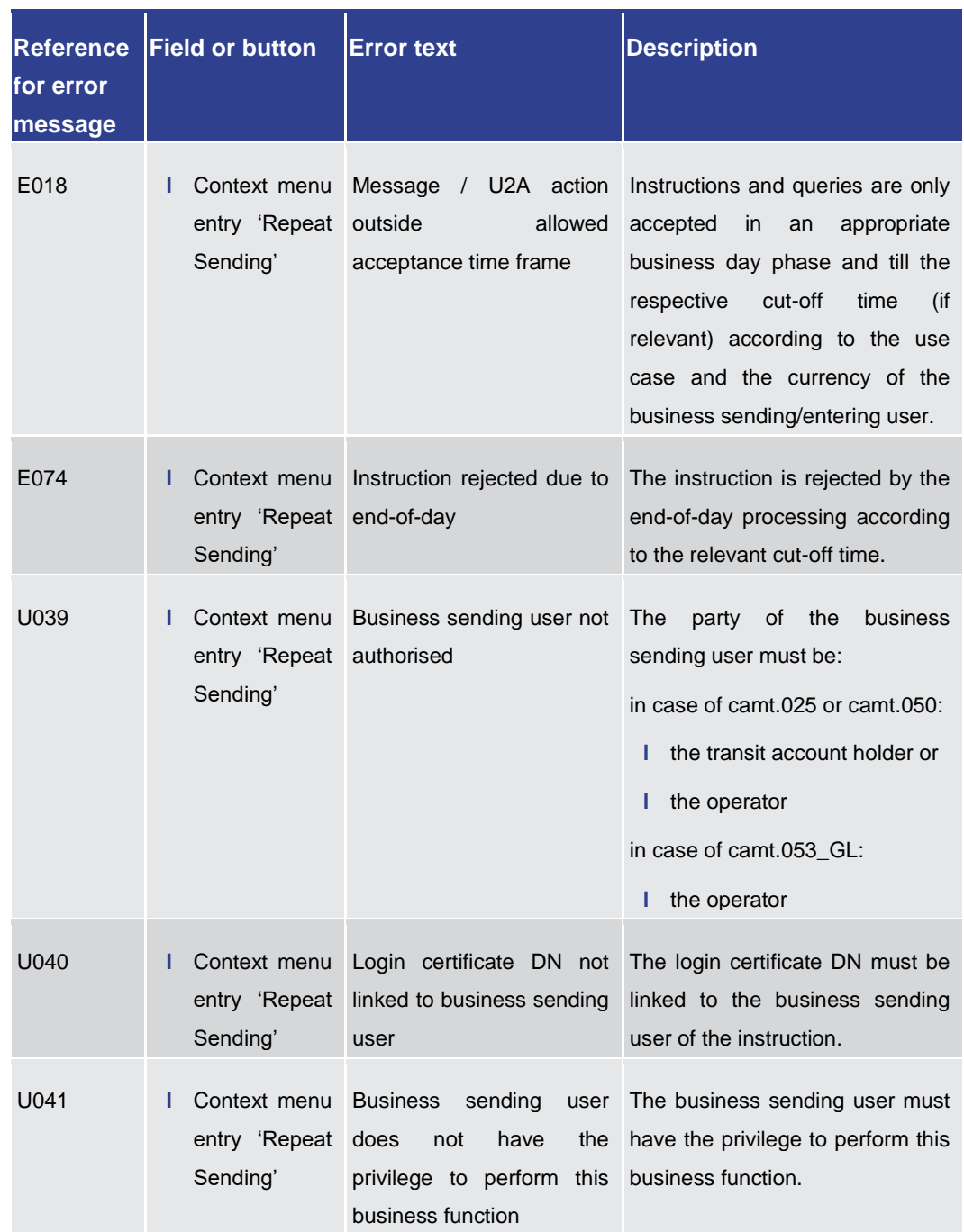

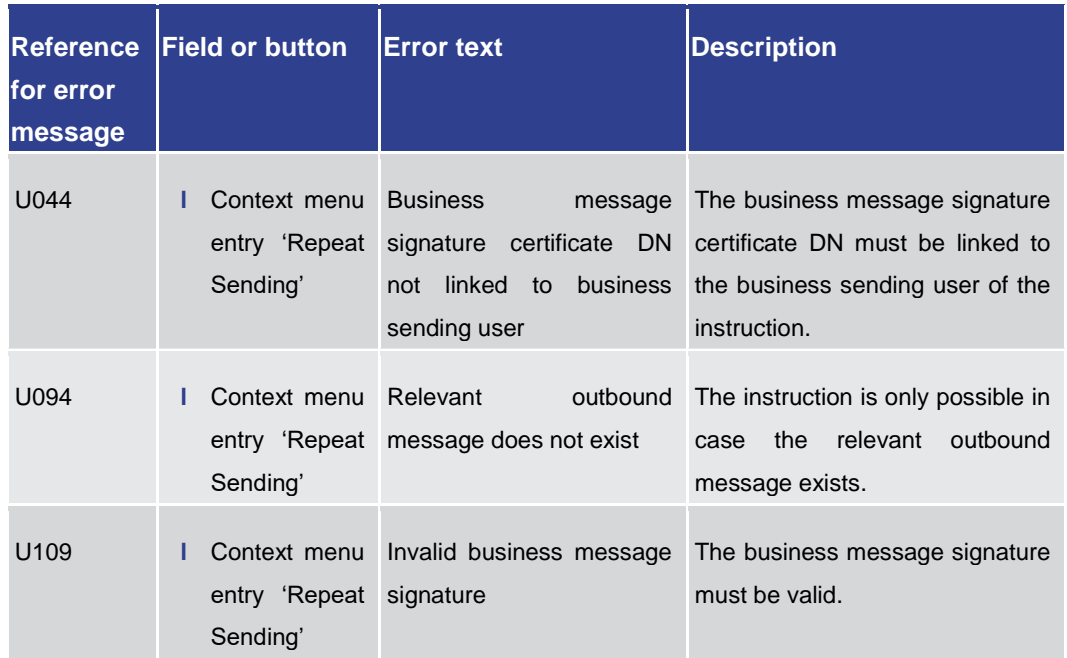

#### **Table 463 - Messages – List Screen – Reference for error messages**

#### 7.1.60 Messages – Details Screen

For error messages on this screen see Messages - List Screen [\[](#page-787-0) [788\].](#page-787-0)

#### 7.1.61 Messages – Simulate Receipt CLM – Pop-up

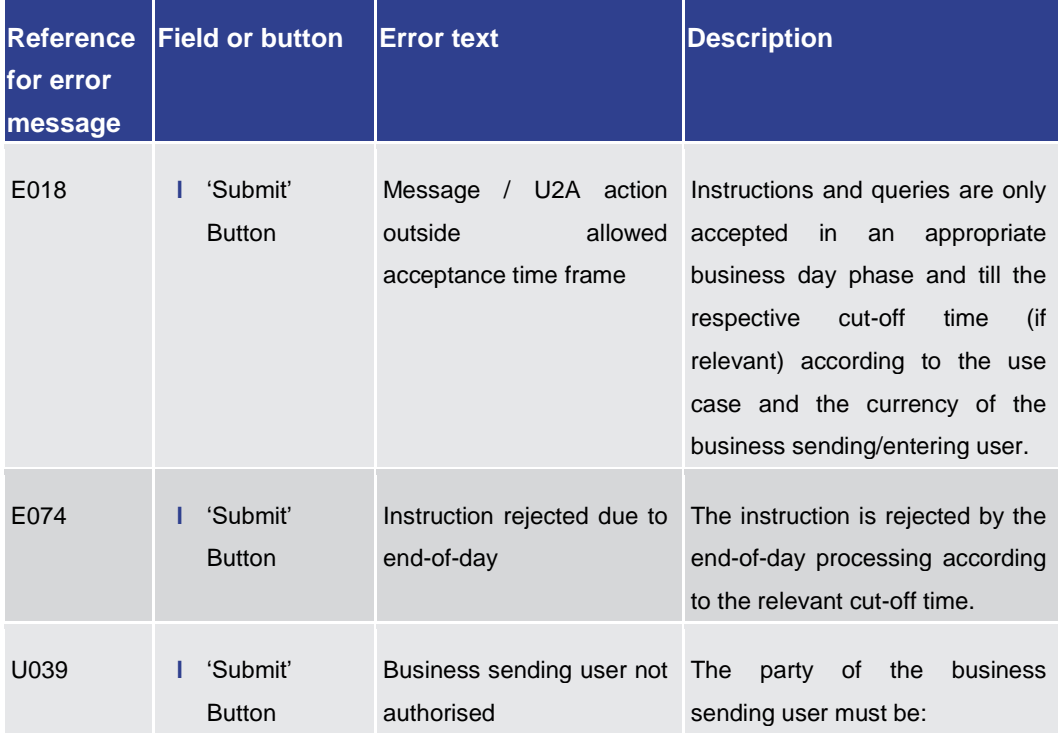

For screen description see Messages – [Simulate Receipt CLM –](#page-169-0) Pop-up [\[](#page-169-0) $\triangleright$  [170\].](#page-169-0)

### Annex

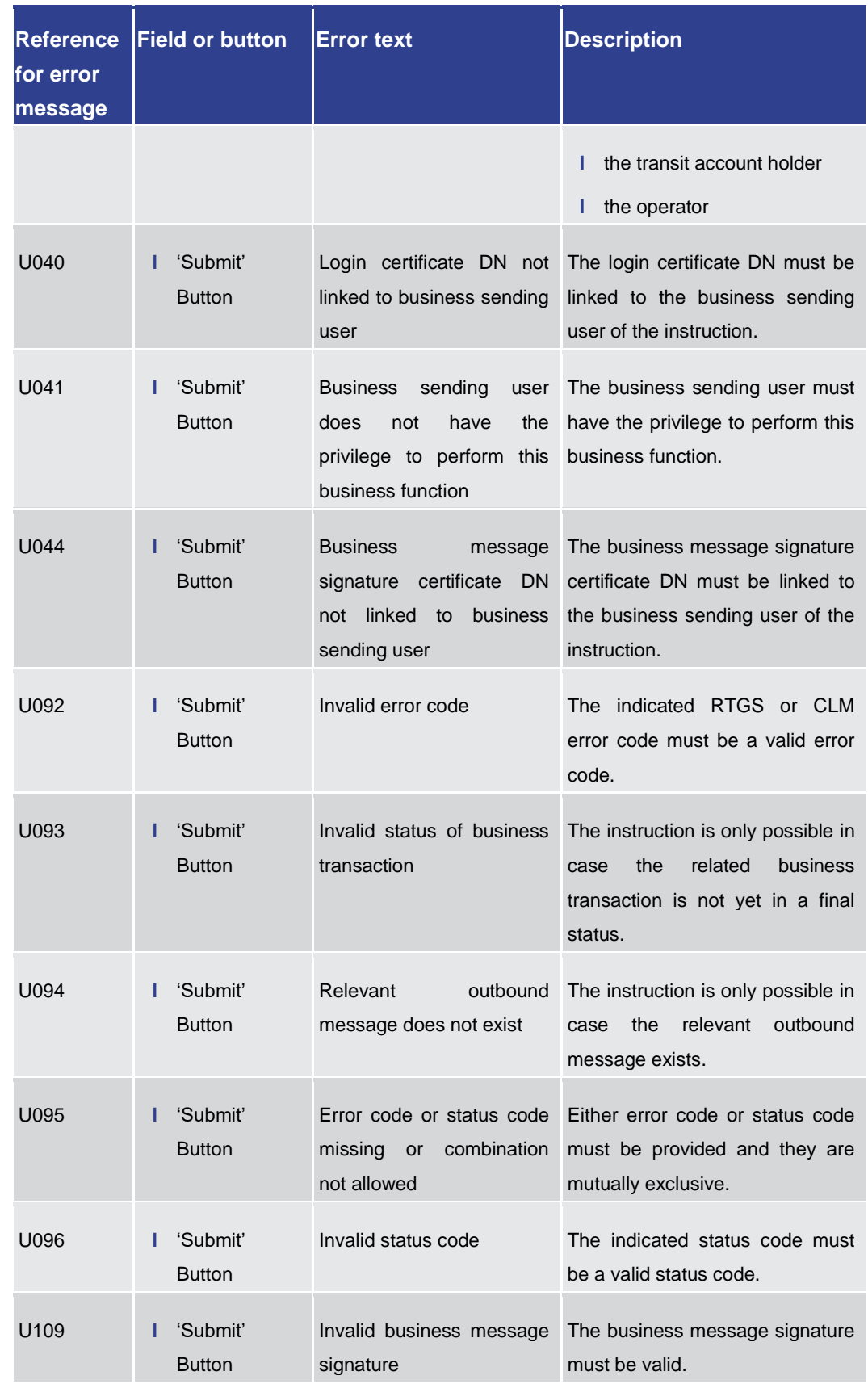

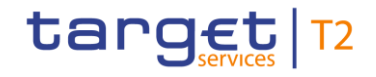

#### **Table 464 - Messages – Simulate Receipt CLM – Pop-up – Reference for error messages**

#### 7.1.62 Multilateral Limits – Query Screen

No references for error messages.

#### 7.1.63 Multilateral Limits – List Screen

#### For screen description see **Multilateral Limits - List Screen** [\[](#page-475-0) [476\].](#page-475-0)

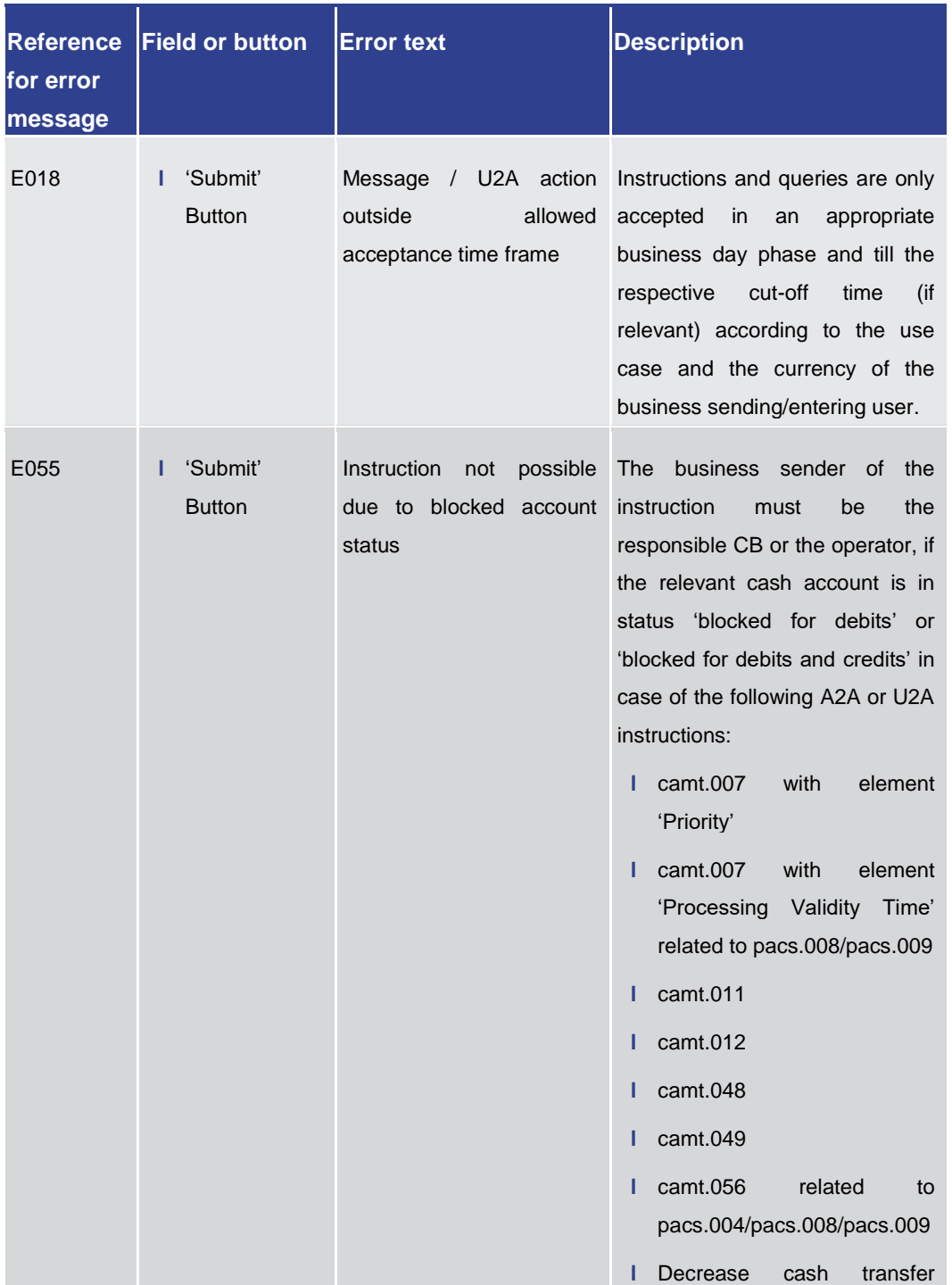
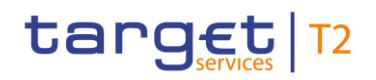

Annex

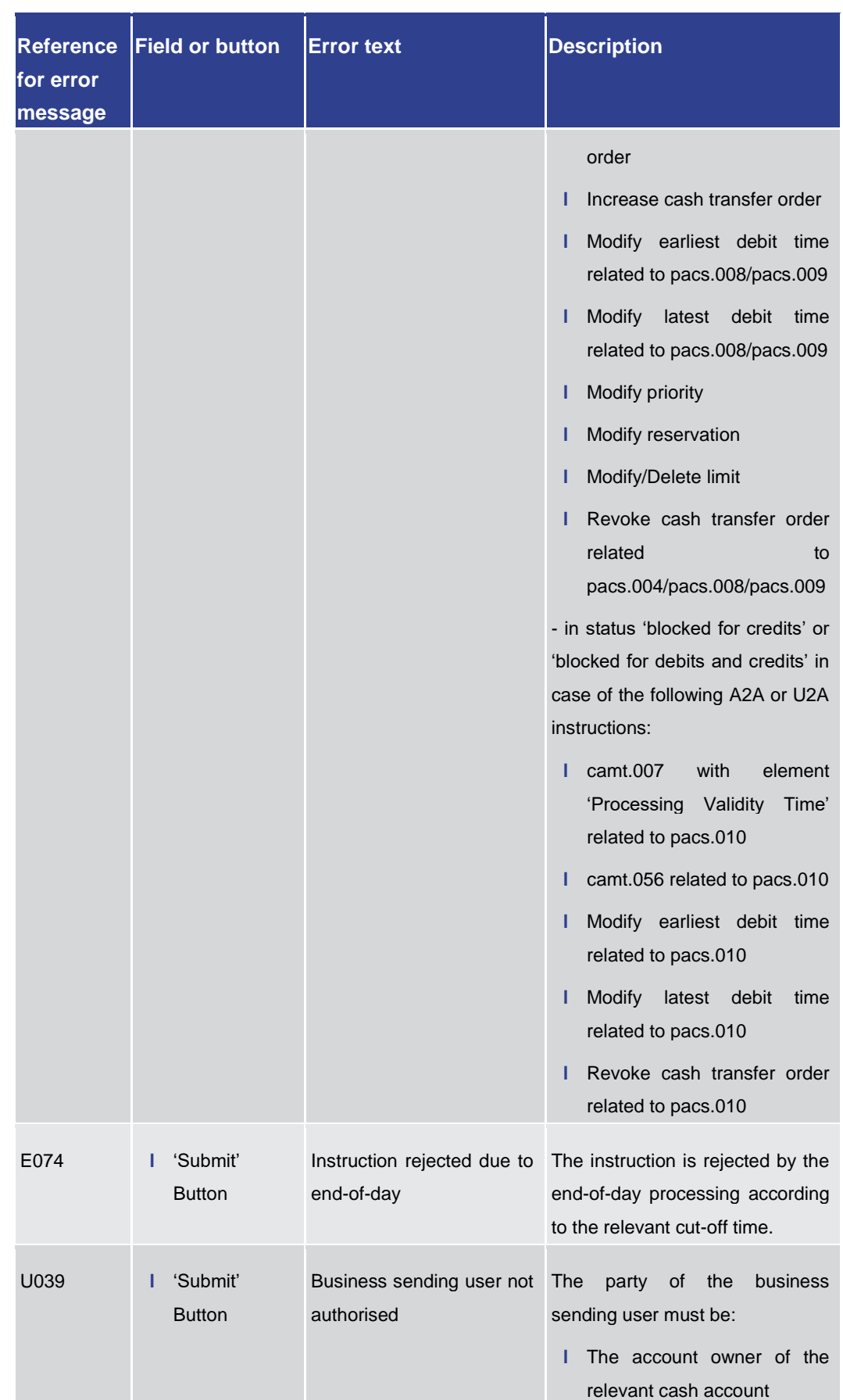

Annex

References for Error Messages for GUI Screens

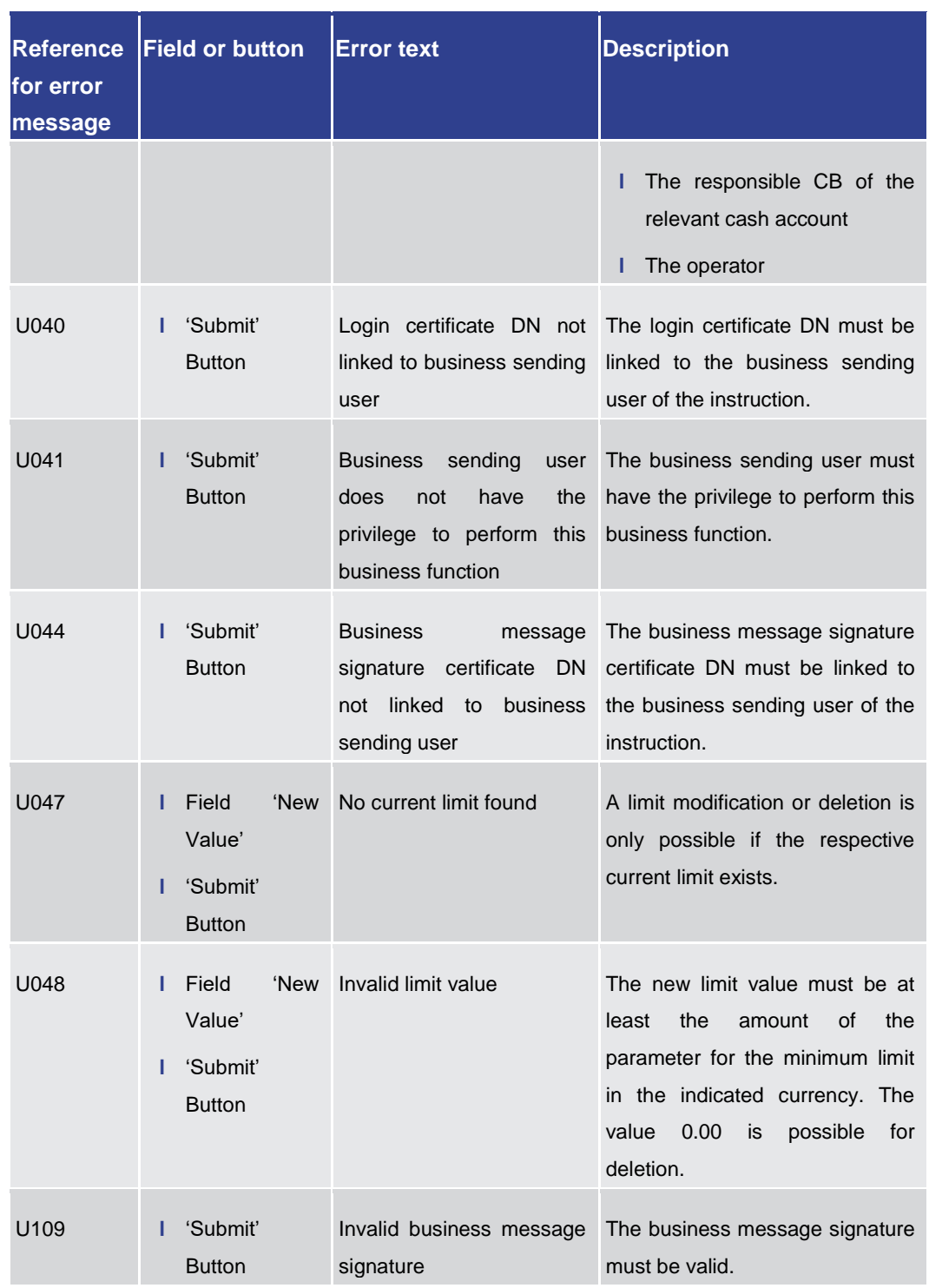

#### **Table 465 - Multilateral Limits – List Screen – Reference for error messages**

7.1.64 Multilateral Limits – Details Screen

No references for error messages.

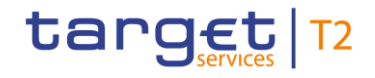

### 7.1.65 Party Reference Data – Query Screen

No references for error messages.

### 7.1.66 Party Reference Data – List Screen

For screen description see Party Reference Data - List Screen [\[](#page-557-0) $\triangleright$  [558\].](#page-557-0)

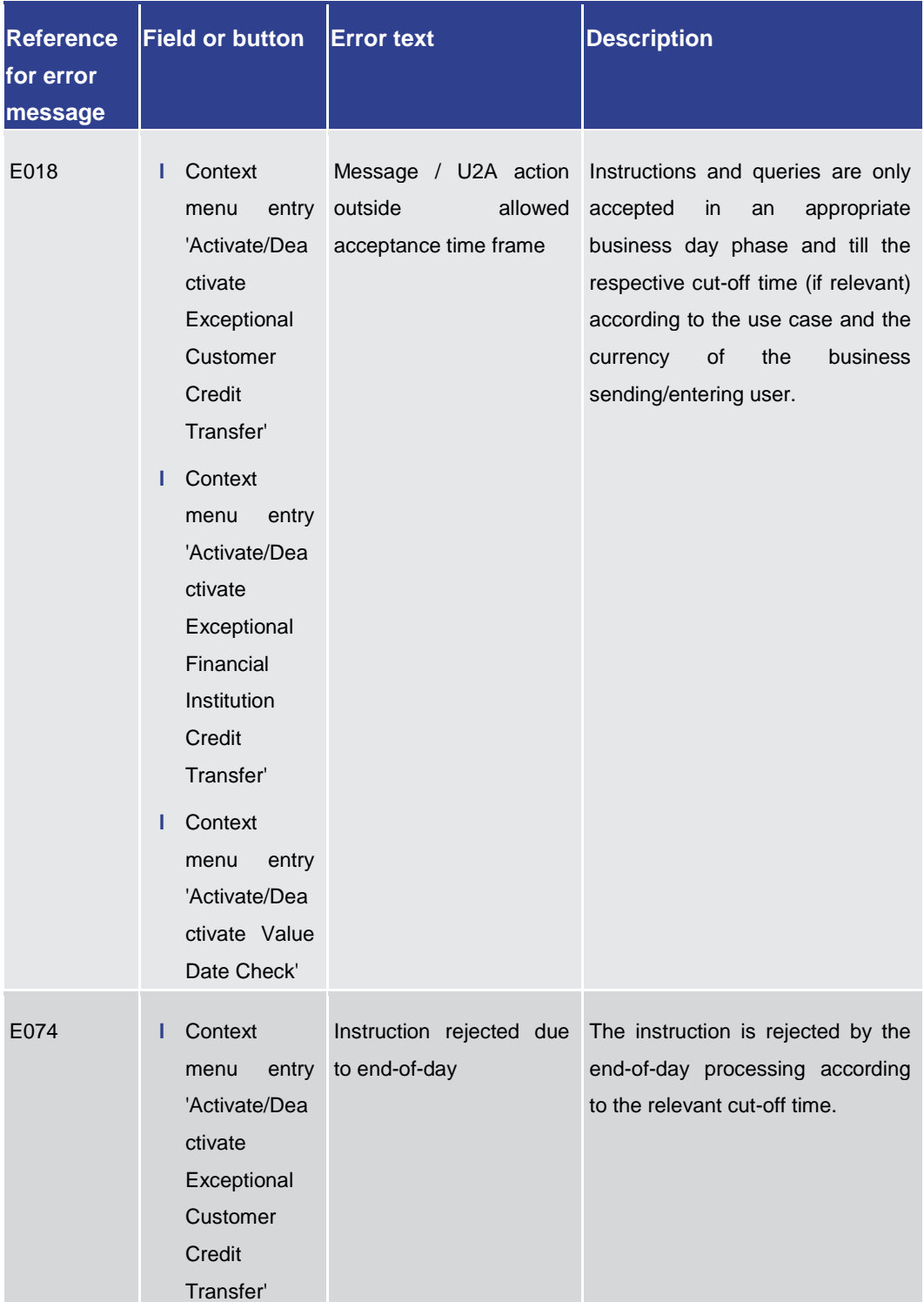

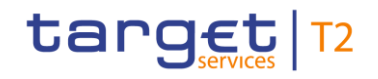

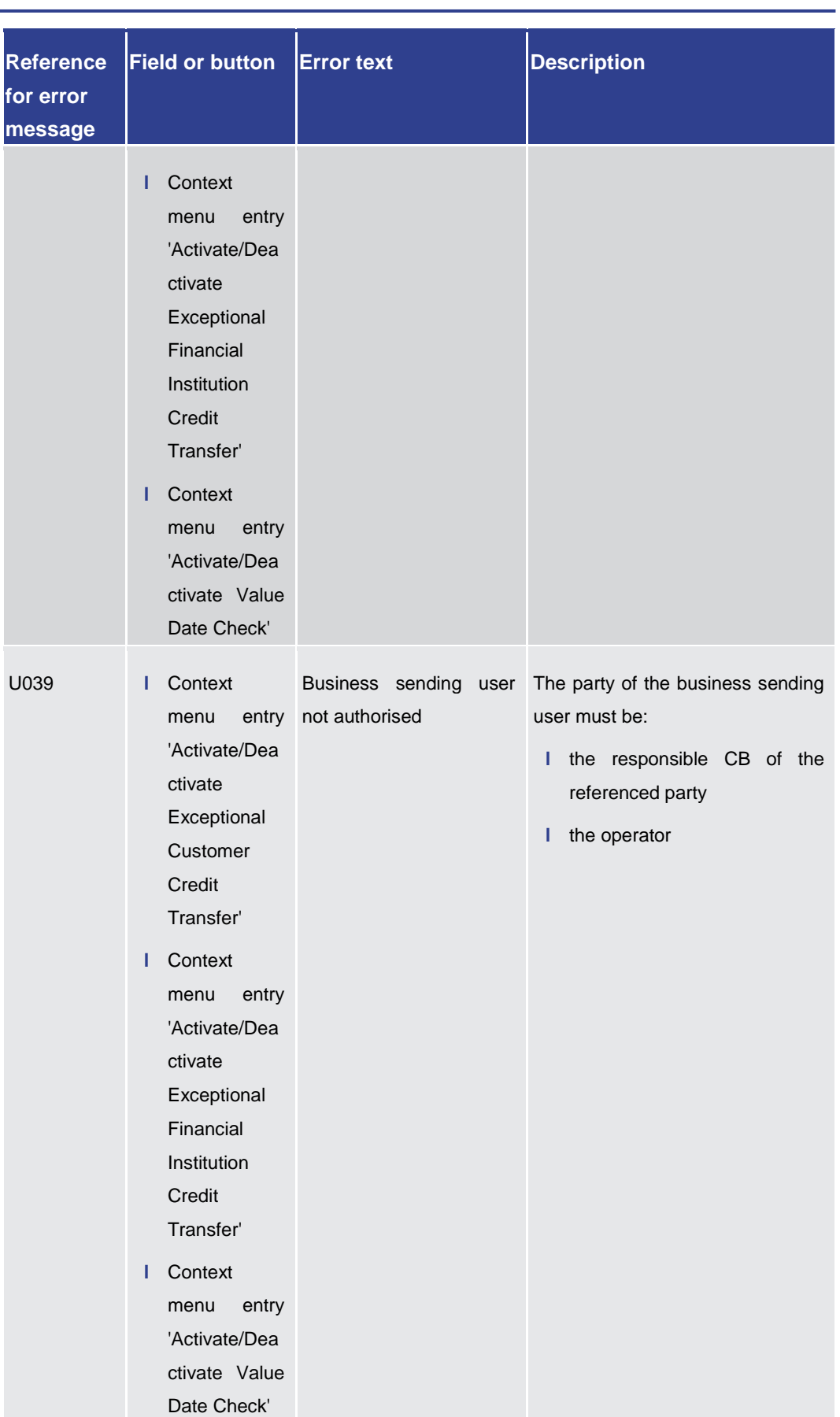

Annex

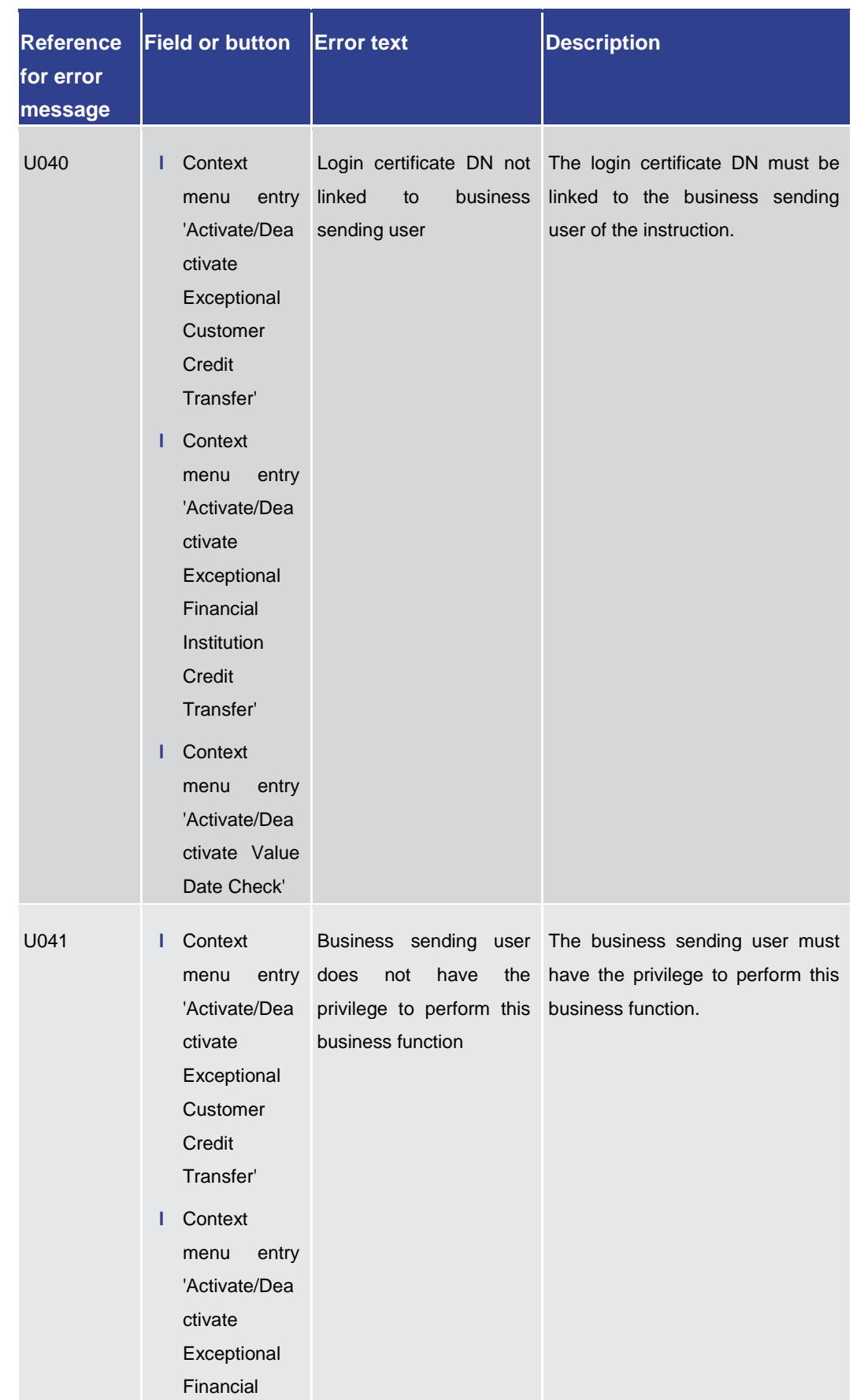

### Annex

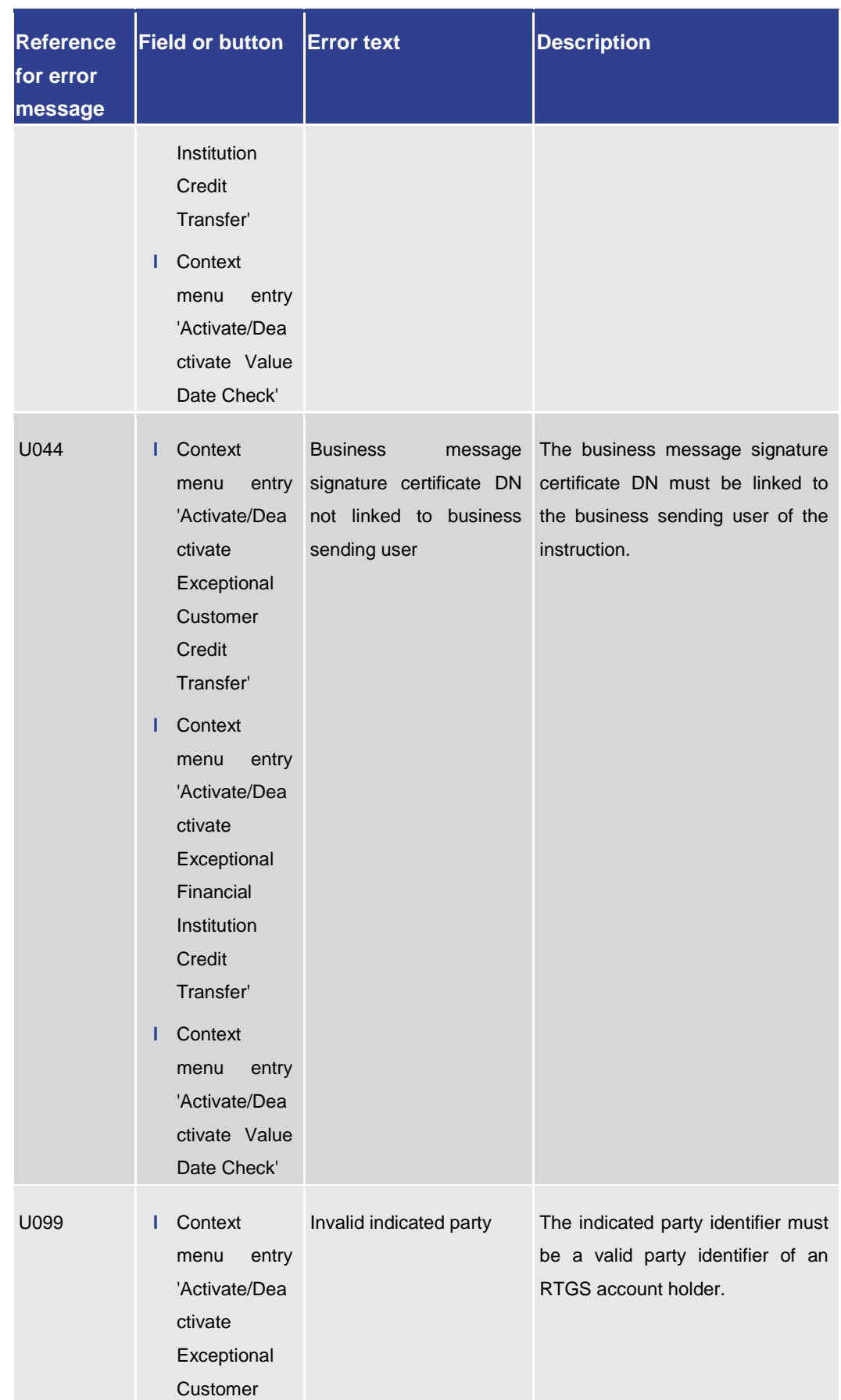

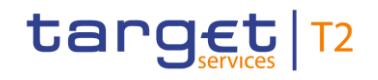

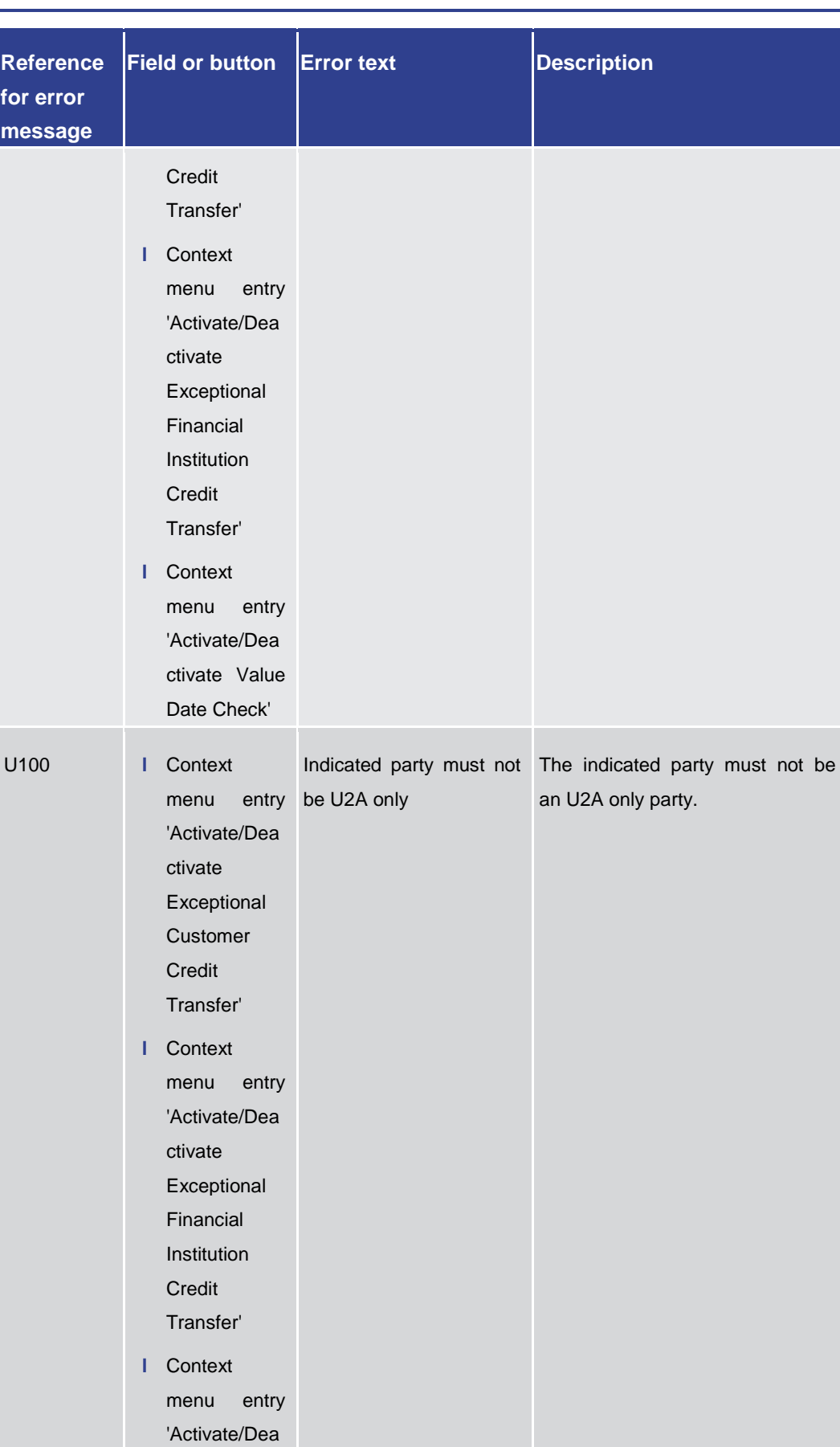

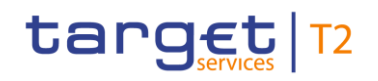

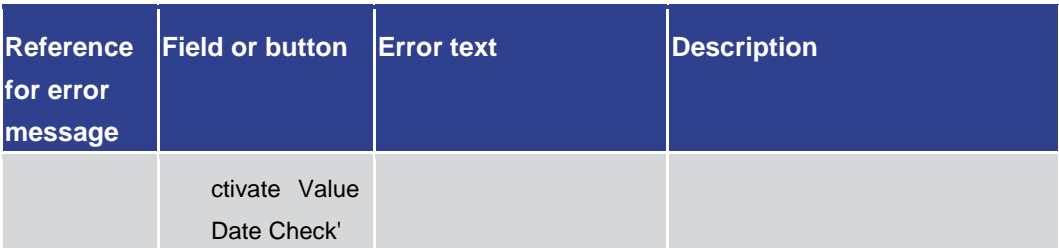

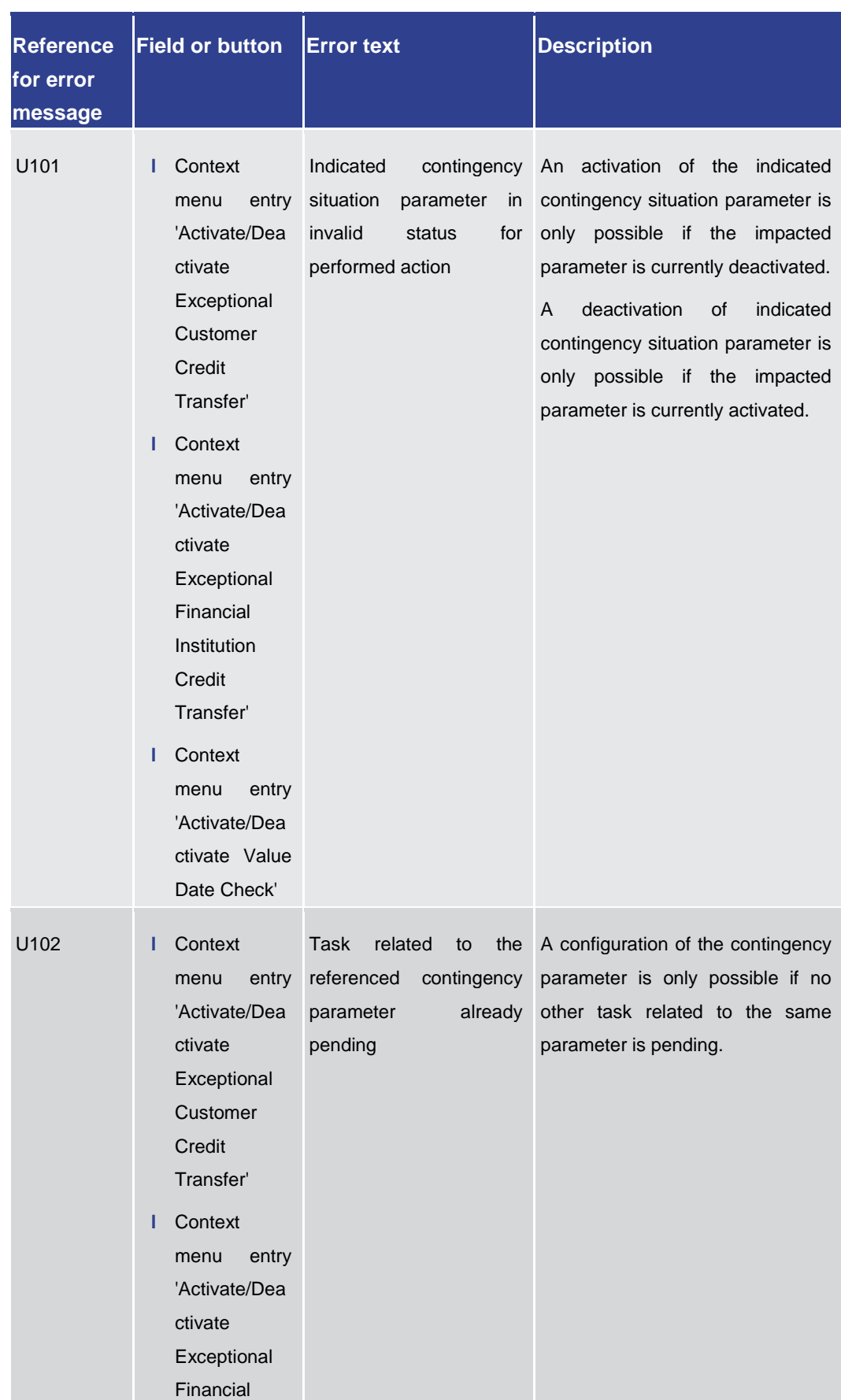

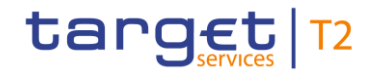

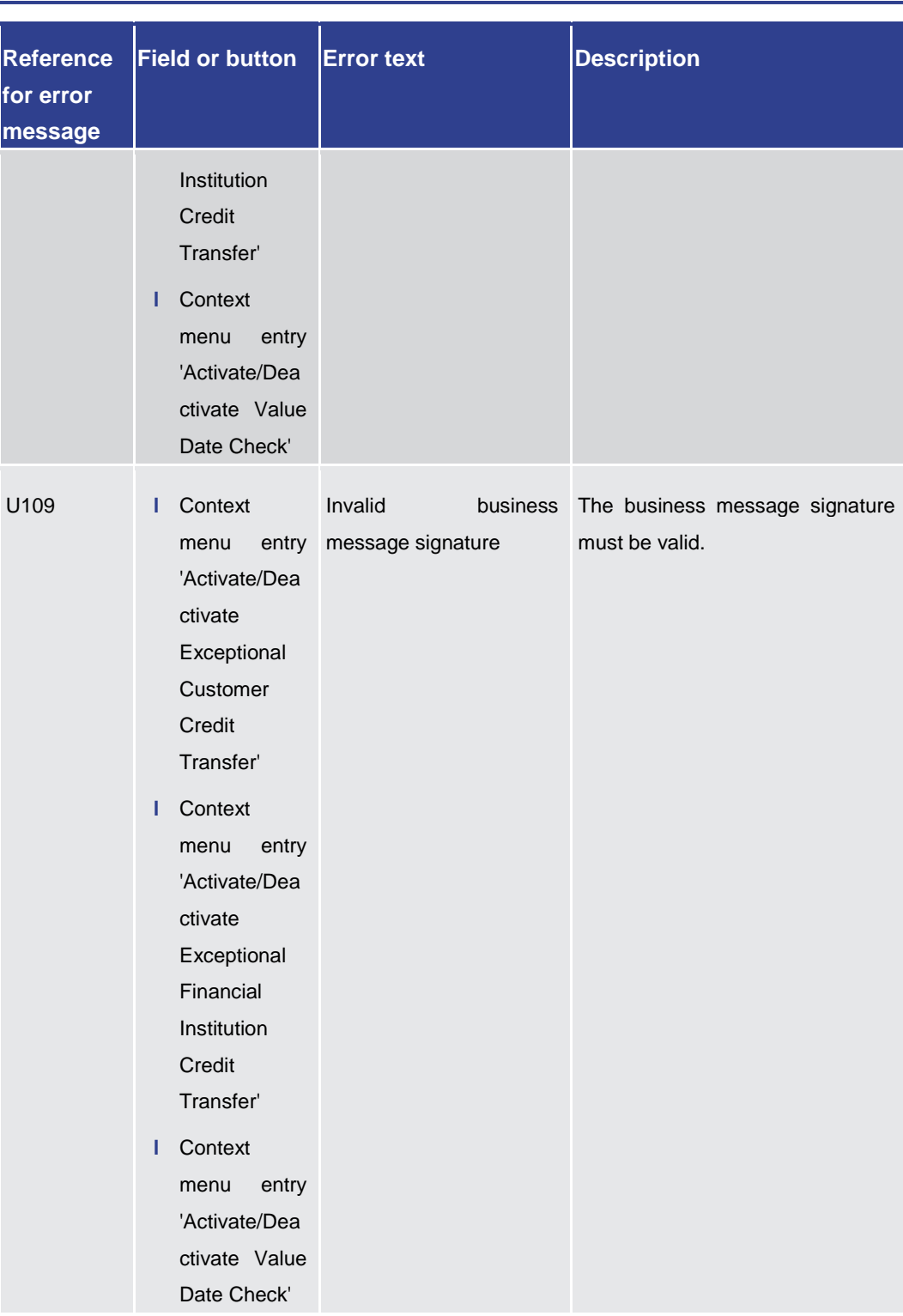

#### **Table 466 - Party Reference Data – List Screen – Reference for error messages**

#### 7.1.67 Payment Return – New Screen

For screen description see Payment Return - New Screen [\[](#page-369-0)> [370\].](#page-369-0)

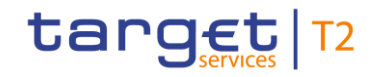

Note: The data entered in this screen is converted into an XML message. For this XML message, a task will be created and processed asynchronously. The error codes listed below only refer to the creation of a task. The user can query the processing result of a task in the  $Task Queue - Query Screen$  [\[](#page-585-0) $\triangleright$  [586\].](#page-585-0)</u>

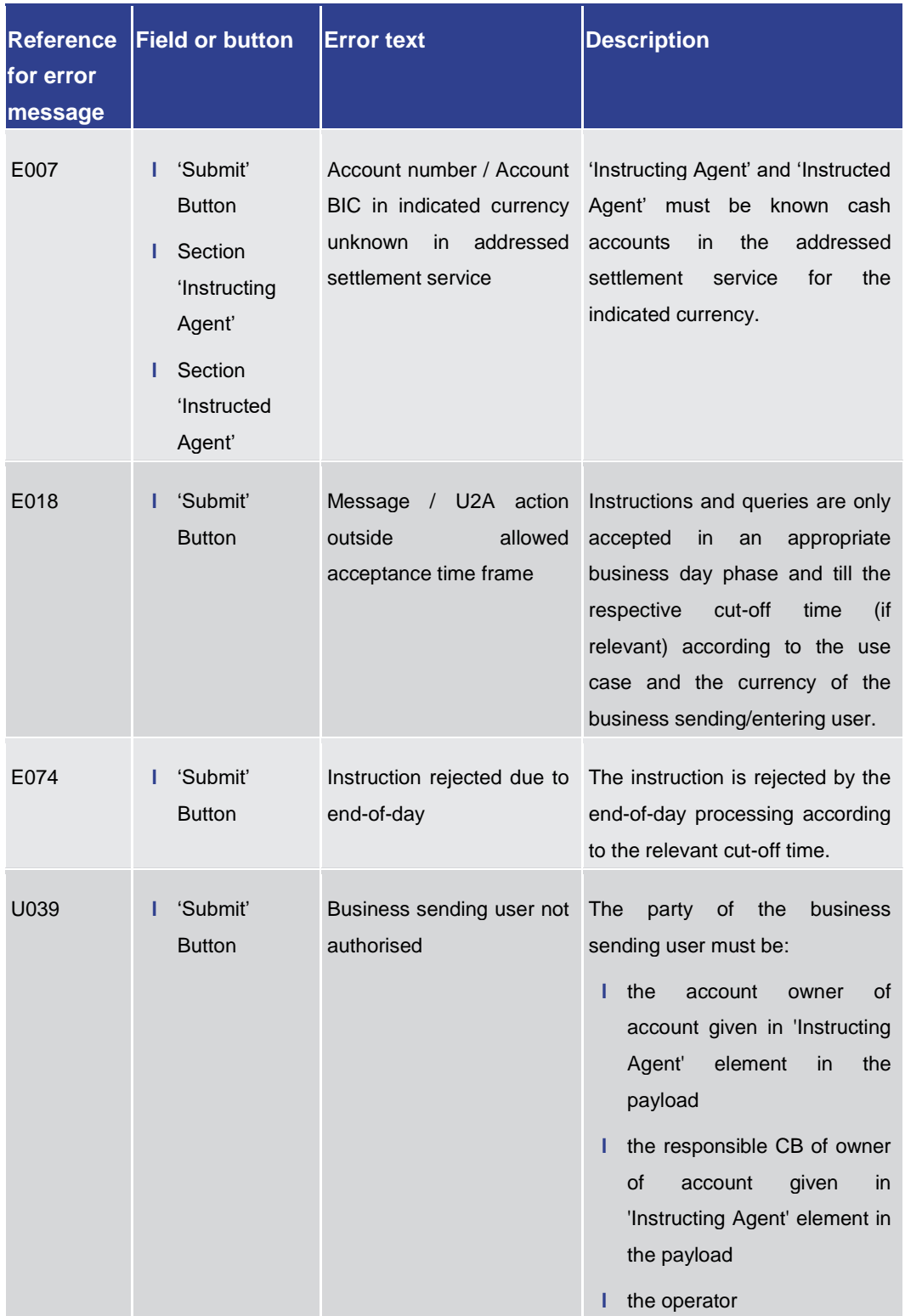

Annex

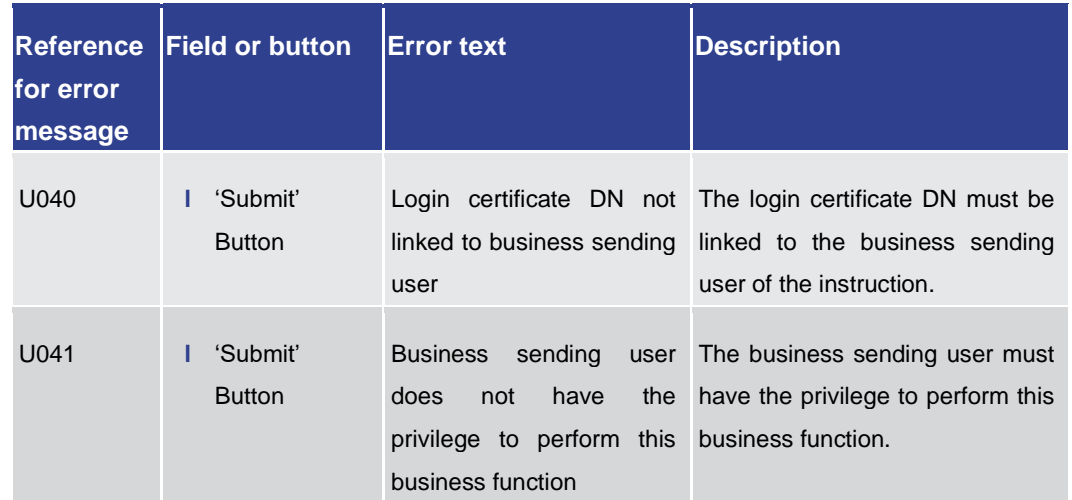

Annex

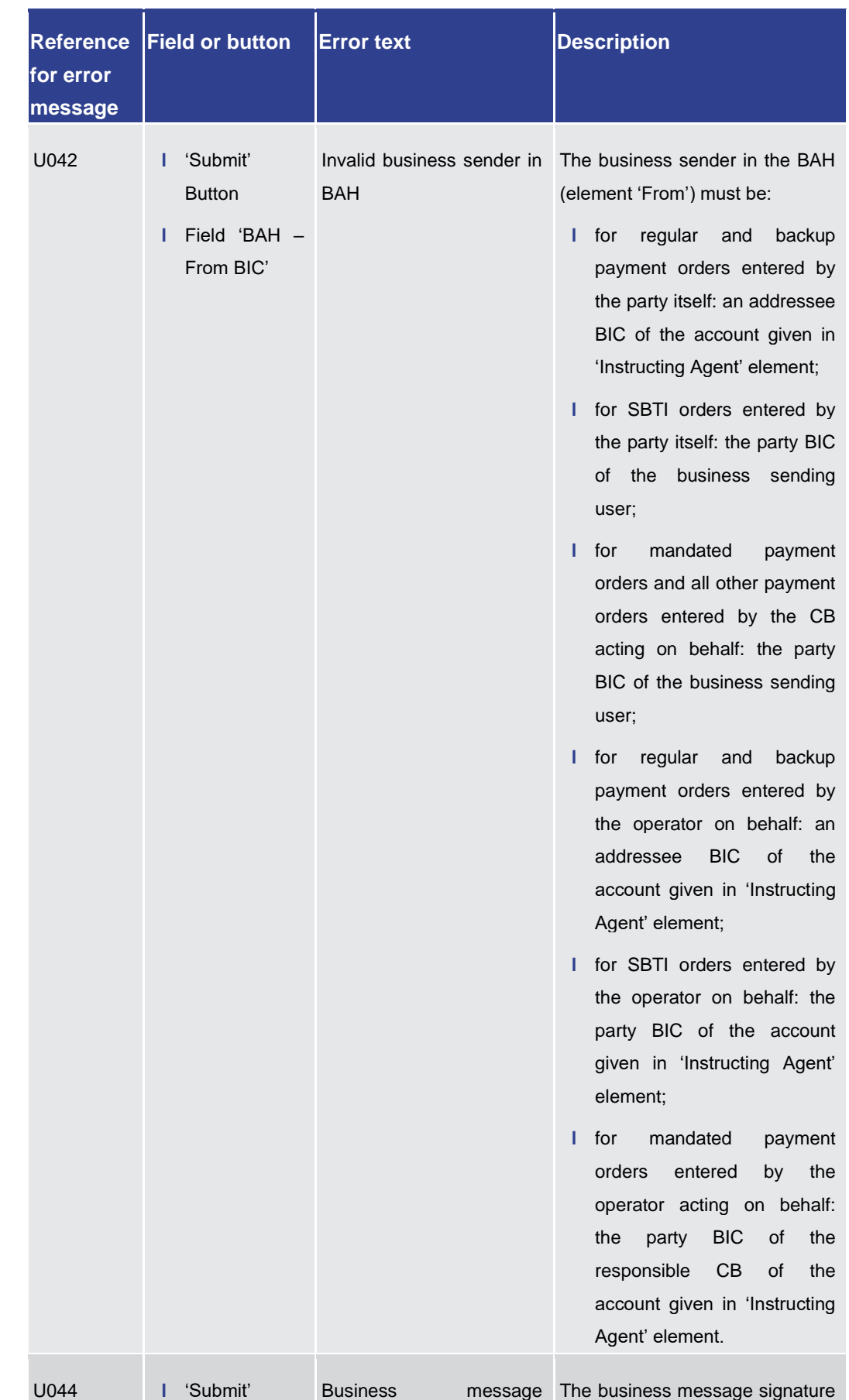

#### Annex References for Error Messages for GUI Screens

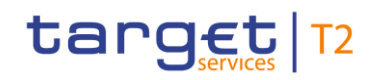

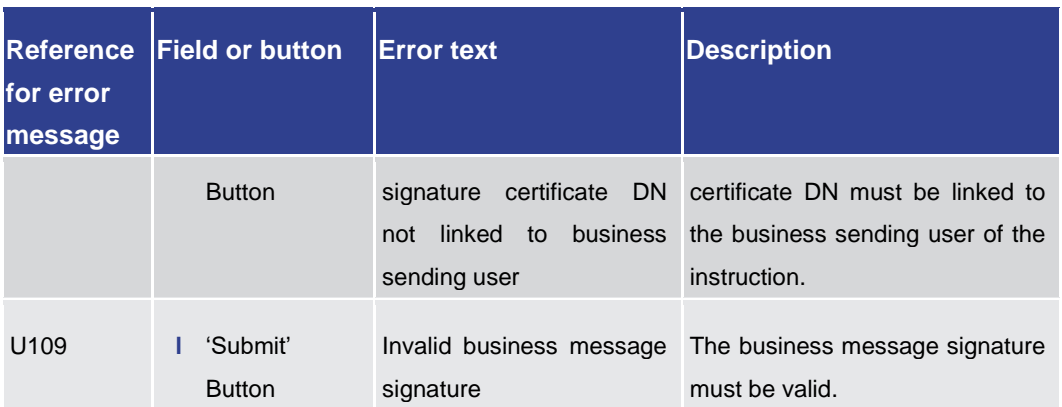

**Table 467 - Payment Return – New Screen – Reference for error messages** 

7.1.68 Queued AS Transfer Orders by Batch – Query Screen

No references for error messages.

7.1.69 Queued AS Transfer Orders by Batch – List Screen

No references for error messages.

7.1.70 Queued Cash Transfer Orders by Priority – Query Screen

No references for error messages.

7.1.71 Queued Cash Transfer Orders by Priority – List Screen

No references for error messages.

7.1.72 Reservations – Query Screen

No references for error messages.

7.1.73 Reservations – Display Screen

For screen description see **Reservations** - Display Screen [\[](#page-483-0) [484\].](#page-483-0)

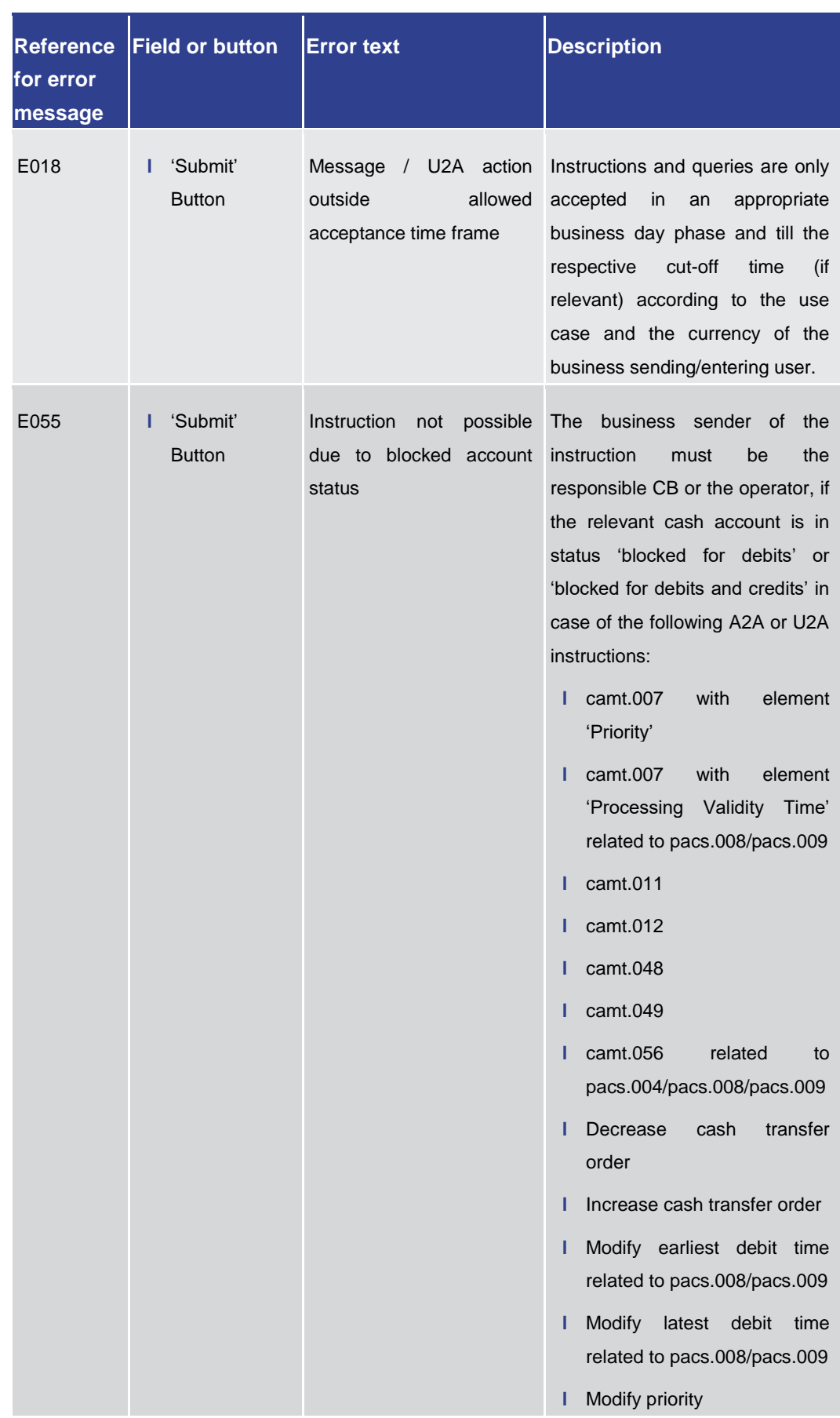

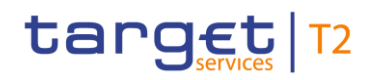

Annex

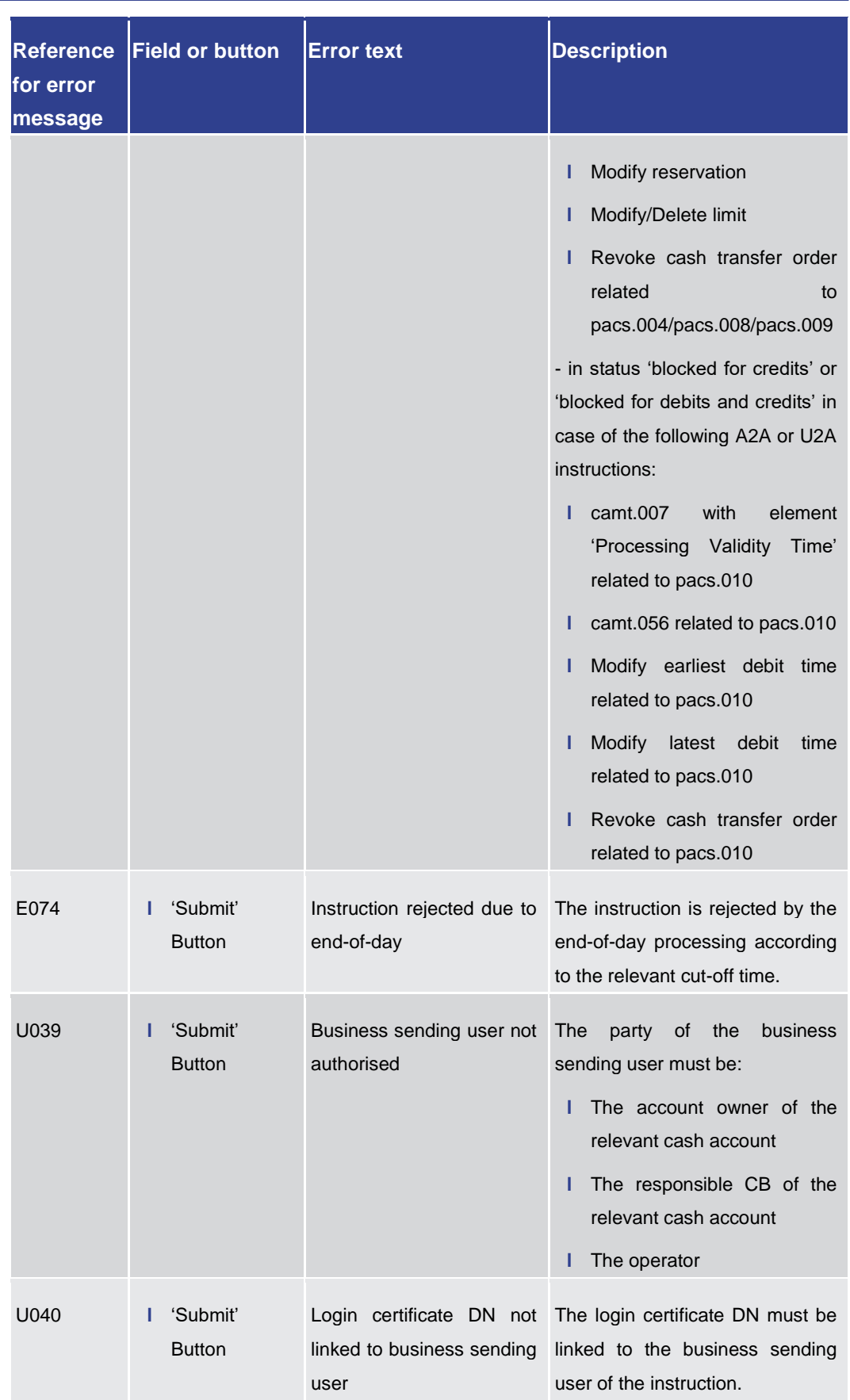

### target T2

Annex References for Error Messages for GUI Screens

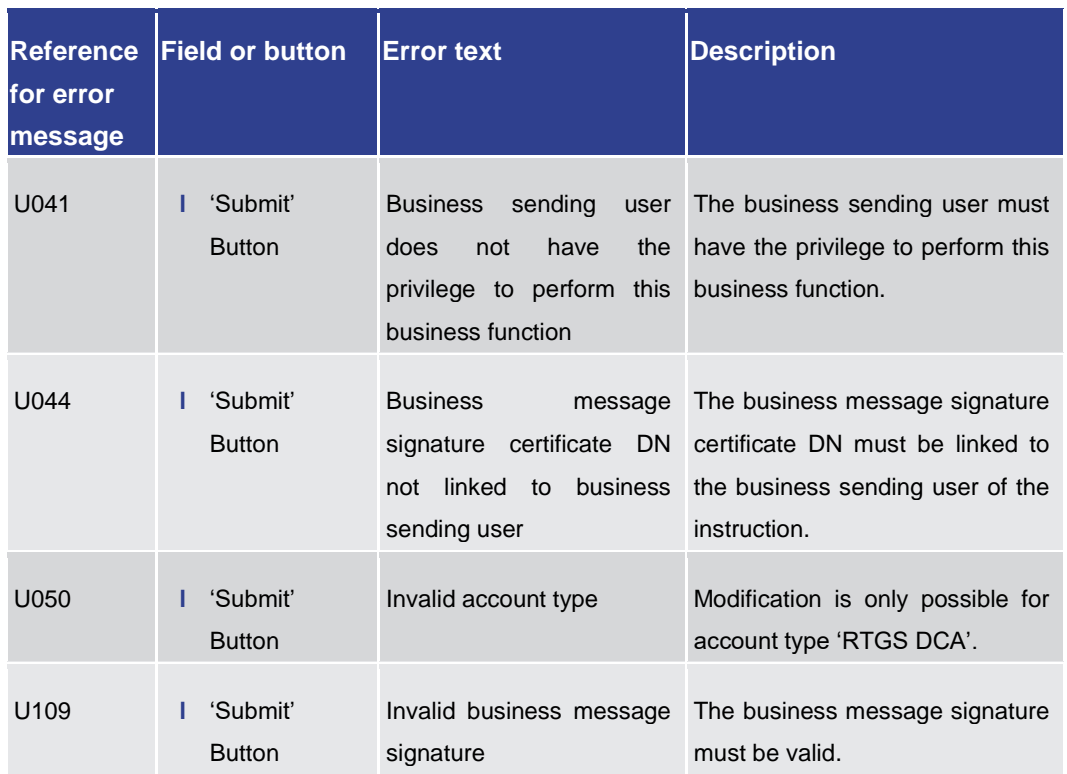

**Table 468 - Reservations – Display Screen – Reference for error messages**

7.1.74 Reservations and Dedicated Liquidity – List Screen

No references for error messages.

7.1.75 RTGS Cash Account Liquidity – Query Screen

No references for error messages.

7.1.76 RTGS Cash Account Liquidity – Display Screen

No references for error messages.

7.1.77 RTGS Liquidity by Account – List Screen

No references for error messages.

7.1.78 RTGS Liquidity by Party – Query Screen

No references for error messages.

7.1.79 RTGS Liquidity by Party – List Screen

No references for error messages.

#### 7.1.80 RTGS Sub-Account Liquidity – Display Screen

No references for error messages.

7.1.81 Statement of Account – Download Screen

No references for error messages.

7.1.82 Status Overview for AS Batches – Query Screen

No references for error messages.

7.1.83 Status Overview for AS Batches – List Screen

No references for error messages.

7.1.84 Task Queue – Query Screen

No references for error messages.

7.1.85 Task Queue – List Screen

No references for error messages.

7.1.86 Task Queue – Details Screen

For screen description see [Task Queue –](#page-591-0) Details Screen [\[](#page-591-0) $\blacktriangleright$  [592\].](#page-591-0)

Note: The 'Edit' button on this screen opens different screens in a pop-up depending on the task type that is to be edited. For related error messages, refer to the error messages of the respective screen that is opened in the pop-up.

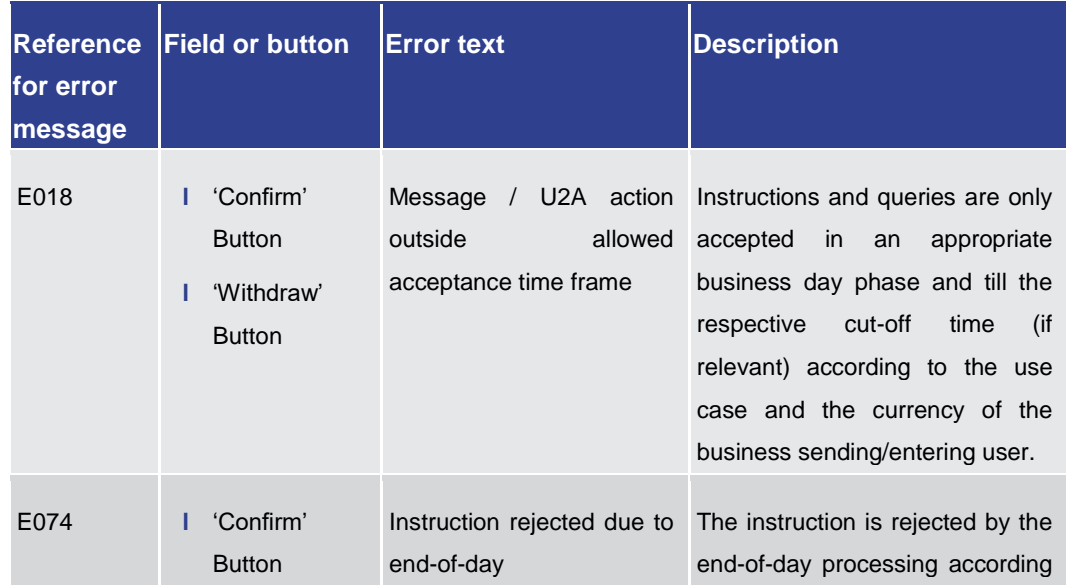

Annex References for Error Messages for GUI Screens

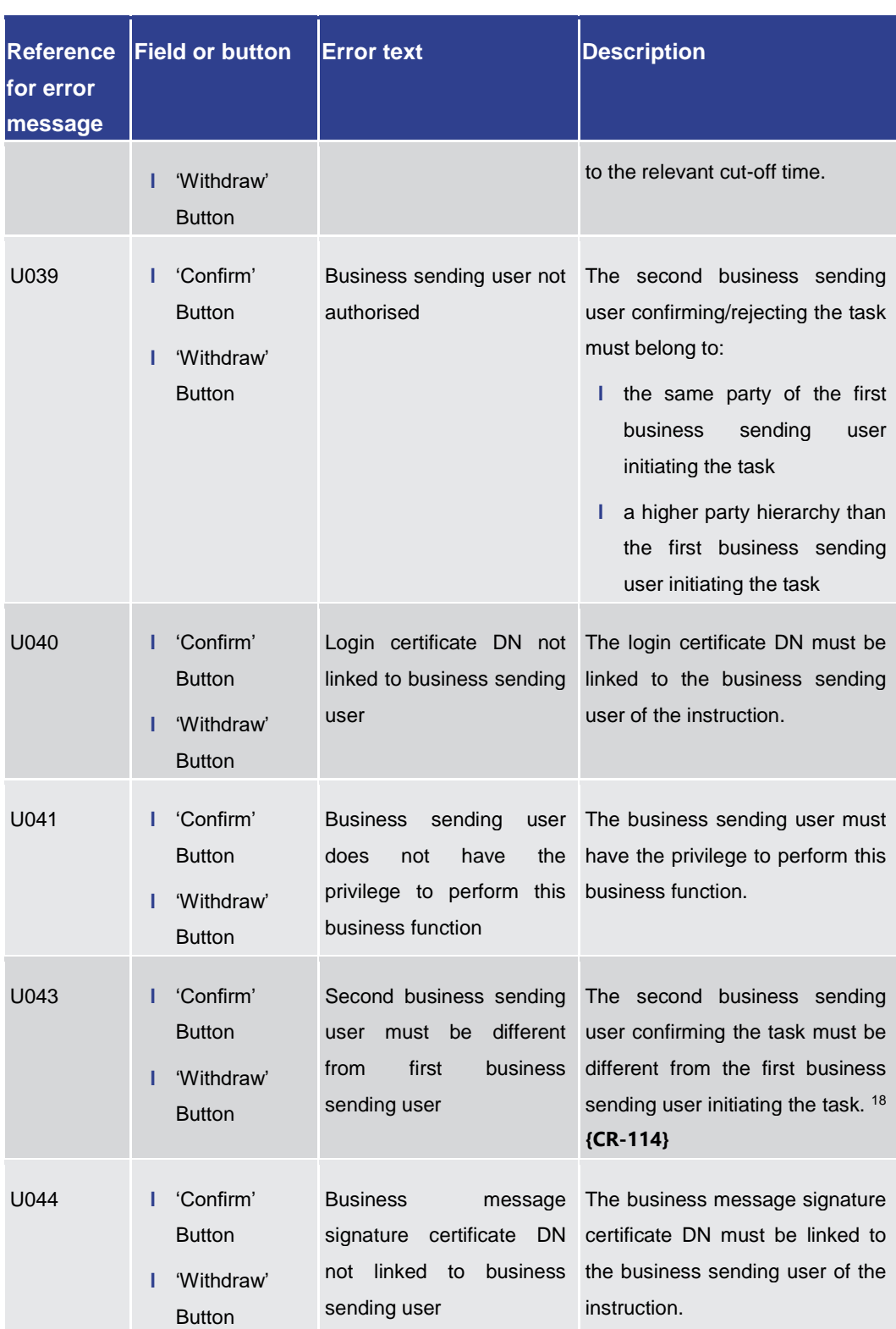

18 This error message also appears if the business message signature certificate DNs of the initial user and the second user are equal.**{CR-114}**

\_\_\_\_\_\_\_\_\_\_\_\_\_\_\_\_\_\_\_\_\_\_\_\_\_

### target T2

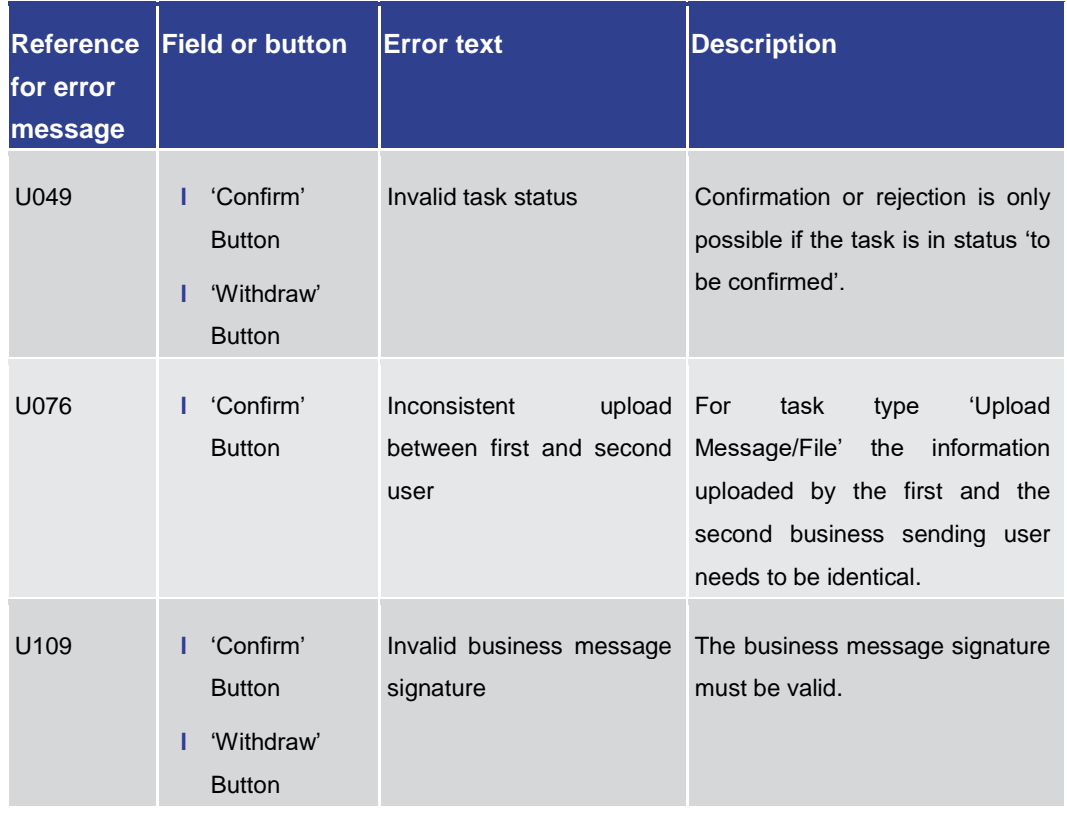

**Table 469 - Task Queue – Details Screen – Reference for error messages** 

#### 7.1.87 Warehoused Cash Transfers – Query Screen

No references for error messages.

#### 7.1.88 Warehoused Cash Transfers – List Screen

No references for error messages.

### 7.2 Technical HTTP Error Codes

The following list contains the technical hypertext transfer protocol (HTTP) errors which may occur. With the help of the provided error codes, the user can determine which instructions he has to carry out in case of an error.

The Angular application may experience an internal error. **Angular Error**

This error is in most cases solved by reloading the application.

A reloading of the application has to occur via the browser and not via refreshing the application as this does only refresh the data.

The following general error may occur: **General Error**

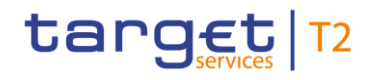

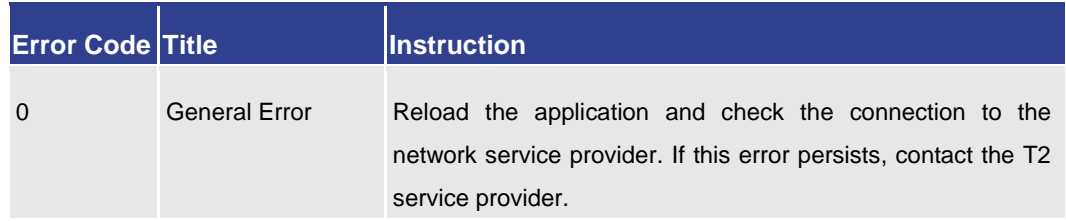

#### **Table 470 - General Error**

**Client Errors**

The following client errors may occur:

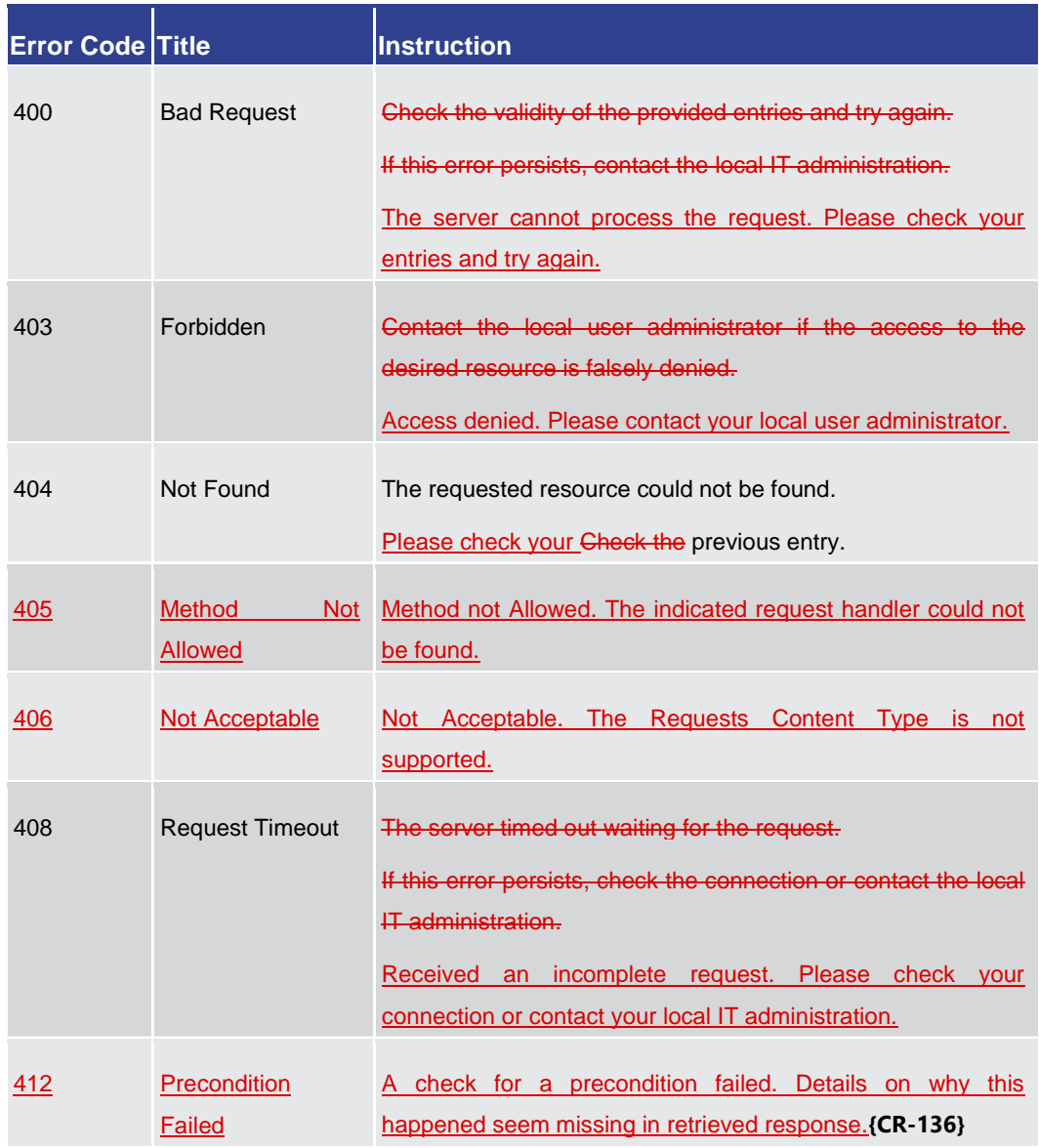

#### **Table 471 - Client Errors**

The following server errors may occur: **Server Errors**

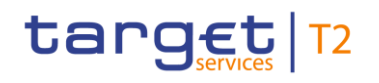

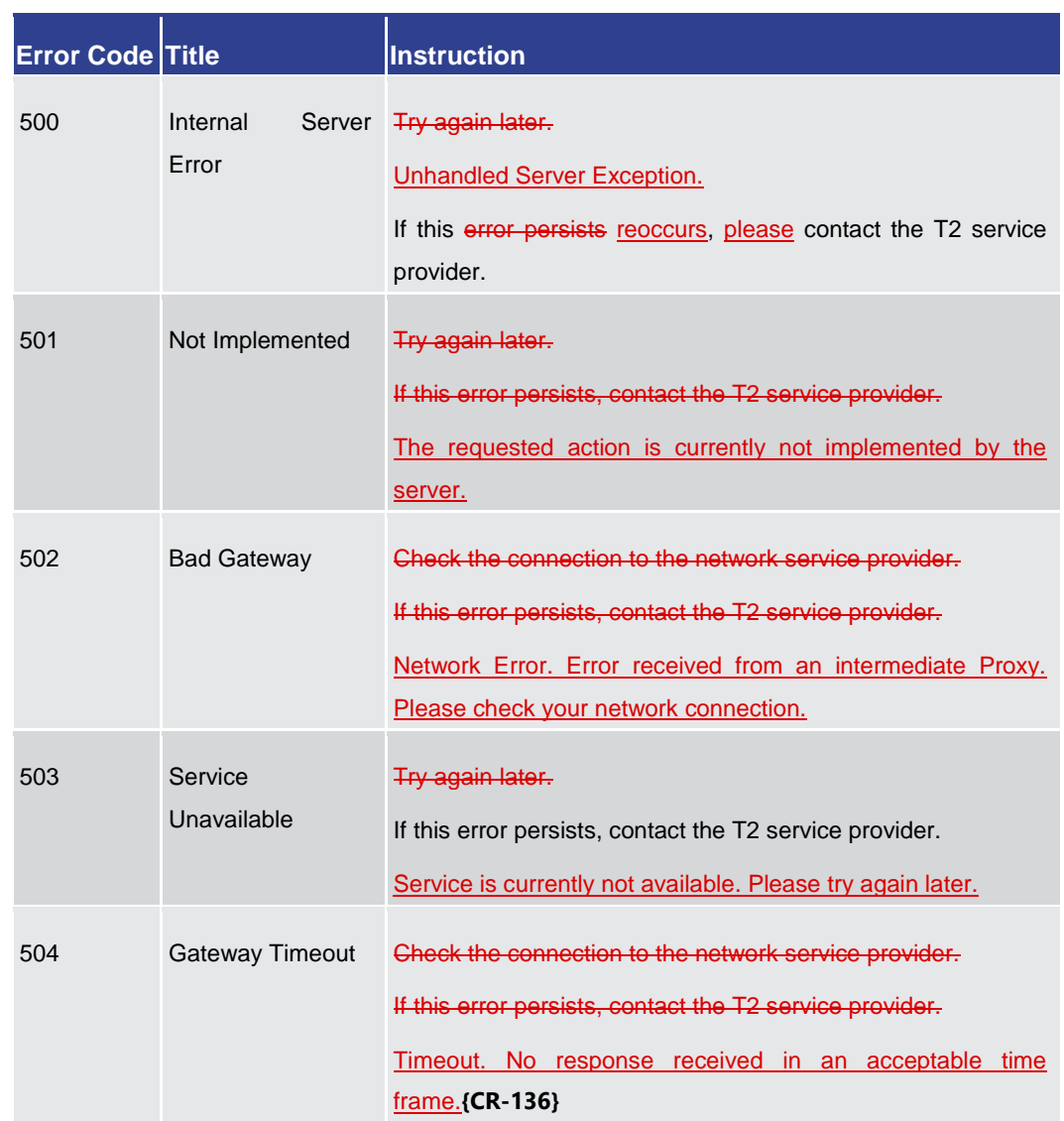

**Table 472 - Server Errors**

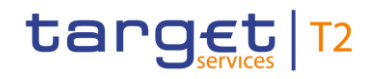

### 7.3 List of Privileges

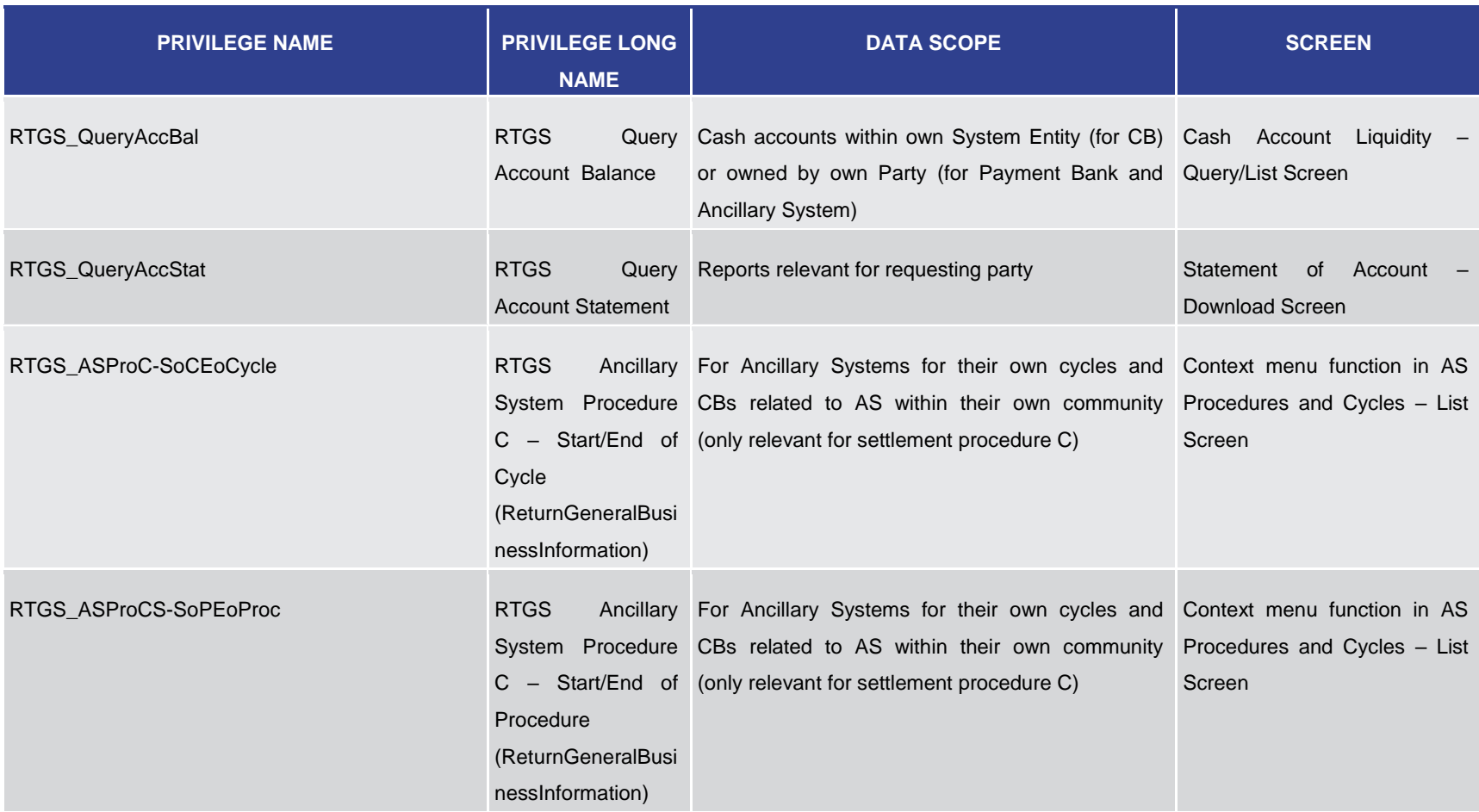

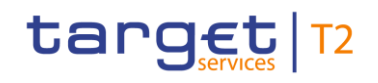

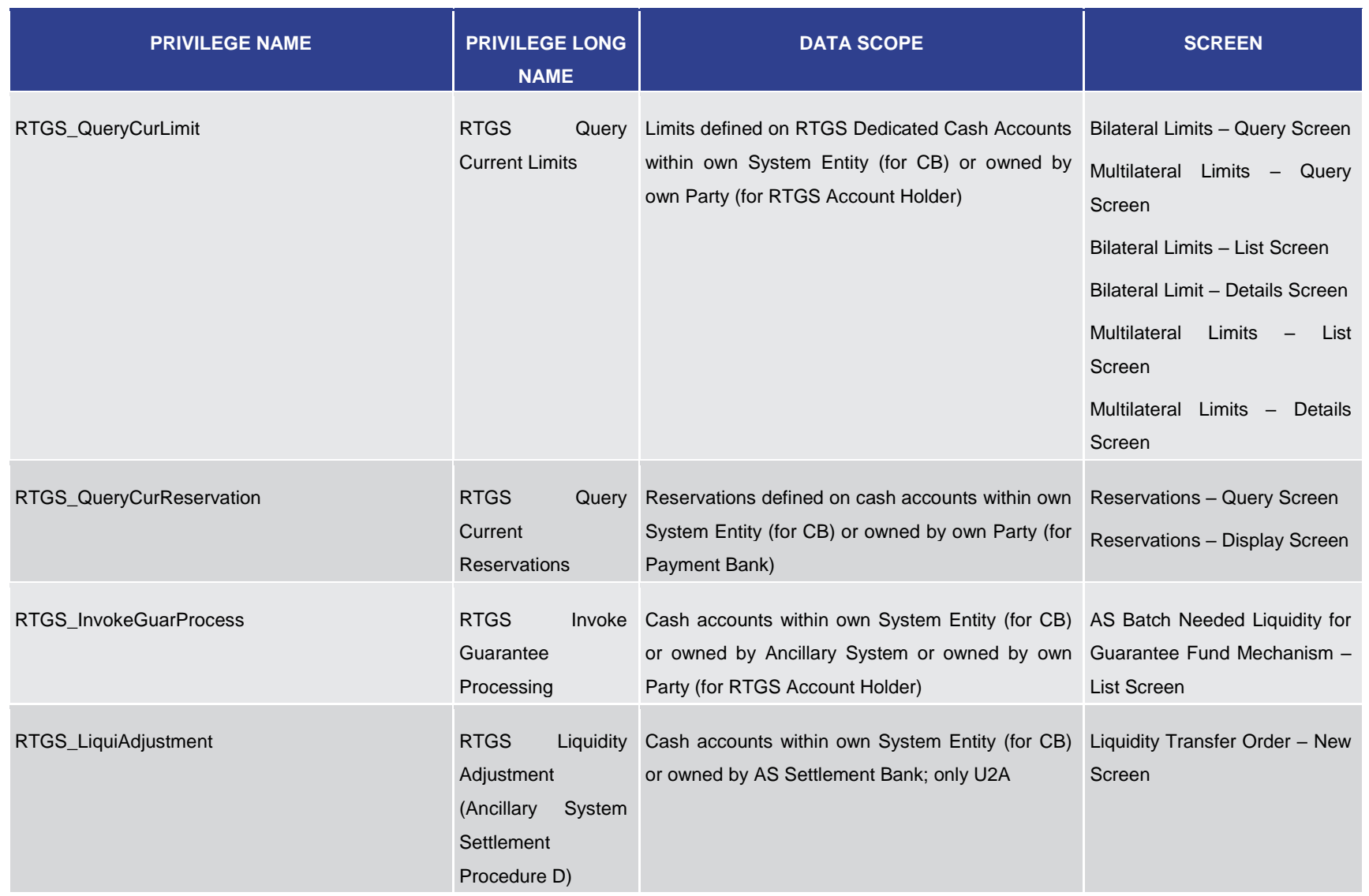

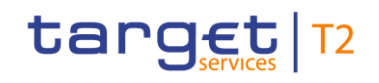

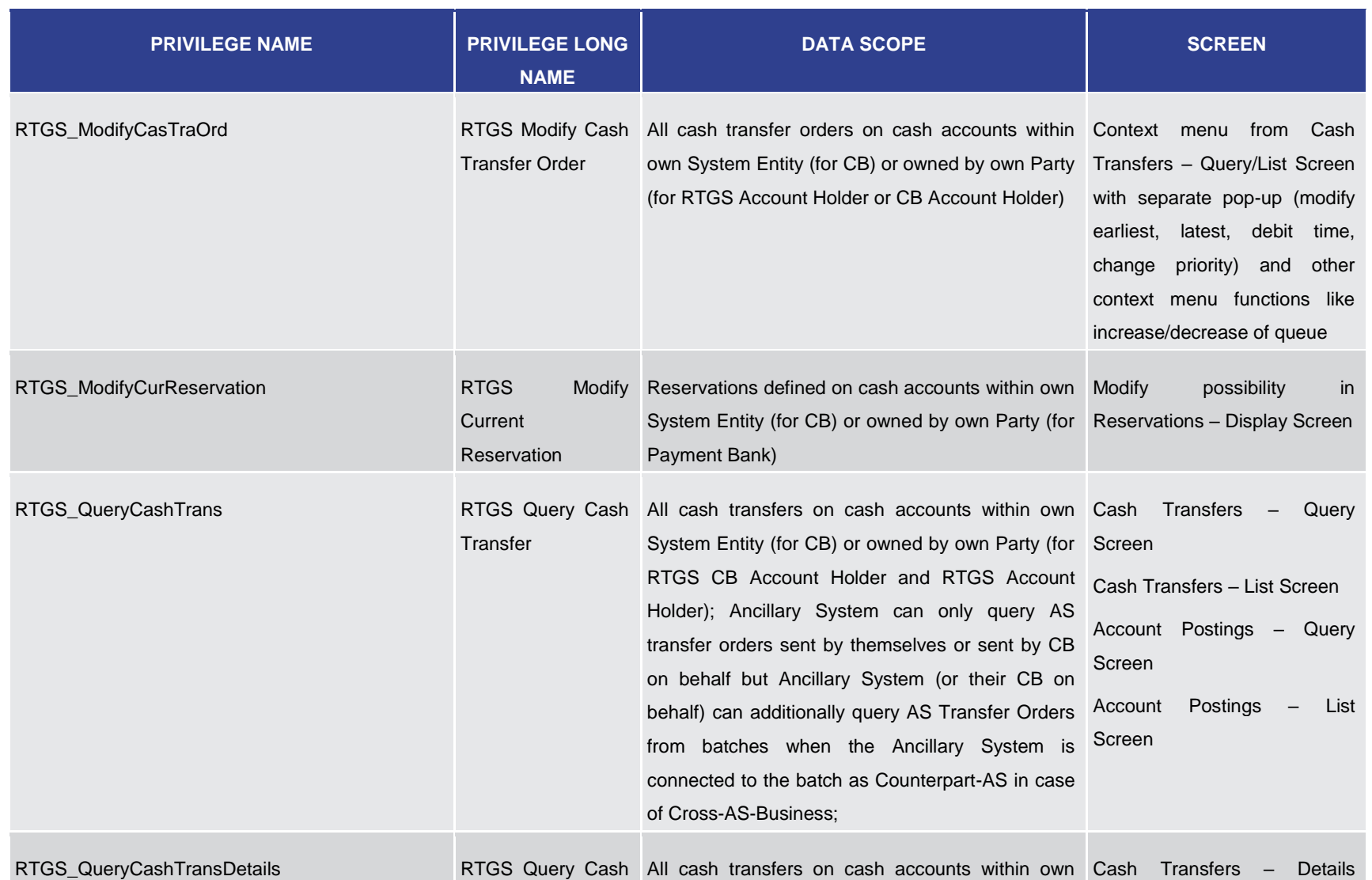

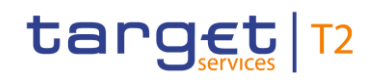

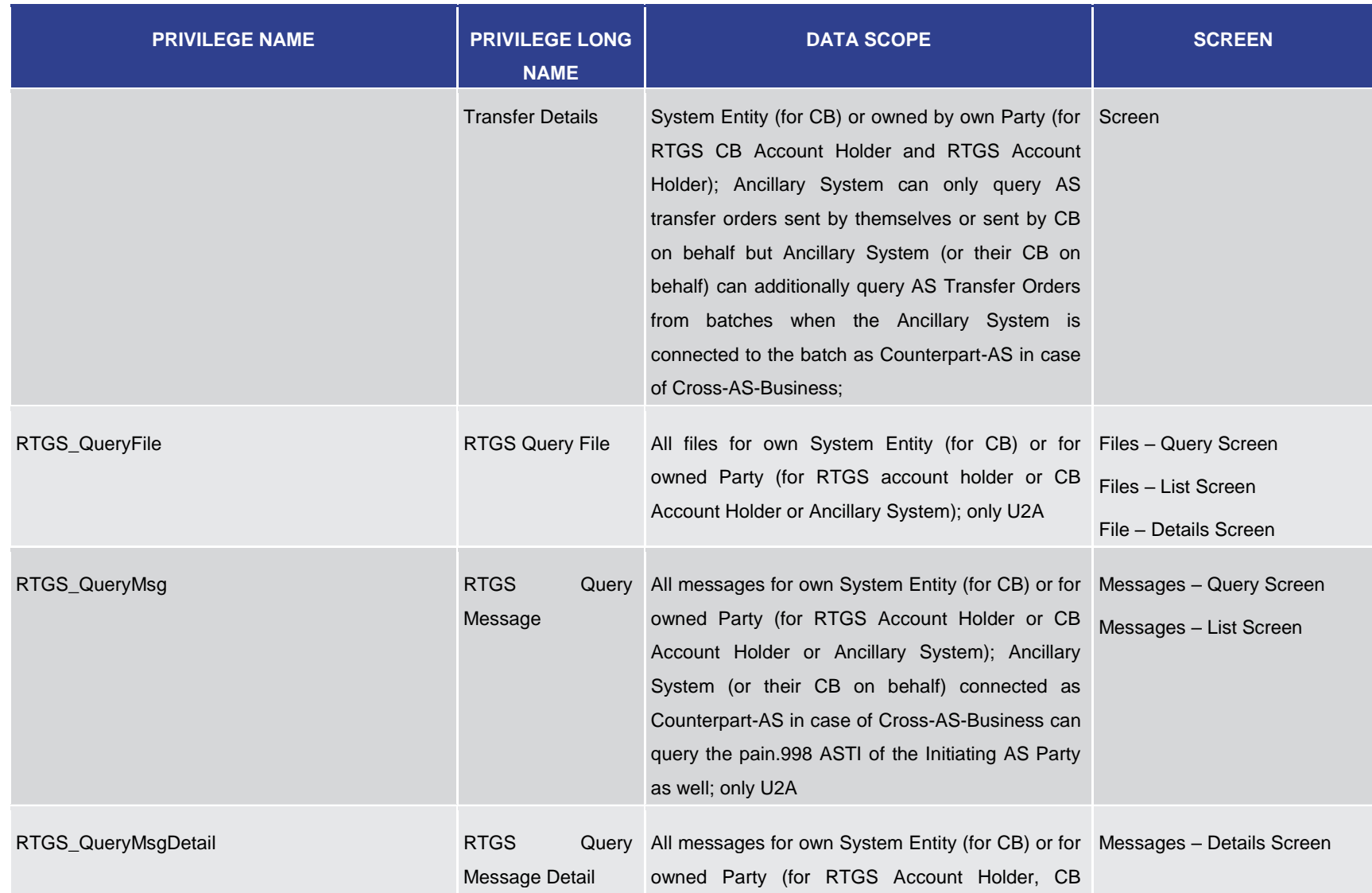

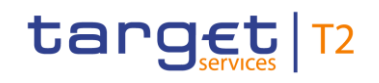

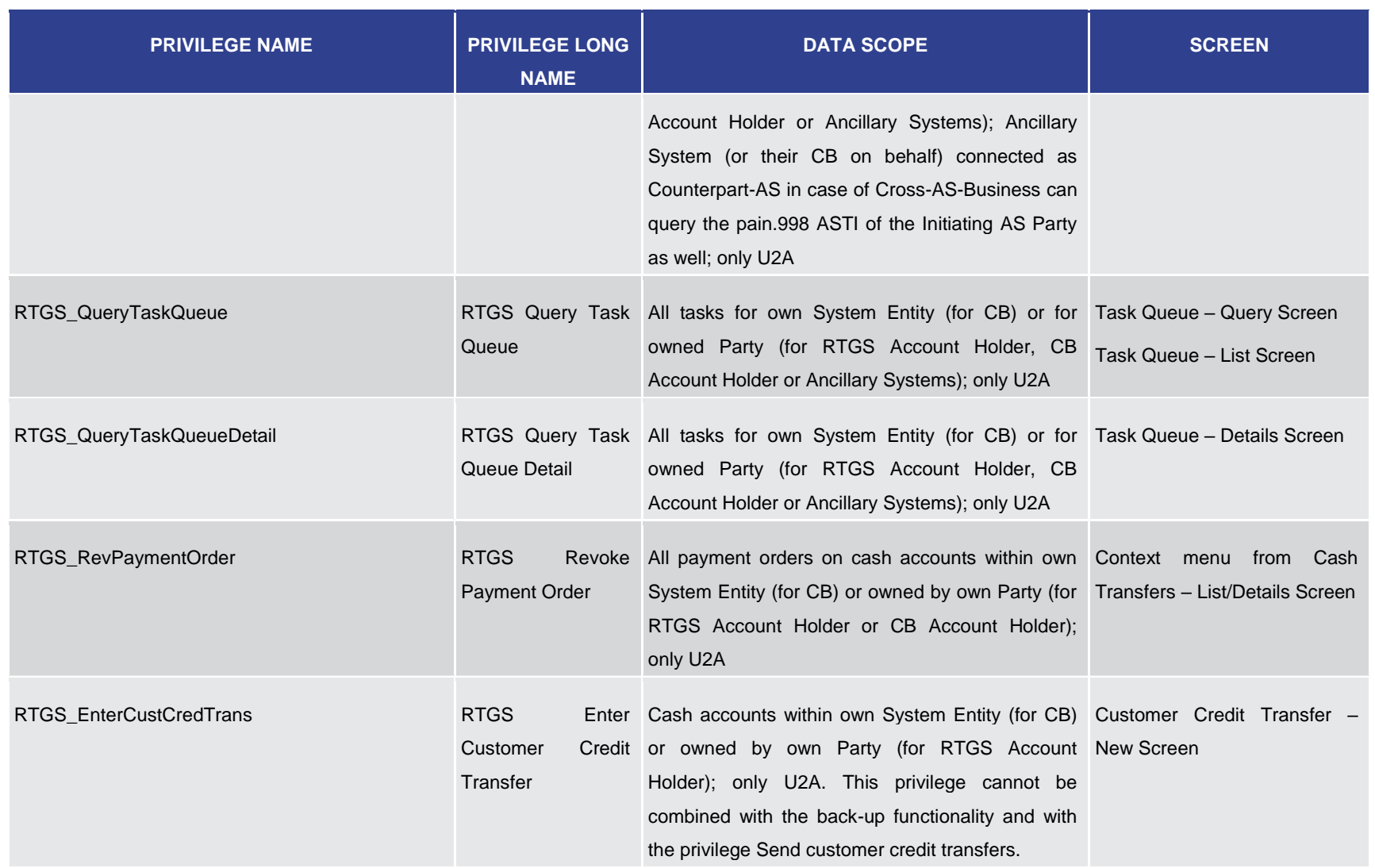

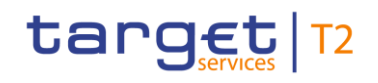

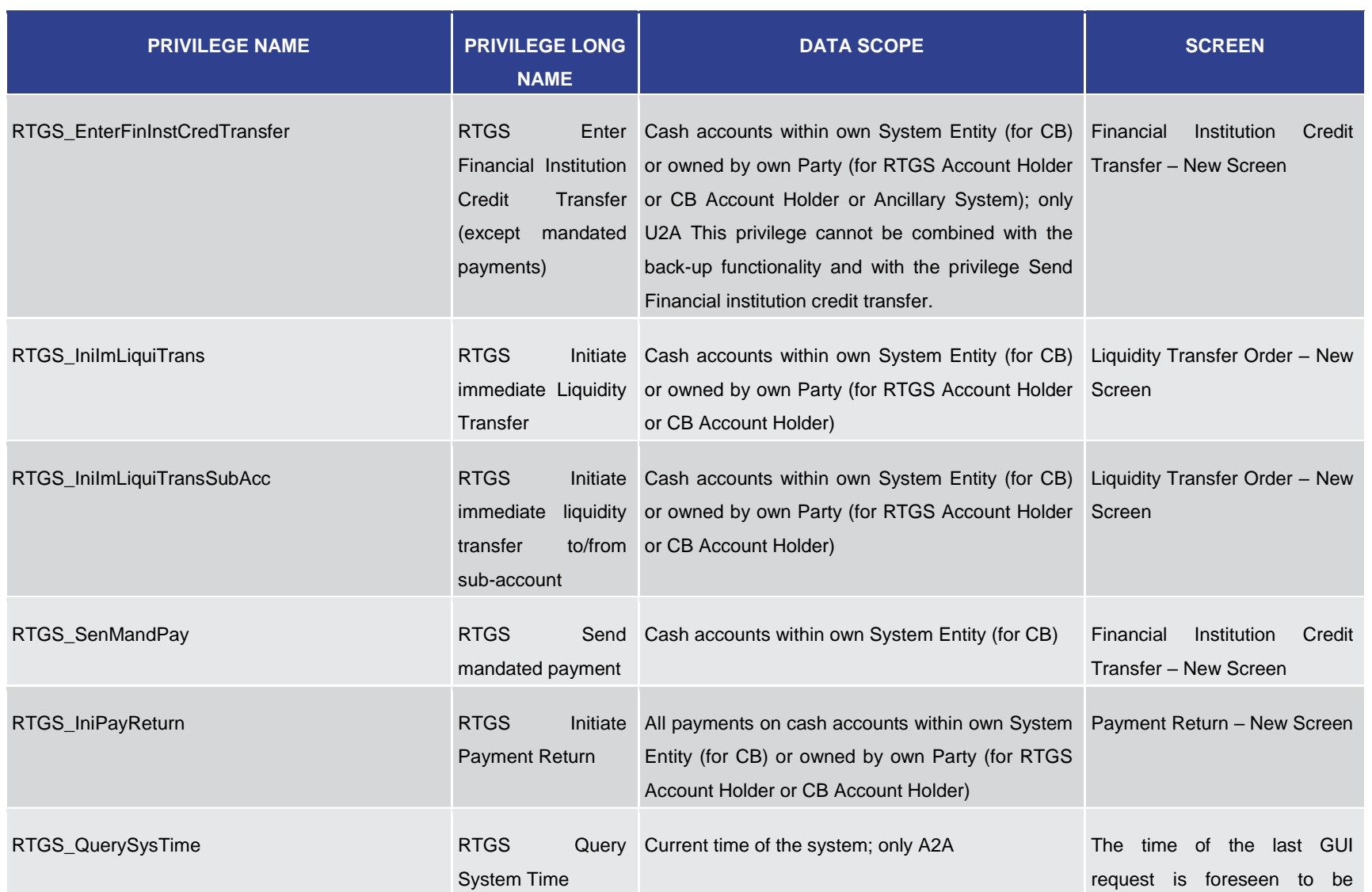

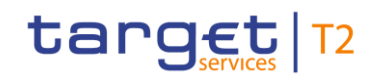

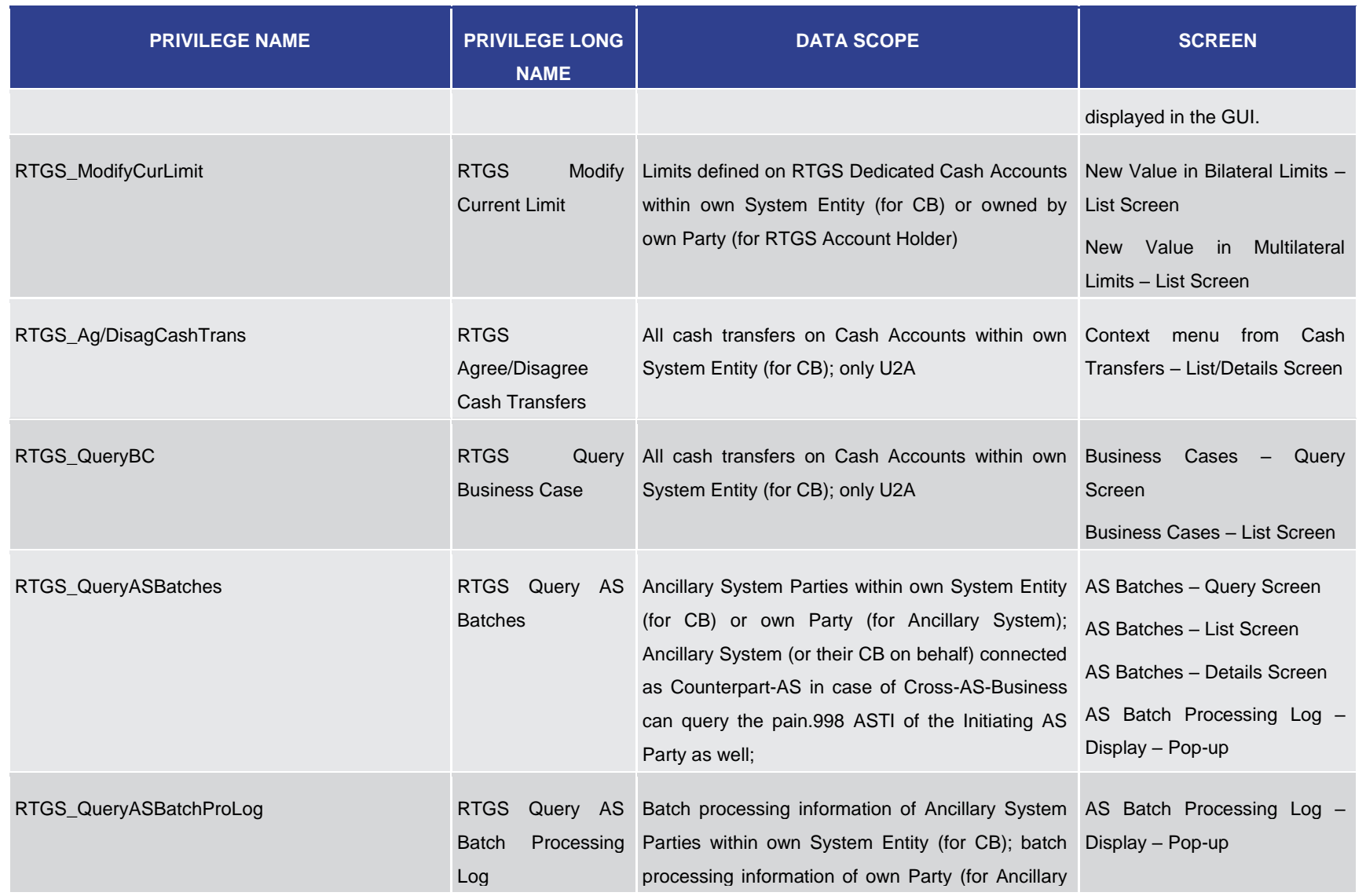

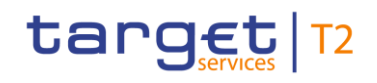

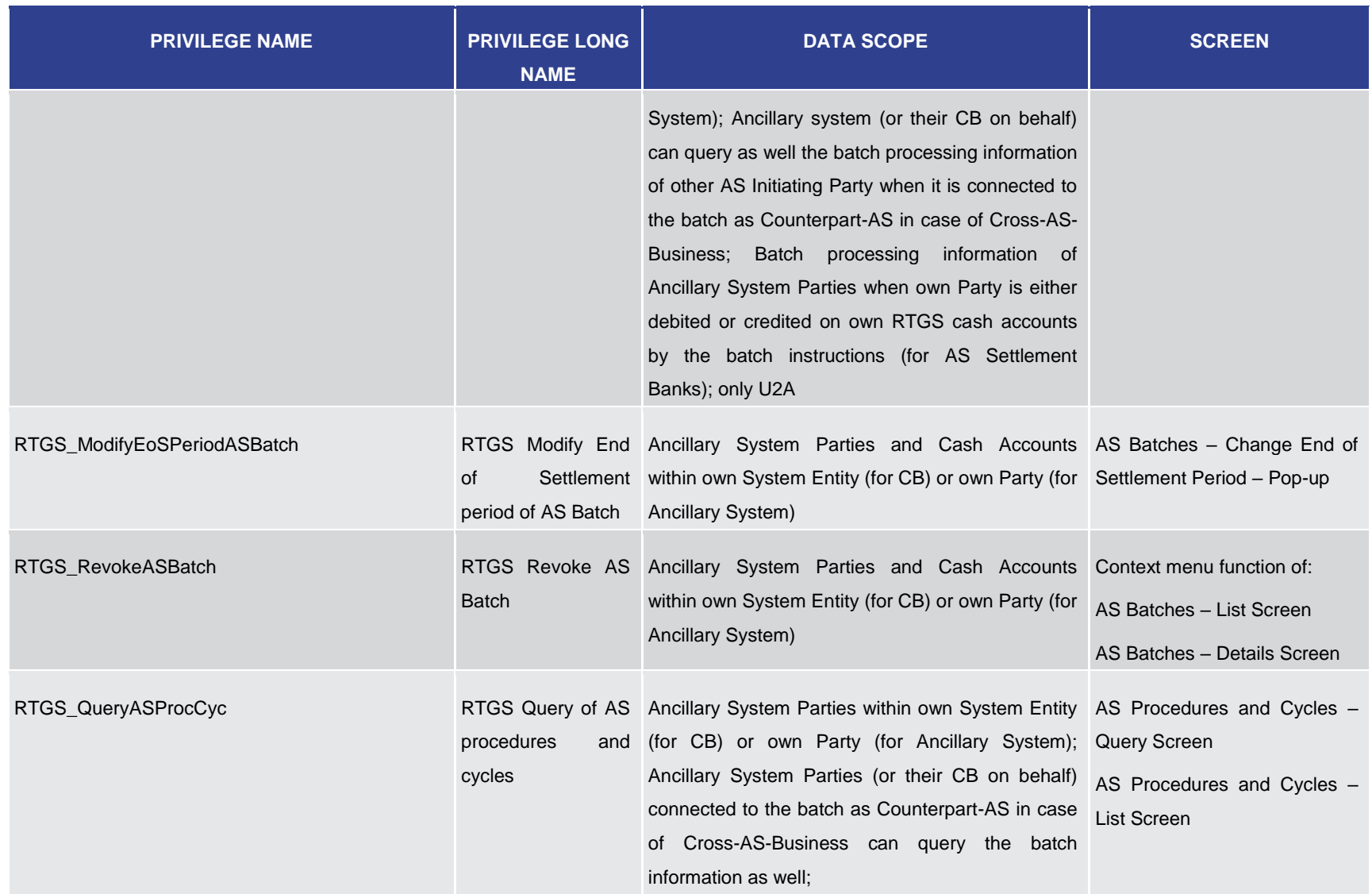

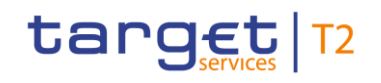

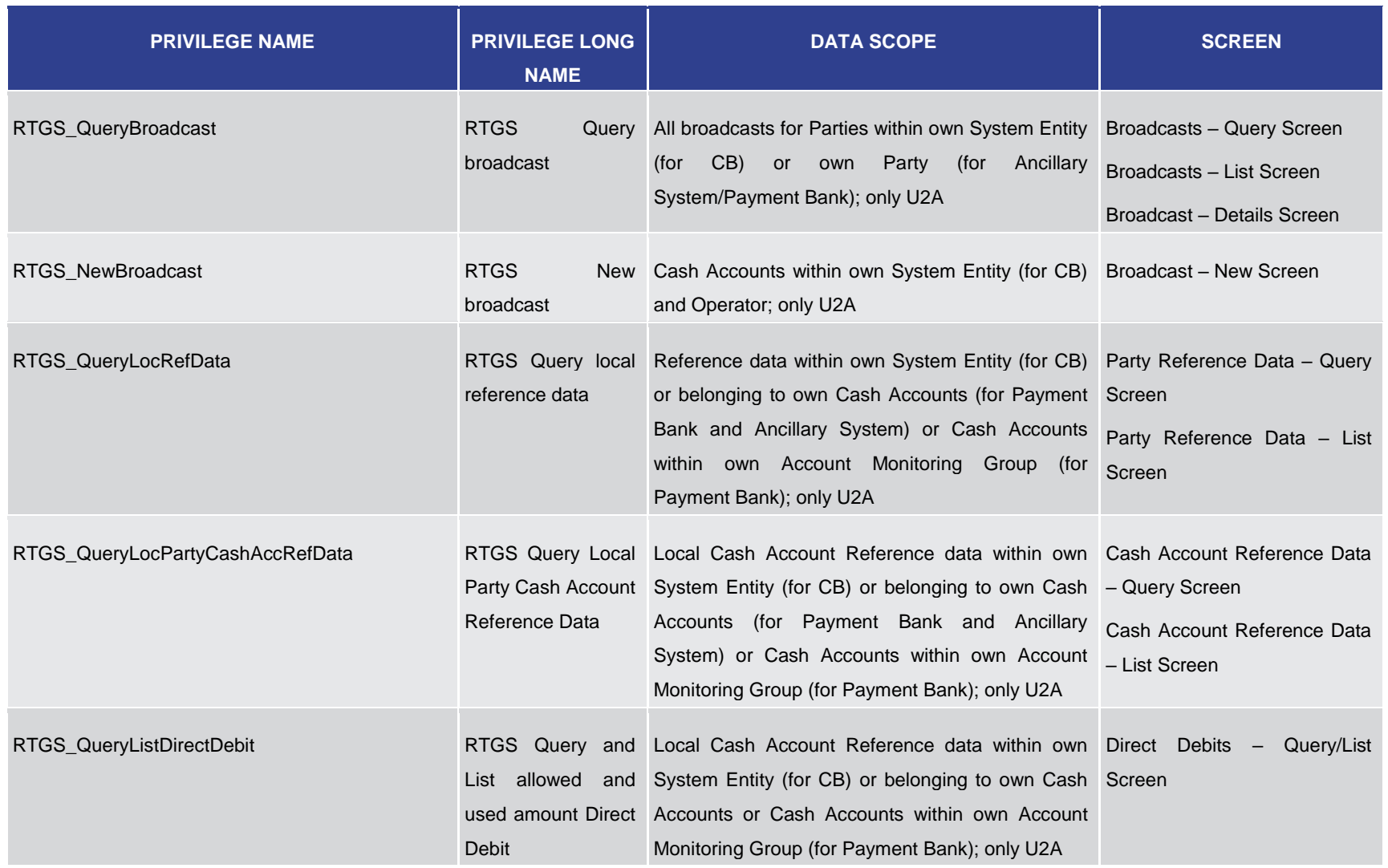

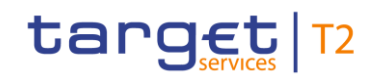

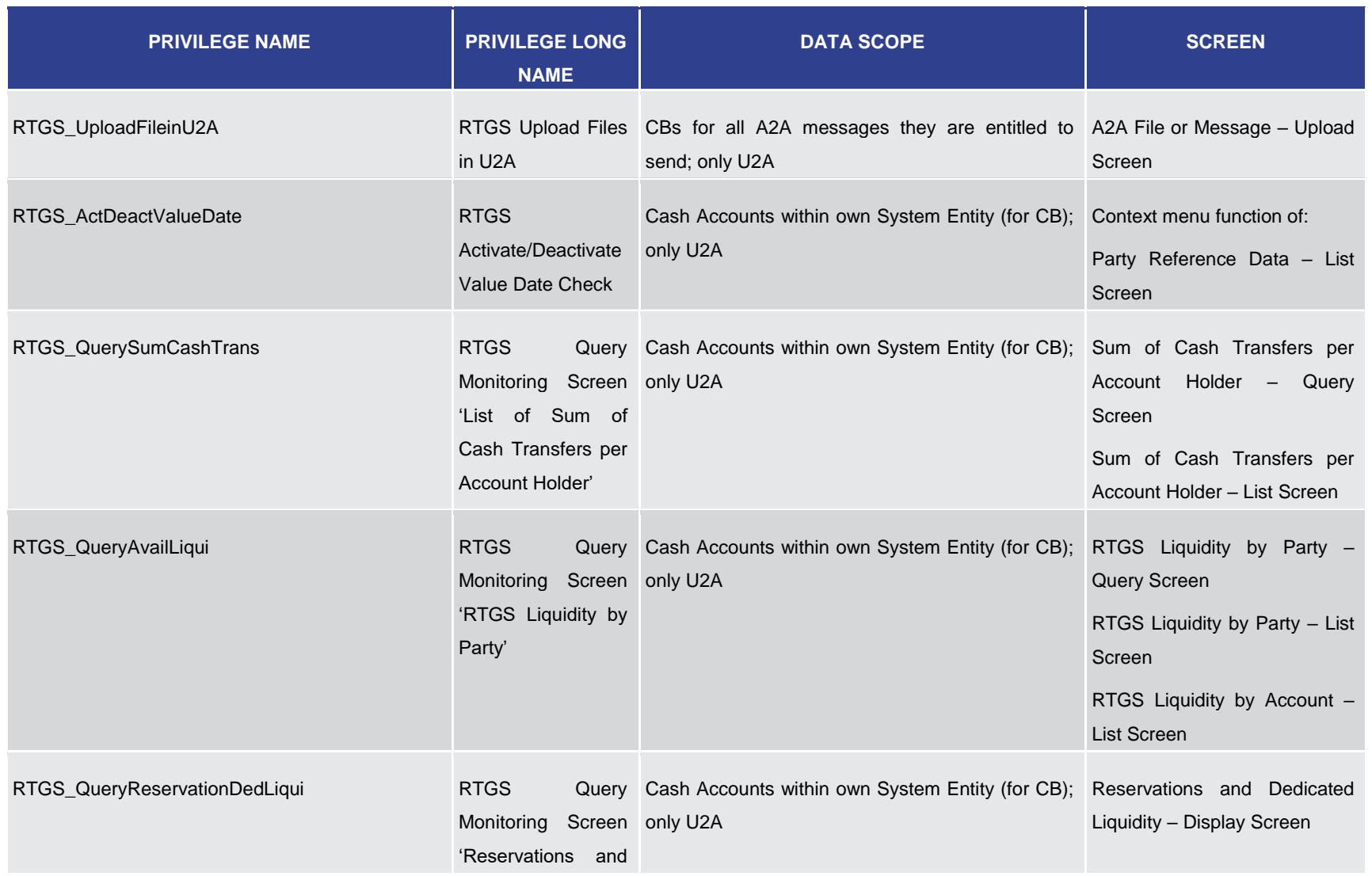

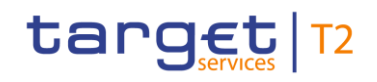

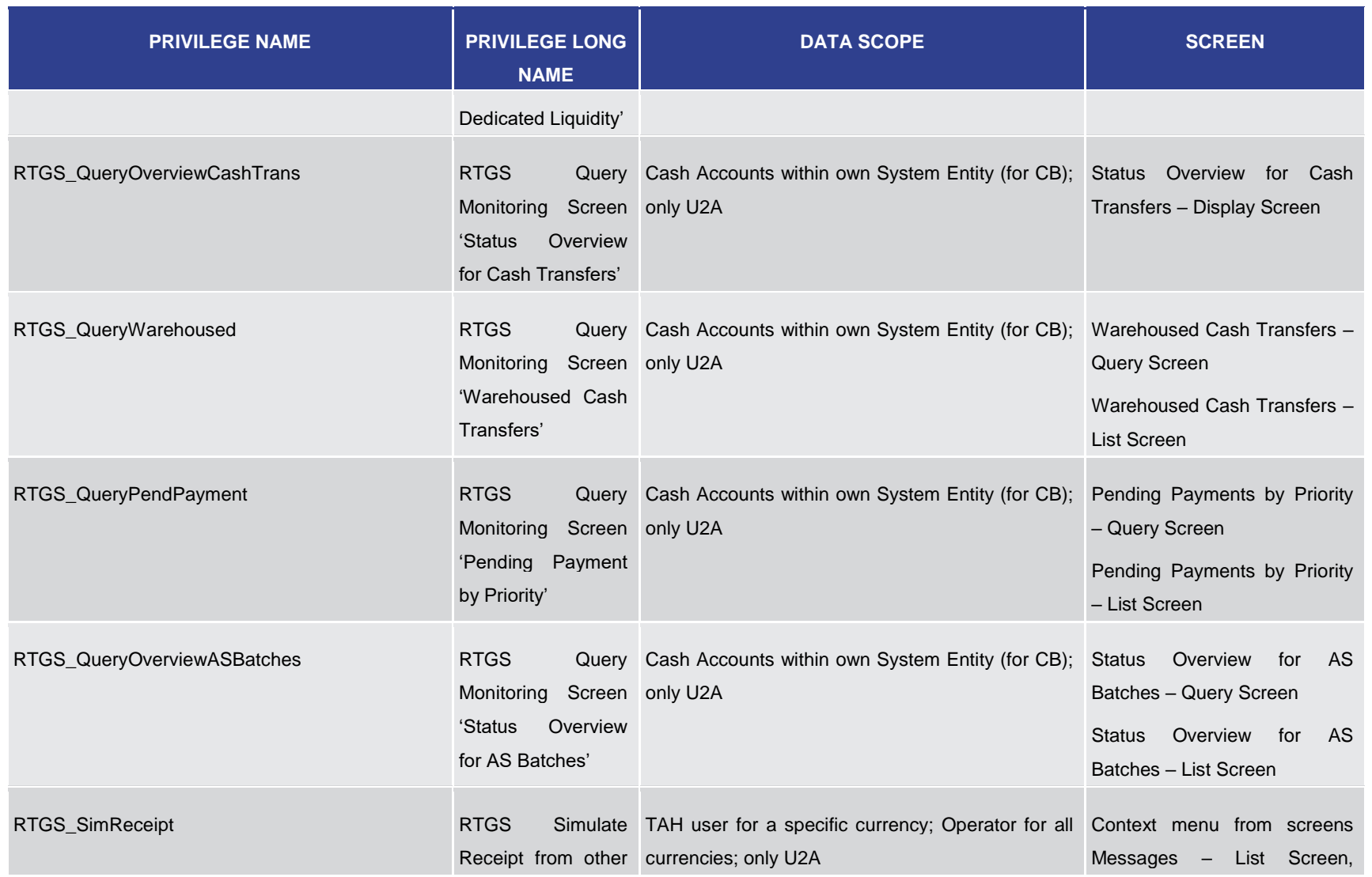

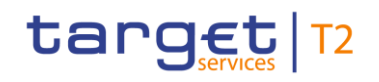

List of Privileges

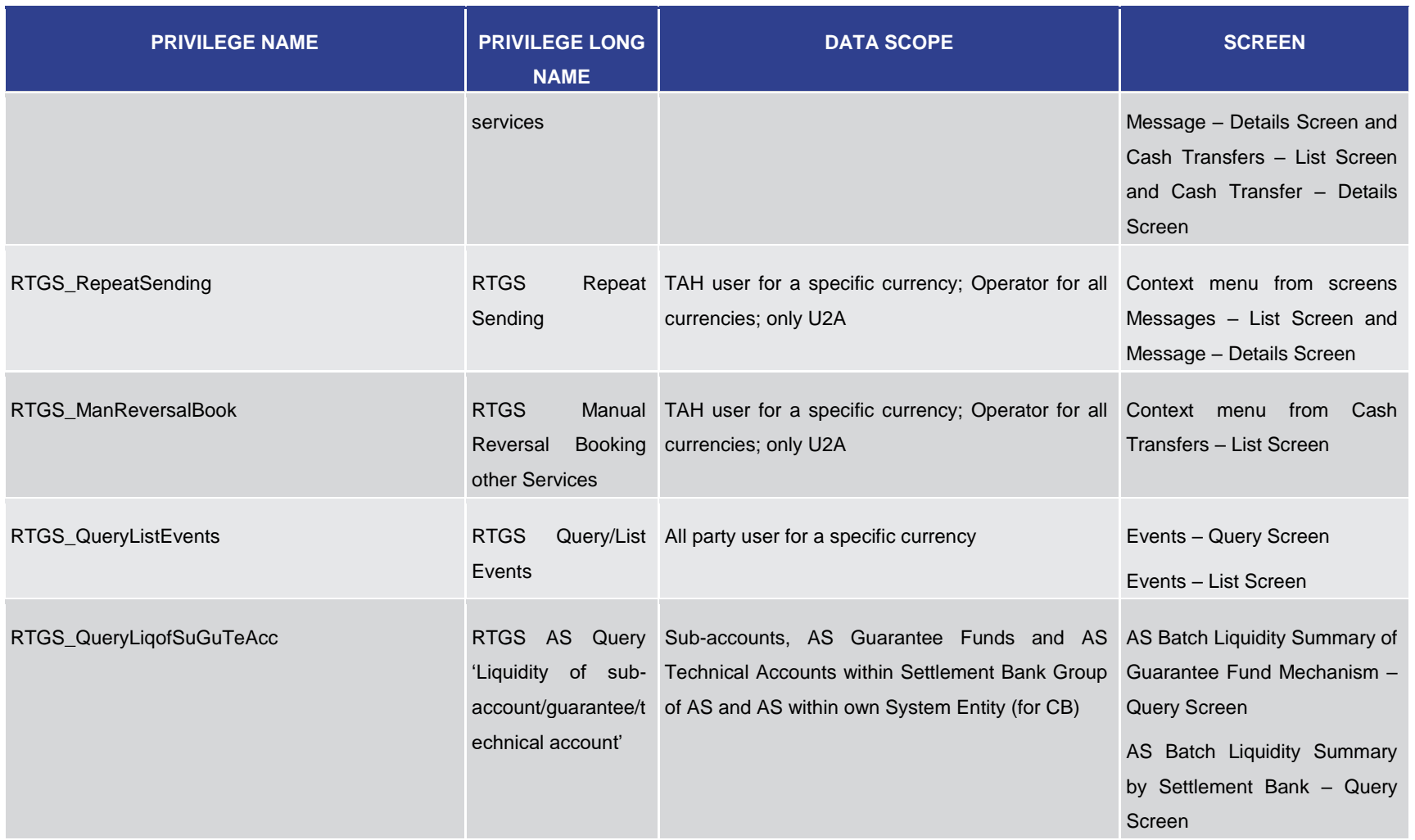

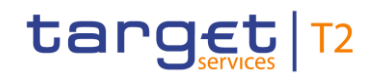

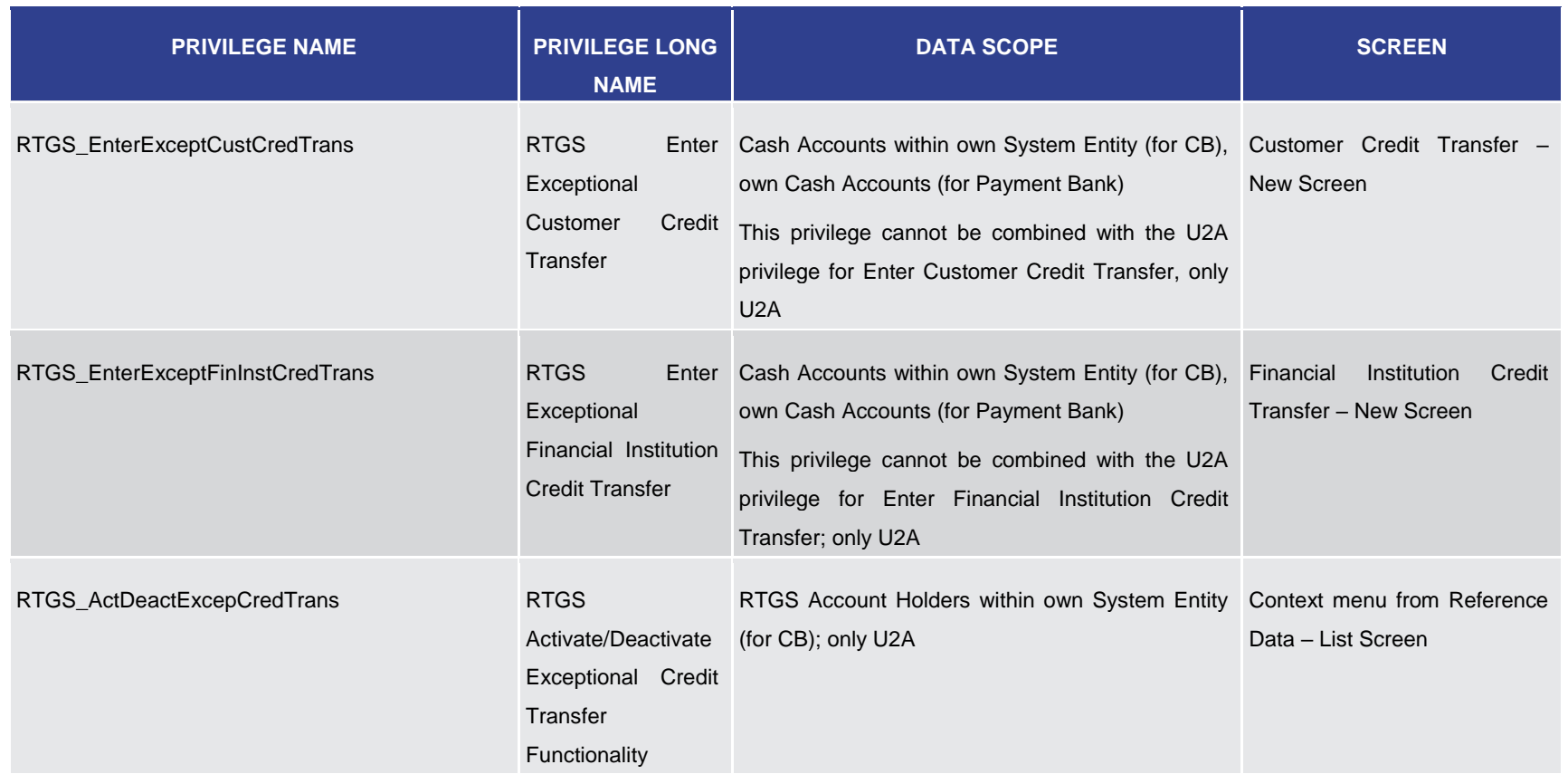

**Table 473 - List of Privileges (complete list; relevant for all RTGS GUI screens)**